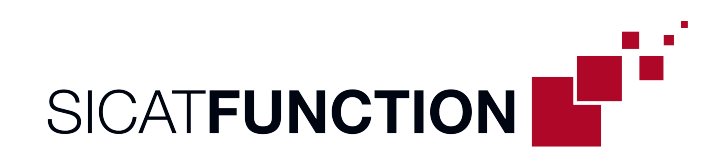

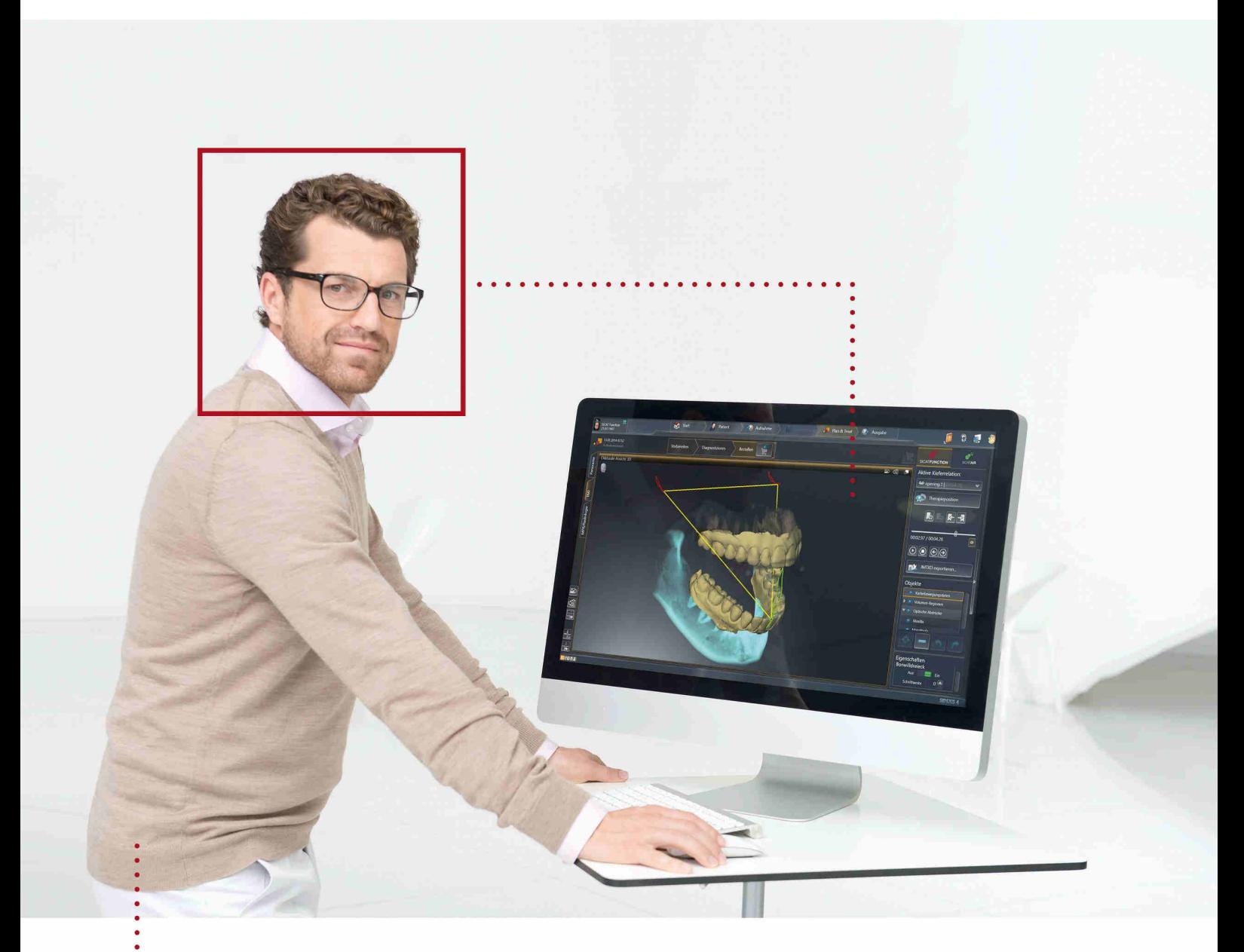

# **SICAT FUNCTION BEPCИЯ1.4**

Инструкция по эксплуатации | Ру́сский

# КОМПЛЕКТ ИНСТРУКЦИЙ ПО ЭКСПЛУАТАЦИИ

Данный документ содержит три различных варианта инструкций по эксплуатации SICAT Function:

- Вариант для SICAT Function в качестве модуля SIDEXIS 4
- Вариант для SICAT Function в качестве плагина SIDEXIS XG
- Вариант для SICAT Function в качестве автономной версии

Отдельные инструкции по эксплуатации содержат всю необходимую информацию, которая понадобится Вам для определенного варианта программы. Если Вы, например, используете SICAT Function исключительно в качестве модуля SIDEXIS 4, то Вам необходимо прочитать только соответствующую часть инструкций по эксплуатации.

Исключение составляют пояснения к обозначениям и обратная сторона, содержащая сведения о производителе, службе поддержки, а также артикульный номер инструкции по эксплуатации. Данная информация указана в конце общего документа.

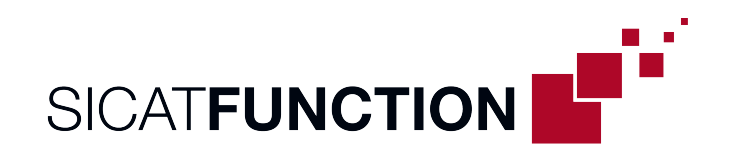

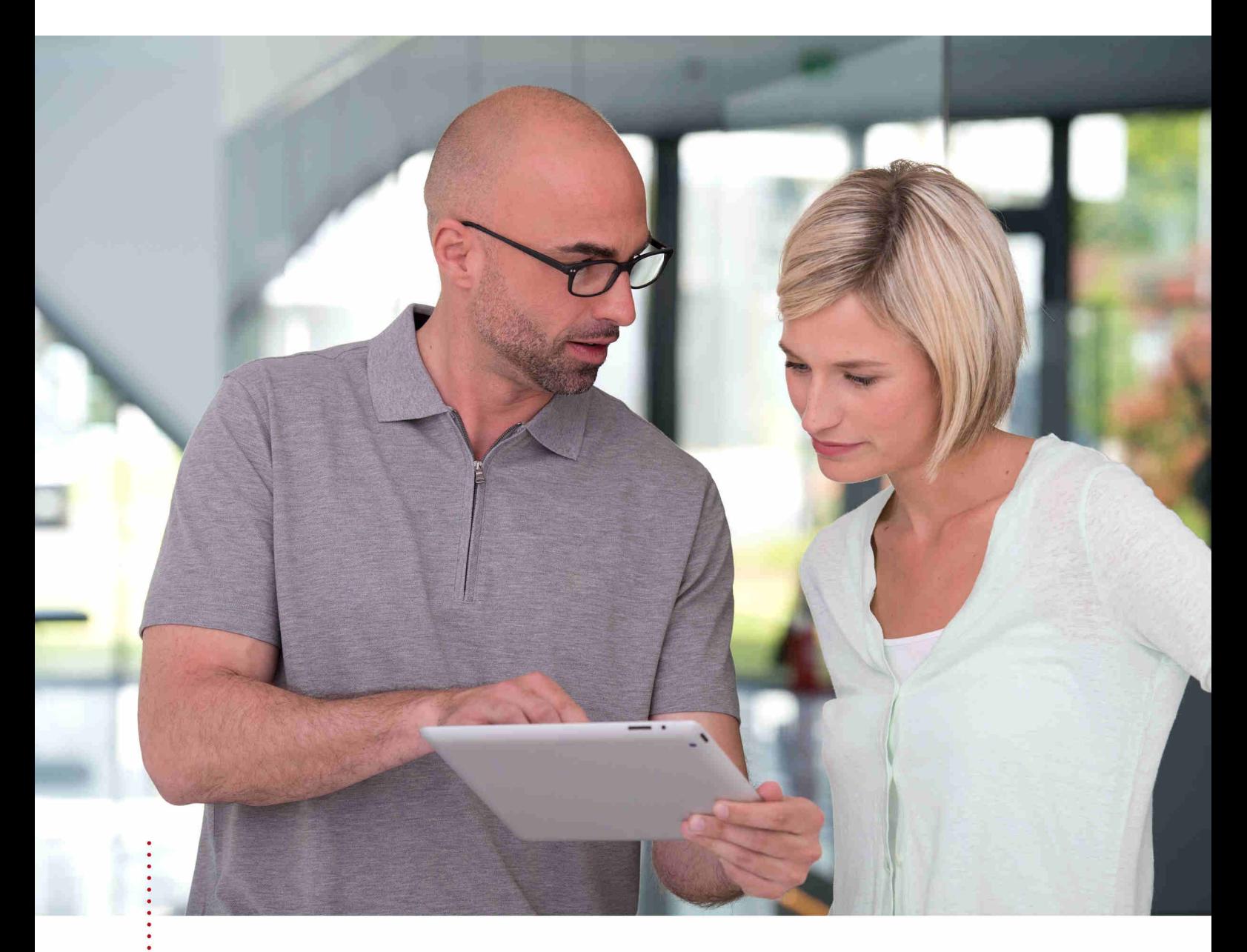

**SICAT FUNCTION** ВЕРСИЯ1.4

Инструкция по эксплуатации | Ру́сский | SIDEXIS 4

# СОДЕРЖАНИЕ - SIDEXIS 4

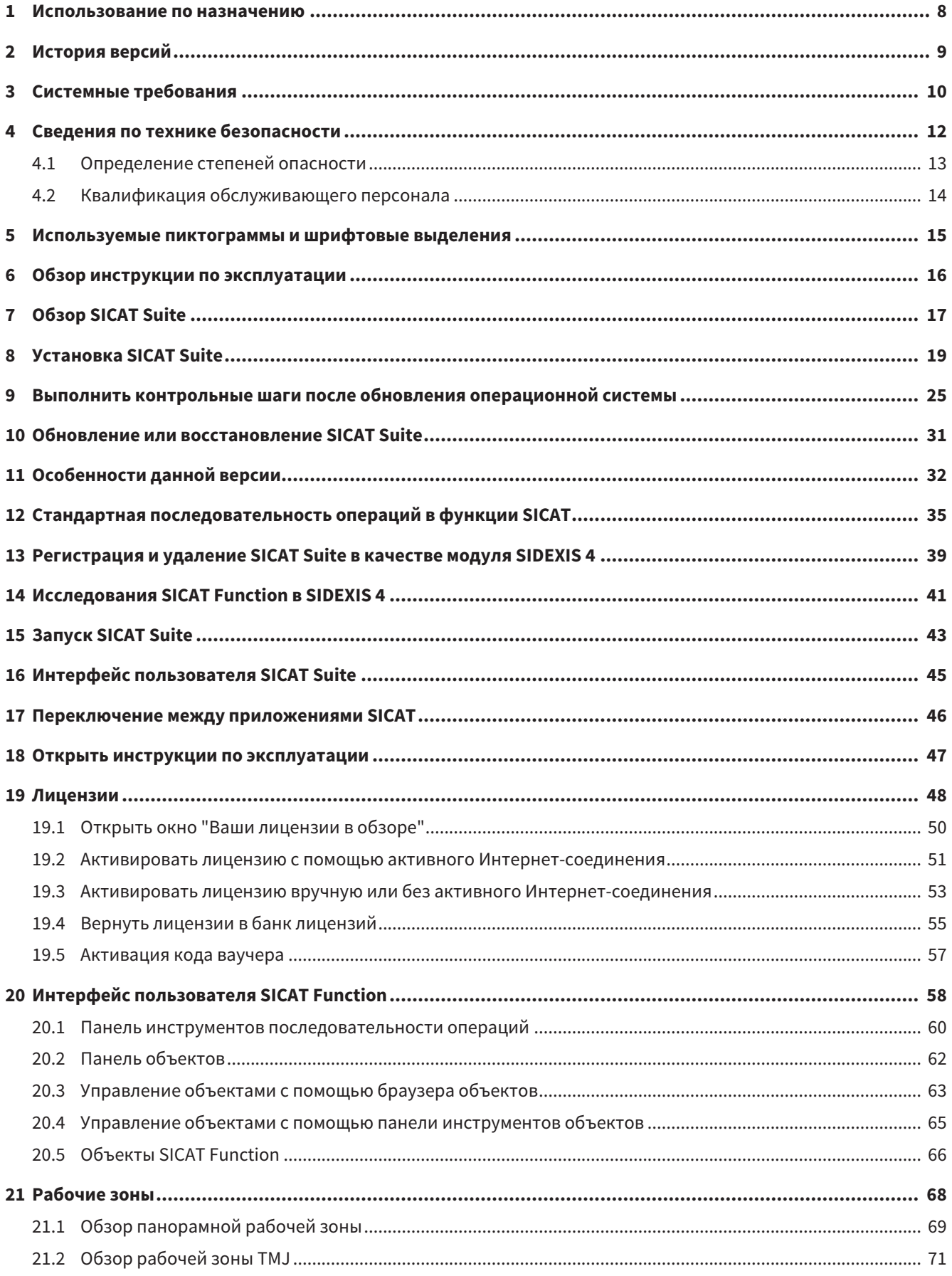

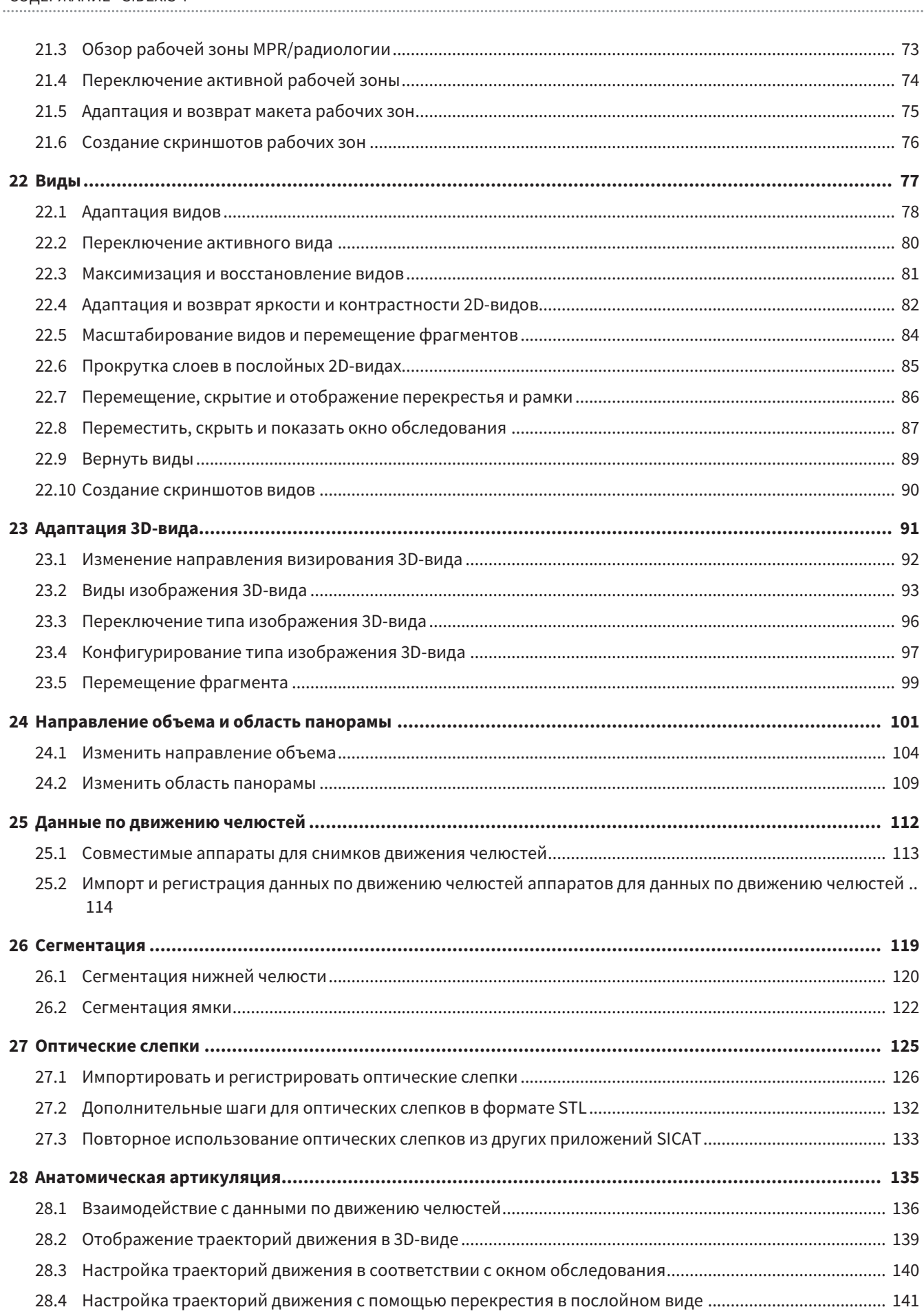

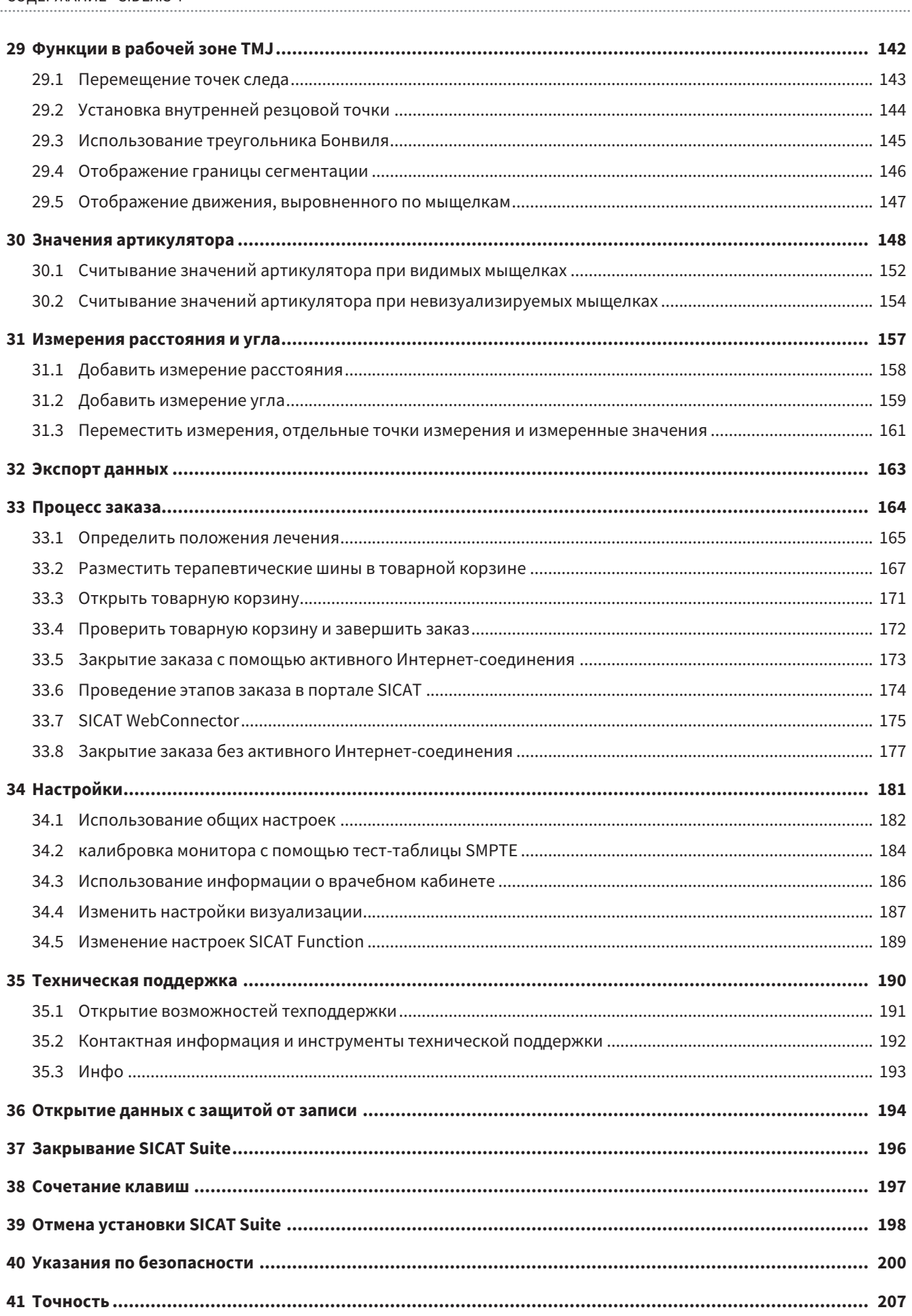

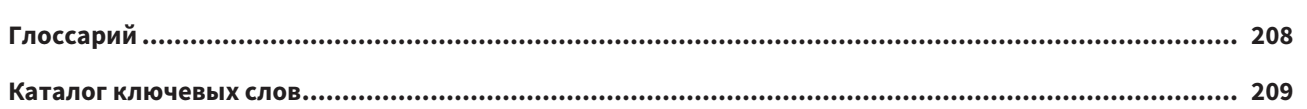

# <span id="page-7-0"></span>*1* ИСПОЛЬЗОВАНИЕ ПО НАЗНАЧЕНИЮ

SICAT Function является программным обеспечением для визуализации и сегментации информации, содержащейся в изображении ротовой, челюстно-лицевой области, и отображения движений челюсти.

Информация, содержащаяся в изображении, получается при медицинском сканировании как, например, сканировании CT или DVT, а также при использовании систем создания оптических отпечатков. Информация о движениях поступает, например, от аппаратов для кондилографии.

SICAT Function оказывает поддержку квалифицированному стоматологу при исследовании, диагностике и планировании лечения в области челюстно-лицевой хирургии, а также при планировании лечения проблем жевательного аппарата.

Данные планирования могут экспортироваться из SICAT Function и использоваться для изменения лечения.

# <span id="page-8-0"></span>*2* ИСТОРИЯ ВЕРСИЙ

#### ВЕРСИЯ 1.4

- Для работы с приложениями SICAT в режиме программы просмотра требуется лицензия. Приложения недоступны при отсутствии лицензии. SICAT автоматически добавляет к вашему ключу активации лицензии на просмотр приложений, которые являются разрешенными в вашей стране. Для активации лицензий на просмотр сначала деактивируйте, а затем снова активируйте любую лицензию. Информация представлена в [Лицензии](#page-47-0) *[*[▶](#page-47-0)[Страница](#page-47-0) *48 - [SIDEXIS 4\]](#page-47-0)*.
- Инструкции по эксплуатации доступны в формате PDF также при работе с автономной версией и плагином SIDEXIS XG.
- SICAT Function может рассчитать виртуальную ось на основании данных о движении челюсти.
- SICAT Function отображает длины сторон треугольника Бонвиля.

#### ВЕРСИЯ 1.3

- Модуль SIDEXIS 4
- Поддержка итальянского, испанского, португальского, нидерландского и русского языков
- Теперь номер версии SICAT Function соответствует номеру версии SICAT Suite.
- В качестве альтернативы при заказе терапевтических шин можно создать гипсовую модель.
- **TMJ**-Рабочая зона, в которой показаны движения сегментированных мыщелков.
- После закрытия окна сегментирования можно дальше обрабатывать сегментирование.

#### ВЕРСИЯ 1.1

- Поддержка французского и японского языка
- Коррекция направления объема
- Заказ терапевтических шин
- Изменение формата данных о движении челюсти на файлы .jmt
- Экспорт оптических отпечатков с интегрированными траекториями движений

#### ВЕРСИЯ 1.0

- Первый релиз
- Поддержка английского и немецкого языка

# <span id="page-9-0"></span>*3* СИСТЕМНЫЕ ТРЕБОВАНИЯ

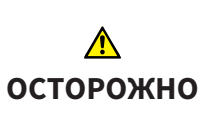

**Если ваша система не соответствует системным требованиям, это может привести к тому, что ПО не сможет быть запущено или не сможет функционировать предусмотренным образом.**

Перед установкой ПО проверить соответствует ли ваша система минимальным требованиям программного и аппаратного обеспечения.

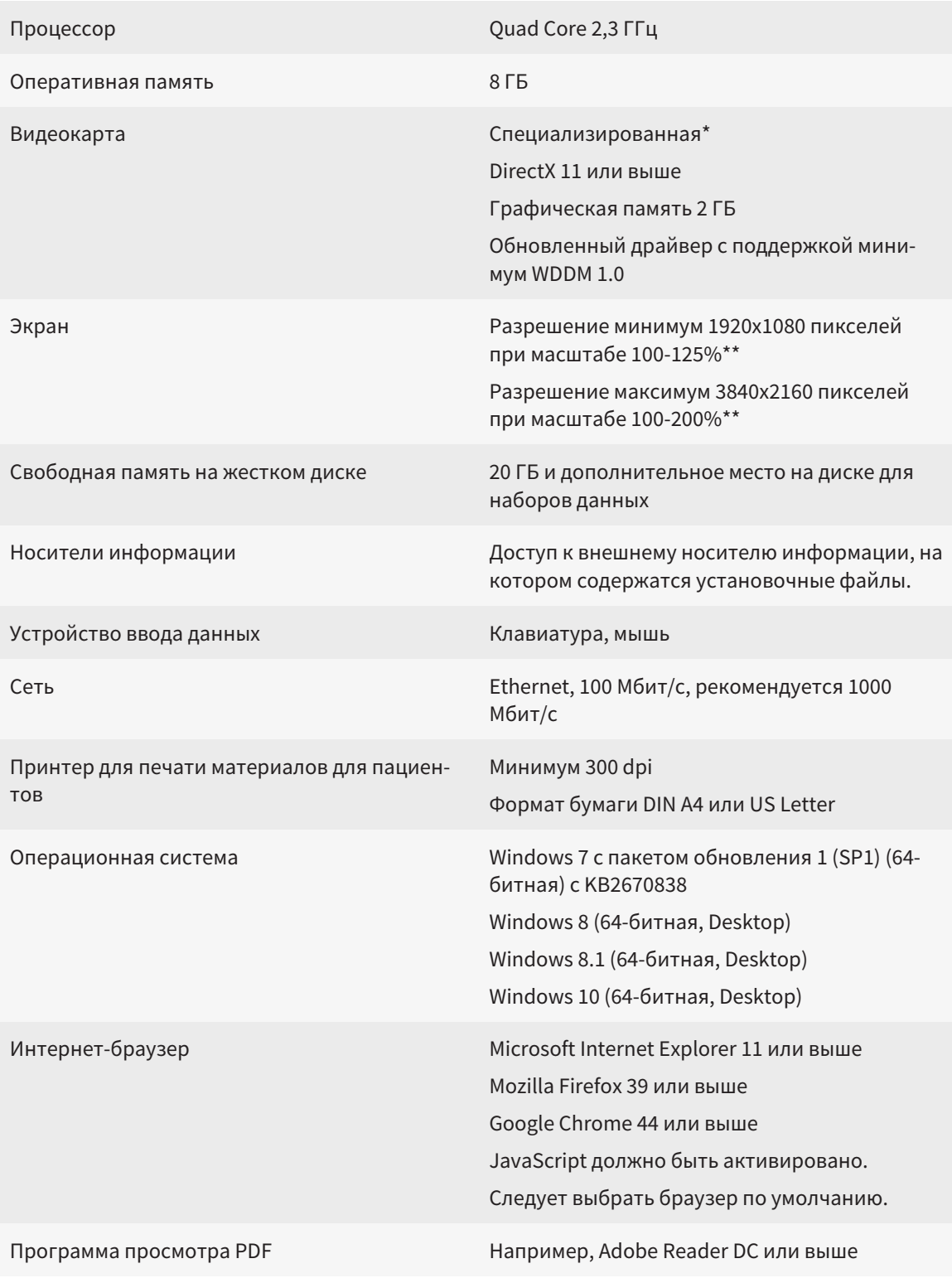

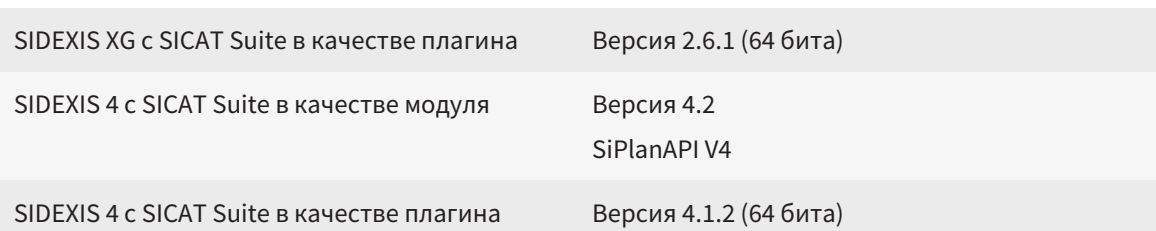

\*SICAT Suite поддерживает только специализированные видеокарты, производительность которых соответствует NVIDIA GeForce 960 GTX или превосходит ее. Встроенные графические карты не будут поддерживаться.

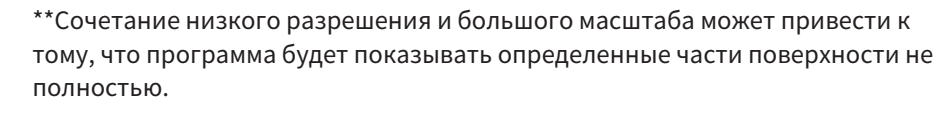

Экран должен быть отрегулирован таким образом, чтобы он корректно отображал тест-таблицу SMPTE. Информация об этом представлена в разделе калибровка монитора с помощью тест-таблицы SMPTE [ Cтраница 184 - SIDEXIS 41.

## УСЛОВИЯ ДЛЯ ПО

SICAT Suite требует наличия следующих компонентов и устанавливает их, если они отсутствуют:

- Microsoft .NET Framework 4.5
- CodeMeter лицензионное ПО 6.30d
- SQL Server Compact Edition 4.0
- SICAT WebConnector

Для коммуникации с сервером SICAT службе SICAT WebConnector требуются определенные порты. Порты должны быть открыты в вашем брандмауэре:

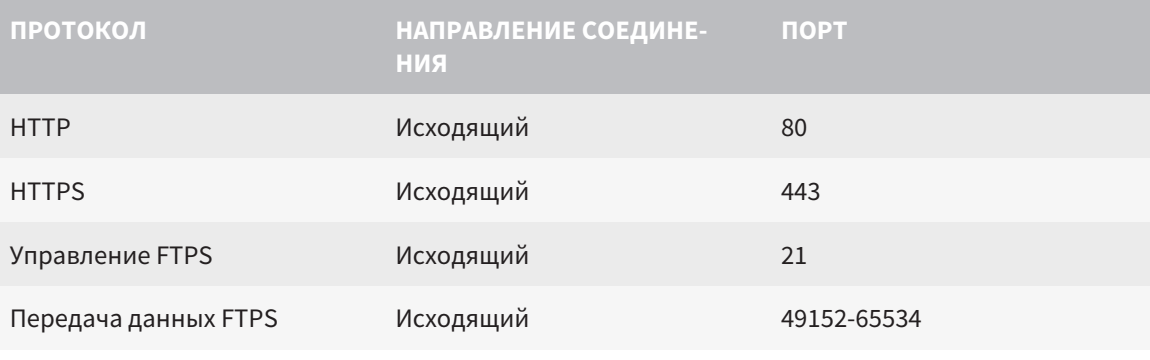

Вы также можете оформлять заказы без SICAT WebConnector. Информация представлена в Процесс заказа [• Страница 164 - SIDEXIS 4].

# <span id="page-11-0"></span>*4* СВЕДЕНИЯ ПО ТЕХНИКЕ БЕЗОПАСНОСТИ

Важно прочитать следующие наиболее важные для безопасности главы:

- [Определение](#page-12-0) степеней опасности *[*[▶](#page-12-0)Страница *[13 SIDEXIS 4\]](#page-12-0)*
- Квалификация [обслуживающего](#page-13-0) персонала *[*[▶](#page-13-0)Страница *[14 SIDEXIS 4\]](#page-13-0)*

■ *Указания по [безопасности](#page-199-0)* [[▶](#page-199-0) Страница [200 - SIDEXIS 4\]](#page-199-0)

# <span id="page-12-0"></span>4.1 ОПРЕДЕЛЕНИЕ СТЕПЕНЕЙ ОПАСНОСТИ

Сведения по технике безопасностиВ настоящей инструкции по эксплуатации используются следующие знаки безопасности во избежание травм обслуживающего персонала или пациентов и с целью предотвращения материального ущерба:

 $\bigwedge$ **Обозначает опасную ситуацию, которая может стать причиной ОСТОРОЖНО мелких травм, если не будет предотвращена. УКАЗАНИЕ Обозначает сведения, которые являются важными, но не относятся к вопросам безопасности.**

# <span id="page-13-0"></span>4.2 КВАЛИФИКАЦИЯ ОБСЛУЖИВАЮЩЕГО ПЕРСОНАЛА

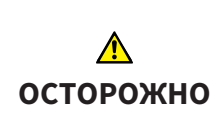

**Использование данного программного обеспечения неквалифицированным персоналом может стать причиной неверной диагностики и лечения.**

Программное обеспечение может использоваться только квалифицированными специалистами.

Программное обеспечение может использоваться только квалифицированным и соответствующим образом обученным персоналом.

В случае прохождения обучения или тренинга либо при использовании данного ПО в рамках общего тренинга, ПО можно использовать только под постоянным контролем квалифицированного лица.

Для использования ПО необходимо выполнить следующие условия:

- Прочитать руководство по эксплуатации.
- Изучить основную структуру и функции ПО.
- Научиться распознавать положение, сбои ПО и управлять соответствующими этапами, если это требуется.

# <span id="page-14-0"></span>*5* ИСПОЛЬЗУЕМЫЕ ПИКТОГРАММЫ И ШРИФТОВЫЕ ВЫДЕЛЕНИЯ

### ПИКТОГРАММЫ

В этой инструкции по эксплуатации используются следующие пиктограммы:

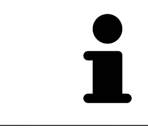

Пиктограмма с пояснением обозначает дополнительную информацию, как, например, альтернативные методы.

### ШРИФТОВЫЕ ВЫДЕЛЕНИЯ

Тексты и обозначения элементов, которые отображают SICAT Suite, выделены **жирным** шрифтом. Таким образом обозначаются следующие объекты на интерфейсе пользователя:

- Обозначения областей
- Обозначения экранных кнопок
- Обозначения пиктограмм
- Тексты указаний и сообщений на экране

# УКАЗАНИЯ О ВЫПОЛНЕНИИ ДЕЙСТВИЙ

Указания о выполнении действия представлены как пронумерованные списки:

☑ Условия обозначены этой пиктограммой.

1. Этапы обозначены номерами.

▶ Промежуточные результаты обозначаются и включаются с помощью этой пиктограммы.

- 2. После промежуточных результатов следуют дальнейшие этапы.
- ▶ Конечные результаты обозначены этой пиктограммой.
	- Указание, состоящее только из одного этапа, обозначено этой пиктограммой.

# <span id="page-15-0"></span>*6* ОБЗОР ИНСТРУКЦИИ ПО ЭКСПЛУАТАЦИИ

SICAT Function помимо других приложений является частью SICAT Suite.

SICAT Suite представляет собой платформу, на которой выполняются приложения SICAT. По этой причине приложения устанавливаются вместе с SICAT Suite. Информация представлена в [Уста](#page-18-0)новка *[SICAT Suite \[](#page-18-0)*[▶](#page-18-0)Страница *[19 - SIDEXIS 4\]](#page-18-0)*.

Сейчас SICAT Suite имеется в трех вариантах. Некоторые этапы работы различаются в зависимости от варианта. По этой причине в данной инструкции эти варианты описываются по отдельности:

- Модуль SIDEXIS 4
- Плагин SIDEXIS XG
- Автономная версия

При установке SICAT Suite вы не обязаны выбирать только один вариант.

Приложения также удаляются вместе с SICAT Suite. Информация представлена в [Отмена](#page-197-0) установки *[SICAT Suite \[](#page-197-0)*[▶](#page-197-0)Страница *[198 - SIDEXIS 4\]](#page-197-0)*.

# <span id="page-16-0"></span>*7* ОБЗОР *SICAT SUITE*

SICAT Suite состоит из следующих частей:

- SICAT Function эксплуатация SICAT Function согласно предписаниям представлена в руководстве по эксплуатации SICAT Function.
- SICAT Air эксплуатация SICAT Air согласно предписаниям представлена в руководстве по эксплуатации SICAT Air.
- SICAT Endo эксплуатация SICAT Endo согласно предписаниям представлена в руководстве по эксплуатации SICAT Endo.

#### ЯЗЫКИ

SICAT Suite поддерживает в интерфейсе пользователя следующие языки:

- английский
- немецкий
- французский
- японский
- испанский
- итальянский
- нидерландский
- португальский
- русский

#### ЛИЦЕНЗИРОВАНИЕ

Для активации приложения SICAT или отдельной функции требуется произвести следующие шаги:

- Обратиться к местному дистрибьютору.
- Получить код ваучера.
- Сгенерировать из кода ваучера лицензионный ключ в портале SICAT (доступ через главную страницу SICAT).
- SICAT добавляет лицензионный ключ к Вашему ключу активации.
- С помощью ключа активации Вы активируете приложения SICAT или отдельные функции на компьютерах, на которых установлен SICAT Suite.

### ПОЛНАЯ ВЕРСИЯ И РЕЖИМ ПРОГРАММЫ ПРОСМОТРА

SICAT Suite может запускаться в двух различных режимах:

- Если Вы активировали лицензию на просмотр как минимум одного приложения SICAT, SICAT Suite запускается в режиме программы просмотра.
- Если Вы активировали лицензию полной версии как минимум одного приложения SICAT, SICAT Suite запускается в режиме полной версии.

Общие положения:

- [Приложения](#page-207-1) с активированной лицензией полной версии запускаются в качестве полной версии.
- Приложения с активированной лицензией на просмотр запускаются в режиме программы просмотра.
- Приложения без активированной лицензии не запускаются.
- При установке SICAT Suite вы не обязаны выбирать один режим.

# <span id="page-18-0"></span>*8* УСТАНОВКА *SICAT SUITE*

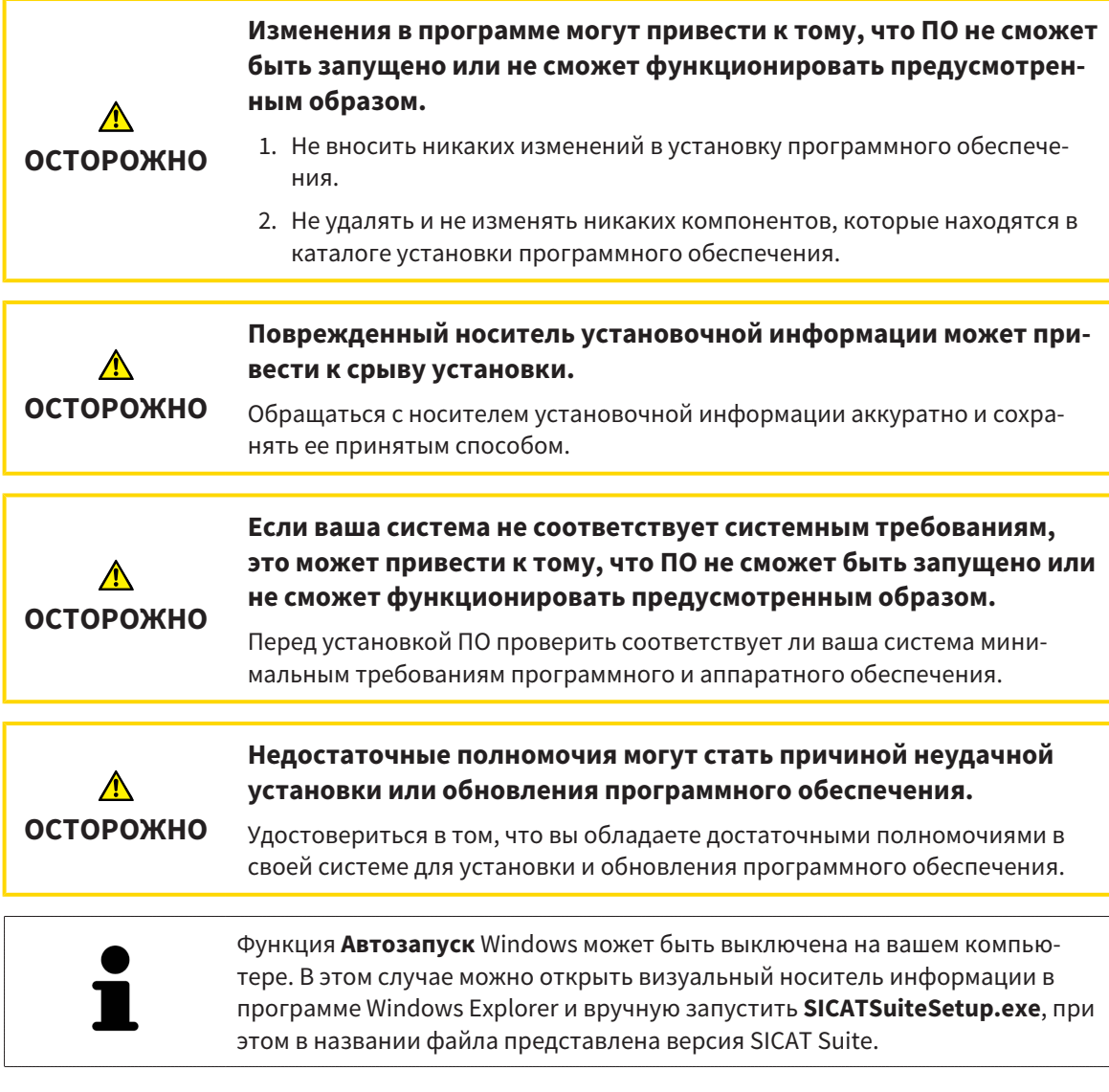

Для установки SICAT Suite выполнить следующие действия:

- ☑ Ваш компьютер соответствует системным требованиям. Информация представлена в [Си](#page-9-0)стемные [требования](#page-9-0) *[*[▶](#page-9-0)Страница *[10 - SIDEXIS 4\]](#page-9-0)*.
- 1. Вставьте носитель установочной информации SICAT Suite в дисковод вашего компьютера.
	- ▶ Откроется окно **Автозапуск**.

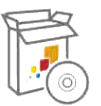

- 2. Выбрать в окне **Автозапуск** опцию **Выполнить SICATSuiteSetup.exe**, при этом в названии файла указана версия SICAT Suite.
	- ▶ Устанавливаются условия для программного обеспечения, если их не было на вашем компьютере.

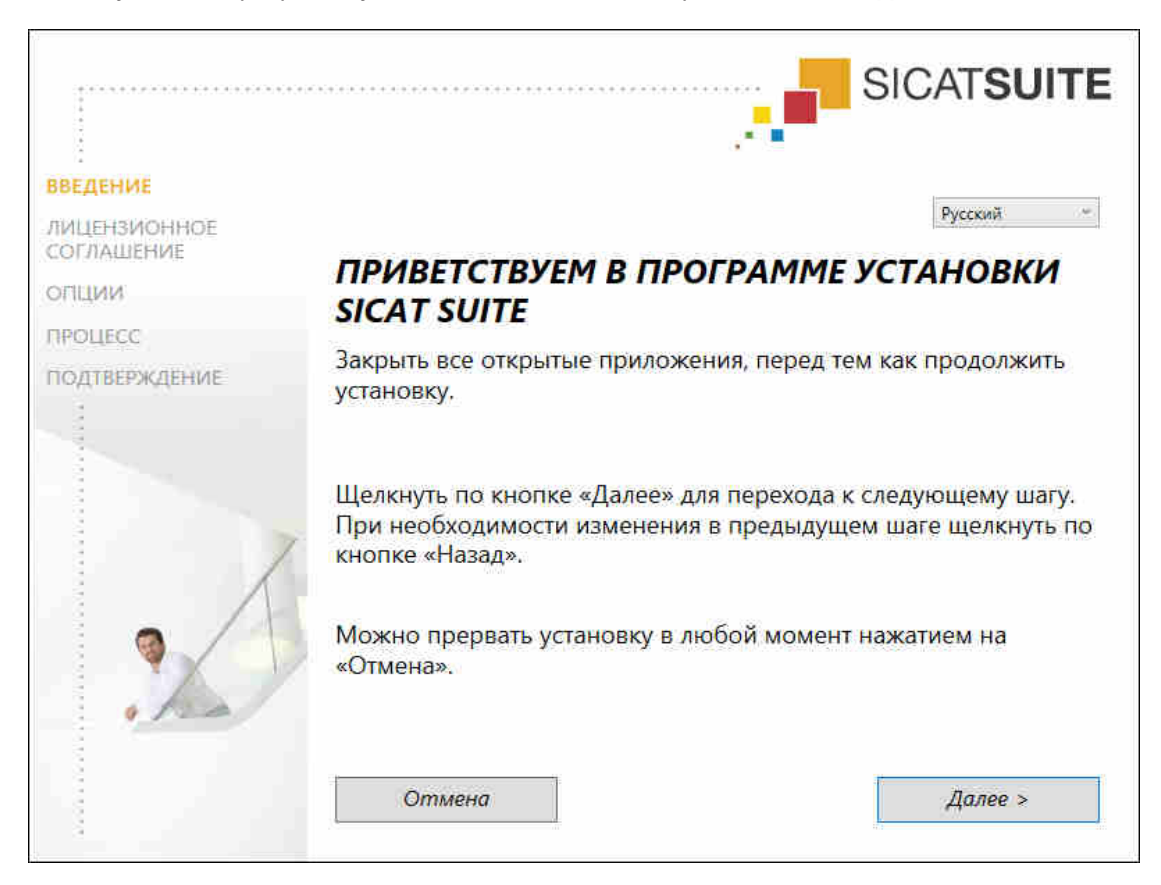

▶ Запускается программа установки SICAT Suite и откроется окно **ВВЕДЕНИЕ**:

3. Выбрать в верхнем правом углу окна **ВВЕДЕНИЕ** необходимый язык программы установки SICAT Suite и щелкнуть по **Далее**.

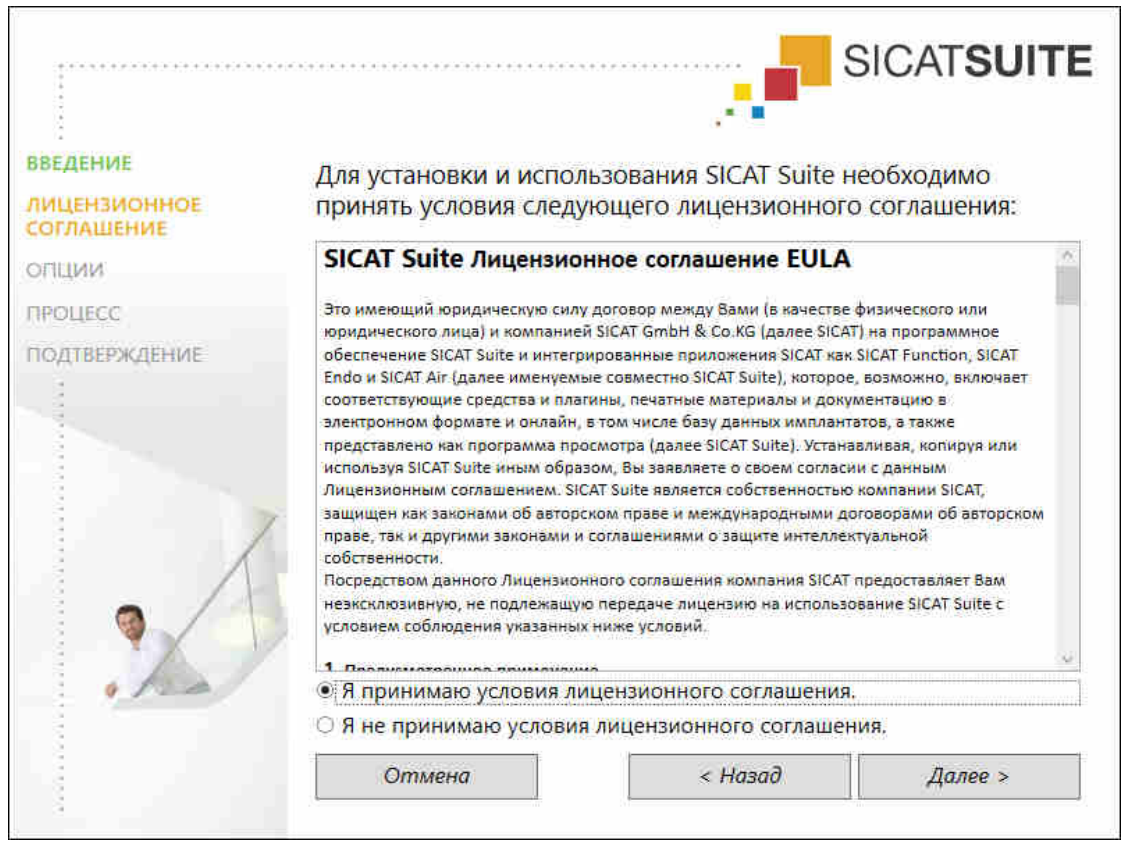

#### • Откроется окно ЛИЦЕНЗИОННОЕ СОГЛАШЕНИЕ:

4. Полностью прочитать лицензионный договор конечного пользователя, выбрать флажок Я принимаю лицензионное соглашение и щелкнуть по Далее.

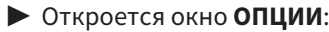

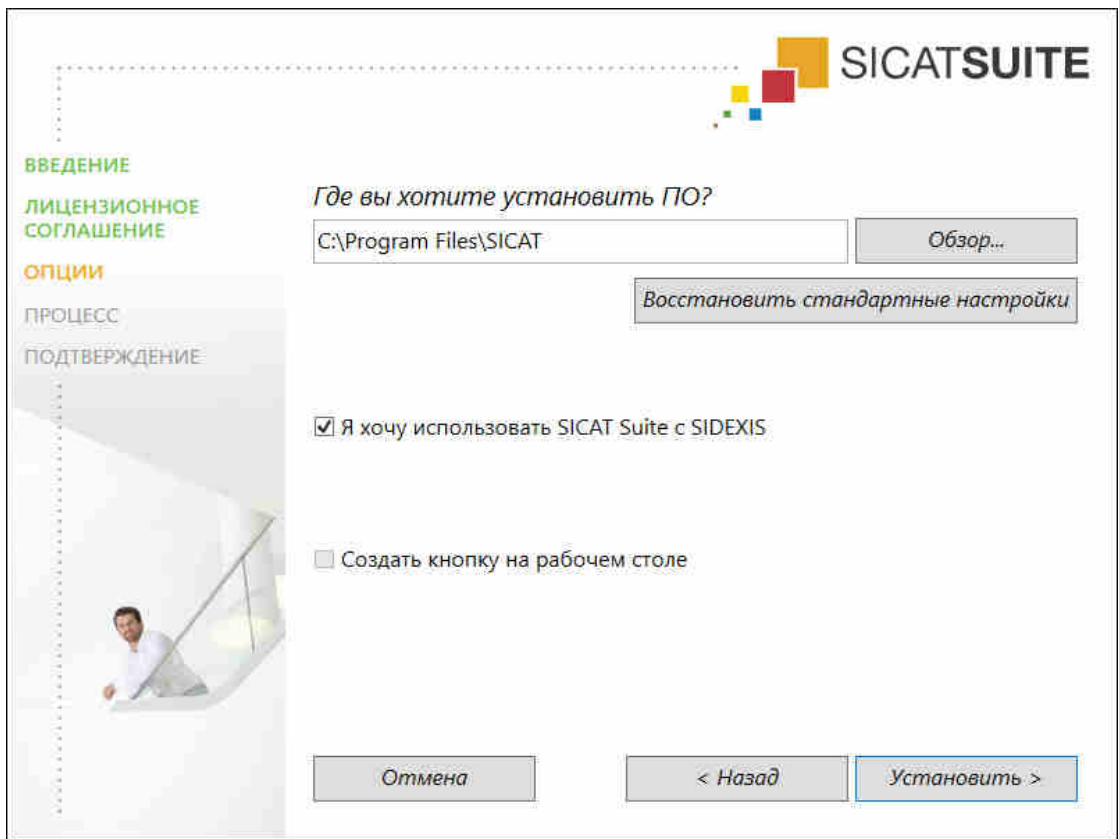

5. Для изменения папки на жестком диске, в которой программа установки SICAT Suite устанавливает SICAT Suite, щелкнуть по кнопке **Поиск**.

▶ Откроется окно **Выбрать папку**.

- 6. Выберите желаемую папку, в которой программа установки SICAT Suite должна создать каталог «SICAT Suite», и щелкните по **OK**.
	- ▶ Программа установки SICAT Suite добавляет путь к выбранной папке в поле **Где вы хотите установить ПО**.
- 7. Если SIDEXIS XG или SIDEXIS 4 установлен на вашем компьютере, отображается флажок **Я хочу использовать SICAT Suite с SIDEXIS**. Зарегистрировать SICAT Suite можно во время установки или позднее вручную как плагин SIDEXIS XG или модуль SIDEXIS 4.
	- ▶ Если флажок **Я хочу использовать SICAT Suite с SIDEXIS** установлен, флажок **Создать кнопку на рабочем столе** будет недоступен.
- 8. Если он доступен, тогда нужно установить или снять флажок **Создать кнопку на рабочем столе**.
- 9. Щелкнуть по кнопке **Установить**.

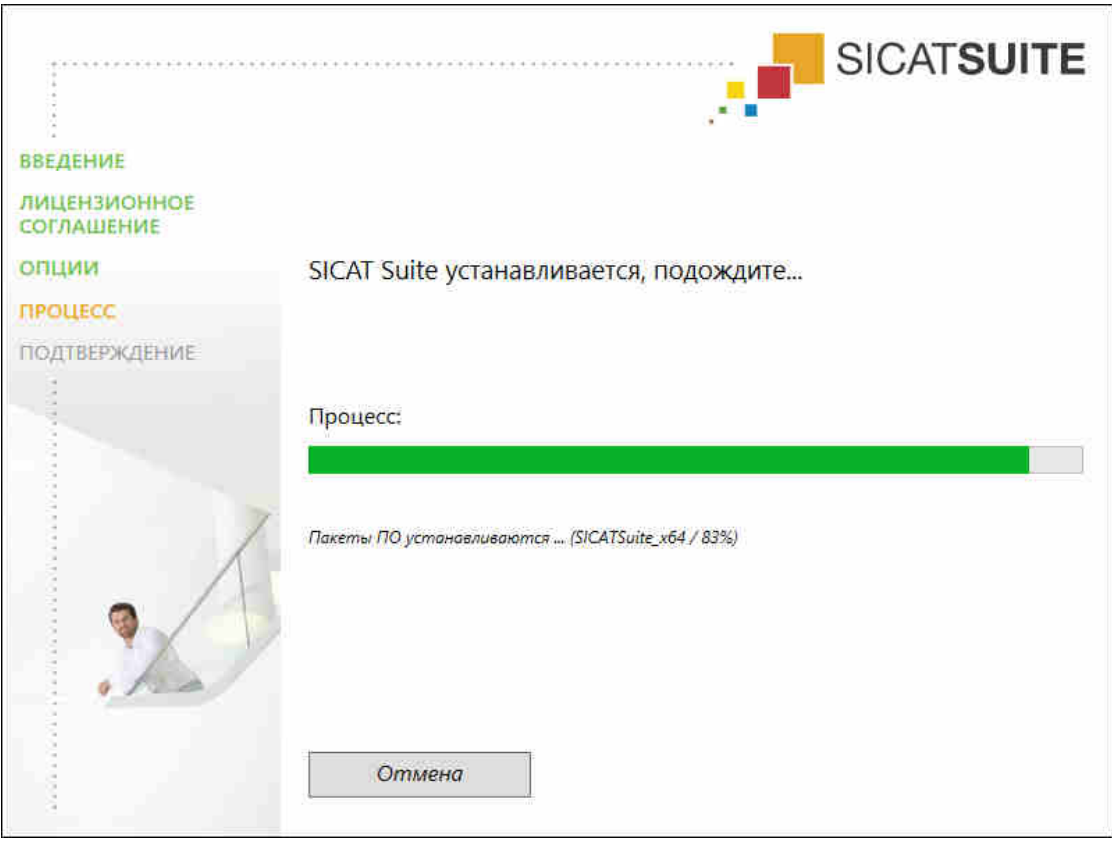

#### ▶ Откроется окно **ПРОЦЕСС**:

- **SICAT Suite и оставшиеся условия программного обеспечения будут установлены.**
- ▶ После завершения установки открывается окно **ПОДТВЕРЖДЕНИЕ**:

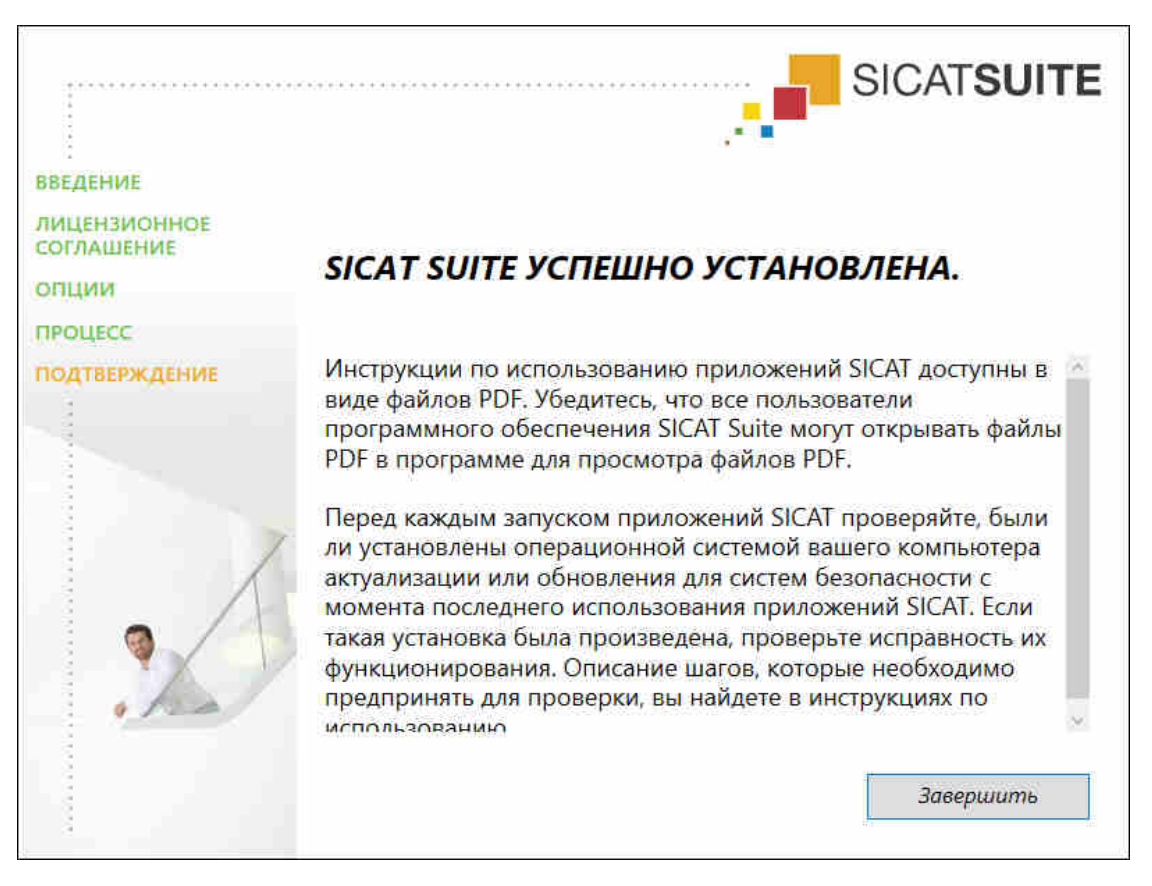

- 10. Щелкнуть по кнопке Завершить.
- Программа установки SICAT Suite закрывается.

# <span id="page-24-0"></span>*9* ВЫПОЛНИТЬ КОНТРОЛЬНЫЕ ШАГИ ПОСЛЕ ОБНОВЛЕНИЯ ОПЕРАЦИОННОЙ СИСТЕМЫ

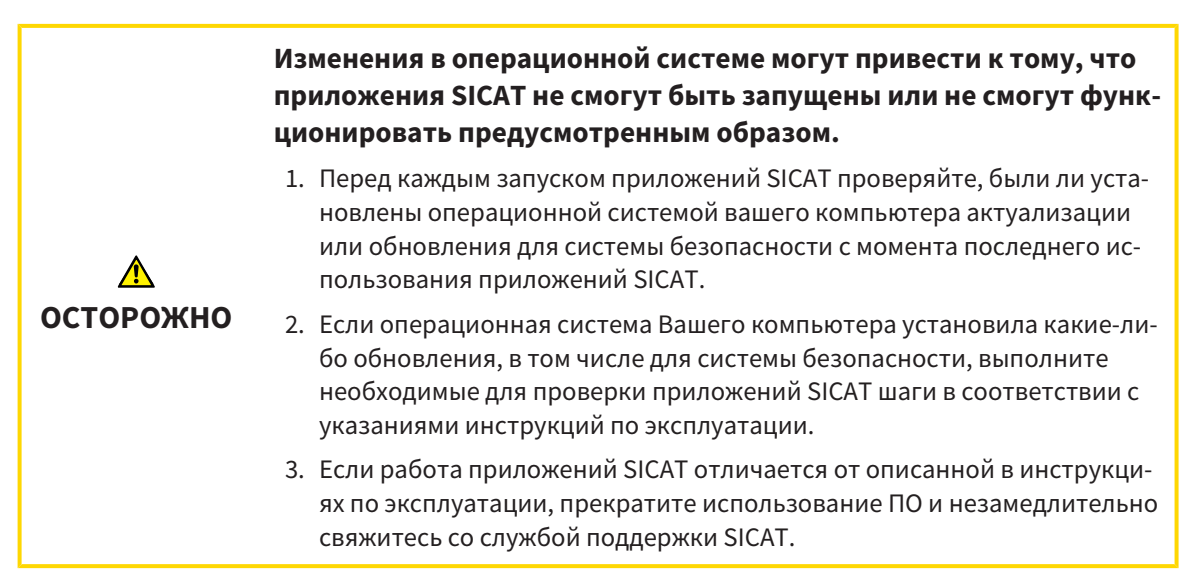

Если операционная система Вашего компьютера установила какие-либо обновления, то Вам необходимо обеспечить безошибочную работу SICAT Function. Выполните следующие контрольные шаги. Если Вы установите во время одного из контрольных шагов отклонения в функционировании, не используйте SICAT Function далее на данном компьютере и свяжитесь со службой поддержки SICAT.

# ПОДГОТОВКА

- 1. Чтобы исключить вероятность непреднамеренных изменений, удалите пациента «Axx Patient».
- 2. Импортируйте эталонный набор данных из файла «SICATSuite\_ReferenceDataset\_1.4.zip». Набор данных Вы найдете на носителе установочной информации SICAT Suite.
- 3. Откройте эталонный набор данных «Axx Patient» в SICAT Function.

# СЕГМЕНТАЦИЯ НИЖНЕЙ ЧЕЛЮСТИ

- 1. Убедитесь в том, что рабочая зона **Панорама** активна.
- 2. Сбросьте настройки видов на стандартные значения.
- 3. Убедитесь в том, что вид **3D** показывает рентгеновский снимок 3D спереди.
- 4. Установите режим вывода на **Скрыть фоновую область**.
- 5. Выберите из списка **Активное соотношение челюсти** элемент «lateral\_lt.1».

6. Сравните вид **3D** со следующим скриншотом. Тщательно проверьте изображение сегментации нижней челюсти и оптических слепков.

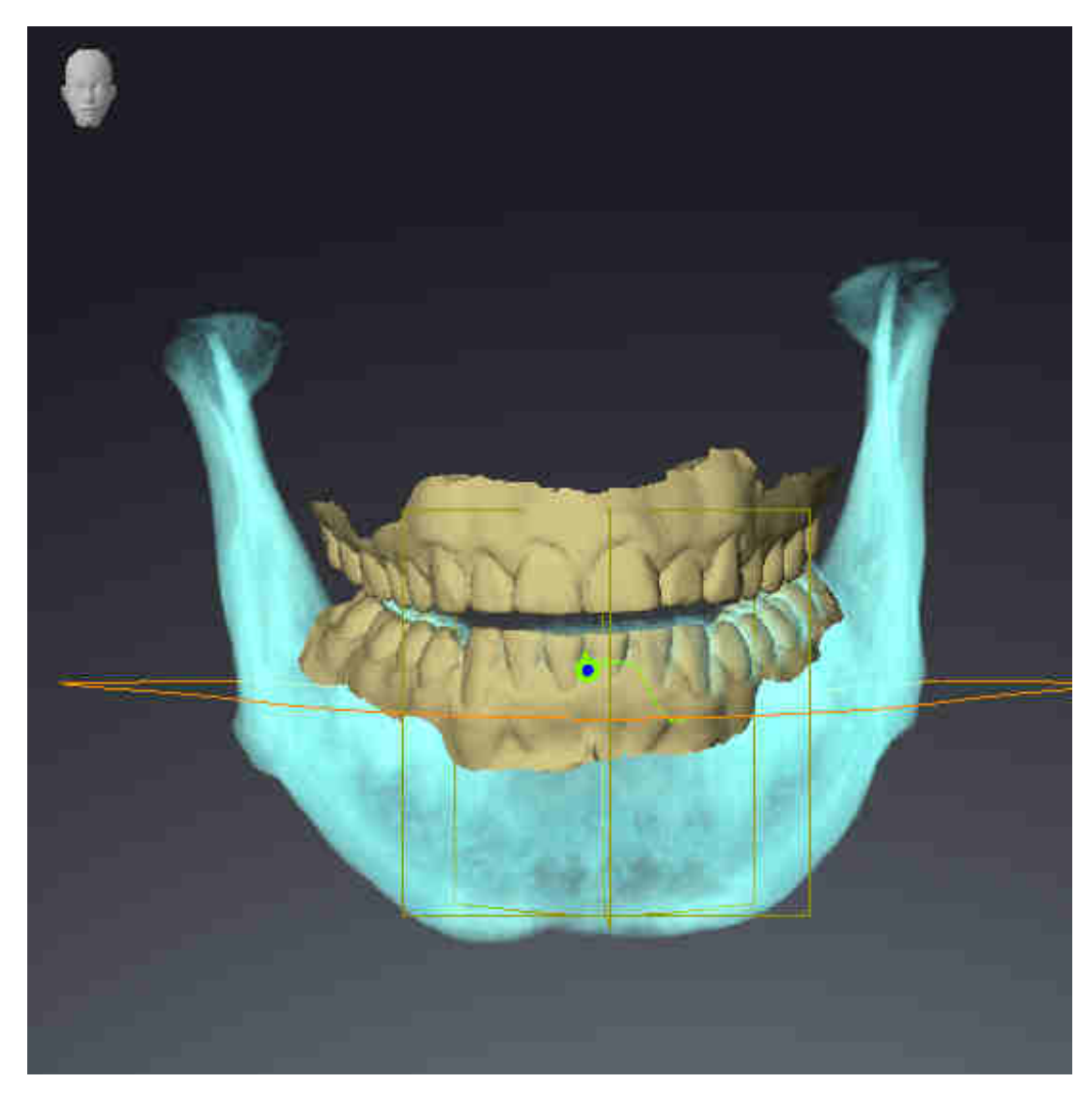

## ДАННЫЕ ПО ДВИЖЕНИЮ ЧЕЛЮСТЕЙ

- 1. Убедитесь в том, что рабочая зона **TMJ** активна.
- 2. Убедитесь в том, что значения для **Яркость** и **Контрастность** соответствуют стандартному значению в 50 %.
- 3. Выберите из списка **Активное соотношение челюсти** элемент «lateral\_lt.1».
- 4. Выберите в **Браузер объекта** в **Объемные регионы** > **Челюстная кость** элемент **Правая сторона нижней челюсти** и наведите на него фокус.
- 5. Выберите в **Браузер объекта** в **Объемные регионы** > **Челюстная кость** элемент **Левая сторона нижней челюсти** и наведите на него фокус.
- 6. Выберите в **Браузер объекта** элемент **Объемные регионы**.
- 7. Активируйте в области **Свойства** опцию **Отображение границы сегментации**.

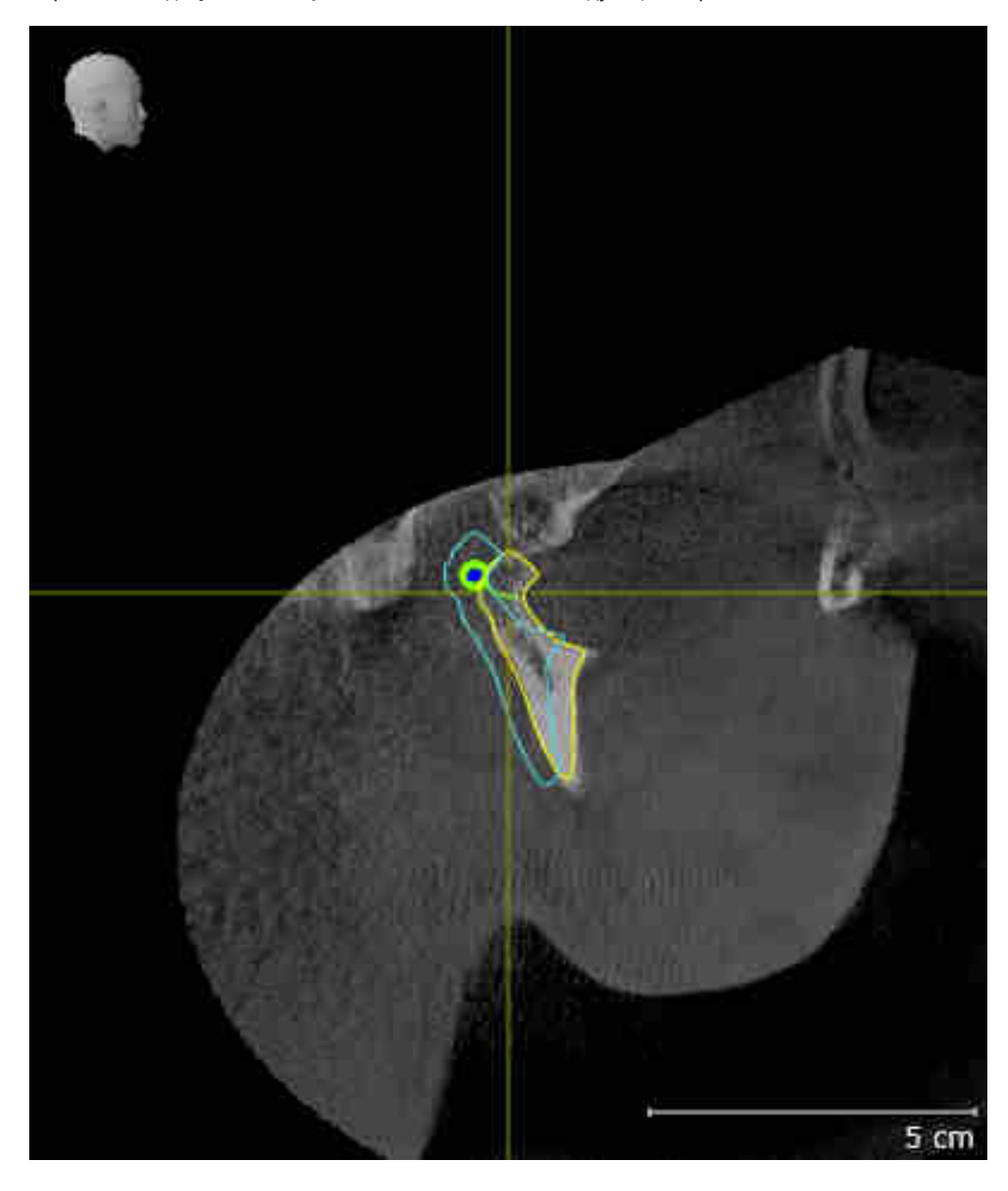

8. Сравните вид **Правая мыщелка Саггитальный** со следующим скриншотом:

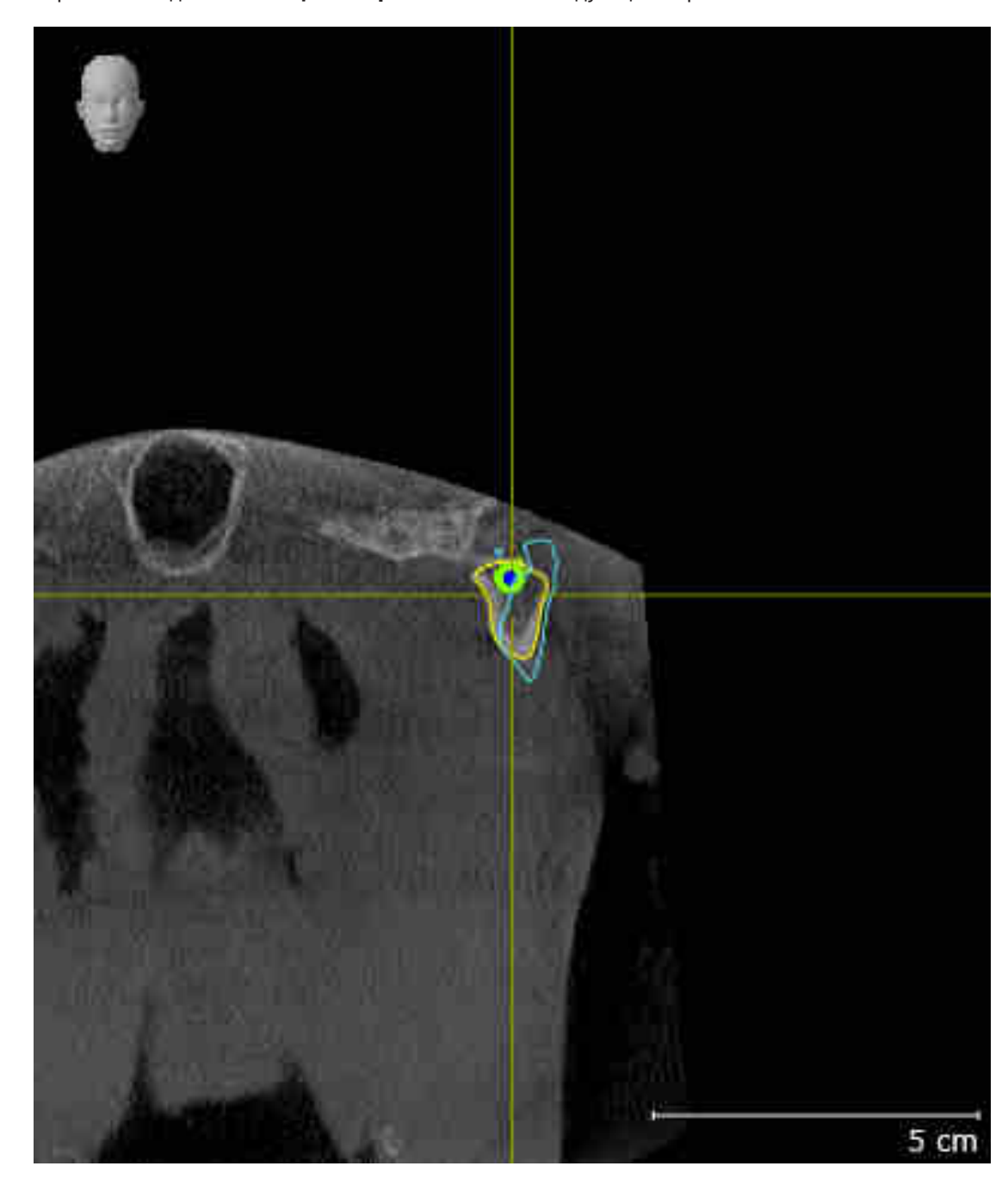

9. Сравните вид **Левая мыщелка Фронтальный** со следующим скриншотом:

#### ТРЕУГОЛЬНИК БОНВИЛЯ

- 1. Убедитесь в том, что рабочая зона **TMJ** активна.
- 2. Убедитесь в том, что вид **3D** показывает рентгеновский снимок 3D спереди.
- 3. Выберите в **Браузер объекта** элемент **Данные по движению челюстей**.
- 4. Активируйте в области **Свойства** опцию **Треугольник Бонвиля**. Убедитесь в том, что для **Шаг** установлено значение "5".
- 5. Выберите из списка **Активное соотношение челюсти** элемент «chewing.1».

- 6. Установите режим вывода вида **3D** на **Скрыть фоновую область**.
- 7. Скройте оптические слепки.
- 8. Сравните вид **3D** со следующим скриншотом. Тщательно проверьте изображение треугольника Бонвиля и имеющихся точек следа.

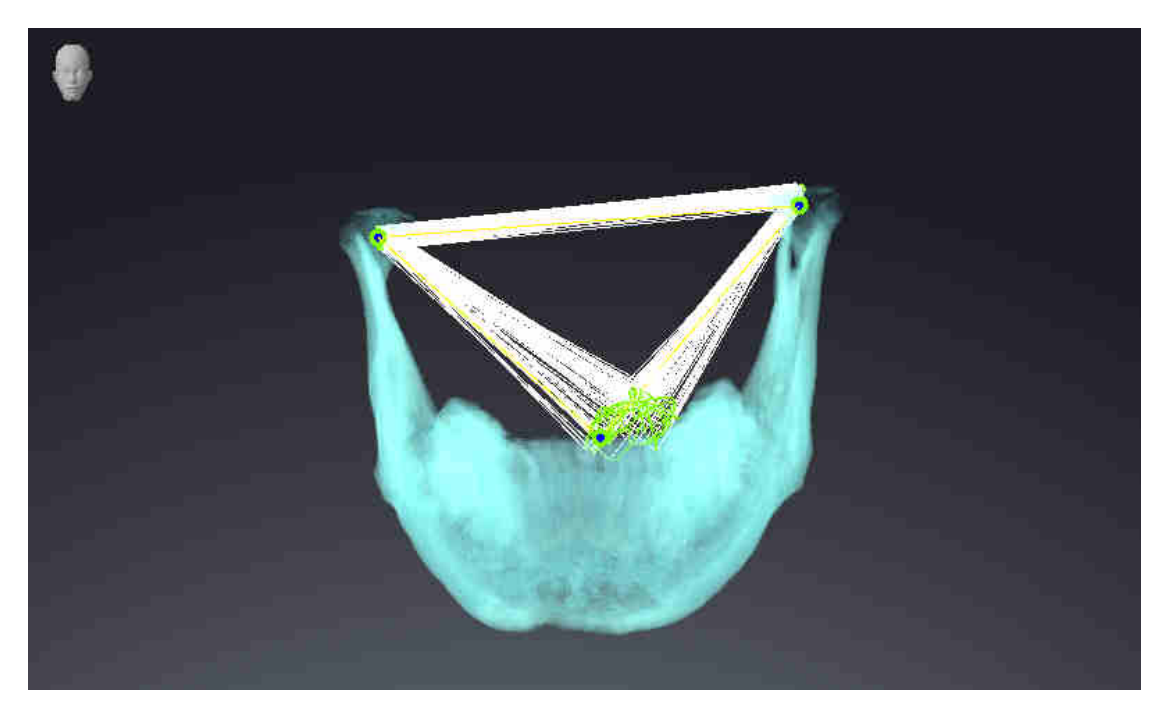

#### ИЗМЕРЕНИЯ

- 1. Убедитесь в том, что рабочая зона **MPR/Радиология** активна.
- 2. Убедитесь в том, что в виде **Аксиальный** значения для **Яркость** и **Контрастность** соответствуют стандартному значению в 50 %.
- 3. Выберите в **Браузер объекта** в **Измерения** элемент «20,99 мм» и наведите на него фокус.

4. Сравните вид **Аксиальный** со следующим скриншотом. Тщательно проверьте изображение объектов измерения (20,99 мм, 20,05 мм, 74,57 мм, 29,43°).

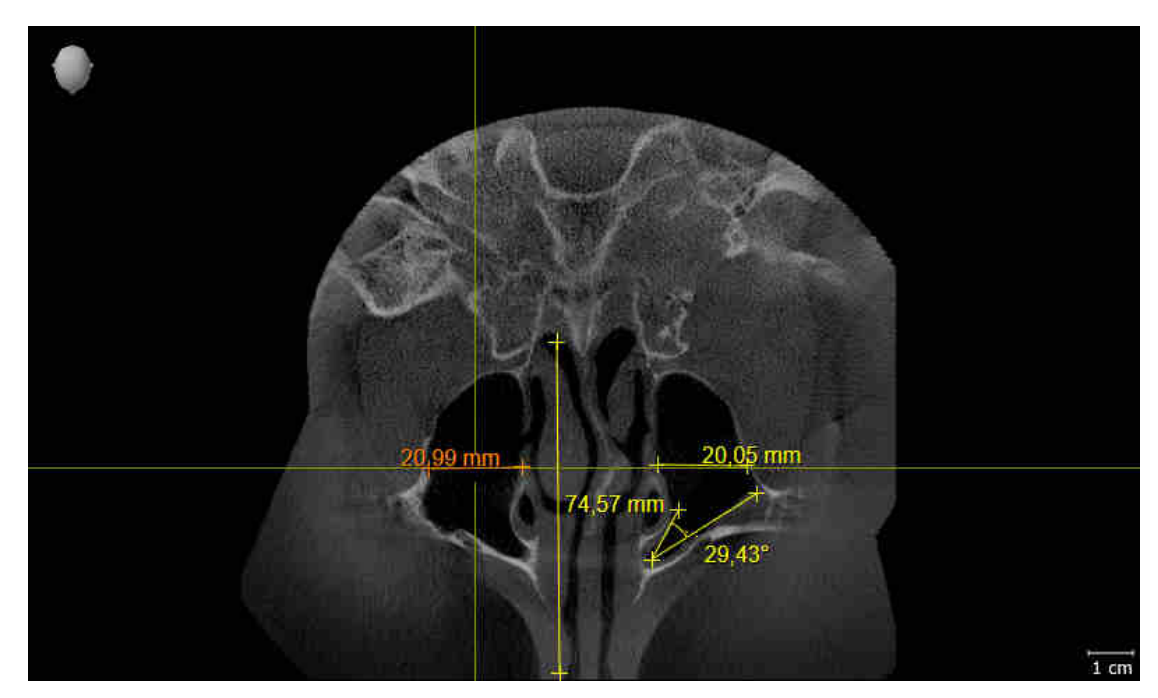

# ПАНОРАМНЫЙ ВИД

- 1. Убедитесь в том, что рабочая зона **Панорама** активна.
- 2. Сбросьте настройки видов на стандартные значения.
- 3. Сравните вид **Панорама** со следующим скриншотом. Тщательно проверьте изображение вида **Панорама** и окна обследования.

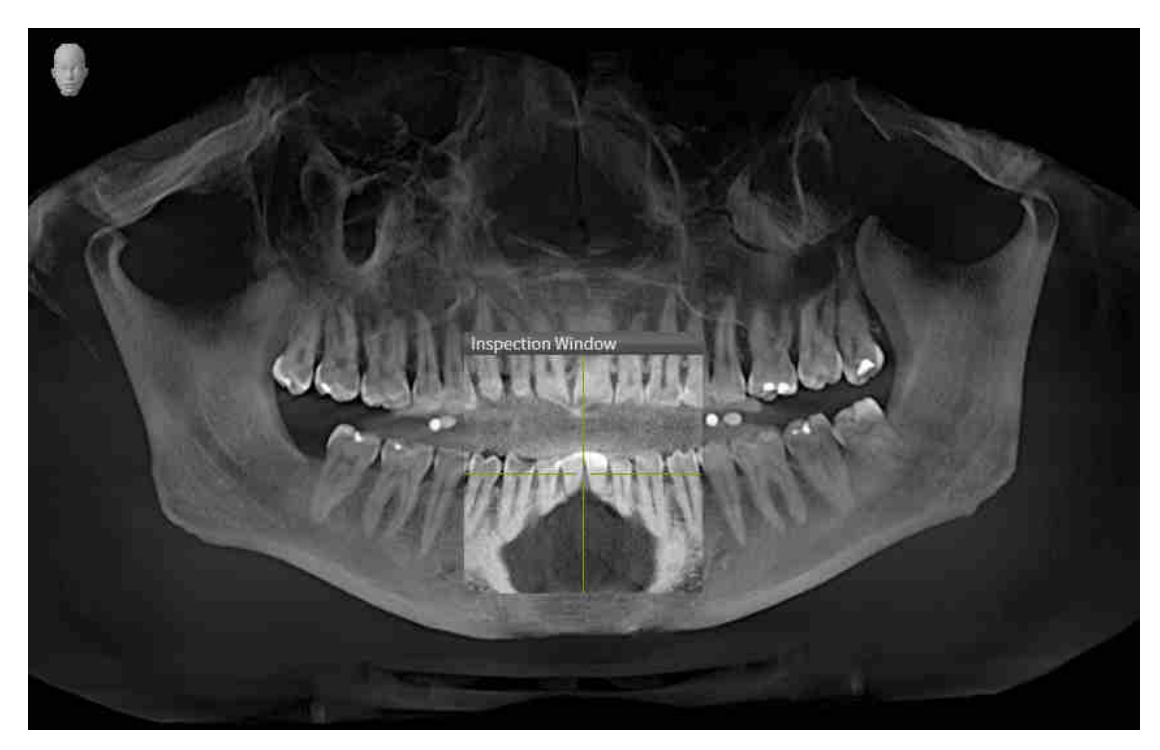

# <span id="page-30-0"></span>10 ОБНОВЛЕНИЕ ИЛИ ВОССТАНОВЛЕНИЕ **SICAT SUITE**

# **OFHOBJIFHUE SICAT SUITE**

Для обновления SICAT Suite запустите программу установки SICAT Suite и нажмите кнопку Обновить. Сначала будет удалена старая версия SICAT Suite. Все данные и настройки сохраняются.

> Для новой автономной версии SICAT Suite требуются обновленные картотеки. При первом запуске новой версии или при активации устаревшей картотеки программа SICAT Suite спрашивает, хотите ли вы обновить картотеку. При положительном ответе SICAT Suite обновляет картотеку автоматически. ОСТОРОЖНО! Пользоваться обновленными картотеками с помощью старых версий SICAT Suite будет невозможно.

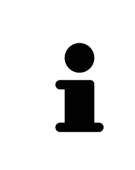

Если обновить SIDEXIS XG до SIDEXIS 4.1.3 или выше, а затем обновить SICAT Suite, программа установки SICAT Suite зарегистрирует SICAT Suite как модуль SIDEXIS 4. При открытии 3D-рентгеновского снимка SICAT Suite проверяет, имеются ли обследования в SIDEXIS XG для данного 3D-снимка, и передает их из SIDEXIS XG в SIDEXIS 4.

# **BOCCTAHOBJEHUE SICAT SUITE**

Для восстановления SICAT Suite запустите программу установки SICAT Suite и нажмите кнопку Восстановить. Все данные и настройки сохраняются.

Для обновления и восстановления SICAT Suite используйте программу установки SICAT Suite. Информация представлена в Установка SICAT Suite Г C Страница 19 - SIDEXIS 41.

## ОБНОВЛЕНИЕ ПЛАГИНА ДО МОДУЛЯ В SIDEXIS 4

SICAT Suite, начиная с версии 1.3, поддерживает SIDEXIS 4, с версии 4.1.3 в качестве модуля, но не в качестве плагина. Если обновление до SICAT Suite 1.3 устанавливается после SIDEXIS 4, регистрация в качестве модуля выполняется автоматически. Если SIDEXIS 4 обновляется после обновления SICAT Suite, регистрацию нужно выполнить вручную. Соответствующая информация представлена в разделе Регистрация и удаление SICAT Suite в качестве модуля SIDEXIS 4 [ Cтраница 39 - SIDEXIS 41.

# <span id="page-31-0"></span>11 ОСОБЕННОСТИ ДАННОЙ ВЕРСИИ

В зависимости от того, используете ли вы SICAT Function отдельно или в сочетании с другим ПО, имеются различия в определенных областях.

### РЕГИСТРАЦИЯ ВРУЧНУЮ В КАЧЕСТВЕ МОДУЛЯ SIDEXIS 4

Помимо автоматического подключения SICAT Suite во время установки зарегистрировать и удалить ее можно и вручную как модуль SIDEXIS 4. Информация представлена в *Регистрация и уда*ление SICAT Suite в качестве модуля SIDEXIS 4 | Страница 39 - SIDEXIS 4].

### ЗАПУСК ПРОГРАММЫ

Как модуль SIDEXIS 4 программа SICAT Suite в SIDEXIS 4 запускается на этапе Планирование и лечение. Информация о запуске SICAT Suite в качестве модуля SIDEXIS 4 приведена в разделе Запуск SICAT Suite [• Страница 43 - SIDEXIS 4].

## ДАННЫЕ ПАЦИЕНТОВ И ОБЪЕМНЫЕ ДАННЫЕ

Подключенная к SIDEXIS версия SICAT Function использует данные пациентов и объемные данные из SIDEXIS. Поэтому сохранение данных осуществляется в соответствии с процедурой, предусмотренной для SIDEXIS.

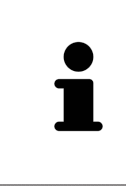

Помимо данных пациентов нужно сохранить пользовательские настройки приложения SICAT. Настройки каждого пользователя хранятся по отдельности в двух каталогах. Чтобы открыть эти каталоги, в адресную строку Проводника Windows нужно ввести %appdata%\SICAT GmbH & Co. KG и %localappdata%\SICAT GmbH & Co. KG.

### **НАСТРОЙКИ**

Настройки SICAT Suite находятся в настройках SIDEXIS 4 в виде категории.

В версии, подключенной к SIDEXIS, SICAT Suite показывает значения некоторых настроек только потому, что принимает их из SIDEXIS.

### ЛИЦЕНЗИИ

Автономная версия SICAT Suite и версии, соединенные с другими программами, используют одни и те же лицензии. При установке SICAT Suite вы не обязаны выбирать одну версию.

## СИНХРОНИЗАЦИЯ ДАННЫХ МЕЖДУ SICAT FUNCTION И SIDEXIS 4

SICAT Function и SIDEXIS 4 синхронизируют направление объема и область панорамы по обоим направлениям. При этом применяются следующие ограничения:

- SICAT Function поддерживает вращение направления объема максимум на 30 градусов.
- Если синхронизация направления объема влияет на уже добавленные объекты диагностики и планирования, которые основаны на другом направлении объема, в SICAT Function открывается соответствующее сообщение. В нем описываются конкретные последствия синхронизации, причем вы можете выбрать один из двух вариантов:
	- **Синхронизировать**
	- **Не сейчас**
	- **Никогда** для текущего рентгеновского снимка 3D и текущего направления объема в SIDEXIS 4
- Если синхронизация области панорамы влияет на добавленные ранее объекты диагностики или планирования, которые основываются на иным образом установленной области панорамы, в SICAT Function открывается соответствующее окно с указаниями. В окне с указаниями Вы можете выбрать одну из следующих двух опций:
	- **OK** SICAT Function выполняет синхронизацию и удаляет объекты.
	- **Отмена** SICAT Function не выполняет синхронизацию и сохраняет объекты.
- SICAT Function поддерживает только стандартные панорамные кривые SIDEXIS 4, но не смещение отдельных точек.
- SICAT Function поддерживает только панорамные кривые толщиной минимум 10 мм.
- SICAT Function поддерживает только панорамные кривые, которые не были повернуты в SIDEXIS 4.

Если действует минимум одно из ограничений, SICAT Function и SIDEXIS 4 больше не синхронизируют направление объема и область панорамы или только область панорамы.

Кроме того, SICAT Function получает точку фокуса и направление визирования вида **3D** из SIDEXIS 4, когда рентгеновский снимок 3D первый раз открывается в SICAT Function.

#### ЭКСПОРТ ДАННЫХ

Если SICAT Suite работает в качестве модуля SIDEXIS 4, данные экспортируются с помощью соответствующих функций SIDEXIS 4. Информация по этому вопросу представлена в инструкции по эксплуатации SIDEXIS 4.

#### ДОБАВЛЕНИЕ СКРИНШОТОВ В ВЫВОД SIDEXIS 4

В вывод SIDEXIS 4 можно добавлять скриншоты видов и рабочих зон. После этого можно использовать возможности вывода в 2D в SIDEXIS 4. Информация по этому вопросу представлена в инструкции по эксплуатации SIDEXIS 4.

#### КОРЗИНА

Товарная корзина находится в SICAT Suite и на этапе **Вывод** SIDEXIS 4.

# ОТКРЫТИЕ ИССЛЕДОВАНИЙ С ПРАВАМИ ЗАПИСЕЙ ИЛИ БЕЗ НИХ

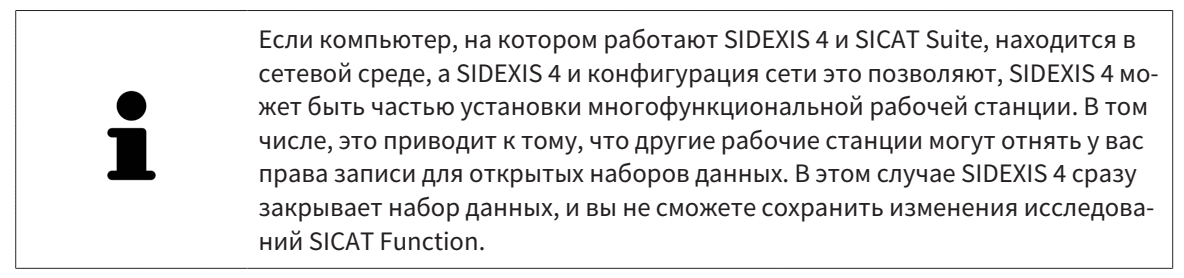

Для внесения и сохранения изменений в исследованиях SICAT Function требуются следующие условия:

• Должна быть активирована лицензия полной версии SICAT Function.

В следующей таблице показаны функции, которые имеются в наличии в зависимости от определенных условий:

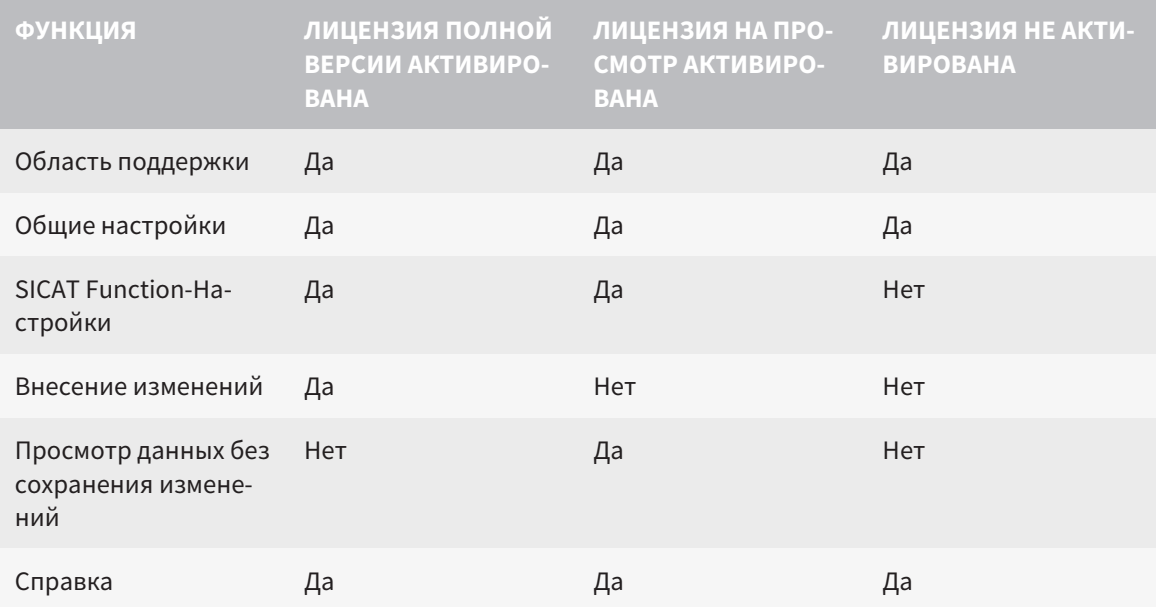

В следующих случаях Вы также можете просматривать исследования SICAT Function без лицензии на просмотр:

- Экспортируйте из SIDEXIS 4 исследования SICAT Function и импортируйте данные в SIDEXIS на другом компьютере. SICAT Function должен быть установлен на данном компьютере.
- Создайте из SIDEXIS 4 пакет Wrap&Go, который содержит исследования SICAT Function. Установите пакет Wrap&Go на другом компьютере. Затем установите SICAT Function.

В обоих случаях Вы не можете вносить или сохранять какие-либо изменения в планировании.

При определенных условиях вы не сможете вносить изменения в исследования SICAT Function и сохранять их, несмотря на активированную лицензию приложения. Причиной может быть, например, текущий процесс заказа.

Дальнейшую информацию Вы найдете здесь Открытие данных с защитой от записи [▶ Страница 194 - SIDEXIS 41.

# <span id="page-34-0"></span>*12* СТАНДАРТНАЯ ПОСЛЕДОВАТЕЛЬНОСТЬ ОПЕРАЦИЙ <sup>В</sup> ФУНКЦИИ *SICAT*

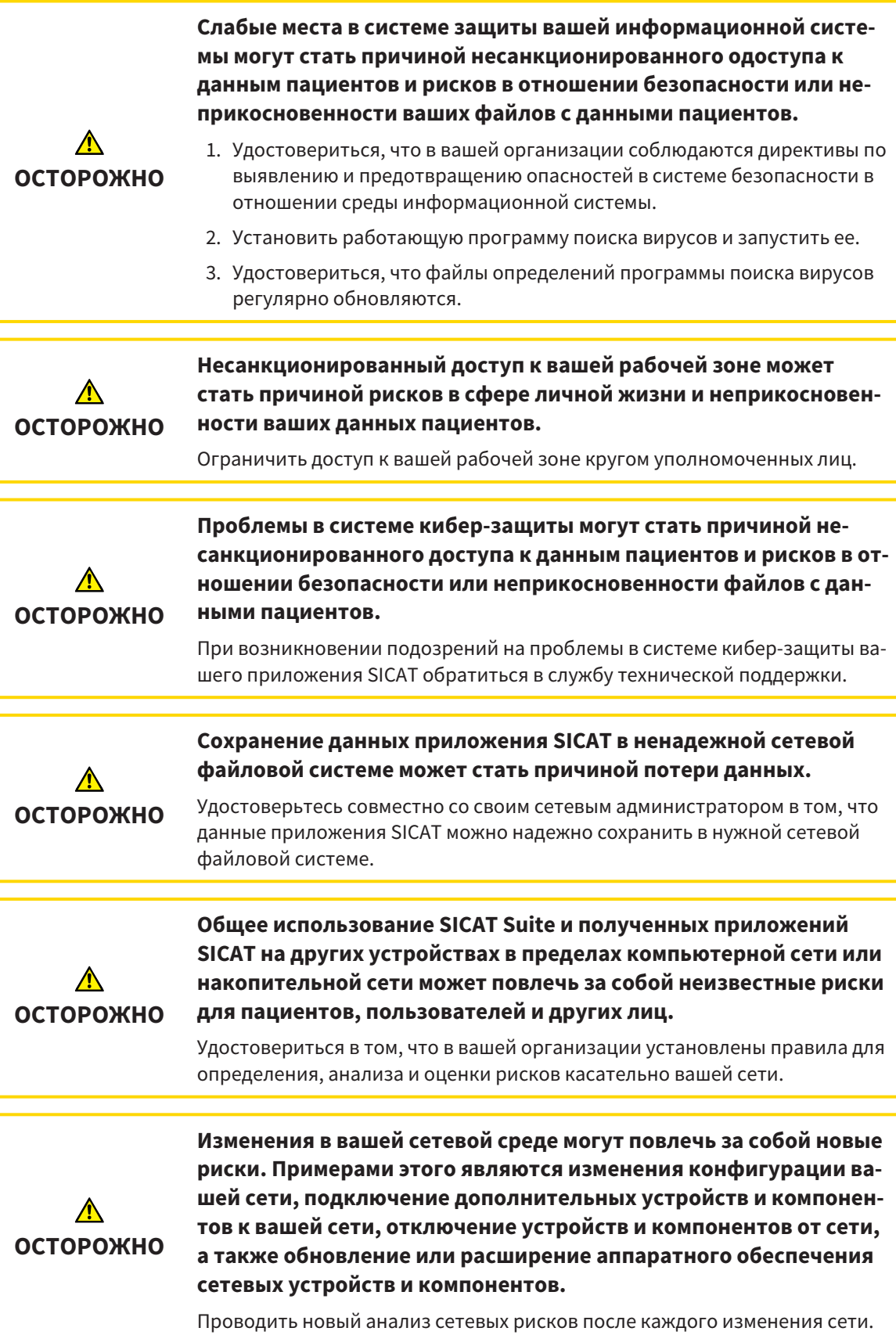

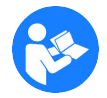

Перед началом работ с SICAT Suite важно полностью прочитать настоящее руководство по эксплуатации и, в особенности, все указания по безопасности. Хранить настоящее руководство по эксплуатации под рукой для будущего поиска информации.

### НАБОРЫ ДАННЫХ

SICAT Function комбинирует три различных набора данных:

- рентгеновские 3D-снимки, например, с Sirona GALILEOS
- $\blacksquare$  Данные по движению челюстей, например, из системы [SICAT JMT](#page-207-2)<sup>+</sup>
- Цифровые [оптические слепки](#page-207-3), например, с Sirona CEREC

### УСТАНОВКА

Информация об установке SICAT представлена в разделе Установка *[SICAT Suite \[](#page-18-0)*[▶](#page-18-0)[Страница](#page-18-0) *19 - [SIDEXIS 4\]](#page-18-0)*.

Информация о ручной регистрации SICAT Suite в качестве модуля SIDEXIS 4 приведена в разделе [Регистрация](#page-38-0) <sup>и</sup> удаление *SICAT Suite* <sup>в</sup> качестве модуля *SIDEXIS 4 [*[▶](#page-38-0)Страница *[39 - SIDEXIS 4\]](#page-38-0)*.

## АКТИВАЦИЯ ПОЛНОЙ ВЕРСИИ

■ Если для SICAT Function была приобретена лицензия, ее следует активировать для разблокирования полной версии. Информация представлена в [Лицензии](#page-47-0) *[*[▶](#page-47-0)[Страница](#page-47-0) *48 - [SIDEXIS 4\]](#page-47-0)*.

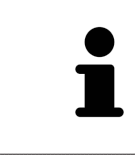

Если для SICAT Function лицензия не была приобретена, откройте отдельный снимок в формате 3D в режиме программы просмотра. Информация об этом представлена в разделе [Открытие](#page-193-0) данных <sup>с</sup> защитой от записи *[\[](#page-193-0)*[▶](#page-193-0)Страница *[194 - SIDEXIS 4\]](#page-193-0)*.

### НАСТРОЙКИ

Введите нужные настройки в разделе **Настройки**. Информация представлена в [Настройки](#page-180-0) *[\[](#page-180-0)*[▶](#page-180-0)Страница *[181 - SIDEXIS 4\]](#page-180-0)*.

### СБОР ДАННЫХ

- 1. В то время, как у пациента установлен [SICAT Fusion Bite](#page-207-4), сделать рентгеновский снимок 3D пациента. Информация представлена в кратких инструкциях SICAT JMT<sup>+</sup>.
- 2. Получить данные о движениях челюстей пациента. Информация представлена в руководствах по эксплуатации SICAT JMT<sup>+</sup>.
- 3. Сделать цифровые снимки челюстей и челюстной кости. Информация по этому вопросу представлена в руководстве по эксплуатации соответствующего аппарата.

### ОТКРЫТИЕ НАБОРА ДАННЫХ

1. Выбрать рентгеновский снимок 3D или исследование SICAT Function в разделе Timeline.
2. Запустить программу SICAT Function. Информация представлена в Запуск *[SICAT Suite](#page-42-0) [\[](#page-42-0)*[▶](#page-42-0)Страница *[43 - SIDEXIS 4\]](#page-42-0)*.

### ОПЕРАЦИИ В SICAT FUNCTION

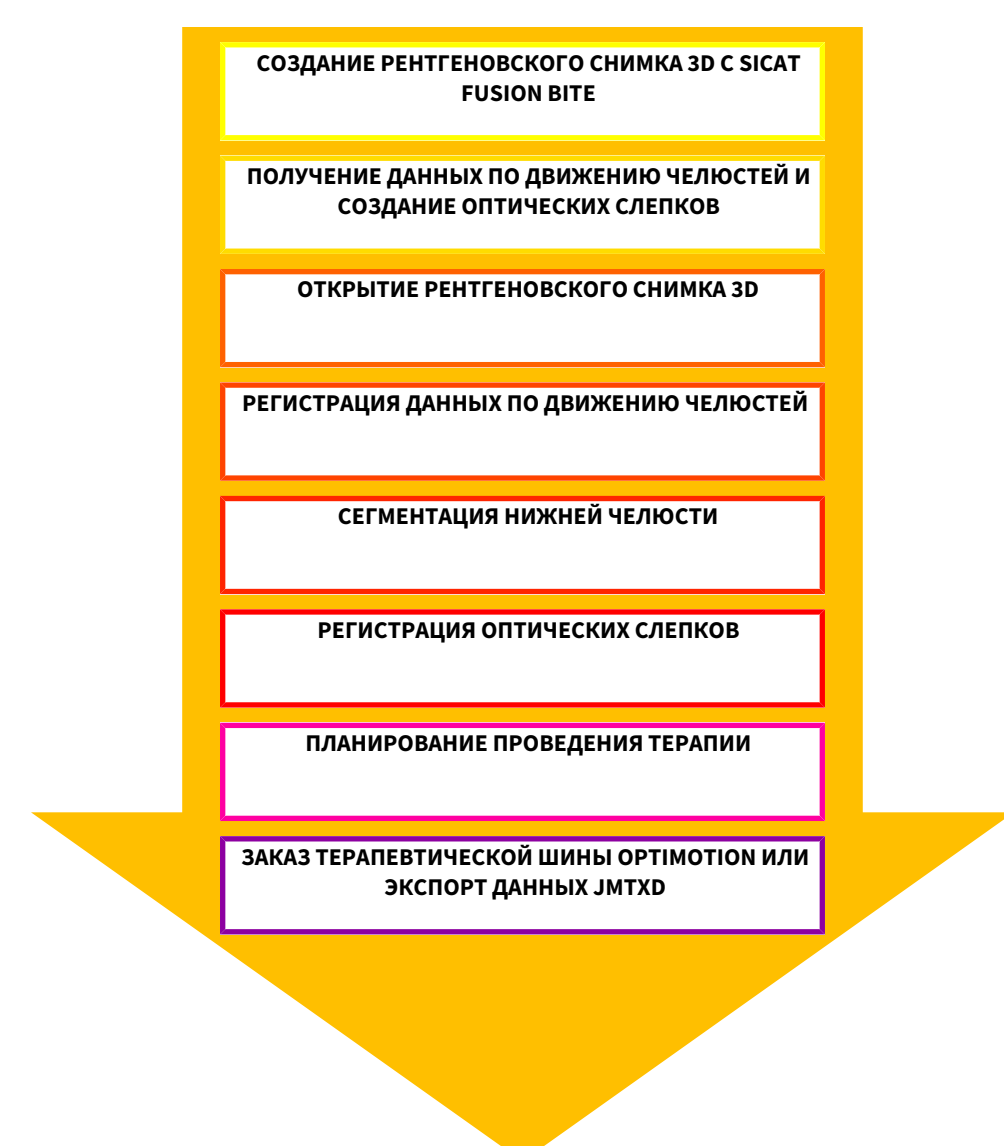

#### РЕДАКТИРОВАНИЕ НАБОРА ДАННЫХ В SICAT FUNCTION

- 1. При необходимости следует согласовать направление объема с областью панорамы. Информация представлена в [Направление](#page-100-0) объема <sup>и</sup> область панорамы *[*[▶](#page-100-0)[Страница](#page-100-0) *101 - [SIDEXIS 4\]](#page-100-0)*.
- 2. Импортировать и зарегистрировать данные о движениях челюстей в SICAT Function. Информация представлена в Импорт <sup>и</sup> [регистрация](#page-113-0) данных по движению челюстей аппаратов для данных по движению [челюстей](#page-113-0) *[*[▶](#page-113-0)Страница *[114 - SIDEXIS 4\]](#page-113-0)*.
- 3. Сегментировать нижнюю челюсть и, при необходимости, ямку. Информация представлена в [Сегментация](#page-119-0) нижней челюсти *[*[▶](#page-119-0)Страница *[120 - SIDEXIS 4\]](#page-119-0)* и [Сегментация](#page-121-0) ямки *[*[▶](#page-121-0)[Страни](#page-121-0)ца *[122 - SIDEXIS 4\]](#page-121-0)*.
	- ▶ SICAT Function визуализирует импортированные данные по движению челюстей в виде **3D**.
- 4. Импортировать и регистрировать оптические слепки с 3D-рентгеновскими данными. Информация представлена в [Импортировать](#page-125-0) <sup>и</sup> регистрировать оптические слепки *[*[▶](#page-125-0)[Стра](#page-125-0)ница *[126 - SIDEXIS 4\]](#page-125-0)*.
- 5. Оценить движения челюсти в рабочей области **TMJ**. Информация представлена в [Обзор](#page-70-0) рабочей зоны *[TMJ \[](#page-70-0)*[▶](#page-70-0)Страница *[71 - SIDEXIS 4\]](#page-70-0)* и Функции <sup>в</sup> [рабочей](#page-141-0) зоне *TMJ [*[▶](#page-141-0)[Страница](#page-141-0) *142 [- SIDEXIS 4\]](#page-141-0)*. Использовать анатомические траектории движения как вспомогательные средства, особенно, если сегментирование не выполнено. Информация представлена в [Отобра](#page-138-0)жение [траекторий](#page-138-0) движения <sup>в</sup> *3D-*виде *[*[▶](#page-138-0)Страница *[139 - SIDEXIS 4\]](#page-138-0)*, Настройка [траекторий](#page-139-0) движения <sup>в</sup> соответствии <sup>с</sup> окном [обследования](#page-139-0) *[*[▶](#page-139-0)Страница *[140 - SIDEXIS 4\]](#page-139-0)*, [Настройка](#page-140-0) [траекторий](#page-140-0) движения <sup>с</sup> помощью перекрестия <sup>в</sup> послойном виде *[*[▶](#page-140-0)Страница *[141 - SIDEXIS](#page-140-0) [4\]](#page-140-0)* и [Взаимодействие](#page-135-0) <sup>с</sup> данными по движению челюстей *[*[▶](#page-135-0)Страница *[136 - SIDEXIS 4\]](#page-135-0)*.
- 6. Определить положение лечения для терапевтической шины . Информация представлена в [Определить](#page-164-0) положения лечения *[*[▶](#page-164-0)Страница *[165 - SIDEXIS 4\]](#page-164-0)*.
- 7. Заказать индивидуальную терапевтическую шину . Информация представлена в [Процесс](#page-163-0) [заказа](#page-163-0) *[*[▶](#page-163-0)Страница *[164 - SIDEXIS 4\]](#page-163-0)*.
- 8. Экспортировать данные для получения, например, второго мнения. Информация представлена в [Экспорт](#page-162-0) данных *[*[▶](#page-162-0)Страница *[163 - SIDEXIS 4\]](#page-162-0)*.

#### ЗАВЕРШЕНИЕ ИЛИ ПРЕКРАЩЕНИЕ РАБОТЫ С НАБОРОМ ДАННЫХ

Для завершения или прекращения работы нужно сохранить ее, закрыв SICAT Suite в SIDEXIS 4. Информация представлена в [Закрывание](#page-195-0) *SICAT Suite [*[▶](#page-195-0)Страница *[196 - SIDEXIS](#page-195-0) [4\]](#page-195-0)*.

#### ИНСТРУКЦИЯ ПО ЭКСПЛУАТАЦИИ И ТЕХПОДДЕРЖКА

Инструкция по эксплуатации приведена в окне **Справка SICAT Suite**. Информация представлена в Открыть инструкции по [эксплуатации](#page-46-0) *[*[▶](#page-46-0)Страница *[47 - SIDEXIS 4\]](#page-46-0)*.

Дополнительная помощь приведена в разделе **Техническая поддержка**. Информация представлена в [Техническая](#page-189-0) поддержка *[*[▶](#page-189-0)Страница *[190 - SIDEXIS 4\]](#page-189-0)*.

# <span id="page-38-0"></span>*13* РЕГИСТРАЦИЯ И УДАЛЕНИЕ *SICAT SUITE* В КАЧЕСТВЕ МОДУЛЯ *SIDEXIS 4*

Общие сведения об использовании SICAT Suite с SIDEXIS 4 приведены в разделе [Особенности](#page-31-0) [данной](#page-31-0) версии *[*[▶](#page-31-0)Страница *[32 - SIDEXIS 4\]](#page-31-0)*.

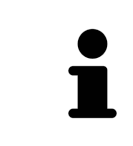

Если SICAT Suite устанавливается после SIDEXIS 4, программа установки SICAT Suite выполняет регистрацию в качестве модуля SIDEXIS 4 автоматически. Информация представлена в разделе Установка *[SICAT Suite \[](#page-18-0)*[▶](#page-18-0)[Стра](#page-18-0)ница *[19 - SIDEXIS 4\]](#page-18-0)*.

#### ОТКРЫТЬ ОКНО «SIDEXIS 4»

1. Запустить автономную версию SICAT Suite. Информация представлена в Запуск *[SICAT Suite](#page-42-0) [\[](#page-42-0)*[▶](#page-42-0)Страница *[43 - SIDEXIS 4\]](#page-42-0)*.

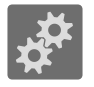

2. Щелкнуть по пиктограмме **Настройки**.

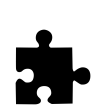

- ▶ Откроется окно **Настройки**.
- 3. Щелкнуть по вкладке **SIDEXIS 4**.

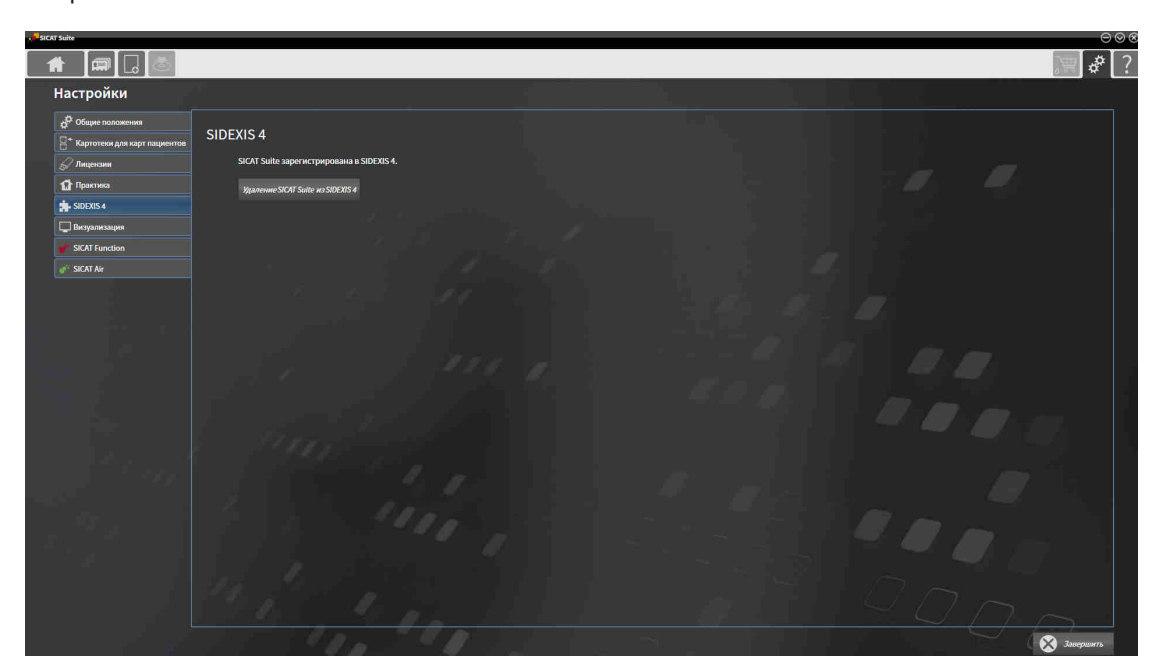

▶ Откроется окно **SIDEXIS 4**:

#### РЕГИСТРАЦИЯ SICAT SUITE КАК МОДУЛЯ SIDEXIS 4

- ☑ SICAT Suite уже успешно установлена. Информация представлена в Установка *[SICAT Suite](#page-18-0) [\[](#page-18-0)*[▶](#page-18-0)Страница *[19 - SIDEXIS 4\]](#page-18-0)*.
- ☑ SIDEXIS 4 не открыт.
- ☑ Автономная версия SICAT Suite уже запущена.
- ☑ Окно **SIDEXIS 4** уже открыто.
- 1. Щелкнуть по кнопке **Регистрация SICAT Suite в SIDEXIS 4**.
- 2. Запустить SIDEXIS 4.
- ▶ SICAT Suite зарегистрирована как модуль SIDEXIS 4. Если регистрация в SIDEXIS 4 успешна, виден этап **Планирование и лечение**:

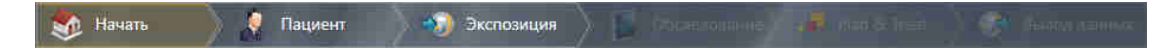

#### УДАЛЕНИЕ SICAT SUITE КАК МОДУЛЯ SIDEXIS 4

- ☑ SICAT Suite уже зарегистрирована как модуль SIDEXIS 4.
- ☑ SIDEXIS 4 не открыт.
- ☑ Автономная версия SICAT Suite уже запущена.
- ☑ Окно **SIDEXIS 4** уже открыто.
- 1. Щелкнуть по кнопке **Удаление SICAT Suite из SIDEXIS 4**.
- 2. Запустить SIDEXIS 4.
- ▶ Программа SICAT Suite уже недоступна как модуль SIDEXIS 4.

# <span id="page-40-0"></span>*14* ИССЛЕДОВАНИЯ *SICAT FUNCTION* В *SIDEXIS 4*

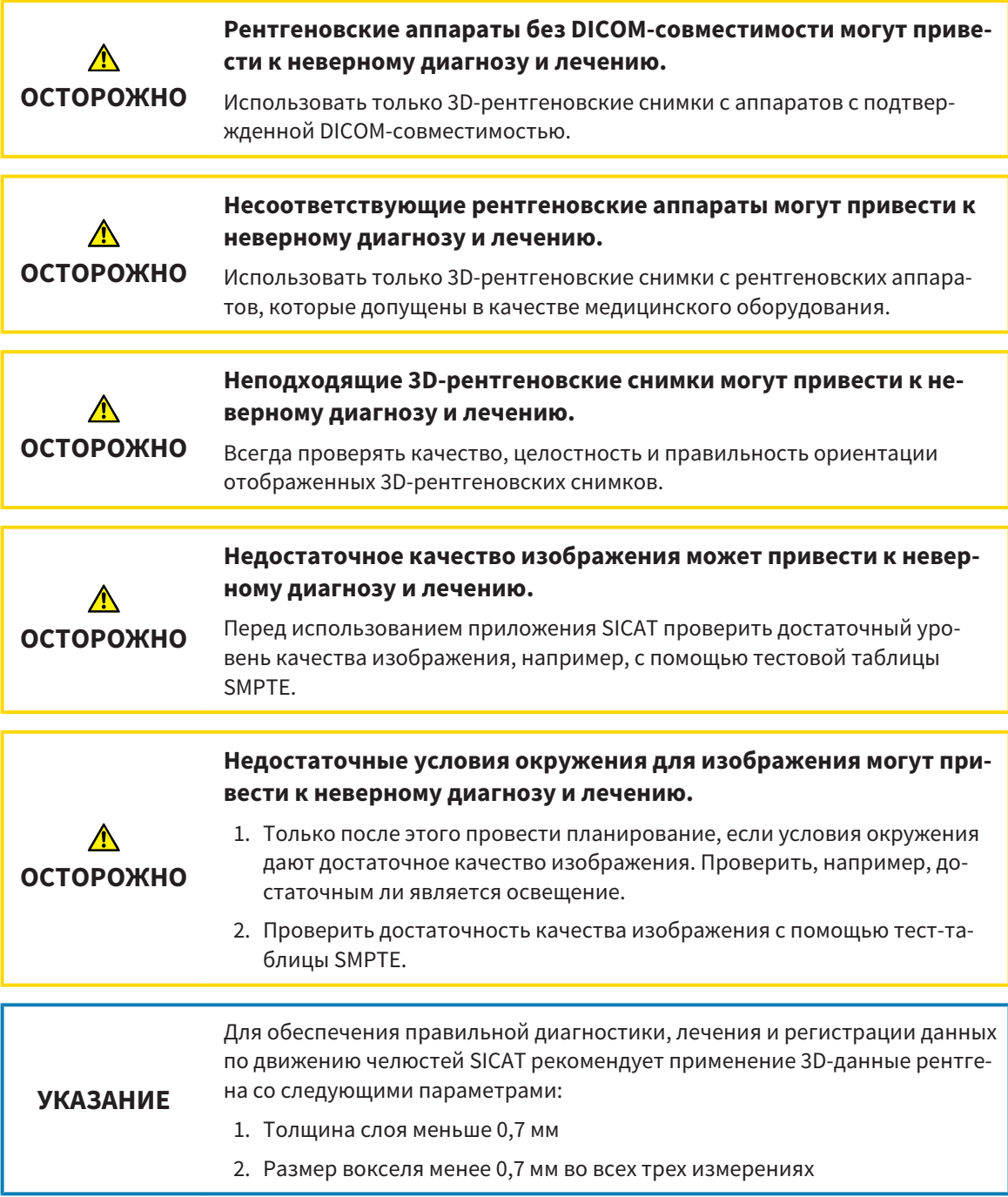

Если SICAT Suite работает в качестве модуля SIDEXIS 4, управление данными пациентов осуществляется в SIDEXIS 4.

Если выполнены следующие условия в SIDEXIS 4 отображаются окна предварительного просмотра исследований SICAT Function:

- SICAT Suite используется как модуль SIDEXIS 4.
- Для выбранного пациента имеется исследование SICAT Function.

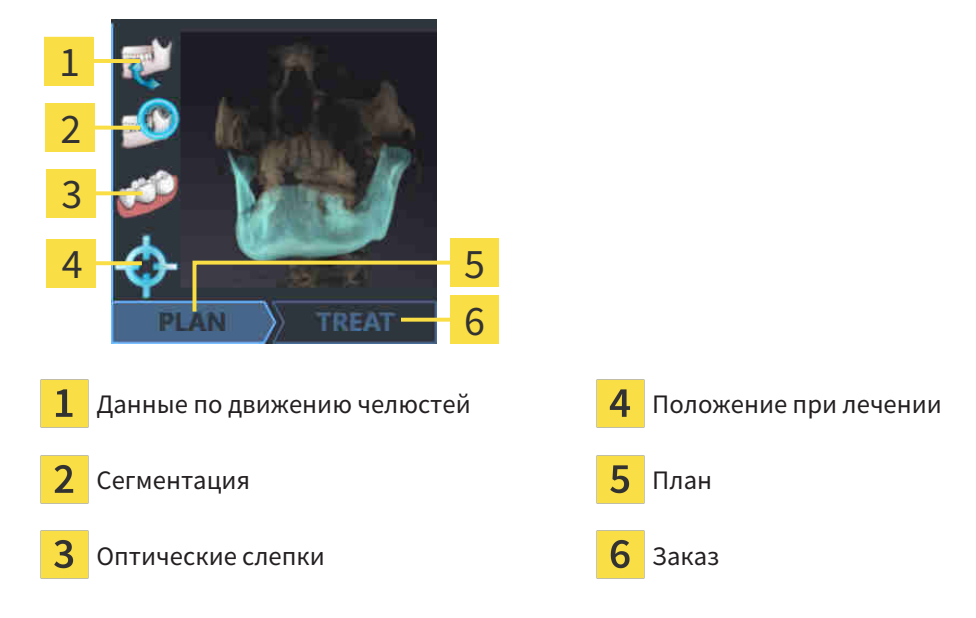

В окнах предварительного просмотра отображается следующая информация:

- **Доступность данных по движениям челюстей**
- Доступность данных о сегментации височно-нижнечелюстного сустава
- Доступность оптических слепков
- Доступность положения при лечении
- Планирование отсутствует, обрабатывается или завершено
- Заказ отсутствует, заказываемая терапевтическая шина находится в товарной корзине, или заказ был загружен

Если пиктограммы отображаются светлыми, это значит, что соответствующий элемент имеется в одном из исследований.

# <span id="page-42-0"></span>*15* ЗАПУСК *SICAT SUITE*

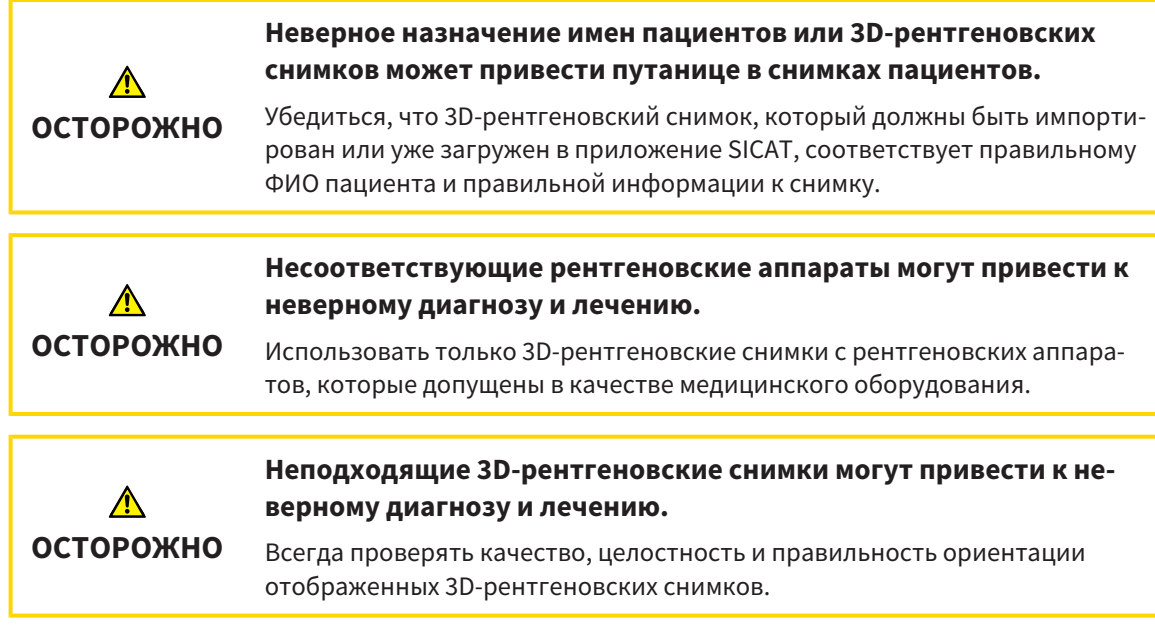

Перед запуском SICAT Function необходимо запустить SICAT Suite.

Для запуска SICAT Suite в качестве модуля SIDEXIS 4 необходимо сделать следующее:

- ☑ SICAT Suite уже успешно установлена. Информацию по этому вопросу Вы найдете в [Установ](#page-18-0)ка *[SICAT Suite \[](#page-18-0)*[▶](#page-18-0)Страница *[19 - SIDEXIS 4\]](#page-18-0)*.
- ☑ SICAT Suite уже была зарегистрирована как модуль SIDEXIS 4. Информацию по этому вопросу Вы найдете в [Регистрация](#page-38-0) <sup>и</sup> удаление *SICAT Suite* <sup>в</sup> качестве модуля *SIDEXIS 4 [*[▶](#page-38-0)[Страница](#page-38-0) *[39 - SIDEXIS 4\]](#page-38-0)*. Если SICAT Suite устанавливается после SIDEXIS 4, регистрация может выполняться автоматически.
- ☑ Вы уже выбрали в SIDEXIS 4 рентгеновский снимок 3D или исследование.

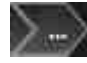

- 1. Щелкнуть справа от кнопки **Показать в 3D-исследовании** по пиктограмме **Показать**.
- 2. Щелкнуть в окне **Показать** по пиктограмме **SICAT Suite**.
- ▶ SIDEXIS 4 перейдет к этапу **Планирование и лечение**.
- ▶ SICAT Suite открывает рентгеновский снимок 3D в приложении SICAT.

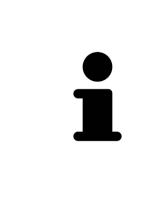

Если открыть рентгеновский снимок 3D без соответствующего исследования, когда активирована только лицензия приложения SICAT, запускается это приложение SICAT. Если открыть рентгеновский снимок 3D с несколькими соответствующими исследованиями, когда активированы лицензии нескольких приложения SICAT, запускается то приложение SICAT, исследование которого было изменено последним.

После открытия рентгеновского снимка 3D можно перейти в другое приложение SICAT. Информацию по этому вопросу Вы найдете в [Переключение](#page-45-0) между приложениями *SICAT [*[▶](#page-45-0)[Страница](#page-45-0) *[46 - SIDEXIS 4\]](#page-45-0)*.

Если вы сохранили исследование, относящееся к конкретному приложению, его можно выбрать непосредственно в окне **Снимки** и открыть в соответствующем приложении SICAT. Если вы уже поместили товар в корзину, которая основана на этом исследовании, данная корзина откроется.

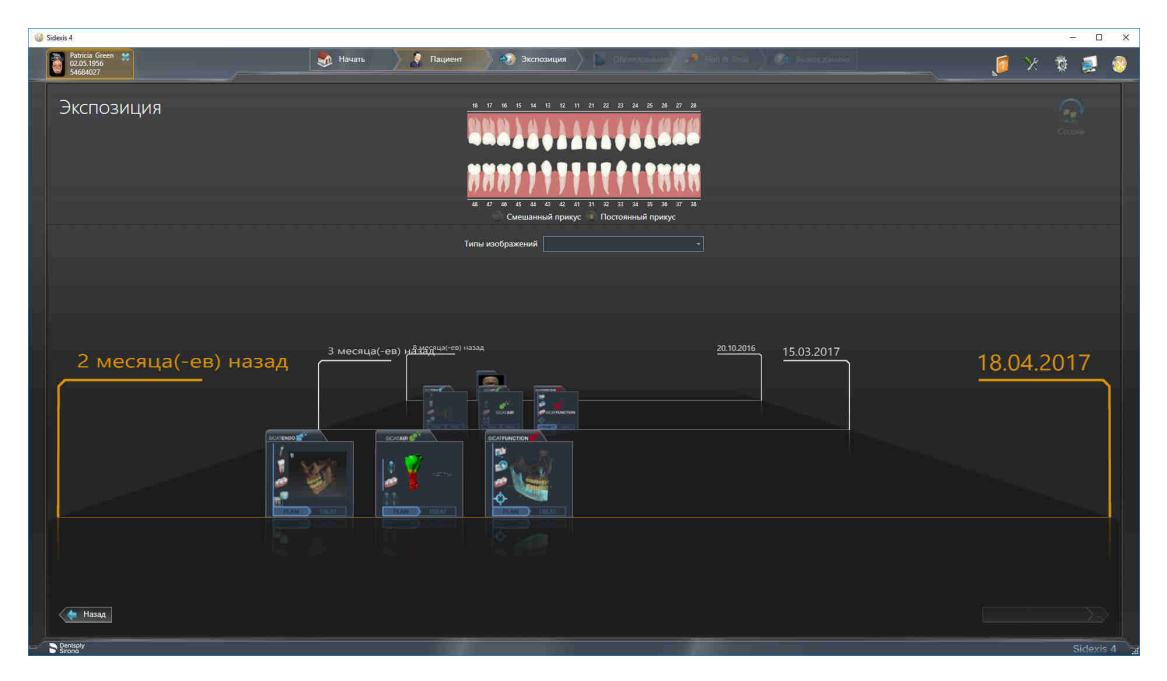

SIDEXIS 4 также показывает эти исследования в окне **Подробные сведения о пациенте** в разделе **Последние снимки**. Информация представлена в разделе Исследования *[SICAT Function](#page-40-0)* в *SIDEXIS [4 \[](#page-40-0)*[▶](#page-40-0)Страница *[41 - SIDEXIS 4\]](#page-40-0)*.

# *16* ИНТЕРФЕЙС ПОЛЬЗОВАТЕЛЯ *SICAT SUITE*

Интерфейс пользователя SICAT Suite состоит из следующих частей:

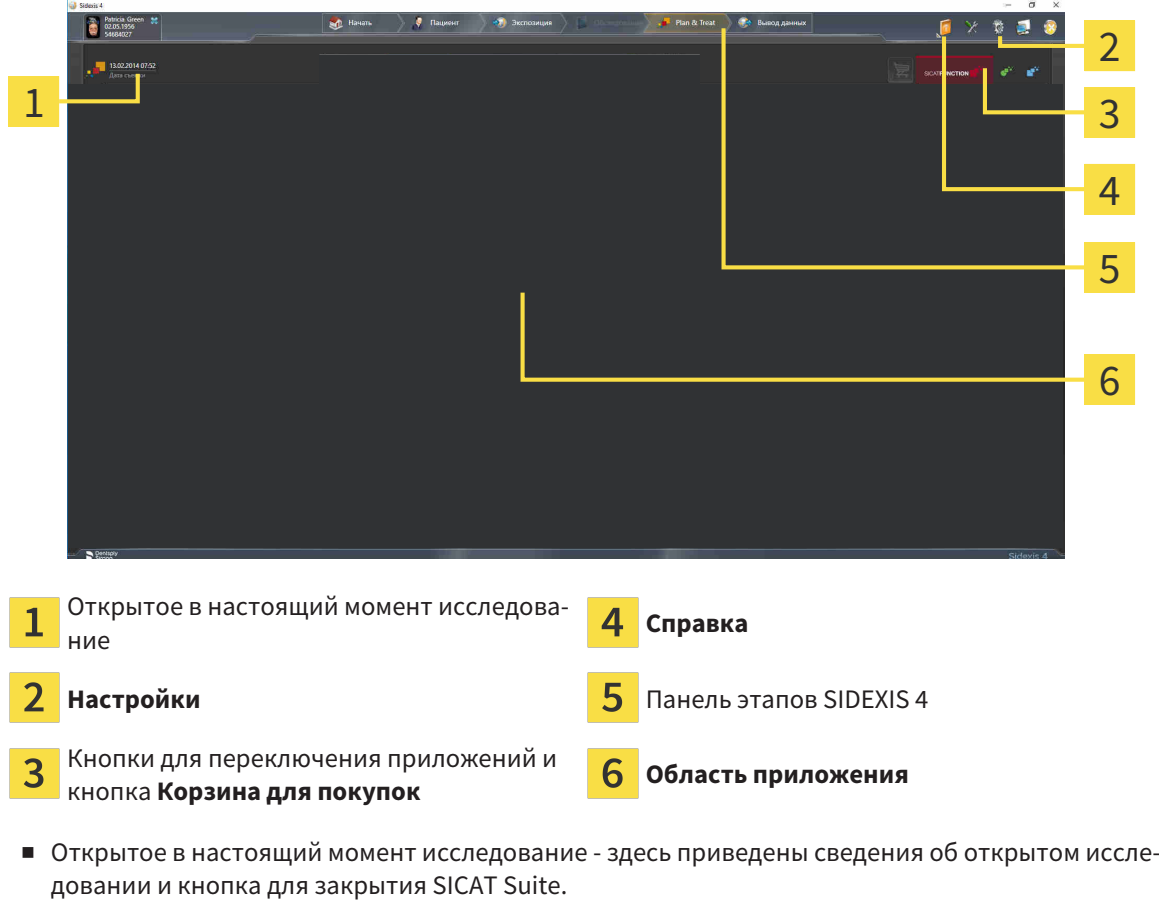

- **Настройки** Информация представлена в [Настройки](#page-180-0) *[*[▶](#page-180-0)Страница *[181 SIDEXIS 4\]](#page-180-0)*.
- Кнопки для переключения приложений и кнопка **Корзина для покупок** Информация представлена в разделе [Переключение](#page-45-0) между приложениями *SICAT [*[▶](#page-45-0)Страница *[46 - SIDEXIS 4\]](#page-45-0)* и [Процесс](#page-163-0) заказа *[*[▶](#page-163-0)Страница *[164 - SIDEXIS 4\]](#page-163-0)*.
- **Справка** Информация представлена в Открыть инструкции по [эксплуатации](#page-46-0) *[*[▶](#page-46-0)[Страница](#page-46-0) *[47 - SIDEXIS 4\]](#page-46-0)*.
- **Область приложения**, которая расположена в оставшейся части SICAT Suite, показывает интерфейс пользователя активного приложения SICAT.

# <span id="page-45-0"></span>*17* ПЕРЕКЛЮЧЕНИЕ МЕЖДУ ПРИЛОЖЕНИЯМИ *SICAT*

Для переключения между приложениями SICAT Suite выполните следующие действия:

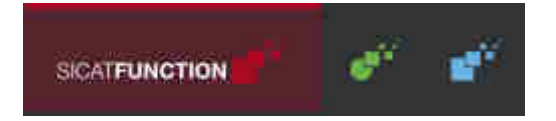

■ Щелкнуть по кнопке с обозначением нужного приложения SICAT.

▶ SICAT Suite откроет выбранное приложение.

# <span id="page-46-0"></span>*18* ОТКРЫТЬ ИНСТРУКЦИИ ПО ЭКСПЛУАТАЦИИ

В меню **Справка** SIDEXIS 4 содержатся инструкции по использованию приложений SICAT в формате PDF. Для открытия инструкции к приложению SICAT необходимо выполнить следующие действия:

- 1. Щелкнуть по пиктограмме **Справка**.
	- ▶ Появится список доступных инструкций:

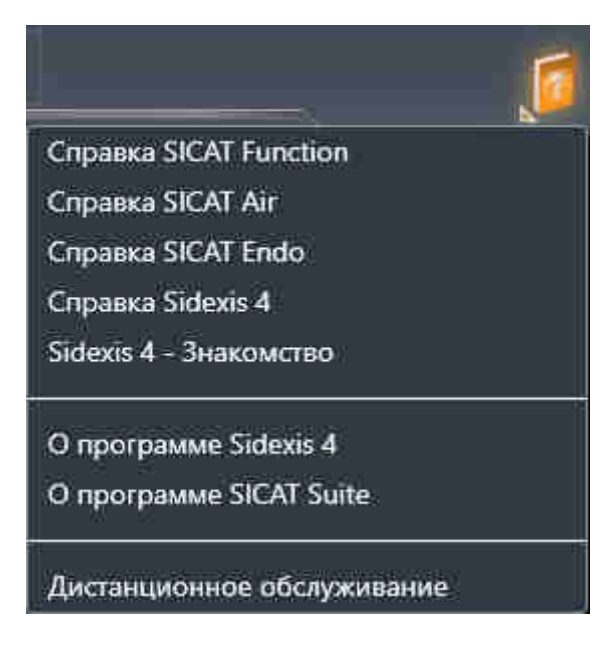

- 2. Щелкнуть по нужной инструкции.
- ▶ Выбранная инструкция откроется.

Если приложение SICAT открыто, также можно нажать на клавишу F1, чтобы открыть соответствующую справку.

# *19* ЛИЦЕНЗИИ

SICAT Suite отображает только такие приложения SICAT, для которых Вы активировали лицензию.

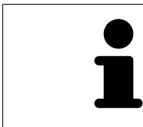

В подключенной к SIDEXIS версии SICAT Suite также можно просматривать проекты SICAT Function без активированной лицензии SICAT Function.

Существуют следующие виды лицензий:

- Лицензия на просмотр, на основании которой Вы можете использовать приложение в режиме программы просмотра без ограничения по времени.
- Демолицензия, на основании которой Вы получаете ограниченный по времени доступ к полным версиям одного или нескольких приложений SICAT.
- Лицензия полной версии, на основании которой Вы получаете неограниченный по времени доступ к полным версиям одного или нескольких приложений SICAT.

Для активации приложения SICAT или отдельной функции требуется произвести следующие шаги:

- Обратиться к местному дистрибьютору.
- Получить код ваучера.
- Сгенерировать из кода ваучера лицензионный ключ в портале SICAT (доступ через главную страницу SICAT).
- SICAT добавляет лицензионный ключ к Вашему ключу активации.
- С помощью ключа активации Вы активируете приложения SICAT или отдельные функции на компьютерах, на которых установлен SICAT Suite.

Для активации и деактивации лицензий действуют следующие правила:

- Вы получаете лицензионные ключи только таких приложений SICAT, которые разрешены в Вашей стране.
- При активации ключа активации на каком-либо компьютере, лицензия содержащихся приложений SICAT или функций привязывается к данному компьютеру. Лицензии более недоступны для активации на другом компьютере.
- Можно раздельно деактивировать лицензии для каждого приложения SICAT или отдельной функции. Возвращенные лицензии доступны для повторной активации на том же или другом компьютере.
- При возврате лицензии полной версии приложения SICAT, Вам автоматически предоставляется лицензия на просмотр, если использование приложения разрешено в Вашей стране.
- При активации лицензии полной версии Вам автоматически предоставляются лицензии на просмотр для всех приложений, разрешенных в Вашей стране.

Информацию о том, как превратить код ваучера в ключ активации, Вы найдете в *[Активация](#page-56-0) кода* [ваучера](#page-56-0) *[*[▶](#page-56-0)Страница *[57 - SIDEXIS 4\]](#page-56-0)*.

Обзор лицензий, активированных на Вашем компьютере, представлен в окне **Обзор ваших лицензий**. При использовании демолицензий SICAT Suite отображает срок действия лицензий. Информация представлена в [Открыть](#page-49-0) окно *"*Ваши лицензии <sup>в</sup> обзоре*" [*[▶](#page-49-0)Страница *[50 - SIDEXIS 4\]](#page-49-0)*.

Лицензии можно активировать двумя способами:

- Если компьютер, на котором работает SICAT Suite, имеет активное Интернет-соединение, активация лицензии может быть проведена автоматически. Информация представлена в [Акти](#page-50-0)вировать лицензию <sup>с</sup> помощью активного [Интернет](#page-50-0)*-*соединения *[*[▶](#page-50-0)Страница *[51 - SIDEXIS](#page-50-0) [4\]](#page-50-0)*.
- По желанию, либо если на компьютере, на котором работает SICAT Suite, нет Интернет-соединения, можно провести активацию лицензии в ручном режиме, воспользовавшись файлами запроса лицензии. Такие файлы требования лицензии следует загрузить с Интернет-сайта SICAT. В ответ вы получите файл активации лицензии, который следует запустить в программе SICAT Suite. Информация представлена в [Активировать](#page-52-0) лицензию вручную или без активного [Интернет](#page-52-0)*-*соединения *[*[▶](#page-52-0)Страница *[53 - SIDEXIS 4\]](#page-52-0)*.

Можно отдельно деактивировать лицензии для каждого приложения или функции. После деактивации лицензии можно ввести тот же или другой ключ активации. Возвращенные лицензии до-ступны для активации на том же или другом компьютере. Информация представлена в [Вернуть](#page-54-0) лицензии <sup>в</sup> банк [лицензий](#page-54-0) *[*[▶](#page-54-0)Страница *[55 - SIDEXIS 4\]](#page-54-0)*.

**Tanzani** 

### 19.1 ОТКРЫТЬ ОКНО "ВАШИ ЛИЦЕНЗИИ В ОБЗОРЕ"

- <span id="page-49-0"></span>1. Щелкнуть в строке заголовка SIDEXIS 4 по пиктограмме **Настройки**.
	- ▶ Откроется окно **Настройки**.
- 2. Щелкнуть по группе **SICAT Suite**.
	- ▶ Откроется группа **SICAT Suite**.
- 3. Щелкнуть по кнопке **Лицензии**.
	- ▶ Откроется окно **Обзор ваших лицензий**:

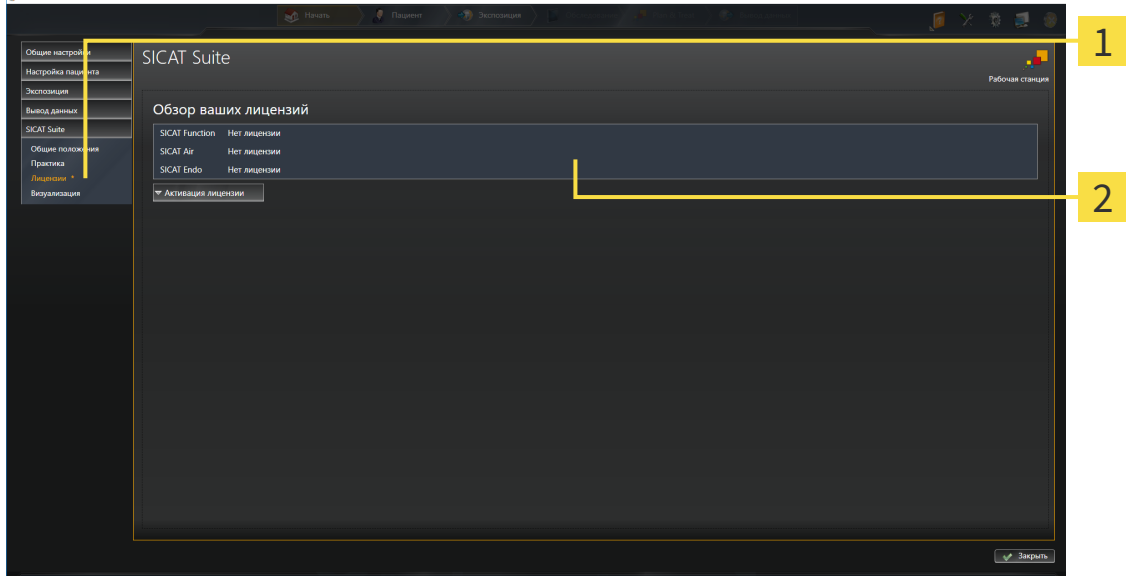

#### Вкладка **Лицензии** 1

#### 2 Окно **Обзор ваших лицензий**

Продолжить одним из следующих действий:

- [Активировать](#page-50-0) лицензию <sup>с</sup> помощью активного Интернет*-*соединения *[*[▶](#page-50-0)[Страница](#page-50-0) *51 - [SIDEXIS 4\]](#page-50-0)*
- [Активировать](#page-52-0) лицензию вручную или без активного Интернет*-*соединения *[*[▶](#page-52-0)[Страница](#page-52-0) *53 [- SIDEXIS 4\]](#page-52-0)*
- Вернуть лицензии <sup>в</sup> банк [лицензий](#page-54-0) *[*[▶](#page-54-0)Страница *[55 SIDEXIS 4\]](#page-54-0)*

## <span id="page-50-0"></span>19.2 АКТИВИРОВАТЬ ЛИЦЕНЗИЮ С ПОМОЩЬЮ АКТИВНОГО ИНТЕРНЕТ-СОЕДИНЕНИЯ

#### **Карту пациента нужно закрыть**

**УКАЗАНИЕ** Следует закрыть активные карты пациентов, прежде чем будут внесены изменения в лицензии.

Для запуска процесса активации выполнить следующие действия:

- ☑ Минимум для одного приложения SICAT или одной функции отсутствует активированная лицензия.
- ☑ На компьютере, на котором работает SICAT Suite, должно быть активное Интернет-соединение.
- ☑ Окно **Обзор ваших лицензий** уже открыто. Информация представлена в [Открыть](#page-49-0) окно *"*Ваши [лицензии](#page-49-0) <sup>в</sup> обзоре*" [*[▶](#page-49-0)Страница *[50 - SIDEXIS 4\]](#page-49-0)*.
- 1. Щелкнуть в окне **Обзор ваших лицензий** по кнопке **Активация лицензии**.
	- ▶ Область **Обзор ваших лицензий** раскрывается:

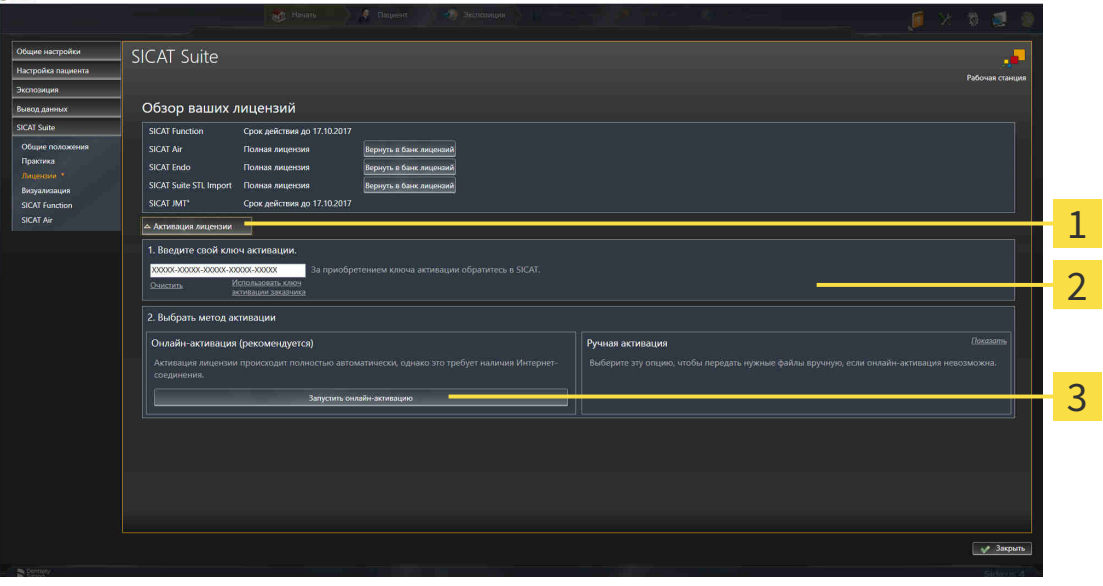

1 Кнопка **Активация лицензии**

2

Область **Введите свой ключ активации**

3 Кнопка **Запустить онлайн-активацию**

- 2. Ввести в поле **Введите свой ключ активации** ключ активации.
- 3. Щелкнуть по кнопке **Запустить онлайн-активацию**.
- 4. Если открывается окно **Windows Firewall**, разрешить программе SICAT Suite доступ к Интернету.
- ▶ Приобретенные лицензии для установленных приложений или отдельных функций извлекаются из вашего банка лицензий и устанавливаются в SICAT Suite на рабочий компьютер.
- ▶ [Окно сообщений](#page-207-0) открывается, и появляется следующее сообщение: **Лицензия была успешно активирована**.

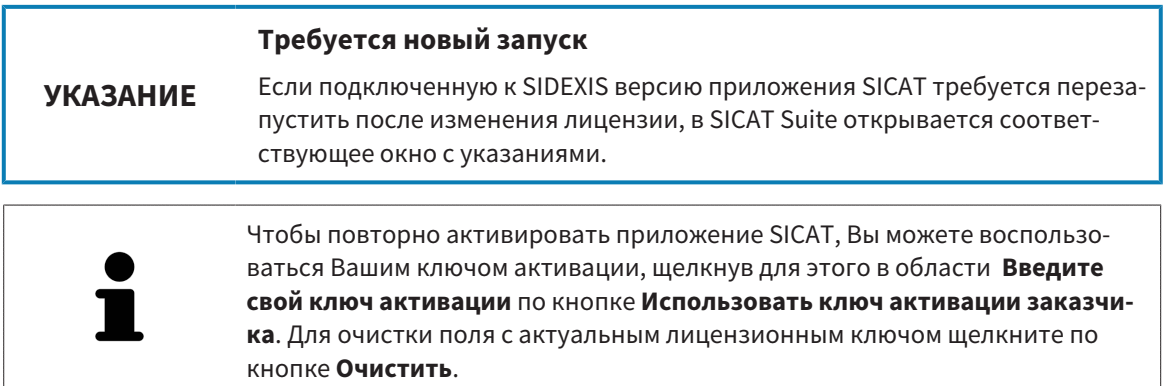

## <span id="page-52-0"></span>19.3 АКТИВИРОВАТЬ ЛИЦЕНЗИЮ ВРУЧНУЮ ИЛИ БЕЗ АКТИВНОГО ИНТЕРНЕТ-СОЕДИНЕНИЯ

#### **Карту пациента нужно закрыть**

**УКАЗАНИЕ** Следует закрыть активные карты пациентов, прежде чем будут внесены изменения в лицензии.

Для ручной активации лицензий или без активного Интернет-соединения выполнить следующие действия:

- ☑ Минимум для одного приложения SICAT или одной функции отсутствует активированная лицензия.
- ☑ Окно **Обзор ваших лицензий** уже открыто. Информация представлена в [Открыть](#page-49-0) окно *"*Ваши [лицензии](#page-49-0) <sup>в</sup> обзоре*" [*[▶](#page-49-0)Страница *[50 - SIDEXIS 4\]](#page-49-0)*.
- 1. Щелкнуть в окне **Обзор ваших лицензий** по **Активация лицензии**.
	- ▶ Область **Активация лицензии** раскрывается.
- 2. Щелкнуть в области **Ручная активация** по **Показать**.
	- ▶ Область **Ручная активация** раскрывается:

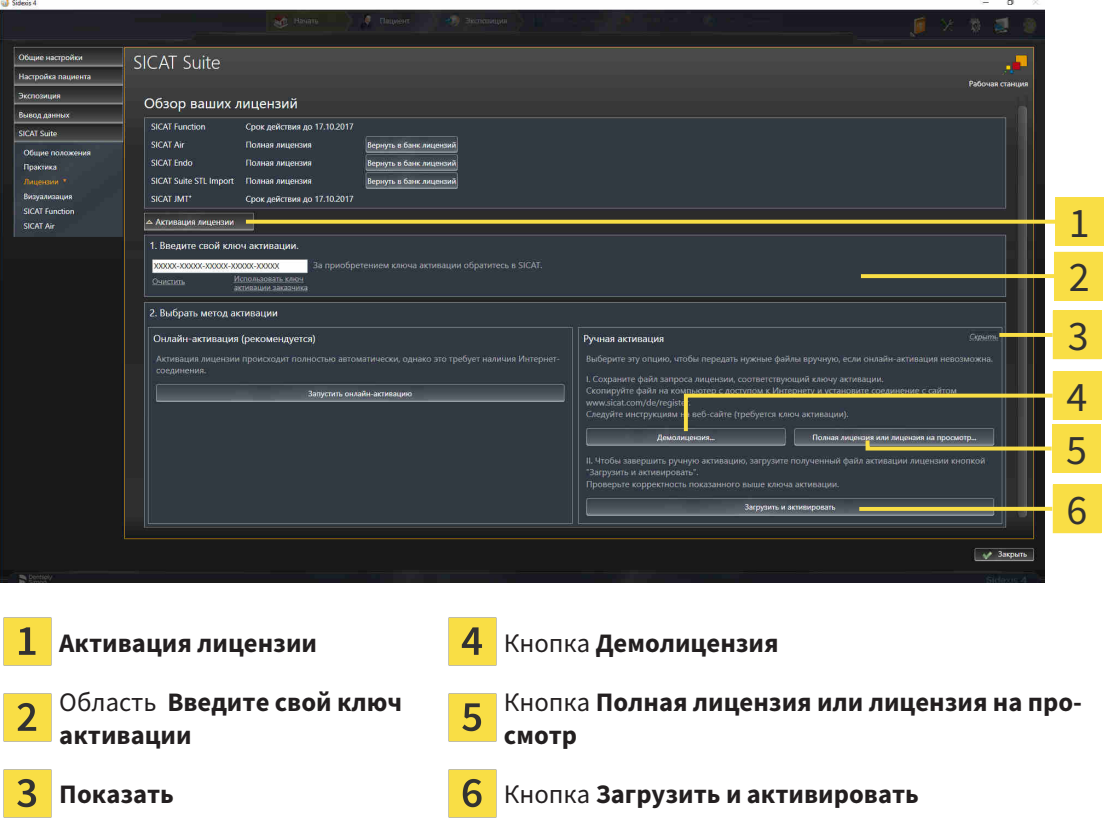

- 3. Если вы хотите активировать полную лицензию, щелкнуть по кнопке **Полная лицензия или лицензия на просмотр**.
- 4. Если вы хотите активировать демолицензию, щелкнуть по кнопке **Демолицензия**.
	- ▶ Открывается окно Windows Explorer.
- 5. Выбрать необходимую папку для файла требования лицензии и щелкнуть по **OK**.
- ▶ Файл требования лицензии с расширением файла **WibuCmRaC** генерируется и сохраняется в выбранной папке.
- 6. Копировать файл требования лицензии на компьютер с активным Интернет-соединением, например, с помощью USB-флэш-накопителя.
- 7. Открыть на компьютере с активным Интернет-соединением веб-браузер и открыть Интернет-страницу [http://www.sicat.com/register.](http://www.sicat.com/register)
- 8. Следовать указаниям на Интернет-странице активации.
	- ▶ Приобретенные лицензии для установленных приложений или отдельных функций будут извлечены из вашего банка лицензий.
	- ▶ Сервер лицензий SICAT генерирует файл активации лицензии с расширением файла **WibuCmRaU**, который следует загрузить на ваш компьютер.
- 9. Копировать загруженный файл активации лицензии назад на компьютер, на котором работает SICAT Suite.
- 10. Проверить, чтобы в поле **Введите свой ключ активации** стоял корректный ключ.
- 11. Щелкнуть в окне **Обзор ваших лицензий** по кнопке **Загрузить и активировать**.
	- ▶ Открывается окно Windows Explorer.
- 12. Просмотреть файл активации лицензии, выбрать его и щелкнуть по **OK**.
- ▶ Лицензия в файле активации лицензии устанавливается в SICAT Suite на рабочий компьютер.
- ▶ [Окно сообщений](#page-207-0) открывается, и появляется следующее сообщение: **Лицензия была успешно активирована**.

#### **УКАЗАНИЕ Требуется новый запуск** Если подключенную к SIDEXIS версию приложения SICAT требуется перезапустить после изменения лицензии, в SICAT Suite открывается соответствующее окно с указаниями.

## <span id="page-54-0"></span>19.4 ВЕРНУТЬ ЛИЦЕНЗИИ В БАНК ЛИЦЕНЗИЙ

#### **Карту пациента нужно закрыть**

**УКАЗАНИЕ** Следует закрыть активные карты пациентов, прежде чем будут внесены изменения в лицензии.

Для деактивации полной лицензии и возврата ее в банк лицензий выполнить следующие действия:

- ☑ Вы активировали полную лицензию приложения SICAT.
- ☑ На компьютере, на котором работает SICAT Suite, должно быть активное Интернет-соединение.
- ☑ Окно **Обзор ваших лицензий** уже открыто. Информация представлена в [Открыть](#page-49-0) окно *"*Ваши [лицензии](#page-49-0) <sup>в</sup> обзоре*" [*[▶](#page-49-0)Страница *[50 - SIDEXIS 4\]](#page-49-0)*.

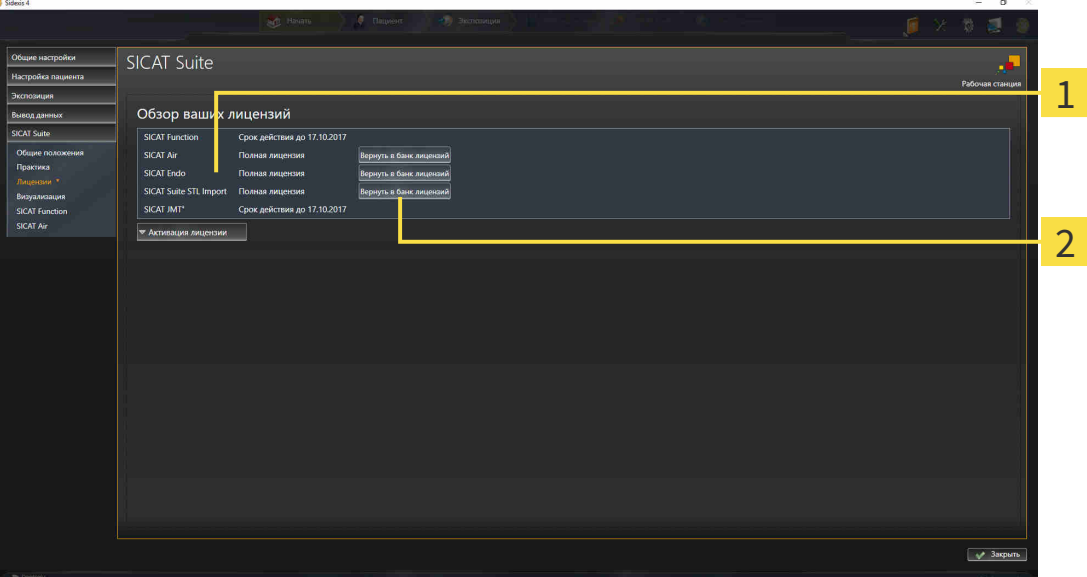

Статус лицензии SICAT приложений и отдельных функций

Кнопка **Вернуть в банк лицензий**

- Щелкнуть в окне **Обзор ваших лицензий** в ряду нужного приложения SICAT или отдельной функции по кнопке **Вернуть в банк лицензий**.
- ▶ Выбранная лицензия возвращается в ваш банк лицензий и снова становится доступной для активации.
- ▶ [Окно сообщений](#page-207-0) открывается, и появляется следующее сообщение: **Лицензия была успешно возвращена в банк лицензий**.
- ▶ Без лицензии приложение доступно только в режиме программы просмотра. Если лицензии на все приложения SICAT возвращены в ваш банк лицензий, SICAT Suite включается полностью в режиме программы просмотра.

#### **Требуется новый запуск**

#### **УКАЗАНИЕ**

Если подключенную к SIDEXIS версию приложения SICAT требуется перезапустить после изменения лицензии, в SICAT Suite открывается соответствующее окно с указаниями.

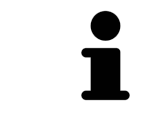

Если Вы хотите деактивировать лицензию на компьютере без активного Интернет-соединения, свяжитесь со службой поддержки SICAT.

### 19.5 АКТИВАЦИЯ КОДА ВАУЧЕРА

- <span id="page-56-0"></span>1. Открыть на компьютере с активным Интернет-соединением веб-браузер и открыть Интернет-страницу <http://www.sicat.com>.
- 2. Щелкнуть по ссылке на портал SICAT.
	- ▶ Портал SICAT откроется.
- 3. Если этого не произошло, указать свое имя пользователя и пароль на портале SICAT.
- 4. Для редактирования лицензий следует щелкнуть на соответствующую запись в разделе управления аккаунтами.
- 5. Введите свой код ваучера и подтвердите.
	- ▶ Портал SICAT генерирует лицензионный ключ и добавляет его к Вашему ключу активации.
- 6. Запустить SICAT Suite и активировать лицензию.

Информация представлена в [Активировать](#page-50-0) лицензию <sup>с</sup> помощью активного Интернет*-*соеди[нения](#page-50-0) *[*[▶](#page-50-0)Страница *[51 - SIDEXIS 4\]](#page-50-0)* и [Активировать](#page-52-0) лицензию вручную или без активного Интернет*-*[соединения](#page-52-0) *[*[▶](#page-52-0)Страница *[53 - SIDEXIS 4\]](#page-52-0)*.

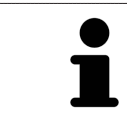

Прочие сведения приведены в разделе FAQ на портале SICAT.

# *20* ИНТЕРФЕЙС ПОЛЬЗОВАТЕЛЯ *SICAT FUNCTION*

Интерфейс пользователя SICAT Function состоит из следующих частей:

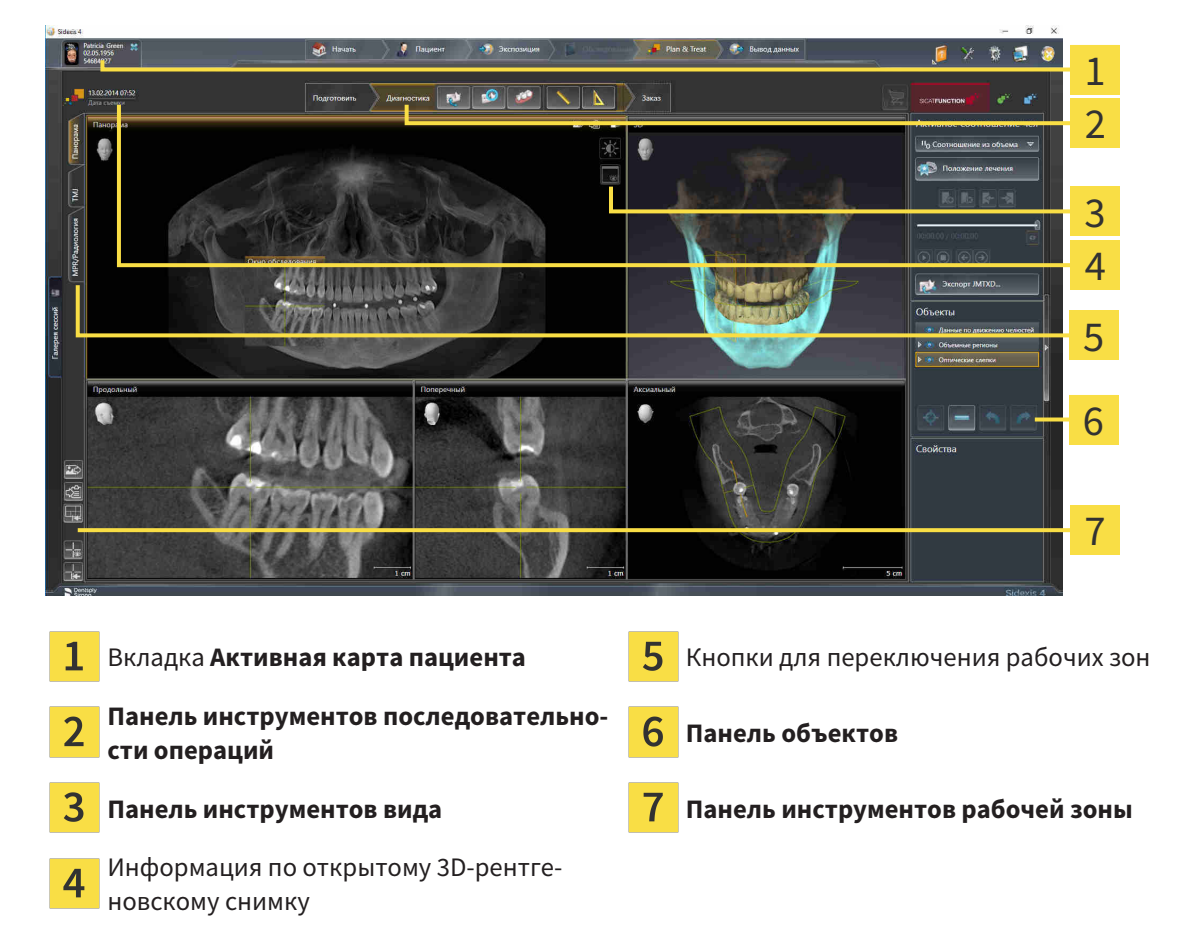

- Вкладка **Активная карта пациента** показывает атрибуты активной карты пациента.
- **Панель инструментов последовательности операций** Состоит из различных этапов последовательности операций, которые содержат главные инструменты последовательности операций приложения. Содержит инструменты, с помощью который можно добавить и импортировать объекты диагностики и планирования. Информация представлена в [Панель](#page-59-0) инструментов [последовательности](#page-59-0) операций *[*[▶](#page-59-0)Страница *[60 - SIDEXIS 4\]](#page-59-0)*.
- **Регион рабочей зоны** является частью интерфейса под **Панель инструментов последовательности операций**. Здесь отображается активная рабочая зона SICAT Function. Каждая рабочая зона содержит определенный состав внешних видов. Информация представлена в [Ра](#page-67-0)[бочие](#page-67-0) зоны *[*[▶](#page-67-0)Страница *[68 - SIDEXIS 4\]](#page-67-0)*.
- Только активный вид показывает **Панель инструментов вида**. Он содержит инструменты для адаптации изображения соответствующего внешнего вида. Информация представлена в [Адаптация](#page-77-0) видов *[*[▶](#page-77-0)Страница *[78 - SIDEXIS 4\]](#page-77-0)* и [Адаптация](#page-90-0) *3D-*вида *[*[▶](#page-90-0)Страница *[91 - SIDEXIS](#page-90-0) [4\]](#page-90-0)*.
- **Панель объектов** Содержит инструменты для управления объектами диагностики и планирования. Информация представлена в Панель [объектов](#page-61-0) *[*[▶](#page-61-0)Страница *[62 - SIDEXIS 4\]](#page-61-0)*.
- **Панель инструментов рабочей зоны** содержит инструменты для изменения общих настроек рабочих зон и всех имеющихся внешних видов, а также для документирования содержимого рабочих зон. Информация представлена в [Перемещение](#page-85-0)*,* скрытие <sup>и</sup> отображение перекре*-*

стья <sup>и</sup> [рамки](#page-85-0) *[*[▶](#page-85-0)Страница *[86 - SIDEXIS 4\]](#page-85-0)*, [Вернуть](#page-88-0) виды *[*[▶](#page-88-0)Страница *[89 - SIDEXIS 4\]](#page-88-0)*, [Адапта](#page-74-0)ция <sup>и</sup> возврат макета [рабочих](#page-74-0) зон *[*[▶](#page-74-0)Страница *[75 - SIDEXIS 4\]](#page-74-0)* и Создание [скриншотов](#page-75-0) ра[бочих](#page-75-0) зон *[*[▶](#page-75-0)Страница *[76 - SIDEXIS 4\]](#page-75-0)*.

## <span id="page-59-0"></span>20.1 ПАНЕЛЬ ИНСТРУМЕНТОВ ПОСЛЕДОВАТЕЛЬНОСТИ ОПЕРАЦИЙ

В SICAT Function **Панель инструментов последовательности операций** состоит из трех последовательных операций:

- 1. **Подготовить**
- 2. **Диагностика**
- 3. **Заказ**

#### РАСШИРИТЬ И СВЕРНУТЬ ЭТАПЫ ПОСЛЕДОВАТЕЛЬНОСТИ ОПЕРАЦИЙ

Можно расширить и свернуть этапы последовательности операций, щелкнув по ним.

### 1. ЭТАП ПОСЛЕДОВАТЕЛЬНОСТИ ОПЕРАЦИЙ "ПОДГОТОВИТЬ"

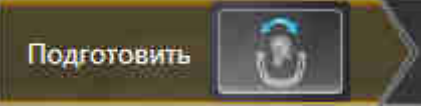

На этапе **Подготовить** имеется следующий инструмент:

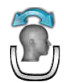

■ **Изменить направление объема и область панорамы** - Информация представлена в [Изме](#page-103-0)нить [направление](#page-103-0) объема *[*[▶](#page-103-0)Страница *[104 - SIDEXIS 4\]](#page-103-0)* и Изменить область [панорамы](#page-108-0) *[\[](#page-108-0)*[▶](#page-108-0)Страница *[109 - SIDEXIS 4\]](#page-108-0)*.

### 2. ЭТАП ПОСЛЕДОВАТЕЛЬНОСТИ ОПЕРАЦИЙ "ДИАГНОСТИКА"

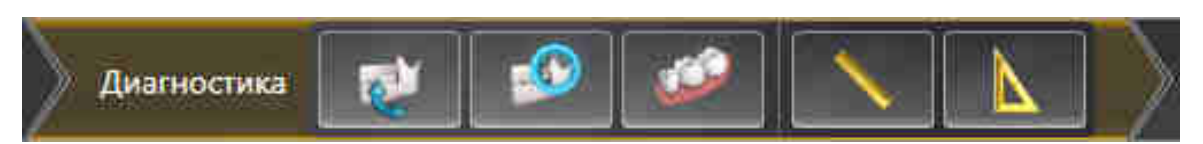

На этапе последовательности операций **Диагностика** доступны следующие инструменты:

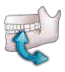

■ **Импортировать и регистрировать данные по движению челюсти** - Информация представлена в Импорт <sup>и</sup> [регистрация](#page-113-0) данных по движению челюстей аппаратов для данных по движению [челюстей](#page-113-0) *[*[▶](#page-113-0)Страница *[114 - SIDEXIS 4\]](#page-113-0)*.

■ **Разделить на сегменты нижнюю челюсть и мыщелки** - Информация представлена в [Сег](#page-118-0)[ментация](#page-118-0) *[*[▶](#page-118-0)Страница *[119 - SIDEXIS 4\]](#page-118-0)*.

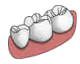

■ **Импортировать и регистрировать оптические слепки** - Информация представлена в [Им](#page-125-0)портировать <sup>и</sup> [регистрировать](#page-125-0) оптические слепки *[*[▶](#page-125-0)Страница *[126 - SIDEXIS 4\]](#page-125-0)*.

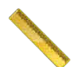

■ **Добавить измерение расстояния (D)** - Информация представлена в [Добавить](#page-157-0) измерение [расстояния](#page-157-0) *[*[▶](#page-157-0)Страница *[158 - SIDEXIS 4\]](#page-157-0)*.

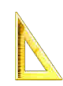

■ [Добавить](#page-158-0) измерение угла (А) - Информация представлена в Добавить измерение угла *[\[](#page-158-0)*[▶](#page-158-0)Страница *[159 - SIDEXIS 4\]](#page-158-0)*.

### 3. ЭТАП ПОСЛЕДОВАТЕЛЬНОСТИ ОПЕРАЦИЙ "ЗАКАЗ"

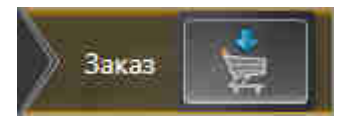

На этапе **Заказ** имеется следующий инструмент:

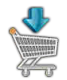

■ Заказать [терапевтиче](#page-166-0)скую шину - Информация представлена в *Разместить терапевтиче*ские шины <sup>в</sup> [товарной](#page-166-0) корзине *[*[▶](#page-166-0)Страница *[167 - SIDEXIS 4\]](#page-166-0)*.

### 20.2 ПАНЕЛЬ ОБЪЕКТОВ

<span id="page-61-0"></span>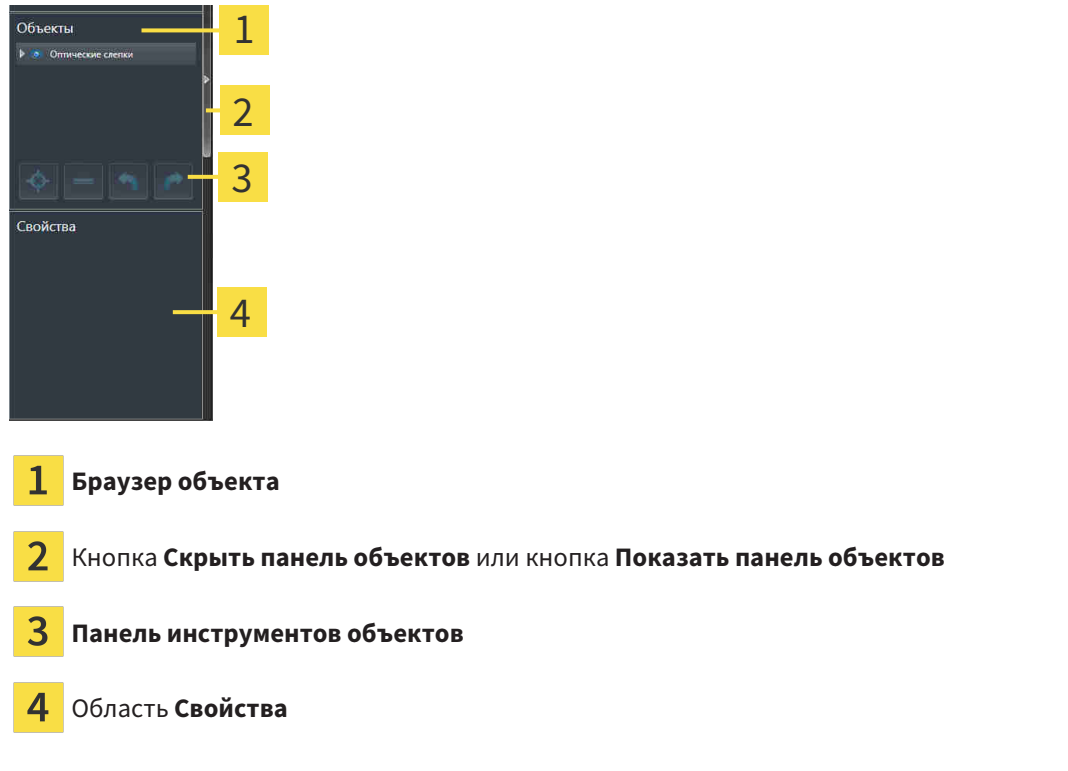

**Панель объектов** содержит следующие элементы:

- **Браузер объекта** показывает список по категориям всех объектов диагностики и планирования, которые были добавлены в рабочее исследование или импортированы в него. **Браузер объекта** группирует объекты автоматически. Например, группа **Измерения** содержит все объекты измерения. Можно свернуть и расширить группы объектов, активировать объекты и группы объектов, а также скрыть или показать объекты и группы объектов. Информацию по этому вопросу Вы найдете здесь [Управление](#page-62-0) объектами <sup>с</sup> помощью браузера объектов *[\[](#page-62-0)*[▶](#page-62-0)Страница *[63 - SIDEXIS 4\]](#page-62-0)*.
- **Панель инструментов объектов** содержит инструменты для наведения фокуса на объект, для удаления объектов и групп объектов, а также отмены или повторного выполнения действий с объектами и группами. Информация представлена в [Управление](#page-64-0) объектами <sup>с</sup> помощью панели [инструментов](#page-64-0) объектов *[*[▶](#page-64-0)Страница *[65 - SIDEXIS 4\]](#page-64-0)*.
- В области **Свойства** представлены подробности активного объекта.

Вы можете изменить видимость **Панель объектов** с помощью двух кнопок на правой стороне **Панель объектов**: **Скрыть панель объектов** и **Показать панель объектов**

Объекты, которые доступны в SICAT Function, приведены в разделе Объекты *[SICAT Function](#page-65-0) [\[](#page-65-0)*[▶](#page-65-0)Страница *[66 - SIDEXIS 4\]](#page-65-0)*.

## <span id="page-62-0"></span>20.3 УПРАВЛЕНИЕ ОБЪЕКТАМИ С ПОМОЩЬЮ БРАУЗЕРА ОБЪЕКТОВ

#### СВОРАЧИВАНИЕ И РАСШИРЕНИЕ ГРУПП ОБЪЕКТОВ

Чтобы свернуть и раскрыть объекты, выполнить следующие действия:

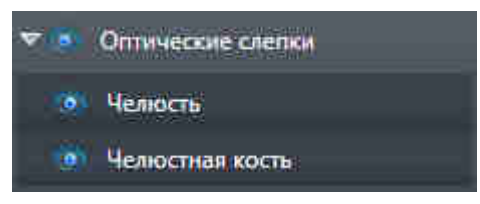

☑ Требуемые группы в настоящий момент расширены.

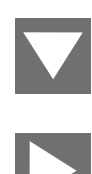

- 1. Щелкнуть рядом с нужной группой объектов по пиктограмме **Свернуть**. ▶ Группа объектов сворачивается.
- 2. Щелкнуть рядом с нужной группой объектов по пиктограмме **Расширить**.
- ▶ Группа объектов разворачивается.

#### АКТИВАЦИЯ ОБЪЕКТОВ И ГРУПП ОБЪЕКТОВ

Некоторые инструменты доступны только для активных объектов или групп объектов.

Для активации объекта или группы объектов выполнить следующие действия:

☑ Нужный объект или группа объектов в настоящий момент деактивированы.

- Щелкнуть по нужному объекту или группе объектов.
- ▶ SICAT Function деактивирует ранее активированный объект или ранее активированную группу.
- **SICAT Function активирует нужный объект или группу объектов.**
- ▶ SICAT Function выделяет объект или группу объектов в **Браузер объекта** или видах цветом.

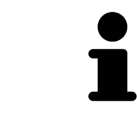

В 2D-видах также можно активировать определенные объекты, щелкая по ним.

### СКРЫТЬ И ПОКАЗАТЬ ОБЪЕКТЫ И ГРУППЫ ОБЪЕКТОВ

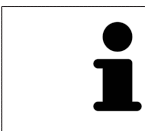

Данная функция доступна только для определенных типов объектов.

Чтобы скрыть и показать объект или группу объектов, выполнить следующие действия: ☑ Нужный объект или группа объектов в настоящий момент выведены на экран.

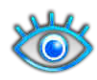

1. Щелкнуть рядом с нужным объектом или группой объектов по пиктограмме **Показано** или **Некоторые показаны**.

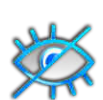

- **> SICAT Function скрывает объект или группу объектов.**
- ▶ SICAT Function отображает рядом с объектом или группой объектов пиктограмму **Скрыт**.

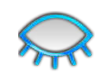

- 2. Щелкнуть рядом с нужным объектом или группой объектов по пиктограмме **Скрыт**.
- **SICAT Function показывает объект или группу объектов.**
- ▶ SICAT Function отображает рядом с объектом или группой объектов пиктограмму **Показано**.

## <span id="page-64-0"></span>20.4 УПРАВЛЕНИЕ ОБЪЕКТАМИ С ПОМОЩЬЮ ПАНЕЛИ ИНСТРУМЕНТОВ ОБЪЕКТОВ

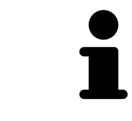

Данные функции доступны только для определенных типов объектов.

#### НАВЕСТИ ФОКУС НА ОБЪЕКТЫ

Использовать эту функцию для нахождения объектов в видах.

Для наведения фокуса на объект выполнить следующие действия:

☑ Требуемый объект уже активирован. Информацию по этому вопросу Вы найдете здесь [Управление](#page-62-0) объектами <sup>с</sup> помощью браузера объектов *[*[▶](#page-62-0)Страница *[63 - SIDEXIS 4\]](#page-62-0)*.

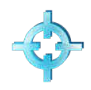

- Щелкнуть по пиктограмме **Навести фокус на активный объект (F)**.
- **SICAT Function переводит точку фокуса видов на активный объект.**
- ▶ SICAT Function показывает активный объект в видах.

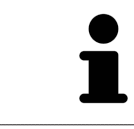

Можно навести фокус на объект двойным щелчком по нему в **Браузер объекта** или в виде, кроме вида **3D**.

#### УДАЛЕНИЕ ОБЪЕКТОВ И ГРУПП ОБЪЕКТОВ

Для удаления объекта или группы объектов выполнить следующие действия:

- ☑ Нужный объект или группа объектов уже активированы. Информацию по этому вопросу Вы найдете здесь [Управление](#page-62-0) объектами <sup>с</sup> помощью браузера объектов *[*[▶](#page-62-0)[Страница](#page-62-0) *63 - [SIDEXIS 4\]](#page-62-0)*.
	- Щелкнуть по пиктограмме **Удалить активный объект/активную группу (Del)**.
- **SICAT Function удаляет объект или группу объектов.**

### ОТМЕНА ДЕЙСТВИЙ С ОБЪЕКТАМИ И ИХ ПОВТОРНОЕ ВЫПОЛНЕНИЕ

Для отмены и повторного выполнения последнего действия с объектом или группой выполнить следующие действия:

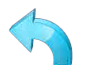

1. Щелкнуть по пиктограмме **Отменить последнее действие с объектом/группой (Ctrl+Z)**.

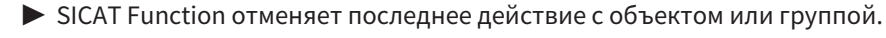

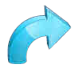

- 2. Щелкнуть по пиктограмме **Повторно провести действие с объектом/группой (Ctrl+Y)**.
- ▶ SICAT Function выполняет последнее отмененное действие с объектом или группой.

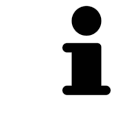

Функция отмены и повторного выполнения доступна, пока открыто исследование в приложении SICAT.

### 20.5 ОБЪЕКТЫ SICAT FUNCTION

<span id="page-65-0"></span>В **Браузер объекта** SICAT Function группирует объекты, относящиеся к конкретному приложению, следующим образом:

- **Данные по движению челюстей**
- **Объемные регионы**
	- **Челюстная кость**
- **Оптические слепки**

#### ДАННЫЕ ПО ДВИЖЕНИЮ ЧЕЛЮСТЕЙОБЪЕКТ

Данные по движению челюстей

После импорта данных о движении челюсти SICAT Function показывает объект **Данные по движению челюстей** в **Браузер объекта**.

#### ОБЪЕМНЫЕ РЕГИОНЫОБЪЕКТ И ОБЪЕКТ ЧЕЛЮСТНАЯ КОСТЬ

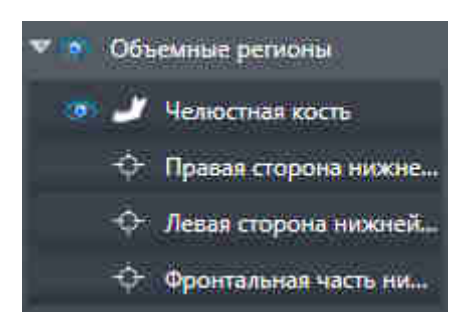

После сегментации нижней челюсти SICAT Function показывает объект **Объемные регионы** в **Браузер объекта**. Объект **Объемные регионы** содержит объект **Челюстная кость**. Объект **Челюстная кость**содержит следующие подобъекты:

- **Левая сторона нижней челюсти**
- **Правая сторона нижней челюсти**
- **Фронтальная часть нижней челюсти**

Если навести фокус на один из подобъектов, SICAT Function сфокусирует все 2D-виды на выбранный объект.

#### ОБЪЕКТ ОПТИЧЕСКИХ СЛЕПКОВ

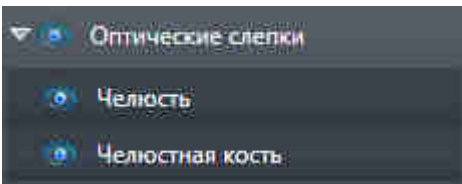

После импорта и регистрации оптических слепков SICAT Function показывает объект **Оптические слепки** в **Браузер объекта**. Объект **Оптические слепки** содержит следующие подобъекты:

#### ■ **Челюсть**

#### ■ **Челюстная кость**

Если навести фокус на один из подобъектов, SICAT Function сфокусирует все 2D-виды на выбранный объект.

Если удалить объект **Челюсть** или объект **Челюстная кость**, SICAT Function удалит все имеющиеся оптические слепки из исследования.

# <span id="page-67-0"></span>*21* РАБОЧИЕ ЗОНЫ

Приложения SICAT отображают исследования в различных видах и распределяют состав видов в рабочих зонах.

В SICAT Function имеются три различные рабочие зоны:

- **Панорама**-Рабочая зона Информация представлена в *Обзор [панорамной](#page-68-0) рабочей зоны [\[](#page-68-0)*[▶](#page-68-0)Страница *[69 - SIDEXIS 4\]](#page-68-0)*.
- **TMJ**-Рабочая зона Информация представлена в Обзор [рабочей](#page-70-0) зоны *TMJ [*[▶](#page-70-0)[Страница](#page-70-0) *71 - [SIDEXIS 4\]](#page-70-0)*.
- МРR/Радиология-Рабочая зона Информация представлена в *Обзор [рабочей](#page-72-0) зоны MPR/ра*[диологии](#page-72-0) *[*[▶](#page-72-0)Страница *[73 - SIDEXIS 4\]](#page-72-0)*.

Следующие действия доступны для рабочих зон и содержащихся видов:

- [Переключение](#page-73-0) активной рабочей зоны *[*[▶](#page-73-0)Страница *[74 SIDEXIS 4\]](#page-73-0)*.
- [Адаптация](#page-74-0) <sup>и</sup> возврат макета рабочих зон *[*[▶](#page-74-0)Страница *[75 SIDEXIS 4\]](#page-74-0)*.
- [Адаптация](#page-77-0) видов *[*[▶](#page-77-0)Страница *[78 SIDEXIS 4\]](#page-77-0)*.
- Имеются дополнительные возможности адаптировать вид **3D**. Информация представлена в [Адаптация](#page-90-0) *3D-*вида *[*[▶](#page-90-0)Страница *[91 - SIDEXIS 4\]](#page-90-0)*.
- Можно задокументировать содержание активной рабочей зоны. Информация представлена в Создание [скриншотов](#page-75-0) рабочих зон *[*[▶](#page-75-0)Страница *[76 - SIDEXIS 4\]](#page-75-0)*.

## 21.1 ОБЗОР ПАНОРАМНОЙ РАБОЧЕЙ ЗОНЫ

<span id="page-68-0"></span>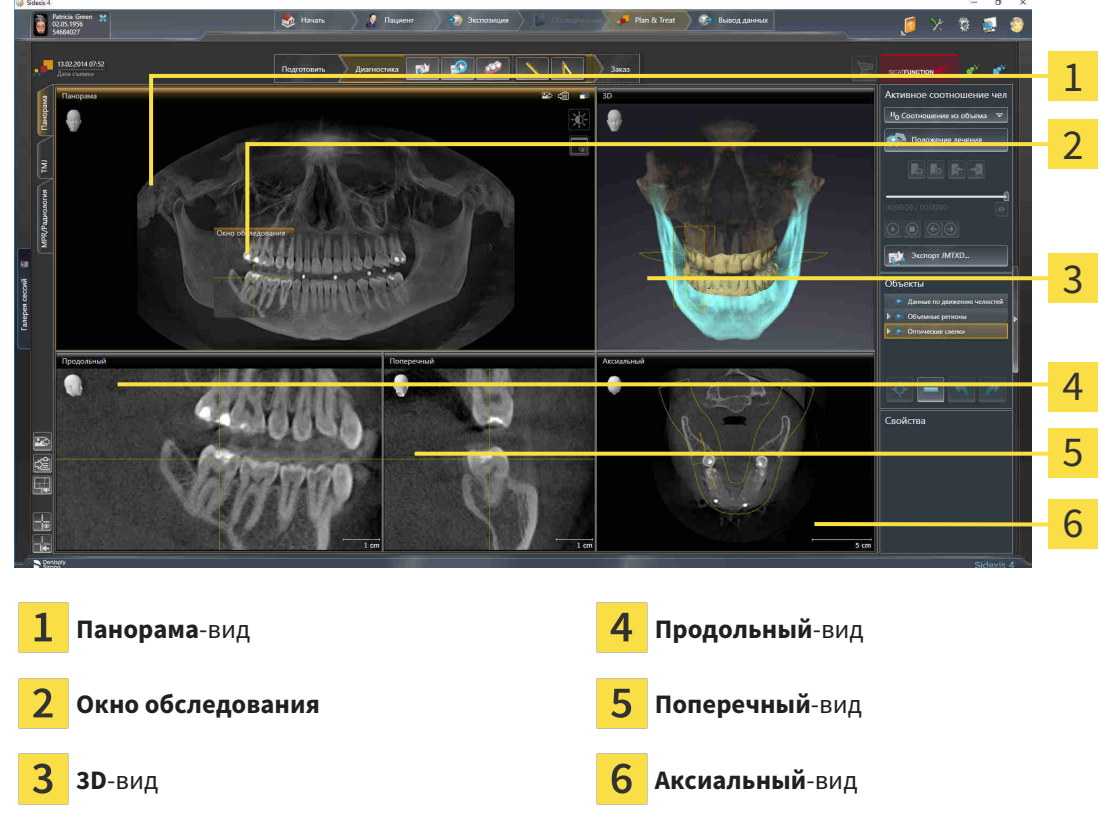

#### ВИД ПАНОРАМА

Вид **Панорама** соответствует виртуальной ортопантомограмме (OPG). Он показывает прямоугольные проекции на панорамную кривую с определенной толщиной. Можно адаптировать панорамную кривую и толщину на обеих челюстях. Информация представлена в разделе [Изменить](#page-108-0) область [панорамы](#page-108-0) *[*[▶](#page-108-0)Страница *[109 - SIDEXIS 4\]](#page-108-0)*.

#### ОКНО ОБСЛЕДОВАНИЯ

**Окно обследования** встроено в вид **Панорама**. Добавляет в вид **Панорама** третье измерение, показывая слои параллельно панорамной кривой. Можно скрыть и показать **Окно обследования**. Информация представлена в разделе Переместить*,* скрыть <sup>и</sup> показать окно [обследования](#page-86-0) *[\[](#page-86-0)*[▶](#page-86-0)Страница *[87 - SIDEXIS 4\]](#page-86-0)*.

#### ВИД 3D

Вид **3D** показывает 3D-изображение открытого исследования.

### ВИД ПРОДОЛЬНЫЙ

Вид **Продольный** показывает слои, которые являются касательными по отношению к панорамной кривой.

### ВИД ПОПЕРЕЧНЫЙ

Вид **Поперечный** показывает слои, которые являются прямоугольными по отношению к панорамной кривой.

### ВИД АКСИАЛЬНЫЙ

В стандартном исполнении вид **Аксиальный** показывает слои сверху. Можно переключить направление визирования вида **Аксиальный**. Информация представлена в разделе [Изменить](#page-186-0) настройки [визуализации](#page-186-0) *[*[▶](#page-186-0)Страница *[187 - SIDEXIS 4\]](#page-186-0)*.

Информация о функциях видов представлена в разделе [Адаптация](#page-77-0) видов *[*[▶](#page-77-0)[Страница](#page-77-0) *78 - [SIDEXIS 4\]](#page-77-0)* и [Адаптация](#page-90-0) *3D-*вида *[*[▶](#page-90-0)Страница *[91 - SIDEXIS 4\]](#page-90-0)*.

## 21.2 ОБЗОР РАБОЧЕЙ ЗОНЫ TMJ

<span id="page-70-0"></span>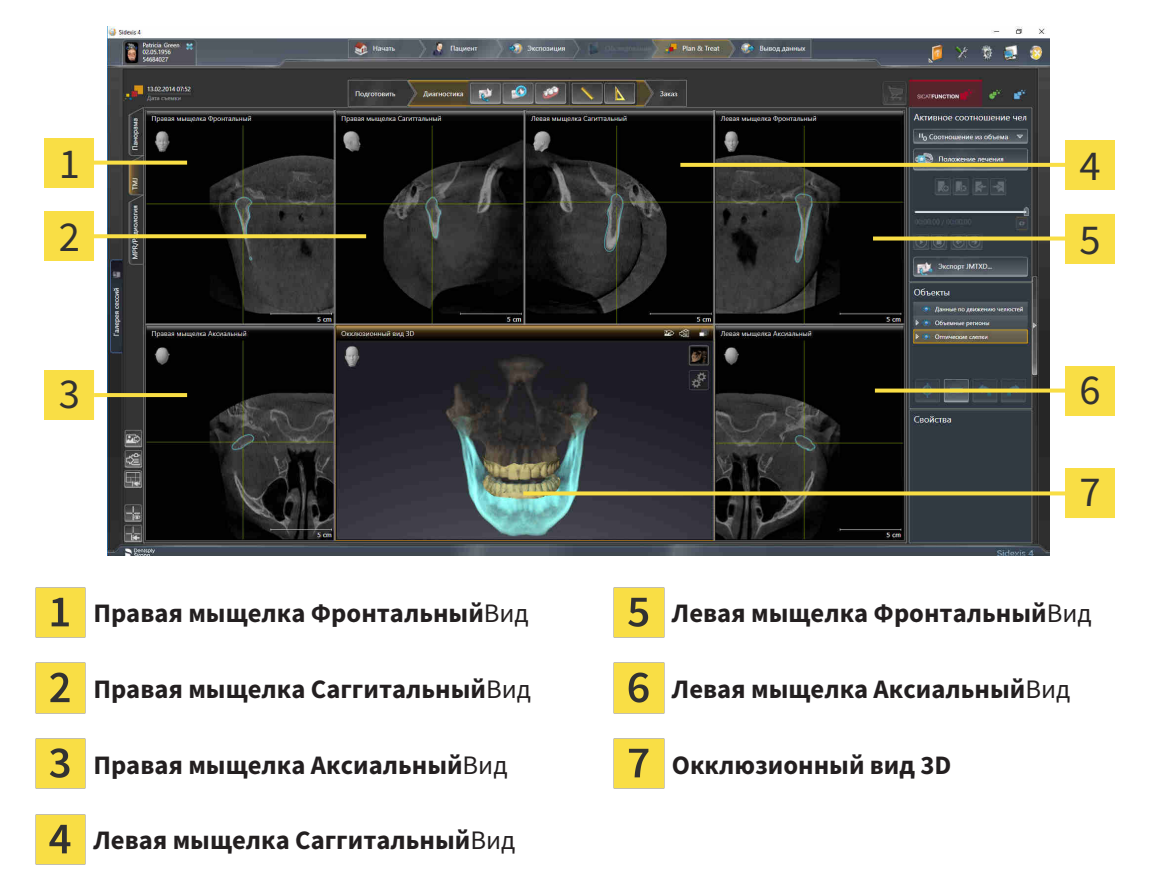

Можно выбрать индивидуальную анатомическую артикуляцию пациента в области JMT и исследовать в этих видах. Информация об области JMT приведена в разделе [Взаимодействие](#page-135-0) <sup>с</sup> данными по движению [челюстей](#page-135-0) *[*[▶](#page-135-0)Страница *[136 - SIDEXIS 4\]](#page-135-0)*.

В рабочей зоне **TMJ** одновременно отображаются левая и правая мыщелка. Благодаря этому можно непосредственно сравнивать оба ВНЧС. На основании результатов сравнения можно выявить асимметрию движения и морфологии ВНЧС.

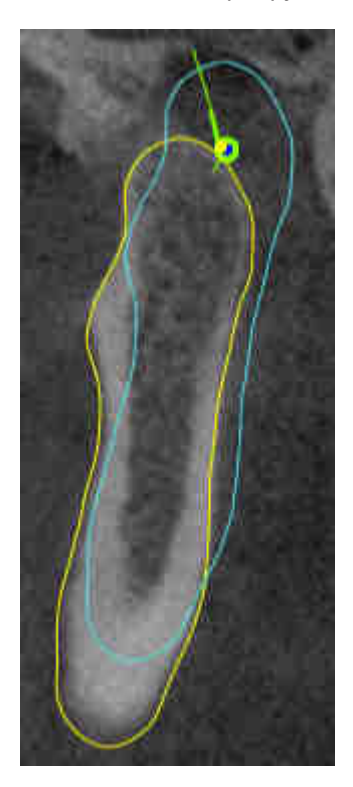

SICAT Function маркирует движущиеся мыщелки по-разному:

- Подвижные мыщелки в послойных видах отображаются в SICAT Function как синий контур.
- Граница сегментации в послойных видах отображается в SICAT Function как желтый контур.
- Подвижные мыщелки в виде **3D** отображается в SICAT Function как синий 3D-объект.

Чтобы получить лучшие результаты сравнения левого и правого ВНЧС, следует выровнять виды на медианно-сагиттальном уровне (уровне зеркальной симметрии) головы. Для компенсации неверных позиций рентгеновских снимков 3D следует использовать функцию **Изменить направление объема**. Информация представлена в Изменить [направление](#page-103-0) объема *[*[▶](#page-103-0)[Страница](#page-103-0) *104 - [SIDEXIS 4\]](#page-103-0)*. При определении направления объема ВНЧС должны по возможности располагаться симметрично медианно-сагиттальному уровню.

Для анализа данных движения челюсти и объемных регионов в рабочей зоне **TMJ** имеются дополнительные возможности. Информация представлена в Функции <sup>в</sup> [рабочей](#page-141-0) зоне *TMJ [*[▶](#page-141-0)[Стра](#page-141-0)ница *[142 - SIDEXIS 4\]](#page-141-0)*, [Использование](#page-144-0) треугольника Бонвиля *[*[▶](#page-144-0)Страница *[145 - SIDEXIS 4\]](#page-144-0)*, [Отобра](#page-145-0)жение границы [сегментации](#page-145-0) *[*[▶](#page-145-0)Страница *[146 - SIDEXIS 4\]](#page-145-0)* и [Отображение](#page-146-0) движения*,* выровненного по [мыщелкам](#page-146-0) *[*[▶](#page-146-0)Страница *[147 - SIDEXIS 4\]](#page-146-0)*.
### 21.3 ОБЗОР РАБОЧЕЙ ЗОНЫ MPR/РАДИОЛОГИИ

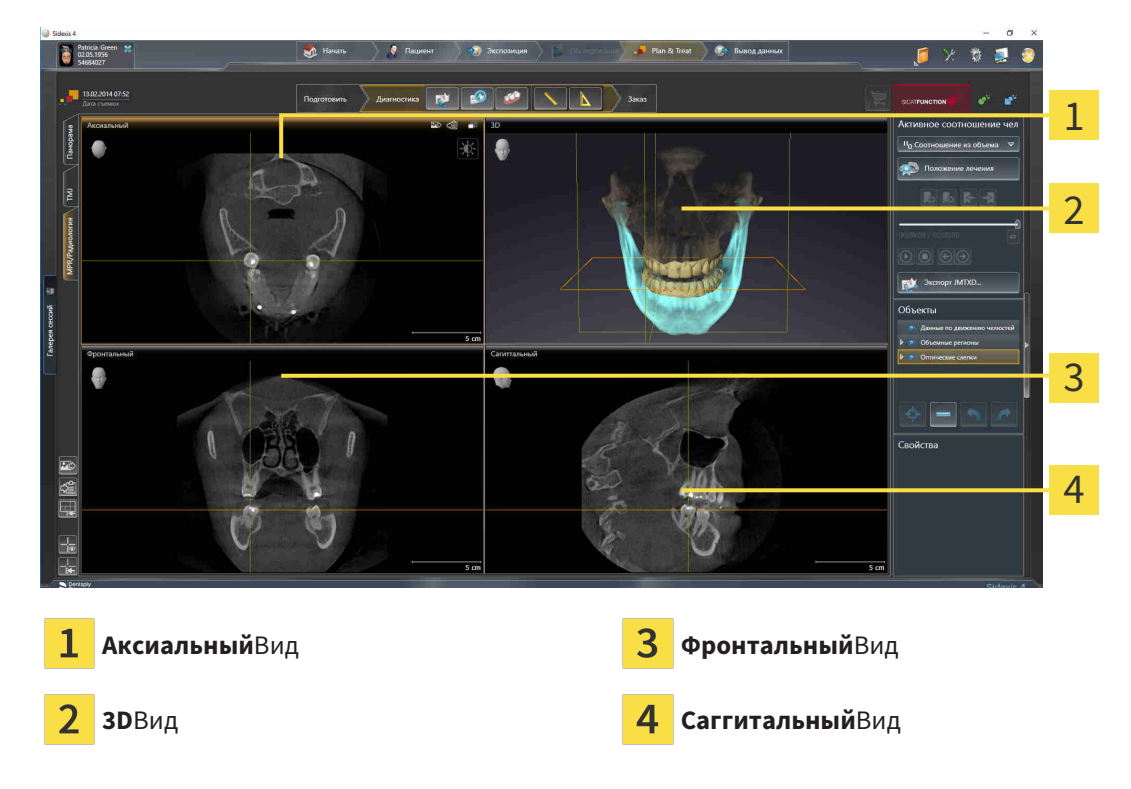

#### ВИД АКСИАЛЬНЫЙ

В стандартном исполнении вид **Аксиальный** показывает слои сверху. Можно переключить направление визирования вида **Аксиальный**. Информация представлена в разделе [Изменить](#page-186-0) настройки [визуализации](#page-186-0) *[*[▶](#page-186-0)Страница *[187 - SIDEXIS 4\]](#page-186-0)*.

#### ВИД 3D

Вид **3D** показывает 3D-изображение открытого исследования.

#### ВИД ФРОНТАЛЬНЫЙ

Вид **Фронтальный** показывает слои спереди.

### ВИД САГГИТАЛЬНЫЙ

В стандартном исполнении вид **Саггитальный** показывает слои справа. Можно переключить направление визирования вида **Саггитальный**. Информация представлена в разделе [Изменить](#page-186-0) настройки [визуализации](#page-186-0) *[*[▶](#page-186-0)Страница *[187 - SIDEXIS 4\]](#page-186-0)*.

Информацию о функциях видов Вы найдете в [Адаптация](#page-77-0) видов *[*[▶](#page-77-0)Страница *[78 - SIDEXIS 4\]](#page-77-0)* и [Адаптация](#page-90-0) *3D-*вида *[*[▶](#page-90-0)Страница *[91 - SIDEXIS 4\]](#page-90-0)*.

## 21.4 ПЕРЕКЛЮЧЕНИЕ АКТИВНОЙ РАБОЧЕЙ ЗОНЫ

<span id="page-73-0"></span>Для переключения активной рабочей зоны выполнить следующие действия:

- МРR/Радиология ТМЈ Панорама
- Щелкнуть в верхнем левом углу области рабочей зоны по вкладке нужной рабочей зоны.
- ▶ Выбранная рабочая зона открывается.

### 21.5 АДАПТАЦИЯ И ВОЗВРАТ МАКЕТА РАБОЧИХ ЗОН

#### АДАПТАЦИЯ МАКЕТА АКТИВНОЙ РАБОЧЕЙ ЗОНЫ

Для адаптации макета активной рабочей зоны выполнить следующие действия:

- 1. Переместить курсор мыши через границу между двумя или несколькими видами.
	- ▶ Форма курсора изменится:

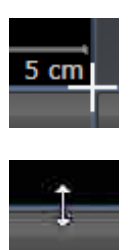

- 2. Нажать и удерживать нажатой левую кнопку мыши.
- 3. Переместить мышь.
	- ▶ Положение границы изменяется.
	- ▶ Размеры видов со всех сторон границы изменяется.
- 4. Отпустить левую кнопку мыши.
- ▶ SICAT Function удерживает текущее положение границы и фактические размеры видов со всех сторон границы.

#### ВОЗВРАТ МАКЕТА АКТИВНОЙ РАБОЧЕЙ ЗОНЫ

Для возврата макета активной рабочей зоны выполнить следующие действия:

- 
- Щелкнуть в **Панель инструментов рабочей зоны** по пиктограмме **Сбросить компоновку активной рабочей области**.
- $\triangleright$  SICAT Function возвращает активную рабочую зону к стандартному макету. Это значит, что программа отображает все виды в стандартных размерах.

### 21.6 СОЗДАНИЕ СКРИНШОТОВ РАБОЧИХ ЗОН

Для документирования можно скопировать скриншоты рабочих зон в буфер обмена Windows.

#### ДОБАВЛЕНИЕ СКРИНШОТОВ РАБОЧЕЙ ЗОНЫ В ВЫВОД SIDEXIS 4

Для добавления скриншота рабочей зоны в вывод SIDEXIS 4 необходимо сделать следующее:

☑ Нужная рабочая зона уже активирована. Информация представлена в [Переключение](#page-73-0) активной [рабочей](#page-73-0) зоны *[*[▶](#page-73-0)Страница *[74 - SIDEXIS 4\]](#page-73-0)*.

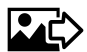

- На панели инструментов рабочей зоны щелкнуть по пиктограмме **Добавить скриншот активной рабочей зоны в вывод SIDEXIS 4**.
- ▶ SICAT Function добавляет скриншот рабочей зоны в вывод SIDEXIS 4.

#### КОПИРОВАТЬ СКРИНШОТ РАБОЧЕЙ ЗОНЫ В БУФЕР ОБМЕНА

Для копирования вида в буфер обмена Windows выполнить следующие действия:

☑ Нужная рабочая зона уже активирована. Информация представлена в [Переключение](#page-73-0) активной [рабочей](#page-73-0) зоны *[*[▶](#page-73-0)Страница *[74 - SIDEXIS 4\]](#page-73-0)*.

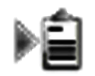

- На панели инструментов рабочей зоны щелкнуть по пиктограмме **Копировать скриншот активной рабочей зоны в буфер обмена**.
- **SICAT Function копирует скриншот рабочей зоны в буфер обмена Windows.**

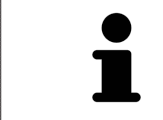

Скриншоты из буфера обмена можно вставлять во многие приложения, например, программы обработки изображений и текстовые редакторы. В большинстве программ для вставки используется сочетание клавиш Ctrl+V.

## *22* ВИДЫ

Виды содержатся в рабочих зонах. Описание различных рабочих зон и видов представлено в разделе [Рабочие](#page-67-0) зоны *[*[▶](#page-67-0)Страница *[68 - SIDEXIS 4\]](#page-67-0)*.

Можно адаптировать виды. Информация представлена в [Адаптация](#page-77-0) видов *[*[▶](#page-77-0)[Страница](#page-77-0) *78 - [SIDEXIS 4\]](#page-77-0)* и [Адаптация](#page-90-0) *3D-*вида *[*[▶](#page-90-0)Страница *[91 - SIDEXIS 4\]](#page-90-0)*.

### 22.1 АДАПТАЦИЯ ВИДОВ

<span id="page-77-0"></span>Некоторые инструменты для адаптации видов доступны только для активного вида. Информация об активации вида представлена в разделе [Переключение](#page-79-0) активного вида *[*[▶](#page-79-0)[Страница](#page-79-0) *80 - [SIDEXIS 4\]](#page-79-0)*.

В активном виде имеются следующие элементы:

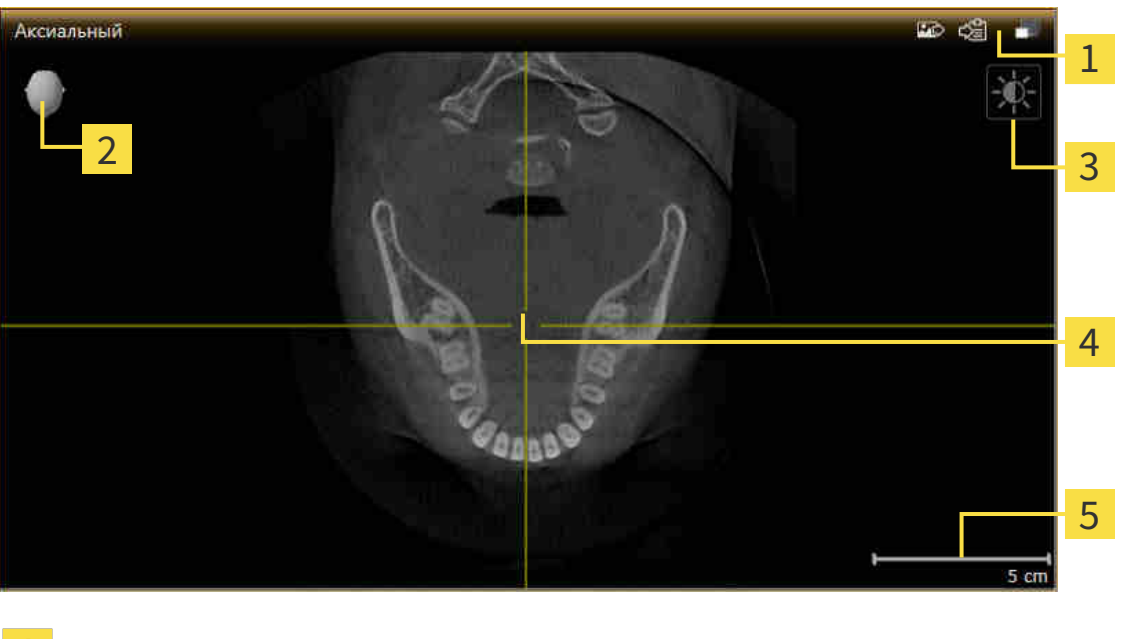

- Область заголовка
- Ориентировочный заголовок
- 3 Панель инструментов вида
- Перекрестье
- 5 Масштаб

На послойных 2D-видах показаны [Перекрестья](#page-207-0). Перекрестья являются линиями пересечения с другими послойными видами. SICAT Function синхронизирует между собой все послойные виды. Это означает, что все перекрестья показывают на одно и то же положение в пределах рентгеновских данных 3D. Таким образом можно разместить анатомические структуры по видам.

Вид **3D** показывает [рамки,](#page-207-1) которые отображают текущие положения послойных 2D-видов.

Для адаптации видов доступны следующие действия:

- [Переключение](#page-79-0) активного вида *[*[▶](#page-79-0)Страница *[80 SIDEXIS 4\]](#page-79-0)*
- [Максимизация](#page-80-0) <sup>и</sup> восстановление видов *[*[▶](#page-80-0)Страница *[81 SIDEXIS 4\]](#page-80-0)*
- Адаптация <sup>и</sup> возврат яркости <sup>и</sup> [контрастности](#page-81-0) *2D-*видов *[*[▶](#page-81-0)Страница *[82 SIDEXIS 4\]](#page-81-0)*
- [Масштабирование](#page-83-0) видов <sup>и</sup> перемещение фрагментов *[*[▶](#page-83-0)Страница *[84 SIDEXIS 4\]](#page-83-0)*
- [Прокрутка](#page-84-0) слоев <sup>в</sup> послойных *2D-*видах *[*[▶](#page-84-0)Страница *[85 SIDEXIS 4\]](#page-84-0)*
- [Перемещение](#page-85-0), скрытие и отображение перекрестья и рамки [[▶](#page-85-0) Страница [86 SIDEXIS 4\]](#page-85-0)
- Переместить*,* скрыть <sup>и</sup> показать окно [обследования](#page-86-0) *[*[▶](#page-86-0)Страница *[87 SIDEXIS 4\]](#page-86-0)*
- *[Вернуть](#page-88-0) виды* [[▶](#page-88-0) Страница [89 SIDEXIS 4\]](#page-88-0)

Имеются дополнительные возможности адаптировать вид **3D**. Информацию по этому вопросу Вы найдете в [Адаптация](#page-90-0) *3D-*вида *[*[▶](#page-90-0)Страница *[91 - SIDEXIS 4\]](#page-90-0)*.

Можно задокументировать содержание активного вида. Информацию по этому вопросу Вы найдете в Создание [скриншотов](#page-89-0) видов *[*[▶](#page-89-0)Страница *[90 - SIDEXIS 4\]](#page-89-0)*.

### 22.2 ПЕРЕКЛЮЧЕНИЕ АКТИВНОГО ВИДА

<span id="page-79-0"></span>Только активный вид показывает **Панель инструментов вида** и строку заголовка.

Для активации вида выполнить следующие действия:

1. Навести курсор мыши на нужный вид:

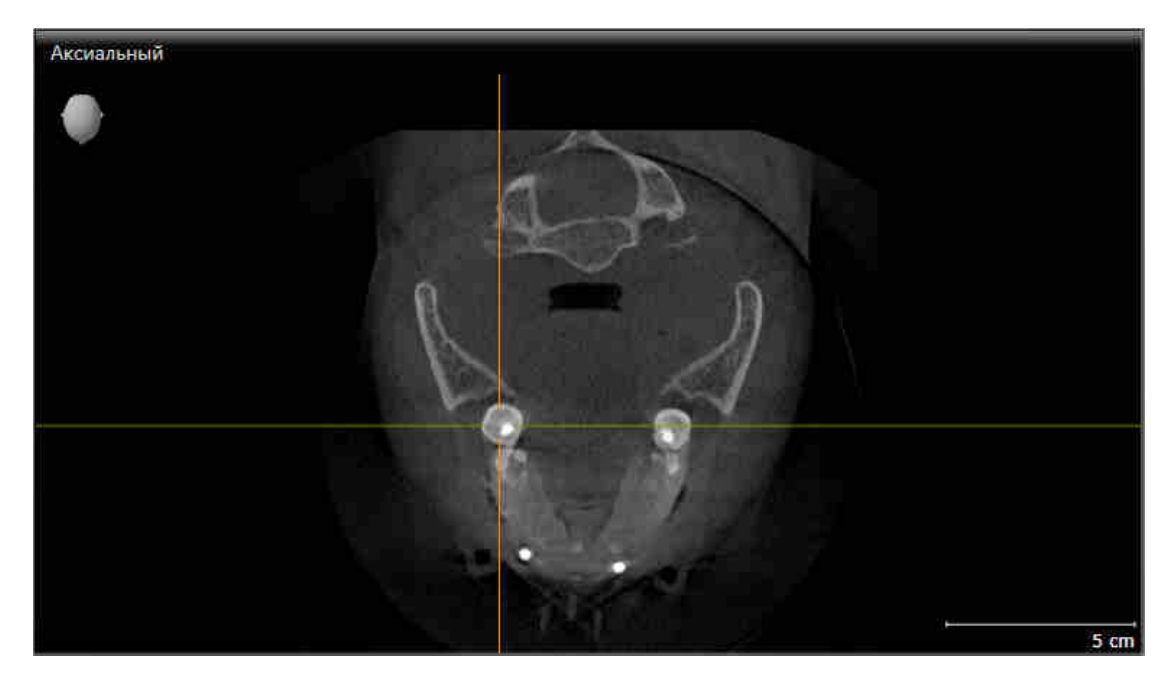

- 2. Щелкнуть по нужному виду.
- **SICAT Function активирует следующий вид:**

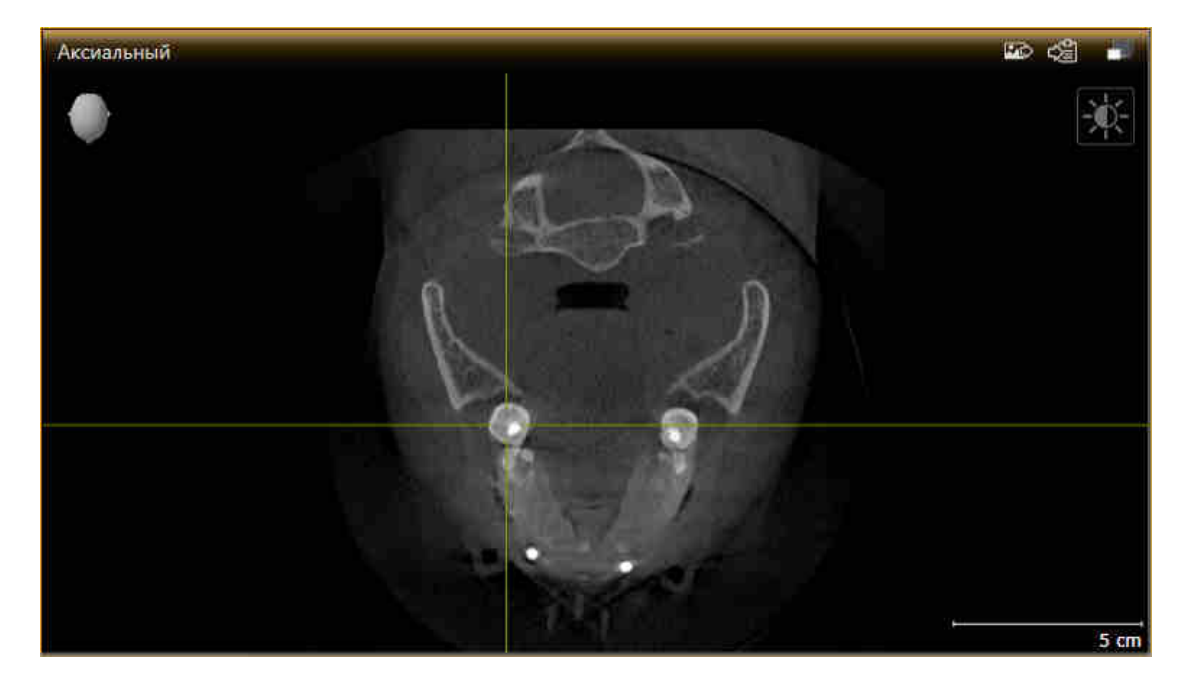

У активного вида строка заголовка отображается оранжевым цветом.

### 22.3 МАКСИМИЗАЦИЯ И ВОССТАНОВЛЕНИЕ ВИДОВ

<span id="page-80-0"></span>Для максимизации и восстановления предыдущего размера вида выполнить следующие действия:

- ☑ Требуемый вид уже активирован. Информацию по этому вопросу Вы найдете здесь [Переклю](#page-79-0)чение [активного](#page-79-0) вида *[*[▶](#page-79-0)Страница *[80 - SIDEXIS 4\]](#page-79-0)*.
- ☑ Требуемый вид не максимизирован.

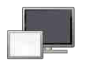

- 1. Щелкнуть в области заголовка нужного вида по пиктограмме **Увеличить до максимума**. **SICAT Function максимизирует вид.**
- 
- 2. Щелкнуть в области заголовка максимального вида по пиктограмме **Восстановить**.
	- **> SICAT Function восстанавливает предыдущий размер вида.**

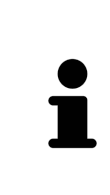

- Доступны следующие альтернативы для максимизации и восстановления размеров видов:
- Для максимизации вида можно выполнить двойной щелчок по строке заголовка нужного вида.
- Для восстановления предыдущего размера вида можно выполнить двойной щелчок по строке заголовка вида с максимальным размером.

## <span id="page-81-0"></span>22.4 АДАПТАЦИЯ И ВОЗВРАТ ЯРКОСТИ И КОНТРАСТНОСТИ 2D-ВИДОВ

Для адаптации яркости и контрастности 2D-вида выполнить следующие действия:

☑ Требуемый 2D-вид уже активирован. Информация представлена в [Переключение](#page-79-0) активного [вида](#page-79-0) *[*[▶](#page-79-0)Страница *[80 - SIDEXIS 4\]](#page-79-0)*.

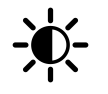

1. Передвинуть курсор мыши в **Панель инструментов вида** 2D-вида на пиктограмму **Адаптировать яркость и контрастность**.

▶ Прозрачное окно **Адаптировать яркость и контрастность** открывается:

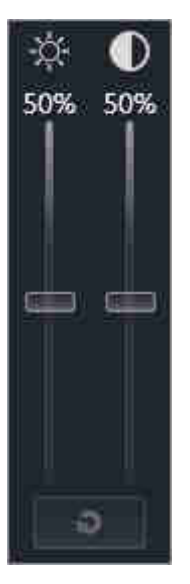

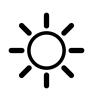

- 2. Передвинуть курсор мыши на ползунок **Яркость**.
- 3. Нажать и удерживать нажатой левую кнопку мыши и переместить курсор мыши вверх или вниз.
	- ▶ SICAT Function адаптирует яркость 2D-вида в соответствии с положением ползунка **Яркость**.
- 4. Отпустить левую кнопку мыши.
	- **SICAT Function сохраняет фактическую яркость 2D-вида.**

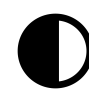

- 5. Передвинуть курсор мыши на ползунок **Контрастность**.
- 6. Нажать и удерживать нажатой левую кнопку мыши и переместить курсор мыши вверх или вниз.
	- ▶ SICAT Function адаптирует контрастность 2D-вида в соответствии с положением ползунка **Контрастность**.
- 7. Отпустить левую кнопку мыши.
	- **SICAT Function сохраняет фактическую контрастность 2D-вида.**
- 8. Извлечь курсор мыши из прозрачного окна **Адаптировать яркость и контрастность**.
- ▶ Прозрачное окно **Адаптировать яркость и контрастность** закрывается.

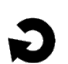

Для возврата яркости и контрастности 2D-вида к стандартным значениям можно щелкнуть по пиктограмме **Сбросить настройки яркости и контраста**.

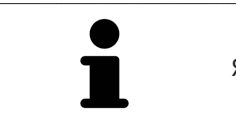

Яркость и контрастность всех послойных 2D-видов связаны друг с другом.

### <span id="page-83-0"></span>22.5 МАСШТАБИРОВАНИЕ ВИДОВ И ПЕРЕМЕЩЕНИЕ ФРАГМЕНТОВ

#### МАСШТАБИРОВАНИЕ ВИДА

Увеличение или уменьшение содержания вида.

Для масштабирования вида выполнить следующие действия:

- 1. Навести курсор мыши на нужный вид.
- 2. Повернуть колесико мыши вперед.
	- ▶ Вид удаляется.
- 3. Повернуть колесико мыши назад.
- ▶ Вид приближается.

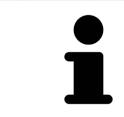

В качестве альтернативы можно нажать на колесико мыши и переместить мышь вверх или вниз для наезда или отъезда.

#### ПЕРЕМЕЩЕНИЕ ФРАГМЕНТА ВИДА

Для перемещения фрагмента вида выполнить следующие действия:

- 1. Навести курсор мыши на нужный вид.
- 2. Нажать и удерживать нажатой правую кнопку мыши.
	- ▶ Форма курсора изменится.
- 3. Переместить мышь.
	- ▶ Фрагмент вида перемещается в соответствии с движением курсора мыши.
- 4. Отпустить правую кнопку мыши.
- **SICAT Function сохраняет текущий фрагмент вида.**

### 22.6 ПРОКРУТКА СЛОЕВ В ПОСЛОЙНЫХ 2D-ВИДАХ

<span id="page-84-0"></span>Для прокрутки слоев в послойном 2D-виде выполнить следующие действия:

- 1. Навести курсор мыши на нужный послойный 2D-вид.
- 2. Нажать и удерживать нажатой левую кнопку мыши.
	- ▶ Курсор мыши становится на двухнаправленную стрелку.
- 3. Двигайте мышь вверх или вниз.
	- ▶ Слои за исключением слоя **Поперечный** передвигаются параллельно.
	- ▶ Слой **Поперечный** двигается вдоль панорамной кривой.
	- ▶ SICAT Function адаптирует слои и перекрестья других видов в соответствии с текущей точкой фокуса.
	- ▶ SICAT Function адаптирует рамки в виде **3D** в соответствии с текущей точкой фокуса.
- 4. Отпустить левую кнопку мыши.
- **SICAT Function сохраняет текущий слой.**

### <span id="page-85-0"></span>22.7 ПЕРЕМЕЩЕНИЕ, СКРЫТИЕ И ОТОБРАЖЕНИЕ ПЕРЕКРЕСТЬЯ И РАМКИ

#### ПЕРЕМЕСТИТЬ ПЕРЕКРЕСТЬЕ

Для перемещения перекрестия в послойном 2D-виде выполнить следующие действия:

☑ Все перекрестья и рамка в настоящий момент показаны.

- 1. Перевести курсор мыши в нужном виде в центр перекрестья.
	- ▶ Курсор мыши становится перекрестьем.

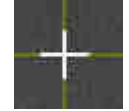

- 2. Нажать и удерживать нажатой левую кнопку мыши.
- 3. Переместить мышь.
	- ▶ Перекрестье вида зависит от перемещений мыши.
	- **> SICAT Function адаптирует слои и перекрестья других видов в соответствии с текущей** точкой фокуса.
	- ▶ SICAT Function адаптирует рамки в виде **3D** в соответствии с текущей точкой фокуса.
- 4. Отпустить левую кнопку мыши.
- **SICAT Function сохраняет текущее положение перекрестья.**

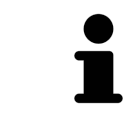

Для перемещения перекрестья сразу в положение курсора мыши можно сделать двойной щелчок в 2D-виде.

### СКРЫТЬ И ПОКАЗАТЬ ПЕРЕКРЕСТЬЕ И РАМКУ

Чтобы скрыть или показать все перекрестия и рамку, выполните следующие действия:

☑ Все перекрестья и рамка в настоящий момент показаны.

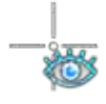

- 1. Щелкнуть в **Панель инструментов рабочей зоны** по пиктограмме **Скрыть перекрестия и рамку**.
	- **SICAT Function скрывает перекрестия во всех послойных 2D-видах.**
	- ▶ SICAT Function скрывает рамки в виде **3D**.
- 2. Щелкнуть по пиктограмме **Показать перекрестия и рамку**.
	- **SICAT Function показывает перекрестия во всех послойных 2D-видах.**
	- ▶ SICAT Function показывает рамки в виде **3D**.

### <span id="page-86-0"></span>22.8 ПЕРЕМЕСТИТЬ, СКРЫТЬ И ПОКАЗАТЬ ОКНО ОБСЛЕДОВАНИЯ

#### ПЕРЕМЕСТИТЬ ОКНО ОБСЛЕДОВАНИЯ

Для перемещения **Окно обследования** выполнить следующие действия:

- ☑ Рабочая зона **Панорама** уже открыта. Информацию по этому вопросу Вы найдете здесь [Переключение](#page-73-0) активной рабочей зоны *[*[▶](#page-73-0)Страница *[74 - SIDEXIS 4\]](#page-73-0)*.
- ☑ **Окно обследования** Уже показано:

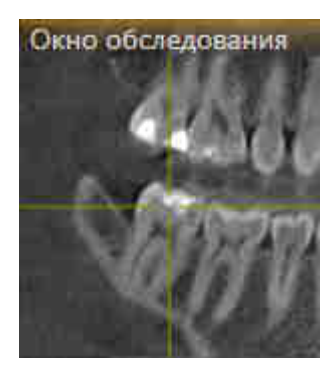

- 1. Передвинуть в слое **Панорама** курсор мыши на область заголовка **Окно обследования**.
	- ▶ Курсор мыши становится на руку.
- 2. Нажать и удерживать нажатой левую кнопку мыши.
- 3. Переместить мышь.
	- ▶ **Окно обследования** Следует за движением курсора мыши.
	- ▶ SICAT Function адаптирует слои и перекрестия других видов в соответствии с текущей точкой фокуса.
	- ▶ SICAT Function адаптирует рамки в виде **3D** в соответствии с текущей точкой фокуса.
- 4. Отпустить левую кнопку мыши.
- ▶ SICAT Function сохраняет текущее положение **Окно обследования**.

#### СКРЫТЬ И ПОКАЗАТЬ ОКНО ОБСЛЕДОВАНИЯ

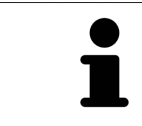

Эта пиктограмма показывает, отображается или скрывается **Окно обследования**; одновременно это индикатор состояния и переключатель.

Чтобы скрыть и показать **Окно обследования**, выполнить следующие действия:

- ☑ Рабочая зона **Панорама** уже открыта. Информация представлена в [Переключение](#page-73-0) активной [рабочей](#page-73-0) зоны *[*[▶](#page-73-0)Страница *[74 - SIDEXIS 4\]](#page-73-0)*.
- ☑ **Окно обследования** уже показано.

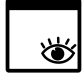

- 1. Щелкнуть в **Панель инструментов вида** вида **Панорама** по пиктограмме **Скрыть окно обследования**.
	- ▶ SICAT Function скрывает **Окно обследования**.

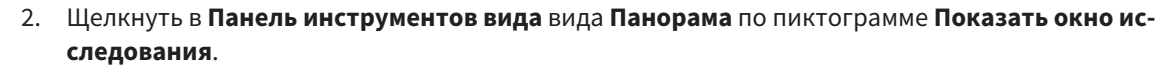

▶ SICAT Function показывает **Окно обследования**.

### 22.9 ВЕРНУТЬ ВИДЫ

<span id="page-88-0"></span>Для сброса настроек всех видов выполнить следующие действия:

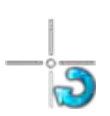

■ Щелкнуть в **Панель инструментов рабочей зоны** по пиктограмме **Вернуть виды**.

▶ SICAT Function возвращает во всех видах стандартные значения масштаба, смещения фрагментов, прокрутки, смещения перекрестий и смещения **Окно обследования**.

▶ SICAT Function возвращает линию визирования вида **3D** к стандартному значению.

### 22.10 СОЗДАНИЕ СКРИНШОТОВ ВИДОВ

<span id="page-89-0"></span>Для документирования можно создать скриншоты видов и вывести их следующим образом:

- Добавить в вывод SIDEXIS 4.
- Скопировать в буфер обмена Windows.

#### ДОБАВЛЕНИЕ СКРИНШОТА ВИДА В ВЫВОД SIDEXIS 4

☑ Вы запустили SICAT Function из SIDEXIS 4.

☑ Требуемый вид уже активирован. Информация представлена в [Переключение](#page-79-0) активного ви[да](#page-79-0) *[*[▶](#page-79-0)Страница *[80 - SIDEXIS 4\]](#page-79-0)*.

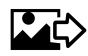

- Щелкнуть в строке заголовка вида по пиктограмме **Добавление скриншот в вывод SIDEXIS 4**.
- ▶ SICAT Function добавляет скриншот вида в вывод SIDEXIS 4.

#### КОПИРОВАНИЕ СКРИНШОТА ВИДА В БУФЕР ОБМЕНА WINDOWS

Для копирования скриншота вида в буфер обмена Windows выполнить следующие действия:

☑ Требуемый вид уже активирован. Информация представлена в [Переключение](#page-79-0) активного ви[да](#page-79-0) *[*[▶](#page-79-0)Страница *[80 - SIDEXIS 4\]](#page-79-0)*.

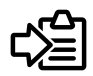

■ Щелкнуть в строке заголовка вида по пиктограмме **Копировать сведения о неисправности в буфер обмена (Ctrl+C)**.

▶ SICAT Function копирует скриншот вида в буфер обмена Windows.

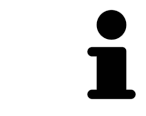

Скриншоты из буфера обмена можно вставлять во многие приложения, например, программы обработки изображений и текстовые редакторы. В большинстве программ для вставки используется сочетание клавиш Ctrl+V.

## <span id="page-90-0"></span>*23* АДАПТАЦИЯ *3D-*ВИДА

Можно в любой момент изменить направление визирования вида **3D**. Информацию по этому вопросу Вы найдете здесь Изменение [направления](#page-91-0) визирования *3D-*вида *[*[▶](#page-91-0)[Страница](#page-91-0) *92 - [SIDEXIS 4\]](#page-91-0)*.

Для конфигурирования вида **3D** доступны следующие действия:

- [Переключение](#page-95-0) типа изображения *3D-*вида *[*[▶](#page-95-0)Страница *[96 SIDEXIS 4\]](#page-95-0)*
- [Конфигурирование](#page-96-0) типа изображения *3D-*вида *[*[▶](#page-96-0)Страница *[97 SIDEXIS 4\]](#page-96-0)*
- [Перемещение](#page-98-0) фрагмента *[*[▶](#page-98-0)Страница *[99 SIDEXIS 4\]](#page-98-0)*

### 23.1 ИЗМЕНЕНИЕ НАПРАВЛЕНИЯ ВИЗИРОВАНИЯ 3D-ВИДА

<span id="page-91-0"></span>Имеется две возможности для изменения направления визирования вида **3D**:

- Интерактивное изменение
- Выбор стандартного направления визирования

#### ИНТЕРАКТИВНОЕ ИЗМЕНЕНИЕ НАПРАВЛЕНИЯ ВИЗИРОВАНИЯ 3D-ВИДА

Для интерактивного изменения направления взора вида **3D** выполнить следующие действия:

- 1. Передвинуть курсор мыши на вид **3D**.
- 2. Нажать и удерживать нажатой левую кнопку мыши.
	- ▶ Курсор мыши становится на руку.
- 3. Переместить мышь.
	- ▶ Направление визирования меняется в соответствии с движением мыши.
- 4. Отпустить левую кнопку мыши.
- ▶ SICAT Function сохраняет текущее направление визирования вида **3D**.

#### ВЫБОР СТАНДАРТНОГО НАПРАВЛЕНИЯ ВИЗИРОВАНИЯ

Для выбора стандартной линии визирования в виде **3D** выполните следующие действия:

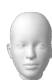

- 1. Передвинуть курсор мыши в левом верхнем углу вида **3D** на пиктограмму Ориентировочный заголовок.
	- ▶ Прозрачное окно **Направление визирования** открывается:

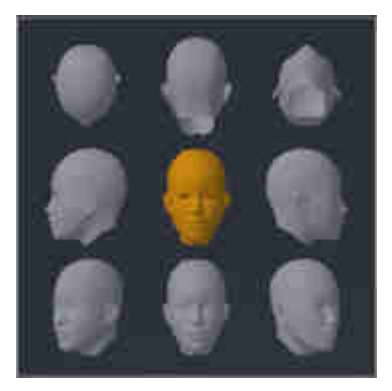

- ▶ В центре прозрачного окна **Направление визирования** показывает отмеченное Ориентировочный заголовок текущее направление взора.
- 2. Щелкнуть по пиктограмме Ориентировочный заголовок, которая показывает нужную стандартную линию визирования.
	- ▶ Направление взора вида **3D** меняется в соответствии с вашим выбором.
- 3. Извлечь курсор мыши из прозрачного окна **Направление визирования**.
- ▶ Прозрачное окно **Направление визирования** закрывается.

### 23.2 ВИДЫ ИЗОБРАЖЕНИЯ 3D-ВИДА

Общая информация о виде **3D** представлена в разделе [Адаптация](#page-90-0) *3D-*вида *[*[▶](#page-90-0)[Страница](#page-90-0) *91 - [SIDEXIS 4\]](#page-90-0)*.

В SICAT Function есть два типа изображения для вида **3D**:

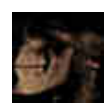

■ Тип изображения **Обзор** представляет собой обзор всей 3D-рентгенографии.

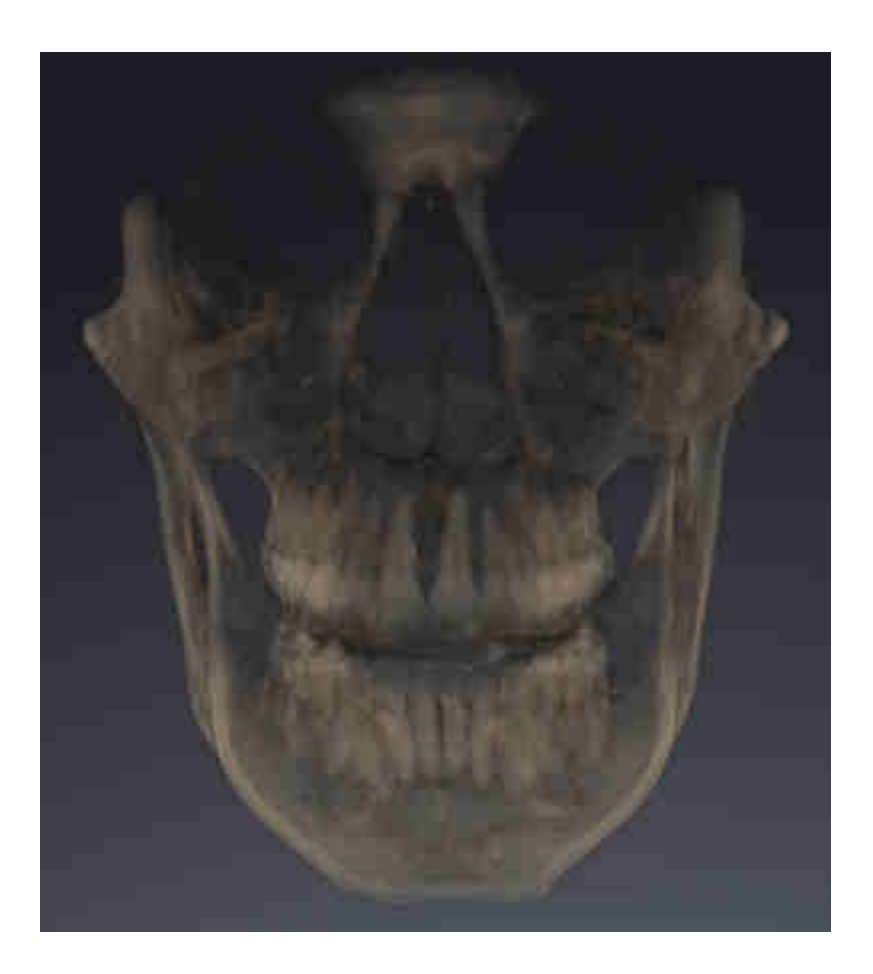

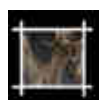

■ Тип изображения **Фрагмент** представляет собой исключительно перемещаемый фрагмент 3D-рентгенографии.

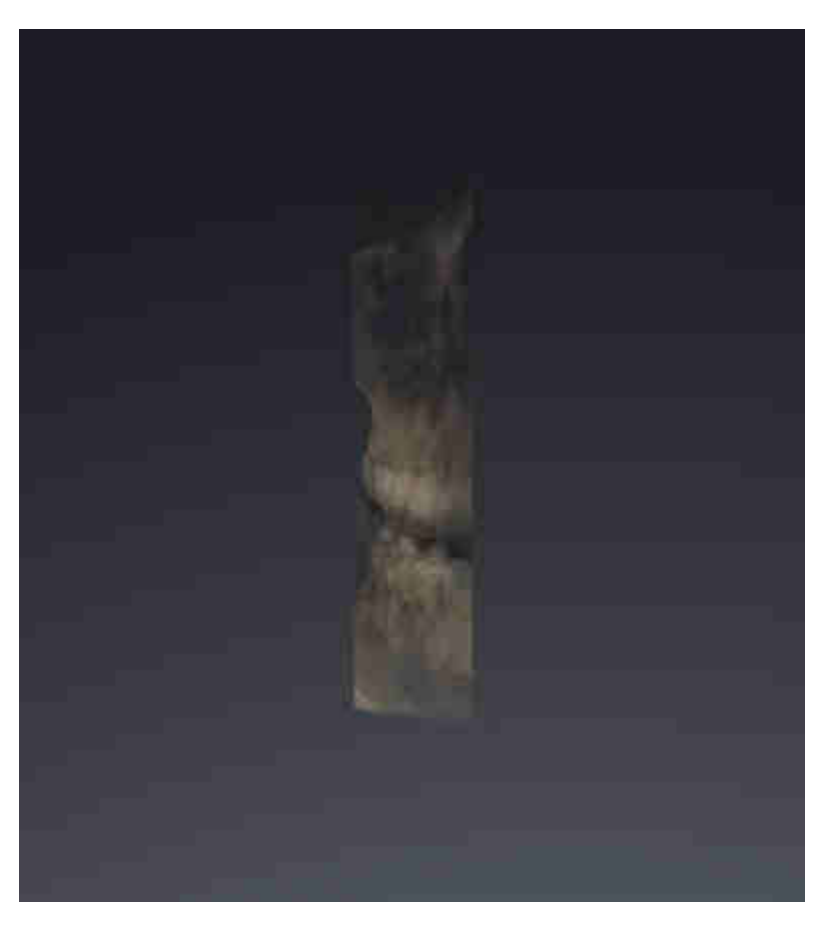

Информация об активации типа изображения для вида **3D**представлена в разделе [Переключе](#page-95-0)ние типа [изображения](#page-95-0) *3D-*вида *[*[▶](#page-95-0)Страница *[96 - SIDEXIS 4\]](#page-95-0)*.

Информация о конфигурации активного типа изображения представлена в разделе [Конфигури](#page-96-0)рование типа [изображения](#page-96-0) *3D-*вида *[*[▶](#page-96-0)Страница *[97 - SIDEXIS 4\]](#page-96-0)*.

### 23.3 ПЕРЕКЛЮЧЕНИЕ ТИПА ИЗОБРАЖЕНИЯ 3D-ВИДА

<span id="page-95-0"></span>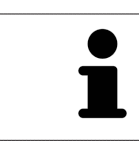

Все виды изображения доступны по всех рабочих зонах.

Для переключения типа изображения вида **3D** выполнить следующие действия:

- ☑ Вид **3D** уже активирован. Информацию по этому вопросу Вы найдете здесь [Переключение](#page-79-0) [активного](#page-79-0) вида *[*[▶](#page-79-0)Страница *[80 - SIDEXIS 4\]](#page-79-0)*.
- 1. Передвинуть курсор мыши в **Панель инструментов вида** вида **3D** на пиктограмму **Переключить тип изображения**.
	- ▶ Прозрачное окно **Переключить тип изображения** открывается:

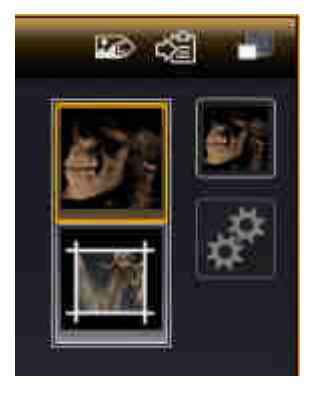

- 2. Щелкнуть по пиктограмме нужного типа изображения.
	- ▶ SICAT Function активирует нужный тип изображения.
- 3. Извлечь курсор мыши из прозрачного окна **Переключить тип изображения**.
- ▶ Прозрачное окно **Переключить тип изображения** закрывается.

### 23.4 КОНФИГУРИРОВАНИЕ ТИПА ИЗОБРАЖЕНИЯ 3D-ВИДА

<span id="page-96-0"></span>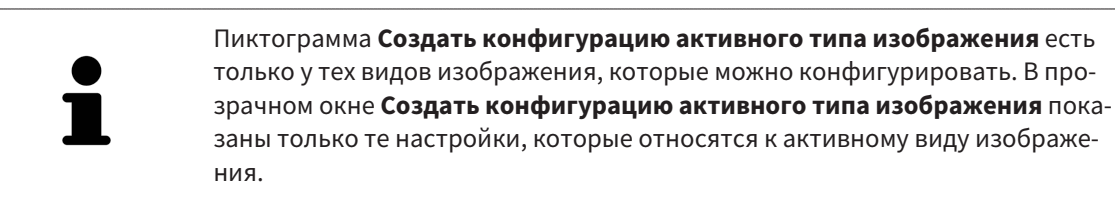

Для создания конфигурации активного типа изображения вида **3D** выполнить следующие действия:

- ☑ Вид **3D** уже активирован. Информация представлена в [Переключение](#page-79-0) активного вида *[\[](#page-79-0)*[▶](#page-79-0)Страница *[80 - SIDEXIS 4\]](#page-79-0)*.
- ⊠ Требуемый тип изображения уже активирован. Информация представлена в [Переключение](#page-95-0) типа [изображения](#page-95-0) *3D-*вида *[*[▶](#page-95-0)Страница *[96 - SIDEXIS 4\]](#page-95-0)*.
- ☑ Активный тип изображения можно конфигурировать.

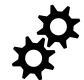

- 1. Передвинуть курсор мыши в **Панель инструментов вида** вида **3D** на пиктограмму **Создать конфигурацию активного типа изображения**.
	- ▶ Прозрачное окно **Создать конфигурацию активного типа изображения** открывается:

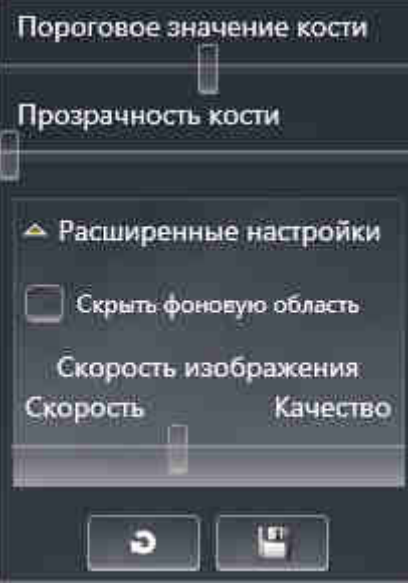

2. Переместить нужный ползунок.

▶ SICAT Function адаптирует вид **3D** в соответствии с положением ползунка.

- 3. Щелкнуть рядом с **Расширенные настройки** по пиктограмме со стрелкой (при наличии).
	- ▶ Область **Расширенные настройки** раскрывается.
- 4. Активировать или деактивировать имеющиеся флажки.
	- ▶ SICAT Function адаптирует вид **3D** в зависимости от состояния флажков.
- 5. Переместить нужный ползунок.
	- ▶ SICAT Function адаптирует вид **3D** в соответствии с положением ползунка.
- 6. Извлечь курсор мыши из прозрачного окна **Создать конфигурацию активного типа изображения**.
- ▶ Прозрачное окно **Создать конфигурацию активного типа изображения** закрывается.

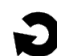

Настройки можно вернуть к предварительным щелчком по кнопке **Сбросить конфигурацию активного типа изображения как настройки по умолчанию**.

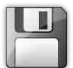

Настройки можно сохранить как предварительные щелчком по кнопке **Сохранить конфигурацию активного типа изображения как настройку по умолчанию**.

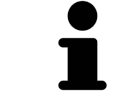

При работе на медленных компьютерах ползунок **Скорость изображения** (при наличии) нужно переместить дальше влево.

### 23.5 ПЕРЕМЕЩЕНИЕ ФРАГМЕНТА

<span id="page-98-0"></span>Общая информация о виде **3D** представлена в разделе [Адаптация](#page-90-0) *3D-*вида *[*[▶](#page-90-0)[Страница](#page-90-0) *91 - [SIDEXIS 4\]](#page-90-0)*.

В типе изображения **Фрагмент** части объема в виде **3D** можно скрыть. В этом случае в SICAT Function отображается только фрагмент объема, положение которого SICAT Function синхронизирует с перекрестьем. Для перемещения фрагмента выполнить следующие действия:

☑ Тип изображения **Фрагмент** уже активирован. Информацию по этому вопросу Вы найдете здесь [Переключение](#page-95-0) типа изображения *3D-*вида *[*[▶](#page-95-0)Страница *[96 - SIDEXIS 4\]](#page-95-0)*.

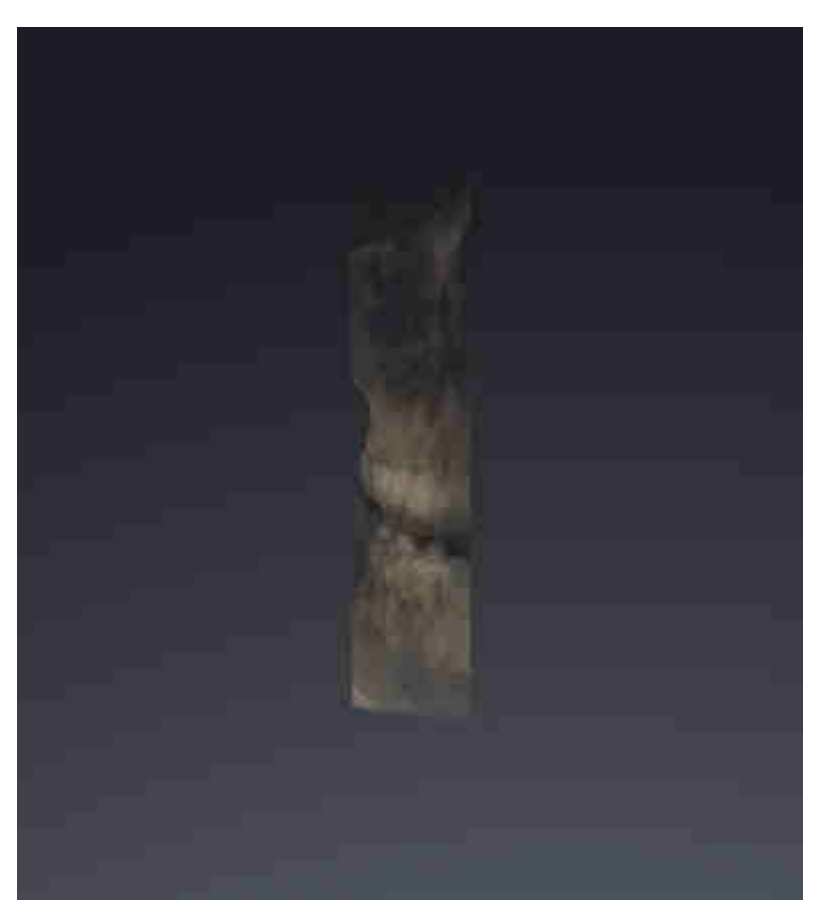

- В виде **Аксиальный**, **Фронтальный** или **Саггитальный** перейти к нужному слою. Информация представлена в [Прокрутка](#page-84-0) слоев <sup>в</sup> послойных *2D-*видах *[*[▶](#page-84-0)Страница *[85 - SIDEXIS](#page-84-0) [4\]](#page-84-0)*.
- **SICAT Function перемещает фрагмент в соответствии с выбранным слоем:**

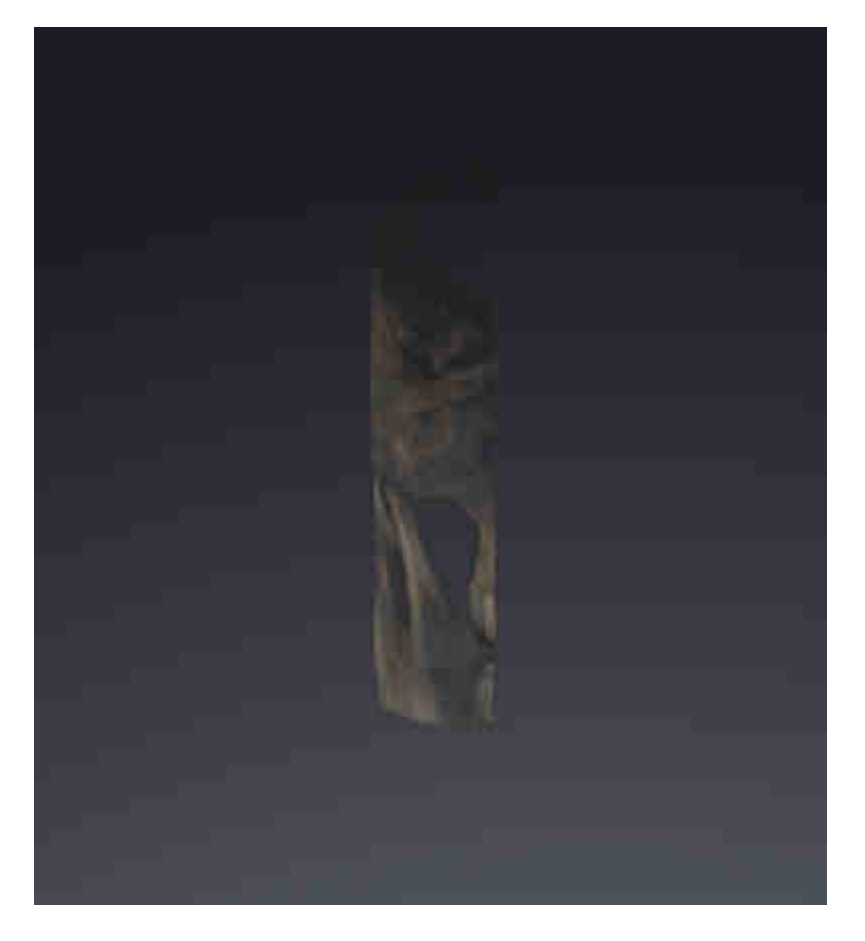

# <span id="page-100-0"></span>*24* НАПРАВЛЕНИЕ ОБЪЕМА И ОБЛАСТЬ ПАНОРАМЫ

Если требуется адаптация направления объема, выполнить ее в начале работы с 3D-рентгеновским снимком. Если направление объема будет адаптировано позднее, диагностику или планирование при определенных обстоятельствах придется частично повторить.

#### НАПРАВЛЕНИЕ ОБЪЕМА

Направление объема можно менять для всех трех видов, поворачивая объем вокруг трех главных осей. Это необходимо в следующих случаях:

- Не оптимальное позиционирование пациента при 3D-рентгенографии
- Направление согласно случаю применения, например, ориентация осевых слоев параллельно франкфуртской горизонтали или параллельно окклюзионной плоскости
- Оптимизация панорамного вида

Когда направление объема адаптируется в SICAT Function, все остальные приложения SICAT также принимают эти изменения.

Информация об адаптации направления объема представлена в разделе [Изменить](#page-103-0) направление [объема](#page-103-0) *[*[▶](#page-103-0)Страница *[104 - SIDEXIS 4\]](#page-103-0)*.

#### ОБЛАСТЬ ПАНОРАМЫ

SICAT Function рассчитывает вид **Панорама** на основании объема и области панорамы. Для оптимизации **Панорама**-вида следует изменить область панорамы на обеих челюстях пациента. Это важно для эффективной и результативной диагностики и планирования лечения.

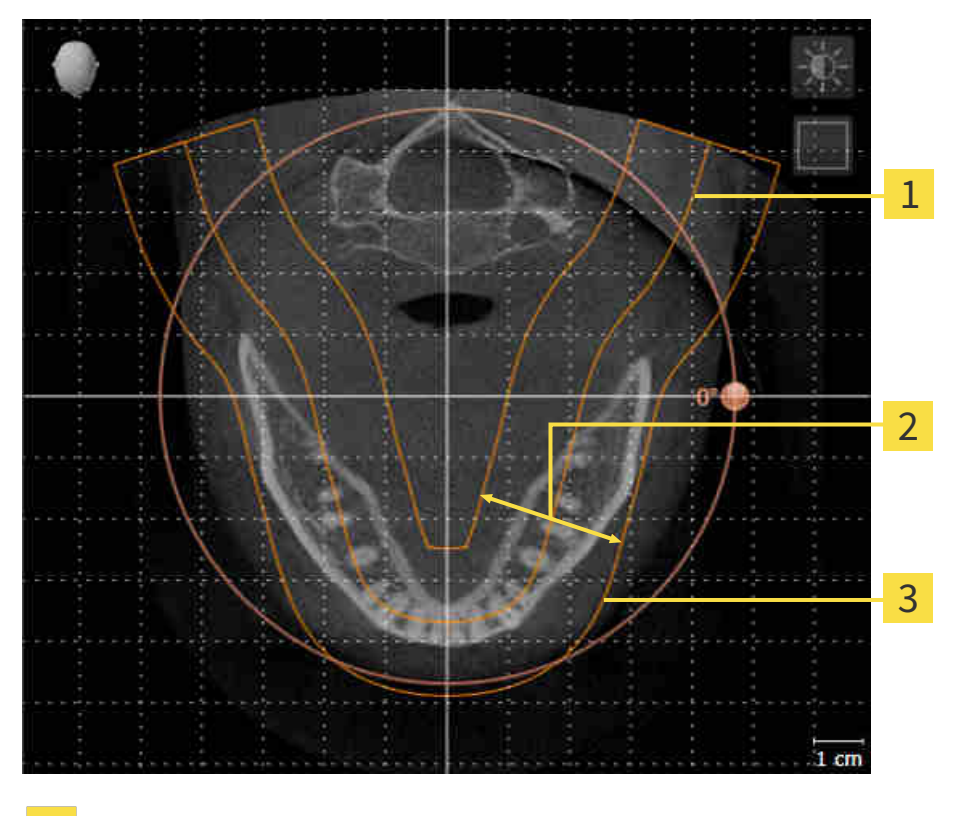

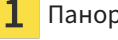

Панорамная кривая

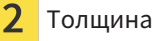

Область панорамы

Область панорамы установлена посредством двух следующих компонентов:

- Форма и положение панорамной кривой
- Толщина области панорамы

Для оптимального изменения области панорамы должны быть выполнены оба следующих условия:

- Область панорамы должна включать все зубы и обе челюсти полностью.
- Область панорамы должна быть максимально тонкой.

Когда область панорамы адаптируется в SICAT Function, все остальные приложения SICAT также принимают эти изменения.

Информация об адаптации области панорамы представлена в разделе [Изменить](#page-108-0) область пано[рамы](#page-108-0) *[*[▶](#page-108-0)Страница *[109 - SIDEXIS 4\]](#page-108-0)*.

#### СИНХРОНИЗАЦИЯ ДАННЫХ МЕЖДУ SICAT FUNCTION И SIDEXIS 4

SICAT Function и SIDEXIS 4 синхронизируют направление объема и область панорамы по обоим направлениям. При этом применяются следующие ограничения:

- SICAT Function поддерживает вращение направления объема максимум на 30 градусов.
- Если синхронизация направления объема влияет на уже добавленные объекты диагностики и планирования, которые основаны на другом направлении объема, в SICAT Function открывается соответствующее сообщение. В нем описываются конкретные последствия синхронизации, причем вы можете выбрать один из двух вариантов:
	- **Синхронизировать**
	- **Не сейчас**
	- **Никогда** для текущего рентгеновского снимка 3D и текущего направления объема в SIDEXIS 4
- Если синхронизация области панорамы влияет на добавленные ранее объекты диагностики или планирования, которые основываются на иным образом установленной области панорамы, в SICAT Function открывается соответствующее окно с указаниями. В окне с указаниями Вы можете выбрать одну из следующих двух опций:
	- **OK** SICAT Function выполняет синхронизацию и удаляет объекты.
	- **Отмена** SICAT Function не выполняет синхронизацию и сохраняет объекты.
- SICAT Function поддерживает только стандартные панорамные кривые SIDEXIS 4, но не смещение отдельных точек.
- SICAT Function поддерживает только панорамные кривые толщиной минимум 10 мм.
- SICAT Function поддерживает только панорамные кривые, которые не были повернуты в SIDEXIS 4.

Если действует минимум одно из ограничений, SICAT Function и SIDEXIS 4 больше не синхронизируют направление объема и область панорамы или только область панорамы.

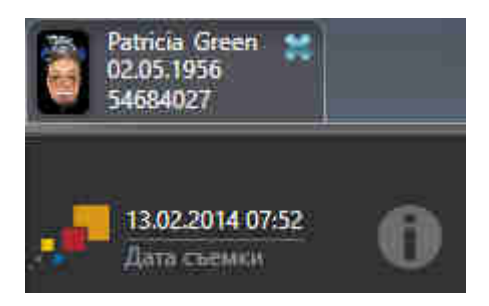

SICAT Function показывает информационную пиктограмму наряду со сведениями о текущем рентгеновском снимке 3D. Если навести на эту пиктограмму указатель мыши, откроется информация о том, какие данные более не синхронизируются, а также инструкции по восстановлению синхронизации.

### 24.1 ИЗМЕНИТЬ НАПРАВЛЕНИЕ ОБЪЕМА

<span id="page-103-0"></span>Общая информация о направлении объема представлена в разделе [Направление](#page-100-0) объема <sup>и</sup> область [панорамы](#page-100-0) *[*[▶](#page-100-0)Страница *[101 - SIDEXIS 4\]](#page-100-0)*.

Процесс изменения направления объема включает следующие этапы:

- Открыть окно **Изменить направление объема и область панорамы**
- Вращение объема в виде **Фронтальный**
- Вращение объема в виде **Саггитальный**
- Вращение объема в виде **Аксиальный**

#### ОТКРЫТЬ ОКНО «ИЗМЕНИТЬ НАПРАВЛЕНИЕ ОБЪЕМА И ОБЛАСТЬ ПАНОРАМЫ»

☑ Этап последовательности операций **Подготовить** уже расширен.

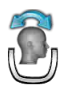

■ Щелкнуть по пиктограмме **Изменить направление объема и область панорамы**.

#### ▶ Откроется окно **Изменить направление объема и область панорамы**:

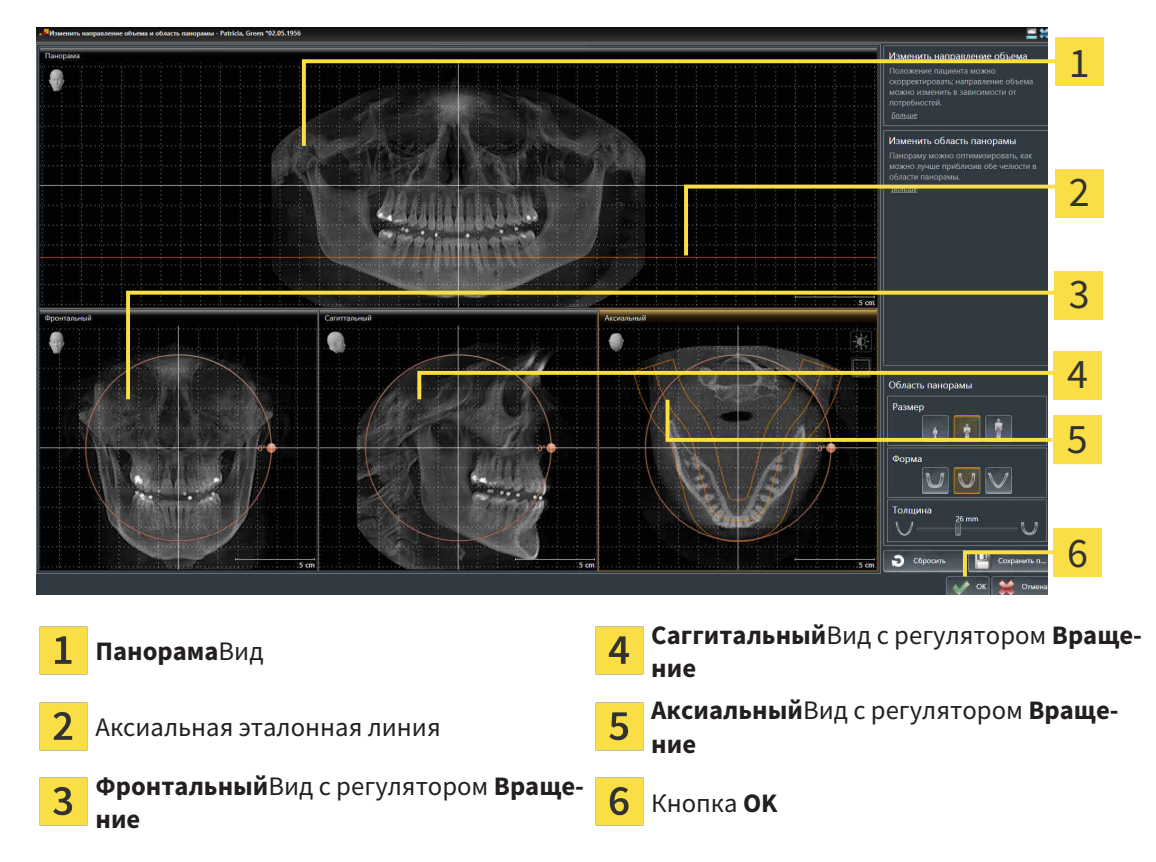

#### ВРАЩЕНИЕ ОБЪЕМА В ВИДЕ ФРОНТАЛЬНЫЙ

- **Фронтальный** 1  $\overline{\mathcal{L}}$ 3 4 5 Пиктограмма **Активировать послойный режим** или пиктограмма **Активировать**  $\overline{\mathbf{A}}$ Горизонтальная эталонная линия **режим проекции**  $\overline{\mathbf{2}}$ Центр вращения Вертикальная эталонная линия  $\overline{3}$ **Вращение**Регулятор
- 1. Активировать вид **Фронтальный**:

- 2. Удостовериться в том, что режим проекции был активирован. При необходимости щелкнуть по пиктограмме **Активировать режим проекции**.
- 3. Переместить курсор мыши на регулятор **Вращение**.
- 4. Нажать и удерживать нажатой левую кнопку мыши.
- 5. Переместить регулятор **Вращение** вдоль окружности в нужном направлении.
	- ▶ SICAT Function вращает объем в виде **Фронтальный** по кругу вокруг центра вращения и в других видах соответственно.
- 6. После того, как вы настроили требуемый поворот объема, отпустите левую кнопку мыши. Ориентироваться следует на горизонтальную эталонную линию, вертикальную эталонную линию и решетку.

#### ВРАЩЕНИЕ ОБЪЕМА В ВИДЕ САГГИТАЛЬНЫЙ

1. Активировать вид **Саггитальный**:

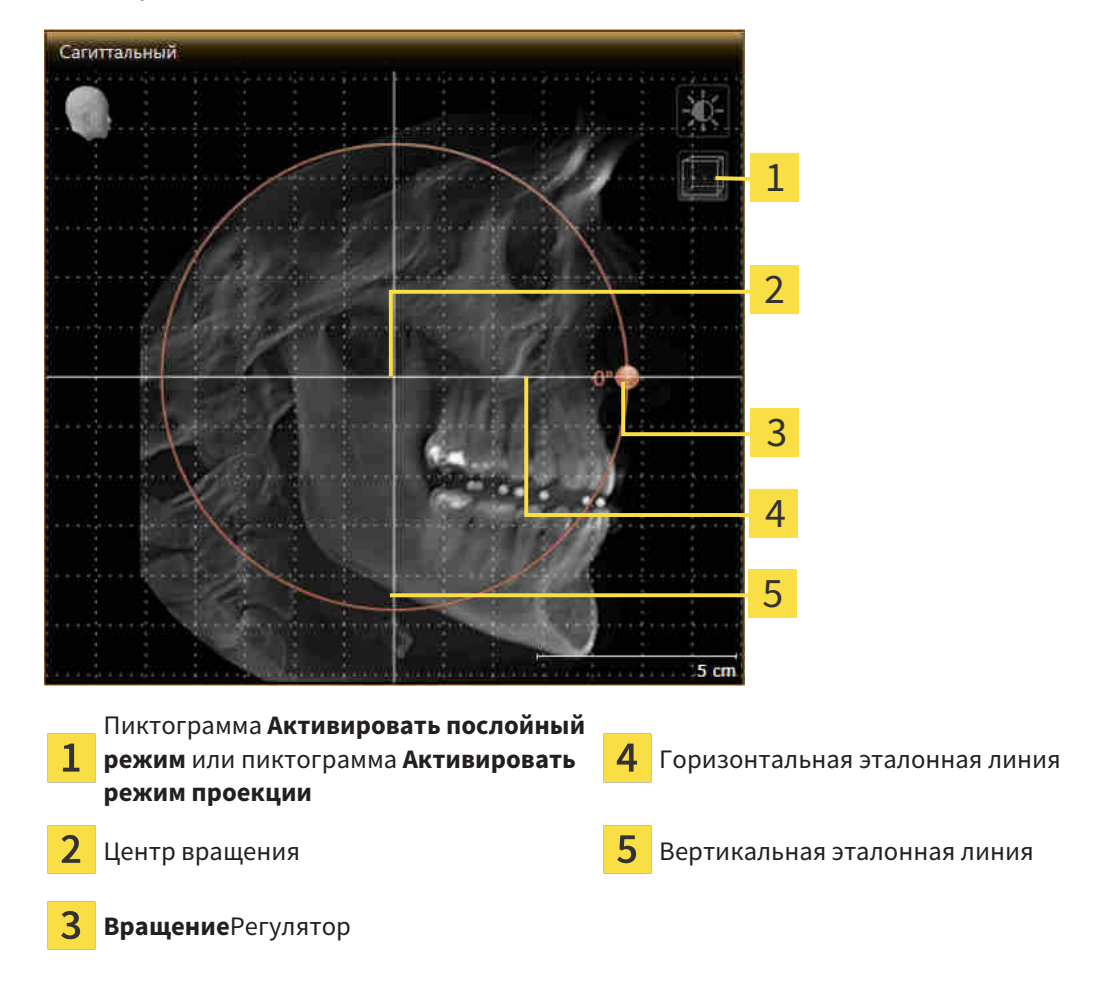

- 2. Удостовериться в том, что режим проекции был активирован. При необходимости щелкнуть по пиктограмме **Активировать режим проекции**.
- 3. Переместить курсор мыши на регулятор **Вращение**.
- 4. Нажать и удерживать нажатой левую кнопку мыши.
- 5. Переместить регулятор **Вращение** вдоль окружности в нужном направлении.
	- ▶ SICAT Function вращает объем в виде **Саггитальный** по кругу вокруг центра вращения и в других видах соответственно.
- 6. После того, как вы настроили требуемый поворот объема, отпустите левую кнопку мыши. Ориентироваться следует на горизонтальную эталонную линию, вертикальную эталонную линию и решетку.

#### ВРАЩЕНИЕ ОБЪЕМА В ВИДЕ АКСИАЛЬНЫЙ

1. Активировать вид **Аксиальный**:

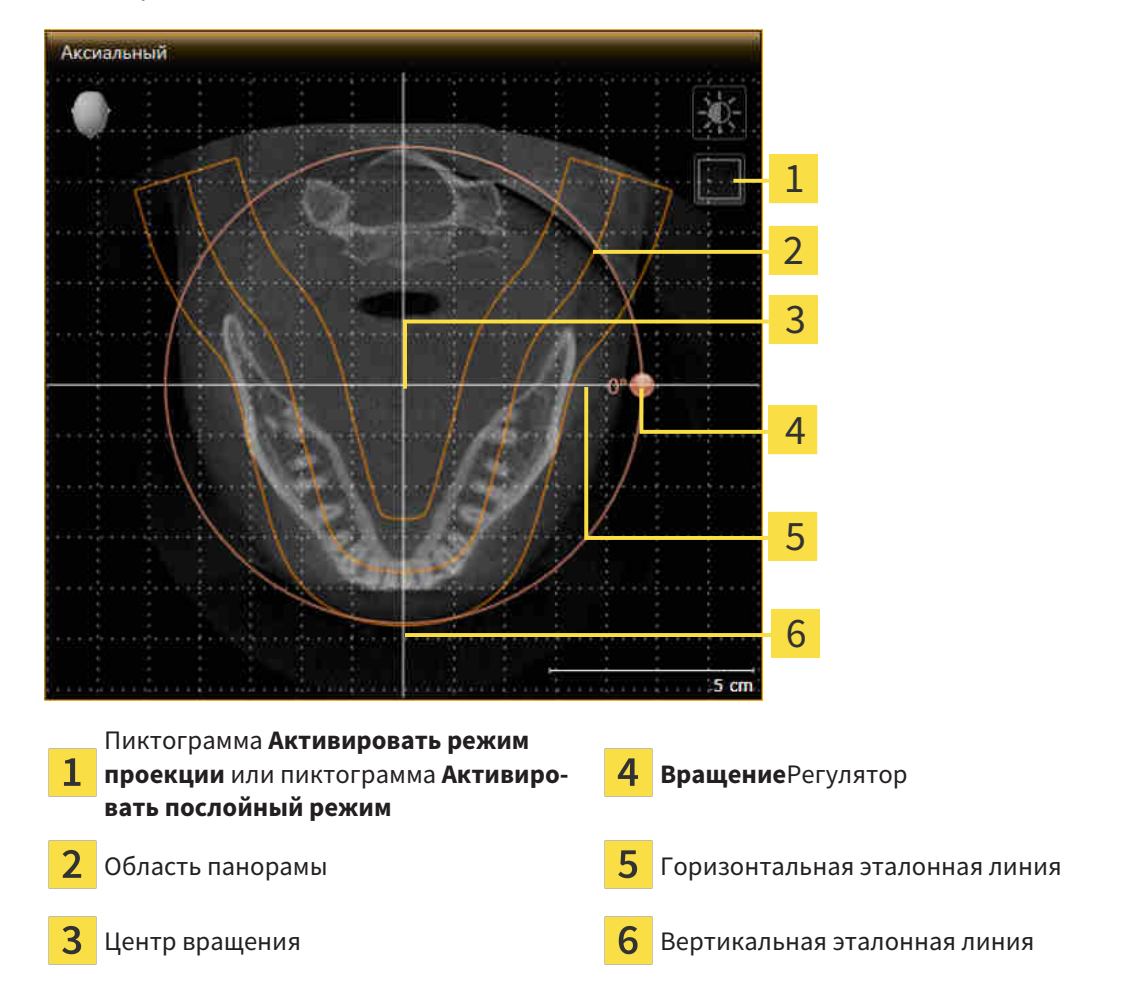

- 2. Удостовериться в том, что режим слоев был активирован. При необходимости щелкнуть по пиктограмме **Активировать послойный режим**.
- 3. Перейти к слою с корнями зубов нижней челюсти, например, нажав левой кнопкой мыши на аксиальную эталонную линию в панорамном виде и, удерживая левую кнопку мыши нажатой, переместить ее вверх или вниз.
- 4. При необходимости в виде **Аксиальный** переместить область панорамы, щелкнув левой кнопкой мыши на область панорамы и переместив мышь, не отпуская кнопку. SICAT Function перемещает центр вращения, горизонтальную и вертикальную эталонные линии соответствующим образом.
- 5. Переместить курсор мыши на регулятор **Вращение**.
- 6. Нажать и удерживать нажатой левую кнопку мыши.
- 7. Переместить регулятор **Вращение** вдоль окружности в нужном направлении.
	- ▶ SICAT Function вращает объем в виде **Аксиальный** по кругу вокруг центра вращения и в других видах соответственно.
- 8. После того, как вы настроили требуемый поворот объема, отпустите левую кнопку мыши. Ориентироваться следует на область панорамы, горизонтальную эталонную линию, вертикальную эталонную линию и решетку.
- 9. Щелкнуть по **OK** для сохранения своих изменений.
	- ▶ Если изменение направления объема влияет на существующие объекты в приложениях SICAT, в SICAT Function открывается окно с информацией о конкретных последствиях.
- 10. Если вы все равно хотите изменить направление объема, щелкните в этом окне на кнопку **Изменить**.
- $\triangleright$  SICAT Function сохраняет измененное направление объема и отображает объем во всех видах в соответствующем направлении.

Дополнительно для описанного процесса доступны следующие действия в окне **Изменить направление объема и область панорамы**:

- Яркость и контрастность 2D-вида можно адаптировать, активировав нужный вид и щелкнув по пиктограмме **Адаптировать яркость и контрастность**. Информация представлена в [Адаптация](#page-81-0) <sup>и</sup> возврат яркости <sup>и</sup> [контрастности](#page-81-0) *2D-*видов *[*[▶](#page-81-0)Страница *[82 - SIDEXIS 4\]](#page-81-0)*.
- Вы можете масштабировать виды. SICAT Function синхронизирует масштаб между видами, за исключением вида **Аксиальный**.
- Для возврата направления объема и области панорамы можно щелкнуть по кнопке **Сбросить**.
- Для сохранения текущего направления объема и текущей области панорамы как предварительной настройки можно щелкнуть по кнопке **Сохранить предварительную настройку**.
- Если вы не хотите сохранять свои изменения, следует щелкнуть по **Отмена**.
#### 24.2 ИЗМЕНИТЬ ОБЛАСТЬ ПАНОРАМЫ

<span id="page-108-0"></span>Общая информация об области панорамы представлена в разделе [Направление](#page-100-0) объема <sup>и</sup> область [панорамы](#page-100-0) *[*[▶](#page-100-0)Страница *[101 - SIDEXIS 4\]](#page-100-0)*.

Процесс изменения области панорамы включает следующие этапы:

- Открыть окно **Изменить направление объема и область панорамы**
- Адаптировать положение слоя вида **Аксиальный**
- Перемещение области панорамы
- Вращение объема в виде **Аксиальный**
- **Размер**изменить, **Форма** и **Толщина** области панорамы

#### ОТКРЫТЬ ОКНО «ИЗМЕНИТЬ НАПРАВЛЕНИЕ ОБЪЕМА И ОБЛАСТЬ ПАНОРАМЫ»

☑ Этап последовательности операций **Подготовить** уже расширен.

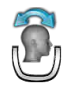

■ Щелкнуть по пиктограмме **Изменить направление объема и область панорамы**.

▶ Откроется окно **Изменить направление объема и область панорамы**:

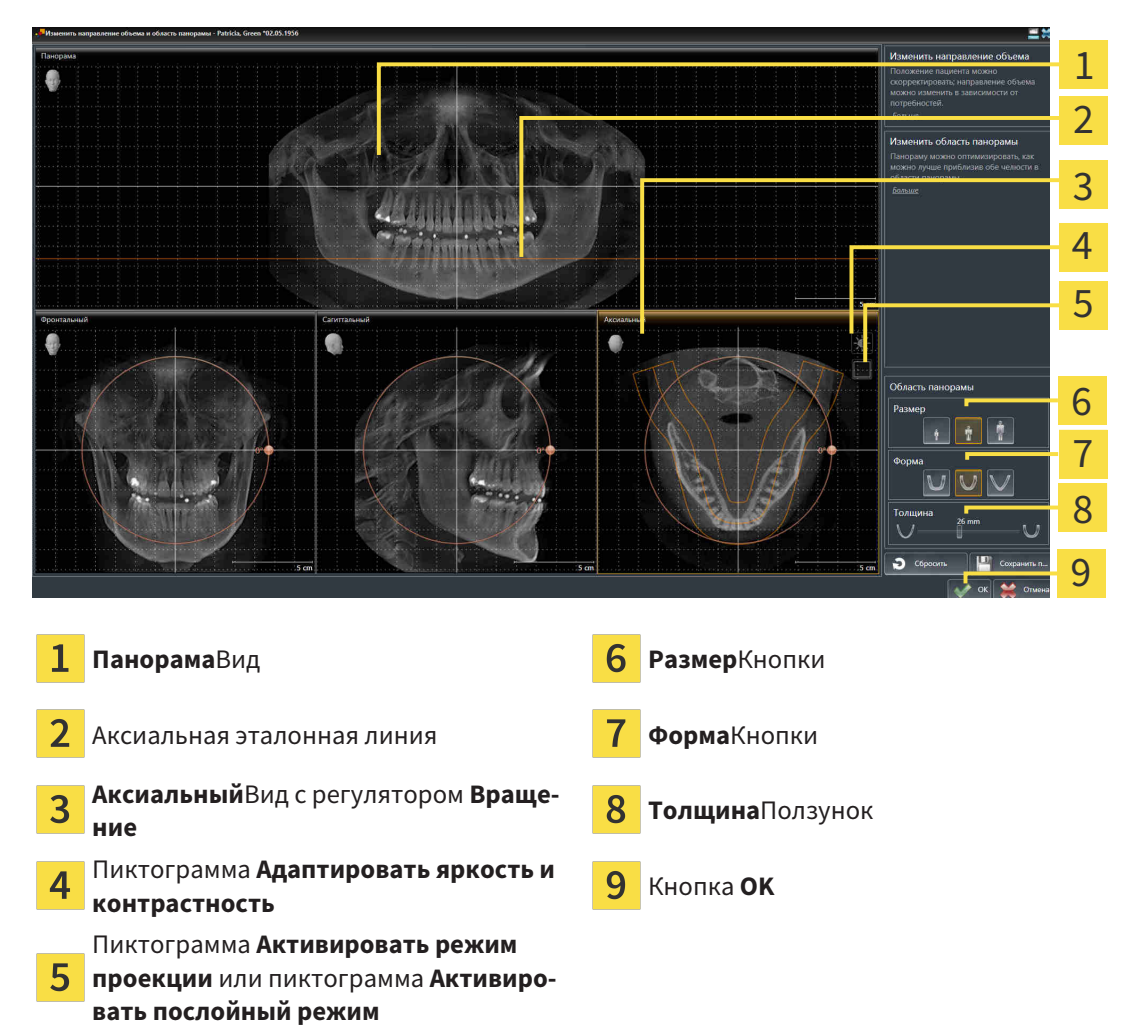

#### АДАПТИРОВАТЬ ПОЛОЖЕНИЕ СЛОЯ ВИДА АКСИАЛЬНЫЙ

- 
- 1. Удостовериться в том, что вид **Аксиальный** режима слоев активирован. При необходимости щелкнуть по пиктограмме **Активировать послойный режим**.
- 2. Навести в виде **Панорама** курсор мыши на аксиальную эталонную линию. Аксиальная эталонная линия отображает текущее положение слоя в виде **Аксиальный**.
- 3. Нажать и удерживать нажатой левую кнопку мыши.
- 4. Двигайте мышь вверх или вниз.
	- ▶ Слой вида **Аксиальный** адаптируется в соответствии с положением аксиальной эталонной линии в виде **Панорама**.
- 5. Отпустить левую кнопку мыши, если аксиальная эталонная линия находится на корне зубов нижней челюсти.
	- ▶ Вид **Аксиальный** сохраняет текущий слой.

#### ПЕРЕМЕЩЕНИЕ ОБЛАСТИ ПАНОРАМЫ

- 1. Навести в **Аксиальный**-виде курсор мыши на области панорамы.
- 2. Нажать и удерживать нажатой левую кнопку мыши.
	- ▶ Форма курсора изменится.
- 3. Переместить мышь.
	- ▶ SICAT Function перемещает область панорамы в зависимости от положения курсора мыши.
- 4. Отпустить левую кнопку мыши, если центральная линия области панорамы следует за корнями зубов нижней челюсти.
	- ▶ Область панорамы сохраняет свое текущее положение.

#### ВРАЩЕНИЕ ОБЪЕМА В ВИДЕ АКСИАЛЬНЫЙ

- 1. Навести в виде **Аксиальный** курсор мыши на регулятор **Вращение**.
- 2. Нажать и удерживать нажатой левую кнопку мыши.
- 3. Переместить регулятор **Вращение** вдоль окружности в нужном направлении.
	- ▶ SICAT Function вращает объем в виде **Аксиальный** по кругу вокруг центра вращения и, соответственно, в других видах.
- 4. Отпустить левую кнопку мыши, если корни зубов нижней челюсти следуют за центральной линией области панорамы.

#### ИЗМЕНЕНИЕ РАЗМЕРА, ФОРМЫ И ТОЛЩИНЫ ОБЛАСТИ ПАНОРАМЫ

- 1. Выбрать **Размер** области панорамы, которое наилучшим образом соответствует челюстной кости пациента, щелкнув по соответствующей кнопке **Размер**.
- 2. Выбрать **Форма** области панорамы, которое наилучшим образом соответствует челюстной кости пациента, щелкнув по соответствующей кнопке **Форма**.
	- 3. Удостовериться в том, чтобы **Аксиальный**-вид режима проекции был активирован. При необходимости щелкнуть по пиктограмме **Активировать режим проекции**.
- 

4. Выбрать **Толщина** области панорамы, перемещая ползунок **Толщина**. Удостовериться в том, что в области панорамы представлены все зубы и обе челюсти полностью. Толщина должна сохраняться минимальной.

- 5. Щелкнуть по **OK** для сохранения своих изменений.
- $\triangleright$  SICAT Function сохраняет измененное направление объема и измененную область панорамы и отображает вид **Панорама** соответственно.

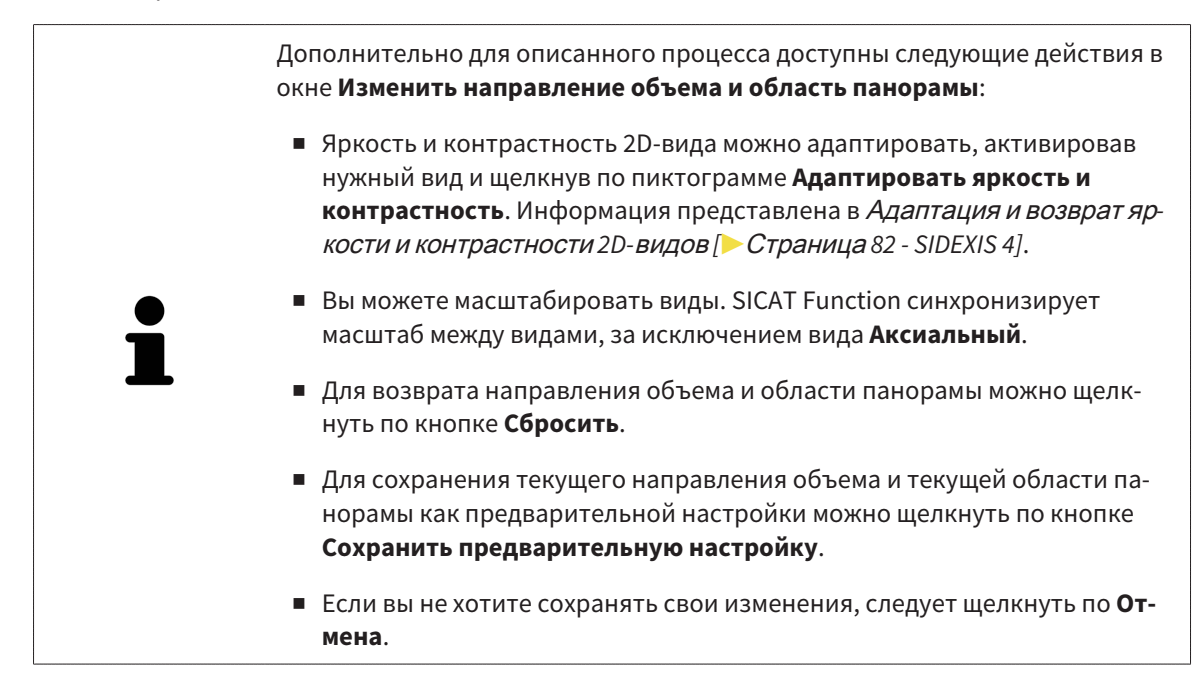

# <span id="page-111-0"></span>*25* ДАННЫЕ ПО ДВИЖЕНИЮ ЧЕЛЮСТЕЙ

Индивидуальные движения челюстей и положения челюстей дают информацию о жевательной динамике пациента. Можно использовать эту информацию для анализа и диагностики пациента. Исходя из этого можно интегрировать эти данные в планирование лечения пациента.

SICAT Function визуализирует специфические для пациента движения челюстей и положения челюстей. Приложение поддерживает следующие источники данных по движению челюстей:

- Данные по движениям, полученные с аппаратов для снимков движения челюстей (JMT)
- Статические положения аппаратов для снимков движения челюстей
- Щечные положения прикуса, которые были сняты с помощью внутриротовой камеры

Список совместимых аппаратов для съемки движения челюстей представлен в разделе [Совме](#page-112-0)стимые аппараты для снимков движения [челюстей](#page-112-0) *[*[▶](#page-112-0)Страница *[113 - SIDEXIS 4\]](#page-112-0)*.

Можно импортировать щечные положения прикуса вместе с оптическими слепками. Информация представлена в [Оптические](#page-124-0) слепки *[*[▶](#page-124-0)Страница *[125 - SIDEXIS 4\]](#page-124-0)*.

Наряду с импортом данных по движению челюстей провести следующие этапы для подготовки изображения данных по движению челюстей. Информация представлена в [Стандартная](#page-34-0) после[довательность](#page-34-0) операций <sup>в</sup> функции *SICAT [*[▶](#page-34-0)Страница *[35 - SIDEXIS 4\]](#page-34-0)*.

После подготовки всех необходимых данных доступны следующие действия для данных по движению челюстей:

- [Взаимодействие](#page-135-0) <sup>с</sup> данными по движению челюстей *[*[▶](#page-135-0)Страница *[136 SIDEXIS 4\]](#page-135-0)*
- [Отображение](#page-138-0) траекторий движения <sup>в</sup> *3D-*виде *[*[▶](#page-138-0)Страница *[139 SIDEXIS 4\]](#page-138-0)*
- Настройка траекторий движения <sup>в</sup> соответствии <sup>с</sup> окном [обследования](#page-139-0) *[*[▶](#page-139-0)[Страница](#page-139-0) *140 - [SIDEXIS 4\]](#page-139-0)*
- Настройка [траекторий](#page-140-0) движения <sup>с</sup> помощью перекрестия <sup>в</sup> послойном виде *[*[▶](#page-140-0)[Страница](#page-140-0) *[141 - SIDEXIS 4\]](#page-140-0)*

Точность изображения для данных по движению челюстей < 0,6 мм

## <span id="page-112-0"></span>25.1 СОВМЕСТИМЫЕ АППАРАТЫ ДЛЯ СНИМКОВ ДВИЖЕНИЯ ЧЕЛЮСТЕЙ

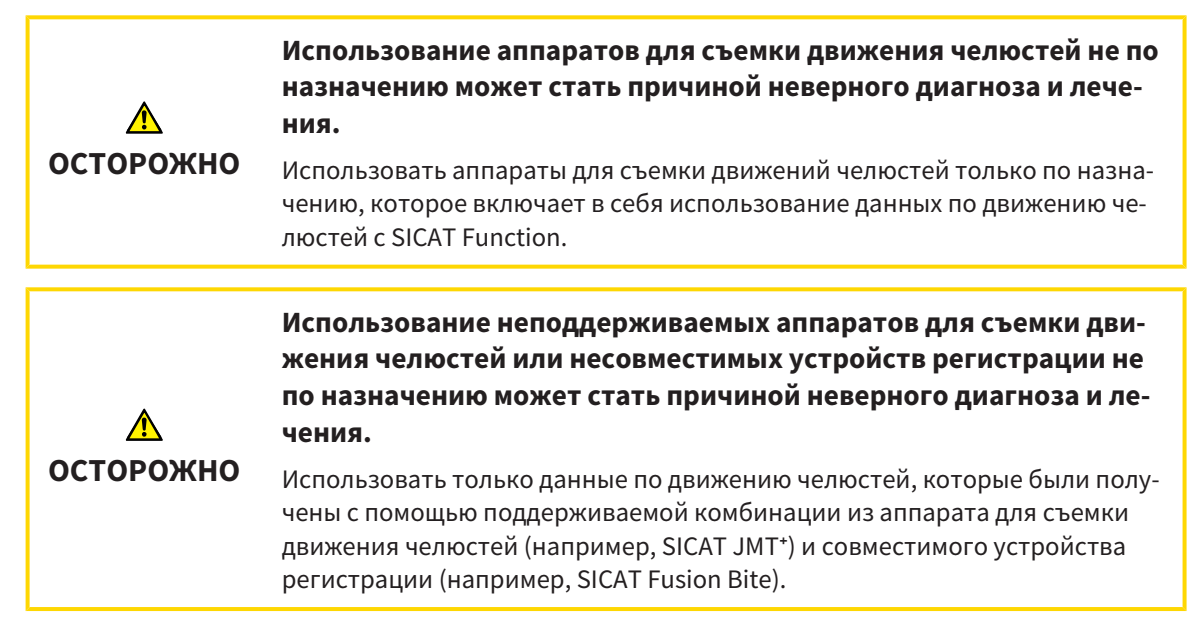

Убедитесь, что вы записываете данные движения челюстей только с помощью аппарата для съемки движений челюстей в комбинации с поддерживаемым аппаратом регистрации. Импортировать только такие данные по движению челюстей согласно SICAT Function, которые были получены с аппаратов для съемки движений челюстей. Можно импортировать только данные съемки движений челюстей по SICAT Function, которые были сняты с помощью аппаратов для съемки движений челюстей, которые поддерживает формат SICAT JTI V1.0.

SICAT Function поддерживает к настоящий момент следующие комбинации аппаратов для съемки движений челюстей и устройств регистрации движений челюстей:

■ SICAT JMT<sup>+</sup> в сочетании с SICAT Fusion Bite, производитель: SICAT GmbH & Co. KG, Brunnenallee 6, 53177 Bonn

## <span id="page-113-0"></span>25.2 ИМПОРТ И РЕГИСТРАЦИЯ ДАННЫХ ПО ДВИЖЕНИЮ ЧЕЛЮСТЕЙ АППАРАТОВ ДЛЯ ДАННЫХ ПО ДВИЖЕНИЮ ЧЕЛЮСТЕЙ

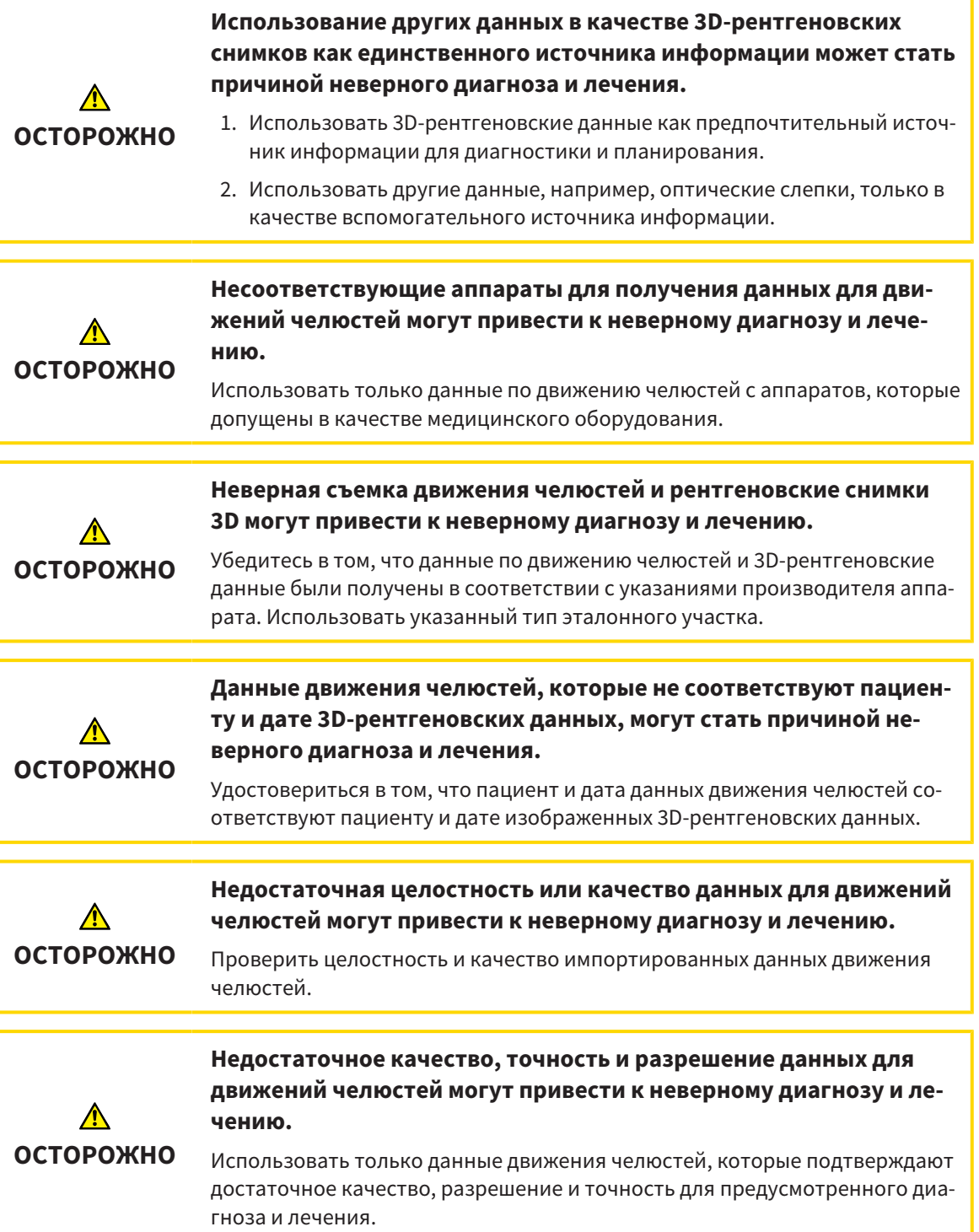

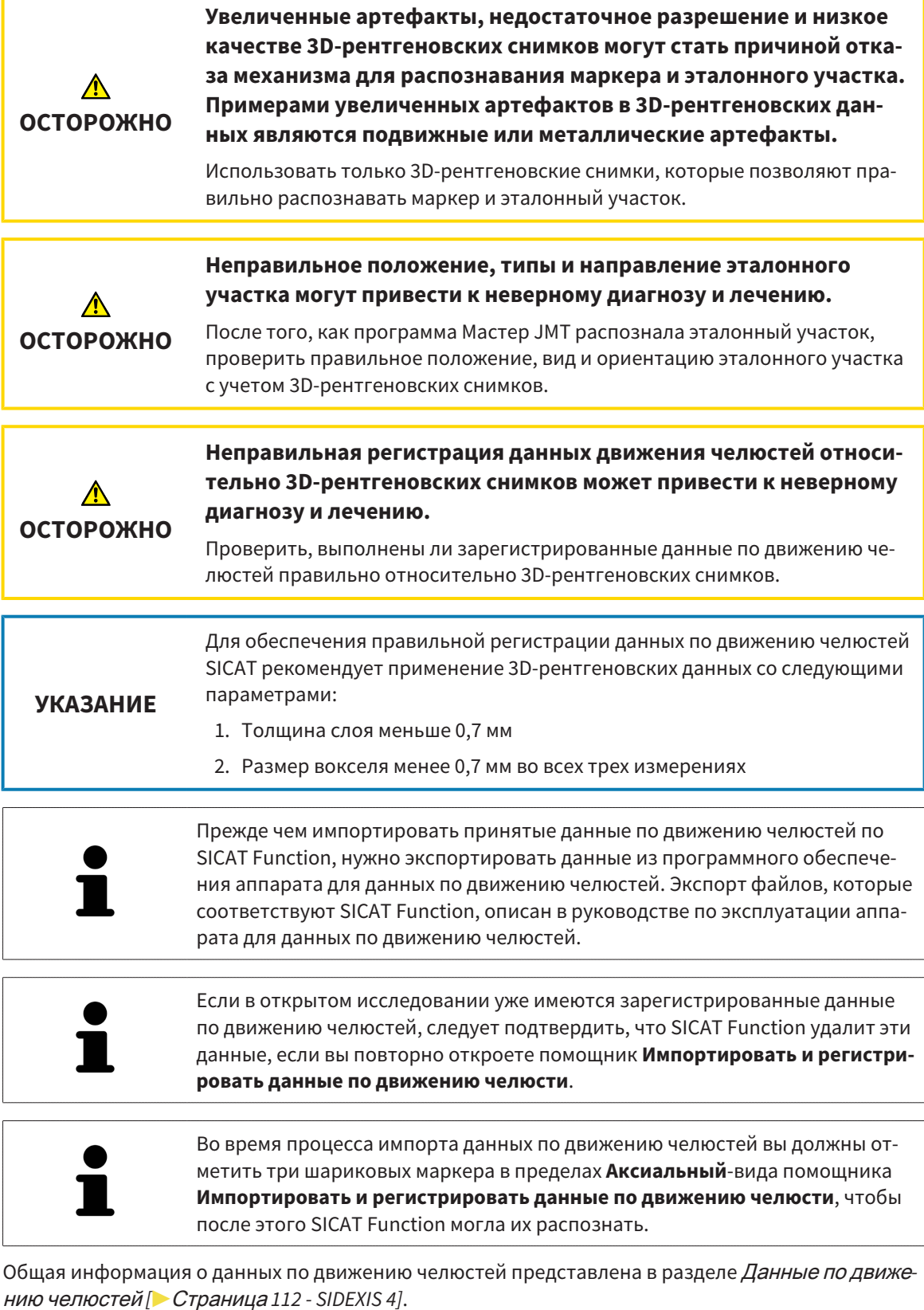

Для импорта и регистрации данных по движению челюстей выполнить следующие действия:

☑ Этап последовательности операций **Диагностика** уже расширен. Информация представлена в Панель инструментов [последовательности](#page-59-0) операций *[*[▶](#page-59-0)Страница *[60 - SIDEXIS 4\]](#page-59-0)*.

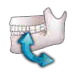

- 1. Щелкнуть по пиктограмме **Импортировать и регистрировать данные по движению челюсти**.
	- ▶ Помощник **Импортировать и регистрировать данные по движению челюсти** открывается с этапом **Импортировать**.
- 2. Щелкнуть в помощнике **Импортировать и регистрировать данные по движению челюсти** по кнопке **Обзор**.
	- ▶ Откроется окно **Загрузить файл экспорта JMT**.
- 3. Изменить в окне **Загрузить файл экспорта JMT** на нужный файл с данными по движению челюстей, выбрать файл и щелкнуть по **Открыть**.
	- ▶ Окно **Загрузить файл экспорта JMT** закрывается и SICAT Function передает путь к нужному файлу с данными по движению челюстей в поле **Путь**.
	- ▶ Вид **Прикусная вилка** показывает предварительный осмотр прикусной вилки, которая используется во время приема данных по движению челюстей.
	- ▶ В области **Пациент** и области **Снимок** представлена информация из файла с данными по движению челюстей:

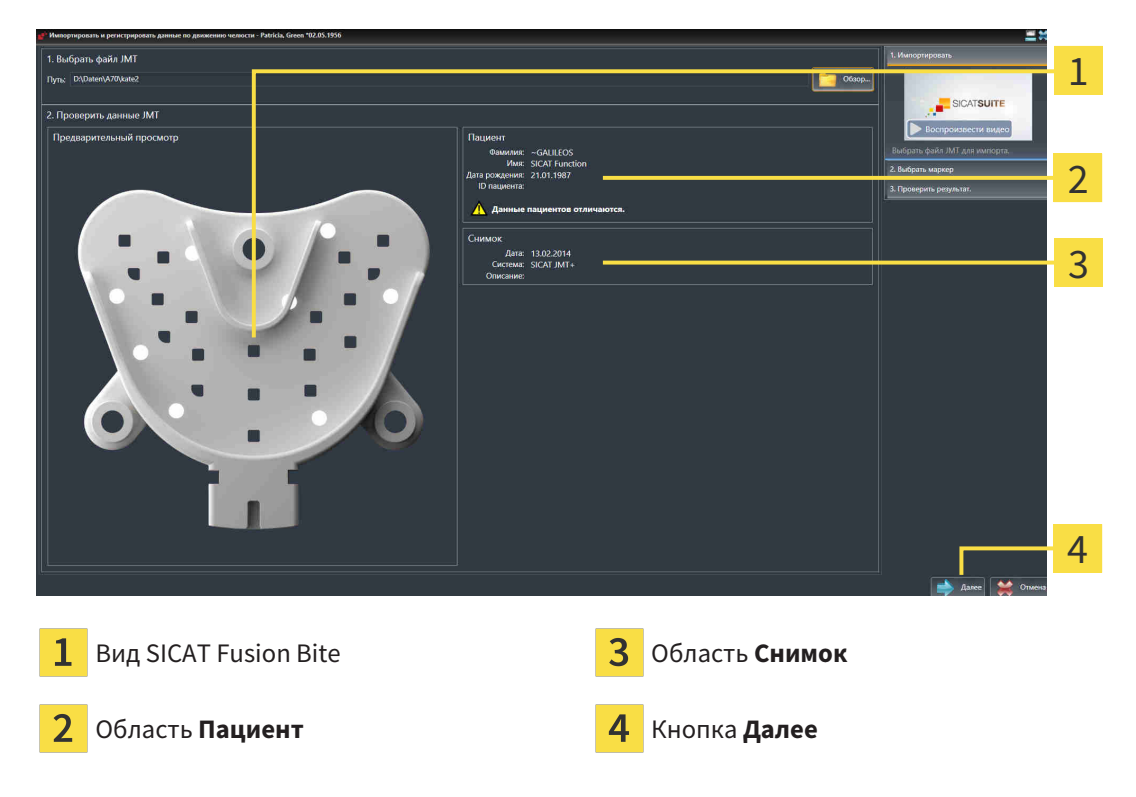

- 4. Удостовериться в том, что файл с данными по движению челюстей подходит активному исследованию.
- 5. Щелкнуть по **Далее**.

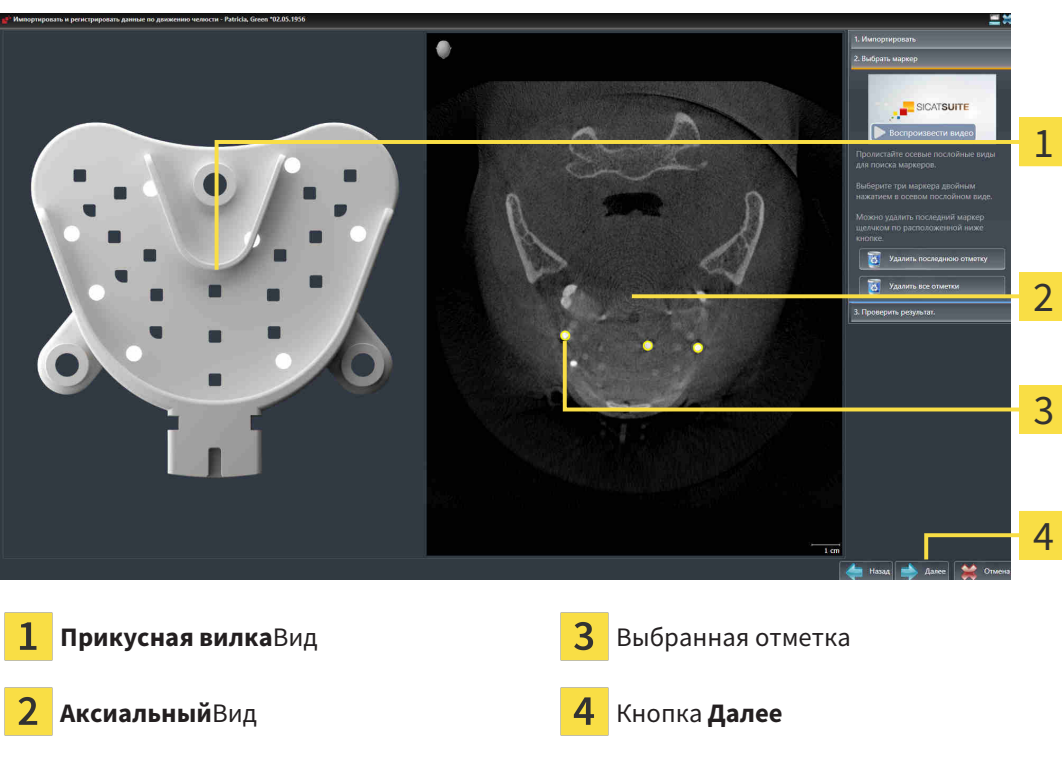

#### ▶ Этап **Выбрать маркер** открывается:

- 6. Прокрутить осевые слои до того момента, когда послойный **Аксиальный**-вид показывает не менее одного шарикового маркера.
- 7. Выполнить двойной щелчок в послойном **Аксиальный**-виде по шариковому маркеру.
	- **SICAT Function отмечает шариковый маркер.**
- 8. Повторить последний этап до момента, когда будут отмечены три шариковых маркера.
- 9. Щелкнуть по **Далее**.
	- **> SICAT Function регистрирует данные по движению челюстей.**

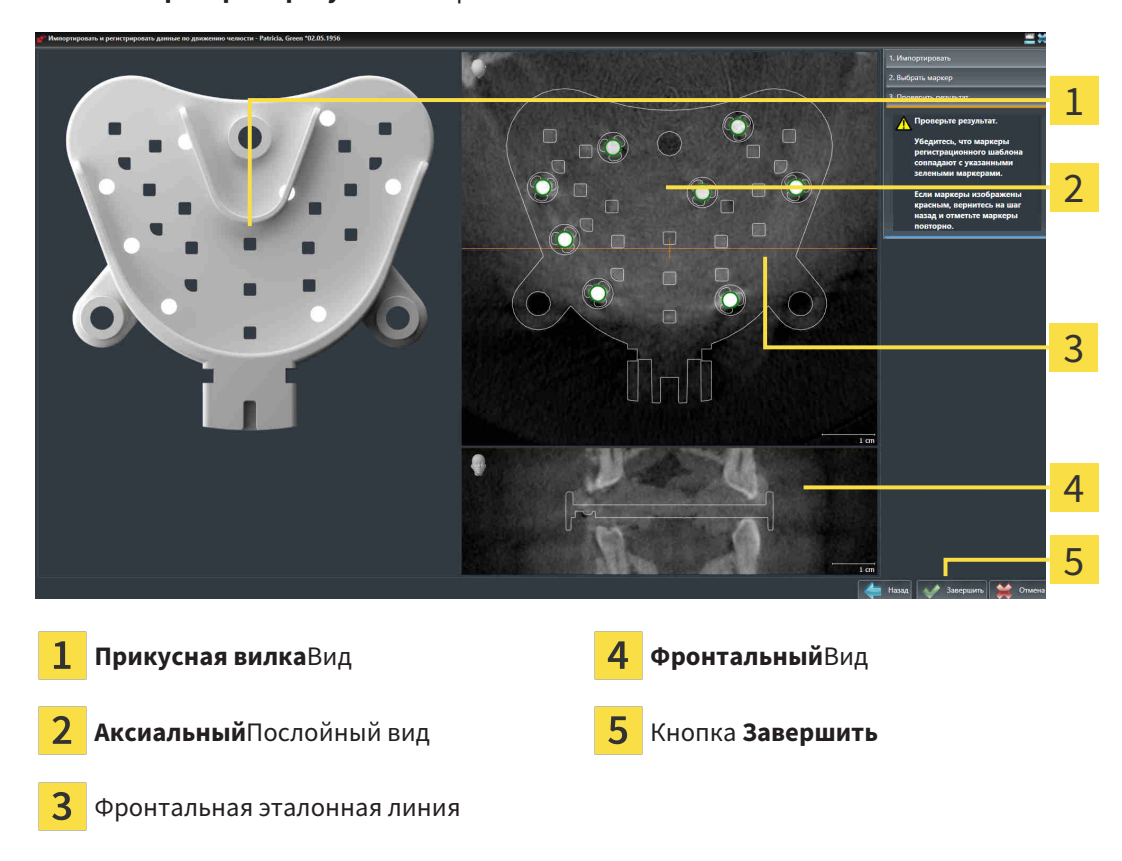

#### ▶ Этап **Проверить результат** открывается:

- 10. Удостовериться в том, чтобы шариковые маркеры в послойных видах **Прикусная вилка** и **Аксиальный** соответствовали друг другу.
- 11. В виде **Фронтальный** следует убедиться, что SICAT Function положение прикусной вилки распознано верно. В виде **Аксиальный** переместить фронтальную эталонную линию или прокрутить слои в виде **Фронтальный**.
- 12. Щелкнуть по **Завершить**.
- ▶ SICAT Function импортирует зарегистрированные данные по движению челюстей.
- ▶ Помощник **Импортировать и регистрировать данные по движению челюсти** закрывается.
- ▶ SICAT Function показывает в **Браузер объекта** объект **Данные по движению челюстей**. Информация представлена в Объекты *[SICAT Function \[](#page-65-0)*[▶](#page-65-0)Страница *[66 - SIDEXIS 4\]](#page-65-0)*.

Дополнительно к описанному процессу доступны следующие действия в помощнике **Импортировать и регистрировать данные по движению челюсти**: ■ Если вы не удовлетворены последним маркером, можно щелкнуть по кнопке **Удалить последнюю отметку**. ■ Если **Прикусная вилка** исполнено неточно в отношении рентгеновских данных, щелкнуть по кнопке **Назад** и повторить этап **Выбрать маркер** с маркерами в других положениях.

> ■ Если вам требуется импортировать и регистрировать данные по движению челюстей, можно щелкнуть по **Отмена**.

# <span id="page-118-0"></span>*26* СЕГМЕНТАЦИЯ

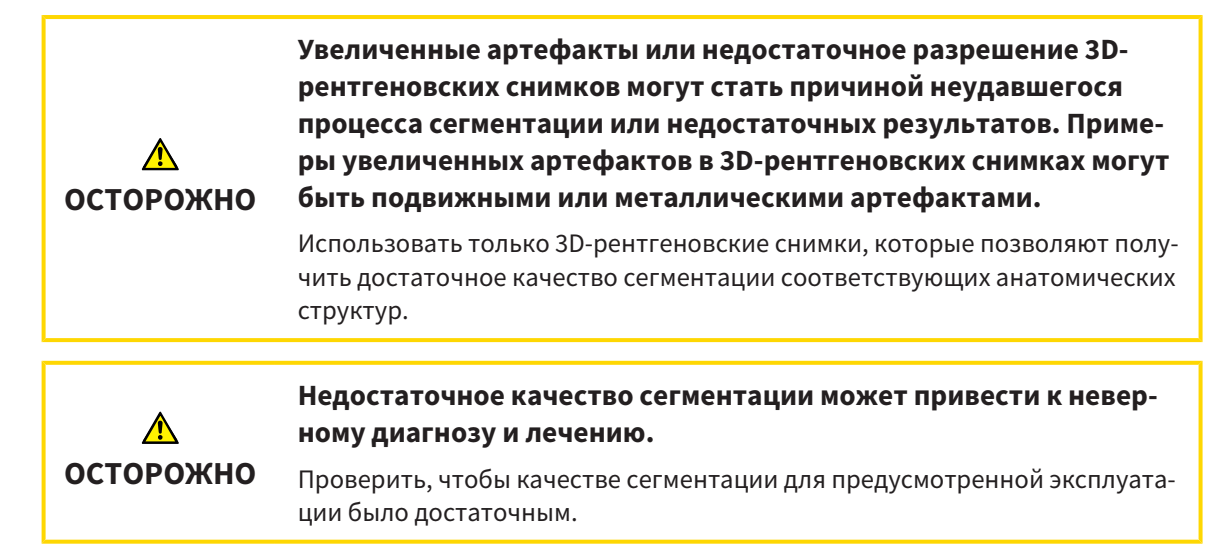

Для отображения движения нижней челюсти следует определить границу между нижней челюстью и фоном. Это называется сегментацией. С помощником **Сегментация нижней челюсти** можно провести сегментацию как нижней челюсти, так и ямки пациента. В SICAT Function сегментация является полуавтоматическим процессом.

Полуавтоматический процесс означает, что части нижней челюсти и ямки следует обозначить вручную инструментами для рисования в помощнике **Сегментация нижней челюсти**. По маркировке помощник сегментации обозначает подобные области автоматически.

Доступны следующие действия для сегментации нижней челюсти и ямки:

- [Сегментация](#page-119-0) нижней челюсти *[*[▶](#page-119-0)Страница *[120 SIDEXIS 4\]](#page-119-0)*
- *[Сегментация](#page-121-0) ямки* [[▶](#page-121-0) Страница [122 SIDEXIS 4\]](#page-121-0)

После сегментации нижней челюсти можно использовать следующие действия:

- Визуализация и передача индивидуальных анатомических движений пациента в **3D**-виде. Информация представлена в [Взаимодействие](#page-135-0) <sup>с</sup> данными по движению челюстей *[*[▶](#page-135-0)[Страница](#page-135-0) *[136 - SIDEXIS 4\]](#page-135-0)*.
- Визуализация индивидуальных анатомических траекторий движения пациента в виде **3D**. Информация представлена в [Отображение](#page-138-0) траекторий движения <sup>в</sup> *3D-*виде *[*[▶](#page-138-0)[Страница](#page-138-0) *[139 - SIDEXIS 4\]](#page-138-0)*.
- Визуализация движущихся ВНЧС в рабочей зоне **ТМЈ**. Информация представлена в [Функции](#page-141-0) в [рабочей](#page-141-0) зоне *TMJ [*[▶](#page-141-0)Страница *[142 - SIDEXIS 4\]](#page-141-0)*.

# 26.1 СЕГМЕНТАЦИЯ НИЖНЕЙ ЧЕЛЮСТИ

<span id="page-119-0"></span>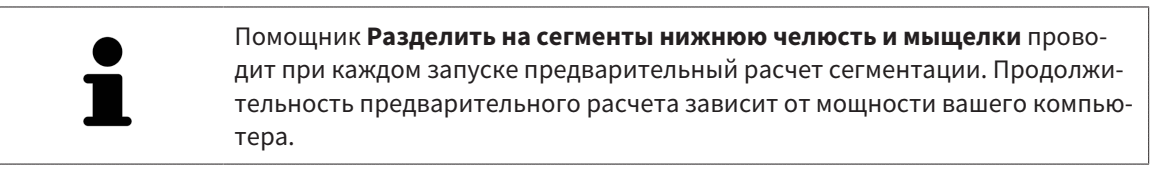

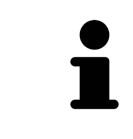

Сегментация SICAT Function относится к областям, а не к анатомическим контурам. По этой причине точная прорисовка анатомических контуров требуется очень редко. Вместо этого следует отметить связанные области, разместив в них линии.

Общая информация о сегментации представлена в разделе [Сегментация](#page-118-0) *[*[▶](#page-118-0)[Страница](#page-118-0) *119 - [SIDEXIS 4\]](#page-118-0)*.

Для сегментации нижней челюсти выполнить следующие действия:

☑ Этап последовательности операций **Диагностика** уже расширен. Информация представлена в Панель инструментов [последовательности](#page-59-0) операций *[*[▶](#page-59-0)Страница *[60 - SIDEXIS 4\]](#page-59-0)*.

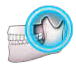

1. Щелкнуть по пиктограмме **Разделить на сегменты нижнюю челюсть и мыщелки**.

▶ Помощник **Сегментация нижней челюсти** открывается:

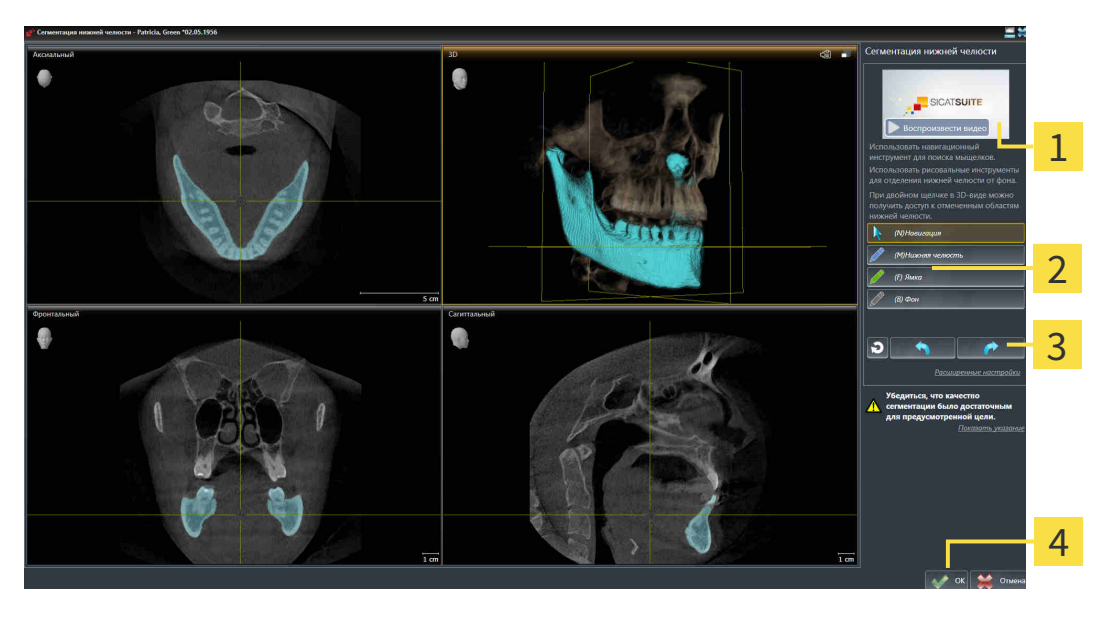

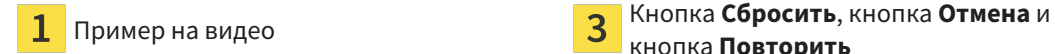

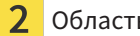

Область **Инструменты для рисования** 4 Кнопка ОК

кнопка **Повторить**

- ▶ Помощник **Сегментация нижней челюсти** проводит предварительный расчет сегментации.
- 2. Адаптировать вид **Аксиальный**, **Фронтальный** или **Саггитальный** таким образом, чтобы были видны нижняя челюсть и ямка.

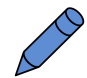

- 3. Щелкнуть по кнопке **Нижняя челюсть**.
- 4. Перевести курсор мыши в нужном послойном 2D-виде на нижнюю челюсть.
	- ▶ Курсор мыши становится на штифт.
- 5. Нажать и удерживать нажатой левую кнопку мыши.
- 6. Курсором мыши следовать за внутренней областью нижней челюсти.
	- **SICAT Function отображает Вашу отметку с помощью синей линии.**
- 7. Отпустить левую кнопку мыши.
	- $\triangleright$  SICAT Function делит нижнюю челюсть на сегменты по Вашим отметкам.
- 8. Если вы хотите добавить дополнительные области к нижней челюсти, нужно щелкнуть по пиктограмме **Навигация**, переместиться в 2D-виде к нужным структурам и отметить их, как описано выше.
- 9. Если сегментация соответствует вашим требования, щелкнуть по кнопке **OK**.
- ▶ Помощник **Сегментация нижней челюсти** закрывается.
- ▶ SICAT Function показывает в **Браузер объекта** объект **Объемные регионы**. Информация представлена в Объекты *[SICAT Function \[](#page-65-0)*[▶](#page-65-0)Страница *[66 - SIDEXIS 4\]](#page-65-0)*.

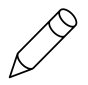

▶ В **3D**-виде представлен результат сегментации.

Можно использовать инструмент для рисования **Фон** для обозначения либо в качестве фона, либо для коррекции больших областей полуавтоматической сегментации.

Сегментацию можно продолжить или улучшить и позднее.

Можно прокрутить послойные 2D-виды, перейдя в режим **Навигация**.

Дополнительно для описанного процесса доступны следующие действия в окне **Разделить на сегменты нижнюю челюсть и мыщелки**:

- В окне **Разделить на сегменты нижнюю челюсть и мыщелки** имеются специальные сочетания клавиш. Информация представлена в [Сочета](#page-196-0)ние [клавиш](#page-196-0) *[*[▶](#page-196-0)Страница *[197 - SIDEXIS 4\]](#page-196-0)*.
- Если в виде **3D** дважды щелкнуть по позиции, которая относится к сегментированной области, во всех послойных 2D-видах будет показан соответствующий слой. Дополнительно SICAT Function центрирует перекрестья на эту позицию. Эту функцию можно использовать, например, для коррекции изношенных областей или закрытия пропусков.
- Если сегментация не соответствует анатомическим особенностям, щелкнуть по кнопке **Отмена**.
- Если вы хотите восстановить отмененное действие, можно щелкнуть по кнопке **Повторить**.
- Если вы хотите отменить все действия, можно щелкнуть по кнопке **Сбросить**.
- В редких случаях предварительный расчет набора данных может не привести к оптимальному результату. В таком случае можно нажать на **Расширенные настройки** и деактивировать флажок **Автоматически распознавать фон**. После этого области, которые не относятся к челюстной кости или ямке, можно отметить с помощью рисовального инструмента **Фон** по меньшей мере одним штрихом.
- Если вы хотите прервать сегментацию мыщелков и области нижней челюсти, можно щелкнуть по кнопке **Отмена**.

#### 26.2 СЕГМЕНТАЦИЯ ЯМКИ

<span id="page-121-0"></span>Благодаря появлению рабочей зоны **TMJ** сегментация ямки в большинстве случаев больше не требуется. Использовать рабочую зону **TMJ**, чтобы оценивать динамическое соотношение мыщелков и ямки без сегментации.

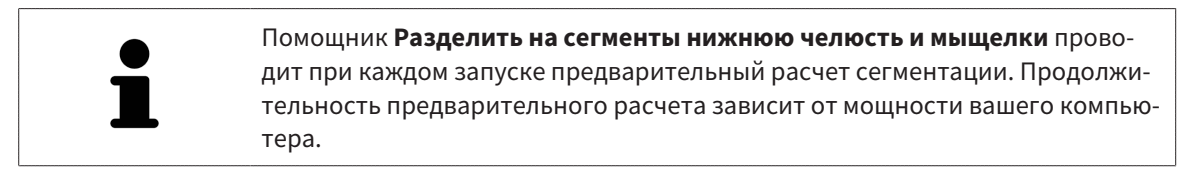

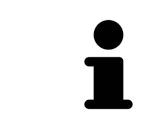

Сегментация SICAT Function относится к областям, а не к анатомическим контурам. По этой причине точная прорисовка анатомических контуров требуется очень редко. Вместо этого следует отметить связанные области, разместив в них линии.

Общая информация о сегментации представлена в разделе [Сегментация](#page-118-0) *[*[▶](#page-118-0)[Страница](#page-118-0) *119 - [SIDEXIS 4\]](#page-118-0)*.

Для сегментации ямки выполнить следующие действия:

- ☑ Этап последовательности операций **Диагностика** уже расширен. Информация представлена в Панель инструментов [последовательности](#page-59-0) операций *[*[▶](#page-59-0)Страница *[60 - SIDEXIS 4\]](#page-59-0)*.
- 1. Щелкнуть по пиктограмме **Разделить на сегменты нижнюю челюсть и мыщелки**.

▶ Помощник **Сегментация нижней челюсти** открывается:

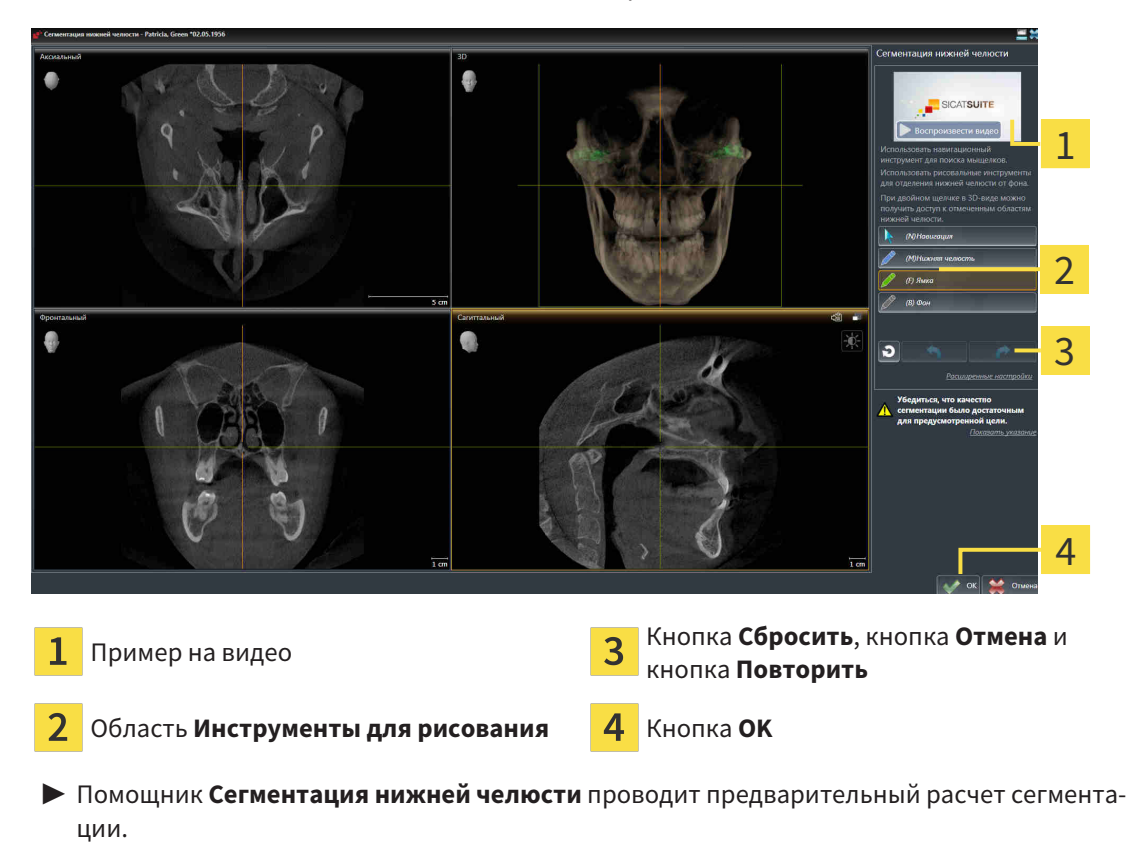

2. Адаптировать вид **Аксиальный**, **Фронтальный** или **Саггитальный** таким образом, чтобы были видны нижняя челюсть и ямка.

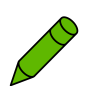

- 3. Щелкнуть по кнопке **Ямка**.
- 4. Перевести курсор мыши в нужном послойном 2D-виде на ямку.
	- ▶ Курсор мыши становится на штифт.
- 5. Нажать и удерживать нажатой левую кнопку мыши.
- 6. Курсором мыши следовать за внутренней областью ямки.
	- **SICAT Function отображает вашу отметку с помощью зеленой линии.**
- 7. Отпустить левую кнопку мыши.
	- ▶ SICAT Function делит ямку на сегменты по вашим отметкам.
- 8. Если вы хотите добавить к ямке дополнительные области, нужно щелкнуть по пиктограмме **Навигация**, переместиться в 2D-виде к нужным структурам и отметить их, как описано выше.
- 9. Если сегментация соответствует вашим требования, щелкнуть по кнопке **OK**.
- ▶ Помощник **Сегментация нижней челюсти** закрывается.
- ▶ SICAT Function показывает в **Браузер объекта** объект **Объемные регионы**. Информация представлена в Объекты *[SICAT Function \[](#page-65-0)*[▶](#page-65-0)Страница *[66 - SIDEXIS 4\]](#page-65-0)*.
- ▶ В **3D**-виде представлен результат сегментации.

Можно использовать инструмент для рисования **Фон** для обозначения либо в качестве фона, либо для коррекции больших областей полуавтоматической сегментации.

Сегментацию можно продолжить или улучшить и позднее.

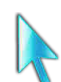

Можно прокрутить послойные 2D-виды, перейдя в режим **Навигация**.

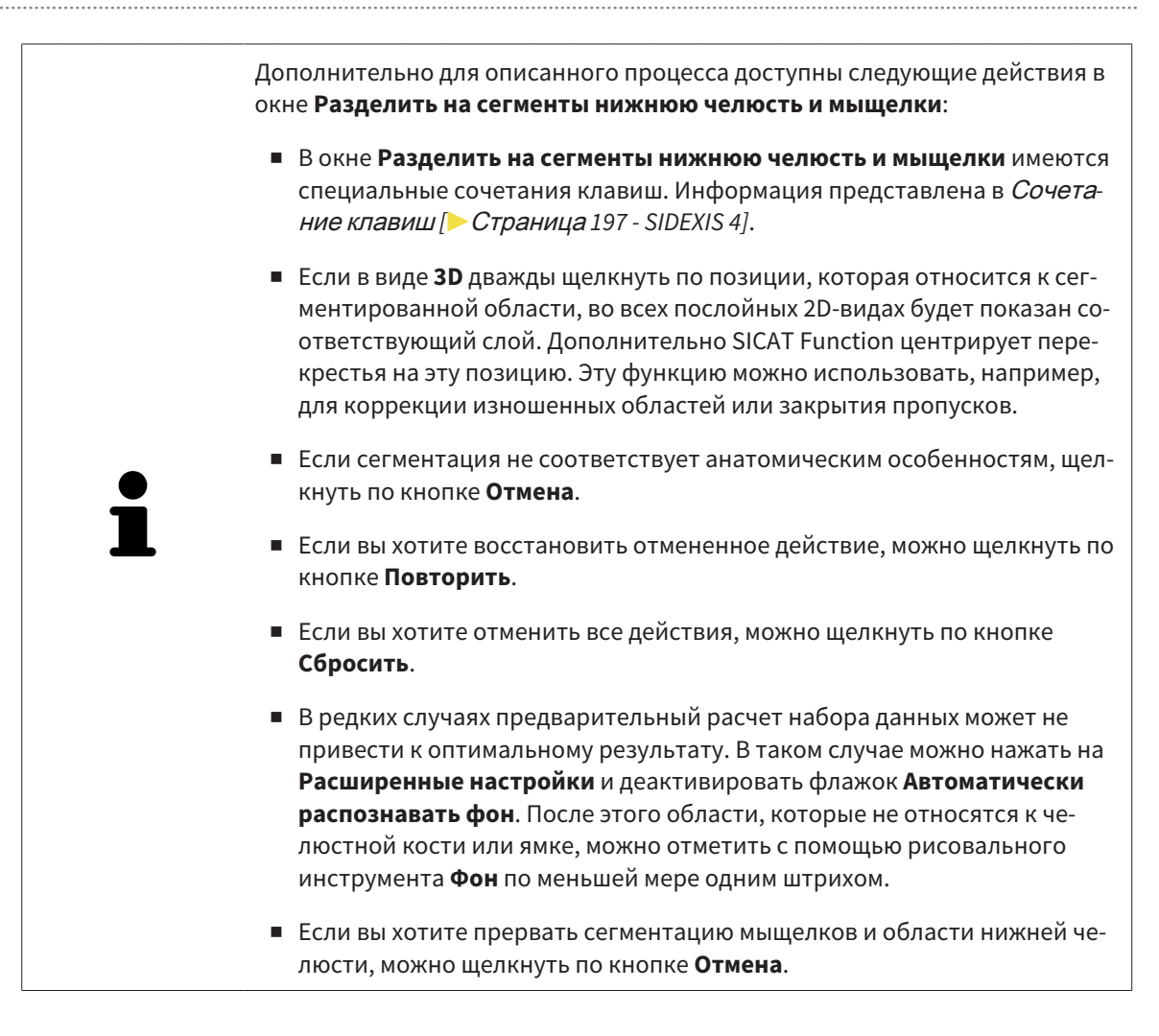

# <span id="page-124-0"></span>*27* ОПТИЧЕСКИЕ СЛЕПКИ

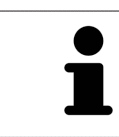

Можно импортировать и регистрировать оптические слепки только в рентгеновские данные, они составляются с 3D-рентгенографов Sirona.

SICAT Function может отображать подходящие друг к другу рентгеновские данные и [оптические](#page-207-0) [слепки](#page-207-0) того же пациента одновременно. Комбинированное изображение представляет дополнительную информацию для анализа и диагностики. Исходя из этого, изменение лечения основывается на оптическим слепках.

Для использования данных с оптическими слепками SICAT Function требуются следующие действия:

- Импорт файла с оптическими слепками, состоящего из снимка нижней челюсти и снимка верхней челюсти и содержащего данные с оптическими слепками от визуальной системы печати, например, CEREC с лицензией Open GALILEOS
- [Регистрация](#page-207-1) оптических слепков в рентгеновских данных

SICAT Function поддерживает следующие форматы файлов для оптических слепков:

- [SIXD](#page-207-2)-файлы, которые содержат оптический слепок челюсти и оптический слепок челюстной кости
- [SSI](#page-207-3)-файлы, которые содержат оптический слепок челюсти и оптический слепок челюстной кости
- Файлы [STL,](#page-207-4) содержащие оптический слепок верхней челюсти или оптический слепок нижней челюсти (требуется лицензия на импорт файлов STL **SICAT Suite**)

Для оптических слепков доступны следующие инструменты:

- [Импортировать](#page-125-0) и регистрировать оптические слепки [[▶](#page-125-0) Страница [126 SIDEXIS 4\]](#page-125-0)
- Повторное использование оптических слепков из других [приложений](#page-132-0) *SICAT [*[▶](#page-132-0)[Страница](#page-132-0) *[133 - SIDEXIS 4\]](#page-132-0)*
- Активировать, скрыть и показать оптические слепки Информация представлена в [Управле](#page-62-0)ние объектами <sup>с</sup> помощью [браузера](#page-62-0) объектов *[*[▶](#page-62-0)Страница *[63 - SIDEXIS 4\]](#page-62-0)*.
- Навести фокус на оптические слепки и удалить оптические слепки информация представлена в разделе [Управление](#page-64-0) объектами <sup>с</sup> помощью панели инструментов объектов *[*[▶](#page-64-0)[Стра](#page-64-0)ница *[65 - SIDEXIS 4\]](#page-64-0)*.

Для импорта оптических слепков в формате STL требуются дополнительные шаги. Информация представлена в [Дополнительные](#page-131-0) шаги для оптических слепков <sup>в</sup> формате *STL [*[▶](#page-131-0)[Страница](#page-131-0) *132 [- SIDEXIS 4\]](#page-131-0)*.

## <span id="page-125-0"></span>27.1 ИМПОРТИРОВАТЬ И РЕГИСТРИРОВАТЬ ОПТИЧЕСКИЕ СЛЕПКИ

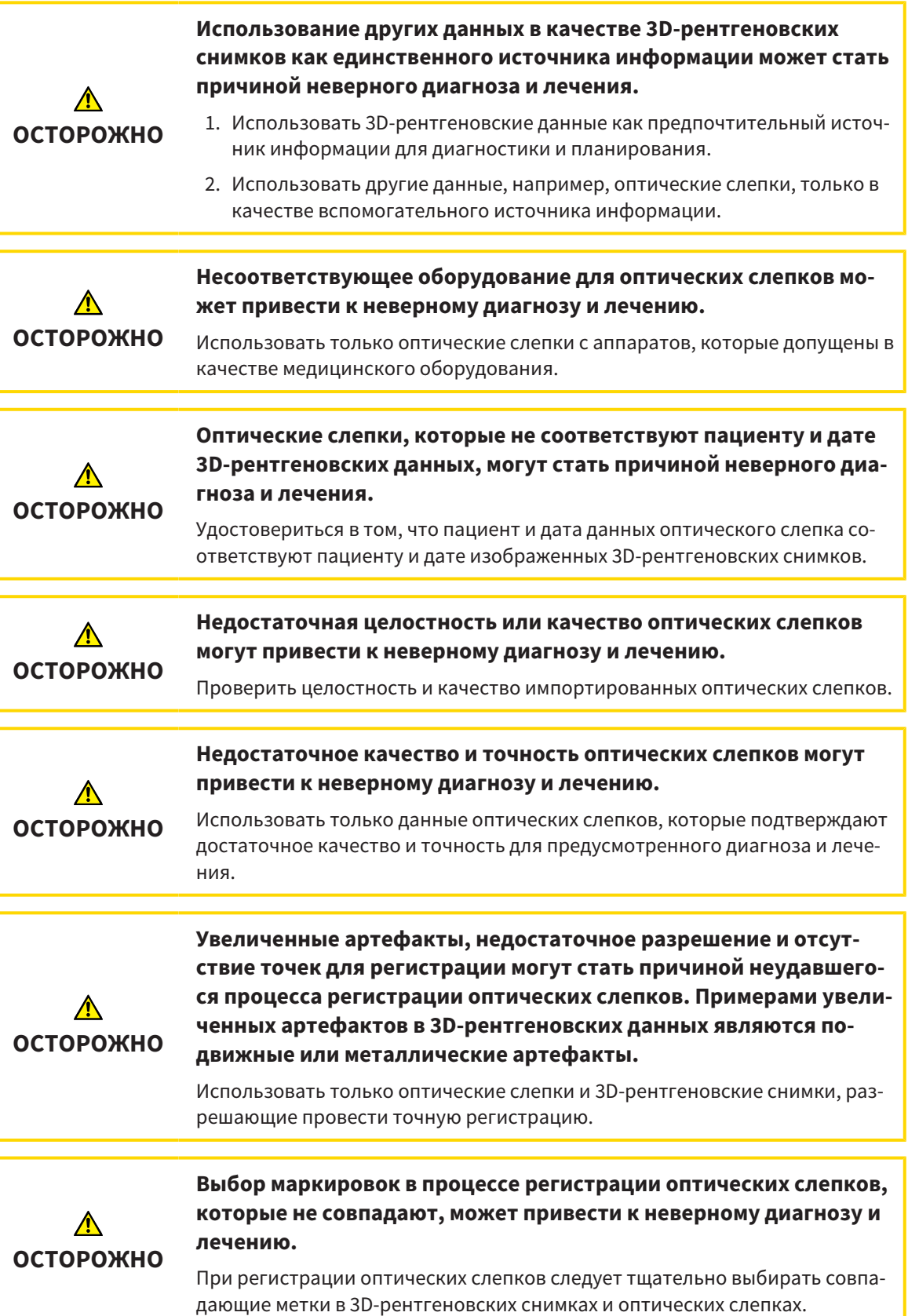

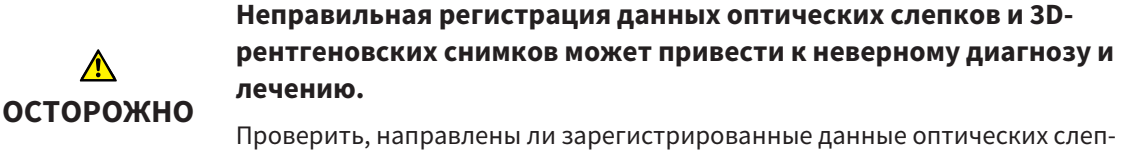

ков правильно в сравнении с 3D-рентгеновскими снимками.

Чтобы вы имели возможность проверить соответствие 3D-рентгеновских данных оптическим слепкам, помощник **Импортировать и регистрировать оптические слепки** постоянно отображает данные пациента и игнорирует настройку **Анонимизировать**.

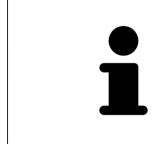

**Окно обследования** можно использовать для проверки точности направления оптического слепка относительно рентгеновских данных. Вы можете перемещать **Окно обследования** и проматывать слои в **Окно обследования**.

Общая информация об оптических слепках представлена в разделе [Оптические](#page-124-0) слепки *[*[▶](#page-124-0)[Стра](#page-124-0)ница *[125 - SIDEXIS 4\]](#page-124-0)*.

Для импорта и регистрации оптических слепков выполнить следующие действия:

☑ Этап последовательности операций **Диагностика** уже расширен.

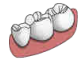

- 1. Щелкнуть по пиктограмме **Импортировать и регистрировать оптические слепки**.
	- ▶ Помощник **Импортировать и регистрировать оптические слепки** открывается с этапом **Импортировать**.
- 2. Щелкнуть по кнопке **Обзор**.
	- ▶ Откроется окно **Открыть файл с оптическими слепками**.
- 3. Изменить в окне **Открыть файл с оптическими слепками** на нужный файл с оптическими слепками, выбрать файл и щелкнуть по **Открыть**.
	- ▶ Окно **Открыть файл с оптическими слепками** закрывается.

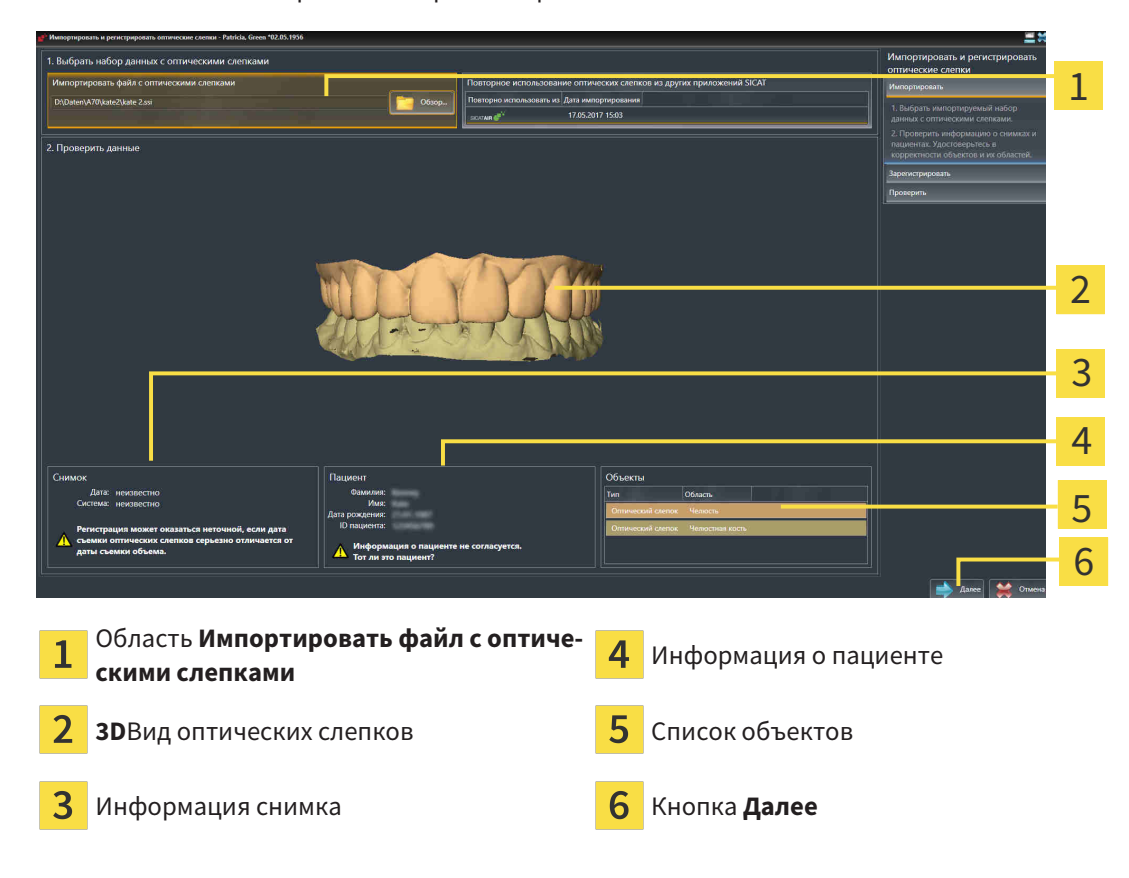

**SICAT Function открывает выбранный файл с оптическими слепками:** 

- 4. Проверить информацию о снимках и информацию пациента.
- 5. Удостовериться, что объекты и их области корректные. Фоновый цвет в списке объектов соответствует цвету объектов в **3D**-виде.

6. Щелкнуть по **Далее**.

▶ Если данные пациента в рентгеновском снимке 3D и оптическом слепке не совпадают, SICAT Function открывает окно **Информация о пациенте не совпадает**:

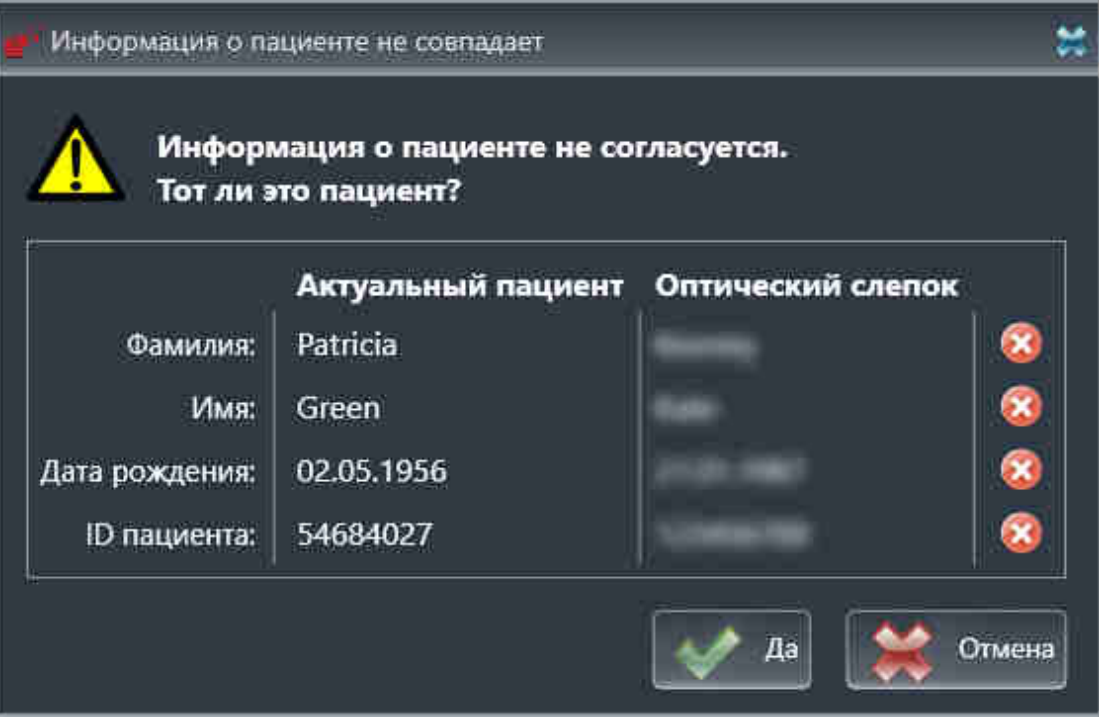

7. Сравните информацию о пациенте. Если вы уверены, что оптический слепок соответствует актуальному пациенту, щелкните по кнопке **Да**.

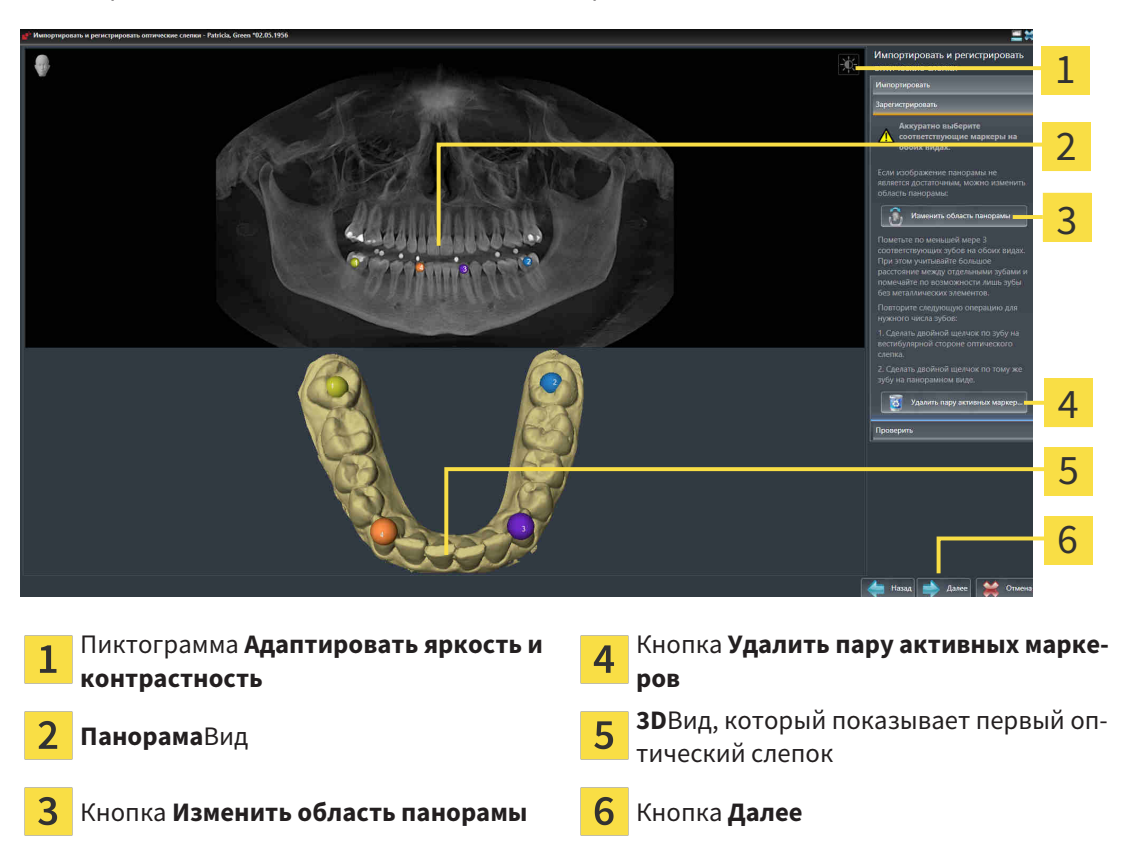

▶ Открывается этап **Зарегистрировать** для первого оптического слепка:

- 8. Для первого оптического слепка выполнить двойной щелчок по одному и тому же зубу как в **Панорама**-виде, так и с вестибулярной стороны оптического слепка в **3D**-виде. При этом учитывать большое расстояние между отдельными зубами и помечать только зубы без металлических элементов. Повторить этот этап до момента обозначения по меньшей мере трех совпадающих зубов в обоих видах.
	- ▶ Отметки с различными цветами и номерами в обоих видах показывают сопряженные зубы первого оптического слепка.
- 9. Щелкнуть по **Далее**.
	- ▶ SICAT Function рассчитывает регистрацию первого оптического слепка с рентгеновскими данными.
	- 1  $\overline{\mathcal{L}}$ 3 0 4 5 6 **Панорама**Вид **Поперечный**Вид **Окно обследования Аксиальный**Вид 3 **Продольный**Вид **Кнопка Далее**
	- ▶ Открывается этап **Проверить** для первого оптического слепка:

- 10. Проверить в послойный 2D-видах, точно ли оптический слепок согласован с рентгеновскими данными. Прокрутить слои и проверить показываемые контуры.
- 11. Если исполнено неточно по отношению к рентгеновским данным, щелкнуть по кнопке **Назад** и повторить этап **Зарегистрировать** с парами маркеров в других положениях.
- 12. Если первый оптический слепок направлен точно по отношению к рентгеновским данным, щелкнуть по кнопке **Далее**.
	- ▶ Открывается этап **Зарегистрировать** для второго оптического слепка.
- 13. Для второго оптического слепка сделать двойной щелчок по одному и тому же зубу как в **Панорама**-виде, так и с вестибулярной стороны оптического слепка в **3D**-виде. При этом учитывать большое расстояние между отдельными зубами и по возможности помечать только зубы без металлических элементов. Повторить этот этап до момента обозначения по меньшей мере трех совпадающих зубов в обоих видах. Для улучшения точности регистрации следует отметить до пяти зубов.
- ▶ Отметки с различными цветами и номерами в обоих видах показывают сопряженные зубы второго оптического слепка.
- 14. Щелкнуть по **Далее**.
	- ▶ SICAT Function рассчитывает регистрацию второго оптического слепка с рентгеновскими данными.
	- ▶ Открывается этап **Проверить** для второго оптического слепка.
- 15. Проверить в послойный 2D-видах, точно ли оптический слепок согласован с рентгеновскими данными. Прокрутить слои и проверить показываемые контуры.
- 16. Если исполнено неточно по отношению к рентгеновским данным, щелкнуть по кнопке **Назад** и повторить этап **Зарегистрировать** с парами маркеров в других положениях. Для улучшения точности регистрации следует отметить до пяти зубов.
- 17. Если второй оптический слепок направлен точно по отношению к рентгеновским данным, щелкнуть по кнопке **Завершить**.
- ▶ Помощник **Импортировать и регистрировать оптические слепки** закрывается.
- ▶ SICAT Function добавляет выбранные оптические слепки к **Браузер объекта**.
- ▶ SICAT Function показывает зарегистрированные оптические слепки.

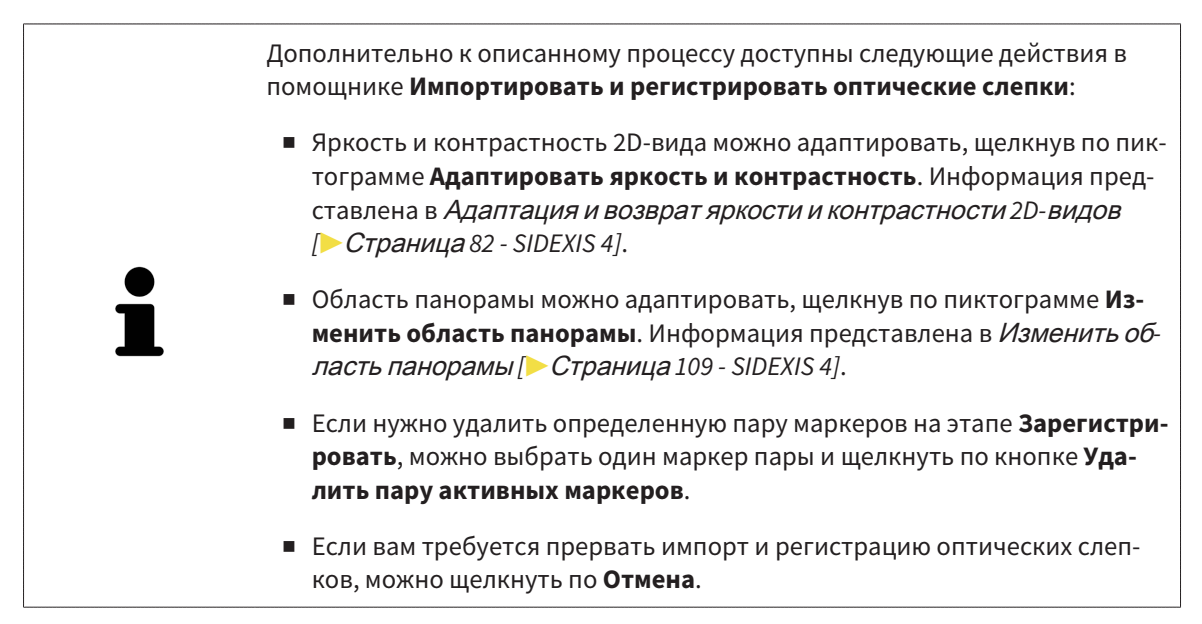

# <span id="page-131-0"></span>27.2 ДОПОЛНИТЕЛЬНЫЕ ШАГИ ДЛЯ ОПТИЧЕСКИХ СЛЕПКОВ В ФОРМАТЕ STL

Файлы STL не содержат информацию о положении и ориентации оптических слепков. Поэтому при необходимости вам придется изменить положение и ориентацию:

☑ Вы уже активировали лицензию на импорт файлов STL **SICAT Suite**.

1. Откройте оптические слепки из файла в формате STL. Информация представлена в [Импор](#page-125-0)тировать <sup>и</sup> [регистрировать](#page-125-0) оптические слепки *[*[▶](#page-125-0)Страница *[126 - SIDEXIS 4\]](#page-125-0)*.

▶ Открывается окно **Помощник импорта файлов STL**:

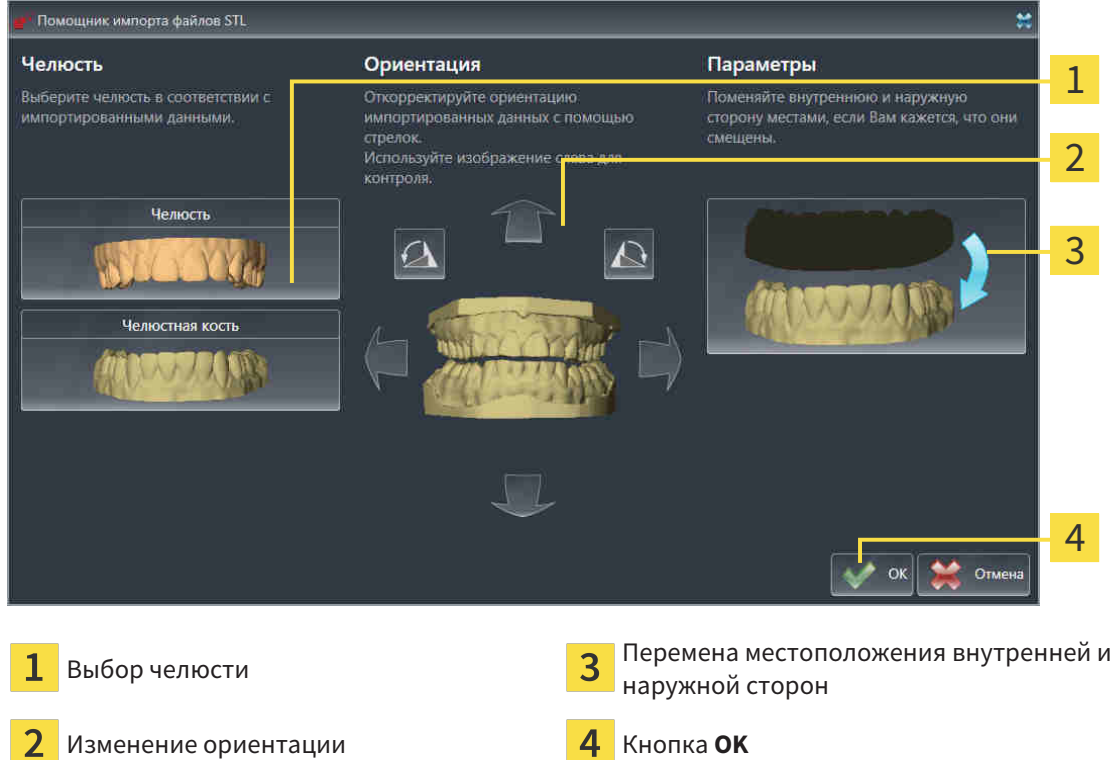

- 2. В области **Челюсть** определите, содержит ли оптический слепок **верхнюю челюсть** или **нижнюю челюсть**, щелкнув по соответствующей пиктограмме.
- 3. При необходимости для приблизительного предварительного позиционирования измените ориентацию оптических слепков, кликнув в области **Ориентация** по пиктограмме со стрелкой или по пиктограмме вращения.
	- 4. При необходимости поменяйте внутреннюю и наружную сторону оптических слепков местами, кликнув в области **Параметры** по изображению оптических слепков.
	- 5. Щелкнуть по кнопке **OK**.
	- 6. При необходимости повторите данные шаги для второго файла STL. SICAT Function автоматически соотносит второй файл STL с другой челюстью.
		- ▶ SICAT Function показывает импортированные оптические слепки в помощнике **Импортировать и регистрировать оптические слепки**.
	- 7. Продолжайте регистрацию оптических слепков. Информация представлена в [Импортиро](#page-125-0)вать <sup>и</sup> [регистрировать](#page-125-0) оптические слепки *[*[▶](#page-125-0)Страница *[126 - SIDEXIS 4\]](#page-125-0)*.

## <span id="page-132-0"></span>27.3 ПОВТОРНОЕ ИСПОЛЬЗОВАНИЕ ОПТИЧЕСКИХ СЛЕПКОВ ИЗ ДРУГИХ ПРИЛОЖЕНИЙ SICAT

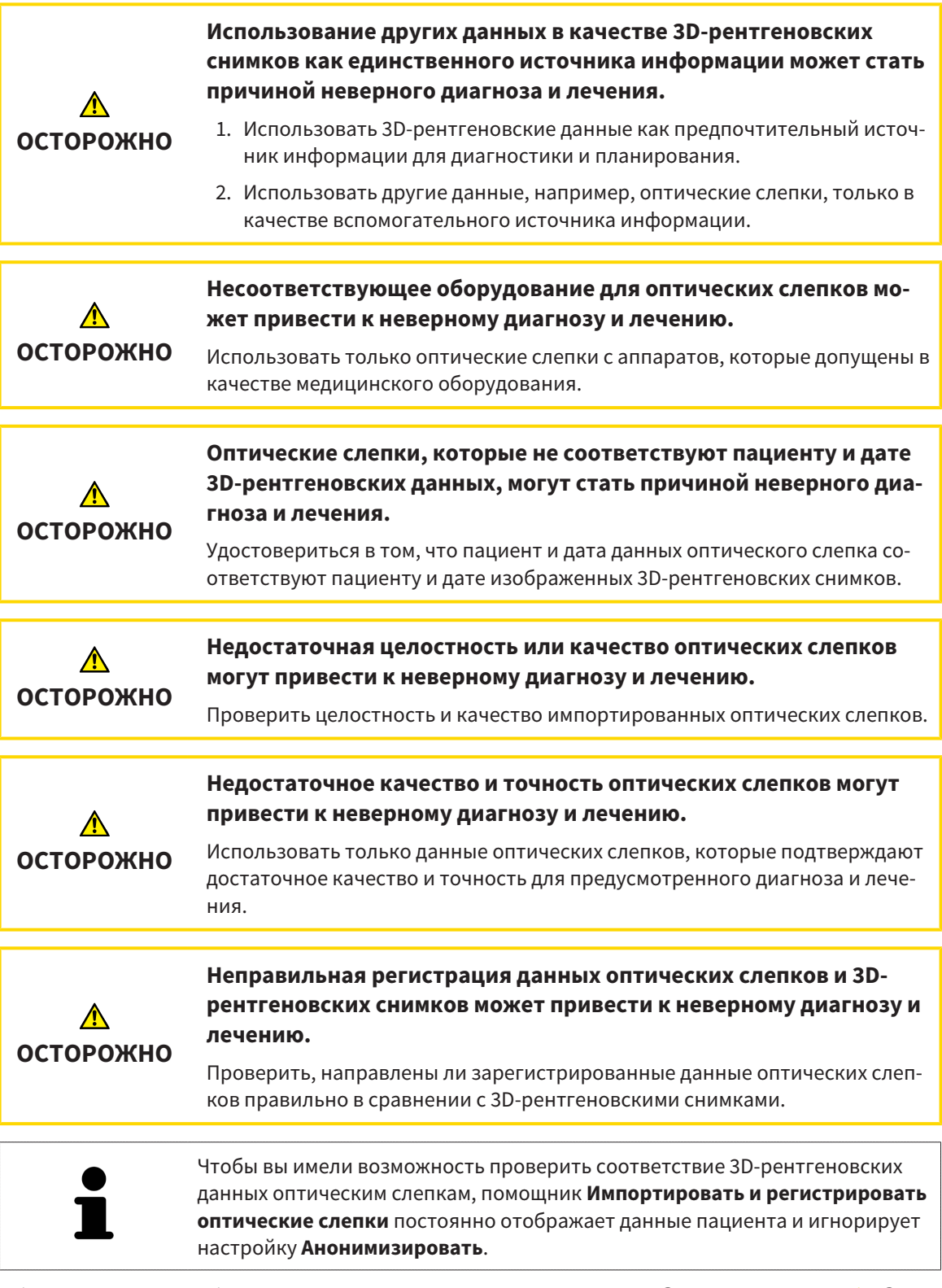

Общая информация об оптических слепках представлена в разделе [Оптические](#page-124-0) слепки *[*[▶](#page-124-0)[Стра](#page-124-0)ница *[125 - SIDEXIS 4\]](#page-124-0)*.

Для повторного использования оптических слепков из других приложений SICAT выполнить следующие действия:

- ☑ Этап последовательности операций **Диагностика** уже расширен.
- ☑ Вы импортировали в исследование, открытое в другом приложении SICAT, оптические слепки, которые пока не используются в SICAT Function.

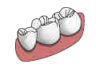

- 1. Щелкнуть по пиктограмме **Импортировать и регистрировать оптические слепки**.
	- ▶ Помощник **Импортировать и регистрировать оптические слепки** открывается с этапом **Импортировать**.
- 2. Щелкнуть в области **Повторное использование оптических слепков из других приложений SICAT** по строке с нужными оптическими слепками.
- 3. SICAT Function показывает выбранные оптические слепки:

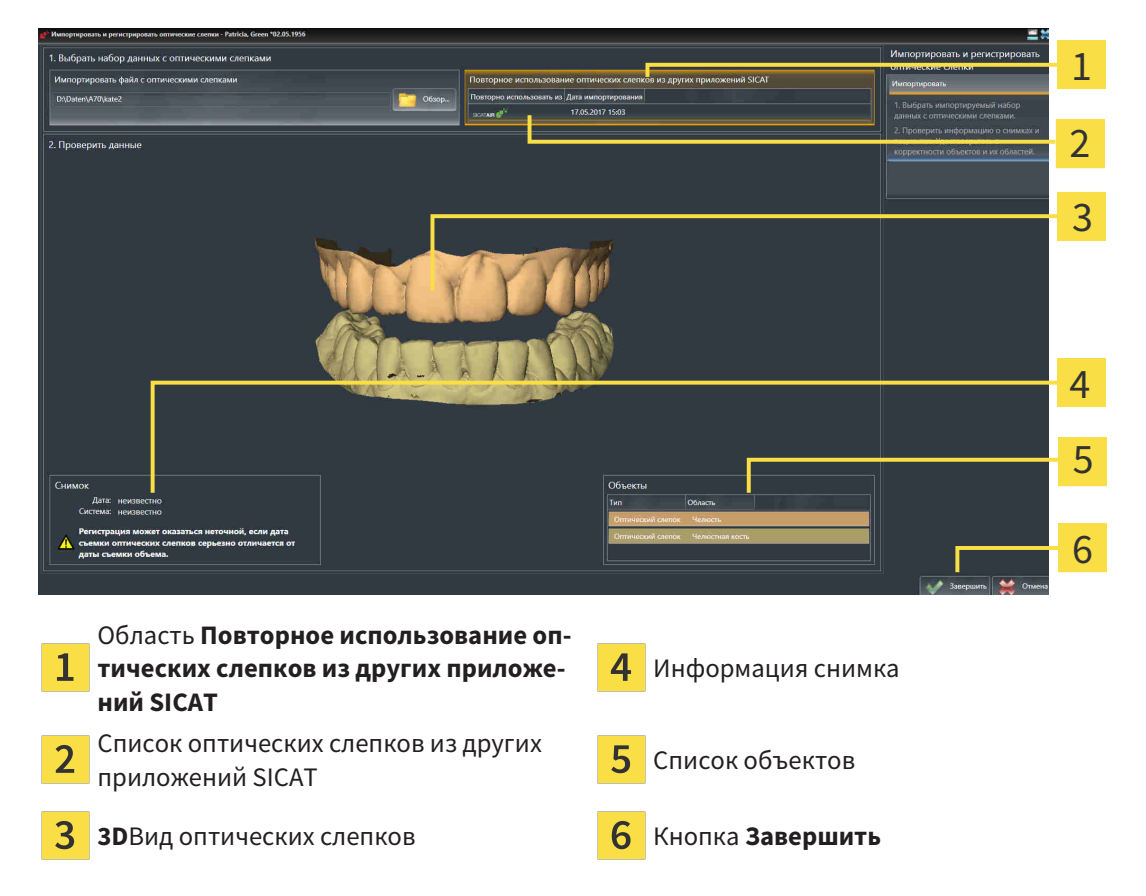

- 4. Проверить информацию о снимках и информацию пациента. Удостовериться, что объекты и их области корректные. Фоновый цвет в списке объектов соответствует цвету объектов в **3D**-виде.
- 5. Щелкнуть по кнопке **Завершить**.
- ▶ Помощник **Импортировать и регистрировать оптические слепки** закрывается.
- ▶ SICAT Function добавляет выбранные оптические слепки к **Браузер объекта**.
- $\triangleright$  SICAT Function показывает выбранные оптические слепки.

Если вам требуется прервать импорт оптических слепков из другого приложения SICAT, можно щелкнуть по **Отмена**.

# *28* АНАТОМИЧЕСКАЯ АРТИКУЛЯЦИЯ

SICAT Functionвизуализирует анатомическую артикуляцию пациента благодаря тому, что программное обеспечение приводит в соответствие 3D-рентгеновские данные с данными аппарата для съемки по движению челюстей. Это называется анатомической артикуляцией. После сегментации нижней челюсти можно проследить за всеми движениями пациента вплоть до ВНЧС.

SICAT Function требуются следующие данные для анатомической артикуляции:

- Сегментированные 3D-рентгеновские данные Информация представлена в разделе [Сег](#page-118-0)[ментация](#page-118-0) *[*[▶](#page-118-0)Страница *[119 - SIDEXIS 4\]](#page-118-0)*.
- Зарегистрированные данные по движению челюстей Информация представлена в разделе Данные по движению [челюстей](#page-111-0) *[*[▶](#page-111-0)Страница *[112 - SIDEXIS 4\]](#page-111-0)*.

SICAT Function может использовать оптические слепки в качестве дополнительного источника информации. Например, можно анализировать движения челюстей пациента перед смыканием с помощью оптических слепков. Информация представлена в [Оптические](#page-124-0) слепки *[*[▶](#page-124-0)[Страница](#page-124-0) *125 [- SIDEXIS 4\]](#page-124-0)*.

Можно исследовать индивидуальные движения пациента с помощью этих инструментов:

- Область JMT Информация представлена в разделе [Взаимодействие](#page-135-0) <sup>с</sup> данными по движению [челюстей](#page-135-0) *[*[▶](#page-135-0)Страница *[136 - SIDEXIS 4\]](#page-135-0)*. Можно использовать кнопки воспроизведения в области JMT для воспроизведения индивидуального движения нижней челюсти пациента в виде **3D**. Кроме того, нажатием кнопки можно экспортировать данные по движению челюстей в области JMT.
- **3D**-Вид Информация представлена в разделе [Адаптация](#page-90-0) *3D-*вида *[*[▶](#page-90-0)Страница *[91 SIDEXIS 4\]](#page-90-0)*.
- Окно обследования Информация представлена в *[Переместить](#page-86-0), скрыть и показать окно об*[следования](#page-86-0) *[*[▶](#page-86-0)Страница *[87 - SIDEXIS 4\]](#page-86-0)*.

Для изучения индивидуальных движений нижней челюсти пациента двойным щелчком можно установить перекрестие в послойном 2D-виде в выбранное положение на нижней челюсти. SICAT Function затем показывает в виде **3D**соответствующую траекторию движения на выбранной позиции. Информация представлена в [Перемещение](#page-85-0)*,* скрытие <sup>и</sup> отображение перекрестья <sup>и</sup> рам[ки](#page-85-0) *[*[▶](#page-85-0)Страница *[86 - SIDEXIS 4\]](#page-85-0)*.

В качестве альтернативы можно поместить **Окно обследования** в выбранное положение на нижней челюсти. Информация представлена в [Отображение](#page-138-0) траекторий движения <sup>в</sup> *3D-*виде *[\[](#page-138-0)*[▶](#page-138-0)Страница *[139 - SIDEXIS 4\]](#page-138-0)*.

В виде **3D** SICAT Function показывает с помощью различных цветов, находится ли выбранное положение на сегментированной нижней челюсти или за ее пределами. Информация представлена в Настройка траекторий движения <sup>в</sup> соответствии <sup>с</sup> окном [обследования](#page-139-0) *[*[▶](#page-139-0)[Страница](#page-139-0) *140 - [SIDEXIS 4\]](#page-139-0)* и Настройка [траекторий](#page-140-0) движения <sup>с</sup> помощью перекрестия <sup>в</sup> послойном виде *[\[](#page-140-0)*[▶](#page-140-0)Страница *[141 - SIDEXIS 4\]](#page-140-0)*.

## <span id="page-135-0"></span>28.1 ВЗАИМОДЕЙСТВИЕ С ДАННЫМИ ПО ДВИЖЕНИЮ ЧЕЛЮСТЕЙ

В SICAT Function есть область JMT для управления движениями челюсти:

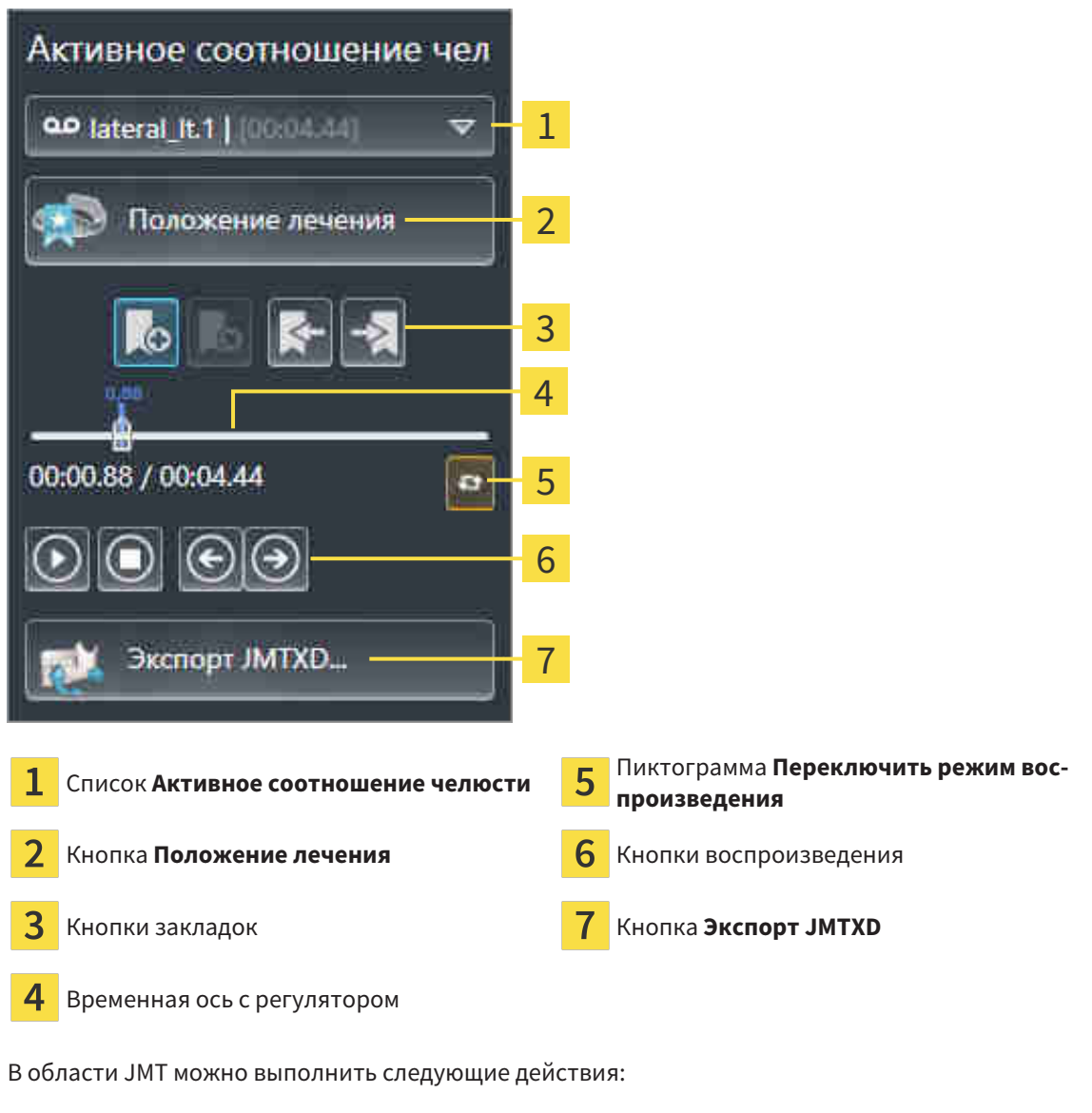

- Выбрать статическое соотношение челюстей или движения челюстей.
- Взаимодействовать с данными по движению челюстей.
- Редактировать закладки.
- [Определить](#page-164-0) положения лечения. Информация представлена в *Определить положения лече*[ния](#page-164-0) *[*[▶](#page-164-0)Страница *[165 - SIDEXIS 4\]](#page-164-0)*.
- Экспортировать данные по движению челюстей.

#### ВЫБРАТЬ СТАТИЧЕСКОЕ СООТНОШЕНИЕ ЧЕЛЮСТЕЙ ИЛИ ДВИЖЕНИЯ ЧЕЛЮСТЕЙ

Для выбора **Статическое соотношение челюстей** или **Динамическое соотношение челюстей** выполнить следующие действия:

1. Щелкнуть по списку **Активное соотношение челюсти**.

▶ Список **Активное соотношение челюсти** открывается.

- 
- 2. Выбрать нужный **Статическое соотношение челюстей** или **Динамическое соотношение челюстей**.

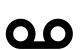

- ▶ Список **Активное соотношение челюсти** закрывается.
- ▶ В области JMT отображается обозначение выбранного соотношения челюстей.
- ▶ В виде **3D** представлено выбранное соотношение челюстей.

#### ВЗАИМОДЕЙСТВИЕ С ДАННЫМИ ПО ДВИЖЕНИЮ ЧЕЛЮСТЕЙ

Для взаимодействия с данными по движению челюстей выполнить следующие действия:

☑ Данные по движению челюстей импортированы. Информация представлена в [Импорт](#page-113-0) <sup>и</sup> [регистрация](#page-113-0) данных по движению челюстей аппаратов для данных по движению челю[стей](#page-113-0) *[*[▶](#page-113-0)Страница *[114 - SIDEXIS 4\]](#page-113-0)*.

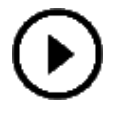

- 1. Для запуска воспроизведения щелкнуть по пиктограмме **Запуск**.
- 2. Для остановки воспроизведения щелкнуть по пиктограмме **Останов**.
- 3. Для перехода на один кадр вперед щелкнуть по пиктограмме **Перейти вперед**.
- - 4. Для перехода на один кадр назад щелкнуть по пиктограмме **Перейти назад**.
	- 5. Для переключения режима воспроизведения между функциями "По одному" и "Бесконечно" щелкнуть по пиктограмме **Переключить режим воспроизведения**.
	- 6. Чтобы вручную изменить положение на оси времени, щелкнуть по ползунку в области JMT, переместить мышь и отпустить левую кнопку мыши в нужном положении.

#### УПРАВЛЕНИЕ ЗАКЛАДКАМИ В ОБЛАСТИ JMT

Для управления закладками в области JMT выполнить следующие действия:

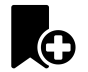

1. Для добавления закладки в текущее положение на временной оси щелкнуть по пиктограмме **Добавить закладку**.

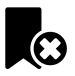

2. Для удаления закладки в текущем положении на временной оси щелкнуть по пиктограмме **Удалить закладку**.

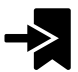

3. Для перемещения ползунка в положение следующей закладки щелкнуть по пиктограмме **Перейти к следующей закладке**.

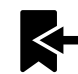

4. Для перемещения ползунка в положение предыдущей закладки щелкнуть по пиктограмме **Перейти к предыдущей закладке**.

В следующих случаях удалить закладку нельзя:

- Вы задали закладку как положение терапии, для которой в товарной корзине есть заказ. Чтобы удалить закладку, следует завершить заказ или удалить его.
- Вы выбрали закладку как активное отношение челюсти. Чтобы удалить закладку, следует выбрать соответствующую траекторию движения или статическое соотношение челюстей и щелкнуть по пиктограмме **Перейти к следующей закладке**.

#### ЭКСПОРТИРОВАТЬ ДАННЫЕ ПО ДВИЖЕНИЮ ЧЕЛЮСТЕЙ

Для экспорта данных по движению челюстей выполнить следующие действия:

- ☑ Вы уже импортировали и зарегистрировали данные по движению челюсти.
- ☑ Вы уже импортировали и зарегистрировали оптические слепки обеих челюстей.

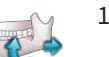

- 1. Щелкнуть по кнопке **Экспорт JMTXD**.
	- ▶ Открывается окно Windows Explorer.
- 2. Выбрать каталог и при необходимости изменить имя файла.
- 3. Щелкнуть по кнопке **Сохранить**.
- **SICAT Function закрывает окно Windows Explorer.**
- ▶ SICAT Function экспортирует данные по движению челюстей и оптические слепки в указанный файл (формат JMTXD, совместимый с CEREC 4.4 и InLab15).

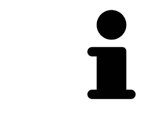

Данные по движению челюстей можно экспортировать анонимно, если предварительно активировать анонимизацию в настройках.

## 28.2 ОТОБРАЖЕНИЕ ТРАЕКТОРИЙ ДВИЖЕНИЯ В 3D-ВИДЕ

<span id="page-138-0"></span>Траектории движения отображают процесс движения отдельной точки нижней челюсти в пространстве. Они схожи с отображением в обычных осевых системах кондилографии. Точка, траектория движения которой отображается, называется точкой следа. В SICAT Function точки следа можно выбирать свободно. Можно выбрать индивидуальные движения пациента в области JMT и исследовать в виде **3D**. Общая информация об области JMT представлена в разделе [Взаимодей](#page-135-0)ствие <sup>с</sup> данными по движению [челюстей](#page-135-0) *[*[▶](#page-135-0)Страница *[136 - SIDEXIS 4\]](#page-135-0)*.

Для отображения траекторий движения в виде **3D** выполнить следующие действия:

- Регистрировать данные по движению челюстей с 3D-рентгеновскими данными Информация представлена в разделе Данные по движению [челюстей](#page-111-0) *[*[▶](#page-111-0)Страница *[112 - SIDEXIS 4\]](#page-111-0)*.
- Сегментировать 3D-рентгеновские данные Информация представлена в разделе *[Сегмента](#page-118-0)*[ция](#page-118-0) *[*[▶](#page-118-0)Страница *[119 - SIDEXIS 4\]](#page-118-0)*.

После импорта данных по движению челюстей и сегментации 3D-рентгеновских данных в виде **3D** сначала отображаются оригинальные соотношения 3D-рентгеновского снимка. Если выбрать отснятое движение, вид **3D** покажет траекторию движения.

SICAT Function отмечает положение траекторий с помощью различных цветов:

- Если траектории движения находятся на нижней челюсти пациента, SICAT Function обозначает их зелеными.
- Если траектории движения не находятся на нижней челюсти пациента, SICAT Function обозначает их красным.

Траектории движения можно размещать на нижней челюсти пациента. Информация представлена в Настройка траекторий движения <sup>в</sup> соответствии <sup>с</sup> окном [обследования](#page-139-0) *[*[▶](#page-139-0)[Страница](#page-139-0) *140 - [SIDEXIS 4\]](#page-139-0)* и Настройка [траекторий](#page-140-0) движения <sup>с</sup> помощью перекрестия <sup>в</sup> послойном виде *[\[](#page-140-0)*[▶](#page-140-0)Страница *[141 - SIDEXIS 4\]](#page-140-0)*.

Можно выбрать тип изображения для **3D**-вида и адаптировать его в соответствии со своими потребностями. Информация представлена в [Адаптация](#page-90-0) *3D-*вида *[*[▶](#page-90-0)Страница *[91 - SIDEXIS 4\]](#page-90-0)*.

Можно просматривать соединение трех разных точек следа. Информация представлена в [Ис](#page-144-0)пользование [треугольника](#page-144-0) Бонвиля *[*[▶](#page-144-0)Страница *[145 - SIDEXIS 4\]](#page-144-0)*.

Границу сегментации можно показывать и скрывать. Информация представлена в *[Отображение](#page-145-0)* границы [сегментации](#page-145-0) *[*[▶](#page-145-0)Страница *[146 - SIDEXIS 4\]](#page-145-0)*.

Можно просматривать кондилоцентрическое движение. Информация представлена в [Отображе](#page-146-0)ние движения*,* [выровненного](#page-146-0) по мыщелкам *[*[▶](#page-146-0)Страница *[147 - SIDEXIS 4\]](#page-146-0)*.

# <span id="page-139-0"></span>28.3 НАСТРОЙКА ТРАЕКТОРИЙ ДВИЖЕНИЯ В СООТВЕТСТВИИ С ОКНОМ ОБСЛЕДОВАНИЯ

Для использования **Окно обследования** и для анализа индивидуального движения пациента по всей нижней челюсти выполнить следующие действия:

- ☑ Рабочая зона **Панорама** уже активирована. Информация представлена в [Переключение](#page-73-0) активной [рабочей](#page-73-0) зоны *[*[▶](#page-73-0)Страница *[74 - SIDEXIS 4\]](#page-73-0)*.
- ☑ Вид **Панорама** уже активирован. Информация представлена в [Переключение](#page-79-0) активного ви[да](#page-79-0) *[*[▶](#page-79-0)Страница *[80 - SIDEXIS 4\]](#page-79-0)*.
- ☑ **Окно обследования** уже показано. Информация представлена в [Переместить](#page-86-0)*,* скрыть <sup>и</sup> показать окно [обследования](#page-86-0) *[*[▶](#page-86-0)Страница *[87 - SIDEXIS 4\]](#page-86-0)*.
	- Переместить **Окно обследования** в нужную анатомическую зону:

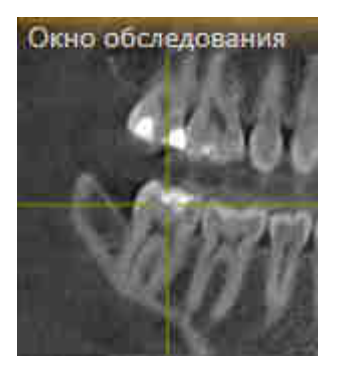

- ▶ SICAT Function обновляет положение траекторий движения в виде **3D** в соответствии с положением **Окно обследования**. Текущая точка следа находится в перекрестии окна обследования.
- ▶ Траектории движения находятся в новом положении.

Если точка следа находятся вне нижней челюсти пациента, вы можете размещать траектории на ней. Информация представлена в Настройка [траекторий](#page-140-0) движения <sup>с</sup> помощью перекрестия <sup>в</sup> [послойном](#page-140-0) виде *[*[▶](#page-140-0)Страница *[141 - SIDEXIS 4\]](#page-140-0)*.

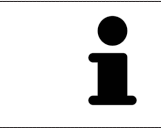

Для моментального перемещения **Окно обследования** в нужную анатомическую зону в виде **Панорама** можно выполнить двойной щелчок по нужному положению.

# <span id="page-140-0"></span>28.4 НАСТРОЙКА ТРАЕКТОРИЙ ДВИЖЕНИЯ С ПОМОЩЬЮ ПЕРЕКРЕСТИЯ В ПОСЛОЙНОМ ВИДЕ

Для использования перекрестий и для анализа индивидуального движения пациента по всей нижней челюсти выполнить следующие действия:

- ☑ Перекрестья в настоящий момент показаны в послойных 2D-видах. Информация представлена в [Перемещение](#page-85-0)*,* скрытие <sup>и</sup> отображение перекрестья <sup>и</sup> рамки *[*[▶](#page-85-0)Страница *[86 - SIDEXIS](#page-85-0) [4\]](#page-85-0)*.
- 1. Активировать нужный послойный 2D-вид. Информация представлена в [Переключение](#page-79-0) ак[тивного](#page-79-0) вида *[*[▶](#page-79-0)Страница *[80 - SIDEXIS 4\]](#page-79-0)*.
- 2. Переместить перекрестье в нужную анатомическую зону. Информация представлена в [Перемещение](#page-85-0)*,* скрытие <sup>и</sup> отображение перекрестья <sup>и</sup> рамки *[*[▶](#page-85-0)Страница *[86 - SIDEXIS 4\]](#page-85-0)*.

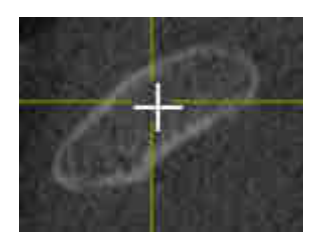

▶ SICAT Function обновляет положение траекторий движения в виде **3D** на положение перекрестия.

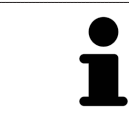

В виде **3D** SICAT Function отмечает траектории движения красным, если вы выбрали положение за пределами нижней челюсти пациента.

Для перемещения перекрестья сразу в положение курсора мыши можно сделать двойной щелчок в 2D-виде.

# <span id="page-141-0"></span>*29* ФУНКЦИИ <sup>В</sup> РАБОЧЕЙ ЗОНЕ *TMJ*

Рабочая зона **TMJ** предназначена для помощи при диагностике и планировании лечения дисфункций ВНЧС. В рабочей зоне **TMJ** можно сравнить левый и правый ВНЧС с точки зрения морфологии и движения.

В рабочей зоне **TMJ** можно просматривать одновременно три различных траектории для каждого движения:

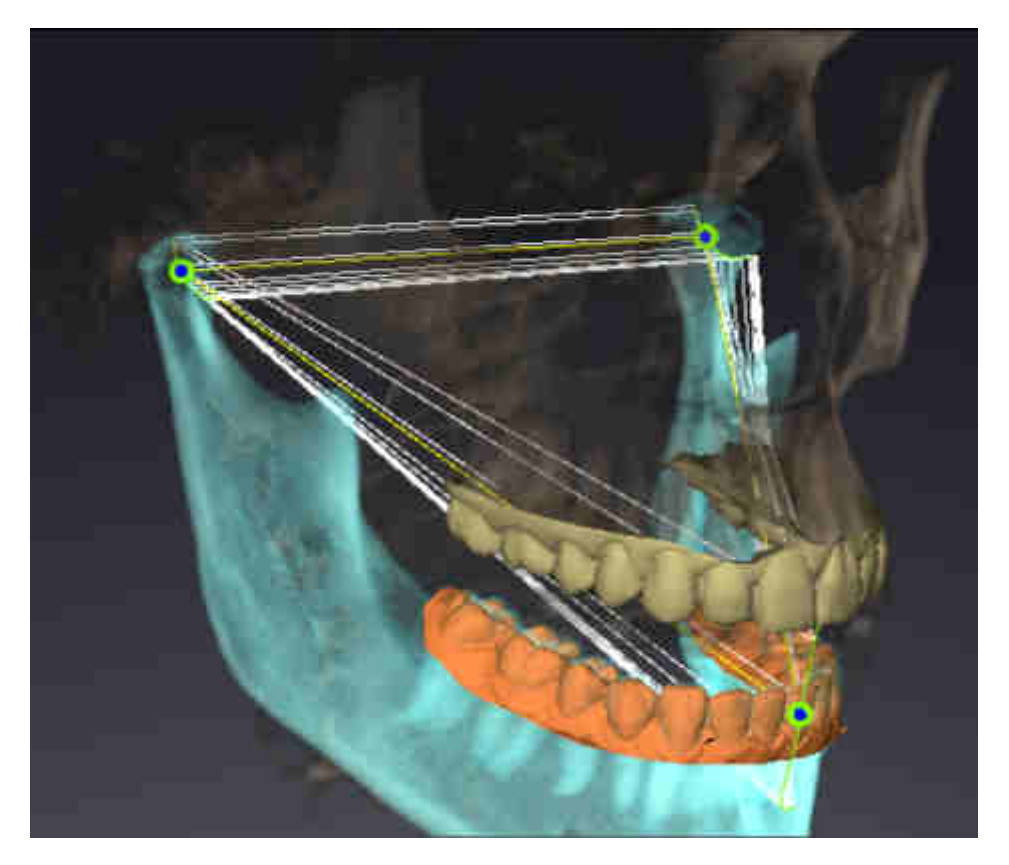

- Траектория левой мыщелки
- Траектория правой мыщелки
- Траектория точки на окклюзии, например, внутренняя резцовая точка

Вы можете перемещать точки следа левой и правой мыщелки в послойных видах рабочей зоны **TMJ**. Информация представлена в [Перемещение](#page-142-0) точек следа *[*[▶](#page-142-0)Страница *[143 - SIDEXIS 4\]](#page-142-0)*.

В виде **3D** можно двойным щелчком установить точку следа внутренней резцовой точки. Информация представлена в Установка [внутренней](#page-143-0) резцовой точки *[*[▶](#page-143-0)Страница *[144 - SIDEXIS 4\]](#page-143-0)*.

Для анализа индивидуальной анатомической артикуляции пациента в рабочей зоне **TMJ** имеются дополнительные возможности. Информация представлена в [Отображение](#page-145-0) границы сегмен[тации](#page-145-0) *[*[▶](#page-145-0)Страница *[146 - SIDEXIS 4\]](#page-145-0)*, [Отображение](#page-146-0) движения*,* выровненного по мыщелкам *[\[](#page-146-0)*[▶](#page-146-0)Страница *[147 - SIDEXIS 4\]](#page-146-0)* и [Использование](#page-144-0) треугольника Бонвиля *[*[▶](#page-144-0)Страница *[145 - SIDEXIS 4\]](#page-144-0)*. Для считывания значений артикулятора вы также можете использовать треугольник Бонвиля. Информация представлена в Значения [артикулятора](#page-147-0) *[*[▶](#page-147-0)Страница *[148 - SIDEXIS 4\]](#page-147-0)*.

#### 29.1 ПЕРЕМЕЩЕНИЕ ТОЧЕК СЛЕДА

<span id="page-142-0"></span>SICAT Function одновременно показывает траектории соответствующих точек следа левого и правого мыщелков. С помощью этих траекторий можно сравнивать все движения суставов.

Для перемещения точек следа левого и правого мыщелков в послойных видах необходимо сделать следующее:

- ☑ Вы уже открыли рабочую зону **TMJ**. Общая информация о рабочей зоне **TMJ** представлена в разделе Функции <sup>в</sup> [рабочей](#page-141-0) зоне *TMJ [*[▶](#page-141-0)Страница *[142 - SIDEXIS 4\]](#page-141-0)* и Обзор [рабочей](#page-70-0) зоны *TMJ [\[](#page-70-0)*[▶](#page-70-0)Страница *[71 - SIDEXIS 4\]](#page-70-0)*.
- ☑ Вы уже выбрали динамическое соотношение челюстей.
- 1. Навести курсор мыши на нужную точку следа.
- 2. Нажать и удерживать нажатой левую кнопку мыши.
- 3. Передвинуть курсор мыши на нужное положение точки следа.
- 4. Отпустить левую кнопку мыши.
	- ▶ SICAT Function перемещает точки следа левой и правой мыщелки в послойных видах в нужное положение:

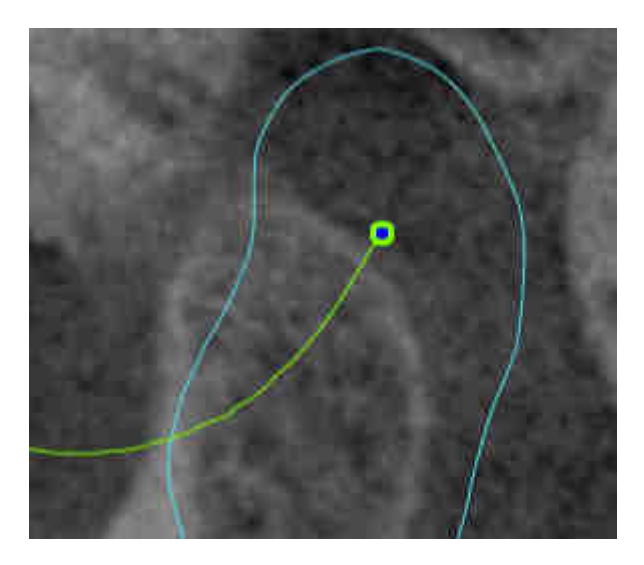

# 29.2 УСТАНОВКА ВНУТРЕННЕЙ РЕЗЦОВОЙ ТОЧКИ

<span id="page-143-0"></span>Для установки точки следа внутренней резцовой точки в виде **3D** необходимо выполнить следующие действия:

- ☑ Вы уже открыли рабочую зону **TMJ**. Общая информация о рабочей зоне **TMJ** представлена в разделе Функции <sup>в</sup> [рабочей](#page-141-0) зоне *TMJ [*[▶](#page-141-0)Страница *[142 - SIDEXIS 4\]](#page-141-0)* и Обзор [рабочей](#page-70-0) зоны *TMJ [\[](#page-70-0)*[▶](#page-70-0)Страница *[71 - SIDEXIS 4\]](#page-70-0)*.
- ☑ Вы уже выбрали динамическое соотношение челюстей.
	- Навести курсор мыши в виде **3D** на нужную позицию и дважды щелкнуть левой кнопкой мыши.
	- ▶ SICAT Function использует выбранное положение на цифровых слепках зубов в качестве точки следа:

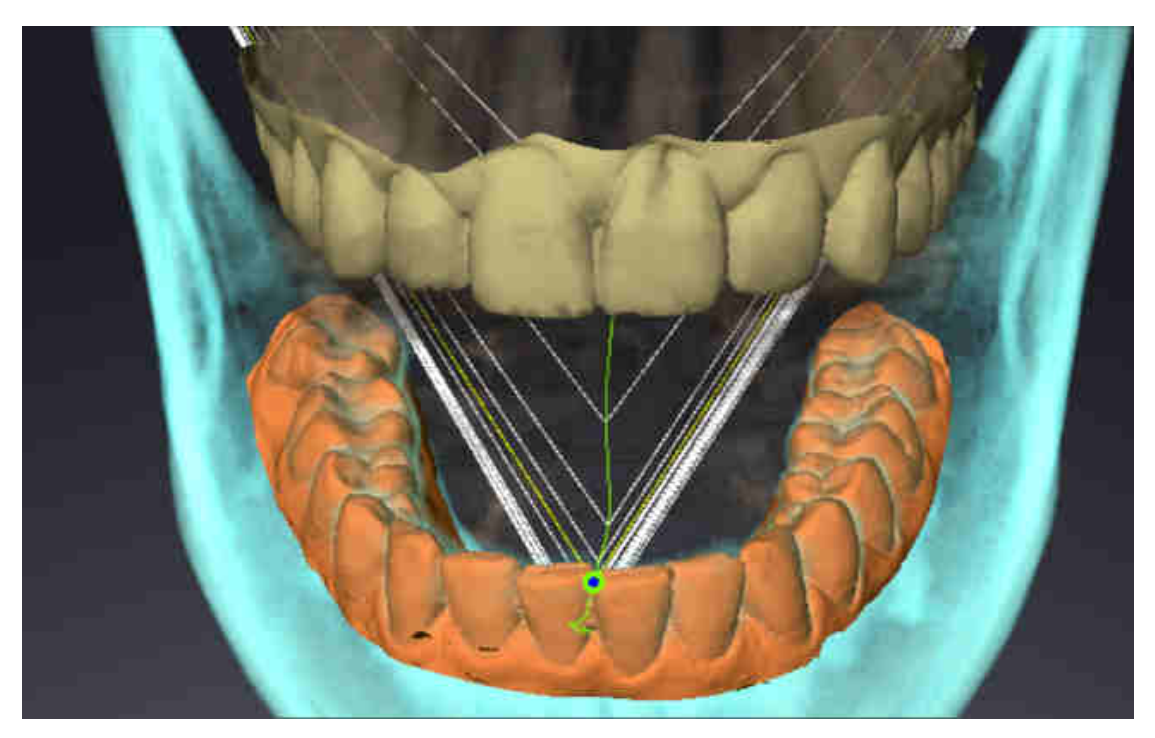

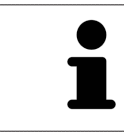

При фронтальном рассмотрении внутренней резцовой точки можно идентифицировать боковые движения нижней челюсти и рассмотреть их подробнее.
## 29.3 ИСПОЛЬЗОВАНИЕ ТРЕУГОЛЬНИКА БОНВИЛЯ

#### ОТОБРАЖЕНИЕ ТРЕУГОЛЬНИКА БОНВИЛЯ

Посредством **Треугольник Бонвиля** SICAT Function показывает соединение трех точек следа. Благодаря этому можно проще идентифицировать асимметрии и рывки движений.

Для просмотра **Треугольник Бонвиля** выполнить следующие действия:

☑ Вы уже открыли рабочую зону **TMJ**. Общая информация о рабочей зоне **TMJ** представлена в разделе Функции <sup>в</sup> [рабочей](#page-141-0) зоне *TMJ [*[▶](#page-141-0)Страница *[142 - SIDEXIS 4\]](#page-141-0)* и Обзор [рабочей](#page-70-0) зоны *TMJ [\[](#page-70-0)*[▶](#page-70-0)Страница *[71 - SIDEXIS 4\]](#page-70-0)*.

☑ Вы уже выбрали динамическое соотношение челюстей.

- Щелкнуть в **Браузер объекта** по **Данные по движению челюстей**.
- ▶ SICAT Function показывает в **Свойства Треугольник Бонвиля**:

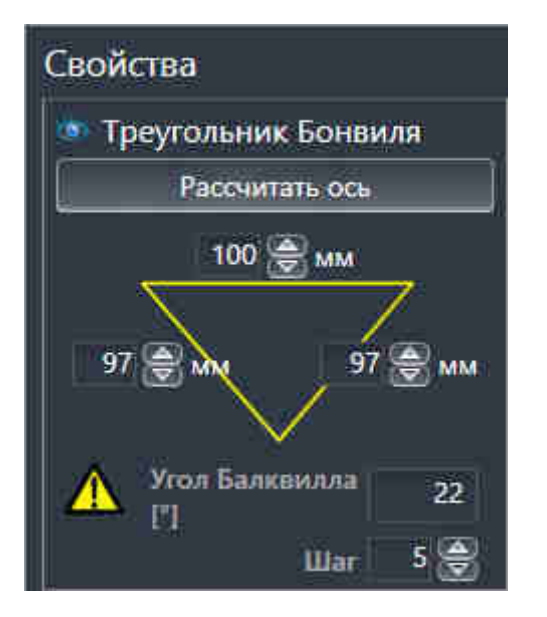

#### КОНФИГУРИРОВАНИЕ ТРЕУГОЛЬНИКА БОНВИЛЯ

Для настройки шага треугольника Бонвиля выполнить следующие действия:

- 1. Щелкнуть в **Браузер объекта** по **Данные по движению челюстей**.
- 2. Щелкнуть в области **Свойства** рядом с **Шаг** по одной из кнопок со стрелками.
- ▶ SICAT Function меняет значение поля **Шаг**.
- ▶ В виде **3D** представлен выбранный шаг треугольника Бонвиля.

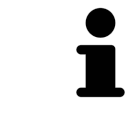

Выбрать такой шаг, чтобы можно было надежно выявлять асимметрию движений.

## 29.4 ОТОБРАЖЕНИЕ ГРАНИЦЫ СЕГМЕНТАЦИИ

При включении границы сегментации можно сравнить качество сегментации с рентгеновскими снимками 3D. Если граница сегментации отличается от рентгеновских снимков 3D, сегментацию можно скорректировать в окне **Разделить на сегменты нижнюю челюсть и мыщелки**.

Синий контур показывает положение мыщелок на основании текущего движения. Таким образом, синий контур обычно не совпадает с рентгеновскими снимками 3D и, следовательно, не подходит для проверки качества сегментации. Поэтому используйте для проверки границы сегментации желтый контур.

Для просмотра границы сегментации выполнить следующие действия:

- ☑ Вы уже открыли рабочую зону **TMJ**. Общая информация о рабочей зоне **TMJ** представлена в разделе Функции <sup>в</sup> [рабочей](#page-141-0) зоне *TMJ [*[▶](#page-141-0)Страница *[142 - SIDEXIS 4\]](#page-141-0)* и Обзор [рабочей](#page-70-0) зоны *TMJ [\[](#page-70-0)*[▶](#page-70-0)Страница *[71 - SIDEXIS 4\]](#page-70-0)*.
- ☑ Вы уже выбрали динамическое или статическое соотношение челюстей.
- 1. Щелкнуть в **Браузер объекта** по **Объемные регионы**.
	- ▶ SICAT Function показывает в **Свойства** опцию **Отображение границы сегментации**:

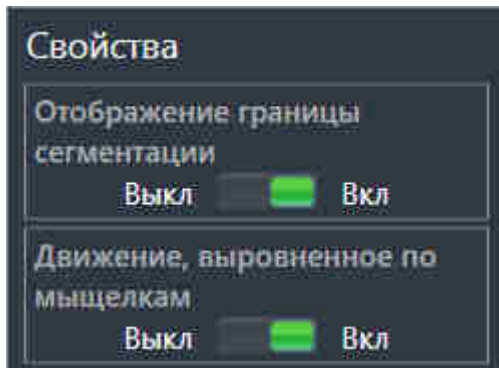

- 2. Переместить ползунок опции **Отображение границы сегментации** в положение **Вкл**.
	- ▶ Граница сегментации в 2D-видах отображается в как желтый контур.

SICAT Function отмечает сегментированное положение артикуляции с помощью различных цветов:

- Мыщелка, движущаяся в сегментированном положении, обозначается в SICAT Function синим цветом.
- Исходная сегментация рентгеновских снимков 3D отображается в SICAT Function контрольной линией. SICAT Function обозначает контрольную линию желтым цветом.

## 29.5 ОТОБРАЖЕНИЕ ДВИЖЕНИЯ, ВЫРОВНЕННОГО ПО МЫЩЕЛКАМ

С помощью движения, выровненного по мыщелкам, можно отобразить движущиеся мыщелки относительно ямки. Когда активировано движение, выровненное по мыщелкам, во время движения видны все точки мыщелки в послойных видах рабочей зоны **TMJ**. Когда деактивировано движение, выровненное по мыщелкам, во время движения видны все точки ямки в послойных видах рабочей зоны **TMJ**.

Для просмотра движения, выровненного по мыщелкам, выполнить следующие действия:

- ☑ Вы уже открыли рабочую зону **TMJ**. Общая информация о рабочей зоне **TMJ** представлена в разделе Функции <sup>в</sup> [рабочей](#page-141-0) зоне *TMJ [*[▶](#page-141-0)Страница *[142 - SIDEXIS 4\]](#page-141-0)* и Обзор [рабочей](#page-70-0) зоны *TMJ [\[](#page-70-0)*[▶](#page-70-0)Страница *[71 - SIDEXIS 4\]](#page-70-0)*.
- ☑ Вы уже выбрали динамическое или статическое соотношение челюстей.
- 1. Щелкнуть в **Браузер объекта** по **Объемные регионы**.
	- ▶ SICAT Function показывает в **Свойства** опцию **Движение, выровненное по мыщелкам**:

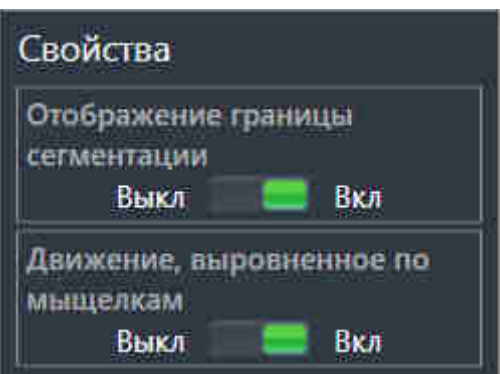

- 2. Переместить ползунок опции **Движение, выровненное по мыщелкам** в положение **Вкл**.
	- ▶ В виде **3D** представлено движение, выровненное по мыщелкам.

# *30* ЗНАЧЕНИЯ АРТИКУЛЯТОРА

**Неправильное направление объема и неправильное размещение резцовой точки могут привести к неверному диагнозу и лечению.**

- 1. Убедитесь, что рентгеновский снимок 3D настроен таким образом, что окклюзионная плоскость верхней челюсти расположена параллельно аксиальным слоям.
- 2. Убедитесь, что вы выбрали такое соотношение челюстей, при котором зубы пациента находятся в окклюзии, чтобы совпадали окклюзионные плоскости верхней и нижней челюстей.
- 3. Убедитесь, что резцовая точка в ПО правильно совпадает с анатомической резцовой точкой между нижними центральными резцами.

**Неточное определение треугольника Бонвиля может привести к неверному диагнозу и лечению.**

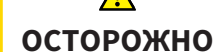

**ОСТОРОЖНО**

- 1. Убедитесь, что вы правильно определили треугольник Бонвиля в соответствии с анатомическими ориентирами.
- 2. Убедитесь, что определение треугольника Бонвиля подходит для запланированной цели.

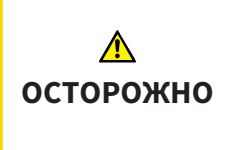

**Использование неподходящих данных по движению челюстей может стать причиной неправильного расчета шарнирной оси.**

Для расчета шарнирной оси используйте исключительно управляемое движение открывания или закрывания.

SICAT Functionпомогает при определении индивидуальных значений артикулятора. Благодаря переносу значений в артикулятор вы можете конструировать и изготовлять индивидуальные реставрации. В настоящее время определение параметров оптимизировано для артикуляторов, использующих окклюзионную плоскость в качестве референтной.

Примером артикулятора, использующего окклюзионную плоскость в качестве эталонной, является виртуальный артикулятор программного обеспечения CEREC (Dentsply Sirona). Информацию о программировании артикулятора CEREC по индивидуальным параметрам вы найдете в инструкции по эксплуатации компании CEREC.

## НЕОБХОДИМЫЕ СНИМКИ ДВИЖЕНИЯ ЧЕЛЮСТЕЙ

Вы можете определить большинство значений артикулятора на основании записей движения челюстей. Для определения значений вам потребуются снимки движения челюстей определенного типа:

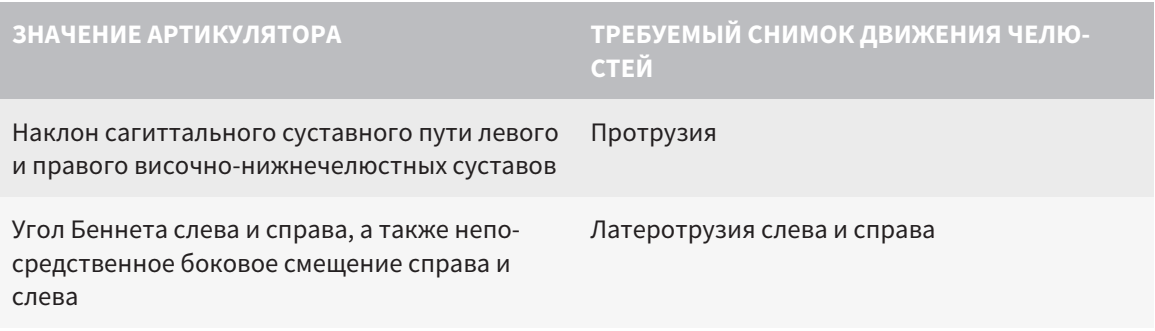

#### **ЗНАЧЕНИЕ АРТИКУЛЯТОРА ТРЕБУЕМЫЙ СНИМОК ДВИЖЕНИЯ ЧЕЛЮ-СТЕЙ**

Шарнирная ось Управляемое движение открывания или закрывания

## ЗНАЧЕНИЯ ДЛЯ АРТИКУЛЯТОРА CEREC

Посредством SICAT Function можно определить следующие значения для артикулятора CEREC:

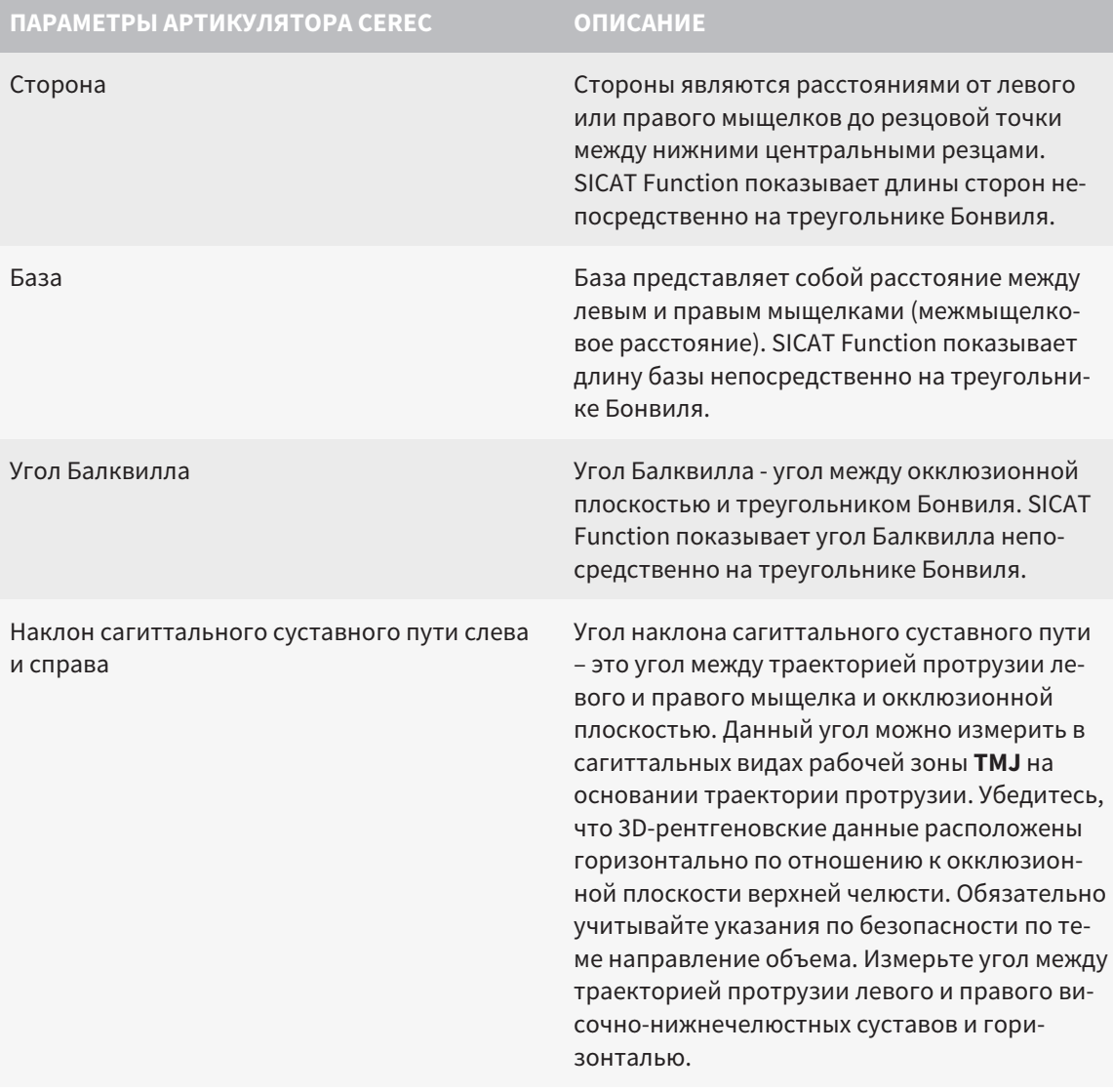

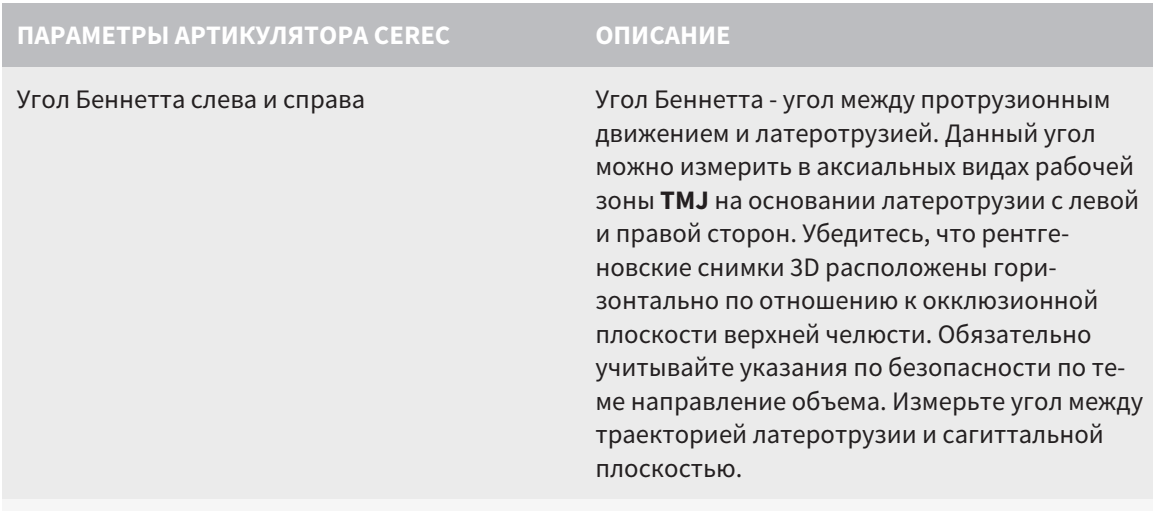

Непосредственное боковое смещение слева и справа

### ВИДИМОСТЬ МЫЩЕЛКОВ НА РЕНТГЕНОВСКОМ СНИМКЕ 3D

Значения артикулятора можно определить главным образом на основании записей движения челюстей. Только межмыщелковое расстояние (длина "Базы" треугольника Бонвиля в артикуляторе CEREC) нельзя определить исключительно на основании данных по движению челюстей.

Если височно-нижнечелюстные суставы не видны на рентгеновском снимке 3D, положение стороны "База" треугольника Бонвиля можно определить на основании шарнирной оси. Шарнирную ось можно определить на основании управляемого движения открывания или закрывания. Важно, чтобы нижняя челюсть описывала правильное вращательное движение и не перемещалась вперед.

Межмыщелковое расстояние можно установить на основании рентгеновского снимка 3D. В следующей таблице указано, какие данные по движению челюстей понадобятся для различных значений артикулятора:

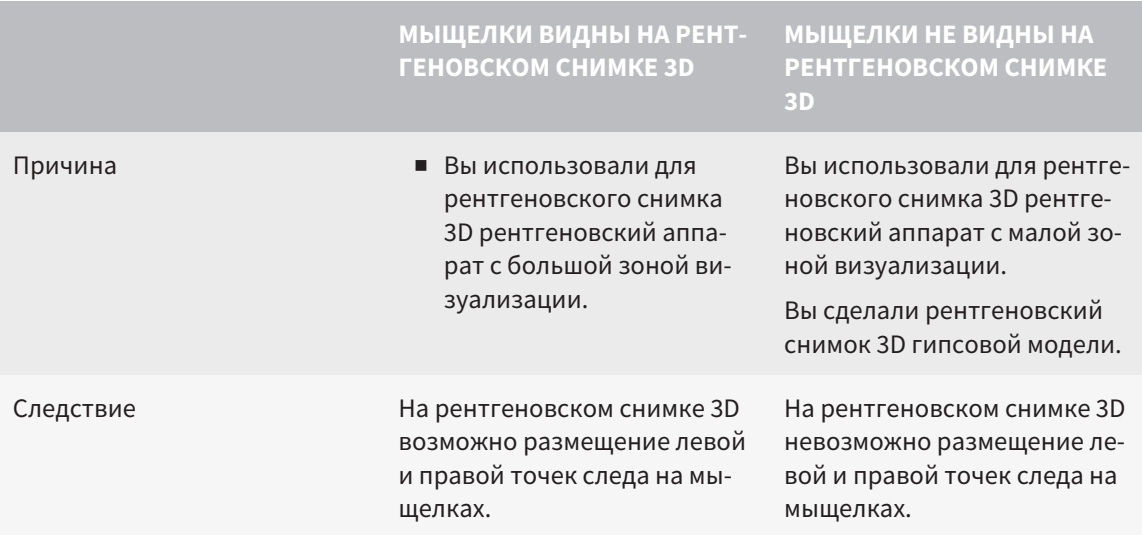

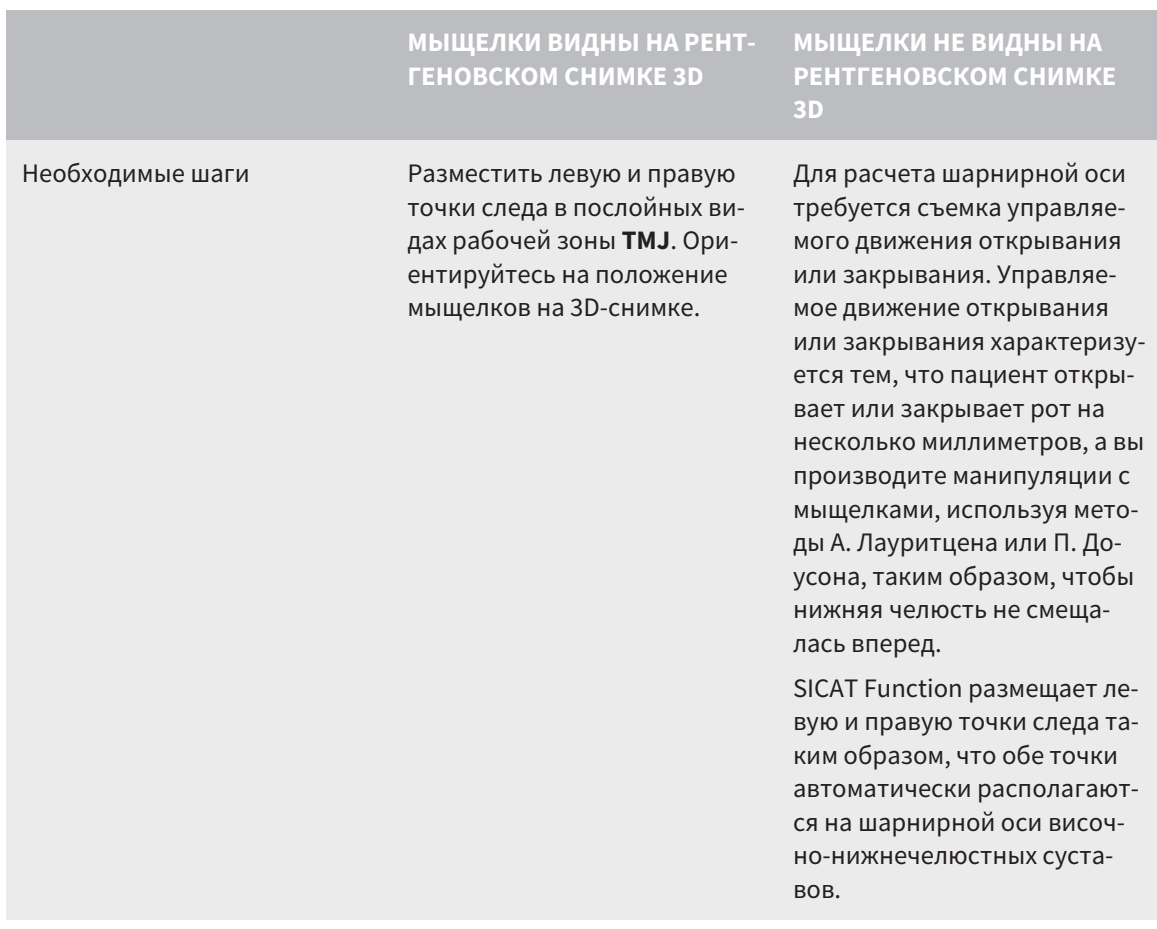

#### ТРЕУГОЛЬНИК БОНВИЛЯ В SICAT FUNCTION

Треугольник Бонвиля в SICAT Function потребуется при определении следующих значений артикулятора:

- Стороны слева и справа [мм]
- База [мм]
- Угол Балквилла<sup>[°]</sup>

Необходимо, чтобы три вершины треугольника Бонвиля были правильно размещены:

- Точка следа слева
- Точка следа справа
- Резцовая точка

В рабочей зоне **TMJ** в виде **3D** можно разместить резцовую точку, щелкнув дважды по анатомически правильной точке. Размещение как левой, так и правой точек следа зависит от того, видны ли мыщелки на рентгеновском снимке 3D.

Информация о считывании значений артикулятора представлена в [Считывание](#page-151-0) значений артикулятора при видимых [мыщелках](#page-151-0) *[*[▶](#page-151-0)Страница *[152 - SIDEXIS 4\]](#page-151-0)* или в [Считывание](#page-153-0) значений артикулятора при [невизуализируемых](#page-153-0) мыщелках *[*[▶](#page-153-0)Страница *[154 - SIDEXIS 4\]](#page-153-0)*.

# <span id="page-151-0"></span>30.1 СЧИТЫВАНИЕ ЗНАЧЕНИЙ АРТИКУЛЯТОРА ПРИ ВИДИМЫХ МЫЩЕЛКАХ

## НАСТРОЙКА ТРЕУГОЛЬНИКА БОНВИЛЯ ПРИ ВИДИМЫХ МЫЩЕЛКАХ

Для следующих шагов используйте послойные виды в рабочей зоне **TMJ**:

- 1. Щелкните по левой или правой точке следа, удерживайте нажатой левую кнопку мыши и разместите точку следа в соответствующем мыщелке.
- 2. Разместите резцовую точку между резцами на нижней челюсти, дважды щелкнув по анатомически правильной позиции. Если вы не видите резцовую точку между резцами на нижней челюсти, выберите движение открывания и немного приоткройте челюсти. Информация о выборе определенной позиции во время съемки движения челюстей представлена в [Взаи](#page-135-0)[модействие](#page-135-0) <sup>с</sup> данными по движению челюстей *[*[▶](#page-135-0)Страница *[136 - SIDEXIS 4\]](#page-135-0)*.

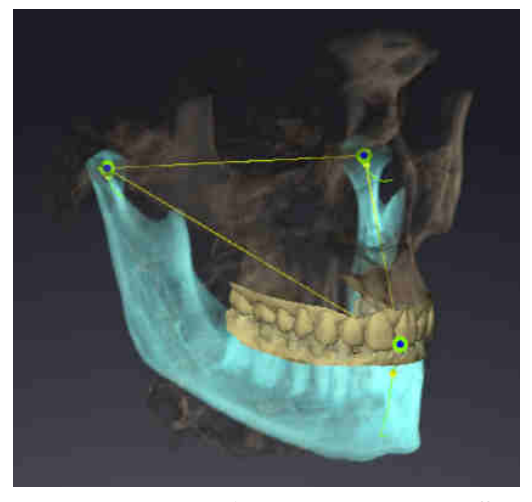

На скриншоте изображен рентгеновский снимок 3D c большой зоной визуализации, в которой треугольник Бонвиля согласован с анатомическими характеристиками пациента. Мыщелки видны. Левая и правая точки следа размещены в центре видимых мыщелков. Резцовая точка в SICAT Function размещена между центральными резцами нижней челюсти.

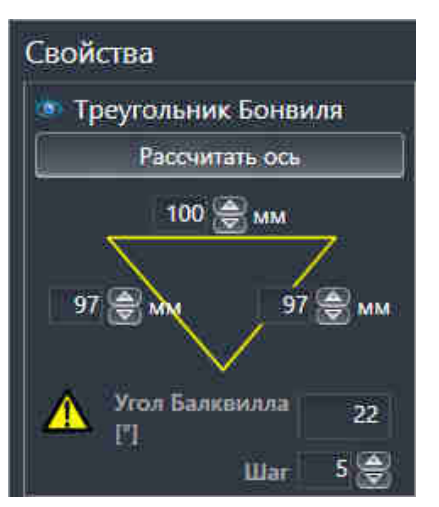

SICAT Function показывает длину сторон треугольника Бонвиля в мм. Вы можете записать значения непосредственно для артикулятора. SICAT Function также показывает угол Балквилла. Угол Балквилла применяется только к закрытым челюстям.

### ОПРЕДЕЛЕНИЕ ЗНАЧЕНИЙ АРТИКУЛЯТОРА ПРИ ВИДИМЫХ МЫЩЕЛКАХ

Чтобы установить значения артикулятора, выполните следующие действия:

- ☑ Вы настроили рентгеновский снимок 3D таким образом, что окклюзионная плоскость верхней челюсти расположена горизонтально, а челюсти расположены по возможности симметрично медианно-сагиттальному уровню. Правильная ориентация необходима для правиль-ного сбора данных и их переноса в артикулятор. Информация представлена в [Направление](#page-100-0) объема <sup>и</sup> область [панорамы](#page-100-0) *[*[▶](#page-100-0)Страница *[101 - SIDEXIS 4\]](#page-100-0)*.
- $□$  Вы уже импортировали данные по движению челюсти. Информация представлена в [Данные](#page-111-0) по движению [челюстей](#page-111-0) *[*[▶](#page-111-0)Страница *[112 - SIDEXIS 4\]](#page-111-0)*.
- ☑ Рабочая зона **TMJ** уже открыта. Информация представлена в Обзор [рабочей](#page-70-0) зоны *TMJ [\[](#page-70-0)*[▶](#page-70-0)Страница *[71 - SIDEXIS 4\]](#page-70-0)*.
- ☑ Вы уже выбрали динамическое соотношение челюстей в списке **Активное соотношение челюсти**. Информация представлена в [Взаимодействие](#page-135-0) <sup>с</sup> данными по движению челюстей *[\[](#page-135-0)*[▶](#page-135-0)Страница *[136 - SIDEXIS 4\]](#page-135-0)*.
- 1. Выберите в **Браузер объекта** элемент **Данные по движению челюстей**.
	- ▶ В области **Свойства** показывает SICAT Function треугольник Бонвиля.
- 2. Установите резцовую точку в виде **3D** между нижними центральными резцами, дважды щелкнув по анатомически правильному положению на разделенной на сегменты нижней челюсти или на оптических слепках. Если резцовая точка резцов нижней челюсти скрыта, откройте челюсти посредством воспроизведения движения до тех пор, пока не будут видны резцы нижней челюсти. Разместите резцовую точку посредством двойного щелчка и снова закройте челюсти.
- 3. Установите левую и правую точки следа в центр мыщелков, перемещая точки следа во фронтальных, сагиттальных, аксиальных видах.
- 4. Убедитесь, что длины сторон симметричны.
- 5. Запишите значения для базы, стороны (данное значение идентично для обеих сторон) и угла Балквилла.
- 6. Выберите в нужном протрузионном движении момент, когда челюсти закрыты. Информация о выборе определенной позиции во время съемки движения челюстей представлена в [Взаимодействие](#page-135-0) <sup>с</sup> данными по движению челюстей *[*[▶](#page-135-0)Страница *[136 - SIDEXIS 4\]](#page-135-0)*.
- 7. Удостоверьтесь в том, что зубы соприкасаются друг с другом.
- 8. Измерьте посредством инструмента **Добавить измерение угла (А)** в сагиттальных видах угол наклона мыщелкового пути в левом и правом ВНЧС. Запишите значения.
- 9. Выберите латеротрузию влево. Измерьте посредством инструмента **Добавить измерение угла (А)** в аксиальных видах угол Беннетта в правом ВНЧС. Запишите значения.
- 10. Измерьте непосредственное боковое смещение в правом ВНЧС. Запишите значения.
- 11. Выберите латеротрузию вправо. Измерьте посредством инструмента **Добавить измерение угла (А)** в аксиальных видах угол Беннетта в левом ВНЧС. Запишите значения.
- 12. Измерьте непосредственное боковое смещение в левом ВНЧС, если таковое имеeтся. Запишите значения.

# <span id="page-153-0"></span>30.2 СЧИТЫВАНИЕ ЗНАЧЕНИЙ АРТИКУЛЯТОРА ПРИ НЕВИЗУАЛИЗИРУЕМЫХ МЫЩЕЛКАХ

### НАСТРОЙКА ТРЕУГОЛЬНИКА БОНВИЛЯ ПРИ НЕВИЗУАЛИЗИРУЕМЫХ МЫЩЕЛКАХ

Действуйте следующим образом:

- 1. Выберите из списка **Активное соотношение челюсти** управляемое движение открывания или закрывания.
- 2. Щелкнуть по кнопке **Рассчитать ось**.
- ▶ SICAT Function показывает рассчитанную ось пунктирной линией в виде **3D**. SICAT Function автоматически размещает левую и правую точки следа таким образом, что в рабочей зоне **TMJ** обе точки следа расположены на рассчитанной шарнирной оси.
- ▶ Если вы выбираете в **Браузер объекта** объект **Данные по движению челюстей**, то SICAT Function показывает рассчитанную ось в области **Свойства**.

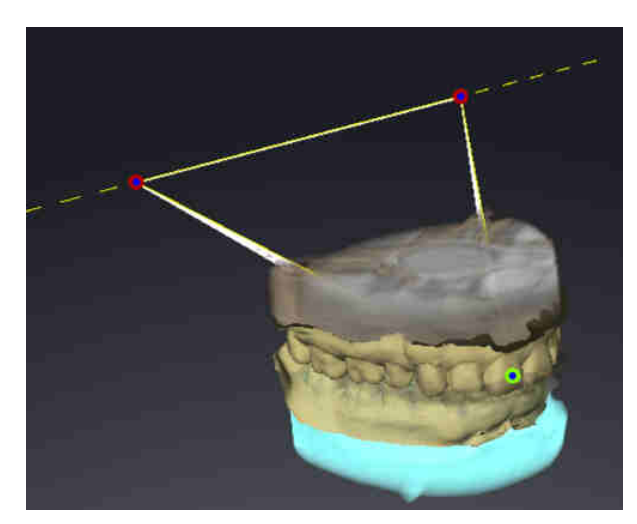

На скриншоте в качестве примера изображен скан гипсовой модели, на котором не визуализированы мыщелки. Шарнирная ось была рассчитана на основании управляемого движения открывания. Пунктирная линия намечает рассчитанную ось. SICAT Function автоматически разместил левую и правую точку следа таким образом, что обе точки следа расположены на рассчитанной оси. Резцовая точка в SICAT Function размещена между центральными резцами нижней челюсти.

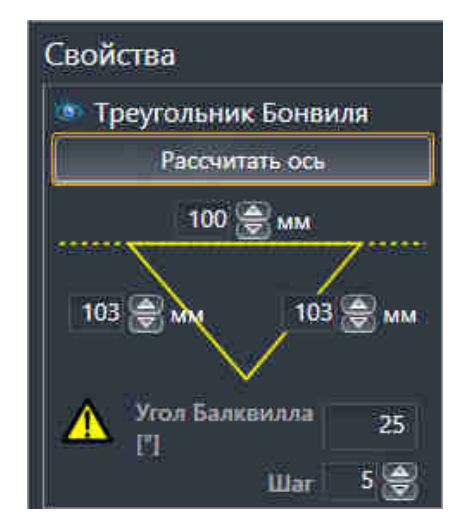

SICAT Function показывает длину сторон треугольника Бонвиля в мм. Вы можете записать значения непосредственно для артикулятора. SICAT Function также показывает угол Балквилла. Угол Балквилла применяется только к закрытым челюстям.

## ОПРЕДЕЛЕНИЕ ЗНАЧЕНИЙ АРТИКУЛЯТОРА ПРИ НЕВИЗУАЛИЗИРУЕМЫХ МЫЩЕЛКАХ

Чтобы установить значения артикулятора, выполните следующие действия:

- ☑ Вы настроили рентгеновский снимок 3D таким образом, что окклюзионная плоскость верхней челюсти расположена горизонтально, а челюсти расположены по возможности симметрично медианно-сагиттальному уровню. Правильная ориентация необходима для правиль-ного сбора данных и их переноса в артикулятор. Информация представлена в [Направление](#page-100-0) объема <sup>и</sup> область [панорамы](#page-100-0) *[*[▶](#page-100-0)Страница *[101 - SIDEXIS 4\]](#page-100-0)*.
- $✓$  Вы уже импортировали данные по движению челюсти. Информация представлена в [Данные](#page-111-0) по движению [челюстей](#page-111-0) *[*[▶](#page-111-0)Страница *[112 - SIDEXIS 4\]](#page-111-0)*.
- ☑ Рабочая зона **TMJ** уже открыта. Информация представлена в Обзор [рабочей](#page-70-0) зоны *TMJ [\[](#page-70-0)*[▶](#page-70-0)Страница *[71 - SIDEXIS 4\]](#page-70-0)*.
- ☑ Вы уже выбрали динамическое соотношение челюстей в списке **Активное соотношение челюсти**. Информация представлена в [Взаимодействие](#page-135-0) <sup>с</sup> данными по движению челюстей *[\[](#page-135-0)*[▶](#page-135-0)Страница *[136 - SIDEXIS 4\]](#page-135-0)*.
- 1. Выберите в **Браузер объекта** элемент **Данные по движению челюстей**.

▶ В области **Свойства** показывает SICAT Function треугольник Бонвиля.

- 2. Установите резцовую точку в виде **3D** между нижними центральными резцами, дважды щелкнув по анатомически правильному положению на разделенной на сегменты нижней челюсти или на оптических слепках. Если резцовая точка резцов нижней челюсти скрыта, откройте челюсти посредством воспроизведения движения до тех пор, пока не будут видны резцы нижней челюсти. Разместите резцовую точку посредством двойного щелчка и снова закройте челюсти.
- 3. Выберите из списка **Активное соотношение челюсти** управляемое движение открывания или закрывания.
- 4. Щелкнуть в области **Свойства** по кнопке **Рассчитать ось**. При необходимости установите значение длины базы на среднее значение в 100 мм.
- 5. Убедитесь, что длины сторон симметричны.
- 6. Выберите в **Браузер объекта** элемент **Данные по движению челюстей**.
	- ▶ SICAT Function показывает в области **Свойства** значение для базы, сторон и угла Балквилла.
- 7. Запишите значения базы, сторон (для программирования артикулятора оба значения справа и слева должны быть идентичными) и угла Балквилла.
- 8. Выберите протрузионное движение. Выберите в протрузионном движении момент, когда челюсти закрыты. Информация о выборе определенной позиции во время съемки движения челюстей представлена в [Взаимодействие](#page-135-0) <sup>с</sup> данными по движению челюстей *[*[▶](#page-135-0)[Страница](#page-135-0) *[136 - SIDEXIS 4\]](#page-135-0)*.
- 9. Удостоверьтесь в том, что зубы соприкасаются друг с другом.
- 10. Измерьте посредством инструмента **Добавить измерение угла (А)** в сагиттальных видах угол наклона мыщелкового пути в левом и правом ВНЧС. Запишите значения.
- 11. Выберите латеротрузию влево. Измерьте посредством инструмента **Добавить измерение угла (А)** в аксиальных видах угол Беннетта в правом ВНЧС. Запишите значения.

12. Измерьте непосредственное боковое смещение в правом ВНЧС. Запишите значения.

- 13. Выберите латеротрузию вправо. Измерьте посредством инструмента **Добавить измерение угла (А)** в аксиальных видах угол Беннетта в левом ВНЧС. Запишите значения.
- 14. Измерьте непосредственное боковое смещение в левом ВНЧС, если таковое имеeтся. Запишите значения.

*31* ИЗМЕРЕНИЯ РАССТОЯНИЯ И УГЛА

Имеется два различных типа измерения в SICAT Function:

■ Измерения расстояния

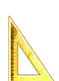

■ Измерения угла

Инструменты для добавления измерений представлены в шаге **Диагностика Панель инструментов последовательности операций**. Можно добавить измерения во всех послойных 2D-видах. Каждый раз при добавлении измерения, SICAT Function добавляет также группу **Измерения** в **Браузер объекта**.

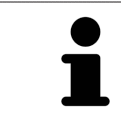

В **Окно обследования** добавить объекты измерения нельзя.

Для измерений доступны следующие действия:

- [Добавить](#page-157-0) измерение расстояния *[*[▶](#page-157-0)Страница *[158 SIDEXIS 4\]](#page-157-0)*
- [Добавить](#page-158-0) измерение угла [[▶](#page-158-0) Страница [159 SIDEXIS 4\]](#page-158-0)
- [Переместить](#page-160-0) измерения, отдельные точки измерения и измеренные значения [[▶](#page-160-0) [Страни](#page-160-0)ца *[161 - SIDEXIS 4\]](#page-160-0)*
- Активировать, скрыть и показать измерения Информация представлена в [Управление](#page-62-0) объектами <sup>с</sup> помощью [браузера](#page-62-0) объектов *[*[▶](#page-62-0)Страница *[63 - SIDEXIS 4\]](#page-62-0)*.
- Фокусировка на измерениях, удаление измерений, а также отмена и повторное проведение измерений - информация представлена в разделе [Управление](#page-64-0) объектами <sup>с</sup> помощью панели [инструментов](#page-64-0) объектов *[*[▶](#page-64-0)Страница *[65 - SIDEXIS 4\]](#page-64-0)*.

## 31.1 ДОБАВИТЬ ИЗМЕРЕНИЕ РАССТОЯНИЯ

<span id="page-157-0"></span>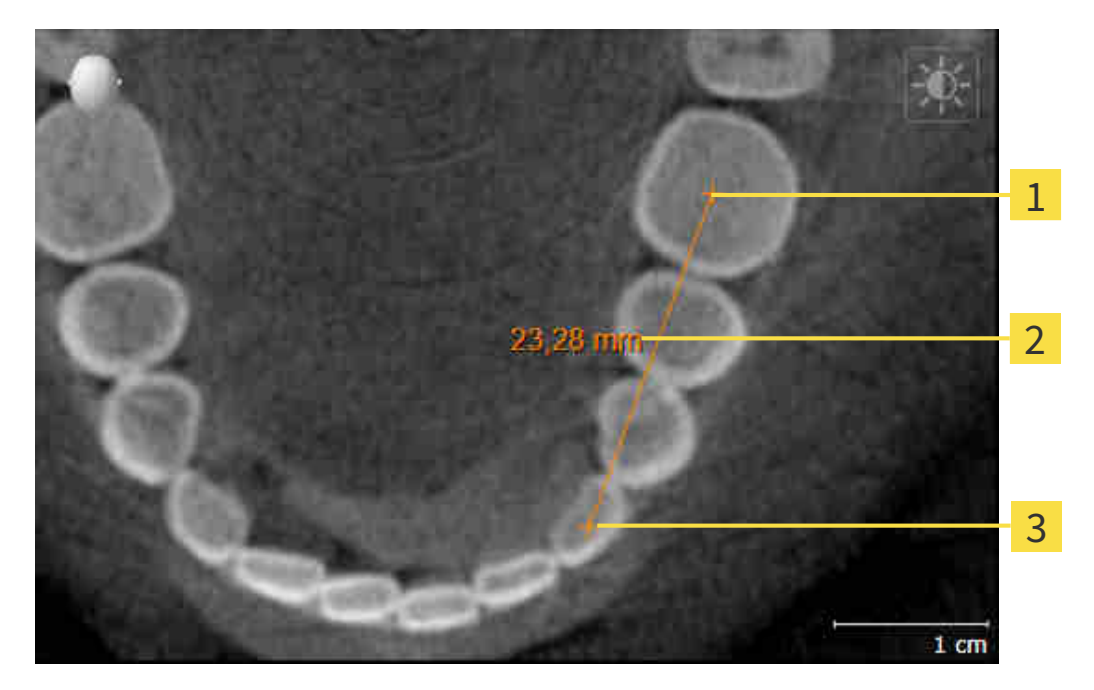

Начальная точка

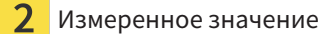

3 Конечная точка

Для добавления измерения расстояния выполнить следующие действия:

- ☑ Этап последовательности операций **Диагностика** уже расширен.
- 1. В шаге последовательности операций **Диагностика** щелкнуть по пиктограмме **Добавить измерение расстояния (D)**.
	- ▶ SICAT Function добавляет новое измерение расстояния **Браузер объекта**.
- 2. Навести курсор мыши на нужный послойный 2D-вид.
	- ▶ Курсор мыши становится на крестик.
- 3. Щелкнуть по начальной точке измерения расстояния.
	- ▶ SICAT Function отображает начальную точку маленьким крестиком.
	- ▶ SICAT Function показывает линию расстояния между начальной точкой и курсором мыши.
	- ▶ SICAT Function показывает текущее расстояние между начальной точкой и курсором мыши в центре линии расстояния и в **Браузер объекта**.
- 4. Передвинуть курсор мыши на конечную точку измерения расстояния и щелкнуть левой кнопкой мыши.
- **> SICAT Function отображает конечную точку маленьким крестиком.**

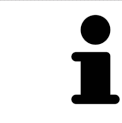

Можно прервать добавление измерений в любое время щелчком по **ESC**.

## 31.2 ДОБАВИТЬ ИЗМЕРЕНИЕ УГЛА

<span id="page-158-0"></span>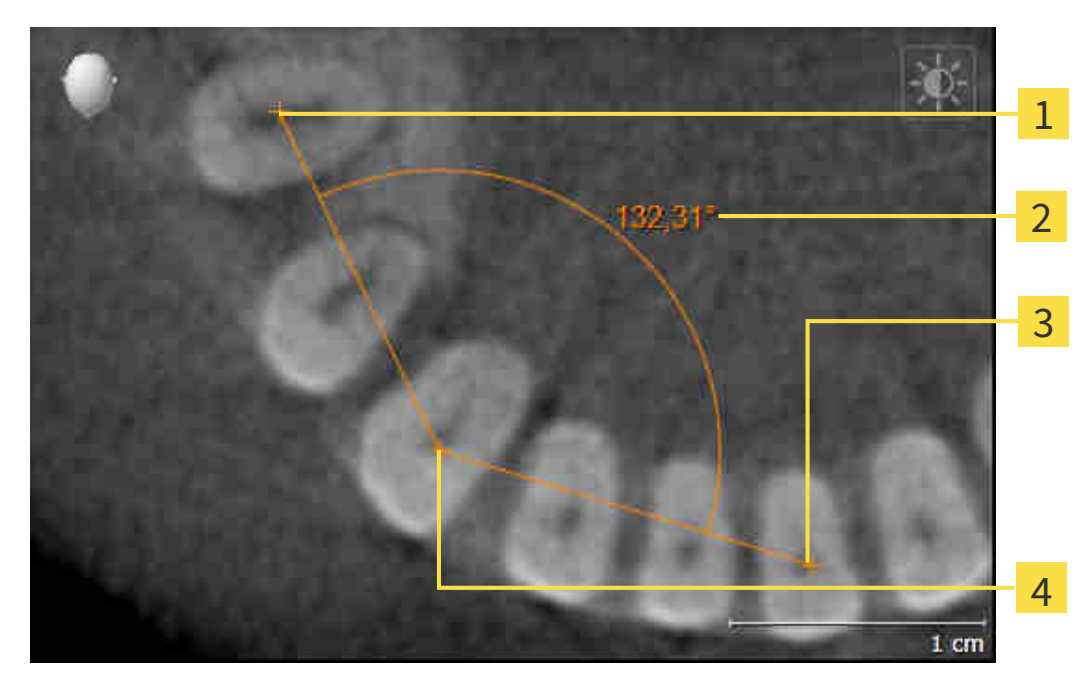

- Начальная точка 1
- Измеренное значение
- 3 Конечная точка
- $\overline{\mathbf{A}}$ Верхняя точка

Для добавления измерения угла выполнить следующие действия:

☑ Этап последовательности операций **Диагностика** уже расширен.

- 1. В шаге последовательности операций **Диагностика** щелкнуть по пиктограмме **Добавить из**
	- **мерение угла (А)**.
	- ▶ SICAT Function добавляет новое измерение угла **Браузер объекта**.
	- 2. Навести курсор мыши на нужный послойный 2D-вид.
		- ▶ Курсор мыши становится на крестик.
	- 3. Щелкнуть по начальной точке измерения угла.
		- **> SICAT Function отображает начальную точку маленьким крестиком.**
		- ▶ SICAT Function показывает первую сторону измерения угла линией от начальной точки до курсора мыши.
	- 4. Навести курсор мыши на вершину измерения угла и щелкнуть левой кнопкой мыши.
		- ▶ SICAT Function отображает вершину маленьким крестиком.
		- ▶ SICAT Function показывает вторую сторону измерения угла линией от вершины до курсора мыши.
		- **> SICAT Function показывает текущий угол между двумя сторонами измерения угла и в Браузер объекта**.
- 5. Навести курсор мыши на конечную точку второй стороны и щелкнуть левой кнопкой мыши.
- ▶ SICAT Function отображает конечную точку маленьким крестиком.

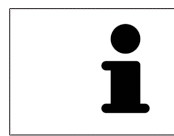

Можно прервать добавление измерений в любое время щелчком по **ESC**.

## <span id="page-160-0"></span>31.3 ПЕРЕМЕСТИТЬ ИЗМЕРЕНИЯ, ОТДЕЛЬНЫЕ ТОЧКИ ИЗМЕРЕНИЯ И ИЗМЕРЕННЫЕ ЗНАЧЕНИЯ

### ПЕРЕМЕЩЕНИЕ ИЗМЕРЕНИЙ

Для перемещения измерения выполнить следующие действия:

- ☑ SICAT Function показывает нужное измерение уже в одном из послойных 2D-видов. Информация представлена в [Управление](#page-62-0) объектами <sup>с</sup> помощью браузера объектов *[*[▶](#page-62-0)[Страница](#page-62-0) *63 - [SIDEXIS 4\]](#page-62-0)* и [Управление](#page-64-0) объектами <sup>с</sup> помощью панели инструментов объектов *[*[▶](#page-64-0)[Страни](#page-64-0)ца *[65 - SIDEXIS 4\]](#page-64-0)*.
- 1. Передвинуть курсор мыши на линию измерения.

▶ Курсор мыши становится на крестик.

- 2. Нажать и удерживать нажатой левую кнопку мыши.
- 3. Передвинуть курсор мыши на нужное положение измерения.
	- ▶ Измерение следует за движением курсора мыши.
- 4. Отпустить левую кнопку мыши.
- ▶ SICAT Function сохраняет фактическое положение измерения.

#### ПЕРЕМЕЩЕНИЕ ОТДЕЛЬНЫХ ТОЧЕК ИЗМЕРЕНИЯ

Для перемещения одной точки измерения выполнить следующие действия:

- ☑ SICAT Function показывает нужное измерение уже в одном из послойных 2D-видов. Информация представлена в [Управление](#page-62-0) объектами <sup>с</sup> помощью браузера объектов *[*[▶](#page-62-0)[Страница](#page-62-0) *63 - [SIDEXIS 4\]](#page-62-0)* и [Управление](#page-64-0) объектами <sup>с</sup> помощью панели инструментов объектов *[*[▶](#page-64-0)[Страни](#page-64-0)ца *[65 - SIDEXIS 4\]](#page-64-0)*.
- 1. Навести курсор мыши на нужную точку измерения.
	- ▶ Курсор мыши становится на крестик.
- 2. Нажать и удерживать нажатой левую кнопку мыши.
- 3. Передвинуть курсор мыши на нужное положение точки измерения.
	- ▶ Точка измерения следует за движением курсора мыши.
	- ▶ Измеренное значение меняется во время движения мышью.
- 4. Отпустить левую кнопку мыши.
- **SICAT Function сохраняет фактическое положение точки измерения.**

## ПЕРЕМЕЩЕНИЕ ИЗМЕРЕННЫХ ЗНАЧЕНИЙ

Для перемещения измеренного значения выполнить следующие действия:

- ☑ SICAT Function показывает нужное измерение уже в одном из послойных 2D-видов. Информация представлена в [Управление](#page-62-0) объектами <sup>с</sup> помощью браузера объектов *[*[▶](#page-62-0)[Страница](#page-62-0) *63 - [SIDEXIS 4\]](#page-62-0)* и [Управление](#page-64-0) объектами <sup>с</sup> помощью панели инструментов объектов *[*[▶](#page-64-0)[Страни](#page-64-0)ца *[65 - SIDEXIS 4\]](#page-64-0)*.
- 1. Навести курсор мыши на нужное измеренное значение.
	- ▶ Курсор мыши становится на крестик.
- 2. Нажать и удерживать нажатой левую кнопку мыши.
- 3. Передвинуть курсор мыши на нужное положение измеренного значения.
	- ▶ Измеренное значение следует за движением курсора мыши.
	- $\triangleright$  SICAT Function показывает точечную линию между измеренным значением и соответствующим измерением.
- 4. Отпустить левую кнопку мыши.
- ▶ SICAT Function сохраняет фактическое положение измеренного значения.

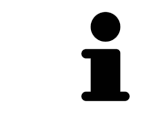

После перемещения значения измерения SICAT Function устанавливает значение в положение "абсолютное". Чтобы снова позиционировать значение относительно измерения, нужно выполнить двойной щелчок по значению.

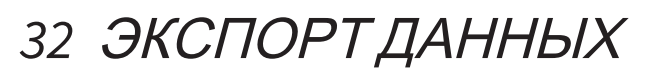

Вы можете экспортировать данные.

Если SICAT Suite работает в качестве модуля SIDEXIS 4, данные экспортируются с помощью соответствующих функций SIDEXIS 4. Информация по этому вопросу представлена в инструкции по эксплуатации SIDEXIS 4.

# <span id="page-163-0"></span>*33* ПРОЦЕСС ЗАКАЗА

Для заказа желаемого изделия выполните следующие действия:

- В SICAT Function определить положение лечения и определить нужные данные планирования для терапевтических шин в товарной корзине. Информация представлена в [Определить](#page-164-0) по[ложения](#page-164-0) лечения *[*[▶](#page-164-0)Страница *[165 - SIDEXIS 4\]](#page-164-0)* и Разместить [терапевтические](#page-166-0) шины <sup>в</sup> товарной [корзине](#page-166-0) *[*[▶](#page-166-0)Страница *[167 - SIDEXIS 4\]](#page-166-0)*.
- [Проверить](#page-171-0) товарную корзину и начать заказ. Информация представлена в *Проверить товар*ную корзину <sup>и</sup> [завершить](#page-171-0) заказ *[*[▶](#page-171-0)Страница *[172 - SIDEXIS 4\]](#page-171-0)*.
- Завершить заказ либо непосредственно на компьютере, на котором работает SICAT Suite, либо на другом компьютере с активным Интернет-соединением. Информация представлена в [Закрытие](#page-172-0) заказа <sup>с</sup> помощью активного Интернет*-*соединения *[*[▶](#page-172-0)Страница *[173 - SIDEXIS 4\]](#page-172-0)* или в [Закрытие](#page-176-0) заказа без активного Интернет*-*соединения *[*[▶](#page-176-0)Страница *[177 - SIDEXIS 4\]](#page-176-0)*.

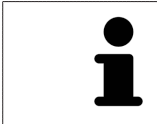

В товарную корзину можно добавлять заказы, которые относятся к одному 3D-рентгеновскому снимку.

## 33.1 ОПРЕДЕЛИТЬ ПОЛОЖЕНИЯ ЛЕЧЕНИЯ

<span id="page-164-0"></span>Для определения положения лечения выполнить следующие действия:

- $□$  Вы уже импортировали данные по движению челюсти. Информация представлена в [Импорт](#page-113-0) <sup>и</sup> [регистрация](#page-113-0) данных по движению челюстей аппаратов для данных по движению челю[стей](#page-113-0) *[*[▶](#page-113-0)Страница *[114 - SIDEXIS 4\]](#page-113-0)*.
- ⊠ Вы уже импортировали оптические слепки. Информация представлена в [Импортировать](#page-125-0) и [регистрировать](#page-125-0) оптические слепки *[*[▶](#page-125-0)Страница *[126 - SIDEXIS 4\]](#page-125-0)* и в [Повторное](#page-132-0) использование оптических слепков из других [приложений](#page-132-0) *SICAT [*[▶](#page-132-0)Страница *[133 - SIDEXIS 4\]](#page-132-0)*.
- 1. Если вы хотите определить положение лечения на основании статического соотношения челюсти, следует выбрать статическое соотношение из списка **Активное соотношение челюсти**. Информация представлена в [Взаимодействие](#page-135-0) <sup>с</sup> данными по движению челюстей *[\[](#page-135-0)*[▶](#page-135-0)Страница *[136 - SIDEXIS 4\]](#page-135-0)*.
- 2. Если вы хотите определить положение лечения на основании движения челюсти, следует выбрать движение челюсти из списка **Активное соотношение челюсти** и перейти к нужному положению. Информация представлена в [Взаимодействие](#page-135-0) <sup>с</sup> данными по движению че[люстей](#page-135-0) *[*[▶](#page-135-0)Страница *[136 - SIDEXIS 4\]](#page-135-0)*.

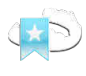

- 3. Щелкнуть по кнопке **Положение лечения**.
- ▶ После выбора положения лечения, основанного на движении челюсти, SICAT Function создает закладку на соответствующем положении.
- ▶ Кнопка **Положение лечения** становится кнопкой **Отмена положения лечения**.
- ▶ SICAT Function сохраняет выбранное положение лечения для заказа терапевтической шины.

#### ОТМЕНА ПОЛОЖЕНИЯ ЛЕЧЕНИЯ

Для отмены определенного положения лечения выполнить следующие действия:

☑ Вы выбрали статическое соотношение челюсти или закладку движения челюсти, на которой основано определенное положение лечения.

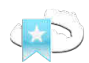

- 1. Щелкнуть по кнопке **Отмена положения лечения**.
	- ▶ SICAT Function открывает окно сообщений со следующим содержанием: **Вы действительно хотите отменить положение лечения**
- 2. Если вы действительно хотите отменить положение лечения, следует щелкнуть по **Продолжить**.

#### ПЕРЕЗАПИСЬ ПОЛОЖЕНИЯ ЛЕЧЕНИЯ

Для перезаписи определенного положения лечения выполнить следующие действия:

☑ Вы уже определили положение лечения.

1. Выбрать статическое соотношение челюсти или положение движения челюсти, которое не соответствует определенному положению лечения.

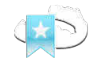

- 2. Щелкнуть по кнопке **Положение лечения**.
	- ▶ SICAT Function открывает окно сообщений со следующим содержанием: **Вы уже определили положение лечения. При продолжении положение переписывается**

3. Если вы действительно хотите заменить положение лечения, следует щелкнуть по **Продолжить**.

Продолжить Разместить [терапевтические](#page-166-0) шины <sup>в</sup> товарной корзине *[*[▶](#page-166-0)Страница *[167 - SIDEXIS](#page-166-0) [4\]](#page-166-0)*.

## <span id="page-166-0"></span>33.2 РАЗМЕСТИТЬ ТЕРАПЕВТИЧЕСКИЕ ШИНЫ В ТОВАРНОЙ КОРЗИНЕ

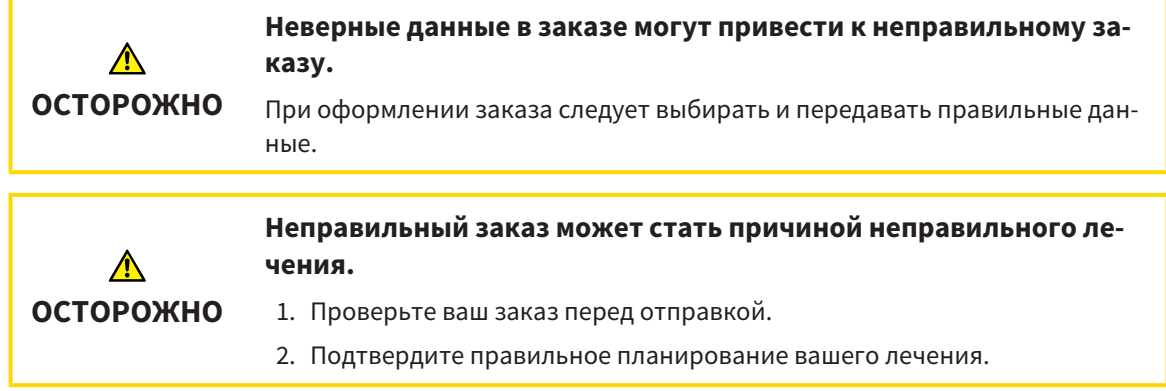

Общая информация о процессе заказа представлена в разделе [Процесс](#page-163-0) заказа *[*[▶](#page-163-0)[Страница](#page-163-0) *164 - [SIDEXIS 4\]](#page-163-0)*.

В SICAT Function в первой части процесса заказа следует разместить терапевтическую шину в товарной корзине. Для размещения терапевтической шины в товарной корзине, требуются определенные условия. Если выполнены не все условия, SICAT Function откроет соответствующее сообщение.

### ЕСЛИ НЕОБХОДИМЫЕ УСЛОВИЯ НЕ ВЫПОЛНЕНЫ

☑ Этап последовательности операций **Заказ** уже расширен. Информация представлена в [Па](#page-59-0)нель инструментов [последовательности](#page-59-0) операций *[*[▶](#page-59-0)Страница *[60 - SIDEXIS 4\]](#page-59-0)*.

#### 1. Щелкнуть по пиктограмме **Заказать терапевтическую шину**.

▶ Откроется окно **Заказ неполон**:

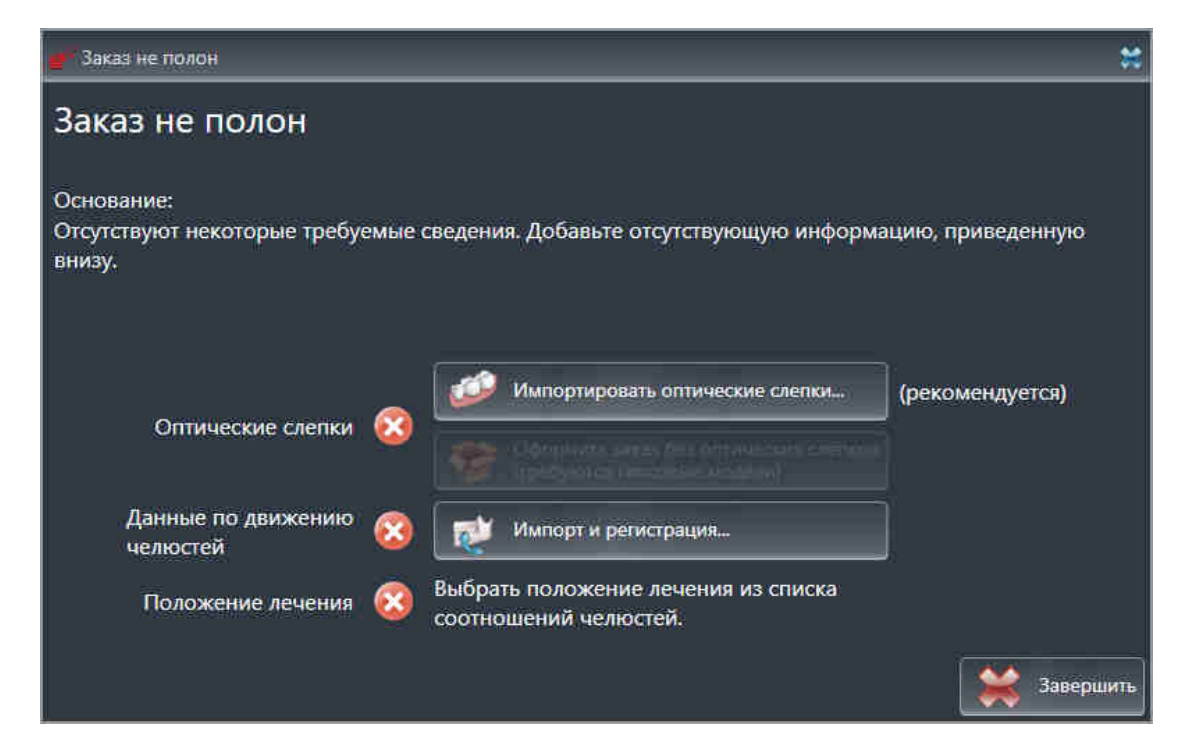

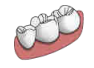

2. Если вы еще не импортировали оптические слепки, щелкните по кнопке **Импорт и регистрация** и импортируйте слепки, подходящие к 3D-рентгеновскому снимку. Информация представлена в [Импортировать](#page-125-0) <sup>и</sup> регистрировать оптические слепки *[*[▶](#page-125-0)[Страница](#page-125-0) *126 - [SIDEXIS 4\]](#page-125-0)*.

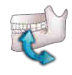

3. Если вы еще не импортировали данные по движению челюстей, щелкните по кнопке **Импорт и регистрация** и импортируйте данные по движению челюстей. Информация представлена в Импорт <sup>и</sup> [регистрация](#page-113-0) данных по движению челюстей аппаратов для данных по движению [челюстей](#page-113-0) *[*[▶](#page-113-0)Страница *[114 - SIDEXIS 4\]](#page-113-0)*.

4. Если положение лечения еще не определено, следует закрыть окно **Заказ неполон** и определить положение лечения. Информация представлена в *[Определить](#page-164-0) положения лечения [\[](#page-164-0)*[▶](#page-164-0)Страница *[165 - SIDEXIS 4\]](#page-164-0)*.

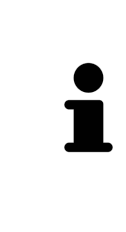

При определенных условиях следует адаптировать направление объема и панорамную кривую до импорта оптических слепков. Окно **Изменить направление объема и область панорамы** можно открыть непосредственно из окна **Импортировать и регистрировать оптические слепки** на этапе **Зарегистрировать**, щелкнув по кнопке **Изменить область панорамы**. Информация представлена в Изменить область [панорамы](#page-108-0) *[*[▶](#page-108-0)[Страница](#page-108-0) *109 - [SIDEXIS 4\]](#page-108-0)*.

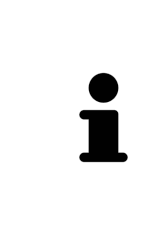

Если вместо оптических слепков вы хотите отправить в SICAT гипсовые слепки, терапевтические шины можно разместить в товарной корзине без оптических слепков, щелкнув по кнопке **Оформить заказ без оптических слепков (требуются гипсовые модели)** в окне **Заказ неполон**. После этого на этапе **Заказать терапевтическую шину** отображается информация **В этом заказе нет оптических слепков. Отправить соответствующие гипсовые модели в SICAT**.

### ЕСЛИ НЕОБХОДИМЫЕ УСЛОВИЯ ВЫПОЛНЕНЫ

- ☑ Вы уже импортировали оптические слепки.
- ☑ Вы уже импортировали данные по движению челюсти.
- ☑ Вы уже определили положение лечения.
- ☑ Этап последовательности операций **Заказ** уже расширен. Информация представлена в [Па](#page-59-0)нель инструментов [последовательности](#page-59-0) операций *[*[▶](#page-59-0)Страница *[60 - SIDEXIS 4\]](#page-59-0)*.

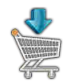

- Щелкнуть по пиктограмме **Заказать терапевтическую шину**.
- ▶ Откроется окно **Заказать терапевтическую шину**.

#### ПРОВЕРИТЬ ЗАКАЗ В ОКНЕ "ЗАКАЗАТЬ ТЕРАПЕВТИЧЕСКУЮ ШИНУ"

☑ Окно **Заказать терапевтическую шину** уже открыто:

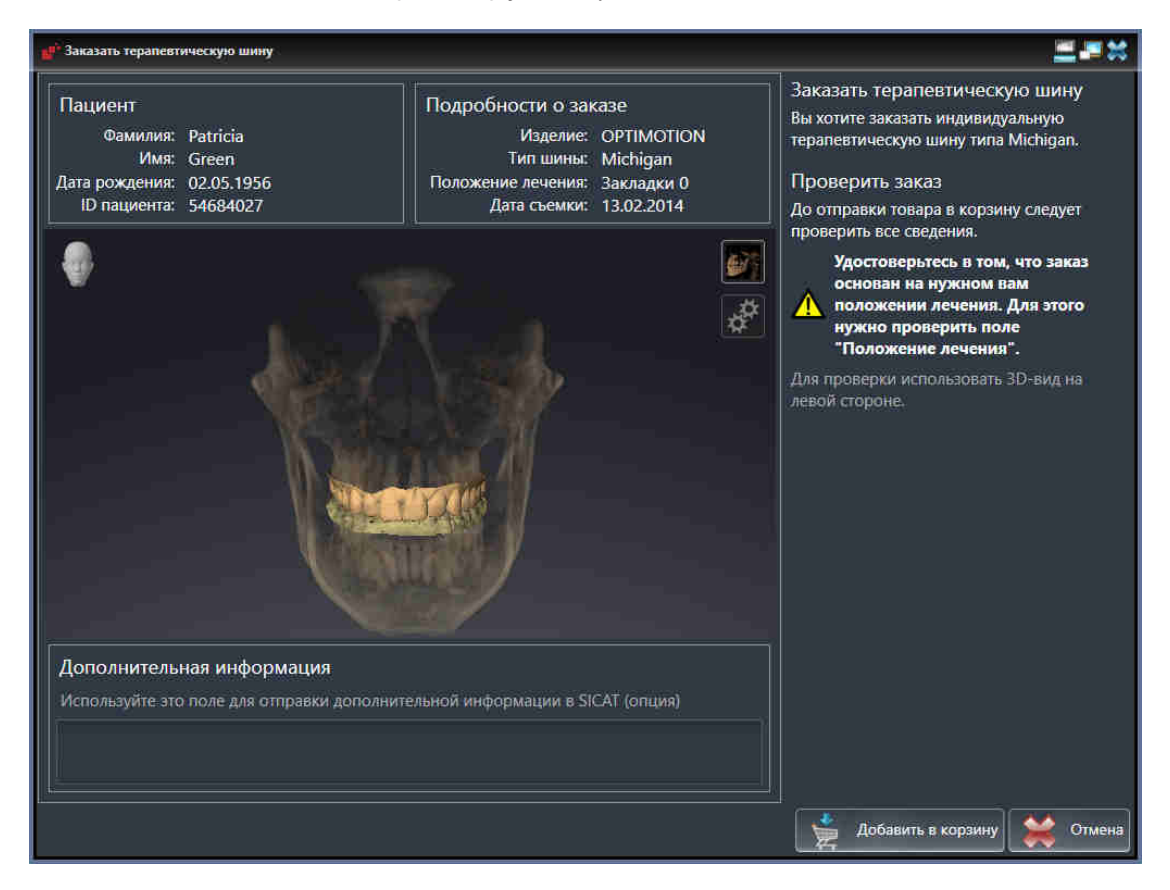

- 1. В области **Пациент** и **Подробности о заказе** убедиться в правильности информации о пациенте и рентгенографии.
- 2. В виде **3D** убедиться в правильности положения лечения.
- 3. При необходимости в поле **Дополнительная информация** следует ввести дополнительные сведения для SICAT.

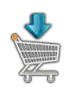

- 4. Щелкнуть по кнопке **В корзину для покупок**.
- $\triangleright$  SICAT Function размещает нужные данные планирования для терапевтических шин в корзине SICAT Suite.
- ▶ Окно **Заказать терапевтическую шину** закрывается.
- **SICAT Function открывает корзину SICAT Suite.**

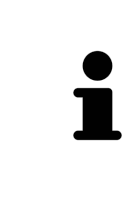

Когда заказ находится в товарной корзине, перезаписывать оптические слепки, данные по движению челюстей и положение лечения определенного плана больше нельзя. Это можно сделать только после завершения или удаления заказа. В случае перезаписи или удаления оптических слепков, данных по движению челюстей или положения лечения определенного плана заказать ту же терапевтическую шину еще раз будет нельзя.

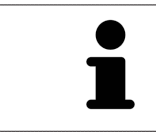

Можно прервать заказ щелчком по кнопке **Отмена**.

Продолжить [Проверить](#page-171-0) товарную корзину <sup>и</sup> завершить заказ *[*[▶](#page-171-0)Страница *[172 - SIDEXIS 4\]](#page-171-0)*.

## 33.3 ОТКРЫТЬ ТОВАРНУЮ КОРЗИНУ

<span id="page-170-0"></span>☑ Корзина содержит не менее одного изделия.

☑ На этапе **Вывод** было активировано отображение товарной корзины. Информация по этому вопросу представлена в инструкции по эксплуатации SIDEXIS 4.

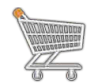

■ Если товарная корзина открыта, но еще не готова, щелкнуть в **Панель навигации** по кнопке **Корзина для покупок**.

#### ▶ Откроется окно **Корзина для покупок**.

Кроме того, на этапе **Вывод** можно щелкнуть по кнопке **Корзина для покупок**:

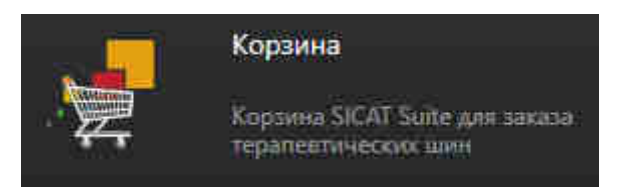

Продолжить следующим действием:

■ [Проверить](#page-171-0) товарную корзину <sup>и</sup> завершить заказ *[*[▶](#page-171-0)Страница *[172 - SIDEXIS 4\]](#page-171-0)*

## <span id="page-171-0"></span>33.4 ПРОВЕРИТЬ ТОВАРНУЮ КОРЗИНУ И ЗАВЕРШИТЬ ЗАКАЗ

☑ Окно **Корзина для покупок** уже открыто. Информация представлена в [Открыть](#page-170-0) товарную [корзину](#page-170-0) *[*[▶](#page-170-0)Страница *[171 - SIDEXIS 4\]](#page-170-0)*.

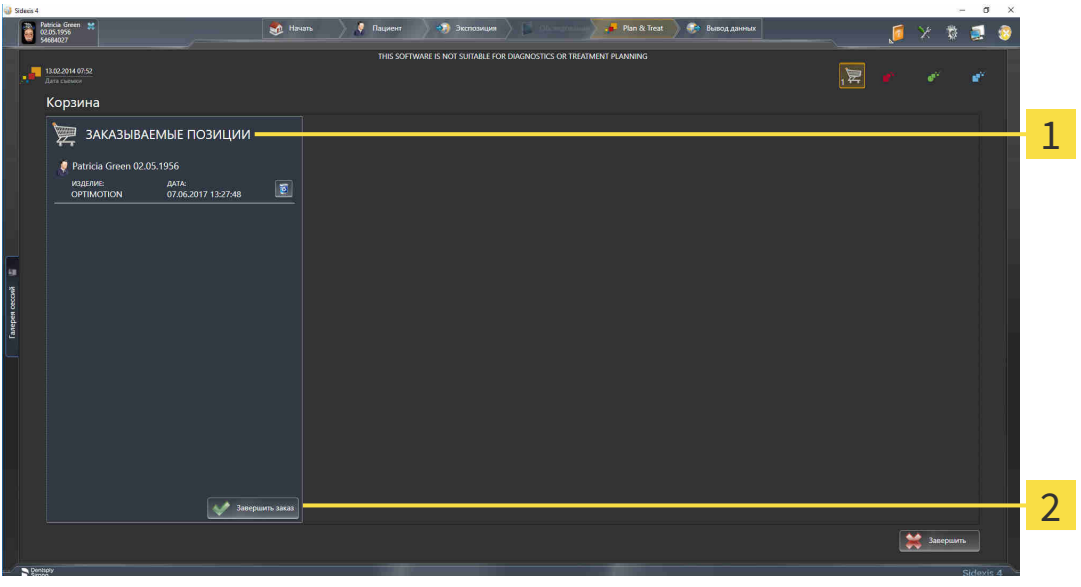

- Список **ЗАКАЗЫВАЕМЫЕ ПОЗИЦИИ** 1
- $\mathcal{P}$ Кнопка **Завершить заказ**
- 1. Проверить в окне **Корзина для покупок**, содержатся ли необходимые изделия.
- 2. Щелкнуть по кнопке **Завершить заказ**.
- ▶ SICAT Suite устанавливает статус заказов на **Идет подготовка** и создает соединение с сервером SICAT с помощью SICAT WebConnector.
- ▶ Изменения в заказе возможны с активным Интернет-соединением только на портале SICAT.

Продолжить одним из следующих действий:

- [Закрытие](#page-172-0) заказа <sup>с</sup> помощью активного Интернет*-*соединения *[*[▶](#page-172-0)Страница *[173 SIDEXIS 4\]](#page-172-0)*
- [Закрытие](#page-176-0) заказа без активного Интернет*-*соединения *[*[▶](#page-176-0)Страница *[177 SIDEXIS 4\]](#page-176-0)*

## <span id="page-172-0"></span>33.5 ЗАКРЫТИЕ ЗАКАЗА С ПОМОЩЬЮ АКТИВНОГО ИНТЕРНЕТ-СОЕДИНЕНИЯ

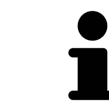

В определенных версиях Windows для оформления заказа нужно выбрать браузер по умолчанию.

- ☑ На компьютере, на котором работает SICAT Suite, должно быть активное Интернет-соединение.
- ☑ Портал SICAT автоматически открывается в вашем браузере.
- 1. Если этого не произошло, указать свое имя пользователя и пароль на портале SICAT.
	- ▶ Обзор заказа открывается и показывает содержащиеся изделия, а также соответствующие цены, сгруппированные по пациентам.
- 2. Следуйте инструкциям в [Проведение](#page-173-0) этапов заказа <sup>в</sup> портале *SICAT [*[▶](#page-173-0)[Страница](#page-173-0) *174 - [SIDEXIS 4\]](#page-173-0)*.
- ▶ SICAT Suite подготавливает данные заказа для загрузки.
- $\blacktriangleright$  Пока закрыты подготовительные работы, SICAT WebConnector передает данные заказа через закрытое соединение на сервере SICAT.
- ▶ В товарной корзине меняется статус заказа **Идет отправка**.

В разделе Timeline SIDEXIS 4 дополнительно меняется пиктограмма исследования, в результате чего выделяется запись **Лечение**.

> SICAT Suite показывает заказы до тех пор, пока не будет завершена загрузка. Это также относится к заказам, которые были загружены на других компьютерах, если текущий сервер SIDEXIS используется на нескольких компьютерах. Загрузку заказов, которые были запущены на текущем компьютере, можно ставить на паузу, продолжать и прерывать в товарной корзине

> Если во время загрузки происходит сбой Windows, SICAT WebConnector приостанавливает процесс. Программа автоматически продолжит загрузку после повторного запуска.

## 33.6 ПРОВЕДЕНИЕ ЭТАПОВ ЗАКАЗА В ПОРТАЛЕ SICAT

<span id="page-173-0"></span>После выполнения этапов заказа в SICAT Suite в браузере по умолчанию открывается [портал](#page-207-0) [SICAT](#page-207-0). На портале SICAT можно изменить свои заказы, выбрать квалифицированных производителей и просмотреть цены на продукцию.

Для выполнения этапов заказа на портале SICAT выполнить следующие действия:

- 1. Если этого не произошло, указать свое имя пользователя и пароль на портале SICAT.
- 2. Проверить, содержатся ли необходимые изделия.
- 3. При необходимости удалить пациентов, а вместе с ними и все соответствующие изделия из обзора заказа. При завершении заказа SICAT Suite принимает изменения, внесенные на портале SICAT.
- 4. Проверить соответствие адреса для передачи счетов и адреса поставщика. При необходимости изменить ее.
- 5. Выбрать нужный метод отправки.
- 6. Принять общие условия совершения сделок и отправить заказ.

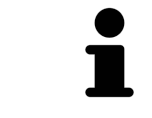

Можно удалить пациентов и все соответствующие шины с портала SICAT, выбрав пациента и щелкнув по кнопке удаления пациента. После этого в корзине вы снова получите полный доступ к составлению набора изделий.

## 33.7 SICAT WEBCONNECTOR

Для коммуникации с сервером SICAT службе SICAT WebConnector требуются определенные порты. Информация представлена в [Системные](#page-9-0) требова[ния](#page-9-0) *[*[▶](#page-9-0)Страница *[10 - SIDEXIS 4\]](#page-9-0)*.

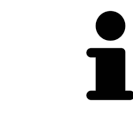

В определенных версиях Windows для оформления заказа нужно выбрать браузер по умолчанию.

Если компьютер, на котором работает SICAT Suite, располагает активным Интернет-соединением, SICAT Suite передает заказы в закодированном виде и фоновом режиме через SICAT WebConnector. SICAT Function показывает состояние передач в товарной корзине и может поставить SICAT WebConnector на паузу. SICAT WebConnector продолжает передачу и после закрытия SICAT Suite. Если выполнить требуемую загрузку невозможно, вы можете открыть интерфейс SICAT WebConnector.

### ОТКРЫТЬ ОКНО "SICAT SUITE WEBCONNECTOR"

■ В области сообщений панели задач щелкнуть по пиктограмме **SICAT Suite WebConnector**.

#### ▶ Откроется окно **SICAT Suite WebConnector**:

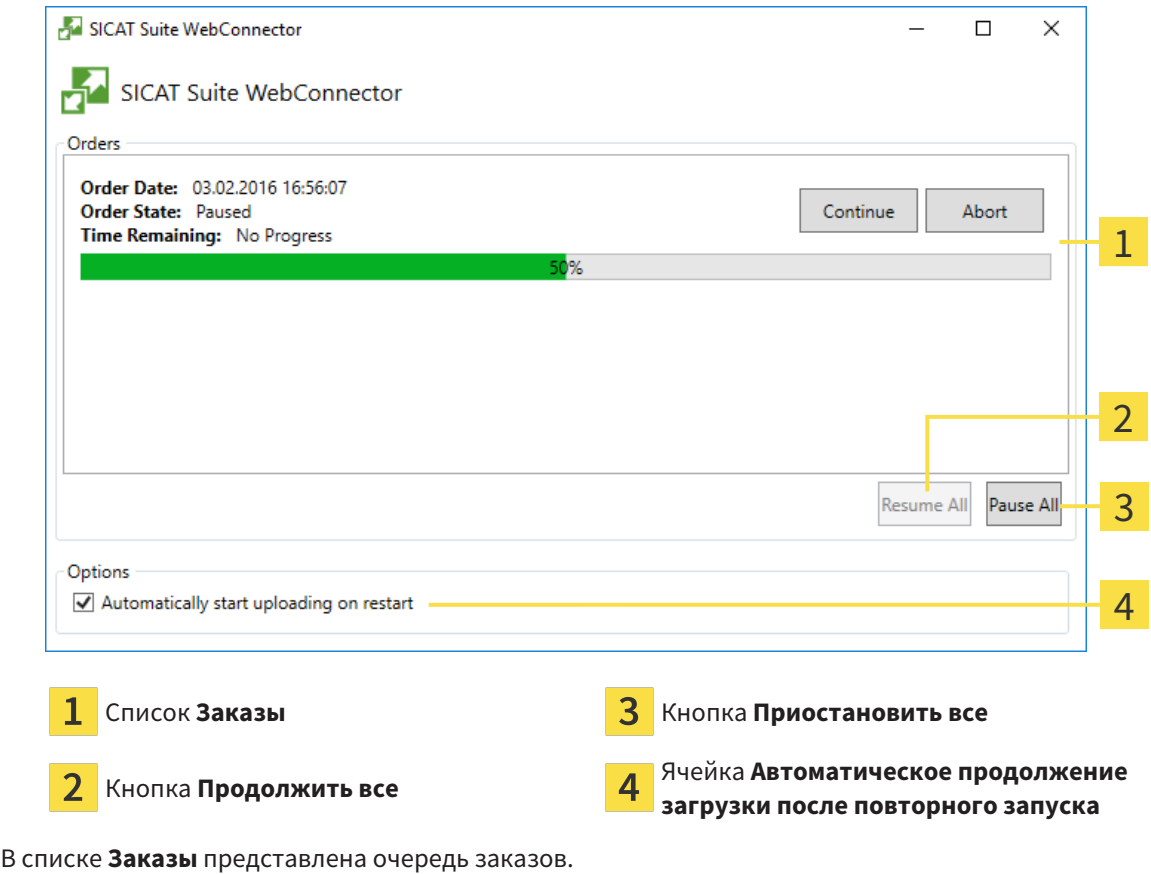

### ПРЕРЫВАНИЕ И ПРОДОЛЖЕНИЕ ЗАГРУЗКИ

Процесс загрузки можно прервать. Это может потребоваться, если Интернет-соединение перегружено. Эти настройки влияют только на процессы загрузки в SICAT WebConnector. Они не относятся к процессам загрузки через браузер.

#### ☑ Окно **SICAT Suite WebConnector** уже открыто.

- 1. Щелкнуть по кнопке **Приостановить все**.
	- ▶ SICAT WebConnector прерывает загрузку всех заказов.
- 2. Щелкнуть по кнопке **Продолжить все**.
	- ▶ SICAT WebConnector продолжает загрузку всех заказов.

#### ДЕАКТИВИРОВАТЬ АВТОМАТИЧЕСКОЕ ПРОДОЛЖЕНИЕ ПОСЛЕ ПЕРЕЗАПУСКА

Автоматическое продолжение загрузки в SICAT WebConnector после перезагрузки Windows можно деактивировать.

☑ Окно **SICAT Suite WebConnector** уже открыто.

- Снять флажок **Автоматическое продолжение загрузки после повторного запуска**.
- ▶ При перезагрузке компьютера SICAT WebConnector не будет автоматически продолжать загрузку заказов.

## <span id="page-176-0"></span>33.8 ЗАКРЫТИЕ ЗАКАЗА БЕЗ АКТИВНОГО ИНТЕРНЕТ-СОЕДИНЕНИЯ

Если компьютер, на котором работает SICAT Suite, не может установить соединение с сервером SICAT, открывается окно SICAT Suite **Ошибка при установлении соединения с сервером SICAT**. Окно показывает вам следующие причины проблемы:

- **Интернет-соединение отсутствует. Службе SICAT WebConnector не удается установить соединение с сервером SICAT**
- **Нет доступа к порталу SICAT**
- **Служба «SICATWebConnector» не установлена**
- **Служба «SICATWebConnector» не запустилась**
- **Возникла нераспознанная ошибка. Службе SICAT WebConnector не удается установить соединение с сервером SICAT**

В данной главе представлены скриншоты в случае, если отсутствует Интернет-соединение.

В главе причина представлены шаги для устранения проблемы.

Вместо устранения ошибки можно загрузить заказ через веб-браузер на другом компьютере с активным Интернет-соединением. Для заказа через веб-браузер SICAT Suite экспортирует все изделия в корзине за один раз и создает по вложенной папке для каждого пациента. В каждой вложенной папке находится файл XML с информацией о заказе и архив ZIP с данными, которые требуются SICAT для изготовления. В портале SICAT можно поочередно загрузить файл XML и архив ZIP. Данные передаются зашифрованными.

Для завершения заказа без активного Интернет-соединения выполнить следующие действия:

- ☑ На компьютере, на котором работает SICAT Suite, нет активного Интернет-соединения.
- ☑ В окне представлено следующее уведомление: **Ошибка при установлении соединения с сервером SICAT**

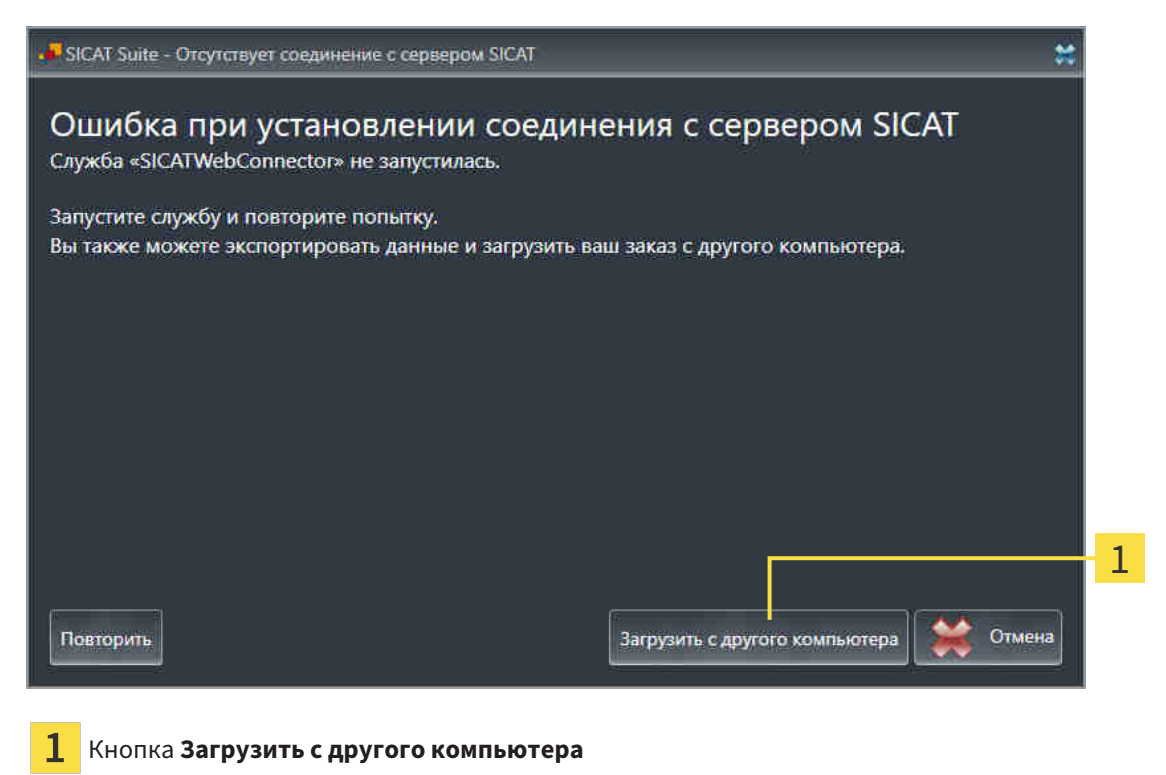

- 1. Щелкнуть по кнопке **Загрузить с другого компьютера**.
	- ▶ Откроется окно **Загрузить заказ с другого компьютера**:

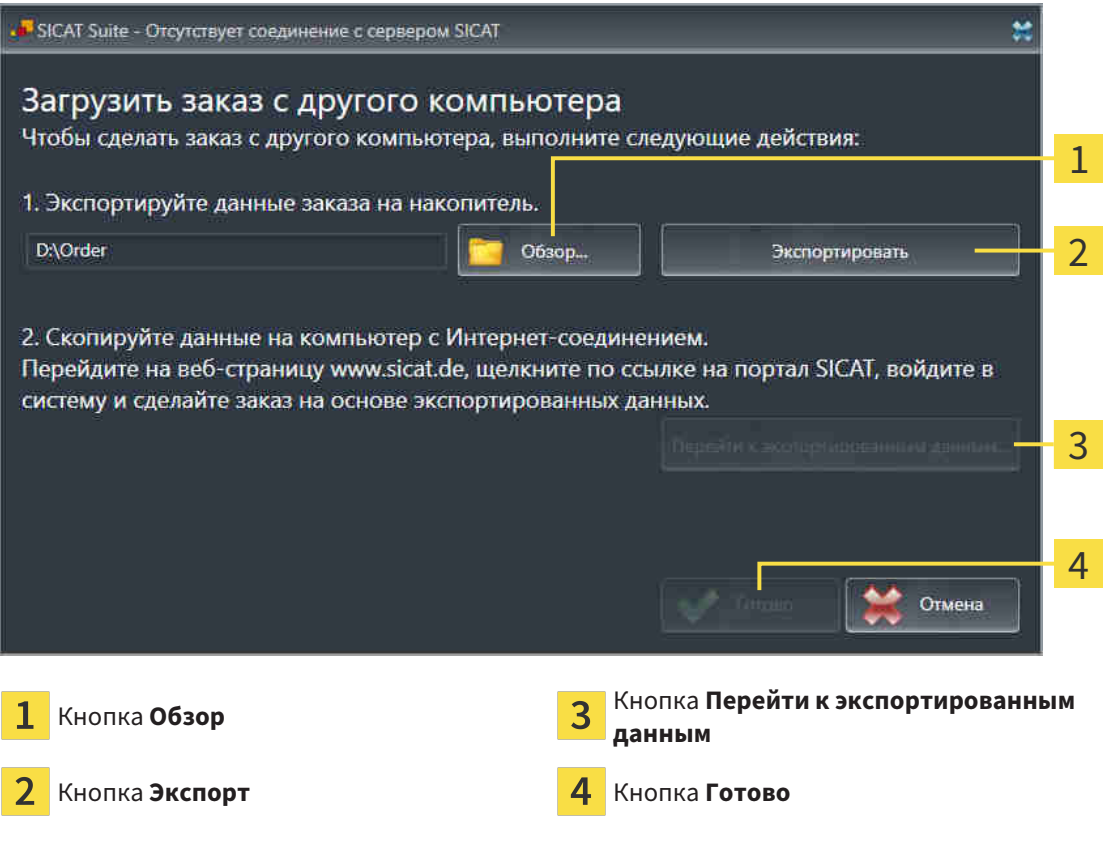

- 2. Щелкнуть по кнопке **Обзор**.
	- ▶ Открывается окно Windows Explorer.
- 3. Выбрать имеющийся каталог или создать новый каталог и щелкнуть по **OK**. Учтите, что путь к каталогу не должен быть длиннее 160 символов.
- 4. Щелкнуть по кнопке **Экспорт**.
	- ▶ SICAT Suite экспортирует все данные, которые требуются для заказа содержимого товарной корзины, в указанную папку. При этом SICAT Suite создает для каждого пациента вложенную папку.
- 5. Щелкнуть по кнопке **Перейти к экспортированным данным**.

▶ Окно файла Windows Explorer открывается и показывает каталог с экспортированными данными:

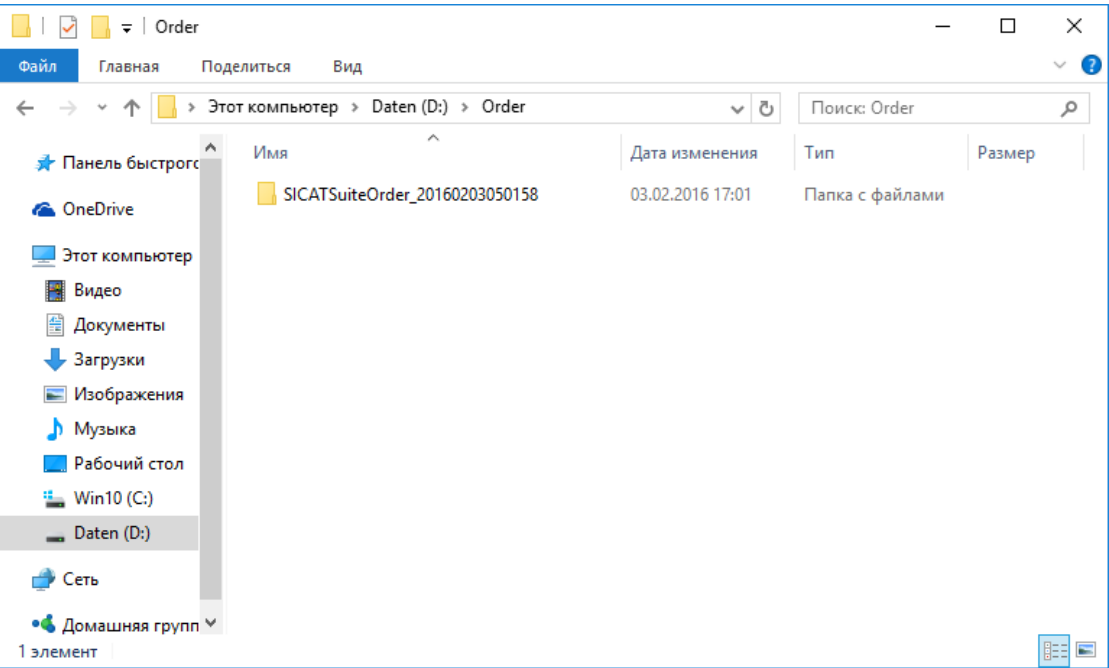

- 6. Копировать папку, содержащую данные необходимой шины, на компьютер с активным Интернет-соединением, например, с помощью USB-штекера.
- 7. Щелкнуть в окне **Загрузить заказ с другого компьютера** по **Готово**.
	- ▶ SICAT Suite закрывает окно **Загрузить заказ с другого компьютера**.
	- **SICAT Suite удаляет все содержащиеся в заказе изделия из корзины.**
- 8. Открыть на компьютере с активным Интернет-соединением веб-браузер и открыть Интернет-страницу [http://www.sicat.de.](http://www.sicat.com/register)
- 9. Щелкнуть по ссылке на портал SICAT.

▶ Портал SICAT откроется.

- 10. Если этого не произошло, указать свое имя пользователя и пароль на портале SICAT.
- 11. Щелкнуть по ссылке для загрузки заказа.
- 12. Выбрать необходимый заказ на компьютере с активным Интернет-соединением. При этом речь идет о файле XML, название которого начинается с **Папка SICATSuite**.
	- ▶ Обзор заказа открывается и показывает содержащегося пациента, соответствующее изделие и цену.
- 13. Следуйте инструкциям в [Проведение](#page-173-0) этапов заказа <sup>в</sup> портале *SICAT [*[▶](#page-173-0)[Страница](#page-173-0) *174 - [SIDEXIS 4\]](#page-173-0)*.
- 14. Щелкнуть по ссылке для загрузки данных планирования изделия.
- 15. Выбрать соответствующие данные изделия на компьютере с активным Интернет-соединением. При этом речь идет об архиве ZIP, который находится в той же папке, что и загруженный ранее файл XML, название которого начинается с **Экспорт SICATSuite**.
- ▶ Если заказ проведен, ваш браузер передает архив с данными изделий через закрытое соединение на сервер SICAT.

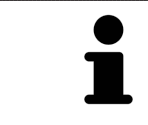

SICAT Suite удаляет экспортируемые данные не в автоматическом режиме. Если процесс заказа закрыт, вам следует вручную удалить экспортированные данные по соображениям безопасности.
# *34* НАСТРОЙКИ

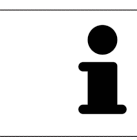

Соединенные с SIDEXIS версии SICAT Suite получают многие настройки от SIDEXIS. Значения этих настроек можно просматривать в SICAT Function, но менять их можно только в настройках SIDEXIS.

Можно изменять или просматривать общие настройки в окне **Настройки**. После щелчка по группе **Настройки** в меню в левой части отображаются следующие кнопки:

- Общие положения Информация представлена в *[Использование](#page-181-0) общих настроек* [[▶](#page-181-0) [Стра](#page-181-0)ница *[182 - SIDEXIS 4\]](#page-181-0)*.
- <span id="page-180-0"></span>■ [Лицензии](#page-47-0) - Информация представлена в *Лицензии* [[▶](#page-47-0) Страница [48 - SIDEXIS 4\]](#page-47-0).
- **Практика** просмотреть или изменить логотип и информационный текст вашего врачебного кабинета, например, для использования на распечатанных документах. Информация представлена в Использование [информации](#page-185-0) <sup>о</sup> врачебном кабинете *[*[▶](#page-185-0)Страница *[186 - SIDEXIS 4\]](#page-185-0)*.
- **Визуализация** изменить общие настройки визуализации. Информация представлена в [Из](#page-186-0)менить настройки [визуализации](#page-186-0) *[*[▶](#page-186-0)Страница *[187 - SIDEXIS 4\]](#page-186-0)*.
- **SICAT Function** изменить настройки SICAT Function, относящиеся к конкретному приложению. Информация представлена в Изменение настроек *[SICAT Function \[](#page-188-0)*[▶](#page-188-0)[Страница](#page-188-0) *189 - [SIDEXIS 4\]](#page-188-0)*.

Если вы изменяете настройки, SICAT Function незамедлительно принимает ваши изменения и сохраняет настройки в вашем профиле пользователя.

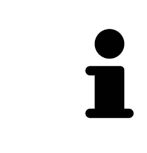

Настройки SICAT Suite действуют для активного пользователя текущей рабочей станции. SICAT Suite сразу же принимает изменения в настройках. При переходе в другую категорию настроек SICAT Suite также сохраняет измененные настройки.

## <span id="page-181-0"></span>34.1 ИСПОЛЬЗОВАНИЕ ОБЩИХ НАСТРОЕК

### Соединенные с SIDEXIS версии SICAT Suite получают многие настройки от SIDEXIS. Значения этих настроек можно просматривать в SICAT Function, но менять их можно только в настройках SIDEXIS.

<span id="page-181-1"></span>Для открытия общих настроек необходимо выполнить следующие действия:

- 1. Щелкнуть в строке заголовка SIDEXIS 4 по пиктограмме **Настройки**.
	- ▶ Откроется окно **Настройки**.
- 2. Щелкнуть по группе **SICAT Suite**.
	- ▶ Откроется группа **SICAT Suite**.
- 3. Щелкнуть по кнопке **Общие положения**.
	- ▶ Откроется окно **Общие положения**:

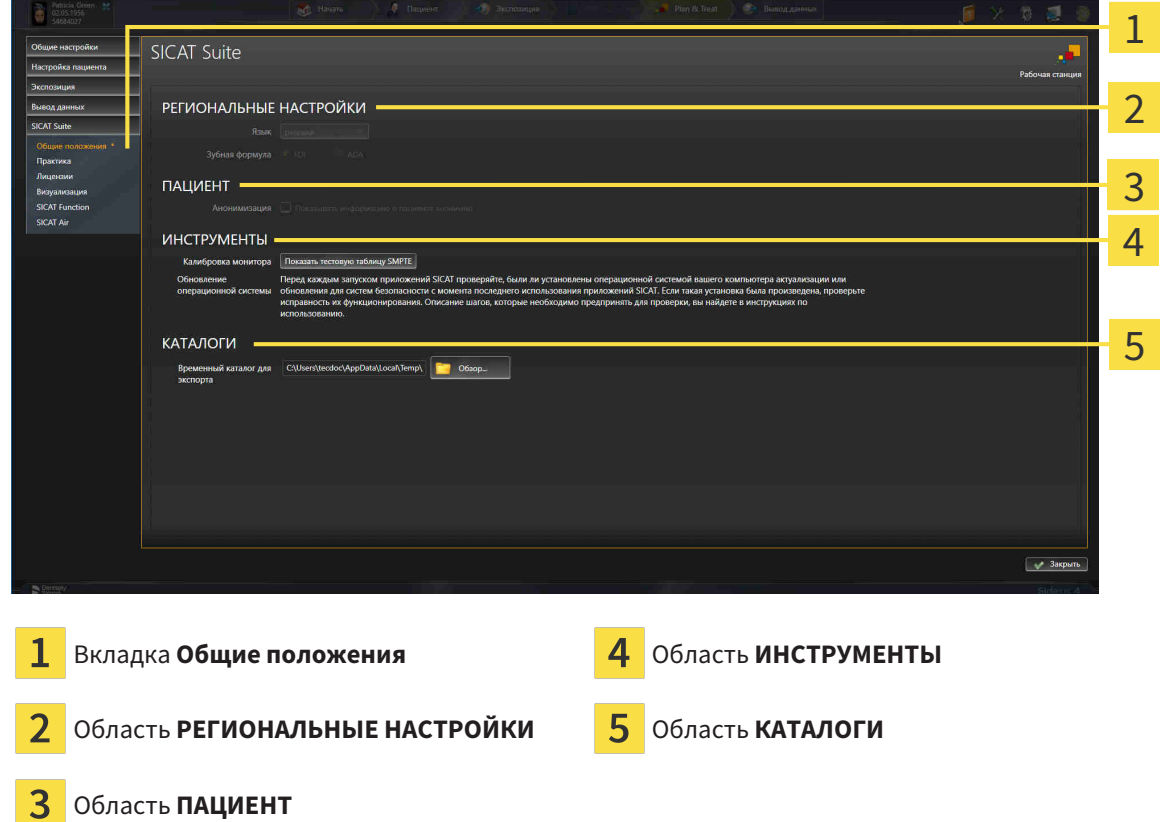

SICAT Function принимает от SIDEXIS следующие настройки, которые можно просмотреть здесь:

- В области **РЕГИОНАЛЬНЫЕ НАСТРОЙКИ** можно в списке **Язык** просмотреть язык интерфейса пользователя.
- В области **РЕГИОНАЛЬНЫЕ НАСТРОЙКИ** в разделе **Зубная формула** можно просмотреть выбранную зубную формулу.
- В области **ПАЦИЕНТ** можно просмотреть состояние флажка **Показывать информацию о пациенте анонимно**. Если флажок установлен, SICAT Function получает анонимные данные пациента из SIDEXIS.

Можно изменить следующие настройки:

■ В области **КАТАЛОГИ** можно в поле **Временный каталог для экспорта** указать папку, в которой SICAT Suite сохраняет данные заказа. К этой папке вам следует иметь полный доступ.

Наряду с просмотром или изменением общих настроек можно открыть тест-таблицу SMPTE для калибровки вашего монитора:

■ Щелкнуть в **ИНСТРУМЕНТЫ**, **Калибровка монитора** по кнопке **Показать тестовую таблицу SMPTE** для калибровки вашего монитора. Информация представлена в [калибров](#page-183-0)ка монитора <sup>с</sup> помощью тест*-*[таблицы](#page-183-0) *SMPTE [*[▶](#page-183-0)Страница *[184 - SIDEXIS 4\]](#page-183-0)*.

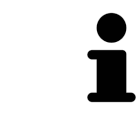

При выборе в SIDEXIS языка, который не поддерживается SICAT Function, SICAT Function показывает в интерфейсе англоязычные тексты.

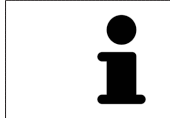

Поддерживаемые зубные формулы - это [FDI](#page-207-0) и [ADA](#page-207-1).

## <span id="page-183-0"></span>34.2 КАЛИБРОВКА МОНИТОРА С ПОМОЩЬЮ ТЕСТ-ТАБЛИЦЫ SMPTE

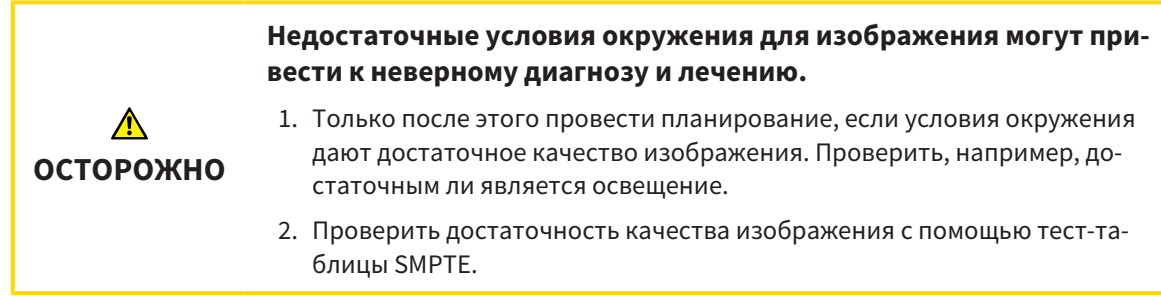

<span id="page-183-1"></span>Способность вашего монитора показывать данные в приложениях SICAT зависит от четырех главных свойств:

- Яркость
- Контрастность
- Разрешение (линейность)
- Искажение (наложение спектров)

Тест-таблица [SMPTE](#page-207-2) является эталонным изображением, которое при этом помогает вам проверить характеристики вашего монитора:

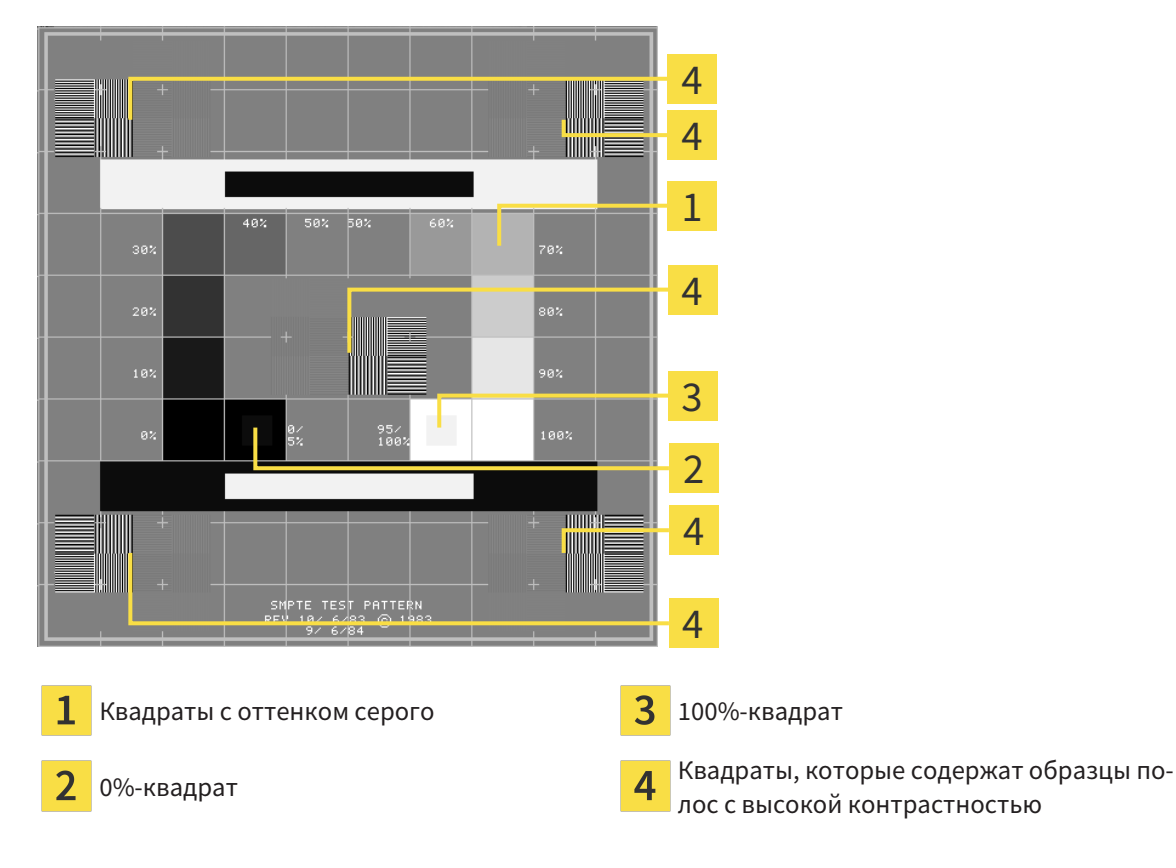

### ПРОВЕРКА ЯРКОСТИ И КОНТРАСТНОСТИ

В центре тест-таблицы SMPTE представлен ряд квадратов оттенков серого от черного (яркость 0%) до белого (яркость 100%):

- 0%-квадрат содержит меньший квадрат для отображения разницы в яркости между 0% и 5%.
- 100%-квадрат содержит меньший квадрат для отображения разницы в яркости между 95% и 100%.

Для проверка и настройки монитора выполнить следующие действия:

☑ Тест-таблица SMPTE уже открыта.

Проверить, можно ли увидеть в 0%-квадрате и в 100%-квадрате визуальную разницу между внутренним и внешним квадратом. При необходимости изменить настройки монитора.

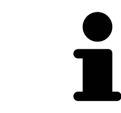

Многие мониторы могут отображать только разницу в яркости в 100%-квадрате, но не в 0%-квадрате. Можно уменьшить внешний свет для улучшения отличия между различными степенями яркости в 0%-квадрате.

### ПРОВЕРКА РАСШИРЕНИЯ И ИСКАЖЕНИЯ

В углах и в центре тест-таблицы SMPTE представлены 6 квадратов и один образец полос с высокой контрастностью. В отношении расширения и искажения следует быть в положении для различия между линиями различной ширины, черными и белыми, горизонтальными и вертикальными:

- От широкой до узкой (6 пикселей, 4 пикселя, 2 пикселя)
- Горизонтально и вертикально

Для проверка и настройки монитора выполнить следующие действия:

■ Проверить в 6 квадратах, содержащих рисунок полос высокой контрастности, в состоянии ли вы различить все линии. При необходимости изменить настройки монитора.

### ЗАКРЫВАНИЕ ТЕСТ-ТАБЛИЦЫ SMPTE

Чтобы закрыть тест-таблицу SMPTE, выполнить следующие действия:

- Щелкнуть по кнопке **ESC**.
- ▶ Тест-таблица SMPTE закрывается.

## <span id="page-185-0"></span>34.3 ИСПОЛЬЗОВАНИЕ ИНФОРМАЦИИ О ВРАЧЕБНОМ КАБИНЕТЕ

Подключенные к SIDEXIS версии SICAT Suite получают логотип врачебного кабинета и информационный текст от SIDEXIS. Поэтому можно просмотреть значения этих настроек в настройках SICAT Suite. Внести необходимые изменения в эти настройки SIDEXIS.

<span id="page-185-1"></span>Приложения SICAT Suite используют отображаемую здесь информацию для придания индивидуальности распечаткам или файлам PDF.

Для открытия информации врачебного кабинета необходимо выполнить следующие действия:

- 1. Щелкнуть в строке заголовка SIDEXIS 4 по пиктограмме **Настройки**.
	- ▶ Откроется окно **Настройки**.
- 2. Щелкнуть по группе **SICAT Suite**.
	- ▶ Откроется группа **SICAT Suite**.
- 3. Щелкнуть по кнопке **Практика**.

**Distance** 

▶ Откроется окно **ПРАКТИКА**:

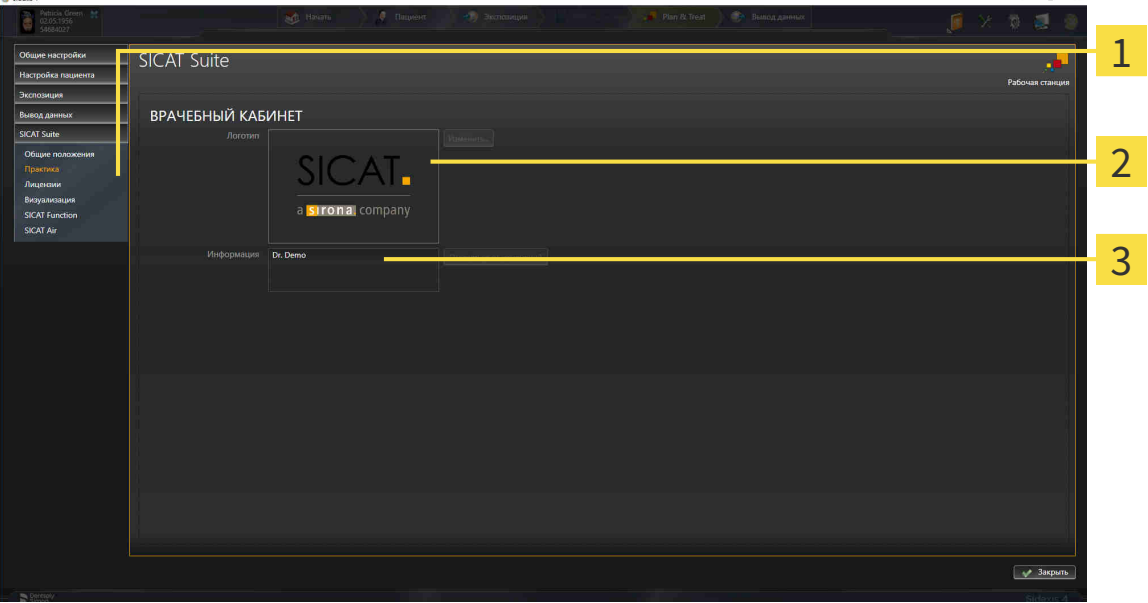

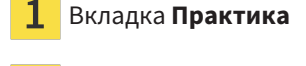

Область **Логотип**

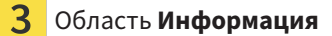

Можно просмотреть следующие настройки:

- В области **Логотип** можно просмотреть логотип вашего врачебного кабинета.
- В области **Информация** можно просмотреть текст, который идентифицирует ваш врачебный кабинет, например, по имени и адресу.

## 34.4 ИЗМЕНИТЬ НАСТРОЙКИ ВИЗУАЛИЗАЦИИ

<span id="page-186-0"></span>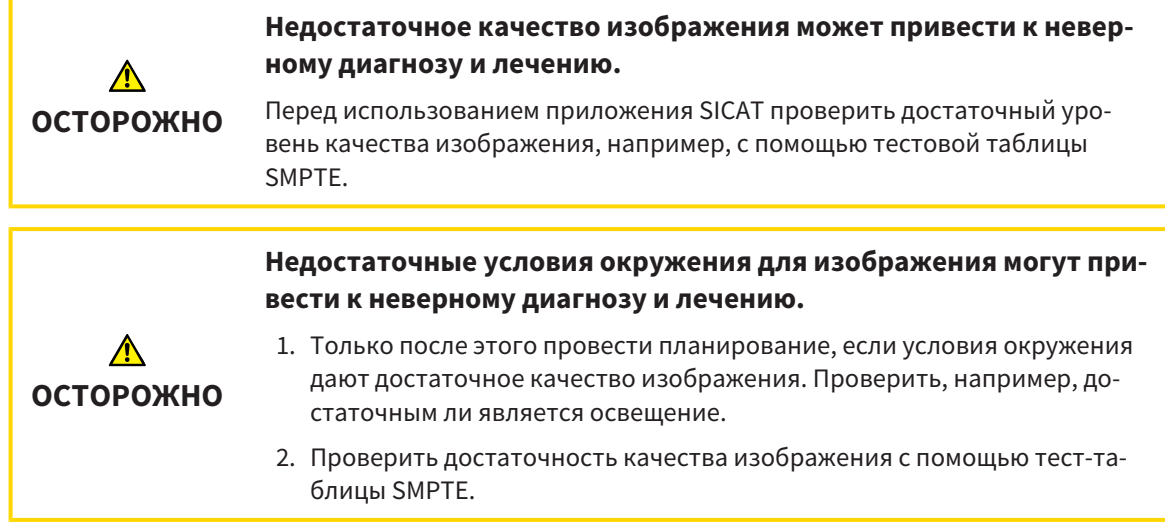

<span id="page-186-1"></span>Настройки визуализации определяют визуализацию объемного участка, объектов диагностики и объектов планирования во всех приложениях SICAT.

Для открытия окна **Визуализация** необходимо выполнить следующие действия:

- 1. Щелкнуть в строке заголовка SIDEXIS 4 по пиктограмме **Настройки**.
	- ▶ Откроется окно **Настройки**.
- 2. Щелкнуть по группе **SICAT Suite**.
	- ▶ Откроется группа **SICAT Suite**.
- 3. Щелкнуть по кнопке **Визуализация**.

▶ Откроется окно **Визуализация**:

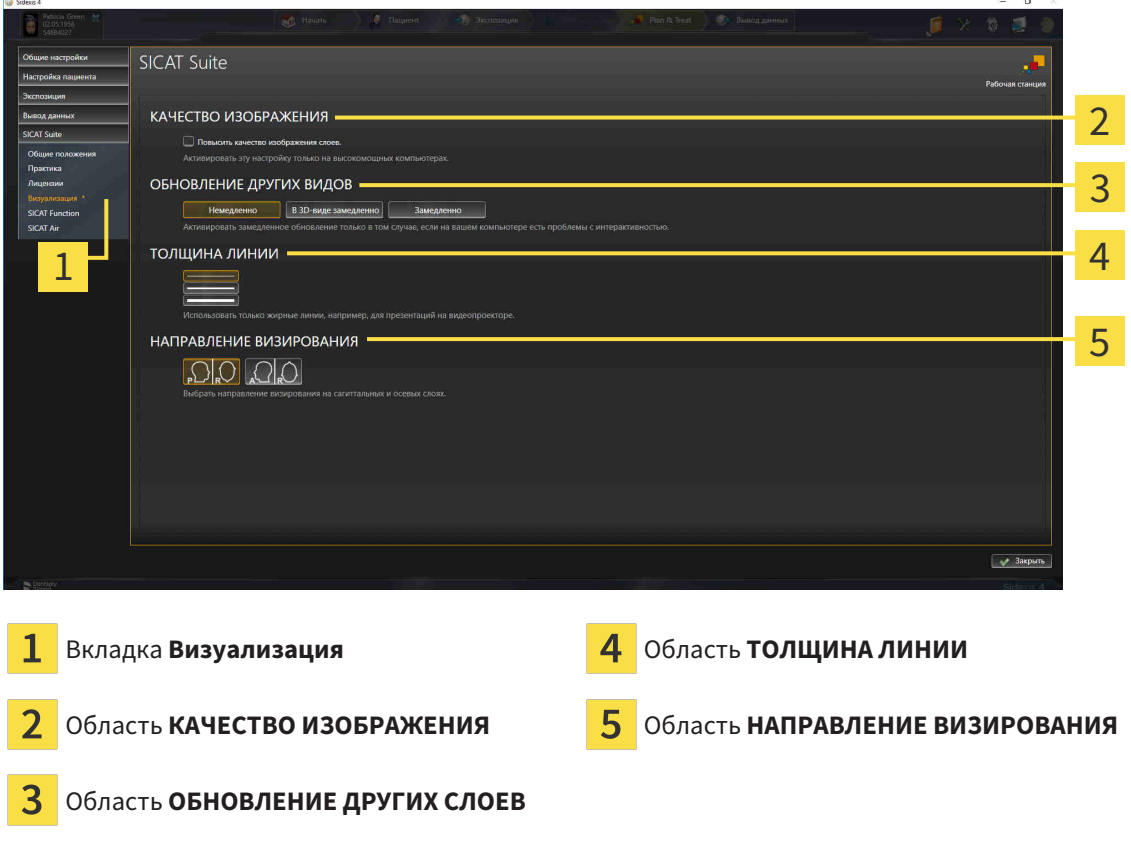

Настройки:

- **Повысить качество изображения слоев** Улучшает качество изображения слоев за счет усреднения соседних слоев программным обеспечением. Активировать эту настройку только на высокомощных компьютерах.
- **ОБНОВЛЕНИЕ ДРУГИХ СЛОЕВ** Замедленное обновление улучшает интерактивность текущего вида за счет замедленного обновления других слоев. Активировать замедленное обновление только в том случае, если имеются проблемы с интерактивностью на вашем компьютере.
- **ТОЛЩИНА ЛИНИИ** Изменяет толщину линий. Жирные линии более удобны для презентаций на видеопроекторах.
- **НАПРАВЛЕНИЕ ВИЗИРОВАНИЯ** Переключает направления визирования послойного вида **Аксиальный** и послойного вида **Саггитальный**.

## 34.5 ИЗМЕНЕНИЕ НАСТРОЕК SICAT FUNCTION

<span id="page-188-1"></span><span id="page-188-0"></span>От настроек SICAT Function зависит синхронизация панорамирования и масштабирования в рабочей области **TMJ** SICAT Function.

Для изменения настроек SICAT Function выполнить следующие действия:

- 1. Щелкнуть в строке заголовка SIDEXIS 4 по пиктограмме **Настройки**.
	- ▶ Откроется окно **Настройки**.
- 2. Щелкнуть по группе **SICAT Suite**.
	- ▶ Откроется группа **SICAT Suite**.
- 3. Щелкнуть по кнопке **SICAT Function**.
	- ▶ Откроется окно **SICAT Function**:

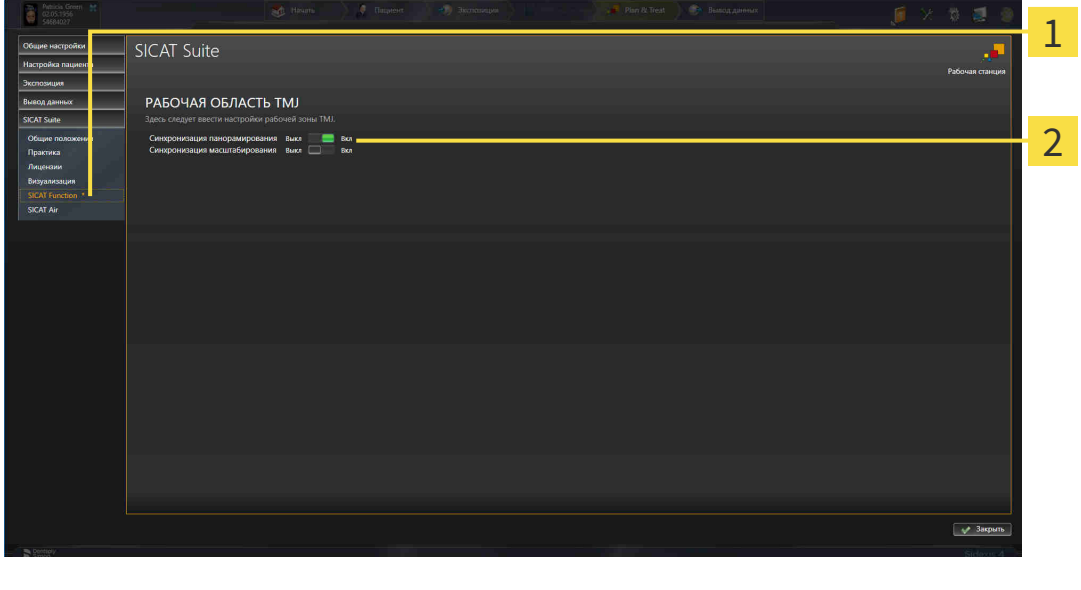

- 
- 

Вкладка **SICAT Function** Область **Здесь следует ввести настройки рабочей зоны TMJ**

Настройки:

**B** Sideos 4

- **Синхронизация панорамирования**
- **Синхронизация масштабирования**

С помощью этих настроек можно активировать и деактивировать функцию, при которой SICAT Function синхронизирует панорамирование или масштаб в видах в рабочей области **TMJ** между левой и правой мыщелкой.

# <span id="page-189-0"></span>*35* ТЕХНИЧЕСКАЯ ПОДДЕРЖКА

<span id="page-189-1"></span>SICAT предлагает следующие возможности технической поддержки:

- Документы в формате PDF
- Контактная информация
- Информация об установленной программе SICAT Suite и установленных приложениях SICAT

Продолжить следующим действием:

■ Открытие [возможностей](#page-190-0) техподдержки *[*[▶](#page-190-0)Страница *[191 - SIDEXIS 4\]](#page-190-0)*

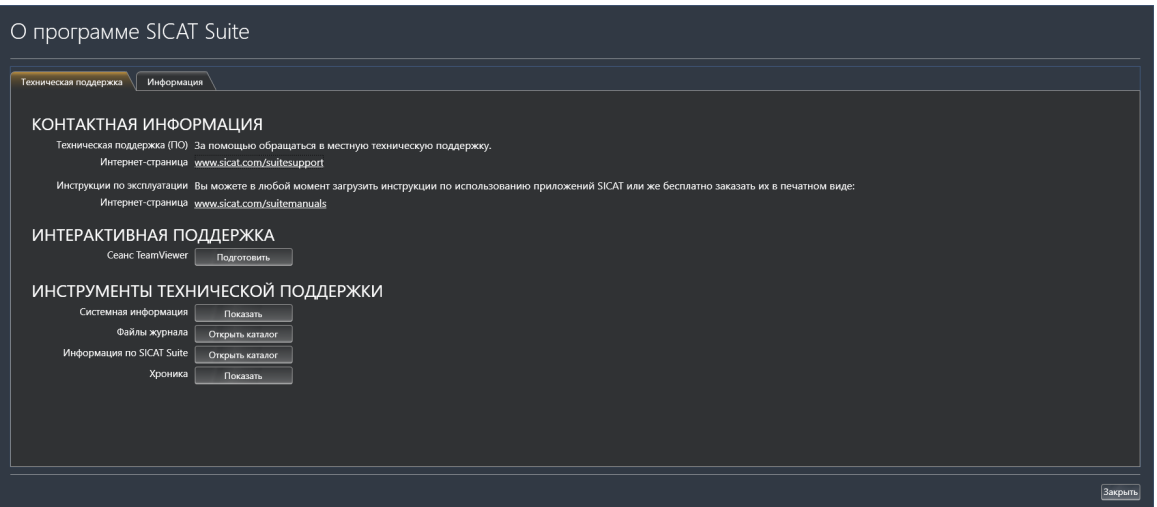

## 35.1 ОТКРЫТИЕ ВОЗМОЖНОСТЕЙ ТЕХПОДДЕРЖКИ

<span id="page-190-1"></span><span id="page-190-0"></span>Для открытия окна **Информация по SICAT Suite** необходимо выполнить следующие действия:

- 1. Щелкнуть по пиктограмме **Справка**.
- 2. Щелкнуть по записи **Информация по SICAT Suite**.
- ▶ Откроется окно **Информация по SICAT Suite**.

Окно **Информация по SICAT Suite** состоит из следующих вкладок:

- [Техническая](#page-189-0) поддержка Информация представлена в *Техническая поддержка* [[▶](#page-189-0) [Страни](#page-189-0)ца *[190 - SIDEXIS 4\]](#page-189-0)*.
- **Инфо** Информация представлена в [Инфо](#page-192-0) *[*[▶](#page-192-0)Страница *[193 SIDEXIS 4\]](#page-192-0)*.

## 35.2 КОНТАКТНАЯ ИНФОРМАЦИЯ И ИНСТРУМЕНТЫ ТЕХНИЧЕСКОЙ ПОДДЕРЖКИ

<span id="page-191-0"></span>В окне **Техническая поддержка** представлена вся необходимая информация и инструменты, с помощью которых техническая служба SICAT может оказать поддержку:

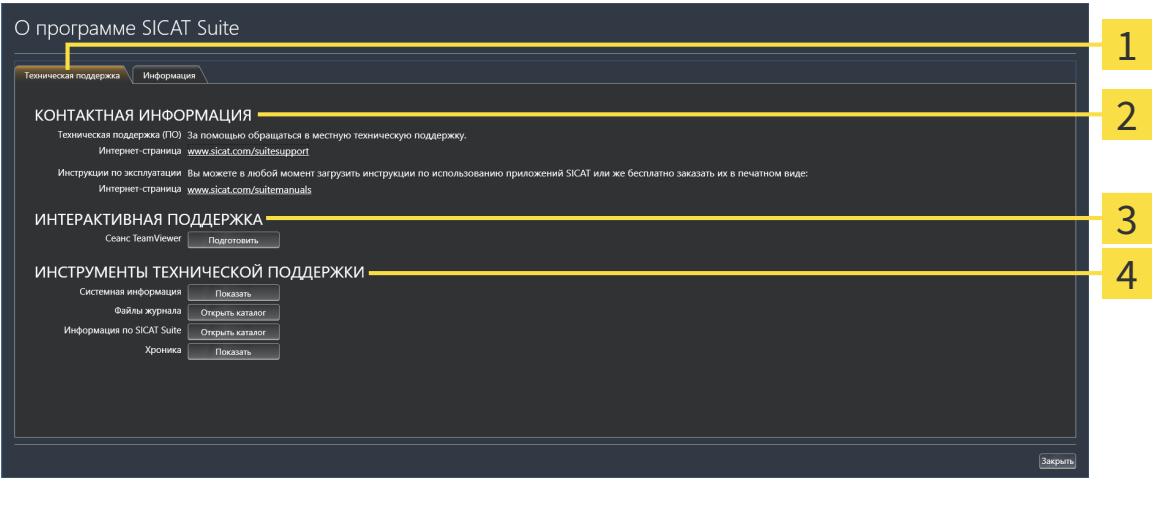

Вкладка **Техническая поддержка** 

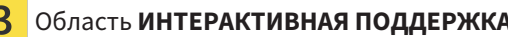

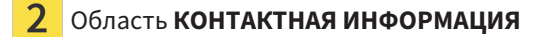

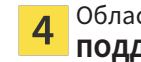

Область **КОНТАКТНАЯ ИНФОРМАЦИЯ** Область **ИНСТРУМЕНТЫ ТЕХНИЧЕСКОЙ ПОДДЕРЖКИ**

В области **КОНТАКТНАЯ ИНФОРМАЦИЯ** приведена информация о том, как получить инструкции по эксплуатации.

Доступны следующие инструменты в разделе **ИНТЕРАКТИВНАЯ ПОДДЕРЖКА**:

■ После одного нажатия в области **Сеанс TeamViewer** на кнопку **Подготовить** SICAT Function открывает сессию TeamViewer.

TeamViewer является программным обеспечением, которое позволяет выполнять команды с помощью мыши и клавиатуры, и передавать содержание экрана компьютера через активное Интернет-соединение. TeamViewer создает связь только при ясно выраженном разрешении. Для этого следует передать в службу технической поддержки SICAT идентификационный номер TeamViewer и пароль. Это позволит службе технической поддержки SICAT оказать помощь прямо на месте.

Доступны следующие инструменты в разделе **ИНСТРУМЕНТЫ ТЕХНИЧЕСКОЙ ПОДДЕРЖКИ**:

- После одного нажатия в области **Системная информация** на кнопку **Показать** SICAT Function открывает информацию об операционной системе.
- После одного нажатия в области **Файлы журнала** на кнопку **Открыть каталог** SICAT Function открывает каталог лог-файлов SICAT Suite окне Проводника Windows.
- После одного нажатия в области **Информация по SICAT Suite** на кнопку **Открыть каталог** SICAT Function экспортирует информацию о текущей установке в текстовый файл.
- После одного нажатия в области **Информация по SICAT Suite** на кнопку **Показывать уведомления** показывает SICAT Function окно сообщений.

## 35.3 ИНФО

<span id="page-192-1"></span><span id="page-192-0"></span>В окне **Инфо** в нескольких вкладках представлена информация о SICAT Suite и всех установленных приложениях SICAT:

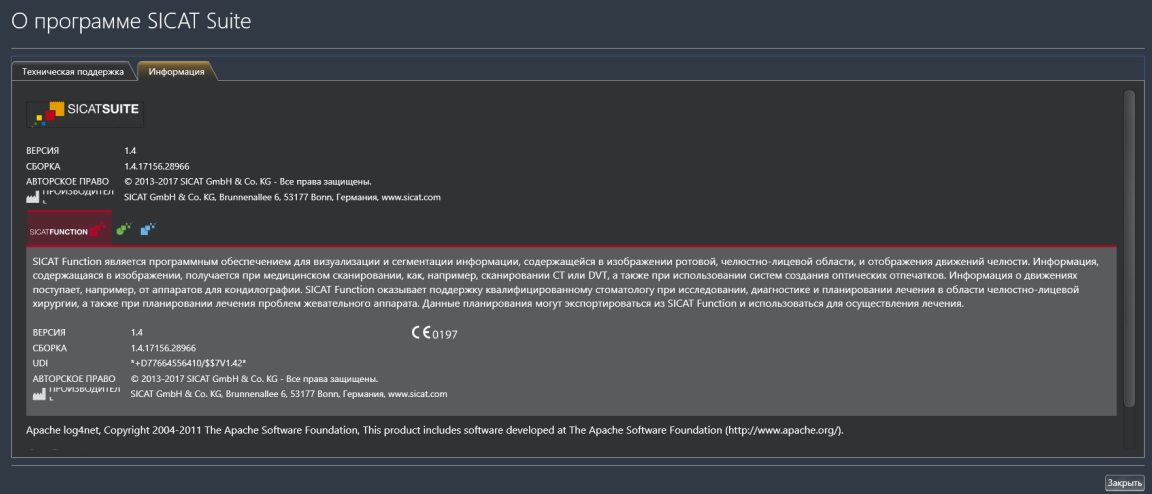

# З6 ОТКРЫТИЕ ДАННЫХ С ЗАЩИТОЙ ОТ ЗАПИСИ

<span id="page-193-0"></span>Вы можете открыть данные с защитой от записи.

Данные, которые вы можете просматривать в SICAT Function в качестве модуля SIDEXIS 4 без изменений и сохранения, зависят от состояния лицензии:

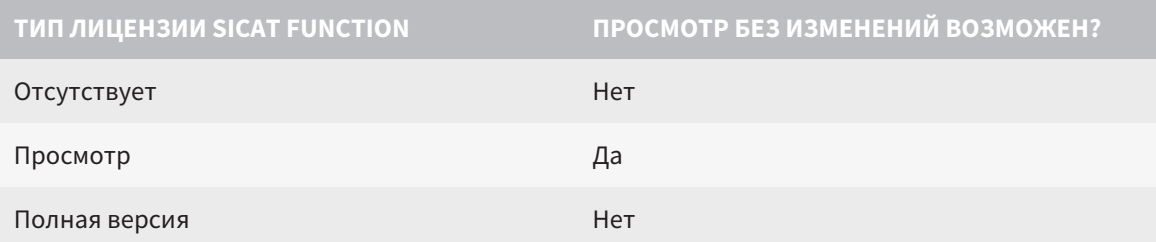

В следующих случаях Вы также можете просматривать исследования SICAT Function без лицензии на просмотр:

- Экспортируйте из SIDEXIS 4 исследования SICAT Function и импортируйте данные в SIDEXIS на другом компьютере. SICAT Function должен быть установлен на данном компьютере.
- Создайте из SIDEXIS 4 пакет Wrap&Go, который содержит исследования SICAT Function. Установите пакет Wrap&Go на другом компьютере. Затем установите SICAT Function.

В обоих случаях Вы не можете вносить или сохранять какие-либо изменения в планировании.

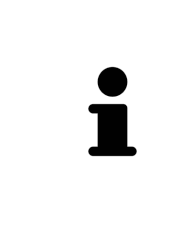

Если компьютер, на котором работают SIDEXIS 4 и SICAT Suite, находится в сетевой среде, а SIDEXIS 4 и конфигурация сети это позволяют, SIDEXIS 4 может быть частью установки многофункциональной рабочей станции. В том числе, это приводит к тому, что другие рабочие станции могут отнять у вас права записи для открытых наборов данных. В этом случае SIDEXIS 4 сразу закрывает набор данных, и вы не сможете сохранить изменения исследований SICAT Function.

Для открытия данных без изменения и сохранения выполнить следующие действия:

- Запустить SICAT Suite вместе с 3D-рентгеновским снимком из Sirona SIDEXIS 4. Информация представлена в Запуск SICAT Suite [> Страница 43 - SIDEXIS 4].
- SICAT Suite открывает рентгеновский снимок 3D и проекты планирования из текущего исследования SIDEXIS 4.
- $\blacktriangleright$  Если нет противоречий, то SICAT Function принимает направление объема и панорамную кривую от SIDEXIS 4. Информация представлена в Направление объема и область панора- $MBI$   $C$ траница 101 - SIDEXIS 4].

Следующие условия должны быть выполнены, чтобы можно было настроить направление объема и панорамную кривую: ■ Вы активировали лицензию, на основании которой вы можете открывать рентгеновские снимки 3D или исследования SICAT Function. Информация представлена в Лицензии [ Страница 48 - SIDEXIS 4]. ■ Для рентгеновского снимка 3D ни в одном соответствующем защищенном от записей исследовании SICAT Function или каком-либо другом приложении SICAT не имеется объектов, которые были бы затронуты изменением направления объема или панорамной кривой. Если условия не подтверждаются, то SICAT Function деактивирует в окне Изменить направление объема и область панорамы кнопки и элементы управления, которые Вы могли бы использовать для изменений направления объема или панорамной кривой.

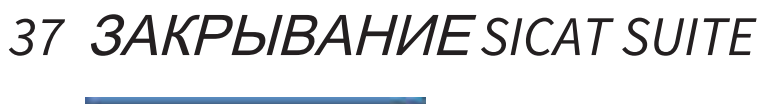

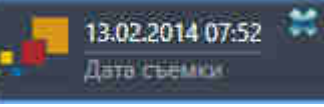

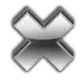

<span id="page-195-0"></span>■ Щелкнуть в левом верхнем углу открытого исследования по кнопке **Завершить**.

- ▶ SICAT Suite закрывается.
- ▶ SICAT Suite сохраняет в SIDEXIS 4 измененные проекты планирования всех приложений SICAT, которые работают как полная версия.

# *38* СОЧЕТАНИЕ КЛАВИШ

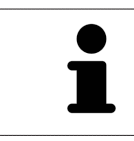

Если навести указатель мыши на определенные функции, SICAT Function показывает рядом с обозначением функции сочетание клавиш в скобках.

<span id="page-196-0"></span>Во всех приложениях SICAT доступны следующие сочетания клавиш:

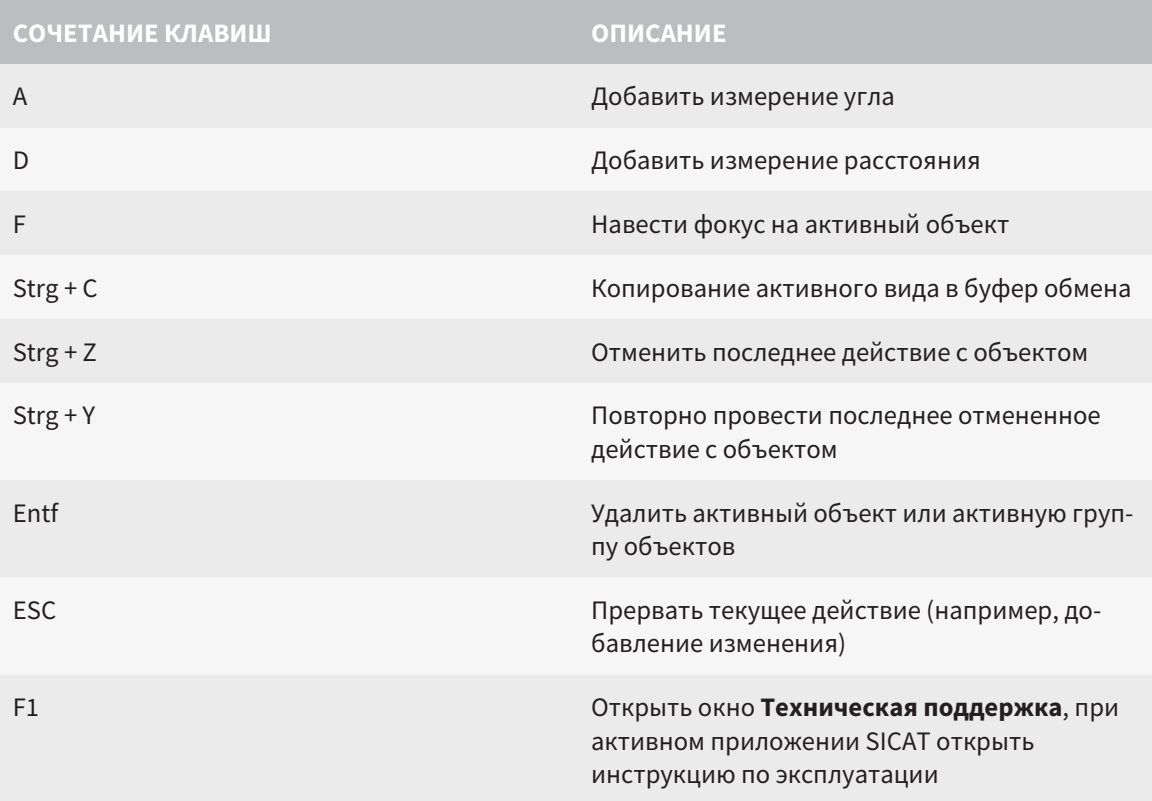

В окне **Сегментация нижней челюсти** SICAT Function доступны следующие сочетания клавиш:

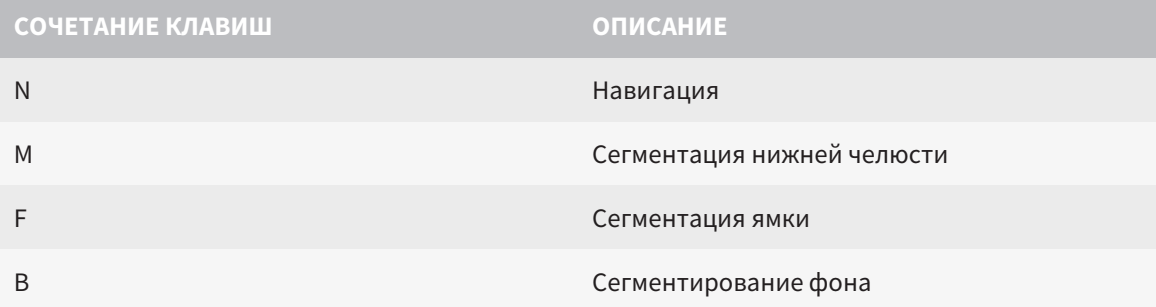

# *39* ОТМЕНА УСТАНОВКИ *SICAT SUITE*

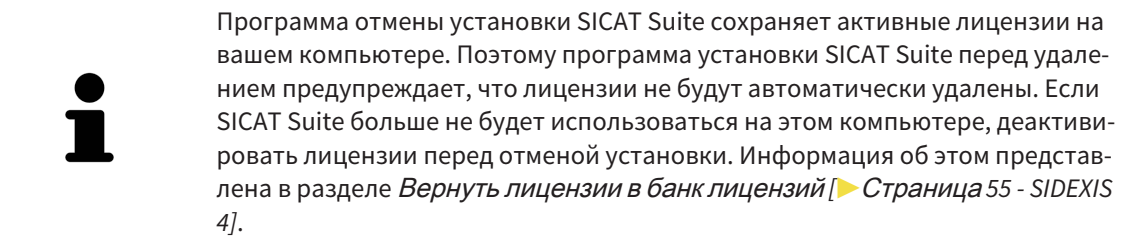

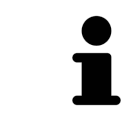

Перед удалением SICAT Suite следует убедиться, что программа SICAT WebConnector полностью загрузила все заказы, так как программа удаления автоматически закрывает SICAT WebConnector. Информация представлена в разделе *[SICAT WebConnector \[](#page-174-0)*[▶](#page-174-0)Страница *[175 - SIDEXIS 4\]](#page-174-0)*.

<span id="page-197-0"></span>Для отмены установки SICAT Suite выполнить следующие действия:

☑ SICAT WebConnector успешно загрузил все заказы.

- 1. В Windows-**Панель управления** щелкнуть по **Программы и функции**.
	- ▶ Откроется окно **Программы и функции**.
- 2. Выбрать из списка запись **SICAT Suite**, при этом в ней содержится версия SICAT Suite.
- 3. Щелкнуть по кнопке **Отмена установки**.
	- ▶ Запустится программа отмены установки, и откроется окно **ПРОЦЕСС**:

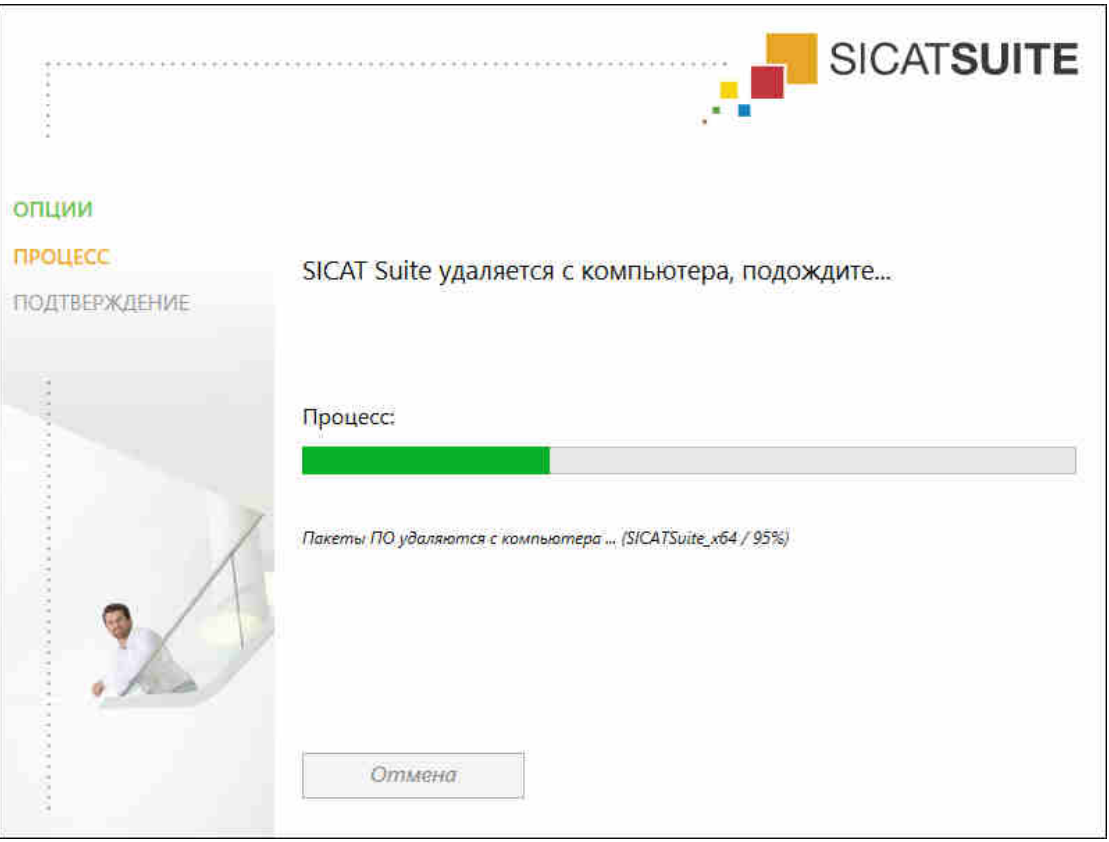

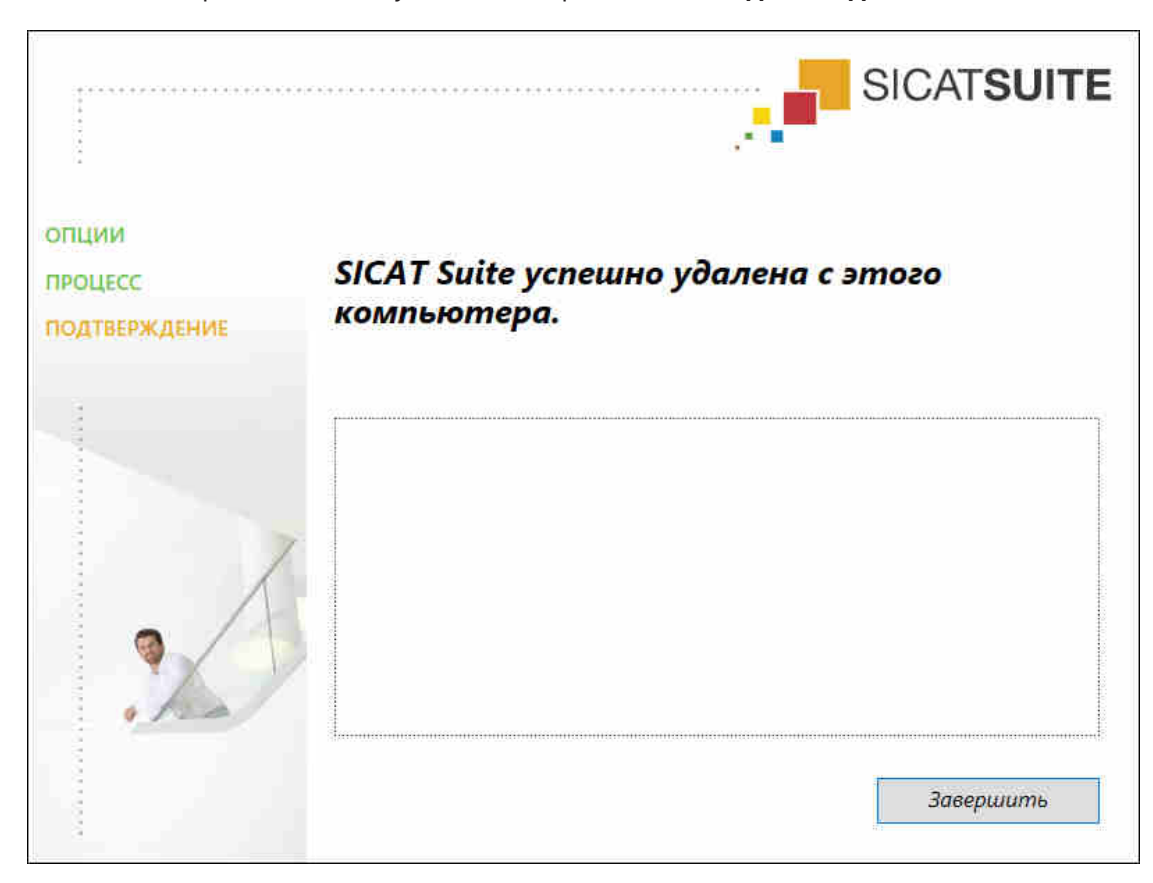

▶ После завершения отмены установки откроется окно **ПОДТВЕРЖДЕНИЕ**:

- 4. Щелкнуть по кнопке **Завершить**.
- ▶ Программа отмены установки SICAT Suite закрывается.

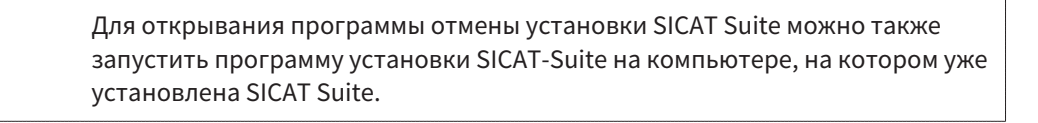

Программа отмены установки SICAT Suite вызывает программу отмены установки отдельных условий ПО, которая была установлена вместе с SICAT Suite. Если в дальнейшем потребуются другие установленные приложения и предварительные условия ПО, они сохраняются.

# *40* УКАЗАНИЯ ПО БЕЗОПАСНОСТИ

### 3D-РЕНТГЕНОВСКИЕ СНИМКИ

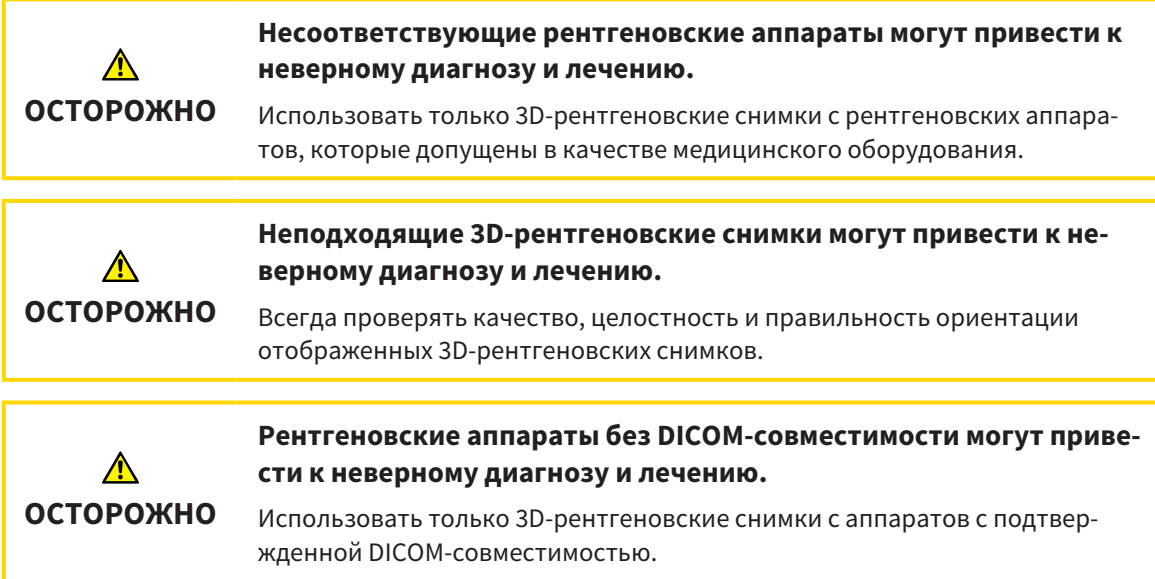

### УСЛОВИЯ ИЗОБРАЖЕНИЯ

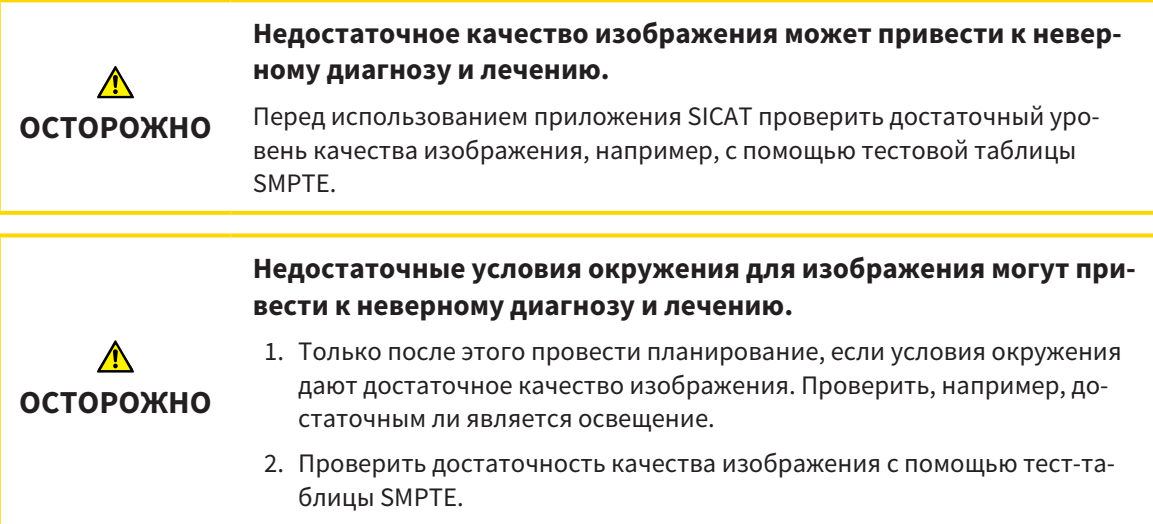

### УПРАВЛЕНИЕ ДАННЫМИ

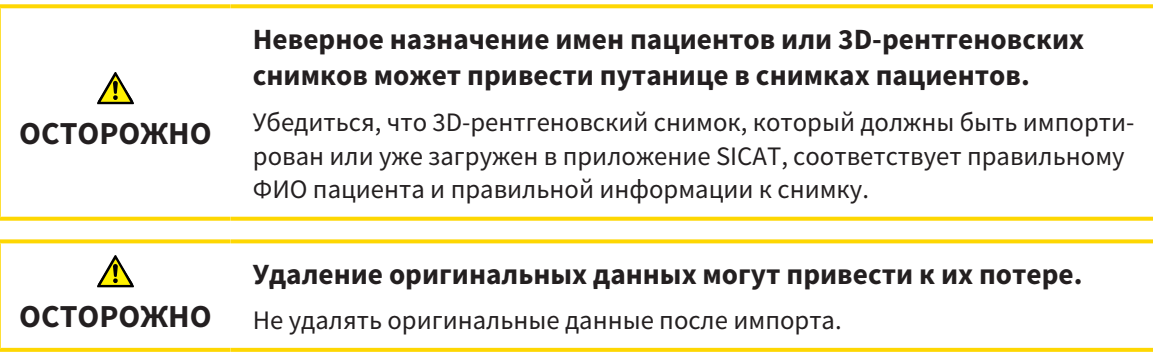

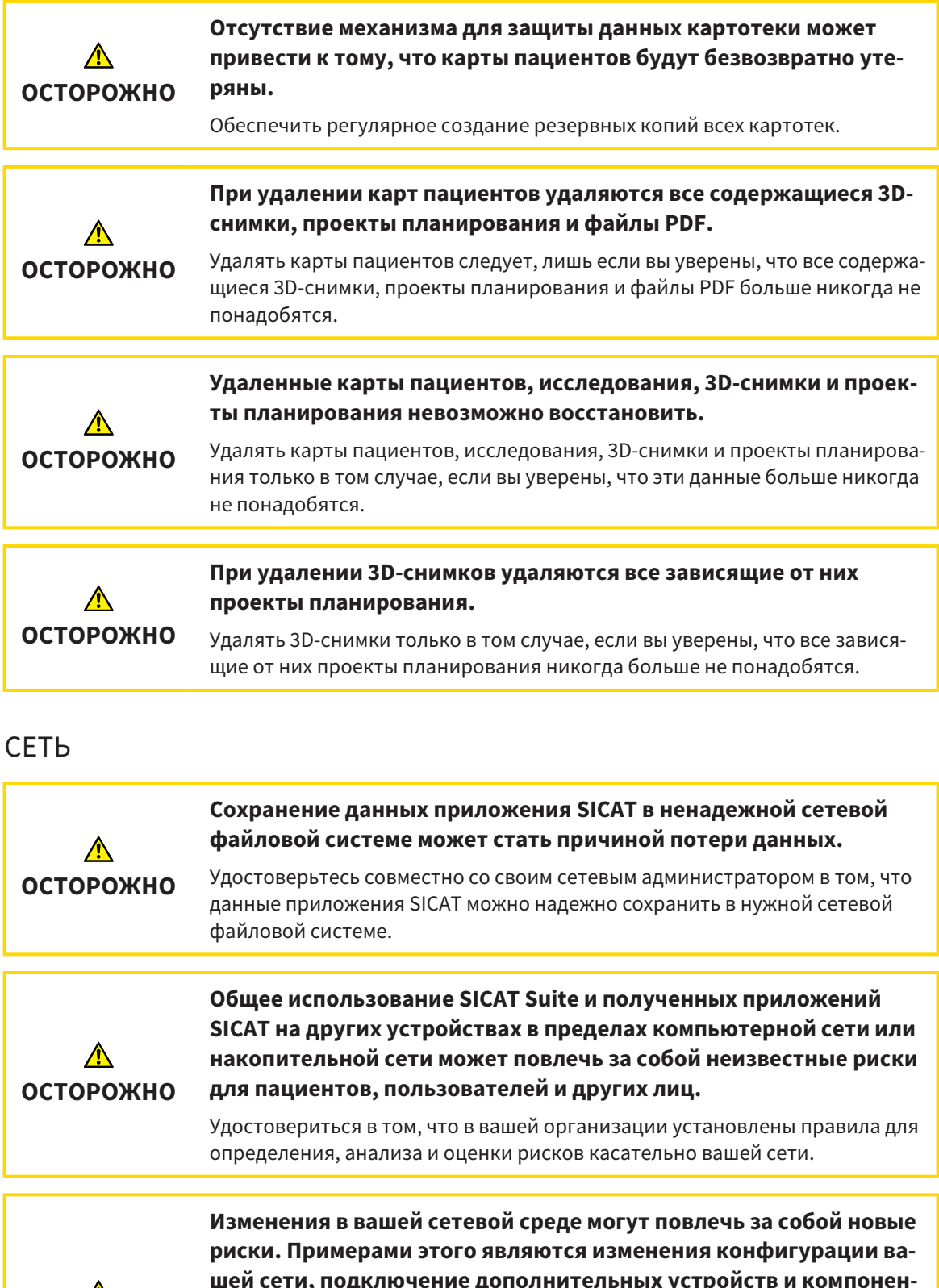

 $\sqrt{N}$ **ОСТОРОЖНО**

**шей сети, подключение дополнительных устройств и компонентов к вашей сети, отключение устройств и компонентов от сети, а также обновление или расширение аппаратного обеспечения сетевых устройств и компонентов.**

Проводить новый анализ сетевых рисков после каждого изменения сети.

### КВАЛИФИКАЦИЯ ОБСЛУЖИВАЮЩЕГО ПЕРСОНАЛА

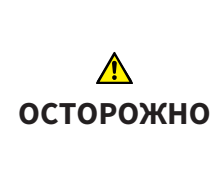

**Использование данного программного обеспечения неквалифицированным персоналом может стать причиной неверной диагностики и лечения.**

Программное обеспечение может использоваться только квалифицированными специалистами.

### СИСТЕМА ЗАЩИТЫ

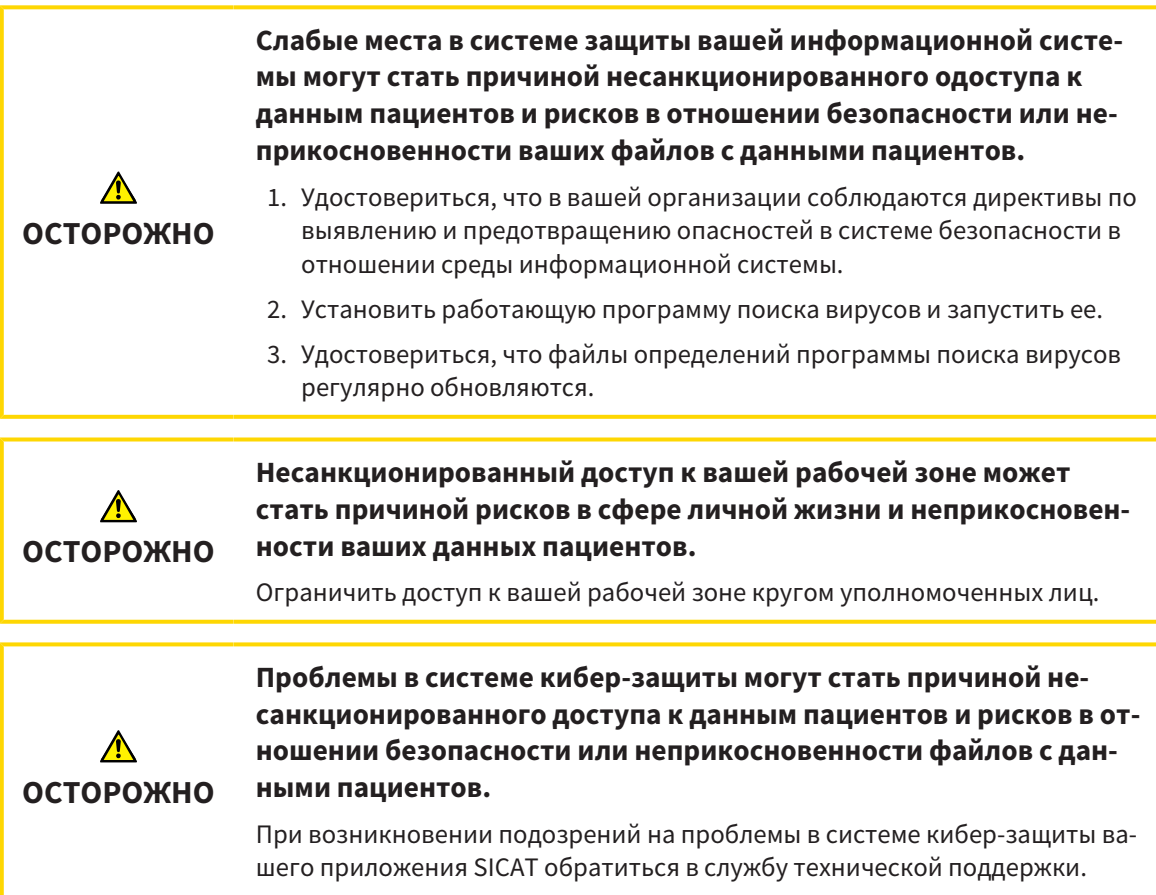

### УСТАНОВКА ПРОГРАММНОГО ОБЕСПЕЧЕНИЯ

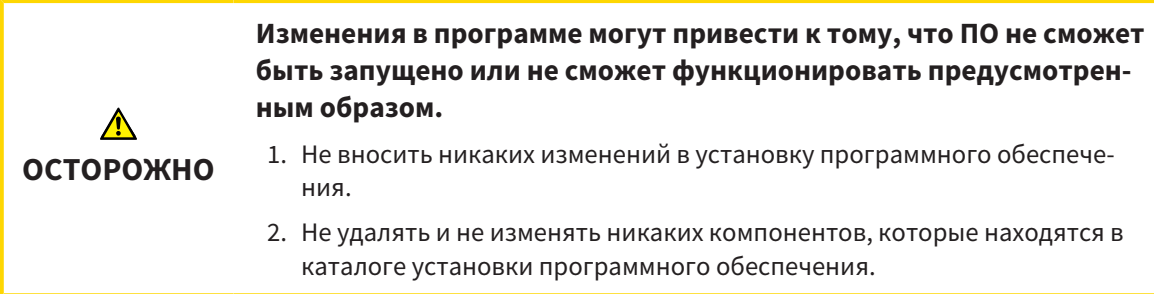

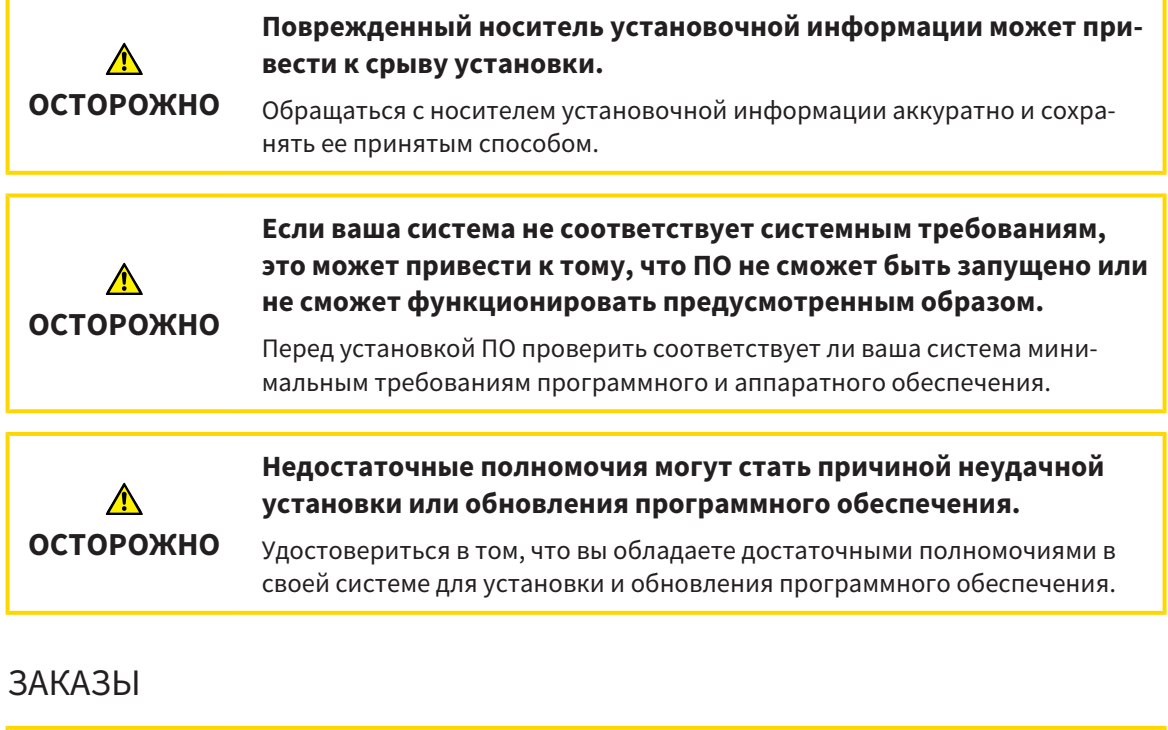

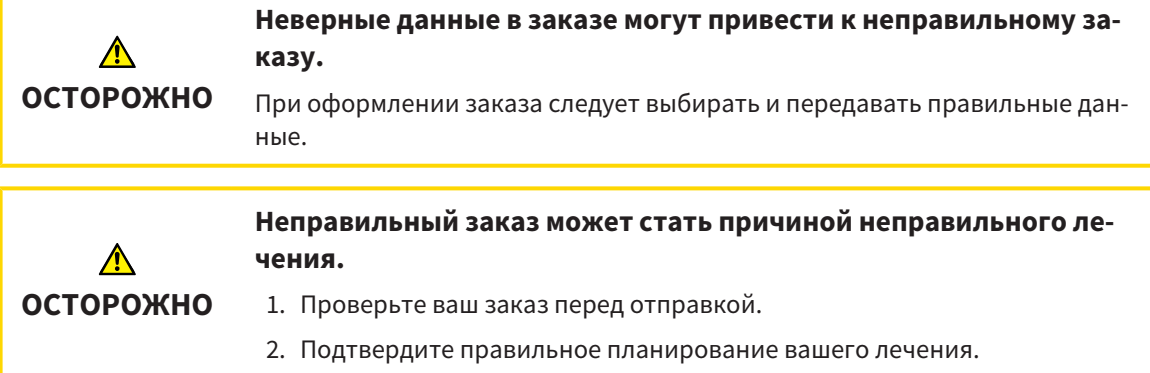

## ДАННЫЕ ПО ДВИЖЕНИЮ ЧЕЛЮСТЕЙ

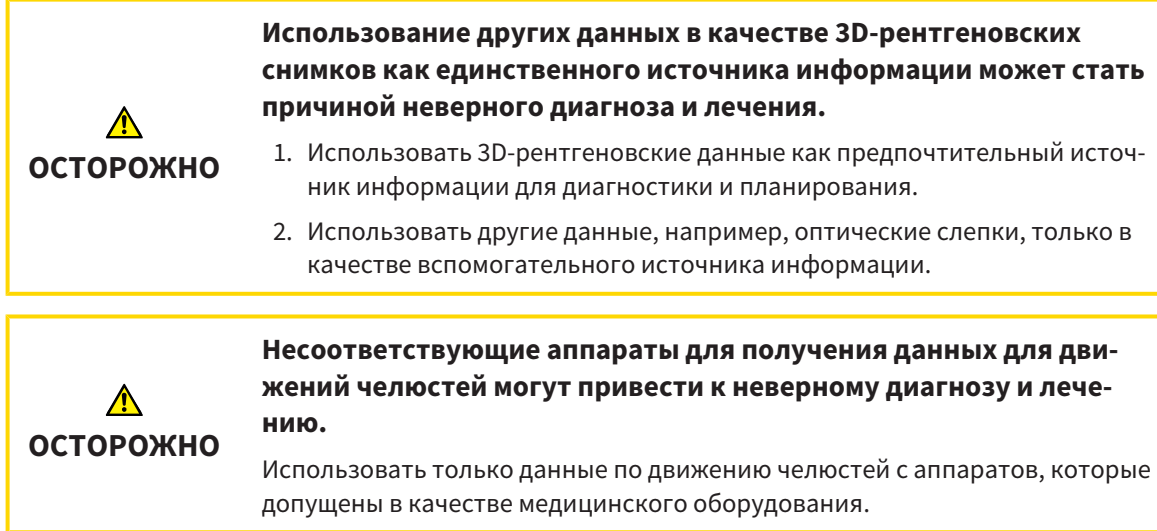

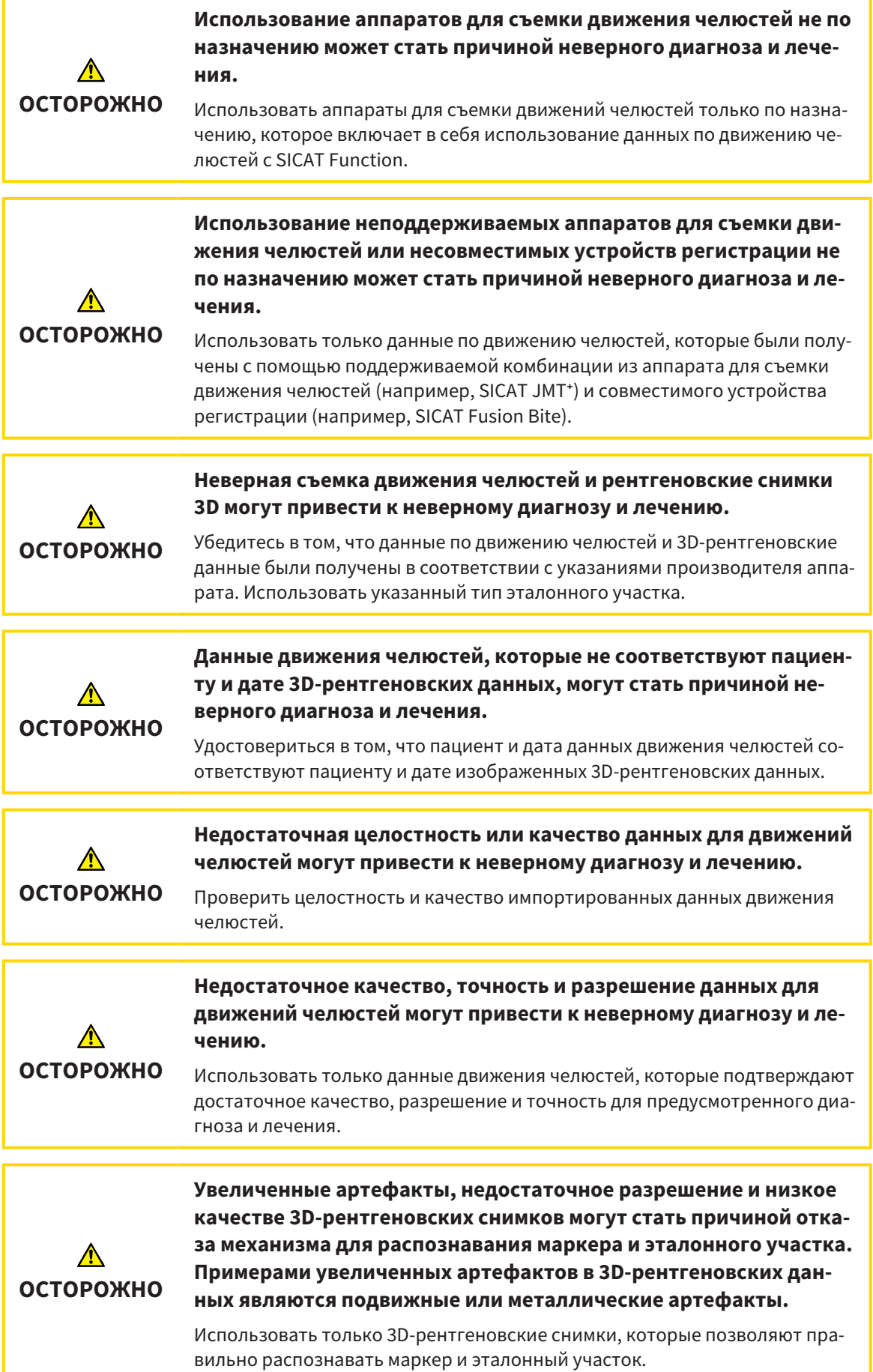

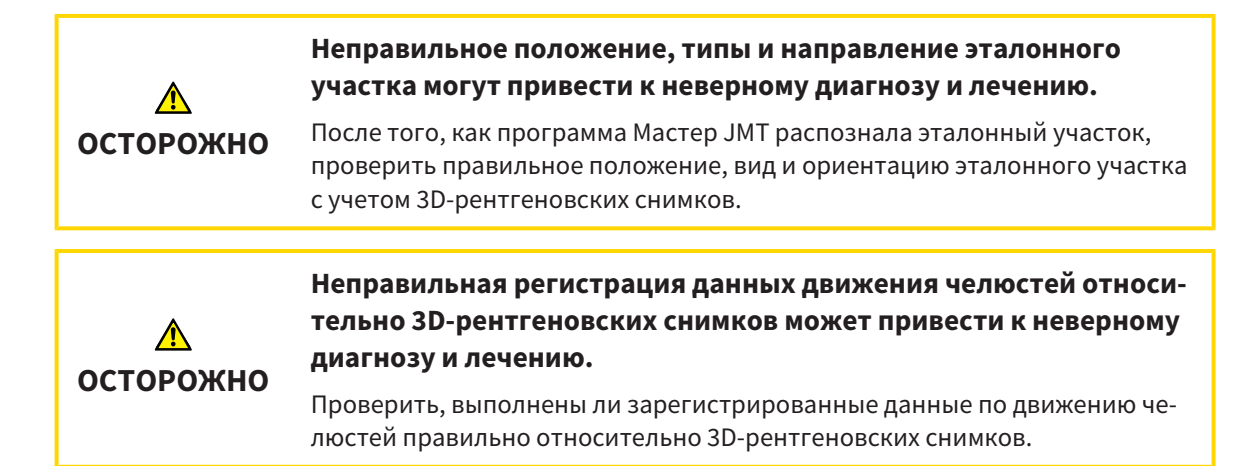

### ОПТИЧЕСКИЕ СЛЕПКИ

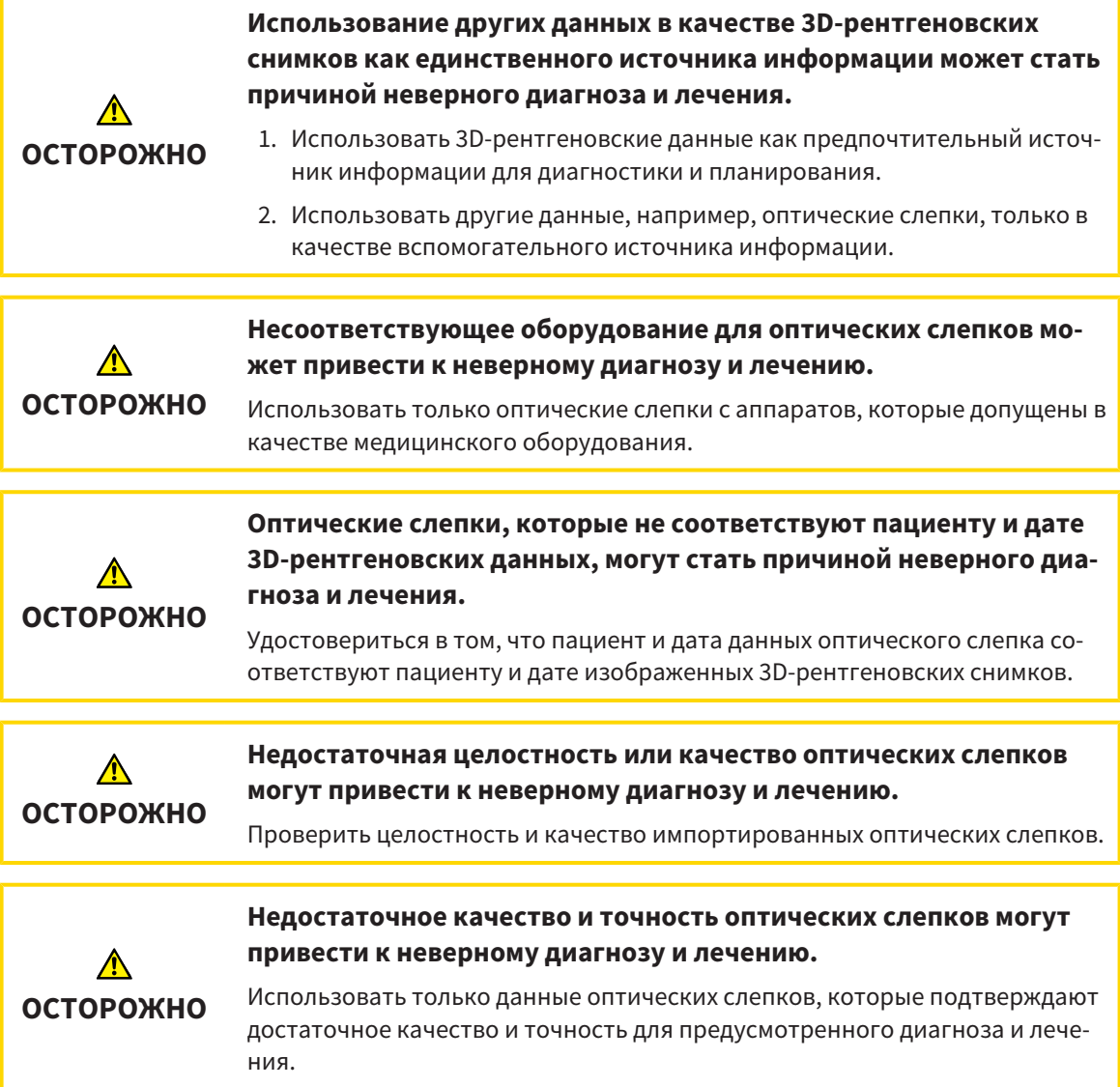

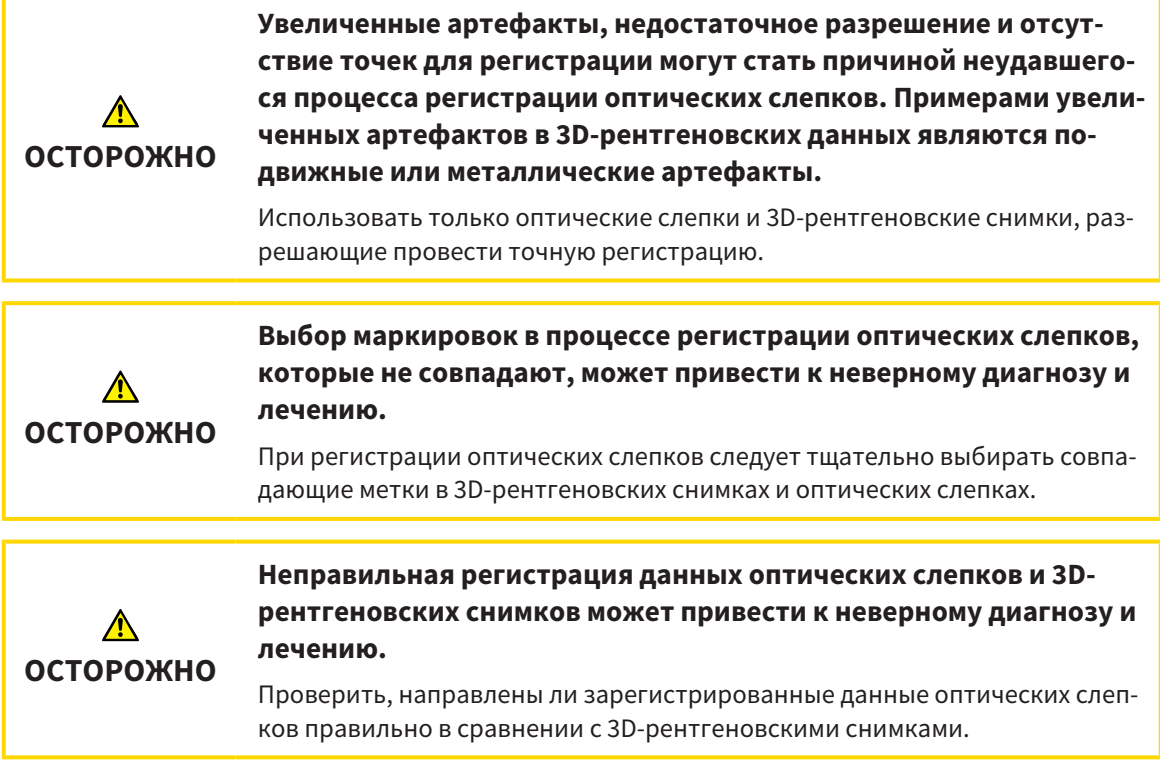

### СЕГМЕНТАЦИЯ

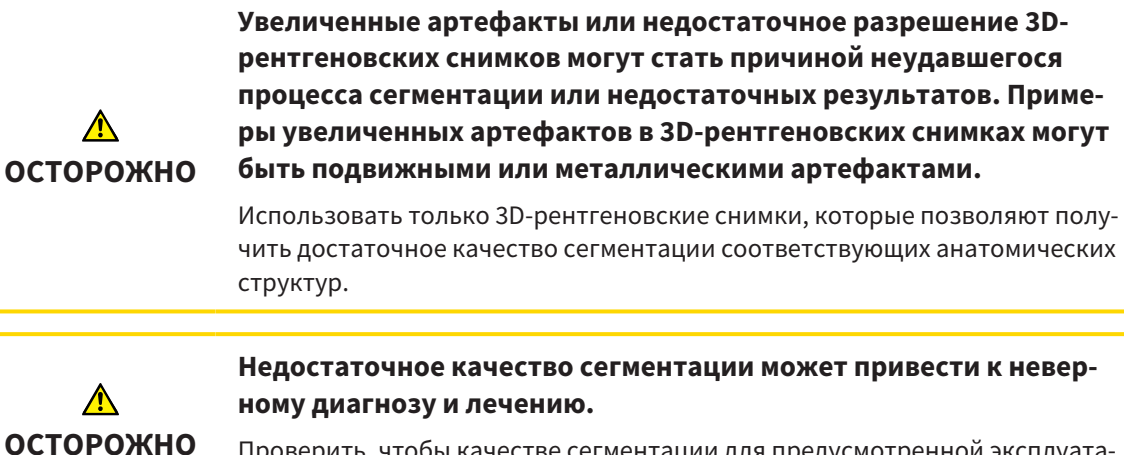

Проверить, чтобы качестве сегментации для предусмотренной эксплуатации было достаточным.

# *41* ТОЧНОСТЬ

В следующей таблице представлены значения точности во всех приложениях SICAT:

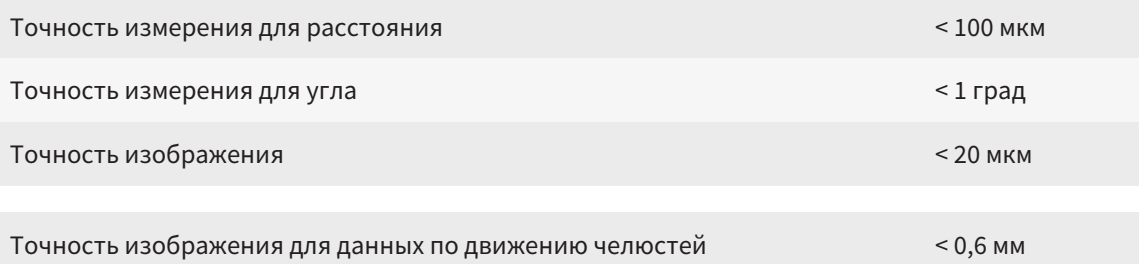

# ГЛОССАРИЙ

### <span id="page-207-1"></span>ADA

American Dental Association (Американское сообщество строматологов)

### <span id="page-207-0"></span>FDI

Fédération Dentaire Internationale, Всемирное объединение стоматологов

### SICAT JMT<sup>+</sup>

SICAT JMT<sup>+</sup> сохраняет движения нижней челюсти.

#### SIXD

Формат файлов для обмена оптическими слепками.

### <span id="page-207-2"></span>SMPTE

Society of Motion Picture and Television Engineers (Общество инженеров кино- и телевидения)

#### SSI

Формат файлов для обмена оптическими слепками.

### **STI**

Surface Tessellation Language, стандартный формат файлов для обмена смешанными данными, которые могут содержать, например, оптические слепки.

#### Исследование

Исследование состоит из 3D-рентгеновского снимка и соответствующего проекта планирования.

#### Окно сообщений

В этом окне в правой нижней части экрана отображаются сообщения о завершенных процессах.

### Оптические слепки

Визуальный слепок является результатом 3Dснимка поверхности зубов, материалов для слепка или гипсовых моделей.

#### Перекрестья

Перекрестья являются линиями пересечения с другими послойными видами.

### Портал SICAT

Портал SICAT - это Интернет-сайт, на котором можно заказать в SICAT другую шину.

#### Прикусная вилка

Прикусная вилка – это накусочная пластинка с шариковым маркерами, которая используется в компании SICAT, для приведения данных 3Dрентгеновских снимков и данных по движению челюстей в соответствие.

#### Приложение

Приложения SICAT являются программами, которые связаны с SICAT Suite.

#### Рамки

В 3D-виде рамки показывают положения послойных 2D-видов.

#### Регистрация

Пространственное исполнение

# КАТАЛОГ КЛЮЧЕВЫХ СЛОВ

### Символы

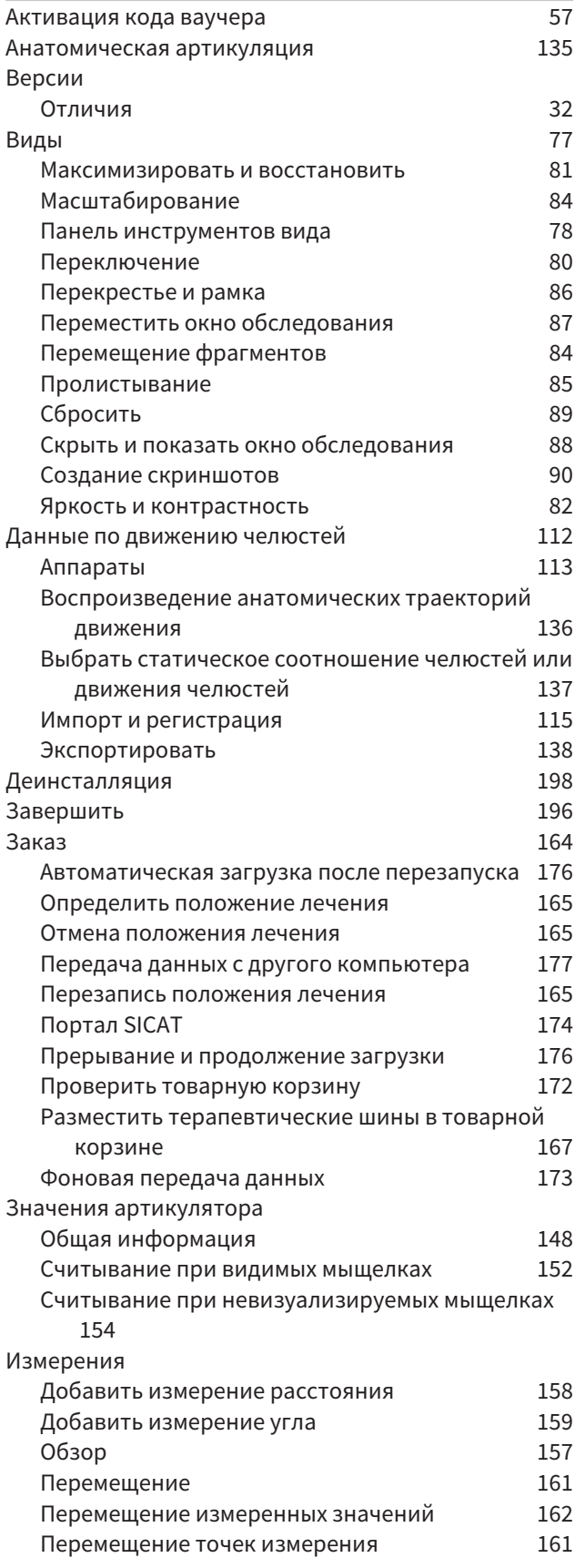

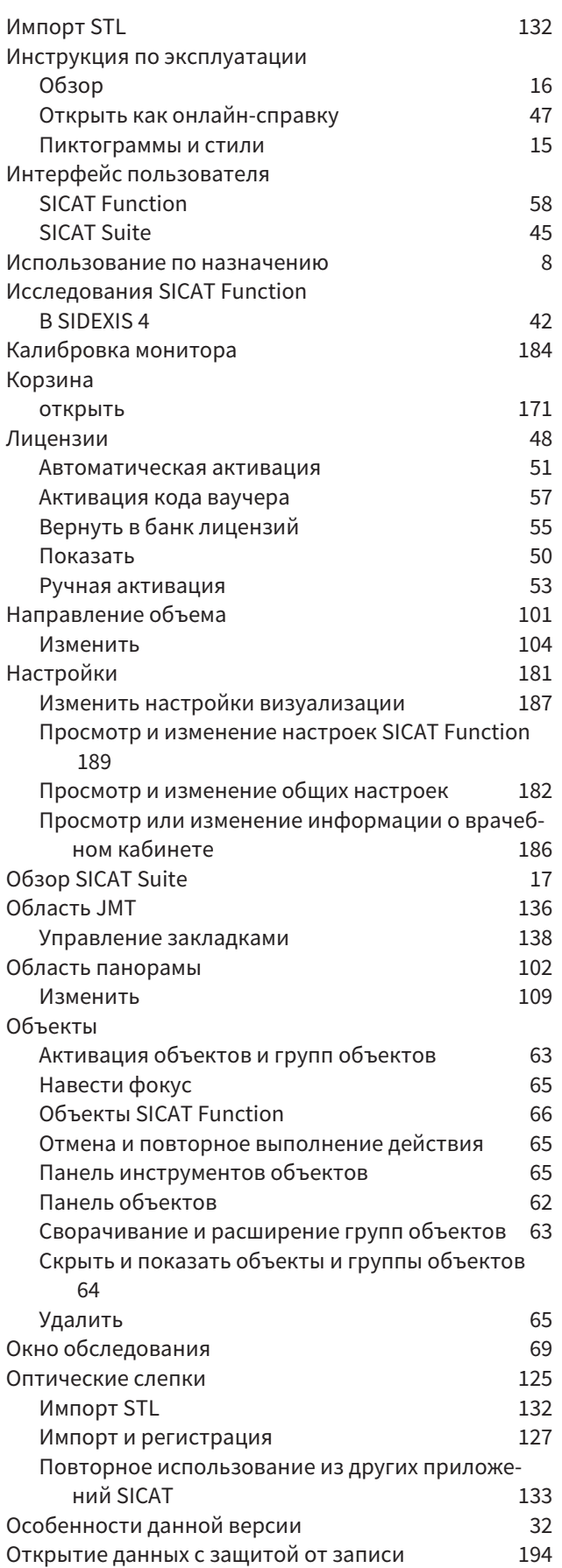

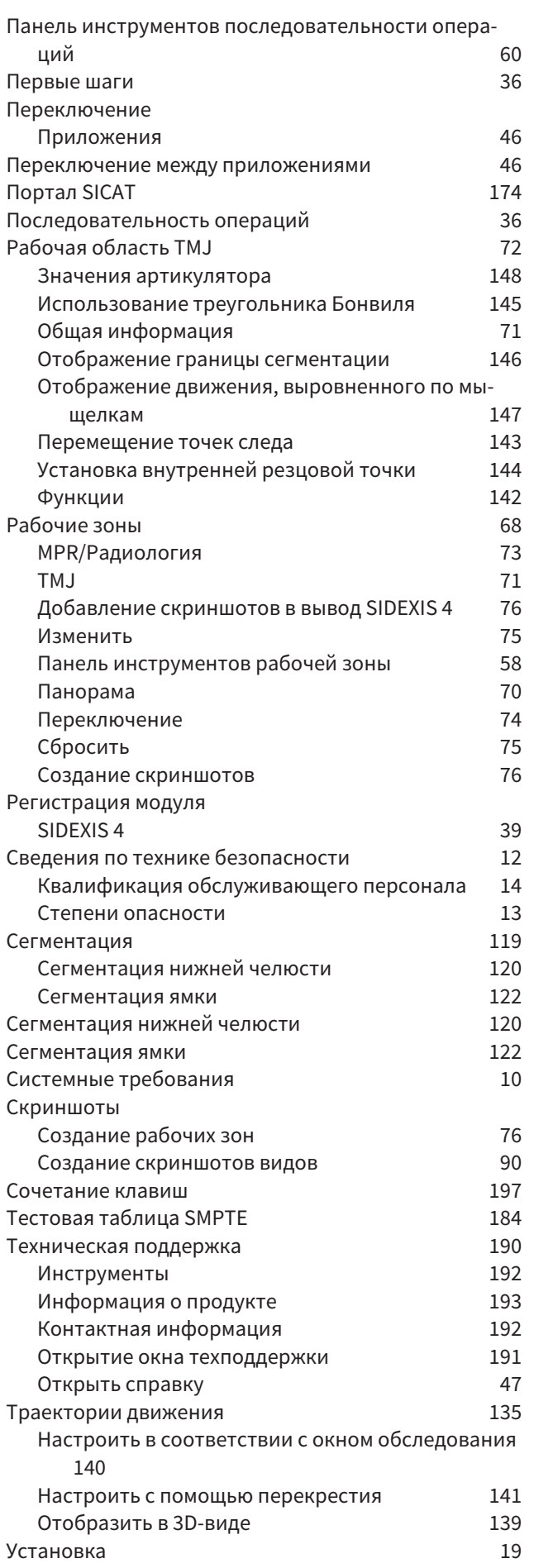

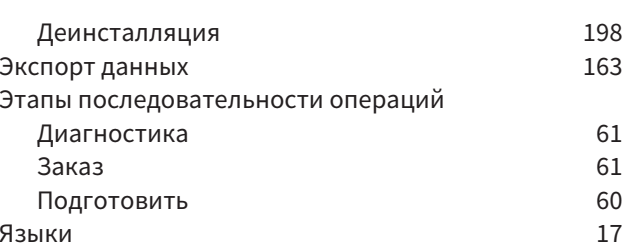

## цифры

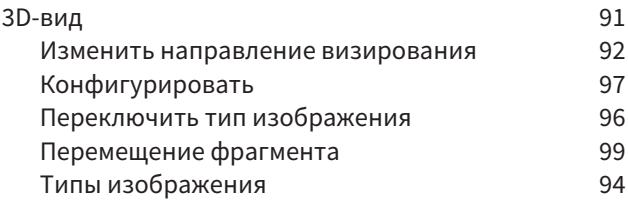

# $rac{C}{C}$

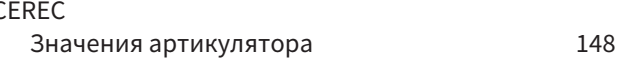

### $\mathsf{S}$

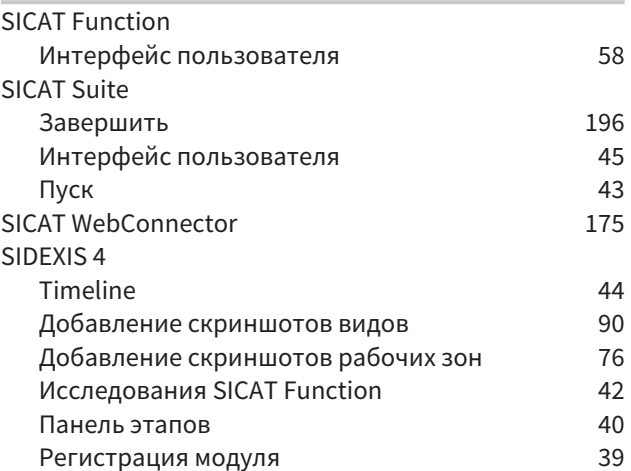

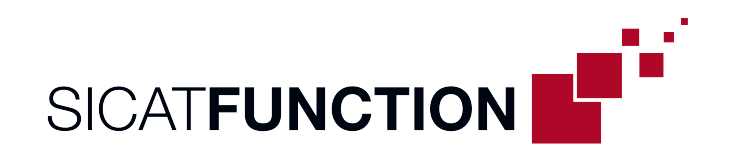

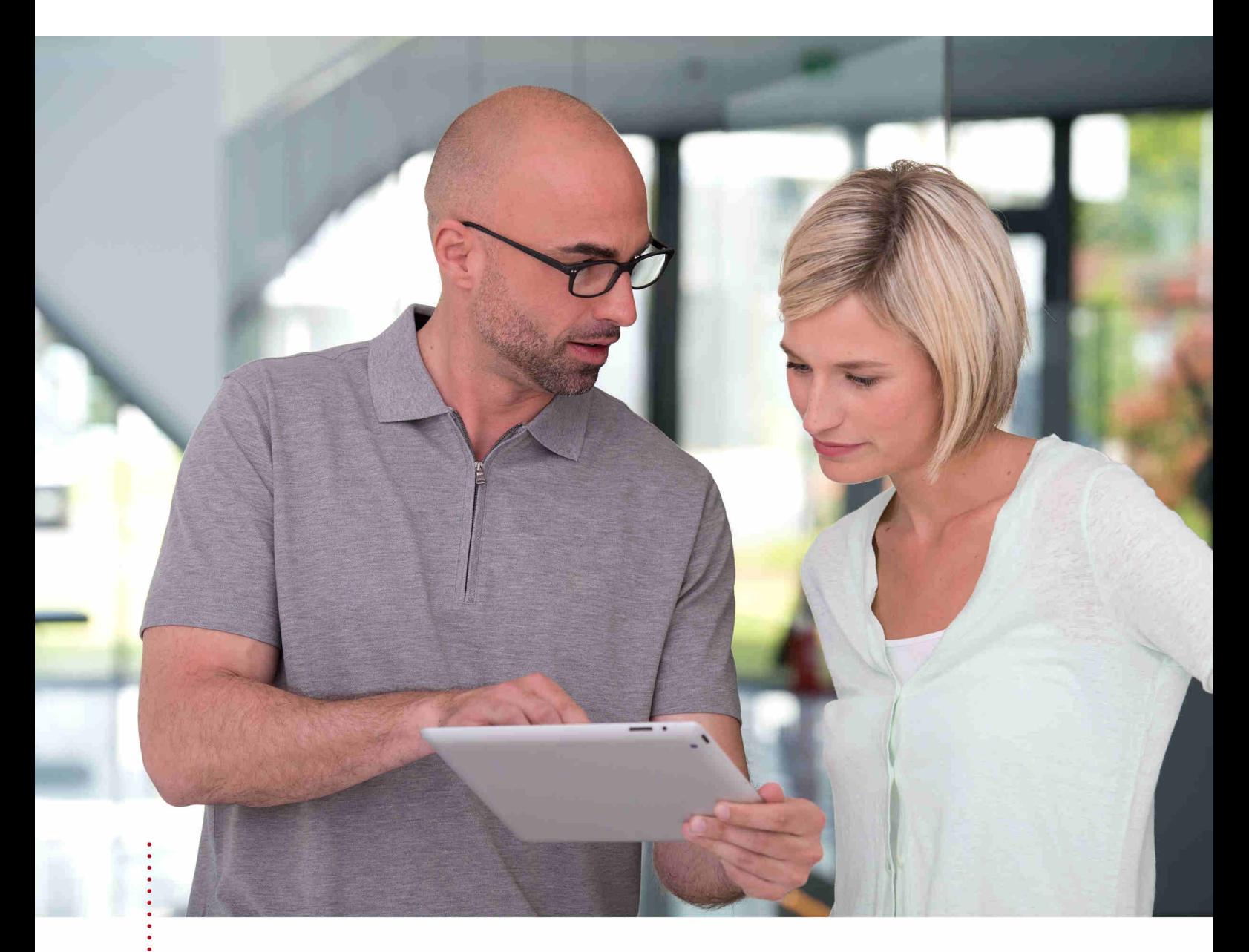

**SICAT FUNCTION** ВЕРСИЯ1.4

Инструкция по эксплуатации | Ру́сский | SIDEXIS XG

# СОДЕРЖАНИЕ - SIDEXIS XG

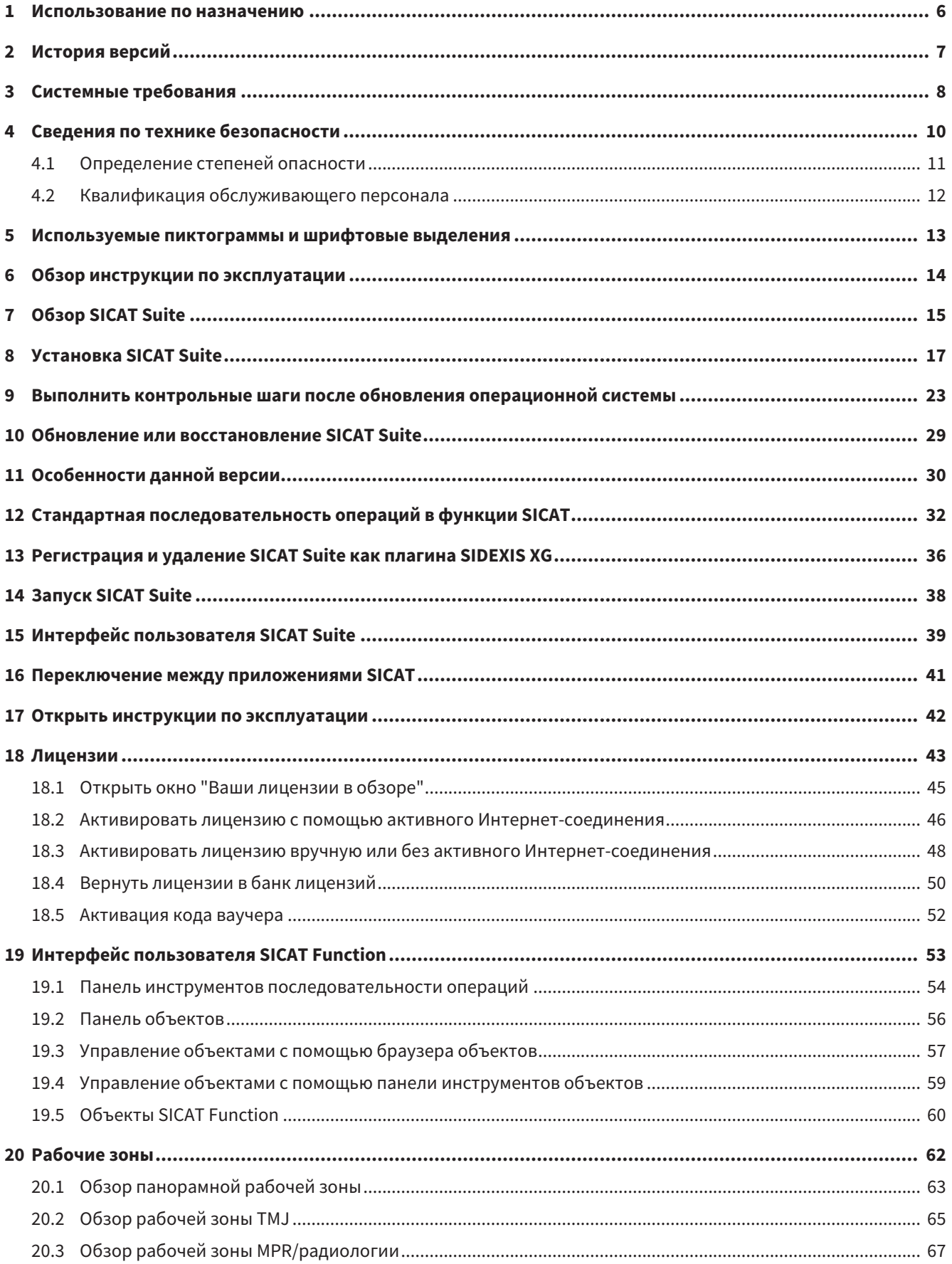

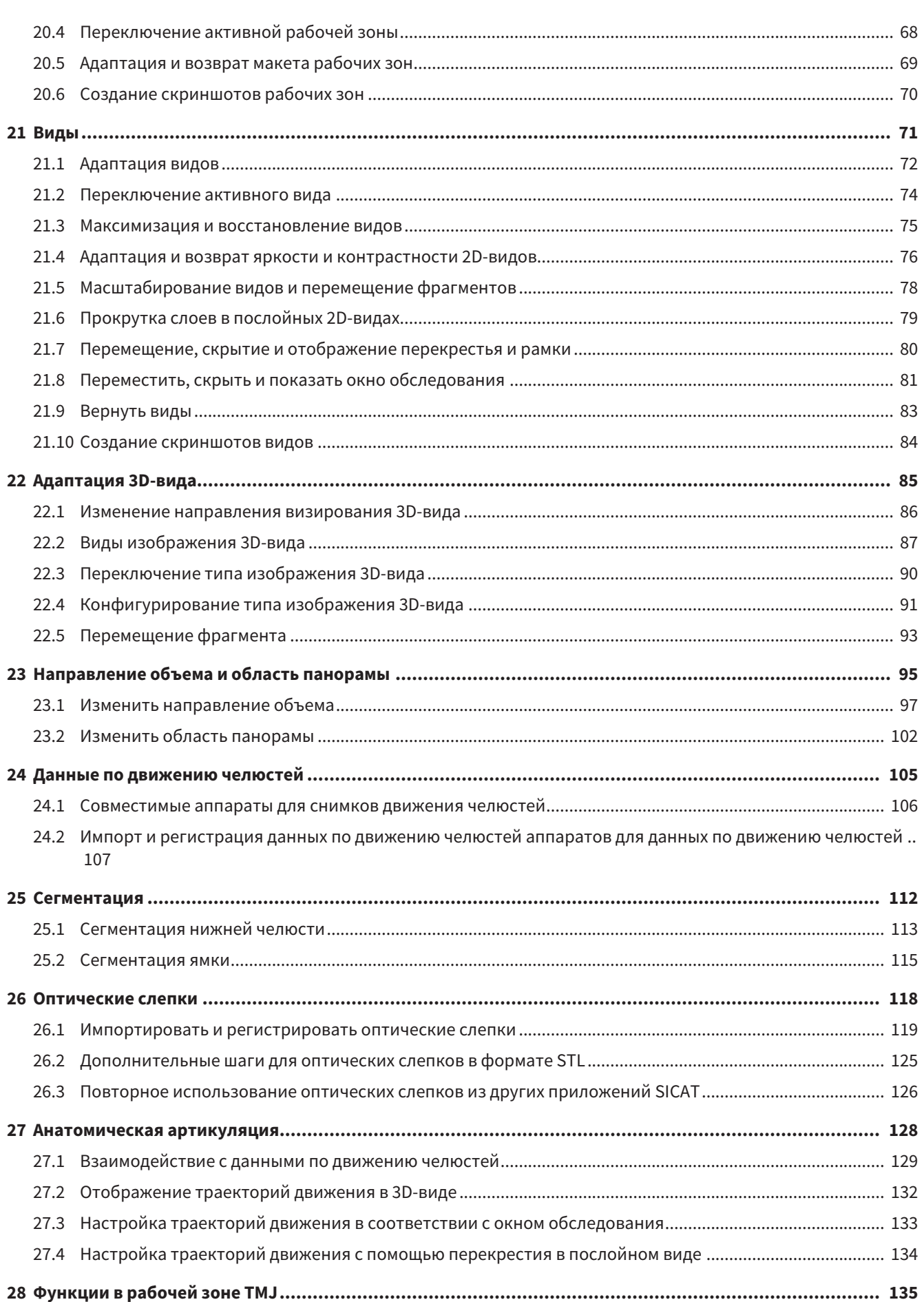

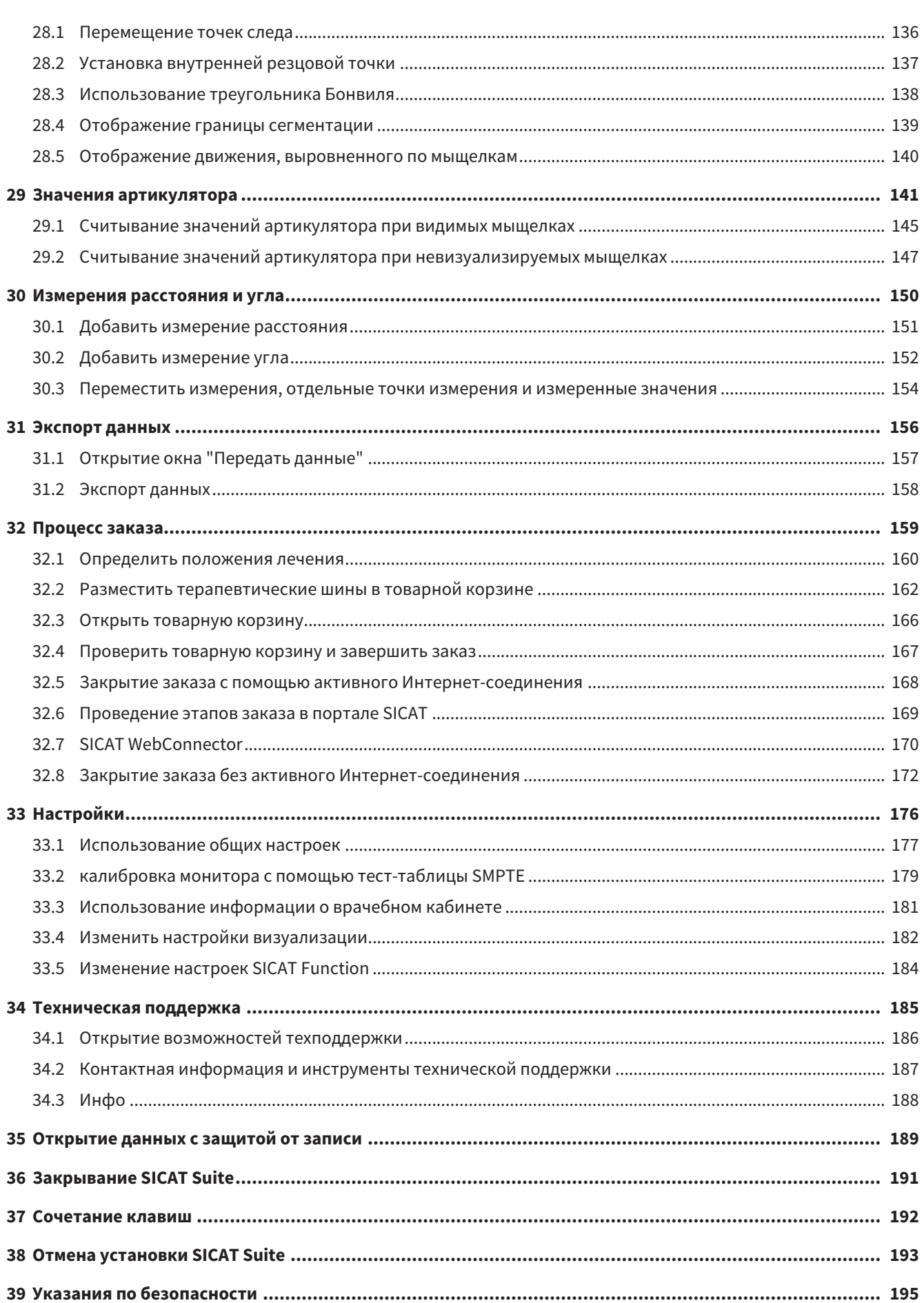

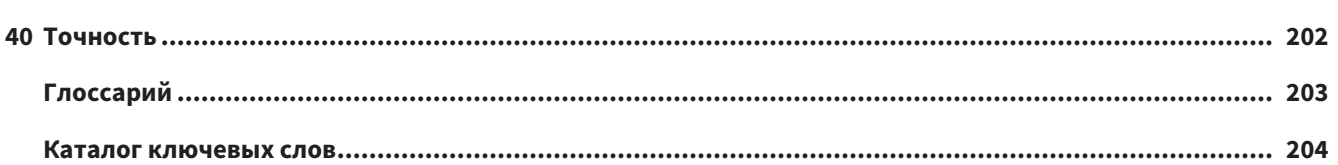

# <span id="page-215-0"></span>*1* ИСПОЛЬЗОВАНИЕ ПО НАЗНАЧЕНИЮ

SICAT Function является программным обеспечением для визуализации и сегментации информации, содержащейся в изображении ротовой, челюстно-лицевой области, и отображения движений челюсти.

Информация, содержащаяся в изображении, получается при медицинском сканировании как, например, сканировании CT или DVT, а также при использовании систем создания оптических отпечатков. Информация о движениях поступает, например, от аппаратов для кондилографии.

SICAT Function оказывает поддержку квалифицированному стоматологу при исследовании, диагностике и планировании лечения в области челюстно-лицевой хирургии, а также при планировании лечения проблем жевательного аппарата.

Данные планирования могут экспортироваться из SICAT Function и использоваться для изменения лечения.
# *2* ИСТОРИЯ ВЕРСИЙ

#### ВЕРСИЯ 1.4

- Для работы с приложениями SICAT в режиме программы просмотра требуется лицензия. Приложения недоступны при отсутствии лицензии. SICAT автоматически добавляет к вашему ключу активации лицензии на просмотр приложений, которые являются разрешенными в вашей стране. Для активации лицензий на просмотр сначала деактивируйте, а затем снова активируйте любую лицензию. Информация представлена в [Лицензии](#page-252-0) *[*[▶](#page-252-0)[Страница](#page-252-0) *43 - [SIDEXIS XG\]](#page-252-0)*.
- Инструкции по эксплуатации доступны в формате PDF также при работе с автономной версией и плагином SIDEXIS XG.
- SICAT Function может рассчитать виртуальную ось на основании данных о движении челюсти.
- SICAT Function отображает длины сторон треугольника Бонвиля.

#### ВЕРСИЯ 1.3

- Модуль SIDEXIS 4
- Поддержка итальянского, испанского, португальского, нидерландского и русского языков
- Теперь номер версии SICAT Function соответствует номеру версии SICAT Suite.
- В качестве альтернативы при заказе терапевтических шин можно создать гипсовую модель.
- **TMJ**-Рабочая зона, в которой показаны движения сегментированных мыщелков.
- После закрытия окна сегментирования можно дальше обрабатывать сегментирование.

#### ВЕРСИЯ 1.1

- Поддержка французского и японского языка
- Коррекция направления объема
- Заказ OPTIMOTION терапевтических шин
- Изменение формата данных о движении челюсти на файлы .jmt
- Экспорт оптических отпечатков с интегрированными траекториями движений

#### ВЕРСИЯ 1.0

- Первый релиз
- Поддержка английского и немецкого языка

### <span id="page-217-0"></span>*3* СИСТЕМНЫЕ ТРЕБОВАНИЯ

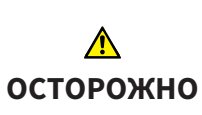

**Если ваша система не соответствует системным требованиям, это может привести к тому, что ПО не сможет быть запущено или не сможет функционировать предусмотренным образом.**

Перед установкой ПО проверить соответствует ли ваша система минимальным требованиям программного и аппаратного обеспечения.

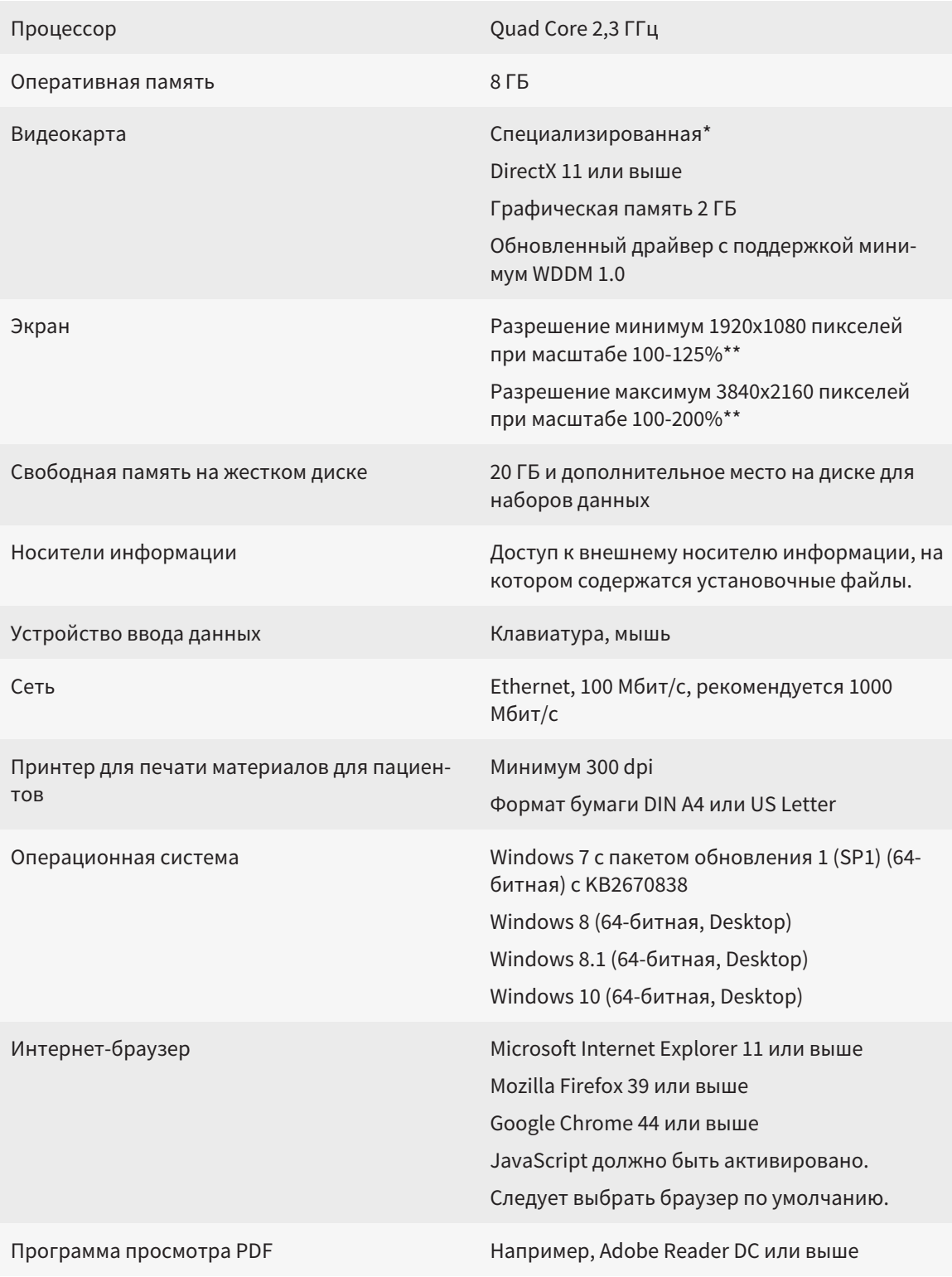

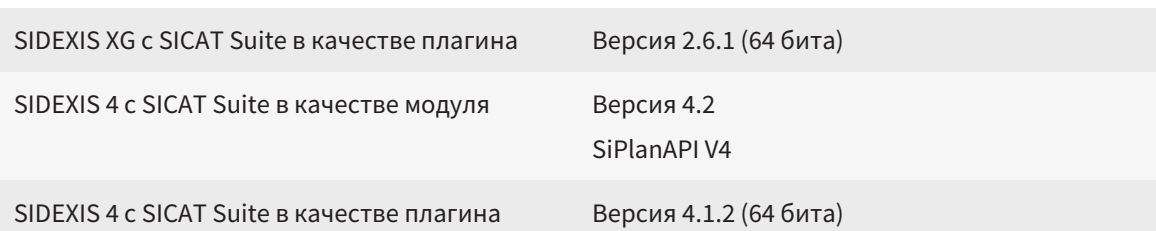

\*SICAT Suite поддерживает только специализированные видеокарты, производительность которых соответствует NVIDIA GeForce 960 GTX или превосходит ее. Встроенные графические карты не будут поддерживаться.

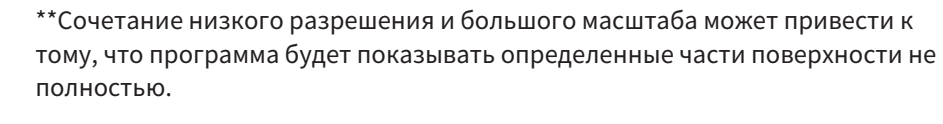

Экран должен быть отрегулирован таким образом, чтобы он корректно отображал тест-таблицу SMPTE. Информация об этом представлена в разделе калибровка монитора с помощью тест-таблицы SMPTE [ Cтраница 179 - SIDEXIS XGI.

### УСЛОВИЯ ДЛЯ ПО

SICAT Suite требует наличия следующих компонентов и устанавливает их, если они отсутствуют:

- Microsoft .NET Framework 4.5
- CodeMeter лицензионное ПО 6.30d
- SQL Server Compact Edition 4.0
- SICAT WebConnector

Для коммуникации с сервером SICAT службе SICAT WebConnector требуются определенные порты. Порты должны быть открыты в вашем брандмауэре:

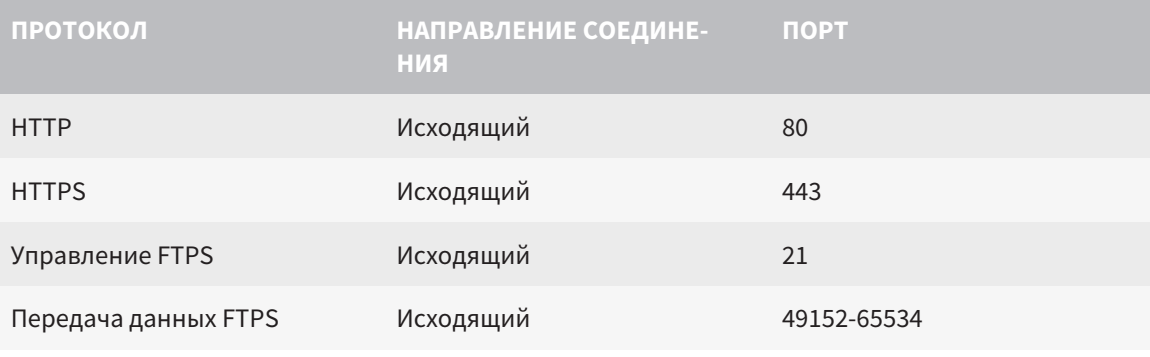

Вы также можете оформлять заказы без SICAT WebConnector. Информация представлена в Процесс заказа [• Страница 159 - SIDEXIS XG].

## *4* СВЕДЕНИЯ ПО ТЕХНИКЕ БЕЗОПАСНОСТИ

Важно прочитать следующие наиболее важные для безопасности главы:

- [Определение](#page-220-0) степеней опасности *[*[▶](#page-220-0)Страница *[11 SIDEXIS XG\]](#page-220-0)*
- Квалификация [обслуживающего](#page-221-0) персонала *[*[▶](#page-221-0)Страница *[12 SIDEXIS XG\]](#page-221-0)*

■ *Указания по [безопасности](#page-404-0)* [[▶](#page-404-0) Страница [195 - SIDEXIS XG\]](#page-404-0)

### <span id="page-220-0"></span>4.1 ОПРЕДЕЛЕНИЕ СТЕПЕНЕЙ ОПАСНОСТИ

Сведения по технике безопасностиВ настоящей инструкции по эксплуатации используются следующие знаки безопасности во избежание травм обслуживающего персонала или пациентов и с целью предотвращения материального ущерба:

 $\bigwedge$ **Обозначает опасную ситуацию, которая может стать причиной ОСТОРОЖНО мелких травм, если не будет предотвращена. УКАЗАНИЕ Обозначает сведения, которые являются важными, но не относятся к вопросам безопасности.**

### <span id="page-221-0"></span>4.2 КВАЛИФИКАЦИЯ ОБСЛУЖИВАЮЩЕГО ПЕРСОНАЛА

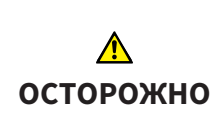

**Использование данного программного обеспечения неквалифицированным персоналом может стать причиной неверной диагностики и лечения.**

Программное обеспечение может использоваться только квалифицированными специалистами.

Программное обеспечение может использоваться только квалифицированным и соответствующим образом обученным персоналом.

В случае прохождения обучения или тренинга либо при использовании данного ПО в рамках общего тренинга, ПО можно использовать только под постоянным контролем квалифицированного лица.

Для использования ПО необходимо выполнить следующие условия:

- Прочитать руководство по эксплуатации.
- Изучить основную структуру и функции ПО.
- Научиться распознавать положение, сбои ПО и управлять соответствующими этапами, если это требуется.

## *5* ИСПОЛЬЗУЕМЫЕ ПИКТОГРАММЫ И ШРИФТОВЫЕ ВЫДЕЛЕНИЯ

### ПИКТОГРАММЫ

В этой инструкции по эксплуатации используются следующие пиктограммы:

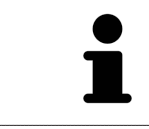

Пиктограмма с пояснением обозначает дополнительную информацию, как, например, альтернативные методы.

### ШРИФТОВЫЕ ВЫДЕЛЕНИЯ

Тексты и обозначения элементов, которые отображают SICAT Suite, выделены **жирным** шрифтом. Таким образом обозначаются следующие объекты на интерфейсе пользователя:

- Обозначения областей
- Обозначения экранных кнопок
- Обозначения пиктограмм
- Тексты указаний и сообщений на экране

### УКАЗАНИЯ О ВЫПОЛНЕНИИ ДЕЙСТВИЙ

Указания о выполнении действия представлены как пронумерованные списки:

☑ Условия обозначены этой пиктограммой.

1. Этапы обозначены номерами.

▶ Промежуточные результаты обозначаются и включаются с помощью этой пиктограммы.

- 2. После промежуточных результатов следуют дальнейшие этапы.
- ▶ Конечные результаты обозначены этой пиктограммой.
	- Указание, состоящее только из одного этапа, обозначено этой пиктограммой.

# *6* ОБЗОР ИНСТРУКЦИИ ПО ЭКСПЛУАТАЦИИ

SICAT Function помимо других приложений является частью SICAT Suite.

SICAT Suite представляет собой платформу, на которой выполняются приложения SICAT. По этой причине приложения устанавливаются вместе с SICAT Suite. Информация представлена в [Уста](#page-226-0)новка *[SICAT Suite \[](#page-226-0)*[▶](#page-226-0)Страница *[17 - SIDEXIS XG\]](#page-226-0)*.

Сейчас SICAT Suite имеется в трех вариантах. Некоторые этапы работы различаются в зависимости от варианта. По этой причине в данной инструкции эти варианты описываются по отдельности:

- Модуль SIDEXIS 4
- Плагин SIDEXIS XG
- Автономная версия

При установке SICAT Suite вы не обязаны выбирать только один вариант.

Приложения также удаляются вместе с SICAT Suite. Информация представлена в [Отмена](#page-402-0) установки *[SICAT Suite \[](#page-402-0)*[▶](#page-402-0)Страница *[193 - SIDEXIS XG\]](#page-402-0)*.

### *7* ОБЗОР *SICAT SUITE*

SICAT Suite состоит из следующих частей:

- SICAT Function эксплуатация SICAT Function согласно предписаниям представлена в руководстве по эксплуатации SICAT Function.
- SICAT Air эксплуатация SICAT Air согласно предписаниям представлена в руководстве по эксплуатации SICAT Air.
- SICAT Endo эксплуатация SICAT Endo согласно предписаниям представлена в руководстве по эксплуатации SICAT Endo.

#### ЯЗЫКИ

SICAT Suite поддерживает в интерфейсе пользователя следующие языки:

- английский
- немецкий
- французский
- японский
- испанский
- итальянский
- нидерландский
- португальский
- русский

### ЛИЦЕНЗИРОВАНИЕ

Для активации приложения SICAT или отдельной функции требуется произвести следующие шаги:

- Обратиться к местному дистрибьютору.
- Получить код ваучера.
- Сгенерировать из кода ваучера лицензионный ключ в портале SICAT (доступ через главную страницу SICAT).
- SICAT добавляет лицензионный ключ к Вашему ключу активации.
- С помощью ключа активации Вы активируете приложения SICAT или отдельные функции на компьютерах, на которых установлен SICAT Suite.

### ПОЛНАЯ ВЕРСИЯ И РЕЖИМ ПРОГРАММЫ ПРОСМОТРА

SICAT Suite может запускаться в двух различных режимах:

- Если Вы активировали лицензию на просмотр как минимум одного приложения SICAT, SICAT Suite запускается в режиме программы просмотра.
- Если Вы активировали лицензию полной версии как минимум одного приложения SICAT, SICAT Suite запускается в режиме полной версии.

Общие положения:

- [Приложения](#page-412-0) с активированной лицензией полной версии запускаются в качестве полной версии.
- Приложения с активированной лицензией на просмотр запускаются в режиме программы просмотра.
- Приложения без активированной лицензии не запускаются.
- При установке SICAT Suite вы не обязаны выбирать один режим.

### <span id="page-226-0"></span>*8* УСТАНОВКА *SICAT SUITE*

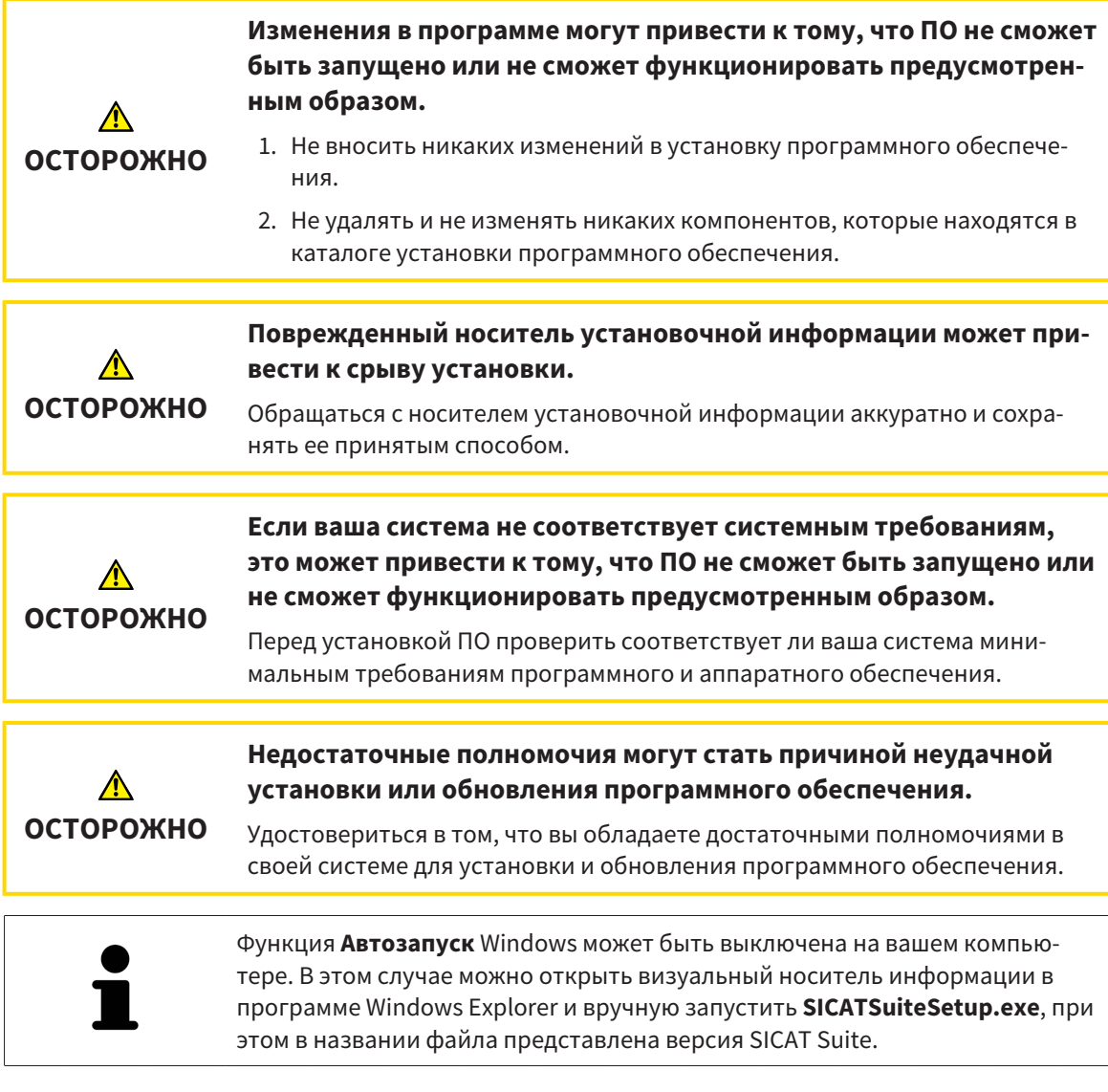

Для установки SICAT Suite выполнить следующие действия:

- ☑ Ваш компьютер соответствует системным требованиям. Информация представлена в [Си](#page-217-0)стемные [требования](#page-217-0) *[*[▶](#page-217-0)Страница *[8 - SIDEXIS XG\]](#page-217-0)*.
- 1. Вставьте носитель установочной информации SICAT Suite в дисковод вашего компьютера.
	- ▶ Откроется окно **Автозапуск**.

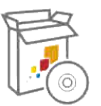

- 2. Выбрать в окне **Автозапуск** опцию **Выполнить SICATSuiteSetup.exe**, при этом в названии файла указана версия SICAT Suite.
	- ▶ Устанавливаются условия для программного обеспечения, если их не было на вашем компьютере.

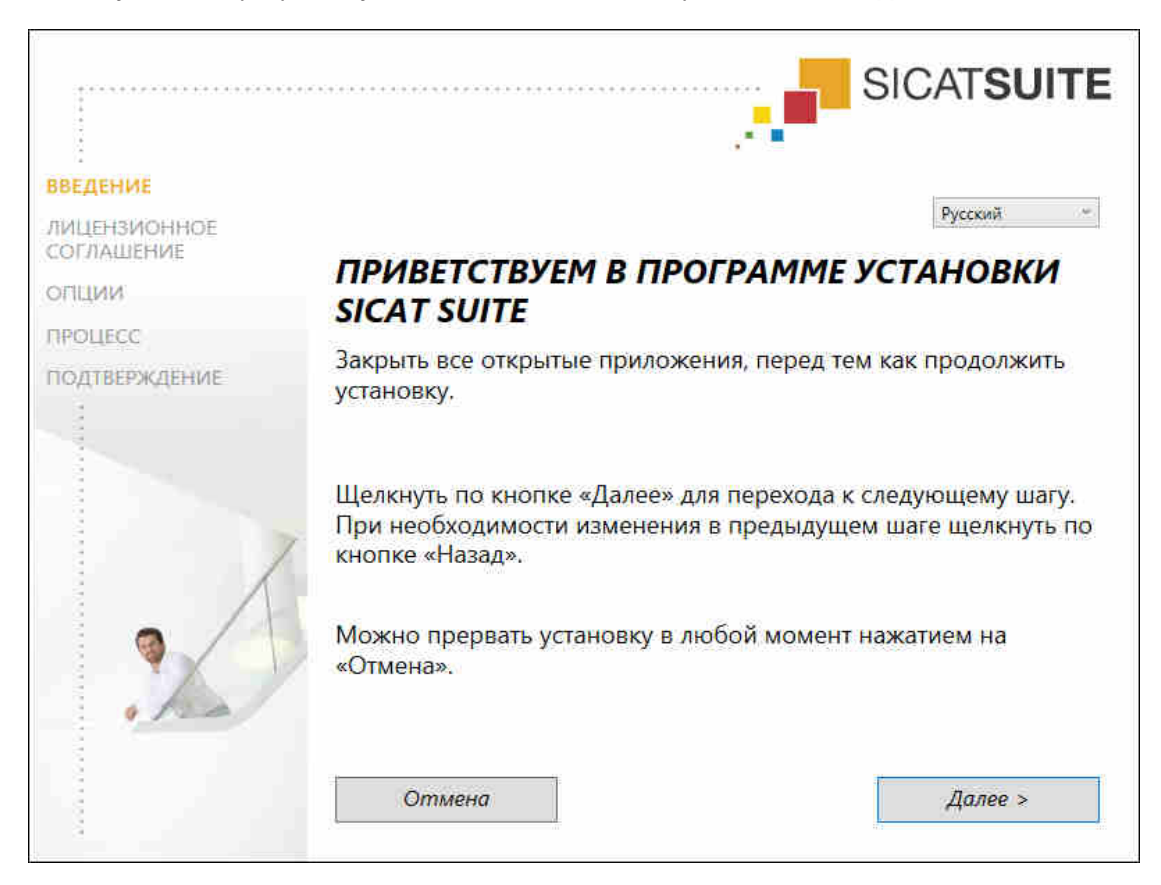

▶ Запускается программа установки SICAT Suite и откроется окно **ВВЕДЕНИЕ**:

3. Выбрать в верхнем правом углу окна **ВВЕДЕНИЕ** необходимый язык программы установки SICAT Suite и щелкнуть по **Далее**.

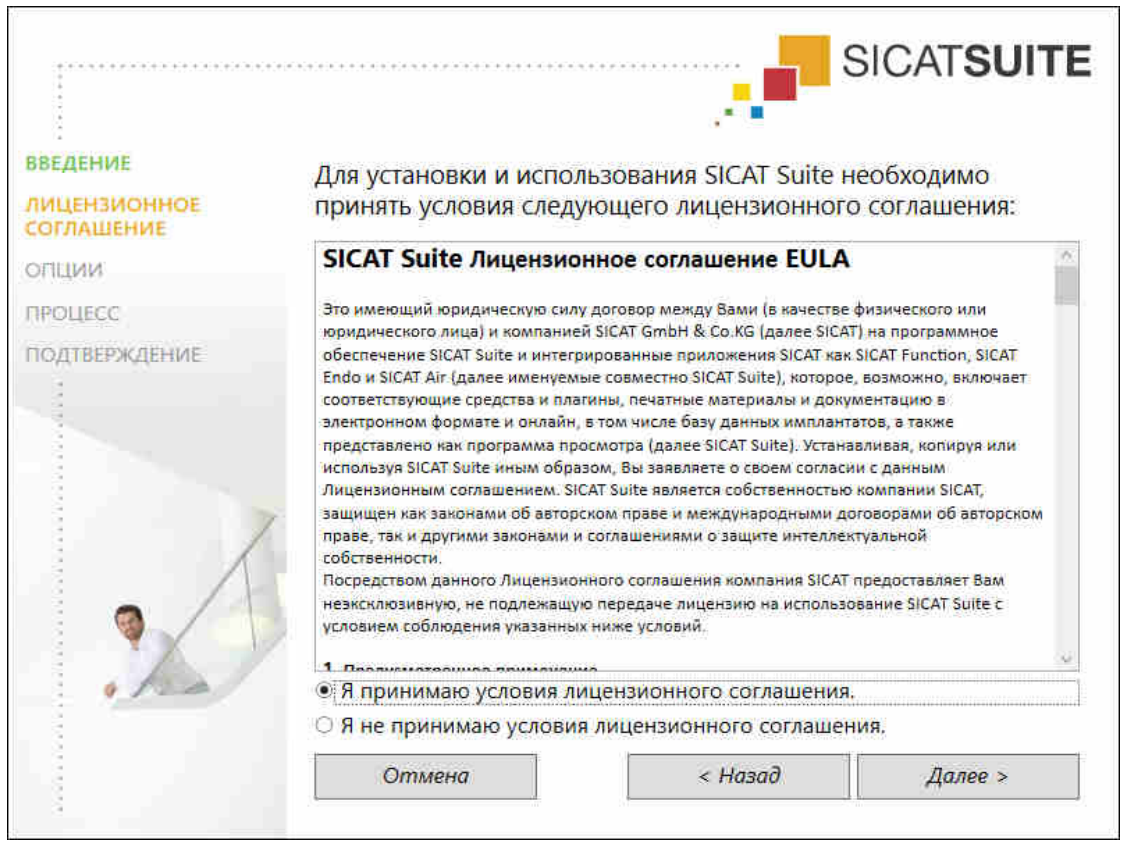

#### • Откроется окно ЛИЦЕНЗИОННОЕ СОГЛАШЕНИЕ:

4. Полностью прочитать лицензионный договор конечного пользователя, выбрать флажок Я принимаю лицензионное соглашение и щелкнуть по Далее.

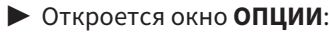

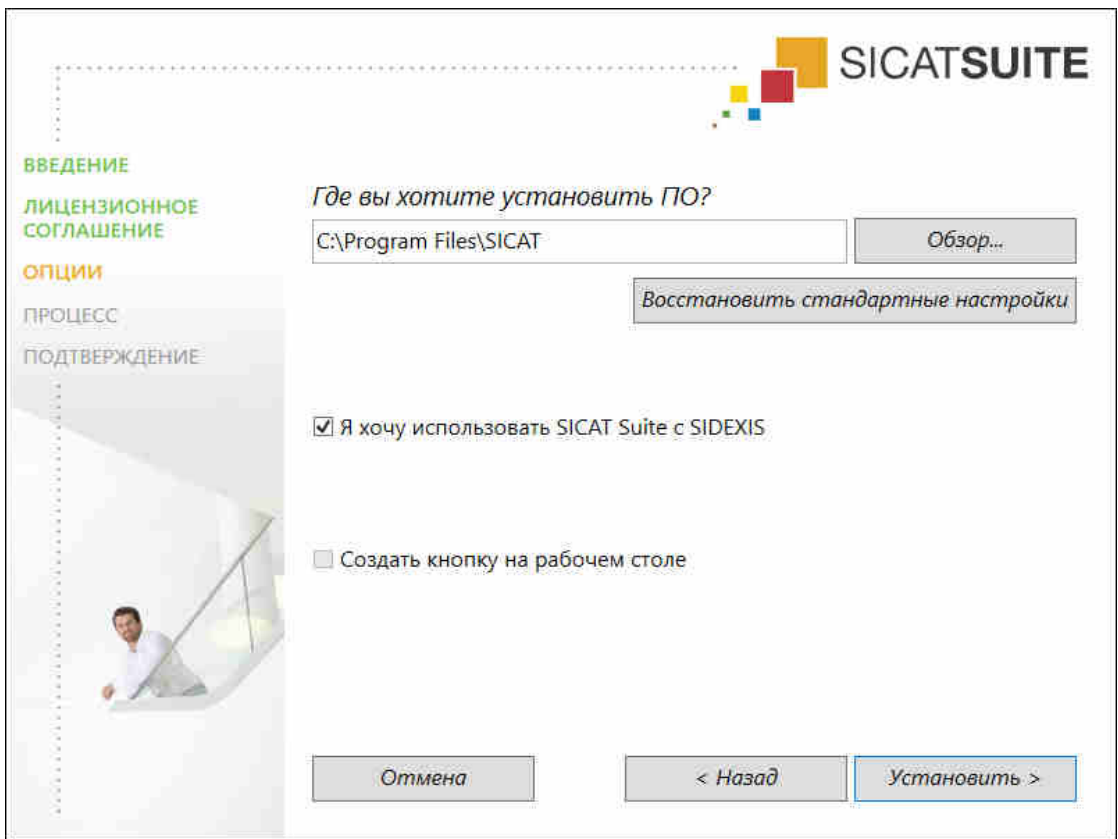

5. Для изменения папки на жестком диске, в которой программа установки SICAT Suite устанавливает SICAT Suite, щелкнуть по кнопке **Поиск**.

▶ Откроется окно **Выбрать папку**.

- 6. Выберите желаемую папку, в которой программа установки SICAT Suite должна создать каталог «SICAT Suite», и щелкните по **OK**.
	- ▶ Программа установки SICAT Suite добавляет путь к выбранной папке в поле **Где вы хотите установить ПО**.
- 7. Если SIDEXIS XG или SIDEXIS 4 установлен на вашем компьютере, отображается флажок **Я хочу использовать SICAT Suite с SIDEXIS**. Зарегистрировать SICAT Suite можно во время установки или позднее вручную как плагин SIDEXIS XG или модуль SIDEXIS 4.
	- ▶ Если флажок **Я хочу использовать SICAT Suite с SIDEXIS** установлен, флажок **Создать кнопку на рабочем столе** будет недоступен.
- 8. Если он доступен, тогда нужно установить или снять флажок **Создать кнопку на рабочем столе**.
- 9. Щелкнуть по кнопке **Установить**.

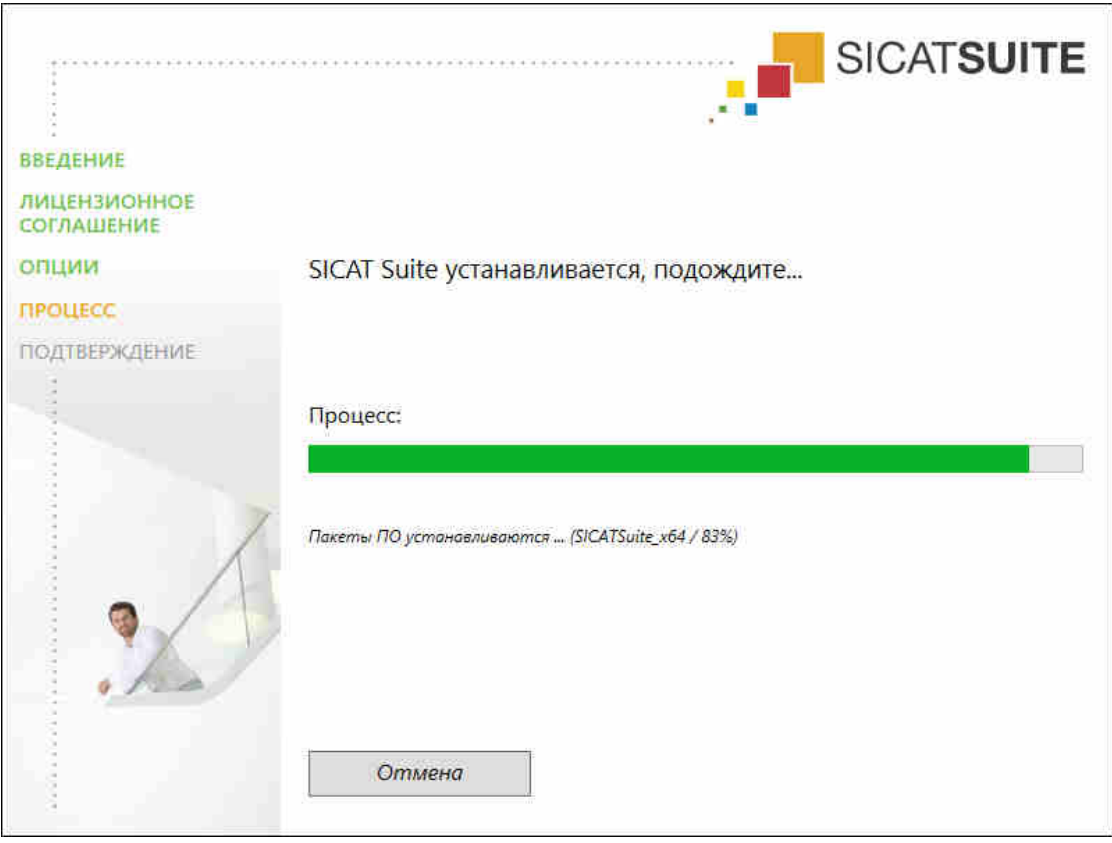

#### • Откроется окно ПРОЦЕСС:

- SICAT Suite и оставшиеся условия программного обеспечения будут установлены.
- После завершения установки открывается окно ПОДТВЕРЖДЕНИЕ:

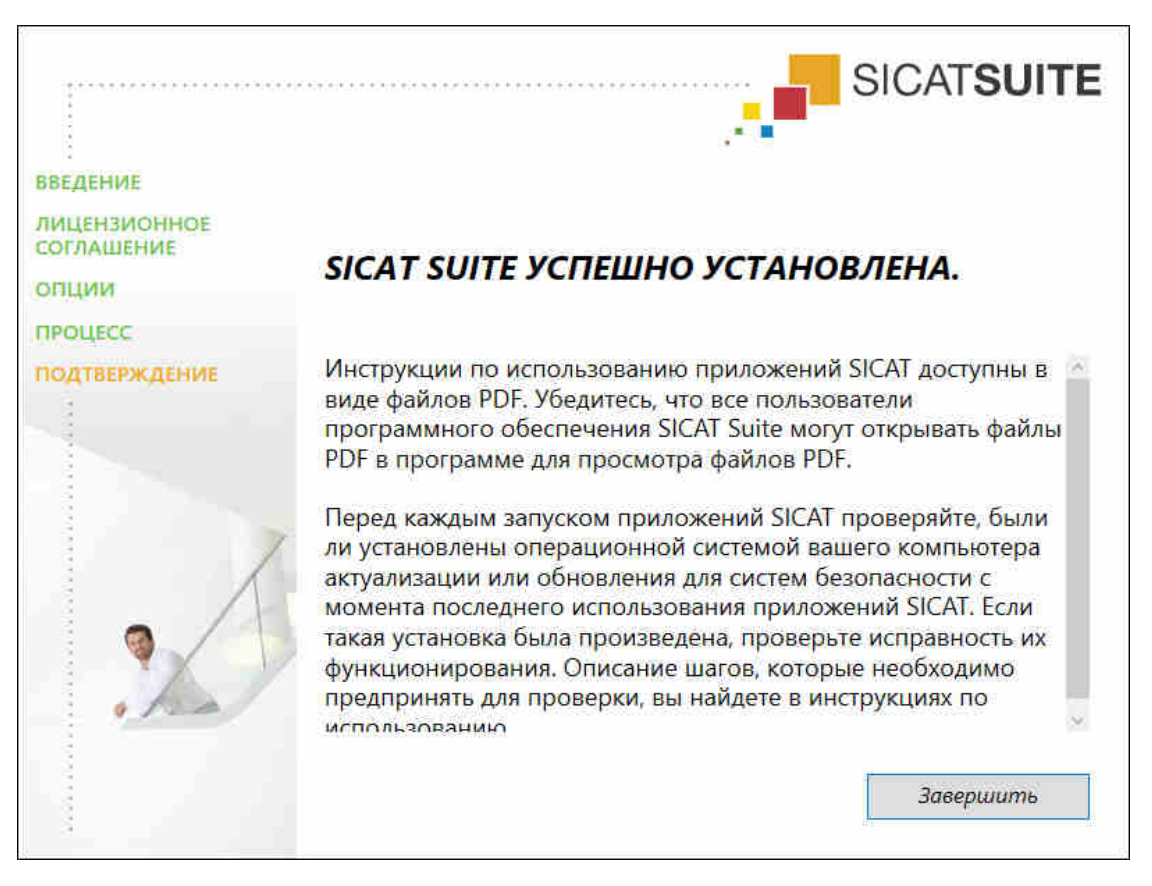

- 10. Щелкнуть по кнопке Завершить.
- Программа установки SICAT Suite закрывается.

## 9 ВЫПОЛНИТЬ КОНТРОЛЬНЫЕ ШАГИ ПОСЛЕ ОБНОВЛЕНИЯ ОПЕРАЦИОННОЙ **СИСТЕМЫ**

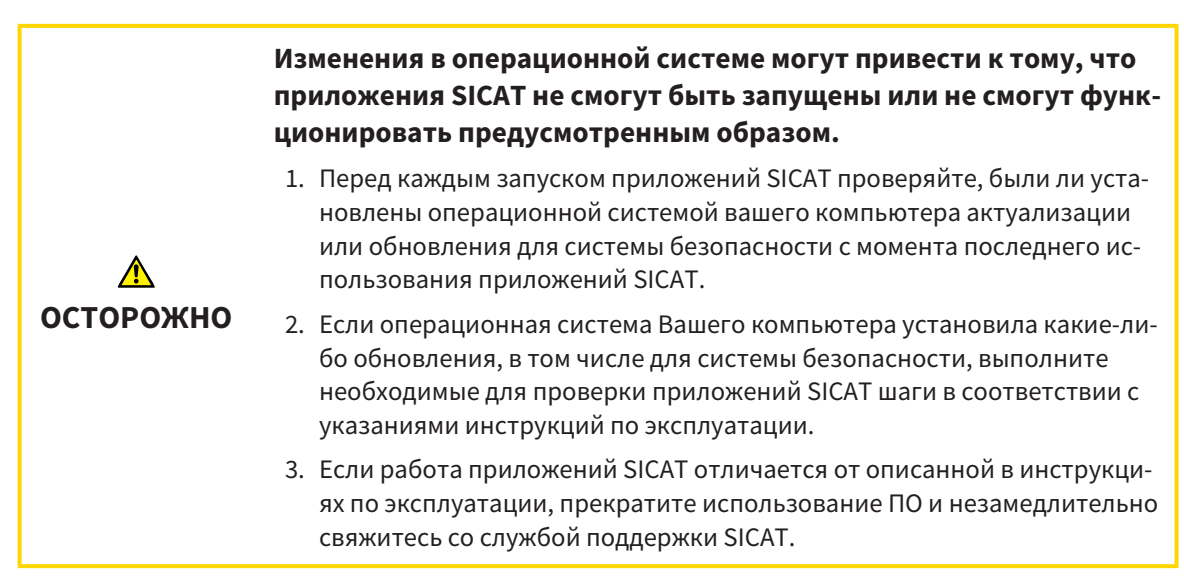

Если операционная система Вашего компьютера установила какие-либо обновления, то Вам необходимо обеспечить безошибочную работу SICAT Function. Выполните следующие контрольные шаги. Если Вы установите во время одного из контрольных шагов отклонения в функционировании, не используйте SICAT Function далее на данном компьютере и свяжитесь со службой поддержки SICAT.

### ПОДГОТОВКА

- 1. Чтобы исключить вероятность непреднамеренных изменений, удалите пациента «Ахх Patient».
- 2. Импортируйте эталонный набор данных из файла «SICATSuite ReferenceDataset 1.4.zip». Набор данных Вы найдете на носителе установочной информации SICAT Suite.
- 3. Откройте эталонный набор данных «Axx Patient» в SICAT Function.

### СЕГМЕНТАЦИЯ НИЖНЕЙ ЧЕЛЮСТИ

- 1. Убедитесь в том, что рабочая зона Панорама активна.
- 2. Сбросьте настройки видов на стандартные значения.
- 3. Убедитесь в том, что вид 3D показывает рентгеновский снимок 3D спереди.
- 4. Установите режим вывода на Скрыть фоновую область.
- 5. Выберите из списка Активное соотношение челюсти элемент «lateral\_lt.1».

6. Сравните вид **3D** со следующим скриншотом. Тщательно проверьте изображение сегментации нижней челюсти и оптических слепков.

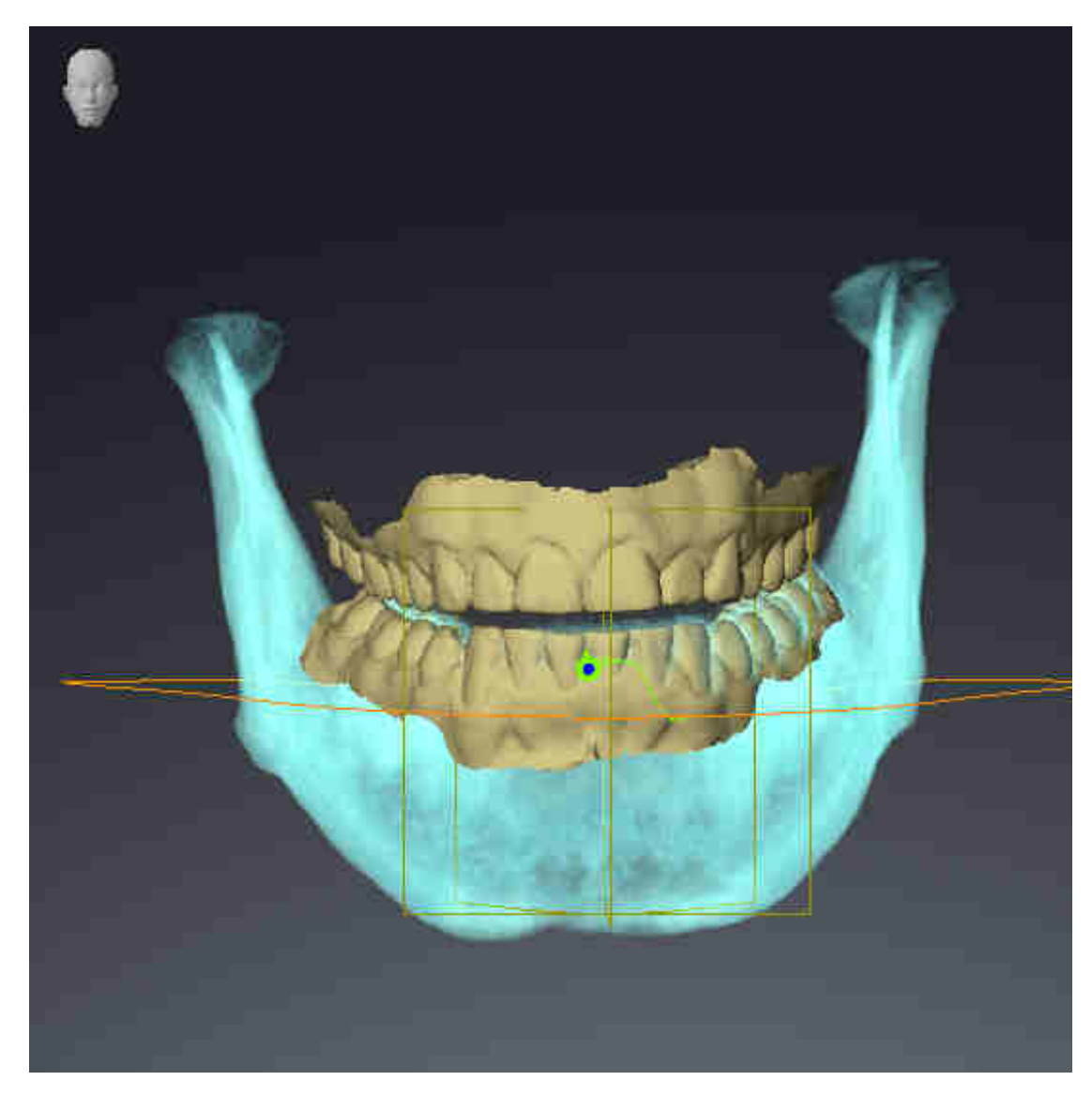

### ДАННЫЕ ПО ДВИЖЕНИЮ ЧЕЛЮСТЕЙ

- 1. Убедитесь в том, что рабочая зона **TMJ** активна.
- 2. Убедитесь в том, что значения для **Яркость** и **Контрастность** соответствуют стандартному значению в 50 %.
- 3. Выберите из списка **Активное соотношение челюсти** элемент «lateral\_lt.1».
- 4. Выберите в **Браузер объекта** в **Объемные регионы** > **Челюстная кость** элемент **Правая сторона нижней челюсти** и наведите на него фокус.
- 5. Выберите в **Браузер объекта** в **Объемные регионы** > **Челюстная кость** элемент **Левая сторона нижней челюсти** и наведите на него фокус.
- 6. Выберите в **Браузер объекта** элемент **Объемные регионы**.
- 7. Активируйте в области **Свойства** опцию **Отображение границы сегментации**.

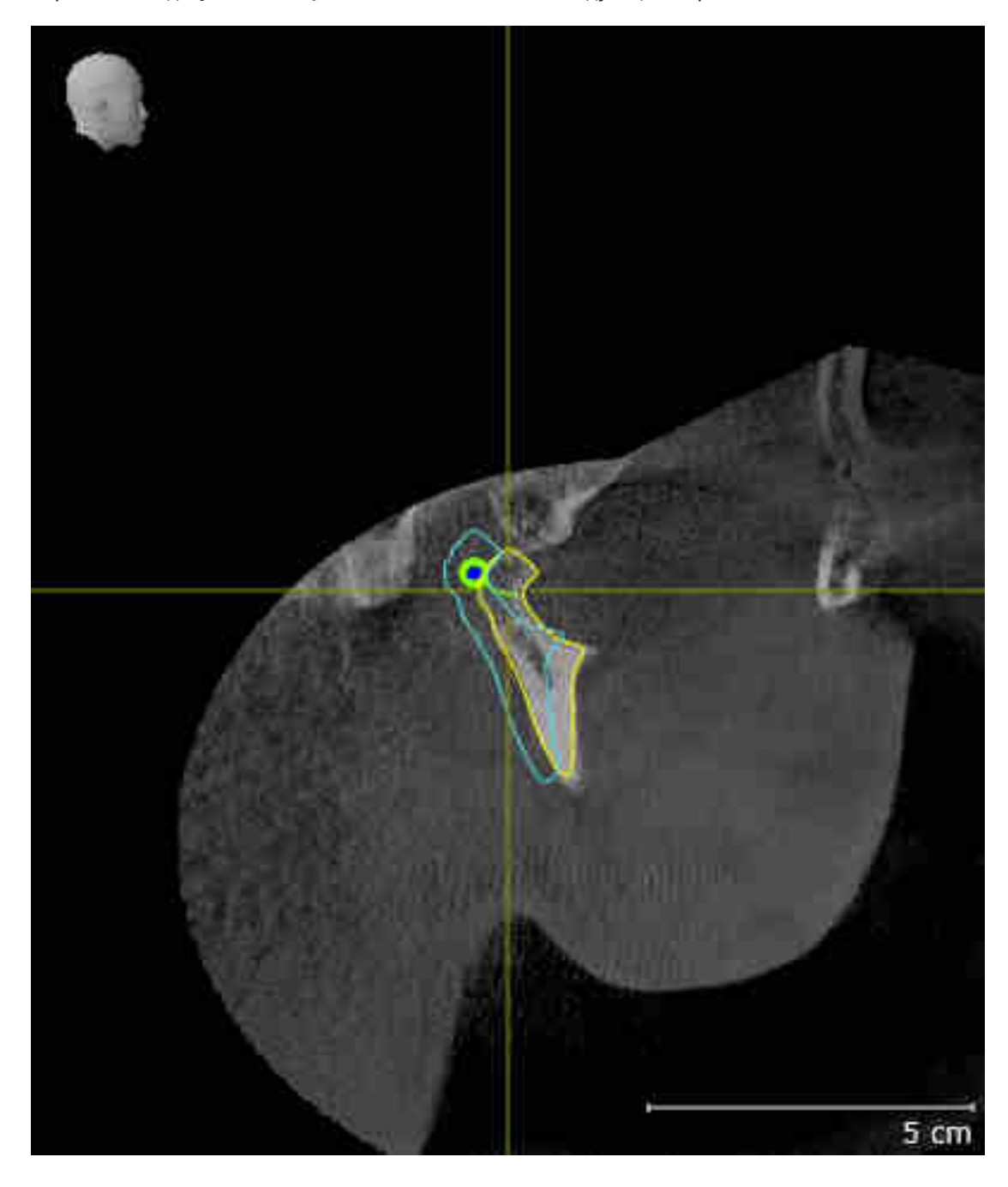

8. Сравните вид **Правая мыщелка Саггитальный** со следующим скриншотом:

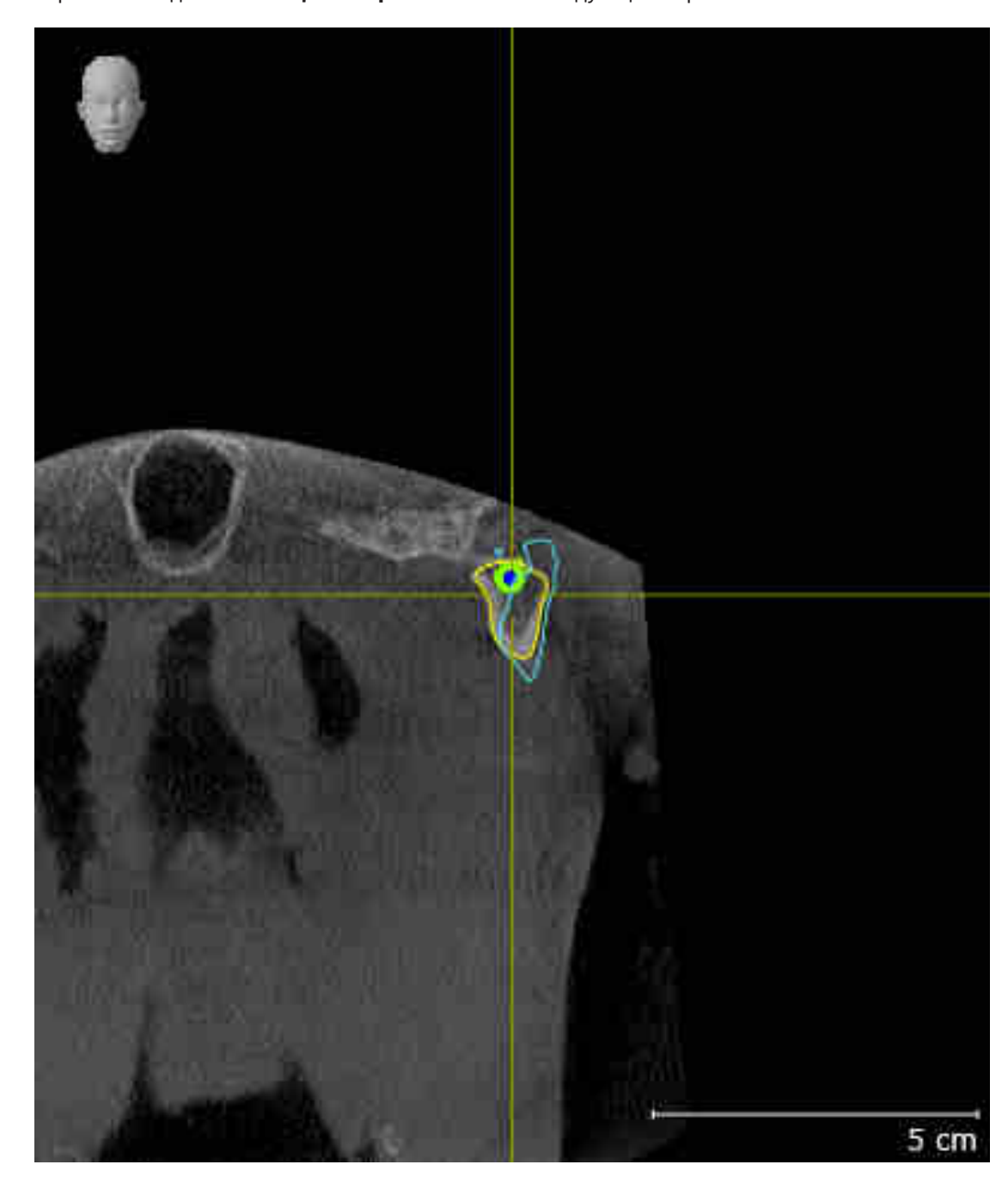

9. Сравните вид **Левая мыщелка Фронтальный** со следующим скриншотом:

#### ТРЕУГОЛЬНИК БОНВИЛЯ

- 1. Убедитесь в том, что рабочая зона **TMJ** активна.
- 2. Убедитесь в том, что вид **3D** показывает рентгеновский снимок 3D спереди.
- 3. Выберите в **Браузер объекта** элемент **Данные по движению челюстей**.
- 4. Активируйте в области **Свойства** опцию **Треугольник Бонвиля**. Убедитесь в том, что для **Шаг** установлено значение "5".
- 5. Выберите из списка **Активное соотношение челюсти** элемент «chewing.1».

- 6. Установите режим вывода вида **3D** на **Скрыть фоновую область**.
- 7. Скройте оптические слепки.
- 8. Сравните вид **3D** со следующим скриншотом. Тщательно проверьте изображение треугольника Бонвиля и имеющихся точек следа.

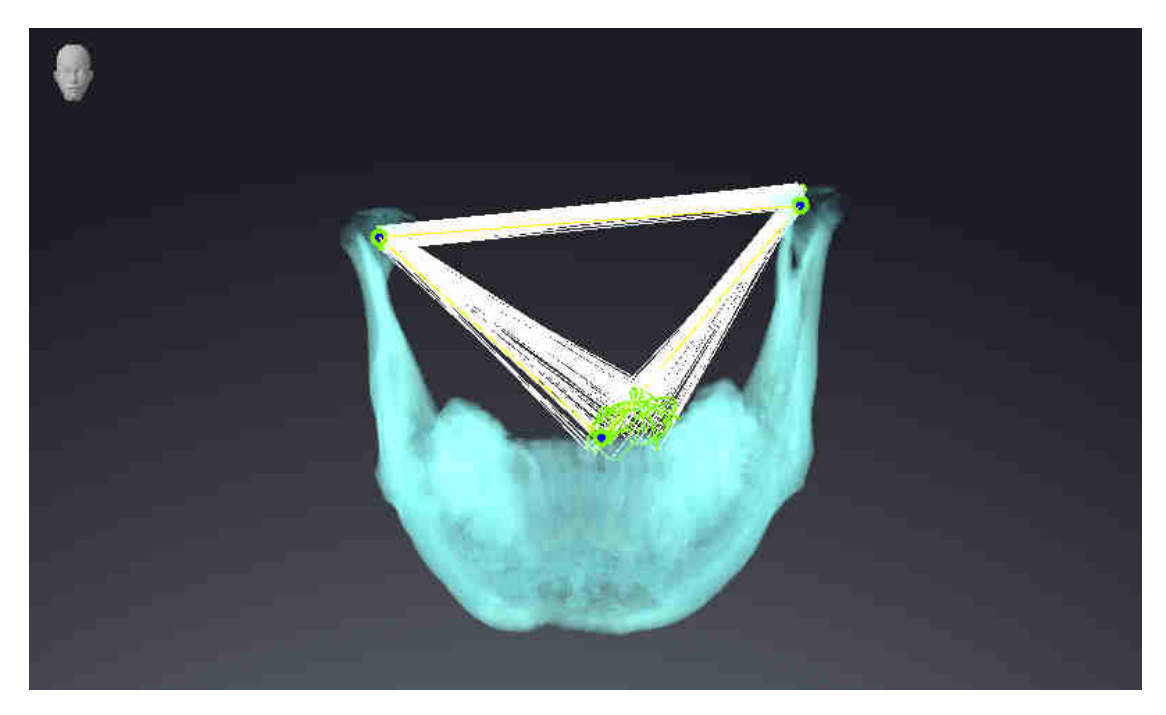

#### ИЗМЕРЕНИЯ

- 1. Убедитесь в том, что рабочая зона **MPR/Радиология** активна.
- 2. Убедитесь в том, что в виде **Аксиальный** значения для **Яркость** и **Контрастность** соответствуют стандартному значению в 50 %.
- 3. Выберите в **Браузер объекта** в **Измерения** элемент «20,99 мм» и наведите на него фокус.

4. Сравните вид **Аксиальный** со следующим скриншотом. Тщательно проверьте изображение объектов измерения (20,99 мм, 20,05 мм, 74,57 мм, 29,43°).

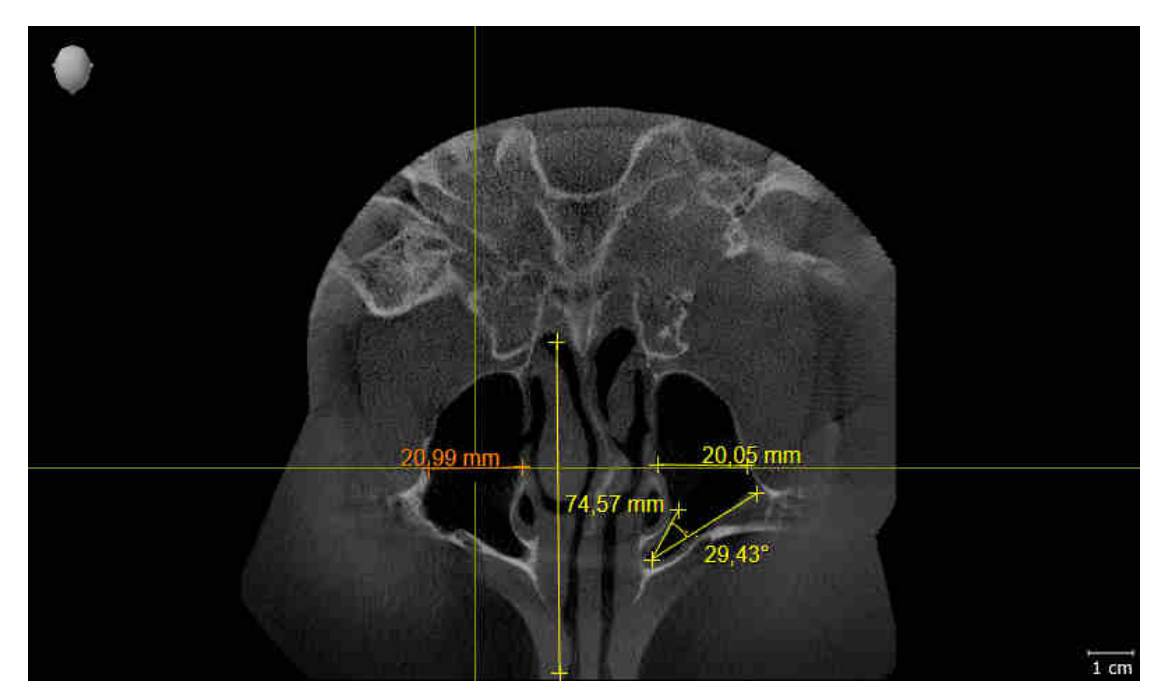

### ПАНОРАМНЫЙ ВИД

- 1. Убедитесь в том, что рабочая зона **Панорама** активна.
- 2. Сбросьте настройки видов на стандартные значения.
- 3. Сравните вид **Панорама** со следующим скриншотом. Тщательно проверьте изображение вида **Панорама** и окна обследования.

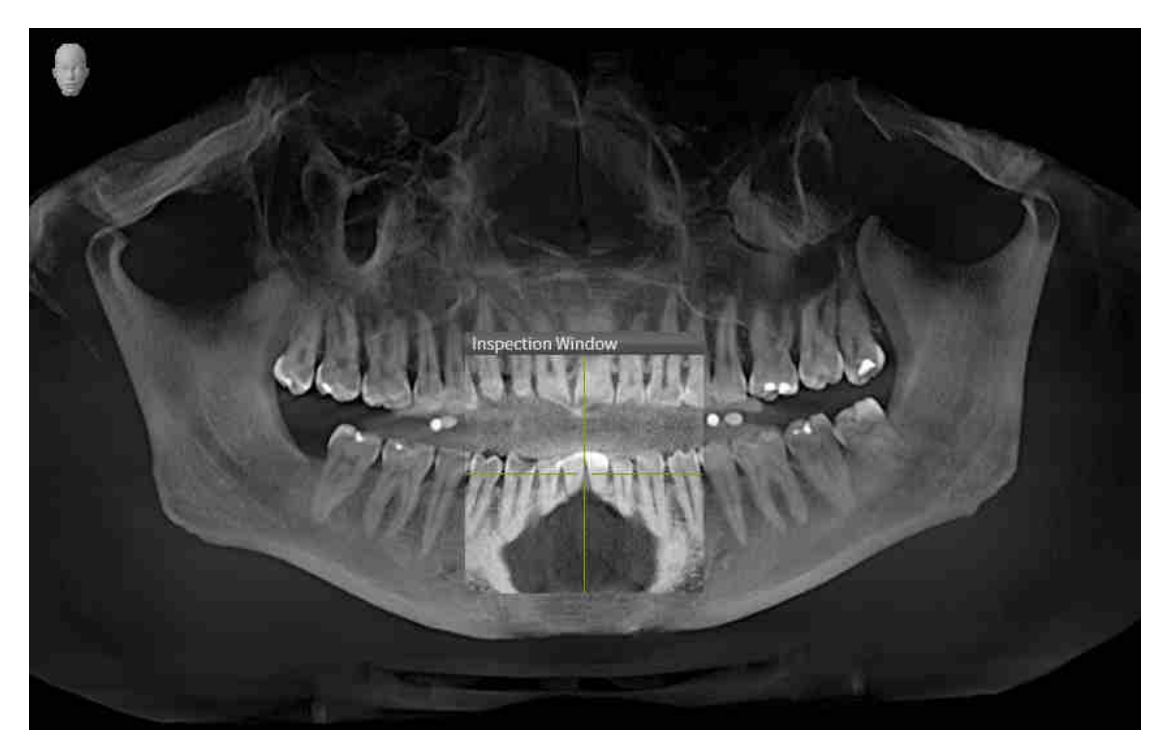

## 10 ОБНОВЛЕНИЕ ИЛИ ВОССТАНОВЛЕНИЕ **SICAT SUITE**

### **OFHOBJIFHUE SICAT SUITE**

Для обновления SICAT Suite запустите программу установки SICAT Suite и нажмите кнопку Обновить. Сначала будет удалена старая версия SICAT Suite. Все данные и настройки сохраняются.

> Для новой автономной версии SICAT Suite требуются обновленные картотеки. При первом запуске новой версии или при активации устаревшей картотеки программа SICAT Suite спрашивает, хотите ли вы обновить картотеку. При положительном ответе SICAT Suite обновляет картотеку автоматически. ОСТОРОЖНО! Пользоваться обновленными картотеками с помощью старых версий SICAT Suite будет невозможно.

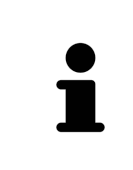

Если обновить SIDEXIS XG до SIDEXIS 4.1.3 или выше, а затем обновить SICAT Suite, программа установки SICAT Suite зарегистрирует SICAT Suite как модуль SIDEXIS 4. При открытии 3D-рентгеновского снимка SICAT Suite проверяет, имеются ли обследования в SIDEXIS XG для данного 3D-снимка, и передает их из SIDEXIS XG в SIDEXIS 4.

### **BOCCTAHOBJEHUE SICAT SUITE**

Для восстановления SICAT Suite запустите программу установки SICAT Suite и нажмите кнопку Восстановить. Все данные и настройки сохраняются.

Для обновления и восстановления SICAT Suite используйте программу установки SICAT Suite. Информация представлена в Установка SICAT Suite D Страница 17 - SIDEXIS XGI.

# 11 ОСОБЕННОСТИ ДАННОЙ ВЕРСИИ

В зависимости от того, используете ли вы SICAT Function отдельно или в сочетании с другим ПО, имеются различия в определенных областях.

### РЕГИСТРАЦИЯ ВРУЧНУЮ В КАЧЕСТВЕ ПЛАГИНА SIDEXIS XG

Помимо автоматического подключения SICAT Suite зарегистрировать и удалить ее можно и вручную как плагин SIDEXIS XG во время установки. Информация представлена в *Регистрация и уда*ление SICAT Suite как плагина SIDEXIS XG [ Страница 36 - SIDEXIS XG].

### ЗАПУСК ПРОГРАММЫ

В качестве плагина SIDEXIS XG SICAT Suite запускается как внешнее приложение. Информация о запуске SICAT Suite в качестве плагина SIDEXIS XG приведена в разделе Запуск SICAT Suite  $\Gamma$  Страница 38 - SIDEXIS XG].

### ДАННЫЕ ПАЦИЕНТОВ И ОБЪЕМНЫЕ ДАННЫЕ

Подключенная к SIDEXIS версия SICAT Function использует данные пациентов и объемные данные из SIDEXIS. Поэтому сохранение данных осуществляется в соответствии с процедурой, предусмотренной для SIDEXIS.

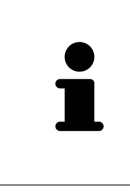

Помимо данных пациентов нужно сохранить пользовательские настройки приложения SICAT. Настройки каждого пользователя хранятся по отдельности в двух каталогах. Чтобы открыть эти каталоги, в адресную строку Проводника Windows нужно ввести %appdata%\SICAT GmbH & Co. KG и %localappdata%\SICAT GmbH & Co. KG.

### **НАСТРОЙКИ**

В версии, подключенной к SIDEXIS, SICAT Suite показывает значения некоторых настроек только потому, что принимает их из SIDEXIS.

### ЛИЦЕНЗИИ

Автономная версия SICAT Suite и версии, соединенные с другими программами, используют одни и те же лицензии. При установке SICAT Suite вы не обязаны выбирать одну версию.

### ОТКРЫТИЕ ИССЛЕДОВАНИЙ С ПРАВАМИ ЗАПИСЕЙ ИЛИ БЕЗ НИХ

Если компьютер, на котором работают SIDEXIS XG и SICAT Suite, находится одной в сетевой среде, а также разрешена конфигурация сети и SIDEXIS XG, SIDEXIS XG может быть частью установки многофункциональной рабочей станции. Среди прочего, это может стать причиной того, что данные, открытые на других рабочих станциях, можно будет открыть только в режиме просмотра.

Для внесения и сохранения изменений в исследованиях SICAT Function требуются следующие условия:

- Должна быть активирована лицензия полной версии SICAT Function.
- рентгеновский снимок 3D, к которому относится это исследование SICAT Function, не открыт на других рабочих станциях.

В противном случае вносить и сохранять изменения в исследованиях SICAT Function будет невозможно. Если Вы активировали лицензию на просмотр, Вы можете просматривать рентгеновские снимки 3D и исследования SICAT Function.

В следующей таблице показаны функции, которые имеются в наличии в зависимости от определенных условий:

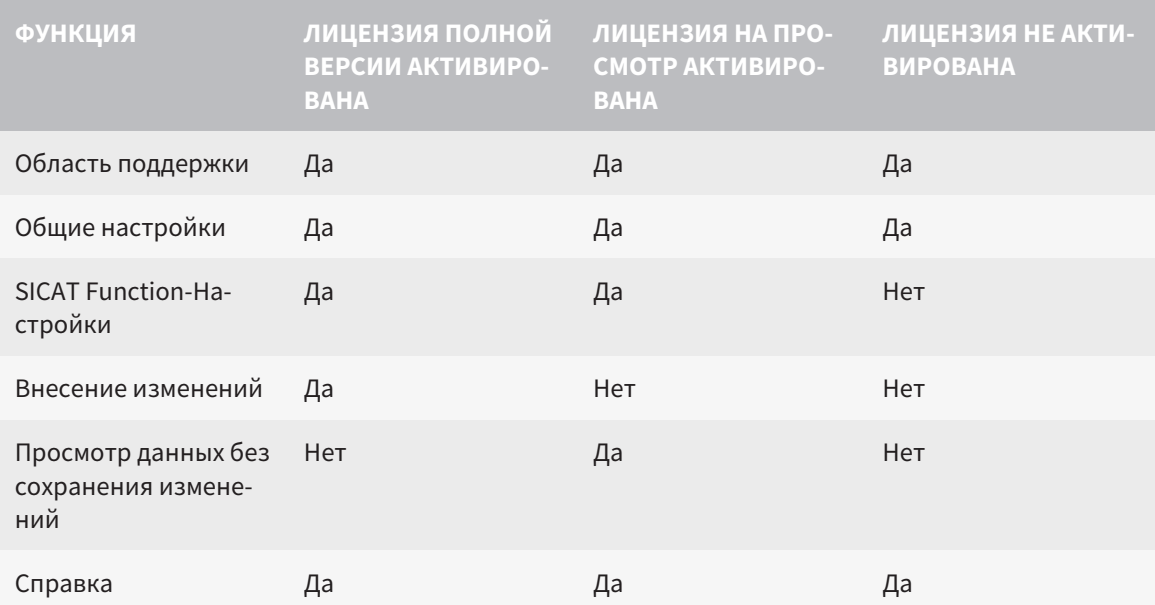

В следующих случаях Вы также можете просматривать исследования SICAT Function без лицензии на просмотр:

- Экспортируйте из SIDEXIS 4 исследования SICAT Function и импортируйте данные в SIDEXIS на другом компьютере. SICAT Function должен быть установлен на данном компьютере.
- Создайте из SIDEXIS 4 пакет Wrap&Go, который содержит исследования SICAT Function. Установите пакет Wrap&Go на другом компьютере. Затем установите SICAT Function.

В обоих случаях Вы не можете вносить или сохранять какие-либо изменения в планировании.

При определенных условиях вы не сможете вносить изменения в исследования SICAT Function и сохранять их, несмотря на активированную лицензию приложения. Причиной может быть, например, текущий процесс заказа.

Дальнейшую информацию Вы найдете здесь *Открытие данных с защитой от записи* [▶ Страница 189 - SIDEXIS XG].

## *12* СТАНДАРТНАЯ ПОСЛЕДОВАТЕЛЬНОСТЬ ОПЕРАЦИЙ <sup>В</sup> ФУНКЦИИ *SICAT*

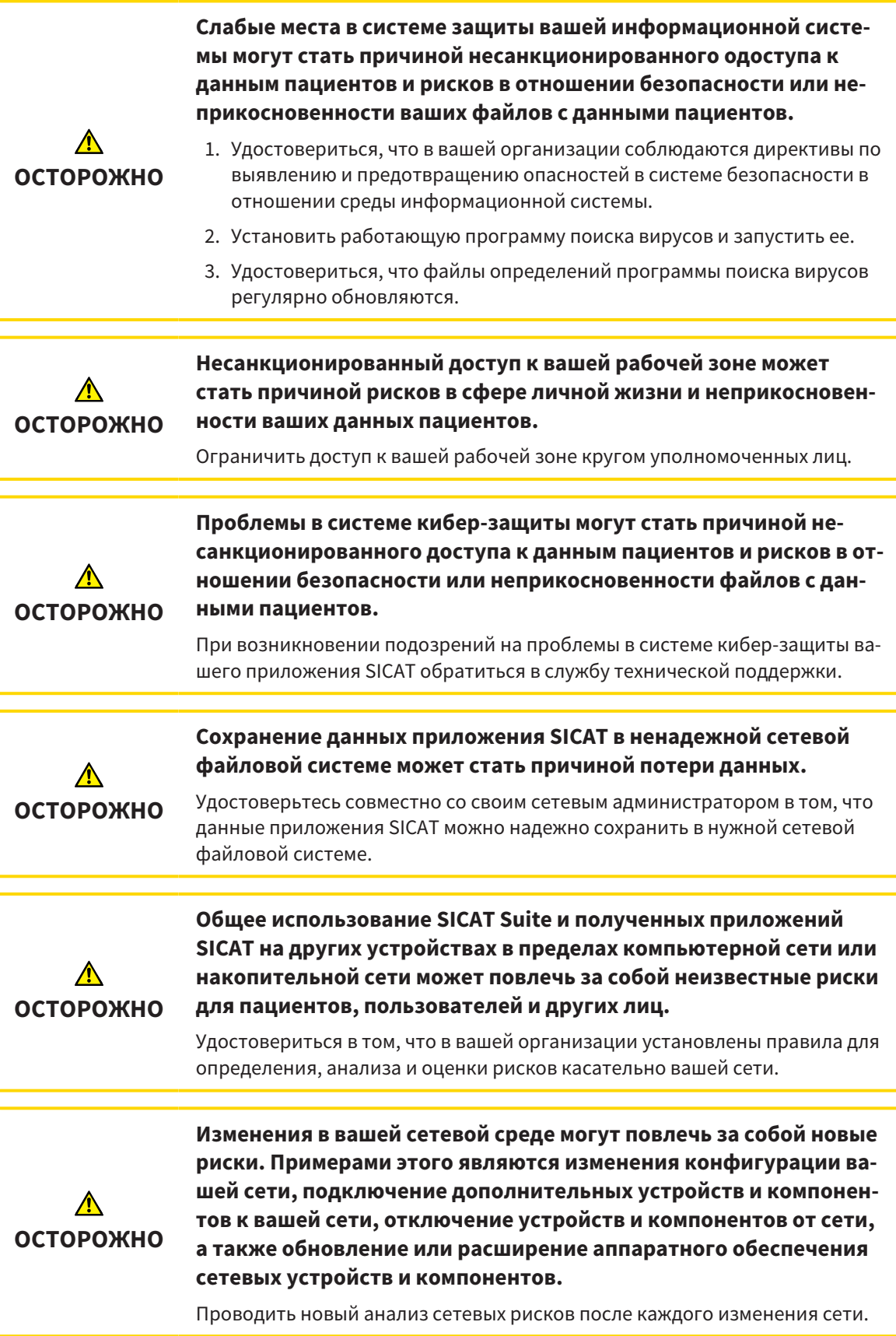

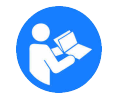

Перед началом работ с SICAT Suite важно полностью прочитать настоящее руководство по эксплуатации и, в особенности, все указания по безопасности. Хранить настоящее руководство по эксплуатации под рукой для будущего поиска информации.

### НАБОРЫ ДАННЫХ

SICAT Function комбинирует три различных набора данных:

- рентгеновские 3D-снимки, например, с Sirona GALILEOS
- $\blacksquare$  Данные по движению челюстей, например, из системы [SICAT JMT](#page-412-1)<sup>+</sup>
- Цифровые [оптические слепки,](#page-412-2) например, с Sirona CEREC

### УСТАНОВКА

Информация об установке SICAT представлена в разделе Установка *[SICAT Suite \[](#page-226-0)*[▶](#page-226-0)[Страница](#page-226-0) *17 - [SIDEXIS XG\]](#page-226-0)*.

Информация о ручной регистрации SICAT Suite в качестве плагина SIDEXIS XG приведена в разделе [Регистрация](#page-245-0) <sup>и</sup> удаление *SICAT Suite* как плагина *SIDEXIS XG [*[▶](#page-245-0)Страница *[36 - SIDEXIS XG\]](#page-245-0)*.

### АКТИВАЦИЯ ПОЛНОЙ ВЕРСИИ

Если для SICAT Function была приобретена лицензия, ее следует активировать для разблокирования полной версии. Информация представлена в [Лицензии](#page-252-0) *[*[▶](#page-252-0)[Страница](#page-252-0) *43 - [SIDEXIS XG\]](#page-252-0)*.

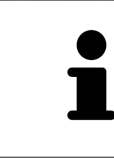

Если для SICAT Function лицензия не была приобретена, откройте отдельный снимок в формате 3D в режиме программы просмотра. Информация об этом представлена в разделе [Открытие](#page-398-0) данных <sup>с</sup> защитой от записи *[\[](#page-398-0)*[▶](#page-398-0)Страница *[189 - SIDEXIS XG\]](#page-398-0)*.

### НАСТРОЙКИ

Введите нужные настройки в разделе **Настройки**. Информация представлена в [Настройки](#page-385-0) *[\[](#page-385-0)*[▶](#page-385-0)Страница *[176 - SIDEXIS XG\]](#page-385-0)*.

### СБОР ДАННЫХ

- 1. В то время, как у пациента установлен [SICAT Fusion Bite](#page-412-3), сделать рентгеновский снимок 3D пациента. Информация представлена в кратких инструкциях SICAT JMT⁺.
- 2. Получить данные о движениях челюстей пациента. Информация представлена в руководствах по эксплуатации SICAT JMT<sup>+</sup>.
- 3. Сделать цифровые снимки челюстей и челюстной кости. Информация по этому вопросу представлена в руководстве по эксплуатации соответствующего аппарата.

### ОТКРЫТИЕ НАБОРА ДАННЫХ

Для работы с данными SIDEXIS XG открыть в SIDEXIS XG обследование, в котором содержатся рентгеновские снимки 3D, и запустить SICAT Suite. Информация представлена в Запуск *[SICAT Suite \[](#page-247-0)*[▶](#page-247-0)Страница *[38 - SIDEXIS XG\]](#page-247-0)*.

### ОПЕРАЦИИ В SICAT FUNCTION

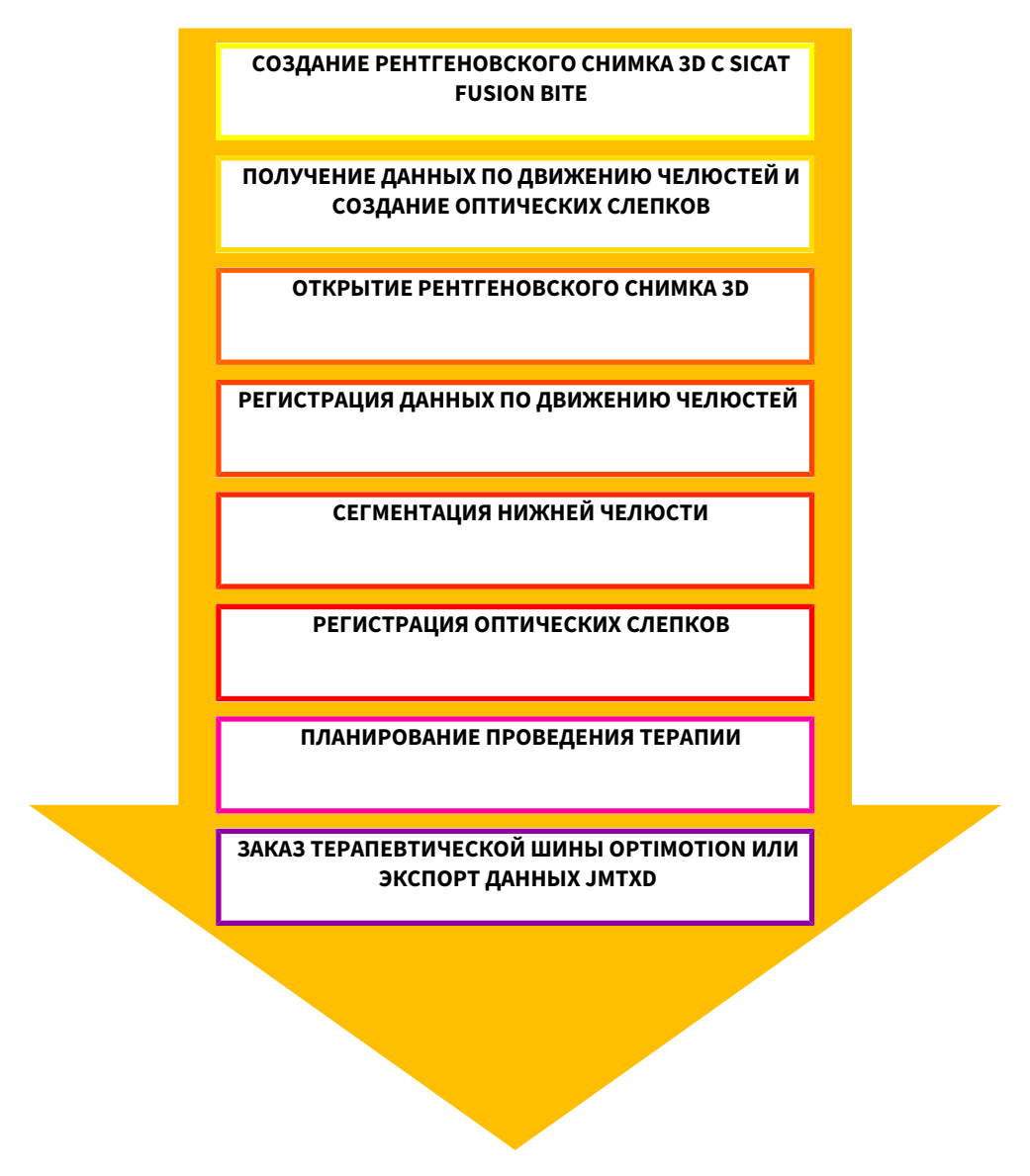

### РЕДАКТИРОВАНИЕ НАБОРА ДАННЫХ В SICAT FUNCTION

- 1. При необходимости следует согласовать направление объема с областью панорамы. Информация представлена в [Направление](#page-304-0) объема <sup>и</sup> область панорамы *[*[▶](#page-304-0)[Страница](#page-304-0) *95 - [SIDEXIS XG\]](#page-304-0)*.
- 2. Импортировать и зарегистрировать данные о движениях челюстей в SICAT Function. Информация представлена в Импорт <sup>и</sup> [регистрация](#page-316-0) данных по движению челюстей аппаратов для данных по движению [челюстей](#page-316-0) *[*[▶](#page-316-0)Страница *[107 - SIDEXIS XG\]](#page-316-0)*.
- 3. Сегментировать нижнюю челюсть и, при необходимости, ямку. Информация представлена в [Сегментация](#page-322-0) нижней челюсти *[*[▶](#page-322-0)Страница *[113 - SIDEXIS XG\]](#page-322-0)* и [Сегментация](#page-324-0) ямки *[*[▶](#page-324-0)[Стра](#page-324-0)ница *[115 - SIDEXIS XG\]](#page-324-0)*.
	- $\triangleright$  SICAT Function визуализирует импортированные данные по движению челюстей в виде **3D**.
- 4. Импортировать и регистрировать оптические слепки с 3D-рентгеновскими данными. Информация представлена в [Импортировать](#page-328-0) <sup>и</sup> регистрировать оптические слепки *[*[▶](#page-328-0)[Стра](#page-328-0)ница *[119 - SIDEXIS XG\]](#page-328-0)*.
- 5. Оценить движения челюсти в рабочей области **TMJ**. Информация представлена в [Обзор](#page-274-0) рабочей зоны *[TMJ \[](#page-274-0)*[▶](#page-274-0)Страница *[65 - SIDEXIS XG\]](#page-274-0)* и Функции <sup>в</sup> [рабочей](#page-344-0) зоне *TMJ [*[▶](#page-344-0)[Страница](#page-344-0) *[135 - SIDEXIS XG\]](#page-344-0)*. Использовать анатомические траектории движения как вспомогательные средства, особенно, если сегментирование не выполнено. Информация представлена в [Отображение](#page-341-0) траекторий движения <sup>в</sup> *3D-*виде *[*[▶](#page-341-0)Страница *[132 - SIDEXIS XG\]](#page-341-0)*, [Настройка](#page-342-0) траекторий движения <sup>в</sup> соответствии <sup>с</sup> окном [обследования](#page-342-0) *[*[▶](#page-342-0)Страница *[133 - SIDEXIS XG\]](#page-342-0)*, Настройка [траекторий](#page-343-0) движения <sup>с</sup> помощью перекрестия <sup>в</sup> послойном виде *[*[▶](#page-343-0)[Страница](#page-343-0) *[134 - SIDEXIS XG\]](#page-343-0)* и [Взаимодействие](#page-338-0) <sup>с</sup> данными по движению челюстей *[*[▶](#page-338-0)[Страница](#page-338-0) *129 - [SIDEXIS XG\]](#page-338-0)*.
- 6. Определить положение лечения для терапевтической шины OPTIMOTION. Информация представлена в [Определить](#page-369-0) положения лечения *[*[▶](#page-369-0)Страница *[160 - SIDEXIS XG\]](#page-369-0)*.
- 7. Заказать индивидуальную терапевтическую шину OPTIMOTION. Информация представлена в [Процесс](#page-368-0) заказа *[*[▶](#page-368-0)Страница *[159 - SIDEXIS XG\]](#page-368-0)*.
- 8. Экспортировать данные для получения, например, второго мнения. Информация представлена в [Экспорт](#page-365-0) данных *[*[▶](#page-365-0)Страница *[156 - SIDEXIS XG\]](#page-365-0)*.

### ЗАВЕРШЕНИЕ ИЛИ ПРЕКРАЩЕНИЕ РАБОТЫ С НАБОРОМ ДАННЫХ

Для завершения или прекращения работы нужно сохранить ее, закрыв SICAT Suite. Информация представлена в [Закрывание](#page-400-0) *SICAT Suite [*[▶](#page-400-0)Страница *[191 - SIDEXIS XG\]](#page-400-0)*.

### ИНСТРУКЦИЯ ПО ЭКСПЛУАТАЦИИ И ТЕХПОДДЕРЖКА

Инструкция по эксплуатации приведена в окне **Справка SICAT Suite**. Информация представлена в Открыть инструкции по [эксплуатации](#page-251-0) *[*[▶](#page-251-0)Страница *[42 - SIDEXIS XG\]](#page-251-0)*.

Дополнительная помощь приведена в разделе **Техническая поддержка**. Информация представлена в [Техническая](#page-394-0) поддержка *[*[▶](#page-394-0)Страница *[185 - SIDEXIS XG\]](#page-394-0)*.

## <span id="page-245-0"></span>13 РЕГИСТРАЦИЯ И УДАЛЕНИЕ SICAT SUITE **КАК ПЛАГИНА SIDEXIS XG**

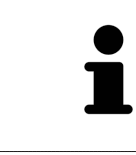

Если SICAT Suite устанавливается после SIDEXIS XG и установлен соответствующий флажок, программа установки SICAT Suite выполняет регистрацию в качестве плагина автоматически. Информация представлена в разделе Установка SICAT Suite [ Страница 17 - SIDEXIS XG].

### OTKPHITUF OKHA «NGPI UGINMANAGER»

- 1. Нажать кнопку Windows, ввести SIDEXIS Manager и щелкнуть по пиктограмме SIDEXIS Manager.
	- Откроется окно SIDEXIS Manager.
- 2. Щелкнуть в окне SIDEXIS Manager по пиктограмме NGPluginManager.
- 3. При необходимости подтвердить сообщение в разделе управления аккаунтом пользователя **Windows**
- Откроется окно Программа управления плагинами.

#### **PETUCTPALUA SICAT SUITE**

- ⊠ SICAT Suite уже успешно установлена. Информация представлена в Установка SICAT Suite **| Страница 17 - SIDEXIS XG].**
- ₫ Окно Программа управления плагинами уже открыто.
- 1. Щелкнуть по кнопке Add.
	- Открывается окно Windows Explorer.
- 2. Перейти в папку установки SICAT Suite, например, C:\Program Files\SICAT\SICAT Suite.
- 3. Выбрать файл Sicat.PlanAndTreat.XG.exe.
- 4. Щелкнуть по кнопке Открыть.
- SICAT Suite зарегистрирована как плагин SIDEXIS.

### РАЗМЕЩЕНИЕ ПИКТОГРАММЫ SICAT SUITE

- 1. Щелкнуть в меню Вид по записи Настройка.
	- Откроется окно Настройка с вкладкой Команды.
- 2. В разделе Категории щелкнуть по записи Плагины программы.
- 3. Перетащить пиктограмму SICAT Suite из окна Настройка на нужное место на панелях SIDEXIS XG.

### УДАЛЕНИЕ SICAT SUITE

- ☑ SICAT Suite уже зарегистрирована как плагин в SIDEXIS.
- ⊠ Окно Программа управления плагинами уже открыто.
- 1. Выбрать запись SICAT Suite.
- 2. Щелкнуть по кнопке Remove.
- 3. Перезапустить SIDEXIS.
- Программа SICAT Suite уже недоступна как плагин SIDEXIS.

### <span id="page-247-0"></span>*14* ЗАПУСК *SICAT SUITE*

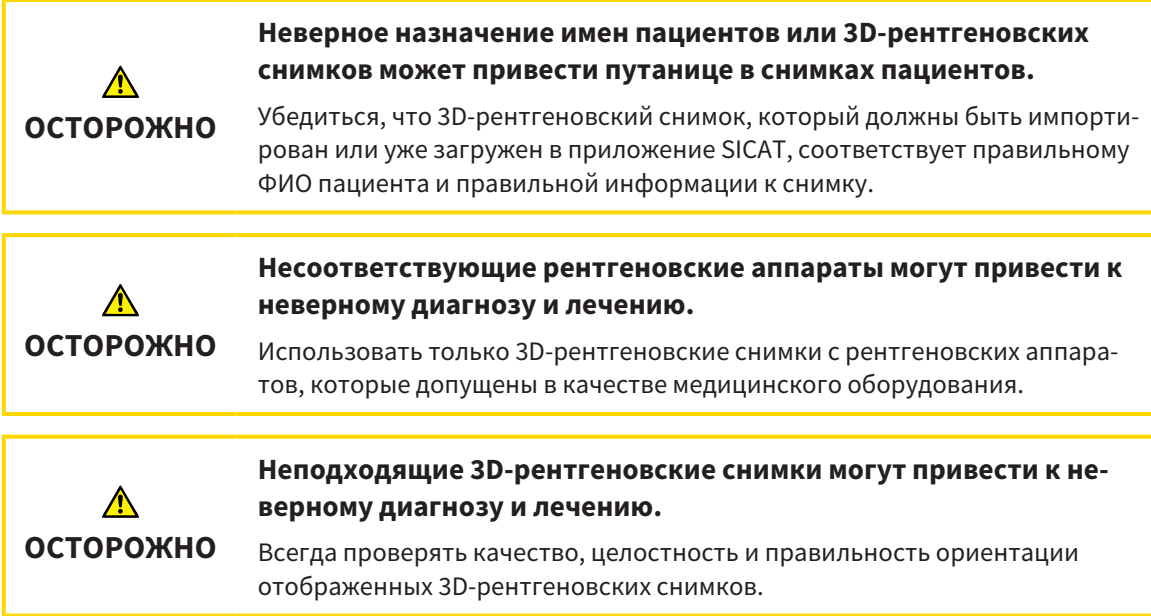

Перед запуском SICAT Function необходимо запустить SICAT Suite.

Для запуска SICAT Suite в качестве плагина SIDEXIS XG необходимо сделать следующее:

- ☑ SICAT Suite уже успешно установлена. Информация представлена в Установка *[SICAT Suite](#page-226-0) [\[](#page-226-0)*[▶](#page-226-0)Страница *[17 - SIDEXIS XG\]](#page-226-0)*.
- ☑ SICAT Suite уже была зарегистрирована как плагин SIDEXIS XG. Информация представлена в [Регистрация](#page-245-0) <sup>и</sup> удаление *SICAT Suite* как плагина *SIDEXIS XG [*[▶](#page-245-0)Страница *[36 - SIDEXIS XG\]](#page-245-0)*. Если SICAT Suite устанавливается после SIDEXIS XG, регистрация может выполняться автоматически.
- ☑ Кнопка SICAT Suite уже размещена в SIDEXIS XG.
- ☑ Вы уже выбрали рентгеновский снимок 3D в SIDEXIS XG.
	- Щелкнуть по кнопке **SICAT Suite**.

▶ SICAT Suite открывает данные в приложении SICAT.

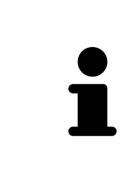

Если открыть рентгеновский снимок 3D без соответствующего исследования, когда активирована только лицензия приложения SICAT, запускается это приложение SICAT. Если открыть рентгеновский снимок 3D с несколькими соответствующими исследованиями, когда активированы лицензии нескольких приложения SICAT, запускается то приложение SICAT, исследование которого было изменено последним.

В следующих двух случаях файл с данными открывается только в режиме программы просмотра: Лицензия не активирована или другая рабочая станция SIDEXIS XG использует файл с данными. Информация об этом представлена в разделе [Открытие](#page-398-0) данных <sup>с</sup> защитой от записи *[*[▶](#page-398-0)[Страница](#page-398-0) *189 [- SIDEXIS XG\]](#page-398-0)*.

# *15* ИНТЕРФЕЙС ПОЛЬЗОВАТЕЛЯ *SICAT SUITE*

Интерфейс пользователя SICAT Suite состоит из следующих частей:

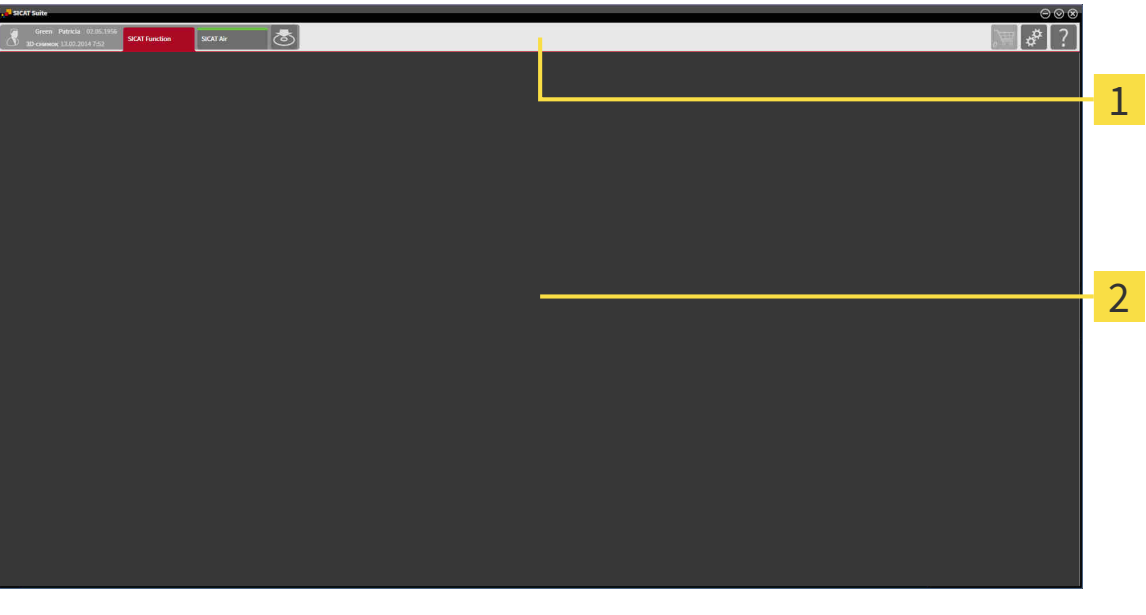

#### **Панель навигации**

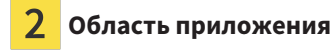

- [Панель навигации](#page-412-4) на верхнем крае SICAT Suite показывает вкладку для перехода между различными окнами и приложениями.
- Область приложения, которая расположена в оставшейся части SICAT Suite, показывает интерфейс пользователя активного приложения SICAT.

**Панель навигации** Состоит из двух различных областей. Области слева и справа всегда видны.

Область слева содержит следующие вкладки:

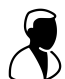

- Данные пациентов и объемные данные атрибуты активных данных пациента и объемных данных в зависимости от настроек в SIDEXIS XG.
- **Приложения** Кнопки для переключения между различными приложениями SICAT. Информация представлена в [Переключение](#page-250-0) между приложениями *SICAT [*[▶](#page-250-0)Страница *[41 - SIDEXIS](#page-250-0) [XG\]](#page-250-0)*.

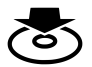

■ **Передать данные** - Информация представлена в [Экспорт](#page-365-0) данных *[*[▶](#page-365-0)Страница *[156 - SIDEXIS](#page-365-0) [XG\]](#page-365-0)*.

Область с правой стороны содержит следующие вкладки:

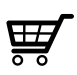

■ **Корзина для покупок** - Информация представлена в [Процесс](#page-368-0) заказа *[*[▶](#page-368-0)[Страница](#page-368-0) *159 - [SIDEXIS XG\]](#page-368-0)*.

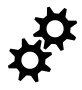

■ [Настройки](#page-385-0) - Информация представлена в Настройки [[▶](#page-385-0) Страница [176 - SIDEXIS XG\]](#page-385-0).

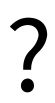

■ [Техническая](#page-394-0) поддержка - Информация представлена в *Техническая поддержка* [[▶](#page-394-0) [Страни](#page-394-0)ца *[185 - SIDEXIS XG\]](#page-394-0)*.

# <span id="page-250-0"></span>*16* ПЕРЕКЛЮЧЕНИЕ МЕЖДУ ПРИЛОЖЕНИЯМИ *SICAT*

Для переключения между приложениями SICAT Suite выполните следующие действия:

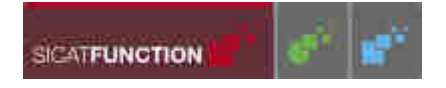

■ В **Панель навигации** щелкнуть по кнопке с обозначением нужного приложения SICAT.

**SICAT Suite откроет выбранное приложение.** 

# <span id="page-251-0"></span>*17* ОТКРЫТЬ ИНСТРУКЦИИ ПО ЭКСПЛУАТАЦИИ

Инструкции по эксплуатации приложений SICAT в формате файлов PDF доступны в окне **Техническая поддержка**.

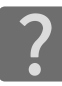

Можно открыть окно **Техническая поддержка** щелчком по пиктограмме **Техническая поддержка** в **Панель навигации** или кнопке F1.

Окно **Техническая поддержка** выглядит следующим образом:

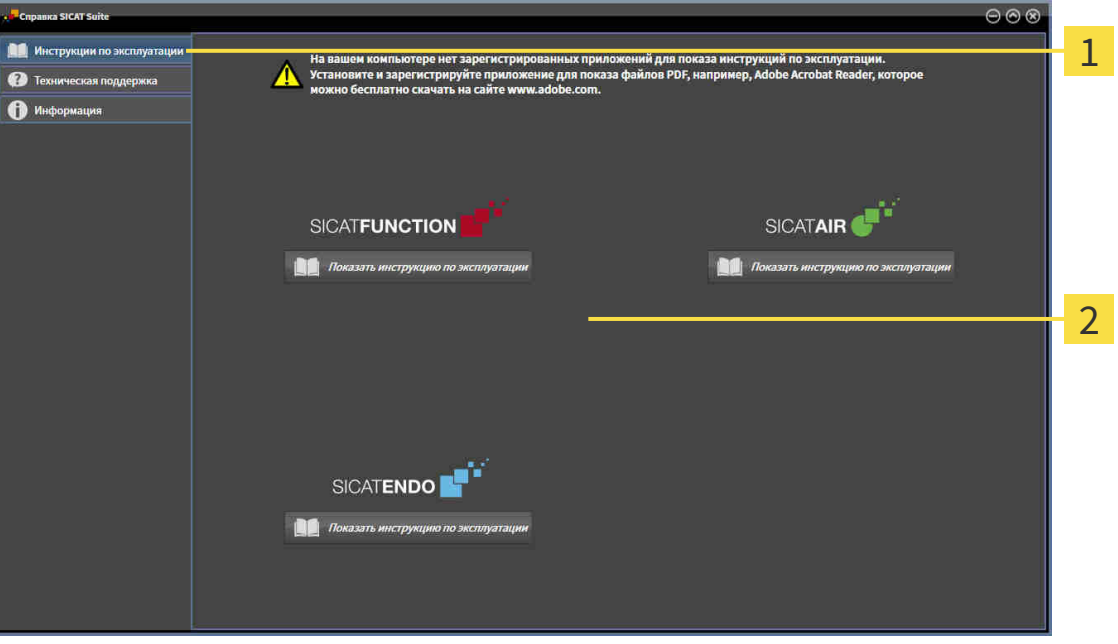

Вкладка **Инструкция по эксплуатации** 1

 $\overline{2}$ Окно **Инструкция по эксплуатации**

Желаемую справку можно открыть щелчком по кнопке **Показать инструкцию по эксплуатации**.
# *18* ЛИЦЕНЗИИ

SICAT Suite отображает только такие приложения SICAT, для которых Вы активировали лицензию.

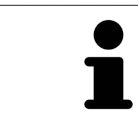

В подключенной к SIDEXIS версии SICAT Suite также можно просматривать проекты SICAT Function без активированной лицензии SICAT Function.

Существуют следующие виды лицензий:

- Лицензия на просмотр, на основании которой Вы можете использовать приложение в режиме программы просмотра без ограничения по времени.
- Демолицензия, на основании которой Вы получаете ограниченный по времени доступ к полным версиям одного или нескольких приложений SICAT.
- Лицензия полной версии, на основании которой Вы получаете неограниченный по времени доступ к полным версиям одного или нескольких приложений SICAT.

Для активации приложения SICAT или отдельной функции требуется произвести следующие шаги:

- Обратиться к местному дистрибьютору.
- Получить код ваучера.
- Сгенерировать из кода ваучера лицензионный ключ в портале SICAT (доступ через главную страницу SICAT).
- SICAT добавляет лицензионный ключ к Вашему ключу активации.
- С помощью ключа активации Вы активируете приложения SICAT или отдельные функции на компьютерах, на которых установлен SICAT Suite.

Для активации и деактивации лицензий действуют следующие правила:

- Вы получаете лицензионные ключи только таких приложений SICAT, которые разрешены в Вашей стране.
- При активации ключа активации на каком-либо компьютере, лицензия содержащихся приложений SICAT или функций привязывается к данному компьютеру. Лицензии более недоступны для активации на другом компьютере.
- Можно раздельно деактивировать лицензии для каждого приложения SICAT или отдельной функции. Возвращенные лицензии доступны для повторной активации на том же или другом компьютере.
- При возврате лицензии полной версии приложения SICAT, Вам автоматически предоставляется лицензия на просмотр, если использование приложения разрешено в Вашей стране.
- При активации лицензии полной версии Вам автоматически предоставляются лицензии на просмотр для всех приложений, разрешенных в Вашей стране.

Информацию о том, как превратить код ваучера в ключ активации, Вы найдете в *[Активация](#page-261-0) кода* [ваучера](#page-261-0) *[*[▶](#page-261-0)Страница *[52 - SIDEXIS XG\]](#page-261-0)*.

Обзор лицензий, активированных на Вашем компьютере, представлен в окне **Обзор ваших лицензий**. При использовании демолицензий SICAT Suite отображает срок действия лицензий. Информация представлена в [Открыть](#page-254-0) окно *"*Ваши лицензии <sup>в</sup> обзоре*" [*[▶](#page-254-0)Страница *[45 - SIDEXIS](#page-254-0) [XG\]](#page-254-0)*.

Лицензии можно активировать двумя способами:

- Если компьютер, на котором работает SICAT Suite, имеет активное Интернет-соединение, активация лицензии может быть проведена автоматически. Информация представлена в [Акти](#page-255-0)вировать лицензию <sup>с</sup> помощью активного [Интернет](#page-255-0)*-*соединения *[*[▶](#page-255-0)Страница *[46 - SIDEXIS](#page-255-0) [XG\]](#page-255-0)*.
- По желанию, либо если на компьютере, на котором работает SICAT Suite, нет Интернет-соединения, можно провести активацию лицензии в ручном режиме, воспользовавшись файлами запроса лицензии. Такие файлы требования лицензии следует загрузить с Интернет-сайта SICAT. В ответ вы получите файл активации лицензии, который следует запустить в программе SICAT Suite. Информация представлена в [Активировать](#page-257-0) лицензию вручную или без активного [Интернет](#page-257-0)*-*соединения *[*[▶](#page-257-0)Страница *[48 - SIDEXIS XG\]](#page-257-0)*.

Можно отдельно деактивировать лицензии для каждого приложения или функции. После деактивации лицензии можно ввести тот же или другой ключ активации. Возвращенные лицензии доступны для активации на том же или другом компьютере. Информация представлена в [Вернуть](#page-259-0) лицензии <sup>в</sup> банк [лицензий](#page-259-0) *[*[▶](#page-259-0)Страница *[50 - SIDEXIS XG\]](#page-259-0)*.

## 18.1 ОТКРЫТЬ ОКНО "ВАШИ ЛИЦЕНЗИИ В ОБЗОРЕ"

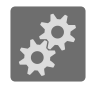

<span id="page-254-0"></span>1. Щелкнуть в **Панель навигации** по пиктограмме **Настройки**.

▶ Откроется окно **Настройки**.

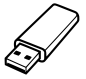

- 2. Щелкнуть по вкладке **Лицензии**.
	- ▶ Откроется окно **Обзор ваших лицензий**:

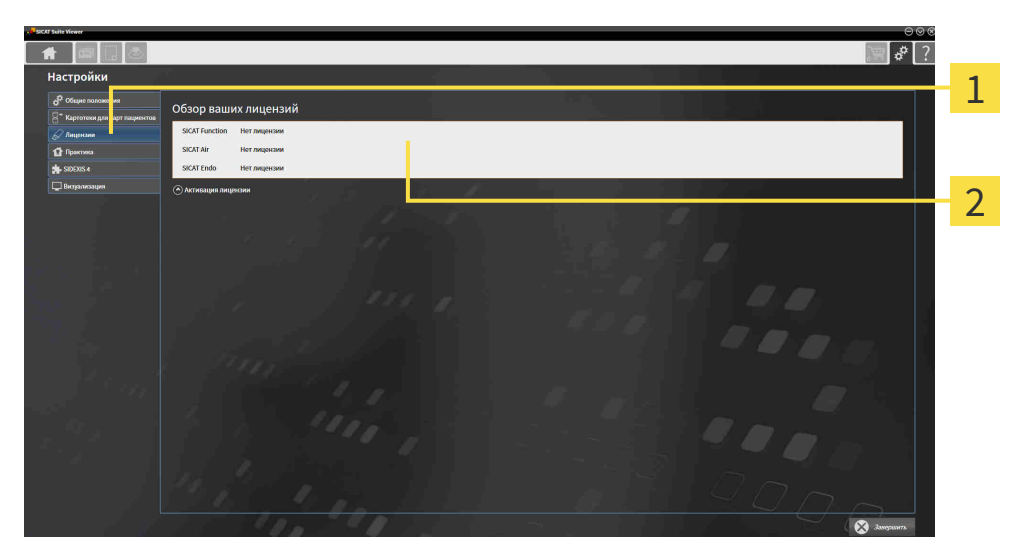

1 Вкладка **Лицензии**  $\overline{2}$ Окно **Обзор ваших лицензий**

Продолжить одним из следующих действий:

- [Активировать](#page-255-0) лицензию <sup>с</sup> помощью активного Интернет*-*соединения *[*[▶](#page-255-0)[Страница](#page-255-0) *46 - [SIDEXIS XG\]](#page-255-0)*
- [Активировать](#page-257-0) лицензию вручную или без активного Интернет*-*соединения *[*[▶](#page-257-0)[Страница](#page-257-0) *48 [- SIDEXIS XG\]](#page-257-0)*
- Вернуть лицензии <sup>в</sup> банк [лицензий](#page-259-0) *[*[▶](#page-259-0)Страница *[50 SIDEXIS XG\]](#page-259-0)*

## <span id="page-255-0"></span>18.2 АКТИВИРОВАТЬ ЛИЦЕНЗИЮ С ПОМОЩЬЮ АКТИВНОГО ИНТЕРНЕТ-СОЕДИНЕНИЯ

#### **Корзина должна быть пустой**

**УКАЗАНИЕ**

Чтобы иметь возможность вносить изменения в лицензии, необходимо очистить корзину.

Для запуска процесса активации выполнить следующие действия:

- ☑ Минимум для одного приложения SICAT или одной функции отсутствует активированная лицензия.
- ☑ На компьютере, на котором работает SICAT Suite, должно быть активное Интернет-соединение.
- ☑ Окно **Обзор ваших лицензий** уже открыто. Информация представлена в [Открыть](#page-254-0) окно *"*Ваши [лицензии](#page-254-0) <sup>в</sup> обзоре*" [*[▶](#page-254-0)Страница *[45 - SIDEXIS XG\]](#page-254-0)*.
- 1. Щелкнуть в окне **Обзор ваших лицензий** по кнопке **Активация лицензии**.
	- ▶ Область **Обзор ваших лицензий** раскрывается:

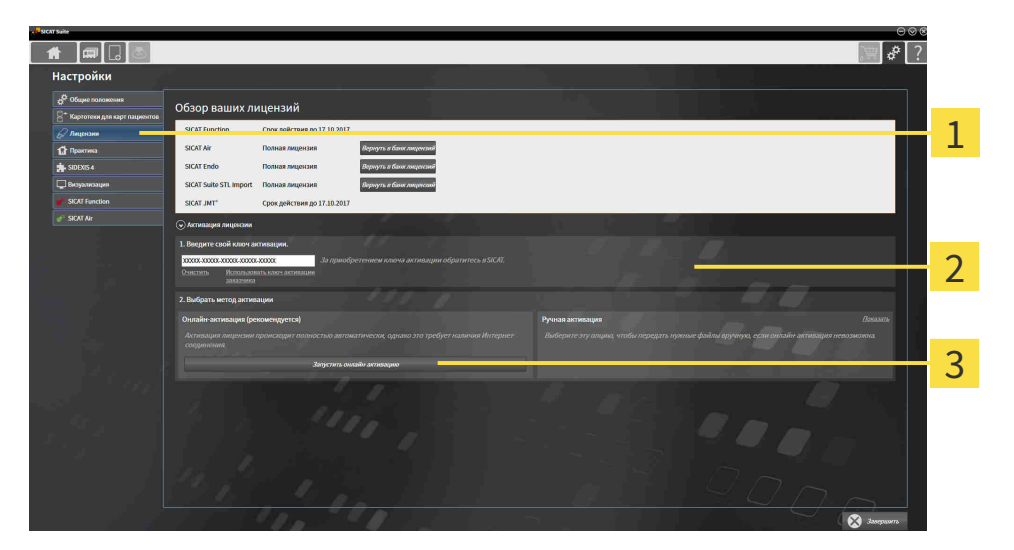

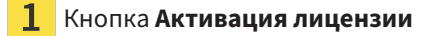

- Область **Введите свой ключ активации**
- Кнопка **Запустить онлайн-активацию** 3
- 2. Ввести в поле **Введите свой ключ активации** ключ активации.
- 3. Щелкнуть по кнопке **Запустить онлайн-активацию**.
- 4. Если открывается окно **Windows Firewall**, разрешить программе SICAT Suite доступ к Интернету.
- ▶ Приобретенные лицензии для установленных приложений или отдельных функций извлекаются из вашего банка лицензий и устанавливаются в SICAT Suite на рабочий компьютер.
- ▶ [Окно сообщений](#page-412-0) открывается, и появляется следующее сообщение: **Лицензия была успешно активирована**.

#### **Требуется новый запуск**

**УКАЗАНИЕ** Если подключенную к SIDEXIS версию приложения SICAT требуется перезапустить после изменения лицензии, в SICAT Suite открывается соответствующее окно с указаниями.

> Чтобы повторно активировать приложение SICAT, Вы можете воспользоваться Вашим ключом активации, щелкнув для этого в области **Введите свой ключ активации** по кнопке **Использовать ключ активации заказчика**. Для очистки поля с актуальным лицензионным ключом щелкните по кнопке **Очистить**.

## <span id="page-257-0"></span>18.3 АКТИВИРОВАТЬ ЛИЦЕНЗИЮ ВРУЧНУЮ ИЛИ БЕЗ АКТИВНОГО ИНТЕРНЕТ-СОЕДИНЕНИЯ

#### **Корзина должна быть пустой**

**УКАЗАНИЕ** Чтобы иметь возможность вносить изменения в лицензии, необходимо очистить корзину.

Для ручной активации лицензий или без активного Интернет-соединения выполнить следующие действия:

- ☑ Минимум для одного приложения SICAT или одной функции отсутствует активированная лицензия.
- ☑ Окно **Обзор ваших лицензий** уже открыто. Информация представлена в [Открыть](#page-254-0) окно *"*Ваши [лицензии](#page-254-0) <sup>в</sup> обзоре*" [*[▶](#page-254-0)Страница *[45 - SIDEXIS XG\]](#page-254-0)*.
- 1. Щелкнуть в окне **Обзор ваших лицензий** по **Активация лицензии**.
	- ▶ Область **Активация лицензии** раскрывается.
- 2. Щелкнуть в области **Ручная активация** по **Показать**.
	- ▶ Область **Ручная активация** раскрывается:

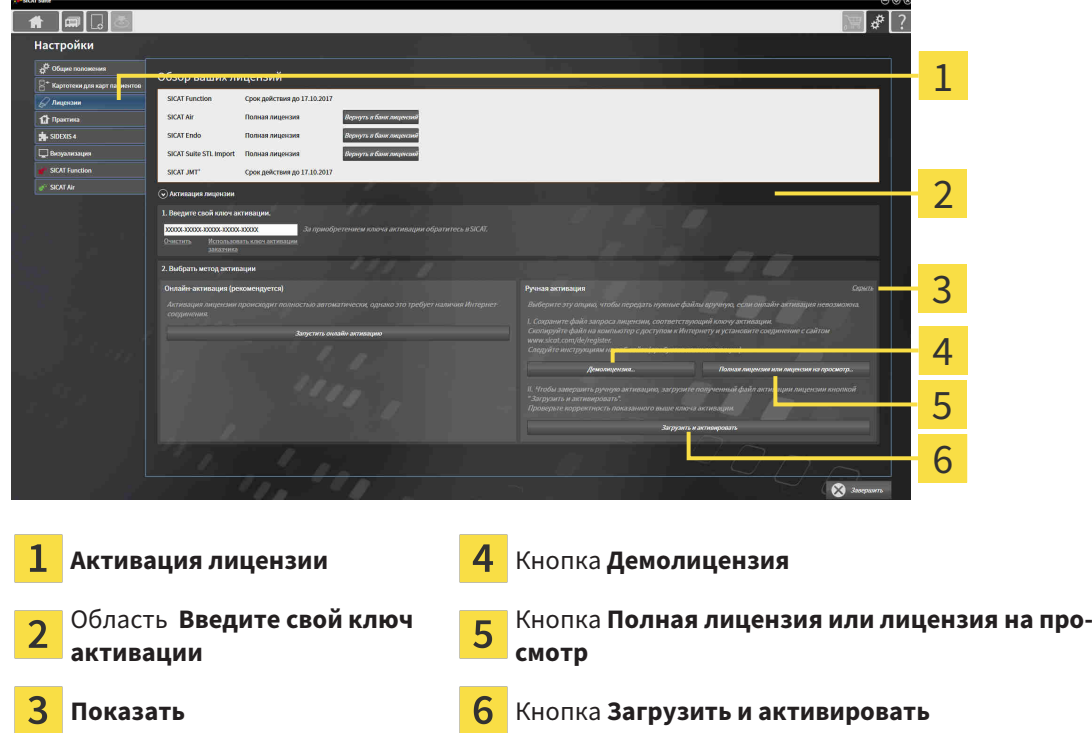

- 3. Если вы хотите активировать полную лицензию, щелкнуть по кнопке **Полная лицензия или лицензия на просмотр**.
- 4. Если вы хотите активировать демолицензию, щелкнуть по кнопке **Демолицензия**.
	- ▶ Открывается окно Windows Explorer.
- 5. Выбрать необходимую папку для файла требования лицензии и щелкнуть по **OK**.
	- ▶ Файл требования лицензии с расширением файла **WibuCmRaC** генерируется и сохраняется в выбранной папке.
- 6. Копировать файл требования лицензии на компьютер с активным Интернет-соединением, например, с помощью USB-флэш-накопителя.
- 7. Открыть на компьютере с активным Интернет-соединением веб-браузер и открыть Интернет-страницу [http://www.sicat.com/register.](http://www.sicat.com/register)
- 8. Следовать указаниям на Интернет-странице активации.
	- ▶ Приобретенные лицензии для установленных приложений или отдельных функций будут извлечены из вашего банка лицензий.
	- ▶ Сервер лицензий SICAT генерирует файл активации лицензии с расширением файла **WibuCmRaU**, который следует загрузить на ваш компьютер.
- 9. Копировать загруженный файл активации лицензии назад на компьютер, на котором работает SICAT Suite.
- 10. Проверить, чтобы в поле **Введите свой ключ активации** стоял корректный ключ.
- 11. Щелкнуть в окне **Обзор ваших лицензий** по кнопке **Загрузить и активировать**.
	- ▶ Открывается окно Windows Explorer.
- 12. Просмотреть файл активации лицензии, выбрать его и щелкнуть по **OK**.
- ▶ Лицензия в файле активации лицензии устанавливается в SICAT Suite на рабочий компьютер.
- ▶ [Окно сообщений](#page-412-0) открывается, и появляется следующее сообщение: **Лицензия была успешно активирована**.

#### **Требуется новый запуск**

**УКАЗАНИЕ** Если подключенную к SIDEXIS версию приложения SICAT требуется перезапустить после изменения лицензии, в SICAT Suite открывается соответствующее окно с указаниями.

## <span id="page-259-0"></span>18.4 ВЕРНУТЬ ЛИЦЕНЗИИ В БАНК ЛИЦЕНЗИЙ

#### **Корзина должна быть пустой**

**УКАЗАНИЕ** Чтобы иметь возможность вносить изменения в лицензии, необходимо очистить корзину.

Для деактивации полной лицензии и возврата ее в банк лицензий выполнить следующие действия:

- ☑ Вы активировали полную лицензию приложения SICAT.
- ☑ На компьютере, на котором работает SICAT Suite, должно быть активное Интернет-соединение.
- ☑ Окно **Обзор ваших лицензий** уже открыто. Информация представлена в [Открыть](#page-254-0) окно *"*Ваши [лицензии](#page-254-0) <sup>в</sup> обзоре*" [*[▶](#page-254-0)Страница *[45 - SIDEXIS XG\]](#page-254-0)*.

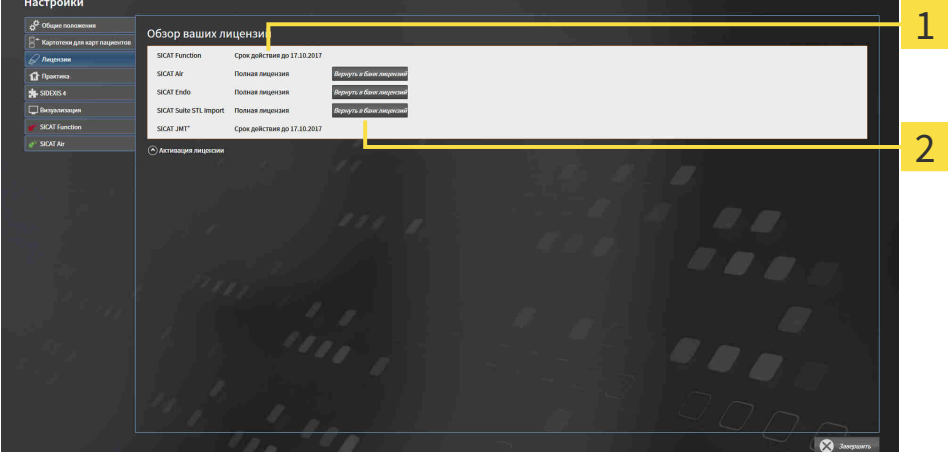

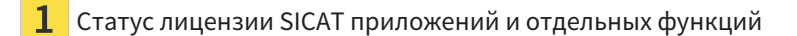

Кнопка **Вернуть в банк лицензий**

- Щелкнуть в окне **Обзор ваших лицензий** в ряду нужного приложения SICAT или отдельной функции по кнопке **Вернуть в банк лицензий**.
- ▶ Выбранная лицензия возвращается в ваш банк лицензий и снова становится доступной для активации.
- ▶ [Окно сообщений](#page-412-0) открывается, и появляется следующее сообщение: **Лицензия была успешно возвращена в банк лицензий**.
- ▶ Без лицензии приложение доступно только в режиме программы просмотра. Если лицензии на все приложения SICAT возвращены в ваш банк лицензий, SICAT Suite включается полностью в режиме программы просмотра.

#### **Требуется новый запуск**

#### **УКАЗАНИЕ**

Если подключенную к SIDEXIS версию приложения SICAT требуется перезапустить после изменения лицензии, в SICAT Suite открывается соответствующее окно с указаниями.

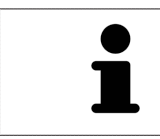

Если Вы хотите деактивировать лицензию на компьютере без активного Интернет-соединения, свяжитесь со службой поддержки SICAT.

## 18.5 АКТИВАЦИЯ КОДА ВАУЧЕРА

- <span id="page-261-0"></span>1. Открыть на компьютере с активным Интернет-соединением веб-браузер и открыть Интернет-страницу <http://www.sicat.com>.
- 2. Щелкнуть по ссылке на портал SICAT.
	- ▶ Портал SICAT откроется.
- 3. Если этого не произошло, указать свое имя пользователя и пароль на портале SICAT.
- 4. Для редактирования лицензий следует щелкнуть на соответствующую запись в разделе управления аккаунтами.
- 5. Введите свой код ваучера и подтвердите.
	- ▶ Портал SICAT генерирует лицензионный ключ и добавляет его к Вашему ключу активации.
- 6. Запустить SICAT Suite и активировать лицензию.

Информация представлена в [Активировать](#page-255-0) лицензию <sup>с</sup> помощью активного Интернет*-*соеди[нения](#page-255-0) *[*[▶](#page-255-0)Страница *[46 - SIDEXIS XG\]](#page-255-0)* и [Активировать](#page-257-0) лицензию вручную или без активного Интернет*-*[соединения](#page-257-0) *[*[▶](#page-257-0)Страница *[48 - SIDEXIS XG\]](#page-257-0)*.

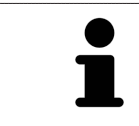

Прочие сведения приведены в разделе FAQ на портале SICAT.

# *19* ИНТЕРФЕЙС ПОЛЬЗОВАТЕЛЯ *SICAT FUNCTION*

Интерфейс пользователя SICAT Function состоит из следующих частей:

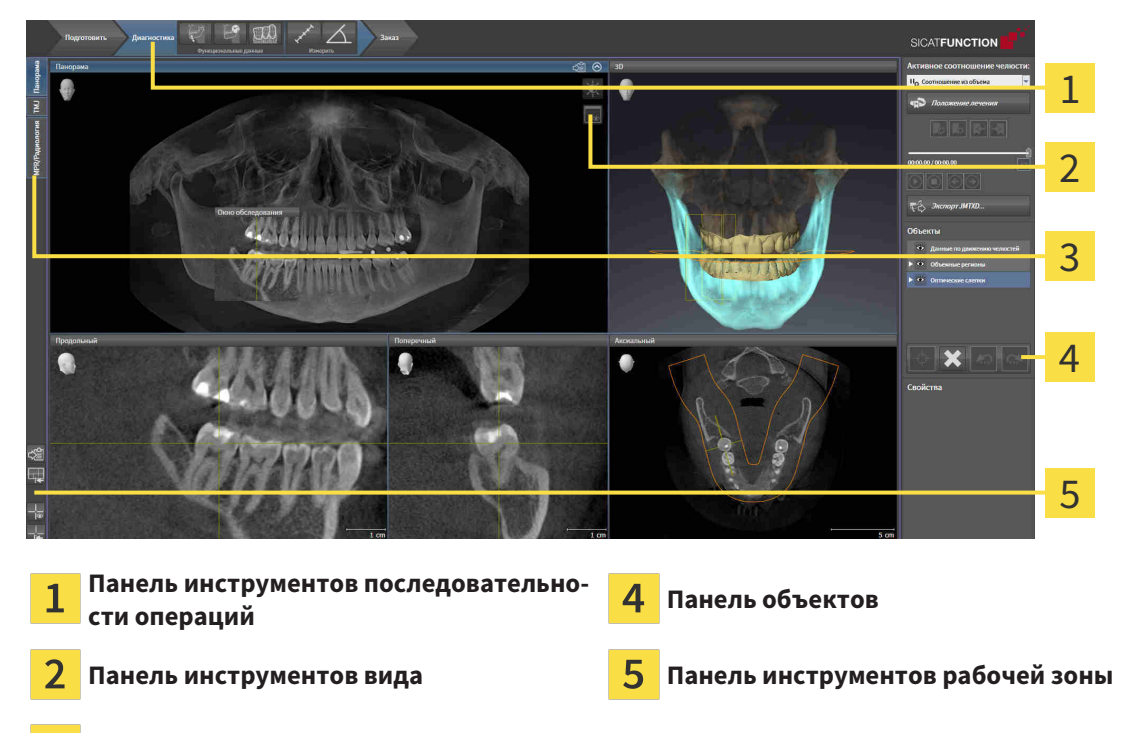

Кнопки для переключения рабочих зон

- **Панель инструментов последовательности операций** Состоит из различных этапов последовательности операций, которые содержат главные инструменты последовательности операций приложения. Содержит инструменты, с помощью который можно добавить и импортировать объекты диагностики и планирования. Информация представлена в [Панель](#page-263-0) инструментов [последовательности](#page-263-0) операций *[*[▶](#page-263-0)Страница *[54 - SIDEXIS XG\]](#page-263-0)*.
- **Регион рабочей зоны** является частью интерфейса под **Панель инструментов последовательности операций**. Здесь отображается активная рабочая зона SICAT Function. Каждая рабочая зона содержит определенный состав внешних видов. Информация представлена в [Ра](#page-271-0)[бочие](#page-271-0) зоны *[*[▶](#page-271-0)Страница *[62 - SIDEXIS XG\]](#page-271-0)*.
- Только активный вид показывает **Панель инструментов вида**. Он содержит инструменты для адаптации изображения соответствующего внешнего вида. Информация представлена в [Адаптация](#page-281-0) видов *[*[▶](#page-281-0)Страница *[72 - SIDEXIS XG\]](#page-281-0)* и [Адаптация](#page-294-0) *3D-*вида *[*[▶](#page-294-0)[Страница](#page-294-0) *85 - [SIDEXIS XG\]](#page-294-0)*.
- **Панель объектов** Содержит инструменты для управления объектами диагностики и планирования. Информация представлена в Панель [объектов](#page-265-0) *[*[▶](#page-265-0)Страница *[56 - SIDEXIS XG\]](#page-265-0)*.
- **Панель инструментов рабочей зоны** содержит инструменты для изменения общих настроек рабочих зон и всех имеющихся внешних видов, а также для документирования содержимого рабочих зон. Информация представлена в [Перемещение](#page-289-0)*,* скрытие <sup>и</sup> отображение перекрестья <sup>и</sup> [рамки](#page-289-0) *[*[▶](#page-289-0)Страница *[80 - SIDEXIS XG\]](#page-289-0)*, [Вернуть](#page-292-0) виды *[*[▶](#page-292-0)Страница *[83 - SIDEXIS XG\]](#page-292-0)*, [Адап](#page-278-0)тация <sup>и</sup> возврат макета [рабочих](#page-278-0) зон *[*[▶](#page-278-0)Страница *[69 - SIDEXIS XG\]](#page-278-0)* и [Создание](#page-279-0) скриншотов [рабочих](#page-279-0) зон *[*[▶](#page-279-0)Страница *[70 - SIDEXIS XG\]](#page-279-0)*.

## <span id="page-263-0"></span>19.1 ПАНЕЛЬ ИНСТРУМЕНТОВ ПОСЛЕДОВАТЕЛЬНОСТИ ОПЕРАЦИЙ

В SICAT Function **Панель инструментов последовательности операций** состоит из трех последовательных операций:

- 1. **Подготовить**
- 2. **Диагностика**
- 3. **Заказ**

### РАСШИРИТЬ И СВЕРНУТЬ ЭТАПЫ ПОСЛЕДОВАТЕЛЬНОСТИ ОПЕРАЦИЙ

Можно расширить и свернуть этапы последовательности операций, щелкнув по ним.

## 1. ЭТАП ПОСЛЕДОВАТЕЛЬНОСТИ ОПЕРАЦИЙ "ПОДГОТОВИТЬ"

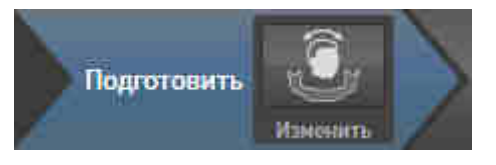

На этапе **Подготовить** имеется следующий инструмент:

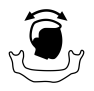

■ [Изме](#page-306-0)нить направление объема и область панорамы - Информация представлена в Изменить [направление](#page-306-0) объема *[*[▶](#page-306-0)Страница *[97 - SIDEXIS XG\]](#page-306-0)* и Изменить область [панорамы](#page-311-0) *[\[](#page-311-0)*[▶](#page-311-0)Страница *[102 - SIDEXIS XG\]](#page-311-0)*.

## 2. ЭТАП ПОСЛЕДОВАТЕЛЬНОСТИ ОПЕРАЦИЙ "ДИАГНОСТИКА"

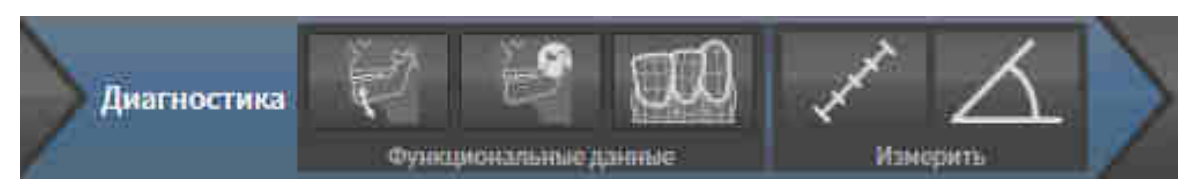

На этапе последовательности операций **Диагностика** доступны следующие инструменты:

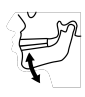

■ **Импортировать и регистрировать данные по движению челюсти** - Информация представлена в Импорт <sup>и</sup> [регистрация](#page-316-0) данных по движению челюстей аппаратов для данных по движению [челюстей](#page-316-0) *[*[▶](#page-316-0)Страница *[107 - SIDEXIS XG\]](#page-316-0)*.

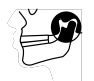

■ **Разделить на сегменты нижнюю челюсть и мыщелки** - Информация представлена в [Сег](#page-321-0)[ментация](#page-321-0) *[*[▶](#page-321-0)Страница *[112 - SIDEXIS XG\]](#page-321-0)*.

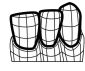

■ **Импортировать и регистрировать оптические слепки** - Информация представлена в [Им](#page-328-0)портировать <sup>и</sup> [регистрировать](#page-328-0) оптические слепки *[*[▶](#page-328-0)Страница *[119 - SIDEXIS XG\]](#page-328-0)*.

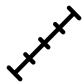

■ **Добавить измерение расстояния (D)** - Информация представлена в [Добавить](#page-360-0) измерение [расстояния](#page-360-0) *[*[▶](#page-360-0)Страница *[151 - SIDEXIS XG\]](#page-360-0)*.

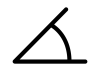

■ **Добавить измерение угла (А)** - Информация представлена в [Добавить](#page-361-0) измерение угла *[\[](#page-361-0)*[▶](#page-361-0)Страница *[152 - SIDEXIS XG\]](#page-361-0)*.

## 3. ЭТАП ПОСЛЕДОВАТЕЛЬНОСТИ ОПЕРАЦИЙ "ЗАКАЗ"

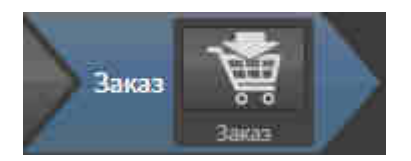

На этапе **Заказ** имеется следующий инструмент:

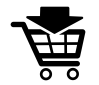

■ **Заказать терапевтическую шину** - Информация представлена в Разместить [терапевтиче](#page-371-0)ские шины <sup>в</sup> [товарной](#page-371-0) корзине *[*[▶](#page-371-0)Страница *[162 - SIDEXIS XG\]](#page-371-0)*.

## 19.2 ПАНЕЛЬ ОБЪЕКТОВ

<span id="page-265-0"></span>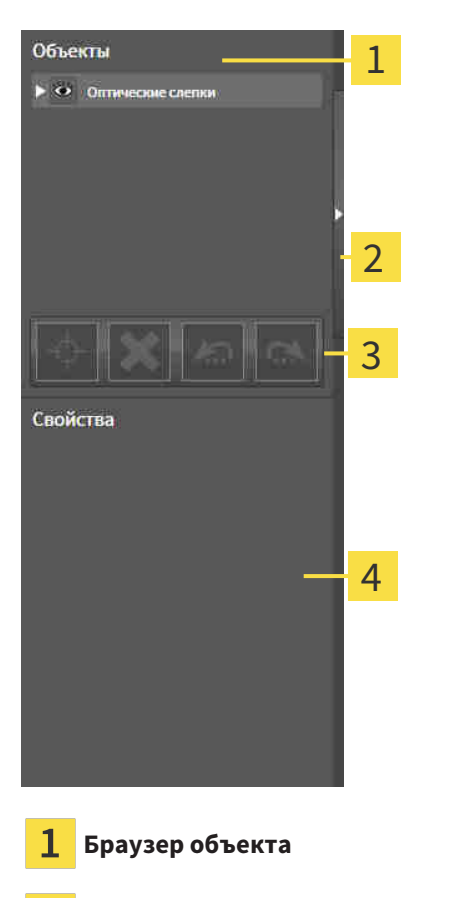

Кнопка **Скрыть панель объектов** или кнопка **Показать панель объектов**

**Панель инструментов объектов**

Область **Свойства**

**Панель объектов** содержит следующие элементы:

- **Браузер объекта** показывает список по категориям всех объектов диагностики и планирования, которые были добавлены в рабочее исследование или импортированы в него. **Браузер объекта** группирует объекты автоматически. Например, группа **Измерения** содержит все объекты измерения. Можно свернуть и расширить группы объектов, активировать объекты и группы объектов, а также скрыть или показать объекты и группы объектов. Информацию по этому вопросу Вы найдете здесь [Управление](#page-266-0) объектами <sup>с</sup> помощью браузера объектов *[\[](#page-266-0)*[▶](#page-266-0)Страница *[57 - SIDEXIS XG\]](#page-266-0)*.
- **Панель инструментов объектов** содержит инструменты для наведения фокуса на объект, для удаления объектов и групп объектов, а также отмены или повторного выполнения действий с объектами и группами. Информация представлена в [Управление](#page-268-0) объектами <sup>с</sup> помощью панели [инструментов](#page-268-0) объектов *[*[▶](#page-268-0)Страница *[59 - SIDEXIS XG\]](#page-268-0)*.
- В области **Свойства** представлены подробности активного объекта.

Вы можете изменить видимость **Панель объектов** с помощью двух кнопок на правой стороне **Панель объектов**: **Скрыть панель объектов** и **Показать панель объектов**

Объекты, которые доступны в SICAT Function, приведены в разделе Объекты *[SICAT Function](#page-269-0) [\[](#page-269-0)*[▶](#page-269-0)Страница *[60 - SIDEXIS XG\]](#page-269-0)*.

## <span id="page-266-0"></span>19.3 УПРАВЛЕНИЕ ОБЪЕКТАМИ С ПОМОЩЬЮ БРАУЗЕРА ОБЪЕКТОВ

### СВОРАЧИВАНИЕ И РАСШИРЕНИЕ ГРУПП ОБЪЕКТОВ

Чтобы свернуть и раскрыть объекты, выполнить следующие действия:

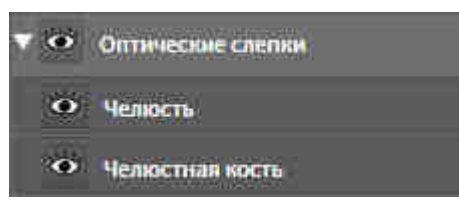

☑ Требуемые группы в настоящий момент расширены.

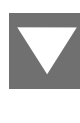

- 1. Щелкнуть рядом с нужной группой объектов по пиктограмме **Свернуть**. ▶ Группа объектов сворачивается.
- 
- 2. Щелкнуть рядом с нужной группой объектов по пиктограмме **Расширить**.
- ▶ Группа объектов разворачивается.

### АКТИВАЦИЯ ОБЪЕКТОВ И ГРУПП ОБЪЕКТОВ

Некоторые инструменты доступны только для активных объектов или групп объектов.

Для активации объекта или группы объектов выполнить следующие действия:

☑ Нужный объект или группа объектов в настоящий момент деактивированы.

- Щелкнуть по нужному объекту или группе объектов.
- ▶ SICAT Function деактивирует ранее активированный объект или ранее активированную группу.
- **> SICAT Function активирует нужный объект или группу объектов.**
- ▶ SICAT Function выделяет объект или группу объектов в **Браузер объекта** или видах цветом.

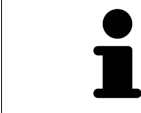

В 2D-видах также можно активировать определенные объекты, щелкая по ним.

### СКРЫТЬ И ПОКАЗАТЬ ОБЪЕКТЫ И ГРУППЫ ОБЪЕКТОВ

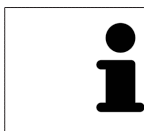

Данная функция доступна только для определенных типов объектов.

Чтобы скрыть и показать объект или группу объектов, выполнить следующие действия: ☑ Нужный объект или группа объектов в настоящий момент выведены на экран.

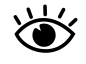

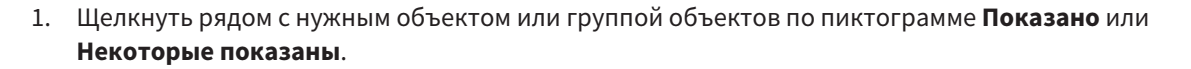

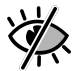

- **> SICAT Function скрывает объект или группу объектов.**
- ▶ SICAT Function отображает рядом с объектом или группой объектов пиктограмму **Скрыт**.

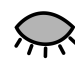

- 2. Щелкнуть рядом с нужным объектом или группой объектов по пиктограмме **Скрыт**.
- **SICAT Function показывает объект или группу объектов.**
- ▶ SICAT Function отображает рядом с объектом или группой объектов пиктограмму **Показано**.

## <span id="page-268-0"></span>19.4 УПРАВЛЕНИЕ ОБЪЕКТАМИ С ПОМОЩЬЮ ПАНЕЛИ ИНСТРУМЕНТОВ ОБЪЕКТОВ

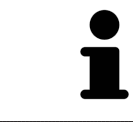

Данные функции доступны только для определенных типов объектов.

### НАВЕСТИ ФОКУС НА ОБЪЕКТЫ

Использовать эту функцию для нахождения объектов в видах.

Для наведения фокуса на объект выполнить следующие действия:

☑ Требуемый объект уже активирован. Информацию по этому вопросу Вы найдете здесь [Управление](#page-266-0) объектами <sup>с</sup> помощью браузера объектов *[*[▶](#page-266-0)Страница *[57 - SIDEXIS XG\]](#page-266-0)*.

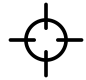

- Щелкнуть по пиктограмме **Навести фокус на активный объект (F)**.
- **SICAT Function переводит точку фокуса видов на активный объект.**
- ▶ SICAT Function показывает активный объект в видах.

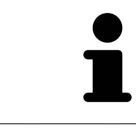

Можно навести фокус на объект двойным щелчком по нему в **Браузер объекта** или в виде, кроме вида **3D**.

### УДАЛЕНИЕ ОБЪЕКТОВ И ГРУПП ОБЪЕКТОВ

Для удаления объекта или группы объектов выполнить следующие действия:

☑ Нужный объект или группа объектов уже активированы. Информацию по этому вопросу Вы найдете здесь [Управление](#page-266-0) объектами <sup>с</sup> помощью браузера объектов *[*[▶](#page-266-0)[Страница](#page-266-0) *57 - [SIDEXIS XG\]](#page-266-0)*.

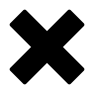

- Щелкнуть по пиктограмме **Удалить активный объект/активную группу (Del)**.
- **> SICAT Function удаляет объект или группу объектов.**

## ОТМЕНА ДЕЙСТВИЙ С ОБЪЕКТАМИ И ИХ ПОВТОРНОЕ ВЫПОЛНЕНИЕ

Для отмены и повторного выполнения последнего действия с объектом или группой выполнить следующие действия:

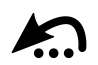

1. Щелкнуть по пиктограмме **Отменить последнее действие с объектом/группой (Ctrl+Z)**.

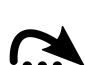

2. Щелкнуть по пиктограмме **Повторно провести действие с объектом/группой (Ctrl+Y)**.

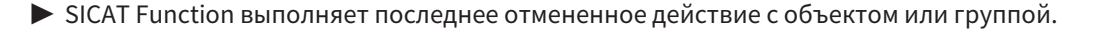

**> SICAT Function отменяет последнее действие с объектом или группой.** 

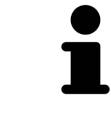

Функция отмены и повторного выполнения доступна, пока открыто исследование в приложении SICAT.

## 19.5 ОБЪЕКТЫ SICAT FUNCTION

<span id="page-269-0"></span>В **Браузер объекта** SICAT Function группирует объекты, относящиеся к конкретному приложению, следующим образом:

- **Данные по движению челюстей**
- **Объемные регионы**
	- **Челюстная кость**
- **Оптические слепки**

## ДАННЫЕ ПО ДВИЖЕНИЮ ЧЕЛЮСТЕЙОБЪЕКТ

#### Ġ. Данные по движению челюстей

После импорта данных о движении челюсти SICAT Function показывает объект **Данные по движению челюстей** в **Браузер объекта**.

### ОБЪЕМНЫЕ РЕГИОНЫОБЪЕКТ И ОБЪЕКТ ЧЕЛЮСТНАЯ КОСТЬ

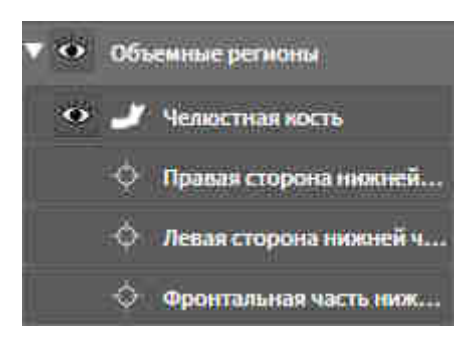

После сегментации нижней челюсти SICAT Function показывает объект **Объемные регионы** в **Браузер объекта**. Объект **Объемные регионы** содержит объект **Челюстная кость**. Объект **Челюстная кость**содержит следующие подобъекты:

- **Левая сторона нижней челюсти**
- **Правая сторона нижней челюсти**
- **Фронтальная часть нижней челюсти**

Если навести фокус на один из подобъектов, SICAT Function сфокусирует все 2D-виды на выбранный объект.

### ОБЪЕКТ ОПТИЧЕСКИХ СЛЕПКОВ

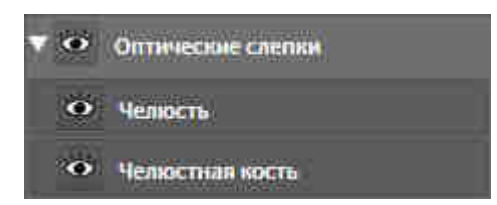

После импорта и регистрации оптических слепков SICAT Function показывает объект **Оптические слепки** в **Браузер объекта**. Объект **Оптические слепки** содержит следующие подобъекты:

#### ■ **Челюсть**

#### ■ **Челюстная кость**

Если навести фокус на один из подобъектов, SICAT Function сфокусирует все 2D-виды на выбранный объект.

Если удалить объект **Челюсть** или объект **Челюстная кость**, SICAT Function удалит все имеющиеся оптические слепки из исследования.

# <span id="page-271-0"></span>*20* РАБОЧИЕ ЗОНЫ

Приложения SICAT отображают исследования в различных видах и распределяют состав видов в рабочих зонах.

В SICAT Function имеются три различные рабочие зоны:

- **Панорама**-Рабочая зона Информация представлена в *Обзор [панорамной](#page-272-0) рабочей зоны [\[](#page-272-0)*[▶](#page-272-0)Страница *[63 - SIDEXIS XG\]](#page-272-0)*.
- **TMJ**-Рабочая зона Информация представлена в Обзор [рабочей](#page-274-0) зоны *TMJ [*[▶](#page-274-0)[Страница](#page-274-0) *65 - [SIDEXIS XG\]](#page-274-0)*.
- МРR/Радиология-Рабочая зона Информация представлена в *Обзор [рабочей](#page-276-0) зоны MPR/ра*[диологии](#page-276-0) *[*[▶](#page-276-0)Страница *[67 - SIDEXIS XG\]](#page-276-0)*.

Следующие действия доступны для рабочих зон и содержащихся видов:

- [Переключение](#page-277-0) активной рабочей зоны *[*[▶](#page-277-0)Страница *[68 SIDEXIS XG\]](#page-277-0)*.
- [Адаптация](#page-278-0) <sup>и</sup> возврат макета рабочих зон *[*[▶](#page-278-0)Страница *[69 SIDEXIS XG\]](#page-278-0)*.
- [Адаптация](#page-281-0) видов *[*[▶](#page-281-0)Страница *[72 SIDEXIS XG\]](#page-281-0)*.
- Имеются дополнительные возможности адаптировать вид **3D**. Информация представлена в [Адаптация](#page-294-0) *3D-*вида *[*[▶](#page-294-0)Страница *[85 - SIDEXIS XG\]](#page-294-0)*.
- Можно задокументировать содержание активной рабочей зоны. Информация представлена в Создание [скриншотов](#page-279-0) рабочих зон *[*[▶](#page-279-0)Страница *[70 - SIDEXIS XG\]](#page-279-0)*.

## 20.1 ОБЗОР ПАНОРАМНОЙ РАБОЧЕЙ ЗОНЫ

<span id="page-272-0"></span>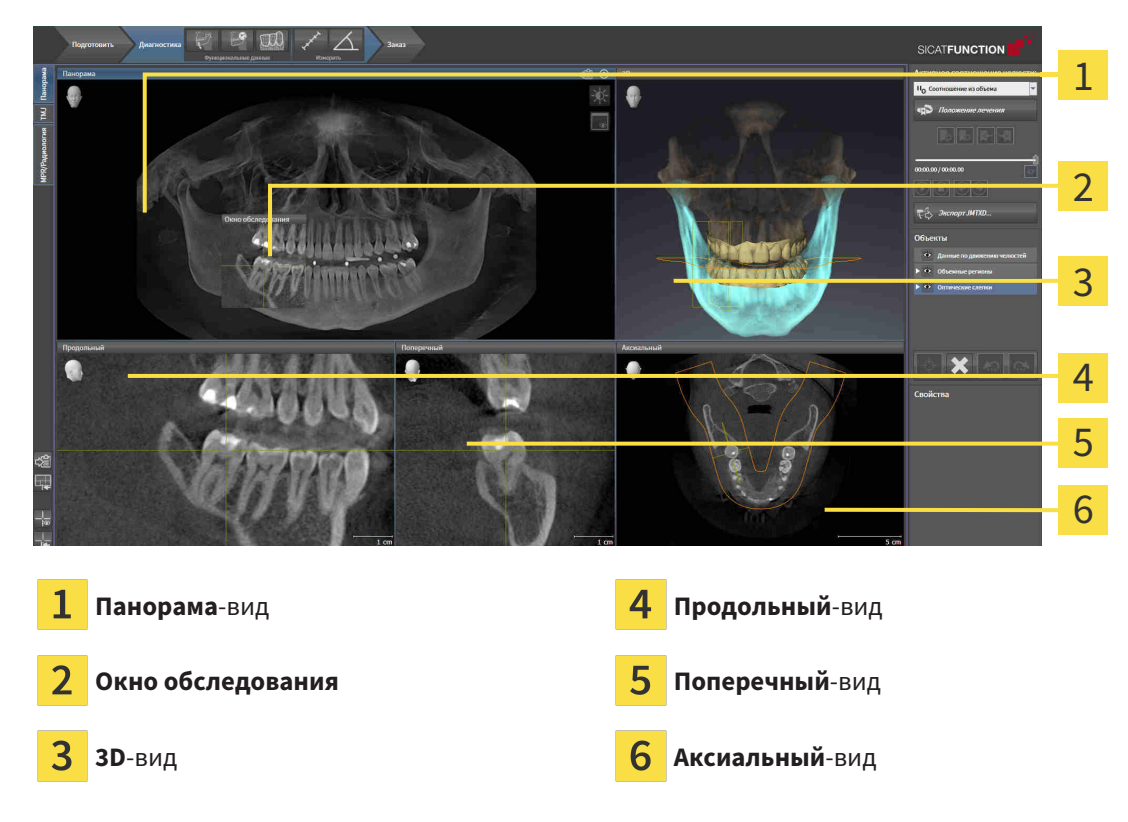

### ВИД ПАНОРАМА

Вид **Панорама** соответствует виртуальной ортопантомограмме (OPG). Он показывает прямоугольные проекции на панорамную кривую с определенной толщиной. Можно адаптировать па-норамную кривую и толщину на обеих челюстях. Информация представлена в разделе [Изменить](#page-311-0) область [панорамы](#page-311-0) *[*[▶](#page-311-0)Страница *[102 - SIDEXIS XG\]](#page-311-0)*.

### ОКНО ОБСЛЕДОВАНИЯ

**Окно обследования** встроено в вид **Панорама**. Добавляет в вид **Панорама** третье измерение, показывая слои параллельно панорамной кривой. Можно скрыть и показать **Окно обследования**. Информация представлена в разделе Переместить*,* скрыть <sup>и</sup> показать окно [обследования](#page-290-0) *[\[](#page-290-0)*[▶](#page-290-0)Страница *[81 - SIDEXIS XG\]](#page-290-0)*.

### ВИД 3D

Вид **3D** показывает 3D-изображение открытого исследования.

## ВИД ПРОДОЛЬНЫЙ

Вид **Продольный** показывает слои, которые являются касательными по отношению к панорамной кривой.

### ВИД ПОПЕРЕЧНЫЙ

Вид **Поперечный** показывает слои, которые являются прямоугольными по отношению к панорамной кривой.

## ВИД АКСИАЛЬНЫЙ

В стандартном исполнении вид **Аксиальный** показывает слои сверху. Можно переключить направление визирования вида **Аксиальный**. Информация представлена в разделе [Изменить](#page-391-0) настройки [визуализации](#page-391-0) *[*[▶](#page-391-0)Страница *[182 - SIDEXIS XG\]](#page-391-0)*.

Информация о функциях видов представлена в разделе [Адаптация](#page-281-0) видов *[*[▶](#page-281-0)[Страница](#page-281-0) *72 - [SIDEXIS XG\]](#page-281-0)* и [Адаптация](#page-294-0) *3D-*вида *[*[▶](#page-294-0)Страница *[85 - SIDEXIS XG\]](#page-294-0)*.

## 20.2 ОБЗОР РАБОЧЕЙ ЗОНЫ TMJ

<span id="page-274-0"></span>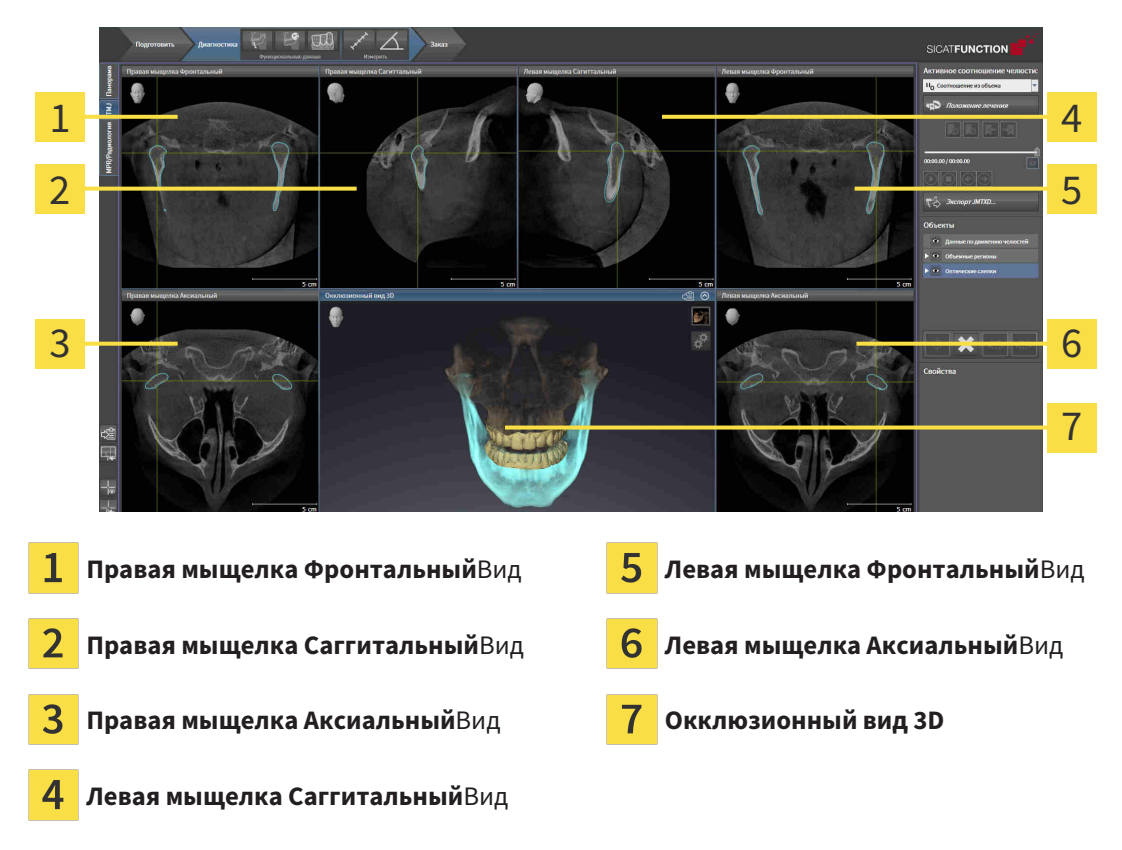

Можно выбрать индивидуальную анатомическую артикуляцию пациента в области JMT и исследовать в этих видах. Информация об области JMT приведена в разделе [Взаимодействие](#page-338-0) <sup>с</sup> данными по движению [челюстей](#page-338-0) *[*[▶](#page-338-0)Страница *[129 - SIDEXIS XG\]](#page-338-0)*.

В рабочей зоне **TMJ** одновременно отображаются левая и правая мыщелка. Благодаря этому можно непосредственно сравнивать оба ВНЧС. На основании результатов сравнения можно выявить асимметрию движения и морфологии ВНЧС.

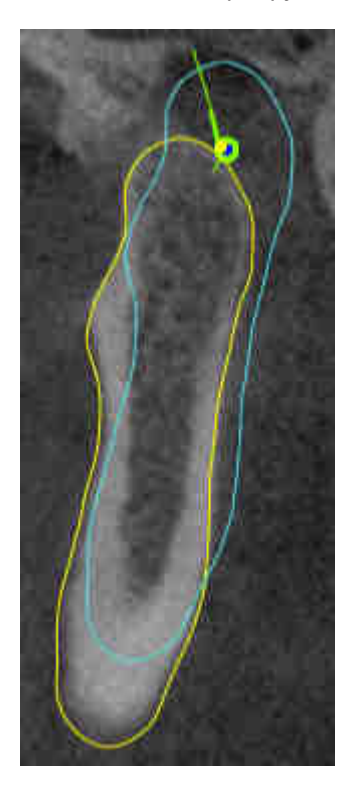

SICAT Function маркирует движущиеся мыщелки по-разному:

- Подвижные мыщелки в послойных видах отображаются в SICAT Function как синий контур.
- Граница сегментации в послойных видах отображается в SICAT Function как желтый контур.
- Подвижные мыщелки в виде **3D** отображается в SICAT Function как синий 3D-объект.

Чтобы получить лучшие результаты сравнения левого и правого ВНЧС, следует выровнять виды на медианно-сагиттальном уровне (уровне зеркальной симметрии) головы. Для компенсации неверных позиций рентгеновских снимков 3D следует использовать функцию **Изменить направление объема**. Информация представлена в Изменить [направление](#page-306-0) объема *[*[▶](#page-306-0)[Страница](#page-306-0) *97 - [SIDEXIS XG\]](#page-306-0)*. При определении направления объема ВНЧС должны по возможности располагаться симметрично медианно-сагиттальному уровню.

Для анализа данных движения челюсти и объемных регионов в рабочей зоне **TMJ** имеются дополнительные возможности. Информация представлена в Функции <sup>в</sup> [рабочей](#page-344-0) зоне *TMJ [*[▶](#page-344-0)[Стра](#page-344-0)ница *[135 - SIDEXIS XG\]](#page-344-0)*, [Использование](#page-347-0) треугольника Бонвиля *[*[▶](#page-347-0)Страница *[138 - SIDEXIS XG\]](#page-347-0)*, [Отображение](#page-348-0) границы сегментации *[*[▶](#page-348-0)Страница *[139 - SIDEXIS XG\]](#page-348-0)* и [Отображение](#page-349-0) движения*,* [выровненного](#page-349-0) по мыщелкам *[*[▶](#page-349-0)Страница *[140 - SIDEXIS XG\]](#page-349-0)*.

## 20.3 ОБЗОР РАБОЧЕЙ ЗОНЫ MPR/РАДИОЛОГИИ

<span id="page-276-0"></span>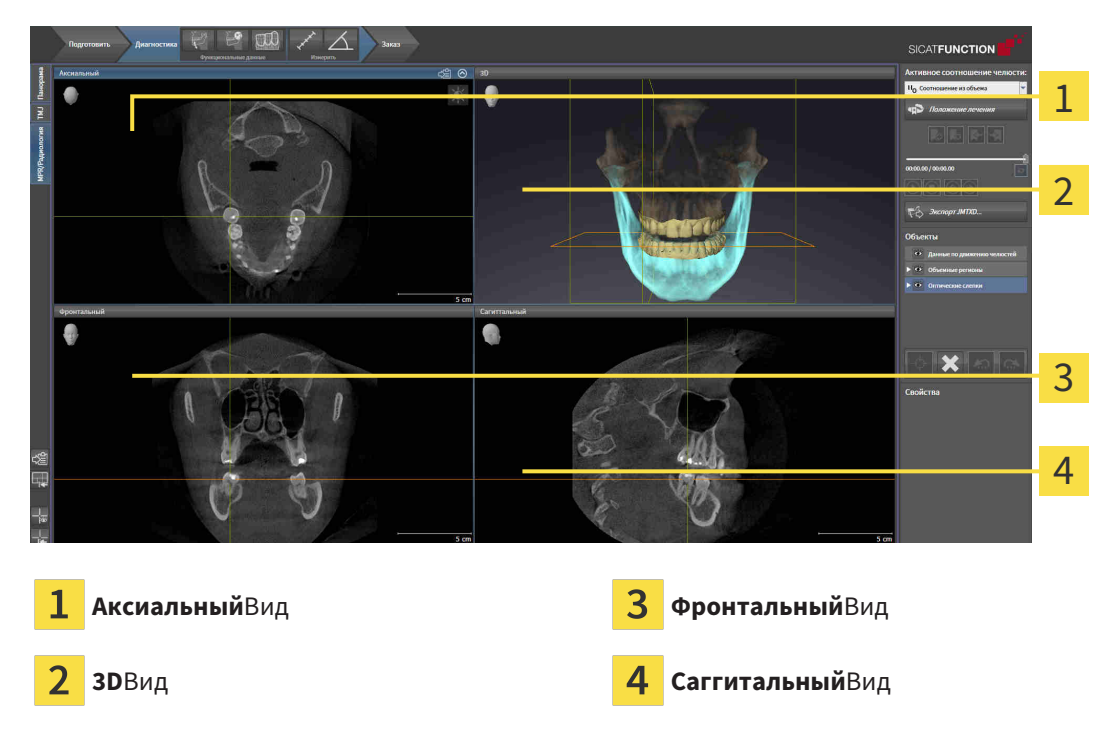

### ВИД АКСИАЛЬНЫЙ

В стандартном исполнении вид **Аксиальный** показывает слои сверху. Можно переключить направление визирования вида **Аксиальный**. Информация представлена в разделе [Изменить](#page-391-0) настройки [визуализации](#page-391-0) *[*[▶](#page-391-0)Страница *[182 - SIDEXIS XG\]](#page-391-0)*.

## ВИД 3D

Вид **3D** показывает 3D-изображение открытого исследования.

## ВИД ФРОНТАЛЬНЫЙ

Вид **Фронтальный** показывает слои спереди.

## ВИД САГГИТАЛЬНЫЙ

В стандартном исполнении вид **Саггитальный** показывает слои справа. Можно переключить направление визирования вида **Саггитальный**. Информация представлена в разделе [Изменить](#page-391-0) настройки [визуализации](#page-391-0) *[*[▶](#page-391-0)Страница *[182 - SIDEXIS XG\]](#page-391-0)*.

Информацию о функциях видов Вы найдете в [Адаптация](#page-281-0) видов *[*[▶](#page-281-0)Страница *[72 - SIDEXIS XG\]](#page-281-0)* и [Адаптация](#page-294-0) *3D-*вида *[*[▶](#page-294-0)Страница *[85 - SIDEXIS XG\]](#page-294-0)*.

# 20.4 ПЕРЕКЛЮЧЕНИЕ АКТИВНОЙ РАБОЧЕЙ ЗОНЫ

<span id="page-277-0"></span>Для переключения активной рабочей зоны выполнить следующие действия:

- МРR/Радиология ТМЈ Панорама
- Щелкнуть в верхнем левом углу области рабочей зоны по вкладке нужной рабочей зоны.
- ▶ Выбранная рабочая зона открывается.

## <span id="page-278-0"></span>20.5 АДАПТАЦИЯ И ВОЗВРАТ МАКЕТА РАБОЧИХ ЗОН

## АДАПТАЦИЯ МАКЕТА АКТИВНОЙ РАБОЧЕЙ ЗОНЫ

Для адаптации макета активной рабочей зоны выполнить следующие действия:

- 1. Переместить курсор мыши через границу между двумя или несколькими видами.
	- ▶ Форма курсора изменится:

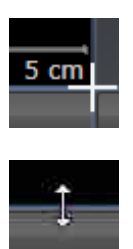

- 2. Нажать и удерживать нажатой левую кнопку мыши.
- 3. Переместить мышь.
	- ▶ Положение границы изменяется.
	- ▶ Размеры видов со всех сторон границы изменяется.
- 4. Отпустить левую кнопку мыши.
- ▶ SICAT Function удерживает текущее положение границы и фактические размеры видов со всех сторон границы.

## ВОЗВРАТ МАКЕТА АКТИВНОЙ РАБОЧЕЙ ЗОНЫ

Для возврата макета активной рабочей зоны выполнить следующие действия:

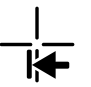

- Щелкнуть в **Панель инструментов рабочей зоны** по пиктограмме **Сбросить компоновку активной рабочей области**.
- $\triangleright$  SICAT Function возвращает активную рабочую зону к стандартному макету. Это значит, что программа отображает все виды в стандартных размерах.

## 20.6 СОЗДАНИЕ СКРИНШОТОВ РАБОЧИХ ЗОН

<span id="page-279-0"></span>Для документирования можно скопировать скриншоты рабочих зон в буфер обмена Windows.

## КОПИРОВАТЬ СКРИНШОТ РАБОЧЕЙ ЗОНЫ В БУФЕР ОБМЕНА

Для копирования вида в буфер обмена Windows выполнить следующие действия:

☑ Нужная рабочая зона уже активирована. Информация представлена в [Переключение](#page-277-0) активной [рабочей](#page-277-0) зоны *[*[▶](#page-277-0)Страница *[68 - SIDEXIS XG\]](#page-277-0)*.

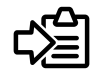

■ На панели инструментов рабочей зоны щелкнуть по пиктограмме **Копировать скриншот активной рабочей зоны в буфер обмена**.

**> SICAT Function копирует скриншот рабочей зоны в буфер обмена Windows.** 

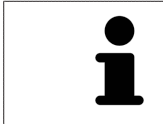

Скриншоты из буфера обмена можно вставлять во многие приложения, например, программы обработки изображений и текстовые редакторы. В большинстве программ для вставки используется сочетание клавиш Ctrl+V.

# *21* ВИДЫ

Виды содержатся в рабочих зонах. Описание различных рабочих зон и видов представлено в разделе [Рабочие](#page-271-0) зоны *[*[▶](#page-271-0)Страница *[62 - SIDEXIS XG\]](#page-271-0)*.

Можно адаптировать виды. Информация представлена в [Адаптация](#page-281-0) видов *[*[▶](#page-281-0)[Страница](#page-281-0) *72 - [SIDEXIS XG\]](#page-281-0)* и [Адаптация](#page-294-0) *3D-*вида *[*[▶](#page-294-0)Страница *[85 - SIDEXIS XG\]](#page-294-0)*.

## 21.1 АДАПТАЦИЯ ВИДОВ

<span id="page-281-0"></span>Некоторые инструменты для адаптации видов доступны только для активного вида. Информация об активации вида представлена в разделе [Переключение](#page-283-0) активного вида *[*[▶](#page-283-0)[Страница](#page-283-0) *74 - [SIDEXIS XG\]](#page-283-0)*.

В активном виде имеются следующие элементы:

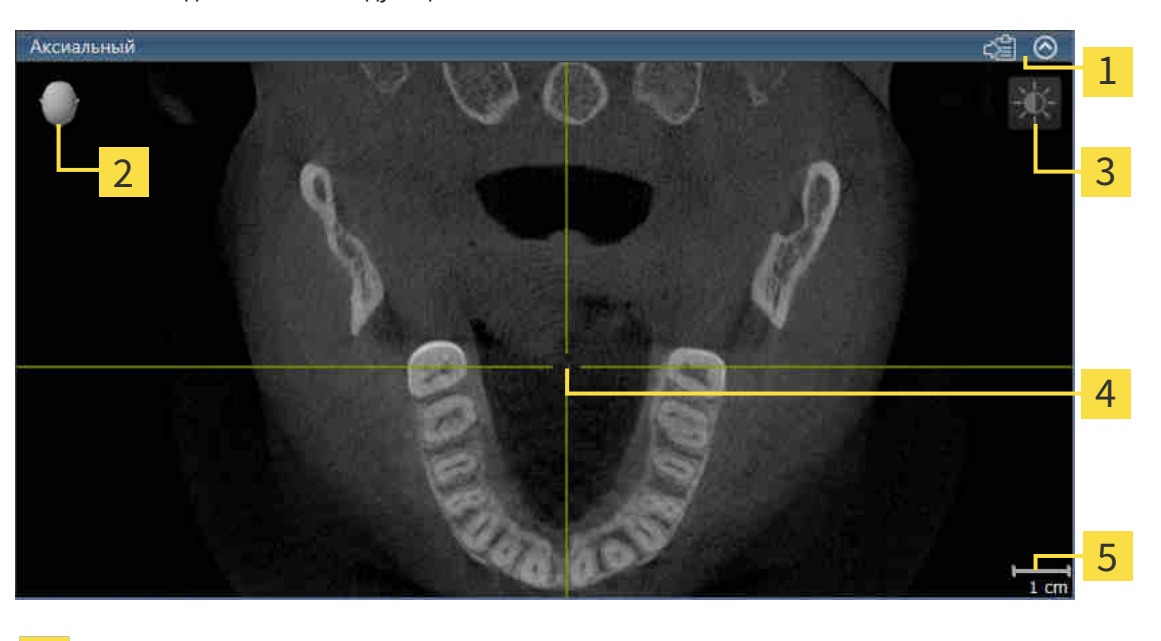

Область заголовка

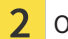

4

Ориентировочный заголовок

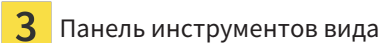

Перекрестье

5 Масштаб

На послойных 2D-видах показаны [Перекрестья](#page-412-1). Перекрестья являются линиями пересечения с другими послойными видами. SICAT Function синхронизирует между собой все послойные виды. Это означает, что все перекрестья показывают на одно и то же положение в пределах рентгеновских данных 3D. Таким образом можно разместить анатомические структуры по видам.

Вид **3D** показывает [рамки,](#page-412-2) которые отображают текущие положения послойных 2D-видов.

Для адаптации видов доступны следующие действия:

- [Переключение](#page-283-0) активного вида *[*[▶](#page-283-0)Страница *[74 SIDEXIS XG\]](#page-283-0)*
- [Максимизация](#page-284-0) <sup>и</sup> восстановление видов *[*[▶](#page-284-0)Страница *[75 SIDEXIS XG\]](#page-284-0)*
- Адаптация <sup>и</sup> возврат яркости <sup>и</sup> [контрастности](#page-285-0) *2D-*видов *[*[▶](#page-285-0)Страница *[76 SIDEXIS XG\]](#page-285-0)*
- [Масштабирование](#page-287-0) видов <sup>и</sup> перемещение фрагментов *[*[▶](#page-287-0)Страница *[78 SIDEXIS XG\]](#page-287-0)*
- [Прокрутка](#page-288-0) слоев <sup>в</sup> послойных *2D-*видах *[*[▶](#page-288-0)Страница *[79 SIDEXIS XG\]](#page-288-0)*
- [Перемещение](#page-289-0)*,* скрытие <sup>и</sup> отображение перекрестья <sup>и</sup> рамки *[*[▶](#page-289-0)Страница *[80 SIDEXIS XG\]](#page-289-0)*
- Переместить*,* скрыть <sup>и</sup> показать окно [обследования](#page-290-0) *[*[▶](#page-290-0)Страница *[81 SIDEXIS XG\]](#page-290-0)*
- *[Вернуть](#page-292-0) виды* [[▶](#page-292-0) Страница [83 SIDEXIS XG\]](#page-292-0)

Имеются дополнительные возможности адаптировать вид **3D**. Информацию по этому вопросу Вы найдете в [Адаптация](#page-294-0) *3D-*вида *[*[▶](#page-294-0)Страница *[85 - SIDEXIS XG\]](#page-294-0)*.

Можно задокументировать содержание активного вида. Информацию по этому вопросу Вы найдете в Создание [скриншотов](#page-293-0) видов *[*[▶](#page-293-0)Страница *[84 - SIDEXIS XG\]](#page-293-0)*.

## 21.2 ПЕРЕКЛЮЧЕНИЕ АКТИВНОГО ВИДА

<span id="page-283-0"></span>Только активный вид показывает **Панель инструментов вида** и строку заголовка.

Для активации вида выполнить следующие действия:

1. Навести курсор мыши на нужный вид:

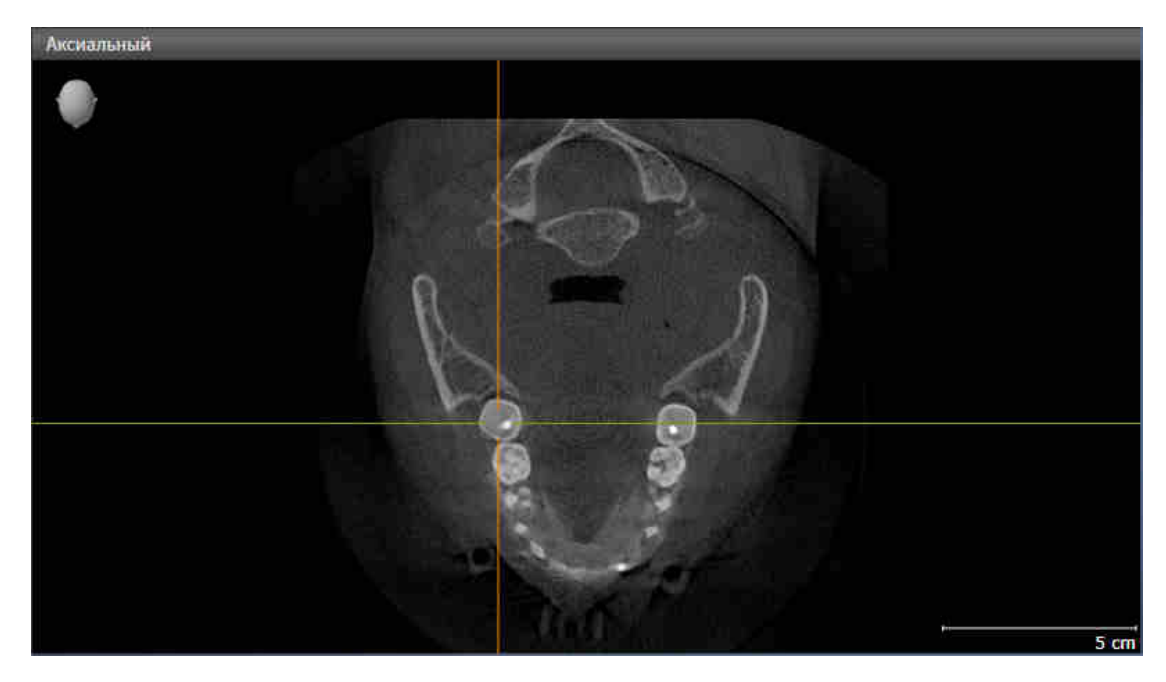

- 2. Щелкнуть по нужному виду.
- **SICAT Function активирует следующий вид:**

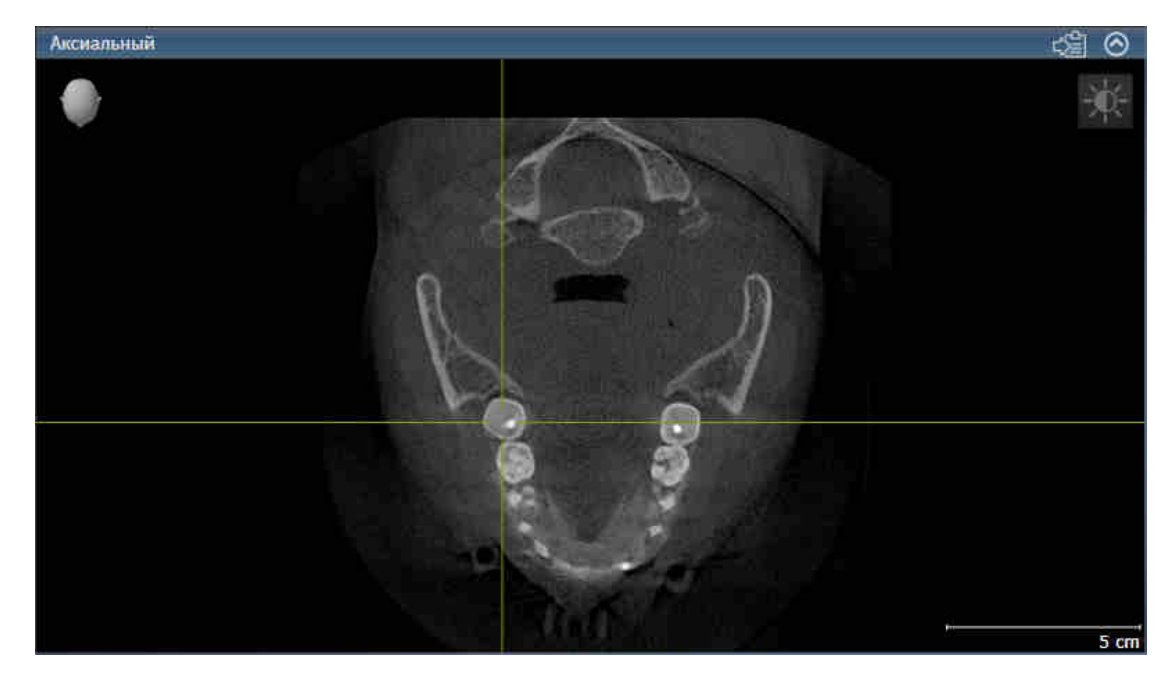

У активного вида строка заголовка отображается оранжевым цветом.

## 21.3 МАКСИМИЗАЦИЯ И ВОССТАНОВЛЕНИЕ ВИДОВ

<span id="page-284-0"></span>Для максимизации и восстановления предыдущего размера вида выполнить следующие действия:

- ☑ Требуемый вид уже активирован. Информацию по этому вопросу Вы найдете здесь [Переклю](#page-283-0)чение [активного](#page-283-0) вида *[*[▶](#page-283-0)Страница *[74 - SIDEXIS XG\]](#page-283-0)*.
- ☑ Требуемый вид не максимизирован.

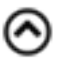

1. Щелкнуть в области заголовка нужного вида по пиктограмме **Увеличить до максимума**. **SICAT Function максимизирует вид.** 

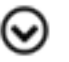

- 2. Щелкнуть в области заголовка максимального вида по пиктограмме **Восстановить**.
	- **SICAT Function восстанавливает предыдущий размер вида.**

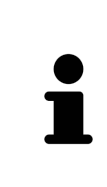

- Доступны следующие альтернативы для максимизации и восстановления размеров видов:
- Для максимизации вида можно выполнить двойной щелчок по строке заголовка нужного вида.
- Для восстановления предыдущего размера вида можно выполнить двойной щелчок по строке заголовка вида с максимальным размером.

## <span id="page-285-0"></span>21.4 АДАПТАЦИЯ И ВОЗВРАТ ЯРКОСТИ И КОНТРАСТНОСТИ 2D-ВИДОВ

Для адаптации яркости и контрастности 2D-вида выполнить следующие действия:

☑ Требуемый 2D-вид уже активирован. Информация представлена в [Переключение](#page-283-0) активного [вида](#page-283-0) *[*[▶](#page-283-0)Страница *[74 - SIDEXIS XG\]](#page-283-0)*.

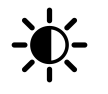

1. Передвинуть курсор мыши в **Панель инструментов вида** 2D-вида на пиктограмму **Адаптировать яркость и контрастность**.

▶ Прозрачное окно **Адаптировать яркость и контрастность** открывается:

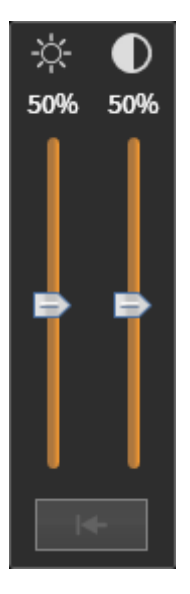

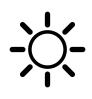

- 2. Передвинуть курсор мыши на ползунок **Яркость**.
- 3. Нажать и удерживать нажатой левую кнопку мыши и переместить курсор мыши вверх или вниз.
	- ▶ SICAT Function адаптирует яркость 2D-вида в соответствии с положением ползунка **Яркость**.
- 4. Отпустить левую кнопку мыши.
	- **SICAT Function сохраняет фактическую яркость 2D-вида.**

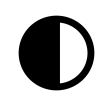

- 5. Передвинуть курсор мыши на ползунок **Контрастность**.
- 6. Нажать и удерживать нажатой левую кнопку мыши и переместить курсор мыши вверх или вниз.
	- ▶ SICAT Function адаптирует контрастность 2D-вида в соответствии с положением ползунка **Контрастность**.
- 7. Отпустить левую кнопку мыши.
	- **SICAT Function сохраняет фактическую контрастность 2D-вида.**
- 8. Извлечь курсор мыши из прозрачного окна **Адаптировать яркость и контрастность**.
- ▶ Прозрачное окно **Адаптировать яркость и контрастность** закрывается.

Для возврата яркости и контрастности 2D-вида к стандартным значениям можно щелкнуть по пиктограмме **Сбросить настройки яркости и контраста**.

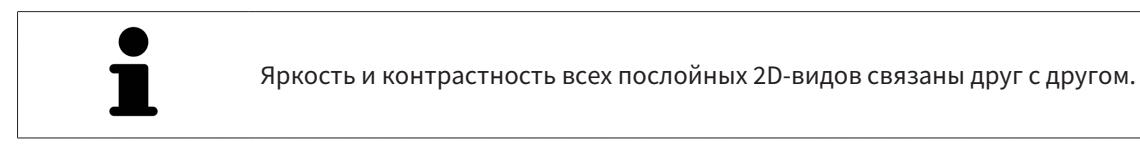

## <span id="page-287-0"></span>21.5 МАСШТАБИРОВАНИЕ ВИДОВ И ПЕРЕМЕЩЕНИЕ ФРАГМЕНТОВ

### МАСШТАБИРОВАНИЕ ВИДА

Увеличение или уменьшение содержания вида.

Для масштабирования вида выполнить следующие действия:

- 1. Навести курсор мыши на нужный вид.
- 2. Повернуть колесико мыши вперед.
	- ▶ Вид удаляется.
- 3. Повернуть колесико мыши назад.
- ▶ Вид приближается.

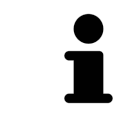

В качестве альтернативы можно нажать на колесико мыши и переместить мышь вверх или вниз для наезда или отъезда.

### ПЕРЕМЕЩЕНИЕ ФРАГМЕНТА ВИДА

Для перемещения фрагмента вида выполнить следующие действия:

- 1. Навести курсор мыши на нужный вид.
- 2. Нажать и удерживать нажатой правую кнопку мыши.
	- ▶ Форма курсора изменится.
- 3. Переместить мышь.
	- ▶ Фрагмент вида перемещается в соответствии с движением курсора мыши.
- 4. Отпустить правую кнопку мыши.
- **SICAT Function сохраняет текущий фрагмент вида.**
### 21.6 ПРОКРУТКА СЛОЕВ В ПОСЛОЙНЫХ 2D-ВИДАХ

<span id="page-288-0"></span>Для прокрутки слоев в послойном 2D-виде выполнить следующие действия:

- 1. Навести курсор мыши на нужный послойный 2D-вид.
- 2. Нажать и удерживать нажатой левую кнопку мыши.
	- ▶ Курсор мыши становится на двухнаправленную стрелку.
- 3. Двигайте мышь вверх или вниз.
	- ▶ Слои за исключением слоя **Поперечный** передвигаются параллельно.
	- ▶ Слой **Поперечный** двигается вдоль панорамной кривой.
	- ▶ SICAT Function адаптирует слои и перекрестья других видов в соответствии с текущей точкой фокуса.
	- ▶ SICAT Function адаптирует рамки в виде **3D** в соответствии с текущей точкой фокуса.
- 4. Отпустить левую кнопку мыши.
- **SICAT Function сохраняет текущий слой.**

# 21.7 ПЕРЕМЕЩЕНИЕ, СКРЫТИЕ И ОТОБРАЖЕНИЕ ПЕРЕКРЕСТЬЯ И РАМКИ

#### ПЕРЕМЕСТИТЬ ПЕРЕКРЕСТЬЕ

Для перемещения перекрестия в послойном 2D-виде выполнить следующие действия:

☑ Все перекрестья и рамка в настоящий момент показаны.

- 1. Перевести курсор мыши в нужном виде в центр перекрестья.
	- ▶ Курсор мыши становится перекрестьем.

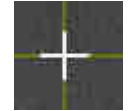

- 2. Нажать и удерживать нажатой левую кнопку мыши.
- 3. Переместить мышь.
	- ▶ Перекрестье вида зависит от перемещений мыши.
	- **> SICAT Function адаптирует слои и перекрестья других видов в соответствии с текущей** точкой фокуса.
	- ▶ SICAT Function адаптирует рамки в виде **3D** в соответствии с текущей точкой фокуса.
- 4. Отпустить левую кнопку мыши.

**SICAT Function сохраняет текущее положение перекрестья.** 

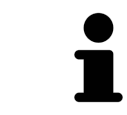

Для перемещения перекрестья сразу в положение курсора мыши можно сделать двойной щелчок в 2D-виде.

### СКРЫТЬ И ПОКАЗАТЬ ПЕРЕКРЕСТЬЕ И РАМКУ

Чтобы скрыть или показать все перекрестия и рамку, выполните следующие действия:

☑ Все перекрестья и рамка в настоящий момент показаны.

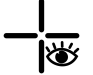

- 1. Щелкнуть в **Панель инструментов рабочей зоны** по пиктограмме **Скрыть перекрестия и рамку**.
	- **SICAT Function скрывает перекрестия во всех послойных 2D-видах.**
	- ▶ SICAT Function скрывает рамки в виде **3D**.
- 2. Щелкнуть по пиктограмме **Показать перекрестия и рамку**.
	- **SICAT Function показывает перекрестия во всех послойных 2D-видах.**
	- ▶ SICAT Function показывает рамки в виде **3D**.

# 21.8 ПЕРЕМЕСТИТЬ, СКРЫТЬ И ПОКАЗАТЬ ОКНО ОБСЛЕДОВАНИЯ

### ПЕРЕМЕСТИТЬ ОКНО ОБСЛЕДОВАНИЯ

Для перемещения **Окно обследования** выполнить следующие действия:

- ☑ Рабочая зона **Панорама** уже открыта. Информацию по этому вопросу Вы найдете здесь [Переключение](#page-277-0) активной рабочей зоны *[*[▶](#page-277-0)Страница *[68 - SIDEXIS XG\]](#page-277-0)*.
- ☑ **Окно обследования** Уже показано:

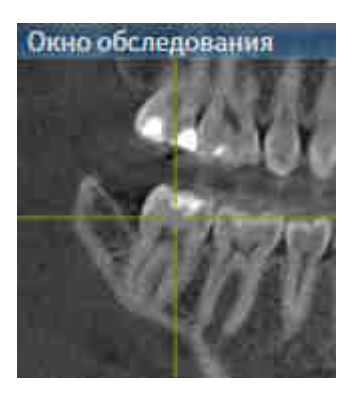

- 1. Передвинуть в слое **Панорама** курсор мыши на область заголовка **Окно обследования**. ▶ Курсор мыши становится на руку.
- 2. Нажать и удерживать нажатой левую кнопку мыши.
- 3. Переместить мышь.
	- ▶ **Окно обследования** Следует за движением курсора мыши.
	- ▶ SICAT Function адаптирует слои и перекрестия других видов в соответствии с текущей точкой фокуса.
	- ▶ SICAT Function адаптирует рамки в виде **3D** в соответствии с текущей точкой фокуса.
- 4. Отпустить левую кнопку мыши.
- ▶ SICAT Function сохраняет текущее положение **Окно обследования**.

### СКРЫТЬ И ПОКАЗАТЬ ОКНО ОБСЛЕДОВАНИЯ

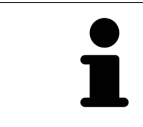

Эта пиктограмма показывает, отображается или скрывается **Окно обследования**; одновременно это индикатор состояния и переключатель.

Чтобы скрыть и показать **Окно обследования**, выполнить следующие действия:

- ☑ Рабочая зона **Панорама** уже открыта. Информация представлена в [Переключение](#page-277-0) активной [рабочей](#page-277-0) зоны *[*[▶](#page-277-0)Страница *[68 - SIDEXIS XG\]](#page-277-0)*.
- ☑ **Окно обследования** уже показано.

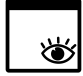

- 1. Щелкнуть в **Панель инструментов вида** вида **Панорама** по пиктограмме **Скрыть окно обследования**.
	- ▶ SICAT Function скрывает **Окно обследования**.

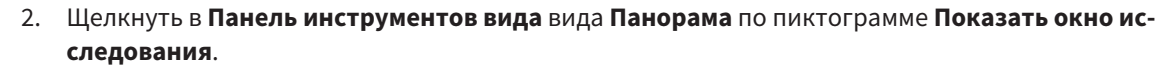

▶ SICAT Function показывает **Окно обследования**.

### 21.9 ВЕРНУТЬ ВИДЫ

Для сброса настроек всех видов выполнить следующие действия:

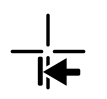

■ Щелкнуть в **Панель инструментов рабочей зоны** по пиктограмме **Вернуть виды**.

▶ SICAT Function возвращает во всех видах стандартные значения масштаба, смещения фрагментов, прокрутки, смещения перекрестий и смещения **Окно обследования**.

▶ SICAT Function возвращает линию визирования вида **3D** к стандартному значению.

### 21.10 СОЗДАНИЕ СКРИНШОТОВ ВИДОВ

Для документирования можно создать скриншоты видов и вывести их следующим образом:

- Экспорт в текущее обследование SIDEXIS XG.
- Скопировать в буфер обмена Windows.

#### ЭКСПОРТ СКРИНШОТА ВИДА В ТЕКУЩЕЕ ОБСЛЕДОВАНИЕ SIDEXIS

Для копирования скриншота вида в текущее обследование SIDEXIS выполнить следующие действия:

☑ Требуемый вид уже активирован. Информация представлена в [Переключение](#page-283-0) активного ви[да](#page-283-0) *[*[▶](#page-283-0)Страница *[74 - SIDEXIS XG\]](#page-283-0)*.

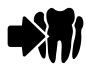

- Щелкнуть в строке заголовка вида по пиктограмме **Экспорт скриншота в текущее обследование SIDEXIS**.
- ▶ SICAT Function экспортирует скриншот вида в текущее исследование SIDEXIS.

Если Вы открываете созданный в одном из приложений SICAT скриншот из SIDEXIS XG, то приложение SICAT запускается вместе с соответствующим исследованием.

#### КОПИРОВАНИЕ СКРИНШОТА ВИДА В БУФЕР ОБМЕНА WINDOWS

Для копирования скриншота вида в буфер обмена Windows выполнить следующие действия:

☑ Требуемый вид уже активирован. Информация представлена в [Переключение](#page-283-0) активного ви[да](#page-283-0) *[*[▶](#page-283-0)Страница *[74 - SIDEXIS XG\]](#page-283-0)*.

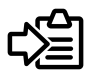

■ Щелкнуть в строке заголовка вида по пиктограмме **Копировать сведения о неисправности в буфер обмена (Ctrl+C)**.

▶ SICAT Function копирует скриншот вида в буфер обмена Windows.

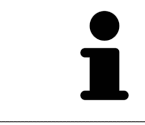

Скриншоты из буфера обмена можно вставлять во многие приложения, например, программы обработки изображений и текстовые редакторы. В большинстве программ для вставки используется сочетание клавиш Ctrl+V.

# <span id="page-294-0"></span>*22* АДАПТАЦИЯ *3D-*ВИДА

Можно в любой момент изменить направление визирования вида **3D**. Информацию по этому вопросу Вы найдете здесь Изменение [направления](#page-295-0) визирования *3D-*вида *[*[▶](#page-295-0)[Страница](#page-295-0) *86 - [SIDEXIS XG\]](#page-295-0)*.

Для конфигурирования вида **3D** доступны следующие действия:

- [Переключение](#page-299-0) типа изображения *3D-*вида *[*[▶](#page-299-0)Страница *[90 SIDEXIS XG\]](#page-299-0)*
- [Конфигурирование](#page-300-0) типа изображения *3D-*вида *[*[▶](#page-300-0)Страница *[91 SIDEXIS XG\]](#page-300-0)*
- [Перемещение](#page-302-0) фрагмента *[*[▶](#page-302-0)Страница *[93 SIDEXIS XG\]](#page-302-0)*

### 22.1 ИЗМЕНЕНИЕ НАПРАВЛЕНИЯ ВИЗИРОВАНИЯ 3D-ВИДА

<span id="page-295-0"></span>Имеется две возможности для изменения направления визирования вида **3D**:

- Интерактивное изменение
- Выбор стандартного направления визирования

#### ИНТЕРАКТИВНОЕ ИЗМЕНЕНИЕ НАПРАВЛЕНИЯ ВИЗИРОВАНИЯ 3D-ВИДА

Для интерактивного изменения направления взора вида **3D** выполнить следующие действия:

- 1. Передвинуть курсор мыши на вид **3D**.
- 2. Нажать и удерживать нажатой левую кнопку мыши.
	- ▶ Курсор мыши становится на руку.
- 3. Переместить мышь.
	- ▶ Направление визирования меняется в соответствии с движением мыши.
- 4. Отпустить левую кнопку мыши.
- ▶ SICAT Function сохраняет текущее направление визирования вида **3D**.

#### ВЫБОР СТАНДАРТНОГО НАПРАВЛЕНИЯ ВИЗИРОВАНИЯ

Для выбора стандартной линии визирования в виде **3D** выполните следующие действия:

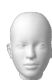

- 1. Передвинуть курсор мыши в левом верхнем углу вида **3D** на пиктограмму Ориентировочный заголовок.
	- ▶ Прозрачное окно **Направление визирования** открывается:

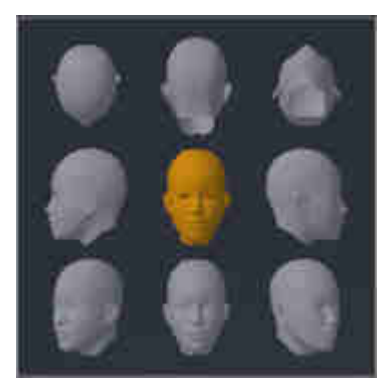

- ▶ В центре прозрачного окна **Направление визирования** показывает отмеченное Ориентировочный заголовок текущее направление взора.
- 2. Щелкнуть по пиктограмме Ориентировочный заголовок, которая показывает нужную стандартную линию визирования.
	- ▶ Направление взора вида **3D** меняется в соответствии с вашим выбором.
- 3. Извлечь курсор мыши из прозрачного окна **Направление визирования**.
- ▶ Прозрачное окно **Направление визирования** закрывается.

## 22.2 ВИДЫ ИЗОБРАЖЕНИЯ 3D-ВИДА

Общая информация о виде **3D** представлена в разделе [Адаптация](#page-294-0) *3D-*вида *[*[▶](#page-294-0)[Страница](#page-294-0) *85 - [SIDEXIS XG\]](#page-294-0)*.

В SICAT Function есть два типа изображения для вида **3D**:

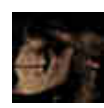

■ Тип изображения **Обзор** представляет собой обзор всей 3D-рентгенографии.

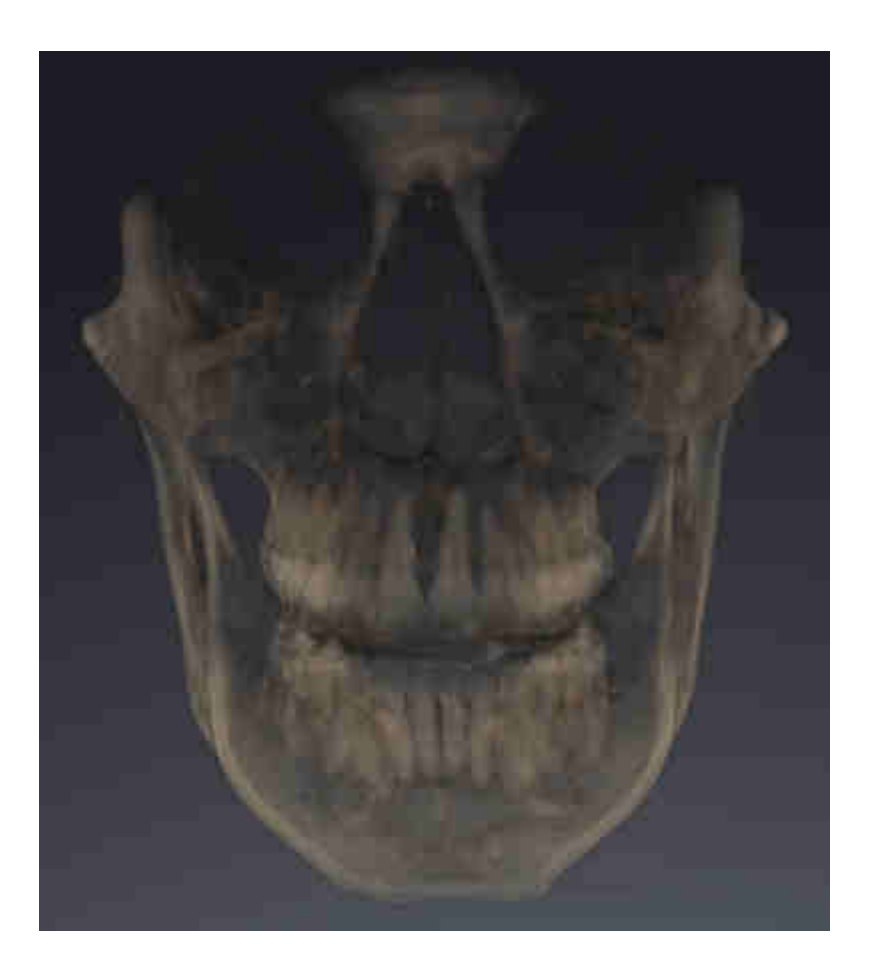

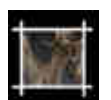

■ Тип изображения **Фрагмент** представляет собой исключительно перемещаемый фрагмент 3D-рентгенографии.

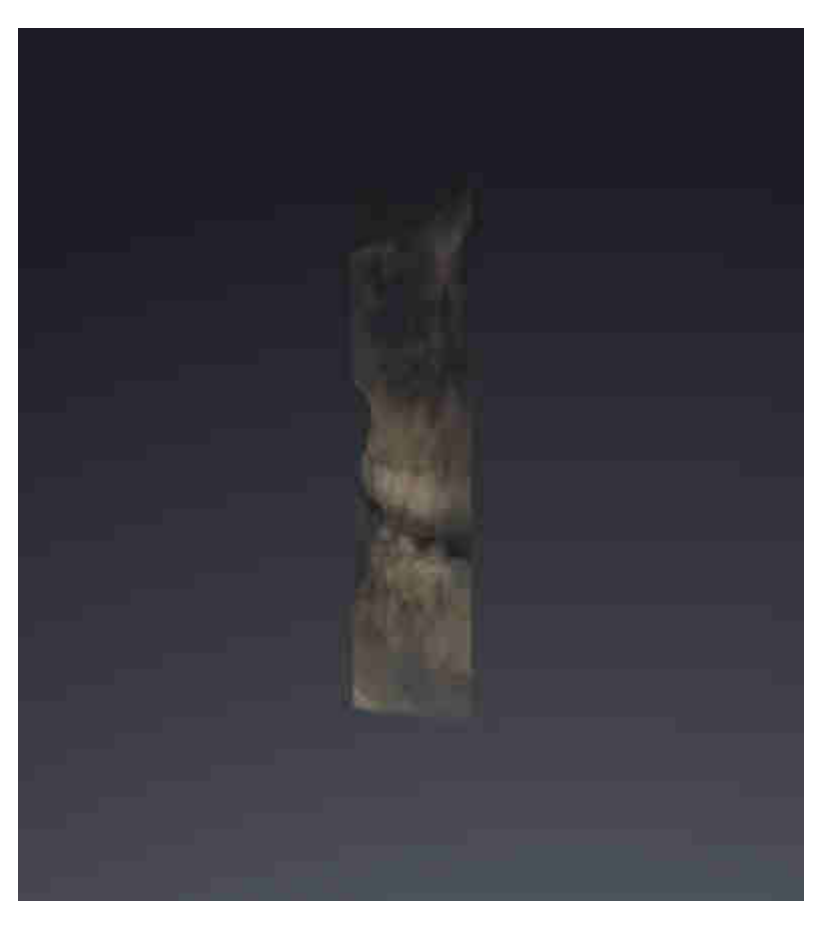

Информация об активации типа изображения для вида **3D**представлена в разделе [Переключе](#page-299-0)ние типа [изображения](#page-299-0) *3D-*вида *[*[▶](#page-299-0)Страница *[90 - SIDEXIS XG\]](#page-299-0)*.

Информация о конфигурации активного типа изображения представлена в разделе [Конфигури](#page-300-0)рование типа [изображения](#page-300-0) *3D-*вида *[*[▶](#page-300-0)Страница *[91 - SIDEXIS XG\]](#page-300-0)*.

. . . . . . . . . . . . . . . . . . .

### 22.3 ПЕРЕКЛЮЧЕНИЕ ТИПА ИЗОБРАЖЕНИЯ 3D-ВИДА

<span id="page-299-0"></span>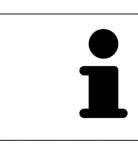

Все виды изображения доступны по всех рабочих зонах.

Для переключения типа изображения вида **3D** выполнить следующие действия:

- ☑ Вид **3D** уже активирован. Информацию по этому вопросу Вы найдете здесь [Переключение](#page-283-0) [активного](#page-283-0) вида *[*[▶](#page-283-0)Страница *[74 - SIDEXIS XG\]](#page-283-0)*.
- 1. Передвинуть курсор мыши в **Панель инструментов вида** вида **3D** на пиктограмму **Переключить тип изображения**.
	- ▶ Прозрачное окно **Переключить тип изображения** открывается:

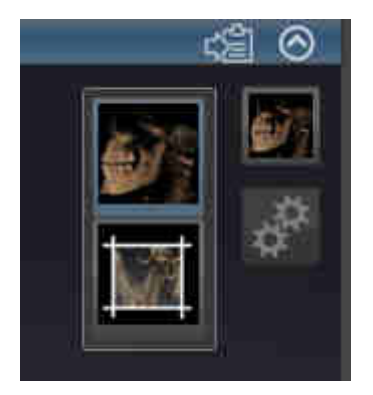

- 2. Щелкнуть по пиктограмме нужного типа изображения.
	- ▶ SICAT Function активирует нужный тип изображения.
- 3. Извлечь курсор мыши из прозрачного окна **Переключить тип изображения**.
- ▶ Прозрачное окно **Переключить тип изображения** закрывается.

### 22.4 КОНФИГУРИРОВАНИЕ ТИПА ИЗОБРАЖЕНИЯ 3D-ВИДА

<span id="page-300-0"></span>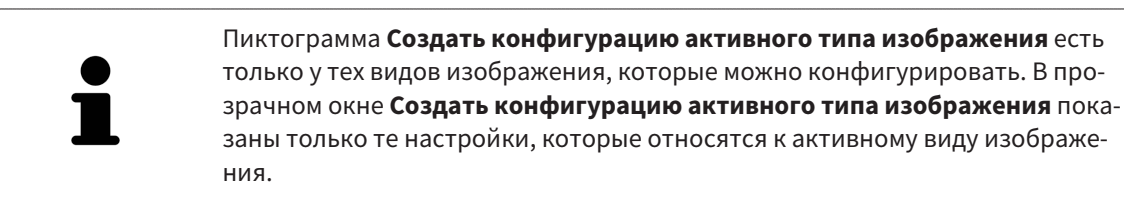

Для создания конфигурации активного типа изображения вида **3D** выполнить следующие действия:

- ☑ Вид **3D** уже активирован. Информация представлена в [Переключение](#page-283-0) активного вида *[\[](#page-283-0)*[▶](#page-283-0)Страница *[74 - SIDEXIS XG\]](#page-283-0)*.
- ⊠ Требуемый тип изображения уже активирован. Информация представлена в [Переключение](#page-299-0) типа [изображения](#page-299-0) *3D-*вида *[*[▶](#page-299-0)Страница *[90 - SIDEXIS XG\]](#page-299-0)*.
- ☑ Активный тип изображения можно конфигурировать.

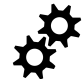

- 1. Передвинуть курсор мыши в **Панель инструментов вида** вида **3D** на пиктограмму **Создать конфигурацию активного типа изображения**.
	- ▶ Прозрачное окно **Создать конфигурацию активного типа изображения** открывается:

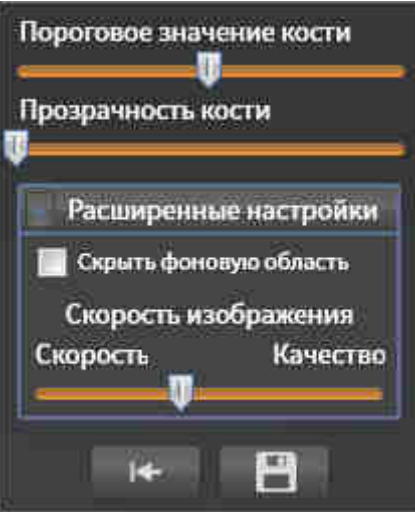

- 2. Переместить нужный ползунок.
	- ▶ SICAT Function адаптирует вид **3D** в соответствии с положением ползунка.
- 3. Щелкнуть рядом с **Расширенные настройки** по пиктограмме со стрелкой (при наличии). ▶ Область **Расширенные настройки** раскрывается.
- 4. Активировать или деактивировать имеющиеся флажки.
	- ▶ SICAT Function адаптирует вид **3D** в зависимости от состояния флажков.
- 5. Переместить нужный ползунок.
	- ▶ SICAT Function адаптирует вид **3D** в соответствии с положением ползунка.
- 6. Извлечь курсор мыши из прозрачного окна **Создать конфигурацию активного типа изображения**.
- ▶ Прозрачное окно **Создать конфигурацию активного типа изображения** закрывается.

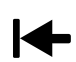

Настройки можно вернуть к предварительным щелчком по кнопке **Сбросить конфигурацию активного типа изображения как настройки по умолчанию**.

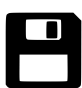

Настройки можно сохранить как предварительные щелчком по кнопке **Сохранить конфигурацию активного типа изображения как настройку по умолчанию**.

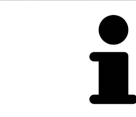

При работе на медленных компьютерах ползунок **Скорость изображения** (при наличии) нужно переместить дальше влево.

# 22.5 ПЕРЕМЕЩЕНИЕ ФРАГМЕНТА

<span id="page-302-0"></span>Общая информация о виде **3D** представлена в разделе [Адаптация](#page-294-0) *3D-*вида *[*[▶](#page-294-0)[Страница](#page-294-0) *85 - [SIDEXIS XG\]](#page-294-0)*.

В типе изображения **Фрагмент** части объема в виде **3D** можно скрыть. В этом случае в SICAT Function отображается только фрагмент объема, положение которого SICAT Function синхронизирует с перекрестьем. Для перемещения фрагмента выполнить следующие действия:

☑ Тип изображения **Фрагмент** уже активирован. Информацию по этому вопросу Вы найдете здесь [Переключение](#page-299-0) типа изображения *3D-*вида *[*[▶](#page-299-0)Страница *[90 - SIDEXIS XG\]](#page-299-0)*.

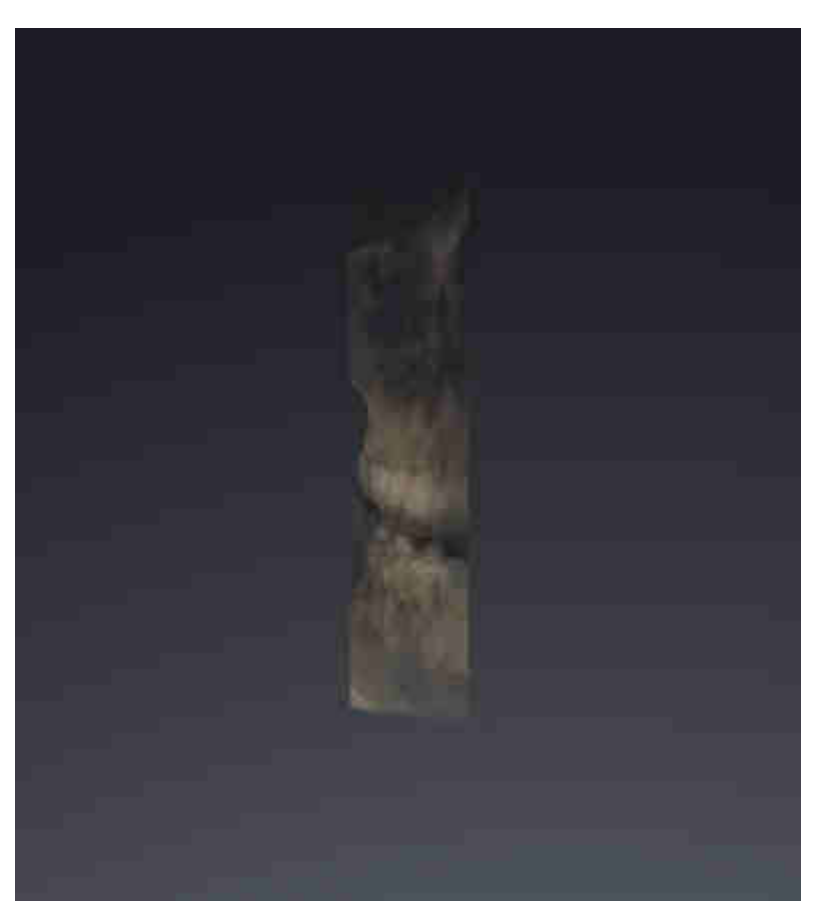

- В виде **Аксиальный**, **Фронтальный** или **Саггитальный** перейти к нужному слою. Информация представлена в [Прокрутка](#page-288-0) слоев <sup>в</sup> послойных *2D-*видах *[*[▶](#page-288-0)Страница *[79 - SIDEXIS](#page-288-0) [XG\]](#page-288-0)*.
- **SICAT Function перемещает фрагмент в соответствии с выбранным слоем:**

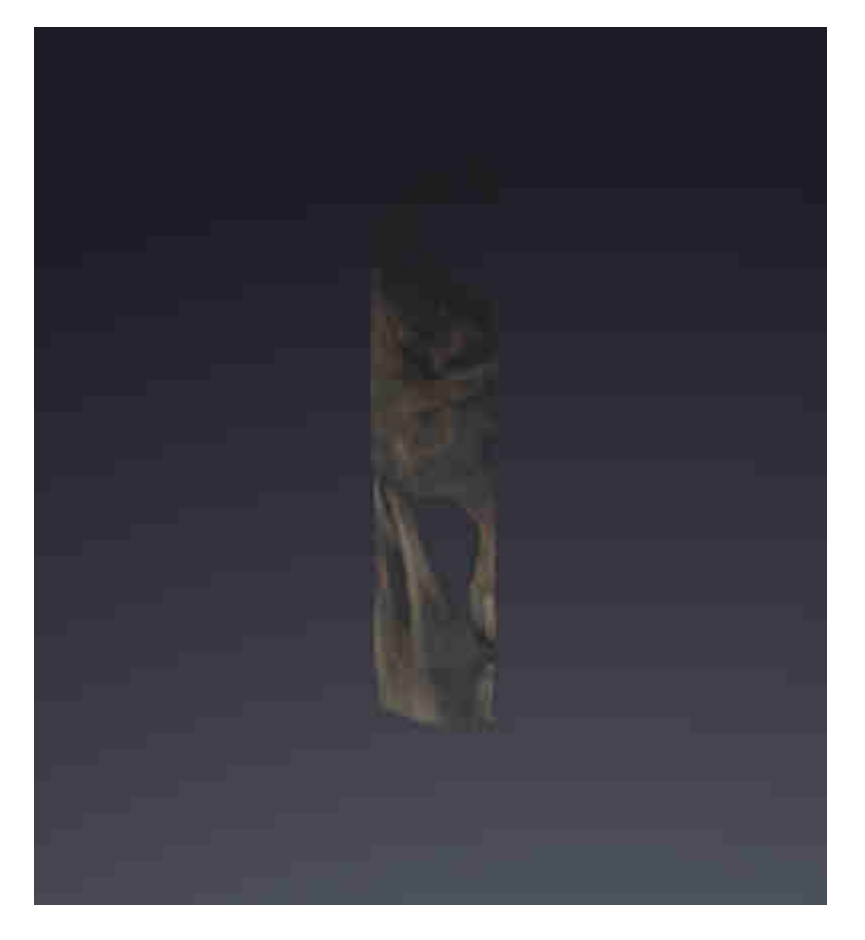

# <span id="page-304-0"></span>*23* НАПРАВЛЕНИЕ ОБЪЕМА И ОБЛАСТЬ ПАНОРАМЫ

Если требуется адаптация направления объема, выполнить ее в начале работы с 3D-рентгеновским снимком. Если направление объема будет адаптировано позднее, диагностику или планирование при определенных обстоятельствах придется частично повторить.

#### НАПРАВЛЕНИЕ ОБЪЕМА

Направление объема можно менять для всех трех видов, поворачивая объем вокруг трех главных осей. Это необходимо в следующих случаях:

- Не оптимальное позиционирование пациента при 3D-рентгенографии
- Направление согласно случаю применения, например, ориентация осевых слоев параллельно франкфуртской горизонтали или параллельно окклюзионной плоскости
- Оптимизация панорамного вида

Когда направление объема адаптируется в SICAT Function, все остальные приложения SICAT также принимают эти изменения.

Информация об адаптации направления объема представлена в разделе [Изменить](#page-306-0) направление [объема](#page-306-0) *[*[▶](#page-306-0)Страница *[97 - SIDEXIS XG\]](#page-306-0)*.

### ОБЛАСТЬ ПАНОРАМЫ

SICAT Function рассчитывает вид **Панорама** на основании объема и области панорамы. Для оптимизации **Панорама**-вида следует изменить область панорамы на обеих челюстях пациента. Это важно для эффективной и результативной диагностики и планирования лечения.

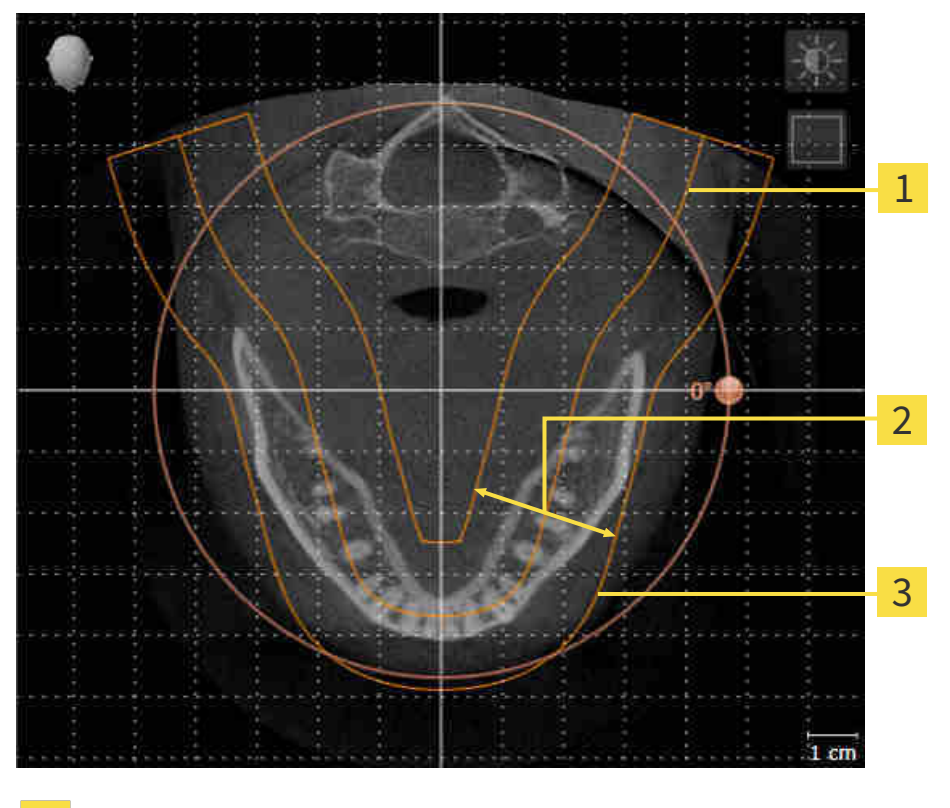

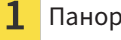

Панорамная кривая

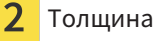

Область панорамы

Область панорамы установлена посредством двух следующих компонентов:

- Форма и положение панорамной кривой
- Толщина области панорамы

Для оптимального изменения области панорамы должны быть выполнены оба следующих условия:

- Область панорамы должна включать все зубы и обе челюсти полностью.
- Область панорамы должна быть максимально тонкой.

Когда область панорамы адаптируется в SICAT Function, все остальные приложения SICAT также принимают эти изменения.

Информация об адаптации области панорамы представлена в разделе [Изменить](#page-311-0) область пано[рамы](#page-311-0) *[*[▶](#page-311-0)Страница *[102 - SIDEXIS XG\]](#page-311-0)*.

### 23.1 ИЗМЕНИТЬ НАПРАВЛЕНИЕ ОБЪЕМА

<span id="page-306-0"></span>Общая информация о направлении объема представлена в разделе [Направление](#page-304-0) объема <sup>и</sup> область [панорамы](#page-304-0) *[*[▶](#page-304-0)Страница *[95 - SIDEXIS XG\]](#page-304-0)*.

Процесс изменения направления объема включает следующие этапы:

- Открыть окно **Изменить направление объема и область панорамы**
- Вращение объема в виде **Фронтальный**
- Вращение объема в виде **Саггитальный**
- Вращение объема в виде **Аксиальный**

#### ОТКРЫТЬ ОКНО «ИЗМЕНИТЬ НАПРАВЛЕНИЕ ОБЪЕМА И ОБЛАСТЬ ПАНОРАМЫ»

☑ Этап последовательности операций **Подготовить** уже расширен.

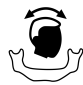

■ Щелкнуть по пиктограмме **Изменить направление объема и область панорамы**.

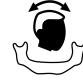

▶ Откроется окно **Изменить направление объема и область панорамы**:

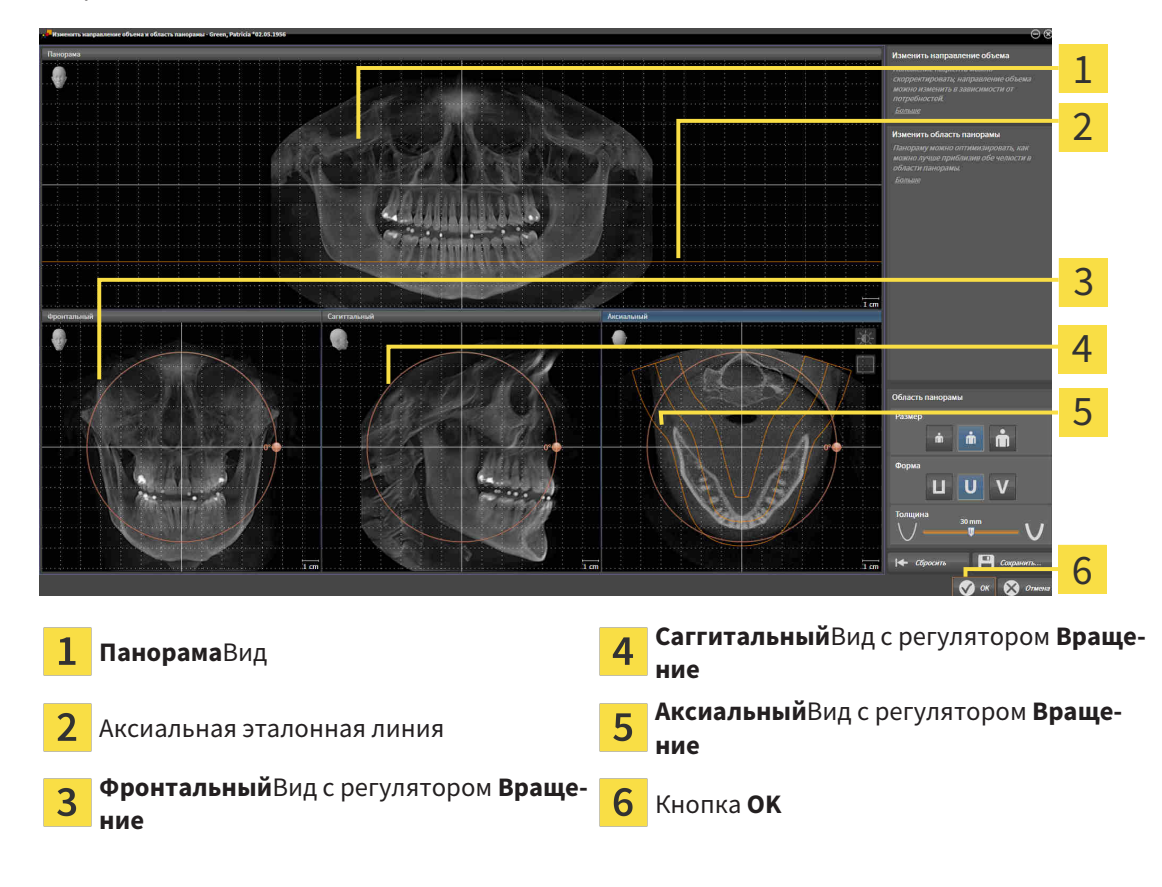

#### ВРАЩЕНИЕ ОБЪЕМА В ВИДЕ ФРОНТАЛЬНЫЙ

1. Активировать вид **Фронтальный**:

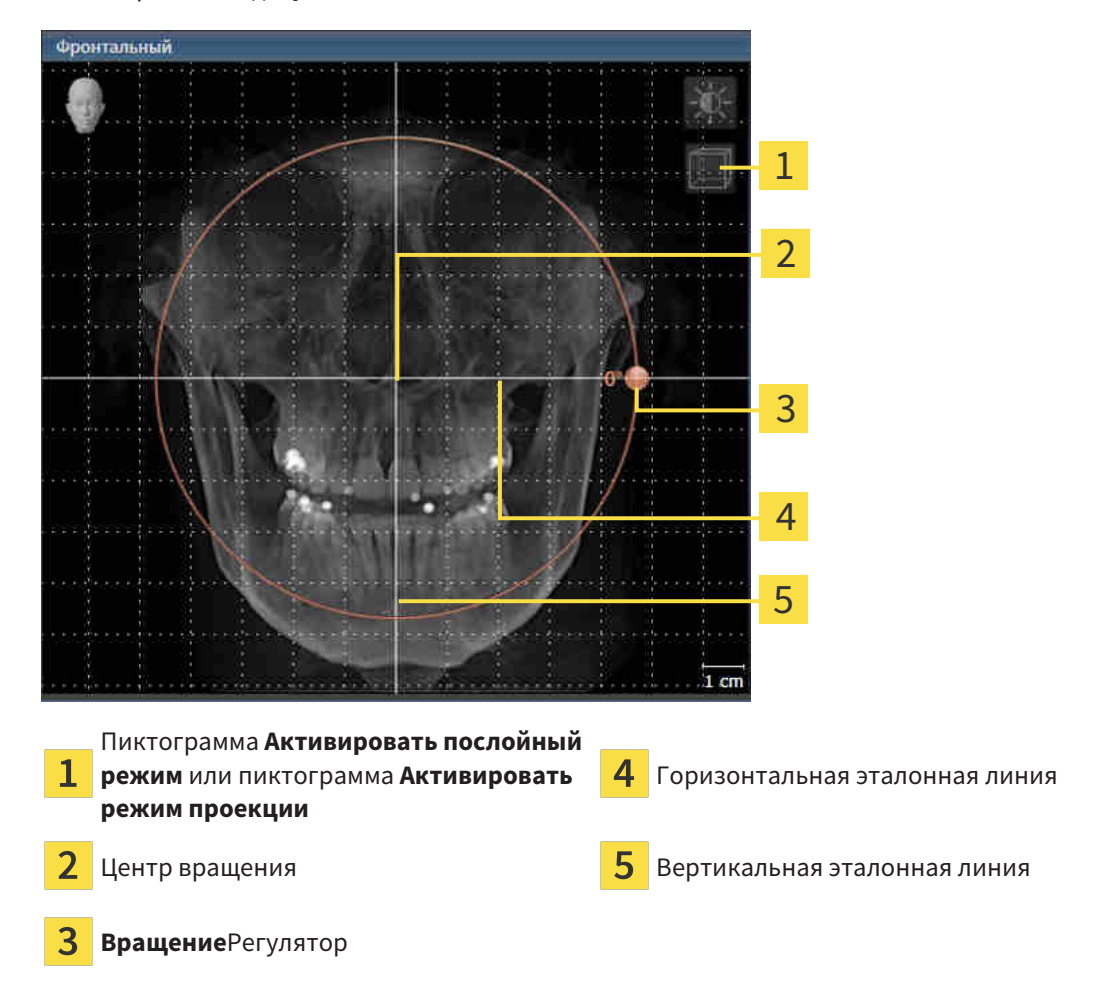

- 2. Удостовериться в том, что режим проекции был активирован. При необходимости щелкнуть по пиктограмме **Активировать режим проекции**.
- 3. Переместить курсор мыши на регулятор **Вращение**.
- 4. Нажать и удерживать нажатой левую кнопку мыши.
- 5. Переместить регулятор **Вращение** вдоль окружности в нужном направлении.
	- ▶ SICAT Function вращает объем в виде **Фронтальный** по кругу вокруг центра вращения и в других видах соответственно.
- 6. После того, как вы настроили требуемый поворот объема, отпустите левую кнопку мыши. Ориентироваться следует на горизонтальную эталонную линию, вертикальную эталонную линию и решетку.

### ВРАЩЕНИЕ ОБЪЕМА В ВИДЕ САГГИТАЛЬНЫЙ

1. Активировать вид **Саггитальный**:

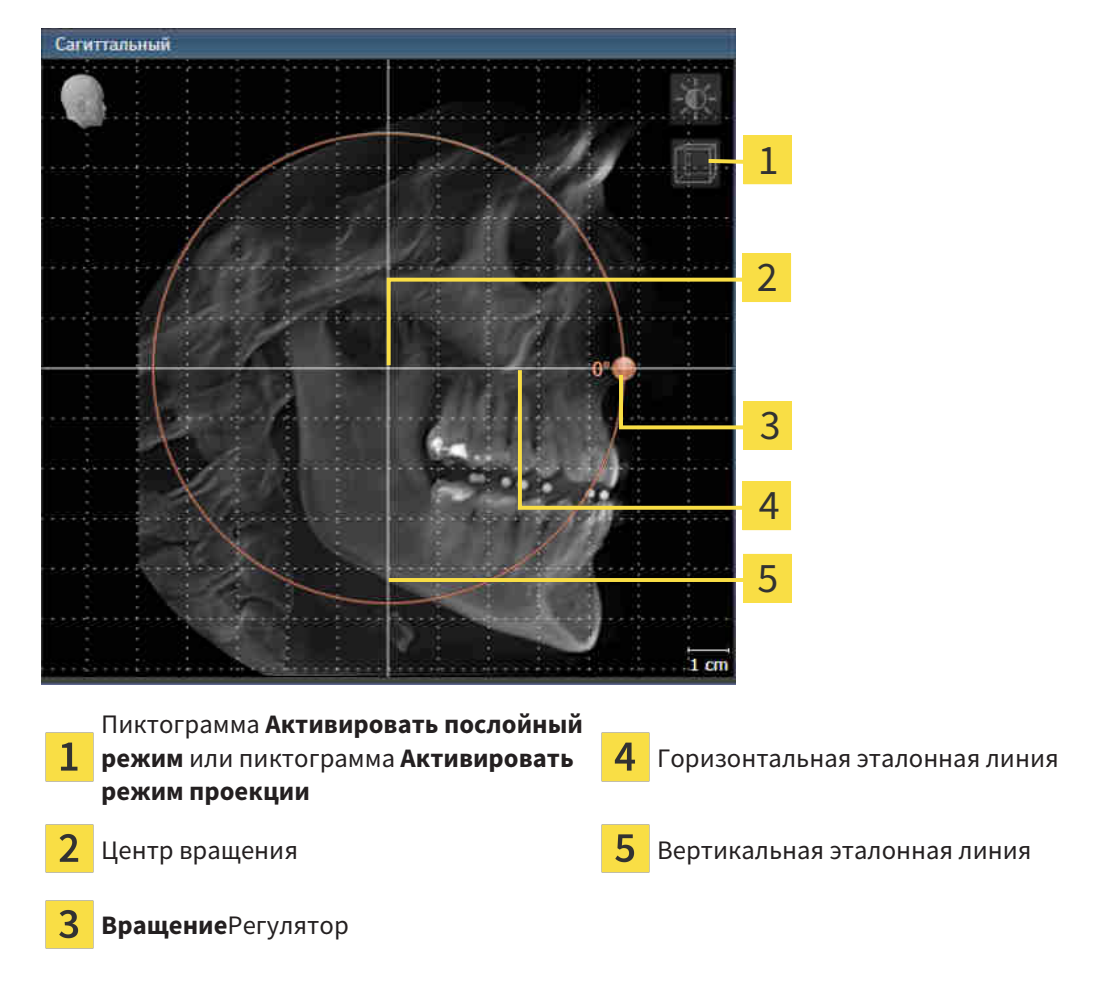

- 2. Удостовериться в том, что режим проекции был активирован. При необходимости щелкнуть по пиктограмме **Активировать режим проекции**.
- 3. Переместить курсор мыши на регулятор **Вращение**.
- 4. Нажать и удерживать нажатой левую кнопку мыши.
- 5. Переместить регулятор **Вращение** вдоль окружности в нужном направлении.
	- ▶ SICAT Function вращает объем в виде **Саггитальный** по кругу вокруг центра вращения и в других видах соответственно.
- 6. После того, как вы настроили требуемый поворот объема, отпустите левую кнопку мыши. Ориентироваться следует на горизонтальную эталонную линию, вертикальную эталонную линию и решетку.

#### ВРАЩЕНИЕ ОБЪЕМА В ВИДЕ АКСИАЛЬНЫЙ

1. Активировать вид **Аксиальный**:

.<br>Аксиальный 1 2 3 4 5 6 Пиктограмма **Активировать режим**  $\mathbf{1}$ **проекции** или пиктограмма **Активиро-Вращение**Регулятор **вать послойный режим** Область панорамы <u>5</u> Горизонтальная эталонная линия 3 Центр вращения Вертикальная эталонная линия

- 2. Удостовериться в том, что режим слоев был активирован. При необходимости щелкнуть по пиктограмме **Активировать послойный режим**.
- 3. Перейти к слою с корнями зубов нижней челюсти, например, нажав левой кнопкой мыши на аксиальную эталонную линию в панорамном виде и, удерживая левую кнопку мыши нажатой, переместить ее вверх или вниз.
- 4. При необходимости в виде **Аксиальный** переместить область панорамы, щелкнув левой кнопкой мыши на область панорамы и переместив мышь, не отпуская кнопку. SICAT Function перемещает центр вращения, горизонтальную и вертикальную эталонные линии соответствующим образом.
- 5. Переместить курсор мыши на регулятор **Вращение**.
- 6. Нажать и удерживать нажатой левую кнопку мыши.
- 7. Переместить регулятор **Вращение** вдоль окружности в нужном направлении.
	- ▶ SICAT Function вращает объем в виде **Аксиальный** по кругу вокруг центра вращения и в других видах соответственно.
- 8. После того, как вы настроили требуемый поворот объема, отпустите левую кнопку мыши. Ориентироваться следует на область панорамы, горизонтальную эталонную линию, вертикальную эталонную линию и решетку.
- 9. Щелкнуть по **OK** для сохранения своих изменений.
	- ▶ Если изменение направления объема влияет на существующие объекты в приложениях SICAT, в SICAT Function открывается окно с информацией о конкретных последствиях.
- 10. Если вы все равно хотите изменить направление объема, щелкните в этом окне на кнопку **Изменить**.
- $\triangleright$  SICAT Function сохраняет измененное направление объема и отображает объем во всех видах в соответствующем направлении.

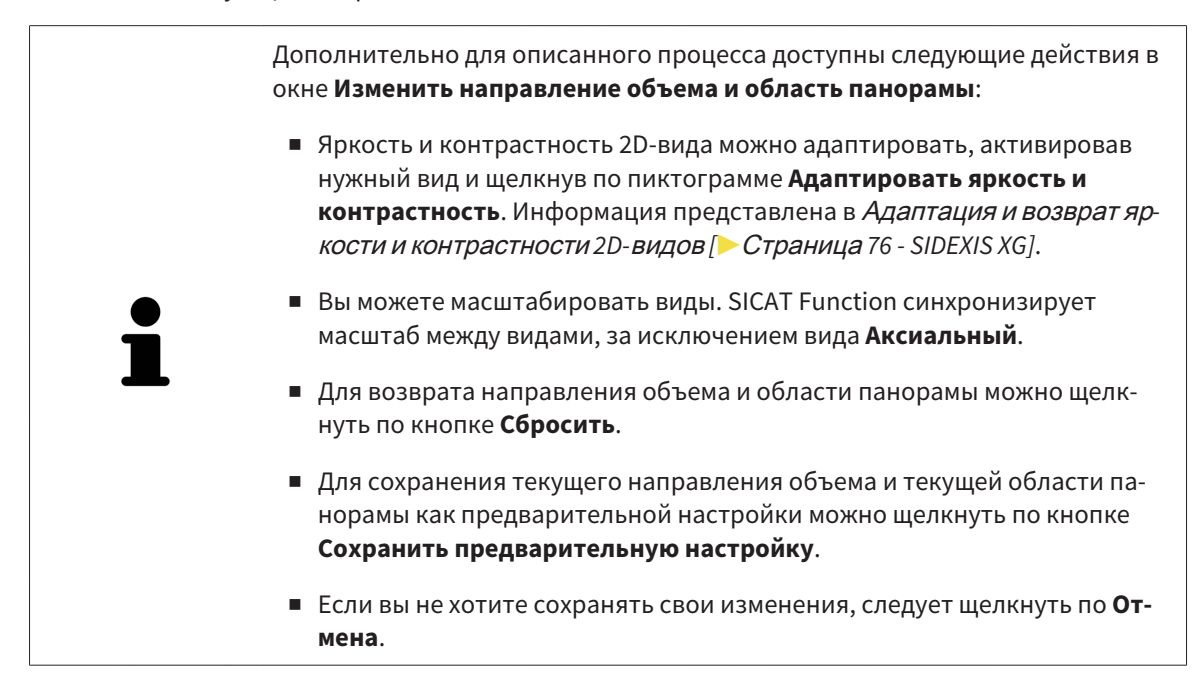

### 23.2 ИЗМЕНИТЬ ОБЛАСТЬ ПАНОРАМЫ

<span id="page-311-0"></span>Общая информация об области панорамы представлена в разделе [Направление](#page-304-0) объема <sup>и</sup> область [панорамы](#page-304-0) *[*[▶](#page-304-0)Страница *[95 - SIDEXIS XG\]](#page-304-0)*.

Процесс изменения области панорамы включает следующие этапы:

- Открыть окно **Изменить направление объема и область панорамы**
- Адаптировать положение слоя вида **Аксиальный**
- Перемещение области панорамы
- Вращение объема в виде **Аксиальный**
- **Размер**изменить, **Форма** и **Толщина** области панорамы

#### ОТКРЫТЬ ОКНО «ИЗМЕНИТЬ НАПРАВЛЕНИЕ ОБЪЕМА И ОБЛАСТЬ ПАНОРАМЫ»

☑ Этап последовательности операций **Подготовить** уже расширен.

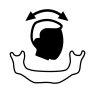

■ Щелкнуть по пиктограмме **Изменить направление объема и область панорамы**.

▶ Откроется окно **Изменить направление объема и область панорамы**:

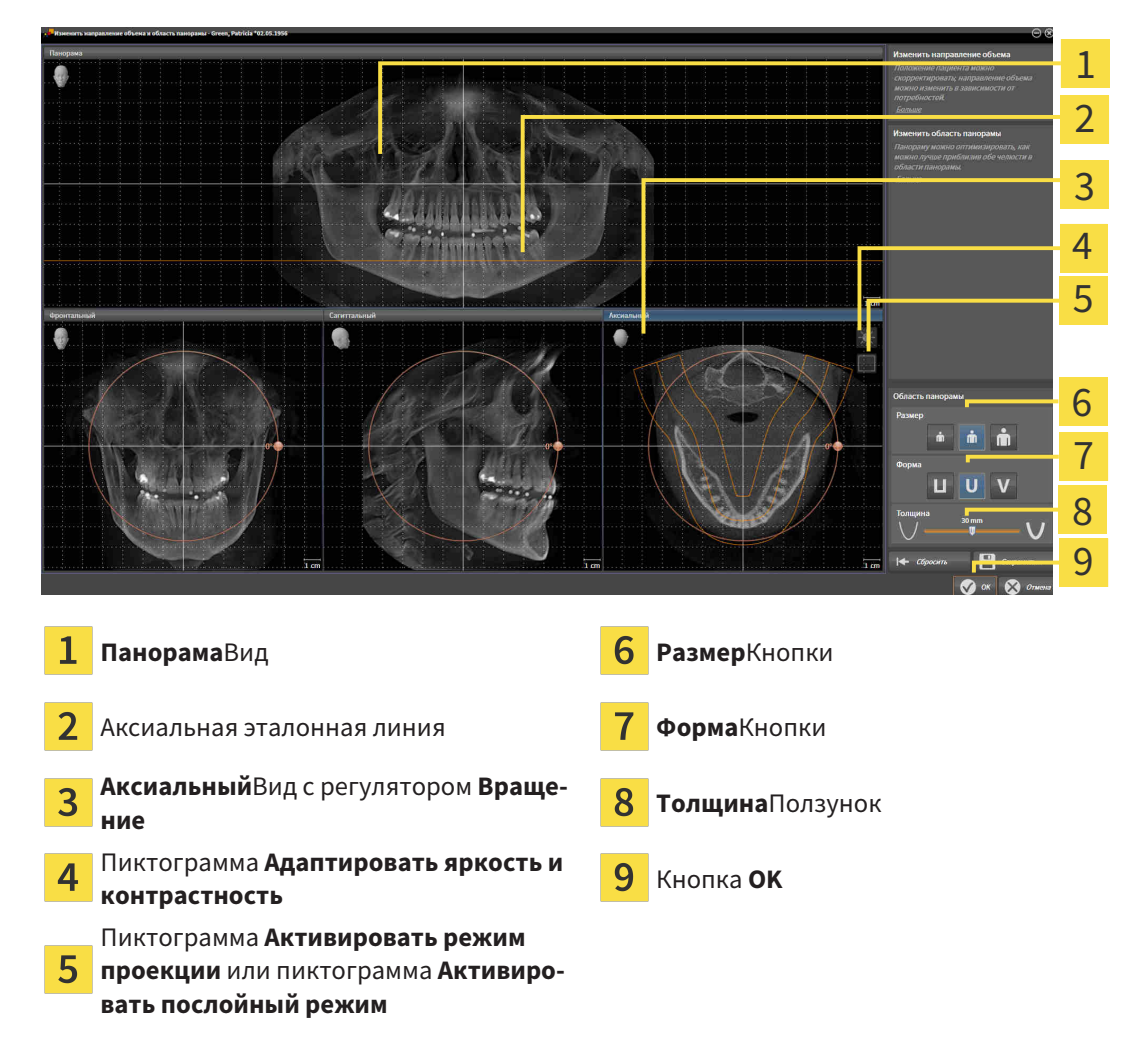

### АДАПТИРОВАТЬ ПОЛОЖЕНИЕ СЛОЯ ВИДА АКСИАЛЬНЫЙ

- 
- 1. Удостовериться в том, что вид **Аксиальный** режима слоев активирован. При необходимости щелкнуть по пиктограмме **Активировать послойный режим**.
- 2. Навести в виде **Панорама** курсор мыши на аксиальную эталонную линию. Аксиальная эталонная линия отображает текущее положение слоя в виде **Аксиальный**.
- 3. Нажать и удерживать нажатой левую кнопку мыши.
- 4. Двигайте мышь вверх или вниз.
	- ▶ Слой вида **Аксиальный** адаптируется в соответствии с положением аксиальной эталонной линии в виде **Панорама**.
- 5. Отпустить левую кнопку мыши, если аксиальная эталонная линия находится на корне зубов нижней челюсти.
	- ▶ Вид **Аксиальный** сохраняет текущий слой.

#### ПЕРЕМЕЩЕНИЕ ОБЛАСТИ ПАНОРАМЫ

- 1. Навести в **Аксиальный**-виде курсор мыши на области панорамы.
- 2. Нажать и удерживать нажатой левую кнопку мыши.
	- ▶ Форма курсора изменится.
- 3. Переместить мышь.
	- $\triangleright$  SICAT Function перемещает область панорамы в зависимости от положения курсора мыши.
- 4. Отпустить левую кнопку мыши, если центральная линия области панорамы следует за корнями зубов нижней челюсти.
	- ▶ Область панорамы сохраняет свое текущее положение.

#### ВРАЩЕНИЕ ОБЪЕМА В ВИДЕ АКСИАЛЬНЫЙ

- 1. Навести в виде **Аксиальный** курсор мыши на регулятор **Вращение**.
- 2. Нажать и удерживать нажатой левую кнопку мыши.
- 3. Переместить регулятор **Вращение** вдоль окружности в нужном направлении.
	- ▶ SICAT Function вращает объем в виде **Аксиальный** по кругу вокруг центра вращения и, соответственно, в других видах.
- 4. Отпустить левую кнопку мыши, если корни зубов нижней челюсти следуют за центральной линией области панорамы.

#### ИЗМЕНЕНИЕ РАЗМЕРА, ФОРМЫ И ТОЛЩИНЫ ОБЛАСТИ ПАНОРАМЫ

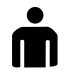

1. Выбрать **Размер** области панорамы, которое наилучшим образом соответствует челюстной кости пациента, щелкнув по соответствующей кнопке **Размер**.

2. Выбрать **Форма** области панорамы, которое наилучшим образом соответствует челюстной кости пациента, щелкнув по соответствующей кнопке **Форма**.

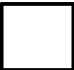

3. Удостовериться в том, чтобы **Аксиальный**-вид режима проекции был активирован. При необходимости щелкнуть по пиктограмме **Активировать режим проекции**.

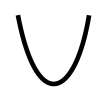

4. Выбрать **Толщина** области панорамы, перемещая ползунок **Толщина**. Удостовериться в том, что в области панорамы представлены все зубы и обе челюсти полностью. Толщина должна сохраняться минимальной.

- 5. Щелкнуть по **OK** для сохранения своих изменений.
- $\triangleright$  SICAT Function сохраняет измененное направление объема и измененную область панорамы и отображает вид **Панорама** соответственно.

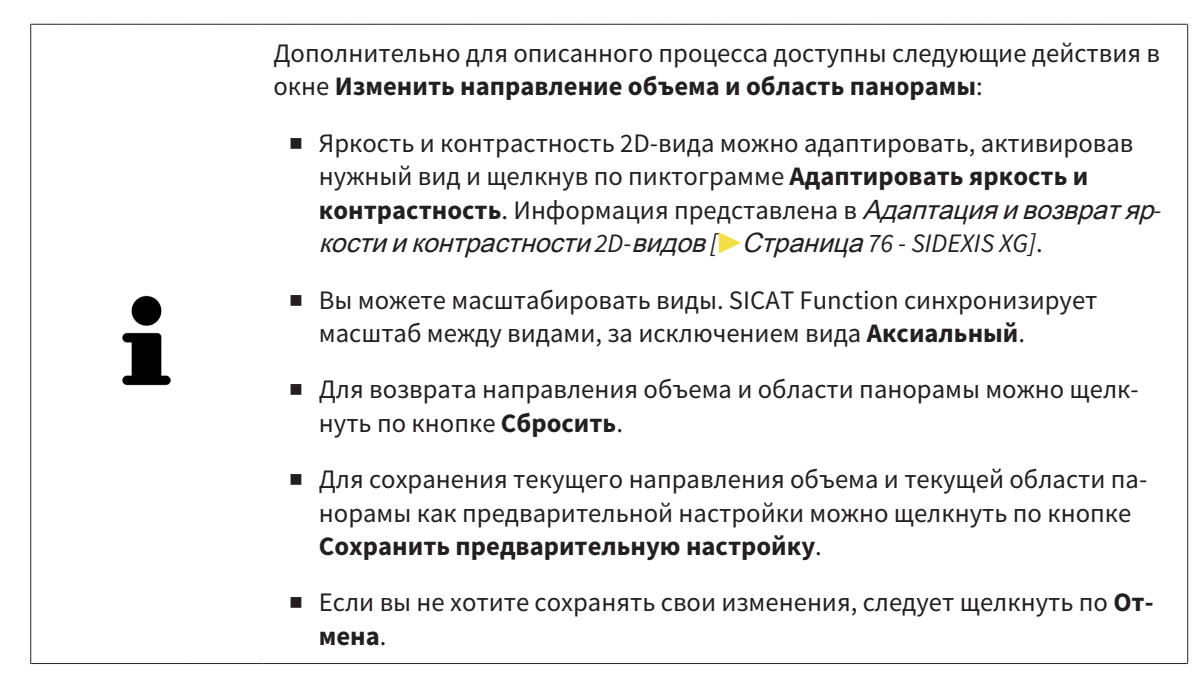

# <span id="page-314-0"></span>*24* ДАННЫЕ ПО ДВИЖЕНИЮ ЧЕЛЮСТЕЙ

Индивидуальные движения челюстей и положения челюстей дают информацию о жевательной динамике пациента. Можно использовать эту информацию для анализа и диагностики пациента. Исходя из этого можно интегрировать эти данные в планирование лечения пациента.

SICAT Function визуализирует специфические для пациента движения челюстей и положения челюстей. Приложение поддерживает следующие источники данных по движению челюстей:

- Данные по движениям, полученные с аппаратов для снимков движения челюстей (JMT)
- Статические положения аппаратов для снимков движения челюстей
- Щечные положения прикуса, которые были сняты с помощью внутриротовой камеры

Список совместимых аппаратов для съемки движения челюстей представлен в разделе [Совме](#page-315-0)стимые аппараты для снимков движения [челюстей](#page-315-0) *[*[▶](#page-315-0)Страница *[106 - SIDEXIS XG\]](#page-315-0)*.

Можно импортировать щечные положения прикуса вместе с оптическими слепками. Информация представлена в [Оптические](#page-327-0) слепки *[*[▶](#page-327-0)Страница *[118 - SIDEXIS XG\]](#page-327-0)*.

Наряду с импортом данных по движению челюстей провести следующие этапы для подготовки изображения данных по движению челюстей. Информация представлена в [Стандартная](#page-241-0) после[довательность](#page-241-0) операций <sup>в</sup> функции *SICAT [*[▶](#page-241-0)Страница *[32 - SIDEXIS XG\]](#page-241-0)*.

После подготовки всех необходимых данных доступны следующие действия для данных по движению челюстей:

- [Взаимодействие](#page-338-0) <sup>с</sup> данными по движению челюстей *[*[▶](#page-338-0)Страница *[129 SIDEXIS XG\]](#page-338-0)*
- [Отображение](#page-341-0) траекторий движения <sup>в</sup> *3D-*виде *[*[▶](#page-341-0)Страница *[132 SIDEXIS XG\]](#page-341-0)*
- Настройка траекторий движения <sup>в</sup> соответствии <sup>с</sup> окном [обследования](#page-342-0) *[*[▶](#page-342-0)[Страница](#page-342-0) *133 - [SIDEXIS XG\]](#page-342-0)*
- Настройка [траекторий](#page-343-0) движения <sup>с</sup> помощью перекрестия <sup>в</sup> послойном виде *[*[▶](#page-343-0)[Страница](#page-343-0) *[134 - SIDEXIS XG\]](#page-343-0)*

Точность изображения для данных по движению челюстей < 0,6 мм

## <span id="page-315-0"></span>24.1 СОВМЕСТИМЫЕ АППАРАТЫ ДЛЯ СНИМКОВ ДВИЖЕНИЯ ЧЕЛЮСТЕЙ

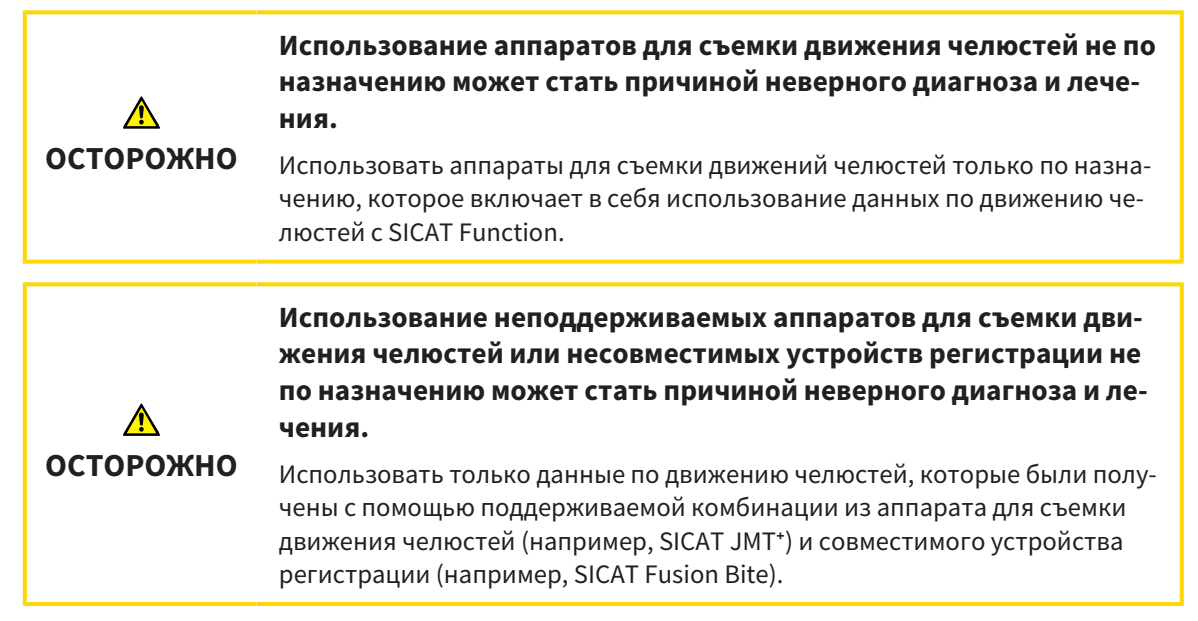

Убедитесь, что вы записываете данные движения челюстей только с помощью аппарата для съемки движений челюстей в комбинации с поддерживаемым аппаратом регистрации. Импортировать только такие данные по движению челюстей согласно SICAT Function, которые были получены с аппаратов для съемки движений челюстей. Можно импортировать только данные съемки движений челюстей по SICAT Function, которые были сняты с помощью аппаратов для съемки движений челюстей, которые поддерживает формат SICAT JTI V1.0.

SICAT Function поддерживает к настоящий момент следующие комбинации аппаратов для съемки движений челюстей и устройств регистрации движений челюстей:

■ SICAT JMT<sup>+</sup> в сочетании с SICAT Fusion Bite, производитель: SICAT GmbH & Co. KG, Brunnenallee 6, 53177 Bonn

### 24.2 ИМПОРТ И РЕГИСТРАЦИЯ ДАННЫХ ПО ДВИЖЕНИЮ ЧЕЛЮСТЕЙ АППАРАТОВ ДЛЯ ДАННЫХ ПО ДВИЖЕНИЮ ЧЕЛЮСТЕЙ

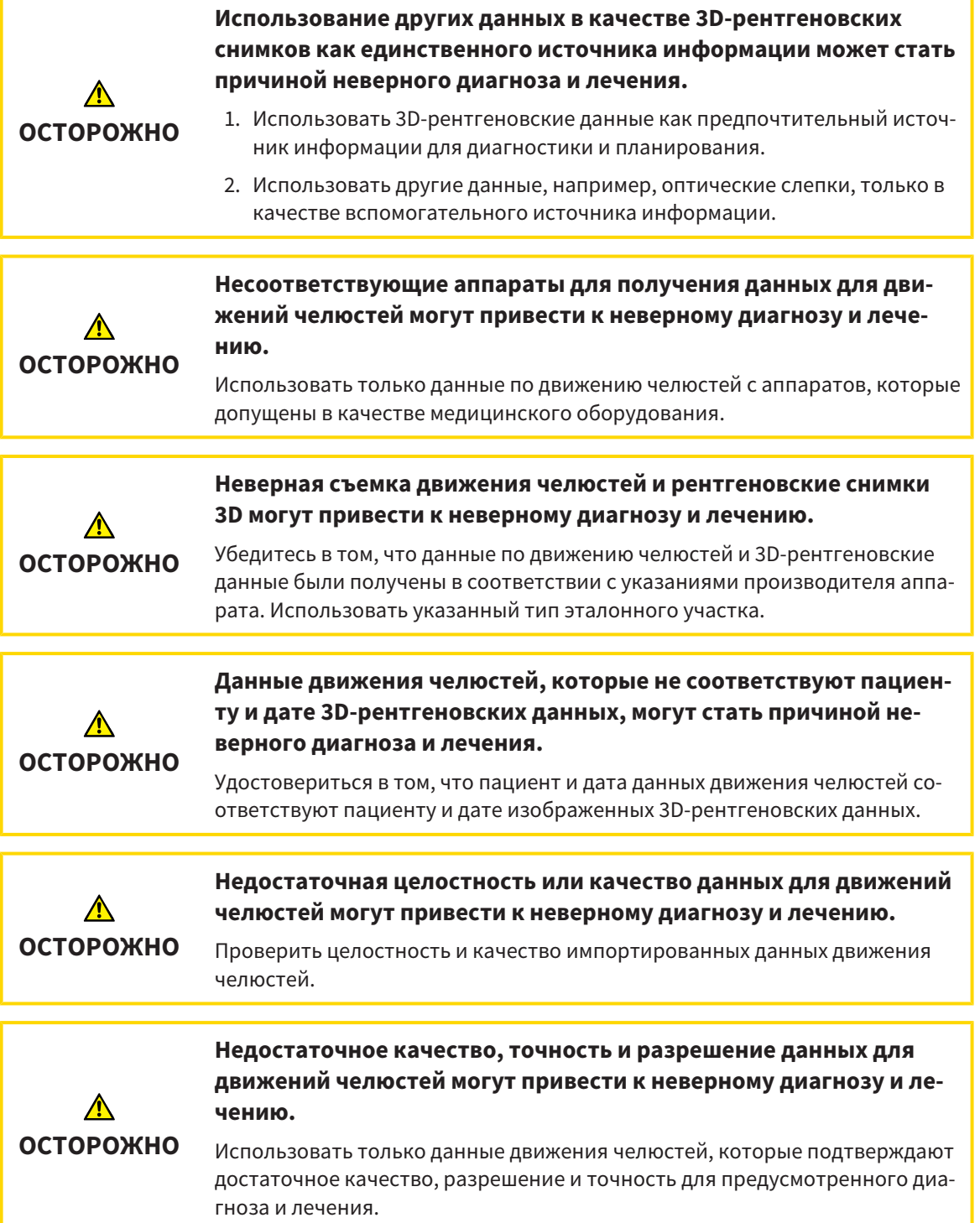

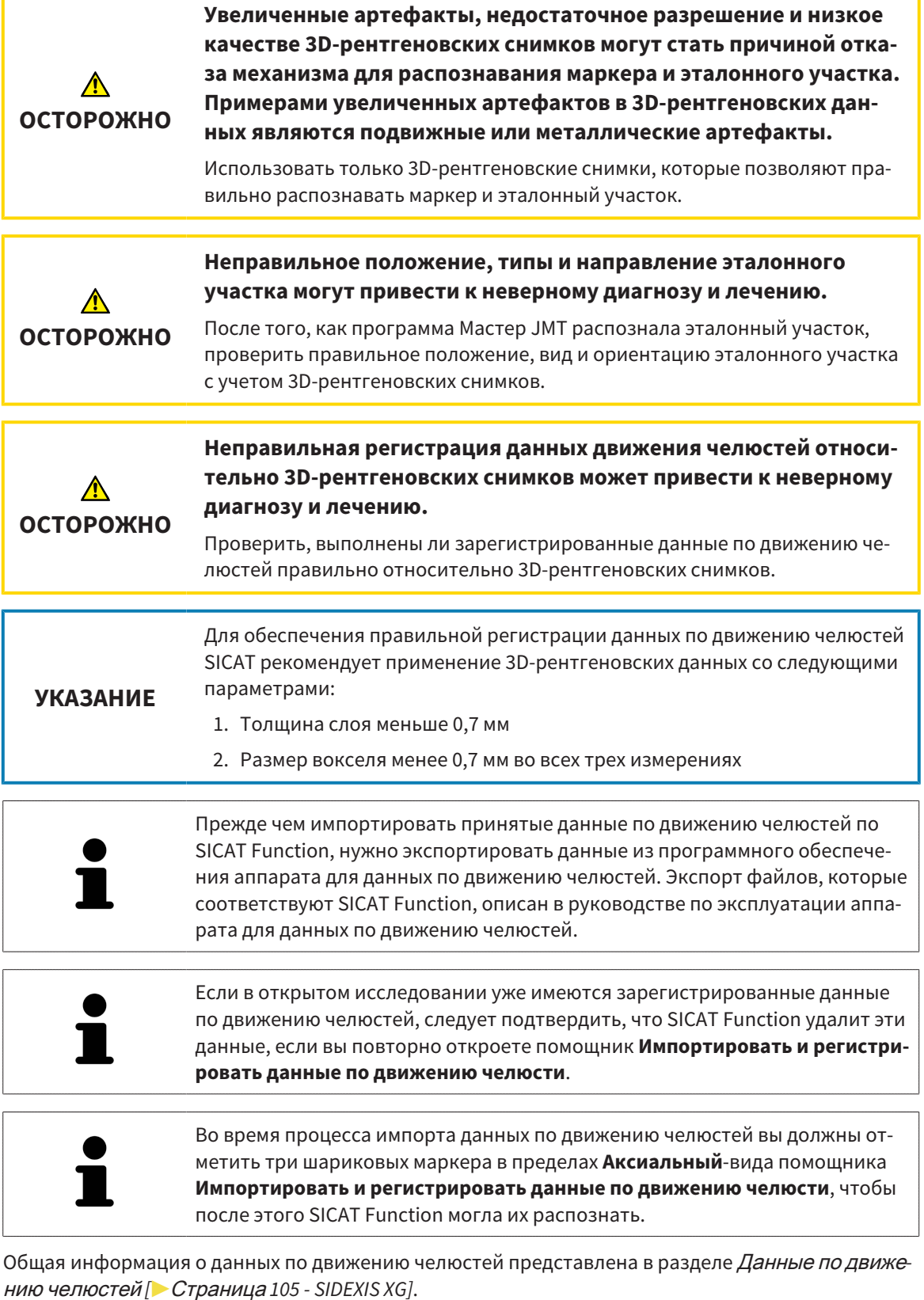

Для импорта и регистрации данных по движению челюстей выполнить следующие действия:

☑ Этап последовательности операций **Диагностика** уже расширен. Информация представлена в Панель инструментов [последовательности](#page-263-0) операций *[*[▶](#page-263-0)Страница *[54 - SIDEXIS XG\]](#page-263-0)*.

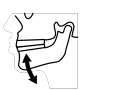

- 1. Щелкнуть по пиктограмме **Импортировать и регистрировать данные по движению челюсти**.
	- ▶ Помощник **Импортировать и регистрировать данные по движению челюсти** открывается с этапом **Импортировать**.
- 2. Щелкнуть в помощнике **Импортировать и регистрировать данные по движению челюсти** по кнопке **Обзор**.
	- ▶ Откроется окно **Загрузить файл экспорта JMT**.
- 3. Изменить в окне **Загрузить файл экспорта JMT** на нужный файл с данными по движению челюстей, выбрать файл и щелкнуть по **Открыть**.
	- ▶ Окно **Загрузить файл экспорта JMT** закрывается и SICAT Function передает путь к нужному файлу с данными по движению челюстей в поле **Путь**.
	- ▶ Вид **Прикусная вилка** показывает предварительный осмотр прикусной вилки, которая используется во время приема данных по движению челюстей.
	- ▶ В области **Пациент** и области **Снимок** представлена информация из файла с данными по движению челюстей:

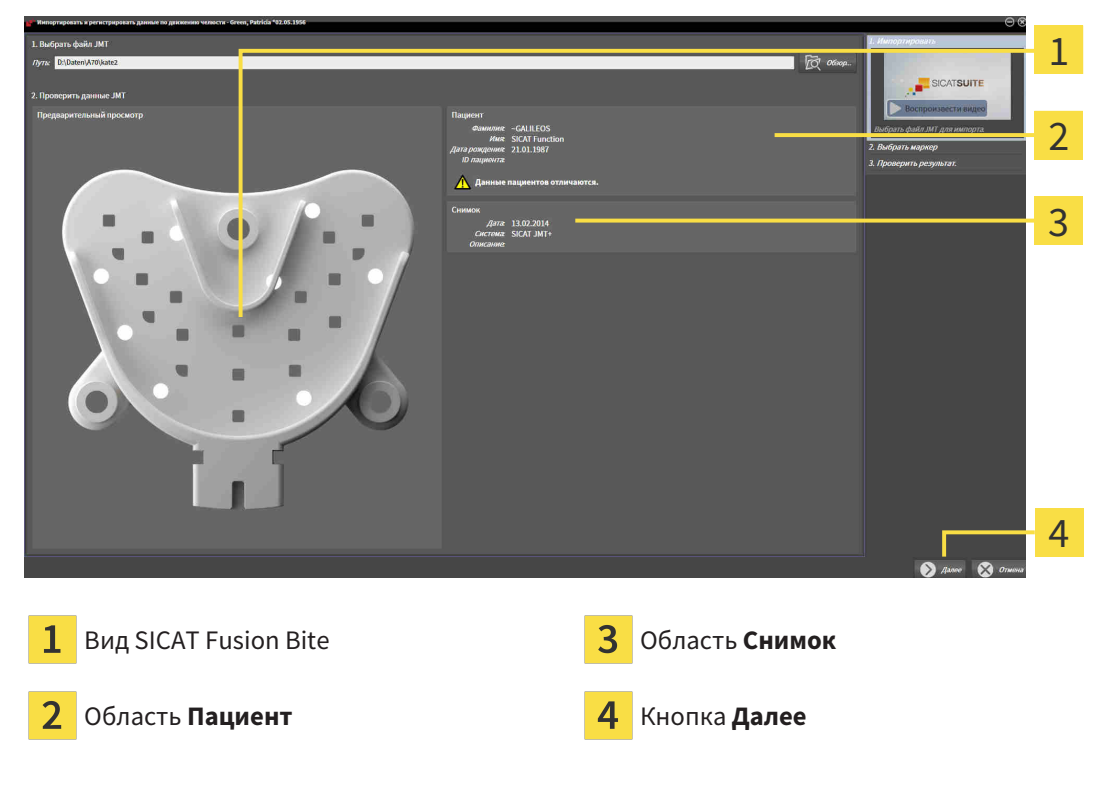

- 4. Удостовериться в том, что файл с данными по движению челюстей подходит активному исследованию.
- 5. Щелкнуть по **Далее**.

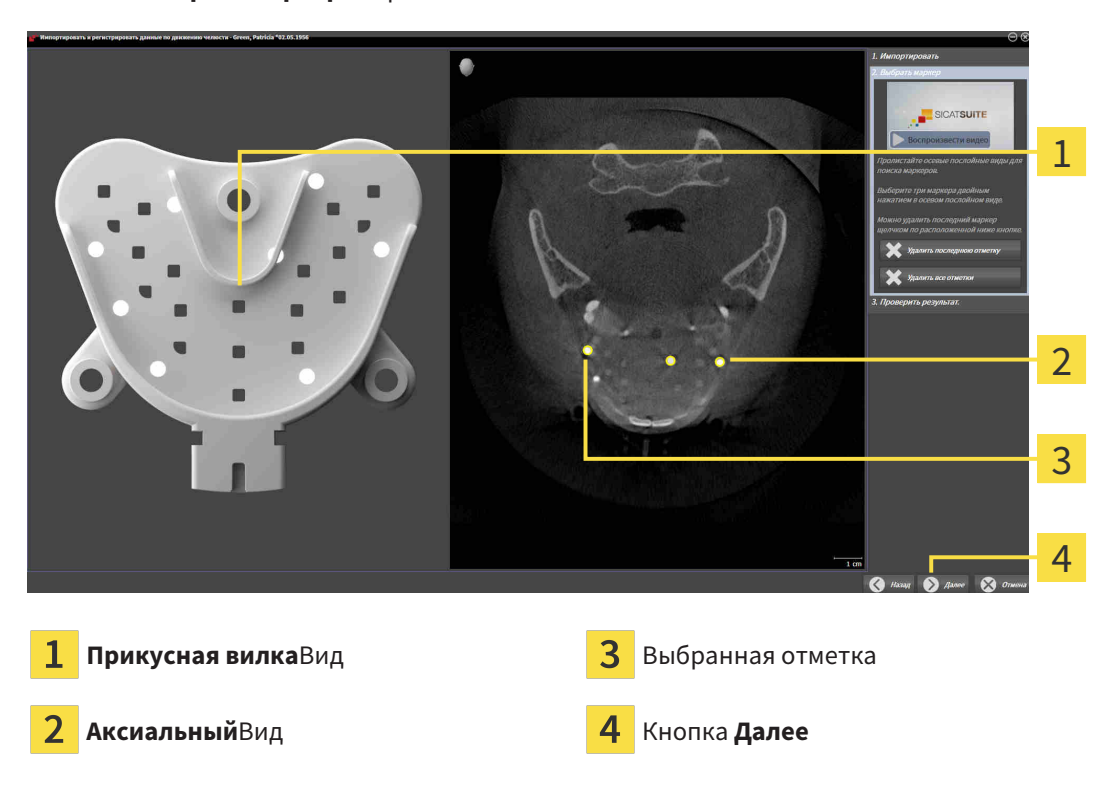

▶ Этап **Выбрать маркер** открывается:

- 6. Прокрутить осевые слои до того момента, когда послойный **Аксиальный**-вид показывает не менее одного шарикового маркера.
- 7. Выполнить двойной щелчок в послойном **Аксиальный**-виде по шариковому маркеру.
	- **SICAT Function отмечает шариковый маркер.**
- 8. Повторить последний этап до момента, когда будут отмечены три шариковых маркера.
- 9. Щелкнуть по **Далее**.
	- **> SICAT Function регистрирует данные по движению челюстей.**

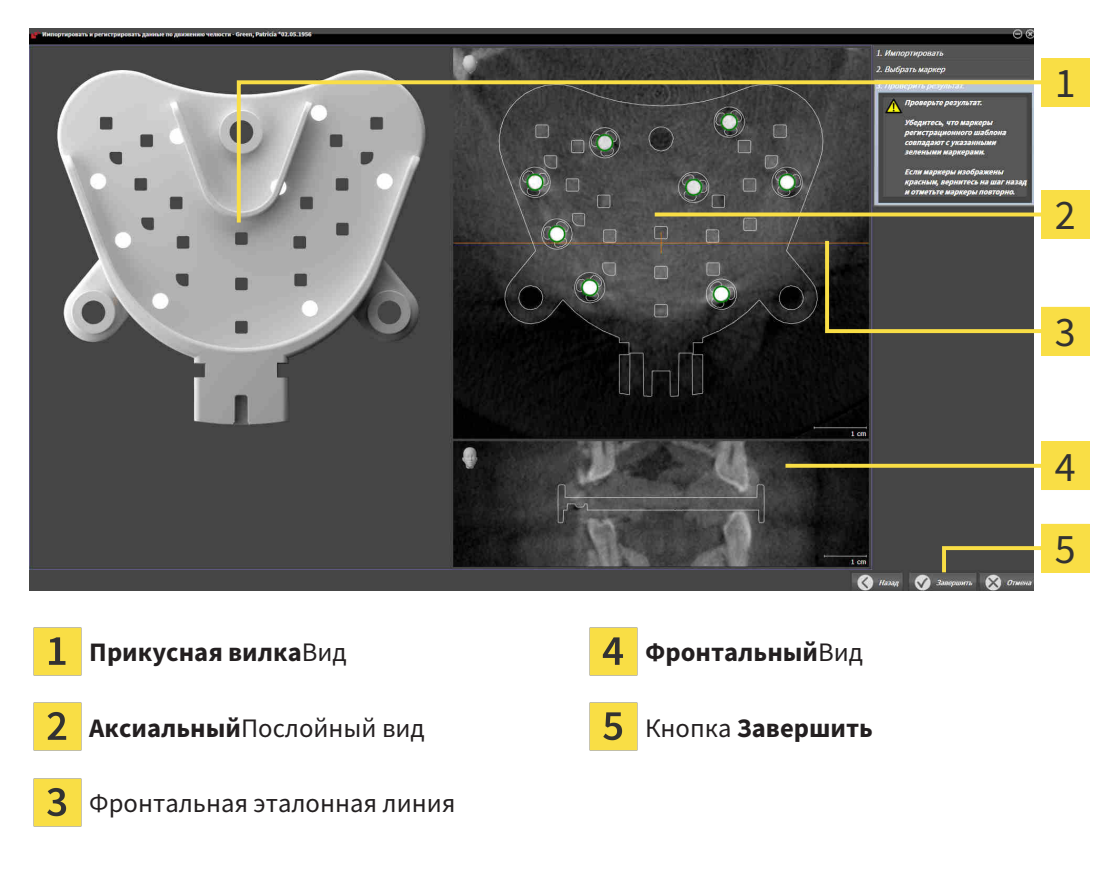

#### ▶ Этап **Проверить результат** открывается:

- 10. Удостовериться в том, чтобы шариковые маркеры в послойных видах **Прикусная вилка** и **Аксиальный** соответствовали друг другу.
- 11. В виде **Фронтальный** следует убедиться, что SICAT Function положение прикусной вилки распознано верно. В виде **Аксиальный** переместить фронтальную эталонную линию или прокрутить слои в виде **Фронтальный**.
- 12. Щелкнуть по **Завершить**.
- ▶ SICAT Function импортирует зарегистрированные данные по движению челюстей.
- ▶ Помощник **Импортировать и регистрировать данные по движению челюсти** закрывается.
- ▶ SICAT Function показывает в **Браузер объекта** объект **Данные по движению челюстей**. Информация представлена в Объекты *[SICAT Function \[](#page-269-0)*[▶](#page-269-0)Страница *[60 - SIDEXIS XG\]](#page-269-0)*.

Дополнительно к описанному процессу доступны следующие действия в помощнике **Импортировать и регистрировать данные по движению челюсти**: ■ Если вы не удовлетворены последним маркером, можно щелкнуть по кнопке **Удалить последнюю отметку**. ■ Если **Прикусная вилка** исполнено неточно в отношении рентгеновских данных, щелкнуть по кнопке **Назад** и повторить этап **Выбрать маркер** с маркерами в других положениях. ■ Если вам требуется импортировать и регистрировать данные по движению челюстей, можно щелкнуть по **Отмена**.

# <span id="page-321-0"></span>*25* СЕГМЕНТАЦИЯ

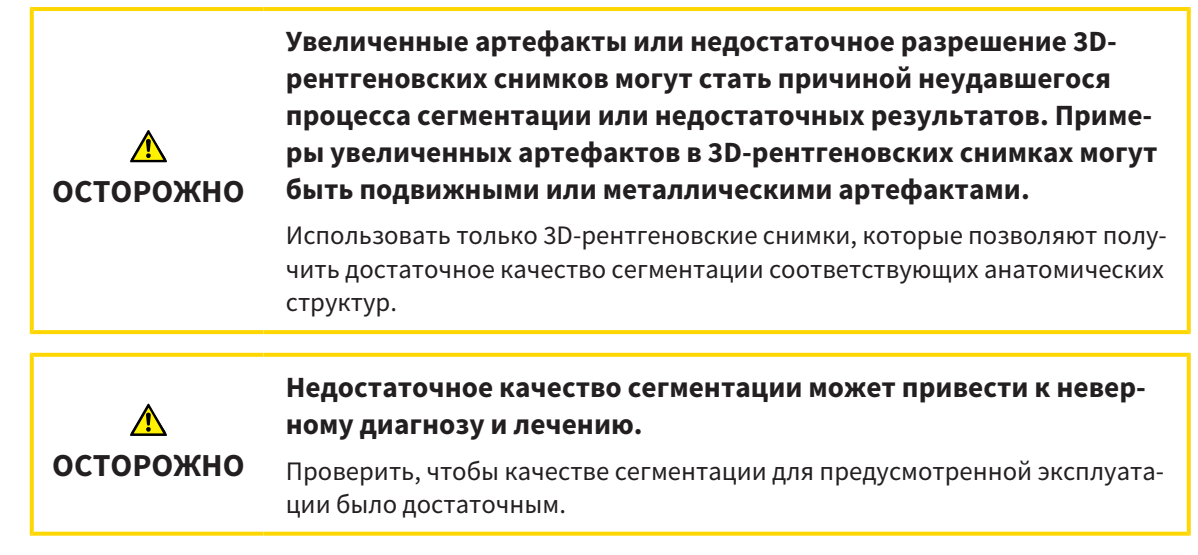

Для отображения движения нижней челюсти следует определить границу между нижней челюстью и фоном. Это называется сегментацией. С помощником **Сегментация нижней челюсти** можно провести сегментацию как нижней челюсти, так и ямки пациента. В SICAT Function сегментация является полуавтоматическим процессом.

Полуавтоматический процесс означает, что части нижней челюсти и ямки следует обозначить вручную инструментами для рисования в помощнике **Сегментация нижней челюсти**. По маркировке помощник сегментации обозначает подобные области автоматически.

Доступны следующие действия для сегментации нижней челюсти и ямки:

- [Сегментация](#page-322-0) нижней челюсти *[*[▶](#page-322-0)Страница *[113 SIDEXIS XG\]](#page-322-0)*
- *[Сегментация](#page-324-0) ямки* [[▶](#page-324-0) Страница [115 SIDEXIS XG\]](#page-324-0)

После сегментации нижней челюсти можно использовать следующие действия:

- Визуализация и передача индивидуальных анатомических движений пациента в **3D**-виде. Информация представлена в [Взаимодействие](#page-338-0) <sup>с</sup> данными по движению челюстей *[*[▶](#page-338-0)[Страница](#page-338-0) *[129 - SIDEXIS XG\]](#page-338-0)*.
- Визуализация индивидуальных анатомических траекторий движения пациента в виде **3D**. Информация представлена в [Отображение](#page-341-0) траекторий движения <sup>в</sup> *3D-*виде *[*[▶](#page-341-0)[Страница](#page-341-0) *[132 - SIDEXIS XG\]](#page-341-0)*.
- Визуализация движущихся ВНЧС в рабочей зоне **TMJ**. Информация представлена в [Функции](#page-344-0) в [рабочей](#page-344-0) зоне *TMJ [*[▶](#page-344-0)Страница *[135 - SIDEXIS XG\]](#page-344-0)*.

## <span id="page-322-0"></span>25.1 СЕГМЕНТАЦИЯ НИЖНЕЙ ЧЕЛЮСТИ

Помощник **Разделить на сегменты нижнюю челюсть и мыщелки** проводит при каждом запуске предварительный расчет сегментации. Продолжительность предварительного расчета зависит от мощности вашего компьютера.

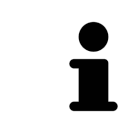

Сегментация SICAT Function относится к областям, а не к анатомическим контурам. По этой причине точная прорисовка анатомических контуров требуется очень редко. Вместо этого следует отметить связанные области, разместив в них линии.

Общая информация о сегментации представлена в разделе [Сегментация](#page-321-0) *[*[▶](#page-321-0)[Страница](#page-321-0) *112 - [SIDEXIS XG\]](#page-321-0)*.

Для сегментации нижней челюсти выполнить следующие действия:

☑ Этап последовательности операций **Диагностика** уже расширен. Информация представлена в Панель инструментов [последовательности](#page-263-0) операций *[*[▶](#page-263-0)Страница *[54 - SIDEXIS XG\]](#page-263-0)*.

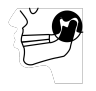

- 1. Щелкнуть по пиктограмме **Разделить на сегменты нижнюю челюсть и мыщелки**.
	- ▶ Помощник **Сегментация нижней челюсти** открывается:

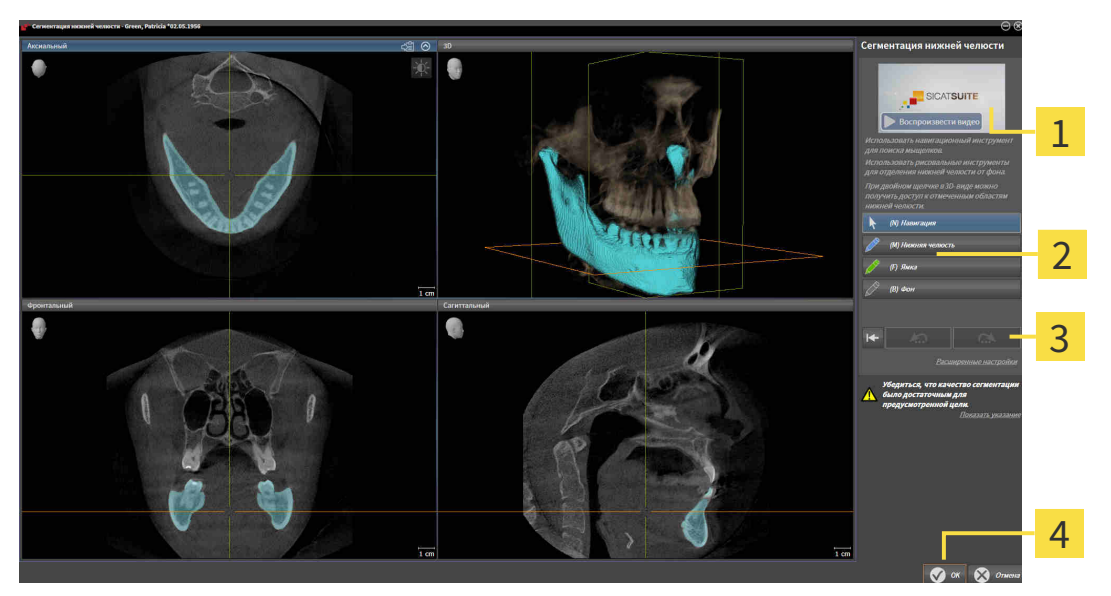

Пример на видео Кнопка **Сбросить**, кнопка **Отмена**<sup>и</sup>

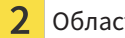

Область **Инструменты для рисования** 4 Кнопка ОК

кнопка **Повторить**

- ▶ Помощник **Сегментация нижней челюсти** проводит предварительный расчет сегментации.
- 2. Адаптировать вид **Аксиальный**, **Фронтальный** или **Саггитальный** таким образом, чтобы были видны нижняя челюсть и ямка.

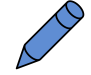

- 3. Щелкнуть по кнопке **Нижняя челюсть**.
- 4. Перевести курсор мыши в нужном послойном 2D-виде на нижнюю челюсть.
	- ▶ Курсор мыши становится на штифт.
- 5. Нажать и удерживать нажатой левую кнопку мыши.
- 6. Курсором мыши следовать за внутренней областью нижней челюсти.
	- **SICAT Function отображает Вашу отметку с помощью синей линии.**
- 7. Отпустить левую кнопку мыши.
	- $\triangleright$  SICAT Function делит нижнюю челюсть на сегменты по Вашим отметкам.
- 8. Если вы хотите добавить дополнительные области к нижней челюсти, нужно щелкнуть по пиктограмме **Навигация**, переместиться в 2D-виде к нужным структурам и отметить их, как описано выше.
- 9. Если сегментация соответствует вашим требования, щелкнуть по кнопке **OK**.
- ▶ Помощник **Сегментация нижней челюсти** закрывается.
- ▶ SICAT Function показывает в **Браузер объекта** объект **Объемные регионы**. Информация представлена в Объекты *[SICAT Function \[](#page-269-0)*[▶](#page-269-0)Страница *[60 - SIDEXIS XG\]](#page-269-0)*.
- ▶ В **3D**-виде представлен результат сегментации.

Можно использовать инструмент для рисования **Фон** для обозначения либо в качестве фона, либо для коррекции больших областей полуавтоматической сегментации.

Сегментацию можно продолжить или улучшить и позднее.

Можно прокрутить послойные 2D-виды, перейдя в режим **Навигация**.

Дополнительно для описанного процесса доступны следующие действия в окне **Разделить на сегменты нижнюю челюсть и мыщелки**:

- В окне **Разделить на сегменты нижнюю челюсть и мыщелки** имеются специальные сочетания клавиш. Информация представлена в [Сочета](#page-401-0)ние [клавиш](#page-401-0) *[*[▶](#page-401-0)Страница *[192 - SIDEXIS XG\]](#page-401-0)*.
- Если в виде **3D** дважды щелкнуть по позиции, которая относится к сегментированной области, во всех послойных 2D-видах будет показан соответствующий слой. Дополнительно SICAT Function центрирует перекрестья на эту позицию. Эту функцию можно использовать, например, для коррекции изношенных областей или закрытия пропусков.
- Если сегментация не соответствует анатомическим особенностям, щелкнуть по кнопке **Отмена**.
- Если вы хотите восстановить отмененное действие, можно щелкнуть по кнопке **Повторить**.
- Если вы хотите отменить все действия, можно щелкнуть по кнопке **Сбросить**.
- В редких случаях предварительный расчет набора данных может не привести к оптимальному результату. В таком случае можно нажать на **Расширенные настройки** и деактивировать флажок **Автоматически распознавать фон**. После этого области, которые не относятся к челюстной кости или ямке, можно отметить с помощью рисовального инструмента **Фон** по меньшей мере одним штрихом.
- Если вы хотите прервать сегментацию мыщелков и области нижней челюсти, можно щелкнуть по кнопке **Отмена**.
## 25.2 СЕГМЕНТАЦИЯ ЯМКИ

Благодаря появлению рабочей зоны **TMJ** сегментация ямки в большинстве случаев больше не требуется. Использовать рабочую зону **TMJ**, чтобы оценивать динамическое соотношение мыщелков и ямки без сегментации.

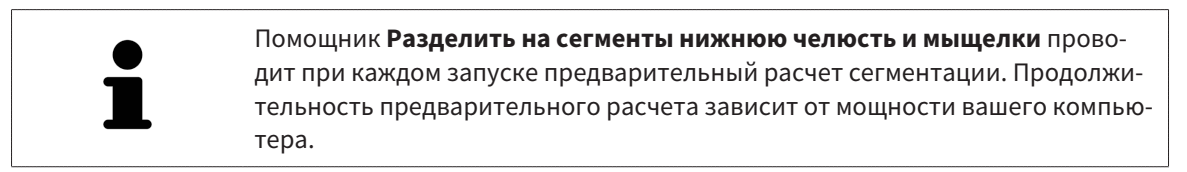

Сегментация SICAT Function относится к областям, а не к анатомическим контурам. По этой причине точная прорисовка анатомических контуров требуется очень редко. Вместо этого следует отметить связанные области, разместив в них линии.

Общая информация о сегментации представлена в разделе [Сегментация](#page-321-0) *[*[▶](#page-321-0)[Страница](#page-321-0) *112 - [SIDEXIS XG\]](#page-321-0)*.

Для сегментации ямки выполнить следующие действия:

- ☑ Этап последовательности операций **Диагностика** уже расширен. Информация представлена в Панель инструментов [последовательности](#page-263-0) операций *[*[▶](#page-263-0)Страница *[54 - SIDEXIS XG\]](#page-263-0)*.
- 1. Щелкнуть по пиктограмме **Разделить на сегменты нижнюю челюсть и мыщелки**.
	- ▶ Помощник **Сегментация нижней челюсти** открывается:

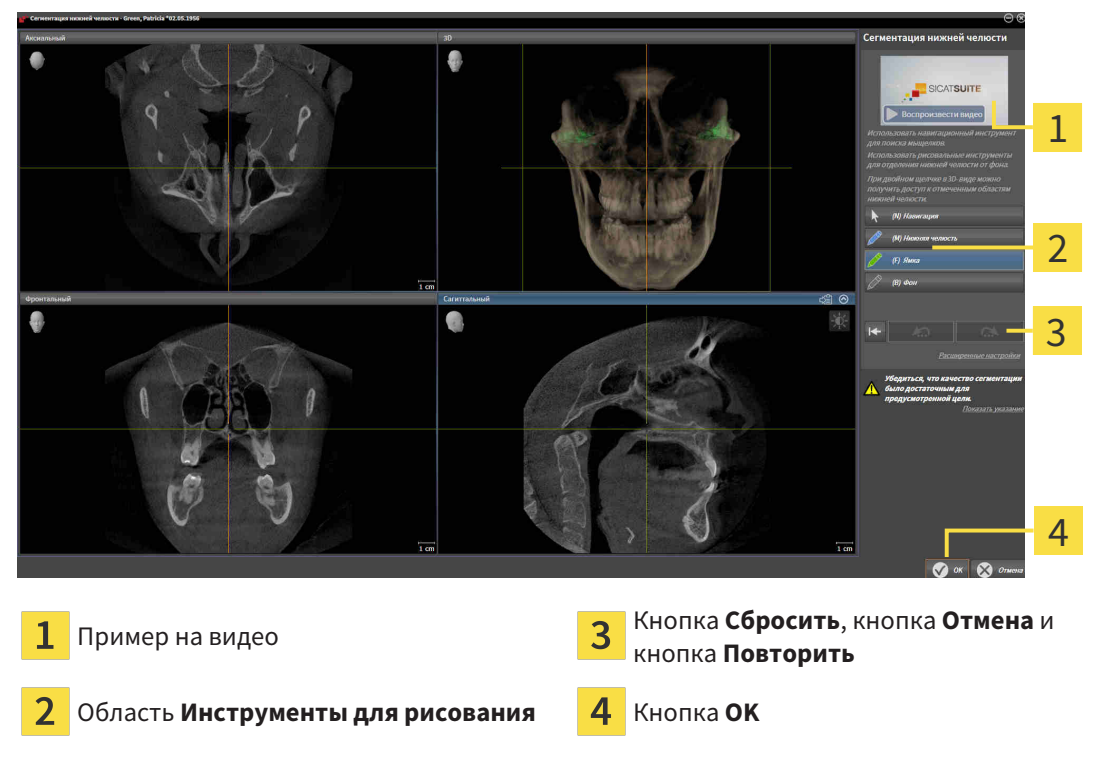

- ▶ Помощник **Сегментация нижней челюсти** проводит предварительный расчет сегментации.
- 2. Адаптировать вид **Аксиальный**, **Фронтальный** или **Саггитальный** таким образом, чтобы были видны нижняя челюсть и ямка.

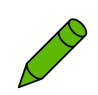

- 3. Щелкнуть по кнопке **Ямка**.
- 4. Перевести курсор мыши в нужном послойном 2D-виде на ямку.
	- ▶ Курсор мыши становится на штифт.
- 5. Нажать и удерживать нажатой левую кнопку мыши.
- 6. Курсором мыши следовать за внутренней областью ямки.
	- **SICAT Function отображает вашу отметку с помощью зеленой линии.**
- 7. Отпустить левую кнопку мыши.
	- ▶ SICAT Function делит ямку на сегменты по вашим отметкам.
- 8. Если вы хотите добавить к ямке дополнительные области, нужно щелкнуть по пиктограмме **Навигация**, переместиться в 2D-виде к нужным структурам и отметить их, как описано выше.
- 9. Если сегментация соответствует вашим требования, щелкнуть по кнопке **OK**.
- ▶ Помощник **Сегментация нижней челюсти** закрывается.
- ▶ SICAT Function показывает в **Браузер объекта** объект **Объемные регионы**. Информация представлена в Объекты *[SICAT Function \[](#page-269-0)*[▶](#page-269-0)Страница *[60 - SIDEXIS XG\]](#page-269-0)*.
- ▶ В **3D**-виде представлен результат сегментации.

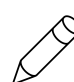

Можно использовать инструмент для рисования **Фон** для обозначения либо в качестве фона, либо для коррекции больших областей полуавтоматической сегментации.

Сегментацию можно продолжить или улучшить и позднее.

Можно прокрутить послойные 2D-виды, перейдя в режим **Навигация**.

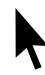

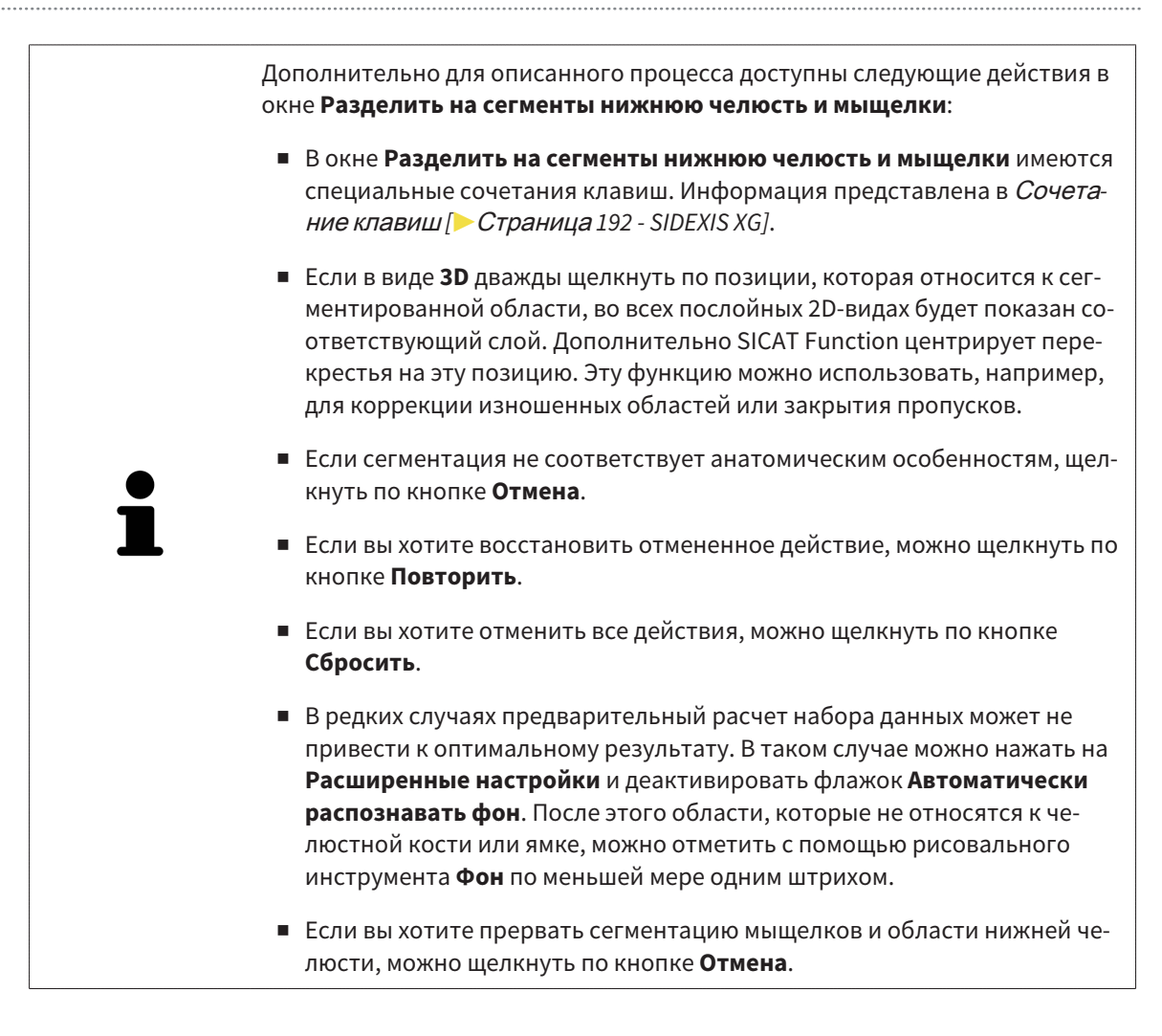

# <span id="page-327-0"></span>*26* ОПТИЧЕСКИЕ СЛЕПКИ

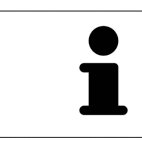

Можно импортировать и регистрировать оптические слепки только в рентгеновские данные, они составляются с 3D-рентгенографов Sirona.

SICAT Function может отображать подходящие друг к другу рентгеновские данные и [оптические](#page-412-0) [слепки](#page-412-0) того же пациента одновременно. Комбинированное изображение представляет дополнительную информацию для анализа и диагностики. Исходя из этого, изменение лечения основывается на оптическим слепках.

Для использования данных с оптическими слепками SICAT Function требуются следующие действия:

- Импорт файла с оптическими слепками, состоящего из снимка нижней челюсти и снимка верхней челюсти и содержащего данные с оптическими слепками от визуальной системы печати, например, CEREC с лицензией Open GALILEOS
- [Регистрация](#page-412-1) оптических слепков в рентгеновских данных

SICAT Function поддерживает следующие форматы файлов для оптических слепков:

- [SIXD](#page-412-2)-файлы, которые содержат оптический слепок челюсти и оптический слепок челюстной кости
- [SSI](#page-412-3)-файлы, которые содержат оптический слепок челюсти и оптический слепок челюстной кости
- Файлы [STL,](#page-412-4) содержащие оптический слепок верхней челюсти или оптический слепок нижней челюсти (требуется лицензия на импорт файлов STL **SICAT Suite**)

Для оптических слепков доступны следующие инструменты:

- [Импортировать](#page-328-0) <sup>и</sup> регистрировать оптические слепки *[*[▶](#page-328-0)Страница *[119 SIDEXIS XG\]](#page-328-0)*
- Повторное использование оптических слепков из других [приложений](#page-335-0) *SICAT [*[▶](#page-335-0)[Страница](#page-335-0) *[126 - SIDEXIS XG\]](#page-335-0)*
- Активировать, скрыть и показать оптические слепки Информация представлена в [Управле](#page-266-0)ние объектами <sup>с</sup> помощью [браузера](#page-266-0) объектов *[*[▶](#page-266-0)Страница *[57 - SIDEXIS XG\]](#page-266-0)*.
- Навести фокус на оптические слепки и удалить оптические слепки информация представлена в разделе [Управление](#page-268-0) объектами <sup>с</sup> помощью панели инструментов объектов *[*[▶](#page-268-0)[Стра](#page-268-0)ница *[59 - SIDEXIS XG\]](#page-268-0)*.

Для импорта оптических слепков в формате STL требуются дополнительные шаги. Информация представлена в [Дополнительные](#page-334-0) шаги для оптических слепков <sup>в</sup> формате *STL [*[▶](#page-334-0)[Страница](#page-334-0) *125 [- SIDEXIS XG\]](#page-334-0)*.

### <span id="page-328-0"></span>26.1 ИМПОРТИРОВАТЬ И РЕГИСТРИРОВАТЬ ОПТИЧЕСКИЕ СЛЕПКИ

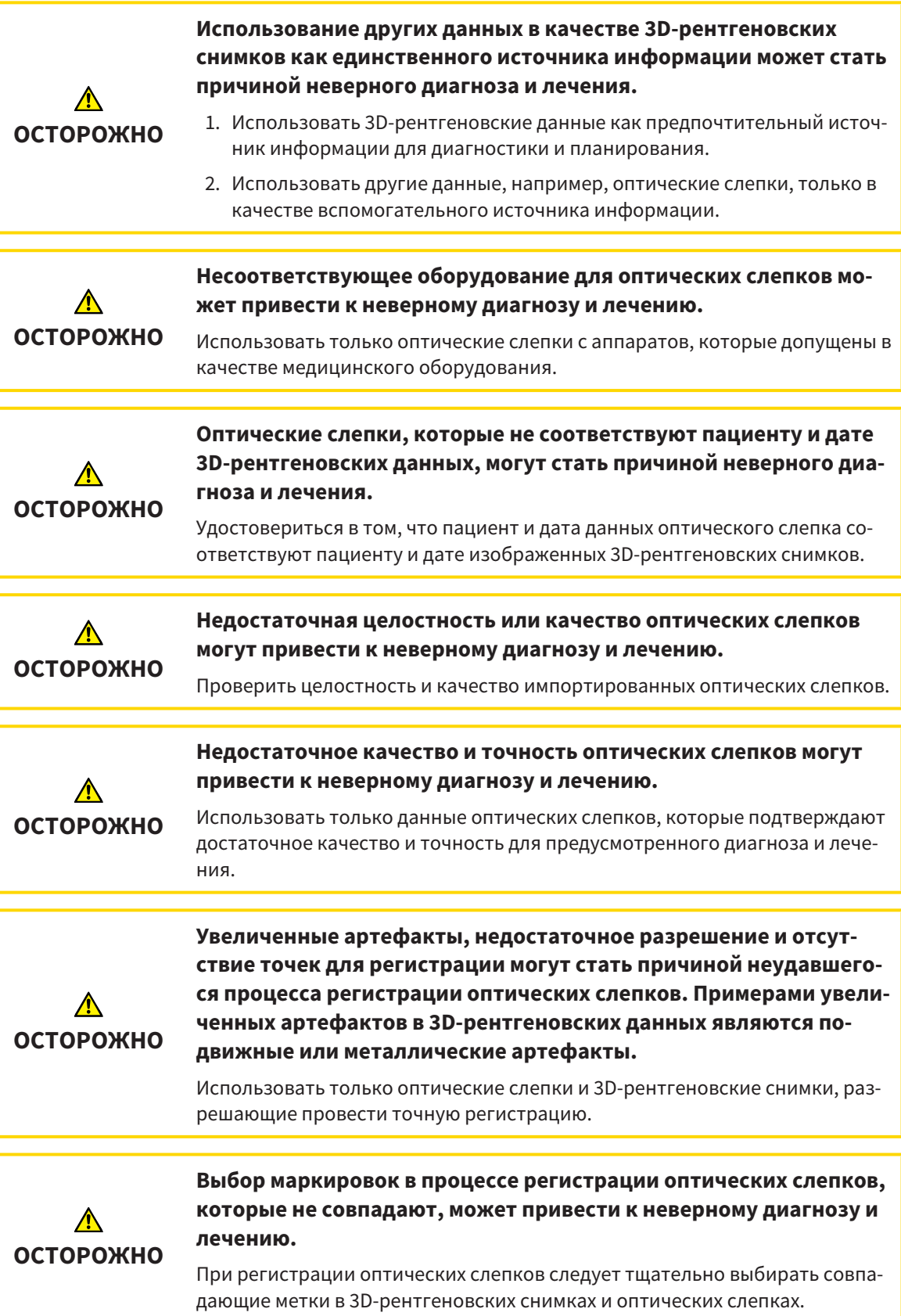

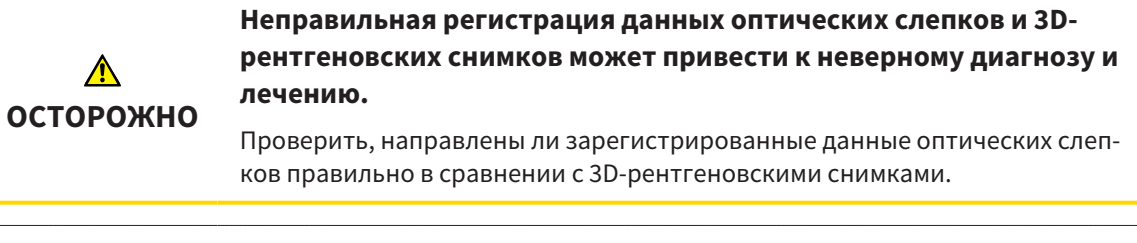

Чтобы вы имели возможность проверить соответствие 3D-рентгеновских данных оптическим слепкам, помощник **Импортировать и регистрировать оптические слепки** постоянно отображает данные пациента и игнорирует настройку **Анонимизировать**.

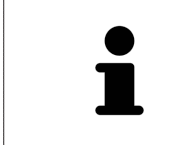

**Окно обследования** можно использовать для проверки точности направления оптического слепка относительно рентгеновских данных. Вы можете перемещать **Окно обследования** и проматывать слои в **Окно обследования**.

Общая информация об оптических слепках представлена в разделе [Оптические](#page-327-0) слепки *[*[▶](#page-327-0)[Стра](#page-327-0)ница *[118 - SIDEXIS XG\]](#page-327-0)*.

Для импорта и регистрации оптических слепков выполнить следующие действия:

☑ Этап последовательности операций **Диагностика** уже расширен.

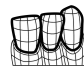

- 1. Щелкнуть по пиктограмме **Импортировать и регистрировать оптические слепки**.
	- ▶ Помощник **Импортировать и регистрировать оптические слепки** открывается с этапом **Импортировать**.
- 2. Щелкнуть по кнопке **Обзор**.
	- ▶ Откроется окно **Открыть файл с оптическими слепками**.
- 3. Изменить в окне **Открыть файл с оптическими слепками** на нужный файл с оптическими слепками, выбрать файл и щелкнуть по **Открыть**.
	- ▶ Окно **Открыть файл с оптическими слепками** закрывается.

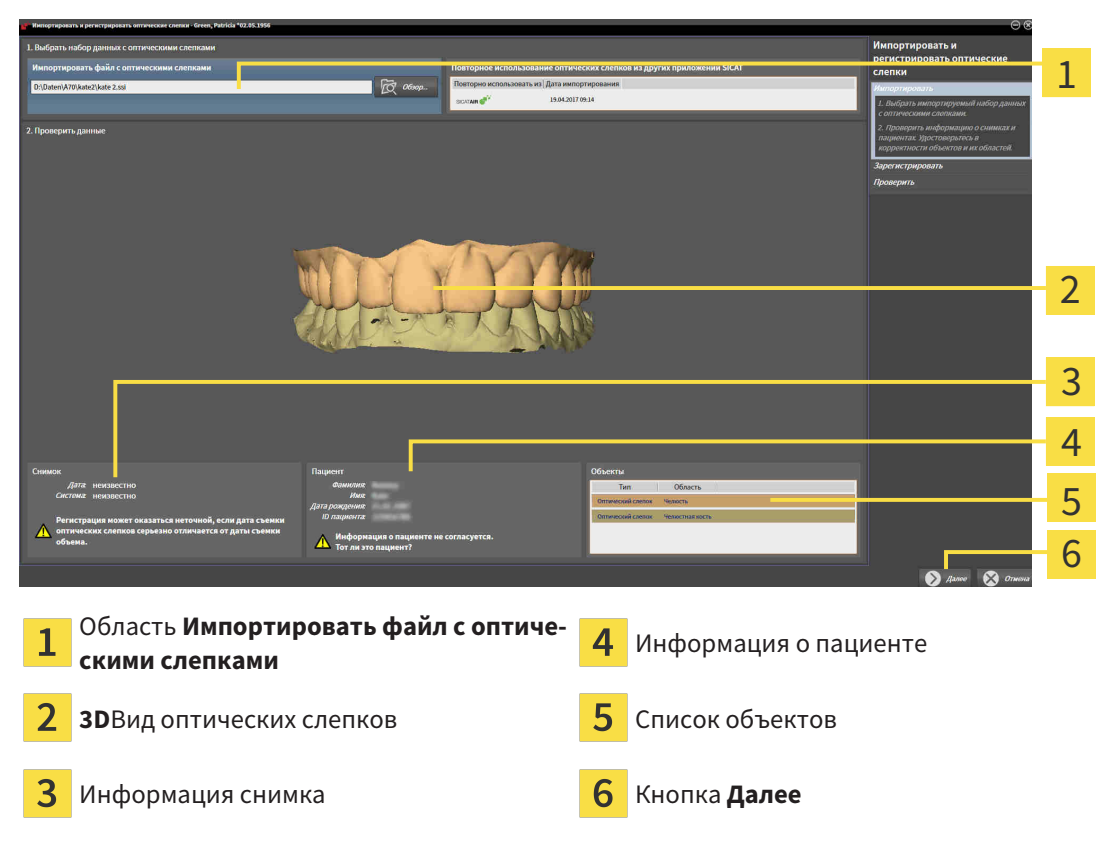

**SICAT Function открывает выбранный файл с оптическими слепками:** 

4. Проверить информацию о снимках и информацию пациента.

- 5. Удостовериться, что объекты и их области корректные. Фоновый цвет в списке объектов соответствует цвету объектов в **3D**-виде.
- 6. Щелкнуть по **Далее**.

▶ Если данные пациента в рентгеновском снимке 3D и оптическом слепке не совпадают, SICAT Function открывает окно **Информация о пациенте не совпадает**:

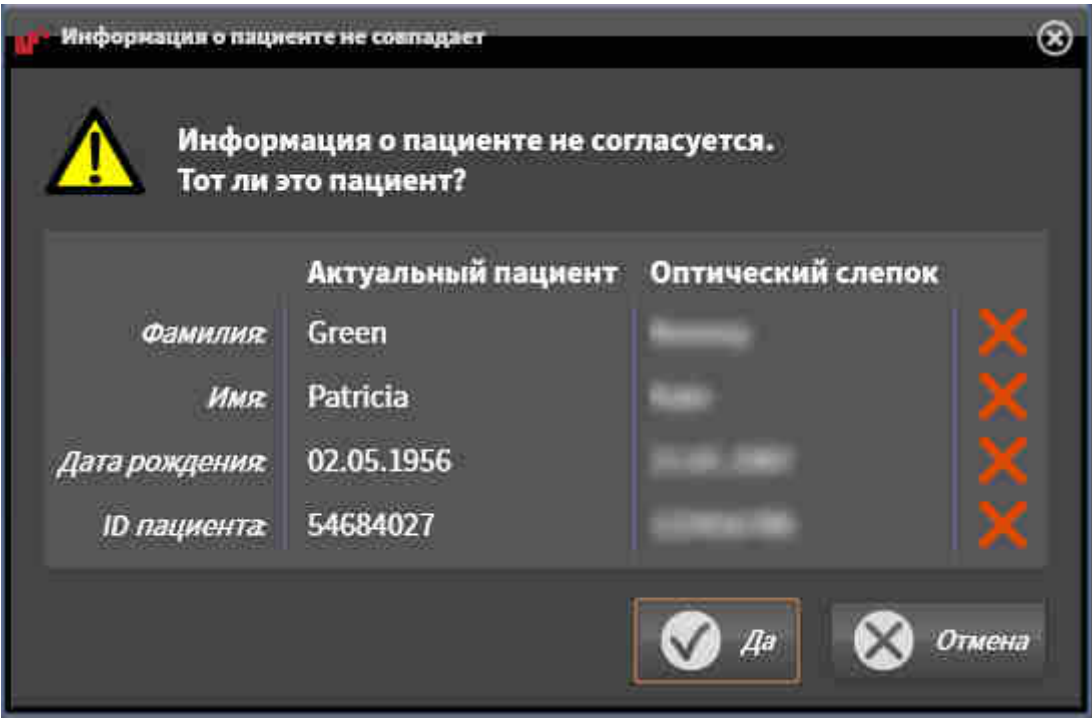

7. Сравните информацию о пациенте. Если вы уверены, что оптический слепок соответствует актуальному пациенту, щелкните по кнопке **Да**.

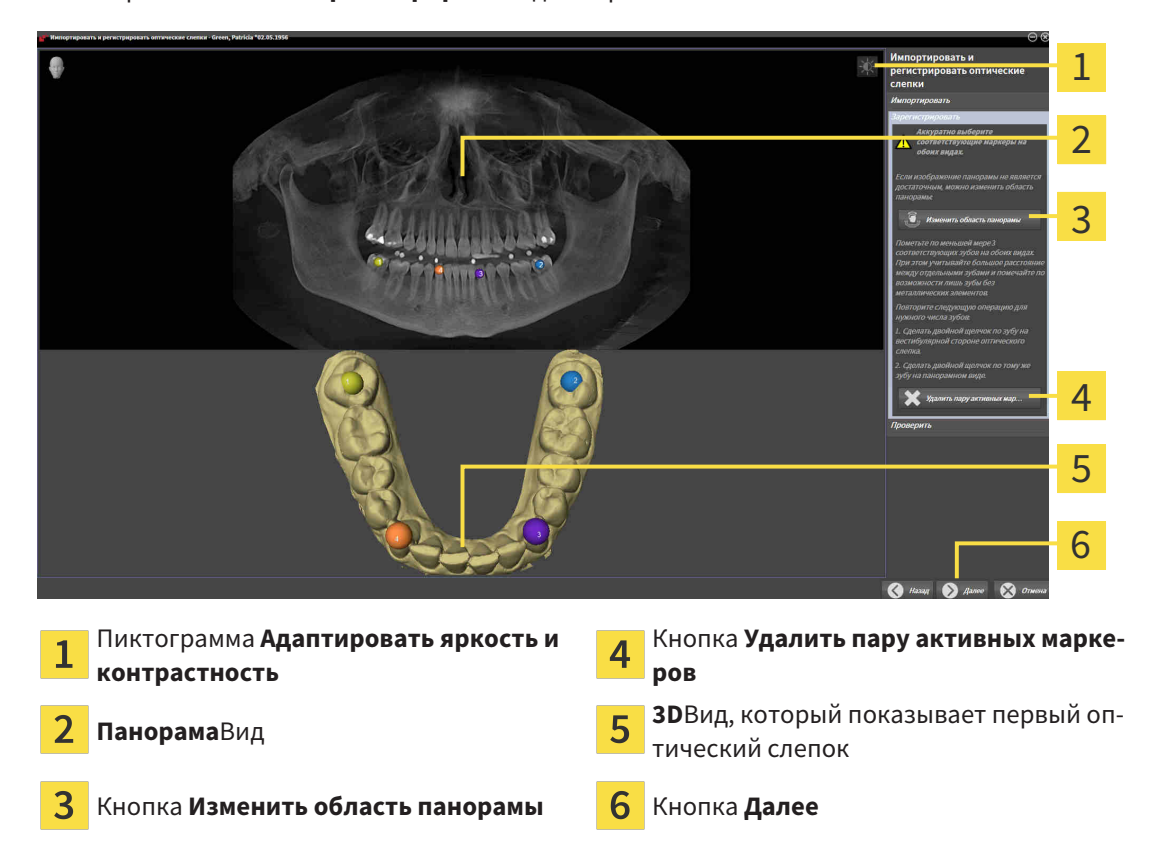

▶ Открывается этап **Зарегистрировать** для первого оптического слепка:

- 8. Для первого оптического слепка выполнить двойной щелчок по одному и тому же зубу как в **Панорама**-виде, так и с вестибулярной стороны оптического слепка в **3D**-виде. При этом учитывать большое расстояние между отдельными зубами и помечать только зубы без металлических элементов. Повторить этот этап до момента обозначения по меньшей мере трех совпадающих зубов в обоих видах.
	- ▶ Отметки с различными цветами и номерами в обоих видах показывают сопряженные зубы первого оптического слепка.
- 9. Щелкнуть по **Далее**.
	- ▶ SICAT Function рассчитывает регистрацию первого оптического слепка с рентгеновскими данными.
	- 1  $\overline{\mathcal{L}}$ 3 4 5 6 **Панорама**Вид **Поперечный**Вид **Окно обследования Аксиальный**Вид 3 **Продольный**Вид Кнопка **Далее**
	- ▶ Открывается этап **Проверить** для первого оптического слепка:

- 10. Проверить в послойный 2D-видах, точно ли оптический слепок согласован с рентгеновскими данными. Прокрутить слои и проверить показываемые контуры.
- 11. Если исполнено неточно по отношению к рентгеновским данным, щелкнуть по кнопке **Назад** и повторить этап **Зарегистрировать** с парами маркеров в других положениях.
- 12. Если первый оптический слепок направлен точно по отношению к рентгеновским данным, щелкнуть по кнопке **Далее**.
	- ▶ Открывается этап **Зарегистрировать** для второго оптического слепка.
- 13. Для второго оптического слепка сделать двойной щелчок по одному и тому же зубу как в **Панорама**-виде, так и с вестибулярной стороны оптического слепка в **3D**-виде. При этом учитывать большое расстояние между отдельными зубами и по возможности помечать только зубы без металлических элементов. Повторить этот этап до момента обозначения по меньшей мере трех совпадающих зубов в обоих видах. Для улучшения точности регистрации следует отметить до пяти зубов.
- ▶ Отметки с различными цветами и номерами в обоих видах показывают сопряженные зубы второго оптического слепка.
- 14. Щелкнуть по **Далее**.
	- ▶ SICAT Function рассчитывает регистрацию второго оптического слепка с рентгеновскими данными.
	- ▶ Открывается этап **Проверить** для второго оптического слепка.
- 15. Проверить в послойный 2D-видах, точно ли оптический слепок согласован с рентгеновскими данными. Прокрутить слои и проверить показываемые контуры.
- 16. Если исполнено неточно по отношению к рентгеновским данным, щелкнуть по кнопке **Назад** и повторить этап **Зарегистрировать** с парами маркеров в других положениях. Для улучшения точности регистрации следует отметить до пяти зубов.
- 17. Если второй оптический слепок направлен точно по отношению к рентгеновским данным, щелкнуть по кнопке **Завершить**.
- ▶ Помощник **Импортировать и регистрировать оптические слепки** закрывается.
- ▶ SICAT Function добавляет выбранные оптические слепки к **Браузер объекта**.
- ▶ SICAT Function показывает зарегистрированные оптические слепки.

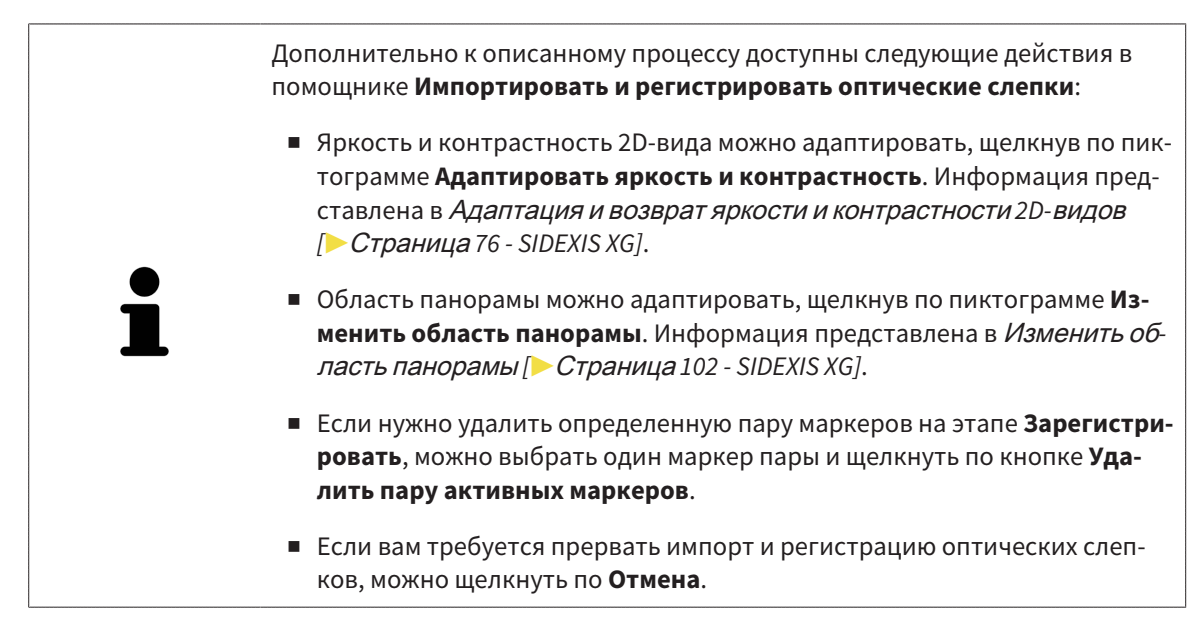

### <span id="page-334-0"></span>26.2 ДОПОЛНИТЕЛЬНЫЕ ШАГИ ДЛЯ ОПТИЧЕСКИХ СЛЕПКОВ В ФОРМАТЕ STL

Файлы STL не содержат информацию о положении и ориентации оптических слепков. Поэтому при необходимости вам придется изменить положение и ориентацию:

- ☑ Вы уже активировали лицензию на импорт файлов STL **SICAT Suite**.
- 1. Откройте оптические слепки из файла в формате STL. Информация представлена в [Импор](#page-328-0)тировать <sup>и</sup> [регистрировать](#page-328-0) оптические слепки *[*[▶](#page-328-0)Страница *[119 - SIDEXIS XG\]](#page-328-0)*.
	- ▶ Открывается окно **Помощник импорта файлов STL**:

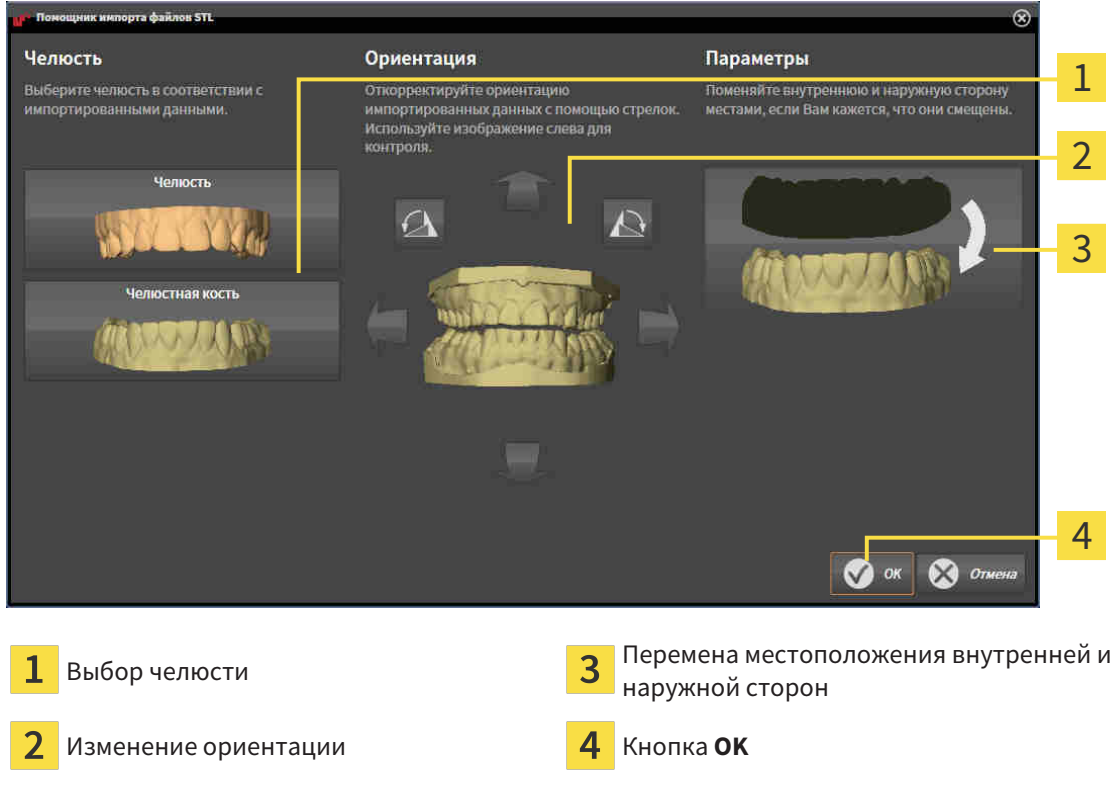

2. В области **Челюсть** определите, содержит ли оптический слепок **верхнюю челюсть** или **нижнюю челюсть**, щелкнув по соответствующей пиктограмме.

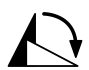

- 3. При необходимости для приблизительного предварительного позиционирования измените ориентацию оптических слепков, кликнув в области **Ориентация** по пиктограмме со стрелкой или по пиктограмме вращения.
- 4. При необходимости поменяйте внутреннюю и наружную сторону оптических слепков местами, кликнув в области **Параметры** по изображению оптических слепков.
- 5. Щелкнуть по кнопке **OK**.
- 6. При необходимости повторите данные шаги для второго файла STL. SICAT Function автоматически соотносит второй файл STL с другой челюстью.
	- ▶ SICAT Function показывает импортированные оптические слепки в помощнике **Импортировать и регистрировать оптические слепки**.
- 7. Продолжайте регистрацию оптических слепков. Информация представлена в [Импортиро](#page-328-0)вать <sup>и</sup> [регистрировать](#page-328-0) оптические слепки *[*[▶](#page-328-0)Страница *[119 - SIDEXIS XG\]](#page-328-0)*.

# <span id="page-335-0"></span>26.3 ПОВТОРНОЕ ИСПОЛЬЗОВАНИЕ ОПТИЧЕСКИХ СЛЕПКОВ ИЗ ДРУГИХ ПРИЛОЖЕНИЙ SICAT

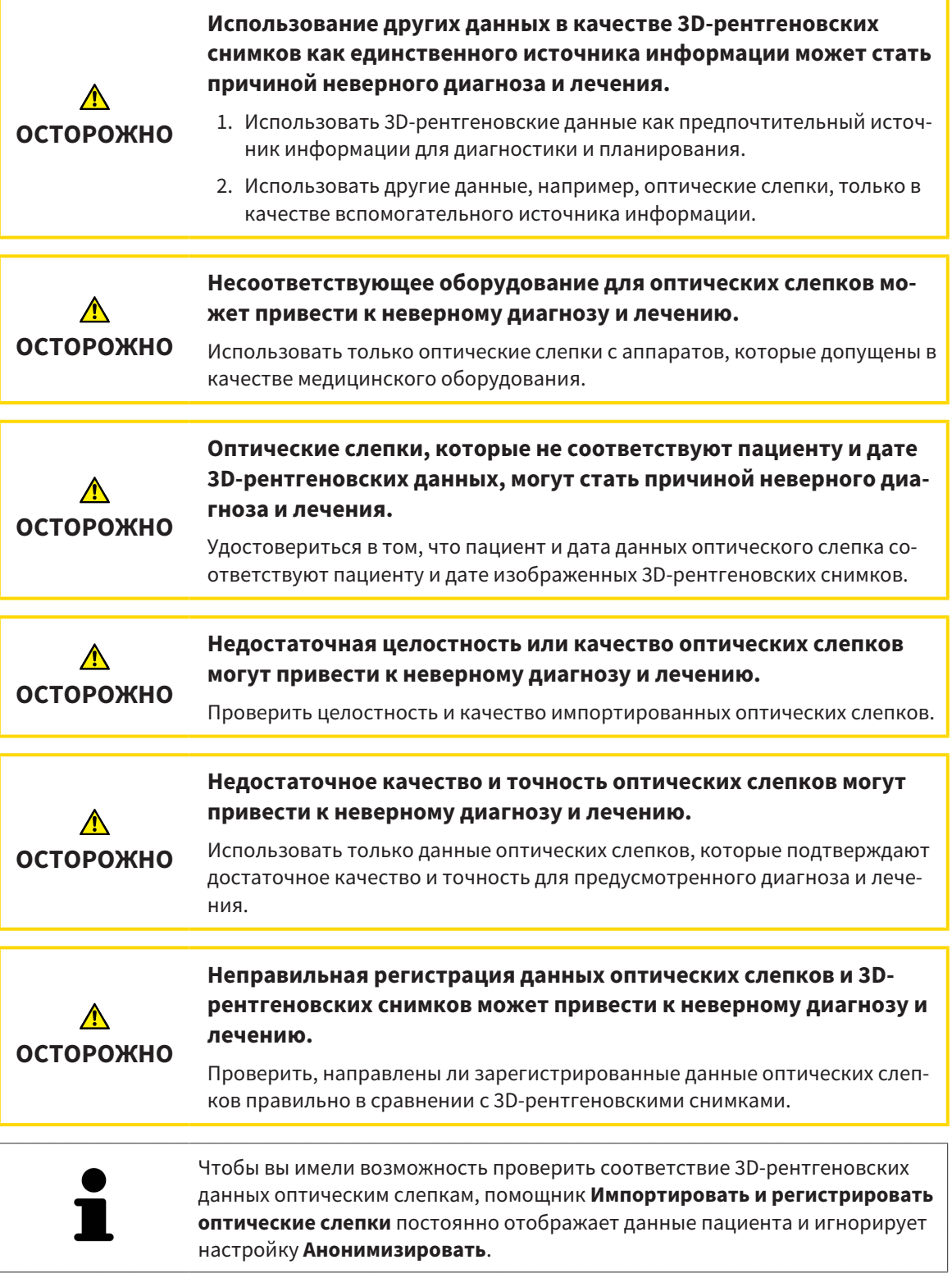

Общая информация об оптических слепках представлена в разделе [Оптические](#page-327-0) слепки *[*[▶](#page-327-0)[Стра](#page-327-0)ница *[118 - SIDEXIS XG\]](#page-327-0)*.

Для повторного использования оптических слепков из других приложений SICAT выполнить следующие действия:

- ☑ Этап последовательности операций **Диагностика** уже расширен.
- ☑ Вы импортировали в исследование, открытое в другом приложении SICAT, оптические слепки, которые пока не используются в SICAT Function.
- 1. Щелкнуть по пиктограмме **Импортировать и регистрировать оптические слепки**.
	- ▶ Помощник **Импортировать и регистрировать оптические слепки** открывается с этапом **Импортировать**.
- 2. Щелкнуть в области **Повторное использование оптических слепков из других приложений SICAT** по строке с нужными оптическими слепками.
- 3. SICAT Function показывает выбранные оптические слепки:

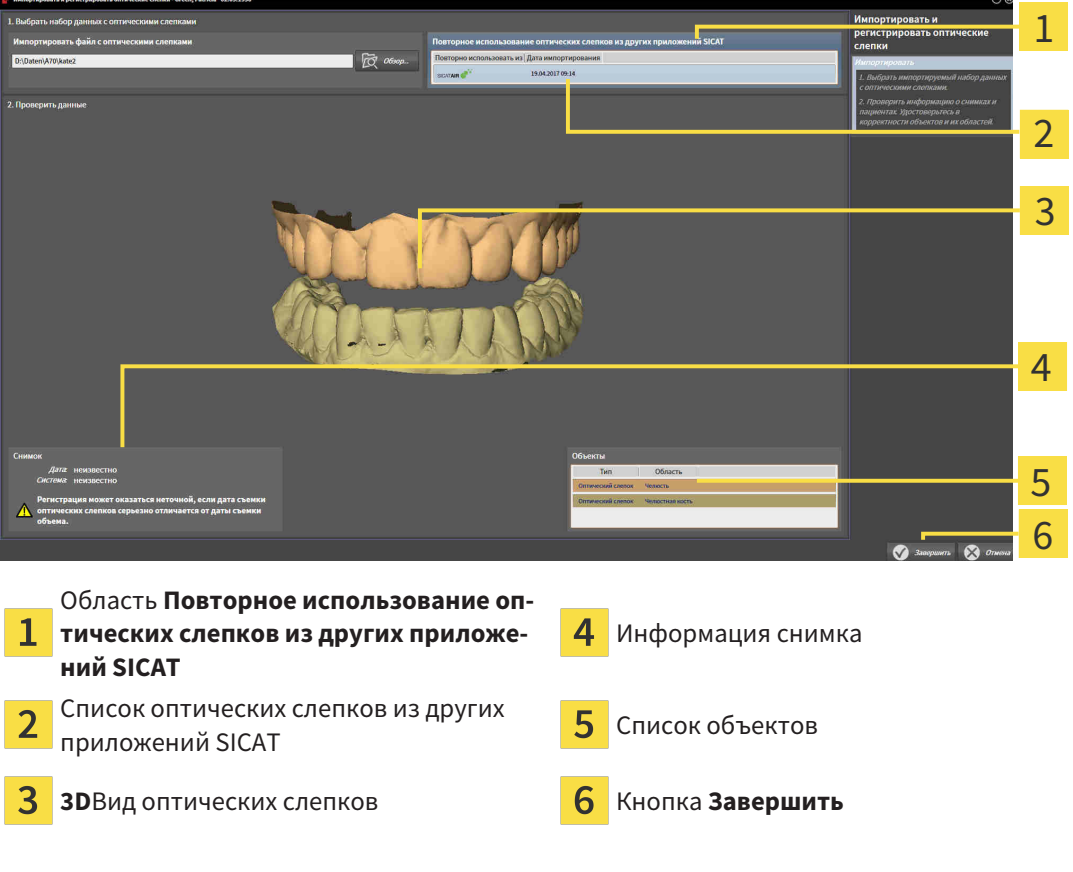

- 4. Проверить информацию о снимках и информацию пациента. Удостовериться, что объекты и их области корректные. Фоновый цвет в списке объектов соответствует цвету объектов в **3D**-виде.
- 5. Щелкнуть по кнопке **Завершить**.
- ▶ Помощник **Импортировать и регистрировать оптические слепки** закрывается.
- ▶ SICAT Function добавляет выбранные оптические слепки к **Браузер объекта**.
- ▶ SICAT Function показывает выбранные оптические слепки.

Если вам требуется прервать импорт оптических слепков из другого приложения SICAT, можно щелкнуть по **Отмена**.

# *27* АНАТОМИЧЕСКАЯ АРТИКУЛЯЦИЯ

SICAT Functionвизуализирует анатомическую артикуляцию пациента благодаря тому, что программное обеспечение приводит в соответствие 3D-рентгеновские данные с данными аппарата для съемки по движению челюстей. Это называется анатомической артикуляцией. После сегментации нижней челюсти можно проследить за всеми движениями пациента вплоть до ВНЧС.

SICAT Function требуются следующие данные для анатомической артикуляции:

- Сегментированные 3D-рентгеновские данные Информация представлена в разделе [Сег](#page-321-0)[ментация](#page-321-0) *[*[▶](#page-321-0)Страница *[112 - SIDEXIS XG\]](#page-321-0)*.
- Зарегистрированные данные по движению челюстей Информация представлена в разделе Данные по движению [челюстей](#page-314-0) *[*[▶](#page-314-0)Страница *[105 - SIDEXIS XG\]](#page-314-0)*.

SICAT Function может использовать оптические слепки в качестве дополнительного источника информации. Например, можно анализировать движения челюстей пациента перед смыканием с помощью оптических слепков. Информация представлена в [Оптические](#page-327-0) слепки *[*[▶](#page-327-0)[Страница](#page-327-0) *118 [- SIDEXIS XG\]](#page-327-0)*.

Можно исследовать индивидуальные движения пациента с помощью этих инструментов:

- Область JMT Информация представлена в разделе *[Взаимодействие](#page-338-0) с данными по движе*нию [челюстей](#page-338-0) *[*[▶](#page-338-0)Страница *[129 - SIDEXIS XG\]](#page-338-0)*. Можно использовать кнопки воспроизведения в области JMT для воспроизведения индивидуального движения нижней челюсти пациента в виде **3D**. Кроме того, нажатием кнопки можно экспортировать данные по движению челюстей в области JMT.
- **3D**-Вид Информация представлена в разделе [Адаптация](#page-294-0) *3D-*вида *[*[▶](#page-294-0)Страница *[85 SIDEXIS](#page-294-0) [XG\]](#page-294-0)*.
- Окно обследования Информация представлена в *[Переместить](#page-290-0), скрыть и показать окно об*[следования](#page-290-0) *[*[▶](#page-290-0)Страница *[81 - SIDEXIS XG\]](#page-290-0)*.

Для изучения индивидуальных движений нижней челюсти пациента двойным щелчком можно установить перекрестие в послойном 2D-виде в выбранное положение на нижней челюсти. SICAT Function затем показывает в виде **3D**соответствующую траекторию движения на выбранной позиции. Информация представлена в [Перемещение](#page-289-0)*,* скрытие <sup>и</sup> отображение перекрестья <sup>и</sup> рам[ки](#page-289-0) *[*[▶](#page-289-0)Страница *[80 - SIDEXIS XG\]](#page-289-0)*.

В качестве альтернативы можно поместить **Окно обследования** в выбранное положение на нижней челюсти. Информация представлена в [Отображение](#page-341-0) траекторий движения <sup>в</sup> *3D-*виде *[\[](#page-341-0)*[▶](#page-341-0)Страница *[132 - SIDEXIS XG\]](#page-341-0)*.

В виде **3D** SICAT Function показывает с помощью различных цветов, находится ли выбранное положение на сегментированной нижней челюсти или за ее пределами. Информация представлена в Настройка траекторий движения <sup>в</sup> соответствии <sup>с</sup> окном [обследования](#page-342-0) *[*[▶](#page-342-0)[Страница](#page-342-0) *133 - [SIDEXIS XG\]](#page-342-0)* и Настройка [траекторий](#page-343-0) движения <sup>с</sup> помощью перекрестия <sup>в</sup> послойном виде *[\[](#page-343-0)*[▶](#page-343-0)Страница *[134 - SIDEXIS XG\]](#page-343-0)*.

### <span id="page-338-0"></span>27.1 ВЗАИМОДЕЙСТВИЕ С ДАННЫМИ ПО ДВИЖЕНИЮ ЧЕЛЮСТЕЙ

В SICAT Function есть область JMT для управления движениями челюсти:

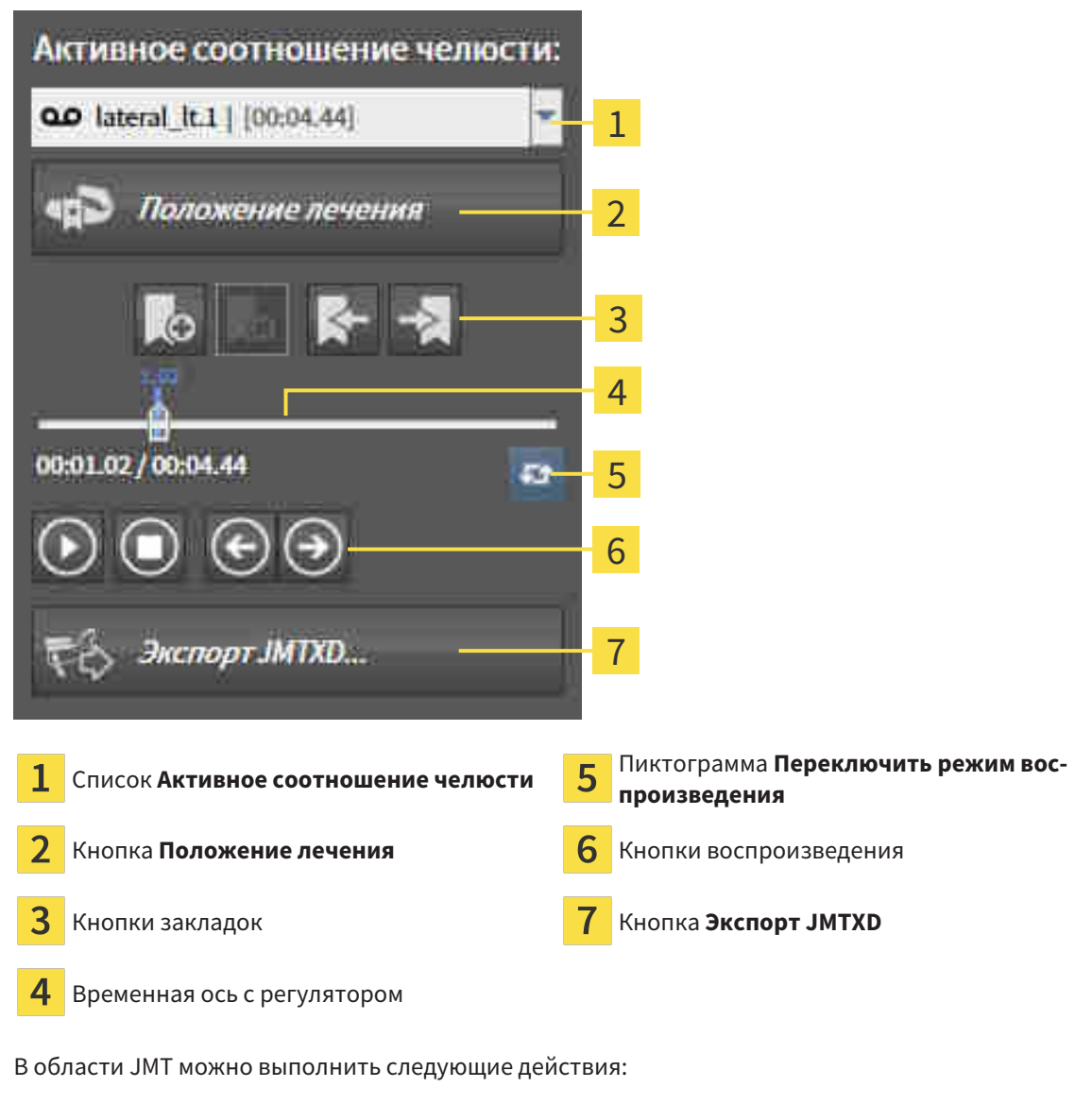

- Выбрать статическое соотношение челюстей или движения челюстей.
- Взаимодействовать с данными по движению челюстей.
- Редактировать закладки.
- [Определить](#page-369-0) положения лечения. Информация представлена в *Определить положения лече*[ния](#page-369-0) *[*[▶](#page-369-0)Страница *[160 - SIDEXIS XG\]](#page-369-0)*.
- Экспортировать данные по движению челюстей.

### ВЫБРАТЬ СТАТИЧЕСКОЕ СООТНОШЕНИЕ ЧЕЛЮСТЕЙ ИЛИ ДВИЖЕНИЯ ЧЕЛЮСТЕЙ

Для выбора **Статическое соотношение челюстей** или **Динамическое соотношение челюстей** выполнить следующие действия:

1. Щелкнуть по списку **Активное соотношение челюсти**.

▶ Список **Активное соотношение челюсти** открывается.

2. Выбрать нужный **Статическое соотношение челюстей** или **Динамическое соотношение челюстей**.

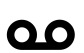

▶ Список **Активное соотношение челюсти** закрывается.

- ▶ В области JMT отображается обозначение выбранного соотношения челюстей.
- ▶ В виде **3D** представлено выбранное соотношение челюстей.

#### ВЗАИМОДЕЙСТВИЕ С ДАННЫМИ ПО ДВИЖЕНИЮ ЧЕЛЮСТЕЙ

Для взаимодействия с данными по движению челюстей выполнить следующие действия:

☑ Данные по движению челюстей импортированы. Информация представлена в [Импорт](#page-316-0) <sup>и</sup> [регистрация](#page-316-0) данных по движению челюстей аппаратов для данных по движению челю[стей](#page-316-0) *[*[▶](#page-316-0)Страница *[107 - SIDEXIS XG\]](#page-316-0)*.

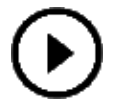

1. Для запуска воспроизведения щелкнуть по пиктограмме **Запуск**.

- 2. Для остановки воспроизведения щелкнуть по пиктограмме **Останов**.
- 3. Для перехода на один кадр вперед щелкнуть по пиктограмме **Перейти вперед**.
- 
- 4. Для перехода на один кадр назад щелкнуть по пиктограмме **Перейти назад**.
- 5. Для переключения режима воспроизведения между функциями "По одному" и "Бесконечно" щелкнуть по пиктограмме **Переключить режим воспроизведения**.
- 6. Чтобы вручную изменить положение на оси времени, щелкнуть по ползунку в области JMT, переместить мышь и отпустить левую кнопку мыши в нужном положении.

#### УПРАВЛЕНИЕ ЗАКЛАДКАМИ В ОБЛАСТИ JMT

Для управления закладками в области JMT выполнить следующие действия:

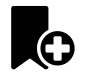

1. Для добавления закладки в текущее положение на временной оси щелкнуть по пиктограмме **Добавить закладку**.

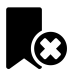

2. Для удаления закладки в текущем положении на временной оси щелкнуть по пиктограмме **Удалить закладку**.

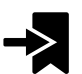

3. Для перемещения ползунка в положение следующей закладки щелкнуть по пиктограмме **Перейти к следующей закладке**.

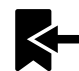

4. Для перемещения ползунка в положение предыдущей закладки щелкнуть по пиктограмме **Перейти к предыдущей закладке**.

В следующих случаях удалить закладку нельзя:

- Вы задали закладку как положение терапии, для которой в товарной корзине есть заказ. Чтобы удалить закладку, следует завершить заказ или удалить его.
- Вы выбрали закладку как активное отношение челюсти. Чтобы удалить закладку, следует выбрать соответствующую траекторию движения или статическое соотношение челюстей и щелкнуть по пиктограмме **Перейти к следующей закладке**.

#### ЭКСПОРТИРОВАТЬ ДАННЫЕ ПО ДВИЖЕНИЮ ЧЕЛЮСТЕЙ

Для экспорта данных по движению челюстей выполнить следующие действия:

- ☑ Вы уже импортировали и зарегистрировали данные по движению челюсти.
- ☑ Вы уже импортировали и зарегистрировали оптические слепки обеих челюстей.

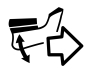

- 1. Щелкнуть по кнопке **Экспорт JMTXD**.
	- ▶ Открывается окно Windows Explorer.
- 2. Выбрать каталог и при необходимости изменить имя файла.
- 3. Щелкнуть по кнопке **Сохранить**.
- $\triangleright$  SICAT Function закрывает окно Windows Explorer.
- ▶ SICAT Function экспортирует данные по движению челюстей и оптические слепки в указанный файл (формат JMTXD, совместимый с CEREC 4.4 и InLab15).

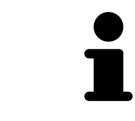

Данные по движению челюстей можно экспортировать анонимно, если предварительно активировать анонимизацию в настройках.

## 27.2 ОТОБРАЖЕНИЕ ТРАЕКТОРИЙ ДВИЖЕНИЯ В 3D-ВИДЕ

<span id="page-341-0"></span>Траектории движения отображают процесс движения отдельной точки нижней челюсти в пространстве. Они схожи с отображением в обычных осевых системах кондилографии. Точка, траектория движения которой отображается, называется точкой следа. В SICAT Function точки следа можно выбирать свободно. Можно выбрать индивидуальные движения пациента в области JMT и исследовать в виде **3D**. Общая информация об области JMT представлена в разделе [Взаимодей](#page-338-0)ствие <sup>с</sup> данными по движению [челюстей](#page-338-0) *[*[▶](#page-338-0)Страница *[129 - SIDEXIS XG\]](#page-338-0)*.

Для отображения траекторий движения в виде **3D** выполнить следующие действия:

- Регистрировать данные по движению челюстей с 3D-рентгеновскими данными Информация представлена в разделе Данные по движению [челюстей](#page-314-0) *[*[▶](#page-314-0)Страница *[105 - SIDEXIS XG\]](#page-314-0)*.
- Сегментировать 3D-рентгеновские данные Информация представлена в разделе *[Сегмента](#page-321-0)*[ция](#page-321-0) *[*[▶](#page-321-0)Страница *[112 - SIDEXIS XG\]](#page-321-0)*.

После импорта данных по движению челюстей и сегментации 3D-рентгеновских данных в виде **3D** сначала отображаются оригинальные соотношения 3D-рентгеновского снимка. Если выбрать отснятое движение, вид **3D** покажет траекторию движения.

SICAT Function отмечает положение траекторий с помощью различных цветов:

- Если траектории движения находятся на нижней челюсти пациента, SICAT Function обозначает их зелеными.
- Если траектории движения не находятся на нижней челюсти пациента, SICAT Function обозначает их красным.

Траектории движения можно размещать на нижней челюсти пациента. Информация представлена в Настройка траекторий движения <sup>в</sup> соответствии <sup>с</sup> окном [обследования](#page-342-0) *[*[▶](#page-342-0)[Страница](#page-342-0) *133 - [SIDEXIS XG\]](#page-342-0)* и Настройка [траекторий](#page-343-0) движения <sup>с</sup> помощью перекрестия <sup>в</sup> послойном виде *[\[](#page-343-0)*[▶](#page-343-0)Страница *[134 - SIDEXIS XG\]](#page-343-0)*.

Можно выбрать тип изображения для **3D**-вида и адаптировать его в соответствии со своими потребностями. Информация представлена в [Адаптация](#page-294-0) *3D-*вида *[*[▶](#page-294-0)Страница *[85 - SIDEXIS XG\]](#page-294-0)*.

Можно просматривать соединение трех разных точек следа. Информация представлена в [Ис](#page-347-0)пользование [треугольника](#page-347-0) Бонвиля *[*[▶](#page-347-0)Страница *[138 - SIDEXIS XG\]](#page-347-0)*.

Границу сегментации можно показывать и скрывать. Информация представлена в *[Отображение](#page-348-0)* границы [сегментации](#page-348-0) *[*[▶](#page-348-0)Страница *[139 - SIDEXIS XG\]](#page-348-0)*.

Можно просматривать кондилоцентрическое движение. Информация представлена в [Отображе](#page-349-0)ние движения*,* [выровненного](#page-349-0) по мыщелкам *[*[▶](#page-349-0)Страница *[140 - SIDEXIS XG\]](#page-349-0)*.

## <span id="page-342-0"></span>27.3 НАСТРОЙКА ТРАЕКТОРИЙ ДВИЖЕНИЯ В СООТВЕТСТВИИ С ОКНОМ ОБСЛЕДОВАНИЯ

Для использования **Окно обследования** и для анализа индивидуального движения пациента по всей нижней челюсти выполнить следующие действия:

- ☑ Рабочая зона **Панорама** уже активирована. Информация представлена в [Переключение](#page-277-0) активной [рабочей](#page-277-0) зоны *[*[▶](#page-277-0)Страница *[68 - SIDEXIS XG\]](#page-277-0)*.
- ☑ Вид **Панорама** уже активирован. Информация представлена в [Переключение](#page-283-0) активного ви[да](#page-283-0) *[*[▶](#page-283-0)Страница *[74 - SIDEXIS XG\]](#page-283-0)*.
- ☑ **Окно обследования** уже показано. Информация представлена в [Переместить](#page-290-0)*,* скрыть <sup>и</sup> показать окно [обследования](#page-290-0) *[*[▶](#page-290-0)Страница *[81 - SIDEXIS XG\]](#page-290-0)*.
	- Переместить Окно обследования в нужную анатомическую зону:

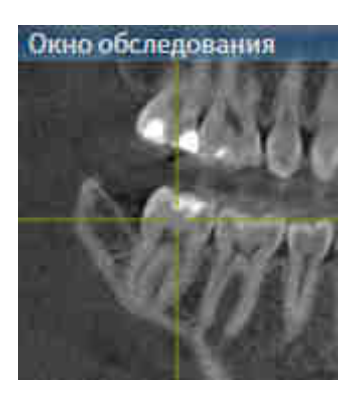

- ▶ SICAT Function обновляет положение траекторий движения в виде **3D** в соответствии с положением **Окно обследования**. Текущая точка следа находится в перекрестии окна обследования.
- ▶ Траектории движения находятся в новом положении.

Если точка следа находятся вне нижней челюсти пациента, вы можете размещать траектории на ней. Информация представлена в Настройка [траекторий](#page-343-0) движения <sup>с</sup> помощью перекрестия <sup>в</sup> [послойном](#page-343-0) виде *[*[▶](#page-343-0)Страница *[134 - SIDEXIS XG\]](#page-343-0)*.

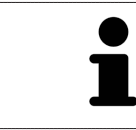

Для моментального перемещения **Окно обследования** в нужную анатомическую зону в виде **Панорама** можно выполнить двойной щелчок по нужному положению.

# <span id="page-343-0"></span>27.4 НАСТРОЙКА ТРАЕКТОРИЙ ДВИЖЕНИЯ С ПОМОЩЬЮ ПЕРЕКРЕСТИЯ В ПОСЛОЙНОМ ВИДЕ

Для использования перекрестий и для анализа индивидуального движения пациента по всей нижней челюсти выполнить следующие действия:

- ☑ Перекрестья в настоящий момент показаны в послойных 2D-видах. Информация представлена в [Перемещение](#page-289-0)*,* скрытие <sup>и</sup> отображение перекрестья <sup>и</sup> рамки *[*[▶](#page-289-0)Страница *[80 - SIDEXIS](#page-289-0) [XG\]](#page-289-0)*.
- 1. Активировать нужный послойный 2D-вид. Информация представлена в [Переключение](#page-283-0) ак[тивного](#page-283-0) вида *[*[▶](#page-283-0)Страница *[74 - SIDEXIS XG\]](#page-283-0)*.
- 2. Переместить перекрестье в нужную анатомическую зону. Информация представлена в [Перемещение](#page-289-0)*,* скрытие <sup>и</sup> отображение перекрестья <sup>и</sup> рамки *[*[▶](#page-289-0)Страница *[80 - SIDEXIS XG\]](#page-289-0)*.

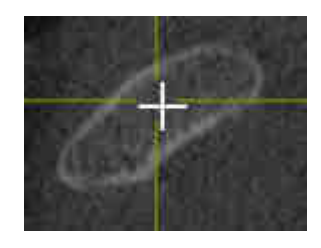

▶ SICAT Function обновляет положение траекторий движения в виде **3D** на положение перекрестия.

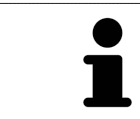

В виде **3D** SICAT Function отмечает траектории движения красным, если вы выбрали положение за пределами нижней челюсти пациента.

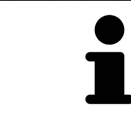

Для перемещения перекрестья сразу в положение курсора мыши можно сделать двойной щелчок в 2D-виде.

# <span id="page-344-0"></span>*28* ФУНКЦИИ <sup>В</sup> РАБОЧЕЙ ЗОНЕ *TMJ*

Рабочая зона **TMJ** предназначена для помощи при диагностике и планировании лечения дисфункций ВНЧС. В рабочей зоне **TMJ** можно сравнить левый и правый ВНЧС с точки зрения морфологии и движения.

В рабочей зоне **TMJ** можно просматривать одновременно три различных траектории для каждого движения:

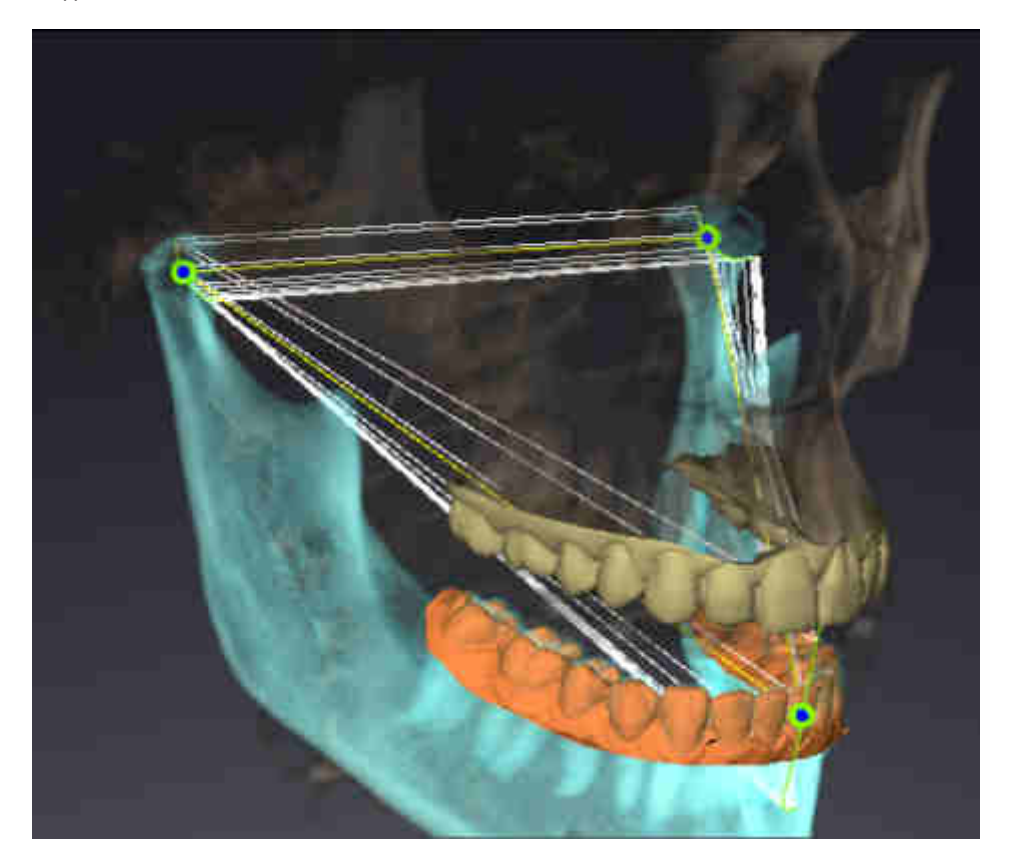

- Траектория левой мыщелки
- Траектория правой мыщелки
- Траектория точки на окклюзии, например, внутренняя резцовая точка

Вы можете перемещать точки следа левой и правой мыщелки в послойных видах рабочей зоны **TMJ**. Информация представлена в [Перемещение](#page-345-0) точек следа *[*[▶](#page-345-0)Страница *[136 - SIDEXIS XG\]](#page-345-0)*.

В виде **3D** можно двойным щелчком установить точку следа внутренней резцовой точки. Информация представлена в Установка [внутренней](#page-346-0) резцовой точки *[*[▶](#page-346-0)Страница *[137 - SIDEXIS XG\]](#page-346-0)*.

Для анализа индивидуальной анатомической артикуляции пациента в рабочей зоне **TMJ** имеются дополнительные возможности. Информация представлена в [Отображение](#page-348-0) границы сегмен[тации](#page-348-0) *[*[▶](#page-348-0)Страница *[139 - SIDEXIS XG\]](#page-348-0)*, [Отображение](#page-349-0) движения*,* выровненного по мыщелкам *[\[](#page-349-0)*[▶](#page-349-0)Страница *[140 - SIDEXIS XG\]](#page-349-0)* и [Использование](#page-347-0) треугольника Бонвиля *[*[▶](#page-347-0)Страница *[138 - SIDEXIS](#page-347-0) [XG\]](#page-347-0)*. Для считывания значений артикулятора вы также можете использовать треугольник Бонвиля. Информация представлена в Значения [артикулятора](#page-350-0) *[*[▶](#page-350-0)Страница *[141 - SIDEXIS XG\]](#page-350-0)*.

### 28.1 ПЕРЕМЕЩЕНИЕ ТОЧЕК СЛЕДА

<span id="page-345-0"></span>SICAT Function одновременно показывает траектории соответствующих точек следа левого и правого мыщелков. С помощью этих траекторий можно сравнивать все движения суставов.

Для перемещения точек следа левого и правого мыщелков в послойных видах необходимо сделать следующее:

- ☑ Вы уже открыли рабочую зону **TMJ**. Общая информация о рабочей зоне **TMJ** представлена в разделе Функции <sup>в</sup> [рабочей](#page-344-0) зоне *TMJ [*[▶](#page-344-0)Страница *[135 - SIDEXIS XG\]](#page-344-0)* и Обзор [рабочей](#page-274-0) зоны *[TMJ \[](#page-274-0)*[▶](#page-274-0)Страница *[65 - SIDEXIS XG\]](#page-274-0)*.
- ☑ Вы уже выбрали динамическое соотношение челюстей.
- 1. Навести курсор мыши на нужную точку следа.
- 2. Нажать и удерживать нажатой левую кнопку мыши.
- 3. Передвинуть курсор мыши на нужное положение точки следа.
- 4. Отпустить левую кнопку мыши.
	- ▶ SICAT Function перемещает точки следа левой и правой мыщелки в послойных видах в нужное положение:

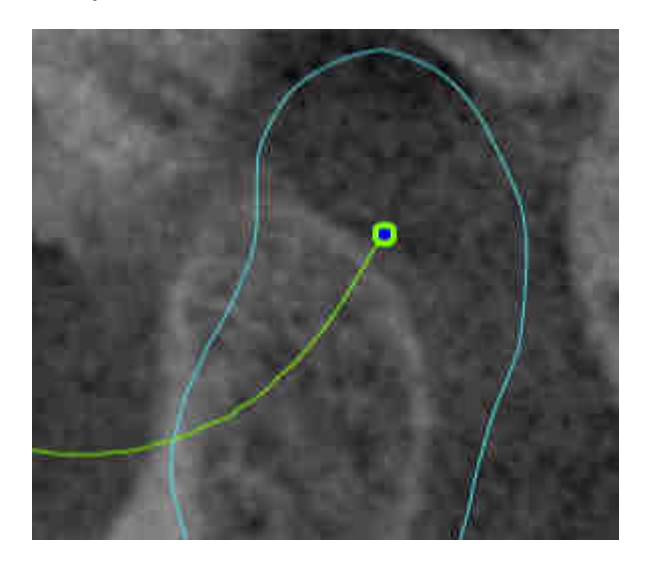

## 28.2 УСТАНОВКА ВНУТРЕННЕЙ РЕЗЦОВОЙ ТОЧКИ

<span id="page-346-0"></span>Для установки точки следа внутренней резцовой точки в виде **3D** необходимо выполнить следующие действия:

- ☑ Вы уже открыли рабочую зону **TMJ**. Общая информация о рабочей зоне **TMJ** представлена в разделе Функции <sup>в</sup> [рабочей](#page-344-0) зоне *TMJ [*[▶](#page-344-0)Страница *[135 - SIDEXIS XG\]](#page-344-0)* и Обзор [рабочей](#page-274-0) зоны *[TMJ \[](#page-274-0)*[▶](#page-274-0)Страница *[65 - SIDEXIS XG\]](#page-274-0)*.
- ☑ Вы уже выбрали динамическое соотношение челюстей.
	- Навести курсор мыши в виде **3D** на нужную позицию и дважды щелкнуть левой кнопкой мыши.
	- $\triangleright$  SICAT Function использует выбранное положение на цифровых слепках зубов в качестве точки следа:

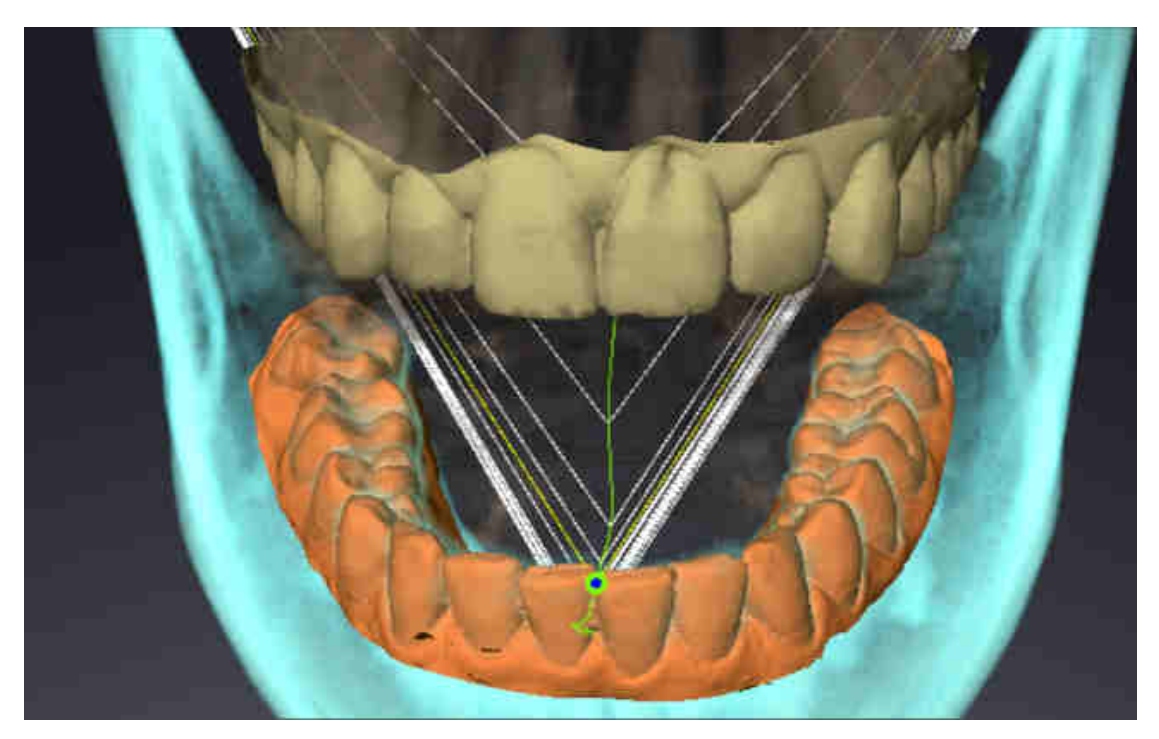

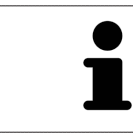

При фронтальном рассмотрении внутренней резцовой точки можно идентифицировать боковые движения нижней челюсти и рассмотреть их подробнее.

### <span id="page-347-0"></span>28.3 ИСПОЛЬЗОВАНИЕ ТРЕУГОЛЬНИКА БОНВИЛЯ

#### ОТОБРАЖЕНИЕ ТРЕУГОЛЬНИКА БОНВИЛЯ

Посредством **Треугольник Бонвиля** SICAT Function показывает соединение трех точек следа. Благодаря этому можно проще идентифицировать асимметрии и рывки движений.

Для просмотра **Треугольник Бонвиля** выполнить следующие действия:

- ☑ Вы уже открыли рабочую зону **TMJ**. Общая информация о рабочей зоне **TMJ** представлена в разделе Функции <sup>в</sup> [рабочей](#page-344-0) зоне *TMJ [*[▶](#page-344-0)Страница *[135 - SIDEXIS XG\]](#page-344-0)* и Обзор [рабочей](#page-274-0) зоны *[TMJ \[](#page-274-0)*[▶](#page-274-0)Страница *[65 - SIDEXIS XG\]](#page-274-0)*.
- ☑ Вы уже выбрали динамическое соотношение челюстей.
	- Щелкнуть в **Браузер объекта** по **Данные по движению челюстей**.
	- ▶ SICAT Function показывает в **Свойства Треугольник Бонвиля**:

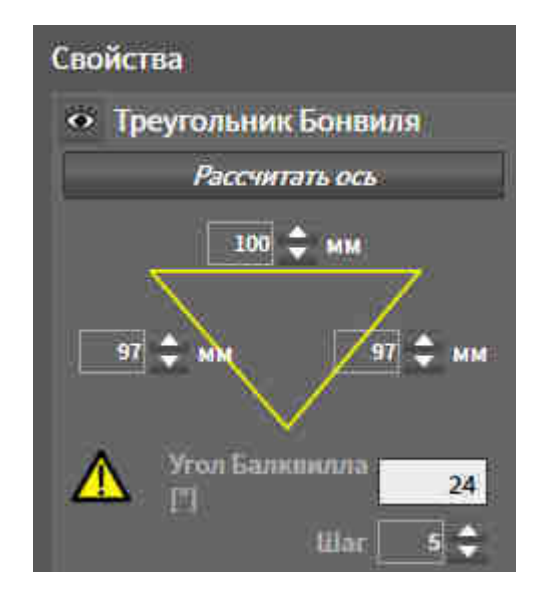

#### КОНФИГУРИРОВАНИЕ ТРЕУГОЛЬНИКА БОНВИЛЯ

Для настройки шага треугольника Бонвиля выполнить следующие действия:

- 1. Щелкнуть в **Браузер объекта** по **Данные по движению челюстей**.
- 2. Щелкнуть в области **Свойства** рядом с **Шаг** по одной из кнопок со стрелками.
- ▶ SICAT Function меняет значение поля **Шаг**.
- ▶ В виде **3D** представлен выбранный шаг треугольника Бонвиля.

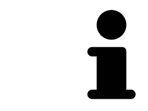

Выбрать такой шаг, чтобы можно было надежно выявлять асимметрию движений.

### 28.4 ОТОБРАЖЕНИЕ ГРАНИЦЫ СЕГМЕНТАЦИИ

<span id="page-348-0"></span>При включении границы сегментации можно сравнить качество сегментации с рентгеновскими снимками 3D. Если граница сегментации отличается от рентгеновских снимков 3D, сегментацию можно скорректировать в окне **Разделить на сегменты нижнюю челюсть и мыщелки**.

Синий контур показывает положение мыщелок на основании текущего движения. Таким образом, синий контур обычно не совпадает с рентгеновскими снимками 3D и, следовательно, не подходит для проверки качества сегментации. Поэтому используйте для проверки границы сегментации желтый контур.

Для просмотра границы сегментации выполнить следующие действия:

- ☑ Вы уже открыли рабочую зону **TMJ**. Общая информация о рабочей зоне **TMJ** представлена в разделе Функции <sup>в</sup> [рабочей](#page-344-0) зоне *TMJ [*[▶](#page-344-0)Страница *[135 - SIDEXIS XG\]](#page-344-0)* и Обзор [рабочей](#page-274-0) зоны *[TMJ \[](#page-274-0)*[▶](#page-274-0)Страница *[65 - SIDEXIS XG\]](#page-274-0)*.
- ☑ Вы уже выбрали динамическое или статическое соотношение челюстей.
- 1. Щелкнуть в **Браузер объекта** по **Объемные регионы**.
	- ▶ SICAT Function показывает в **Свойства** опцию **Отображение границы сегментации**:

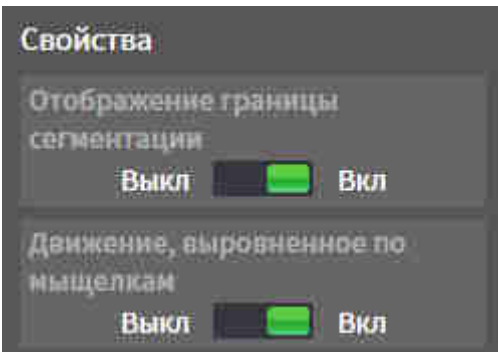

- 2. Переместить ползунок опции **Отображение границы сегментации** в положение **Вкл**.
	- ▶ Граница сегментации в 2D-видах отображается в как желтый контур.

SICAT Function отмечает сегментированное положение артикуляции с помощью различных цветов:

- Мыщелка, движущаяся в сегментированном положении, обозначается в SICAT Function синим цветом.
- Исходная сегментация рентгеновских снимков 3D отображается в SICAT Function контрольной линией. SICAT Function обозначает контрольную линию желтым цветом.

## <span id="page-349-0"></span>28.5 ОТОБРАЖЕНИЕ ДВИЖЕНИЯ, ВЫРОВНЕННОГО ПО МЫЩЕЛКАМ

С помощью движения, выровненного по мыщелкам, можно отобразить движущиеся мыщелки относительно ямки. Когда активировано движение, выровненное по мыщелкам, во время движения видны все точки мыщелки в послойных видах рабочей зоны **TMJ**. Когда деактивировано движение, выровненное по мыщелкам, во время движения видны все точки ямки в послойных видах рабочей зоны **TMJ**.

Для просмотра движения, выровненного по мыщелкам, выполнить следующие действия:

- ☑ Вы уже открыли рабочую зону **TMJ**. Общая информация о рабочей зоне **TMJ** представлена в разделе Функции <sup>в</sup> [рабочей](#page-344-0) зоне *TMJ [*[▶](#page-344-0)Страница *[135 - SIDEXIS XG\]](#page-344-0)* и Обзор [рабочей](#page-274-0) зоны *[TMJ \[](#page-274-0)*[▶](#page-274-0)Страница *[65 - SIDEXIS XG\]](#page-274-0)*.
- ☑ Вы уже выбрали динамическое или статическое соотношение челюстей.
- 1. Щелкнуть в **Браузер объекта** по **Объемные регионы**.
	- ▶ SICAT Function показывает в **Свойства** опцию **Движение, выровненное по мыщелкам**:

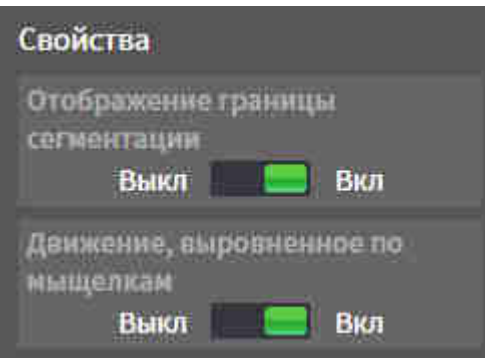

- 2. Переместить ползунок опции **Движение, выровненное по мыщелкам** в положение **Вкл**.
	- ▶ В виде **3D** представлено движение, выровненное по мыщелкам.

# <span id="page-350-0"></span>*29* ЗНАЧЕНИЯ АРТИКУЛЯТОРА

**Неправильное направление объема и неправильное размещение резцовой точки могут привести к неверному диагнозу и лечению.**

- 1. Убедитесь, что рентгеновский снимок 3D настроен таким образом, что окклюзионная плоскость верхней челюсти расположена параллельно аксиальным слоям.
	- 2. Убедитесь, что вы выбрали такое соотношение челюстей, при котором зубы пациента находятся в окклюзии, чтобы совпадали окклюзионные плоскости верхней и нижней челюстей.
	- 3. Убедитесь, что резцовая точка в ПО правильно совпадает с анатомической резцовой точкой между нижними центральными резцами.

**Неточное определение треугольника Бонвиля может привести к неверному диагнозу и лечению.**

**ОСТОРОЖНО**

**ОСТОРОЖНО**

**ОСТОРОЖНО**

- 1. Убедитесь, что вы правильно определили треугольник Бонвиля в соответствии с анатомическими ориентирами.
- 2. Убедитесь, что определение треугольника Бонвиля подходит для запланированной цели.

**Использование неподходящих данных по движению челюстей может стать причиной неправильного расчета шарнирной оси.**

Для расчета шарнирной оси используйте исключительно управляемое движение открывания или закрывания.

SICAT Functionпомогает при определении индивидуальных значений артикулятора. Благодаря переносу значений в артикулятор вы можете конструировать и изготовлять индивидуальные реставрации. В настоящее время определение параметров оптимизировано для артикуляторов, использующих окклюзионную плоскость в качестве референтной.

Примером артикулятора, использующего окклюзионную плоскость в качестве эталонной, является виртуальный артикулятор программного обеспечения CEREC (Dentsply Sirona). Информацию о программировании артикулятора CEREC по индивидуальным параметрам вы найдете в инструкции по эксплуатации компании CEREC.

### НЕОБХОДИМЫЕ СНИМКИ ДВИЖЕНИЯ ЧЕЛЮСТЕЙ

Вы можете определить большинство значений артикулятора на основании записей движения челюстей. Для определения значений вам потребуются снимки движения челюстей определенного типа:

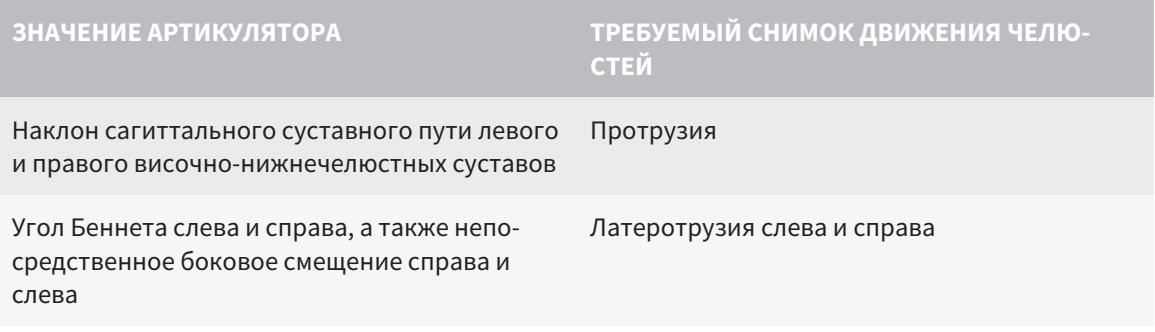

#### **ЗНАЧЕНИЕ АРТИКУЛЯТОРА ТРЕБУЕМЫЙ СНИМОК ДВИЖЕНИЯ ЧЕЛЮ-СТЕЙ**

Шарнирная ось Управляемое движение открывания или закрывания

### ЗНАЧЕНИЯ ДЛЯ АРТИКУЛЯТОРА CEREC

Посредством SICAT Function можно определить следующие значения для артикулятора CEREC:

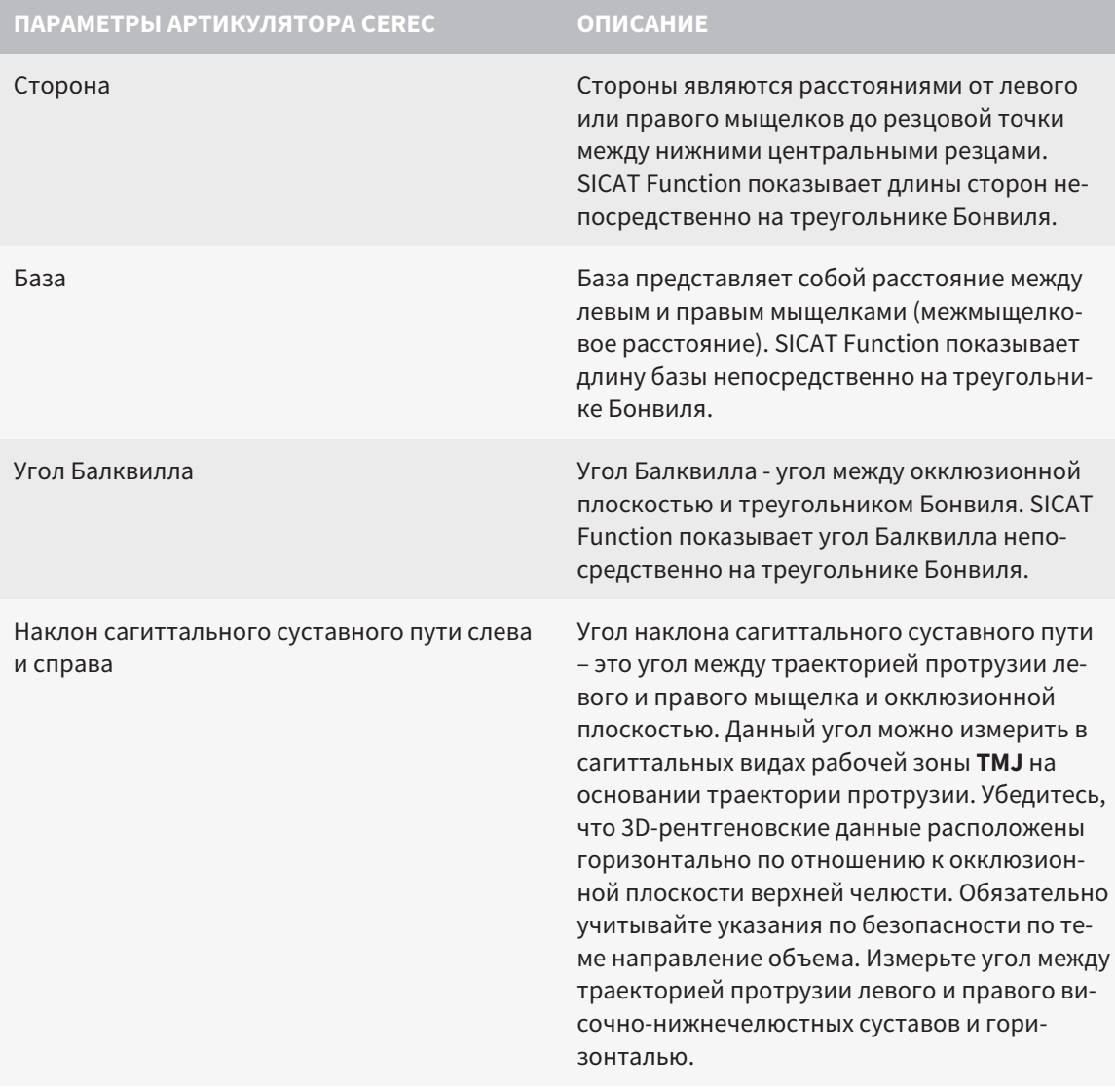

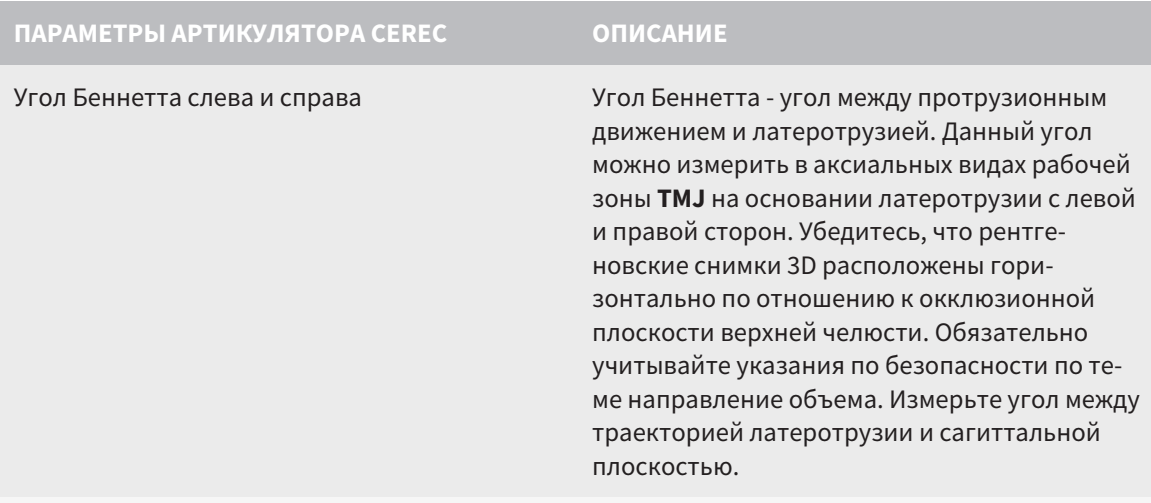

Непосредственное боковое смещение слева и справа

#### ВИДИМОСТЬ МЫЩЕЛКОВ НА РЕНТГЕНОВСКОМ СНИМКЕ 3D

Значения артикулятора можно определить главным образом на основании записей движения челюстей. Только межмыщелковое расстояние (длина "Базы" треугольника Бонвиля в артикуляторе CEREC) нельзя определить исключительно на основании данных по движению челюстей.

Если височно-нижнечелюстные суставы не видны на рентгеновском снимке 3D, положение стороны "База" треугольника Бонвиля можно определить на основании шарнирной оси. Шарнирную ось можно определить на основании управляемого движения открывания или закрывания. Важно, чтобы нижняя челюсть описывала правильное вращательное движение и не перемещалась вперед.

Межмыщелковое расстояние можно установить на основании рентгеновского снимка 3D. В следующей таблице указано, какие данные по движению челюстей понадобятся для различных значений артикулятора:

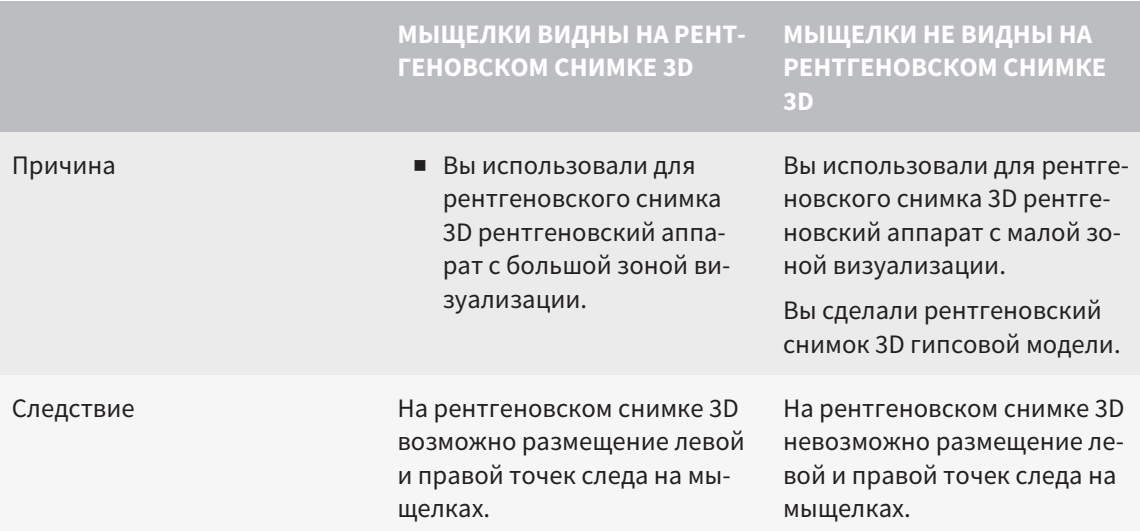

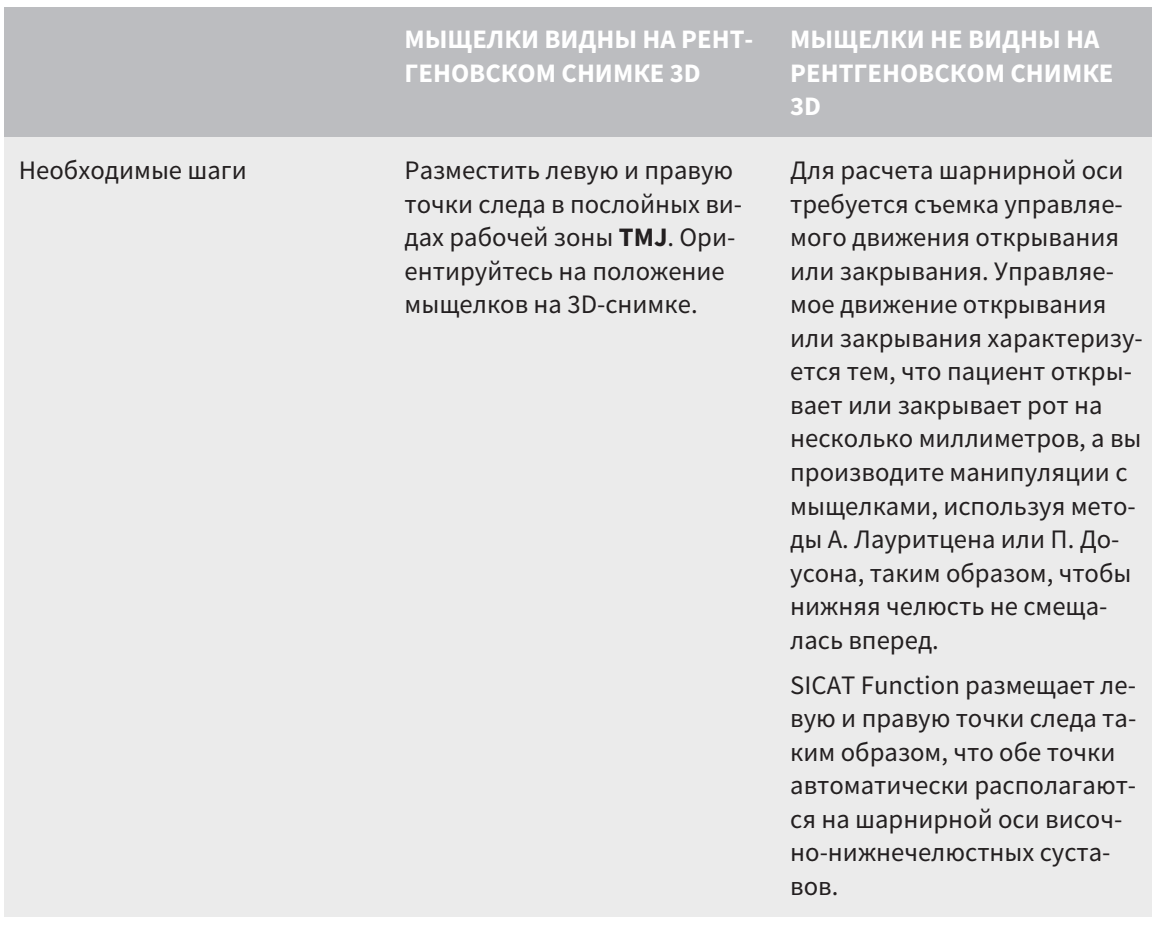

#### ТРЕУГОЛЬНИК БОНВИЛЯ В SICAT FUNCTION

Треугольник Бонвиля в SICAT Function потребуется при определении следующих значений артикулятора:

- Стороны слева и справа [мм]
- $\blacksquare$  База [мм]
- Угол Балквилла [°]

Необходимо, чтобы три вершины треугольника Бонвиля были правильно размещены:

- Точка следа слева
- Точка следа справа
- Резцовая точка

В рабочей зоне **TMJ** в виде **3D** можно разместить резцовую точку, щелкнув дважды по анатомически правильной точке. Размещение как левой, так и правой точек следа зависит от того, видны ли мыщелки на рентгеновском снимке 3D.

Информация о считывании значений артикулятора представлена в [Считывание](#page-354-0) значений артикулятора при видимых [мыщелках](#page-354-0) *[*[▶](#page-354-0)Страница *[145 - SIDEXIS XG\]](#page-354-0)* или в [Считывание](#page-356-0) значений артикулятора при [невизуализируемых](#page-356-0) мыщелках *[*[▶](#page-356-0)Страница *[147 - SIDEXIS XG\]](#page-356-0)*.

# <span id="page-354-0"></span>29.1 СЧИТЫВАНИЕ ЗНАЧЕНИЙ АРТИКУЛЯТОРА ПРИ ВИДИМЫХ МЫЩЕЛКАХ

### НАСТРОЙКА ТРЕУГОЛЬНИКА БОНВИЛЯ ПРИ ВИДИМЫХ МЫЩЕЛКАХ

Для следующих шагов используйте послойные виды в рабочей зоне **TMJ**:

- 1. Щелкните по левой или правой точке следа, удерживайте нажатой левую кнопку мыши и разместите точку следа в соответствующем мыщелке.
- 2. Разместите резцовую точку между резцами на нижней челюсти, дважды щелкнув по анатомически правильной позиции. Если вы не видите резцовую точку между резцами на нижней челюсти, выберите движение открывания и немного приоткройте челюсти. Информация о выборе определенной позиции во время съемки движения челюстей представлена в [Взаи](#page-338-0)[модействие](#page-338-0) <sup>с</sup> данными по движению челюстей *[*[▶](#page-338-0)Страница *[129 - SIDEXIS XG\]](#page-338-0)*.

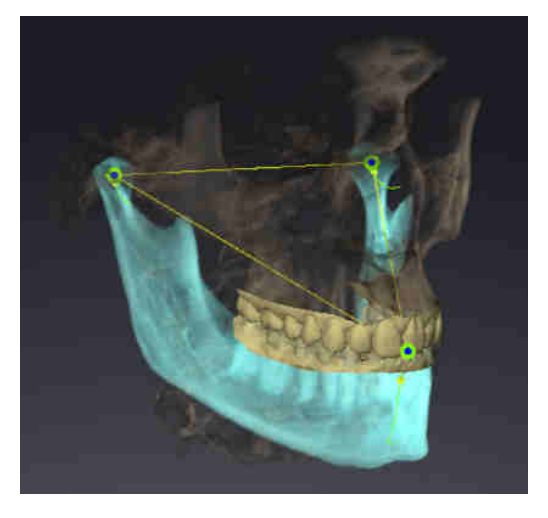

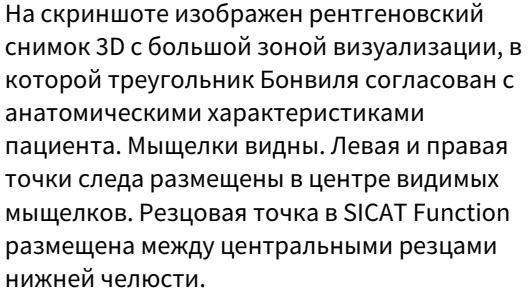

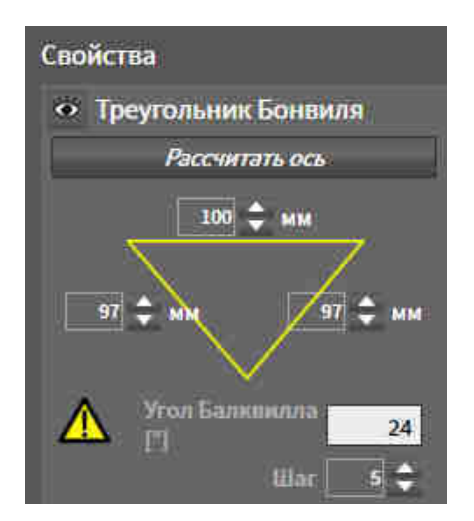

SICAT Function показывает длину сторон треугольника Бонвиля в мм. Вы можете записать значения непосредственно для артикулятора. SICAT Function также показывает угол Балквилла. Угол Балквилла применяется только к закрытым челюстям.

### ОПРЕДЕЛЕНИЕ ЗНАЧЕНИЙ АРТИКУЛЯТОРА ПРИ ВИДИМЫХ МЫЩЕЛКАХ

Чтобы установить значения артикулятора, выполните следующие действия:

- ☑ Вы настроили рентгеновский снимок 3D таким образом, что окклюзионная плоскость верхней челюсти расположена горизонтально, а челюсти расположены по возможности симметрично медианно-сагиттальному уровню. Правильная ориентация необходима для правиль-ного сбора данных и их переноса в артикулятор. Информация представлена в [Направление](#page-304-0) объема <sup>и</sup> область [панорамы](#page-304-0) *[*[▶](#page-304-0)Страница *[95 - SIDEXIS XG\]](#page-304-0)*.
- ☑ Вы уже импортировали данные по движению челюсти. Информация представлена в [Данные](#page-314-0) по движению [челюстей](#page-314-0) *[*[▶](#page-314-0)Страница *[105 - SIDEXIS XG\]](#page-314-0)*.
- ☑ Рабочая зона **TMJ** уже открыта. Информация представлена в Обзор [рабочей](#page-274-0) зоны *TMJ [\[](#page-274-0)*[▶](#page-274-0)Страница *[65 - SIDEXIS XG\]](#page-274-0)*.
- ☑ Вы уже выбрали динамическое соотношение челюстей в списке **Активное соотношение челюсти**. Информация представлена в [Взаимодействие](#page-338-0) <sup>с</sup> данными по движению челюстей *[\[](#page-338-0)*[▶](#page-338-0)Страница *[129 - SIDEXIS XG\]](#page-338-0)*.
- 1. Выберите в **Браузер объекта** элемент **Данные по движению челюстей**.
	- ▶ В области **Свойства** показывает SICAT Function треугольник Бонвиля.
- 2. Установите резцовую точку в виде **3D** между нижними центральными резцами, дважды щелкнув по анатомически правильному положению на разделенной на сегменты нижней челюсти или на оптических слепках. Если резцовая точка резцов нижней челюсти скрыта, откройте челюсти посредством воспроизведения движения до тех пор, пока не будут видны резцы нижней челюсти. Разместите резцовую точку посредством двойного щелчка и снова закройте челюсти.
- 3. Установите левую и правую точки следа в центр мыщелков, перемещая точки следа во фронтальных, сагиттальных, аксиальных видах.
- 4. Убедитесь, что длины сторон симметричны.
- 5. Запишите значения для базы, стороны (данное значение идентично для обеих сторон) и угла Балквилла.
- 6. Выберите в нужном протрузионном движении момент, когда челюсти закрыты. Информация о выборе определенной позиции во время съемки движения челюстей представлена в [Взаимодействие](#page-338-0) <sup>с</sup> данными по движению челюстей *[*[▶](#page-338-0)Страница *[129 - SIDEXIS XG\]](#page-338-0)*.
- 7. Удостоверьтесь в том, что зубы соприкасаются друг с другом.
- 8. Измерьте посредством инструмента **Добавить измерение угла (А)** в сагиттальных видах угол наклона мыщелкового пути в левом и правом ВНЧС. Запишите значения.
- 9. Выберите латеротрузию влево. Измерьте посредством инструмента **Добавить измерение угла (А)** в аксиальных видах угол Беннетта в правом ВНЧС. Запишите значения.
- 10. Измерьте непосредственное боковое смещение в правом ВНЧС. Запишите значения.
- 11. Выберите латеротрузию вправо. Измерьте посредством инструмента **Добавить измерение угла (А)** в аксиальных видах угол Беннетта в левом ВНЧС. Запишите значения.
- 12. Измерьте непосредственное боковое смещение в левом ВНЧС, если таковое имеeтся. Запишите значения.

# <span id="page-356-0"></span>29.2 СЧИТЫВАНИЕ ЗНАЧЕНИЙ АРТИКУЛЯТОРА ПРИ НЕВИЗУАЛИЗИРУЕМЫХ МЫЩЕЛКАХ

НАСТРОЙКА ТРЕУГОЛЬНИКА БОНВИЛЯ ПРИ НЕВИЗУАЛИЗИРУЕМЫХ МЫЩЕЛКАХ

Действуйте следующим образом:

- 1. Выберите из списка **Активное соотношение челюсти** управляемое движение открывания или закрывания.
- 2. Щелкнуть по кнопке **Рассчитать ось**.
- ▶ SICAT Function показывает рассчитанную ось пунктирной линией в виде **3D**. SICAT Function автоматически размещает левую и правую точки следа таким образом, что в рабочей зоне **TMJ** обе точки следа расположены на рассчитанной шарнирной оси.
- ▶ Если вы выбираете в **Браузер объекта** объект **Данные по движению челюстей**, то SICAT Function показывает рассчитанную ось в области **Свойства**.

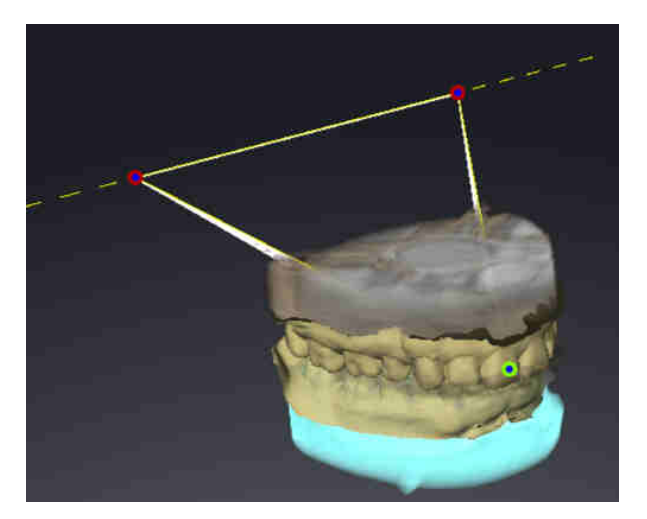

На скриншоте в качестве примера изображен скан гипсовой модели, на котором не визуализированы мыщелки. Шарнирная ось была рассчитана на основании управляемого движения открывания. Пунктирная линия намечает рассчитанную ось. SICAT Function автоматически разместил левую и правую точку следа таким образом, что обе точки следа расположены на рассчитанной оси. Резцовая точка в SICAT Function размещена между центральными резцами нижней челюсти.

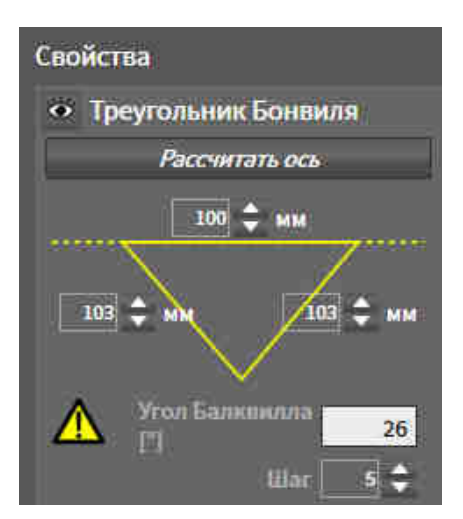

SICAT Function показывает длину сторон треугольника Бонвиля в мм. Вы можете записать значения непосредственно для артикулятора. SICAT Function также показывает угол Балквилла. Угол Балквилла применяется только к закрытым челюстям.

### ОПРЕДЕЛЕНИЕ ЗНАЧЕНИЙ АРТИКУЛЯТОРА ПРИ НЕВИЗУАЛИЗИРУЕМЫХ МЫЩЕЛКАХ

Чтобы установить значения артикулятора, выполните следующие действия:

- ☑ Вы настроили рентгеновский снимок 3D таким образом, что окклюзионная плоскость верхней челюсти расположена горизонтально, а челюсти расположены по возможности симметрично медианно-сагиттальному уровню. Правильная ориентация необходима для правиль-ного сбора данных и их переноса в артикулятор. Информация представлена в [Направление](#page-304-0) объема <sup>и</sup> область [панорамы](#page-304-0) *[*[▶](#page-304-0)Страница *[95 - SIDEXIS XG\]](#page-304-0)*.
- $□$  Вы уже импортировали данные по движению челюсти. Информация представлена в [Данные](#page-314-0) по движению [челюстей](#page-314-0) *[*[▶](#page-314-0)Страница *[105 - SIDEXIS XG\]](#page-314-0)*.
- ☑ Рабочая зона **TMJ** уже открыта. Информация представлена в Обзор [рабочей](#page-274-0) зоны *TMJ [\[](#page-274-0)*[▶](#page-274-0)Страница *[65 - SIDEXIS XG\]](#page-274-0)*.
- ☑ Вы уже выбрали динамическое соотношение челюстей в списке **Активное соотношение челюсти**. Информация представлена в [Взаимодействие](#page-338-0) <sup>с</sup> данными по движению челюстей *[\[](#page-338-0)*[▶](#page-338-0)Страница *[129 - SIDEXIS XG\]](#page-338-0)*.
- 1. Выберите в **Браузер объекта** элемент **Данные по движению челюстей**.

▶ В области **Свойства** показывает SICAT Function треугольник Бонвиля.

- 2. Установите резцовую точку в виде **3D** между нижними центральными резцами, дважды щелкнув по анатомически правильному положению на разделенной на сегменты нижней челюсти или на оптических слепках. Если резцовая точка резцов нижней челюсти скрыта, откройте челюсти посредством воспроизведения движения до тех пор, пока не будут видны резцы нижней челюсти. Разместите резцовую точку посредством двойного щелчка и снова закройте челюсти.
- 3. Выберите из списка **Активное соотношение челюсти** управляемое движение открывания или закрывания.
- 4. Щелкнуть в области **Свойства** по кнопке **Рассчитать ось**. При необходимости установите значение длины базы на среднее значение в 100 мм.
- 5. Убедитесь, что длины сторон симметричны.
- 6. Выберите в **Браузер объекта** элемент **Данные по движению челюстей**.
	- ▶ SICAT Function показывает в области **Свойства** значение для базы, сторон и угла Балквилла.
- 7. Запишите значения базы, сторон (для программирования артикулятора оба значения справа и слева должны быть идентичными) и угла Балквилла.
- 8. Выберите протрузионное движение. Выберите в протрузионном движении момент, когда челюсти закрыты. Информация о выборе определенной позиции во время съемки движения челюстей представлена в [Взаимодействие](#page-338-0) <sup>с</sup> данными по движению челюстей *[*[▶](#page-338-0)[Страница](#page-338-0) *[129 - SIDEXIS XG\]](#page-338-0)*.
- 9. Удостоверьтесь в том, что зубы соприкасаются друг с другом.
- 10. Измерьте посредством инструмента **Добавить измерение угла (А)** в сагиттальных видах угол наклона мыщелкового пути в левом и правом ВНЧС. Запишите значения.
- 11. Выберите латеротрузию влево. Измерьте посредством инструмента **Добавить измерение угла (А)** в аксиальных видах угол Беннетта в правом ВНЧС. Запишите значения.

12. Измерьте непосредственное боковое смещение в правом ВНЧС. Запишите значения.

- 13. Выберите латеротрузию вправо. Измерьте посредством инструмента **Добавить измерение угла (А)** в аксиальных видах угол Беннетта в левом ВНЧС. Запишите значения.
- 14. Измерьте непосредственное боковое смещение в левом ВНЧС, если таковое имеeтся. Запишите значения.

*30* ИЗМЕРЕНИЯ РАССТОЯНИЯ И УГЛА

Имеется два различных типа измерения в SICAT Function:

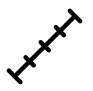

Измерения расстояния

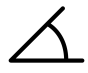

Измерения угла

Инструменты для добавления измерений представлены в шаге **Диагностика Панель инструментов последовательности операций**. Можно добавить измерения во всех послойных 2D-видах. Каждый раз при добавлении измерения, SICAT Function добавляет также группу **Измерения** в **Браузер объекта**.

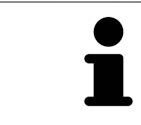

В **Окно обследования** добавить объекты измерения нельзя.

Для измерений доступны следующие действия:

- [Добавить](#page-360-0) измерение расстояния *[*[▶](#page-360-0)Страница *[151 SIDEXIS XG\]](#page-360-0)*
- [Добавить](#page-361-0) измерение угла *[*[▶](#page-361-0)Страница *[152 SIDEXIS XG\]](#page-361-0)*
- [Переместить](#page-363-0) измерения, отдельные точки измерения и измеренные значения **[**[▶](#page-363-0) [Страни](#page-363-0)ца *[154 - SIDEXIS XG\]](#page-363-0)*
- Активировать, скрыть и показать измерения Информация представлена в [Управление](#page-266-0) объектами <sup>с</sup> помощью [браузера](#page-266-0) объектов *[*[▶](#page-266-0)Страница *[57 - SIDEXIS XG\]](#page-266-0)*.
- Фокусировка на измерениях, удаление измерений, а также отмена и повторное проведение измерений - информация представлена в разделе [Управление](#page-268-0) объектами <sup>с</sup> помощью панели [инструментов](#page-268-0) объектов *[*[▶](#page-268-0)Страница *[59 - SIDEXIS XG\]](#page-268-0)*.
#### 30.1 ДОБАВИТЬ ИЗМЕРЕНИЕ РАССТОЯНИЯ

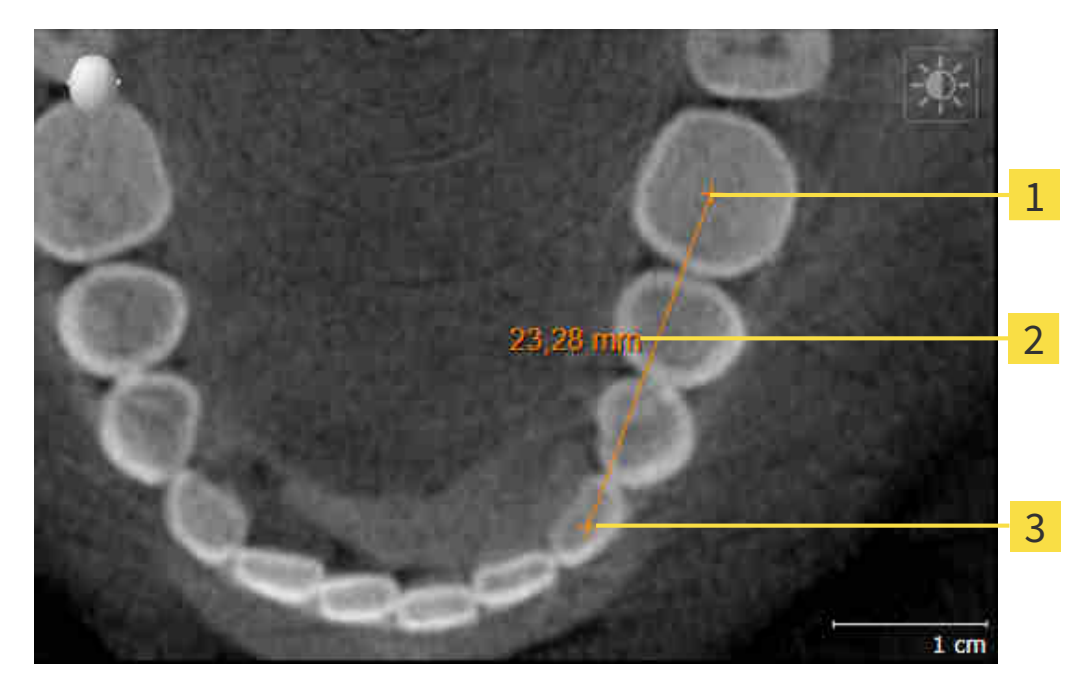

- Начальная точка 1
- Измеренное значение
- 3 Конечная точка

Для добавления измерения расстояния выполнить следующие действия:

- ☑ Этап последовательности операций **Диагностика** уже расширен.
- 1. В шаге последовательности операций **Диагностика** щелкнуть по пиктограмме **Добавить измерение расстояния (D)**.
	- ▶ SICAT Function добавляет новое измерение расстояния **Браузер объекта**.
- 2. Навести курсор мыши на нужный послойный 2D-вид.
	- ▶ Курсор мыши становится на крестик.
- 3. Щелкнуть по начальной точке измерения расстояния.
	- ▶ SICAT Function отображает начальную точку маленьким крестиком.
	- ▶ SICAT Function показывает линию расстояния между начальной точкой и курсором мыши.
	- $\triangleright$  SICAT Function показывает текущее расстояние между начальной точкой и курсором мыши в центре линии расстояния и в **Браузер объекта**.
- 4. Передвинуть курсор мыши на конечную точку измерения расстояния и щелкнуть левой кнопкой мыши.
- **> SICAT Function отображает конечную точку маленьким крестиком.**

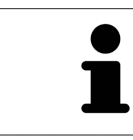

Можно прервать добавление измерений в любое время щелчком по **ESC**.

### 30.2 ДОБАВИТЬ ИЗМЕРЕНИЕ УГЛА

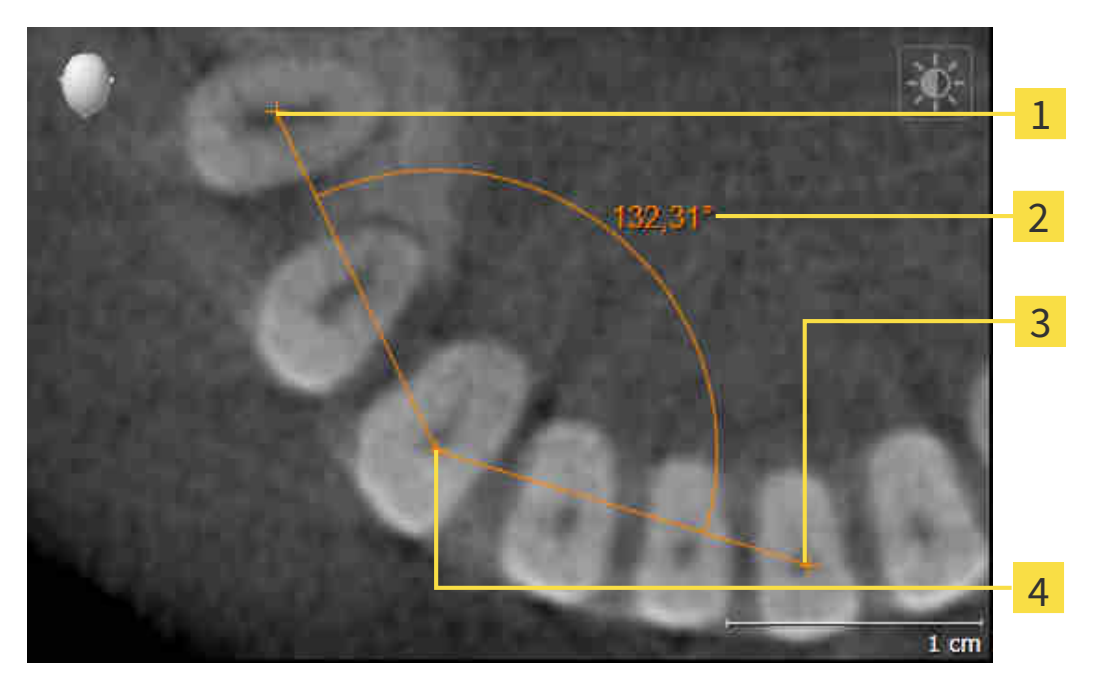

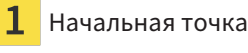

- Измеренное значение
- Конечная точка
- $\overline{\mathbf{A}}$ Верхняя точка

Для добавления измерения угла выполнить следующие действия:

☑ Этап последовательности операций **Диагностика** уже расширен.

- 
- 1. В шаге последовательности операций **Диагностика** щелкнуть по пиктограмме **Добавить измерение угла (А)**.
	- ▶ SICAT Function добавляет новое измерение угла **Браузер объекта**.
- 2. Навести курсор мыши на нужный послойный 2D-вид.
	- ▶ Курсор мыши становится на крестик.
- 3. Щелкнуть по начальной точке измерения угла.
	- ▶ SICAT Function отображает начальную точку маленьким крестиком.
	- $\triangleright$  SICAT Function показывает первую сторону измерения угла линией от начальной точки до курсора мыши.
- 4. Навести курсор мыши на вершину измерения угла и щелкнуть левой кнопкой мыши.
	- ▶ SICAT Function отображает вершину маленьким крестиком.
	- ▶ SICAT Function показывает вторую сторону измерения угла линией от вершины до курсора мыши.
	- **> SICAT Function показывает текущий угол между двумя сторонами измерения угла и в Браузер объекта**.

5. Навести курсор мыши на конечную точку второй стороны и щелкнуть левой кнопкой мыши.

▶ SICAT Function отображает конечную точку маленьким крестиком.

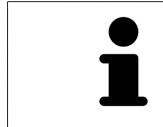

Можно прервать добавление измерений в любое время щелчком по **ESC**.

### 30.3 ПЕРЕМЕСТИТЬ ИЗМЕРЕНИЯ, ОТДЕЛЬНЫЕ ТОЧКИ ИЗМЕРЕНИЯ И ИЗМЕРЕННЫЕ ЗНАЧЕНИЯ

#### ПЕРЕМЕЩЕНИЕ ИЗМЕРЕНИЙ

Для перемещения измерения выполнить следующие действия:

- ☑ SICAT Function показывает нужное измерение уже в одном из послойных 2D-видов. Информация представлена в [Управление](#page-266-0) объектами <sup>с</sup> помощью браузера объектов *[*[▶](#page-266-0)[Страница](#page-266-0) *57 - [SIDEXIS XG\]](#page-266-0)* и [Управление](#page-268-0) объектами <sup>с</sup> помощью панели инструментов объектов *[*[▶](#page-268-0)[Страни](#page-268-0)ца *[59 - SIDEXIS XG\]](#page-268-0)*.
- 1. Передвинуть курсор мыши на линию измерения.
	- ▶ Курсор мыши становится на крестик.
- 2. Нажать и удерживать нажатой левую кнопку мыши.
- 3. Передвинуть курсор мыши на нужное положение измерения.
	- ▶ Измерение следует за движением курсора мыши.
- 4. Отпустить левую кнопку мыши.
- ▶ SICAT Function сохраняет фактическое положение измерения.

#### ПЕРЕМЕЩЕНИЕ ОТДЕЛЬНЫХ ТОЧЕК ИЗМЕРЕНИЯ

Для перемещения одной точки измерения выполнить следующие действия:

- ☑ SICAT Function показывает нужное измерение уже в одном из послойных 2D-видов. Информация представлена в [Управление](#page-266-0) объектами <sup>с</sup> помощью браузера объектов *[*[▶](#page-266-0)[Страница](#page-266-0) *57 - [SIDEXIS XG\]](#page-266-0)* и [Управление](#page-268-0) объектами <sup>с</sup> помощью панели инструментов объектов *[*[▶](#page-268-0)[Страни](#page-268-0)ца *[59 - SIDEXIS XG\]](#page-268-0)*.
- 1. Навести курсор мыши на нужную точку измерения.
	- ▶ Курсор мыши становится на крестик.
- 2. Нажать и удерживать нажатой левую кнопку мыши.
- 3. Передвинуть курсор мыши на нужное положение точки измерения.
	- ▶ Точка измерения следует за движением курсора мыши.
	- ▶ Измеренное значение меняется во время движения мышью.
- 4. Отпустить левую кнопку мыши.
- **SICAT Function сохраняет фактическое положение точки измерения.**

#### ПЕРЕМЕЩЕНИЕ ИЗМЕРЕННЫХ ЗНАЧЕНИЙ

Для перемещения измеренного значения выполнить следующие действия:

- ☑ SICAT Function показывает нужное измерение уже в одном из послойных 2D-видов. Информация представлена в [Управление](#page-266-0) объектами <sup>с</sup> помощью браузера объектов *[*[▶](#page-266-0)[Страница](#page-266-0) *57 - [SIDEXIS XG\]](#page-266-0)* и [Управление](#page-268-0) объектами <sup>с</sup> помощью панели инструментов объектов *[*[▶](#page-268-0)[Страни](#page-268-0)ца *[59 - SIDEXIS XG\]](#page-268-0)*.
- 1. Навести курсор мыши на нужное измеренное значение.
	- ▶ Курсор мыши становится на крестик.
- 2. Нажать и удерживать нажатой левую кнопку мыши.
- 3. Передвинуть курсор мыши на нужное положение измеренного значения.
	- ▶ Измеренное значение следует за движением курсора мыши.
	- $\triangleright$  SICAT Function показывает точечную линию между измеренным значением и соответствующим измерением.
- 4. Отпустить левую кнопку мыши.
- **> SICAT Function сохраняет фактическое положение измеренного значения.**

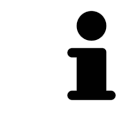

После перемещения значения измерения SICAT Function устанавливает значение в положение "абсолютное". Чтобы снова позиционировать значение относительно измерения, нужно выполнить двойной щелчок по значению.

## *31* ЭКСПОРТ ДАННЫХ

Вы можете экспортировать данные.

Открытые данные пациентов и объемные данные можно экспортировать.

При этом речь идет об исследовании, которое было открыто из SIDEXIS XG.

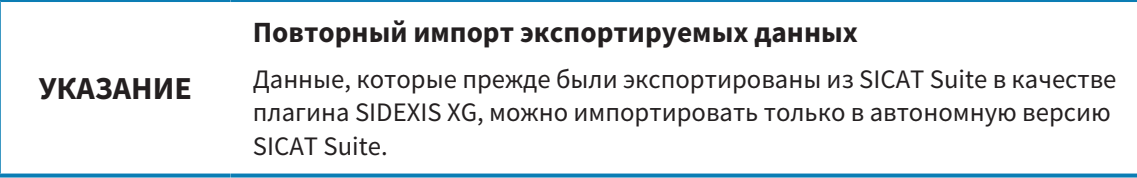

SICAT Suite может экспортировать следующие данные:

- Медицинские документы (DICOM)
- 3D-исследования
- Документы

В экспортированных данных могут содержаться следующие элементы:

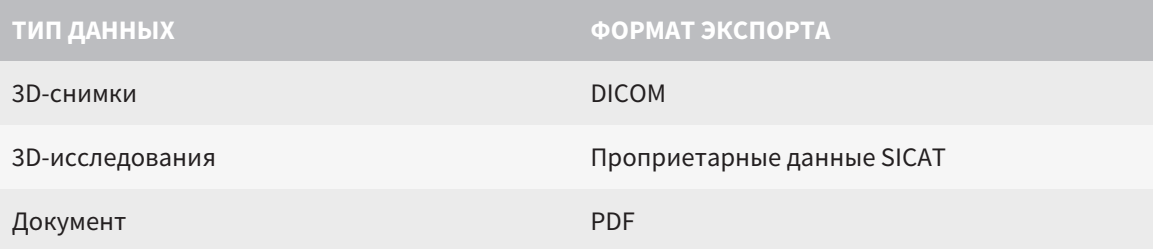

SICAT Suite экспортирует 3D-снимки и исследования либо в ZIP-архивы, либо в каталоги DICOM. При необходимости SICAT Suite может делать данные пациента анонимными с целью экспорта.

Для экспорта данных совершить следующие действия в указанной последовательности:

- Открыть окно **Передать данные**. Информация представлена в [Открытие](#page-366-0) окна *"*Передать [данные](#page-366-0)*" [*[▶](#page-366-0)Страница *[157 - SIDEXIS XG\]](#page-366-0)*.
- Экспортировать нужные данные. Информация представлена в [Экспорт](#page-367-0) данных *[*[▶](#page-367-0)[Страница](#page-367-0) *[158 - SIDEXIS XG\]](#page-367-0)*.

### 31.1 ОТКРЫТИЕ ОКНА "ПЕРЕДАТЬ ДАННЫЕ"

<span id="page-366-0"></span>Для экспорта данных требуется открыть окно **Передать данные**.

Чтобы открыть окно **Передать данные** в SICAT Suite в качестве плагина SIDEXIS XG, выполнить следующие действия:

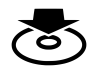

■ Щелкнуть в **Панель навигации** по пиктограмме **Передать данные**.

▶ Откроется окно **Передать данные**.

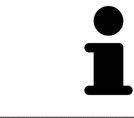

SICAT Suite экспортирует только выбранные 3D-рентгеновские снимки и проекты планирования активной карты пациента.

Продолжить [Экспорт](#page-367-0) данных *[*[▶](#page-367-0)Страница *[158 - SIDEXIS XG\]](#page-367-0)*.

### 31.2 ЭКСПОРТ ДАННЫХ

<span id="page-367-0"></span>Для экспорта исследований выполнить следующие действия:

☑ Окно **Передать данные** уже открыто. Информация представлена в [Открытие](#page-366-0) окна *"*Передать [данные](#page-366-0)*" [*[▶](#page-366-0)Страница *[157 - SIDEXIS XG\]](#page-366-0)*.

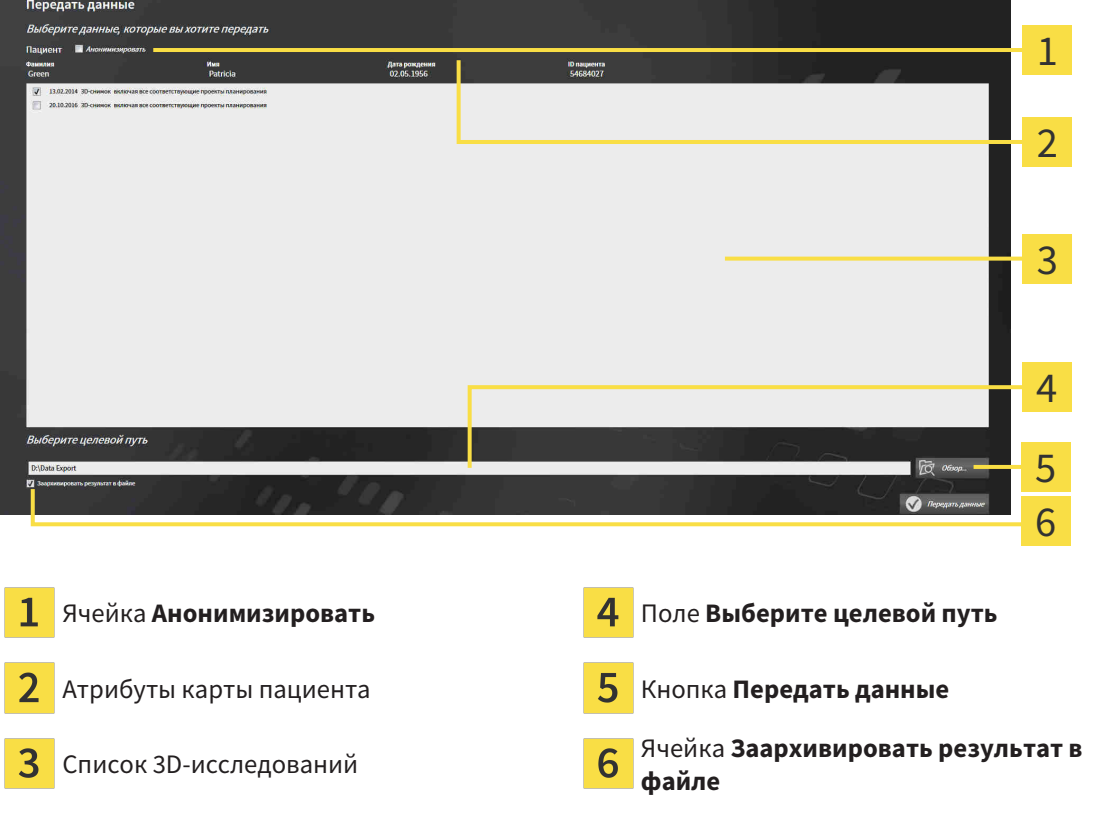

- 1. При необходимости активировать в окне **Передать данные** флажок **Анонимизировать**.
	- ▶ Атрибуты экспортируемого документа меняются на **Пациент** для **Фамилия**, **Анонимный пользователь** для **Имя** и **01.01.** года рождения для **Дата рождения**. Атрибуты карт пациентов в картотеке остаются неизменными.
- 2. Удостовериться, что выбраны необходимые 3D-исследования нужного пациента.

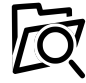

- 3. Щелкнуть по кнопке **Обзор**.
	- ▶ Откроется окно **Поиск папки**.
- 4. Выбрать к окне **Поиск папки** папку назначения и щелкнуть по **OK**.
	- ▶ Окно **Поиск папки** закрывается и SICAT Suite передает путь к нужной папке в поле **Выберите целевой путь**.
- 5. Активировать или деактивировать флажок **Заархивировать результат в файле**.

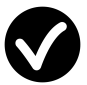

- 6. Щелкнуть по кнопке **Передать данные**.
- ▶ SICAT Suite экспортирует выбранные исследования в файл ZIP или выбранную папку.

В архивах ZIP и в папках 3D-снимки содержатся в формате DICOM, а данные планирования – в проприетарном формате. 3D-снимки можно просматривать в любой программе DICOM, данные планирования – в соответствующем приложении SICAT.

# <span id="page-368-0"></span>*32* ПРОЦЕСС ЗАКАЗА

Для заказа желаемого изделия выполните следующие действия:

- В SICAT Function определить положение лечения и определить нужные данные планирования для терапевтических шин в товарной корзине. Информация представлена в [Определить](#page-369-0) по[ложения](#page-369-0) лечения *[*[▶](#page-369-0)Страница *[160 - SIDEXIS XG\]](#page-369-0)* и Разместить [терапевтические](#page-371-0) шины <sup>в</sup> то[варной](#page-371-0) корзине *[*[▶](#page-371-0)Страница *[162 - SIDEXIS XG\]](#page-371-0)*.
- [Проверить](#page-376-0) товарную корзину и начать заказ. Информация представлена в *Проверить товар*ную корзину <sup>и</sup> [завершить](#page-376-0) заказ *[*[▶](#page-376-0)Страница *[167 - SIDEXIS XG\]](#page-376-0)*.
- Завершить заказ либо непосредственно на компьютере, на котором работает SICAT Suite, либо на другом компьютере с активным Интернет-соединением. Информация представлена в [Закрытие](#page-377-0) заказа <sup>с</sup> помощью активного Интернет*-*соединения *[*[▶](#page-377-0)Страница *[168 - SIDEXIS XG\]](#page-377-0)* или в [Закрытие](#page-381-0) заказа без активного Интернет*-*соединения *[*[▶](#page-381-0)Страница *[172 - SIDEXIS XG\]](#page-381-0)*.

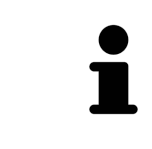

В товарную корзину можно добавлять заказы, которые относятся к одному 3D-рентгеновскому снимку. После этого следует полностью провести процесс заказа, так как содержание корзины при завершении SICAT Suite будет утеряно.

#### 32.1 ОПРЕДЕЛИТЬ ПОЛОЖЕНИЯ ЛЕЧЕНИЯ

<span id="page-369-0"></span>Для определения положения лечения выполнить следующие действия:

- $□$  Вы уже импортировали данные по движению челюсти. Информация представлена в [Импорт](#page-316-0) <sup>и</sup> [регистрация](#page-316-0) данных по движению челюстей аппаратов для данных по движению челю[стей](#page-316-0) *[*[▶](#page-316-0)Страница *[107 - SIDEXIS XG\]](#page-316-0)*.
- ⊠ Вы уже импортировали оптические слепки. Информация представлена в [Импортировать](#page-328-0) и [регистрировать](#page-328-0) оптические слепки *[*[▶](#page-328-0)Страница *[119 - SIDEXIS XG\]](#page-328-0)* и в [Повторное](#page-335-0) использование оптических слепков из других [приложений](#page-335-0) *SICAT [*[▶](#page-335-0)Страница *[126 - SIDEXIS XG\]](#page-335-0)*.
- 1. Если вы хотите определить положение лечения на основании статического соотношения челюсти, следует выбрать статическое соотношение из списка **Активное соотношение челюсти**. Информация представлена в [Взаимодействие](#page-338-0) <sup>с</sup> данными по движению челюстей *[\[](#page-338-0)*[▶](#page-338-0)Страница *[129 - SIDEXIS XG\]](#page-338-0)*.
- 2. Если вы хотите определить положение лечения на основании движения челюсти, следует выбрать движение челюсти из списка **Активное соотношение челюсти** и перейти к нужному положению. Информация представлена в [Взаимодействие](#page-338-0) <sup>с</sup> данными по движению че[люстей](#page-338-0) *[*[▶](#page-338-0)Страница *[129 - SIDEXIS XG\]](#page-338-0)*.

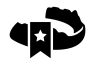

- 3. Щелкнуть по кнопке **Положение лечения**.
- ▶ После выбора положения лечения, основанного на движении челюсти, SICAT Function создает закладку на соответствующем положении.
- ▶ Кнопка **Положение лечения** становится кнопкой **Отмена положения лечения**.
- ▶ SICAT Function сохраняет выбранное положение лечения для заказа терапевтической шины.

#### ОТМЕНА ПОЛОЖЕНИЯ ЛЕЧЕНИЯ

Для отмены определенного положения лечения выполнить следующие действия:

- ☑ Вы выбрали статическое соотношение челюсти или закладку движения челюсти, на которой основано определенное положение лечения.
- 
- 1. Щелкнуть по кнопке **Отмена положения лечения**.
	- ▶ SICAT Function открывает окно сообщений со следующим содержанием: **Вы действительно хотите отменить положение лечения**
- 2. Если вы действительно хотите отменить положение лечения, следует щелкнуть по **Продолжить**.

#### ПЕРЕЗАПИСЬ ПОЛОЖЕНИЯ ЛЕЧЕНИЯ

Для перезаписи определенного положения лечения выполнить следующие действия:

☑ Вы уже определили положение лечения.

1. Выбрать статическое соотношение челюсти или положение движения челюсти, которое не соответствует определенному положению лечения.

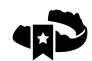

- 2. Щелкнуть по кнопке **Положение лечения**.
	- ▶ SICAT Function открывает окно сообщений со следующим содержанием: **Вы уже определили положение лечения. При продолжении положение переписывается**
- 3. Если вы действительно хотите заменить положение лечения, следует щелкнуть по **Продолжить**.

Продолжить Разместить [терапевтические](#page-371-0) шины <sup>в</sup> товарной корзине *[*[▶](#page-371-0)Страница *[162 - SIDEXIS](#page-371-0) [XG\]](#page-371-0)*.

### <span id="page-371-0"></span>32.2 РАЗМЕСТИТЬ ТЕРАПЕВТИЧЕСКИЕ ШИНЫ В ТОВАРНОЙ КОРЗИНЕ

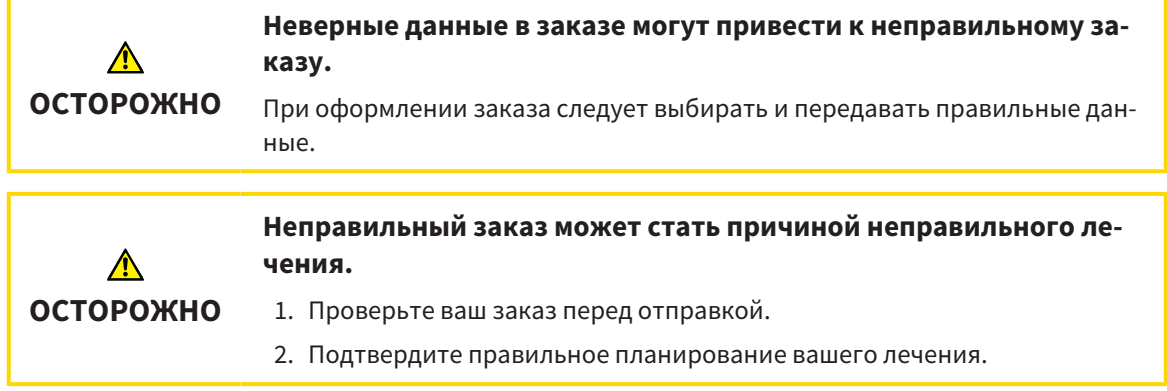

Общая информация о процессе заказа представлена в разделе [Процесс](#page-368-0) заказа *[*[▶](#page-368-0)[Страница](#page-368-0) *159 - [SIDEXIS XG\]](#page-368-0)*.

В SICAT Function в первой части процесса заказа следует разместить терапевтическую шину в товарной корзине. Для размещения терапевтической шины в товарной корзине, требуются определенные условия. Если выполнены не все условия, SICAT Function откроет соответствующее сообщение.

#### ЕСЛИ НЕОБХОДИМЫЕ УСЛОВИЯ НЕ ВЫПОЛНЕНЫ

- ☑ Этап последовательности операций **Заказ** уже расширен. Информация представлена в [Па](#page-263-0)нель инструментов [последовательности](#page-263-0) операций *[*[▶](#page-263-0)Страница *[54 - SIDEXIS XG\]](#page-263-0)*.
- 1. Щелкнуть по пиктограмме **Заказать терапевтическую шину**.
	- ▶ Откроется окно **Заказ неполон**:

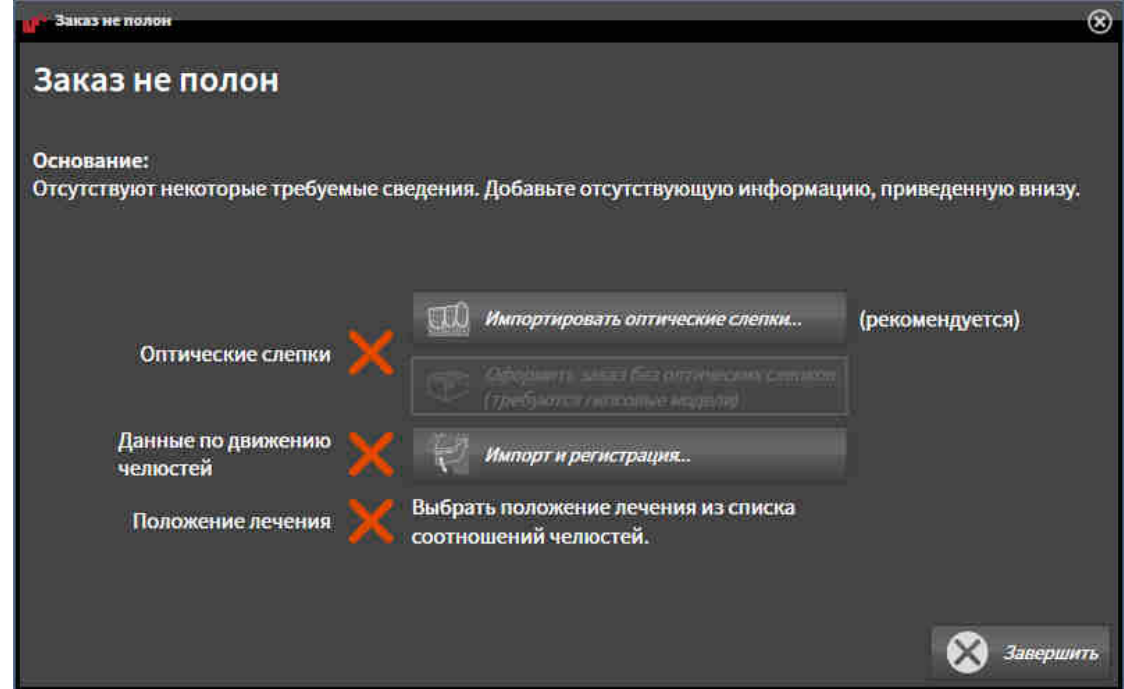

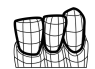

2. Если вы еще не импортировали оптические слепки, щелкните по кнопке **Импорт и регистрация** и импортируйте слепки, подходящие к 3D-рентгеновскому снимку. Информация представлена в [Импортировать](#page-328-0) <sup>и</sup> регистрировать оптические слепки *[*[▶](#page-328-0)[Страница](#page-328-0) *119 - [SIDEXIS XG\]](#page-328-0)*.

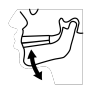

- 3. Если вы еще не импортировали данные по движению челюстей, щелкните по кнопке **Импорт и регистрация** и импортируйте данные по движению челюстей. Информация представлена в Импорт <sup>и</sup> [регистрация](#page-316-0) данных по движению челюстей аппаратов для данных по движению [челюстей](#page-316-0) *[*[▶](#page-316-0)Страница *[107 - SIDEXIS XG\]](#page-316-0)*.
- 4. Если положение лечения еще не определено, следует закрыть окно **Заказ неполон** и определить положение лечения. Информация представлена в *[Определить](#page-369-0) положения лечения [\[](#page-369-0)*[▶](#page-369-0)Страница *[160 - SIDEXIS XG\]](#page-369-0)*.

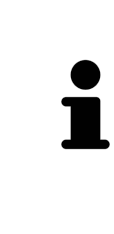

При определенных условиях следует адаптировать направление объема и панорамную кривую до импорта оптических слепков. Окно **Изменить направление объема и область панорамы** можно открыть непосредственно из окна **Импортировать и регистрировать оптические слепки** на этапе **Зарегистрировать**, щелкнув по кнопке **Изменить область панорамы**. Информация представлена в Изменить область [панорамы](#page-311-0) *[*[▶](#page-311-0)[Страница](#page-311-0) *102 - [SIDEXIS XG\]](#page-311-0)*.

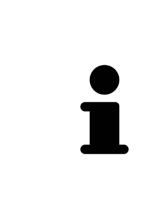

Если вместо оптических слепков вы хотите отправить в SICAT гипсовые слепки, терапевтические шины можно разместить в товарной корзине без оптических слепков, щелкнув по кнопке **Оформить заказ без оптических слепков (требуются гипсовые модели)** в окне **Заказ неполон**. После этого на этапе **Заказать терапевтическую шину** отображается информация **В этом заказе нет оптических слепков. Отправить соответствующие гипсовые модели в SICAT**.

#### ЕСЛИ НЕОБХОДИМЫЕ УСЛОВИЯ ВЫПОЛНЕНЫ

- ☑ Вы уже импортировали оптические слепки.
- ☑ Вы уже импортировали данные по движению челюсти.
- ☑ Вы уже определили положение лечения.
- ☑ Этап последовательности операций **Заказ** уже расширен. Информация представлена в [Па](#page-263-0)нель инструментов [последовательности](#page-263-0) операций *[*[▶](#page-263-0)Страница *[54 - SIDEXIS XG\]](#page-263-0)*.

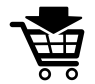

- Щелкнуть по пиктограмме **Заказать терапевтическую шину**.
- ▶ Откроется окно **Заказать терапевтическую шину**.

#### ПРОВЕРИТЬ ЗАКАЗ В ОКНЕ "ЗАКАЗАТЬ ТЕРАПЕВТИЧЕСКУЮ ШИНУ"

☑ Окно **Заказать терапевтическую шину** уже открыто:

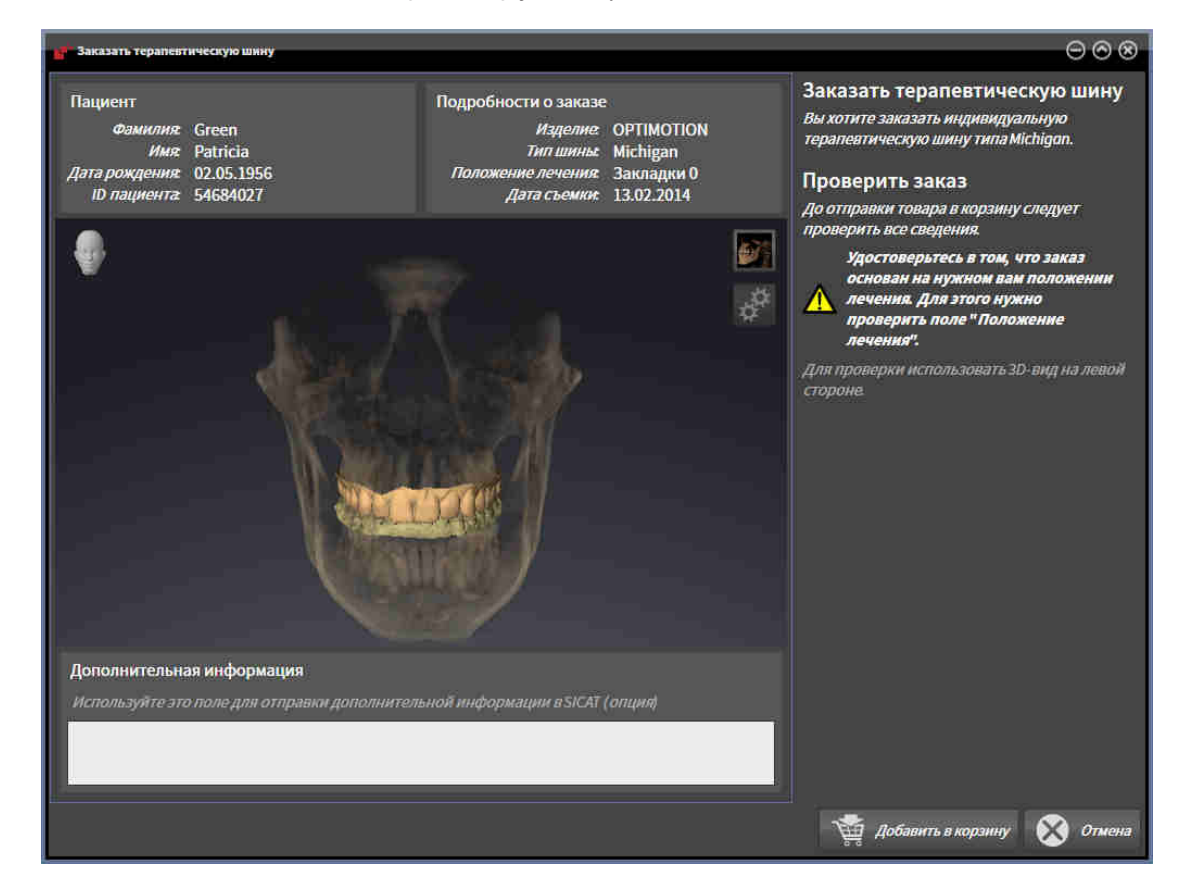

- 1. В области **Пациент** и **Подробности о заказе** убедиться в правильности информации о пациенте и рентгенографии.
- 2. В виде **3D** убедиться в правильности положения лечения.
- 3. При необходимости в поле **Дополнительная информация** следует ввести дополнительные сведения для SICAT.

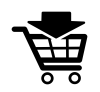

- 4. Щелкнуть по кнопке **В корзину для покупок**.
- $\triangleright$  SICAT Function размещает нужные данные планирования для терапевтических шин в корзине SICAT Suite.
- ▶ Окно **Заказать терапевтическую шину** закрывается.
- **SICAT Function открывает корзину SICAT Suite.**

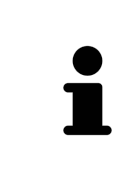

Когда заказ находится в товарной корзине, перезаписывать оптические слепки, данные по движению челюстей и положение лечения определенного плана больше нельзя. Это можно сделать только после завершения или удаления заказа. В случае перезаписи или удаления оптических слепков, данных по движению челюстей или положения лечения определенного плана заказать ту же терапевтическую шину еще раз будет нельзя.

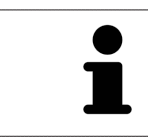

Можно прервать заказ щелчком по кнопке **Отмена**.

Продолжить [Проверить](#page-376-0) товарную корзину <sup>и</sup> завершить заказ *[*[▶](#page-376-0)Страница *[167 - SIDEXIS XG\]](#page-376-0)*.

## 32.3 ОТКРЫТЬ ТОВАРНУЮ КОРЗИНУ

<span id="page-375-0"></span>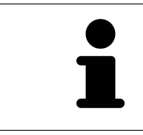

Пиктограмма **Корзина для покупок** показывает количество элементов в товарной корзине.

☑ Корзина содержит не менее одного изделия.

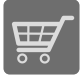

■ Если товарная корзина открыта, но еще не готова, щелкнуть в **Панель навигации** по кнопке **Корзина для покупок**.

#### ▶ Откроется окно **Корзина для покупок**.

Продолжить следующим действием:

■ [Проверить](#page-376-0) товарную корзину <sup>и</sup> завершить заказ *[*[▶](#page-376-0)Страница *[167 - SIDEXIS XG\]](#page-376-0)*

### <span id="page-376-0"></span>32.4 ПРОВЕРИТЬ ТОВАРНУЮ КОРЗИНУ И ЗАВЕРШИТЬ ЗАКАЗ

☑ Окно **Корзина для покупок** уже открыто. Информация представлена в [Открыть](#page-375-0) товарную [корзину](#page-375-0) *[*[▶](#page-375-0)Страница *[166 - SIDEXIS XG\]](#page-375-0)*.

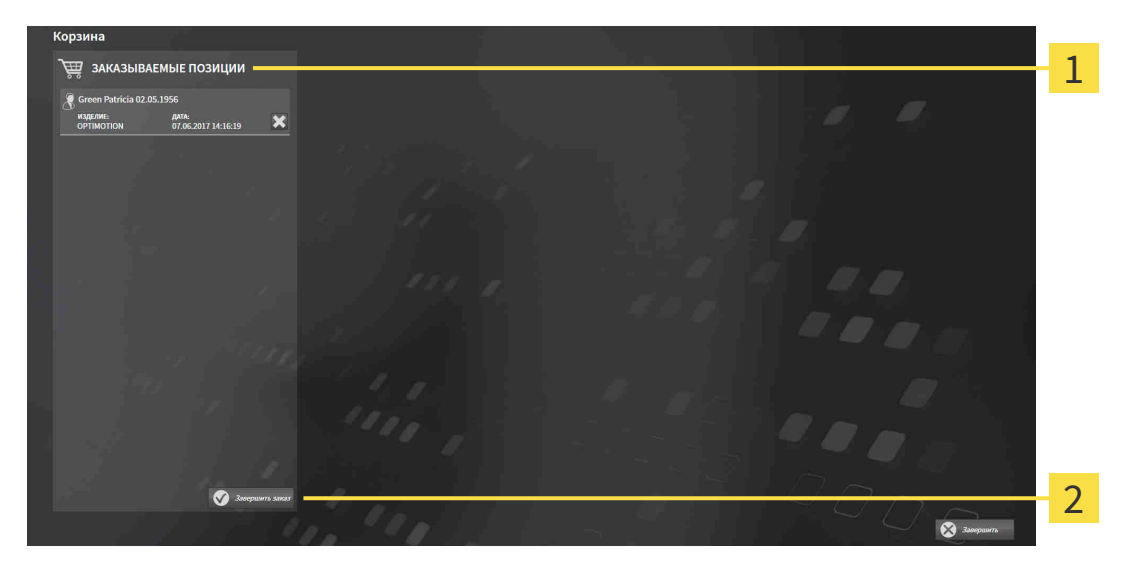

- Список **ЗАКАЗЫВАЕМЫЕ ПОЗИЦИИ** 1
- $\overline{2}$ Кнопка **Завершить заказ**
- 1. Проверить в окне **Корзина для покупок**, содержатся ли необходимые изделия.
- 2. Щелкнуть по кнопке **Завершить заказ**.
- ▶ SICAT Suite устанавливает статус заказов на **Идет подготовка** и создает соединение с сервером SICAT с помощью SICAT WebConnector.
- ▶ Изменения в заказе возможны с активным Интернет-соединением только на портале SICAT.

Продолжить одним из следующих действий:

- [Закрытие](#page-377-0) заказа <sup>с</sup> помощью активного Интернет*-*соединения *[*[▶](#page-377-0)Страница *[168 SIDEXIS XG\]](#page-377-0)*
- [Закрытие](#page-381-0) заказа без активного Интернет*-*соединения *[*[▶](#page-381-0)Страница *[172 SIDEXIS XG\]](#page-381-0)*

### <span id="page-377-0"></span>32.5 ЗАКРЫТИЕ ЗАКАЗА С ПОМОЩЬЮ АКТИВНОГО ИНТЕРНЕТ-СОЕДИНЕНИЯ

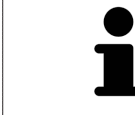

В определенных версиях Windows для оформления заказа нужно выбрать браузер по умолчанию.

- ☑ На компьютере, на котором работает SICAT Suite, должно быть активное Интернет-соединение.
- ☑ Портал SICAT автоматически открывается в вашем браузере.
- 1. Если этого не произошло, указать свое имя пользователя и пароль на портале SICAT.
	- ▶ Обзор заказа открывается и показывает содержащиеся изделия, а также соответствующие цены, сгруппированные по пациентам.
- 2. Следуйте инструкциям в [Проведение](#page-378-0) этапов заказа <sup>в</sup> портале *SICAT [*[▶](#page-378-0)[Страница](#page-378-0) *169 - [SIDEXIS XG\]](#page-378-0)*.
- ▶ SICAT Suite подготавливает данные заказа для загрузки.
- ▶ Пока закрыты подготовительные работы, SICAT WebConnector передает данные заказа через закрытое соединение на сервере SICAT.
- ▶ В товарной корзине меняется статус заказа **Идет отправка**.

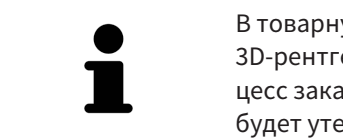

В товарную корзину можно добавлять заказы, которые основаны на одном 3D-рентгеновском снимке. После этого следует полностью провести процесс заказа, так как содержание корзины при завершении SICAT Function будет утеряно.

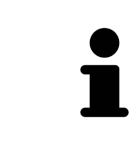

Если закрыть SIDEXIS XG и открыть снова, SICAT Suite независимо от фактического состояния показывает, что заказ полностью загружен. Фактическое состояние можно просмотреть в SICAT WebConnector. Информация представлена в разделе *[SICAT WebConnector \[](#page-379-0)*[▶](#page-379-0)Страница *[170 - SIDEXIS XG\]](#page-379-0)*.

Если во время загрузки происходит сбой Windows, SICAT WebConnector приостанавливает процесс. Программа автоматически продолжит загрузку после повторного запуска.

### 32.6 ПРОВЕДЕНИЕ ЭТАПОВ ЗАКАЗА В ПОРТАЛЕ SICAT

<span id="page-378-0"></span>После выполнения этапов заказа в SICAT Suite в браузере по умолчанию открывается [портал](#page-412-0) [SICAT.](#page-412-0) На портале SICAT можно изменить свои заказы, выбрать квалифицированных производителей и просмотреть цены на продукцию.

Для выполнения этапов заказа на портале SICAT выполнить следующие действия:

- 1. Если этого не произошло, указать свое имя пользователя и пароль на портале SICAT.
- 2. Проверить, содержатся ли необходимые изделия.
- 3. При необходимости удалить пациентов, а вместе с ними и все соответствующие изделия из обзора заказа. При завершении заказа SICAT Suite принимает изменения, внесенные на портале SICAT.
- 4. Проверить соответствие адреса для передачи счетов и адреса поставщика. При необходимости изменить ее.
- 5. Выбрать нужный метод отправки.
- 6. Принять общие условия совершения сделок и отправить заказ.

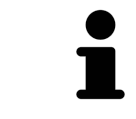

Можно удалить пациентов и все соответствующие шины с портала SICAT, выбрав пациента и щелкнув по кнопке удаления пациента. После этого в корзине вы снова получите полный доступ к составлению набора изделий.

## <span id="page-379-0"></span>32.7 SICAT WEBCONNECTOR

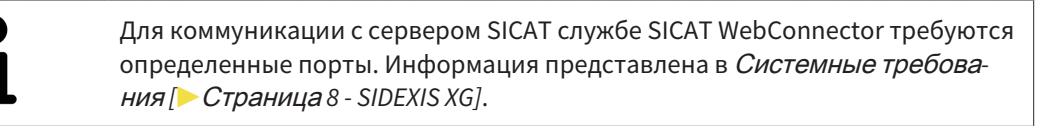

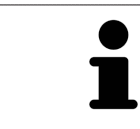

В определенных версиях Windows для оформления заказа нужно выбрать браузер по умолчанию.

Если компьютер, на котором работает SICAT Suite, располагает активным Интернет-соединением, SICAT Suite передает заказы в закодированном виде и фоновом режиме через SICAT WebConnector. SICAT Function показывает состояние передач в товарной корзине и может поставить SICAT WebConnector на паузу. SICAT WebConnector продолжает передачу и после закрытия SICAT Suite. Если выполнить требуемую загрузку невозможно, вы можете открыть интерфейс SICAT WebConnector.

#### ОТКРЫТЬ ОКНО "SICAT SUITE WEBCONNECTOR"

■ В области сообщений панели задач щелкнуть по пиктограмме **SICAT Suite WebConnector**.

#### ▶ Откроется окно **SICAT Suite WebConnector**:

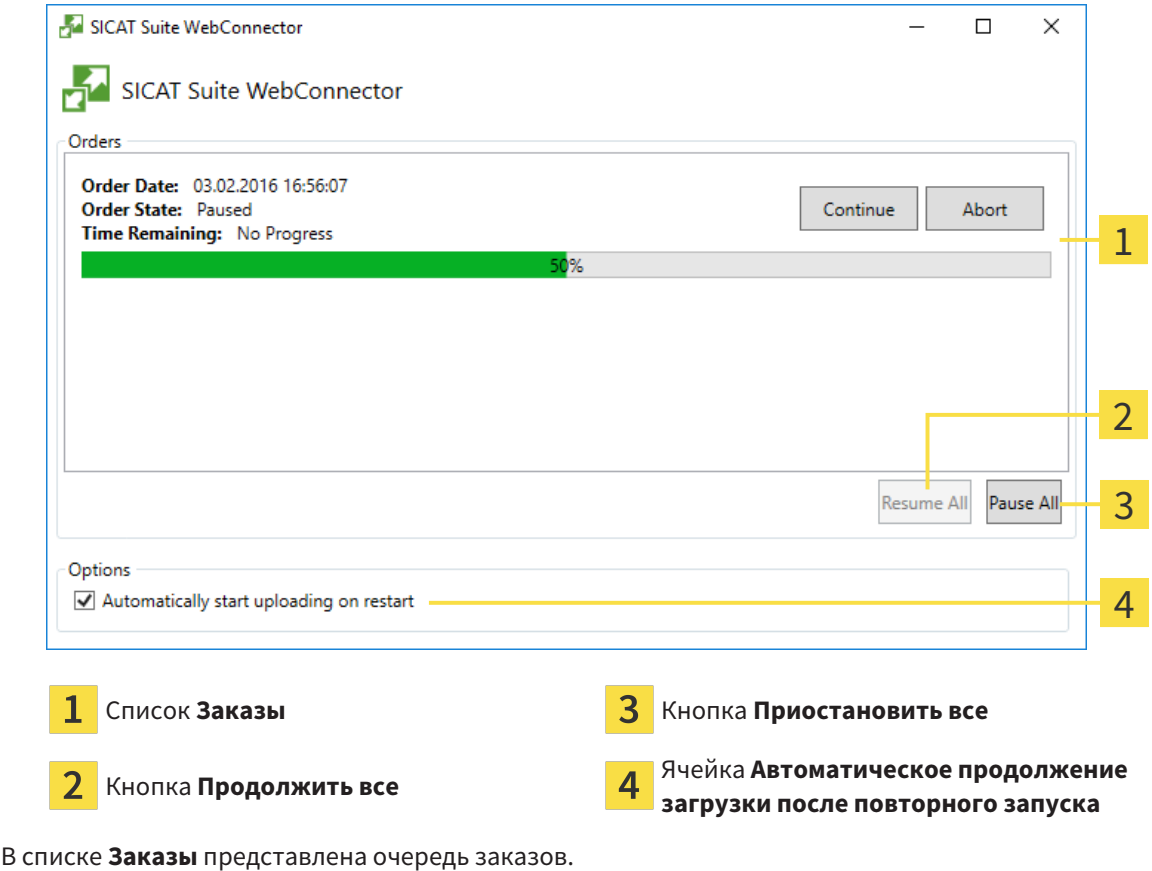

#### ПРЕРЫВАНИЕ И ПРОДОЛЖЕНИЕ ЗАГРУЗКИ

Процесс загрузки можно прервать. Это может потребоваться, если Интернет-соединение перегружено. Эти настройки влияют только на процессы загрузки в SICAT WebConnector. Они не относятся к процессам загрузки через браузер.

- ☑ Окно **SICAT Suite WebConnector** уже открыто.
- 1. Щелкнуть по кнопке **Приостановить все**.
	- ▶ SICAT WebConnector прерывает загрузку всех заказов.
- 2. Щелкнуть по кнопке **Продолжить все**.
	- ▶ SICAT WebConnector продолжает загрузку всех заказов.

#### ДЕАКТИВИРОВАТЬ АВТОМАТИЧЕСКОЕ ПРОДОЛЖЕНИЕ ПОСЛЕ ПЕРЕЗАПУСКА

Автоматическое продолжение загрузки в SICAT WebConnector после перезагрузки Windows можно деактивировать.

- ☑ Окно **SICAT Suite WebConnector** уже открыто.
	- Снять флажок **Автоматическое продолжение загрузки после повторного запуска**.
- ▶ При перезагрузке компьютера SICAT WebConnector не будет автоматически продолжать загрузку заказов.

### <span id="page-381-0"></span>32.8 ЗАКРЫТИЕ ЗАКАЗА БЕЗ АКТИВНОГО ИНТЕРНЕТ-СОЕДИНЕНИЯ

Если компьютер, на котором работает SICAT Suite, не может установить соединение с сервером SICAT, открывается окно SICAT Suite **Ошибка при установлении соединения с сервером SICAT**. Окно показывает вам следующие причины проблемы:

- **Интернет-соединение отсутствует. Службе SICAT WebConnector не удается установить соединение с сервером SICAT**
- **Нет доступа к порталу SICAT**
- **Служба «SICATWebConnector» не установлена**
- **Служба «SICATWebConnector» не запустилась**
- **Возникла нераспознанная ошибка. Службе SICAT WebConnector не удается установить соединение с сервером SICAT**

В данной главе представлены скриншоты в случае, если отсутствует Интернет-соединение.

В главе причина представлены шаги для устранения проблемы.

Вместо устранения ошибки можно загрузить заказ через веб-браузер на другом компьютере с активным Интернет-соединением. Для заказа через веб-браузер SICAT Suite экспортирует все изделия в корзине за один раз и создает по вложенной папке для каждого пациента. В каждой вложенной папке находится файл XML с информацией о заказе и архив ZIP с данными, которые требуются SICAT для изготовления. В портале SICAT можно поочередно загрузить файл XML и архив ZIP. Данные передаются зашифрованными.

Для завершения заказа без активного Интернет-соединения выполнить следующие действия:

- ☑ На компьютере, на котором работает SICAT Suite, нет активного Интернет-соединения.
- ☑ В окне представлено следующее уведомление: **Ошибка при установлении соединения с сервером SICAT**

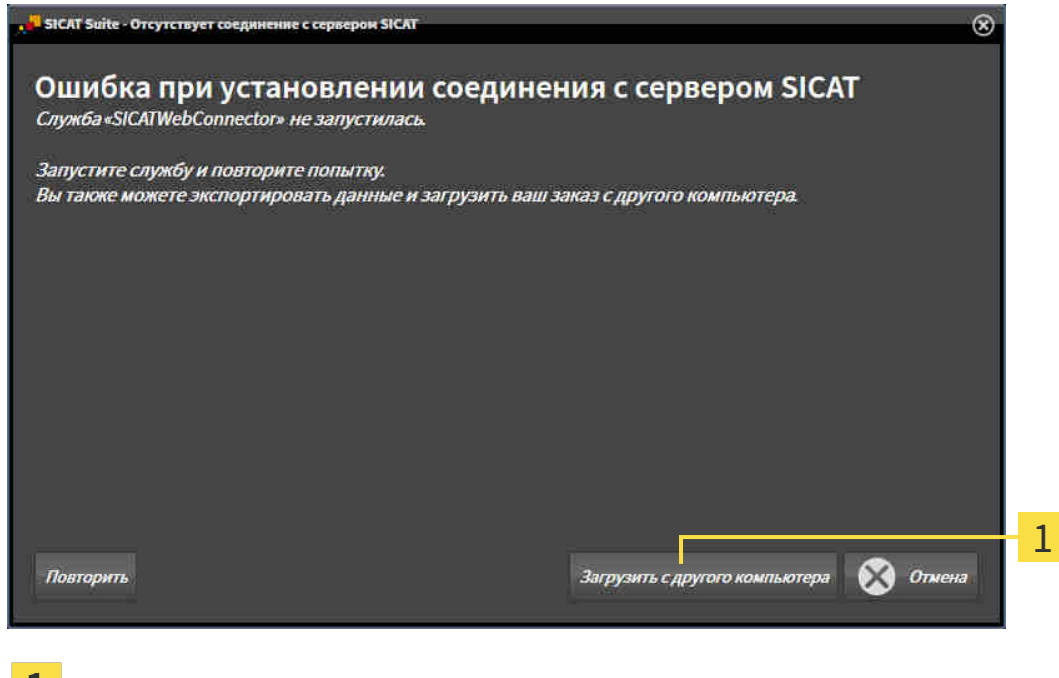

Кнопка **Загрузить с другого компьютера**

1. Щелкнуть по кнопке **Загрузить с другого компьютера**.

#### ▶ Откроется окно **Загрузить заказ с другого компьютера**:

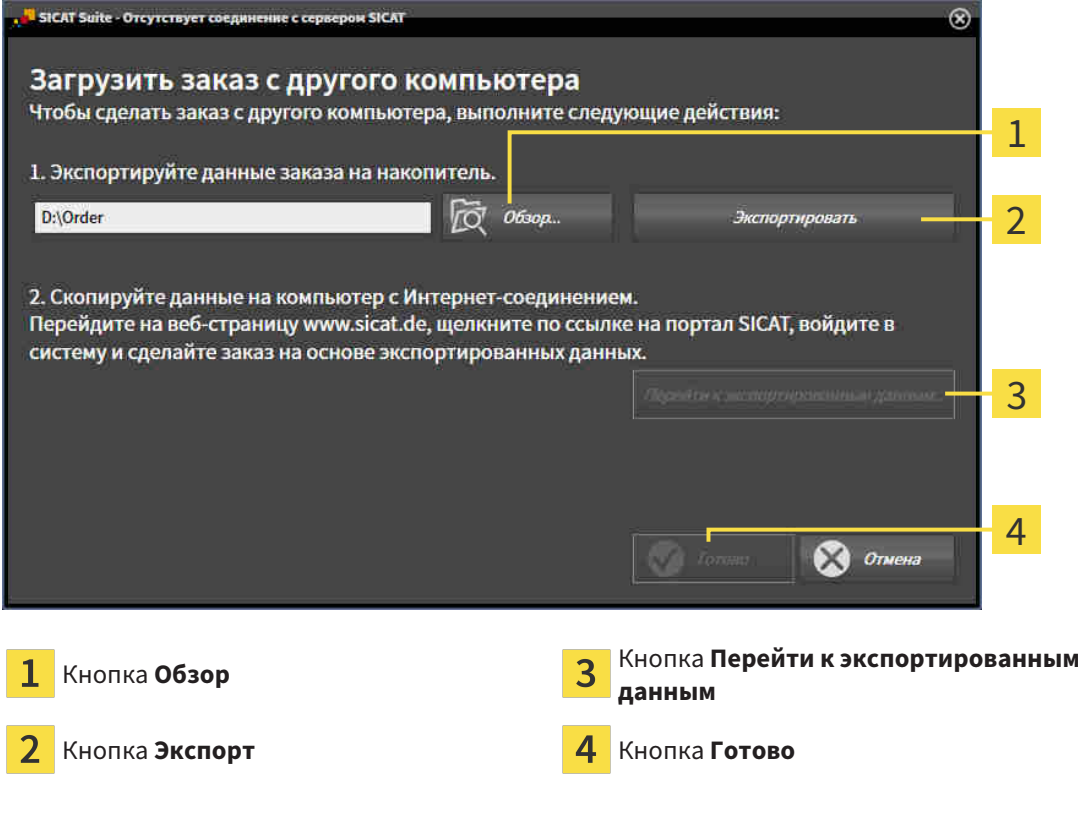

- 2. Щелкнуть по кнопке **Обзор**.
	- ▶ Открывается окно Windows Explorer.
- 3. Выбрать имеющийся каталог или создать новый каталог и щелкнуть по **OK**. Учтите, что путь к каталогу не должен быть длиннее 160 символов.
- 4. Щелкнуть по кнопке **Экспорт**.

- ▶ SICAT Suite экспортирует все данные, которые требуются для заказа содержимого товарной корзины, в указанную папку. При этом SICAT Suite создает для каждого пациента вложенную папку.
- 5. Щелкнуть по кнопке **Перейти к экспортированным данным**.

▶ Окно файла Windows Explorer открывается и показывает каталог с экспортированными данными:

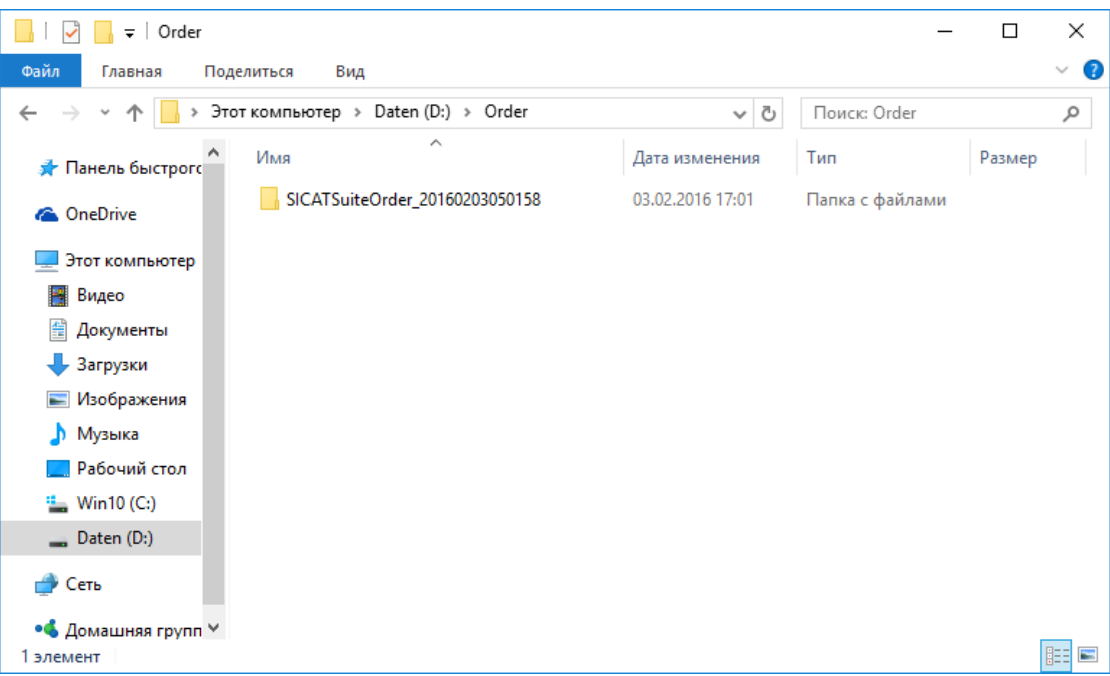

- 6. Копировать папку, содержащую данные необходимой шины, на компьютер с активным Интернет-соединением, например, с помощью USB-штекера.
- 7. Щелкнуть в окне **Загрузить заказ с другого компьютера** по **Готово**.
	- ▶ SICAT Suite закрывает окно **Загрузить заказ с другого компьютера**.
	- **> SICAT Suite удаляет все содержащиеся в заказе изделия из корзины.**
- 8. Открыть на компьютере с активным Интернет-соединением веб-браузер и открыть Интернет-страницу [http://www.sicat.de.](http://www.sicat.com/register)
- 9. Щелкнуть по ссылке на портал SICAT.

▶ Портал SICAT откроется.

- 10. Если этого не произошло, указать свое имя пользователя и пароль на портале SICAT.
- 11. Щелкнуть по ссылке для загрузки заказа.
- 12. Выбрать необходимый заказ на компьютере с активным Интернет-соединением. При этом речь идет о файле XML, название которого начинается с **Папка SICATSuite**.
	- ▶ Обзор заказа открывается и показывает содержащегося пациента, соответствующее изделие и цену.
- 13. Следуйте инструкциям в [Проведение](#page-378-0) этапов заказа <sup>в</sup> портале *SICAT [*[▶](#page-378-0)[Страница](#page-378-0) *169 - [SIDEXIS XG\]](#page-378-0)*.
- 14. Щелкнуть по ссылке для загрузки данных планирования изделия.
- 15. Выбрать соответствующие данные изделия на компьютере с активным Интернет-соединением. При этом речь идет об архиве ZIP, который находится в той же папке, что и загруженный ранее файл XML, название которого начинается с **Экспорт SICATSuite**.
- ▶ Если заказ проведен, ваш браузер передает архив с данными изделий через закрытое соединение на сервер SICAT.

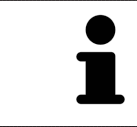

SICAT Suite удаляет экспортируемые данные не в автоматическом режиме. Если процесс заказа закрыт, вам следует вручную удалить экспортированные данные по соображениям безопасности.

# *33* НАСТРОЙКИ

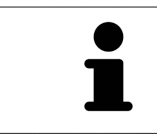

Соединенные с SIDEXIS версии SICAT Suite получают многие настройки от SIDEXIS. Значения этих настроек можно просматривать в SICAT Function, но менять их можно только в настройках SIDEXIS.

Можно изменять или просматривать общие настройки в окне **Настройки**. После щелчка по пиктограмме **Настройки** панель опций в левой части окна **Настройки** показывает следующие вкладки:

- Общие положения Информация представлена в *[Использование](#page-386-0) общих настроек* [[▶](#page-386-0) [Стра](#page-386-0)ница *[177 - SIDEXIS XG\]](#page-386-0)*.
- [Лицензии](#page-252-0) Информация представлена в Лицензии **[**[▶](#page-252-0) Страница [43 SIDEXIS XG\]](#page-252-0).
- **Практика** просмотреть или изменить логотип и информационный текст вашего врачебного кабинета, например, для использования на распечатанных документах. Информация представлена в Использование [информации](#page-390-0) <sup>о</sup> врачебном кабинете *[*[▶](#page-390-0)Страница *[181 - SIDEXIS](#page-390-0) [XG\]](#page-390-0)*.
- **Визуализация** изменить общие настройки визуализации. Информация представлена в [Из](#page-391-0)менить настройки [визуализации](#page-391-0) *[*[▶](#page-391-0)Страница *[182 - SIDEXIS XG\]](#page-391-0)*.
- **SICAT Function** изменить настройки SICAT Function, относящиеся к конкретному приложению. Информация представлена в Изменение настроек *[SICAT Function \[](#page-393-0)*[▶](#page-393-0)[Страница](#page-393-0) *184 - [SIDEXIS XG\]](#page-393-0)*.

Если вы изменяете настройки, SICAT Function незамедлительно принимает ваши изменения и сохраняет настройки в вашем профиле пользователя.

### 33.1 ИСПОЛЬЗОВАНИЕ ОБЩИХ НАСТРОЕК

<span id="page-386-0"></span>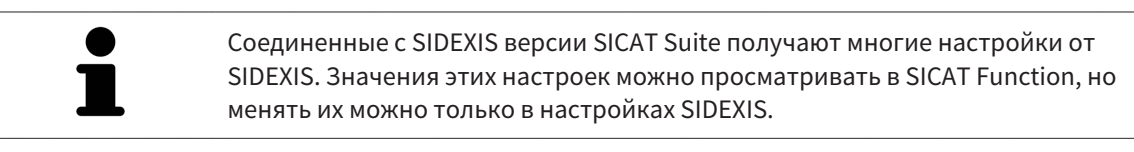

Для открытия общих настроек необходимо выполнить следующие действия:

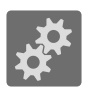

- 1. Щелкнуть в **Панель навигации** по пиктограмме **Настройки**.
	- ▶ Откроется окно **Настройки**.

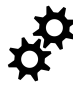

- 2. Щелкнуть по вкладке **Общие положения**.
	- ▶ Откроется окно **Общие положения**:

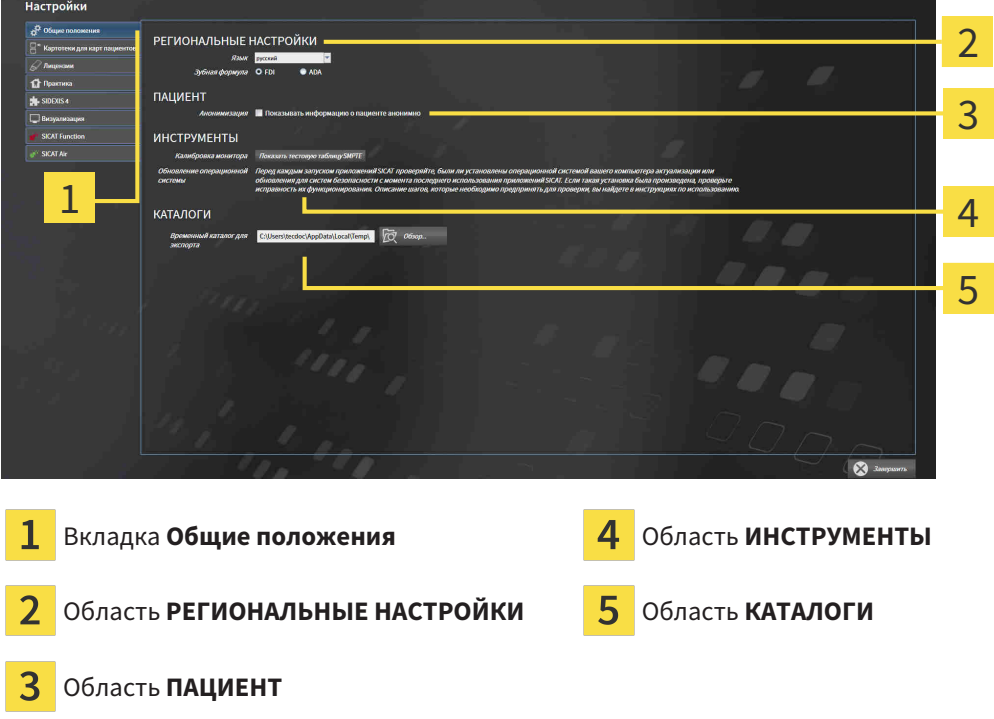

SICAT Function принимает от SIDEXIS следующие настройки, которые можно просмотреть здесь:

- В области **РЕГИОНАЛЬНЫЕ НАСТРОЙКИ** можно в списке **Язык** просмотреть язык интерфейса пользователя.
- В области **РЕГИОНАЛЬНЫЕ НАСТРОЙКИ** в разделе **Зубная формула** можно просмотреть выбранную зубную формулу.
- В области **ПАЦИЕНТ** можно просмотреть состояние флажка **Показывать информацию о пациенте анонимно**. Если флажок установлен, SICAT Function получает анонимные данные пациента из SIDEXIS.

Можно изменить следующие настройки:

■ В области **КАТАЛОГИ** можно в поле **Временный каталог для экспорта** указать папку, в которой SICAT Suite сохраняет данные заказа. К этой папке вам следует иметь полный доступ.

Наряду с просмотром или изменением общих настроек можно открыть тест-таблицу SMPTE для калибровки вашего монитора:

■ Щелкнуть в **ИНСТРУМЕНТЫ**, **Калибровка монитора** по кнопке **Показать тестовую таблицу SMPTE** для калибровки вашего монитора. Информация представлена в [калибров](#page-388-0)ка монитора <sup>с</sup> помощью тест*-*[таблицы](#page-388-0) *SMPTE [*[▶](#page-388-0)Страница *[179 - SIDEXIS XG\]](#page-388-0)*.

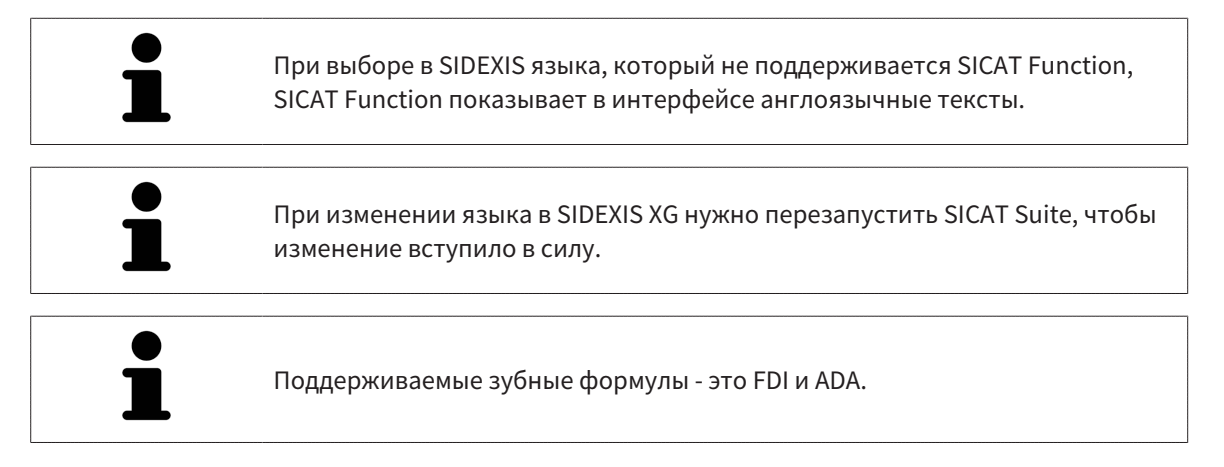

### <span id="page-388-0"></span>33.2 КАЛИБРОВКА МОНИТОРА С ПОМОЩЬЮ ТЕСТ-ТАБЛИЦЫ SMPTE

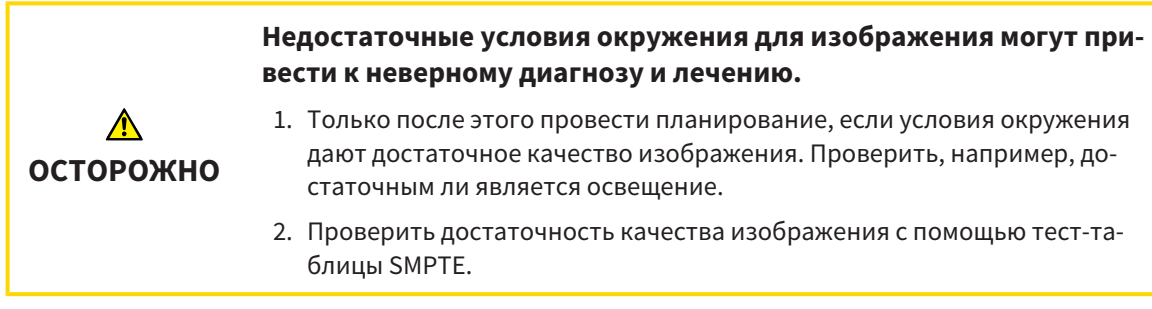

Способность вашего монитора показывать данные в приложениях SICAT зависит от четырех главных свойств:

- Яркость
- Контрастность
- Разрешение (линейность)
- Искажение (наложение спектров)

Тест-таблица [SMPTE](#page-412-3) является эталонным изображением, которое при этом помогает вам проверить характеристики вашего монитора:

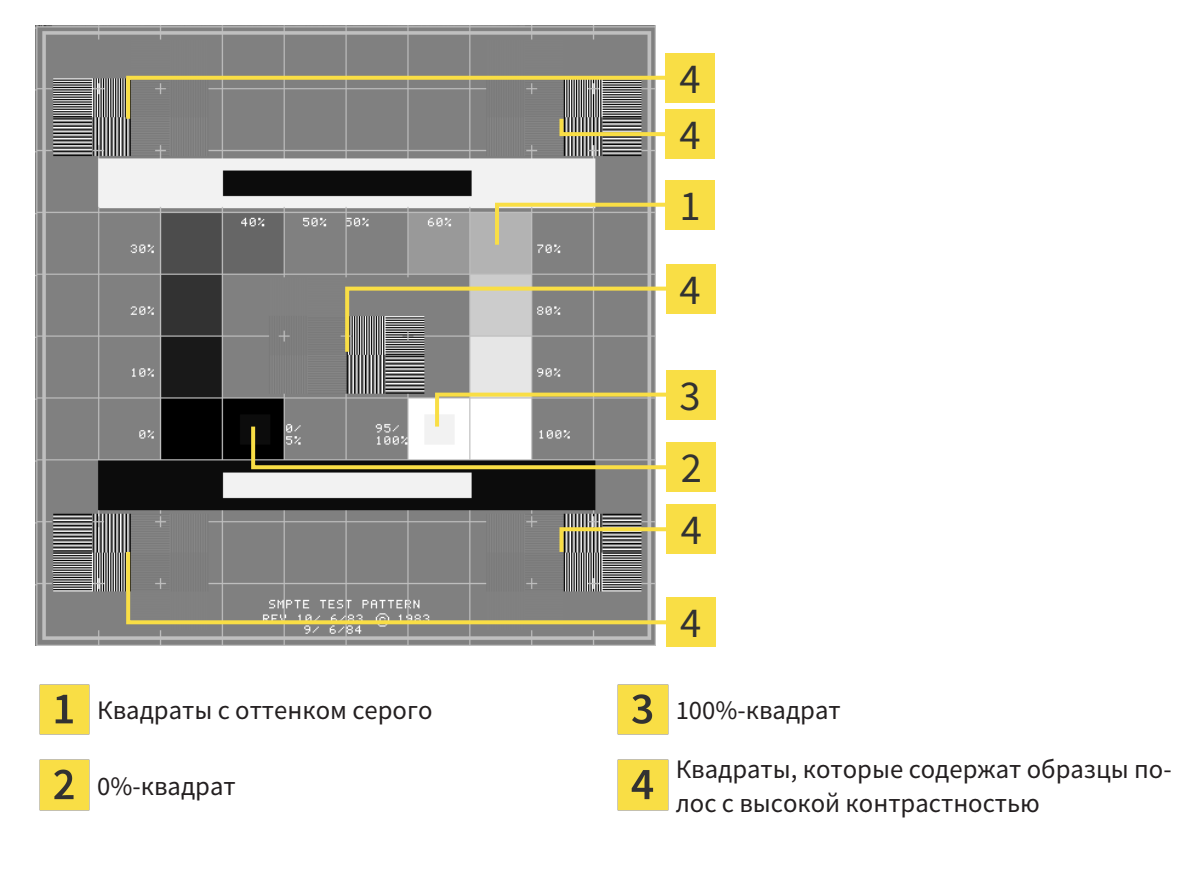

#### ПРОВЕРКА ЯРКОСТИ И КОНТРАСТНОСТИ

В центре тест-таблицы SMPTE представлен ряд квадратов оттенков серого от черного (яркость 0%) до белого (яркость 100%):

- 0%-квадрат содержит меньший квадрат для отображения разницы в яркости между 0% и 5%.
- 100%-квадрат содержит меньший квадрат для отображения разницы в яркости между 95% и 100%.

Для проверка и настройки монитора выполнить следующие действия:

☑ Тест-таблица SMPTE уже открыта.

■ Проверить, можно ли увидеть в 0%-квадрате и в 100%-квадрате визуальную разницу между внутренним и внешним квадратом. При необходимости изменить настройки монитора.

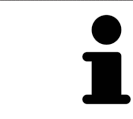

Многие мониторы могут отображать только разницу в яркости в 100%-квадрате, но не в 0%-квадрате. Можно уменьшить внешний свет для улучшения отличия между различными степенями яркости в 0%-квадрате.

#### ПРОВЕРКА РАСШИРЕНИЯ И ИСКАЖЕНИЯ

В углах и в центре тест-таблицы SMPTE представлены 6 квадратов и один образец полос с высокой контрастностью. В отношении расширения и искажения следует быть в положении для различия между линиями различной ширины, черными и белыми, горизонтальными и вертикальными:

- От широкой до узкой (6 пикселей, 4 пикселя, 2 пикселя)
- Горизонтально и вертикально

Для проверка и настройки монитора выполнить следующие действия:

■ Проверить в 6 квадратах, содержащих рисунок полос высокой контрастности, в состоянии ли вы различить все линии. При необходимости изменить настройки монитора.

#### ЗАКРЫВАНИЕ ТЕСТ-ТАБЛИЦЫ SMPTE

Чтобы закрыть тест-таблицу SMPTE, выполнить следующие действия:

- Щелкнуть по кнопке **ESC**.
- ▶ Тест-таблица SMPTE закрывается.

### <span id="page-390-0"></span>33.3 ИСПОЛЬЗОВАНИЕ ИНФОРМАЦИИ О ВРАЧЕБНОМ КАБИНЕТЕ

Подключенные к SIDEXIS версии SICAT Suite получают логотип врачебного кабинета и информационный текст от SIDEXIS. Поэтому можно просмотреть значения этих настроек в настройках SICAT Suite. Внести необходимые изменения в эти настройки SIDEXIS.

Приложения SICAT Suite используют отображаемую здесь информацию для придания индивидуальности распечаткам или файлам PDF.

Для открытия информации врачебного кабинета необходимо выполнить следующие действия:

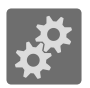

▶ Откроется окно **Настройки**.

1. Щелкнуть в **Панель навигации** по пиктограмме **Настройки**.

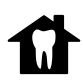

2. Щелкнуть по вкладке **Практика**. ▶ Откроется окно **ПРАКТИКА**:

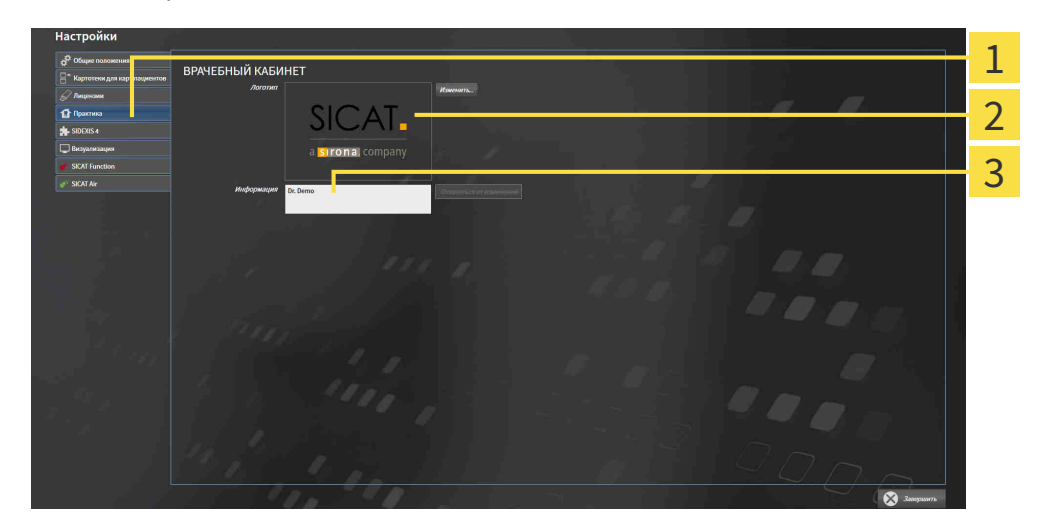

1 Вкладка **Практика**

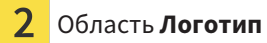

3 Область **Информация**

Можно просмотреть следующие настройки:

- В области **Логотип** можно просмотреть логотип вашего врачебного кабинета.
- В области **Информация** можно просмотреть текст, который идентифицирует ваш врачебный кабинет, например, по имени и адресу.

### 33.4 ИЗМЕНИТЬ НАСТРОЙКИ ВИЗУАЛИЗАЦИИ

<span id="page-391-0"></span>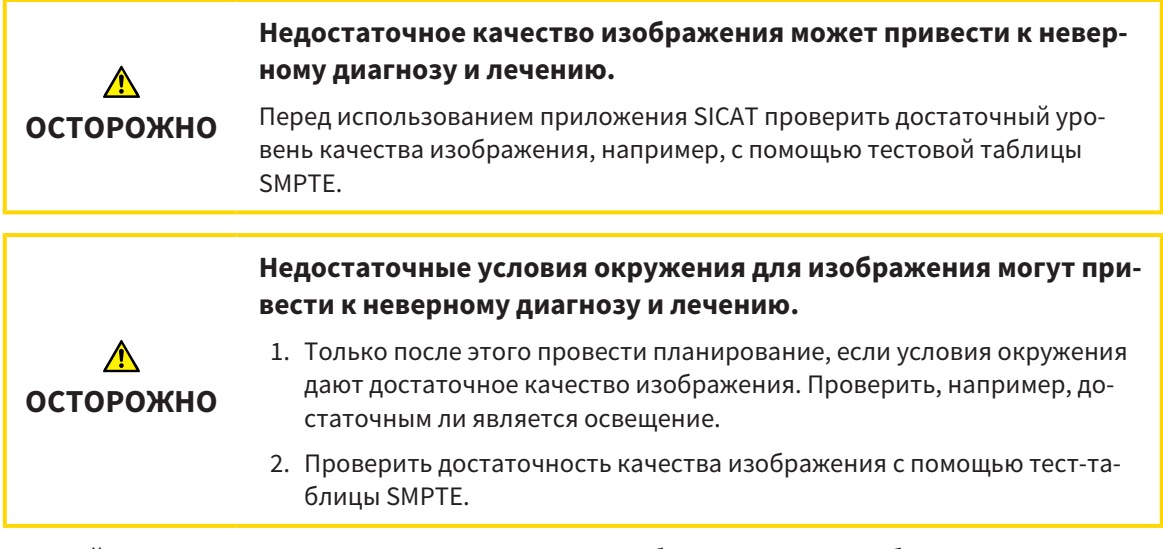

Настройки визуализации определяют визуализацию объемного участка, объектов диагностики и объектов планирования во всех приложениях SICAT.

Для открытия окна **Визуализация** необходимо выполнить следующие действия:

- 1. Щелкнуть по пиктограмме **Настройки**.
	- ▶ Откроется окно **Настройки**.
- 2. Щелкнуть по вкладке **Визуализация**.
	- ▶ Откроется окно **Визуализация**:

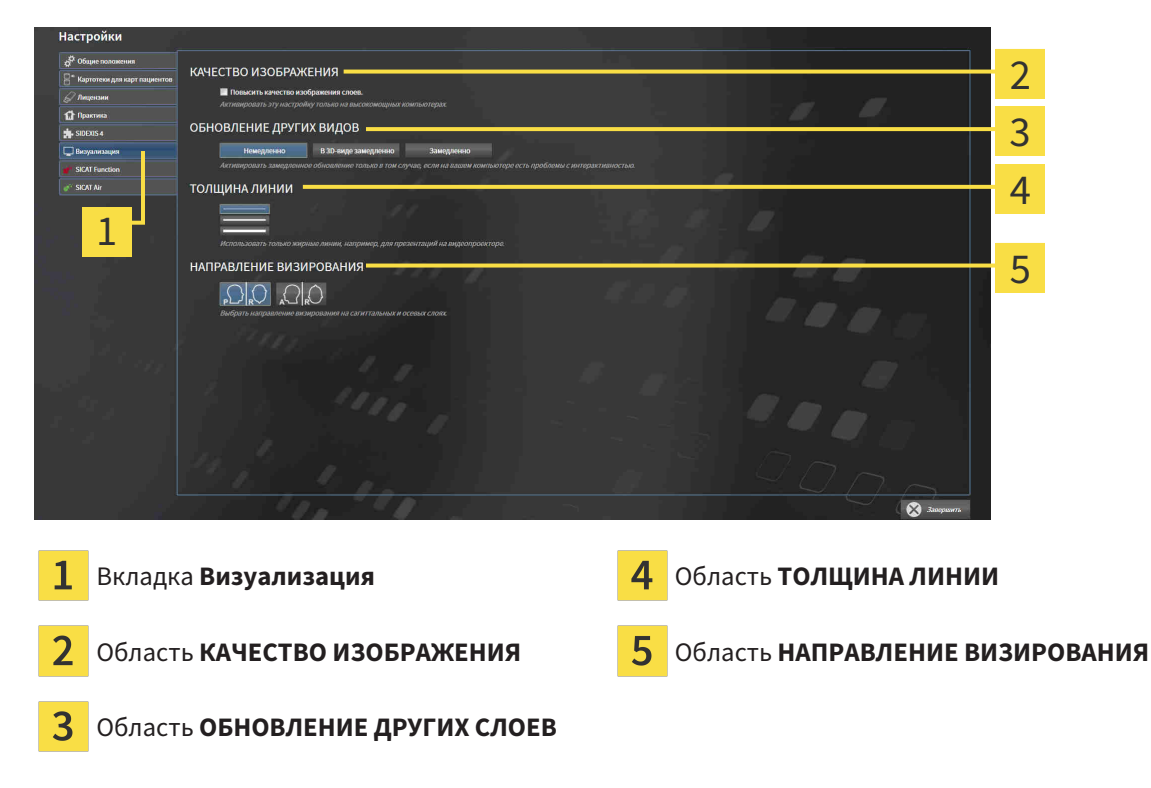

Настройки:

- Повысить качество изображения слоев Улучшает качество изображения слоев за счет усреднения соседних слоев программным обеспечением. Активировать эту настройку только на высокомощных компьютерах.
- **ОБНОВЛЕНИЕ ДРУГИХ СЛОЕВ** Замедленное обновление улучшает интерактивность текущего вида за счет замедленного обновления других слоев. Активировать замедленное обновление только в том случае, если имеются проблемы с интерактивностью на вашем компьютере.
- **ТОЛЩИНА ЛИНИИ** Изменяет толщину линий. Жирные линии более удобны для презентаций на видеопроекторах.
- НАПРАВЛЕНИЕ ВИЗИРОВАНИЯ Переключает направления визирования послойного вида **Аксиальный** и послойного вида **Саггитальный**.

### 33.5 ИЗМЕНЕНИЕ НАСТРОЕК SICAT FUNCTION

<span id="page-393-0"></span>От настроек SICAT Function зависит синхронизация панорамирования и масштабирования в рабочей области **TMJ** SICAT Function.

Для изменения настроек SICAT Function выполнить следующие действия:

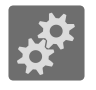

1. Щелкнуть по пиктограмме **Настройки**.

▶ Откроется окно **Настройки**.

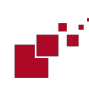

2. Щелкнуть по вкладке **SICAT Function**.

▶ Откроется окно **SICAT Function**:

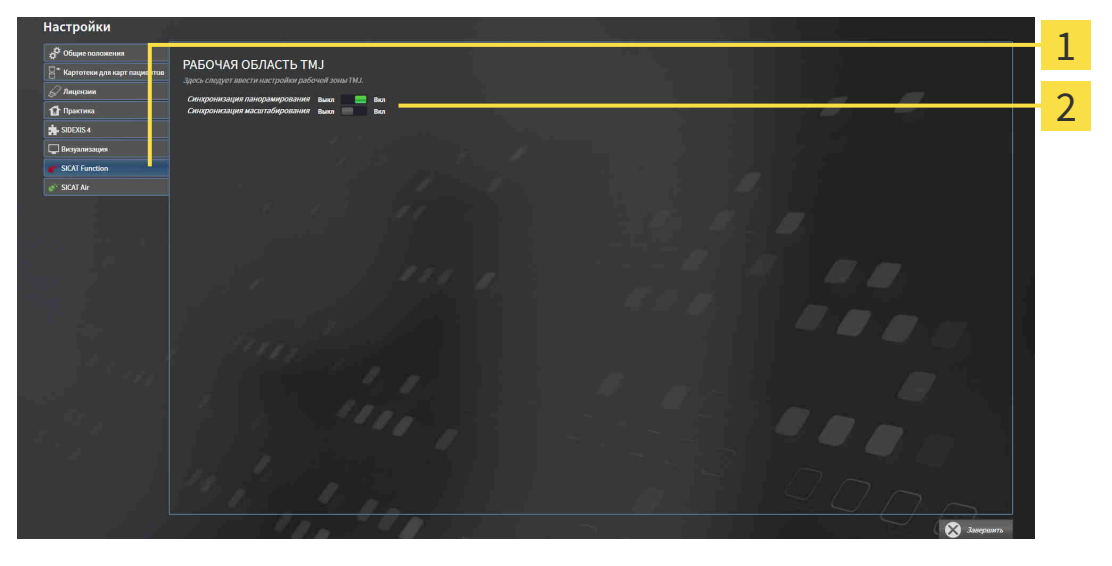

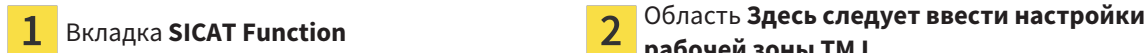

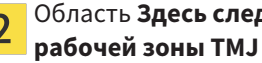

Настройки:

- **Синхронизация панорамирования**
- **Синхронизация масштабирования**

С помощью этих настроек можно активировать и деактивировать функцию, при которой SICAT Function синхронизирует панорамирование или масштаб в видах в рабочей области **TMJ** между левой и правой мыщелкой.

# *34* ТЕХНИЧЕСКАЯ ПОДДЕРЖКА

SICAT предлагает следующие возможности технической поддержки:

- Документы в формате PDF
- Контактная информация
- Информация об установленной программе SICAT Suite и установленных приложениях SICAT

Продолжить следующим действием:

■ Открытие [возможностей](#page-395-0) техподдержки *[*[▶](#page-395-0)Страница *[186 - SIDEXIS XG\]](#page-395-0)*

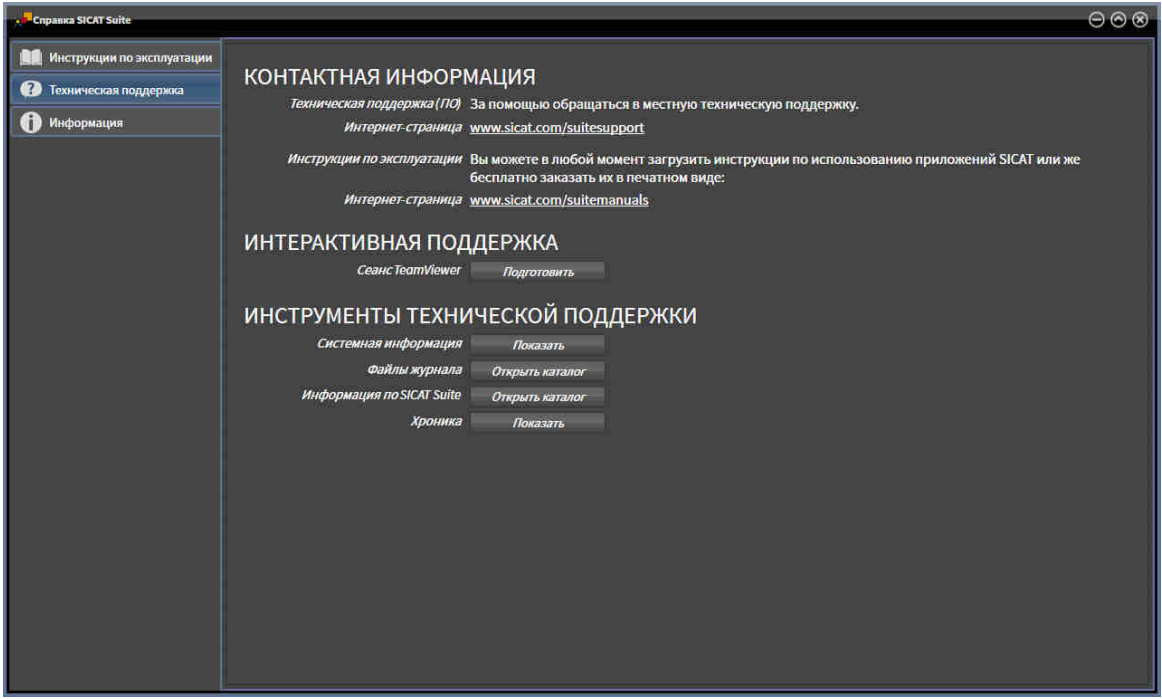

34.1 ОТКРЫТИЕ ВОЗМОЖНОСТЕЙ ТЕХПОДДЕРЖКИ

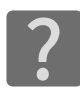

<span id="page-395-0"></span>Можно открыть окно **Техническая поддержка** щелчком по пиктограмме **Техническая поддержка** в **Панель навигации** или кнопке F1.

Окно SICAT Suite **Техническая поддержка** состоит из следующих вкладок:

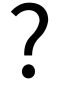

■ Инструкция по эксплуатации - Информация представлена в *Открыть [инструкции](#page-251-0) по эксплу*[атации](#page-251-0) *[*[▶](#page-251-0)Страница *[42 - SIDEXIS XG\]](#page-251-0)*.

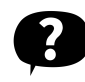

■ **Техническая поддержка** - Информация представлена в Контактная [информация](#page-396-0) <sup>и</sup> инструменты [технической](#page-396-0) поддержки *[*[▶](#page-396-0)Страница *[187 - SIDEXIS XG\]](#page-396-0)*.

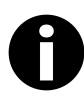

■ [Инфо](#page-397-0) - Информация представлена в *Инфо [[▶](#page-397-0) Страница 188 - SIDEXIS XG*].
## 34.2 КОНТАКТНАЯ ИНФОРМАЦИЯ И ИНСТРУМЕНТЫ ТЕХНИЧЕСКОЙ ПОДДЕРЖКИ

<span id="page-396-0"></span>В окне **Техническая поддержка** представлена вся необходимая информация и инструменты, с помощью которых техническая служба SICAT может оказать поддержку:

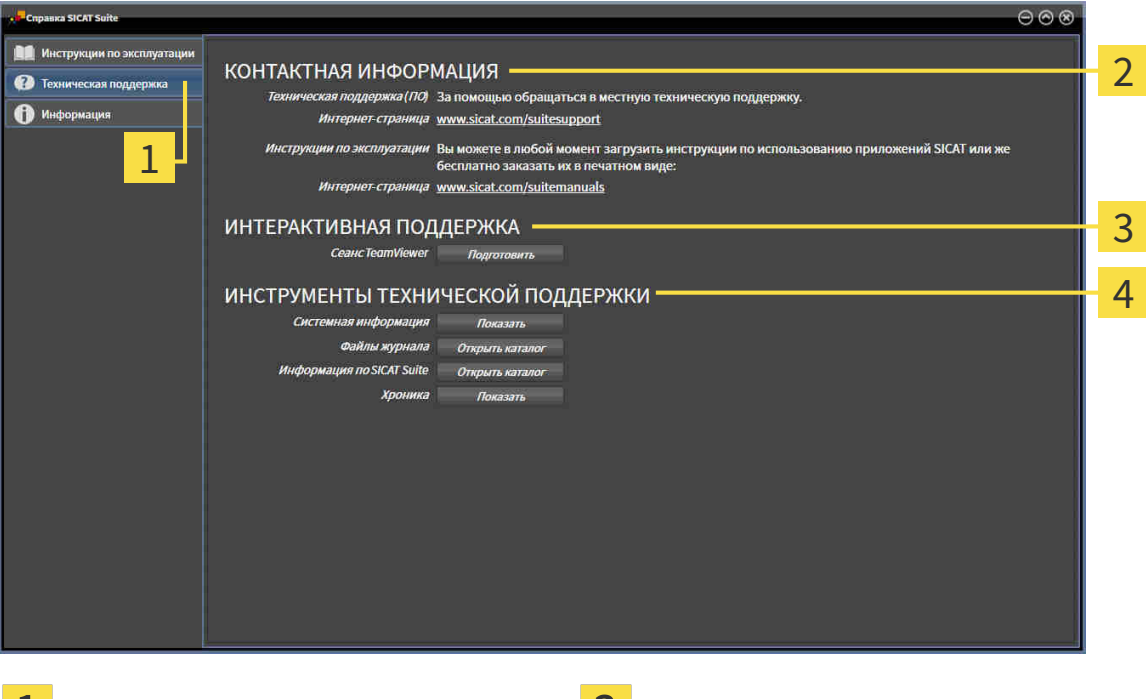

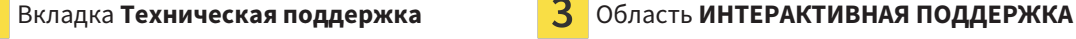

Область **КОНТАКТНАЯ ИНФОРМАЦИЯ** Область **ИНСТРУМЕНТЫ ТЕХНИЧЕСКОЙ ПОДДЕРЖКИ**

В области **КОНТАКТНАЯ ИНФОРМАЦИЯ** приведена информация о том, как получить инструкции по эксплуатации.

Доступны следующие инструменты в разделе **ИНТЕРАКТИВНАЯ ПОДДЕРЖКА**:

■ После одного нажатия в области **Сеанс TeamViewer** на кнопку **Подготовить** SICAT Function открывает сессию TeamViewer.

TeamViewer является программным обеспечением, которое позволяет выполнять команды с помощью мыши и клавиатуры, и передавать содержание экрана компьютера через активное Интернет-соединение. TeamViewer создает связь только при ясно выраженном разрешении. Для этого следует передать в службу технической поддержки SICAT идентификационный номер TeamViewer и пароль. Это позволит службе технической поддержки SICAT оказать помощь прямо на месте.

Доступны следующие инструменты в разделе **ИНСТРУМЕНТЫ ТЕХНИЧЕСКОЙ ПОДДЕРЖКИ**:

- После одного нажатия в области **Системная информация** на кнопку **Показать** SICAT Function открывает информацию об операционной системе.
- После одного нажатия в области **Файлы журнала** на кнопку **Открыть каталог** SICAT Function открывает каталог лог-файлов SICAT Suite окне Проводника Windows.
- После одного нажатия в области **Информация по SICAT Suite** на кнопку **Открыть каталог** SICAT Function экспортирует информацию о текущей установке в текстовый файл.
- После одного нажатия в области **Информация по SICAT Suite** на кнопку **Показывать уведомления** показывает SICAT Function окно сообщений.

## 34.3 ИНФО

<span id="page-397-0"></span>В окне **Инфо** в нескольких вкладках представлена информация о SICAT Suite и всех установленных приложениях SICAT:

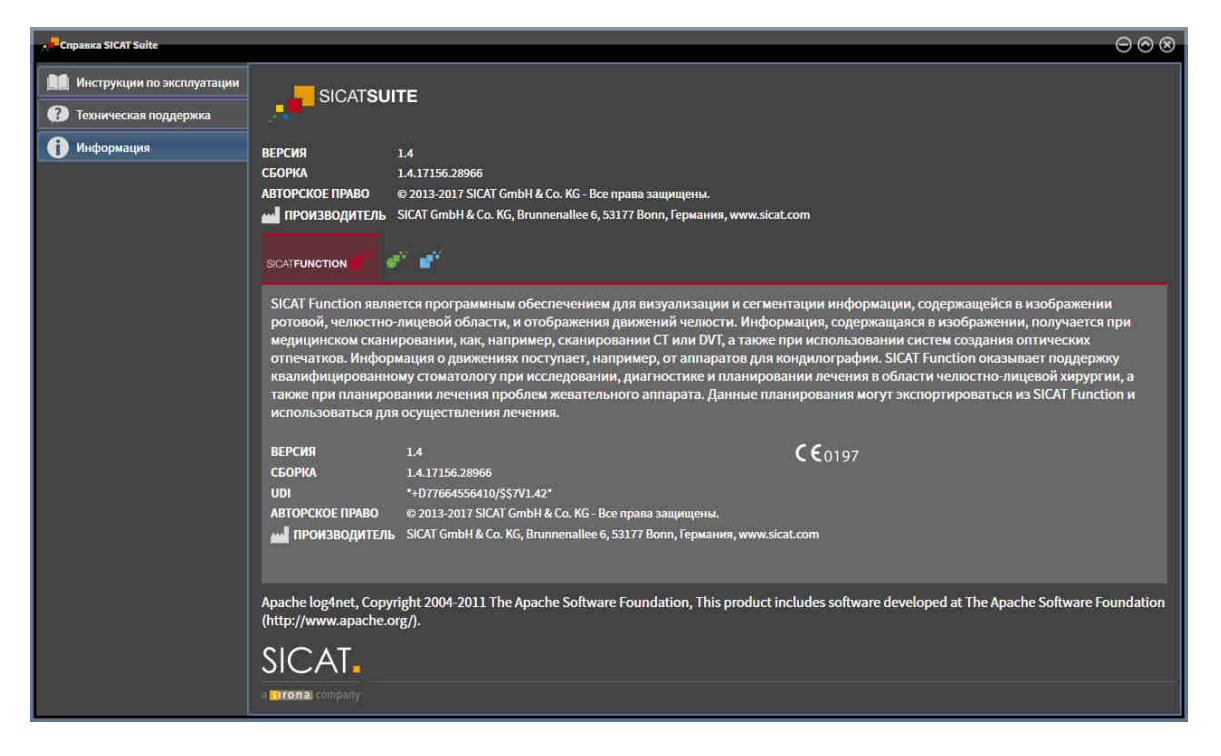

# *35* ОТКРЫТИЕ ДАННЫХ <sup>С</sup> ЗАЩИТОЙ ОТ ЗАПИСИ

<span id="page-398-0"></span>Вы можете открыть данные с защитой от записи.

Данные, которые вы можете просматривать в SICAT Function в качестве плагина SIDEXIS XG без изменений и сохранения, зависят от состояния лицензии и использования текущего рентгеновского снимка 3D:

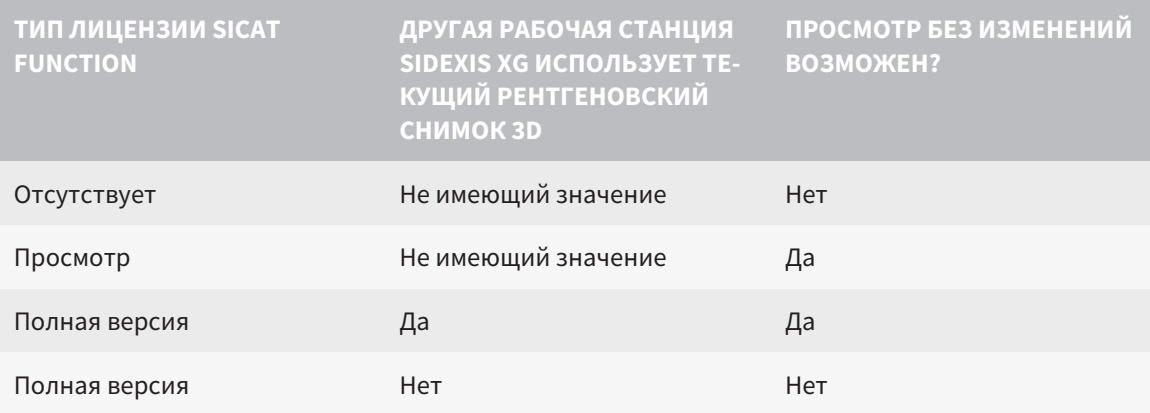

В следующих случаях Вы также можете просматривать исследования SICAT Function без лицензии на просмотр:

- Экспортируйте из SIDEXIS 4 исследования SICAT Function и импортируйте данные в SIDEXIS на другом компьютере. SICAT Function должен быть установлен на данном компьютере.
- Создайте из SIDEXIS 4 пакет Wrap&Go, который содержит исследования SICAT Function. Установите пакет Wrap&Go на другом компьютере. Затем установите SICAT Function.

В обоих случаях Вы не можете вносить или сохранять какие-либо изменения в планировании.

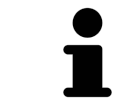

Подробная информация о поддержке многофункциональной рабочей станции SIDEXIS XG представлена в руководстве по эксплуатации SIDEXIS XG.

Для открытия данных без изменения и сохранения выполнить следующие действия:

- 1. Запустить SICAT Suite вместе с 3D-рентгеновским снимком из Sirona SIDEXIS XG. Информация представлена в Запуск *[SICAT Suite \[](#page-247-0)*[▶](#page-247-0)Страница *[38 - SIDEXIS XG\]](#page-247-0)*.
	- ▶ SICAT Suite открывает рентгеновский снимок 3D и проекты планирования из текущего исследования SIDEXIS XG.
	- ▶ Если другая рабочая станция SIDEIX XG использует текущий рентгеновский снимок 3D, открывается окно и появляется следующее сообщение: **Карта пациента обрабатывается другим пользователем и может быть открыта лишь в режиме для чтения**
- 2. Щелкнуть в окне сообщений по кнопке **Открыть в режиме чтения**.
- **> SICAT Suite открывает рентгеновский снимок 3D и проекты планирования из текущего иссле**дования SIDEXIS XG.

Следующие условия должны быть выполнены, чтобы можно было настроить направление объема и панорамную кривую: ■ Вы активировали лицензию, на основании которой вы можете открывать рентгеновские снимки 3D или исследования SICAT Function. Информация представлена в Лицензии [> Страница 43 - SIDEXIS XG]. ■ Для рентгеновского снимка 3D ни в одном соответствующем защищенном от записей исследовании SICAT Function или каком-либо другом приложении SICAT не имеется объектов, которые были бы затронуты изменением направления объема или панорамной кривой. Если условия не подтверждаются, то SICAT Function деактивирует в окне Изменить направление объема и область панорамы кнопки и элементы управления, которые Вы могли бы использовать для изменений направления объема или панорамной кривой.

×

## 36 3AKPLIBAHUE SICAT SUITE

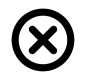

<span id="page-400-0"></span>Щелкнуть к верхнем правом углу SICAT Function по кнопке Завершить.

- **Все приложения SICAT закроются.**
- SIDEXIS сохраняет измененные проекты планирования всех приложений SICAT, которые работают как полная версия.

# ЗТ СОЧЕТАНИЕ КЛАВИШ

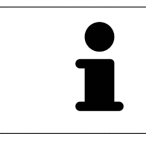

Если навести указатель мыши на определенные функции, SICAT Function показывает рядом с обозначением функции сочетание клавиш в скобках.

<span id="page-401-0"></span>Во всех приложениях SICAT доступны следующие сочетания клавиш:

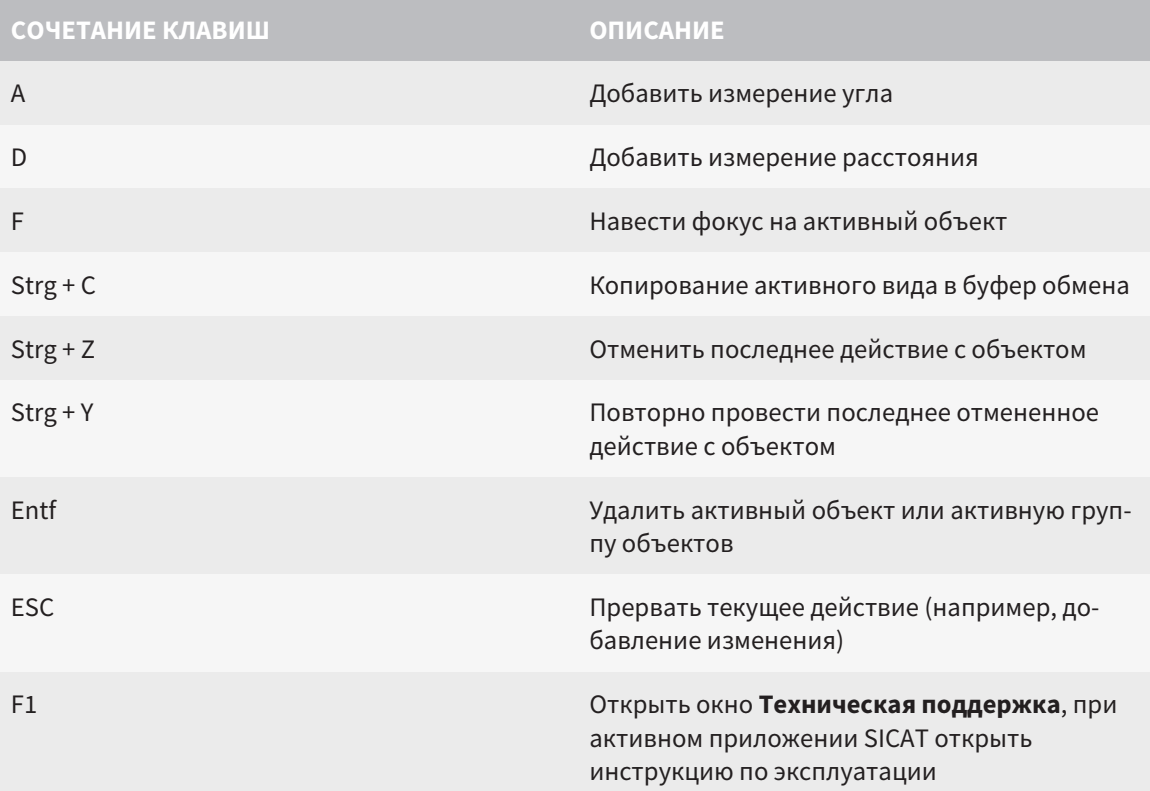

В окне Сегментация нижней челюсти SICAT Function доступны следующие сочетания клавиш:

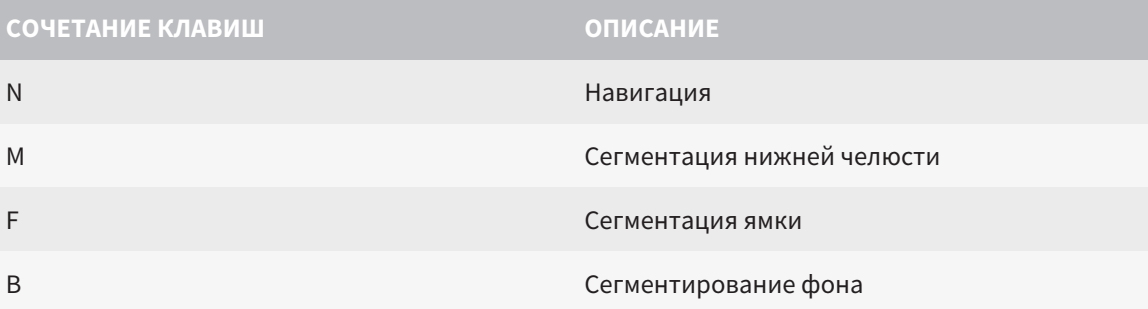

# *38* ОТМЕНА УСТАНОВКИ *SICAT SUITE*

Программа отмены установки SICAT Suite сохраняет активные лицензии на вашем компьютере. Поэтому программа установки SICAT Suite перед удалением предупреждает, что лицензии не будут автоматически удалены. Если SICAT Suite больше не будет использоваться на этом компьютере, деактивировать лицензии перед отменой установки. Информация об этом представлена в разделе Вернуть лицензии <sup>в</sup> банк [лицензий](#page-259-0) *[*[▶](#page-259-0)Страница *[50 - SIDEXIS](#page-259-0) [XG\]](#page-259-0)*.

Перед удалением SICAT Suite следует убедиться, что программа SICAT WebConnector полностью загрузила все заказы, так как программа удаления автоматически закрывает SICAT WebConnector. Информация представлена в разделе *[SICAT WebConnector \[](#page-379-0)*[▶](#page-379-0)Страница *[170 - SIDEXIS XG\]](#page-379-0)*.

<span id="page-402-0"></span>Для отмены установки SICAT Suite выполнить следующие действия:

☑ SICAT WebConnector успешно загрузил все заказы.

- 1. В Windows-**Панель управления** щелкнуть по **Программы и функции**.
	- ▶ Откроется окно **Программы и функции**.
- 2. Выбрать из списка запись **SICAT Suite**, при этом в ней содержится версия SICAT Suite.
- 3. Щелкнуть по кнопке **Отмена установки**.
	- ▶ Запустится программа отмены установки, и откроется окно **ПРОЦЕСС**:

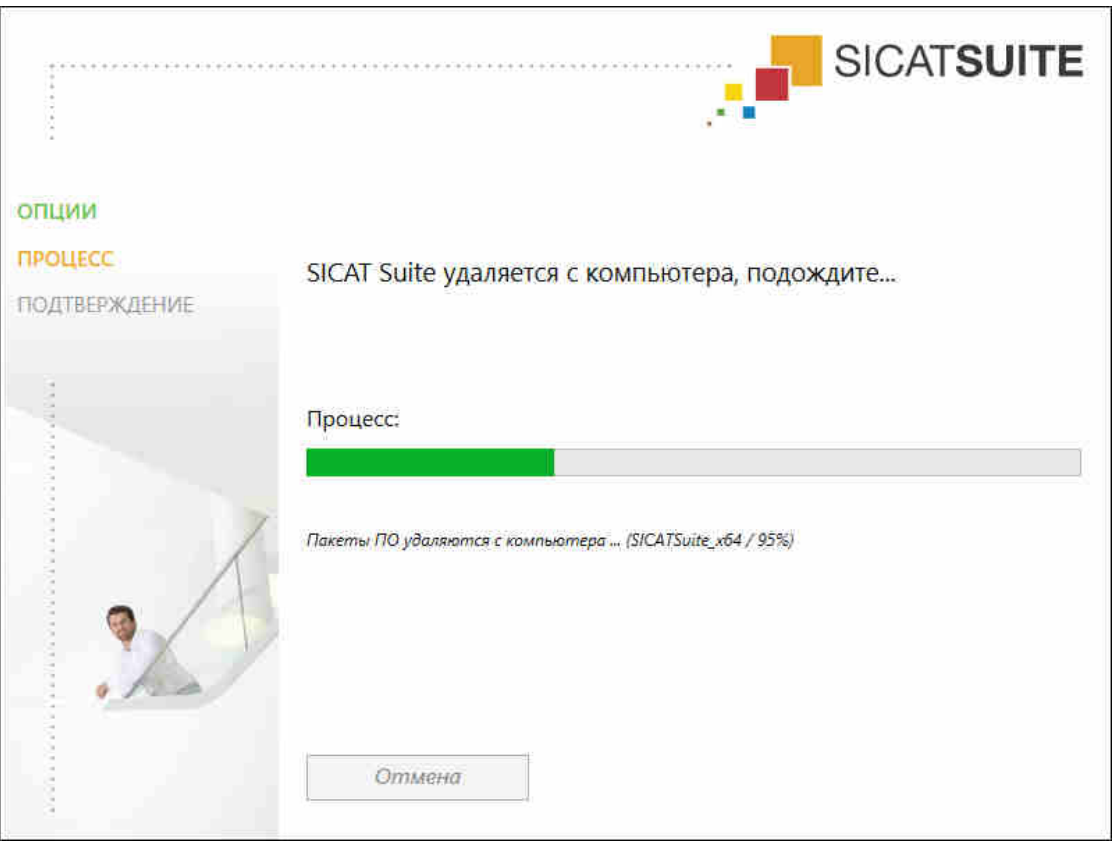

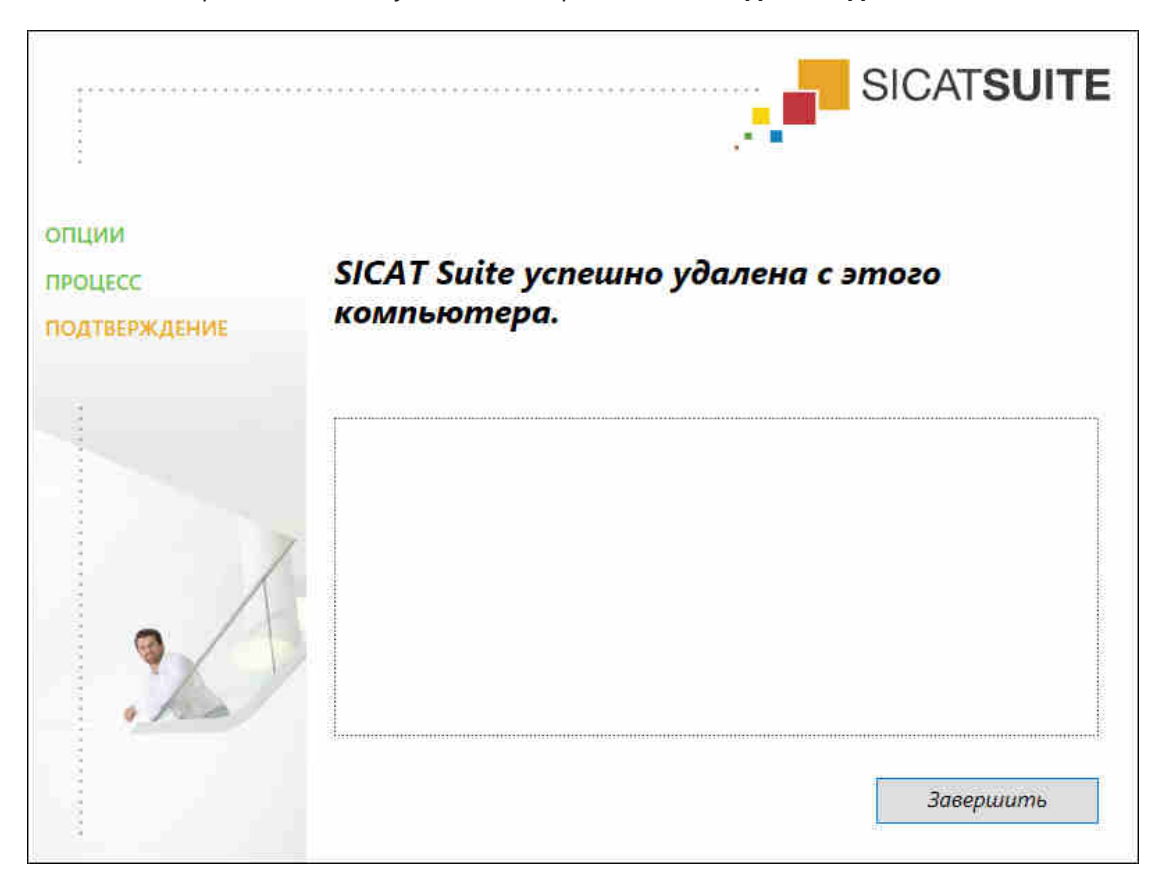

▶ После завершения отмены установки откроется окно **ПОДТВЕРЖДЕНИЕ**:

- 4. Щелкнуть по кнопке **Завершить**.
- ▶ Программа отмены установки SICAT Suite закрывается.

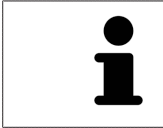

Для открывания программы отмены установки SICAT Suite можно также запустить программу установки SICAT-Suite на компьютере, на котором уже установлена SICAT Suite.

Программа отмены установки SICAT Suite вызывает программу отмены установки отдельных условий ПО, которая была установлена вместе с SICAT Suite. Если в дальнейшем потребуются другие установленные приложения и предварительные условия ПО, они сохраняются.

# *39* УКАЗАНИЯ ПО БЕЗОПАСНОСТИ

### 3D-РЕНТГЕНОВСКИЕ СНИМКИ

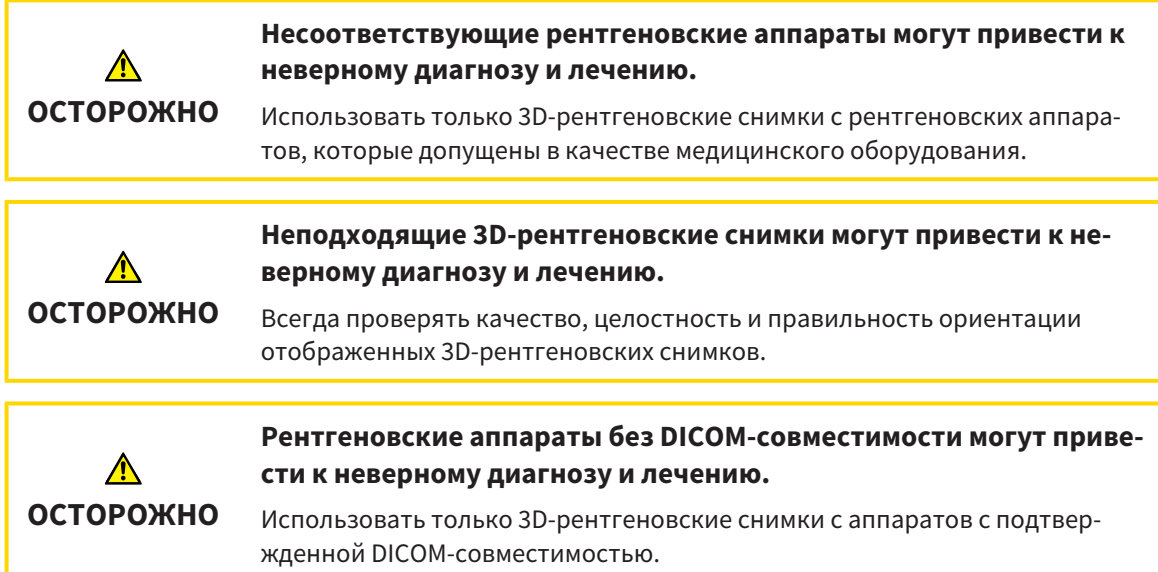

#### УСЛОВИЯ ИЗОБРАЖЕНИЯ

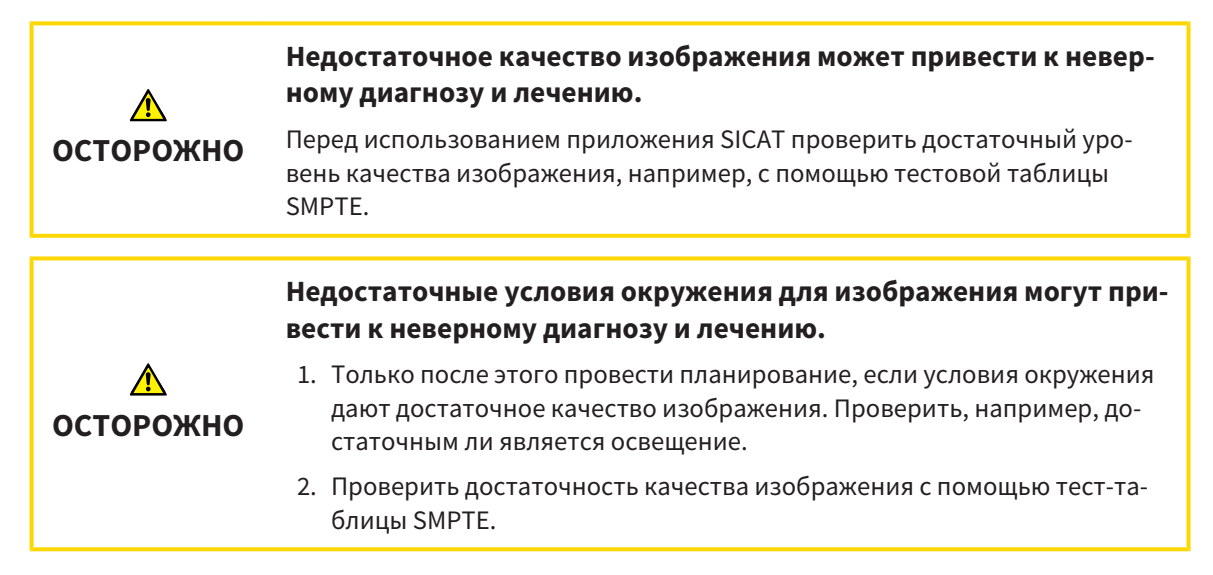

#### УПРАВЛЕНИЕ ДАННЫМИ

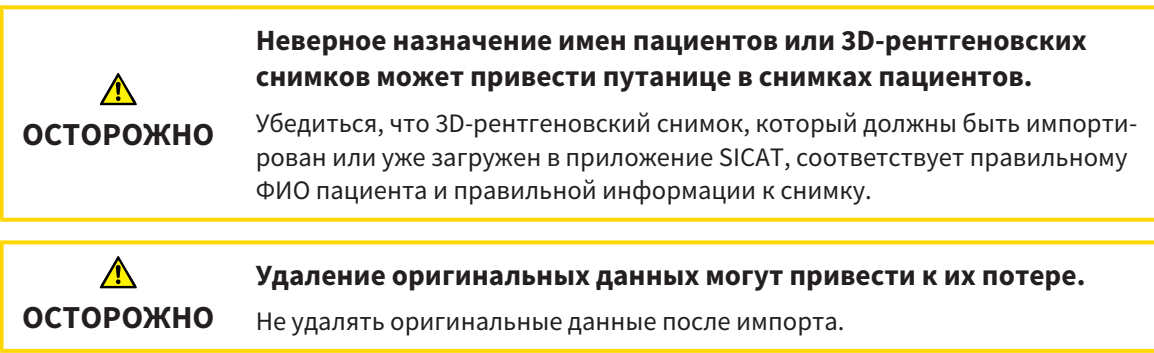

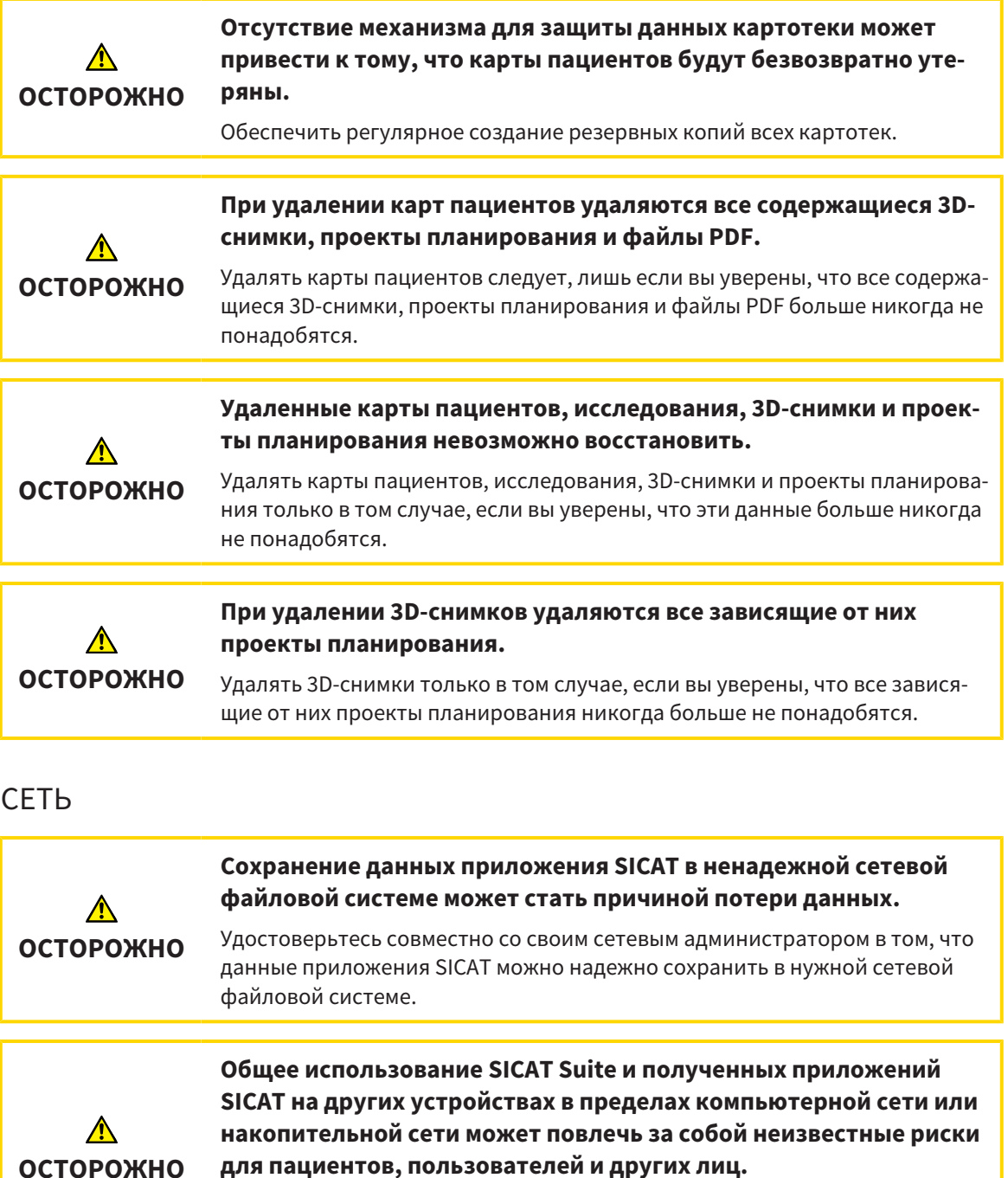

Удостовериться в том, что в вашей организации установлены правила для определения, анализа и оценки рисков касательно вашей сети.

**Изменения в вашей сетевой среде могут повлечь за собой новые риски. Примерами этого являются изменения конфигурации вашей сети, подключение дополнительных устройств и компонентов к вашей сети, отключение устройств и компонентов от сети, а также обновление или расширение аппаратного обеспечения сетевых устройств и компонентов.**

Проводить новый анализ сетевых рисков после каждого изменения сети.

**ОСТОРОЖНО**

## КВАЛИФИКАЦИЯ ОБСЛУЖИВАЮЩЕГО ПЕРСОНАЛА

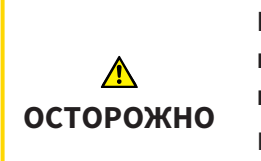

**Использование данного программного обеспечения неквалифицированным персоналом может стать причиной неверной диагностики и лечения.**

Программное обеспечение может использоваться только квалифицированными специалистами.

### СИСТЕМА ЗАЩИТЫ

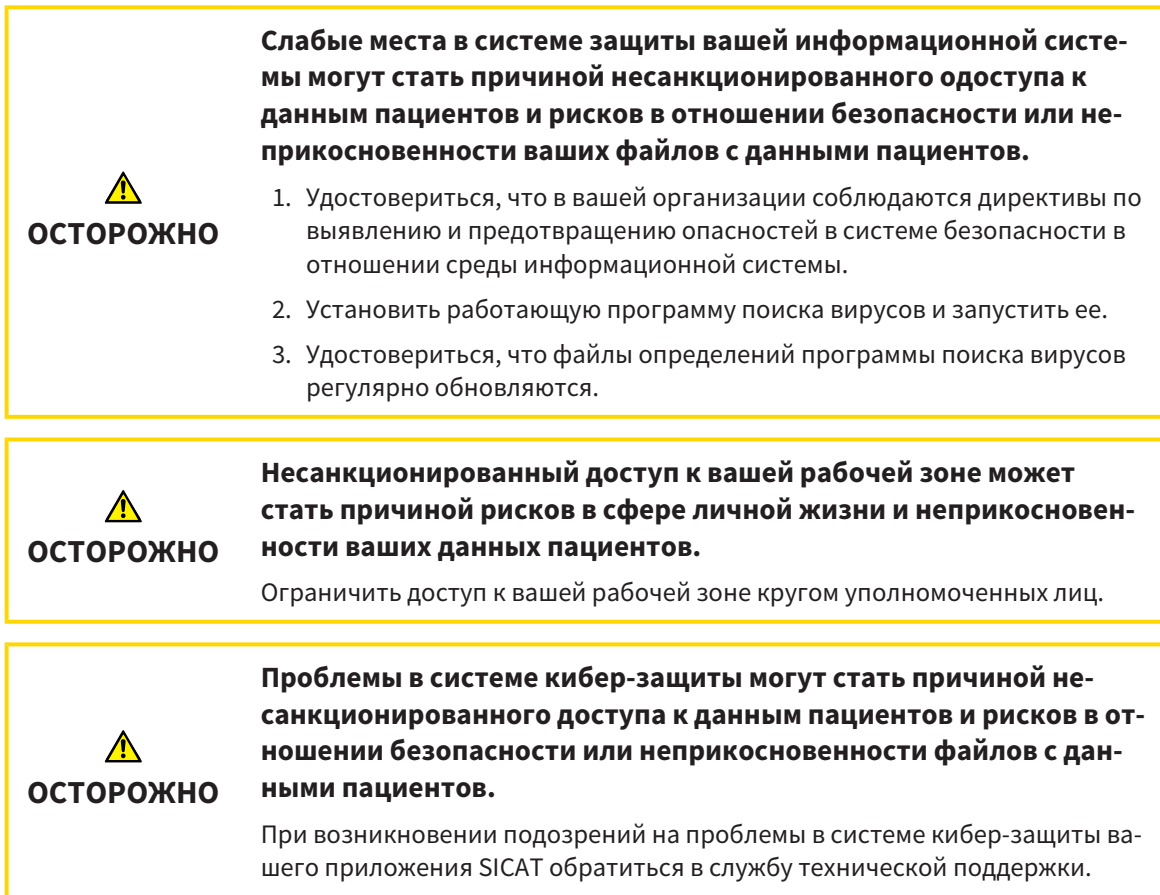

### УСТАНОВКА ПРОГРАММНОГО ОБЕСПЕЧЕНИЯ

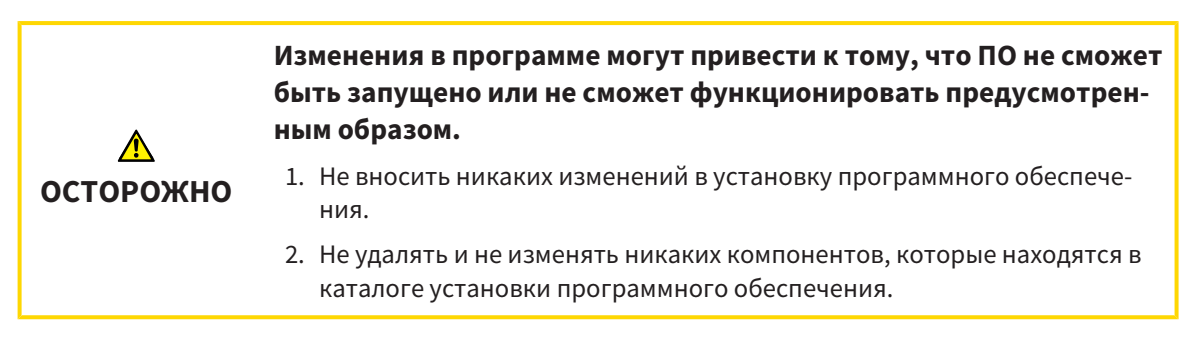

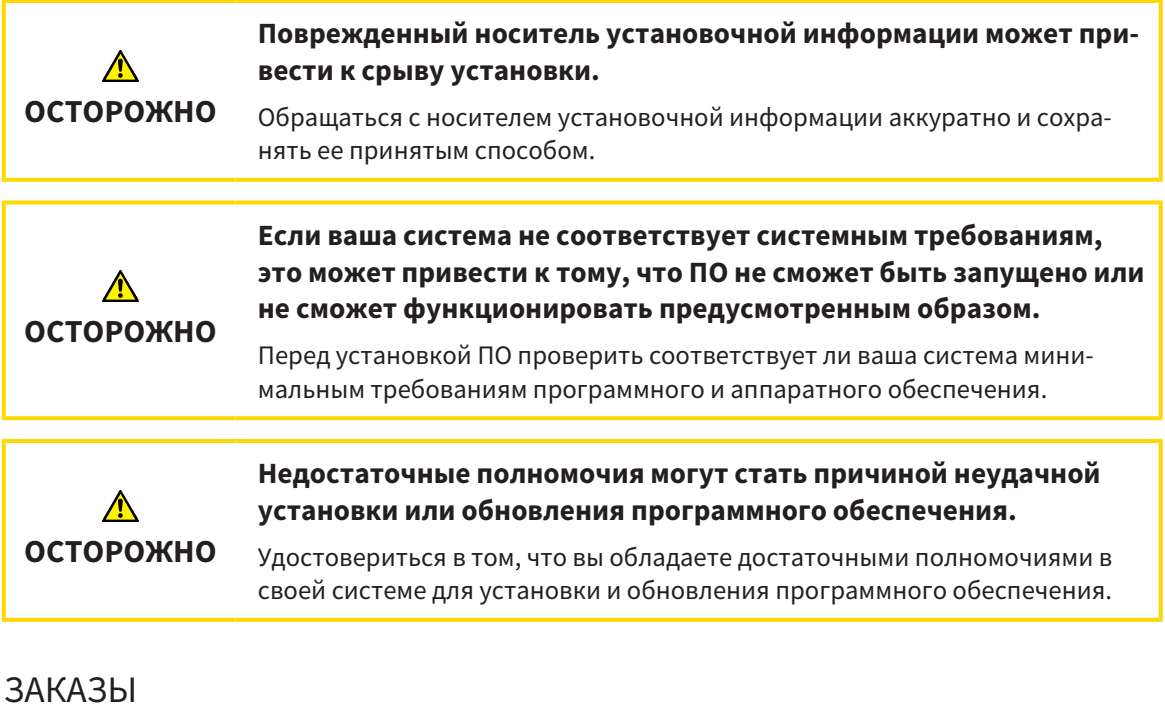

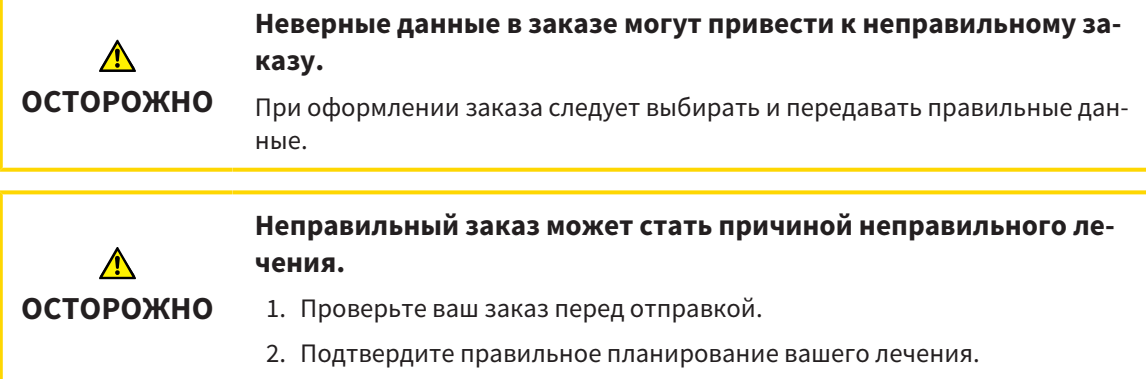

## ДАННЫЕ ПО ДВИЖЕНИЮ ЧЕЛЮСТЕЙ

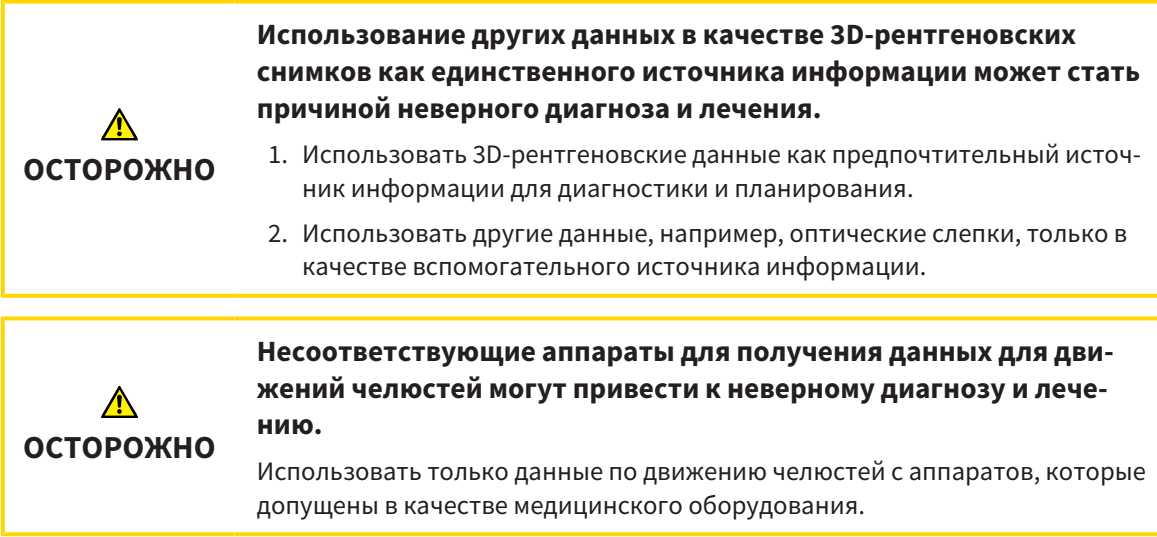

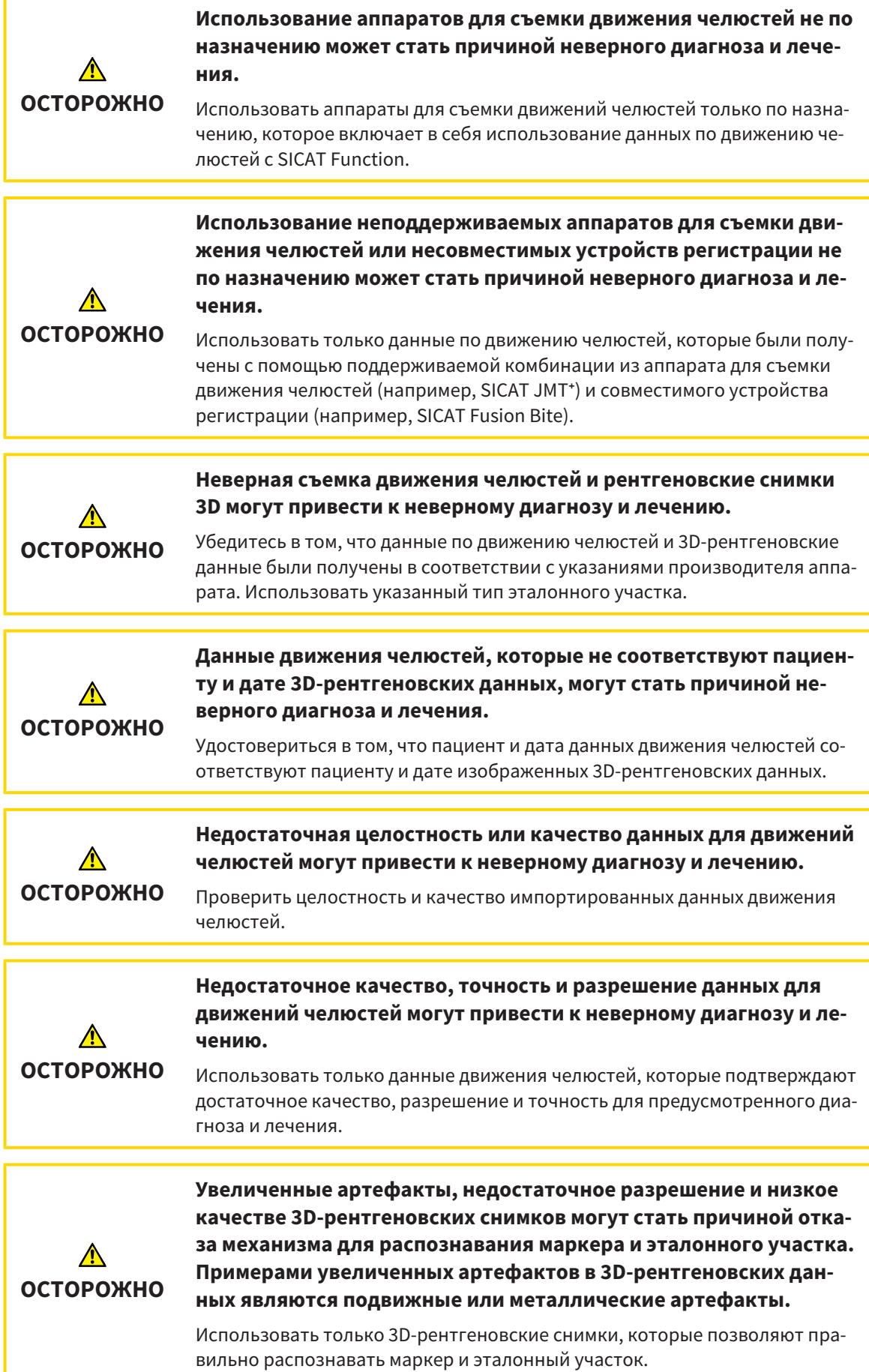

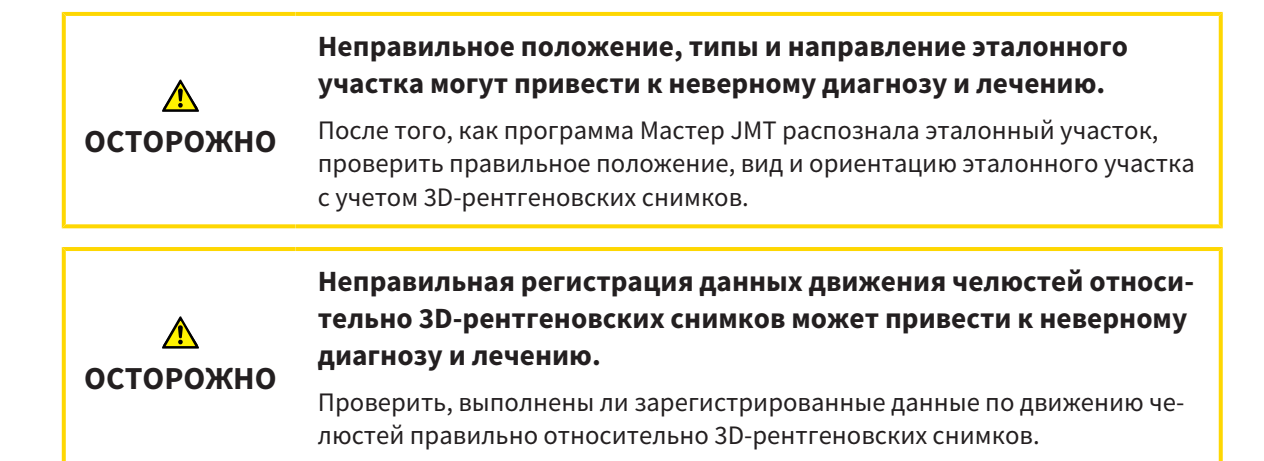

### ОПТИЧЕСКИЕ СЛЕПКИ

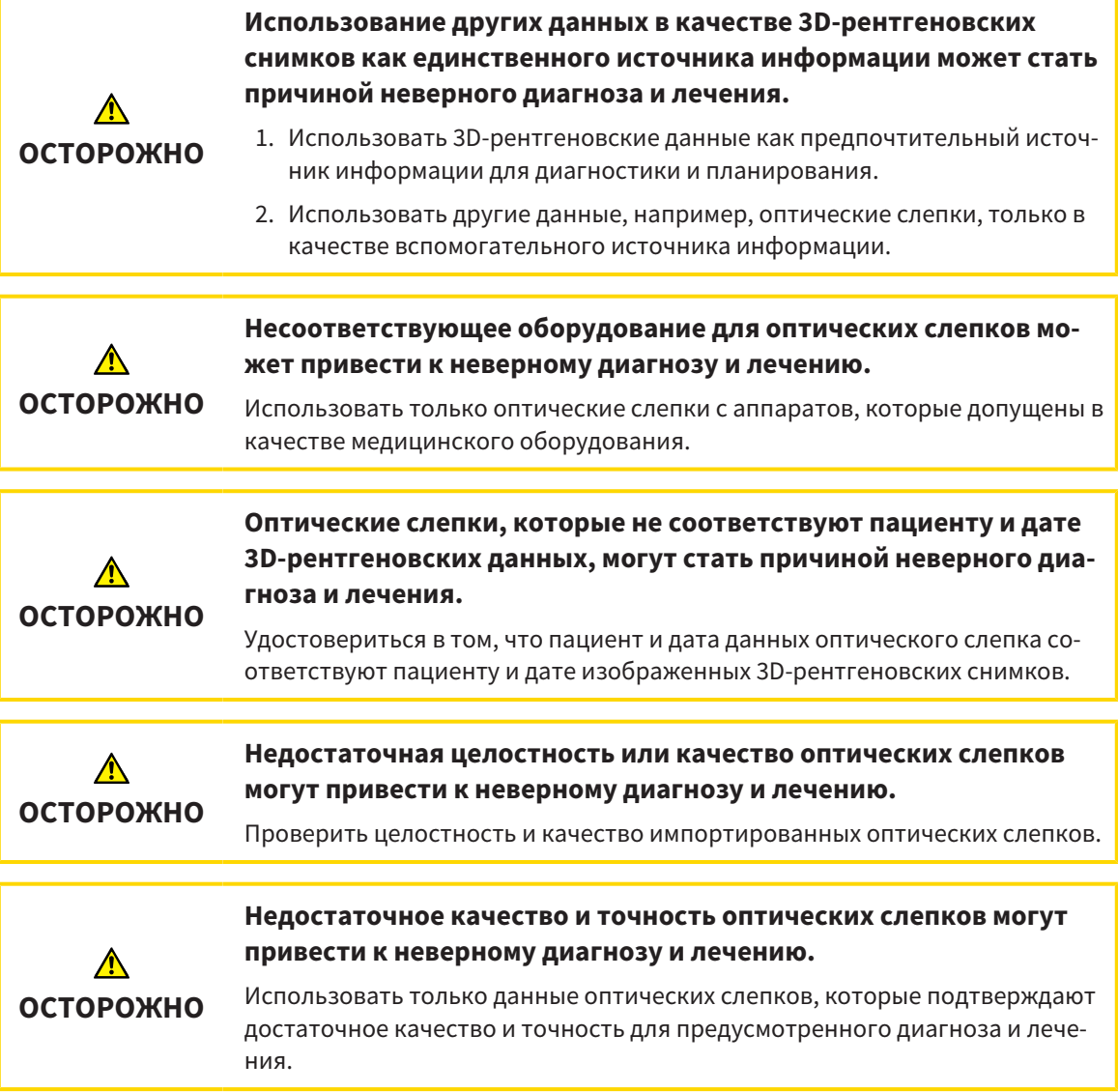

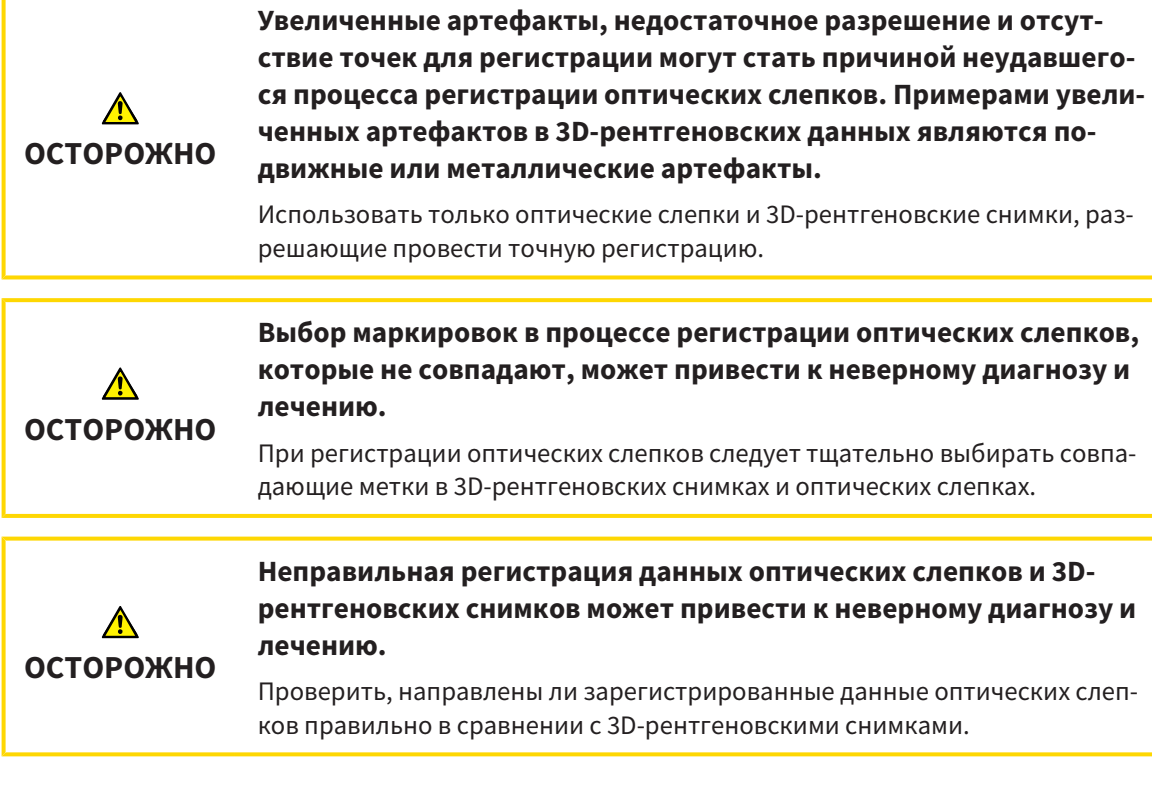

#### СЕГМЕНТАЦИЯ

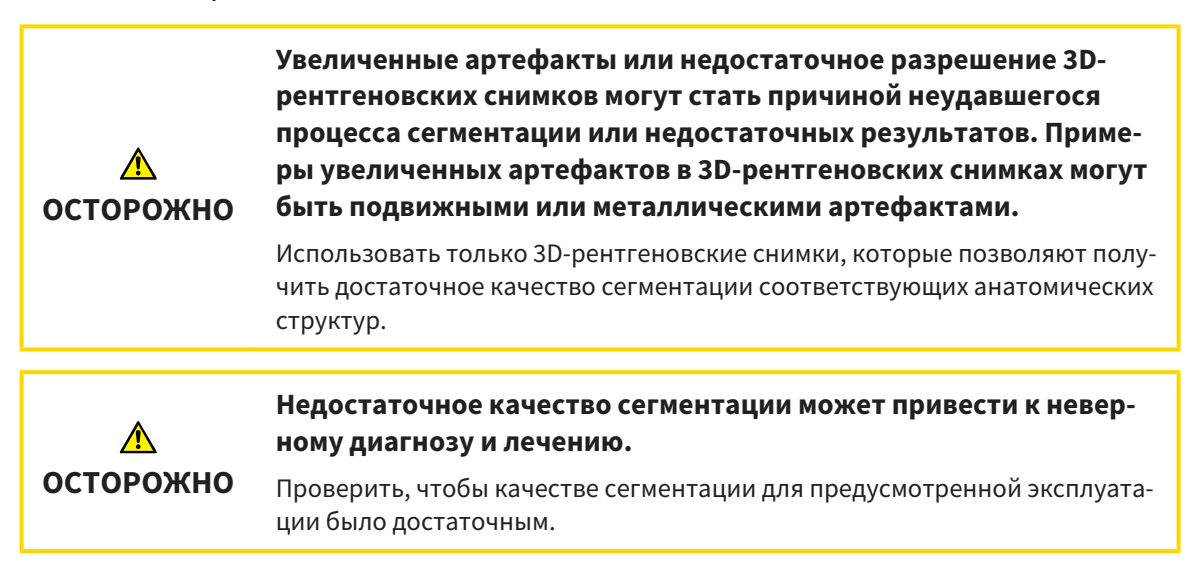

## *40* ТОЧНОСТЬ

В следующей таблице представлены значения точности во всех приложениях SICAT:

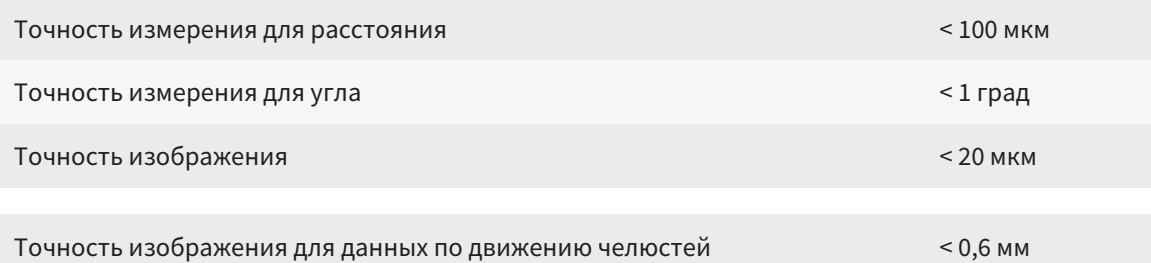

# ГЛОССАРИЙ

#### ADA

American Dental Association (Американское сообщество строматологов)

#### FDI

Fédération Dentaire Internationale, Всемирное объединение стоматологов

#### SICAT JMT<sup>+</sup>

SICAT JMT<sup>+</sup> сохраняет движения нижней челюсти.

#### SIXD

Формат файлов для обмена оптическими слепками.

#### SMPTE

Society of Motion Picture and Television Engineers (Общество инженеров кино- и телевидения)

#### SSI

Формат файлов для обмена оптическими слепками.

#### **STL**

Surface Tessellation Language, стандартный формат файлов для обмена смешанными данными, которые могут содержать, например, оптические слепки.

#### Окно сообщений

В этом окне в правой нижней части экрана отображаются сообщения о завершенных процессах.

#### Оптические слепки

Визуальный слепок является результатом 3Dснимка поверхности зубов, материалов для слепка или гипсовых моделей.

#### Панель навигации

Панель навигации в верхней части SICAT Suite содержит самые важные пиктограммы SICAT Suite. Если карта пациента активна, с помощью панели навигации можно перемещаться между картой пациента и различными приложениями.

#### Перекрестья

Перекрестья являются линиями пересечения с другими послойными видами.

#### Портал SICAT

Портал SICAT - это Интернет-сайт, на котором можно заказать в SICAT другую шину.

#### Прикусная вилка

Прикусная вилка – это накусочная пластинка с шариковым маркерами, которая используется в компании SICAT, для приведения данных 3Dрентгеновских снимков и данных по движению челюстей в соответствие.

#### Приложение

Приложения SICAT являются программами, которые связаны с SICAT Suite.

#### Рамки

В 3D-виде рамки показывают положения послойных 2D-видов.

#### Регистрация

Пространственное исполнение

# КАТАЛОГ КЛЮЧЕВЫХ СЛОВ

#### Символы

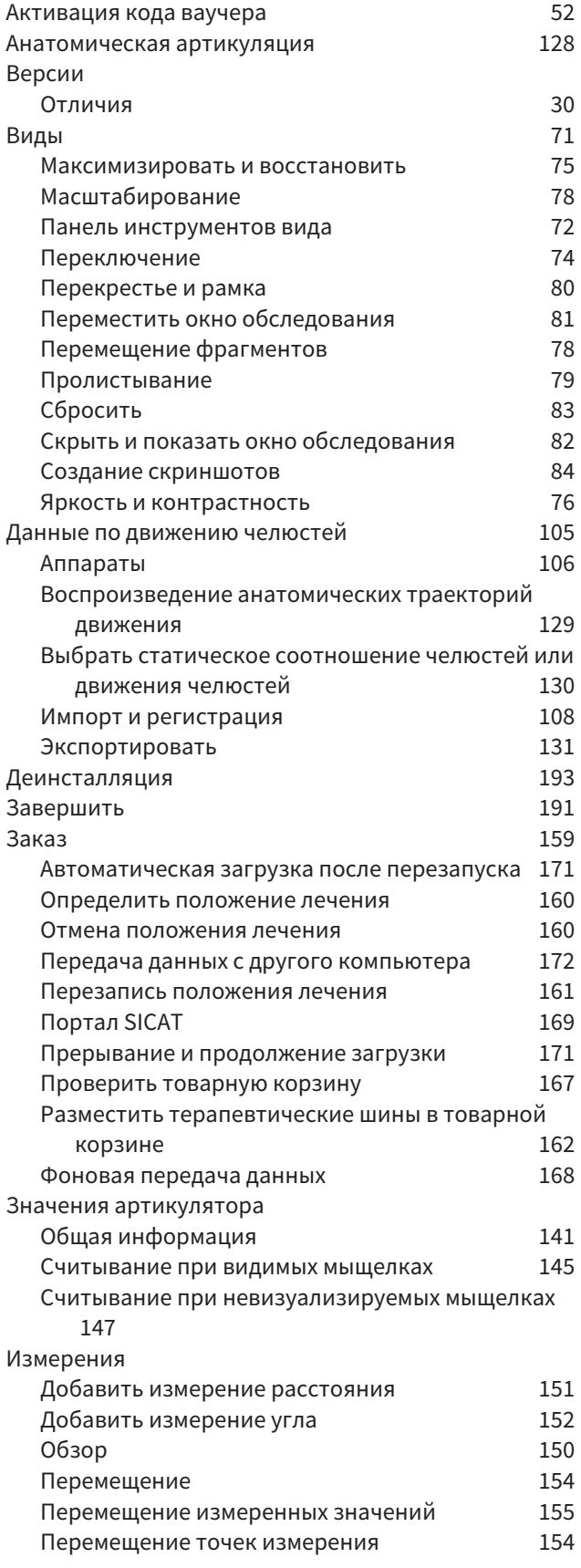

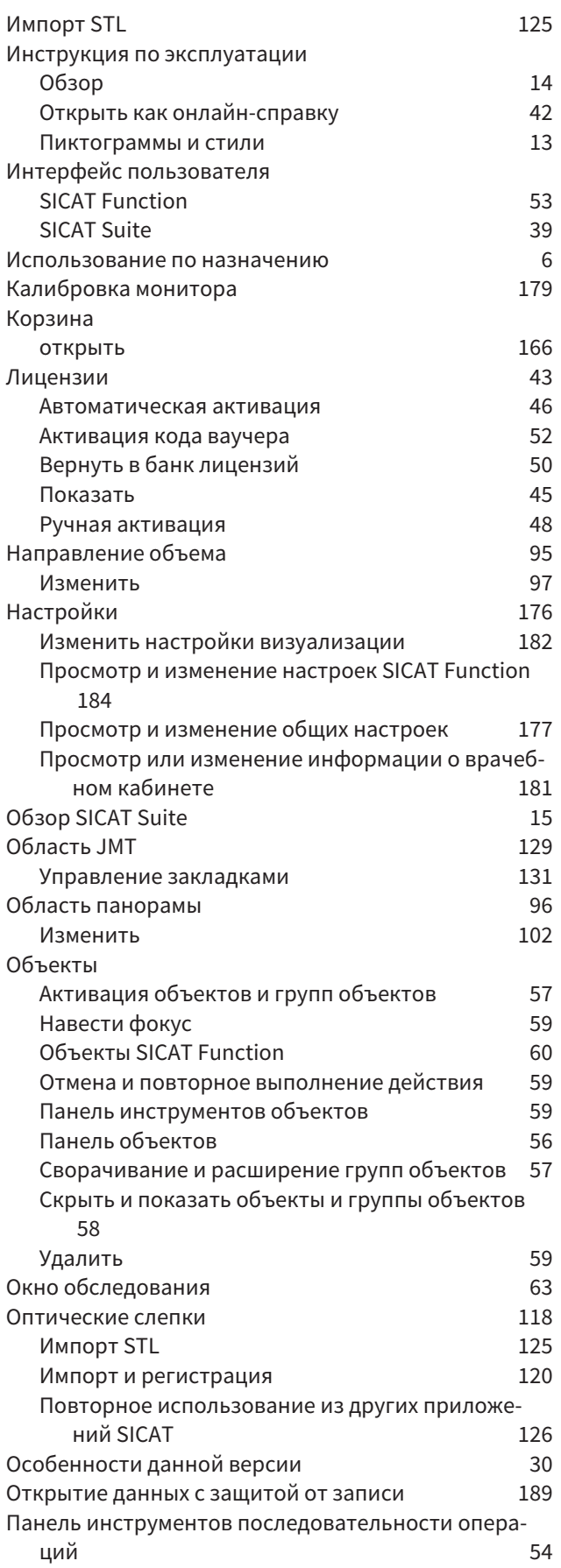

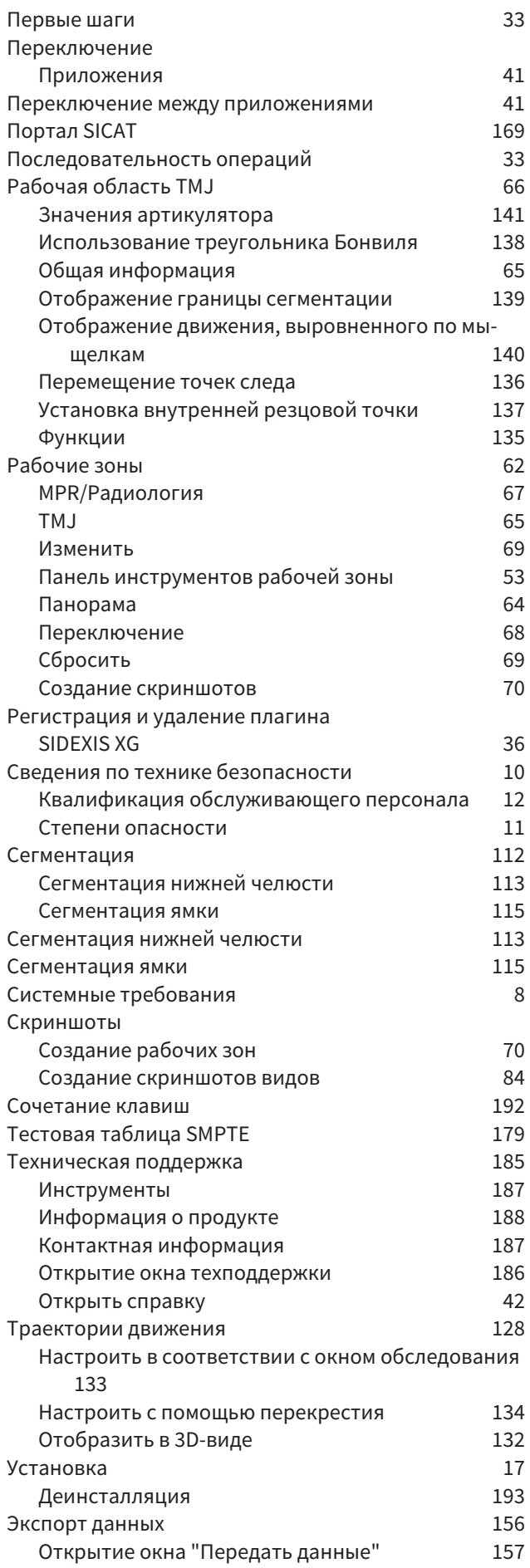

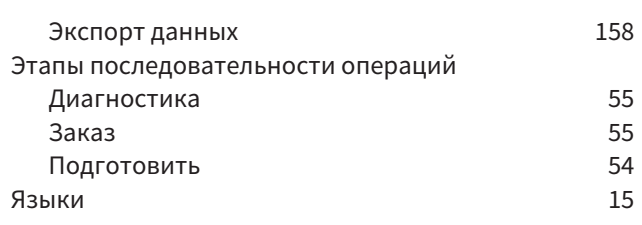

## цифры

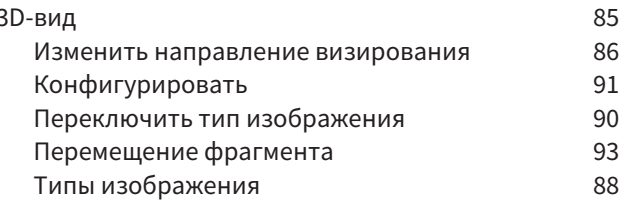

# $rac{C}{C}$

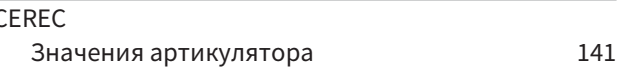

### $\mathsf{S}$

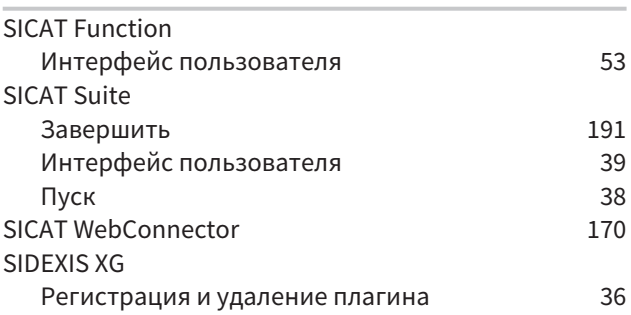

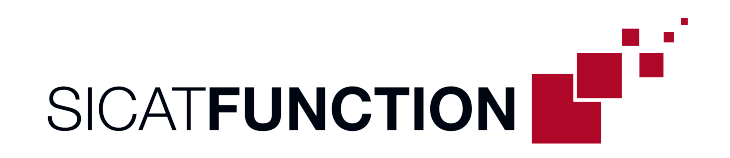

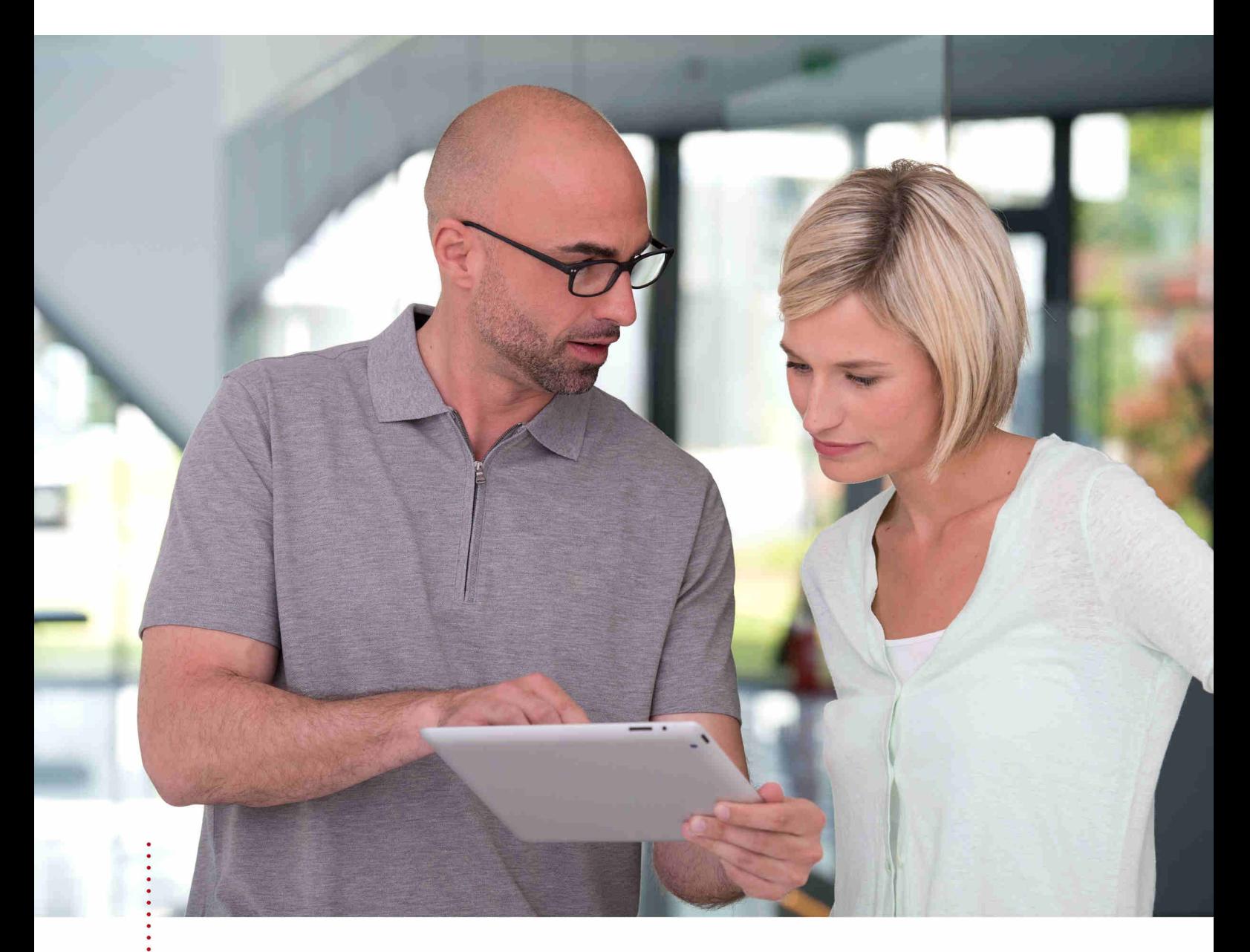

**SICAT FUNCTION** ВЕРСИЯ1.4

Инструкция по эксплуатации | Ру́сский | Standalone

# СОДЕРЖАНИЕ - Standalone

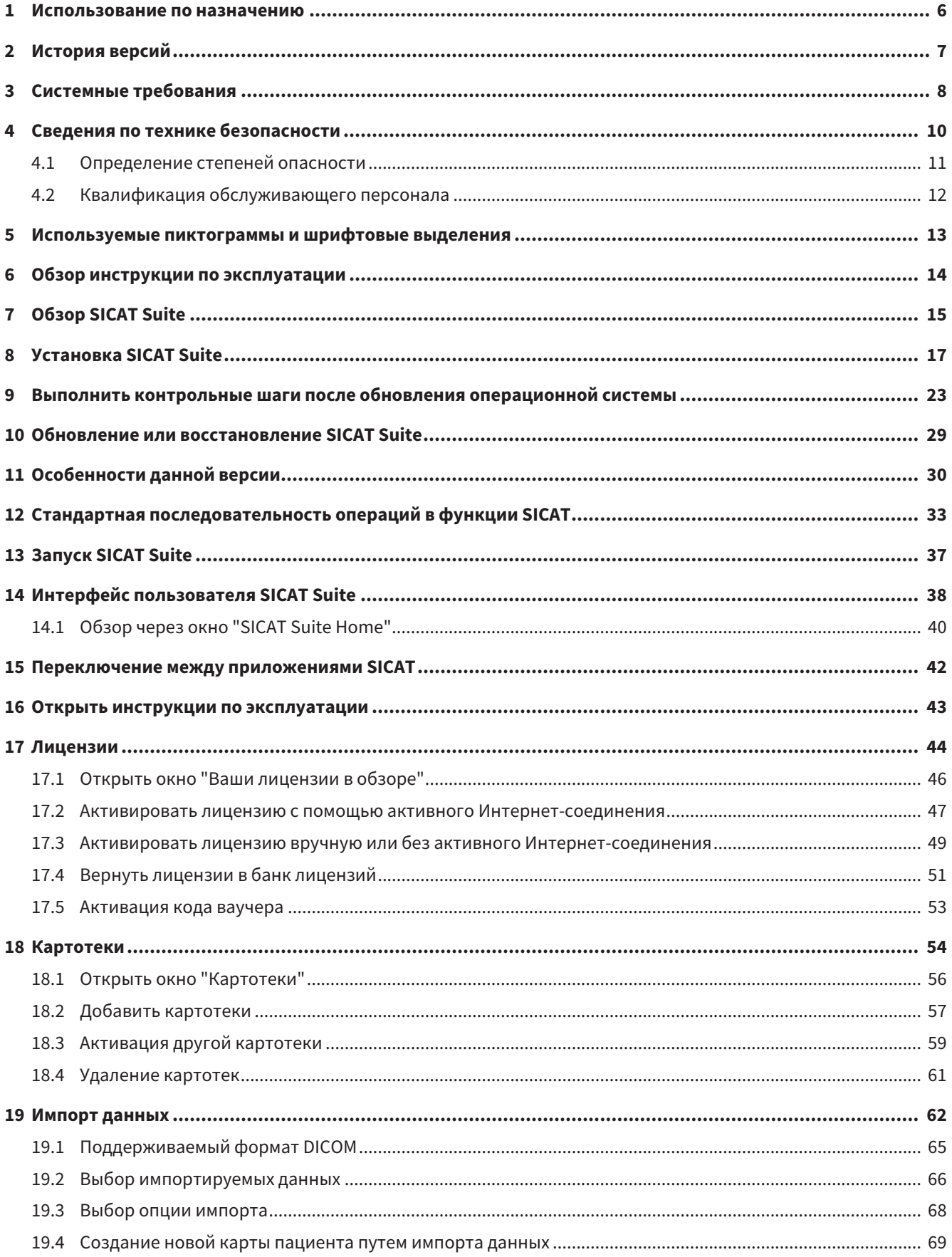

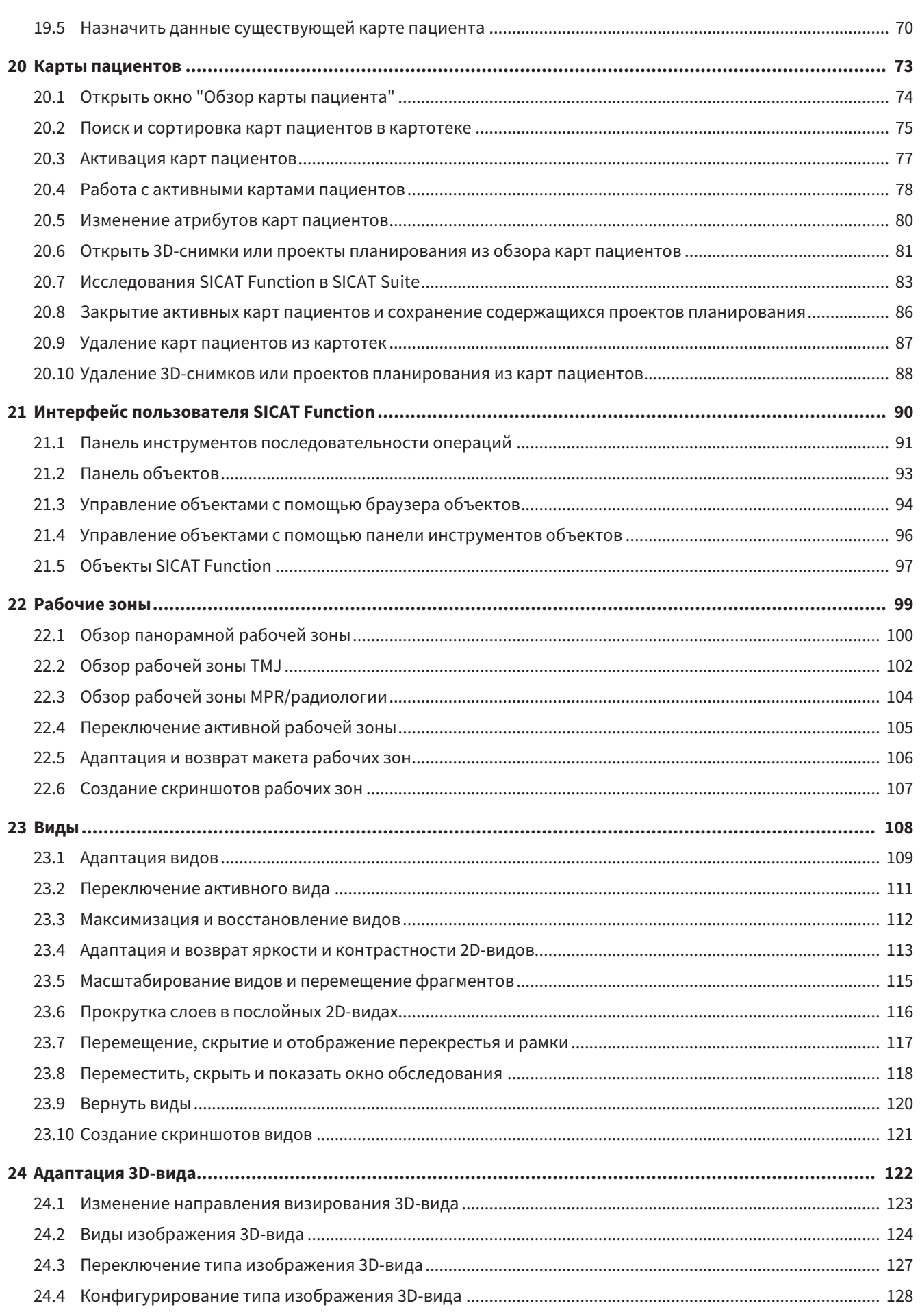

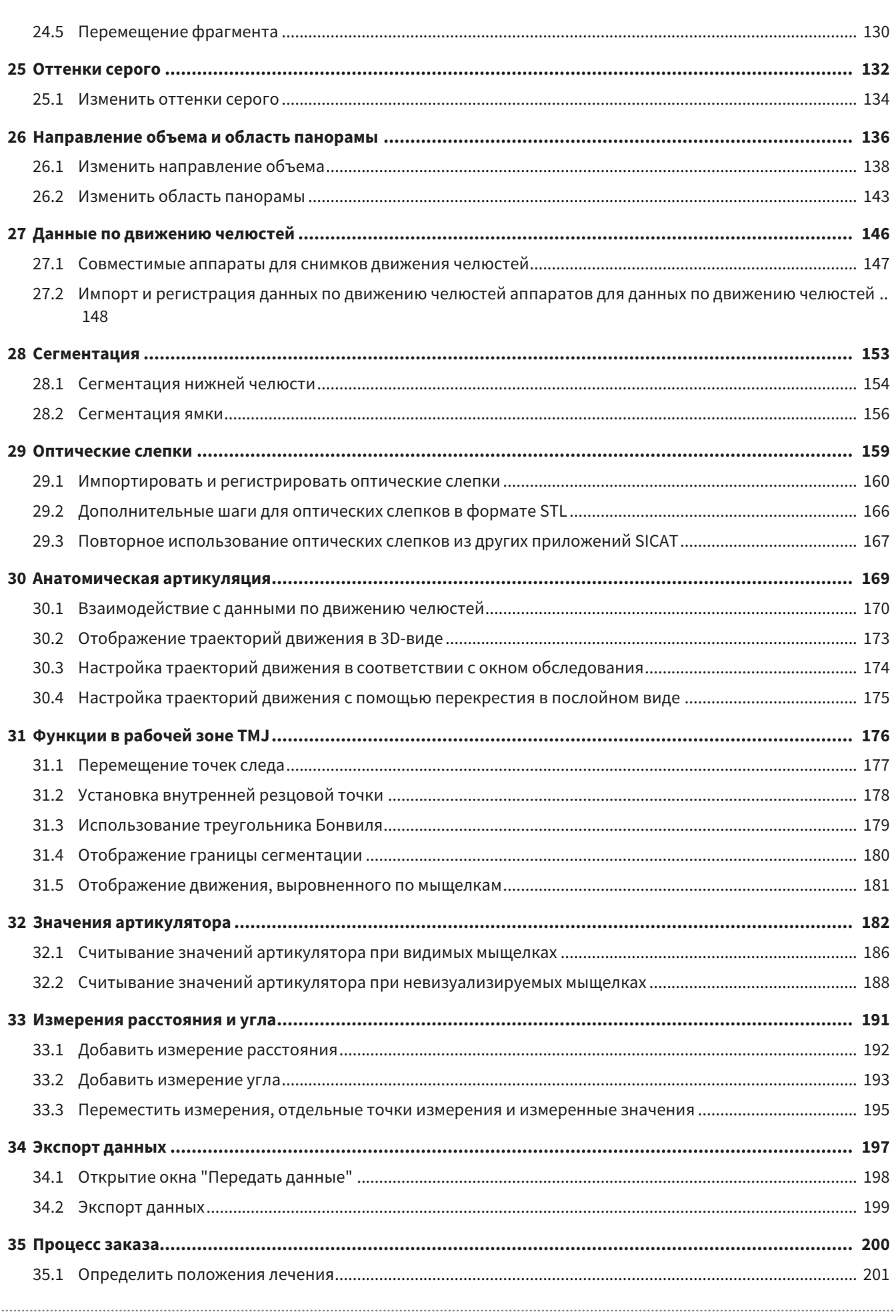

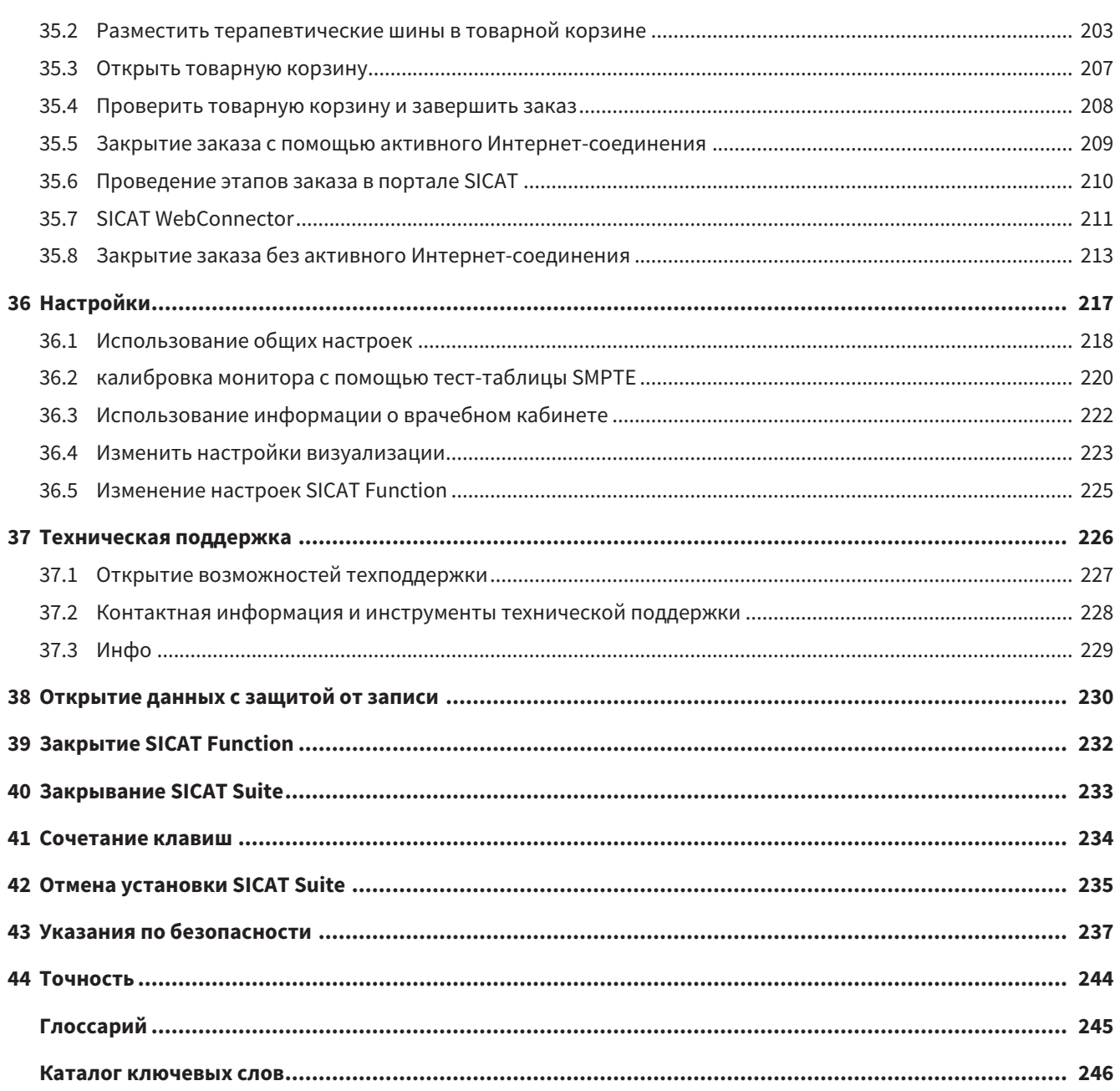

# <span id="page-420-0"></span>*1* ИСПОЛЬЗОВАНИЕ ПО НАЗНАЧЕНИЮ

SICAT Function является программным обеспечением для визуализации и сегментации информации, содержащейся в изображении ротовой, челюстно-лицевой области, и отображения движений челюсти.

Информация, содержащаяся в изображении, получается при медицинском сканировании как, например, сканировании CT или DVT, а также при использовании систем создания оптических отпечатков. Информация о движениях поступает, например, от аппаратов для кондилографии.

SICAT Function оказывает поддержку квалифицированному стоматологу при исследовании, диагностике и планировании лечения в области челюстно-лицевой хирургии, а также при планировании лечения проблем жевательного аппарата.

Данные планирования могут экспортироваться из SICAT Function и использоваться для изменения лечения.

# <span id="page-421-0"></span>*2* ИСТОРИЯ ВЕРСИЙ

### ВЕРСИЯ 1.4

- Для работы с приложениями SICAT в режиме программы просмотра требуется лицензия. Приложения недоступны при отсутствии лицензии. SICAT автоматически добавляет к вашему ключу активации лицензии на просмотр приложений, которые являются разрешенными в вашей стране. Для активации лицензий на просмотр сначала деактивируйте, а затем снова активируйте любую лицензию. Информация представлена в [Лицензии](#page-458-0) *[*[▶](#page-458-0)[Страница](#page-458-0) *44 - [Standalone\]](#page-458-0)*.
- Инструкции по эксплуатации доступны в формате PDF также при работе с автономной версией и плагином SIDEXIS XG.
- SICAT Function может рассчитать виртуальную ось на основании данных о движении челюсти.
- SICAT Function отображает длины сторон треугольника Бонвиля.

#### ВЕРСИЯ 1.3

- Модуль SIDEXIS 4
- Поддержка итальянского, испанского, португальского, нидерландского и русского языков
- Теперь номер версии SICAT Function соответствует номеру версии SICAT Suite.
- В качестве альтернативы при заказе терапевтических шин можно создать гипсовую модель.
- **TMJ**-Рабочая зона, в которой показаны движения сегментированных мыщелков.
- После закрытия окна сегментирования можно дальше обрабатывать сегментирование.

#### ВЕРСИЯ 1.1

- Поддержка французского и японского языка
- Коррекция направления объема
- Заказ OPTIMOTION терапевтических шин
- Изменение формата данных о движении челюсти на файлы .jmt
- Экспорт оптических отпечатков с интегрированными траекториями движений

#### ВЕРСИЯ 1.0

- Первый релиз
- Поддержка английского и немецкого языка

## <span id="page-422-0"></span>*3* СИСТЕМНЫЕ ТРЕБОВАНИЯ

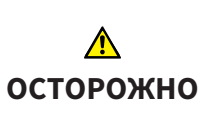

**Если ваша система не соответствует системным требованиям, это может привести к тому, что ПО не сможет быть запущено или не сможет функционировать предусмотренным образом.**

Перед установкой ПО проверить соответствует ли ваша система минимальным требованиям программного и аппаратного обеспечения.

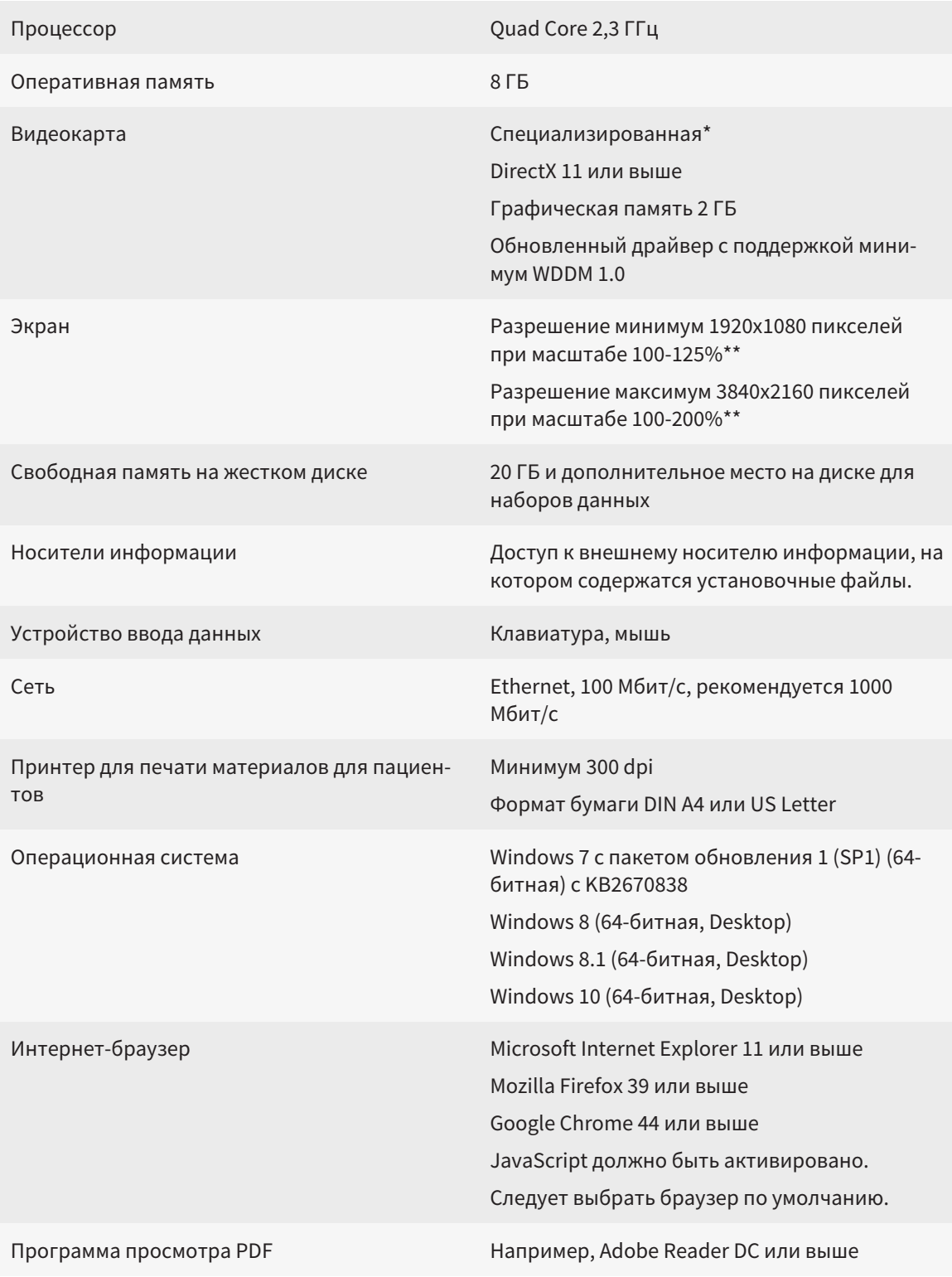

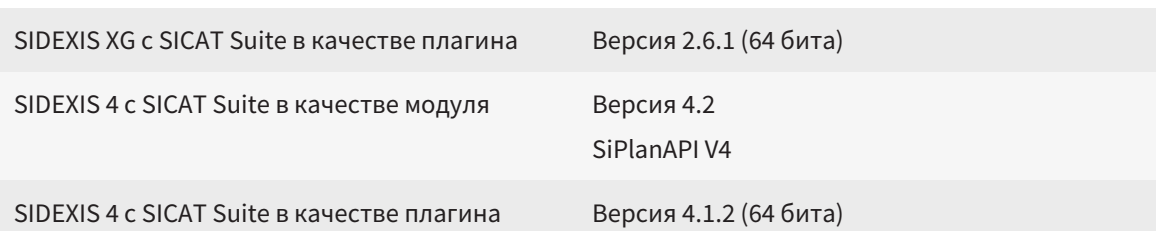

\*SICAT Suite поддерживает только специализированные видеокарты, производительность которых соответствует NVIDIA GeForce 960 GTX или превосходит ее. Встроенные графические карты не будут поддерживаться.

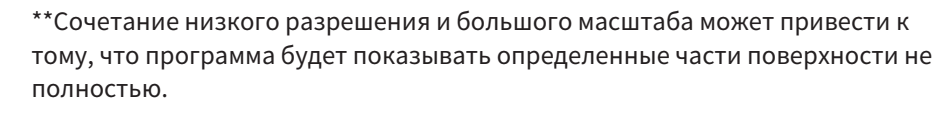

Экран должен быть отрегулирован таким образом, чтобы он корректно отображал тест-таблицу SMPTE. Информация об этом представлена в разделе калибровка монитора с помощью тест-таблицы SMPTE [ Cтраница 220 - Standalonel.

## УСЛОВИЯ ДЛЯ ПО

SICAT Suite требует наличия следующих компонентов и устанавливает их, если они отсутствуют:

- Microsoft .NET Framework 4.5
- CodeMeter лицензионное ПО 6.30d
- SQL Server Compact Edition 4.0
- SICAT WebConnector

Для коммуникации с сервером SICAT службе SICAT WebConnector требуются определенные порты. Порты должны быть открыты в вашем брандмауэре:

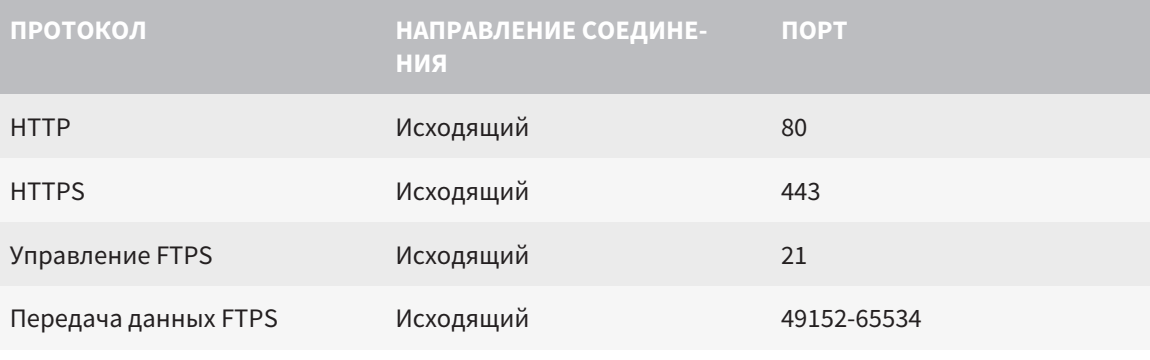

Вы также можете оформлять заказы без SICAT WebConnector. Информация представлена в Процесс заказа [• Страница 200 - Standalone].

# <span id="page-424-0"></span>*4* СВЕДЕНИЯ ПО ТЕХНИКЕ БЕЗОПАСНОСТИ

Важно прочитать следующие наиболее важные для безопасности главы:

- [Определение](#page-425-0) степеней опасности *[*[▶](#page-425-0)Страница *[11 Standalone\]](#page-425-0)*
- Квалификация [обслуживающего](#page-426-0) персонала *[*[▶](#page-426-0)Страница *[12 Standalone\]](#page-426-0)*

■ *Указания по [безопасности](#page-651-0)* [[▶](#page-651-0) Страница [237 - Standalone\]](#page-651-0)

## <span id="page-425-0"></span>4.1 ОПРЕДЕЛЕНИЕ СТЕПЕНЕЙ ОПАСНОСТИ

Сведения по технике безопасностиВ настоящей инструкции по эксплуатации используются следующие знаки безопасности во избежание травм обслуживающего персонала или пациентов и с целью предотвращения материального ущерба:

 $\bigwedge$ **Обозначает опасную ситуацию, которая может стать причиной ОСТОРОЖНО мелких травм, если не будет предотвращена. УКАЗАНИЕ Обозначает сведения, которые являются важными, но не относятся к вопросам безопасности.**

## <span id="page-426-0"></span>4.2 КВАЛИФИКАЦИЯ ОБСЛУЖИВАЮЩЕГО ПЕРСОНАЛА

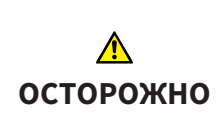

**Использование данного программного обеспечения неквалифицированным персоналом может стать причиной неверной диагностики и лечения.**

Программное обеспечение может использоваться только квалифицированными специалистами.

Программное обеспечение может использоваться только квалифицированным и соответствующим образом обученным персоналом.

В случае прохождения обучения или тренинга либо при использовании данного ПО в рамках общего тренинга, ПО можно использовать только под постоянным контролем квалифицированного лица.

Для использования ПО необходимо выполнить следующие условия:

- Прочитать руководство по эксплуатации.
- Изучить основную структуру и функции ПО.
- Научиться распознавать положение, сбои ПО и управлять соответствующими этапами, если это требуется.

# <span id="page-427-0"></span>*5* ИСПОЛЬЗУЕМЫЕ ПИКТОГРАММЫ И ШРИФТОВЫЕ ВЫДЕЛЕНИЯ

## ПИКТОГРАММЫ

В этой инструкции по эксплуатации используются следующие пиктограммы:

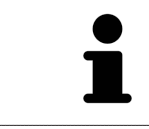

Пиктограмма с пояснением обозначает дополнительную информацию, как, например, альтернативные методы.

## ШРИФТОВЫЕ ВЫДЕЛЕНИЯ

Тексты и обозначения элементов, которые отображают SICAT Suite, выделены **жирным** шрифтом. Таким образом обозначаются следующие объекты на интерфейсе пользователя:

- Обозначения областей
- Обозначения экранных кнопок
- Обозначения пиктограмм
- Тексты указаний и сообщений на экране

## УКАЗАНИЯ О ВЫПОЛНЕНИИ ДЕЙСТВИЙ

Указания о выполнении действия представлены как пронумерованные списки:

☑ Условия обозначены этой пиктограммой.

1. Этапы обозначены номерами.

▶ Промежуточные результаты обозначаются и включаются с помощью этой пиктограммы.

- 2. После промежуточных результатов следуют дальнейшие этапы.
- ▶ Конечные результаты обозначены этой пиктограммой.
	- Указание, состоящее только из одного этапа, обозначено этой пиктограммой.

# <span id="page-428-0"></span>*6* ОБЗОР ИНСТРУКЦИИ ПО ЭКСПЛУАТАЦИИ

SICAT Function помимо других приложений является частью SICAT Suite.

SICAT Suite представляет собой платформу, на которой выполняются приложения SICAT. По этой причине приложения устанавливаются вместе с SICAT Suite. Информация представлена в [Уста](#page-431-0)новка *[SICAT Suite \[](#page-431-0)*[▶](#page-431-0)Страница *[17 - Standalone\]](#page-431-0)*.

Сейчас SICAT Suite имеется в трех вариантах. Некоторые этапы работы различаются в зависимости от варианта. По этой причине в данной инструкции эти варианты описываются по отдельности:

- Модуль SIDEXIS 4
- Плагин SIDEXIS XG
- Автономная версия

При установке SICAT Suite вы не обязаны выбирать только один вариант.

Приложения также удаляются вместе с SICAT Suite. Информация представлена в [Отмена](#page-649-0) установки *[SICAT Suite \[](#page-649-0)*[▶](#page-649-0)Страница *[235 - Standalone\]](#page-649-0)*.

## <span id="page-429-0"></span>*7* ОБЗОР *SICAT SUITE*

SICAT Suite состоит из следующих частей:

- SICAT Function эксплуатация SICAT Function согласно предписаниям представлена в руководстве по эксплуатации SICAT Function.
- SICAT Air эксплуатация SICAT Air согласно предписаниям представлена в руководстве по эксплуатации SICAT Air.
- SICAT Endo эксплуатация SICAT Endo согласно предписаниям представлена в руководстве по эксплуатации SICAT Endo.

#### ЯЗЫКИ

SICAT Suite поддерживает в интерфейсе пользователя следующие языки:

- английский
- немецкий
- французский
- японский
- испанский
- итальянский
- нидерландский
- португальский
- русский

### ЛИЦЕНЗИРОВАНИЕ

Для активации приложения SICAT или отдельной функции требуется произвести следующие шаги:

- Обратиться к местному дистрибьютору.
- Получить код ваучера.
- Сгенерировать из кода ваучера лицензионный ключ в портале SICAT (доступ через главную страницу SICAT).
- SICAT добавляет лицензионный ключ к Вашему ключу активации.
- С помощью ключа активации Вы активируете приложения SICAT или отдельные функции на компьютерах, на которых установлен SICAT Suite.

### ПОЛНАЯ ВЕРСИЯ И РЕЖИМ ПРОГРАММЫ ПРОСМОТРА

SICAT Suite может запускаться в двух различных режимах:

- Если Вы активировали лицензию на просмотр как минимум одного приложения SICAT, SICAT Suite запускается в режиме программы просмотра.
- Если Вы активировали лицензию полной версии как минимум одного приложения SICAT, SICAT Suite запускается в режиме полной версии.

Общие положения:

- [Приложения](#page-659-1) с активированной лицензией полной версии запускаются в качестве полной версии.
- Приложения с активированной лицензией на просмотр запускаются в режиме программы просмотра.
- Приложения без активированной лицензии не запускаются.
- При установке SICAT Suite вы не обязаны выбирать один режим.

## <span id="page-431-0"></span>*8* УСТАНОВКА *SICAT SUITE*

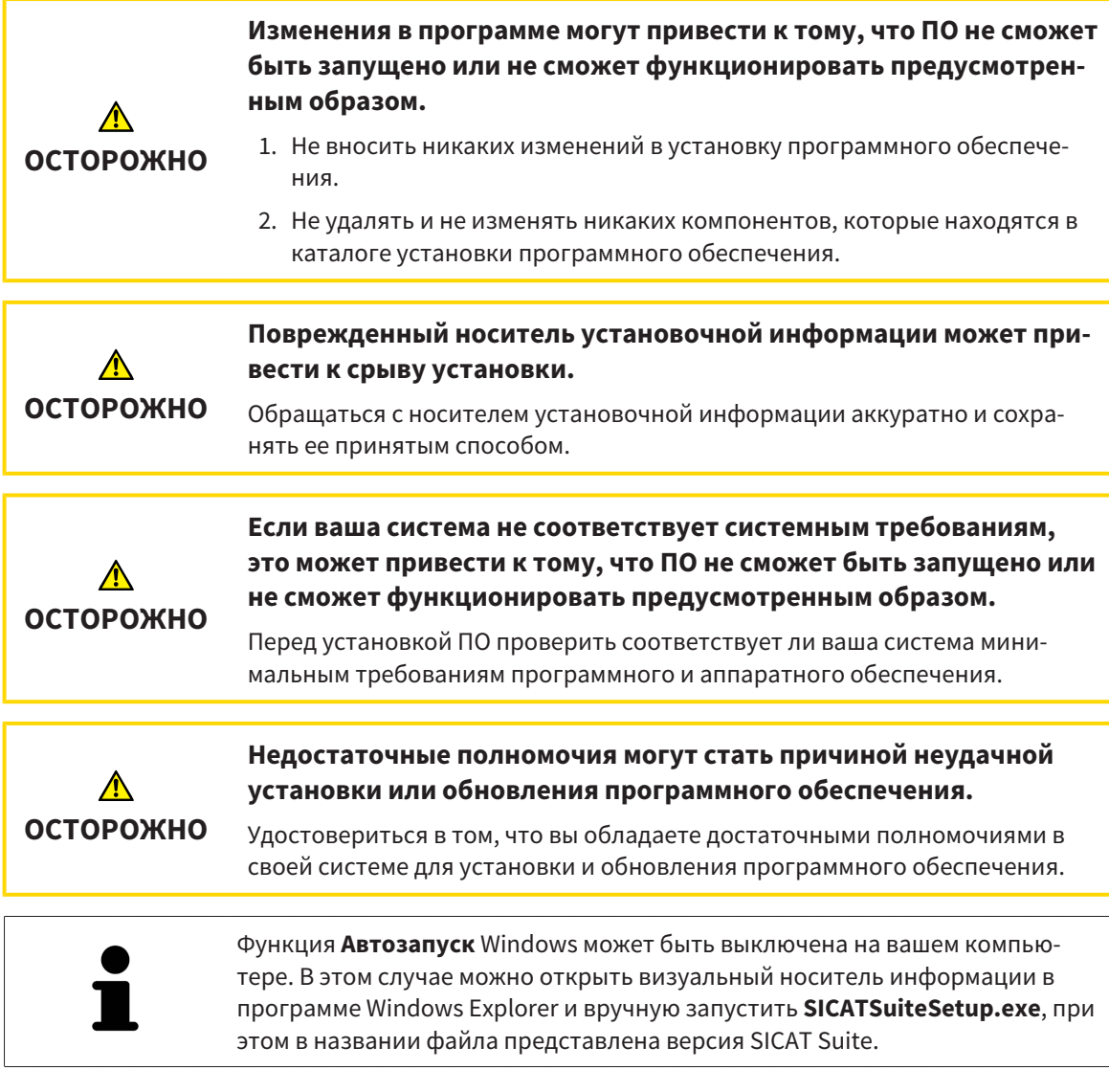

Для установки SICAT Suite выполнить следующие действия:

- ☑ Ваш компьютер соответствует системным требованиям. Информация представлена в [Си](#page-422-0)стемные [требования](#page-422-0) *[*[▶](#page-422-0)Страница *[8 - Standalone\]](#page-422-0)*.
- 1. Вставьте носитель установочной информации SICAT Suite в дисковод вашего компьютера.
	- ▶ Откроется окно **Автозапуск**.

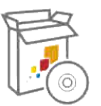

- 2. Выбрать в окне **Автозапуск** опцию **Выполнить SICATSuiteSetup.exe**, при этом в названии файла указана версия SICAT Suite.
	- ▶ Устанавливаются условия для программного обеспечения, если их не было на вашем компьютере.
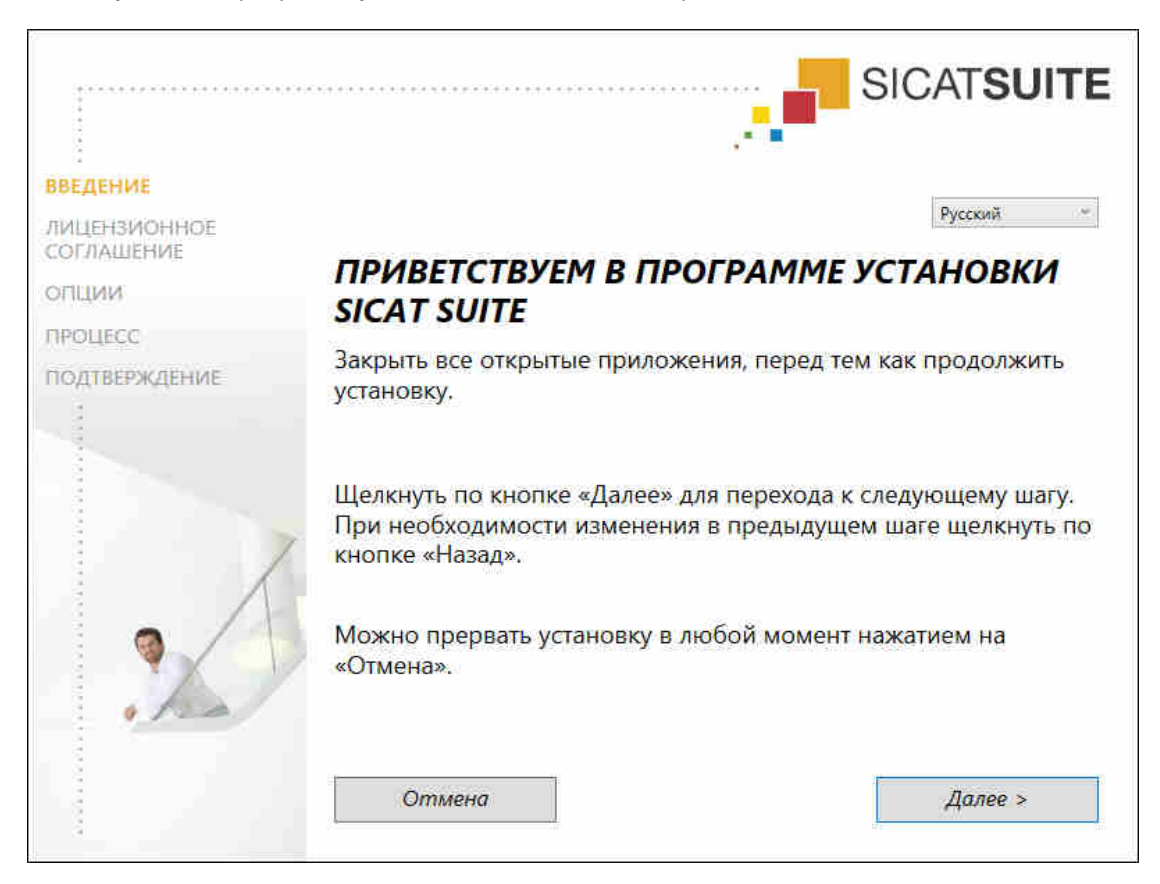

▶ Запускается программа установки SICAT Suite и откроется окно **ВВЕДЕНИЕ**:

3. Выбрать в верхнем правом углу окна **ВВЕДЕНИЕ** необходимый язык программы установки SICAT Suite и щелкнуть по **Далее**.

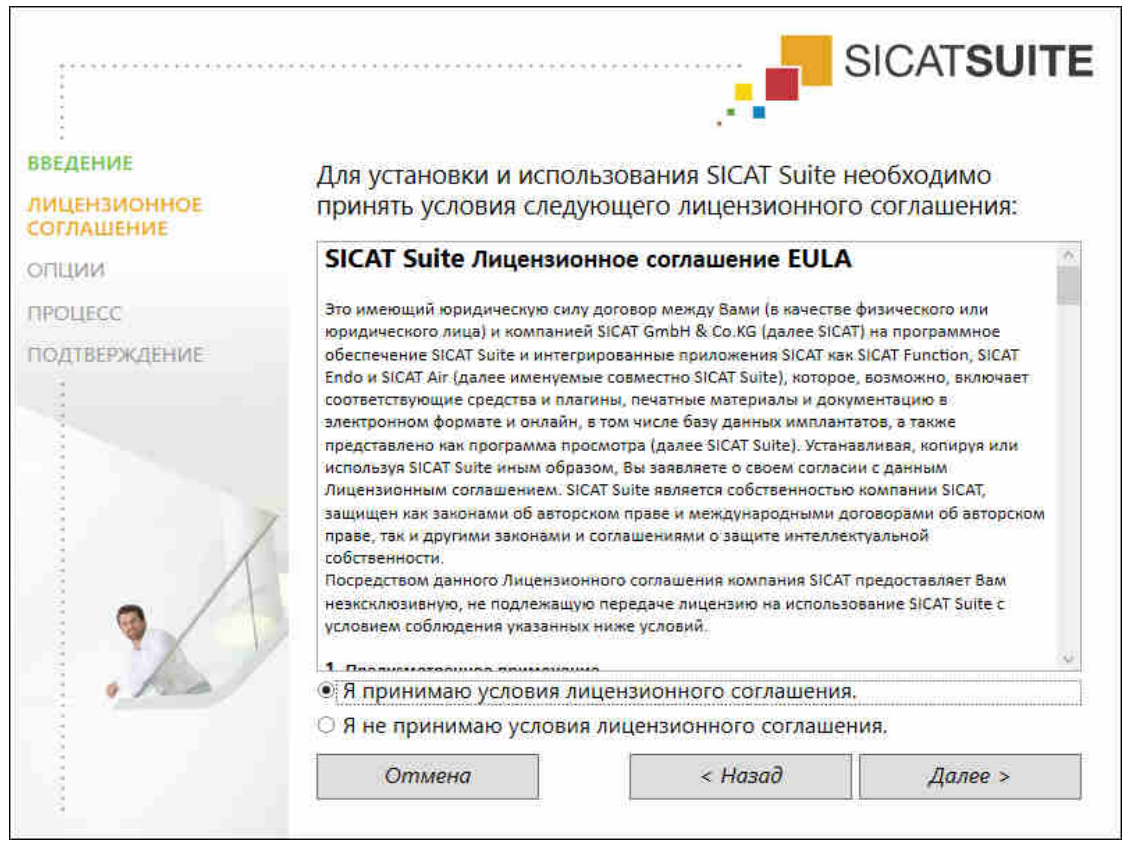

▶ Откроется окно **ЛИЦЕНЗИОННОЕ СОГЛАШЕНИЕ**:

4. Полностью прочитать лицензионный договор конечного пользователя, выбрать флажок **Я принимаю лицензионное соглашение** и щелкнуть по **Далее**.

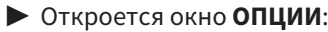

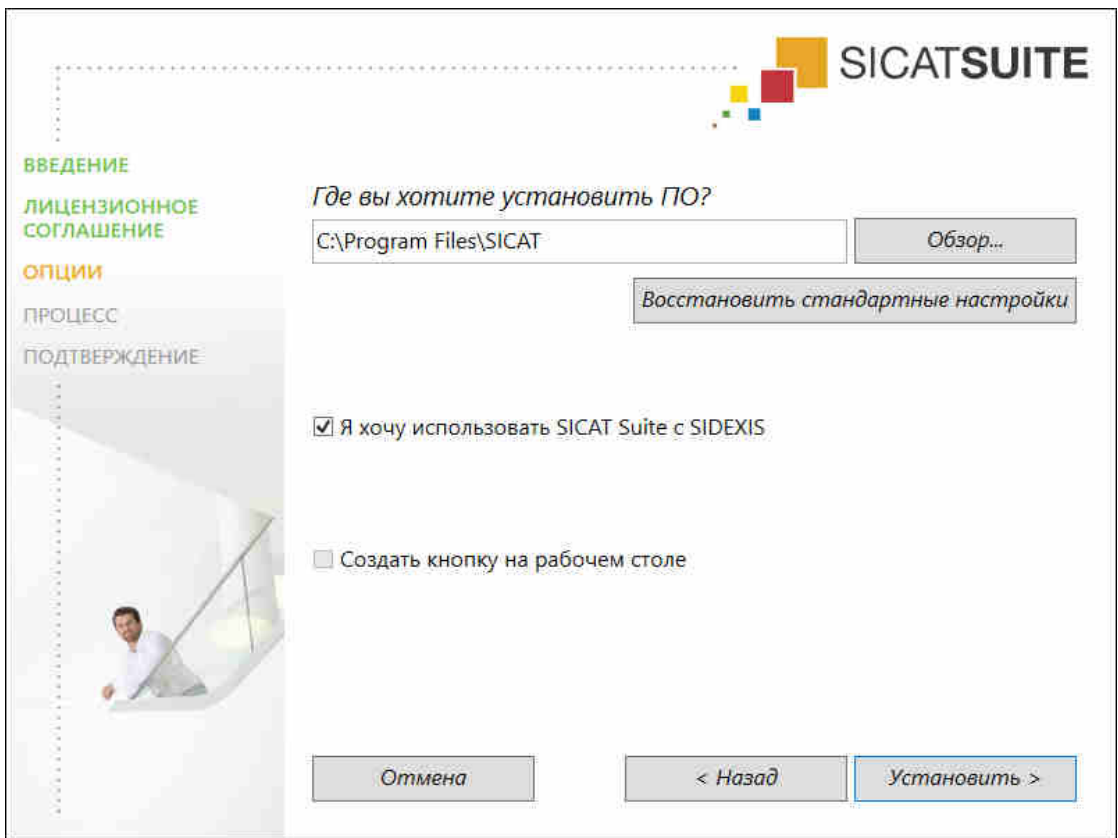

5. Для изменения папки на жестком диске, в которой программа установки SICAT Suite устанавливает SICAT Suite, щелкнуть по кнопке **Поиск**.

▶ Откроется окно **Выбрать папку**.

- 6. Выберите желаемую папку, в которой программа установки SICAT Suite должна создать каталог «SICAT Suite», и щелкните по **OK**.
	- ▶ Программа установки SICAT Suite добавляет путь к выбранной папке в поле **Где вы хотите установить ПО**.
- 7. Если SIDEXIS XG или SIDEXIS 4 установлен на вашем компьютере, отображается флажок **Я хочу использовать SICAT Suite с SIDEXIS**. Зарегистрировать SICAT Suite можно во время установки или позднее вручную как плагин SIDEXIS XG или модуль SIDEXIS 4.
	- ▶ Если флажок **Я хочу использовать SICAT Suite с SIDEXIS** установлен, флажок **Создать кнопку на рабочем столе** будет недоступен.
- 8. Если он доступен, тогда нужно установить или снять флажок **Создать кнопку на рабочем столе**.
- 9. Щелкнуть по кнопке **Установить**.

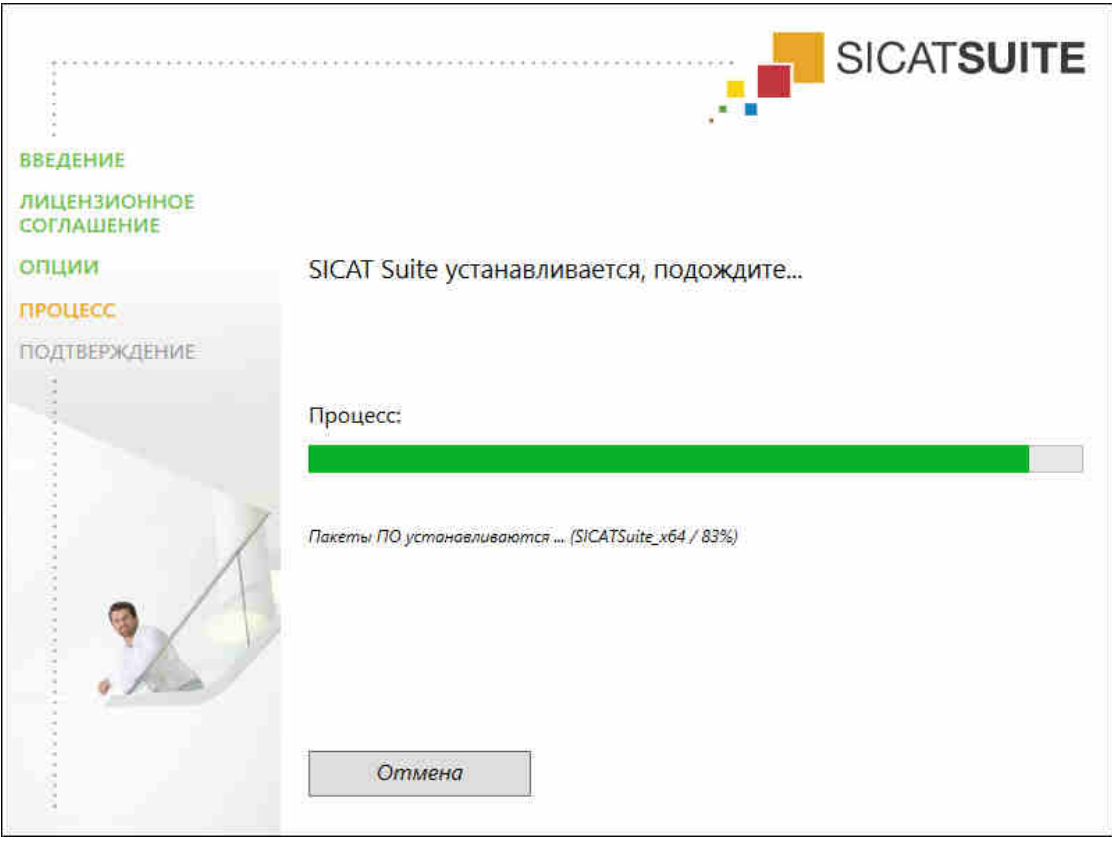

#### ▶ Откроется окно **ПРОЦЕСС**:

- **SICAT Suite и оставшиеся условия программного обеспечения будут установлены.**
- ▶ После завершения установки открывается окно **ПОДТВЕРЖДЕНИЕ**:

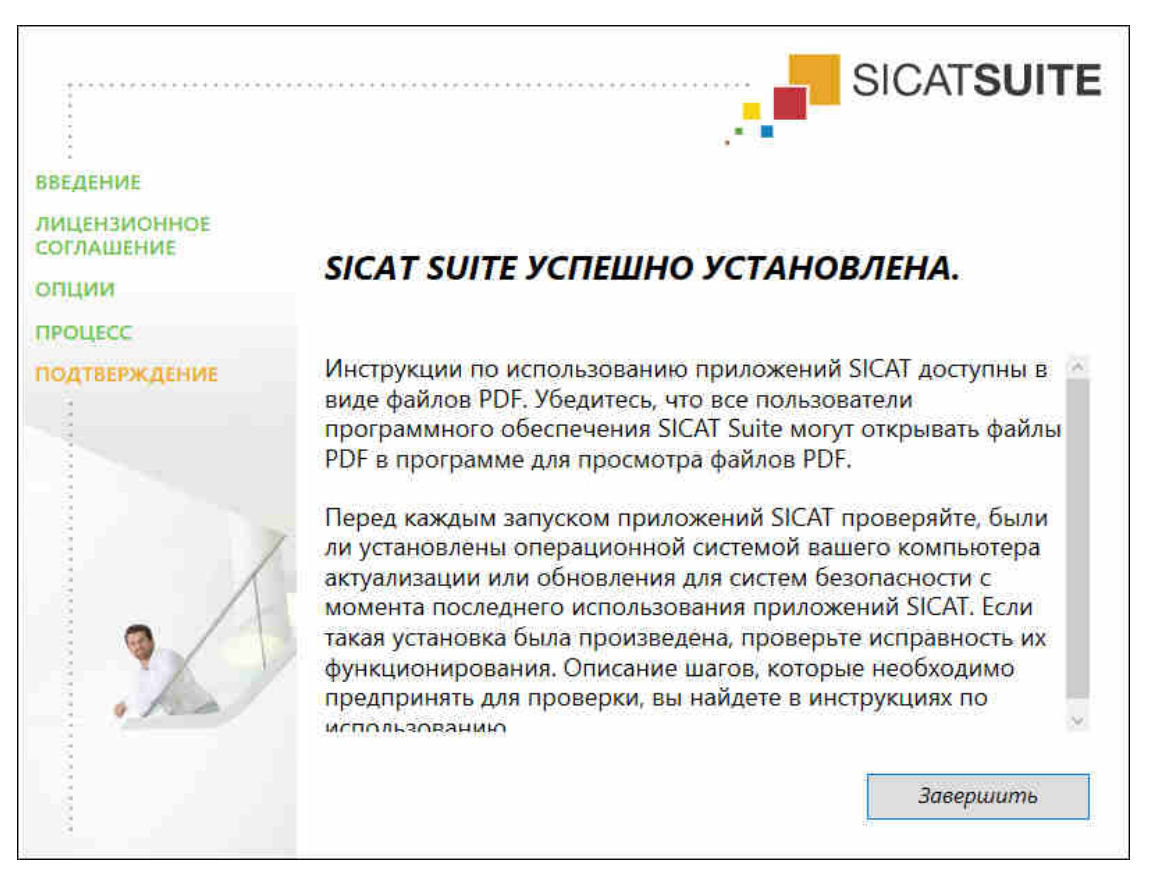

- 10. Щелкнуть по кнопке **Завершить**.
- ▶ Программа установки SICAT Suite закрывается.

## *9* ВЫПОЛНИТЬ КОНТРОЛЬНЫЕ ШАГИ ПОСЛЕ ОБНОВЛЕНИЯ ОПЕРАЦИОННОЙ СИСТЕМЫ

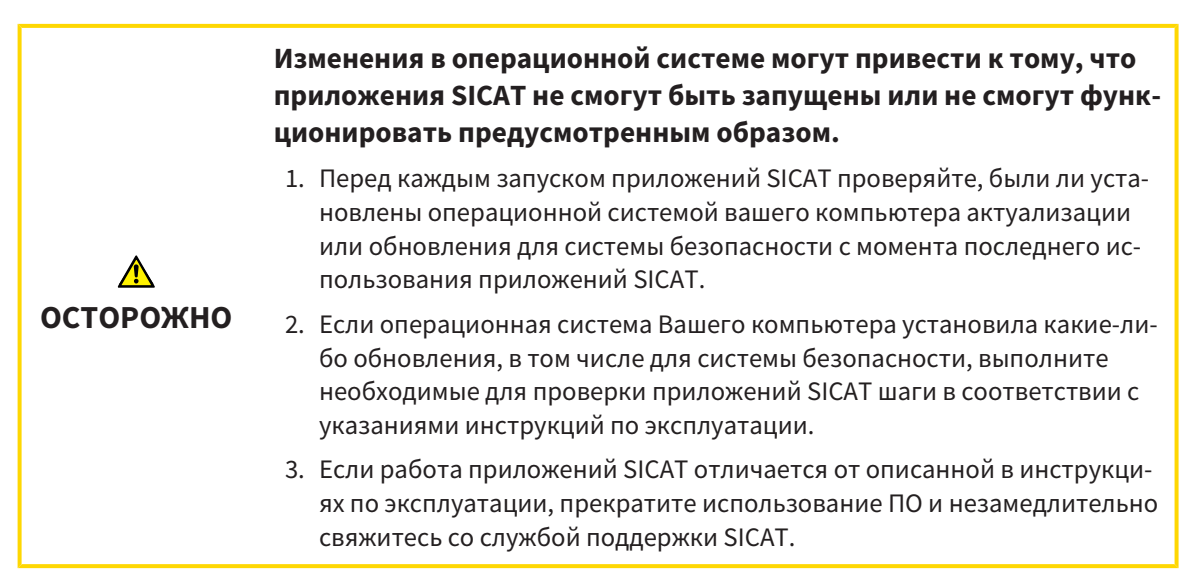

Если операционная система Вашего компьютера установила какие-либо обновления, то Вам необходимо обеспечить безошибочную работу SICAT Function. Выполните следующие контрольные шаги. Если Вы установите во время одного из контрольных шагов отклонения в функционировании, не используйте SICAT Function далее на данном компьютере и свяжитесь со службой поддержки SICAT.

### ПОДГОТОВКА

- 1. Чтобы исключить вероятность непреднамеренных изменений, удалите пациента «Axx Patient».
- 2. Импортируйте эталонный набор данных из файла «SICATSuite\_ReferenceDataset\_1.4.zip». Набор данных Вы найдете на носителе установочной информации SICAT Suite.
- 3. Откройте эталонный набор данных «Axx Patient» в SICAT Function.

### СЕГМЕНТАЦИЯ НИЖНЕЙ ЧЕЛЮСТИ

- 1. Убедитесь в том, что рабочая зона **Панорама** активна.
- 2. Сбросьте настройки видов на стандартные значения.
- 3. Убедитесь в том, что вид **3D** показывает рентгеновский снимок 3D спереди.
- 4. Установите режим вывода на **Скрыть фоновую область**.
- 5. Выберите из списка **Активное соотношение челюсти** элемент «lateral\_lt.1».

6. Сравните вид **3D** со следующим скриншотом. Тщательно проверьте изображение сегментации нижней челюсти и оптических слепков.

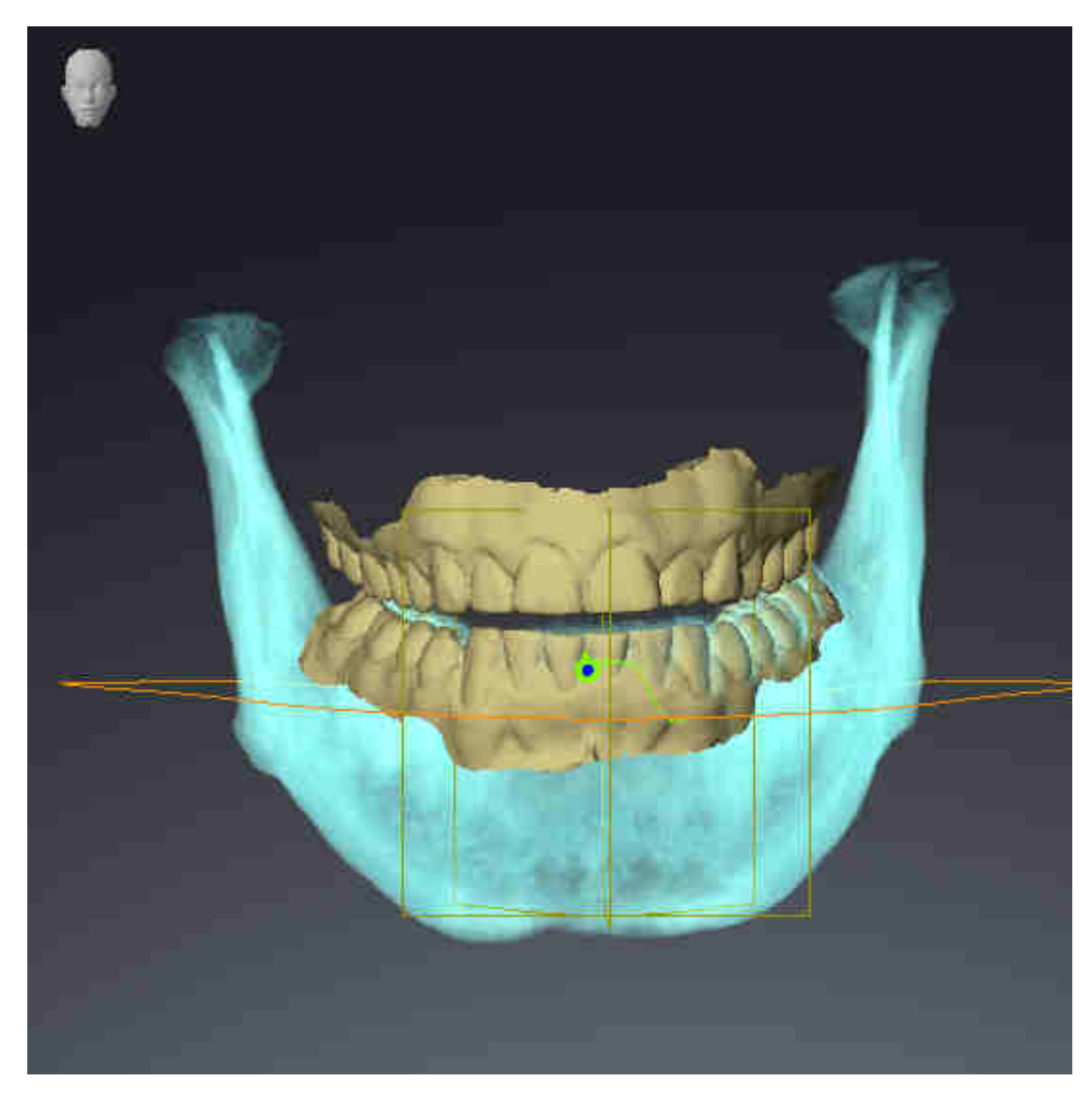

#### ДАННЫЕ ПО ДВИЖЕНИЮ ЧЕЛЮСТЕЙ

- 1. Убедитесь в том, что рабочая зона **TMJ** активна.
- 2. Убедитесь в том, что значения для **Яркость** и **Контрастность** соответствуют стандартному значению в 50 %.
- 3. Выберите из списка **Активное соотношение челюсти** элемент «lateral\_lt.1».
- 4. Выберите в **Браузер объекта** в **Объемные регионы** > **Челюстная кость** элемент **Правая сторона нижней челюсти** и наведите на него фокус.
- 5. Выберите в **Браузер объекта** в **Объемные регионы** > **Челюстная кость** элемент **Левая сторона нижней челюсти** и наведите на него фокус.
- 6. Выберите в **Браузер объекта** элемент **Объемные регионы**.
- 7. Активируйте в области **Свойства** опцию **Отображение границы сегментации**.

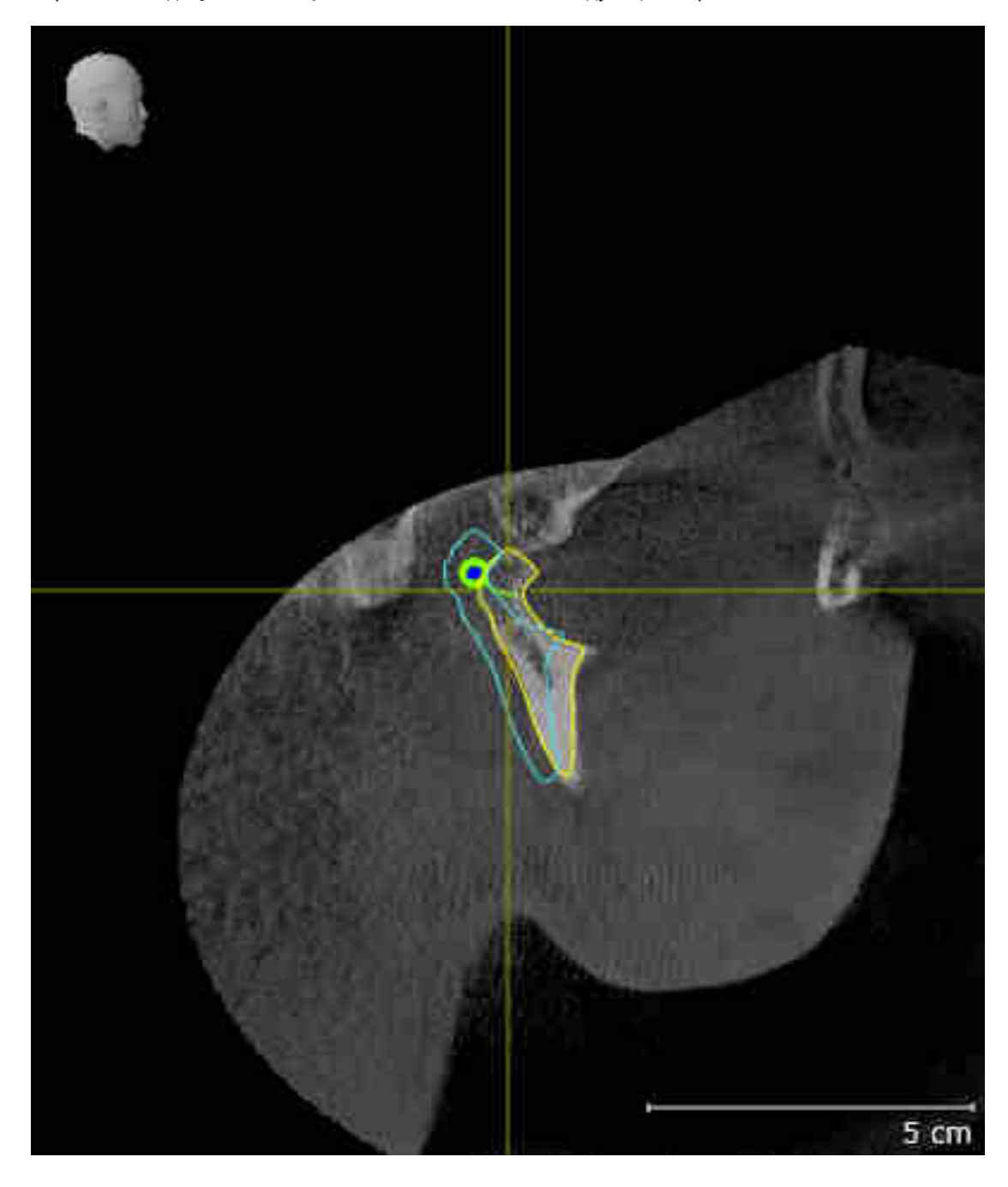

8. Сравните вид **Правая мыщелка Саггитальный** со следующим скриншотом:

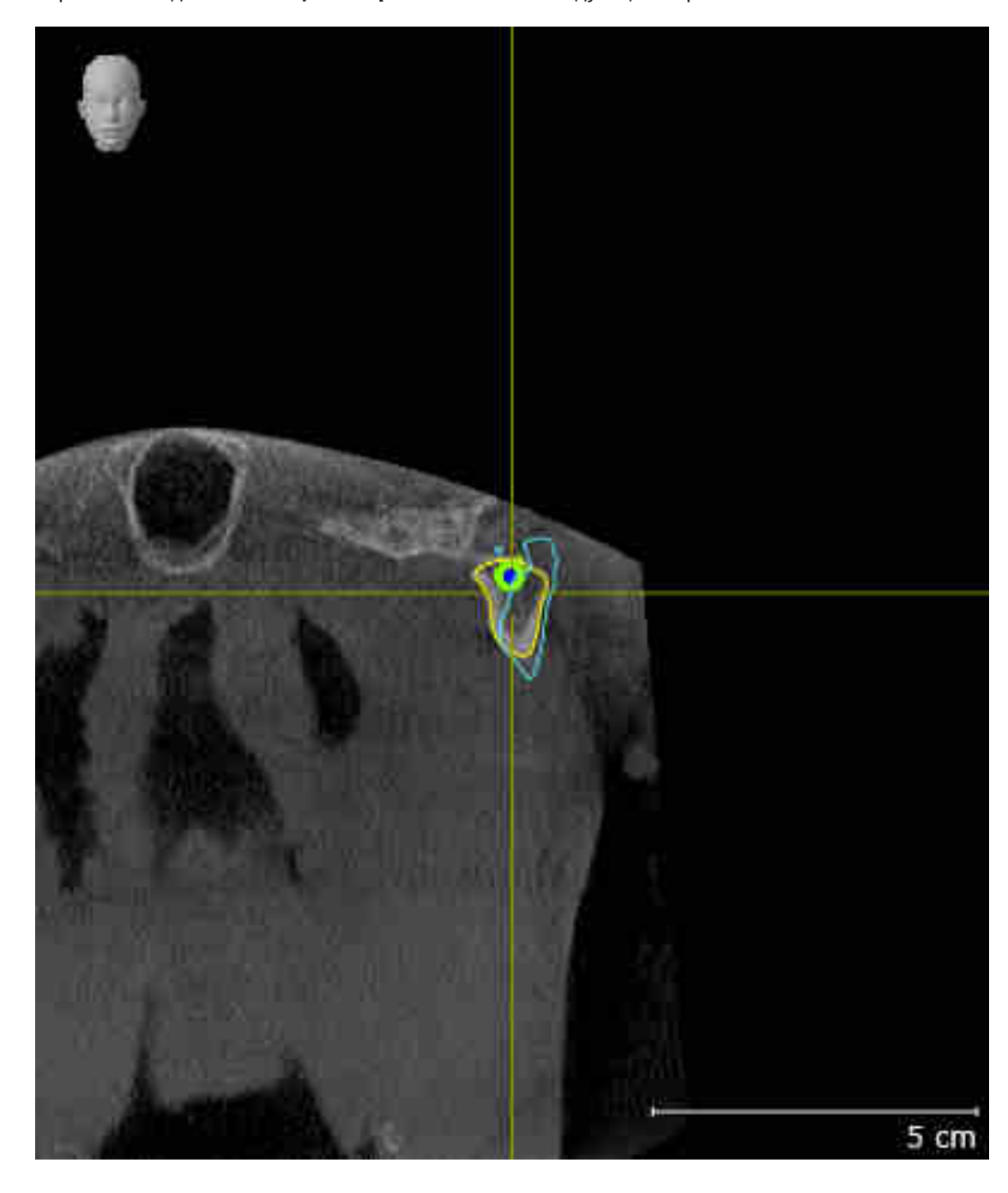

9. Сравните вид **Левая мыщелка Фронтальный** со следующим скриншотом:

#### ТРЕУГОЛЬНИК БОНВИЛЯ

- 1. Убедитесь в том, что рабочая зона **TMJ** активна.
- 2. Убедитесь в том, что вид **3D** показывает рентгеновский снимок 3D спереди.
- 3. Выберите в **Браузер объекта** элемент **Данные по движению челюстей**.
- 4. Активируйте в области **Свойства** опцию **Треугольник Бонвиля**. Убедитесь в том, что для **Шаг** установлено значение "5".
- 5. Выберите из списка **Активное соотношение челюсти** элемент «chewing.1».

- 6. Установите режим вывода вида **3D** на **Скрыть фоновую область**.
- 7. Скройте оптические слепки.
- 8. Сравните вид **3D** со следующим скриншотом. Тщательно проверьте изображение треугольника Бонвиля и имеющихся точек следа.

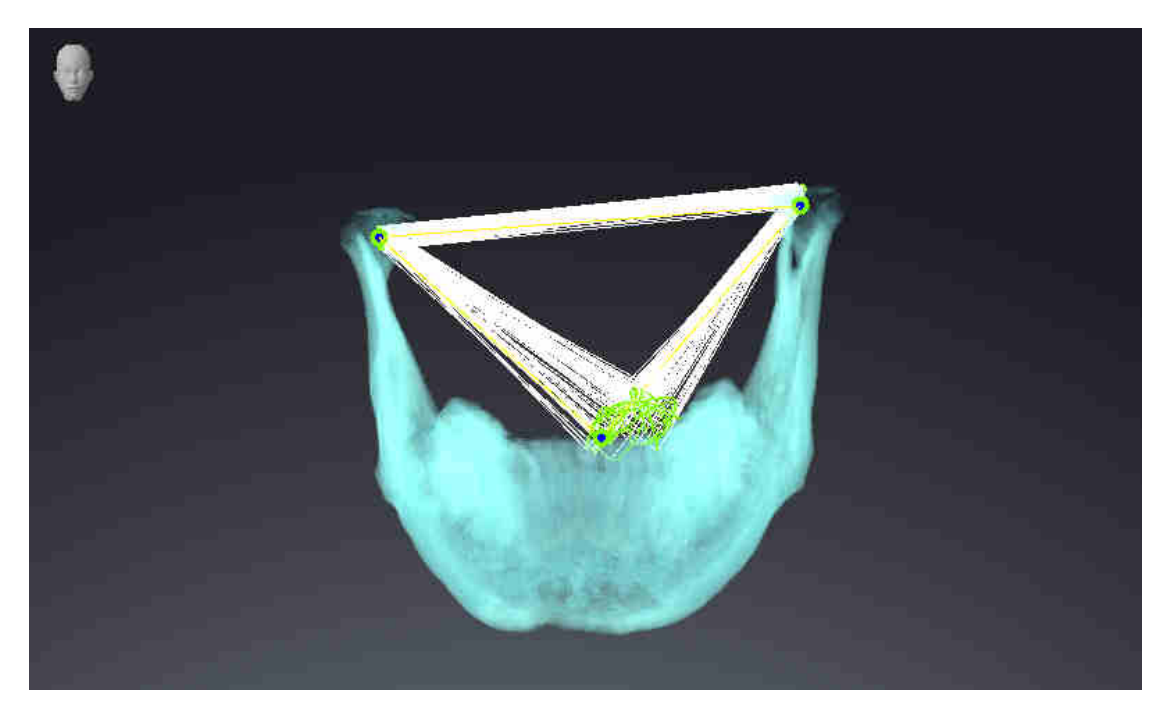

#### ИЗМЕРЕНИЯ

- 1. Убедитесь в том, что рабочая зона **MPR/Радиология** активна.
- 2. Убедитесь в том, что в виде **Аксиальный** значения для **Яркость** и **Контрастность** соответствуют стандартному значению в 50 %.
- 3. Выберите в **Браузер объекта** в **Измерения** элемент «20,99 мм» и наведите на него фокус.

4. Сравните вид **Аксиальный** со следующим скриншотом. Тщательно проверьте изображение объектов измерения (20,99 мм, 20,05 мм, 74,57 мм, 29,43°).

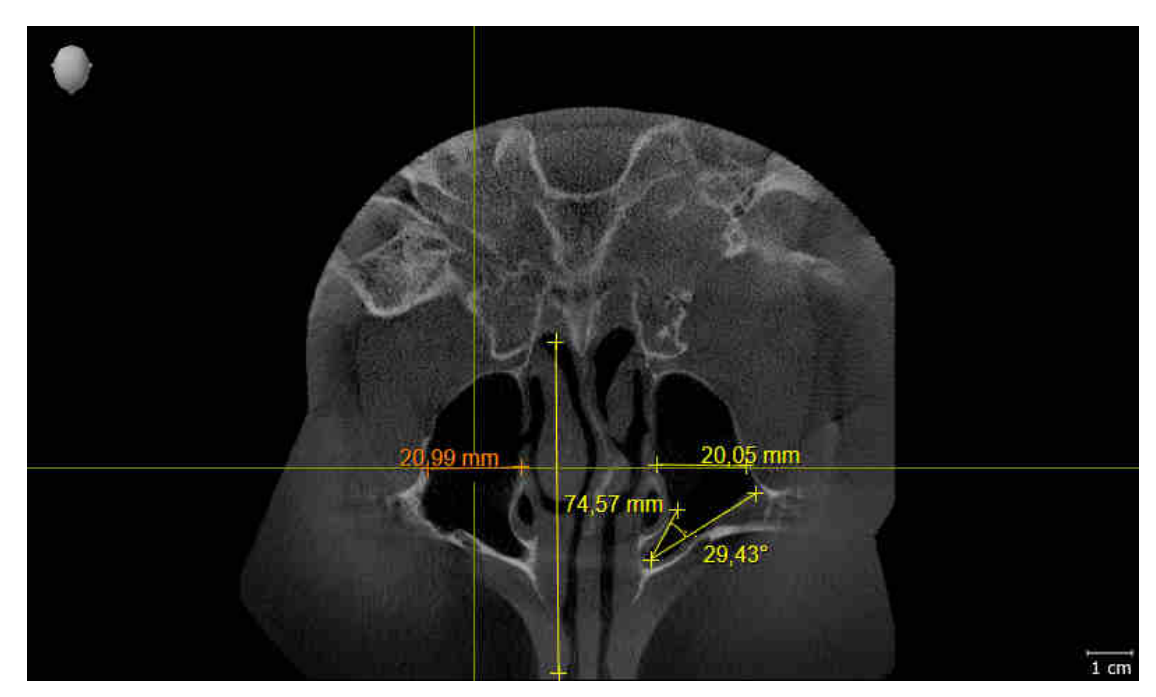

### ПАНОРАМНЫЙ ВИД

- 1. Убедитесь в том, что рабочая зона **Панорама** активна.
- 2. Сбросьте настройки видов на стандартные значения.
- 3. Сравните вид **Панорама** со следующим скриншотом. Тщательно проверьте изображение вида **Панорама** и окна обследования.

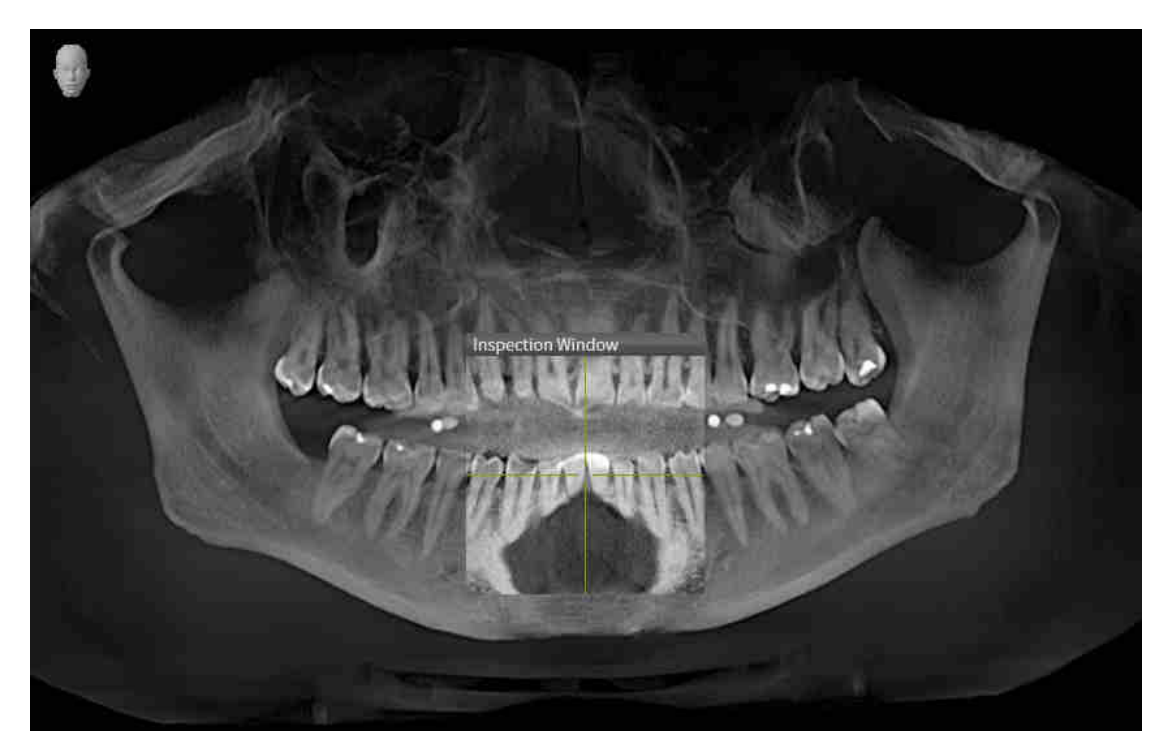

...............................

## *10* ОБНОВЛЕНИЕ ИЛИ ВОССТАНОВЛЕНИЕ *SICAT SUITE*

### ОБНОВЛЕНИЕ SICAT SUITE

Для обновления SICAT Suite запустите программу установки SICAT Suite и нажмите кнопку **Обновить**. Сначала будет удалена старая версия SICAT Suite. Все данные и настройки сохраняются.

> Для новой автономной версии SICAT Suite требуются обновленные картотеки. При первом запуске новой версии или при активации устаревшей картотеки программа SICAT Suite спрашивает, хотите ли вы обновить картотеку. При положительном ответе SICAT Suite обновляет картотеку автоматически. **ОСТОРОЖНО! Пользоваться обновленными картотеками с помощью старых версий SICAT Suite будет невозможно.**

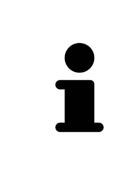

Если обновить SIDEXIS XG до SIDEXIS 4.1.3 или выше, а затем обновить SICAT Suite, программа установки SICAT Suite зарегистрирует SICAT Suite как модуль SIDEXIS 4. При открытии 3D-рентгеновского снимка SICAT Suite проверяет, имеются ли обследования в SIDEXIS XG для данного 3D-снимка, и передает их из SIDEXIS XG в SIDEXIS 4.

#### ВОССТАНОВЛЕНИЕ SICAT SUITE

Для восстановления SICAT Suite запустите программу установки SICAT Suite и нажмите кнопку **Восстановить**. Все данные и настройки сохраняются.

Для обновления и восстановления SICAT Suite используйте программу установки SICAT Suite. Информация представлена в Установка *[SICAT Suite \[](#page-431-0)*[▶](#page-431-0)Страница *[17 - Standalone\]](#page-431-0)*.

# *11* ОСОБЕННОСТИ ДАННОЙ ВЕРСИИ

В зависимости от того, используете ли вы SICAT Function отдельно или в сочетании с другим ПО, имеются различия в определенных областях.

#### ДАННЫЕ ПАЦИЕНТОВ И ОБЪЕМНЫЕ ДАННЫЕ

Автономная версия SICAT Suite содержит собственное центральное управление картами пациентов и объемными данными. Концепцию карт пациентов в автономной версии SICAT Suite можно сравнить с классическими картами пациентов:

- Карты пациентов хранятся в картотеках, которые можно сравнить со шкафами для хранения документов.
- Активацию карты пациента можно сравнить с извлечением карты пациента из шкафа для хранения документации и выкладыванием его на стол.
- Открытие данных из карты пациента в приложениях SICAT можно сравнить с извлечением листов из традиционной карты пациента.
- Добавление рентгеновских снимков 3D в карту пациента можно сравнить с добавлением рентгеновских снимков 2D в традиционную карту пациента.
- рентгеновский снимок 3D может стать основой нескольких проектов планирования. Проекты планирования являются равным образом частью карты пациента.
- рентгеновский снимок 3D вместе с соответствующими проектами планирования обозначается как исследование.

Информация об управлении картотеками пациентов представлена в разделе [Картотеки](#page-468-0) *[*[▶](#page-468-0)[Стра](#page-468-0)ница *[54 - Standalone\]](#page-468-0)*. Информация об управлении картами пациентов представлена в разделе Карты [пациентов](#page-487-0) *[*[▶](#page-487-0)Страница *[73 - Standalone\]](#page-487-0)*.

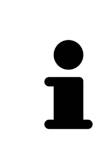

Помимо данных пациентов нужно сохранить пользовательские настройки приложения SICAT. Настройки каждого пользователя хранятся по отдельности в двух каталогах. Чтобы открыть эти каталоги, в адресную строку Проводника Windows нужно ввести **%appdata%\SICAT GmbH & Co. KG** и **%localappdata%\SICAT GmbH & Co. KG**.

#### НАСТРОЙКИ

В автономной версии SICAT Suite управляет всеми настройками самостоятельно. Информация представлена в [Настройки](#page-631-0) *[*[▶](#page-631-0)Страница *[217 - Standalone\]](#page-631-0)*.

#### ЛИЦЕНЗИИ

Автономная версия SICAT Suite и версии, соединенные с другими программами, используют одни и те же лицензии. При установке SICAT Suite вы не обязаны выбирать одну версию.

### ОТКРЫТИЕ ИССЛЕДОВАНИЙ С ПРАВАМИ ЗАПИСЕЙ ИЛИ БЕЗ НИХ

Для внесения и сохранения изменений в исследованиях SICAT Function требуются следующие условия:

- Должна быть активирована лицензия полной версии SICAT Function.
- Требуется активная [картотека.](#page-659-0)

В противном случае вносить и сохранять изменения в исследованиях SICAT Function будет невозможно. Если Вы активировали лицензию на просмотр SICAT Function, Вы можете просматривать рентгеновские снимки 3D и исследования SICAT Function.

В следующей таблице показаны функции, имеющиеся в наличии, когда активирована лицензия приложения SICAT и картотека:

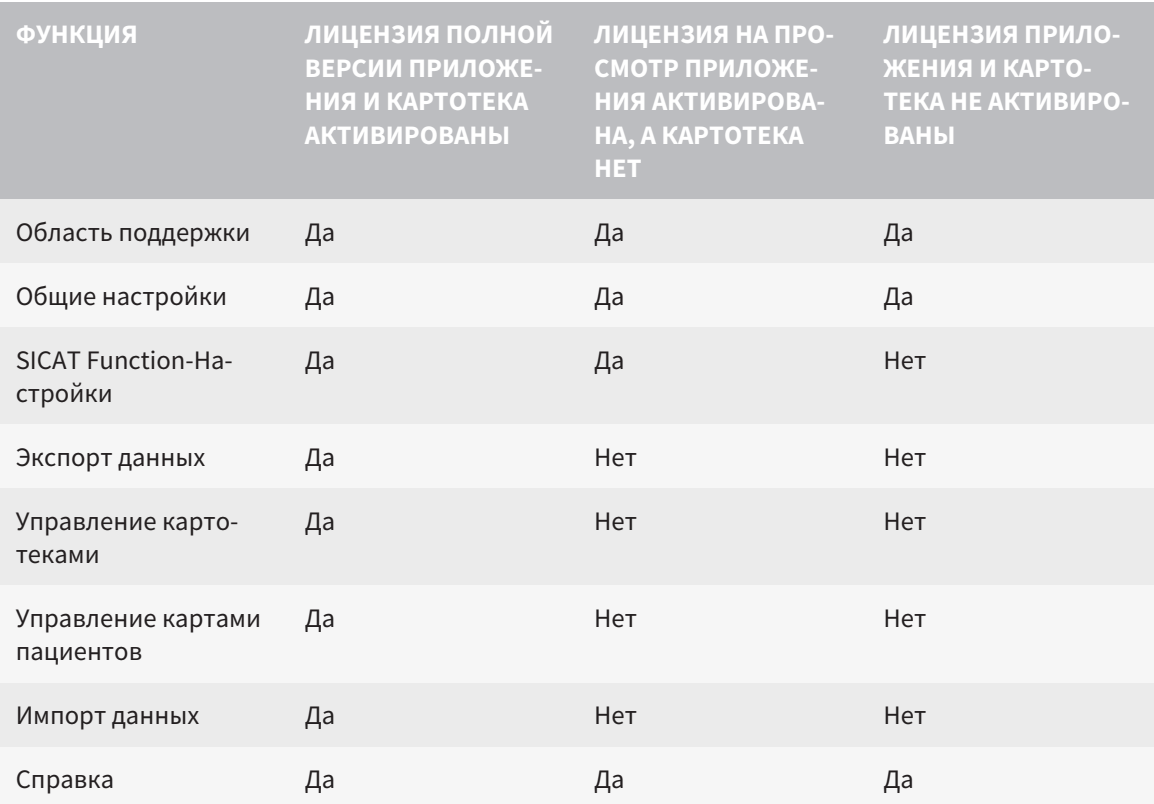

В следующей таблице показаны функции, которые имеются в наличии, когда активирована лицензия SICAT Function и картотека:

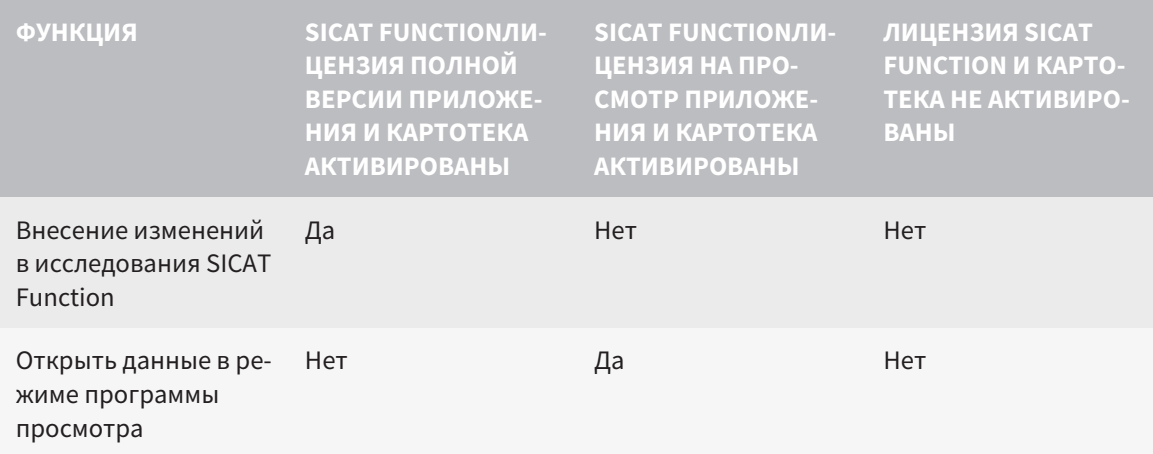

При определенных условиях вы не сможете вносить изменения в исследования SICAT Function и сохранять их, несмотря на активированную лицензию приложения. Причиной может быть, например, текущий процесс заказа.

В автономной версии лицензионный статус также влияет на имеющиеся функции в окне **SICAT Suite Home**. Информация представлена в Обзор через окно *["SICAT Suite Home" \[](#page-454-0)*[▶](#page-454-0)[Страница](#page-454-0) *40 - [Standalone\]](#page-454-0)*.

Дальнейшую информацию Вы найдете здесь [Открытие](#page-644-0) данных <sup>с</sup> защитой от записи *[*[▶](#page-644-0)[Страни](#page-644-0)ца *[230 - Standalone\]](#page-644-0)*.

## *12* СТАНДАРТНАЯ ПОСЛЕДОВАТЕЛЬНОСТЬ ОПЕРАЦИЙ <sup>В</sup> ФУНКЦИИ *SICAT*

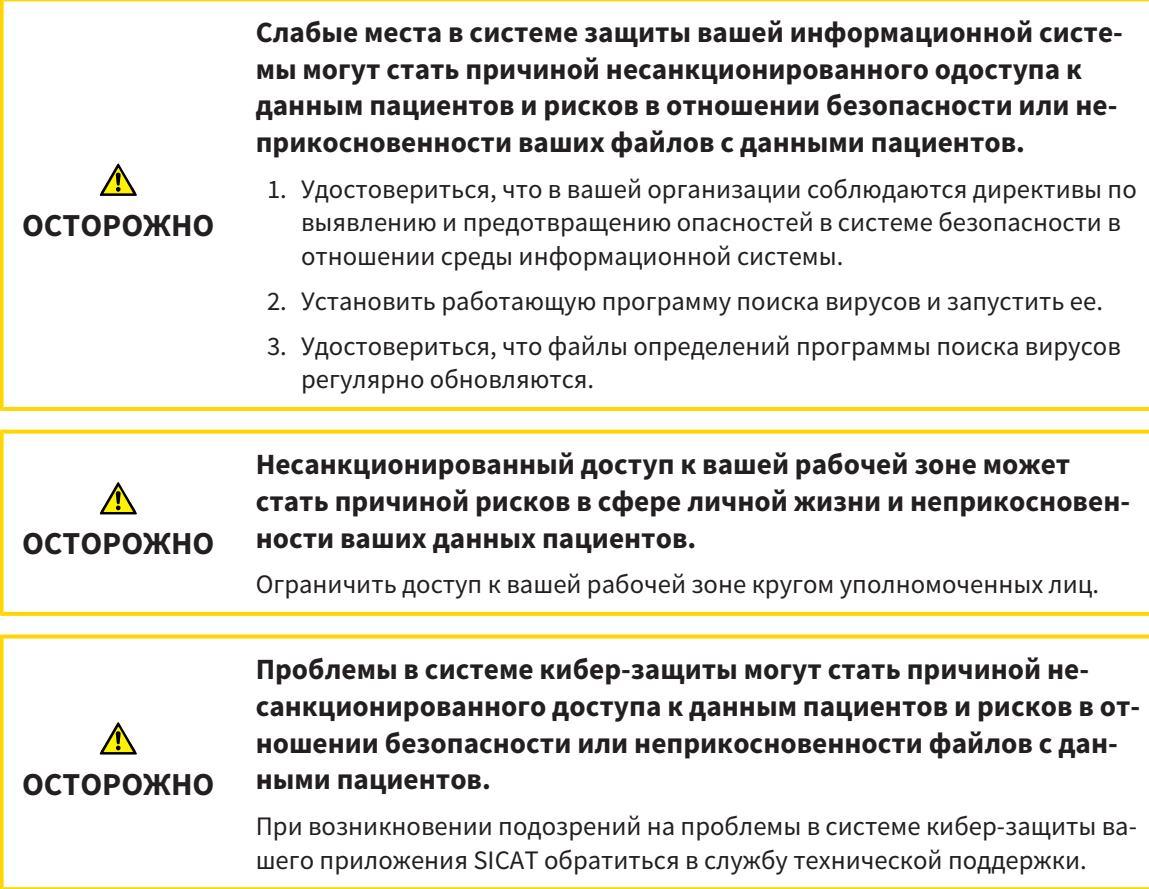

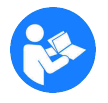

Перед началом работ с SICAT Suite важно полностью прочитать настоящее руководство по эксплуатации и, в особенности, все указания по безопасности. Хранить настоящее руководство по эксплуатации под рукой для будущего поиска информации.

#### НАБОРЫ ДАННЫХ

SICAT Function комбинирует три различных набора данных:

- рентгеновские 3D-снимки, например, с Sirona GALILEOS
- $\blacksquare$  Данные по движению челюстей, например, из системы [SICAT JMT](#page-659-1)<sup>+</sup>
- Цифровые [оптические слепки,](#page-659-2) например, с Sirona CEREC

#### УСТАНОВКА

Информация об установке SICAT представлена в разделе Установка *[SICAT Suite \[](#page-431-0)*[▶](#page-431-0)[Страница](#page-431-0) *17 - [Standalone\]](#page-431-0)*.

#### АКТИВАЦИЯ ПОЛНОЙ ВЕРСИИ

1. Если для SICAT Function была приобретена лицензия, ее следует активировать для разблокирования полной версии. Информация представлена в [Лицензии](#page-458-0) *[*[▶](#page-458-0)[Страница](#page-458-0) *44 - [Standalone\]](#page-458-0)*.

2. Для сохранения данных нужно создать хотя бы одну картотеку и активировать ее. Информация представлена в [Картотеки](#page-468-0) *[*[▶](#page-468-0)Страница *[54 - Standalone\]](#page-468-0)*.

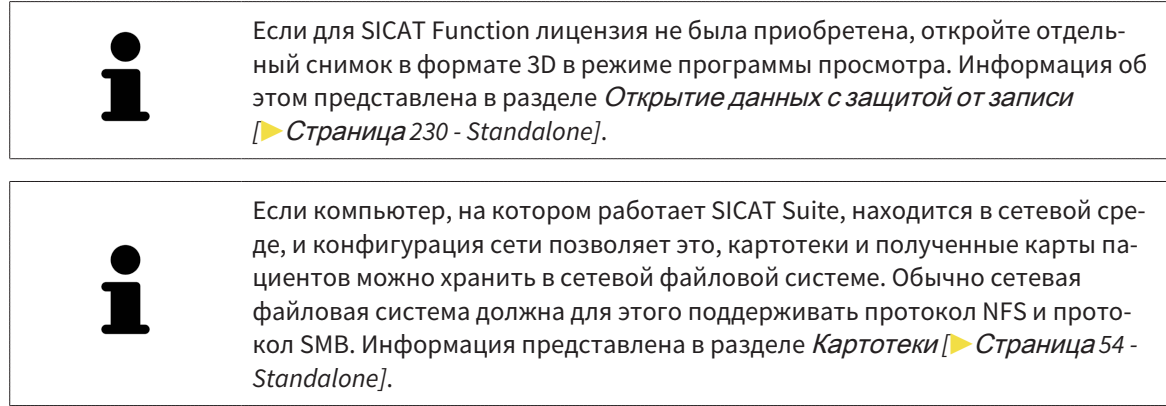

#### ЗАПУСК

Информация о запуске SICAT Suite представлена в разделе Запуск *[SICAT Suite \[](#page-451-0)*[▶](#page-451-0)[Страница](#page-451-0) *37 - [Standalone\]](#page-451-0)*.

#### НАСТРОЙКИ

Введите нужные настройки в разделе **Настройки**. Информация представлена в [Настройки](#page-631-0) *[\[](#page-631-0)*[▶](#page-631-0)Страница *[217 - Standalone\]](#page-631-0)*.

#### СБОР ДАННЫХ

- 1. В то время, как у пациента установлен [SICAT Fusion Bite](#page-659-3), сделать рентгеновский снимок 3D пациента. Информация представлена в кратких инструкциях SICAT JMT<sup>+</sup>.
- 2. Получить данные о движениях челюстей пациента. Информация представлена в руководствах по эксплуатации SICAT JMT<sup>+</sup>.
- 3. Сделать цифровые снимки челюстей и челюстной кости. Информация по этому вопросу представлена в руководстве по эксплуатации соответствующего аппарата.

#### ОТКРЫТИЕ НАБОРА ДАННЫХ

- 1. Импортировать рентгеновские снимки 3D в картотеку. Информация представлена в [Импорт](#page-476-0) [данных](#page-476-0) *[*[▶](#page-476-0)Страница *[62 - Standalone\]](#page-476-0)*.
- 2. Для поиска по [картам пациентов](#page-659-4) и управления импортированными данными следовать указаниям в разделе Карты [пациентов](#page-487-0) *[*[▶](#page-487-0)Страница *[73 - Standalone\]](#page-487-0)*.
- 3. Для работы с данными из карты пациентов открыть ее в SICAT Function. Информация представлена в Открыть *3D-*снимки или проекты [планирования](#page-495-0) из обзора карт пациентов *[\[](#page-495-0)*[▶](#page-495-0)Страница *[81 - Standalone\]](#page-495-0)*.

#### ОПЕРАЦИИ В SICAT FUNCTION

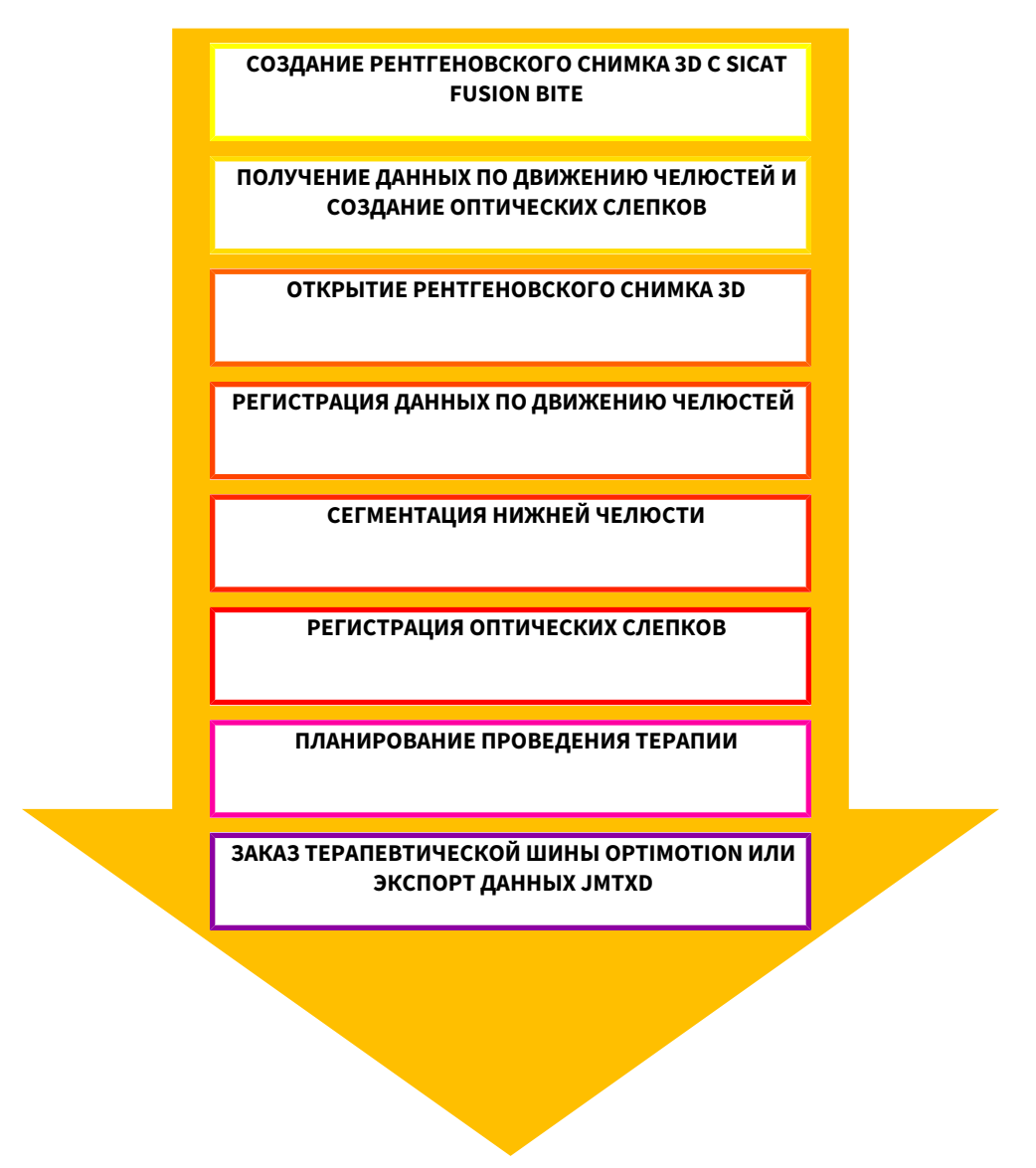

#### РЕДАКТИРОВАНИЕ НАБОРА ДАННЫХ В SICAT FUNCTION

- 1. При необходимости следует согласовать направление объема с областью панорамы. Информация представлена в [Направление](#page-550-0) объема <sup>и</sup> область панорамы *[*[▶](#page-550-0)[Страница](#page-550-0) *136 - [Standalone\]](#page-550-0)*.
- 2. Импортировать и зарегистрировать данные о движениях челюстей в SICAT Function. Информация представлена в Импорт <sup>и</sup> [регистрация](#page-562-0) данных по движению челюстей аппаратов для данных по движению [челюстей](#page-562-0) *[*[▶](#page-562-0)Страница *[148 - Standalone\]](#page-562-0)*.
- 3. Сегментировать нижнюю челюсть и, при необходимости, ямку. Информация представлена в [Сегментация](#page-568-0) нижней челюсти *[*[▶](#page-568-0)Страница *[154 - Standalone\]](#page-568-0)* и [Сегментация](#page-570-0) ямки *[*[▶](#page-570-0)[Стра](#page-570-0)ница *[156 - Standalone\]](#page-570-0)*.
	- $\triangleright$  SICAT Function визуализирует импортированные данные по движению челюстей в виде **3D**.
- 4. Импортировать и регистрировать оптические слепки с 3D-рентгеновскими данными. Информация представлена в [Импортировать](#page-574-0) <sup>и</sup> регистрировать оптические слепки *[*[▶](#page-574-0)[Стра](#page-574-0)ница *[160 - Standalone\]](#page-574-0)*.
- 5. Оценить движения челюсти в рабочей области **TMJ**. Информация представлена в [Обзор](#page-516-0) рабочей зоны *[TMJ \[](#page-516-0)*[▶](#page-516-0)Страница *[102 - Standalone\]](#page-516-0)* и Функции <sup>в</sup> [рабочей](#page-590-0) зоне *TMJ [*[▶](#page-590-0)[Страница](#page-590-0) *[176 - Standalone\]](#page-590-0)*. Использовать анатомические траектории движения как вспомогательные средства, особенно, если сегментирование не выполнено. Информация представлена в [Отображение](#page-587-0) траекторий движения <sup>в</sup> *3D-*виде *[*[▶](#page-587-0)Страница *[173 - Standalone\]](#page-587-0)*, [Настройка](#page-588-0) траекторий движения <sup>в</sup> соответствии <sup>с</sup> окном [обследования](#page-588-0) *[*[▶](#page-588-0)Страница *[174 - Standalone\]](#page-588-0)*, Настройка [траекторий](#page-589-0) движения <sup>с</sup> помощью перекрестия <sup>в</sup> послойном виде *[*[▶](#page-589-0)[Страница](#page-589-0) *[175 - Standalone\]](#page-589-0)* и [Взаимодействие](#page-584-0) <sup>с</sup> данными по движению челюстей *[*[▶](#page-584-0)[Страница](#page-584-0) *170 - [Standalone\]](#page-584-0)*.
- 6. Определить положение лечения для терапевтической шины OPTIMOTION. Информация представлена в [Определить](#page-615-0) положения лечения *[*[▶](#page-615-0)Страница *[201 - Standalone\]](#page-615-0)*.
- 7. Заказать индивидуальную терапевтическую шину OPTIMOTION. Информация представлена в [Процесс](#page-614-0) заказа *[*[▶](#page-614-0)Страница *[200 - Standalone\]](#page-614-0)*.
- 8. Экспортировать данные для получения, например, второго мнения. Информация представлена в [Экспорт](#page-611-0) данных *[*[▶](#page-611-0)Страница *[197 - Standalone\]](#page-611-0)*.

#### ЗАВЕРШЕНИЕ ИЛИ ПРЕКРАЩЕНИЕ РАБОТЫ С НАБОРОМ ДАННЫХ

Для завершения или прекращения работы нужно сохранить ее, закрыв активную карту пациента. Информация представлена в [Закрывание](#page-647-0) *SICAT Suite [*[▶](#page-647-0)[Страница](#page-647-0) *233 - [Standalone\]](#page-647-0)*.

#### ИНСТРУКЦИЯ ПО ЭКСПЛУАТАЦИИ И ТЕХПОДДЕРЖКА

Инструкция по эксплуатации приведена в окне **Справка SICAT Suite**. Информация представлена в Открыть инструкции по [эксплуатации](#page-457-0) *[*[▶](#page-457-0)Страница *[43 - Standalone\]](#page-457-0)*.

Дополнительная помощь приведена в разделе **Техническая поддержка**. Информация представлена в [Техническая](#page-640-0) поддержка *[*[▶](#page-640-0)Страница *[226 - Standalone\]](#page-640-0)*.

## <span id="page-451-0"></span>*13* ЗАПУСК *SICAT SUITE*

Перед запуском SICAT Function необходимо запустить SICAT Suite.

Для запуска SICAT Suite выполнить следующие действия:

☑ SICAT Suite уже успешно установлена. Информация представлена в Установка *[SICAT Suite](#page-431-0) [\[](#page-431-0)*[▶](#page-431-0)Страница *[17 - Standalone\]](#page-431-0)*.

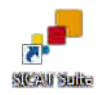

- Если при установке был создан ярлык рабочего стола, щелкнуть на рабочем столе Windows по пиктограмме **SICAT Suite**.
- ▶ SICAT Suite запускается и окно **SICAT Suite Home** открывается. Информация представлена в Обзор через окно *["SICAT Suite Home" \[](#page-454-0)*[▶](#page-454-0)Страница *[40 - Standalone\]](#page-454-0)*.

Можно также запустить SICAT Suite, для этого нужно щелкнуть по кнопке **Windows**, ввести **SICAT Suite** и щелкнуть по пиктограмме **SICAT Suite**.

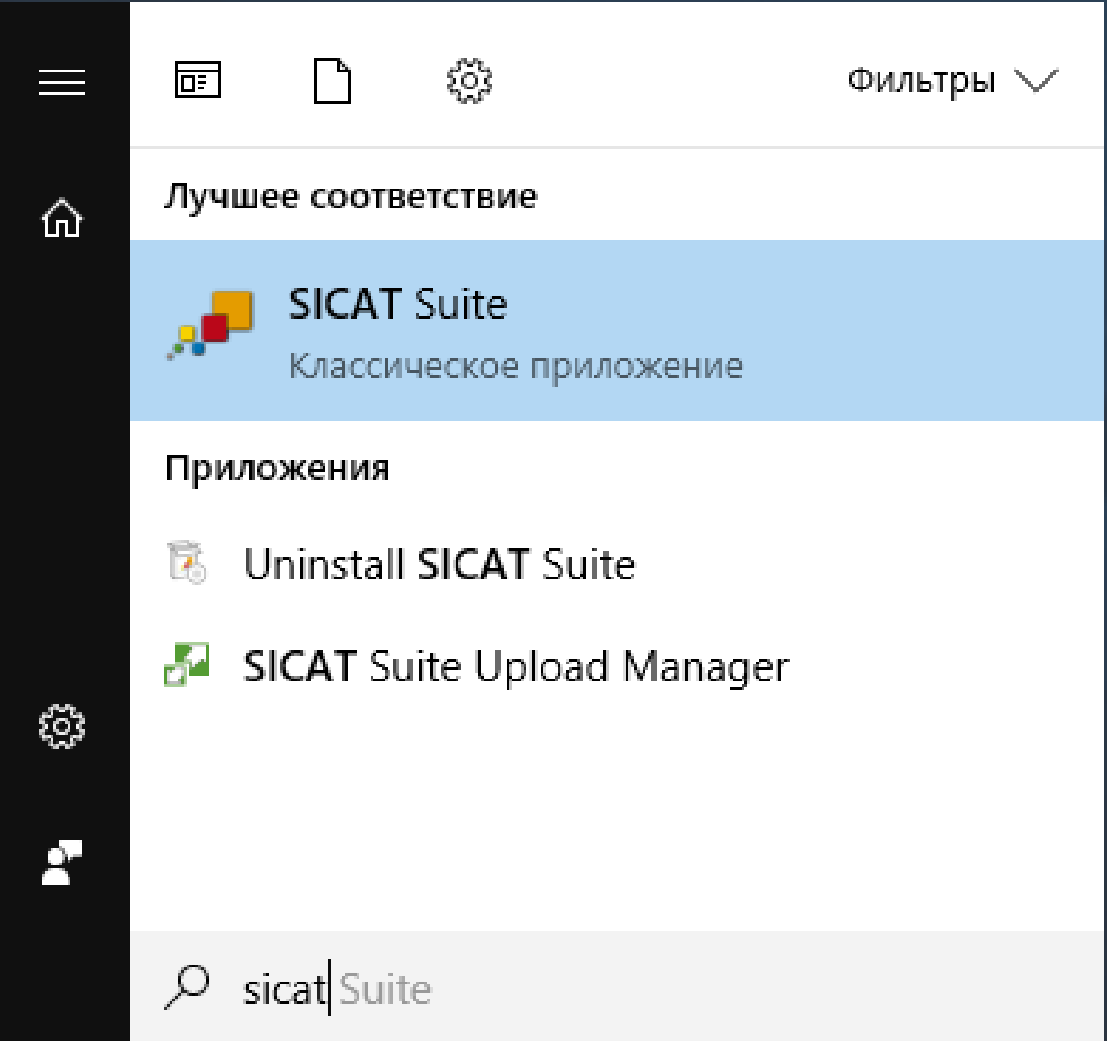

# *14* ИНТЕРФЕЙС ПОЛЬЗОВАТЕЛЯ *SICAT SUITE*

Интерфейс пользователя SICAT Suite состоит из следующих частей:

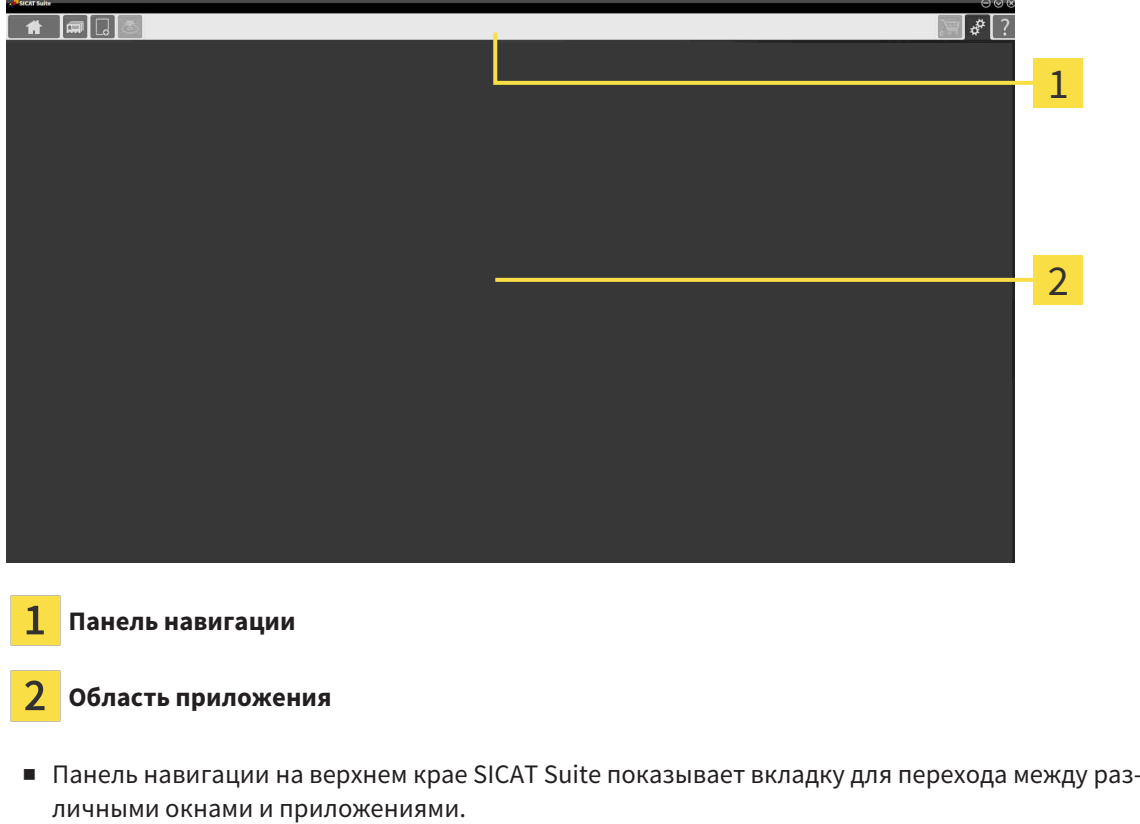

■ **Область приложения**, которая расположена в оставшейся части SICAT Suite, показывает интерфейс пользователя активного приложения SICAT.

**Панель навигации** Состоит из трех различных областей. Области слева и справа всегда видны. SICAT Suite показывает область в центре только в том случае, если активирована карта пациента.

Область слева содержит следующие вкладки:

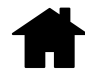

■ **SICAT Suite Home** - Информация представлена в Обзор через окно *["SICAT Suite](#page-454-0) [Home" \[](#page-454-0)*[▶](#page-454-0)Страница *[40 - Standalone\]](#page-454-0)*.

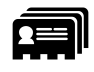

■ **Карты пациентов** - Информация представлена в Карты [пациентов](#page-487-0) *[*[▶](#page-487-0)[Страница](#page-487-0) *73 - [Standalone\]](#page-487-0)*.

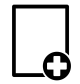

■ **Добавить новые данные** - Информация представлена в [Импорт](#page-476-0) данных *[*[▶](#page-476-0)[Страница](#page-476-0) *62 - [Standalone\]](#page-476-0)*.

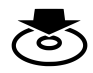

■ **Передать данные** - Информация представлена в [Экспорт](#page-611-0) данных *[*[▶](#page-611-0)[Страница](#page-611-0) *197 - [Standalone\]](#page-611-0)*.

Область в центре содержит следующие вкладки:

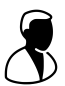

- Активная карта пациента Информация представлена в *Работа с активными [картами](#page-492-0) паци*[ентов](#page-492-0) *[*[▶](#page-492-0)Страница *[78 - Standalone\]](#page-492-0)*.
- **Приложения** Информация представлена в [Переключение](#page-456-0) между приложениями *SICAT [\[](#page-456-0)*[▶](#page-456-0)Страница *[42 - Standalone\]](#page-456-0)*.

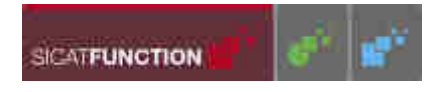

Область с правой стороны содержит следующие вкладки:

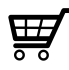

■ **Корзина для покупок** - Информация представлена в [Процесс](#page-614-0) заказа *[*[▶](#page-614-0)[Страница](#page-614-0) *200 - [Standalone\]](#page-614-0)*.

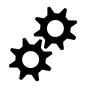

■ [Настройки](#page-631-0) - Информация представлена в Настройки [[▶](#page-631-0) Страница [217 - Standalone\]](#page-631-0).

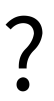

■ **[Техническая](#page-640-0) поддержка** - Информация представлена в *Техническая поддержка* [[▶](#page-640-0) [Страни](#page-640-0)ца *[226 - Standalone\]](#page-640-0)*.

### 14.1 ОБЗОР ЧЕРЕЗ ОКНО "SICAT SUITE HOME"

<span id="page-454-0"></span>В окне **SICAT Suite Home** появится приветствие, если запускается автономная версия SICAT Suite:

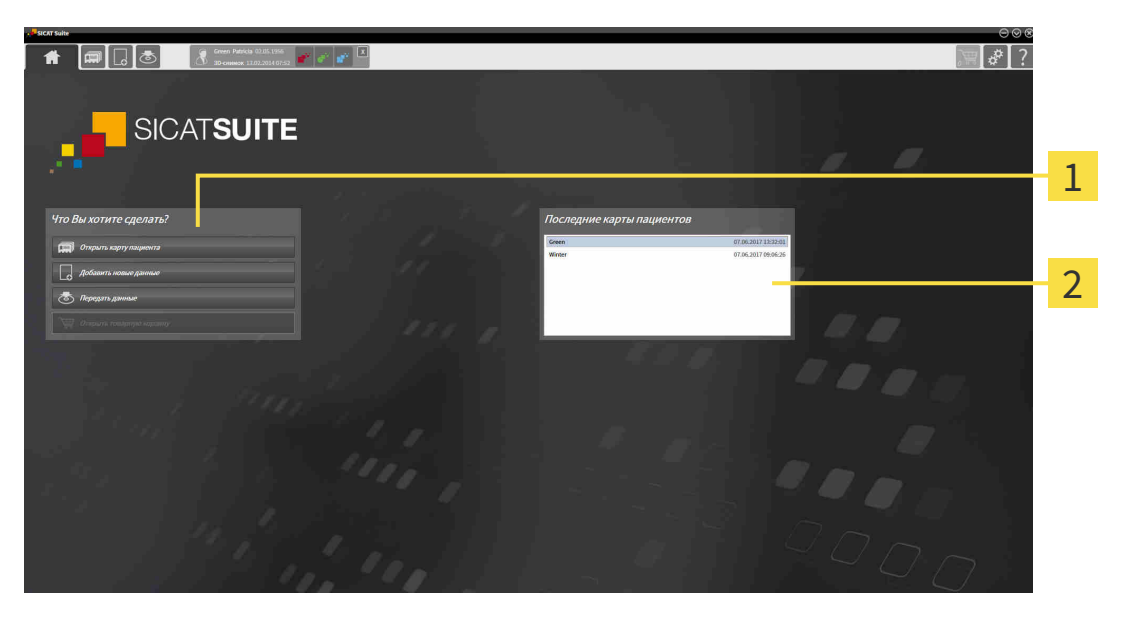

Область **Что вы хотите сделать**

#### Область **Последние карты пациентов**

Можно в любой момент вернуться к этому окну щелчком по пиктограмме **SICAT Suite Home**. Содержание окна **SICAT Suite Home** зависит от следующих параметров:

- Состояние активации и вид лицензий
- Состояние картотек

Если не активировано ни одной лицензии, окно отображает **SICAT Suite Home** только подсказку в форме текста и кнопку **Активировать лицензию**.

Если активирована лицензия на просмотр как минимум одного приложения SICAT, но не активировано ни одной лицензии полной версии приложения SICAT, то SICAT Suite работает в режиме программы просмотра. В этом режиме невозможно создавать связи с картотеками, создавать картотеки, кроме того, функции импорта, редактирования и сохранения карт пациентов будут недоступны. Поэтому доступна только кнопка **Просмотреть новые данные** и кнопка **Активировать лицензию** в окне **SICAT Suite Home**.

Если активирована лицензия полной версии, однако не создано и не активировано ни одной картотеки в SICAT Suite, можно создавать картотеки, однако функции импорта, редактирования и сохранения данных пациентов недоступны. Поэтому доступна только кнопка **Просмотреть новые данные** и кнопка **Создать картотеку** в окне **SICAT Suite Home**.

Если активирована лицензия полной версии, а также создана и активирована картотека в SICAT Suite, то доступны следующие кнопки в окне **SICAT Suite Home** в области **Что вы хотите сделать**:

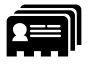

■ **Открыть** - Информация представлена в Карты [пациентов](#page-487-0) *[*[▶](#page-487-0)Страница *[73 - Standalone\]](#page-487-0)*.

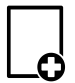

■ **Добавить новые данные** - Информация представлена в [Импорт](#page-476-0) данных *[*[▶](#page-476-0)[Страница](#page-476-0) *62 - [Standalone\]](#page-476-0)*.

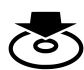

■ **Передать данные** - Информация представлена в [Экспорт](#page-611-0) данных *[*[▶](#page-611-0)[Страница](#page-611-0) *197 - [Standalone\]](#page-611-0)*.

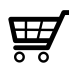

- **Корзина для покупок** Информация представлена в [Процесс](#page-614-0) заказа *[*[▶](#page-614-0)[Страница](#page-614-0) *200 - [Standalone\]](#page-614-0)*.
- Дополнительно в области **Последние карты пациентов** представлен список последних открытых карт пациентов. Открыть эти карты пациентов можно двойным щелчком мыши.

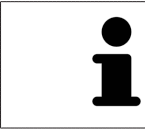

Если настройка **Показывать информацию о пациенте анонимно** активна, окно **SICAT Suite Home** в области **Последние карты пациентов** погаснет.

# <span id="page-456-0"></span>*15* ПЕРЕКЛЮЧЕНИЕ МЕЖДУ ПРИЛОЖЕНИЯМИ *SICAT*

Для переключения между приложениями SICAT Suite выполните следующие действия:

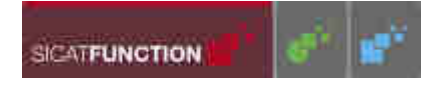

■ В **Панель навигации** щелкнуть по кнопке с обозначением нужного приложения SICAT.

**SICAT Suite откроет выбранное приложение.** 

# <span id="page-457-0"></span>*16* ОТКРЫТЬ ИНСТРУКЦИИ ПО ЭКСПЛУАТАЦИИ

Инструкции по эксплуатации приложений SICAT в формате файлов PDF доступны в окне **Техническая поддержка**.

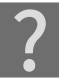

Можно открыть окно **Техническая поддержка** щелчком по пиктограмме **Техническая поддержка** в **Панель навигации** или кнопке F1.

Окно **Техническая поддержка** выглядит следующим образом:

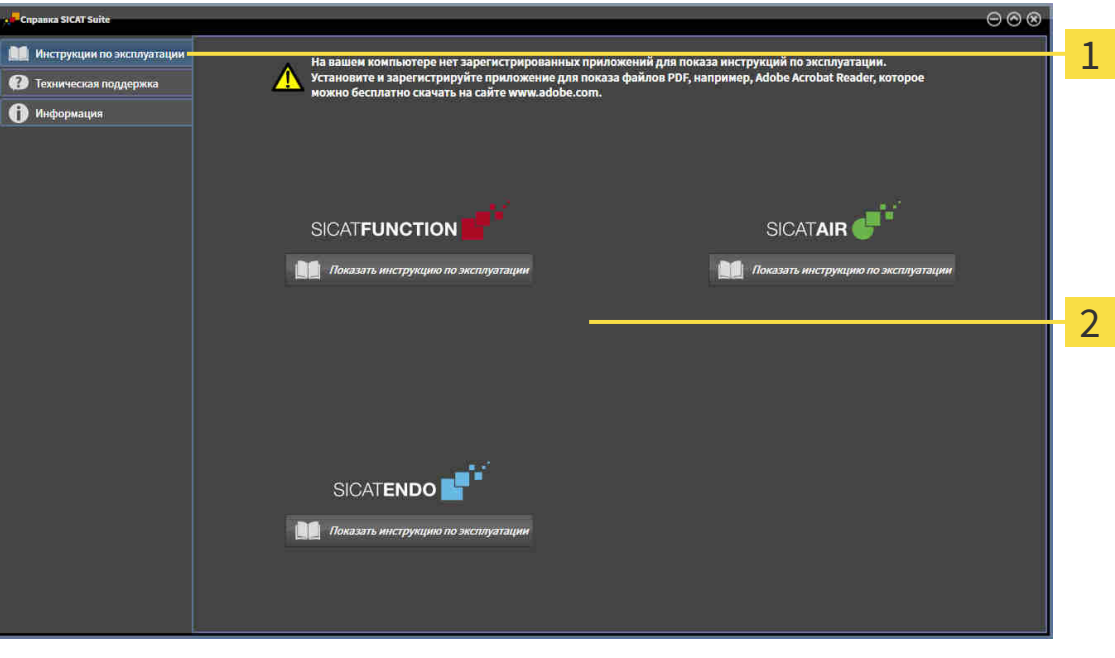

Вкладка **Инструкция по эксплуатации** 1

 $\overline{2}$ Окно **Инструкция по эксплуатации**

Желаемую справку можно открыть щелчком по кнопке **Показать инструкцию по эксплуатации**.

## <span id="page-458-0"></span>*17* ЛИЦЕНЗИИ

SICAT Suite отображает только такие приложения SICAT, для которых Вы активировали лицензию.

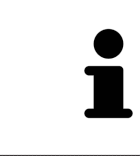

Если в SICAT Suite на основе активированных лицензий доступны функции **Добавить новые данные** или **Просмотреть новые данные**, Вы также можете просматривать ранее экспортированные наборы данных без активированной лицензии SICAT Function.

Существуют следующие виды лицензий:

- Лицензия на просмотр, на основании которой Вы можете использовать приложение в режиме программы просмотра без ограничения по времени.
- Демолицензия, на основании которой Вы получаете ограниченный по времени доступ к полным версиям одного или нескольких приложений SICAT.
- Лицензия полной версии, на основании которой Вы получаете неограниченный по времени доступ к полным версиям одного или нескольких приложений SICAT.

Для активации приложения SICAT или отдельной функции требуется произвести следующие шаги:

- Обратиться к местному дистрибьютору.
- Получить код ваучера.
- Сгенерировать из кода ваучера лицензионный ключ в портале SICAT (доступ через главную страницу SICAT).
- SICAT добавляет лицензионный ключ к Вашему ключу активации.
- С помощью ключа активации Вы активируете приложения SICAT или отдельные функции на компьютерах, на которых установлен SICAT Suite.

Для активации и деактивации лицензий действуют следующие правила:

- Вы получаете лицензионные ключи только таких приложений SICAT, которые разрешены в Вашей стране.
- При активации ключа активации на каком-либо компьютере, лицензия содержащихся приложений SICAT или функций привязывается к данному компьютеру. Лицензии более недоступны для активации на другом компьютере.
- Можно раздельно деактивировать лицензии для каждого приложения SICAT или отдельной функции. Возвращенные лицензии доступны для повторной активации на том же или другом компьютере.
- При возврате лицензии полной версии приложения SICAT, Вам автоматически предоставляется лицензия на просмотр, если использование приложения разрешено в Вашей стране.
- При активации лицензии полной версии Вам автоматически предоставляются лицензии на просмотр для всех приложений, разрешенных в Вашей стране.

Информацию о том, как превратить код ваучера в ключ активации, Вы найдете в *[Активация](#page-467-0) кода* [ваучера](#page-467-0) *[*[▶](#page-467-0)Страница *[53 - Standalone\]](#page-467-0)*.

Обзор лицензий, активированных на Вашем компьютере, представлен в окне **Обзор ваших лицензий**. При использовании демолицензий SICAT Suite отображает срок действия лицензий. Информация представлена в [Открыть](#page-460-0) окно *"*Ваши лицензии <sup>в</sup> обзоре*" [*[▶](#page-460-0)[Страница](#page-460-0) *46 - [Standalone\]](#page-460-0)*.

Лицензии можно активировать двумя способами:

- Если компьютер, на котором работает SICAT Suite, имеет активное Интернет-соединение, активация лицензии может быть проведена автоматически. Информация представлена в [Акти](#page-461-0)вировать лицензию <sup>с</sup> помощью активного [Интернет](#page-461-0)*-*соединения *[*[▶](#page-461-0)[Страница](#page-461-0) *47 - [Standalone\]](#page-461-0)*.
- По желанию, либо если на компьютере, на котором работает SICAT Suite, нет Интернет-соединения, можно провести активацию лицензии в ручном режиме, воспользовавшись файлами запроса лицензии. Такие файлы требования лицензии следует загрузить с Интернет-сайта SICAT. В ответ вы получите файл активации лицензии, который следует запустить в программе SICAT Suite. Информация представлена в [Активировать](#page-463-0) лицензию вручную или без активного [Интернет](#page-463-0)*-*соединения *[*[▶](#page-463-0)Страница *[49 - Standalone\]](#page-463-0)*.

Можно отдельно деактивировать лицензии для каждого приложения или функции. После деактивации лицензии можно ввести тот же или другой ключ активации. Возвращенные лицензии до-ступны для активации на том же или другом компьютере. Информация представлена в [Вернуть](#page-465-0) лицензии <sup>в</sup> банк [лицензий](#page-465-0) *[*[▶](#page-465-0)Страница *[51 - Standalone\]](#page-465-0)*.

## 17.1 ОТКРЫТЬ ОКНО "ВАШИ ЛИЦЕНЗИИ В ОБЗОРЕ"

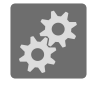

<span id="page-460-0"></span>1. Щелкнуть в **Панель навигации** по пиктограмме **Настройки**.

- ▶ Откроется окно **Настройки**.
- 
- 2. Щелкнуть по вкладке **Лицензии**.
	- ▶ Откроется окно **Обзор ваших лицензий**:

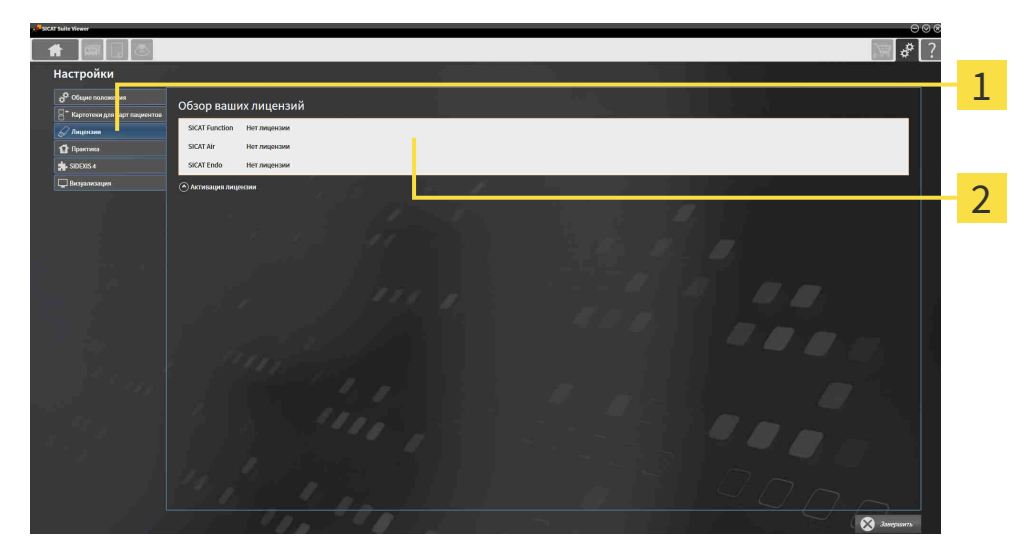

 $\mathbf{1}$ Вкладка **Лицензии**

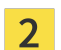

#### Окно **Обзор ваших лицензий**

Продолжить одним из следующих действий:

- [Активировать](#page-461-0) лицензию <sup>с</sup> помощью активного Интернет*-*соединения *[*[▶](#page-461-0)[Страница](#page-461-0) *47 - [Standalone\]](#page-461-0)*
- [Активировать](#page-463-0) лицензию вручную или без активного Интернет*-*соединения *[*[▶](#page-463-0)[Страница](#page-463-0) *49 [- Standalone\]](#page-463-0)*
- Вернуть лицензии <sup>в</sup> банк [лицензий](#page-465-0) *[*[▶](#page-465-0)Страница *[51 Standalone\]](#page-465-0)*

### <span id="page-461-0"></span>17.2 АКТИВИРОВАТЬ ЛИЦЕНЗИЮ С ПОМОЩЬЮ АКТИВНОГО ИНТЕРНЕТ-СОЕДИНЕНИЯ

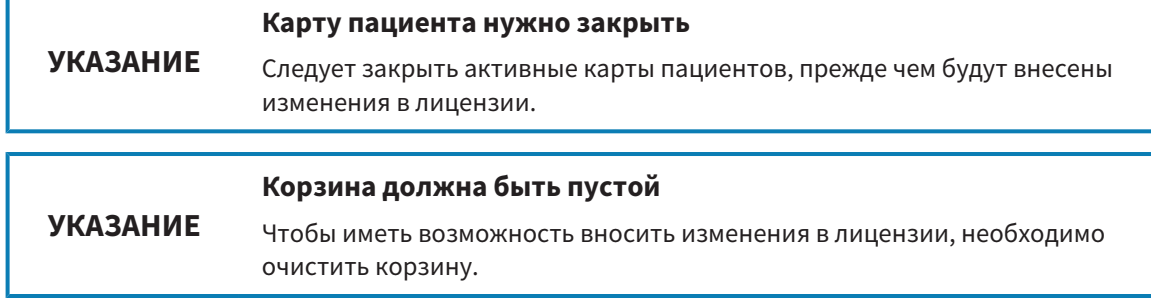

Для запуска процесса активации выполнить следующие действия:

- ☑ Минимум для одного приложения SICAT или одной функции отсутствует активированная лицензия.
- ☑ На компьютере, на котором работает SICAT Suite, должно быть активное Интернет-соединение.
- ☑ Окно **Обзор ваших лицензий** уже открыто. Информация представлена в [Открыть](#page-460-0) окно *"*Ваши [лицензии](#page-460-0) <sup>в</sup> обзоре*" [*[▶](#page-460-0)Страница *[46 - Standalone\]](#page-460-0)*.
- 1. Щелкнуть в окне **Обзор ваших лицензий** по кнопке **Активация лицензии**.

▶ Область **Обзор ваших лицензий** раскрывается:

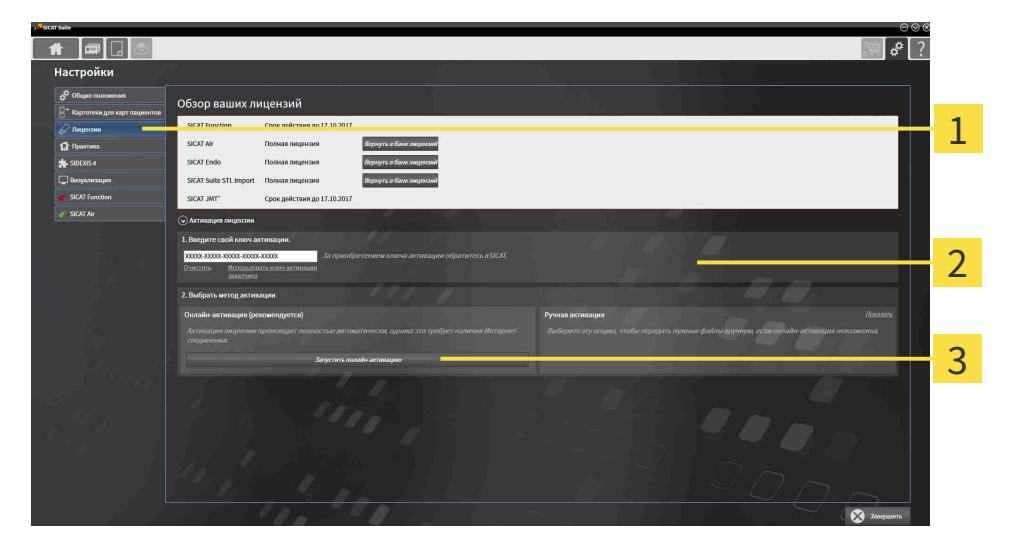

1 Кнопка **Активация лицензии**

Область **Введите свой ключ активации**

 $\overline{3}$ Кнопка **Запустить онлайн-активацию**

- 2. Ввести в поле **Введите свой ключ активации** ключ активации.
- 3. Щелкнуть по кнопке **Запустить онлайн-активацию**.
- 4. Если открывается окно **Windows Firewall**, разрешить программе SICAT Suite доступ к Интернету.
- ▶ Приобретенные лицензии для установленных приложений или отдельных функций извлекаются из вашего банка лицензий и устанавливаются в SICAT Suite на рабочий компьютер.
- ▶ [Окно сообщений](#page-659-6) открывается, и появляется следующее сообщение: **Лицензия была успешно активирована**.

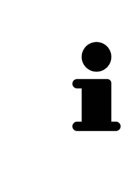

Чтобы повторно активировать приложение SICAT, Вы можете воспользоваться Вашим ключом активации, щелкнув для этого в области **Введите свой ключ активации** по кнопке **Использовать ключ активации заказчика**. Для очистки поля с актуальным лицензионным ключом щелкните по кнопке **Очистить**.

### <span id="page-463-0"></span>17.3 АКТИВИРОВАТЬ ЛИЦЕНЗИЮ ВРУЧНУЮ ИЛИ БЕЗ АКТИВНОГО ИНТЕРНЕТ-СОЕДИНЕНИЯ

#### **УКАЗАНИЕ Карту пациента нужно закрыть** Следует закрыть активные карты пациентов, прежде чем будут внесены изменения в лицензии. **УКАЗАНИЕ Корзина должна быть пустой** Чтобы иметь возможность вносить изменения в лицензии, необходимо очистить корзину.

Для ручной активации лицензий или без активного Интернет-соединения выполнить следующие действия:

- ☑ Минимум для одного приложения SICAT или одной функции отсутствует активированная лицензия.
- ☑ Окно **Обзор ваших лицензий** уже открыто. Информация представлена в [Открыть](#page-460-0) окно *"*Ваши [лицензии](#page-460-0) <sup>в</sup> обзоре*" [*[▶](#page-460-0)Страница *[46 - Standalone\]](#page-460-0)*.
- 1. Щелкнуть в окне **Обзор ваших лицензий** по **Активация лицензии**.

▶ Область **Активация лицензии** раскрывается.

- 2. Щелкнуть в области **Ручная активация** по **Показать**.
	- ▶ Область **Ручная активация** раскрывается:

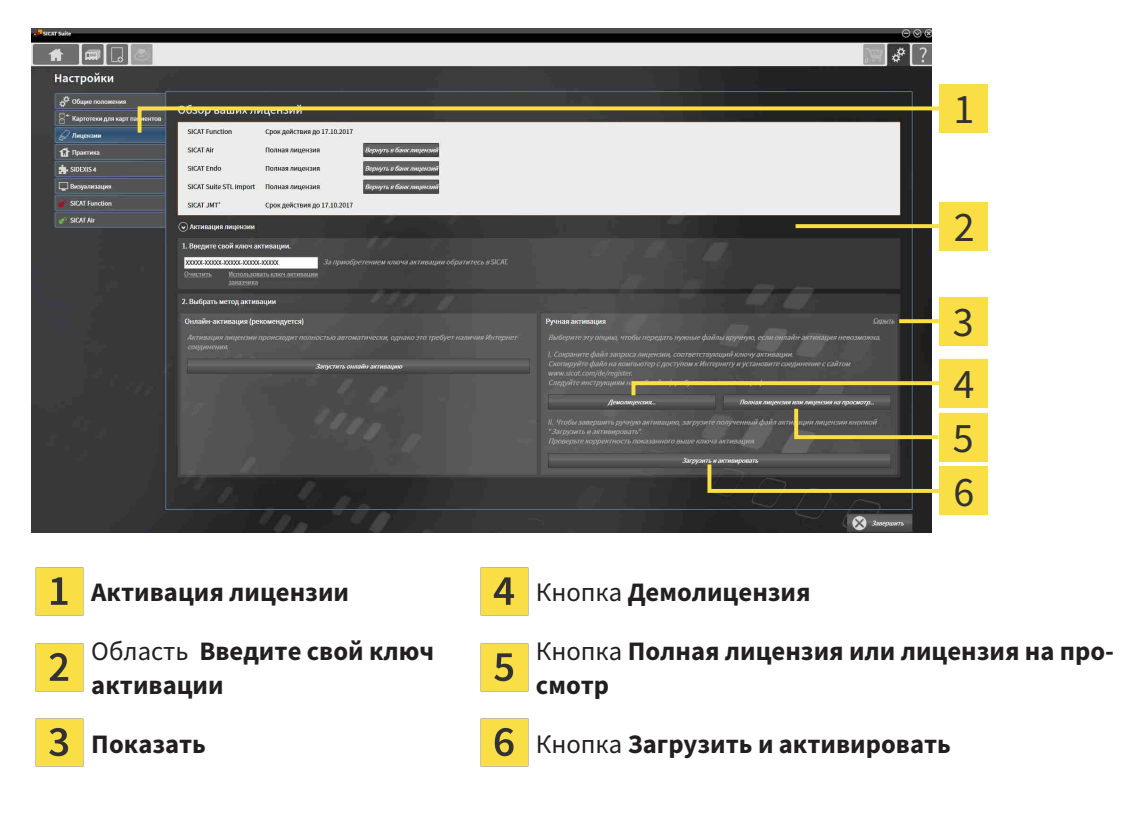

- 3. Если вы хотите активировать полную лицензию, щелкнуть по кнопке **Полная лицензия или лицензия на просмотр**.
- 4. Если вы хотите активировать демолицензию, щелкнуть по кнопке **Демолицензия**.
- ▶ Открывается окно Windows Explorer.
- 5. Выбрать необходимую папку для файла требования лицензии и щелкнуть по **OK**.
	- ▶ Файл требования лицензии с расширением файла **WibuCmRaC** генерируется и сохраняется в выбранной папке.
- 6. Копировать файл требования лицензии на компьютер с активным Интернет-соединением, например, с помощью USB-флэш-накопителя.
- 7. Открыть на компьютере с активным Интернет-соединением веб-браузер и открыть Интернет-страницу [http://www.sicat.com/register.](http://www.sicat.com/register)
- 8. Следовать указаниям на Интернет-странице активации.
	- ▶ Приобретенные лицензии для установленных приложений или отдельных функций будут извлечены из вашего банка лицензий.
	- ▶ Сервер лицензий SICAT генерирует файл активации лицензии с расширением файла **WibuCmRaU**, который следует загрузить на ваш компьютер.
- 9. Копировать загруженный файл активации лицензии назад на компьютер, на котором работает SICAT Suite.
- 10. Проверить, чтобы в поле **Введите свой ключ активации** стоял корректный ключ.
- 11. Щелкнуть в окне **Обзор ваших лицензий** по кнопке **Загрузить и активировать**.

▶ Открывается окно Windows Explorer.

- 12. Просмотреть файл активации лицензии, выбрать его и щелкнуть по **OK**.
- ▶ Лицензия в файле активации лицензии устанавливается в SICAT Suite на рабочий компьютер.
- ▶ [Окно сообщений](#page-659-6) открывается, и появляется следующее сообщение: **Лицензия была успешно активирована**.

### <span id="page-465-0"></span>17.4 ВЕРНУТЬ ЛИЦЕНЗИИ В БАНК ЛИЦЕНЗИЙ

#### **Карту пациента нужно закрыть**

**УКАЗАНИЕ** Следует закрыть активные карты пациентов, прежде чем будут внесены изменения в лицензии.

**УКАЗАНИЕ Корзина должна быть пустой** Чтобы иметь возможность вносить изменения в лицензии, необходимо очистить корзину.

Для деактивации полной лицензии и возврата ее в банк лицензий выполнить следующие действия:

- ☑ Вы активировали полную лицензию приложения SICAT.
- ☑ На компьютере, на котором работает SICAT Suite, должно быть активное Интернет-соединение.
- ☑ Окно **Обзор ваших лицензий** уже открыто. Информация представлена в [Открыть](#page-460-0) окно *"*Ваши [лицензии](#page-460-0) <sup>в</sup> обзоре*" [*[▶](#page-460-0)Страница *[46 - Standalone\]](#page-460-0)*.

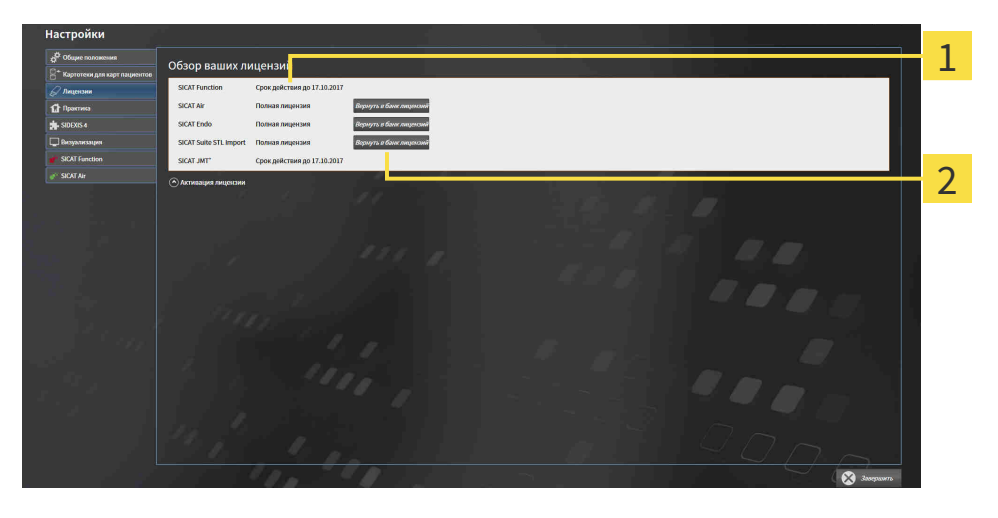

Статус лицензии SICAT приложений и отдельных функций 1

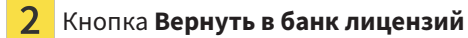

- Щелкнуть в окне **Обзор ваших лицензий** в ряду нужного приложения SICAT или отдельной функции по кнопке **Вернуть в банк лицензий**.
- ▶ Выбранная лицензия возвращается в ваш банк лицензий и снова становится доступной для активации.
- ▶ [Окно сообщений](#page-659-6) открывается, и появляется следующее сообщение: **Лицензия была успешно возвращена в банк лицензий**.
- ▶ Без лицензии приложение доступно только в режиме программы просмотра. Если лицензии на все приложения SICAT возвращены в ваш банк лицензий, SICAT Suite включается полностью в режиме программы просмотра.

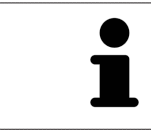

Если Вы хотите деактивировать лицензию на компьютере без активного Интернет-соединения, свяжитесь со службой поддержки SICAT.

### 17.5 АКТИВАЦИЯ КОДА ВАУЧЕРА

- <span id="page-467-0"></span>1. Открыть на компьютере с активным Интернет-соединением веб-браузер и открыть Интернет-страницу <http://www.sicat.com>.
- 2. Щелкнуть по ссылке на портал SICAT.
	- ▶ Портал SICAT откроется.
- 3. Если этого не произошло, указать свое имя пользователя и пароль на портале SICAT.
- 4. Для редактирования лицензий следует щелкнуть на соответствующую запись в разделе управления аккаунтами.
- 5. Введите свой код ваучера и подтвердите.
	- ▶ Портал SICAT генерирует лицензионный ключ и добавляет его к Вашему ключу активации.
- 6. Запустить SICAT Suite и активировать лицензию.

Информация представлена в [Активировать](#page-461-0) лицензию <sup>с</sup> помощью активного Интернет*-*соеди[нения](#page-461-0) *[*[▶](#page-461-0)Страница *[47 - Standalone\]](#page-461-0)* и [Активировать](#page-463-0) лицензию вручную или без активного Интернет*-*[соединения](#page-463-0) *[*[▶](#page-463-0)Страница *[49 - Standalone\]](#page-463-0)*.

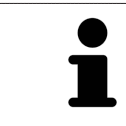

Прочие сведения приведены в разделе FAQ на портале SICAT.
# *18* КАРТОТЕКИ

### СОХРАНЕНИЕ ДАННЫХ

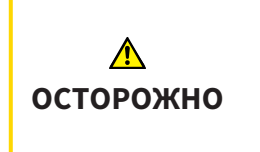

**Отсутствие механизма для защиты данных картотеки может привести к тому, что карты пациентов будут безвозвратно утеряны.**

Обеспечить регулярное создание резервных копий всех картотек.

Вы сами отвечаете за хранение данных пациентов в картотеках. Где находятся картотеки, можно посмотреть в настройках в разделе **Картотеки для карт пациентов**. Если вы удалили картотеки из списка **Картотеки для карт пациентов**, соответствующие картотеки не будут отображаться в SICAT Suite, хотя они еще находятся на носителе данных.

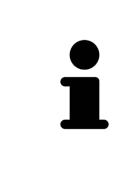

Помимо данных пациентов нужно сохранить пользовательские настройки приложения SICAT. Настройки каждого пользователя хранятся по отдельности в двух каталогах. Чтобы открыть эти каталоги, в адресную строку Проводника Windows нужно ввести **%appdata%\SICAT GmbH & Co. KG** и **%localappdata%\SICAT GmbH & Co. KG**.

### БЕЗОПАСНОСТЬ ДАННЫХ

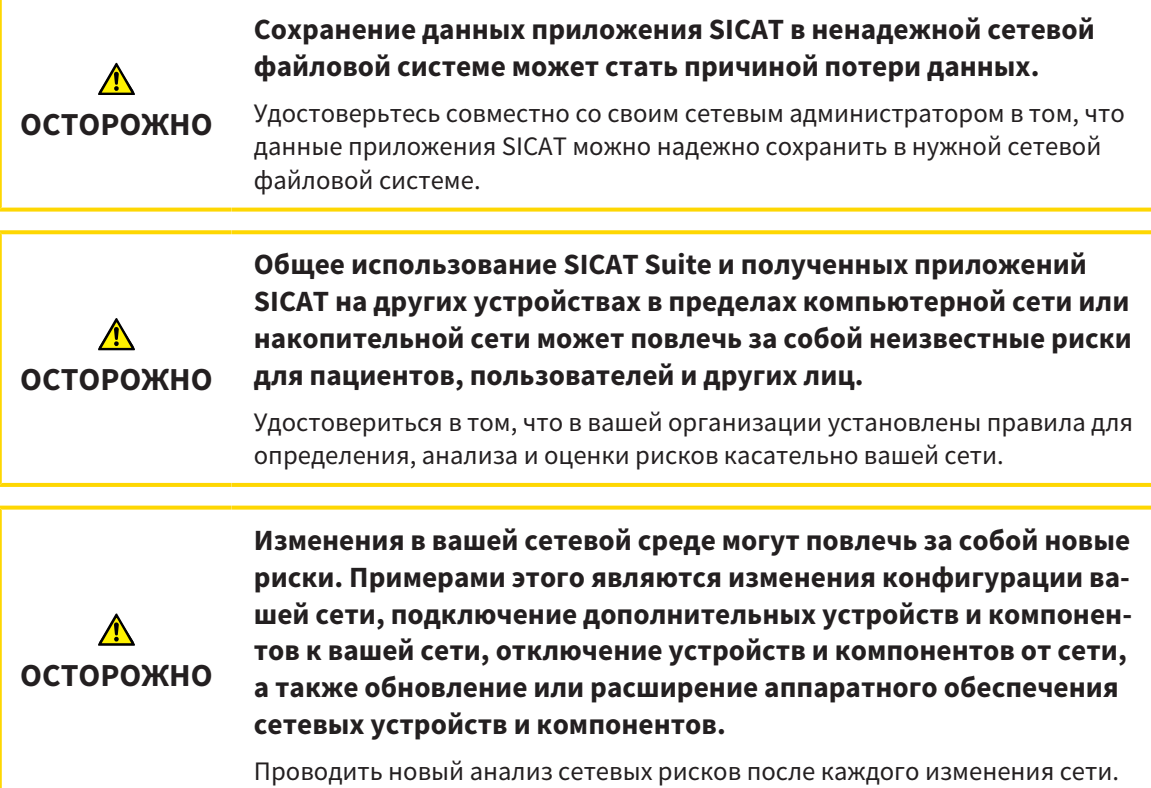

### ОБЩАЯ ИНФОРМАЦИЯ

Управление картотеками доступно, только если активирована лицензия на приложение в SICAT Suite.

Для новой автономной версии SICAT Suite требуются обновленные картотеки. При первом запуске новой версии или при активации устаревшей картотеки программа SICAT Suite спрашивает, хотите ли вы обновить картотеку. При положительном ответе SICAT Suite обновляет картотеку автоматически. **ОСТОРОЖНО! Пользоваться обновленными картотеками с помощью старых версий SICAT Suite будет невозможно.**

SICAT Suite управляет картами пациентов следующим образом:

- Все [3D-снимки](#page-659-0) пациента и все соответствующие [проекты планирования](#page-659-1) составлены в виде карт пациентов.
- Карты пациентов сохраняются в картотеках.
- Картотеки сохраняются в папках в локальной файловой системе или сетевой файловой системе.

SICAT Suite требует по меньшей мере одной [картотеки](#page-659-2) для работы в качестве полной версии. Существует возможность управления несколькими картотеками. Однако одновременно можно активировать лишь одну картотеку. К картотекам как в локальной файловой системе, так и в сетевой файловой системе одновременный доступ может получить лишь одна программа SICAT Suite. Можно редактировать и сохранять только карты пациентов из активной картотеки.

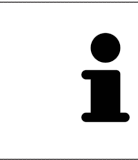

Для картотек документации в сетевых файловых системах требуется сетевое подключение с определенной минимальной пропускной способностью. Информация представлена в разделе Системные [требования](#page-422-0) *[*[▶](#page-422-0)[Страница](#page-422-0) *[8 - Standalone\]](#page-422-0)*.

Для управления картотеками документации доступны следующие операции:

- Открыть окно *"*[Картотеки](#page-470-0)*" [*[▶](#page-470-0)Страница *[56 Standalone\]](#page-470-0)*
- [Добавить](#page-471-0) картотеки *[*[▶](#page-471-0)Страница *[57 Standalone\]](#page-471-0)*
- [Активация](#page-473-0) другой картотеки *[*[▶](#page-473-0)Страница *[59 Standalone\]](#page-473-0)*
- *[Удаление](#page-475-0) картотек* [[▶](#page-475-0) Страница [61 Standalone\]](#page-475-0)

# 18.1 ОТКРЫТЬ ОКНО "КАРТОТЕКИ"

<span id="page-470-0"></span>Для открытия окна **Картотеки для карт пациентов** необходимо выполнить следующие действия:

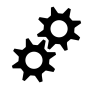

1. Щелкнуть в **Панель навигации** по пиктограмме **Настройки**.

▶ Откроется окно **Настройки**.

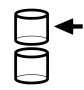

- 2. Щелкнуть по вкладке **Картотеки для карт пациентов**.
	- ▶ Откроется окно **Картотеки для карт пациентов**:

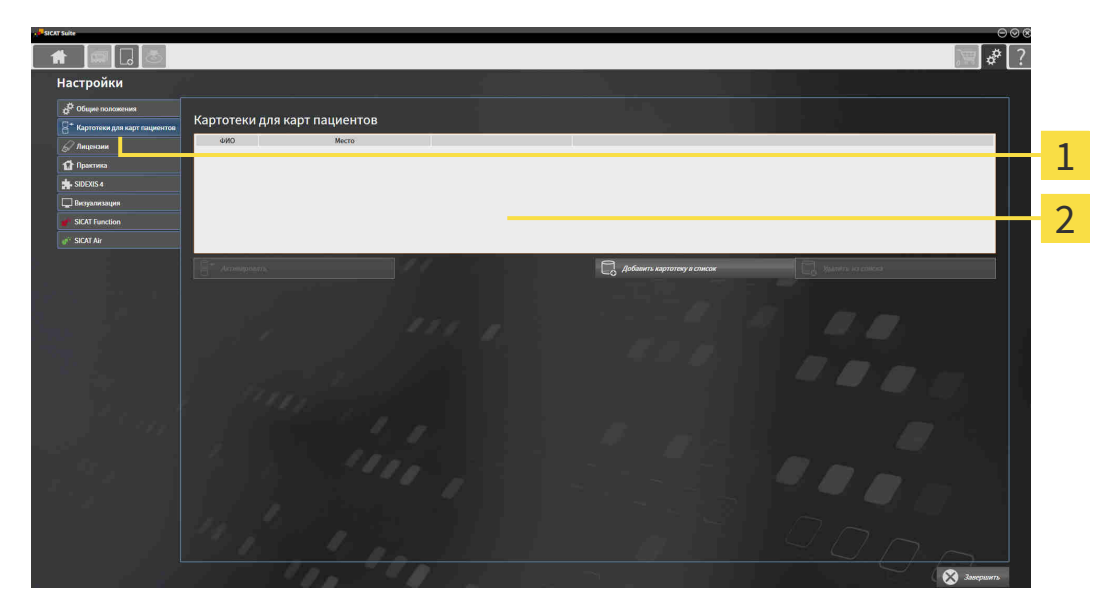

Вкладка **Картотеки для карт пациентов** 1

Окно **Картотеки для карт пациентов** 2

Продолжить одним из следующих действий:

- [Добавить](#page-471-0) картотеки *[*[▶](#page-471-0)Страница *[57 Standalone\]](#page-471-0)*
- [Активация](#page-473-0) другой картотеки *[*[▶](#page-473-0)Страница *[59 Standalone\]](#page-473-0)*
- [Удаление](#page-475-0) картотек *[*[▶](#page-475-0)Страница *[61 Standalone\]](#page-475-0)*

### 18.2 ДОБАВИТЬ КАРТОТЕКИ

<span id="page-471-0"></span>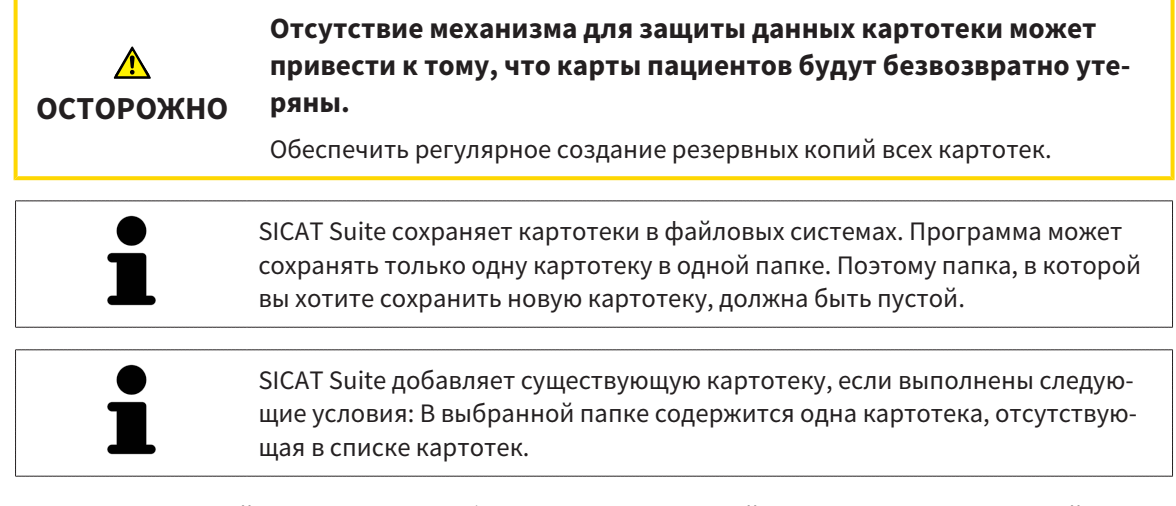

Для создания новой картотеки или добавления существующей выполнить следующие действия:

☑ Окно **Картотеки для карт пациентов** уже открыто. Информация представлена в разделе Открыть окно *"*[Картотеки](#page-470-0)*" [*[▶](#page-470-0)Страница *[56 - Standalone\]](#page-470-0)*.

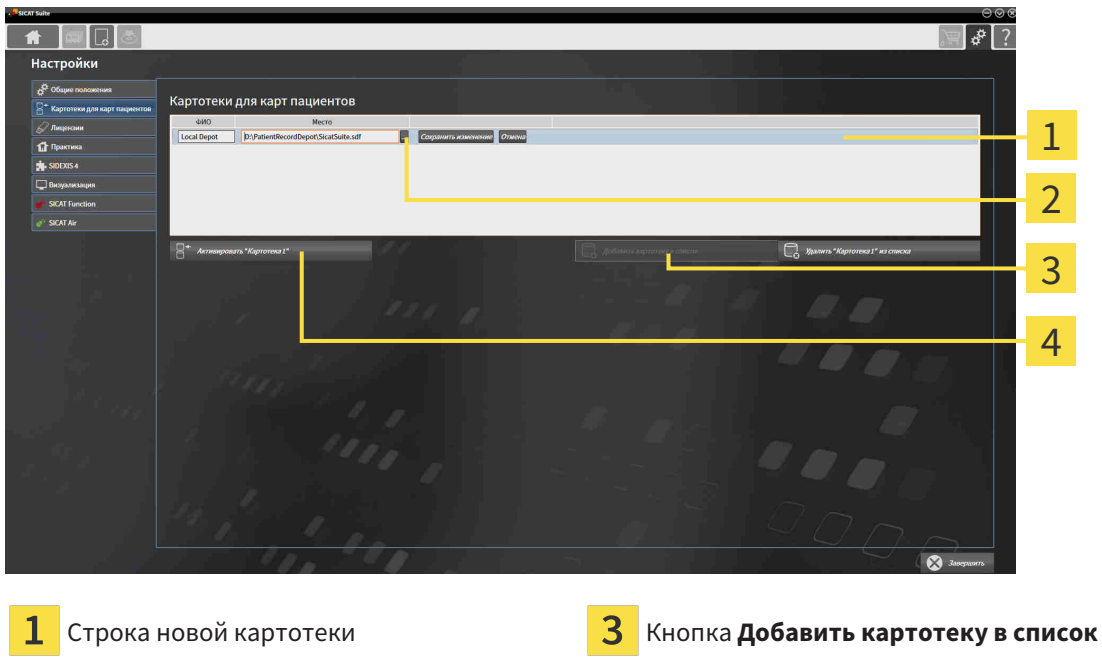

 $\overline{\mathbf{2}}$ 

Кнопка **Обзор** Кнопки для активации выбранной картотеки

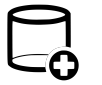

1. Щелкнуть в окне **Картотеки для карт пациентов** по кнопке **Добавить картотеку в список**.

- ▶ SICAT Suite добавляет в список **Картотеки для карт пациентов** новую строку для новой картотеки.
- 2. Щелкнуть в строке новой картотеки по кнопке **Обзор**.
	- ▶ Откроется окно **Обзор**.
- 3. Выбрать в окне **Обзор** нужную папку и щелкнуть по **OK**.
	- ▶ Окно **Обзор** закрывается и SICAT Suite добавляет путь для необходимой папки в строку новой картотеки.
- 4. Щелкнуть в строке новой картотеки в поле **ФИО** и ввести узнаваемое название для новой картотеки.
- 5. Пока картотека еще выбрана, щелкнуть по **Сохранить изменение**.
	- ▶ Если активирована одна карта пациента, открывается уведомление о подтверждении.
- 6. Щелкнуть в уведомлении о подтверждении по кнопке **Перейти к другой картотеке (карта пациента будет закрыта)**.
- ▶ SICAT Suite активирует новую картотеку. Шрифт соответствующей строки меняется на жирный.
- ▶ SICAT Suite деактивирует ранее активную картотеку. Шрифт соответствующей строки меняется на обычный.

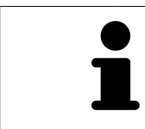

Можно щелкнуть по **Отмена** для прекращения добавления картотеки.

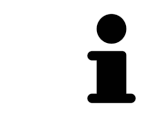

Можно распознать созданную картотеку в файле SDF в соответствующей папке.

## 18.3 АКТИВАЦИЯ ДРУГОЙ КАРТОТЕКИ

<span id="page-473-0"></span>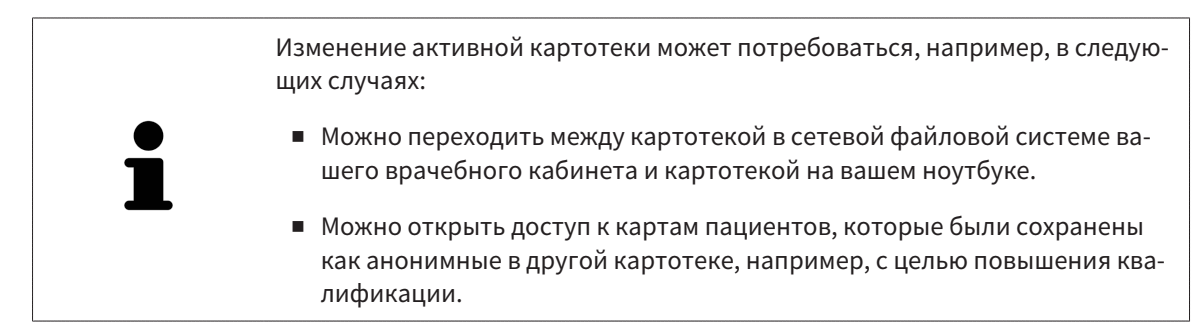

Для активации другой картотеки выполнить следующие действия:

- ☑ Нет ни одной активной карты пациента. Если карта пациента активна, SICAT Suite закроет ее автоматически.
- ☑ Картотека, которую нужно активировать, не должна быть открыта ни в одной из SICAT Suite на другом компьютере.
- ☑ Окно **Картотеки для карт пациентов** уже открыто. Информация представлена в [Открыть](#page-470-0) окно *"*[Картотеки](#page-470-0)*" [*[▶](#page-470-0)Страница *[56 - Standalone\]](#page-470-0)*.

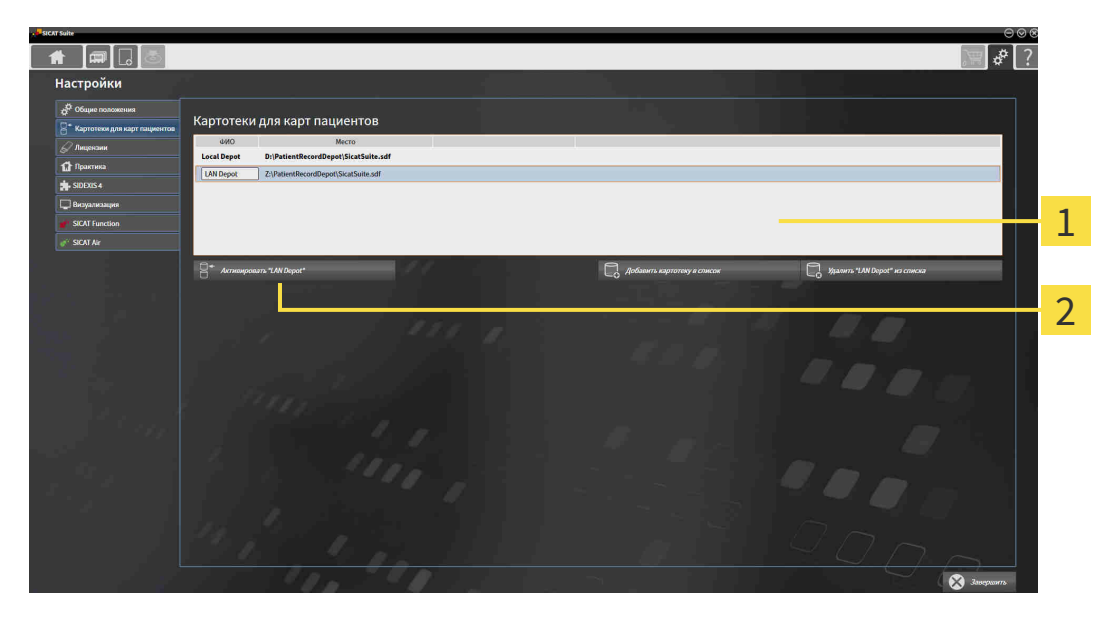

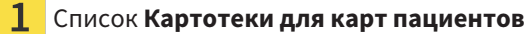

- $\overline{\mathbf{2}}$ Кнопки для активации выбранной картотеки
- 1. Щелкнуть в окне **Картотеки для карт пациентов** в списке **Картотеки для карт пациентов** по нужной картотеке.
- 
- 2. Щелкнуть по кнопке для активации выбранной картотеки.

▶ Если активирована одна карта пациента, открывается уведомление о подтверждении.

- 3. Щелкнуть в уведомлении о подтверждении по кнопке **Перейти к другой картотеке (карта пациента будет закрыта)**.
- **SICAT Suite активирует выбранную картотеку.**

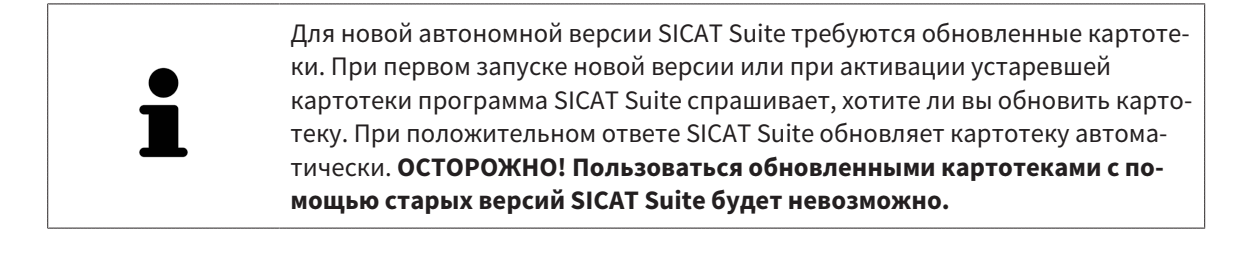

### 18.4 УДАЛЕНИЕ КАРТОТЕК

<span id="page-475-0"></span>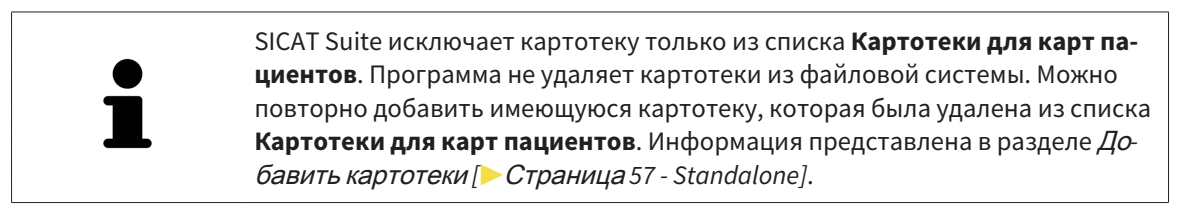

Для удаления картотеки из списка **Картотеки для карт пациентов** выполнить следующие действия:

- ☑ Не открыто ни одной карты пациента.
- ☑ Окно **Картотеки для карт пациентов** уже открыто. Информация представлена в разделе Открыть окно *"*[Картотеки](#page-470-0)*" [*[▶](#page-470-0)Страница *[56 - Standalone\]](#page-470-0)*.

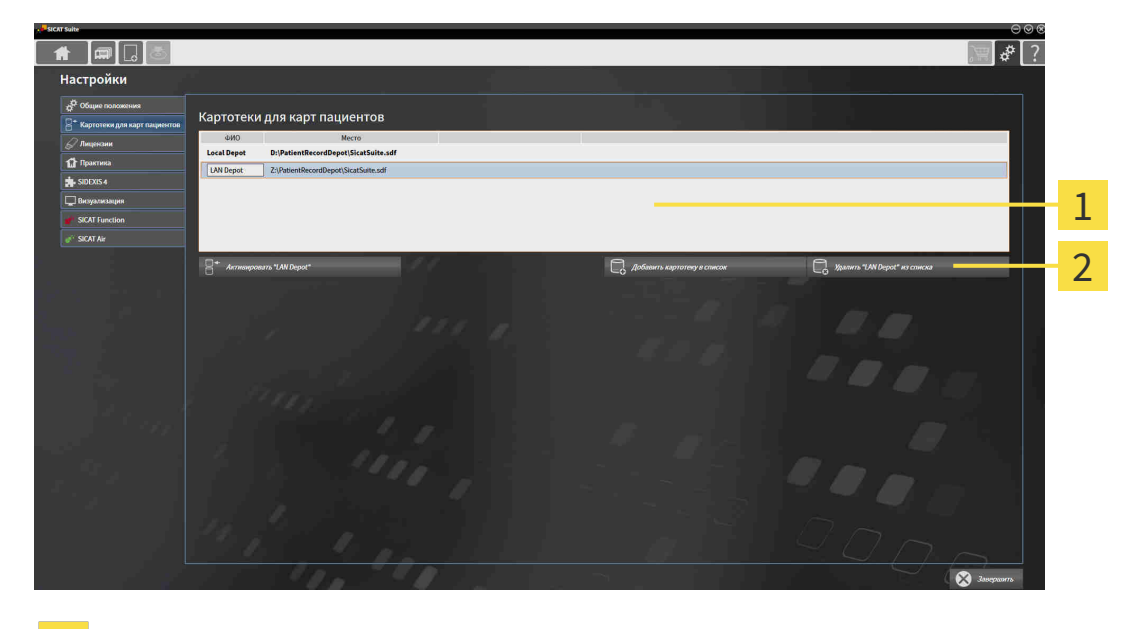

- 1 Список **Картотеки для карт пациентов**
- フ Кнопка для удаления выбранной картотеки
- 1. Щелкнуть в окне **Картотеки для карт пациентов** в списке **Картотеки для карт пациентов** по нужной картотеке.

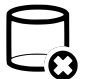

- 2. Щелкнуть по кнопке для удаления выбранной картотеки.
- ▶ SICAT Suite удаляет выбранную картотеку из списка **Картотеки для карт пациентов**.

# <span id="page-476-0"></span>*19* ИМПОРТ ДАННЫХ

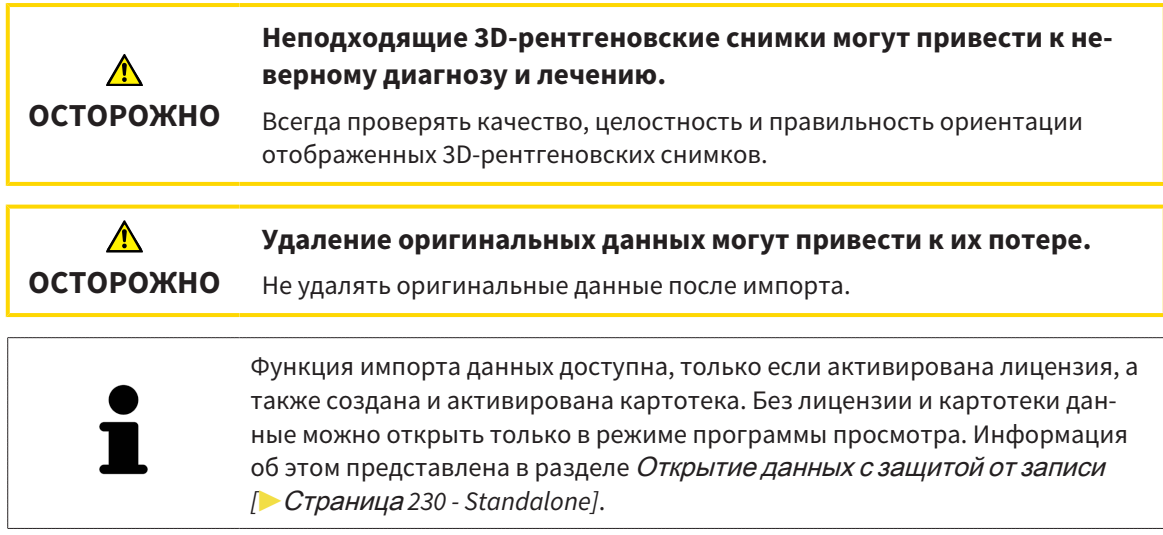

SICAT Suite может импортировать 3D-снимки из следующего форматов данных:

- Данные SICAT Suite DICOM
- 3D-снимки (DICOM, информация представлена в разделе *[Поддерживаемый](#page-479-0) формат* DICOM *[\[](#page-479-0)*[▶](#page-479-0)Страница *[65 - Standalone\]](#page-479-0)*)
- Данные SICAT Implant
- Данные заказа на шаблоны для сверления SICAT
- Данные GALILEOS Wrap&Go

Две настройки определяют вид и способ того, как SICAT Suite импортирует 3D-снимки в активную картотеку:

- Настройки импорта определяют, импортирован или нет программой SICAT Suite 3D-снимок, переписан ли 3D-снимок и создан ли дубликат.
- Настройки присвоения определяют карту пациента, которой SICAT Suite присваивает 3D-снимок.

Если в наборе данных имеются исследования приложений SICAT, SICAT Suite импортирует их вместе с 3D-рентгеновскими снимками.

### НАСТРОЙКИ ИМПОРТА 3D-СНИМКОВ

Если карты пациентов содержатся в активной картотеке, можно выбирать различные настройки импорта 3D-снимков. Имеющиеся настройки импорта зависят от того, соответствует ли идентификационный номер импортируемых данных идентификационному номеру карты пациента в активной картотеке.

Можно выбирать настройку импорта по отдельности для каждого 3D-снимка:

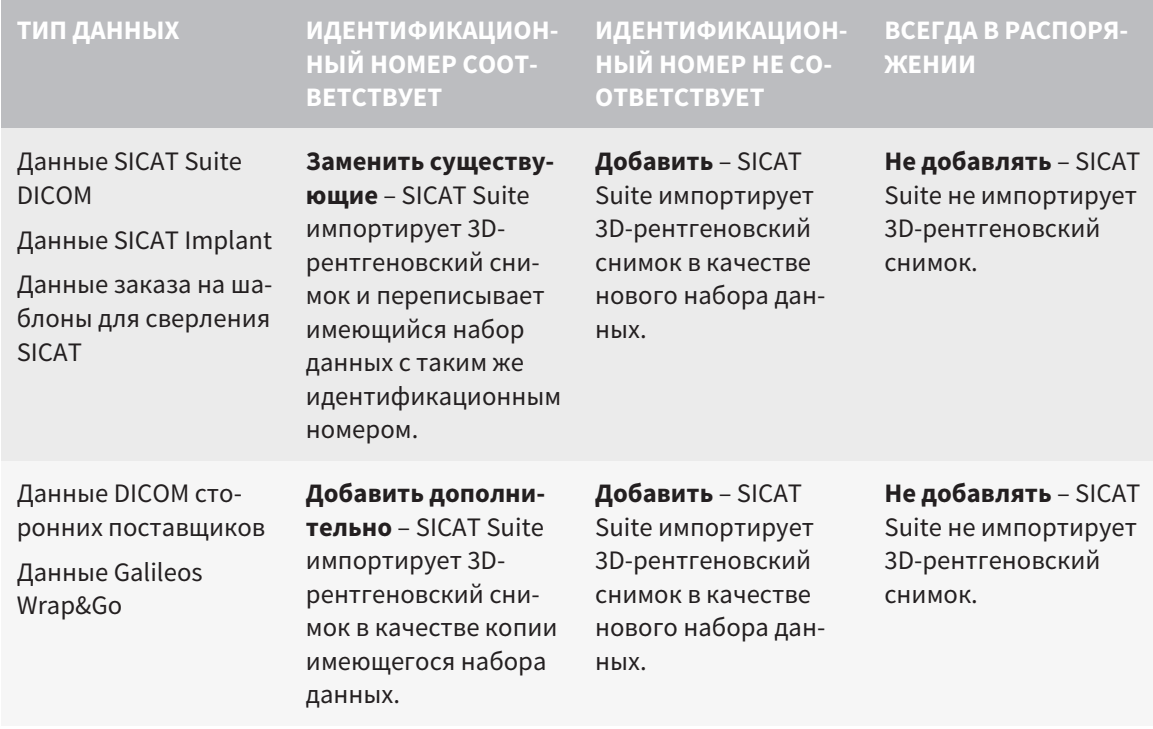

### СРАВНЕНИЕ АТРИБУТОВ ДЛЯ ГРУППИРОВАНИЯ КАРТ ПАЦИЕНТОВ

SICAT Suite анализирует различные атрибуты импортируемых данных. Этими атрибутами являются:

- Фамилия
- Имя
- Дата рождения
- Идентификационный номер пациента, например, номер социального страхования или внутренний идентификационный номер вашего врачебного кабинета

### НАСТРОЙКИ ДЛЯ ГРУППИРОВАНИЯ КАРТ ПАЦИЕНТОВ

В следующем списке представлена опция импорта, которую SICAT Suite предлагает по результатам сравнения атрибутов:

- Все атрибуты импортируемых данных соответствуют атрибутам карты пациента в активной картотеке: SICAT Suite предлагает опцию **Добавить в существующую карту пациента** и подходящую карту пациента.
- Не все атрибуты импортируемых данных соответствуют атрибутам карты пациента в активной картотеке: SICAT Suite предлагает опцию **Создать новую карту пациента**.

В обоих случаях можно данные вручную назначить другой карте пациента.

Для импорта данных совершить следующие действия в указанной последовательности:

- Выбор [импортируемых](#page-480-0) данных *[*[▶](#page-480-0)Страница *[66 Standalone\]](#page-480-0)*
- [Выбор](#page-482-0) опции импорта *[*[▶](#page-482-0)Страница *[68 Standalone\]](#page-482-0)*
- Назначить данные [существующей](#page-484-0) карте пациента *[*[▶](#page-484-0)Страница *[70 Standalone\]](#page-484-0)*

или

■ [Создание](#page-483-0) новой карты пациента путем импорта данных *[*[▶](#page-483-0)Страница *[69 - Standalone\]](#page-483-0)*

# 19.1 ПОДДЕРЖИВАЕМЫЙ ФОРМАТ DICOM

<span id="page-479-0"></span>При импорте наборов данных DICOM SICAT Suite поддерживает наборы данных, соответствующие следующим критериям:

- Набор данных представлен в формате DICOM 3.0.
- В наборе данных имеются только параллельные слои.
- Набор данных не архивирован, архивированные файлы JPEG или архивированные файлы JPEG 2000.
- Набор данных соответствует одному из поддерживаемых типов из следующего списка.

Поддерживаемые типы наборов данных:

- CT Image
- Digital X-Ray Image
- Digital Intraoral X-Ray Image
- X-Ray 3D Craniofacial Image
- Secondary Capture Image (grayscale) (только для условий CT)
- Multiframe Grayscale Word Secondary Capture Image (только для условий CT)

Следующие критерии представлены в предписании DICOM Conformance Statement, которое компания SICAT предоставит по запросу. Необходимые контактные данные приведены на задней стороне.

### 19.2 ВЫБОР ИМПОРТИРУЕМЫХ ДАННЫХ

<span id="page-480-0"></span>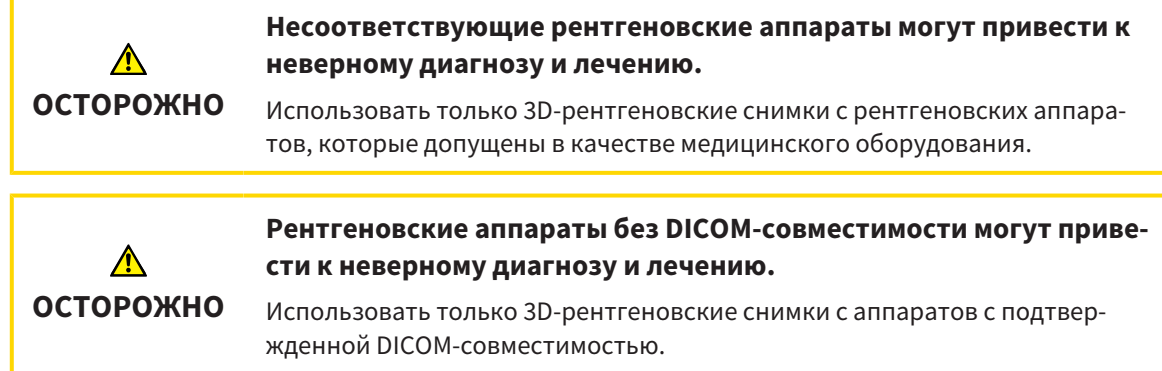

Для импорта данных в активную картотеку выполнить следующие действия:

### 1. Щелкнуть в **Панель навигации** по пиктограмме **Новые данные**.

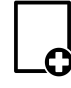

▶ Откроется окно **Новые данные**:

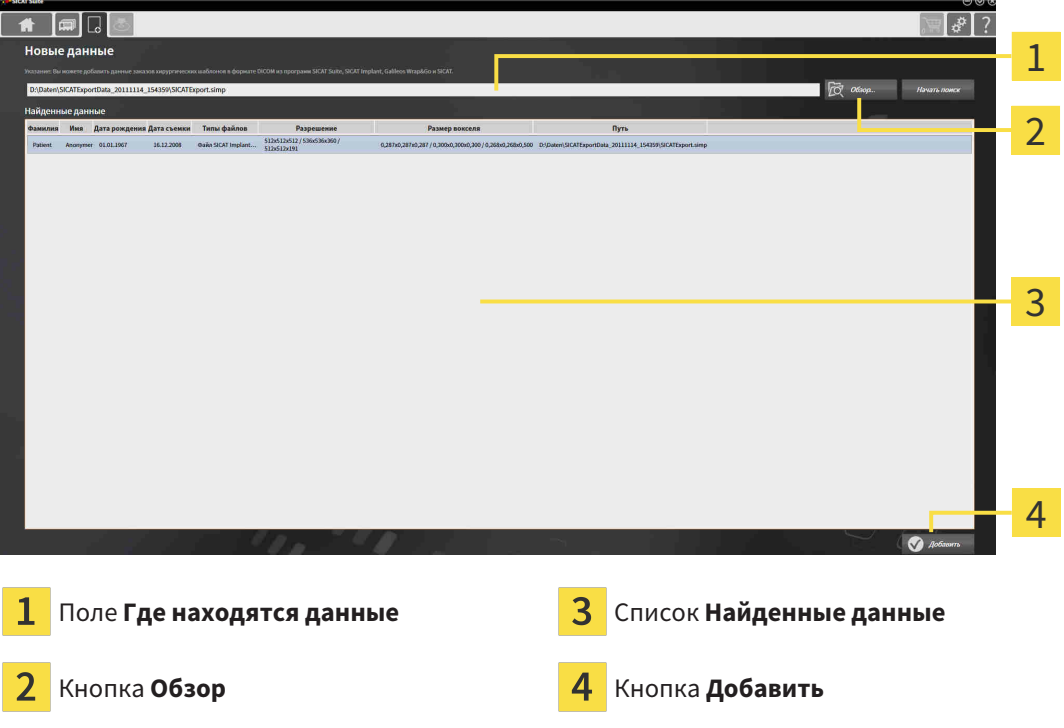

2. Щелкнуть по кнопке **Обзор**.

- ▶ Откроется окно **Выбрать файл или каталог**.
- 3. Выбрать в окне **Выбрать файл или каталог** нужный файл или папку и щелкнуть по **OK**.
- ▶ SICAT Suite закрывает окно **Выбрать файл или каталог** и передает путь к выбранному файлу или папке в поле **Где находятся данные**.
- ▶ Если выбран совместимый файл, SICAT Suite показывает содержание файла в списке **Найденные данные**.
- ▶ Если выбрана папка, SICAT Suite осуществляет поиск папки или всех вложенных папок. Совместимые файлы, которые содержатся в одной из проверенных папок, SICAT Suite показывает в списке **Найденные данные**.

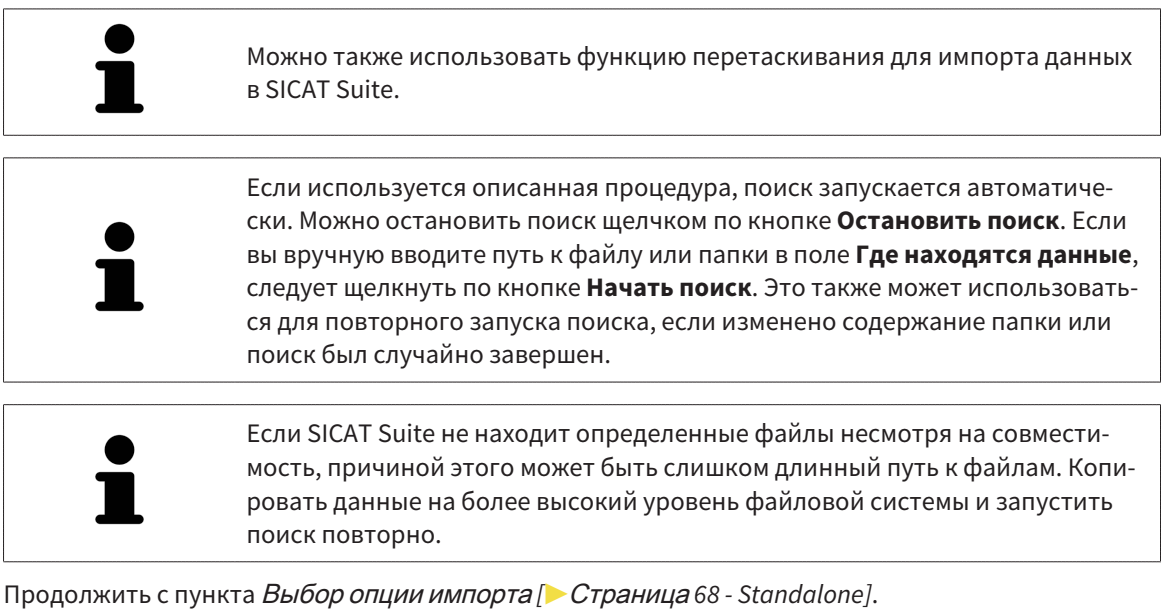

### 19.3 ВЫБОР ОПЦИИ ИМПОРТА

<span id="page-482-0"></span>Для выбора опции импорта для каждого исследования выполнить следующие действия:

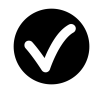

- 1. Выбрать из списка **Найденные данные** нужное исследование и щелкнуть по кнопке **Добавить**.
	- ▶ Откроется окно **Добавить**:

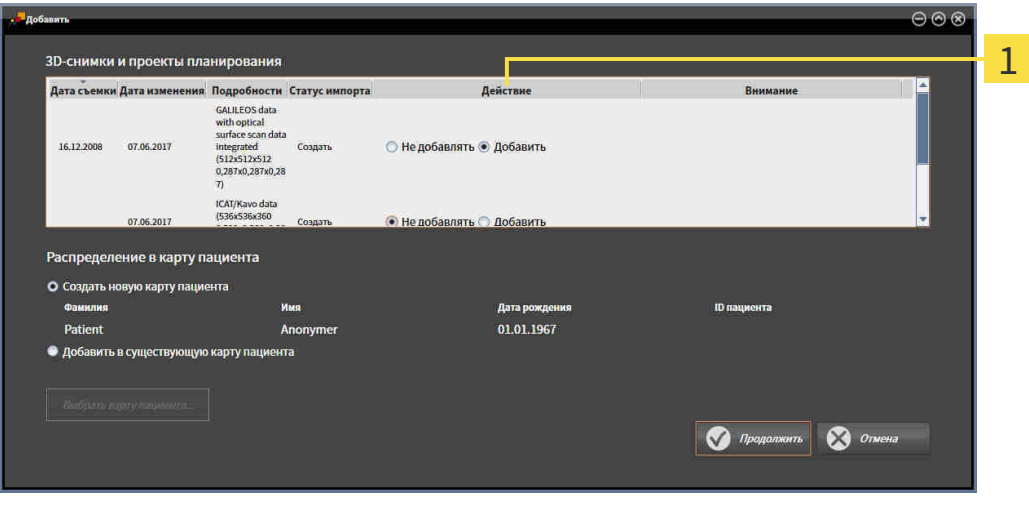

### Столбец **Действие**  $\mathbf{1}$

- 2. Выбрать в окне **Добавить** из столбца **Действие** одну из следующих записей для каждого исследования : **Не добавлять**, **Добавить дополнительно**, **Добавить** или **Заменить существующие**. Подробное описание опций представлено в разделе [Импорт](#page-476-0) данных *[*[▶](#page-476-0)[Страница](#page-476-0) *62 [- Standalone\]](#page-476-0)*.
- ▶ Для всех исследований отдельно определить будут они импортироваться или нет.

Продолжить одним из следующих действий:

- Назначить данные [существующей](#page-484-0) карте пациента *[*[▶](#page-484-0)Страница *[70 Standalone\]](#page-484-0)*
- [Создание](#page-483-0) новой карты пациента путем импорта данных *[*[▶](#page-483-0)Страница *[69 Standalone\]](#page-483-0)*

# <span id="page-483-0"></span>19.4 СОЗДАНИЕ НОВОЙ КАРТЫ ПАЦИЕНТА ПУТЕМ ИМПОРТА ДАННЫХ

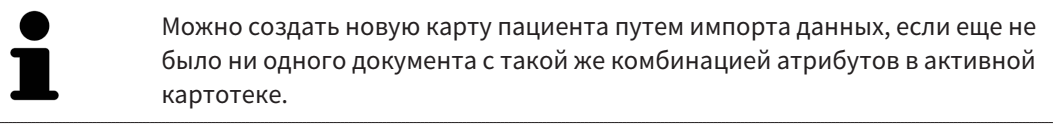

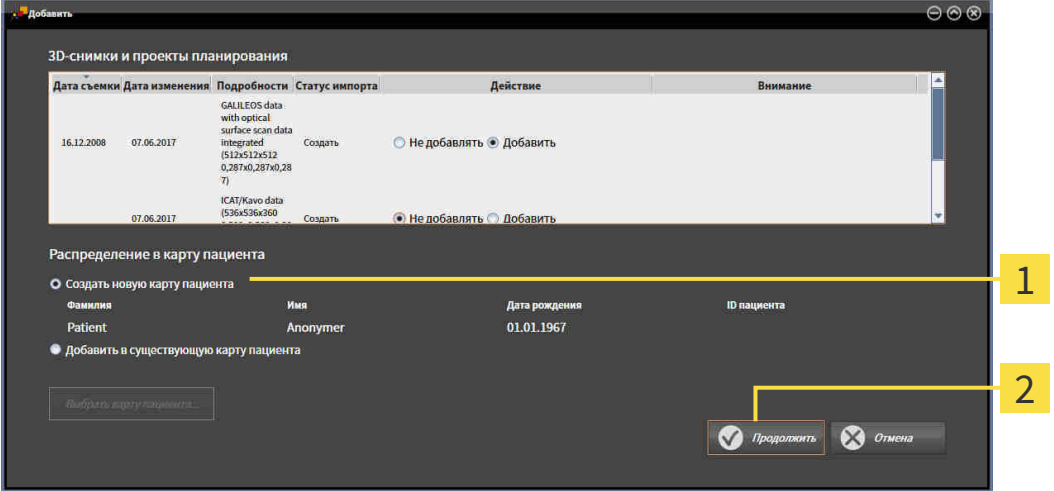

### $\mathbf{1}$ Опция **Создать новую карту пациента**

### $\overline{2}$ Кнопка **Продолжить**

 Чтобы внести данные, запланированные для импорта, в новую карту пациента, выполнить следующие действия:

- В области **Распределение в карту пациента** выбрать опцию **Создать новую карту пациента** и нажать кнопку **Продолжить**.
- **SICAT Suite создает новую карту пациента с атрибутами выбранных данных.**
- **> SICAT Suite импортирует выбранные данные и присваивает новой карте пациента.**
- ▶ Открывается окно **Обзор карты пациента**, и SICAT Suite выделяет импортированную карту пациента в списке **Карты пациентов**. Информация представлена в разделе [Карты](#page-487-0) пациен[тов](#page-487-0) *[*[▶](#page-487-0)Страница *[73 - Standalone\]](#page-487-0)*.

# <span id="page-484-0"></span>19.5 НАЗНАЧИТЬ ДАННЫЕ СУЩЕСТВУЮЩЕЙ КАРТЕ ПАЦИЕНТА

# **ОСТОРОЖНО**

**Неверное назначение имен пациентов или 3D-рентгеновских снимков может привести путанице в снимках пациентов.**

Убедиться, что 3D-рентгеновский снимок, который должны быть импортирован или уже загружен в приложение SICAT, соответствует правильному ФИО пациента и правильной информации к снимку.

SICAT Suite выбирает опцию **Добавить в существующую карту пациента** автоматически с соответствующей картой пациента, если имеется следующее условие: все атрибуты импортируемых данных соответствуют атрибутам карты пациента в активной картотеке.

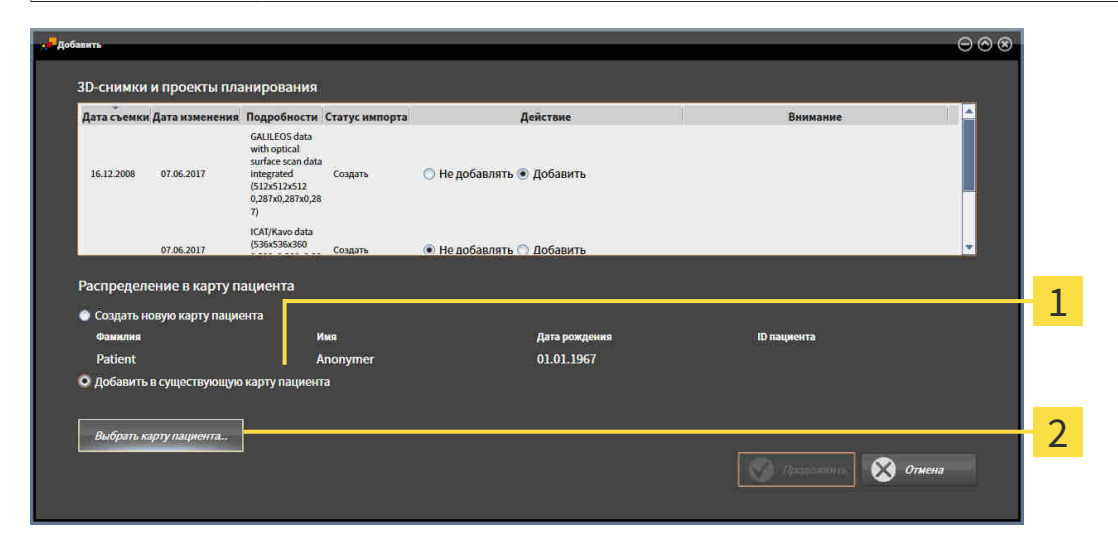

### 1 Опция **Добавить в существующую карту пациента**

### Кнопка **Выбрать карту пациента**  $\overline{\mathbf{2}}$

Чтобы вручную присвоить данные, выбранные для импорта, существующей карте пациента, выполнить следующие действия:

☑ Активная картотека содержит по меньшей мере одну карту пациента.

1. В области **Распределение в карту пациента** выбрать опцию **Добавить в существующую карту пациента** и нажать кнопку **Выбрать карту пациента**.

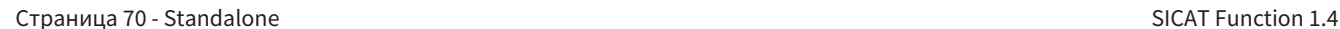

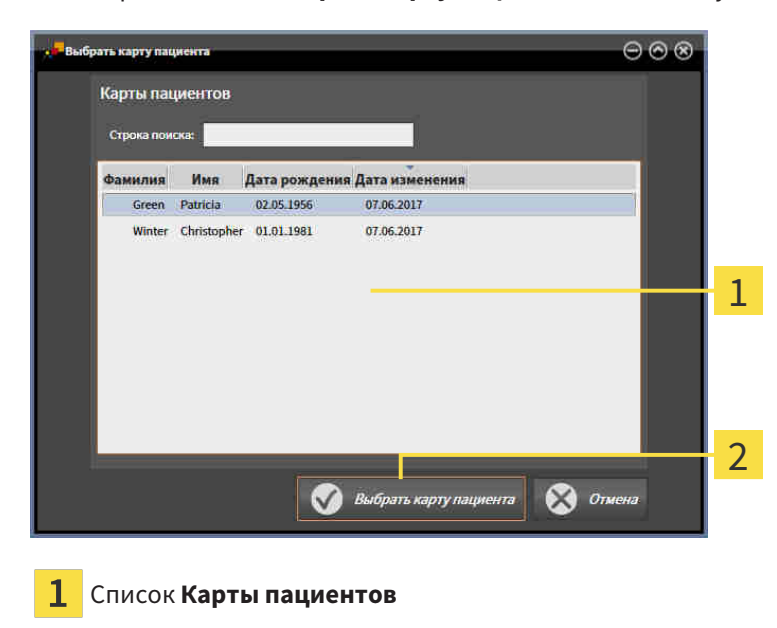

▶ Откроется окно **Выбрать карту пациента** со списком уже существующих карт пациентов:

- 2. Щелкнуть по нужной карте пациента, а затем по кнопке **Выбрать карту пациента**.
	- ▶ Окно **Выбрать карту пациента** закрывается.

Кнопка **Выбрать карту пациента**

▶ Окно **Добавить** показывает атрибуты выбранной карты пациента.

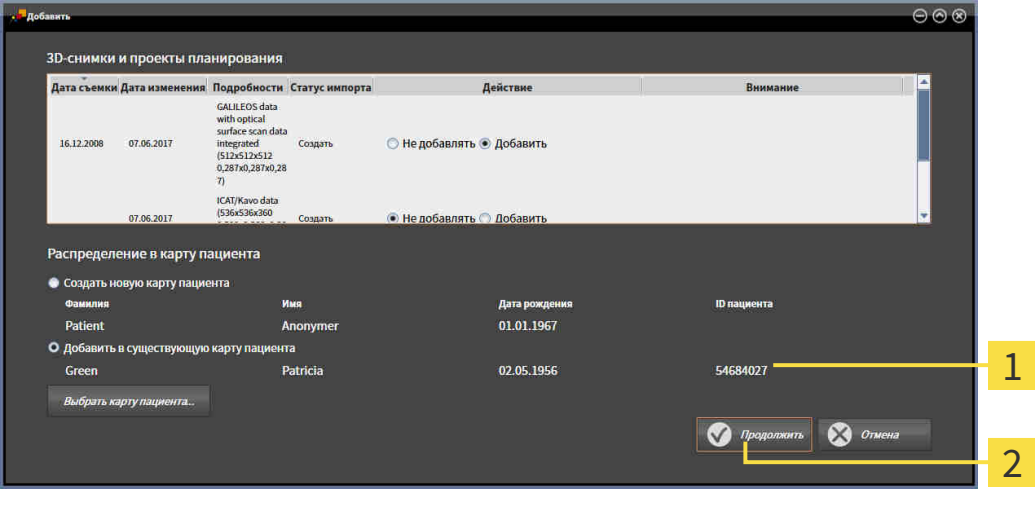

Атрибуты выбранной карты пациента 1

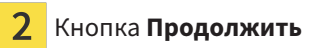

3. Щелкнуть в окне **Добавить** по кнопке **Продолжить**.

4. Если атрибуты импортируемых данных не соответствуют атрибутам выбранной карты пациента, появляется предупреждение:

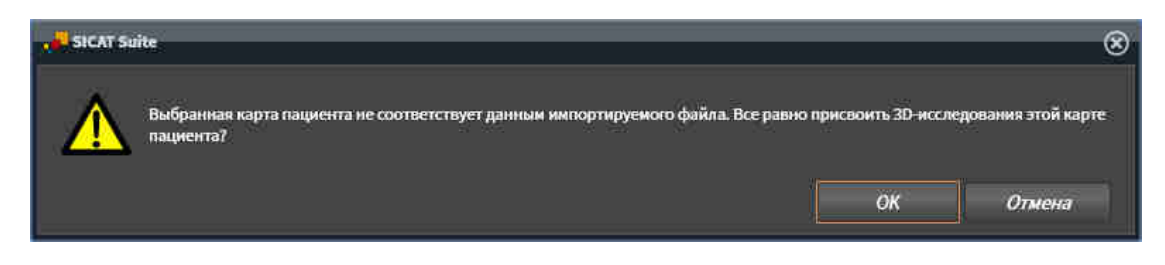

- 5. Если вы все равно хотите импортировать данные, щелкнуть по **OK**.
- ▶ SICAT Suite импортирует выбранные данные и присваивает их существующей карте пациента.
- ▶ Открывается окно **Обзор карты пациента**, и SICAT Suite выделяет импортированную карту пациента в списке **Карты пациентов**. Информация представлена в разделе [Карты](#page-487-0) пациен[тов](#page-487-0) *[*[▶](#page-487-0)Страница *[73 - Standalone\]](#page-487-0)*.

# <span id="page-487-0"></span>*20* КАРТЫ ПАЦИЕНТОВ

Карты пациентов могут содержать несколько 3D-исследований. Исследование состоит из 3Dснимка и соответствующих проектов планирования. Кроме того, карту пациентов могут содержать документы, созданные во время планирования.

Для управления картами пациентов доступны следующие операции:

- [Открыть](#page-488-0) окно *"*Обзор карты пациента*" [*[▶](#page-488-0)Страница *[74 Standalone\]](#page-488-0)*
- Поиск <sup>и</sup> [сортировка](#page-489-0) карт пациентов <sup>в</sup> картотеке *[*[▶](#page-489-0)Страница *[75 Standalone\]](#page-489-0)*
- [Активация](#page-491-0) карт пациентов *[*[▶](#page-491-0)Страница *[77 Standalone\]](#page-491-0)*
- Открыть *3D-*снимки или проекты [планирования](#page-495-0) из обзора карт пациентов *[*[▶](#page-495-0)[Страница](#page-495-0) *81 - [Standalone\]](#page-495-0)*
- Работа <sup>с</sup> активными картами [пациентов](#page-492-0) *[*[▶](#page-492-0)Страница *[78 Standalone\]](#page-492-0)*
- Изменение [атрибутов](#page-494-0) карт пациентов *[*[▶](#page-494-0)Страница *[80 Standalone\]](#page-494-0)*
- [Удаление](#page-501-0) карт пациентов из картотек<sup>р</sup> Страница [87 Standalone\]](#page-501-0)
- Удаление *3D-*снимков или проектов [планирования](#page-502-0) из карт пациентов *[*[▶](#page-502-0)[Страница](#page-502-0) *88 - [Standalone\]](#page-502-0)*

Дополнительно доступны операции для импорта данных и для экспорта данных из карт пациентов:

- [Импорт](#page-476-0) данных *[*[▶](#page-476-0)Страница *[62 Standalone\]](#page-476-0)*
- [Экспорт](#page-611-0) данных *[*[▶](#page-611-0)Страница *[197 Standalone\]](#page-611-0)*

### 20.1 ОТКРЫТЬ ОКНО "ОБЗОР КАРТЫ ПАЦИЕНТА"

<span id="page-488-0"></span>Для открытия окна **Обзор карты пациента** необходимо выполнить следующие действия:

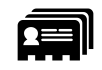

- Щелкнуть в **Панель навигации** по пиктограмме **Карты пациентов**.
- ▶ Откроется окно **Обзор карты пациента**:

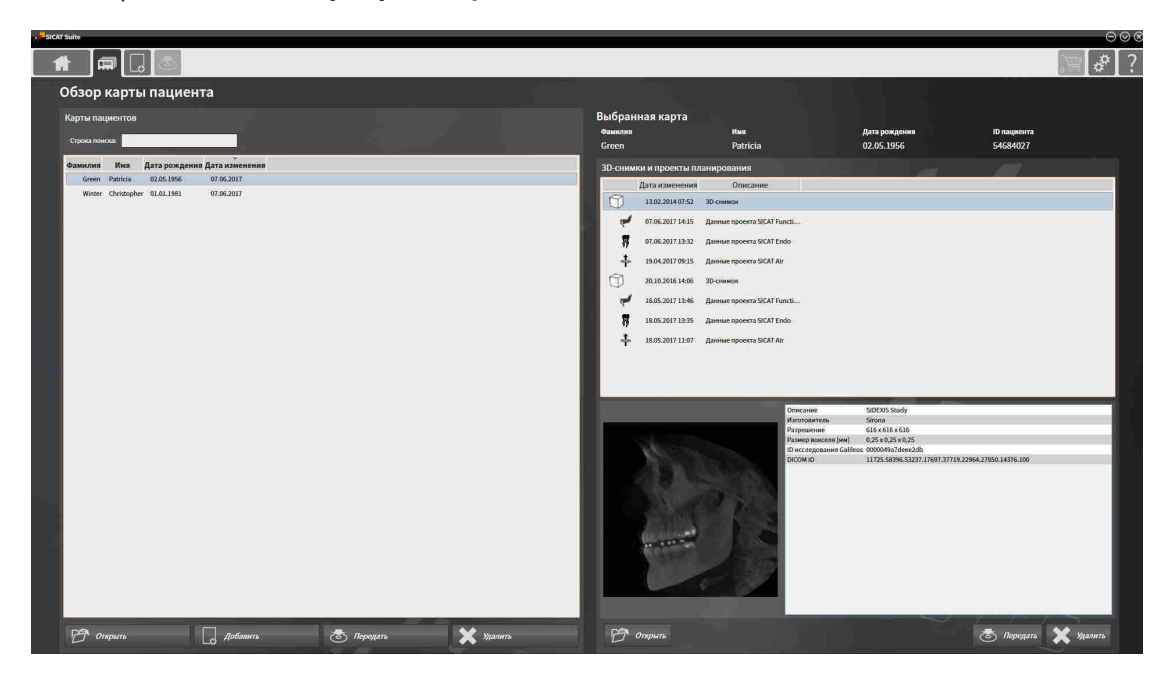

Продолжить одним из следующих действий:

- Поиск <sup>и</sup> [сортировка](#page-489-0) карт пациентов <sup>в</sup> картотеке *[*[▶](#page-489-0)Страница *[75 Standalone\]](#page-489-0)*
- [Активация](#page-491-0) карт пациентов *[*[▶](#page-491-0)Страница *[77 Standalone\]](#page-491-0)*
- Открыть *3D-*снимки или проекты [планирования](#page-495-0) из обзора карт пациентов *[*[▶](#page-495-0)[Страница](#page-495-0) *81 - [Standalone\]](#page-495-0)*
- Работа <sup>с</sup> активными картами [пациентов](#page-492-0) *[*[▶](#page-492-0)Страница *[78 Standalone\]](#page-492-0)*
- Изменение [атрибутов](#page-494-0) карт пациентов *[*[▶](#page-494-0)Страница *[80 Standalone\]](#page-494-0)*
- [Удаление](#page-501-0) карт пациентов из картотек *[*[▶](#page-501-0)Страница *[87 Standalone\]](#page-501-0)*
- Удаление *3D-*снимков или проектов [планирования](#page-502-0) из карт пациентов *[*[▶](#page-502-0)[Страница](#page-502-0) *88 - [Standalone\]](#page-502-0)*

# <span id="page-489-0"></span>20.2 ПОИСК И СОРТИРОВКА КАРТ ПАЦИЕНТОВ В КАРТОТЕКЕ

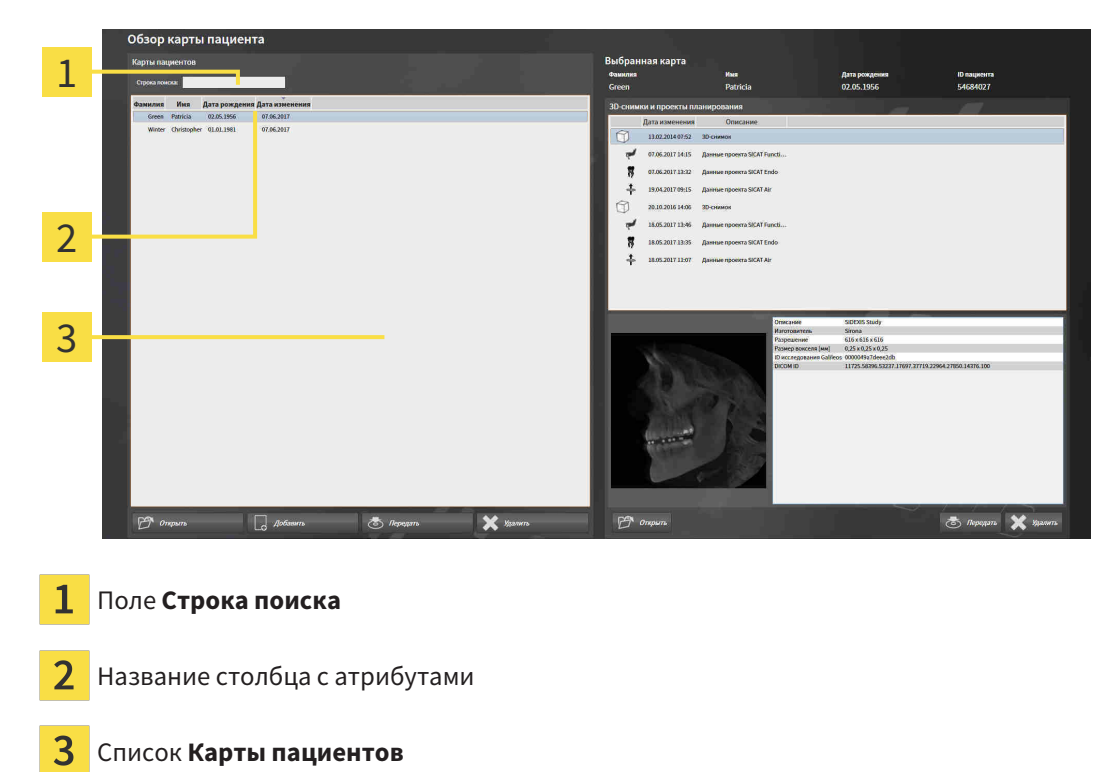

### ПОИСК ПО КАРТАМ ПАЦИЕНТОВ

SICAT Suite проверяет атрибуты всех карт пациентов по введенному тексту поиска.

Для поиска карты пациента выполнить следующие действия:

- ☑ Окно **Обзор карты пациента** уже открыто. Информация представлена в разделе [Открыть](#page-488-0) окно *"*Обзор карты [пациента](#page-488-0)*" [*[▶](#page-488-0)Страница *[74 - Standalone\]](#page-488-0)*.
	- Ввести в поле **Строка поиска** нужный текст поиска.
- ▶ В списке **Карты пациентов** представлены все карты пациентов, содержащие введенный текст поиска в одном из атрибутов.

SICAT Suite начинает поиск после того, как будет введен текст поиска на клавиатуре.

### СОРТИРОВКА КАРТ ПАЦИЕНТОВ ПО АТРИБУТАМ

Можно сортировать карты пациентов по следующим атрибутам:

- **Фамилия**
- **Имя**
- **Дата рождения**
- **Дата изменения**

Для сортировки карт пациентов по атрибутам выполнить следующие действия:

☑ Окно **Обзор карты пациента** уже открыто. Информация представлена в разделе [Открыть](#page-488-0) окно *"*Обзор карты [пациента](#page-488-0)*" [*[▶](#page-488-0)Страница *[74 - Standalone\]](#page-488-0)*.

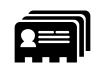

- 1. Щелкнуть в списке **Карты пациентов** по названию столбца нужного атрибута.
	- ▶ SICAT Suite сортирует список **Карты пациентов** в последовательности нужного атрибута.
- 2. Щелкнуть в списке **Карты пациентов** еще раз по названию столбца нужного атрибута.
	- ▶ SICAT Suite сортирует список **Карты пациентов** в обратной последовательности нужного атрибута.

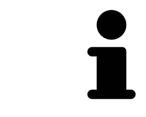

В стандартном исполнении карты пациентов сортируются в последовательности убывания даты изменения.

## 20.3 АКТИВАЦИЯ КАРТ ПАЦИЕНТОВ

<span id="page-491-0"></span>Для работы с картой пациента ее нужно активировать следующим образом:

☑ Окно **Обзор карты пациента** уже открыто. Информация представлена в разделе [Открыть](#page-488-0) окно *"*Обзор карты [пациента](#page-488-0)*" [*[▶](#page-488-0)Страница *[74 - Standalone\]](#page-488-0)*.

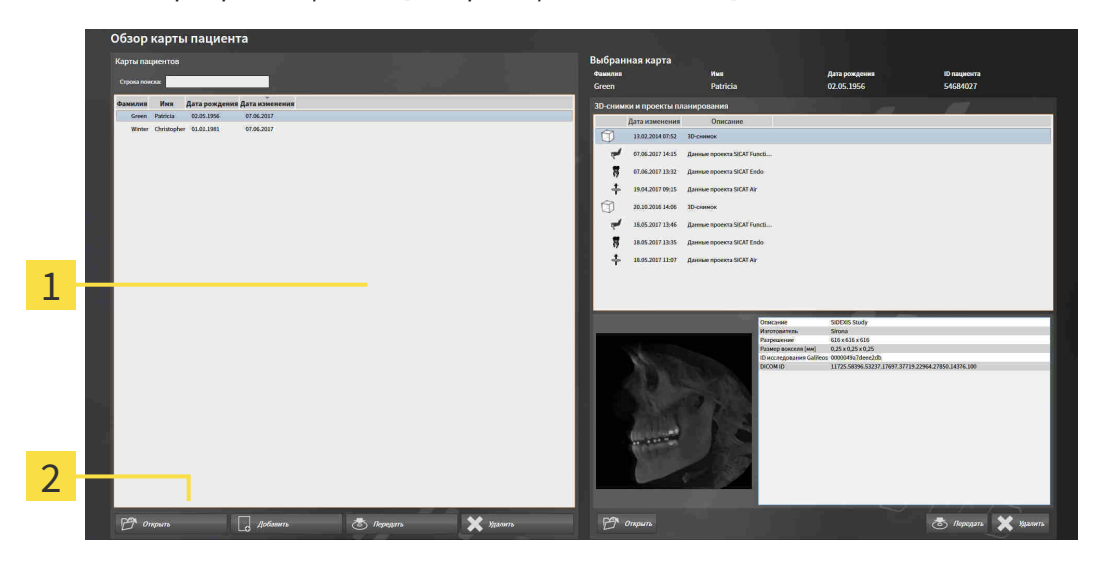

- $\mathbf{1}$ Список **Карты пациентов**
- $\overline{2}$ Кнопка для активации выбранной карты пациента
- 1. Выбрать из списка **Карты пациентов** нужную карту пациента.
- 2. Щелкнуть по кнопке для активации выбранной карты пациента.
- **SICAT Suite активирует выбранную карту пациента.**

Продолжить с пункта Работа <sup>с</sup> активными картами [пациентов](#page-492-0) *[*[▶](#page-492-0)Страница *[78 - Standalone\]](#page-492-0)*.

### 20.4 РАБОТА С АКТИВНЫМИ КАРТАМИ ПАЦИЕНТОВ

<span id="page-492-0"></span>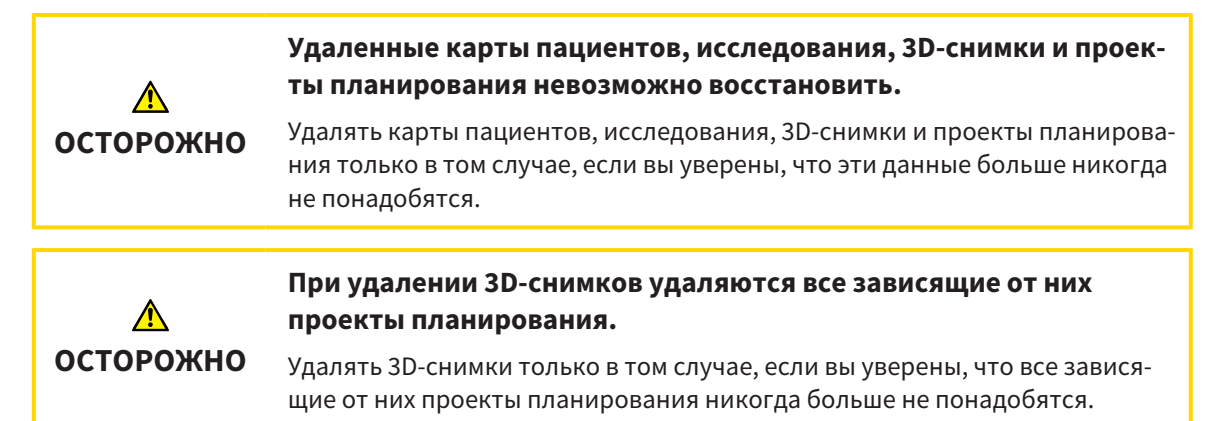

Для работы с активной картой пациента выполнить следующие действия:

☑ Медицинский документ уже активен. Информация представлена в [Активация](#page-491-0) карт пациен[тов](#page-491-0) *[*[▶](#page-491-0)Страница *[77 - Standalone\]](#page-491-0)*.

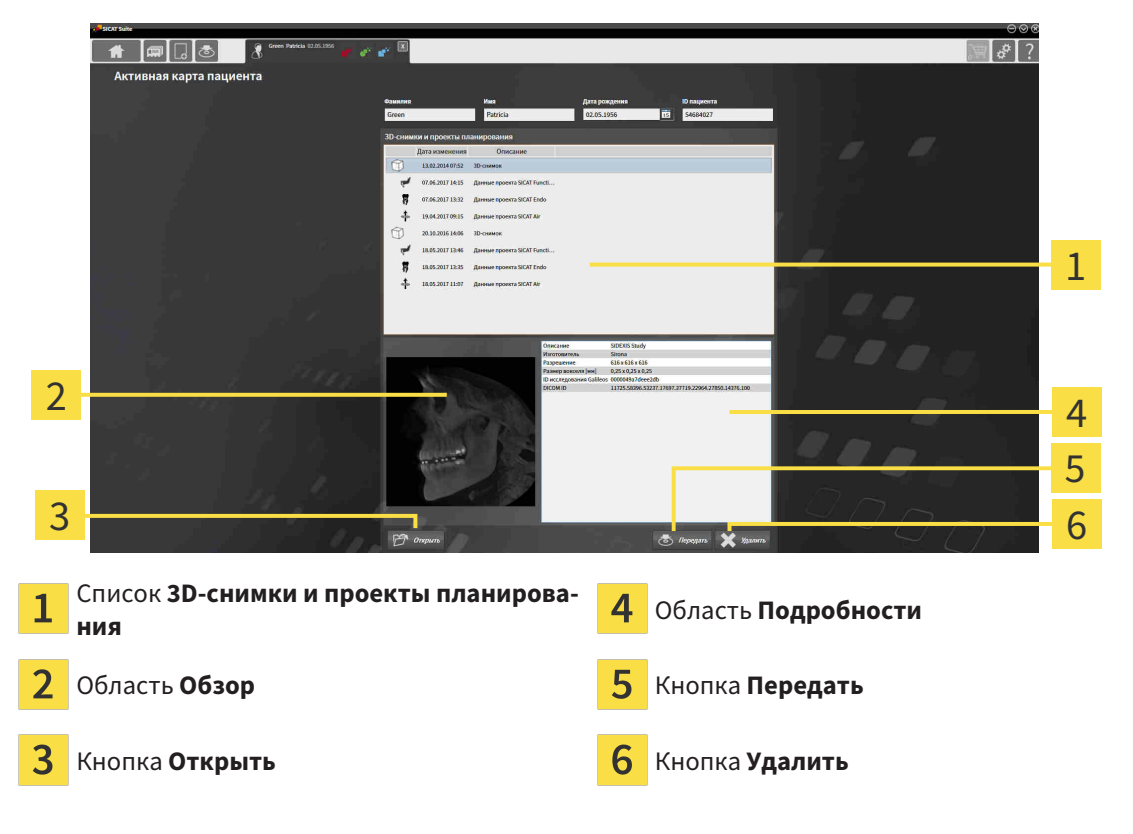

- 1. Выбрать в окне **Активная карта пациента** из списка **3D-снимки и проекты планирования** необходимые 3D-снимок или проект планирования.
	- ▶ В области **Обзор** представлен предварительный обзор выбранных 3D-снимков и выбранного проекта планирования.
	- ▶ В области **Подробности** представлены детально выбранные 3D-снимки или выбранный проект планирования, например, метаданные DICOM.
- 2. Для того, чтобы открыть выбранный рентгеновский снимок 3D в приложении SICAT или выбранный проект планирования соответствующего приложения SICAT, щелкнуть по кнопке **Открыть**.

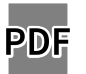

- 3. Чтобы открыть выбранный документ в стандартной программе просмотра PDF, щелкнуть по кнопке **Открыть**.
- 4. Для экспорта выбранного исследования из активной карты пациента щелкнуть по кнопке **Передать**. Информация представлена в [Экспорт](#page-611-0) данных *[*[▶](#page-611-0)Страница *[197 - Standalone\]](#page-611-0)*.
- 5. Для удаления выбранного 3D-снимка или выбранного исследования из активной карты пациента щелкнуть по кнопке **Удалить**. Информация представлена в [Удаление](#page-502-0) *3D-*снимков или проектов [планирования](#page-502-0) из карт пациентов *[*[▶](#page-502-0)Страница *[88 - Standalone\]](#page-502-0)*.
- 6. Информация по изменению атрибутов активной карты пациента представлена в разделе Изменение [атрибутов](#page-494-0) карт пациентов *[*[▶](#page-494-0)Страница *[80 - Standalone\]](#page-494-0)*.

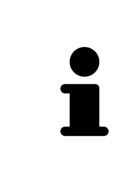

Если открыть рентгеновский снимок 3D без соответствующего исследования, когда активирована только лицензия приложения SICAT, запускается это приложение SICAT. Если открыть рентгеновский снимок 3D с несколькими соответствующими исследованиями, когда активированы лицензии нескольких приложения SICAT, запускается то приложение SICAT, исследование которого было изменено последним.

## 20.5 ИЗМЕНЕНИЕ АТРИБУТОВ КАРТ ПАЦИЕНТОВ

<span id="page-494-0"></span>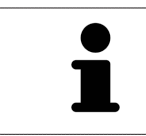

Комбинация атрибутов каждой карты пациента в активной картотеке должна быть однозначной.

Можно изменить следующие атрибуты карты пациента:

- **Фамилия**
- **Имя**
- **Дата рождения**
- **ID пациента**

Для изменения атрибутов карт пациентов выполнить следующие действия:

☑ Медицинский документ уже активен. Информация представлена в [Активация](#page-491-0) карт пациен[тов](#page-491-0) *[*[▶](#page-491-0)Страница *[77 - Standalone\]](#page-491-0)*.

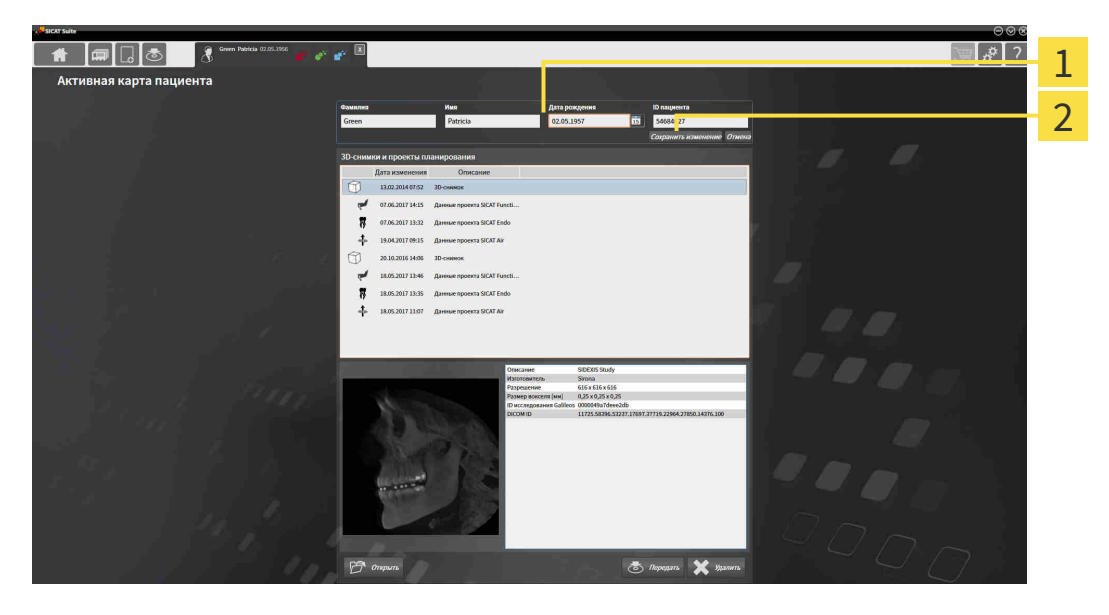

1 Поля атрибутов

2

- Кнопка **Сохранить изменение**
- 1. Набрать в окне **Активная карта пациента** нужные значения в полях атрибутов.
- 2. Щелкнуть по кнопке **Сохранить изменение**.
- ▶ SICAT Suite сохраняет ваши изменения.

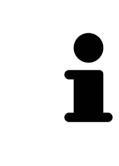

Идентификационный номер пациента не соответствует идентификационному номеру DICOM. Можно любой идентификационный номер ввести в качестве идентификационного номера пациента, например, номер социального страхования или внутренний идентификационный номер пациента вашего врачебного кабинета.

# <span id="page-495-0"></span>20.6 ОТКРЫТЬ 3D-СНИМКИ ИЛИ ПРОЕКТЫ ПЛАНИРОВАНИЯ ИЗ ОБЗОРА КАРТ ПАЦИЕНТОВ

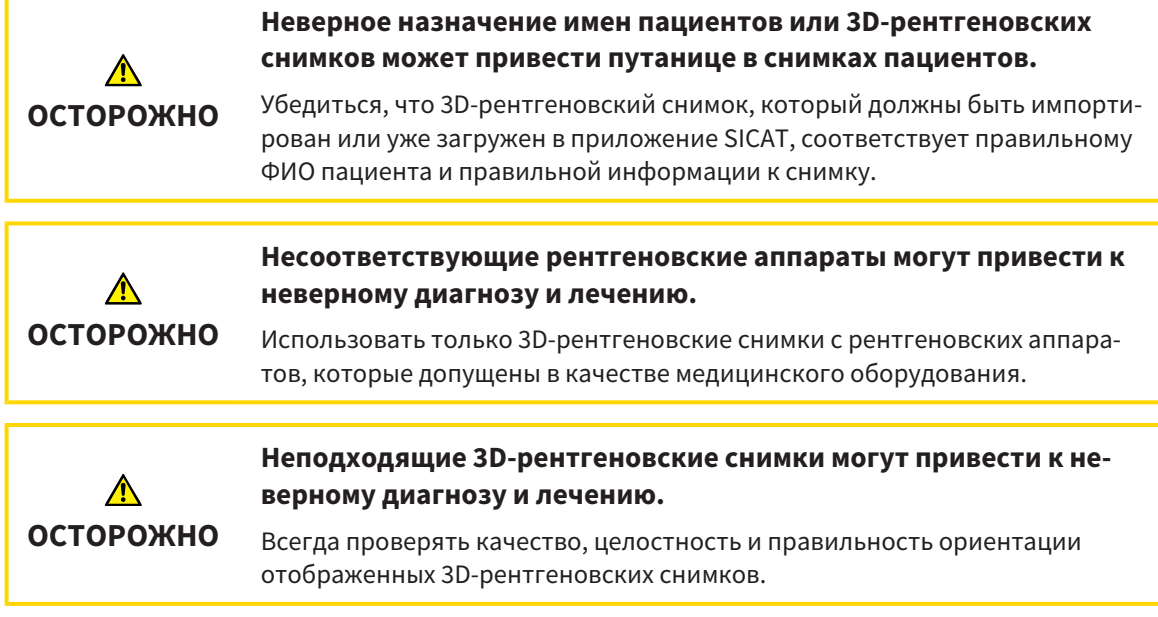

Чтобы открыть 3D-снимок или проект планирования из **Обзор карты пациента**, выполнить следующие действия:

☑ Окно **Обзор карты пациента** уже открыто. Информация представлена в разделе [Открыть](#page-488-0) окно *"*Обзор карты [пациента](#page-488-0)*" [*[▶](#page-488-0)Страница *[74 - Standalone\]](#page-488-0)*.

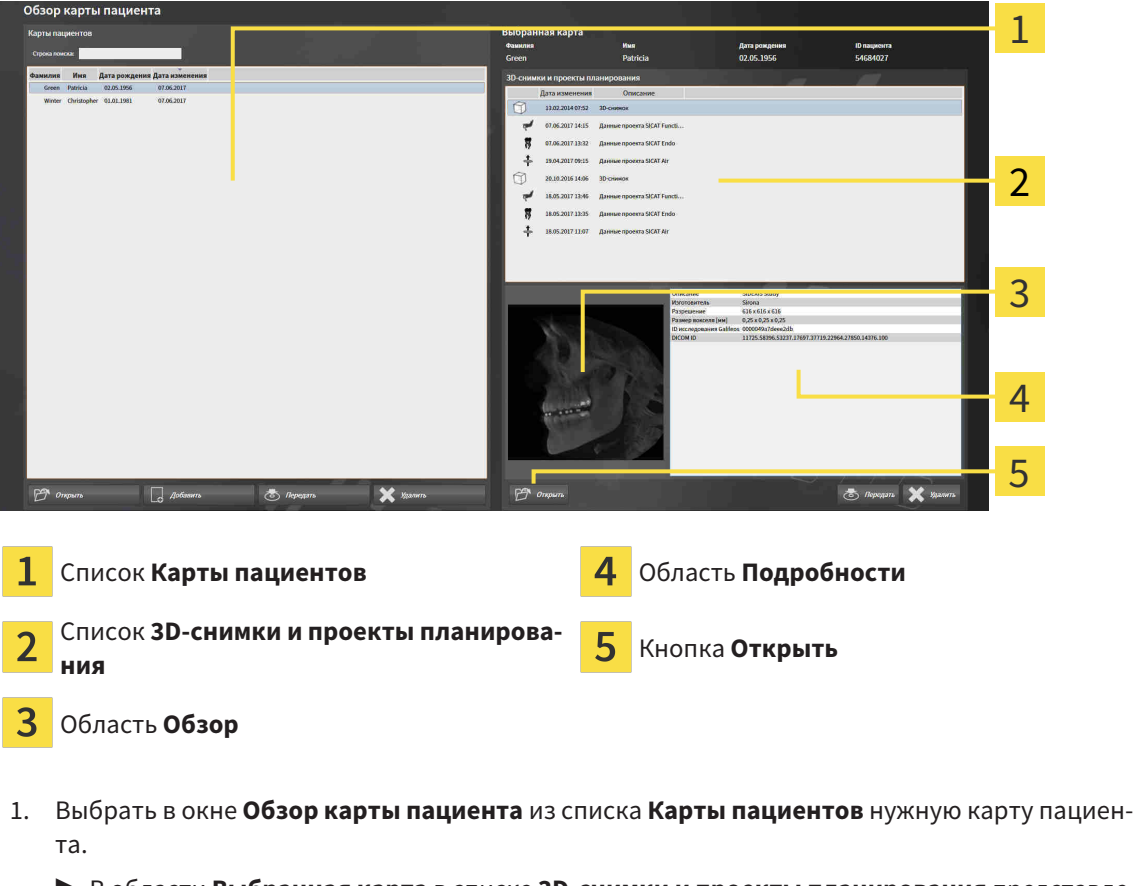

- 2. Выбрать из списка **3D-снимки и проекты планирования** нужный набор данных или нужный документ.
	- ▶ В областях **Обзор Подробности** представлена информация для выбранного набора данных или документа.

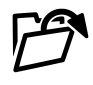

- 3. Щелкнуть по кнопке **Открыть**.
- ▶ При выборе набора данных он откроется в приложении SICAT.

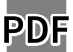

▶ При выборе одного документа он откроется в стандартной программе просмотра PDF.

Если открыть рентгеновский снимок 3D без соответствующего исследования, когда активирована только лицензия приложения SICAT, запускается это приложение SICAT. Если открыть рентгеновский снимок 3D с несколькими соответствующими исследованиями, когда активированы лицензии нескольких приложения SICAT, запускается то приложение SICAT, исследование которого было изменено последним.

# 20.7 ИССЛЕДОВАНИЯ SICAT FUNCTION В SICAT SUITE

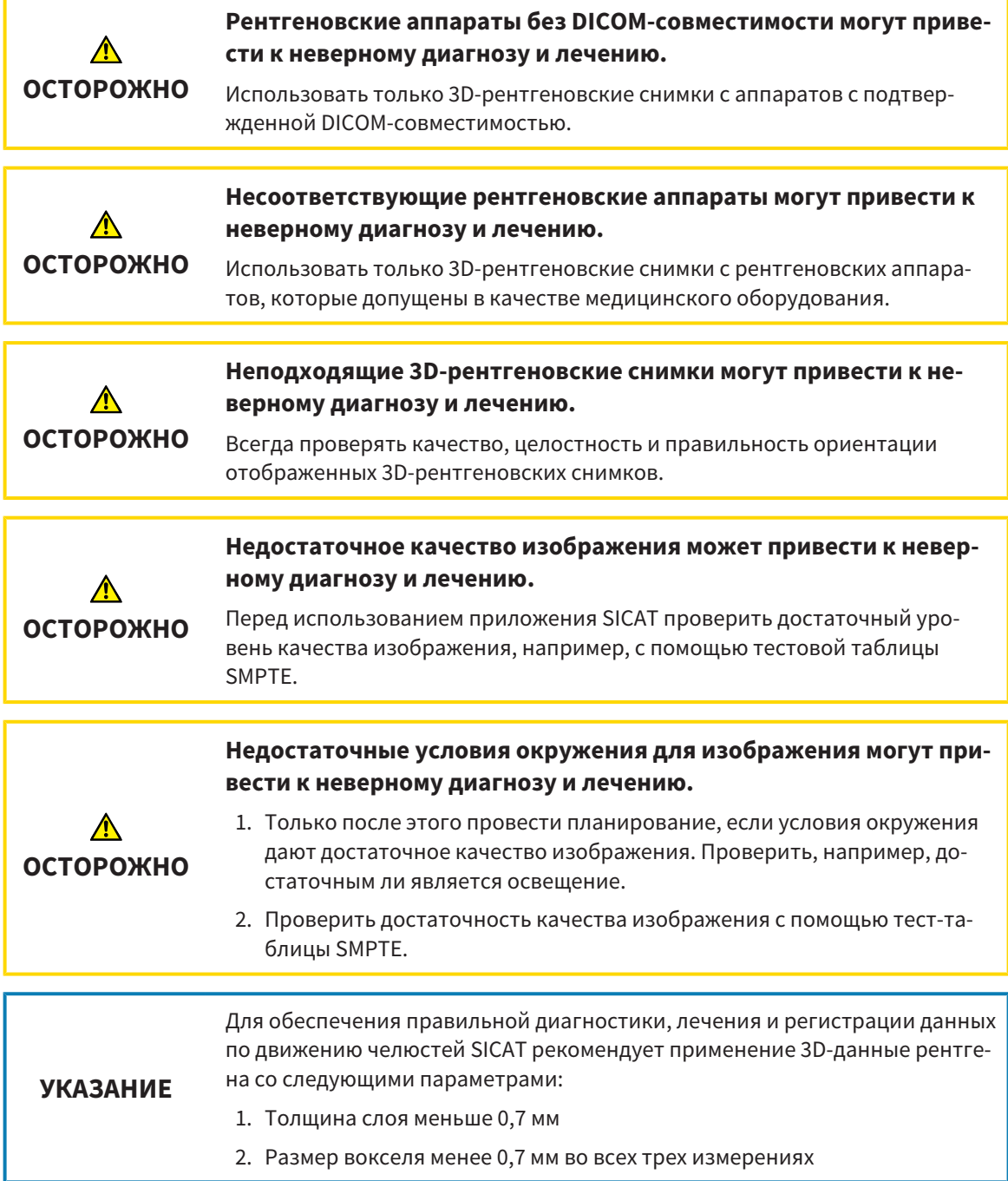

Если выполнены следующие условия, в **Обзор карты пациента** отображаются сведения об исследованиях SICAT Function:

- SICAT Suite используется как автономная версия.
- Вы выбрали исследование SICAT Function в области **3D-снимки и проекты планирования**:

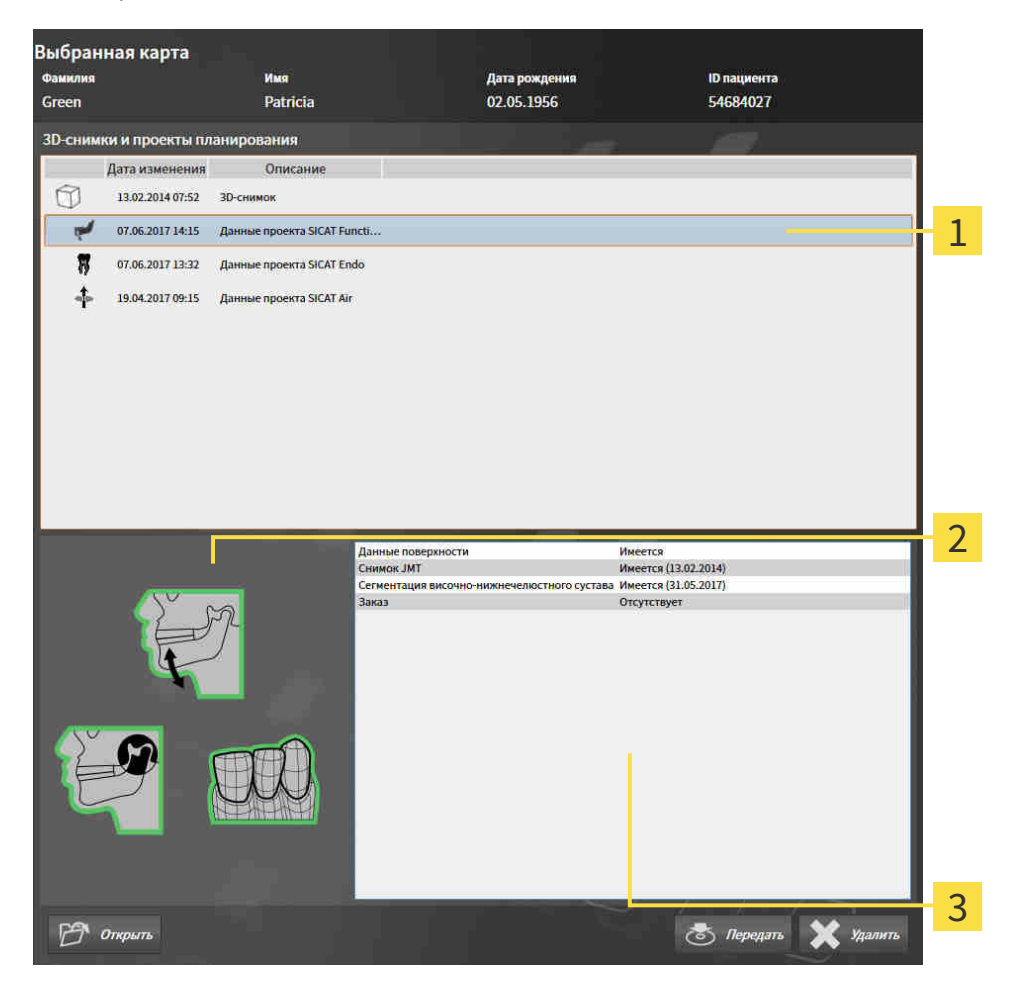

- Выбранное исследование SICAT Function
- Область **Обзор** 2
- $\overline{3}$ 
	- Область **Подробности**

### В области **Обзор** отображаются следующие элементы:

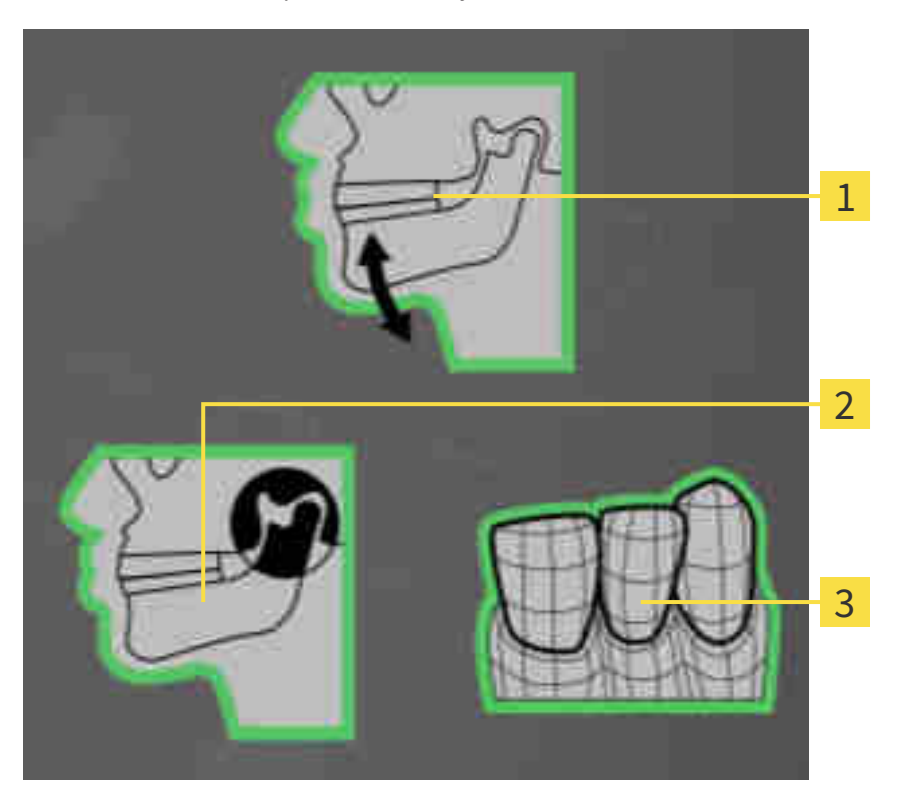

- Данные по движению челюстей 1
- 2 Сегментация
- $\overline{3}$ Оптические слепки

Зеленая рамка означает, что соответствующий элемент имеется в этом исследовании. В области **Подробности** отображаются следующие сведения:

■ Доступность оптических слепков

- 
- Доступность данных по движениям челюстей с датой съемки
- Доступность данных о сегментации височно-нижнечелюстного сустава с датой создания
- Доступность сведений о заказе с состоянием и датой

# 20.8 ЗАКРЫТИЕ АКТИВНЫХ КАРТ ПАЦИЕНТОВ И СОХРАНЕНИЕ СОДЕРЖАЩИХСЯ ПРОЕКТОВ ПЛАНИРОВАНИЯ

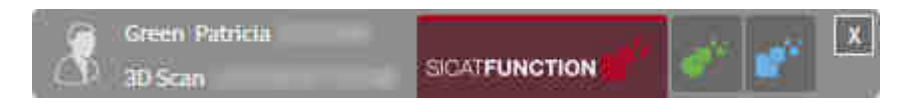

Для закрытия активной карты пациента и сохранения содержащихся проектов планирования выполнить следующие действия:

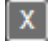

■ Щелкнуть в области активной карты пациента по кнопке **Завершить**.

▶ SICAT Suite закрывает активную карту пациента и сохраняет проведенные в проектах планирования изменения.

# 20.9 УДАЛЕНИЕ КАРТ ПАЦИЕНТОВ ИЗ КАРТОТЕК

<span id="page-501-0"></span>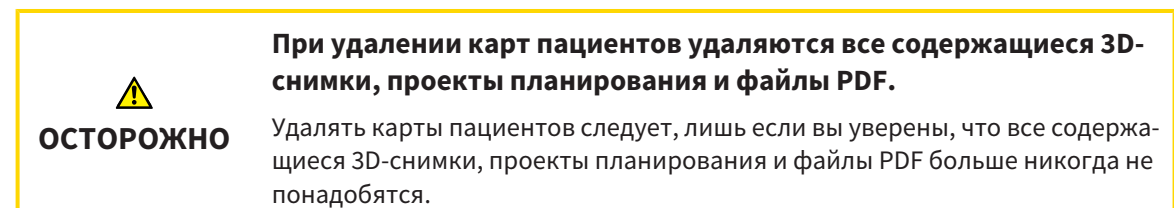

Для удаления карты пациента и всех содержащихся 3D-снимков и проектов планирования выполнить следующие действия:

☑ Окно **Обзор карты пациента** уже открыто. Информация представлена в разделе [Открыть](#page-488-0) окно *"*Обзор карты [пациента](#page-488-0)*" [*[▶](#page-488-0)Страница *[74 - Standalone\]](#page-488-0)*.

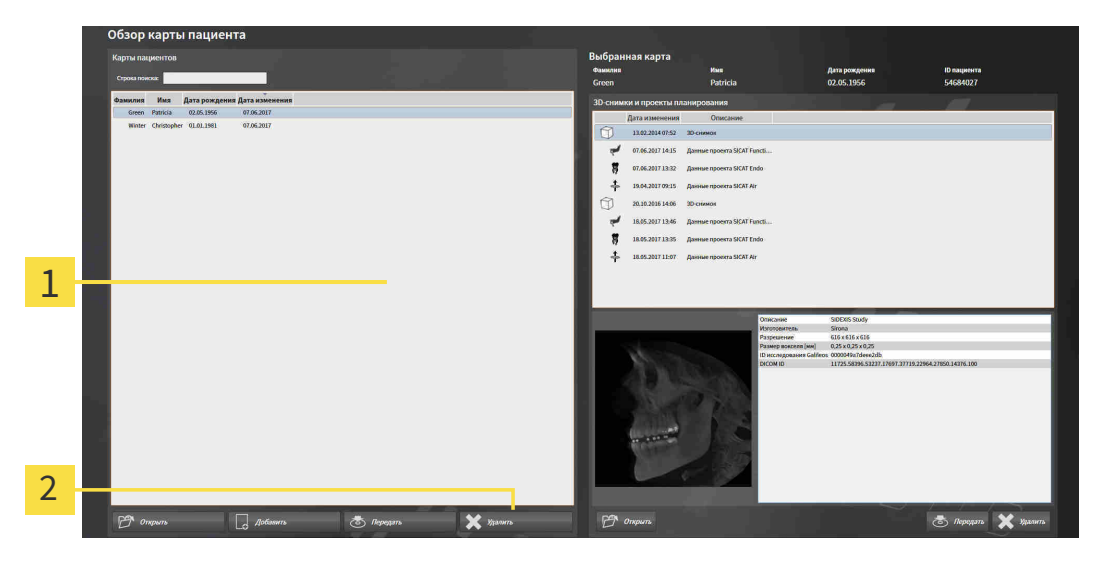

- 1 Список **Карты пациентов**
- $\overline{\mathbf{2}}$ Кнопка для удаления выбранной карты пациента
- 1. Выбрать в окне **Обзор карты пациента** из списка **Карты пациентов** нужную карту пациента.

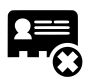

- 2. Щелкнуть по кнопке для удаления выбранной карты пациента.
	- ▶ Открывается уведомление о подтверждении:

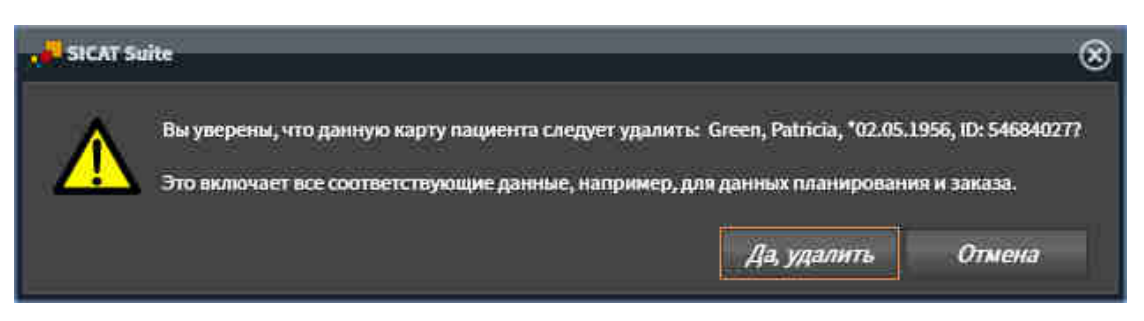

- 3. Если вы хотите удалить выбранные данные, нужно щелкнуть в уведомлении о подтверждении по **Да, удалить**.
- ▶ SICAT Suite удаляет выбранные карты пациентов и все содержащиеся 3D-снимки и проекты планирования из активной картотеки и исключает их из списка **Карты пациентов**.

## <span id="page-502-0"></span>20.10 УДАЛЕНИЕ 3D-СНИМКОВ ИЛИ ПРОЕКТОВ ПЛАНИРОВАНИЯ ИЗ КАРТ ПАЦИЕНТОВ

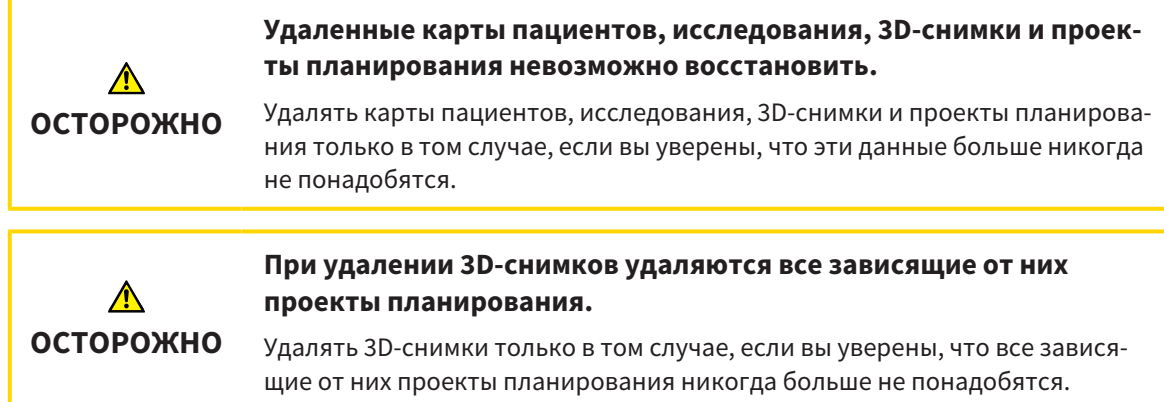

Чтобы удалить 3D-снимок или проект планирования из карты пациента, выполнить следующие действия:

☑ Окно **Обзор карты пациента** уже открыто. Информация представлена в разделе [Открыть](#page-488-0) окно *"*Обзор карты [пациента](#page-488-0)*" [*[▶](#page-488-0)Страница *[74 - Standalone\]](#page-488-0)*.

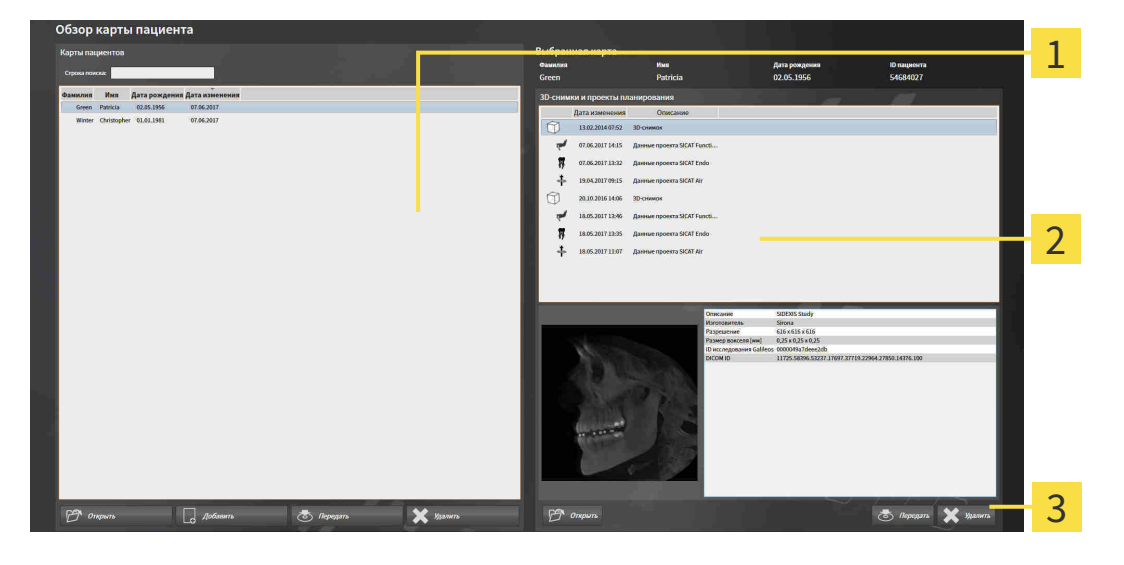

- Список **Карты пациентов**
- Список **3D-снимки и проекты планирования**

#### 3 Кнопка **Удалить**

- 1. Выбрать в окне **Обзор карты пациента** из списка **Карты пациентов** нужную карту пациента.
	- ▶ В области **Выбранная карта** в списке **3D-снимки и проекты планирования** представлены все 3D-снимки и проекты планирования выбранной карты пациента.
- 2. Выбрать из списка **3D-снимки и проекты планирования** необходимый 3D-снимок или проект планирования.

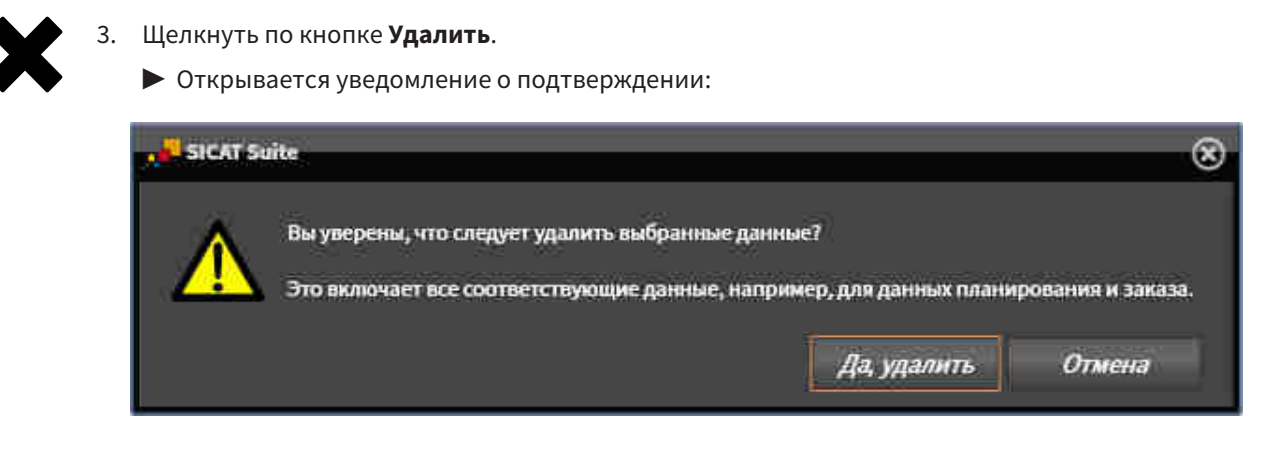

- 4. Если вы хотите удалить выбранные данные, нужно щелкнуть в уведомлении о подтверждении по **Да, удалить**.
- ▶ SICAT Suite удаляет выбранный 3D-снимок или выбранный проект планирования из карты пациента и из списка **3D-снимки и проекты планирования**.

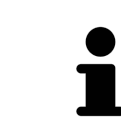

Можно удалить 3D-снимки или проекты планирования в окне **Активная карта пациента** из карт пациентов. Информация об этом представлена в разделе Работа <sup>с</sup> активными картами [пациентов](#page-492-0) *[*[▶](#page-492-0)[Страница](#page-492-0) *78 - [Standalone\]](#page-492-0)*.
# *21* ИНТЕРФЕЙС ПОЛЬЗОВАТЕЛЯ *SICAT FUNCTION*

Интерфейс пользователя SICAT Function состоит из следующих частей:

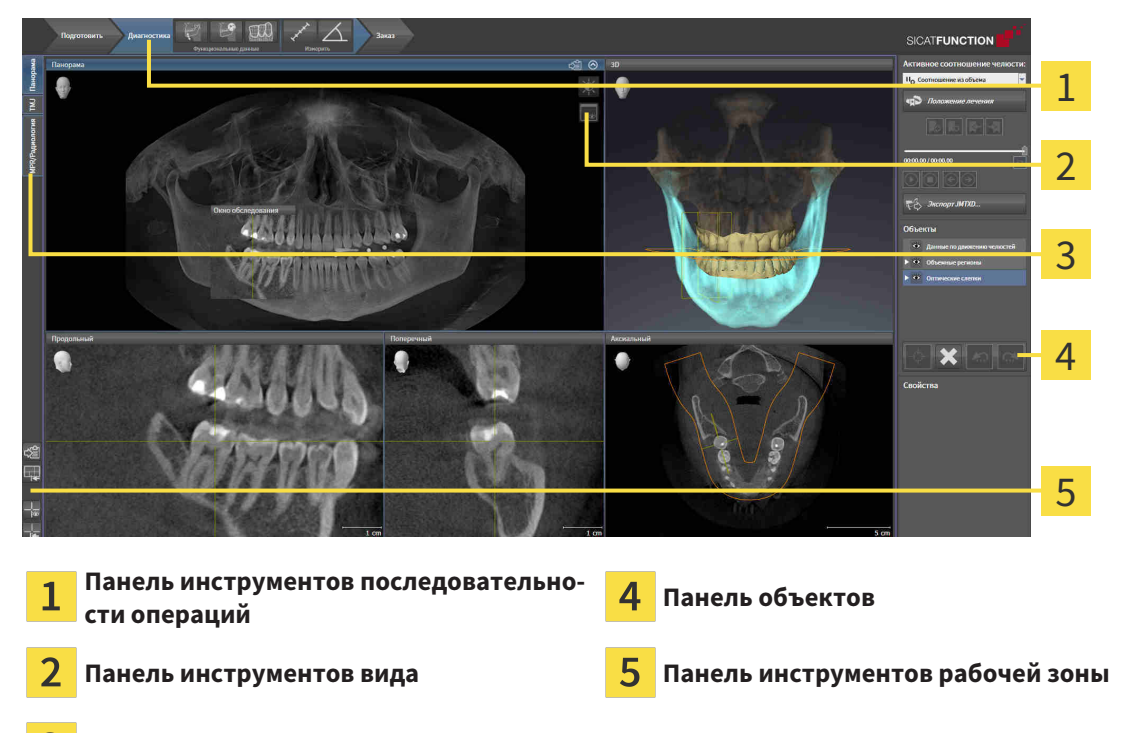

Кнопки для переключения рабочих зон

- **Панель инструментов последовательности операций** Состоит из различных этапов последовательности операций, которые содержат главные инструменты последовательности операций приложения. Содержит инструменты, с помощью который можно добавить и импортировать объекты диагностики и планирования. Информация представлена в [Панель](#page-505-0) инструментов [последовательности](#page-505-0) операций *[*[▶](#page-505-0)Страница *[91 - Standalone\]](#page-505-0)*.
- **Регион рабочей зоны** является частью интерфейса под **Панель инструментов последовательности операций**. Здесь отображается активная рабочая зона SICAT Function. Каждая рабочая зона содержит определенный состав внешних видов. Информация представлена в [Ра](#page-513-0)[бочие](#page-513-0) зоны *[*[▶](#page-513-0)Страница *[99 - Standalone\]](#page-513-0)*.
- Только активный вид показывает **Панель инструментов вида**. Он содержит инструменты для адаптации изображения соответствующего внешнего вида. Информация представлена в [Адаптация](#page-523-0) видов *[*[▶](#page-523-0)Страница *[109 - Standalone\]](#page-523-0)* и [Адаптация](#page-536-0) *3D-*вида *[*[▶](#page-536-0)[Страница](#page-536-0) *122 - [Standalone\]](#page-536-0)*.
- **Панель объектов** Содержит инструменты для управления объектами диагностики и планирования. Информация представлена в Панель [объектов](#page-507-0) *[*[▶](#page-507-0)Страница *[93 - Standalone\]](#page-507-0)*.
- **Панель инструментов рабочей зоны** содержит инструменты для изменения общих настроек рабочих зон и всех имеющихся внешних видов, а также для документирования содержимого рабочих зон. Информация представлена в [Перемещение](#page-531-0)*,* скрытие <sup>и</sup> отображение перекрестья <sup>и</sup> [рамки](#page-531-0) *[*[▶](#page-531-0)Страница *[117 - Standalone\]](#page-531-0)*, [Вернуть](#page-534-0) виды *[*[▶](#page-534-0)Страница *[120 - Standalone\]](#page-534-0)*, [Адаптация](#page-520-0) <sup>и</sup> возврат макета рабочих зон *[*[▶](#page-520-0)Страница *[106 - Standalone\]](#page-520-0)* и [Создание](#page-521-0) скриншотов [рабочих](#page-521-0) зон *[*[▶](#page-521-0)Страница *[107 - Standalone\]](#page-521-0)*.

### <span id="page-505-0"></span>21.1 ПАНЕЛЬ ИНСТРУМЕНТОВ ПОСЛЕДОВАТЕЛЬНОСТИ ОПЕРАЦИЙ

В SICAT Function **Панель инструментов последовательности операций** состоит из трех последовательных операций:

- 1. **Подготовить**
- 2. **Диагностика**
- 3. **Заказ**

#### РАСШИРИТЬ И СВЕРНУТЬ ЭТАПЫ ПОСЛЕДОВАТЕЛЬНОСТИ ОПЕРАЦИЙ

Можно расширить и свернуть этапы последовательности операций, щелкнув по ним.

#### 1. ЭТАП ПОСЛЕДОВАТЕЛЬНОСТИ ОПЕРАЦИЙ "ПОДГОТОВИТЬ"

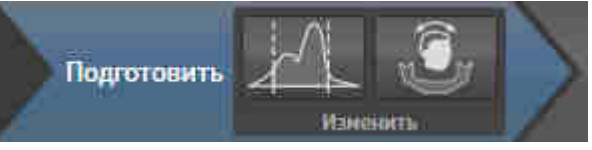

На этапе последовательности операций **Подготовить** доступны следующие инструменты:

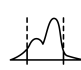

■ **Изменить оттеки серого** - Информация представлена в [Изменить](#page-548-0) оттенки серого *[*[▶](#page-548-0)[Страни](#page-548-0)ца *[134 - Standalone\]](#page-548-0)*. Этот инструмент доступен и необходим только при работе с объемами, полученными не на аппаратах Sirona.

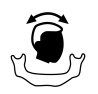

**[Изме](#page-552-0)нить направление объема и область панорамы** - Информация представлена в Изменить [направление](#page-552-0) объема *[*[▶](#page-552-0)Страница *[138 - Standalone\]](#page-552-0)* и Изменить область [панорамы](#page-557-0) *[\[](#page-557-0)*[▶](#page-557-0)Страница *[143 - Standalone\]](#page-557-0)*.

#### 2. ЭТАП ПОСЛЕДОВАТЕЛЬНОСТИ ОПЕРАЦИЙ "ДИАГНОСТИКА"

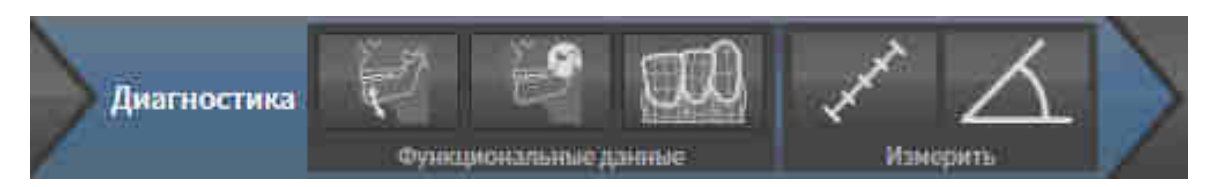

На этапе последовательности операций **Диагностика** доступны следующие инструменты:

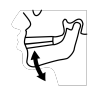

■ **Импортировать и регистрировать данные по движению челюсти** - Информация представлена в Импорт <sup>и</sup> [регистрация](#page-562-0) данных по движению челюстей аппаратов для данных по движению [челюстей](#page-562-0) *[*[▶](#page-562-0)Страница *[148 - Standalone\]](#page-562-0)*.

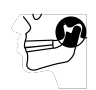

■ **Разделить на сегменты нижнюю челюсть и мыщелки** - Информация представлена в [Сег](#page-567-0)[ментация](#page-567-0) *[*[▶](#page-567-0)Страница *[153 - Standalone\]](#page-567-0)*.

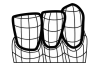

■ **Импортировать и регистрировать оптические слепки** - Информация представлена в [Им](#page-574-0)портировать <sup>и</sup> [регистрировать](#page-574-0) оптические слепки *[*[▶](#page-574-0)Страница *[160 - Standalone\]](#page-574-0)*.

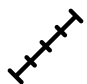

■ **Добавить измерение расстояния (D)** - Информация представлена в [Добавить](#page-606-0) измерение [расстояния](#page-606-0) *[*[▶](#page-606-0)Страница *[192 - Standalone\]](#page-606-0)*.

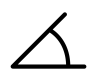

■ **Добавить измерение угла (А)** - Информация представлена в [Добавить](#page-607-0) измерение угла *[\[](#page-607-0)*[▶](#page-607-0)Страница *[193 - Standalone\]](#page-607-0)*.

#### 3. ЭТАП ПОСЛЕДОВАТЕЛЬНОСТИ ОПЕРАЦИЙ "ЗАКАЗ"

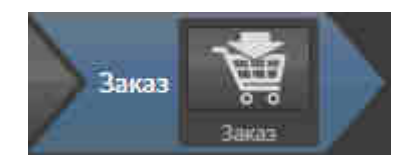

На этапе **Заказ** имеется следующий инструмент:

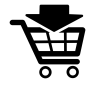

■ **Заказать терапевтическую шину** - Информация представлена в Разместить [терапевтиче](#page-617-0)ские шины <sup>в</sup> [товарной](#page-617-0) корзине *[*[▶](#page-617-0)Страница *[203 - Standalone\]](#page-617-0)*.

### 21.2 ПАНЕЛЬ ОБЪЕКТОВ

<span id="page-507-0"></span>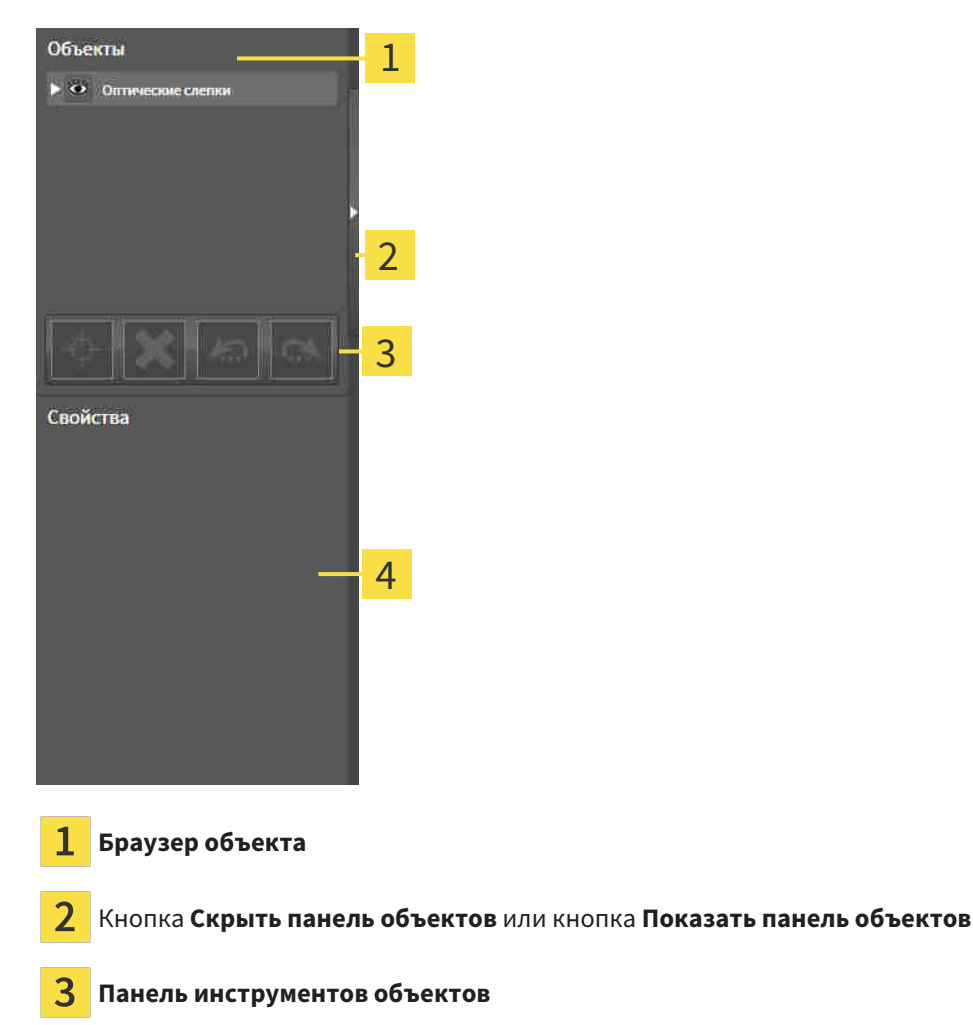

Область **Свойства**

**Панель объектов** содержит следующие элементы:

- **Браузер объекта** показывает список по категориям всех объектов диагностики и планирования, которые были добавлены в рабочее исследование или импортированы в него. **Браузер объекта** группирует объекты автоматически. Например, группа **Измерения** содержит все объекты измерения. Можно свернуть и расширить группы объектов, активировать объекты и группы объектов, а также скрыть или показать объекты и группы объектов. Информацию по этому вопросу Вы найдете здесь [Управление](#page-508-0) объектами <sup>с</sup> помощью браузера объектов *[\[](#page-508-0)*[▶](#page-508-0)Страница *[94 - Standalone\]](#page-508-0)*.
- **Панель инструментов объектов** содержит инструменты для наведения фокуса на объект, для удаления объектов и групп объектов, а также отмены или повторного выполнения действий с объектами и группами. Информация представлена в [Управление](#page-510-0) объектами <sup>с</sup> помощью панели [инструментов](#page-510-0) объектов *[*[▶](#page-510-0)Страница *[96 - Standalone\]](#page-510-0)*.
- В области **Свойства** представлены подробности активного объекта.

Вы можете изменить видимость **Панель объектов** с помощью двух кнопок на правой стороне **Панель объектов**: **Скрыть панель объектов** и **Показать панель объектов**

Объекты, которые доступны в SICAT Function, приведены в разделе Объекты *[SICAT Function](#page-511-0) [\[](#page-511-0)*[▶](#page-511-0)Страница *[97 - Standalone\]](#page-511-0)*.

### <span id="page-508-0"></span>21.3 УПРАВЛЕНИЕ ОБЪЕКТАМИ С ПОМОЩЬЮ БРАУЗЕРА ОБЪЕКТОВ

#### СВОРАЧИВАНИЕ И РАСШИРЕНИЕ ГРУПП ОБЪЕКТОВ

Чтобы свернуть и раскрыть объекты, выполнить следующие действия:

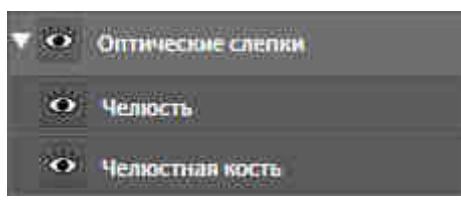

☑ Требуемые группы в настоящий момент расширены.

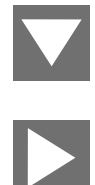

- 1. Щелкнуть рядом с нужной группой объектов по пиктограмме **Свернуть**.
	- ▶ Группа объектов сворачивается.
- 
- 2. Щелкнуть рядом с нужной группой объектов по пиктограмме **Расширить**.
- ▶ Группа объектов разворачивается.

#### АКТИВАЦИЯ ОБЪЕКТОВ И ГРУПП ОБЪЕКТОВ

Некоторые инструменты доступны только для активных объектов или групп объектов.

Для активации объекта или группы объектов выполнить следующие действия:

☑ Нужный объект или группа объектов в настоящий момент деактивированы.

- Щелкнуть по нужному объекту или группе объектов.
- ▶ SICAT Function деактивирует ранее активированный объект или ранее активированную группу.
- **SICAT Function активирует нужный объект или группу объектов.**
- ▶ SICAT Function выделяет объект или группу объектов в **Браузер объекта** или видах цветом.

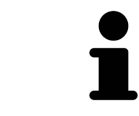

В 2D-видах также можно активировать определенные объекты, щелкая по ним.

#### СКРЫТЬ И ПОКАЗАТЬ ОБЪЕКТЫ И ГРУППЫ ОБЪЕКТОВ

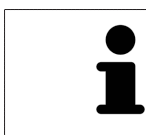

Данная функция доступна только для определенных типов объектов.

Чтобы скрыть и показать объект или группу объектов, выполнить следующие действия: ☑ Нужный объект или группа объектов в настоящий момент выведены на экран.

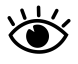

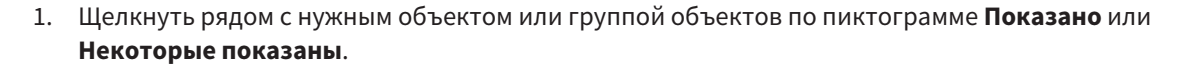

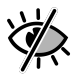

- **> SICAT Function скрывает объект или группу объектов.**
- ▶ SICAT Function отображает рядом с объектом или группой объектов пиктограмму **Скрыт**.

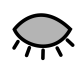

- 2. Щелкнуть рядом с нужным объектом или группой объектов по пиктограмме **Скрыт**.
- **SICAT Function показывает объект или группу объектов.**
- ▶ SICAT Function отображает рядом с объектом или группой объектов пиктограмму **Показано**.

### <span id="page-510-0"></span>21.4 УПРАВЛЕНИЕ ОБЪЕКТАМИ С ПОМОЩЬЮ ПАНЕЛИ ИНСТРУМЕНТОВ ОБЪЕКТОВ

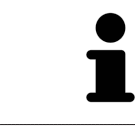

Данные функции доступны только для определенных типов объектов.

#### НАВЕСТИ ФОКУС НА ОБЪЕКТЫ

Использовать эту функцию для нахождения объектов в видах.

Для наведения фокуса на объект выполнить следующие действия:

☑ Требуемый объект уже активирован. Информацию по этому вопросу Вы найдете здесь [Управление](#page-508-0) объектами <sup>с</sup> помощью браузера объектов *[*[▶](#page-508-0)Страница *[94 - Standalone\]](#page-508-0)*.

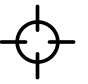

- Щелкнуть по пиктограмме **Навести фокус на активный объект (F)**.
- 
- 
- **SICAT Function переводит точку фокуса видов на активный объект.**
- **SICAT Function показывает активный объект в вилах.**

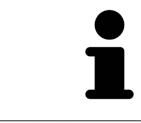

Можно навести фокус на объект двойным щелчком по нему в **Браузер объекта** или в виде, кроме вида **3D**.

#### УДАЛЕНИЕ ОБЪЕКТОВ И ГРУПП ОБЪЕКТОВ

Для удаления объекта или группы объектов выполнить следующие действия:

☑ Нужный объект или группа объектов уже активированы. Информацию по этому вопросу Вы найдете здесь [Управление](#page-508-0) объектами <sup>с</sup> помощью браузера объектов *[*[▶](#page-508-0)[Страница](#page-508-0) *94 - [Standalone\]](#page-508-0)*.

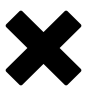

- Щелкнуть по пиктограмме **Удалить активный объект/активную группу (Del)**.
- **> SICAT Function удаляет объект или группу объектов.**

#### ОТМЕНА ДЕЙСТВИЙ С ОБЪЕКТАМИ И ИХ ПОВТОРНОЕ ВЫПОЛНЕНИЕ

Для отмены и повторного выполнения последнего действия с объектом или группой выполнить следующие действия:

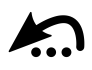

1. Щелкнуть по пиктограмме **Отменить последнее действие с объектом/группой (Ctrl+Z)**.

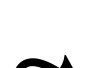

- 2. Щелкнуть по пиктограмме **Повторно провести действие с объектом/группой (Ctrl+Y)**.
- ▶ SICAT Function выполняет последнее отмененное действие с объектом или группой.

**> SICAT Function отменяет последнее действие с объектом или группой.** 

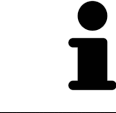

Функция отмены и повторного выполнения доступна, пока открыто исследование в приложении SICAT.

### 21.5 ОБЪЕКТЫ SICAT FUNCTION

<span id="page-511-0"></span>В **Браузер объекта** SICAT Function группирует объекты, относящиеся к конкретному приложению, следующим образом:

- **Данные по движению челюстей**
- **Объемные регионы**
	- **Челюстная кость**
- **Оптические слепки**

### ДАННЫЕ ПО ДВИЖЕНИЮ ЧЕЛЮСТЕЙОБЪЕКТ

 $\bullet$ Данные по движению челюстей

После импорта данных о движении челюсти SICAT Function показывает объект **Данные по движению челюстей** в **Браузер объекта**.

#### ОБЪЕМНЫЕ РЕГИОНЫОБЪЕКТ И ОБЪЕКТ ЧЕЛЮСТНАЯ КОСТЬ

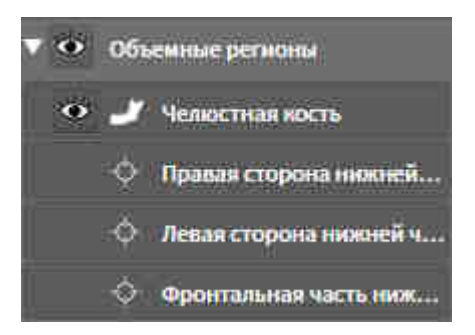

После сегментации нижней челюсти SICAT Function показывает объект **Объемные регионы** в **Браузер объекта**. Объект **Объемные регионы** содержит объект **Челюстная кость**. Объект **Челюстная кость**содержит следующие подобъекты:

- **Левая сторона нижней челюсти**
- **Правая сторона нижней челюсти**
- **Фронтальная часть нижней челюсти**

Если навести фокус на один из подобъектов, SICAT Function сфокусирует все 2D-виды на выбранный объект.

#### ОБЪЕКТ ОПТИЧЕСКИХ СЛЕПКОВ

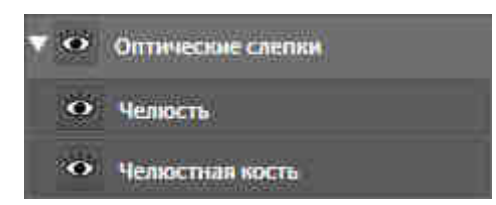

После импорта и регистрации оптических слепков SICAT Function показывает объект **Оптические слепки** в **Браузер объекта**. Объект **Оптические слепки** содержит следующие подобъекты:

#### ■ **Челюсть**

#### ■ **Челюстная кость**

Если навести фокус на один из подобъектов, SICAT Function сфокусирует все 2D-виды на выбранный объект.

Если удалить объект **Челюсть** или объект **Челюстная кость**, SICAT Function удалит все имеющиеся оптические слепки из исследования.

# <span id="page-513-0"></span>*22* РАБОЧИЕ ЗОНЫ

Приложения SICAT отображают исследования в различных видах и распределяют состав видов в рабочих зонах.

В SICAT Function имеются три различные рабочие зоны:

- **Панорама**-Рабочая зона Информация представлена в *Обзор [панорамной](#page-514-0) рабочей зоны [\[](#page-514-0)*[▶](#page-514-0)Страница *[100 - Standalone\]](#page-514-0)*.
- **TMJ**-Рабочая зона Информация представлена в Обзор [рабочей](#page-516-0) зоны *TMJ [*[▶](#page-516-0)[Страница](#page-516-0) *102 - [Standalone\]](#page-516-0)*.
- МРR/Радиология-Рабочая зона Информация представлена в *Обзор [рабочей](#page-518-0) зоны MPR/ра*[диологии](#page-518-0) *[*[▶](#page-518-0)Страница *[104 - Standalone\]](#page-518-0)*.

Следующие действия доступны для рабочих зон и содержащихся видов:

- [Переключение](#page-519-0) активной рабочей зоны *[*[▶](#page-519-0)Страница *[105 Standalone\]](#page-519-0)*.
- [Адаптация](#page-520-0) <sup>и</sup> возврат макета рабочих зон *[*[▶](#page-520-0)Страница *[106 Standalone\]](#page-520-0)*.
- *[Адаптация](#page-523-0) видов* [[▶](#page-523-0) Страница [109 Standalone\]](#page-523-0).
- Имеются дополнительные возможности адаптировать вид **3D**. Информация представлена в [Адаптация](#page-536-0) *3D-*вида *[*[▶](#page-536-0)Страница *[122 - Standalone\]](#page-536-0)*.
- Можно задокументировать содержание активной рабочей зоны. Информация представлена в Создание [скриншотов](#page-521-0) рабочих зон *[*[▶](#page-521-0)Страница *[107 - Standalone\]](#page-521-0)*.

## 22.1 ОБЗОР ПАНОРАМНОЙ РАБОЧЕЙ ЗОНЫ

<span id="page-514-0"></span>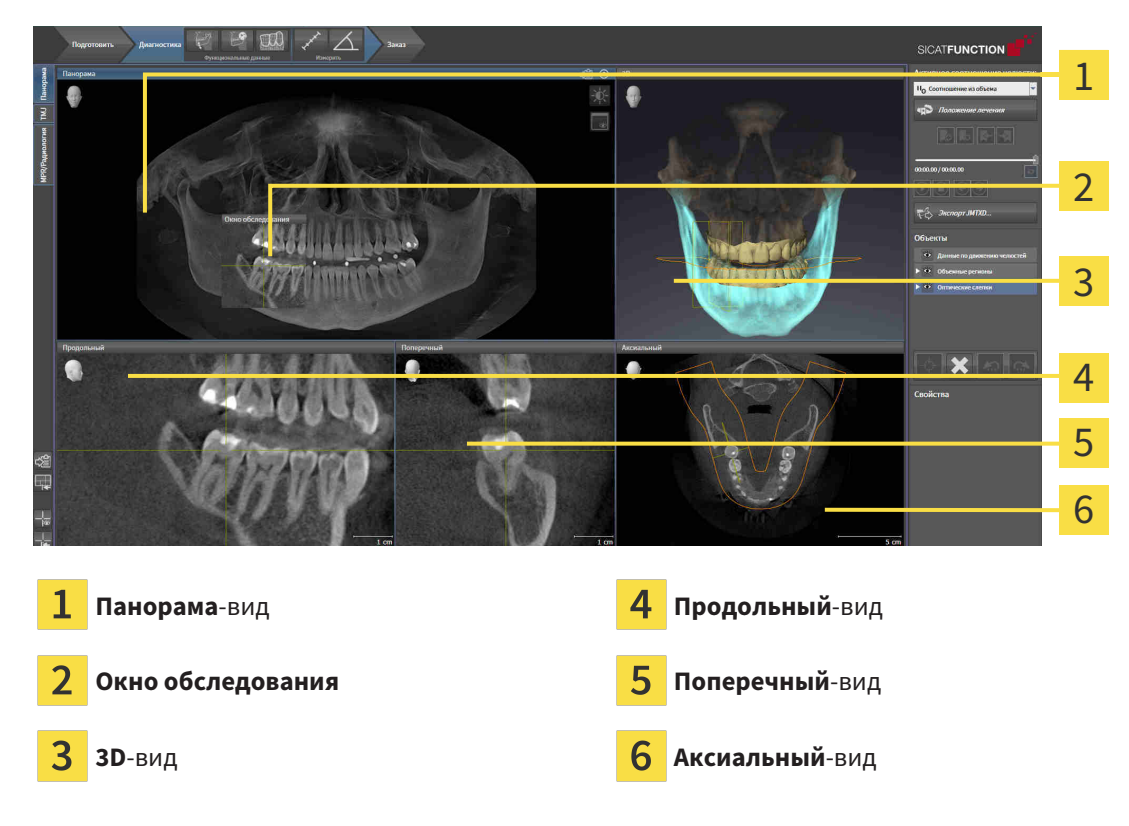

#### ВИД ПАНОРАМА

Вид **Панорама** соответствует виртуальной ортопантомограмме (OPG). Он показывает прямоугольные проекции на панорамную кривую с определенной толщиной. Можно адаптировать па-норамную кривую и толщину на обеих челюстях. Информация представлена в разделе [Изменить](#page-557-0) область [панорамы](#page-557-0) *[*[▶](#page-557-0)Страница *[143 - Standalone\]](#page-557-0)*.

#### ОКНО ОБСЛЕДОВАНИЯ

**Окно обследования** встроено в вид **Панорама**. Добавляет в вид **Панорама** третье измерение, показывая слои параллельно панорамной кривой. Можно скрыть и показать **Окно обследования**. Информация представлена в разделе Переместить*,* скрыть <sup>и</sup> показать окно [обследования](#page-532-0) *[\[](#page-532-0)*[▶](#page-532-0)Страница *[118 - Standalone\]](#page-532-0)*.

#### ВИД 3D

Вид **3D** показывает 3D-изображение открытого исследования.

#### ВИД ПРОДОЛЬНЫЙ

Вид **Продольный** показывает слои, которые являются касательными по отношению к панорамной кривой.

#### ВИД ПОПЕРЕЧНЫЙ

Вид **Поперечный** показывает слои, которые являются прямоугольными по отношению к панорамной кривой.

### ВИД АКСИАЛЬНЫЙ

В стандартном исполнении вид **Аксиальный** показывает слои сверху. Можно переключить направление визирования вида **Аксиальный**. Информация представлена в разделе [Изменить](#page-637-0) настройки [визуализации](#page-637-0) *[*[▶](#page-637-0)Страница *[223 - Standalone\]](#page-637-0)*.

Информация о функциях видов представлена в разделе [Адаптация](#page-523-0) видов *[*[▶](#page-523-0)[Страница](#page-523-0) *109 - [Standalone\]](#page-523-0)* и [Адаптация](#page-536-0) *3D-*вида *[*[▶](#page-536-0)Страница *[122 - Standalone\]](#page-536-0)*.

### 22.2 ОБЗОР РАБОЧЕЙ ЗОНЫ TMJ

<span id="page-516-0"></span>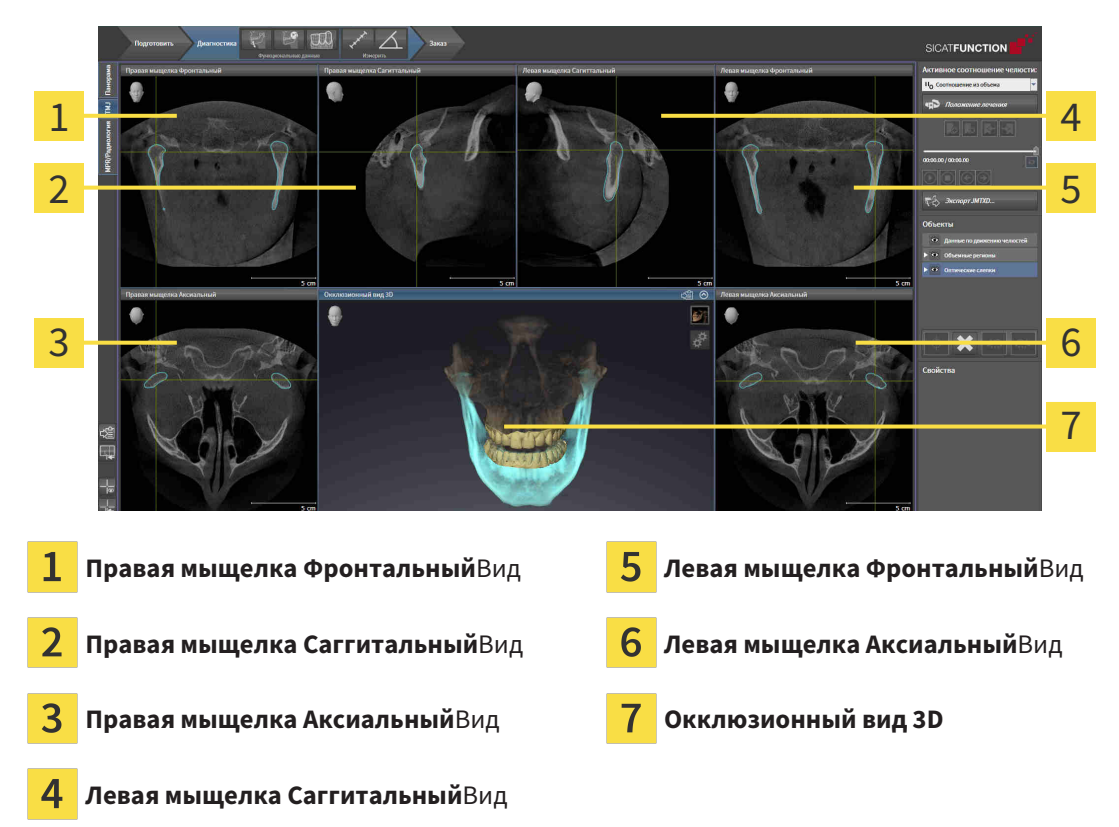

Можно выбрать индивидуальную анатомическую артикуляцию пациента в области JMT и исследовать в этих видах. Информация об области JMT приведена в разделе [Взаимодействие](#page-584-0) <sup>с</sup> данными по движению [челюстей](#page-584-0) *[*[▶](#page-584-0)Страница *[170 - Standalone\]](#page-584-0)*.

В рабочей зоне **TMJ** одновременно отображаются левая и правая мыщелка. Благодаря этому можно непосредственно сравнивать оба ВНЧС. На основании результатов сравнения можно выявить асимметрию движения и морфологии ВНЧС.

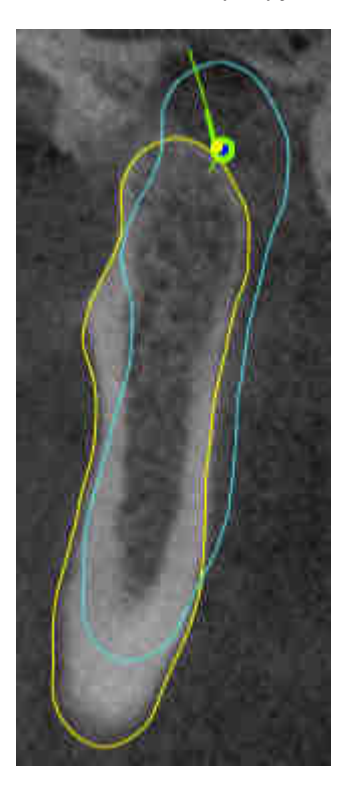

#### SICAT Function маркирует движущиеся мыщелки по-разному:

- Подвижные мыщелки в послойных видах отображаются в SICAT Function как синий контур.
- Граница сегментации в послойных видах отображается в SICAT Function как желтый контур.
- Подвижные мыщелки в виде **3D** отображается в SICAT Function как синий 3D-объект.

Чтобы получить лучшие результаты сравнения левого и правого ВНЧС, следует выровнять виды на медианно-сагиттальном уровне (уровне зеркальной симметрии) головы. Для компенсации неверных позиций рентгеновских снимков 3D следует использовать функцию **Изменить направление объема**. Информация представлена в Изменить [направление](#page-552-0) объема [[▶](#page-552-0) [Страница](#page-552-0) 138 -*[Standalone\]](#page-552-0)*. При определении направления объема ВНЧС должны по возможности располагаться симметрично медианно-сагиттальному уровню.

Для анализа данных движения челюсти и объемных регионов в рабочей зоне **TMJ** имеются дополнительные возможности. Информация представлена в Функции <sup>в</sup> [рабочей](#page-590-0) зоне *TMJ [*[▶](#page-590-0)[Стра](#page-590-0)ница *[176 - Standalone\]](#page-590-0)*, [Использование](#page-593-0) треугольника Бонвиля *[*[▶](#page-593-0)Страница *[179 - Standalone\]](#page-593-0)*, [Отображение](#page-594-0) границы сегментации *[*[▶](#page-594-0)Страница *[180 - Standalone\]](#page-594-0)* и [Отображение](#page-595-0) движения*,* [выровненного](#page-595-0) по мыщелкам *[*[▶](#page-595-0)Страница *[181 - Standalone\]](#page-595-0)*.

### 22.3 ОБЗОР РАБОЧЕЙ ЗОНЫ MPR/РАДИОЛОГИИ

<span id="page-518-0"></span>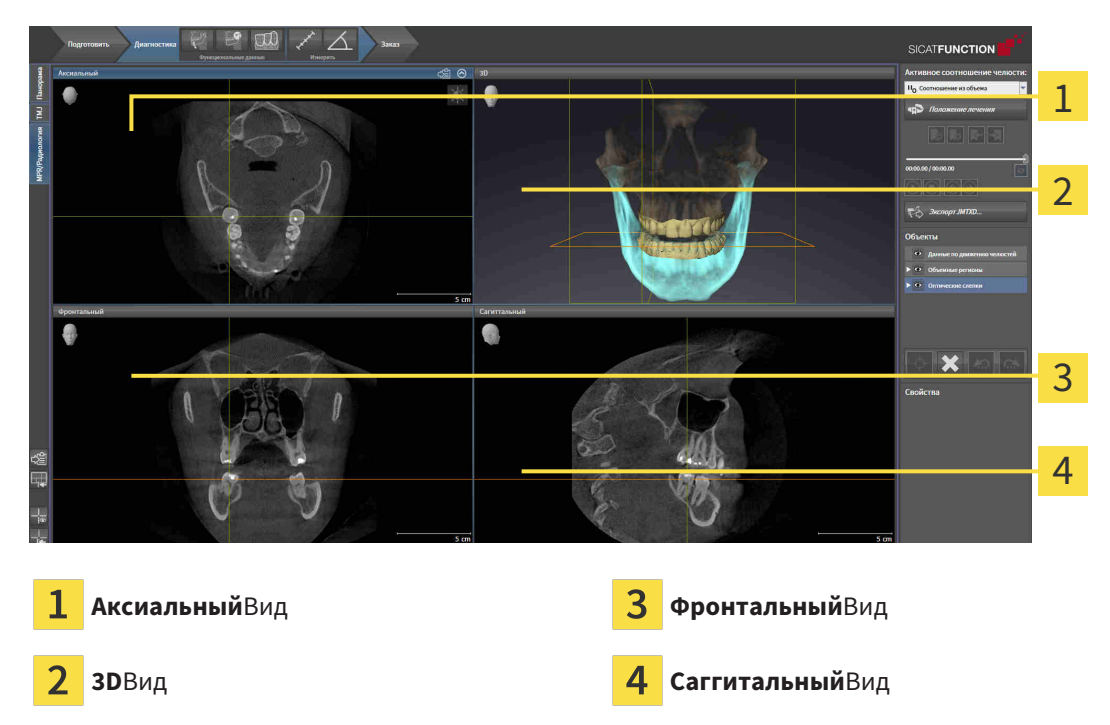

#### ВИД АКСИАЛЬНЫЙ

В стандартном исполнении вид **Аксиальный** показывает слои сверху. Можно переключить направление визирования вида **Аксиальный**. Информация представлена в разделе [Изменить](#page-637-0) настройки [визуализации](#page-637-0) *[*[▶](#page-637-0)Страница *[223 - Standalone\]](#page-637-0)*.

#### ВИД 3D

Вид **3D** показывает 3D-изображение открытого исследования.

### ВИД ФРОНТАЛЬНЫЙ

Вид **Фронтальный** показывает слои спереди.

#### ВИД САГГИТАЛЬНЫЙ

В стандартном исполнении вид **Саггитальный** показывает слои справа. Можно переключить направление визирования вида **Саггитальный**. Информация представлена в разделе [Изменить](#page-637-0) настройки [визуализации](#page-637-0) *[*[▶](#page-637-0)Страница *[223 - Standalone\]](#page-637-0)*.

Информацию о функциях видов Вы найдете в [Адаптация](#page-523-0) видов *[*[▶](#page-523-0)Страница *[109 - Standalone\]](#page-523-0)* и [Адаптация](#page-536-0) *3D-*вида *[*[▶](#page-536-0)Страница *[122 - Standalone\]](#page-536-0)*.

## 22.4 ПЕРЕКЛЮЧЕНИЕ АКТИВНОЙ РАБОЧЕЙ ЗОНЫ

<span id="page-519-0"></span>Для переключения активной рабочей зоны выполнить следующие действия:

■ Щелкнуть в верхнем левом углу области рабочей зоны по вкладке нужной рабочей зоны. ▶ Выбранная рабочая зона открывается.

### 22.5 АДАПТАЦИЯ И ВОЗВРАТ МАКЕТА РАБОЧИХ ЗОН

#### <span id="page-520-0"></span>АДАПТАЦИЯ МАКЕТА АКТИВНОЙ РАБОЧЕЙ ЗОНЫ

Для адаптации макета активной рабочей зоны выполнить следующие действия:

- 1. Переместить курсор мыши через границу между двумя или несколькими видами.
	- ▶ Форма курсора изменится:

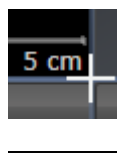

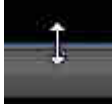

- 2. Нажать и удерживать нажатой левую кнопку мыши.
- 3. Переместить мышь.
	- ▶ Положение границы изменяется.
	- ▶ Размеры видов со всех сторон границы изменяется.
- 4. Отпустить левую кнопку мыши.
- ▶ SICAT Function удерживает текущее положение границы и фактические размеры видов со всех сторон границы.

#### ВОЗВРАТ МАКЕТА АКТИВНОЙ РАБОЧЕЙ ЗОНЫ

Для возврата макета активной рабочей зоны выполнить следующие действия:

- 
- Щелкнуть в **Панель инструментов рабочей зоны** по пиктограмме **Сбросить компоновку активной рабочей области**.
- $\triangleright$  SICAT Function возвращает активную рабочую зону к стандартному макету. Это значит, что программа отображает все виды в стандартных размерах.

### 22.6 СОЗДАНИЕ СКРИНШОТОВ РАБОЧИХ ЗОН

<span id="page-521-0"></span>Для документирования можно скопировать скриншоты рабочих зон в буфер обмена Windows.

#### КОПИРОВАТЬ СКРИНШОТ РАБОЧЕЙ ЗОНЫ В БУФЕР ОБМЕНА

Для копирования вида в буфер обмена Windows выполнить следующие действия:

☑ Нужная рабочая зона уже активирована. Информация представлена в [Переключение](#page-519-0) активной [рабочей](#page-519-0) зоны *[*[▶](#page-519-0)Страница *[105 - Standalone\]](#page-519-0)*.

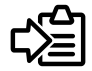

■ На панели инструментов рабочей зоны щелкнуть по пиктограмме **Копировать скриншот активной рабочей зоны в буфер обмена**.

▶ SICAT Function копирует скриншот рабочей зоны в буфер обмена Windows.

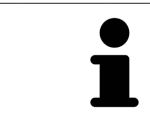

Скриншоты из буфера обмена можно вставлять во многие приложения, например, программы обработки изображений и текстовые редакторы. В большинстве программ для вставки используется сочетание клавиш Ctrl+V.

## *23* ВИДЫ

Виды содержатся в рабочих зонах. Описание различных рабочих зон и видов представлено в разделе [Рабочие](#page-513-0) зоны *[*[▶](#page-513-0)Страница *[99 - Standalone\]](#page-513-0)*.

Можно адаптировать виды. Информация представлена в [Адаптация](#page-523-0) видов *[*[▶](#page-523-0)[Страница](#page-523-0) *109 - [Standalone\]](#page-523-0)* и [Адаптация](#page-536-0) *3D-*вида *[*[▶](#page-536-0)Страница *[122 - Standalone\]](#page-536-0)*.

### 23.1 АДАПТАЦИЯ ВИДОВ

<span id="page-523-0"></span>Некоторые инструменты для адаптации видов доступны только для активного вида. Информация об активации вида представлена в разделе [Переключение](#page-525-0) активного вида *[*[▶](#page-525-0)[Страница](#page-525-0) *111 - [Standalone\]](#page-525-0)*.

В активном виде имеются следующие элементы:

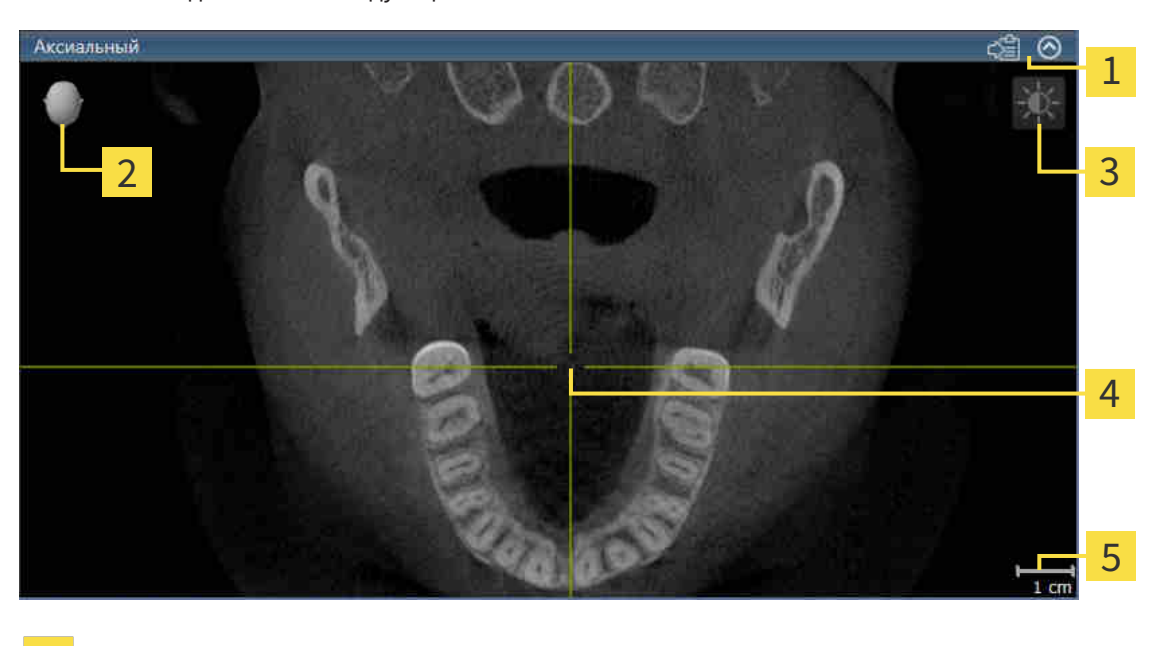

- Область заголовка
- Ориентировочный заголовок

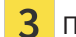

- Панель инструментов вида
- 4 Перекрестье
- 5 Масштаб

На послойных 2D-видах показаны [Перекрестья.](#page-659-0) Перекрестья являются линиями пересечения с другими послойными видами. SICAT Function синхронизирует между собой все послойные виды. Это означает, что все перекрестья показывают на одно и то же положение в пределах рентгеновских данных 3D. Таким образом можно разместить анатомические структуры по видам.

Вид **3D** показывает [рамки](#page-659-1), которые отображают текущие положения послойных 2D-видов.

Для адаптации видов доступны следующие действия:

- [Переключение](#page-525-0) активного вида *[*[▶](#page-525-0)Страница *[111 Standalone\]](#page-525-0)*
- [Максимизация](#page-526-0) <sup>и</sup> восстановление видов *[*[▶](#page-526-0)Страница *[112 Standalone\]](#page-526-0)*
- Адаптация <sup>и</sup> возврат яркости <sup>и</sup> [контрастности](#page-527-0) *2D-*видов *[*[▶](#page-527-0)Страница *[113 Standalone\]](#page-527-0)*
- [Масштабирование](#page-529-0) видов <sup>и</sup> перемещение фрагментов *[*[▶](#page-529-0)Страница *[115 Standalone\]](#page-529-0)*
- [Прокрутка](#page-530-0) слоев <sup>в</sup> послойных *2D-*видах *[*[▶](#page-530-0)Страница *[116 Standalone\]](#page-530-0)*
- *[Перемещение](#page-531-0), скрытие и отображение перекрестья и рамки* [[▶](#page-531-0) Страница [117 Standalone\]](#page-531-0)
- Переместить*,* скрыть <sup>и</sup> показать окно [обследования](#page-532-0) *[*[▶](#page-532-0)Страница *[118 Standalone\]](#page-532-0)*
- [Вернуть](#page-534-0) виды *[*[▶](#page-534-0)Страница *[120 Standalone\]](#page-534-0)*

Имеются дополнительные возможности адаптировать вид **3D**. Информацию по этому вопросу Вы найдете в [Адаптация](#page-536-0) *3D-*вида *[*[▶](#page-536-0)Страница *[122 - Standalone\]](#page-536-0)*.

Можно задокументировать содержание активного вида. Информацию по этому вопросу Вы найдете в Создание [скриншотов](#page-535-0) видов *[*[▶](#page-535-0)Страница *[121 - Standalone\]](#page-535-0)*.

### 23.2 ПЕРЕКЛЮЧЕНИЕ АКТИВНОГО ВИДА

<span id="page-525-0"></span>Только активный вид показывает **Панель инструментов вида** и строку заголовка.

Для активации вида выполнить следующие действия:

1. Навести курсор мыши на нужный вид:

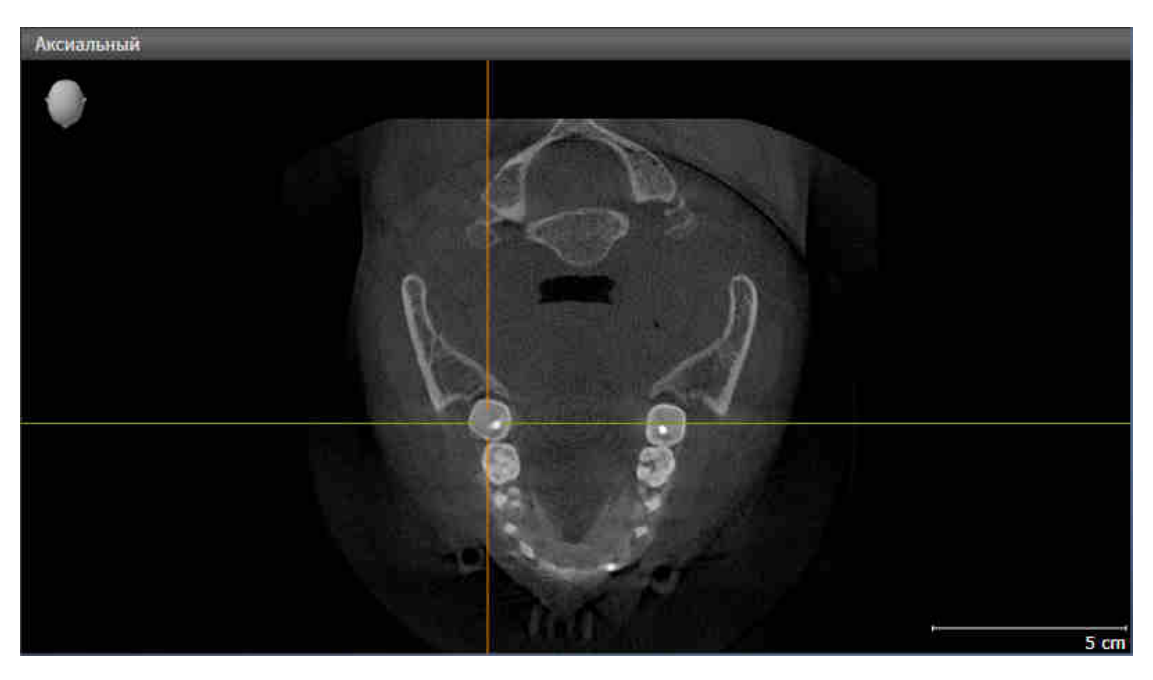

2. Щелкнуть по нужному виду.

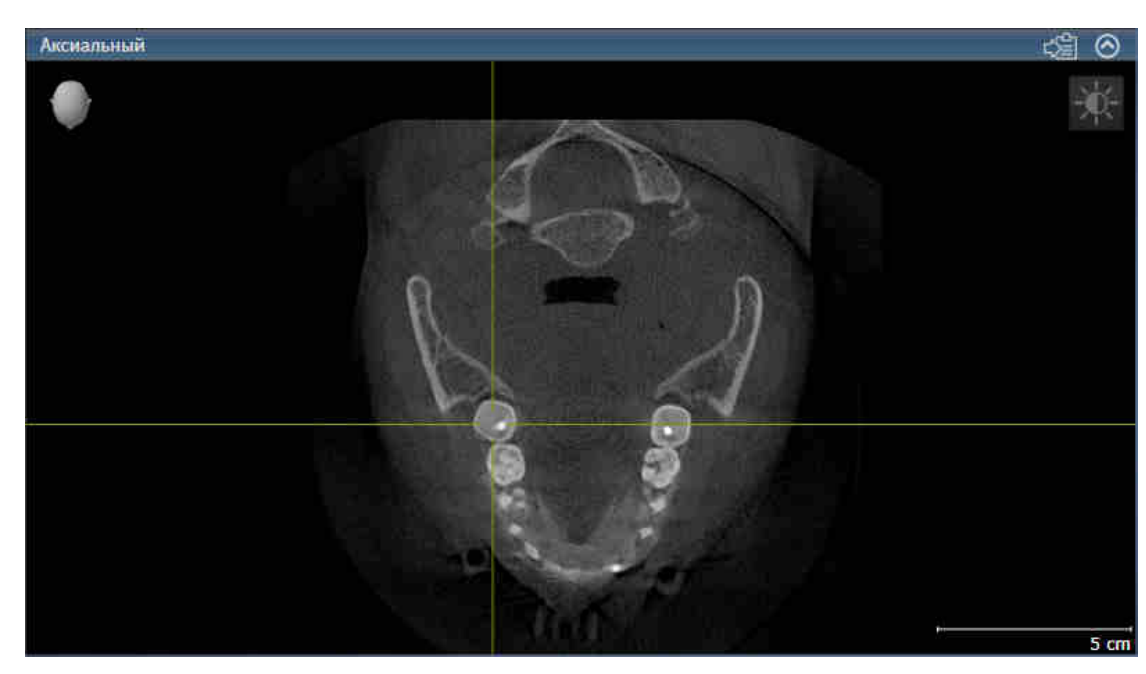

**SICAT Function активирует следующий вид:** 

У активного вида строка заголовка отображается оранжевым цветом.

### 23.3 МАКСИМИЗАЦИЯ И ВОССТАНОВЛЕНИЕ ВИДОВ

<span id="page-526-0"></span>Для максимизации и восстановления предыдущего размера вида выполнить следующие действия:

- ☑ Требуемый вид уже активирован. Информацию по этому вопросу Вы найдете здесь [Переклю](#page-525-0)чение [активного](#page-525-0) вида *[*[▶](#page-525-0)Страница *[111 - Standalone\]](#page-525-0)*.
- ☑ Требуемый вид не максимизирован.
- 1. Щелкнуть в области заголовка нужного вида по пиктограмме **Увеличить до максимума**.
	- **SICAT Function максимизирует вид.**
- 2. Щелкнуть в области заголовка максимального вида по пиктограмме **Восстановить**.
	- **SICAT Function восстанавливает предыдущий размер вида.**

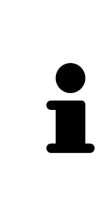

Доступны следующие альтернативы для максимизации и восстановления размеров видов:

- Для максимизации вида можно выполнить двойной щелчок по строке заголовка нужного вида.
- Для восстановления предыдущего размера вида можно выполнить двойной щелчок по строке заголовка вида с максимальным размером.

### <span id="page-527-0"></span>23.4 АДАПТАЦИЯ И ВОЗВРАТ ЯРКОСТИ И КОНТРАСТНОСТИ 2D-ВИДОВ

Для адаптации яркости и контрастности 2D-вида выполнить следующие действия:

☑ Требуемый 2D-вид уже активирован. Информация представлена в [Переключение](#page-525-0) активного [вида](#page-525-0) *[*[▶](#page-525-0)Страница *[111 - Standalone\]](#page-525-0)*.

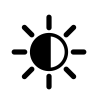

- 1. Передвинуть курсор мыши в **Панель инструментов вида** 2D-вида на пиктограмму **Адаптировать яркость и контрастность**.
	- ▶ Прозрачное окно **Адаптировать яркость и контрастность** открывается:

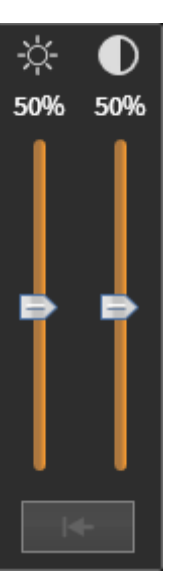

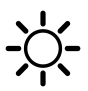

- 2. Передвинуть курсор мыши на ползунок **Яркость**.
- 3. Нажать и удерживать нажатой левую кнопку мыши и переместить курсор мыши вверх или вниз.
	- ▶ SICAT Function адаптирует яркость 2D-вида в соответствии с положением ползунка **Яркость**.
- 4. Отпустить левую кнопку мыши.
	- ▶ SICAT Function сохраняет фактическую яркость 2D-вида.

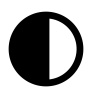

- 5. Передвинуть курсор мыши на ползунок **Контрастность**.
- 6. Нажать и удерживать нажатой левую кнопку мыши и переместить курсор мыши вверх или вниз.
	- ▶ SICAT Function адаптирует контрастность 2D-вида в соответствии с положением ползунка **Контрастность**.
- 7. Отпустить левую кнопку мыши.
	- **SICAT Function сохраняет фактическую контрастность 2D-вида.**
- 8. Извлечь курсор мыши из прозрачного окна **Адаптировать яркость и контрастность**.
- ▶ Прозрачное окно **Адаптировать яркость и контрастность** закрывается.

Для возврата яркости и контрастности 2D-вида к стандартным значениям можно щелкнуть по пиктограмме **Сбросить настройки яркости и контраста**.

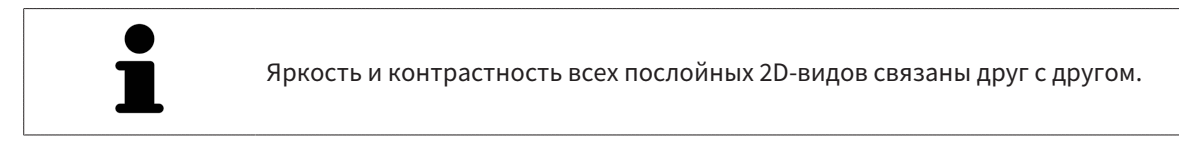

### <span id="page-529-0"></span>23.5 МАСШТАБИРОВАНИЕ ВИДОВ И ПЕРЕМЕЩЕНИЕ ФРАГМЕНТОВ

#### МАСШТАБИРОВАНИЕ ВИДА

Увеличение или уменьшение содержания вида.

Для масштабирования вида выполнить следующие действия:

- 1. Навести курсор мыши на нужный вид.
- 2. Повернуть колесико мыши вперед.
	- ▶ Вид удаляется.
- 3. Повернуть колесико мыши назад.
- ▶ Вид приближается.

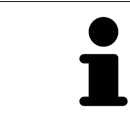

В качестве альтернативы можно нажать на колесико мыши и переместить мышь вверх или вниз для наезда или отъезда.

#### ПЕРЕМЕЩЕНИЕ ФРАГМЕНТА ВИДА

Для перемещения фрагмента вида выполнить следующие действия:

- 1. Навести курсор мыши на нужный вид.
- 2. Нажать и удерживать нажатой правую кнопку мыши.
	- ▶ Форма курсора изменится.
- 3. Переместить мышь.
	- ▶ Фрагмент вида перемещается в соответствии с движением курсора мыши.
- 4. Отпустить правую кнопку мыши.
- **SICAT Function сохраняет текущий фрагмент вида.**

### 23.6 ПРОКРУТКА СЛОЕВ В ПОСЛОЙНЫХ 2D-ВИДАХ

<span id="page-530-0"></span>Для прокрутки слоев в послойном 2D-виде выполнить следующие действия:

- 1. Навести курсор мыши на нужный послойный 2D-вид.
- 2. Нажать и удерживать нажатой левую кнопку мыши.
	- ▶ Курсор мыши становится на двухнаправленную стрелку.
- 3. Двигайте мышь вверх или вниз.
	- ▶ Слои за исключением слоя **Поперечный** передвигаются параллельно.
	- ▶ Слой **Поперечный** двигается вдоль панорамной кривой.
	- ▶ SICAT Function адаптирует слои и перекрестья других видов в соответствии с текущей точкой фокуса.
	- ▶ SICAT Function адаптирует рамки в виде **3D** в соответствии с текущей точкой фокуса.
- 4. Отпустить левую кнопку мыши.
- **SICAT Function сохраняет текущий слой.**

## <span id="page-531-0"></span>23.7 ПЕРЕМЕЩЕНИЕ, СКРЫТИЕ И ОТОБРАЖЕНИЕ ПЕРЕКРЕСТЬЯ И РАМКИ

#### ПЕРЕМЕСТИТЬ ПЕРЕКРЕСТЬЕ

Для перемещения перекрестия в послойном 2D-виде выполнить следующие действия: ☑ Все перекрестья и рамка в настоящий момент показаны.

- 1. Перевести курсор мыши в нужном виде в центр перекрестья.
	- ▶ Курсор мыши становится перекрестьем.

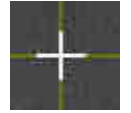

- 2. Нажать и удерживать нажатой левую кнопку мыши.
- 3. Переместить мышь.
	- ▶ Перекрестье вида зависит от перемещений мыши.
	- ▶ SICAT Function адаптирует слои и перекрестья других видов в соответствии с текущей точкой фокуса.
	- ▶ SICAT Function адаптирует рамки в виде **3D** в соответствии с текущей точкой фокуса.
- 4. Отпустить левую кнопку мыши.
- **SICAT Function сохраняет текущее положение перекрестья.**

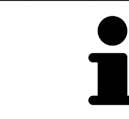

Для перемещения перекрестья сразу в положение курсора мыши можно сделать двойной щелчок в 2D-виде.

#### СКРЫТЬ И ПОКАЗАТЬ ПЕРЕКРЕСТЬЕ И РАМКУ

Чтобы скрыть или показать все перекрестия и рамку, выполните следующие действия:

☑ Все перекрестья и рамка в настоящий момент показаны.

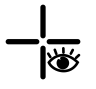

- 1. Щелкнуть в **Панель инструментов рабочей зоны** по пиктограмме **Скрыть перекрестия и рамку**.
	- **SICAT Function скрывает перекрестия во всех послойных 2D-видах.**
	- ▶ SICAT Function скрывает рамки в виде **3D**.

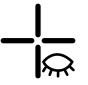

- 2. Щелкнуть по пиктограмме **Показать перекрестия и рамку**.
	- **SICAT Function показывает перекрестия во всех послойных 2D-видах.**
	- ▶ SICAT Function показывает рамки в виде **3D**.

## <span id="page-532-0"></span>23.8 ПЕРЕМЕСТИТЬ, СКРЫТЬ И ПОКАЗАТЬ ОКНО ОБСЛЕДОВАНИЯ

#### ПЕРЕМЕСТИТЬ ОКНО ОБСЛЕДОВАНИЯ

Для перемещения **Окно обследования** выполнить следующие действия:

- ☑ Рабочая зона **Панорама** уже открыта. Информацию по этому вопросу Вы найдете здесь [Переключение](#page-519-0) активной рабочей зоны *[*[▶](#page-519-0)Страница *[105 - Standalone\]](#page-519-0)*.
- ☑ **Окно обследования** Уже показано:

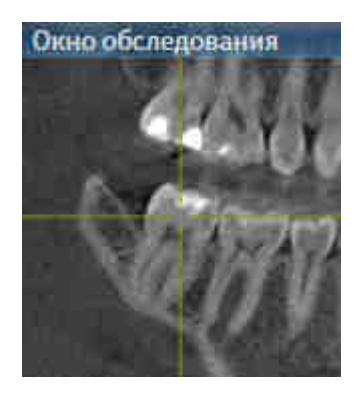

- 1. Передвинуть в слое **Панорама** курсор мыши на область заголовка **Окно обследования**.
	- ▶ Курсор мыши становится на руку.
- 2. Нажать и удерживать нажатой левую кнопку мыши.
- 3. Переместить мышь.
	- ▶ **Окно обследования** Следует за движением курсора мыши.
	- ▶ SICAT Function адаптирует слои и перекрестия других видов в соответствии с текущей точкой фокуса.
	- ▶ SICAT Function адаптирует рамки в виде **3D** в соответствии с текущей точкой фокуса.
- 4. Отпустить левую кнопку мыши.
- ▶ SICAT Function сохраняет текущее положение **Окно обследования**.

#### СКРЫТЬ И ПОКАЗАТЬ ОКНО ОБСЛЕДОВАНИЯ

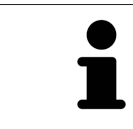

Эта пиктограмма показывает, отображается или скрывается **Окно обследования**; одновременно это индикатор состояния и переключатель.

Чтобы скрыть и показать **Окно обследования**, выполнить следующие действия:

- ☑ Рабочая зона **Панорама** уже открыта. Информация представлена в [Переключение](#page-519-0) активной [рабочей](#page-519-0) зоны *[*[▶](#page-519-0)Страница *[105 - Standalone\]](#page-519-0)*.
- ☑ **Окно обследования** уже показано.

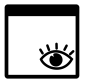

- 1. Щелкнуть в **Панель инструментов вида** вида **Панорама** по пиктограмме **Скрыть окно обследования**.
	- ▶ SICAT Function скрывает **Окно обследования**.

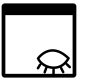

- 2. Щелкнуть в **Панель инструментов вида** вида **Панорама** по пиктограмме **Показать окно исследования**.
	- ▶ SICAT Function показывает **Окно обследования**.

### 23.9 ВЕРНУТЬ ВИДЫ

<span id="page-534-0"></span>Для сброса настроек всех видов выполнить следующие действия:

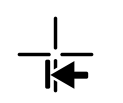

■ Щелкнуть в **Панель инструментов рабочей зоны** по пиктограмме **Вернуть виды**.

▶ SICAT Function возвращает во всех видах стандартные значения масштаба, смещения фрагментов, прокрутки, смещения перекрестий и смещения **Окно обследования**.

▶ SICAT Function возвращает линию визирования вида **3D** к стандартному значению.

### 23.10 СОЗДАНИЕ СКРИНШОТОВ ВИДОВ

<span id="page-535-0"></span>Для документирования можно создать скриншоты видов и вывести их следующим образом:

■ Скопировать в буфер обмена Windows.

#### КОПИРОВАНИЕ СКРИНШОТА ВИДА В БУФЕР ОБМЕНА WINDOWS

Для копирования скриншота вида в буфер обмена Windows выполнить следующие действия:

☑ Требуемый вид уже активирован. Информация представлена в [Переключение](#page-525-0) активного ви[да](#page-525-0) *[*[▶](#page-525-0)Страница *[111 - Standalone\]](#page-525-0)*.

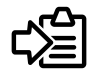

■ Щелкнуть в строке заголовка вида по пиктограмме **Копировать сведения о неисправности в буфер обмена (Ctrl+C)**.

▶ SICAT Function копирует скриншот вида в буфер обмена Windows.

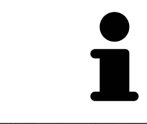

Скриншоты из буфера обмена можно вставлять во многие приложения, например, программы обработки изображений и текстовые редакторы. В большинстве программ для вставки используется сочетание клавиш Ctrl+V.

# <span id="page-536-0"></span>*24* АДАПТАЦИЯ *3D-*ВИДА

Можно в любой момент изменить направление визирования вида **3D**. Информацию по этому вопросу Вы найдете здесь Изменение [направления](#page-537-0) визирования *3D-*вида *[*[▶](#page-537-0)[Страница](#page-537-0) *123 - [Standalone\]](#page-537-0)*.

Для конфигурирования вида **3D** доступны следующие действия:

- [Переключение](#page-541-0) типа изображения *3D-*вида *[*[▶](#page-541-0)Страница *[127 Standalone\]](#page-541-0)*
- [Конфигурирование](#page-542-0) типа изображения *3D-*вида *[*[▶](#page-542-0)Страница *[128 Standalone\]](#page-542-0)*
- [Перемещение](#page-544-0) фрагмента *[*[▶](#page-544-0)Страница *[130 Standalone\]](#page-544-0)*

### 24.1 ИЗМЕНЕНИЕ НАПРАВЛЕНИЯ ВИЗИРОВАНИЯ 3D-ВИДА

<span id="page-537-0"></span>Имеется две возможности для изменения направления визирования вида **3D**:

- Интерактивное изменение
- Выбор стандартного направления визирования

#### ИНТЕРАКТИВНОЕ ИЗМЕНЕНИЕ НАПРАВЛЕНИЯ ВИЗИРОВАНИЯ 3D-ВИДА

Для интерактивного изменения направления взора вида **3D** выполнить следующие действия:

- 1. Передвинуть курсор мыши на вид **3D**.
- 2. Нажать и удерживать нажатой левую кнопку мыши.
	- ▶ Курсор мыши становится на руку.
- 3. Переместить мышь.
	- ▶ Направление визирования меняется в соответствии с движением мыши.
- 4. Отпустить левую кнопку мыши.
- ▶ SICAT Function сохраняет текущее направление визирования вида **3D**.

#### ВЫБОР СТАНДАРТНОГО НАПРАВЛЕНИЯ ВИЗИРОВАНИЯ

Для выбора стандартной линии визирования в виде **3D** выполните следующие действия:

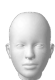

- 1. Передвинуть курсор мыши в левом верхнем углу вида **3D** на пиктограмму Ориентировочный заголовок.
	- ▶ Прозрачное окно **Направление визирования** открывается:

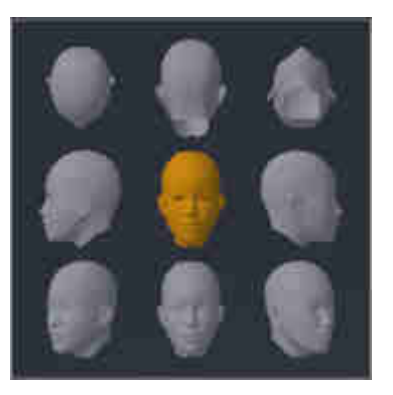

- ▶ В центре прозрачного окна **Направление визирования** показывает отмеченное Ориентировочный заголовок текущее направление взора.
- 2. Щелкнуть по пиктограмме Ориентировочный заголовок, которая показывает нужную стандартную линию визирования.
	- ▶ Направление взора вида **3D** меняется в соответствии с вашим выбором.
- 3. Извлечь курсор мыши из прозрачного окна **Направление визирования**.
- ▶ Прозрачное окно **Направление визирования** закрывается.

### 24.2 ВИДЫ ИЗОБРАЖЕНИЯ 3D-ВИДА

Общая информация о виде **3D** представлена в разделе [Адаптация](#page-536-0) *3D-*вида *[*[▶](#page-536-0)[Страница](#page-536-0) *122 - [Standalone\]](#page-536-0)*.

В SICAT Function есть два типа изображения для вида **3D**:

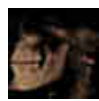

■ Тип изображения **Обзор** представляет собой обзор всей 3D-рентгенографии.

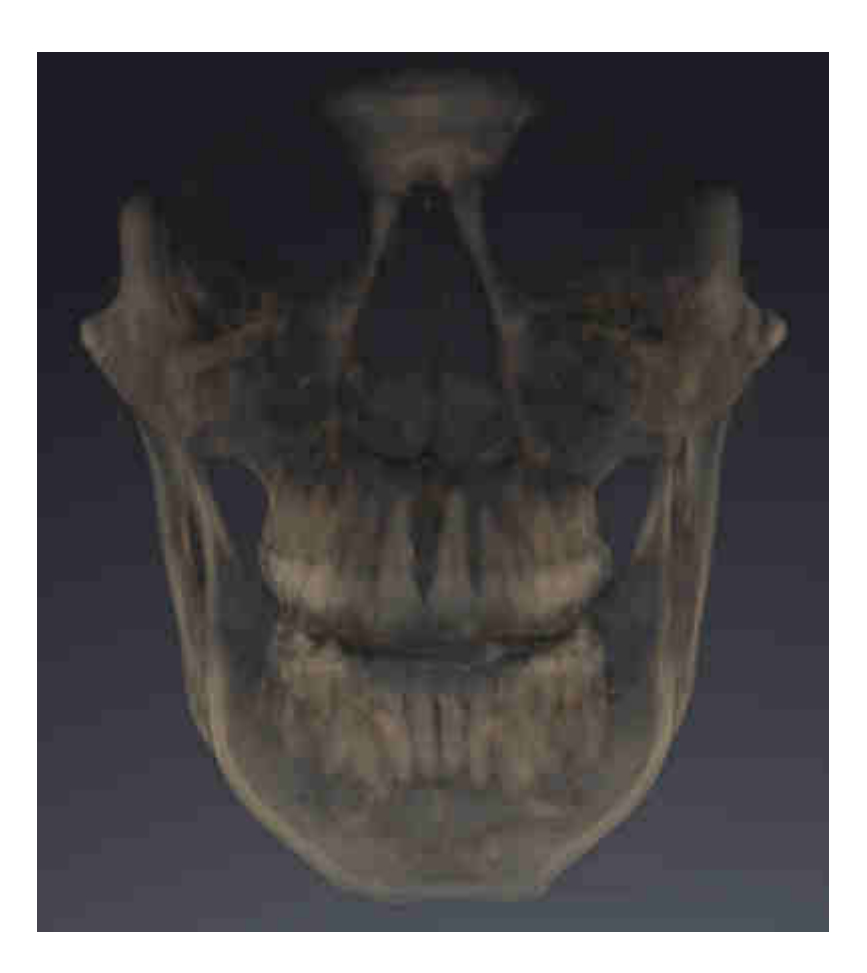
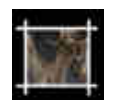

■ Тип изображения **Фрагмент** представляет собой исключительно перемещаемый фрагмент 3D-рентгенографии.

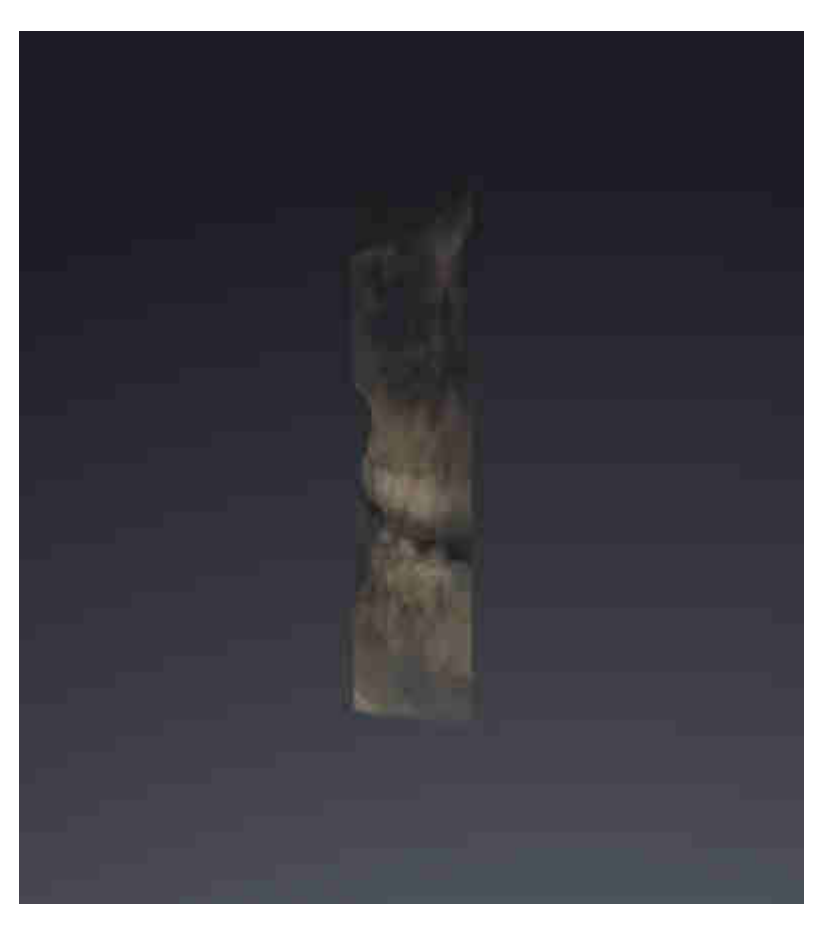

Информация об активации типа изображения для вида **3D**представлена в разделе [Переключе](#page-541-0)ние типа [изображения](#page-541-0) *3D-*вида *[*[▶](#page-541-0)Страница *[127 - Standalone\]](#page-541-0)*.

Информация о конфигурации активного типа изображения представлена в разделе [Конфигури](#page-542-0)рование типа [изображения](#page-542-0) *3D-*вида *[*[▶](#page-542-0)Страница *[128 - Standalone\]](#page-542-0)*.

### 24.3 ПЕРЕКЛЮЧЕНИЕ ТИПА ИЗОБРАЖЕНИЯ 3D-ВИДА

<span id="page-541-0"></span>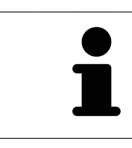

Все виды изображения доступны по всех рабочих зонах.

Для переключения типа изображения вида **3D** выполнить следующие действия:

- ☑ Вид **3D** уже активирован. Информацию по этому вопросу Вы найдете здесь [Переключение](#page-525-0) [активного](#page-525-0) вида *[*[▶](#page-525-0)Страница *[111 - Standalone\]](#page-525-0)*.
- 1. Передвинуть курсор мыши в **Панель инструментов вида** вида **3D** на пиктограмму **Переключить тип изображения**.
	- ▶ Прозрачное окно **Переключить тип изображения** открывается:

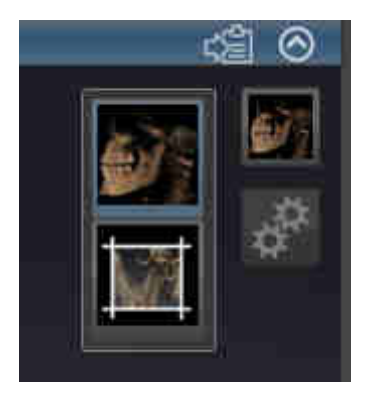

- 2. Щелкнуть по пиктограмме нужного типа изображения.
	- ▶ SICAT Function активирует нужный тип изображения.
- 3. Извлечь курсор мыши из прозрачного окна **Переключить тип изображения**.
- ▶ Прозрачное окно **Переключить тип изображения** закрывается.

### 24.4 КОНФИГУРИРОВАНИЕ ТИПА ИЗОБРАЖЕНИЯ 3D-ВИДА

<span id="page-542-0"></span>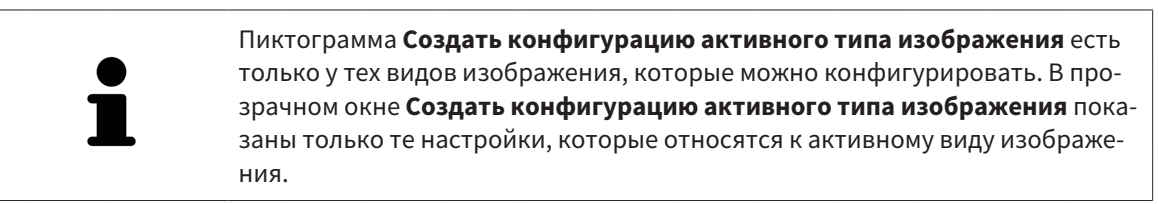

Для создания конфигурации активного типа изображения вида **3D** выполнить следующие действия:

- ☑ Вид **3D** уже активирован. Информация представлена в [Переключение](#page-525-0) активного вида *[\[](#page-525-0)*[▶](#page-525-0)Страница *[111 - Standalone\]](#page-525-0)*.
- ⊠ Требуемый тип изображения уже активирован. Информация представлена в [Переключение](#page-541-0) типа [изображения](#page-541-0) *3D-*вида *[*[▶](#page-541-0)Страница *[127 - Standalone\]](#page-541-0)*.
- ☑ Активный тип изображения можно конфигурировать.

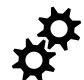

- 1. Передвинуть курсор мыши в **Панель инструментов вида** вида **3D** на пиктограмму **Создать конфигурацию активного типа изображения**.
	- ▶ Прозрачное окно **Создать конфигурацию активного типа изображения** открывается:

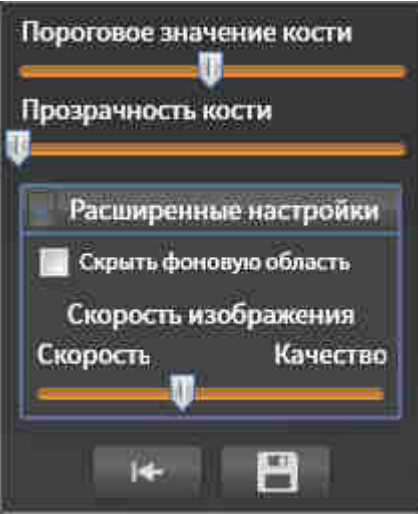

- 2. Переместить нужный ползунок.
	- ▶ SICAT Function адаптирует вид **3D** в соответствии с положением ползунка.
- 3. Щелкнуть рядом с **Расширенные настройки** по пиктограмме со стрелкой (при наличии). ▶ Область **Расширенные настройки** раскрывается.
- 4. Активировать или деактивировать имеющиеся флажки.
	- ▶ SICAT Function адаптирует вид **3D** в зависимости от состояния флажков.
- 5. Переместить нужный ползунок.
	- ▶ SICAT Function адаптирует вид **3D** в соответствии с положением ползунка.
- 6. Извлечь курсор мыши из прозрачного окна **Создать конфигурацию активного типа изображения**.
- ▶ Прозрачное окно **Создать конфигурацию активного типа изображения** закрывается.

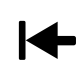

Настройки можно вернуть к предварительным щелчком по кнопке **Сбросить конфигурацию активного типа изображения как настройки по умолчанию**.

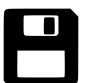

Настройки можно сохранить как предварительные щелчком по кнопке **Сохранить конфигурацию активного типа изображения как настройку по умолчанию**.

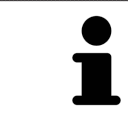

При работе на медленных компьютерах ползунок **Скорость изображения** (при наличии) нужно переместить дальше влево.

### 24.5 ПЕРЕМЕЩЕНИЕ ФРАГМЕНТА

Общая информация о виде **3D** представлена в разделе [Адаптация](#page-536-0) *3D-*вида *[*[▶](#page-536-0)[Страница](#page-536-0) *122 - [Standalone\]](#page-536-0)*.

В типе изображения **Фрагмент** части объема в виде **3D** можно скрыть. В этом случае в SICAT Function отображается только фрагмент объема, положение которого SICAT Function синхронизирует с перекрестьем. Для перемещения фрагмента выполнить следующие действия:

☑ Тип изображения **Фрагмент** уже активирован. Информацию по этому вопросу Вы найдете здесь [Переключение](#page-541-0) типа изображения *3D-*вида *[*[▶](#page-541-0)Страница *[127 - Standalone\]](#page-541-0)*.

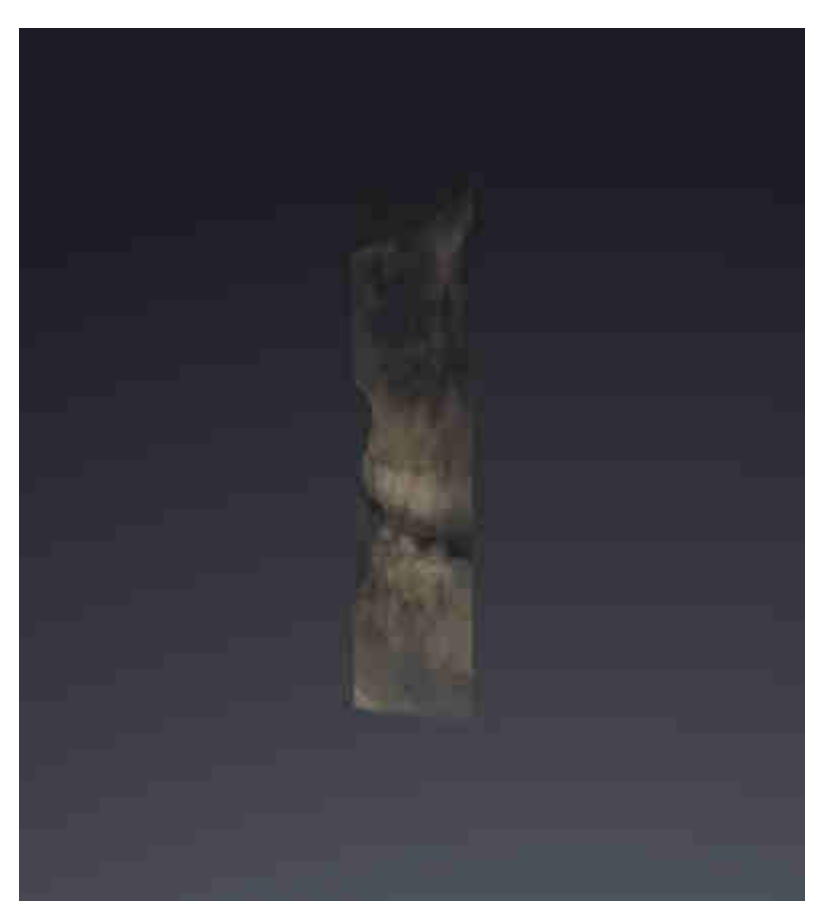

- В виде **Аксиальный**, **Фронтальный** или **Саггитальный** перейти к нужному слою. Информация представлена в [Прокрутка](#page-530-0) слоев <sup>в</sup> послойных *2D-*видах *[*[▶](#page-530-0)[Страница](#page-530-0) *116 - [Standalone\]](#page-530-0)*.
- **SICAT Function перемещает фрагмент в соответствии с выбранным слоем:**

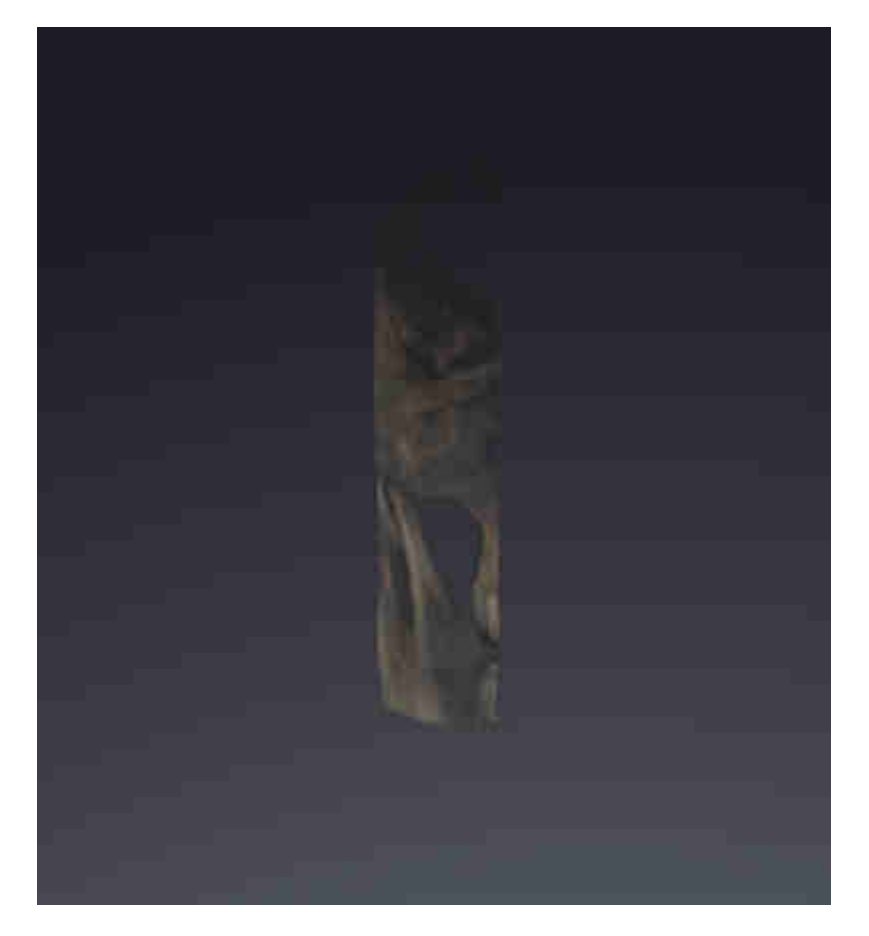

## <span id="page-546-0"></span>*25* ОТТЕНКИ СЕРОГО

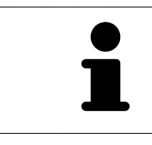

Можно изменить оттенки серого только для объемов, которые составлены 3D-рентгеновскими аппаратами других производителей.

Если изображение объема не является достаточным, можно изменить оттенки серого для объема в окне **Изменить оттенки серого**:

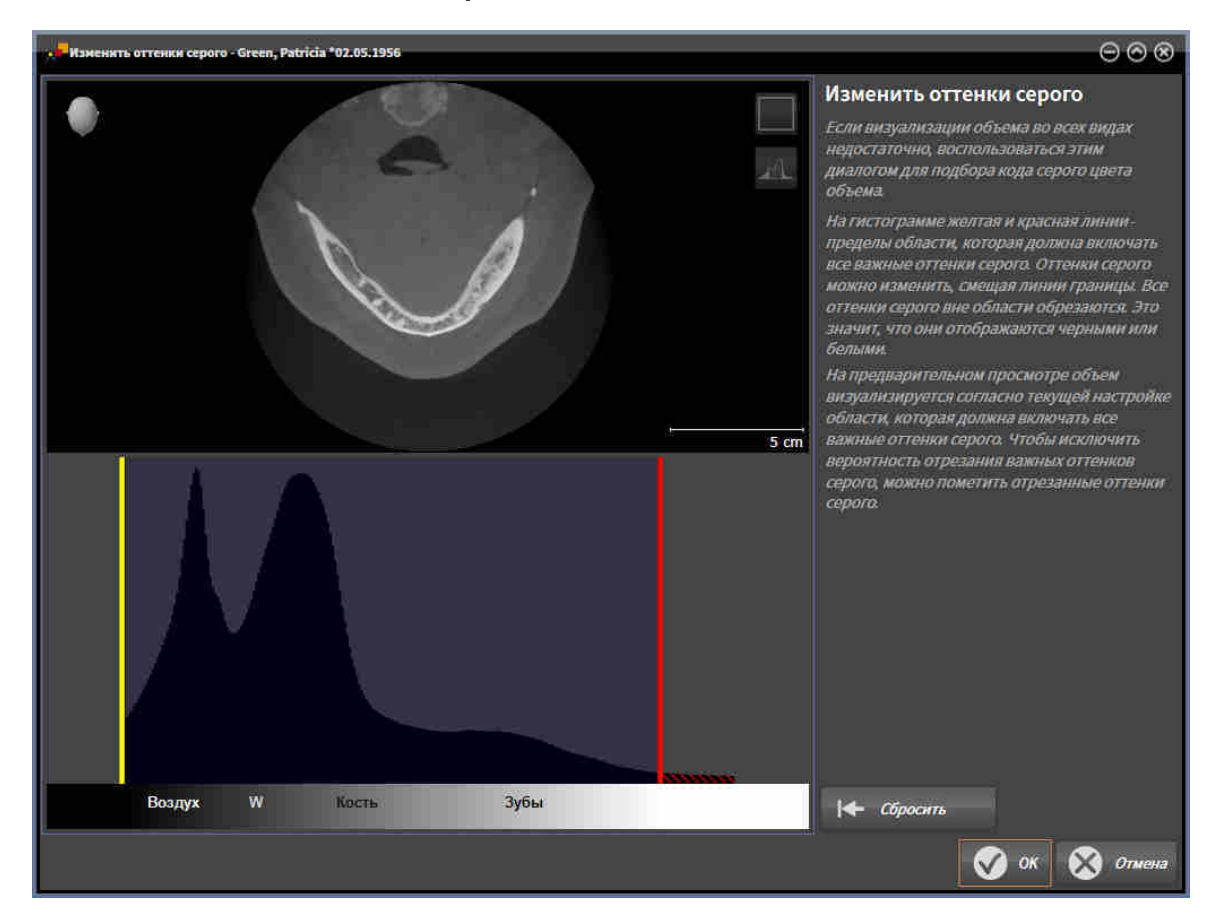

Окно **Изменить оттенки серого** состоит из двух частей:

- Верхняя часть показывает послойный **Аксиальный**-вид или **Фронтальный**-вид проекции.
- Нижняя часть показывает гистограмму с распределением по частоте оттенков серого.

В гистограмме представлены желтые линии и красные линии границ области, в которой должны содержаться все возможные оттенки серого. Оттенки серого можно изменить, смещая границы. SICAT Function обрезает все оттенки серого за пределами области. Это значит, что программа отображает их либо черным, либо белым цветом.

SICAT Function отображает объем в послойном виде **Аксиальный** или виде проекций **Фронтальный** в соответствии с областью, которая содержит все релевантные оттенки серого. Чтобы SICAT Function не скрывал релевантную информацию, содержащуюся в изображении, программа может обозначать обрезанные оттенки серого.

В послойном виде **Аксиальный** можно пролистывать слои и проверять их на обрезанные оттенки серого по отдельности.

В виде проекции **Фронтальный** можно проверить все слои на обрезанные оттенки серого сразу.

Изменять оттенки серого следует только в том случае, если изображение объема во всех видах не является достаточным. Информация представлена в [Изменить](#page-548-0) оттенки серого *[*[▶](#page-548-0)[Страница](#page-548-0) *[134 - Standalone\]](#page-548-0)*.

Например, для выделения определенных анатомических структур можно временно изменить яркость и контрастность 2D-видов. Информация представлена в [Адаптация](#page-527-0) <sup>и</sup> возврат яркости <sup>и</sup> [контрастности](#page-527-0) *2D-*видов *[*[▶](#page-527-0)Страница *[113 - Standalone\]](#page-527-0)*.

Кроме того, можно адаптировать тип изображения вида **3D**. Информация представлена в [Переключение](#page-541-0) типа изображения *3D-*вида *[*[▶](#page-541-0)Страница *[127 - Standalone\]](#page-541-0)*, [Конфигурирование](#page-542-0) типа [изображения](#page-542-0) *3D-*вида *[*[▶](#page-542-0)Страница *[128 - Standalone\]](#page-542-0)* и Переключение режима фрагмента 3Dвида.

### 25.1 ИЗМЕНИТЬ ОТТЕНКИ СЕРОГО

<span id="page-548-0"></span>Общая информация об оттенках серого приведена в разделе [Оттенки](#page-546-0) серого *[*[▶](#page-546-0)[Страница](#page-546-0) *132 - [Standalone\]](#page-546-0)*.

Чтобы изменить оттенки серого для объема, выполнить следующие действия:

☑ Этап последовательности операций **Подготовить** уже расширен.

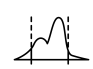

1. Щелкнуть по пиктограмме **Изменить оттеки серого**. ▶ Откроется окно **Изменить оттенки серого**:

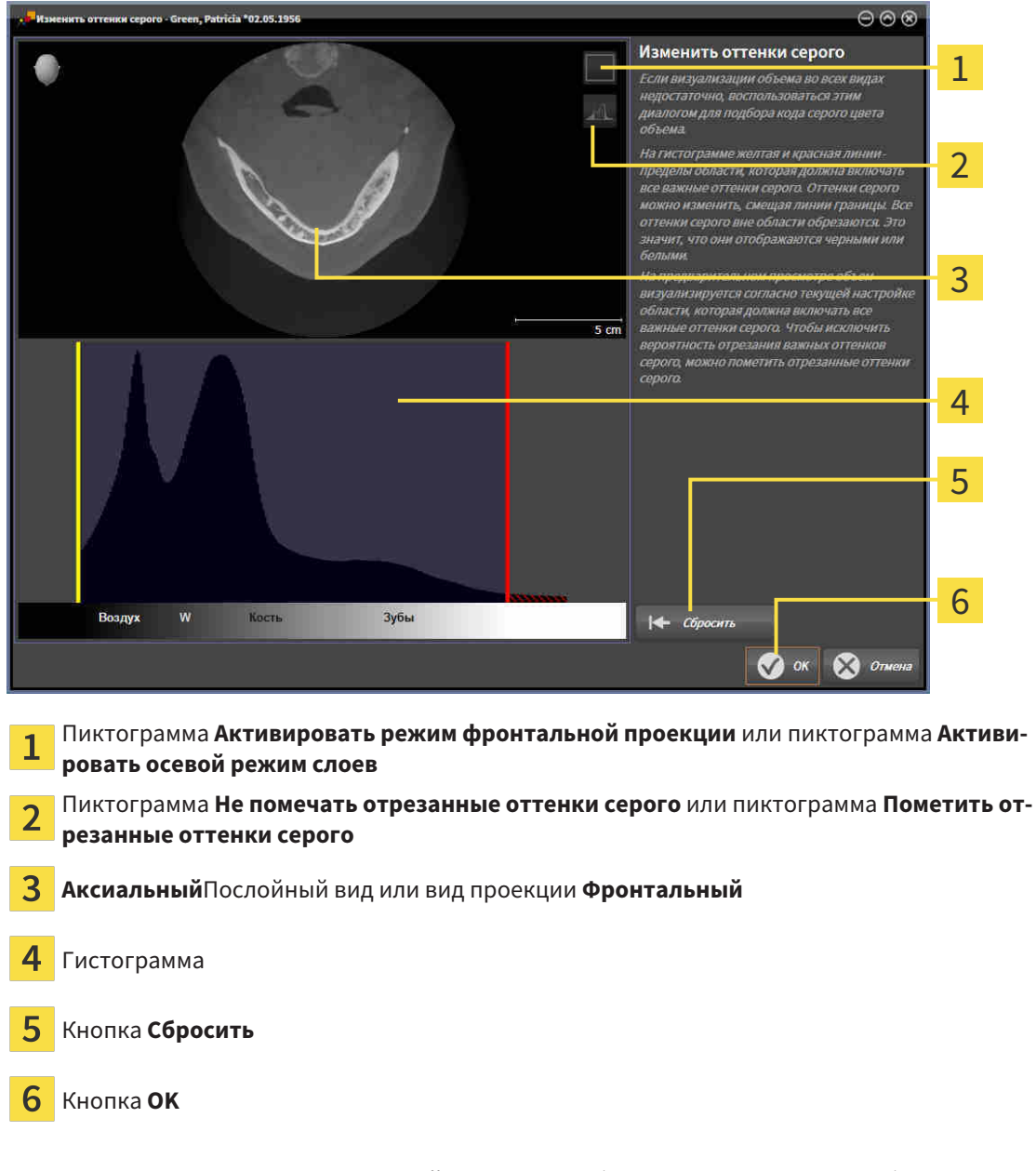

- 2. Удостовериться в том, что аксиальный режим слоев был активирован. При необходимости щелкнуть по пиктограмме **Активировать осевой режим слоев**.
- 3. Для изменения нижней границы области, в которой должны быть представлены все релевантные оттенки серого, нужно переместить желтую линию.
	- ▶ SICAT Function соответствующим образом изменяет в послойном виде **Аксиальный** все оттенки серого.
- ▶ SICAT Function отмечает желтым цветом все оттенки серого ниже нижнего релевантного оттенка.
- 4. Прокрутить осевые слои. Удостовериться в том, чтобы все релевантные оттенки серого не были обозначены желтым цветом. При необходимости передвинуть желтую линию еще раз.
- 5. Для изменения верхней границы области, в которой должны быть представлены все релевантные оттенки серого, нужно переместить красную линию.
	- ▶ SICAT Function соответствующим образом изменяет в послойном виде **Аксиальный** все оттенки серого.
	- $\triangleright$  SICAT Function отмечает красным цветом все оттенки серого выше верхнего релевантного оттенка.
- 6. Прокрутить осевые слои. Все релевантные оттенки серого не должны обозначаться красным цветом. При необходимости передвинуть красную линию еще раз.
- 7. Щелкнуть по **OK**.
- ▶ Окно **Изменить оттенки серого** закроется, и все виды SICAT Function отображают объем в соответствии с измененными оттенками серого.

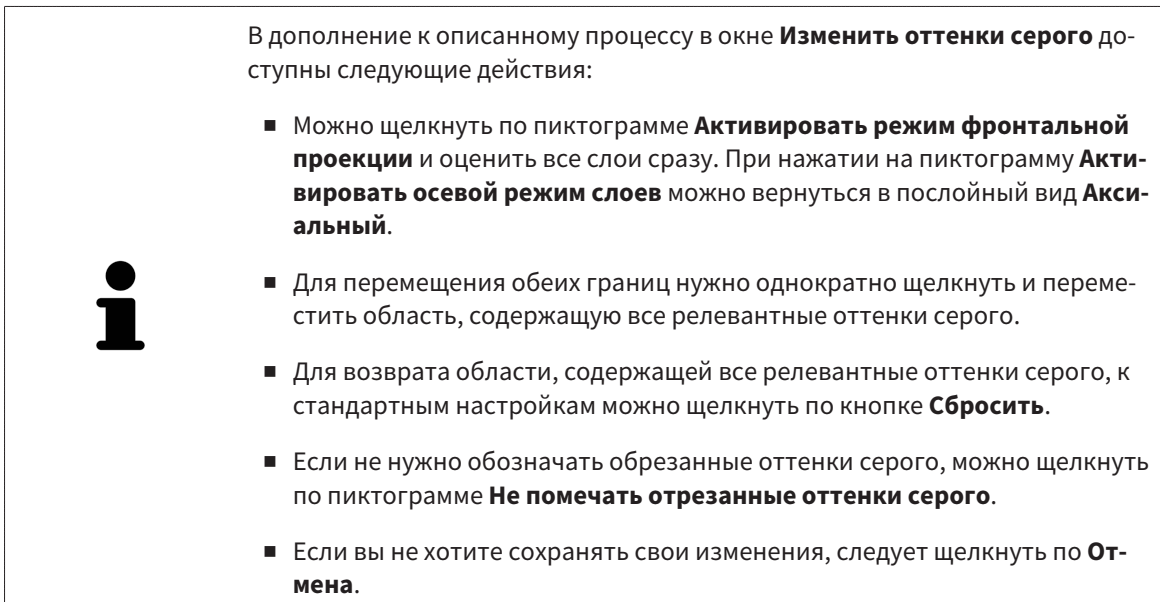

## <span id="page-550-0"></span>*26* НАПРАВЛЕНИЕ ОБЪЕМА И ОБЛАСТЬ ПАНОРАМЫ

Если требуется адаптация направления объема, выполнить ее в начале работы с 3D-рентгеновским снимком. Если направление объема будет адаптировано позднее, диагностику или планирование при определенных обстоятельствах придется частично повторить.

#### НАПРАВЛЕНИЕ ОБЪЕМА

Направление объема можно менять для всех трех видов, поворачивая объем вокруг трех главных осей. Это необходимо в следующих случаях:

- Не оптимальное позиционирование пациента при 3D-рентгенографии
- Направление согласно случаю применения, например, ориентация осевых слоев параллельно франкфуртской горизонтали или параллельно окклюзионной плоскости
- Оптимизация панорамного вида

Когда направление объема адаптируется в SICAT Function, все остальные приложения SICAT также принимают эти изменения.

Информация об адаптации направления объема представлена в разделе [Изменить](#page-552-0) направление [объема](#page-552-0) *[*[▶](#page-552-0)Страница *[138 - Standalone\]](#page-552-0)*.

#### ОБЛАСТЬ ПАНОРАМЫ

SICAT Function рассчитывает вид **Панорама** на основании объема и области панорамы. Для оптимизации **Панорама**-вида следует изменить область панорамы на обеих челюстях пациента. Это важно для эффективной и результативной диагностики и планирования лечения.

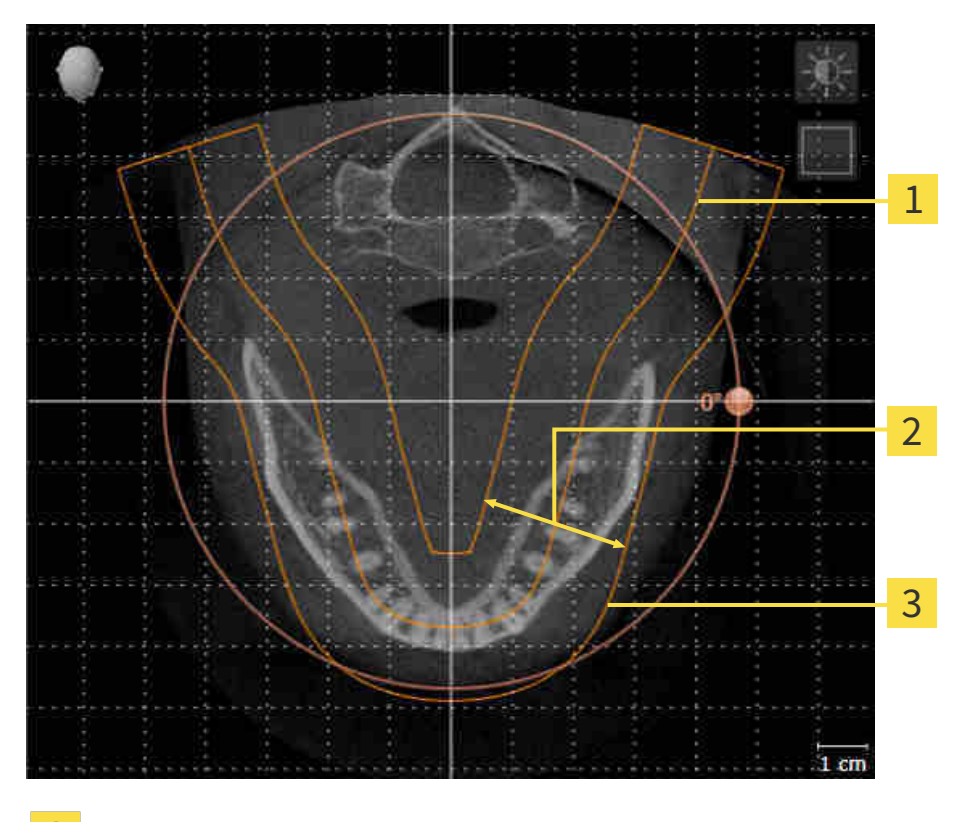

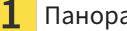

Панорамная кривая

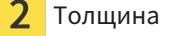

3 Область панорамы

Область панорамы установлена посредством двух следующих компонентов:

- Форма и положение панорамной кривой
- Толщина области панорамы

Для оптимального изменения области панорамы должны быть выполнены оба следующих условия:

- Область панорамы должна включать все зубы и обе челюсти полностью.
- Область панорамы должна быть максимально тонкой.

Когда область панорамы адаптируется в SICAT Function, все остальные приложения SICAT также принимают эти изменения.

Информация об адаптации области панорамы представлена в разделе [Изменить](#page-557-0) область пано[рамы](#page-557-0) *[*[▶](#page-557-0)Страница *[143 - Standalone\]](#page-557-0)*.

### 26.1 ИЗМЕНИТЬ НАПРАВЛЕНИЕ ОБЪЕМА

<span id="page-552-0"></span>Общая информация о направлении объема представлена в разделе [Направление](#page-550-0) объема <sup>и</sup> область [панорамы](#page-550-0) *[*[▶](#page-550-0)Страница *[136 - Standalone\]](#page-550-0)*.

Процесс изменения направления объема включает следующие этапы:

- Открыть окно **Изменить направление объема и область панорамы**
- Вращение объема в виде **Фронтальный**
- Вращение объема в виде **Саггитальный**
- Вращение объема в виде **Аксиальный**

#### ОТКРЫТЬ ОКНО «ИЗМЕНИТЬ НАПРАВЛЕНИЕ ОБЪЕМА И ОБЛАСТЬ ПАНОРАМЫ»

☑ Этап последовательности операций **Подготовить** уже расширен.

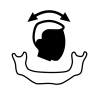

■ Щелкнуть по пиктограмме **Изменить направление объема и область панорамы**.

### ▶ Откроется окно **Изменить направление объема и область панорамы**:

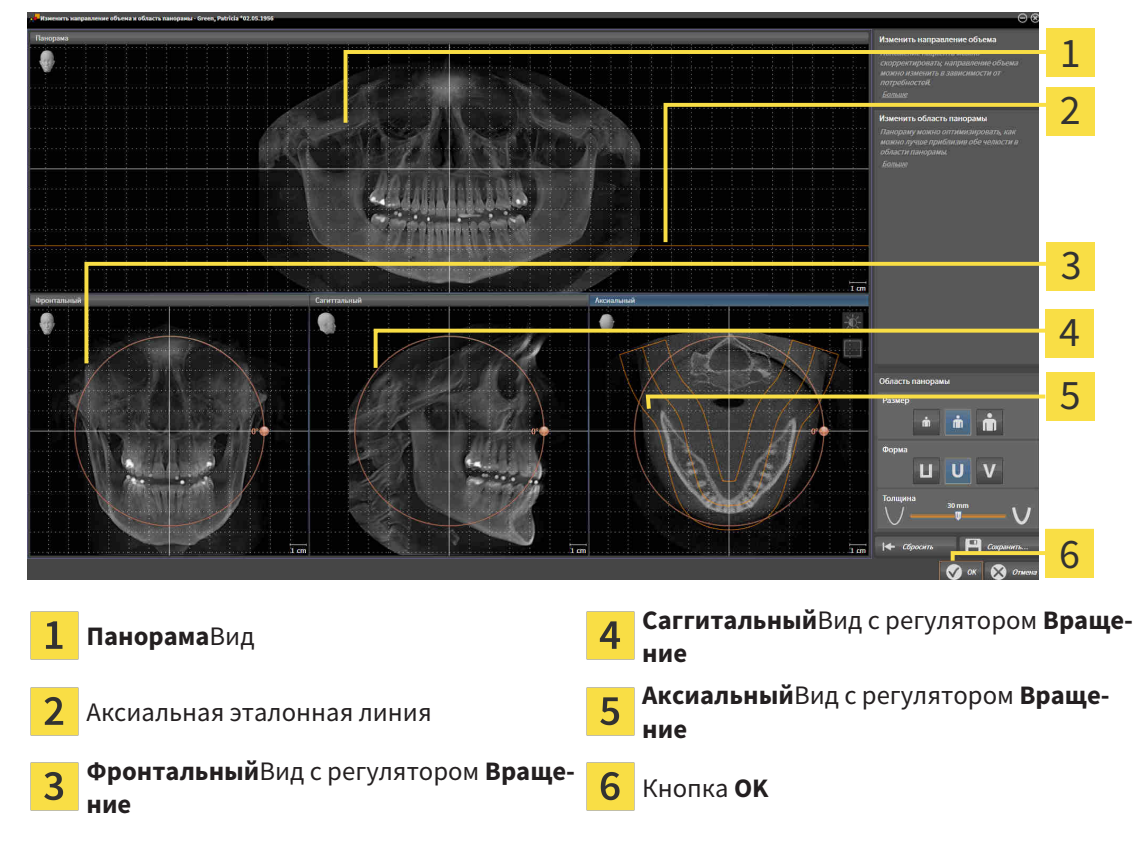

### ВРАЩЕНИЕ ОБЪЕМА В ВИДЕ ФРОНТАЛЬНЫЙ

1. Активировать вид **Фронтальный**:

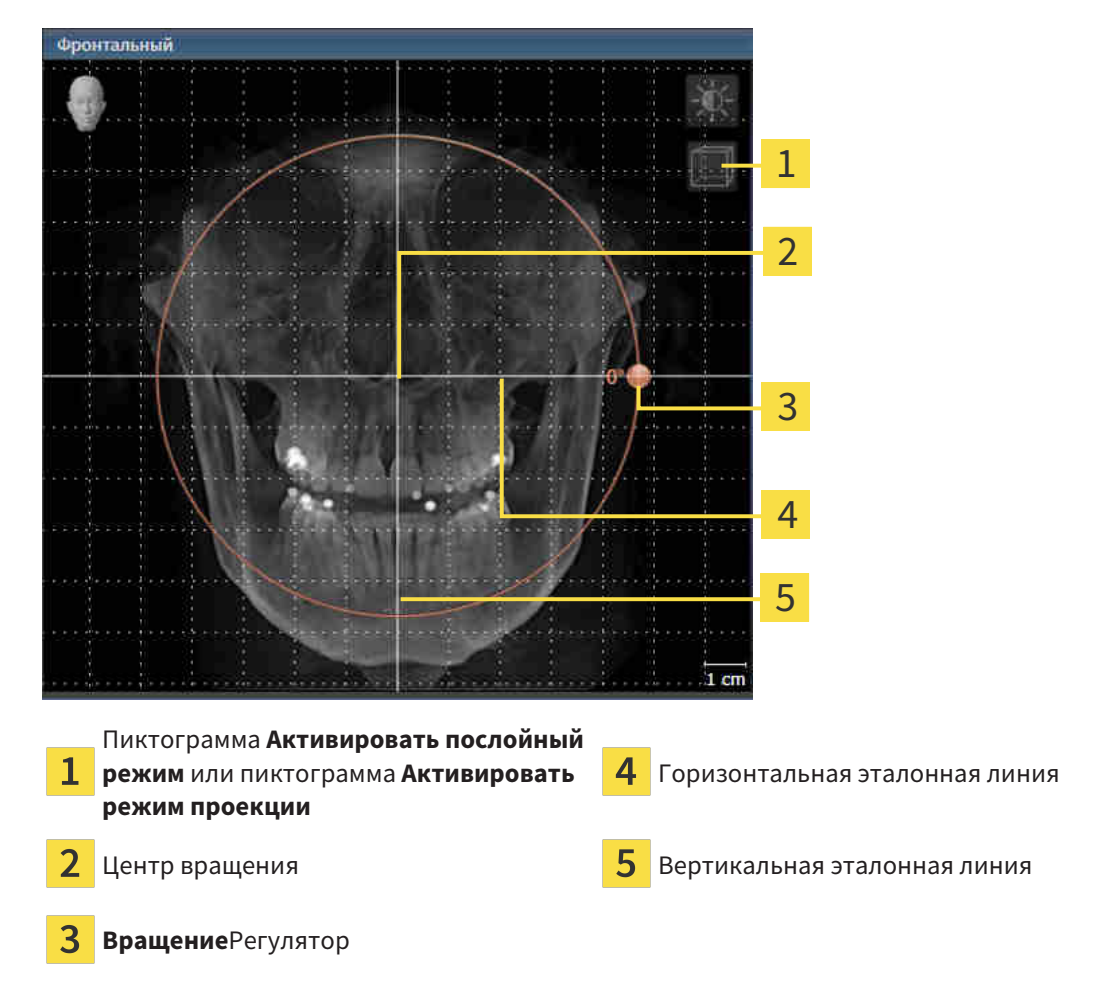

- 2. Удостовериться в том, что режим проекции был активирован. При необходимости щелкнуть по пиктограмме **Активировать режим проекции**.
- 3. Переместить курсор мыши на регулятор **Вращение**.
- 4. Нажать и удерживать нажатой левую кнопку мыши.
- 5. Переместить регулятор **Вращение** вдоль окружности в нужном направлении.
	- ▶ SICAT Function вращает объем в виде **Фронтальный** по кругу вокруг центра вращения и в других видах соответственно.
- 6. После того, как вы настроили требуемый поворот объема, отпустите левую кнопку мыши. Ориентироваться следует на горизонтальную эталонную линию, вертикальную эталонную линию и решетку.

#### ВРАЩЕНИЕ ОБЪЕМА В ВИДЕ САГГИТАЛЬНЫЙ

1. Активировать вид **Саггитальный**:

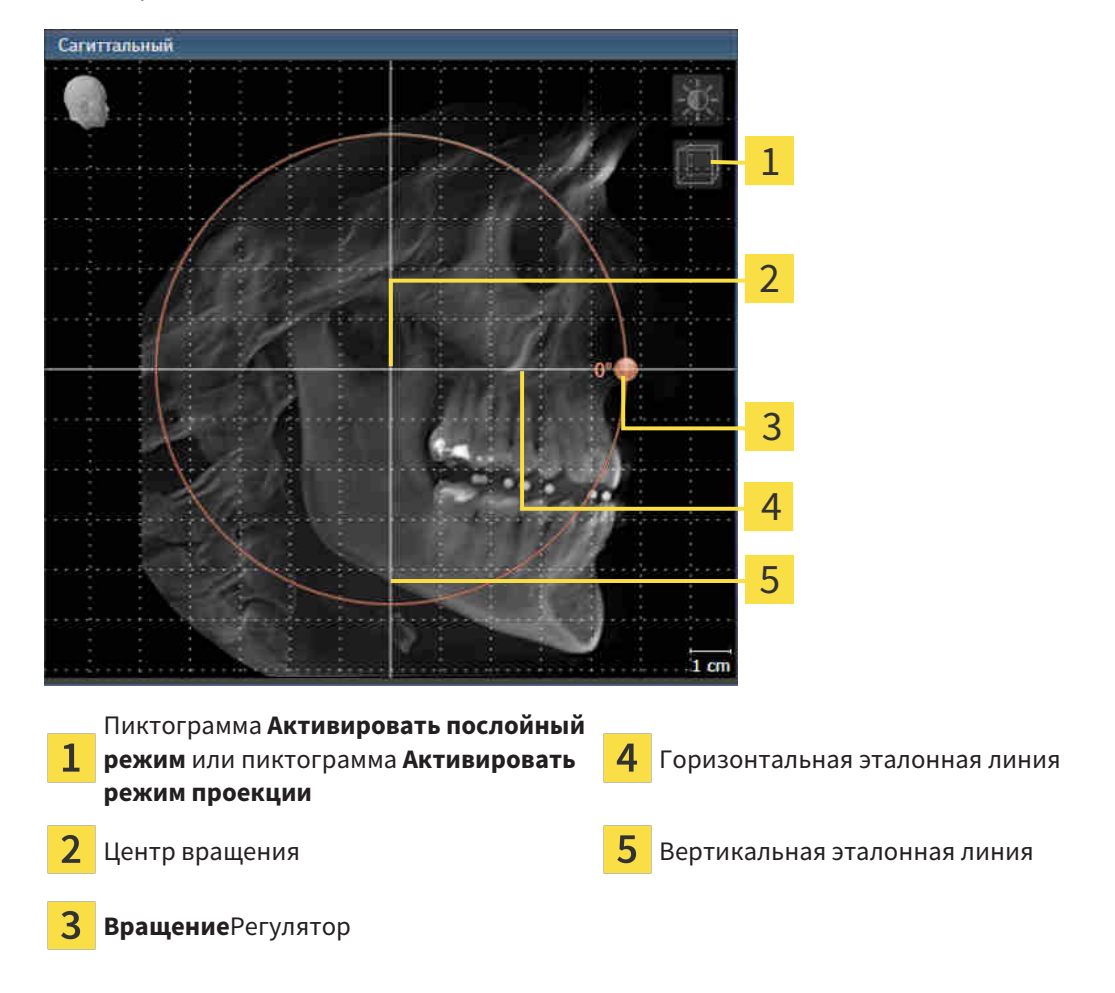

- 2. Удостовериться в том, что режим проекции был активирован. При необходимости щелкнуть по пиктограмме **Активировать режим проекции**.
- 3. Переместить курсор мыши на регулятор **Вращение**.
- 4. Нажать и удерживать нажатой левую кнопку мыши.
- 5. Переместить регулятор **Вращение** вдоль окружности в нужном направлении.
	- ▶ SICAT Function вращает объем в виде **Саггитальный** по кругу вокруг центра вращения и в других видах соответственно.
- 6. После того, как вы настроили требуемый поворот объема, отпустите левую кнопку мыши. Ориентироваться следует на горизонтальную эталонную линию, вертикальную эталонную линию и решетку.

#### ВРАЩЕНИЕ ОБЪЕМА В ВИДЕ АКСИАЛЬНЫЙ

1. Активировать вид **Аксиальный**:

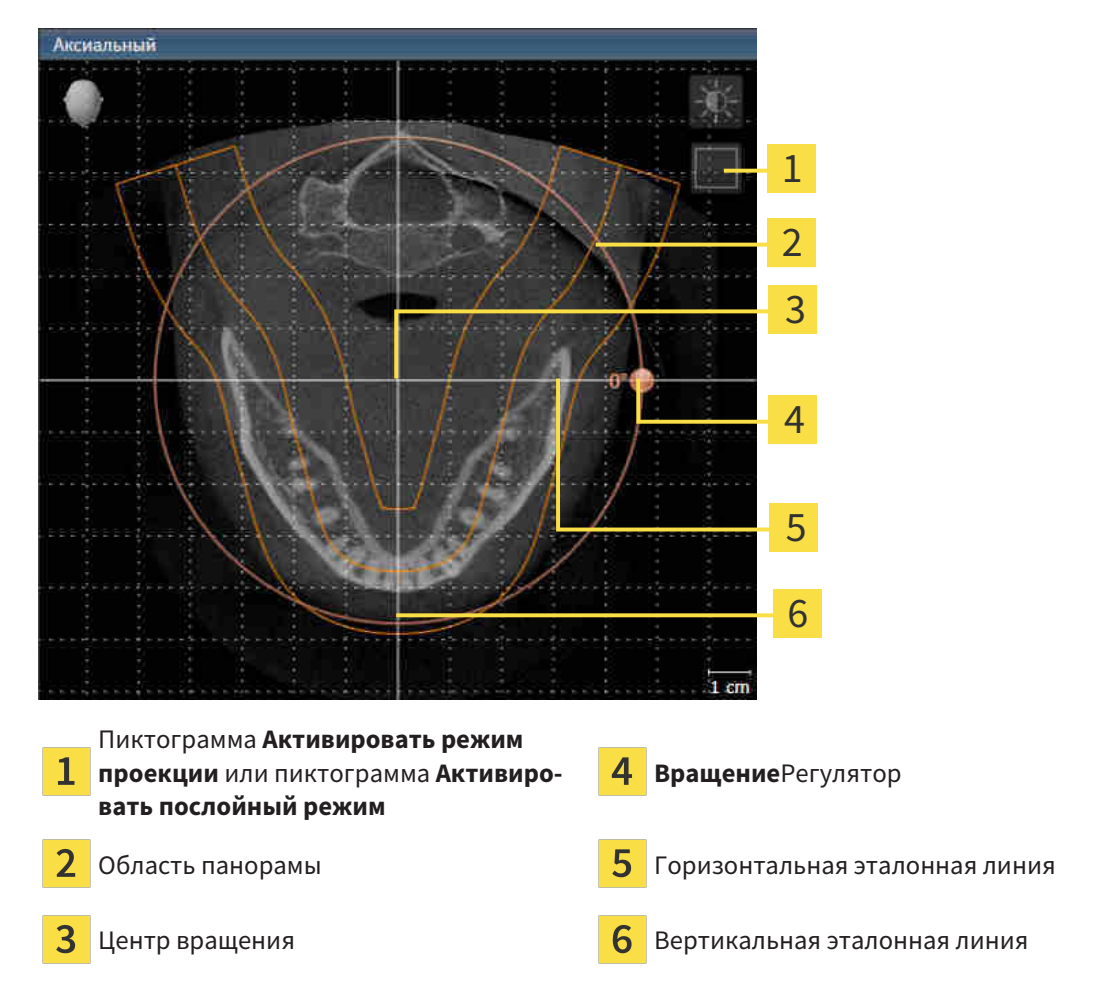

- 2. Удостовериться в том, что режим слоев был активирован. При необходимости щелкнуть по пиктограмме **Активировать послойный режим**.
- 3. Перейти к слою с корнями зубов нижней челюсти, например, нажав левой кнопкой мыши на аксиальную эталонную линию в панорамном виде и, удерживая левую кнопку мыши нажатой, переместить ее вверх или вниз.
- 4. При необходимости в виде **Аксиальный** переместить область панорамы, щелкнув левой кнопкой мыши на область панорамы и переместив мышь, не отпуская кнопку. SICAT Function перемещает центр вращения, горизонтальную и вертикальную эталонные линии соответствующим образом.
- 5. Переместить курсор мыши на регулятор **Вращение**.
- 6. Нажать и удерживать нажатой левую кнопку мыши.
- 7. Переместить регулятор **Вращение** вдоль окружности в нужном направлении.
	- ▶ SICAT Function вращает объем в виде **Аксиальный** по кругу вокруг центра вращения и в других видах соответственно.
- 8. После того, как вы настроили требуемый поворот объема, отпустите левую кнопку мыши. Ориентироваться следует на область панорамы, горизонтальную эталонную линию, вертикальную эталонную линию и решетку.
- 9. Щелкнуть по **OK** для сохранения своих изменений.
	- ▶ Если изменение направления объема влияет на существующие объекты в приложениях SICAT, в SICAT Function открывается окно с информацией о конкретных последствиях.
- 10. Если вы все равно хотите изменить направление объема, щелкните в этом окне на кнопку **Изменить**.
- ▶ SICAT Function сохраняет измененное направление объема и отображает объем во всех видах в соответствующем направлении.

Дополнительно для описанного процесса доступны следующие действия в окне **Изменить направление объема и область панорамы**:

- Яркость и контрастность 2D-вида можно адаптировать, активировав нужный вид и щелкнув по пиктограмме **Адаптировать яркость и контрастность**. Информация представлена в [Адаптация](#page-527-0) <sup>и</sup> возврат яркости <sup>и</sup> [контрастности](#page-527-0) *2D-*видов *[*[▶](#page-527-0)Страница *[113 - Standalone\]](#page-527-0)*.
- Вы можете масштабировать виды. SICAT Function синхронизирует масштаб между видами, за исключением вида **Аксиальный**.
- Для возврата направления объема и области панорамы можно щелкнуть по кнопке **Сбросить**.
- Для сохранения текущего направления объема и текущей области панорамы как предварительной настройки можно щелкнуть по кнопке **Сохранить предварительную настройку**.
- Если вы не хотите сохранять свои изменения, следует щелкнуть по **Отмена**.

### 26.2 ИЗМЕНИТЬ ОБЛАСТЬ ПАНОРАМЫ

<span id="page-557-0"></span>Общая информация об области панорамы представлена в разделе [Направление](#page-550-0) объема <sup>и</sup> область [панорамы](#page-550-0) *[*[▶](#page-550-0)Страница *[136 - Standalone\]](#page-550-0)*.

Процесс изменения области панорамы включает следующие этапы:

- Открыть окно **Изменить направление объема и область панорамы**
- Адаптировать положение слоя вида **Аксиальный**
- Перемещение области панорамы
- Вращение объема в виде **Аксиальный**
- **Размер**изменить, **Форма** и **Толщина** области панорамы

#### ОТКРЫТЬ ОКНО «ИЗМЕНИТЬ НАПРАВЛЕНИЕ ОБЪЕМА И ОБЛАСТЬ ПАНОРАМЫ»

☑ Этап последовательности операций **Подготовить** уже расширен.

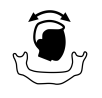

■ Щелкнуть по пиктограмме **Изменить направление объема и область панорамы**.

▶ Откроется окно **Изменить направление объема и область панорамы**:

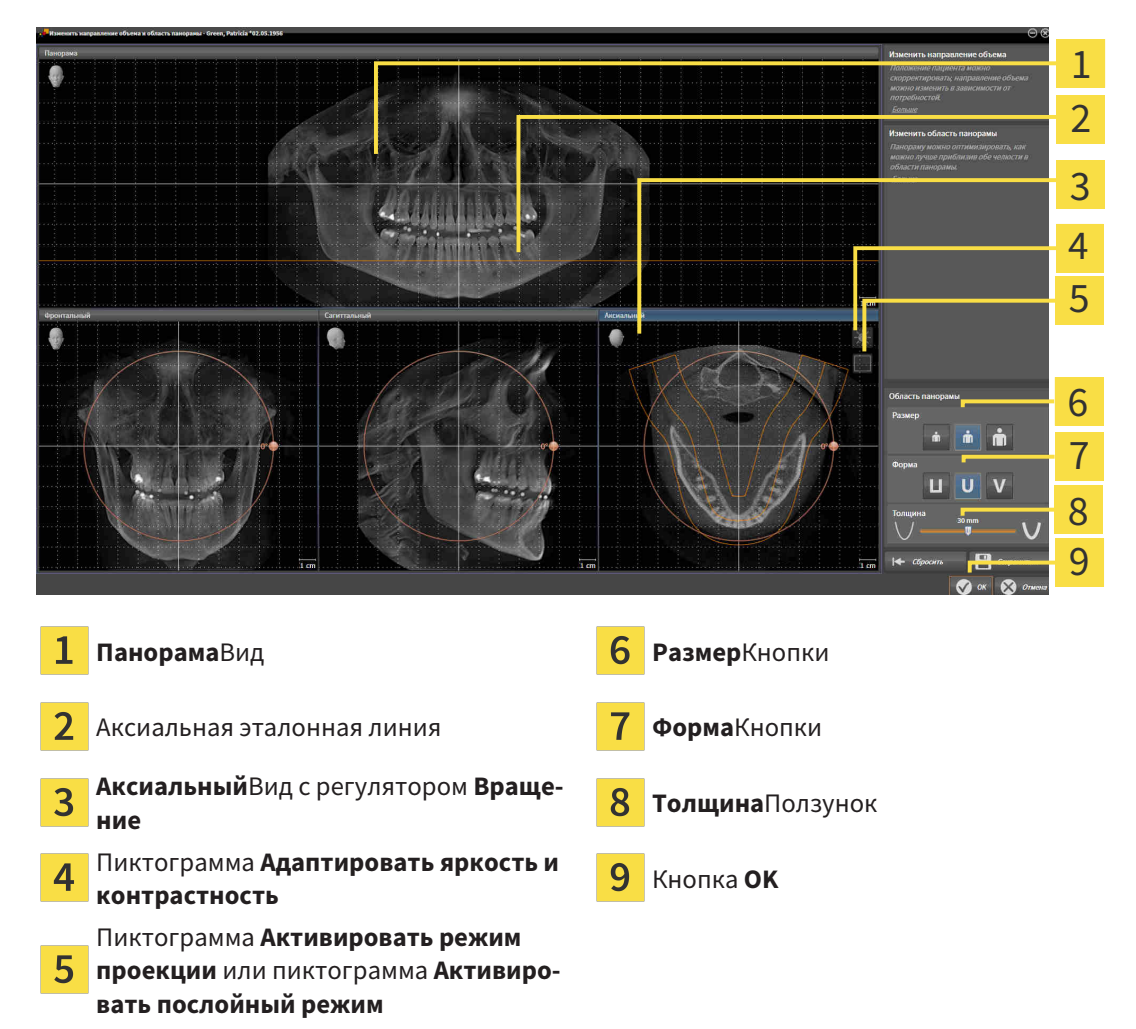

### АДАПТИРОВАТЬ ПОЛОЖЕНИЕ СЛОЯ ВИДА АКСИАЛЬНЫЙ

- 
- 1. Удостовериться в том, что вид **Аксиальный** режима слоев активирован. При необходимости щелкнуть по пиктограмме **Активировать послойный режим**.
- 2. Навести в виде **Панорама** курсор мыши на аксиальную эталонную линию. Аксиальная эталонная линия отображает текущее положение слоя в виде **Аксиальный**.
- 3. Нажать и удерживать нажатой левую кнопку мыши.
- 4. Двигайте мышь вверх или вниз.
	- ▶ Слой вида **Аксиальный** адаптируется в соответствии с положением аксиальной эталонной линии в виде **Панорама**.
- 5. Отпустить левую кнопку мыши, если аксиальная эталонная линия находится на корне зубов нижней челюсти.
	- ▶ Вид **Аксиальный** сохраняет текущий слой.

#### ПЕРЕМЕЩЕНИЕ ОБЛАСТИ ПАНОРАМЫ

- 1. Навести в **Аксиальный**-виде курсор мыши на области панорамы.
- 2. Нажать и удерживать нажатой левую кнопку мыши.
	- ▶ Форма курсора изменится.
- 3. Переместить мышь.
	- ▶ SICAT Function перемещает область панорамы в зависимости от положения курсора мыши.
- 4. Отпустить левую кнопку мыши, если центральная линия области панорамы следует за корнями зубов нижней челюсти.
	- ▶ Область панорамы сохраняет свое текущее положение.

#### ВРАЩЕНИЕ ОБЪЕМА В ВИДЕ АКСИАЛЬНЫЙ

- 1. Навести в виде **Аксиальный** курсор мыши на регулятор **Вращение**.
- 2. Нажать и удерживать нажатой левую кнопку мыши.
- 3. Переместить регулятор **Вращение** вдоль окружности в нужном направлении.
	- ▶ SICAT Function вращает объем в виде **Аксиальный** по кругу вокруг центра вращения и, соответственно, в других видах.
- 4. Отпустить левую кнопку мыши, если корни зубов нижней челюсти следуют за центральной линией области панорамы.

#### ИЗМЕНЕНИЕ РАЗМЕРА, ФОРМЫ И ТОЛЩИНЫ ОБЛАСТИ ПАНОРАМЫ

1. Выбрать **Размер** области панорамы, которое наилучшим образом соответствует челюстной кости пациента, щелкнув по соответствующей кнопке **Размер**.

- 2. Выбрать **Форма** области панорамы, которое наилучшим образом соответствует челюстной кости пациента, щелкнув по соответствующей кнопке **Форма**.
	- 3. Удостовериться в том, чтобы **Аксиальный**-вид режима проекции был активирован. При необходимости щелкнуть по пиктограмме **Активировать режим проекции**.
- 
- 4. Выбрать **Толщина** области панорамы, перемещая ползунок **Толщина**. Удостовериться в том, что в области панорамы представлены все зубы и обе челюсти полностью. Толщина должна сохраняться минимальной.
- 5. Щелкнуть по **OK** для сохранения своих изменений.
- $\triangleright$  SICAT Function сохраняет измененное направление объема и измененную область панорамы и отображает вид **Панорама** соответственно.

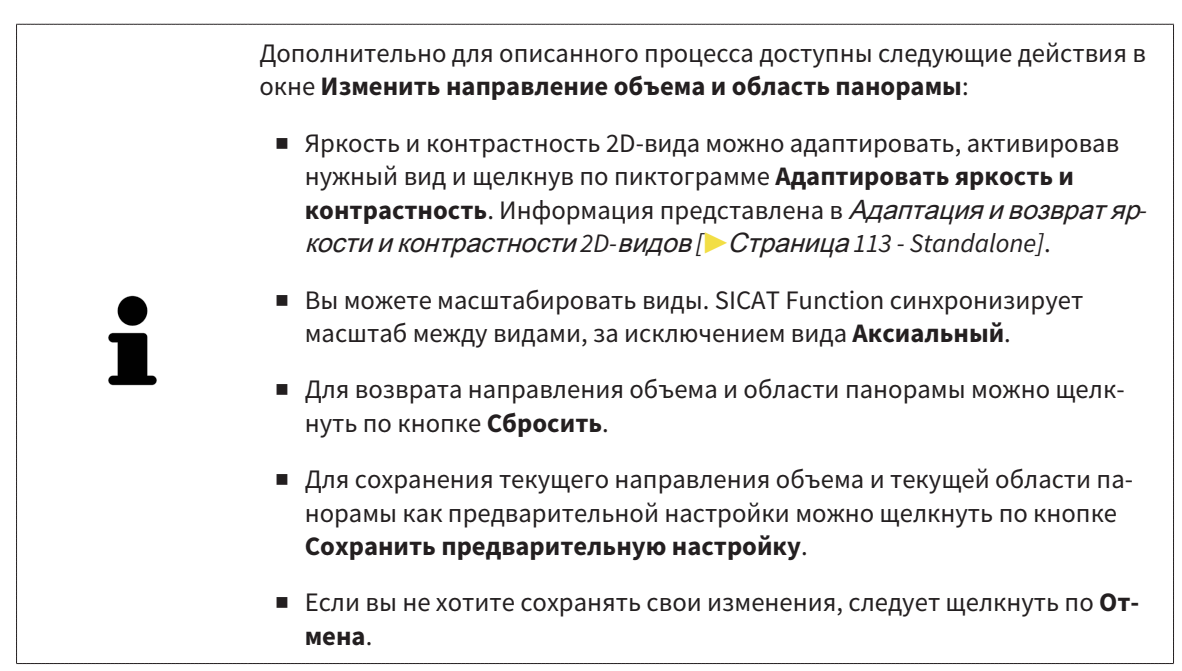

# <span id="page-560-0"></span>*27* ДАННЫЕ ПО ДВИЖЕНИЮ ЧЕЛЮСТЕЙ

Индивидуальные движения челюстей и положения челюстей дают информацию о жевательной динамике пациента. Можно использовать эту информацию для анализа и диагностики пациента. Исходя из этого можно интегрировать эти данные в планирование лечения пациента.

SICAT Function визуализирует специфические для пациента движения челюстей и положения челюстей. Приложение поддерживает следующие источники данных по движению челюстей:

- Данные по движениям, полученные с аппаратов для снимков движения челюстей (JMT)
- Статические положения аппаратов для снимков движения челюстей
- Щечные положения прикуса, которые были сняты с помощью внутриротовой камеры

Список совместимых аппаратов для съемки движения челюстей представлен в разделе [Совме](#page-561-0)стимые аппараты для снимков движения [челюстей](#page-561-0) *[*[▶](#page-561-0)Страница *[147 - Standalone\]](#page-561-0)*.

Можно импортировать щечные положения прикуса вместе с оптическими слепками. Информация представлена в [Оптические](#page-573-0) слепки *[*[▶](#page-573-0)Страница *[159 - Standalone\]](#page-573-0)*.

Наряду с импортом данных по движению челюстей провести следующие этапы для подготовки изображения данных по движению челюстей. Информация представлена в [Стандартная](#page-447-0) после[довательность](#page-447-0) операций <sup>в</sup> функции *SICAT [*[▶](#page-447-0)Страница *[33 - Standalone\]](#page-447-0)*.

После подготовки всех необходимых данных доступны следующие действия для данных по движению челюстей:

- [Взаимодействие](#page-584-0) <sup>с</sup> данными по движению челюстей *[*[▶](#page-584-0)Страница *[170 Standalone\]](#page-584-0)*
- [Отображение](#page-587-0) траекторий движения <sup>в</sup> *3D-*виде *[*[▶](#page-587-0)Страница *[173 Standalone\]](#page-587-0)*
- Настройка траекторий движения <sup>в</sup> соответствии <sup>с</sup> окном [обследования](#page-588-0) *[*[▶](#page-588-0)[Страница](#page-588-0) *174 - [Standalone\]](#page-588-0)*
- Настройка [траекторий](#page-589-0) движения <sup>с</sup> помощью перекрестия <sup>в</sup> послойном виде *[*[▶](#page-589-0)[Страница](#page-589-0) *[175 - Standalone\]](#page-589-0)*

Точность изображения для данных по движению челюстей < 0,6 мм

### <span id="page-561-0"></span>27.1 СОВМЕСТИМЫЕ АППАРАТЫ ДЛЯ СНИМКОВ ДВИЖЕНИЯ ЧЕЛЮСТЕЙ

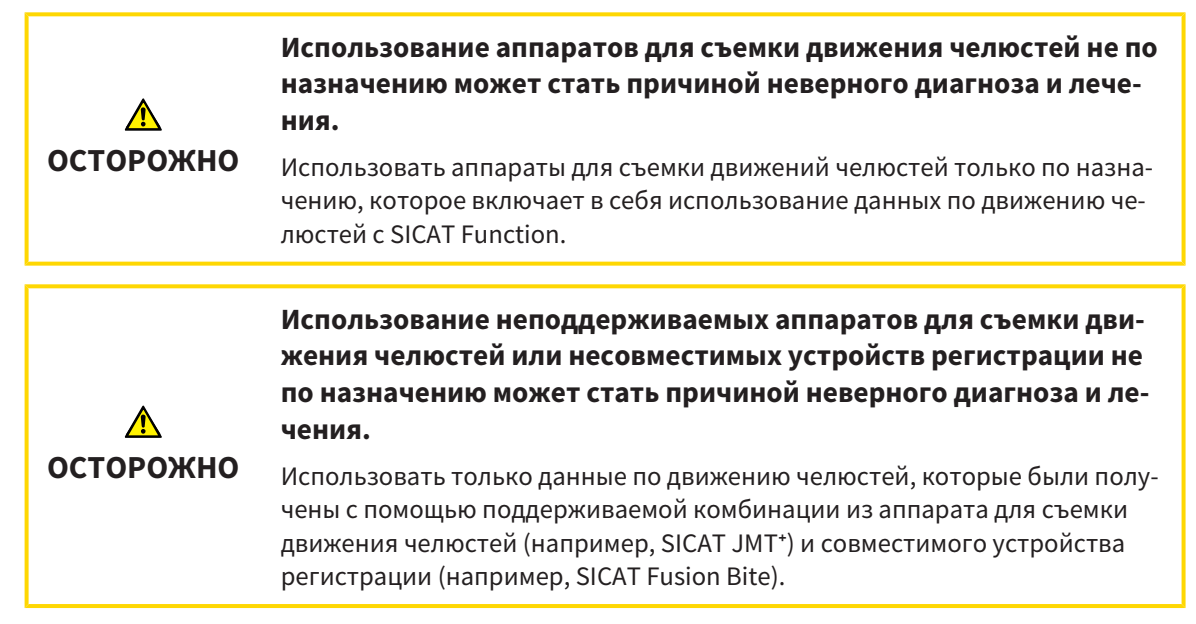

Убедитесь, что вы записываете данные движения челюстей только с помощью аппарата для съемки движений челюстей в комбинации с поддерживаемым аппаратом регистрации. Импортировать только такие данные по движению челюстей согласно SICAT Function, которые были получены с аппаратов для съемки движений челюстей. Можно импортировать только данные съемки движений челюстей по SICAT Function, которые были сняты с помощью аппаратов для съемки движений челюстей, которые поддерживает формат SICAT JTI V1.0.

SICAT Function поддерживает к настоящий момент следующие комбинации аппаратов для съемки движений челюстей и устройств регистрации движений челюстей:

■ SICAT JMT<sup>+</sup> в сочетании с SICAT Fusion Bite, производитель: SICAT GmbH & Co. KG, Brunnenallee 6, 53177 Bonn

## 27.2 ИМПОРТ И РЕГИСТРАЦИЯ ДАННЫХ ПО ДВИЖЕНИЮ ЧЕЛЮСТЕЙ АППАРАТОВ ДЛЯ ДАННЫХ ПО ДВИЖЕНИЮ ЧЕЛЮСТЕЙ

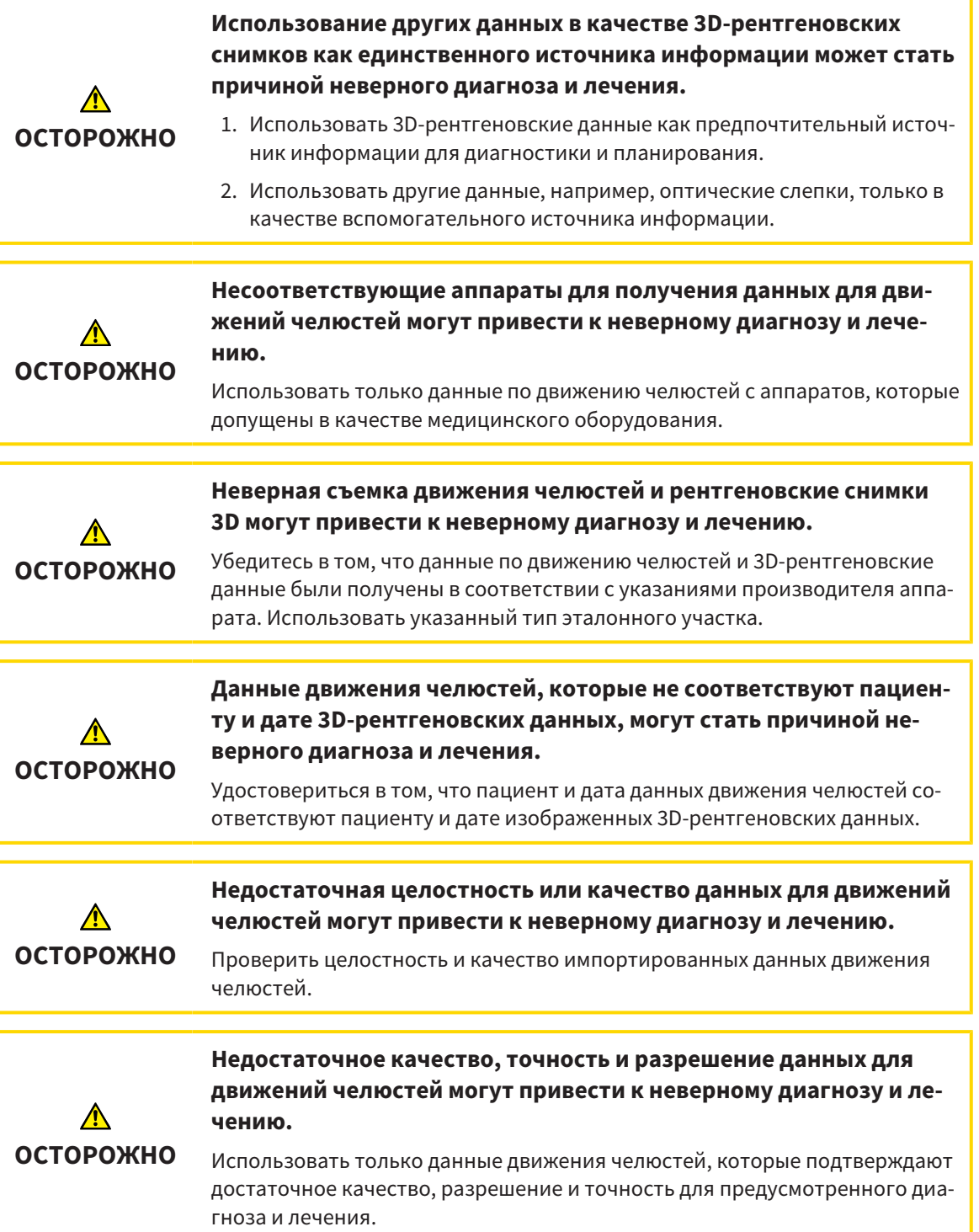

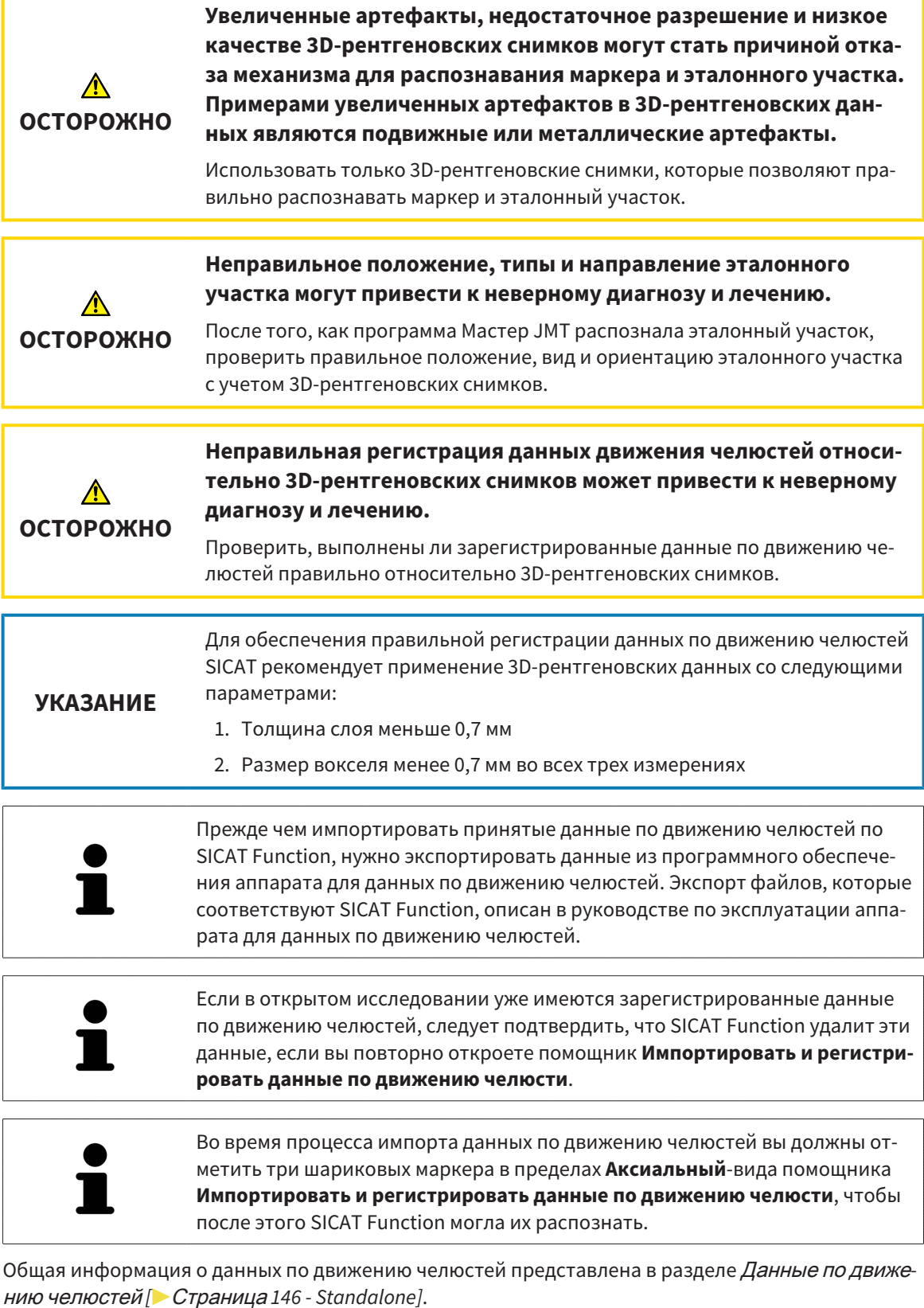

Для импорта и регистрации данных по движению челюстей выполнить следующие действия:

☑ Этап последовательности операций **Диагностика** уже расширен. Информация представлена в Панель инструментов [последовательности](#page-505-0) операций *[*[▶](#page-505-0)Страница *[91 - Standalone\]](#page-505-0)*.

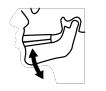

- 1. Щелкнуть по пиктограмме **Импортировать и регистрировать данные по движению челюсти**.
	- ▶ Помощник **Импортировать и регистрировать данные по движению челюсти** открывается с этапом **Импортировать**.
- 2. Щелкнуть в помощнике **Импортировать и регистрировать данные по движению челюсти** по кнопке **Обзор**.
	- ▶ Откроется окно **Загрузить файл экспорта JMT**.
- 3. Изменить в окне **Загрузить файл экспорта JMT** на нужный файл с данными по движению челюстей, выбрать файл и щелкнуть по **Открыть**.
	- ▶ Окно **Загрузить файл экспорта JMT** закрывается и SICAT Function передает путь к нужному файлу с данными по движению челюстей в поле **Путь**.
	- ▶ Вид **Прикусная вилка** показывает предварительный осмотр прикусной вилки, которая используется во время приема данных по движению челюстей.
	- ▶ В области **Пациент** и области **Снимок** представлена информация из файла с данными по движению челюстей:

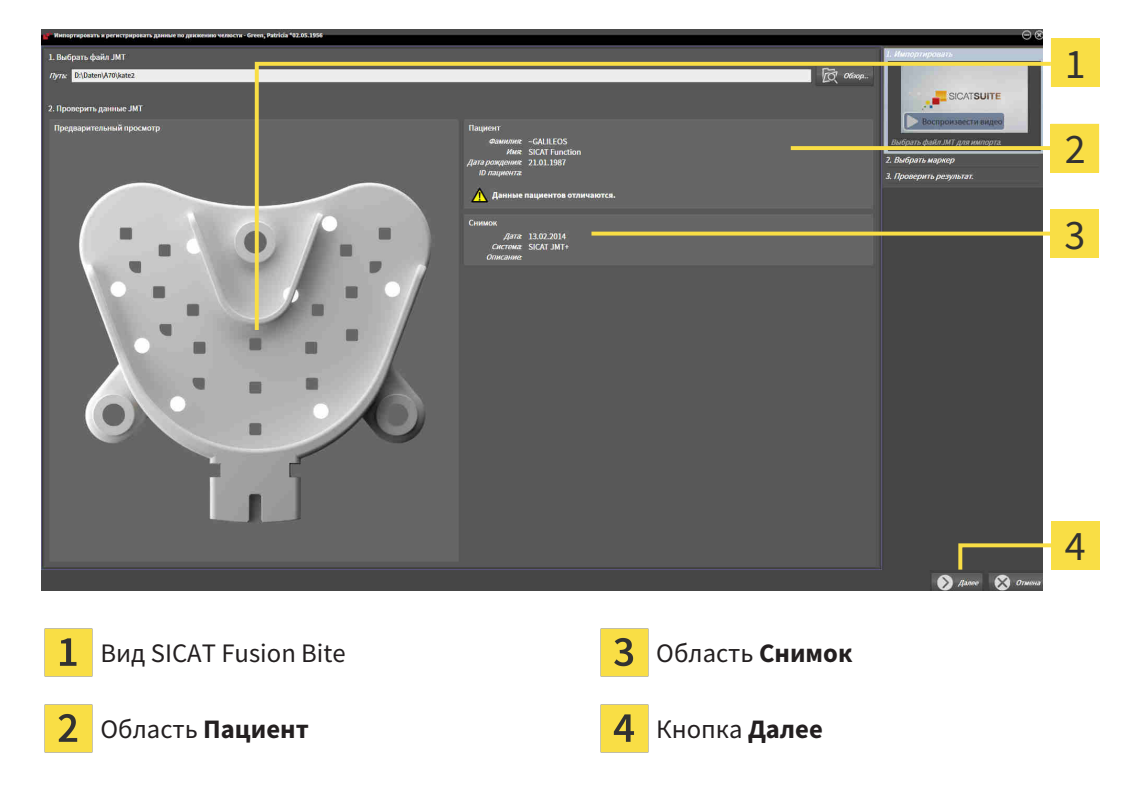

- 4. Удостовериться в том, что файл с данными по движению челюстей подходит активному исследованию.
- 5. Щелкнуть по **Далее**.

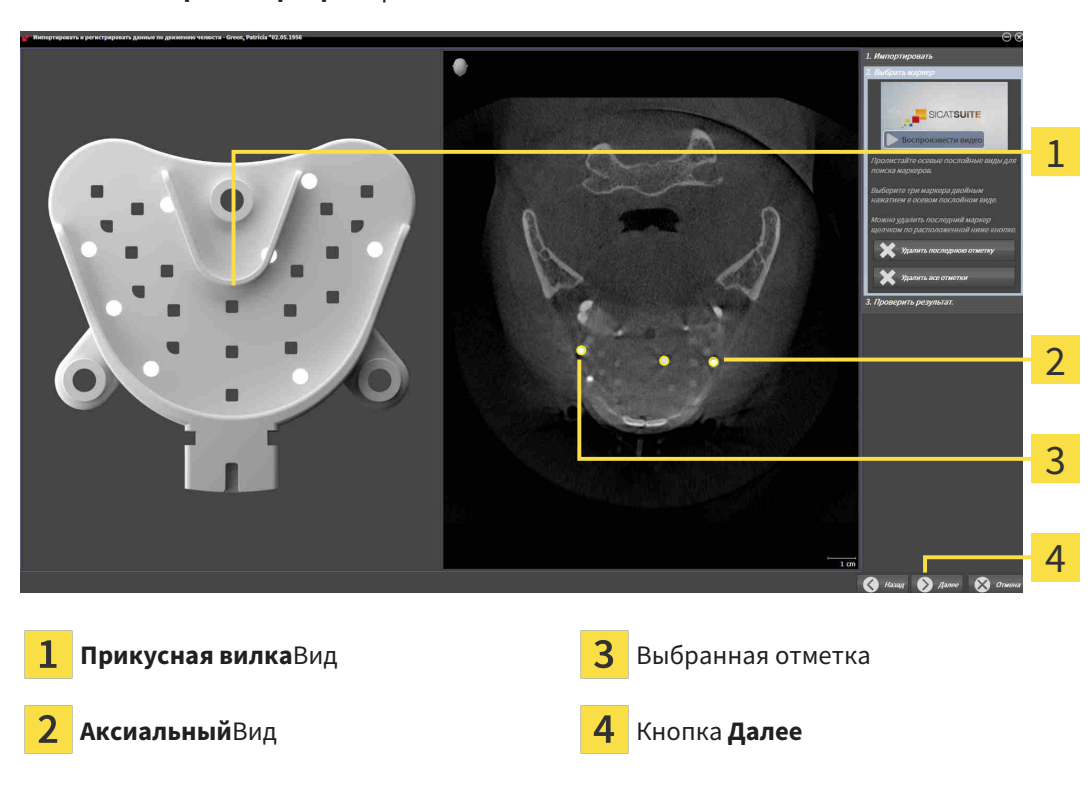

#### ▶ Этап **Выбрать маркер** открывается:

- 6. Прокрутить осевые слои до того момента, когда послойный **Аксиальный**-вид показывает не менее одного шарикового маркера.
- 7. Выполнить двойной щелчок в послойном **Аксиальный**-виде по шариковому маркеру.
	- **SICAT Function отмечает шариковый маркер.**
- 8. Повторить последний этап до момента, когда будут отмечены три шариковых маркера.
- 9. Щелкнуть по **Далее**.
	- **> SICAT Function регистрирует данные по движению челюстей.**

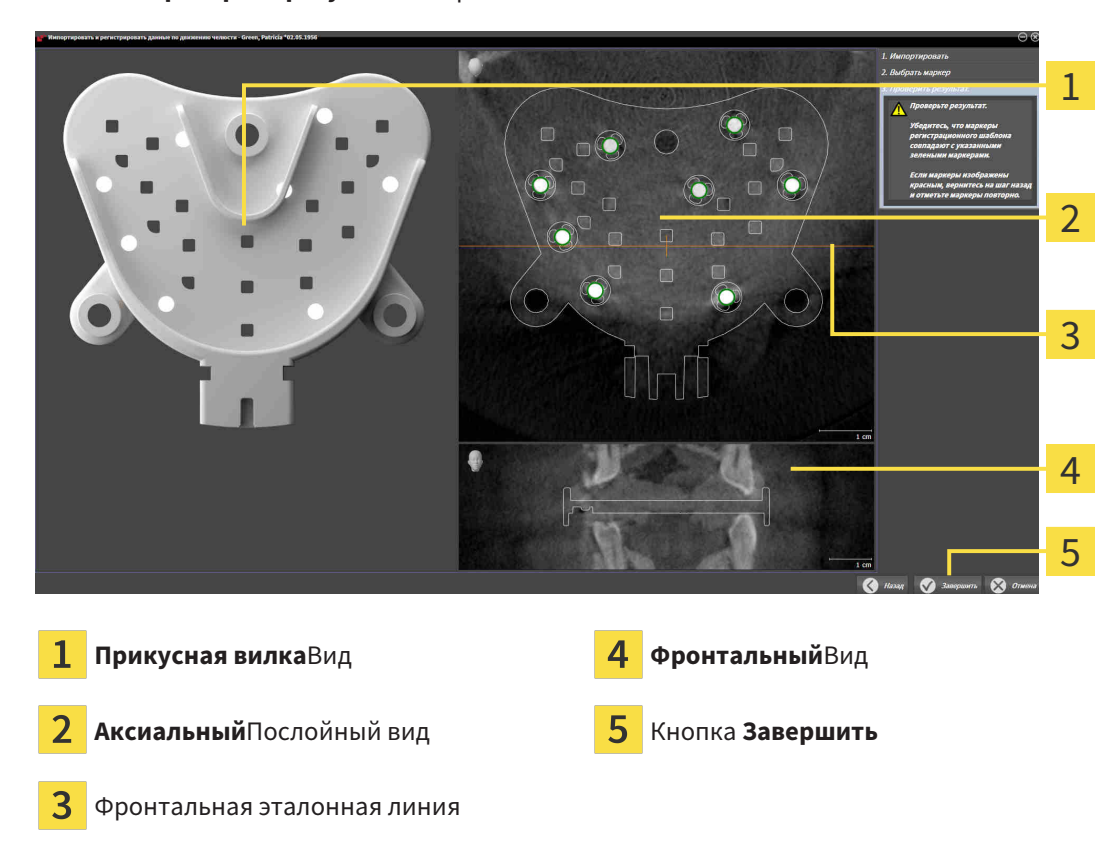

#### ▶ Этап **Проверить результат** открывается:

- 10. Удостовериться в том, чтобы шариковые маркеры в послойных видах **Прикусная вилка** и **Аксиальный** соответствовали друг другу.
- 11. В виде **Фронтальный** следует убедиться, что SICAT Function положение прикусной вилки распознано верно. В виде **Аксиальный** переместить фронтальную эталонную линию или прокрутить слои в виде **Фронтальный**.
- 12. Щелкнуть по **Завершить**.
- ▶ SICAT Function импортирует зарегистрированные данные по движению челюстей.
- ▶ Помощник **Импортировать и регистрировать данные по движению челюсти** закрывается.
- ▶ SICAT Function показывает в **Браузер объекта** объект **Данные по движению челюстей**. Информация представлена в Объекты *[SICAT Function \[](#page-511-0)*[▶](#page-511-0)Страница *[97 - Standalone\]](#page-511-0)*.

Дополнительно к описанному процессу доступны следующие действия в помощнике **Импортировать и регистрировать данные по движению челюсти**:

- Если вы не удовлетворены последним маркером, можно щелкнуть по кнопке **Удалить последнюю отметку**.
- Если **Прикусная вилка** исполнено неточно в отношении рентгеновских данных, щелкнуть по кнопке **Назад** и повторить этап **Выбрать маркер** с маркерами в других положениях.
- Если вам требуется импортировать и регистрировать данные по движению челюстей, можно щелкнуть по **Отмена**.

## <span id="page-567-0"></span>*28* СЕГМЕНТАЦИЯ

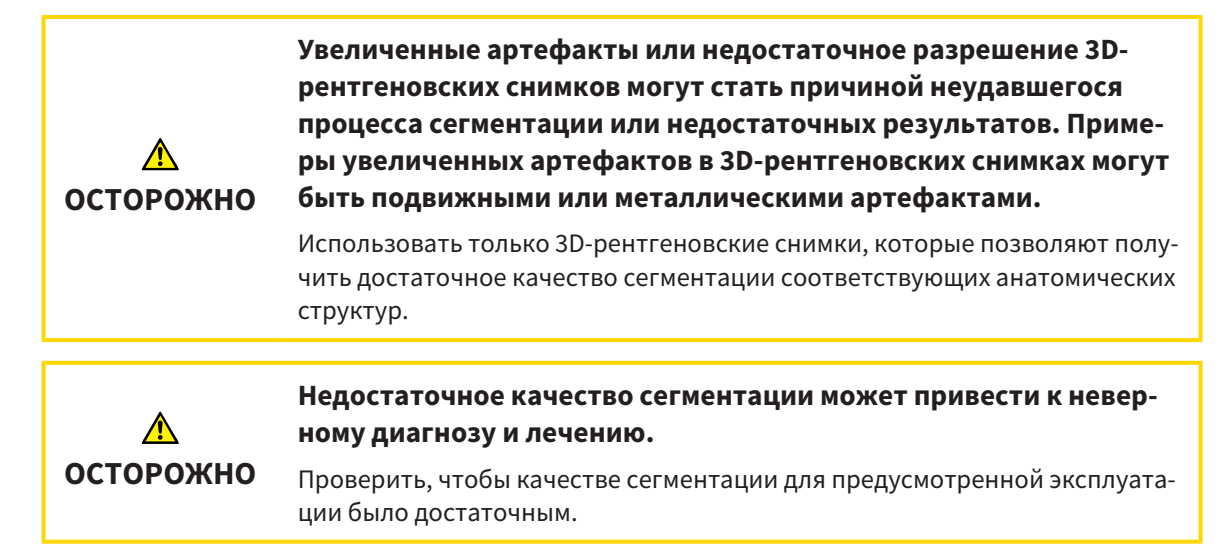

Для отображения движения нижней челюсти следует определить границу между нижней челюстью и фоном. Это называется сегментацией. С помощником **Сегментация нижней челюсти** можно провести сегментацию как нижней челюсти, так и ямки пациента. В SICAT Function сегментация является полуавтоматическим процессом.

Полуавтоматический процесс означает, что части нижней челюсти и ямки следует обозначить вручную инструментами для рисования в помощнике **Сегментация нижней челюсти**. По маркировке помощник сегментации обозначает подобные области автоматически.

Доступны следующие действия для сегментации нижней челюсти и ямки:

- [Сегментация](#page-568-0) нижней челюсти *[*[▶](#page-568-0)Страница *[154 Standalone\]](#page-568-0)*
- [Сегментация](#page-570-0) ямки *[*[▶](#page-570-0)Страница *[156 Standalone\]](#page-570-0)*

После сегментации нижней челюсти можно использовать следующие действия:

- Визуализация и передача индивидуальных анатомических движений пациента в **3D**-виде. Информация представлена в [Взаимодействие](#page-584-0) <sup>с</sup> данными по движению челюстей *[*[▶](#page-584-0)[Страница](#page-584-0) *[170 - Standalone\]](#page-584-0)*.
- Визуализация индивидуальных анатомических траекторий движения пациента в виде **3D**. Информация представлена в [Отображение](#page-587-0) траекторий движения <sup>в</sup> *3D-*виде *[*[▶](#page-587-0)[Страница](#page-587-0) *[173 - Standalone\]](#page-587-0)*.
- Визуализация движущихся ВНЧС в рабочей зоне **ТМЈ**. Информация представлена в [Функции](#page-590-0) в [рабочей](#page-590-0) зоне *TMJ [*[▶](#page-590-0)Страница *[176 - Standalone\]](#page-590-0)*.

## 28.1 СЕГМЕНТАЦИЯ НИЖНЕЙ ЧЕЛЮСТИ

<span id="page-568-0"></span>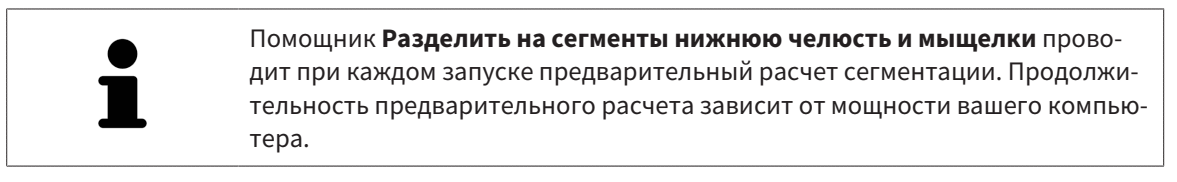

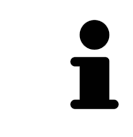

Сегментация SICAT Function относится к областям, а не к анатомическим контурам. По этой причине точная прорисовка анатомических контуров требуется очень редко. Вместо этого следует отметить связанные области, разместив в них линии.

Общая информация о сегментации представлена в разделе [Сегментация](#page-567-0) *[*[▶](#page-567-0)[Страница](#page-567-0) *153 - [Standalone\]](#page-567-0)*.

Для сегментации нижней челюсти выполнить следующие действия:

☑ Этап последовательности операций **Диагностика** уже расширен. Информация представлена в Панель инструментов [последовательности](#page-505-0) операций *[*[▶](#page-505-0)Страница *[91 - Standalone\]](#page-505-0)*.

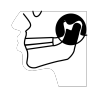

- 1. Щелкнуть по пиктограмме **Разделить на сегменты нижнюю челюсть и мыщелки**.
	- ▶ Помощник **Сегментация нижней челюсти** открывается:

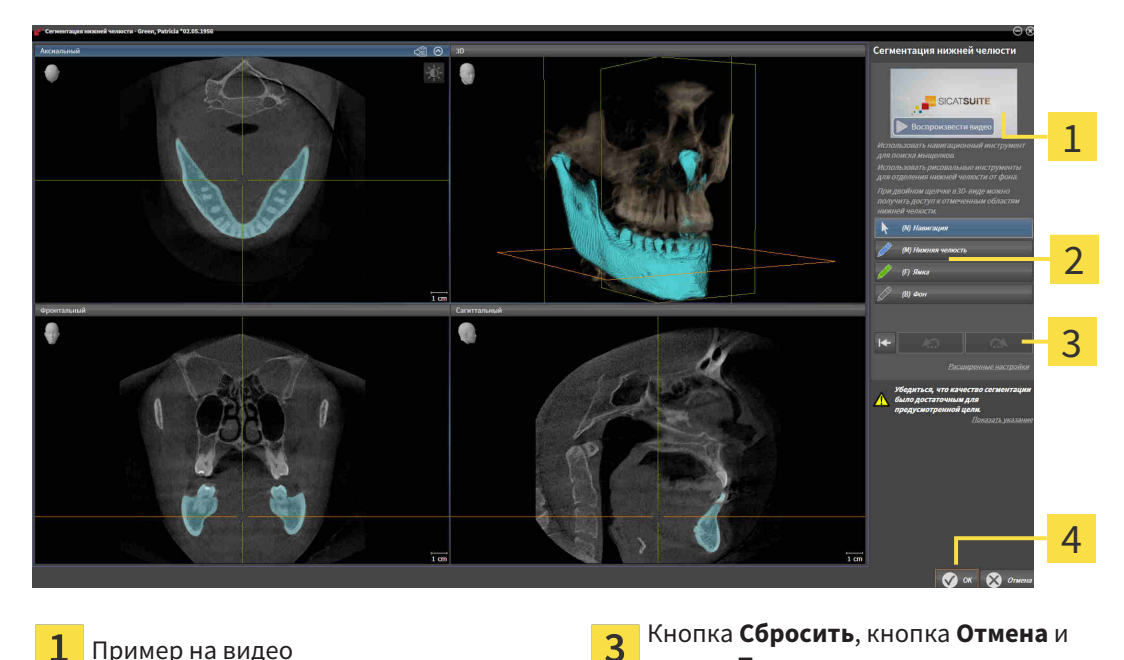

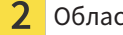

Область **Инструменты для рисования** 4 Кнопка ОК

кнопка **Повторить**

- ▶ Помощник **Сегментация нижней челюсти** проводит предварительный расчет сегментации.
- 2. Адаптировать вид **Аксиальный**, **Фронтальный** или **Саггитальный** таким образом, чтобы были видны нижняя челюсть и ямка.

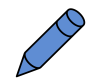

- 3. Щелкнуть по кнопке **Нижняя челюсть**.
- 4. Перевести курсор мыши в нужном послойном 2D-виде на нижнюю челюсть.
	- ▶ Курсор мыши становится на штифт.
- 5. Нажать и удерживать нажатой левую кнопку мыши.
- 6. Курсором мыши следовать за внутренней областью нижней челюсти.
	- **SICAT Function отображает Вашу отметку с помощью синей линии.**
- 7. Отпустить левую кнопку мыши.
	- ▶ SICAT Function делит нижнюю челюсть на сегменты по Вашим отметкам.
- 8. Если вы хотите добавить дополнительные области к нижней челюсти, нужно щелкнуть по пиктограмме **Навигация**, переместиться в 2D-виде к нужным структурам и отметить их, как описано выше.
- 9. Если сегментация соответствует вашим требования, щелкнуть по кнопке **OK**.
- ▶ Помощник **Сегментация нижней челюсти** закрывается.
- ▶ SICAT Function показывает в **Браузер объекта** объект **Объемные регионы**. Информация представлена в Объекты *[SICAT Function \[](#page-511-0)*[▶](#page-511-0)Страница *[97 - Standalone\]](#page-511-0)*.

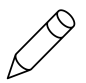

▶ В **3D**-виде представлен результат сегментации.

Можно использовать инструмент для рисования **Фон** для обозначения либо в качестве фона, либо для коррекции больших областей полуавтоматической сегментации.

Сегментацию можно продолжить или улучшить и позднее.

Можно прокрутить послойные 2D-виды, перейдя в режим **Навигация**.

Дополнительно для описанного процесса доступны следующие действия в окне **Разделить на сегменты нижнюю челюсть и мыщелки**:

- В окне **Разделить на сегменты нижнюю челюсть и мыщелки** имеются специальные сочетания клавиш. Информация представлена в [Сочета](#page-648-0)ние [клавиш](#page-648-0) *[*[▶](#page-648-0)Страница *[234 - Standalone\]](#page-648-0)*.
- Если в виде **3D** дважды щелкнуть по позиции, которая относится к сегментированной области, во всех послойных 2D-видах будет показан соответствующий слой. Дополнительно SICAT Function центрирует перекрестья на эту позицию. Эту функцию можно использовать, например, для коррекции изношенных областей или закрытия пропусков.
- Если сегментация не соответствует анатомическим особенностям, щелкнуть по кнопке **Отмена**.
- Если вы хотите восстановить отмененное действие, можно щелкнуть по кнопке **Повторить**.
- Если вы хотите отменить все действия, можно щелкнуть по кнопке **Сбросить**.
- В редких случаях предварительный расчет набора данных может не привести к оптимальному результату. В таком случае можно нажать на **Расширенные настройки** и деактивировать флажок **Автоматически распознавать фон**. После этого области, которые не относятся к челюстной кости или ямке, можно отметить с помощью рисовального инструмента **Фон** по меньшей мере одним штрихом.
- Если вы хотите прервать сегментацию мыщелков и области нижней челюсти, можно щелкнуть по кнопке **Отмена**.

### 28.2 СЕГМЕНТАЦИЯ ЯМКИ

<span id="page-570-0"></span>Благодаря появлению рабочей зоны **TMJ** сегментация ямки в большинстве случаев больше не требуется. Использовать рабочую зону **TMJ**, чтобы оценивать динамическое соотношение мыщелков и ямки без сегментации.

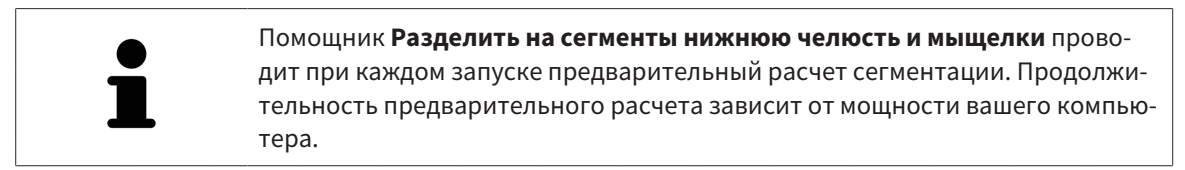

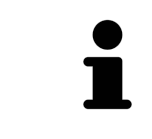

Сегментация SICAT Function относится к областям, а не к анатомическим контурам. По этой причине точная прорисовка анатомических контуров требуется очень редко. Вместо этого следует отметить связанные области, разместив в них линии.

Общая информация о сегментации представлена в разделе [Сегментация](#page-567-0) *[*[▶](#page-567-0)[Страница](#page-567-0) *153 - [Standalone\]](#page-567-0)*.

Для сегментации ямки выполнить следующие действия:

- ☑ Этап последовательности операций **Диагностика** уже расширен. Информация представлена в Панель инструментов [последовательности](#page-505-0) операций *[*[▶](#page-505-0)Страница *[91 - Standalone\]](#page-505-0)*.
- 1. Щелкнуть по пиктограмме **Разделить на сегменты нижнюю челюсть и мыщелки**.
	- ▶ Помощник **Сегментация нижней челюсти** открывается:

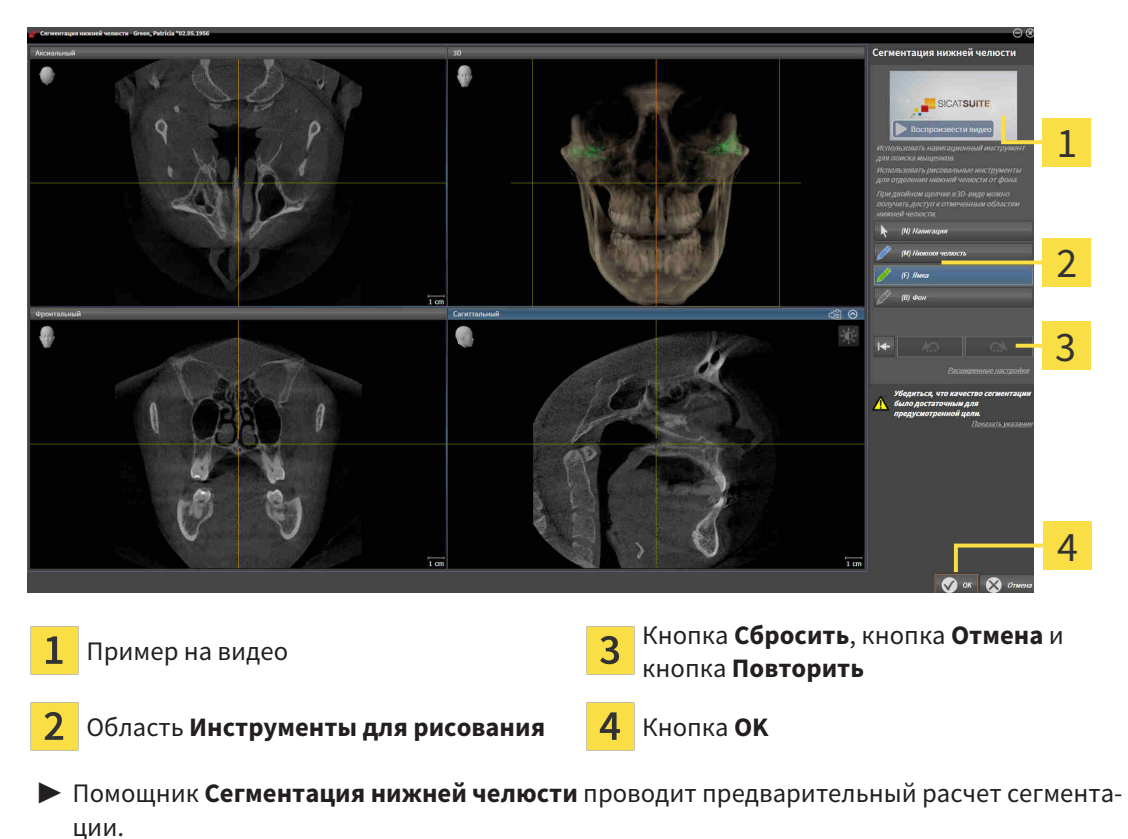

2. Адаптировать вид **Аксиальный**, **Фронтальный** или **Саггитальный** таким образом, чтобы были видны нижняя челюсть и ямка.

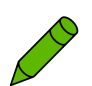

- 3. Щелкнуть по кнопке **Ямка**.
- 4. Перевести курсор мыши в нужном послойном 2D-виде на ямку.
	- ▶ Курсор мыши становится на штифт.
- 5. Нажать и удерживать нажатой левую кнопку мыши.
- 6. Курсором мыши следовать за внутренней областью ямки.
	- **SICAT Function отображает вашу отметку с помощью зеленой линии.**
- 7. Отпустить левую кнопку мыши.
	- ▶ SICAT Function делит ямку на сегменты по вашим отметкам.
- 8. Если вы хотите добавить к ямке дополнительные области, нужно щелкнуть по пиктограмме **Навигация**, переместиться в 2D-виде к нужным структурам и отметить их, как описано выше.
- 9. Если сегментация соответствует вашим требования, щелкнуть по кнопке **OK**.
- ▶ Помощник **Сегментация нижней челюсти** закрывается.
- ▶ SICAT Function показывает в **Браузер объекта** объект **Объемные регионы**. Информация представлена в Объекты *[SICAT Function \[](#page-511-0)*[▶](#page-511-0)Страница *[97 - Standalone\]](#page-511-0)*.
- ▶ В **3D**-виде представлен результат сегментации.

Можно использовать инструмент для рисования **Фон** для обозначения либо в качестве фона, либо для коррекции больших областей полуавтоматической сегментации.

Сегментацию можно продолжить или улучшить и позднее.

Можно прокрутить послойные 2D-виды, перейдя в режим **Навигация**.

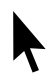

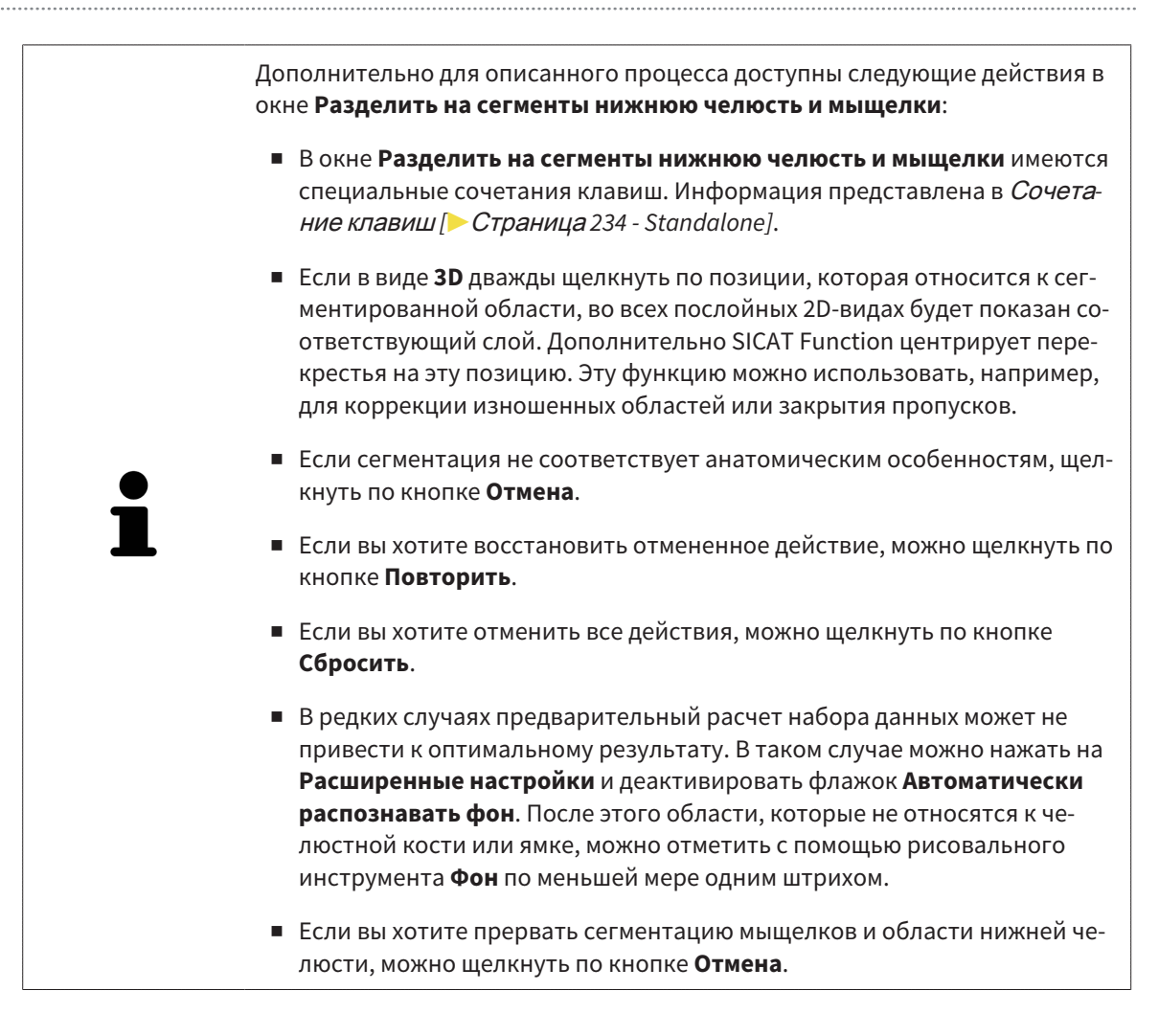

# <span id="page-573-0"></span>*29* ОПТИЧЕСКИЕ СЛЕПКИ

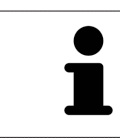

Можно импортировать и регистрировать оптические слепки только в рентгеновские данные, они составляются с 3D-рентгенографов Sirona.

SICAT Function может отображать подходящие друг к другу рентгеновские данные и [оптические](#page-659-0) [слепки](#page-659-0) того же пациента одновременно. Комбинированное изображение представляет дополнительную информацию для анализа и диагностики. Исходя из этого, изменение лечения основывается на оптическим слепках.

Для использования данных с оптическими слепками SICAT Function требуются следующие действия:

- Импорт файла с оптическими слепками, состоящего из снимка нижней челюсти и снимка верхней челюсти и содержащего данные с оптическими слепками от визуальной системы печати, например, CEREC с лицензией Open GALILEOS
- [Регистрация](#page-659-1) оптических слепков в рентгеновских данных

SICAT Function поддерживает следующие форматы файлов для оптических слепков:

- [SIXD](#page-659-2)-файлы, которые содержат оптический слепок челюсти и оптический слепок челюстной кости
- [SSI](#page-659-3)-файлы, которые содержат оптический слепок челюсти и оптический слепок челюстной кости
- Файлы [STL,](#page-659-4) содержащие оптический слепок верхней челюсти или оптический слепок нижней челюсти (требуется лицензия на импорт файлов STL **SICAT Suite**)

Для оптических слепков доступны следующие инструменты:

- [Импортировать](#page-574-0) <sup>и</sup> регистрировать оптические слепки *[*[▶](#page-574-0)Страница *[160 Standalone\]](#page-574-0)*
- Повторное использование оптических слепков из других [приложений](#page-581-0) *SICAT [*[▶](#page-581-0)[Страница](#page-581-0) *[167 - Standalone\]](#page-581-0)*
- Активировать, скрыть и показать оптические слепки Информация представлена в [Управле](#page-508-0)ние объектами <sup>с</sup> помощью [браузера](#page-508-0) объектов *[*[▶](#page-508-0)Страница *[94 - Standalone\]](#page-508-0)*.
- Навести фокус на оптические слепки и удалить оптические слепки информация представлена в разделе [Управление](#page-510-0) объектами <sup>с</sup> помощью панели инструментов объектов *[*[▶](#page-510-0)[Стра](#page-510-0)ница *[96 - Standalone\]](#page-510-0)*.

Для импорта оптических слепков в формате STL требуются дополнительные шаги. Информация представлена в [Дополнительные](#page-580-0) шаги для оптических слепков <sup>в</sup> формате *STL [*[▶](#page-580-0)[Страница](#page-580-0) *166 [- Standalone\]](#page-580-0)*.

### <span id="page-574-0"></span>29.1 ИМПОРТИРОВАТЬ И РЕГИСТРИРОВАТЬ ОПТИЧЕСКИЕ СЛЕПКИ

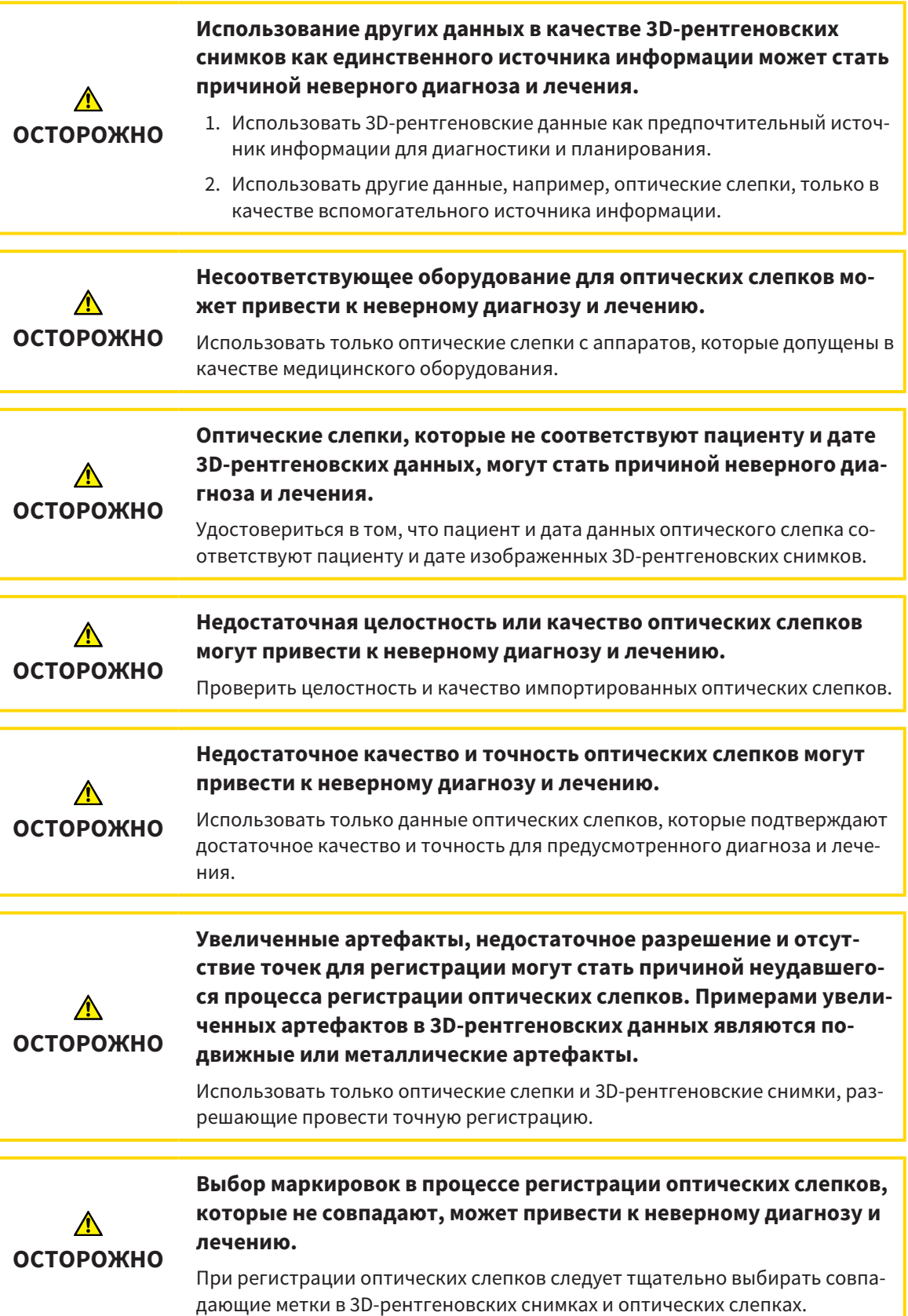

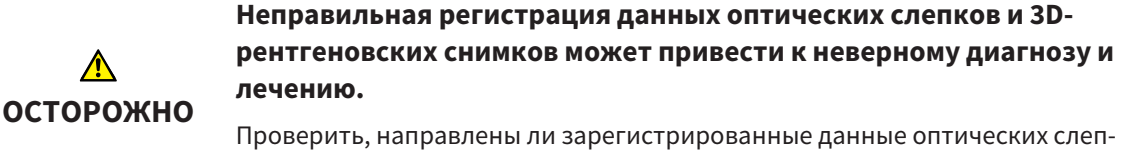

ков правильно в сравнении с 3D-рентгеновскими снимками.

Чтобы вы имели возможность проверить соответствие 3D-рентгеновских данных оптическим слепкам, помощник **Импортировать и регистрировать оптические слепки** постоянно отображает данные пациента и игнорирует настройку **Анонимизировать**.

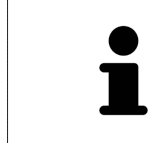

**Окно обследования** можно использовать для проверки точности направления оптического слепка относительно рентгеновских данных. Вы можете перемещать **Окно обследования** и проматывать слои в **Окно обследования**.

Общая информация об оптических слепках представлена в разделе [Оптические](#page-573-0) слепки *[*[▶](#page-573-0)[Стра](#page-573-0)ница *[159 - Standalone\]](#page-573-0)*.

Для импорта и регистрации оптических слепков выполнить следующие действия:

☑ Этап последовательности операций **Диагностика** уже расширен.

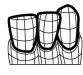

- 1. Щелкнуть по пиктограмме **Импортировать и регистрировать оптические слепки**.
	- ▶ Помощник **Импортировать и регистрировать оптические слепки** открывается с этапом **Импортировать**.
- 2. Щелкнуть по кнопке **Обзор**.
	- ▶ Откроется окно **Открыть файл с оптическими слепками**.
- 3. Изменить в окне **Открыть файл с оптическими слепками** на нужный файл с оптическими слепками, выбрать файл и щелкнуть по **Открыть**.
	- ▶ Окно **Открыть файл с оптическими слепками** закрывается.
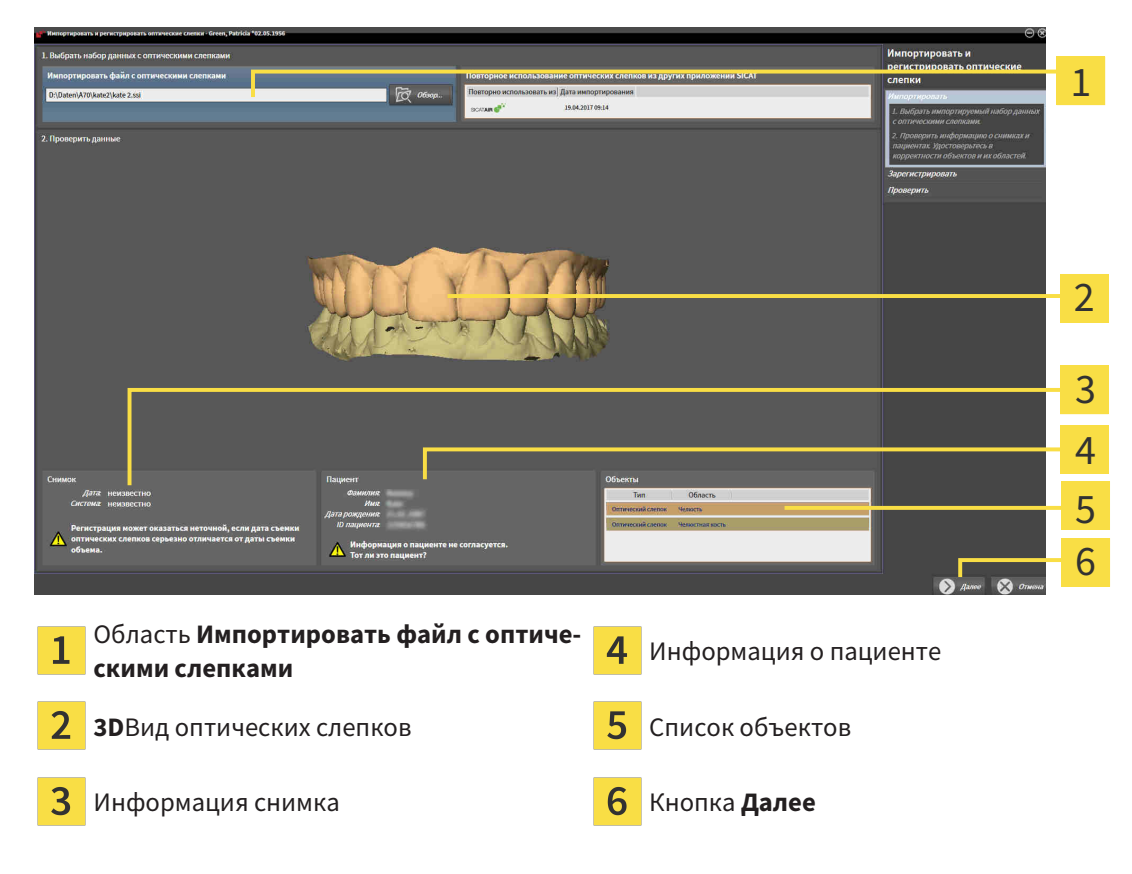

▶ SICAT Function открывает выбранный файл с оптическими слепками:

- 4. Проверить информацию о снимках и информацию пациента.
- 5. Удостовериться, что объекты и их области корректные. Фоновый цвет в списке объектов соответствует цвету объектов в **3D**-виде.

6. Щелкнуть по **Далее**.

▶ Если данные пациента в рентгеновском снимке 3D и оптическом слепке не совпадают, SICAT Function открывает окно **Информация о пациенте не совпадает**:

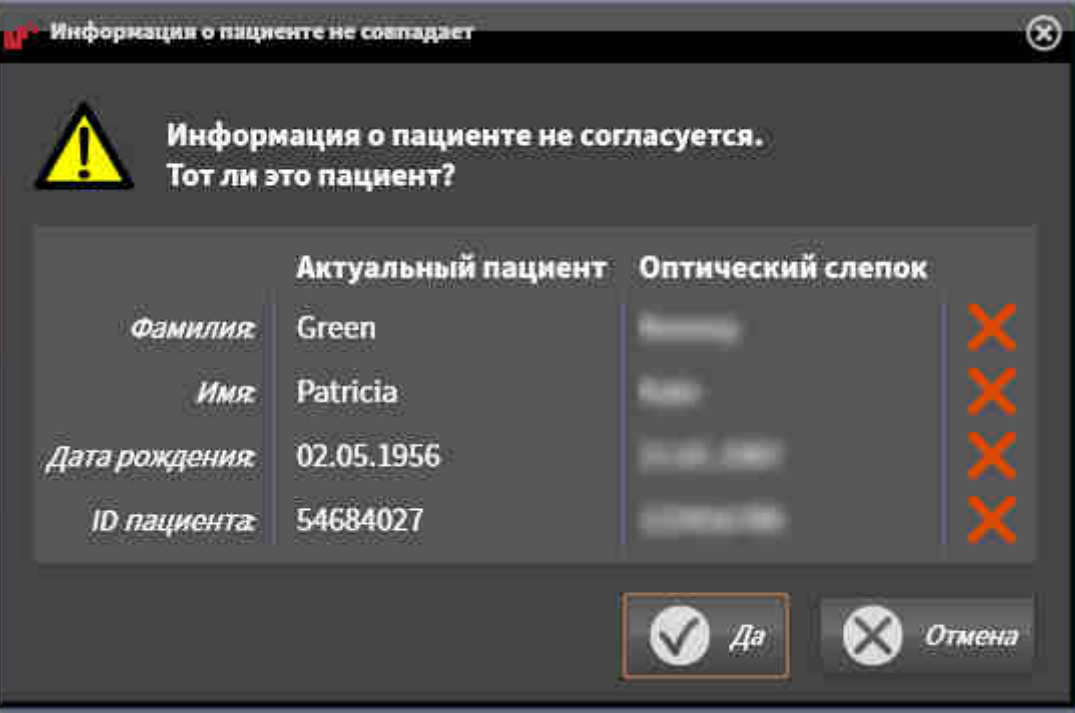

- 7. Сравните информацию о пациенте. Если вы уверены, что оптический слепок соответствует актуальному пациенту, щелкните по кнопке **Да**.
	- 1 2 3 4  $\overline{\mathbf{x}}$ 5 6 Пиктограмма **Адаптировать яркость и** Кнопка **Удалить пару активных марке-**4 1 **контрастность ров Панорама**Вид **3D**Вид, который показывает первый оп-2 тический слепок 3 **Кнопка Изменить область панорамы 6** Кнопка **Далее**
	- ▶ Открывается этап **Зарегистрировать** для первого оптического слепка:

- 8. Для первого оптического слепка выполнить двойной щелчок по одному и тому же зубу как в **Панорама**-виде, так и с вестибулярной стороны оптического слепка в **3D**-виде. При этом учитывать большое расстояние между отдельными зубами и помечать только зубы без металлических элементов. Повторить этот этап до момента обозначения по меньшей мере трех совпадающих зубов в обоих видах.
	- ▶ Отметки с различными цветами и номерами в обоих видах показывают сопряженные зубы первого оптического слепка.
- 9. Щелкнуть по **Далее**.
	- ▶ SICAT Function рассчитывает регистрацию первого оптического слепка с рентгеновскими данными.
	- ▶ Открывается этап **Проверить** для первого оптического слепка:

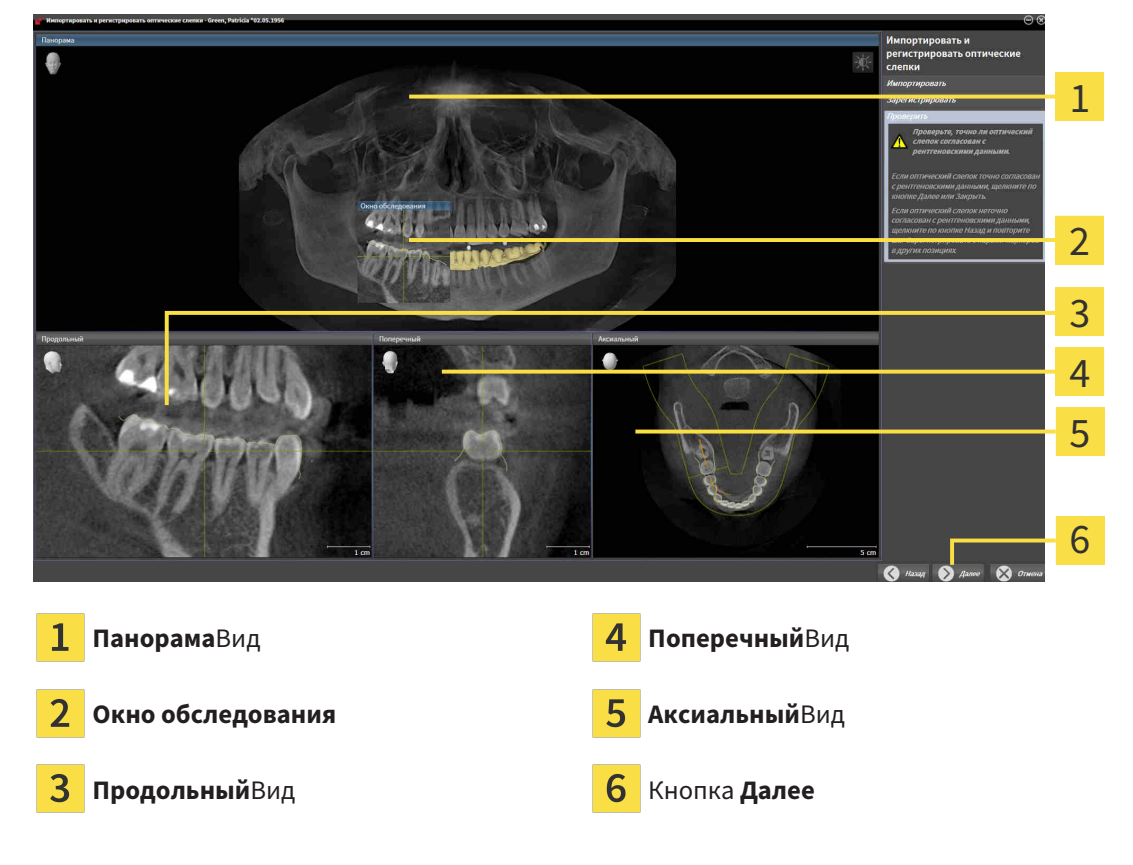

- 10. Проверить в послойный 2D-видах, точно ли оптический слепок согласован с рентгеновскими данными. Прокрутить слои и проверить показываемые контуры.
- 11. Если исполнено неточно по отношению к рентгеновским данным, щелкнуть по кнопке **Назад** и повторить этап **Зарегистрировать** с парами маркеров в других положениях.
- 12. Если первый оптический слепок направлен точно по отношению к рентгеновским данным, щелкнуть по кнопке **Далее**.
	- ▶ Открывается этап **Зарегистрировать** для второго оптического слепка.
- 13. Для второго оптического слепка сделать двойной щелчок по одному и тому же зубу как в **Панорама**-виде, так и с вестибулярной стороны оптического слепка в **3D**-виде. При этом учитывать большое расстояние между отдельными зубами и по возможности помечать только зубы без металлических элементов. Повторить этот этап до момента обозначения по меньшей мере трех совпадающих зубов в обоих видах. Для улучшения точности регистрации следует отметить до пяти зубов.
- ▶ Отметки с различными цветами и номерами в обоих видах показывают сопряженные зубы второго оптического слепка.
- 14. Щелкнуть по **Далее**.
	- ▶ SICAT Function рассчитывает регистрацию второго оптического слепка с рентгеновскими данными.
	- ▶ Открывается этап **Проверить** для второго оптического слепка.
- 15. Проверить в послойный 2D-видах, точно ли оптический слепок согласован с рентгеновскими данными. Прокрутить слои и проверить показываемые контуры.
- 16. Если исполнено неточно по отношению к рентгеновским данным, щелкнуть по кнопке **Назад** и повторить этап **Зарегистрировать** с парами маркеров в других положениях. Для улучшения точности регистрации следует отметить до пяти зубов.
- 17. Если второй оптический слепок направлен точно по отношению к рентгеновским данным, щелкнуть по кнопке **Завершить**.
- ▶ Помощник **Импортировать и регистрировать оптические слепки** закрывается.
- ▶ SICAT Function добавляет выбранные оптические слепки к **Браузер объекта**.
- ▶ SICAT Function показывает зарегистрированные оптические слепки.

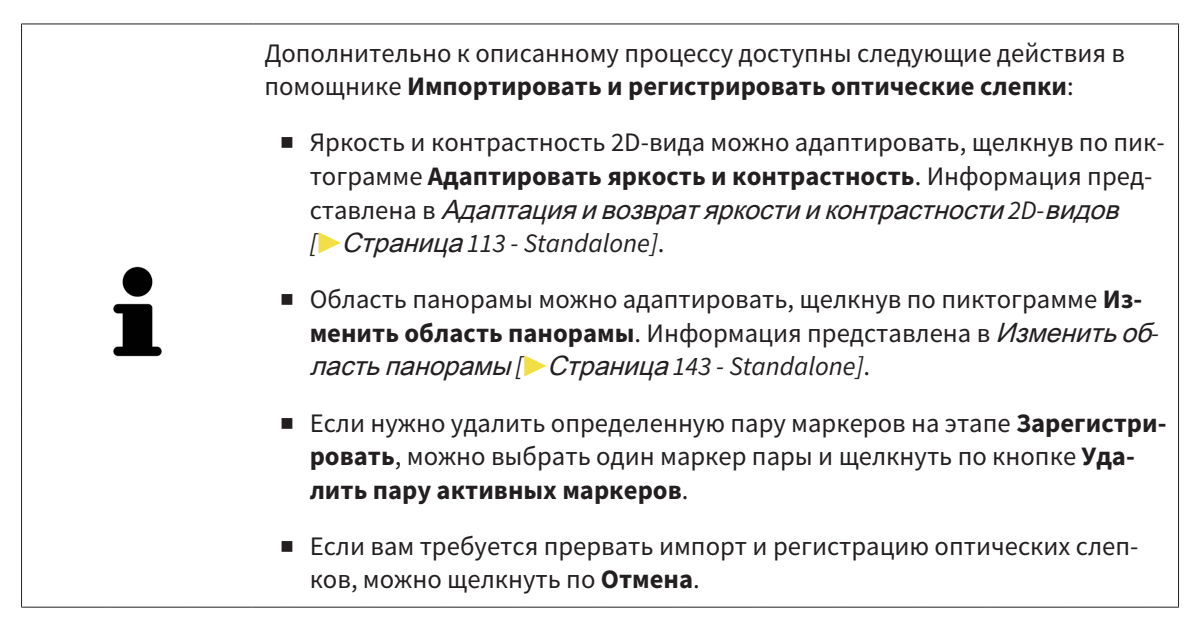

## 29.2 ДОПОЛНИТЕЛЬНЫЕ ШАГИ ДЛЯ ОПТИЧЕСКИХ СЛЕПКОВ В ФОРМАТЕ STL

Файлы STL не содержат информацию о положении и ориентации оптических слепков. Поэтому при необходимости вам придется изменить положение и ориентацию:

☑ Вы уже активировали лицензию на импорт файлов STL **SICAT Suite**.

1. Откройте оптические слепки из файла в формате STL. Информация представлена в [Импор](#page-574-0)тировать <sup>и</sup> [регистрировать](#page-574-0) оптические слепки *[*[▶](#page-574-0)Страница *[160 - Standalone\]](#page-574-0)*.

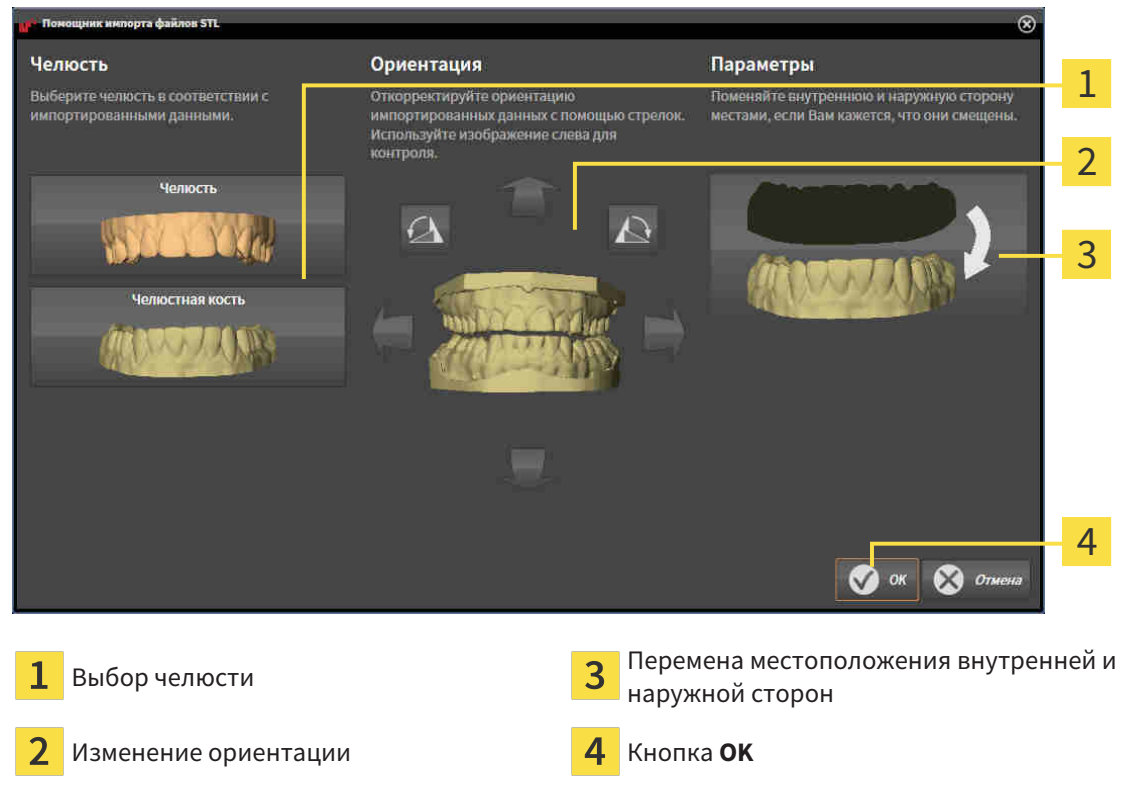

▶ Открывается окно **Помощник импорта файлов STL**:

- 2. В области **Челюсть** определите, содержит ли оптический слепок **верхнюю челюсть** или **нижнюю челюсть**, щелкнув по соответствующей пиктограмме.
- 3. При необходимости для приблизительного предварительного позиционирования измените ориентацию оптических слепков, кликнув в области **Ориентация** по пиктограмме со стрелкой или по пиктограмме вращения.
	- 4. При необходимости поменяйте внутреннюю и наружную сторону оптических слепков местами, кликнув в области **Параметры** по изображению оптических слепков.
	- 5. Щелкнуть по кнопке **OK**.
	- 6. При необходимости повторите данные шаги для второго файла STL. SICAT Function автоматически соотносит второй файл STL с другой челюстью.
		- ▶ SICAT Function показывает импортированные оптические слепки в помощнике **Импортировать и регистрировать оптические слепки**.
	- 7. Продолжайте регистрацию оптических слепков. Информация представлена в [Импортиро](#page-574-0)вать <sup>и</sup> [регистрировать](#page-574-0) оптические слепки *[*[▶](#page-574-0)Страница *[160 - Standalone\]](#page-574-0)*.

### 29.3 ПОВТОРНОЕ ИСПОЛЬЗОВАНИЕ ОПТИЧЕСКИХ СЛЕПКОВ ИЗ ДРУГИХ ПРИЛОЖЕНИЙ SICAT

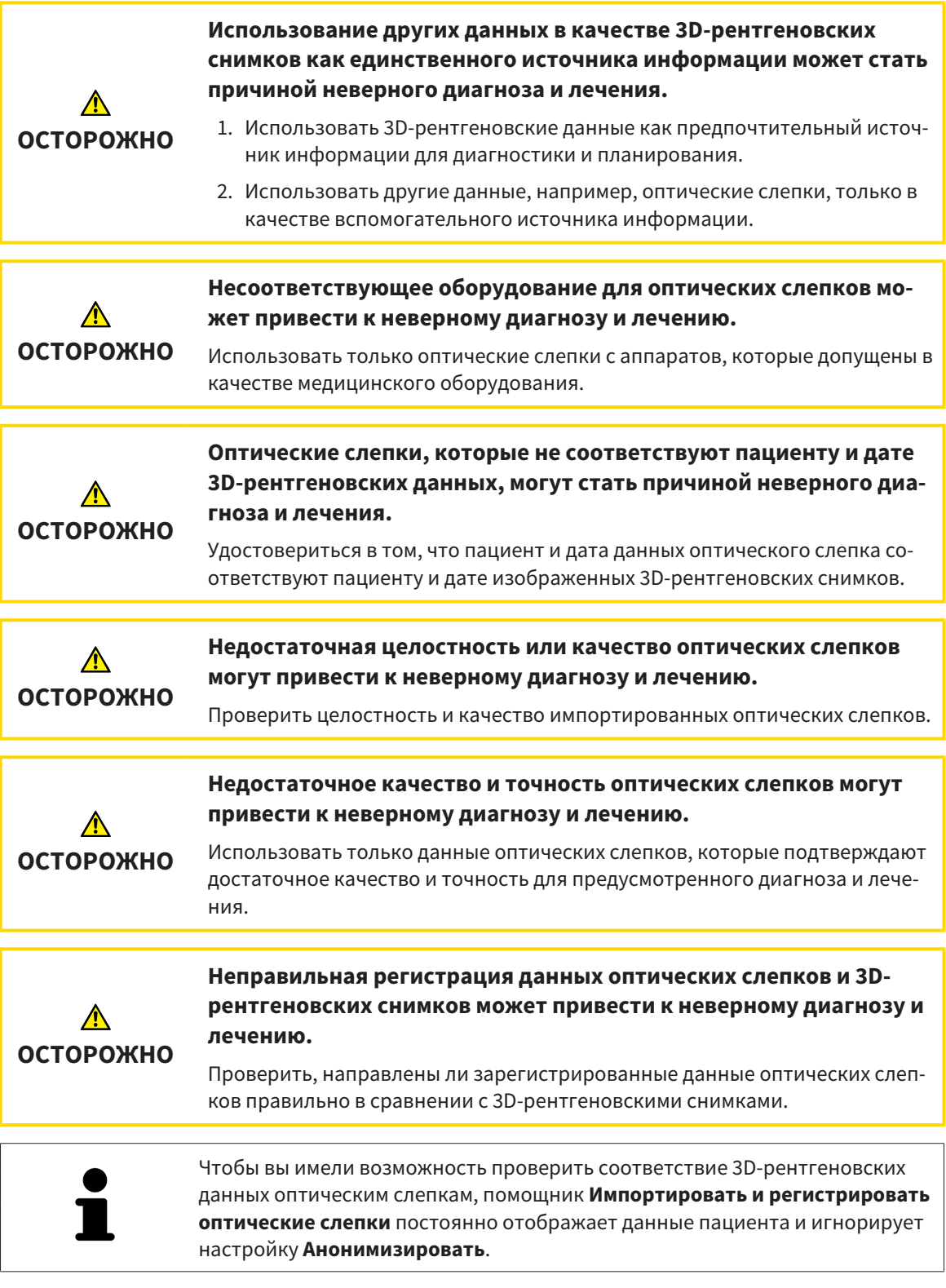

Общая информация об оптических слепках представлена в разделе [Оптические](#page-573-0) слепки *[*[▶](#page-573-0)[Стра](#page-573-0)ница *[159 - Standalone\]](#page-573-0)*.

Для повторного использования оптических слепков из других приложений SICAT выполнить следующие действия:

- ☑ Этап последовательности операций **Диагностика** уже расширен.
- ☑ Вы импортировали в исследование, открытое в другом приложении SICAT, оптические слепки, которые пока не используются в SICAT Function.
- 1. Щелкнуть по пиктограмме **Импортировать и регистрировать оптические слепки**.
	- ▶ Помощник **Импортировать и регистрировать оптические слепки** открывается с этапом **Импортировать**.
- 2. Щелкнуть в области **Повторное использование оптических слепков из других приложений SICAT** по строке с нужными оптическими слепками.
- 3. SICAT Function показывает выбранные оптические слепки:

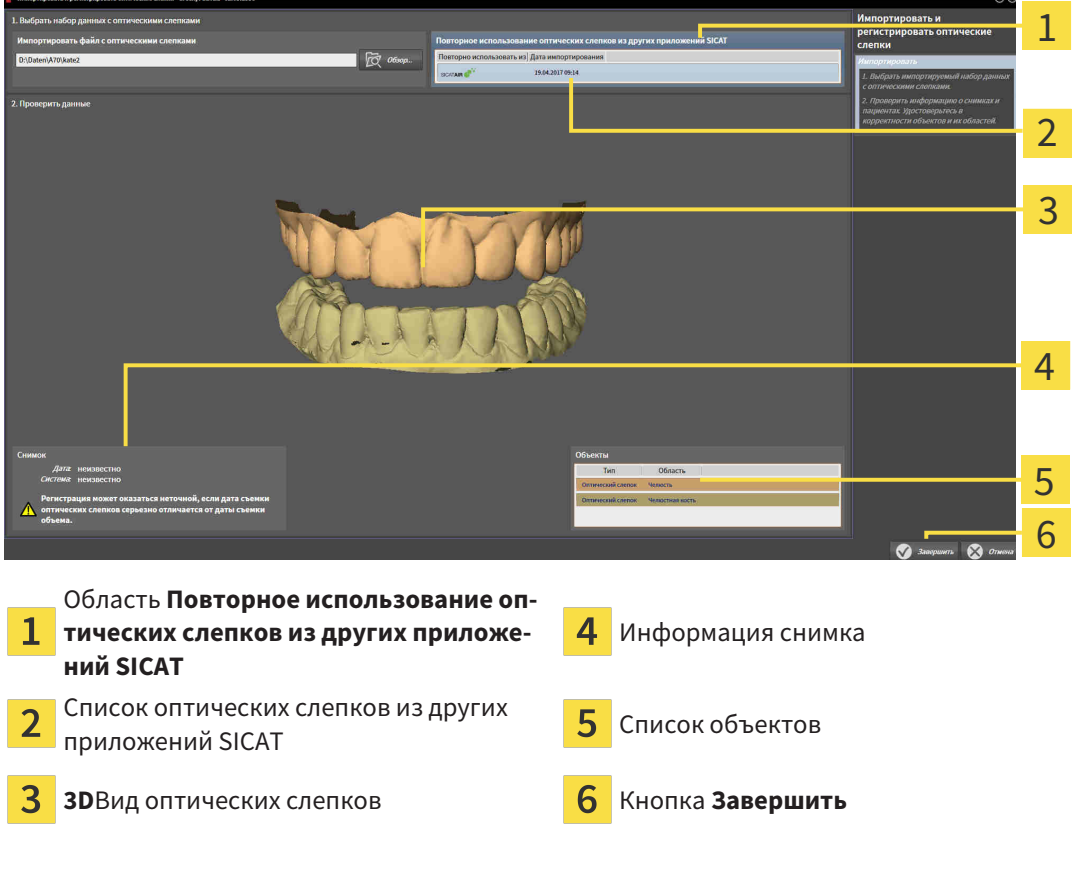

- 4. Проверить информацию о снимках и информацию пациента. Удостовериться, что объекты и их области корректные. Фоновый цвет в списке объектов соответствует цвету объектов в **3D**-виде.
- 5. Щелкнуть по кнопке **Завершить**.
- ▶ Помощник **Импортировать и регистрировать оптические слепки** закрывается.
- ▶ SICAT Function добавляет выбранные оптические слепки к **Браузер объекта**.
- ▶ SICAT Function показывает выбранные оптические слепки.

Если вам требуется прервать импорт оптических слепков из другого приложения SICAT, можно щелкнуть по **Отмена**.

# *30* АНАТОМИЧЕСКАЯ АРТИКУЛЯЦИЯ

SICAT Functionвизуализирует анатомическую артикуляцию пациента благодаря тому, что программное обеспечение приводит в соответствие 3D-рентгеновские данные с данными аппарата для съемки по движению челюстей. Это называется анатомической артикуляцией. После сегментации нижней челюсти можно проследить за всеми движениями пациента вплоть до ВНЧС.

SICAT Function требуются следующие данные для анатомической артикуляции:

- Сегментированные 3D-рентгеновские данные Информация представлена в разделе [Сег](#page-567-0)[ментация](#page-567-0) *[*[▶](#page-567-0)Страница *[153 - Standalone\]](#page-567-0)*.
- Зарегистрированные данные по движению челюстей Информация представлена в разделе Данные по движению [челюстей](#page-560-0) *[*[▶](#page-560-0)Страница *[146 - Standalone\]](#page-560-0)*.

SICAT Function может использовать оптические слепки в качестве дополнительного источника информации. Например, можно анализировать движения челюстей пациента перед смыканием с помощью оптических слепков. Информация представлена в [Оптические](#page-573-0) слепки *[*[▶](#page-573-0)[Страница](#page-573-0) *159 [- Standalone\]](#page-573-0)*.

Можно исследовать индивидуальные движения пациента с помощью этих инструментов:

- Область JMT Информация представлена в разделе [Взаимодействие](#page-584-0) <sup>с</sup> данными по движению [челюстей](#page-584-0) *[*[▶](#page-584-0)Страница *[170 - Standalone\]](#page-584-0)*. Можно использовать кнопки воспроизведения в области JMT для воспроизведения индивидуального движения нижней челюсти пациента в виде **3D**. Кроме того, нажатием кнопки можно экспортировать данные по движению челюстей в области JMT.
- **3D**-Вид Информация представлена в разделе [Адаптация](#page-536-0) *3D-*вида *[*[▶](#page-536-0)[Страница](#page-536-0) *122 - [Standalone\]](#page-536-0)*.
- Окно обследования Информация представлена в *[Переместить](#page-532-0), скрыть и показать окно об*[следования](#page-532-0) *[*[▶](#page-532-0)Страница *[118 - Standalone\]](#page-532-0)*.

Для изучения индивидуальных движений нижней челюсти пациента двойным щелчком можно установить перекрестие в послойном 2D-виде в выбранное положение на нижней челюсти. SICAT Function затем показывает в виде **3D**соответствующую траекторию движения на выбранной позиции. Информация представлена в [Перемещение](#page-531-0)*,* скрытие <sup>и</sup> отображение перекрестья <sup>и</sup> рам[ки](#page-531-0) *[*[▶](#page-531-0)Страница *[117 - Standalone\]](#page-531-0)*.

В качестве альтернативы можно поместить **Окно обследования** в выбранное положение на нижней челюсти. Информация представлена в [Отображение](#page-587-0) траекторий движения <sup>в</sup> *3D-*виде *[\[](#page-587-0)*[▶](#page-587-0)Страница *[173 - Standalone\]](#page-587-0)*.

В виде **3D** SICAT Function показывает с помощью различных цветов, находится ли выбранное положение на сегментированной нижней челюсти или за ее пределами. Информация представлена в Настройка траекторий движения <sup>в</sup> соответствии <sup>с</sup> окном [обследования](#page-588-0) *[*[▶](#page-588-0)[Страница](#page-588-0) *174 - [Standalone\]](#page-588-0)* и Настройка [траекторий](#page-589-0) движения <sup>с</sup> помощью перекрестия <sup>в</sup> послойном виде *[\[](#page-589-0)*[▶](#page-589-0)Страница *[175 - Standalone\]](#page-589-0)*.

### <span id="page-584-0"></span>30.1 ВЗАИМОДЕЙСТВИЕ С ДАННЫМИ ПО ДВИЖЕНИЮ ЧЕЛЮСТЕЙ

В SICAT Function есть область JMT для управления движениями челюсти:

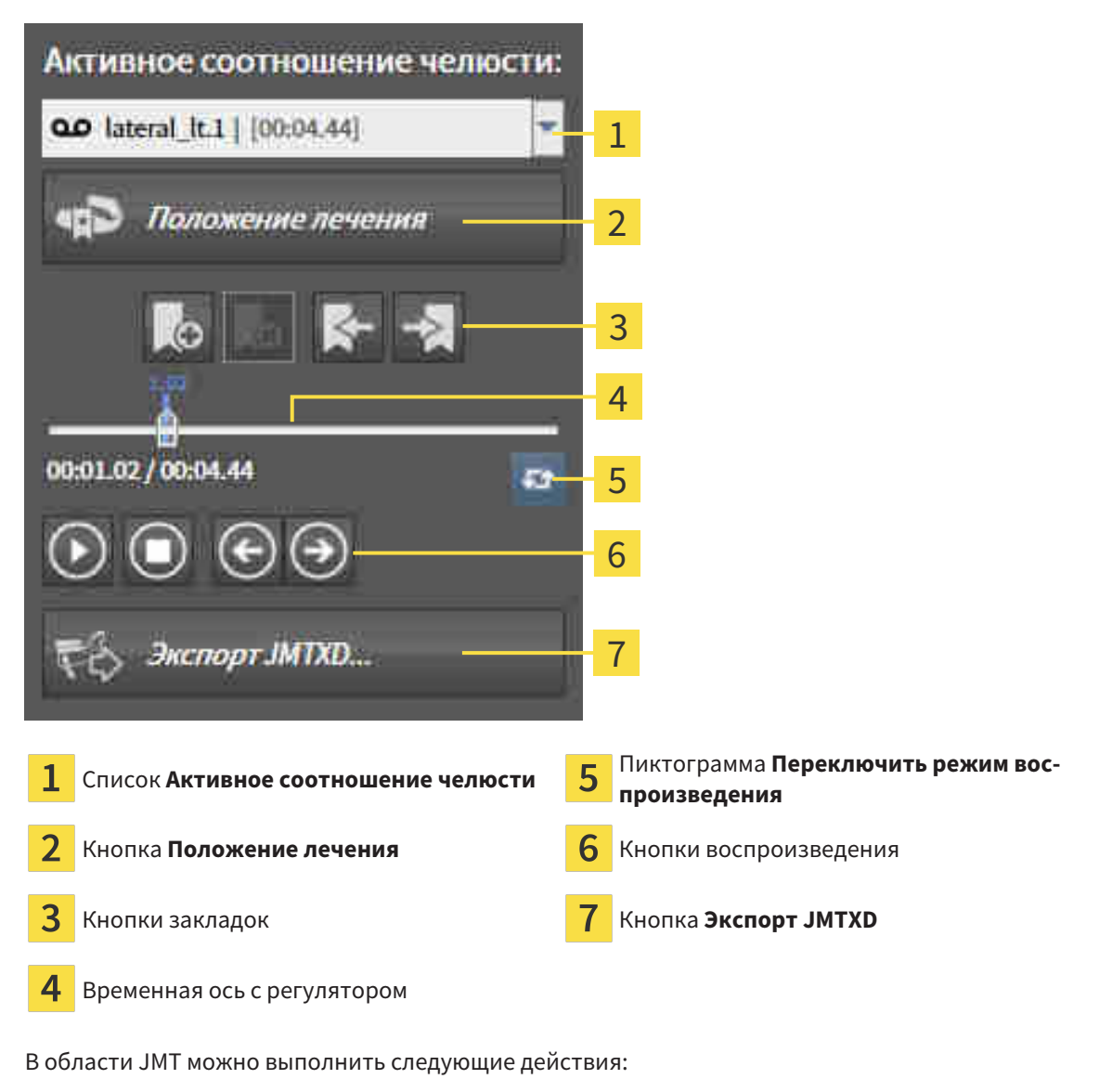

- Выбрать статическое соотношение челюстей или движения челюстей.
- Взаимодействовать с данными по движению челюстей.
- Редактировать закладки.
- [Определить](#page-615-0) положения лечения. Информация представлена в *Определить положения лече*[ния](#page-615-0) *[*[▶](#page-615-0)Страница *[201 - Standalone\]](#page-615-0)*.
- Экспортировать данные по движению челюстей.

### ВЫБРАТЬ СТАТИЧЕСКОЕ СООТНОШЕНИЕ ЧЕЛЮСТЕЙ ИЛИ ДВИЖЕНИЯ ЧЕЛЮСТЕЙ

Для выбора **Статическое соотношение челюстей** или **Динамическое соотношение челюстей** выполнить следующие действия:

1. Щелкнуть по списку **Активное соотношение челюсти**.

▶ Список **Активное соотношение челюсти** открывается.

- 
- 2. Выбрать нужный **Статическое соотношение челюстей** или **Динамическое соотношение челюстей**.

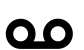

- ▶ Список **Активное соотношение челюсти** закрывается.
- ▶ В области JMT отображается обозначение выбранного соотношения челюстей.
- ▶ В виде **3D** представлено выбранное соотношение челюстей.

#### ВЗАИМОДЕЙСТВИЕ С ДАННЫМИ ПО ДВИЖЕНИЮ ЧЕЛЮСТЕЙ

Для взаимодействия с данными по движению челюстей выполнить следующие действия:

☑ Данные по движению челюстей импортированы. Информация представлена в [Импорт](#page-562-0) <sup>и</sup> [регистрация](#page-562-0) данных по движению челюстей аппаратов для данных по движению челю[стей](#page-562-0) *[*[▶](#page-562-0)Страница *[148 - Standalone\]](#page-562-0)*.

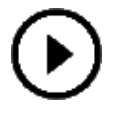

- 1. Для запуска воспроизведения щелкнуть по пиктограмме **Запуск**.
- 2. Для остановки воспроизведения щелкнуть по пиктограмме **Останов**.
- 3. Для перехода на один кадр вперед щелкнуть по пиктограмме **Перейти вперед**.
- - 4. Для перехода на один кадр назад щелкнуть по пиктограмме **Перейти назад**.
	- 5. Для переключения режима воспроизведения между функциями "По одному" и "Бесконечно" щелкнуть по пиктограмме **Переключить режим воспроизведения**.
	- 6. Чтобы вручную изменить положение на оси времени, щелкнуть по ползунку в области JMT, переместить мышь и отпустить левую кнопку мыши в нужном положении.

#### УПРАВЛЕНИЕ ЗАКЛАДКАМИ В ОБЛАСТИ JMT

Для управления закладками в области JMT выполнить следующие действия:

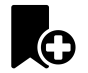

1. Для добавления закладки в текущее положение на временной оси щелкнуть по пиктограмме **Добавить закладку**.

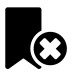

2. Для удаления закладки в текущем положении на временной оси щелкнуть по пиктограмме **Удалить закладку**.

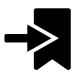

3. Для перемещения ползунка в положение следующей закладки щелкнуть по пиктограмме **Перейти к следующей закладке**.

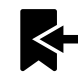

4. Для перемещения ползунка в положение предыдущей закладки щелкнуть по пиктограмме **Перейти к предыдущей закладке**.

В следующих случаях удалить закладку нельзя:

- Вы задали закладку как положение терапии, для которой в товарной корзине есть заказ. Чтобы удалить закладку, следует завершить заказ или удалить его.
- Вы выбрали закладку как активное отношение челюсти. Чтобы удалить закладку, следует выбрать соответствующую траекторию движения или статическое соотношение челюстей и щелкнуть по пиктограмме **Перейти к следующей закладке**.

#### ЭКСПОРТИРОВАТЬ ДАННЫЕ ПО ДВИЖЕНИЮ ЧЕЛЮСТЕЙ

Для экспорта данных по движению челюстей выполнить следующие действия:

- ☑ Вы уже импортировали и зарегистрировали данные по движению челюсти.
- ☑ Вы уже импортировали и зарегистрировали оптические слепки обеих челюстей.

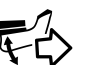

- 1. Щелкнуть по кнопке **Экспорт JMTXD**.
	- ▶ Открывается окно Windows Explorer.
- 2. Выбрать каталог и при необходимости изменить имя файла.
- 3. Щелкнуть по кнопке **Сохранить**.
- **SICAT Function закрывает окно Windows Explorer.**
- ▶ SICAT Function экспортирует данные по движению челюстей и оптические слепки в указанный файл (формат JMTXD, совместимый с CEREC 4.4 и InLab15).

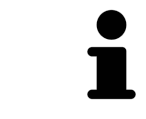

Данные по движению челюстей можно экспортировать анонимно, если предварительно активировать анонимизацию в настройках.

## 30.2 ОТОБРАЖЕНИЕ ТРАЕКТОРИЙ ДВИЖЕНИЯ В 3D-ВИДЕ

<span id="page-587-0"></span>Траектории движения отображают процесс движения отдельной точки нижней челюсти в пространстве. Они схожи с отображением в обычных осевых системах кондилографии. Точка, траектория движения которой отображается, называется точкой следа. В SICAT Function точки следа можно выбирать свободно. Можно выбрать индивидуальные движения пациента в области JMT и исследовать в виде **3D**. Общая информация об области JMT представлена в разделе [Взаимодей](#page-584-0)ствие <sup>с</sup> данными по движению [челюстей](#page-584-0) *[*[▶](#page-584-0)Страница *[170 - Standalone\]](#page-584-0)*.

Для отображения траекторий движения в виде **3D** выполнить следующие действия:

- Регистрировать данные по движению челюстей с 3D-рентгеновскими данными Информация представлена в разделе Данные по движению [челюстей](#page-560-0) *[*[▶](#page-560-0)Страница *[146 - Standalone\]](#page-560-0)*.
- Сегментировать 3D-рентгеновские данные Информация представлена в разделе *[Сегмента](#page-567-0)*[ция](#page-567-0) *[*[▶](#page-567-0)Страница *[153 - Standalone\]](#page-567-0)*.

После импорта данных по движению челюстей и сегментации 3D-рентгеновских данных в виде **3D** сначала отображаются оригинальные соотношения 3D-рентгеновского снимка. Если выбрать отснятое движение, вид **3D** покажет траекторию движения.

SICAT Function отмечает положение траекторий с помощью различных цветов:

- Если траектории движения находятся на нижней челюсти пациента, SICAT Function обозначает их зелеными.
- Если траектории движения не находятся на нижней челюсти пациента, SICAT Function обозначает их красным.

Траектории движения можно размещать на нижней челюсти пациента. Информация представлена в Настройка траекторий движения <sup>в</sup> соответствии <sup>с</sup> окном [обследования](#page-588-0) *[*[▶](#page-588-0)[Страница](#page-588-0) *174 - [Standalone\]](#page-588-0)* и Настройка [траекторий](#page-589-0) движения <sup>с</sup> помощью перекрестия <sup>в</sup> послойном виде *[\[](#page-589-0)*[▶](#page-589-0)Страница *[175 - Standalone\]](#page-589-0)*.

Можно выбрать тип изображения для **3D**-вида и адаптировать его в соответствии со своими потребностями. Информация представлена в [Адаптация](#page-536-0) *3D-*вида *[*[▶](#page-536-0)Страница *[122 - Standalone\]](#page-536-0)*.

Можно просматривать соединение трех разных точек следа. Информация представлена в [Ис](#page-593-0)пользование [треугольника](#page-593-0) Бонвиля *[*[▶](#page-593-0)Страница *[179 - Standalone\]](#page-593-0)*.

Границу сегментации можно показывать и скрывать. Информация представлена в *[Отображение](#page-594-0)* границы [сегментации](#page-594-0) *[*[▶](#page-594-0)Страница *[180 - Standalone\]](#page-594-0)*.

Можно просматривать кондилоцентрическое движение. Информация представлена в [Отображе](#page-595-0)ние движения*,* [выровненного](#page-595-0) по мыщелкам *[*[▶](#page-595-0)Страница *[181 - Standalone\]](#page-595-0)*.

## <span id="page-588-0"></span>30.3 НАСТРОЙКА ТРАЕКТОРИЙ ДВИЖЕНИЯ В СООТВЕТСТВИИ С ОКНОМ ОБСЛЕДОВАНИЯ

Для использования **Окно обследования** и для анализа индивидуального движения пациента по всей нижней челюсти выполнить следующие действия:

- ☑ Рабочая зона **Панорама** уже активирована. Информация представлена в [Переключение](#page-519-0) активной [рабочей](#page-519-0) зоны *[*[▶](#page-519-0)Страница *[105 - Standalone\]](#page-519-0)*.
- ☑ Вид **Панорама** уже активирован. Информация представлена в [Переключение](#page-525-0) активного ви[да](#page-525-0) *[*[▶](#page-525-0)Страница *[111 - Standalone\]](#page-525-0)*.
- ☑ **Окно обследования** уже показано. Информация представлена в [Переместить](#page-532-0)*,* скрыть <sup>и</sup> показать окно [обследования](#page-532-0) *[*[▶](#page-532-0)Страница *[118 - Standalone\]](#page-532-0)*.
	- Переместить **Окно обследования** в нужную анатомическую зону:

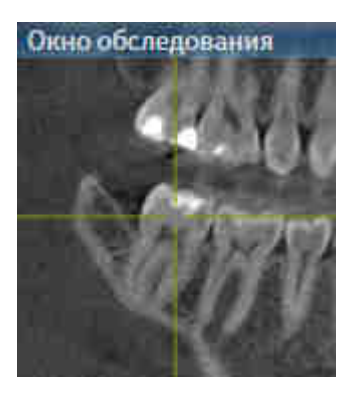

- ▶ SICAT Function обновляет положение траекторий движения в виде **3D** в соответствии с положением **Окно обследования**. Текущая точка следа находится в перекрестии окна обследования.
- ▶ Траектории движения находятся в новом положении.

Если точка следа находятся вне нижней челюсти пациента, вы можете размещать траектории на ней. Информация представлена в Настройка [траекторий](#page-589-0) движения <sup>с</sup> помощью перекрестия <sup>в</sup> [послойном](#page-589-0) виде *[*[▶](#page-589-0)Страница *[175 - Standalone\]](#page-589-0)*.

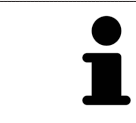

Для моментального перемещения **Окно обследования** в нужную анатомическую зону в виде **Панорама** можно выполнить двойной щелчок по нужному положению.

## <span id="page-589-0"></span>30.4 НАСТРОЙКА ТРАЕКТОРИЙ ДВИЖЕНИЯ С ПОМОЩЬЮ ПЕРЕКРЕСТИЯ В ПОСЛОЙНОМ ВИДЕ

Для использования перекрестий и для анализа индивидуального движения пациента по всей нижней челюсти выполнить следующие действия:

- ☑ Перекрестья в настоящий момент показаны в послойных 2D-видах. Информация представлена в [Перемещение](#page-531-0)*,* скрытие <sup>и</sup> отображение перекрестья <sup>и</sup> рамки *[*[▶](#page-531-0)[Страница](#page-531-0) *117 - [Standalone\]](#page-531-0)*.
- 1. Активировать нужный послойный 2D-вид. Информация представлена в [Переключение](#page-525-0) ак[тивного](#page-525-0) вида *[*[▶](#page-525-0)Страница *[111 - Standalone\]](#page-525-0)*.
- 2. Переместить перекрестье в нужную анатомическую зону. Информация представлена в [Перемещение](#page-531-0)*,* скрытие <sup>и</sup> отображение перекрестья <sup>и</sup> рамки *[*[▶](#page-531-0)Страница *[117 - Standalone\]](#page-531-0)*.

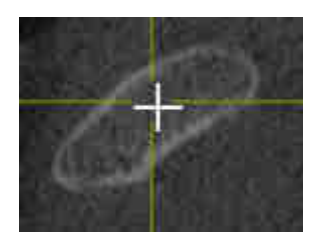

▶ SICAT Function обновляет положение траекторий движения в виде **3D** на положение перекрестия.

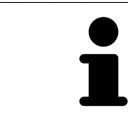

В виде **3D** SICAT Function отмечает траектории движения красным, если вы выбрали положение за пределами нижней челюсти пациента.

Для перемещения перекрестья сразу в положение курсора мыши можно сделать двойной щелчок в 2D-виде.

# <span id="page-590-0"></span>*31* ФУНКЦИИ <sup>В</sup> РАБОЧЕЙ ЗОНЕ *TMJ*

Рабочая зона **TMJ** предназначена для помощи при диагностике и планировании лечения дисфункций ВНЧС. В рабочей зоне **TMJ** можно сравнить левый и правый ВНЧС с точки зрения морфологии и движения.

В рабочей зоне **TMJ** можно просматривать одновременно три различных траектории для каждого движения:

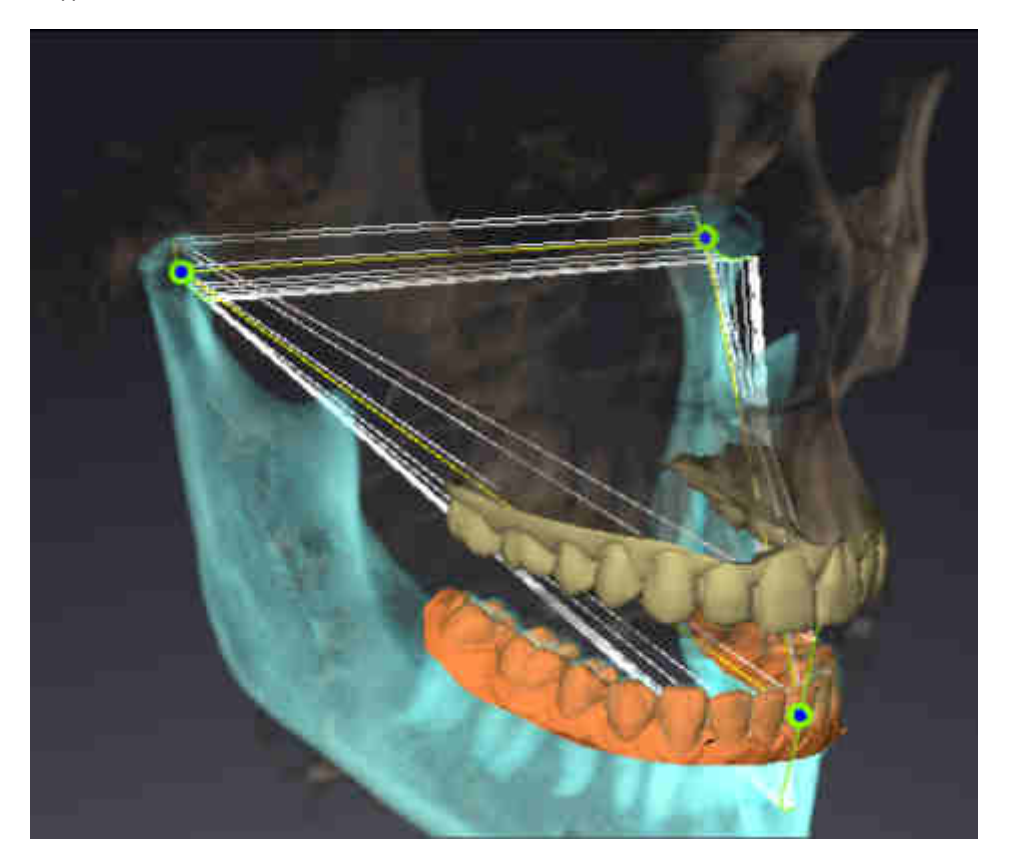

- Траектория левой мыщелки
- Траектория правой мыщелки
- Траектория точки на окклюзии, например, внутренняя резцовая точка

Вы можете перемещать точки следа левой и правой мыщелки в послойных видах рабочей зоны **TMJ**. Информация представлена в [Перемещение](#page-591-0) точек следа *[*[▶](#page-591-0)Страница *[177 - Standalone\]](#page-591-0)*.

В виде **3D** можно двойным щелчком установить точку следа внутренней резцовой точки. Информация представлена в Установка [внутренней](#page-592-0) резцовой точки *[*[▶](#page-592-0)Страница *[178 - Standalone\]](#page-592-0)*.

Для анализа индивидуальной анатомической артикуляции пациента в рабочей зоне **TMJ** имеются дополнительные возможности. Информация представлена в [Отображение](#page-594-0) границы сегмен[тации](#page-594-0) *[*[▶](#page-594-0)Страница *[180 - Standalone\]](#page-594-0)*, [Отображение](#page-595-0) движения*,* выровненного по мыщелкам *[\[](#page-595-0)*[▶](#page-595-0)Страница *[181 - Standalone\]](#page-595-0)* и [Использование](#page-593-0) треугольника Бонвиля *[*[▶](#page-593-0)[Страница](#page-593-0) *179 - [Standalone\]](#page-593-0)*. Для считывания значений артикулятора вы также можете использовать треугольник Бонвиля. Информация представлена в Значения [артикулятора](#page-596-0) *[*[▶](#page-596-0)Страница *[182 - Standalone\]](#page-596-0)*.

### 31.1 ПЕРЕМЕЩЕНИЕ ТОЧЕК СЛЕДА

<span id="page-591-0"></span>SICAT Function одновременно показывает траектории соответствующих точек следа левого и правого мыщелков. С помощью этих траекторий можно сравнивать все движения суставов.

Для перемещения точек следа левого и правого мыщелков в послойных видах необходимо сделать следующее:

- ☑ Вы уже открыли рабочую зону **TMJ**. Общая информация о рабочей зоне **TMJ** представлена в разделе Функции <sup>в</sup> [рабочей](#page-590-0) зоне *TMJ [*[▶](#page-590-0)Страница *[176 - Standalone\]](#page-590-0)* и Обзор [рабочей](#page-516-0) зоны *[TMJ \[](#page-516-0)*[▶](#page-516-0)Страница *[102 - Standalone\]](#page-516-0)*.
- ☑ Вы уже выбрали динамическое соотношение челюстей.
- 1. Навести курсор мыши на нужную точку следа.
- 2. Нажать и удерживать нажатой левую кнопку мыши.
- 3. Передвинуть курсор мыши на нужное положение точки следа.
- 4. Отпустить левую кнопку мыши.
	- ▶ SICAT Function перемещает точки следа левой и правой мыщелки в послойных видах в нужное положение:

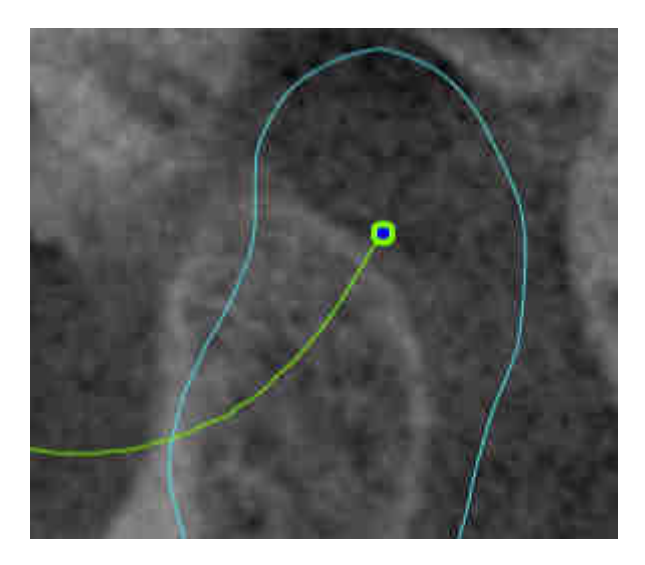

## 31.2 УСТАНОВКА ВНУТРЕННЕЙ РЕЗЦОВОЙ ТОЧКИ

<span id="page-592-0"></span>Для установки точки следа внутренней резцовой точки в виде **3D** необходимо выполнить следующие действия:

- ☑ Вы уже открыли рабочую зону **TMJ**. Общая информация о рабочей зоне **TMJ** представлена в разделе Функции <sup>в</sup> [рабочей](#page-590-0) зоне *TMJ [*[▶](#page-590-0)Страница *[176 - Standalone\]](#page-590-0)* и Обзор [рабочей](#page-516-0) зоны *[TMJ \[](#page-516-0)*[▶](#page-516-0)Страница *[102 - Standalone\]](#page-516-0)*.
- ☑ Вы уже выбрали динамическое соотношение челюстей.
	- Навести курсор мыши в виде **3D** на нужную позицию и дважды щелкнуть левой кнопкой мыши.
	- ▶ SICAT Function использует выбранное положение на цифровых слепках зубов в качестве точки следа:

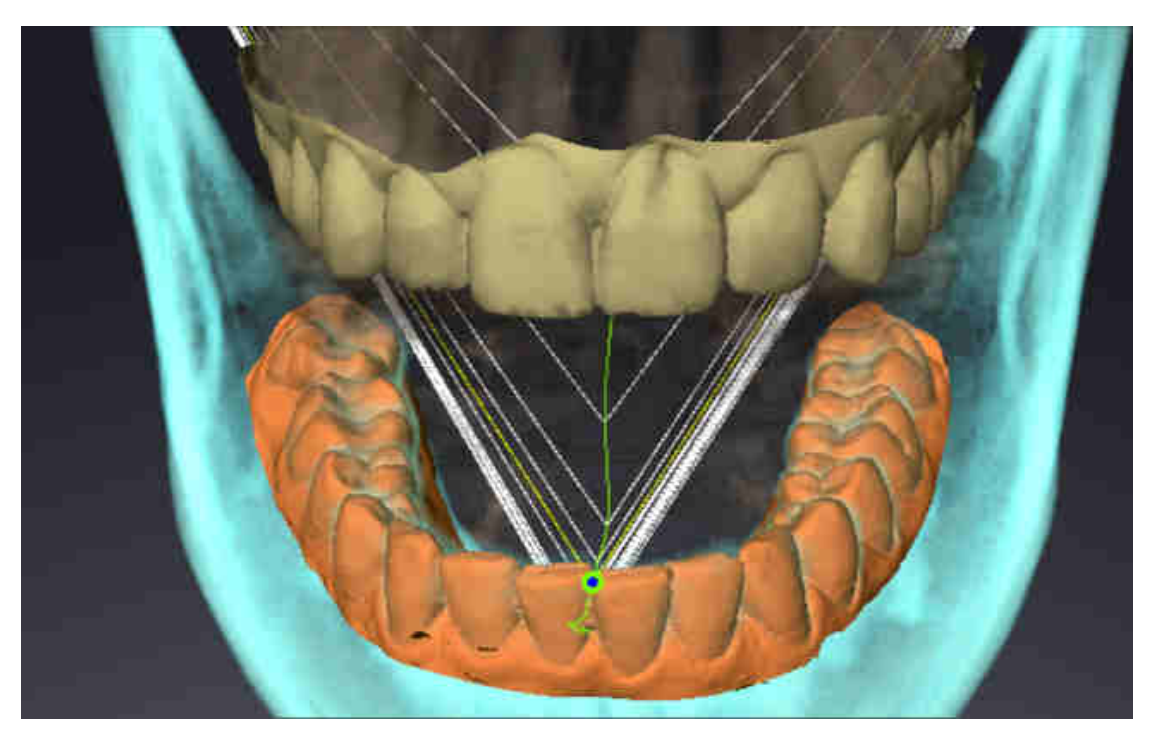

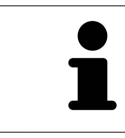

При фронтальном рассмотрении внутренней резцовой точки можно идентифицировать боковые движения нижней челюсти и рассмотреть их подробнее.

### <span id="page-593-0"></span>31.3 ИСПОЛЬЗОВАНИЕ ТРЕУГОЛЬНИКА БОНВИЛЯ

#### ОТОБРАЖЕНИЕ ТРЕУГОЛЬНИКА БОНВИЛЯ

Посредством **Треугольник Бонвиля** SICAT Function показывает соединение трех точек следа. Благодаря этому можно проще идентифицировать асимметрии и рывки движений.

Для просмотра **Треугольник Бонвиля** выполнить следующие действия:

☑ Вы уже открыли рабочую зону **TMJ**. Общая информация о рабочей зоне **TMJ** представлена в разделе Функции <sup>в</sup> [рабочей](#page-590-0) зоне *TMJ [*[▶](#page-590-0)Страница *[176 - Standalone\]](#page-590-0)* и Обзор [рабочей](#page-516-0) зоны *[TMJ \[](#page-516-0)*[▶](#page-516-0)Страница *[102 - Standalone\]](#page-516-0)*.

☑ Вы уже выбрали динамическое соотношение челюстей.

- Щелкнуть в **Браузер объекта** по **Данные по движению челюстей**.
- ▶ SICAT Function показывает в **Свойства Треугольник Бонвиля**:

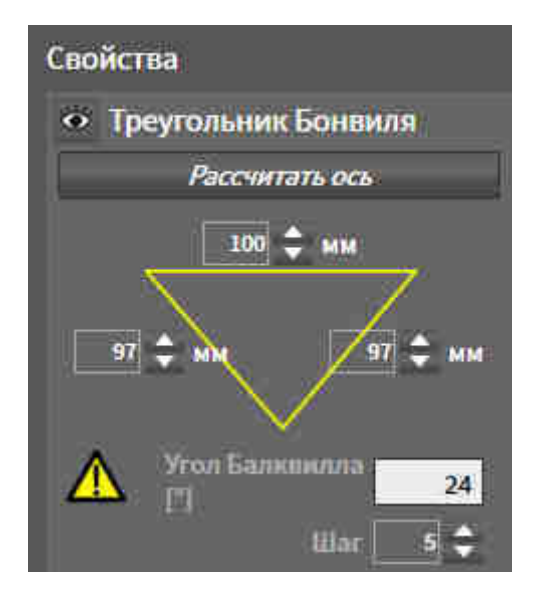

#### КОНФИГУРИРОВАНИЕ ТРЕУГОЛЬНИКА БОНВИЛЯ

Для настройки шага треугольника Бонвиля выполнить следующие действия:

- 1. Щелкнуть в **Браузер объекта** по **Данные по движению челюстей**.
- 2. Щелкнуть в области **Свойства** рядом с **Шаг** по одной из кнопок со стрелками.
- ▶ SICAT Function меняет значение поля **Шаг**.
- ▶ В виде **3D** представлен выбранный шаг треугольника Бонвиля.

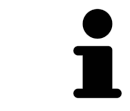

Выбрать такой шаг, чтобы можно было надежно выявлять асимметрию движений.

### 31.4 ОТОБРАЖЕНИЕ ГРАНИЦЫ СЕГМЕНТАЦИИ

<span id="page-594-0"></span>При включении границы сегментации можно сравнить качество сегментации с рентгеновскими снимками 3D. Если граница сегментации отличается от рентгеновских снимков 3D, сегментацию можно скорректировать в окне **Разделить на сегменты нижнюю челюсть и мыщелки**.

Синий контур показывает положение мыщелок на основании текущего движения. Таким образом, синий контур обычно не совпадает с рентгеновскими снимками 3D и, следовательно, не подходит для проверки качества сегментации. Поэтому используйте для проверки границы сегментации желтый контур.

Для просмотра границы сегментации выполнить следующие действия:

- ☑ Вы уже открыли рабочую зону **TMJ**. Общая информация о рабочей зоне **TMJ** представлена в разделе Функции <sup>в</sup> [рабочей](#page-590-0) зоне *TMJ [*[▶](#page-590-0)Страница *[176 - Standalone\]](#page-590-0)* и Обзор [рабочей](#page-516-0) зоны *[TMJ \[](#page-516-0)*[▶](#page-516-0)Страница *[102 - Standalone\]](#page-516-0)*.
- ☑ Вы уже выбрали динамическое или статическое соотношение челюстей.
- 1. Щелкнуть в **Браузер объекта** по **Объемные регионы**.
	- ▶ SICAT Function показывает в **Свойства** опцию **Отображение границы сегментации**:

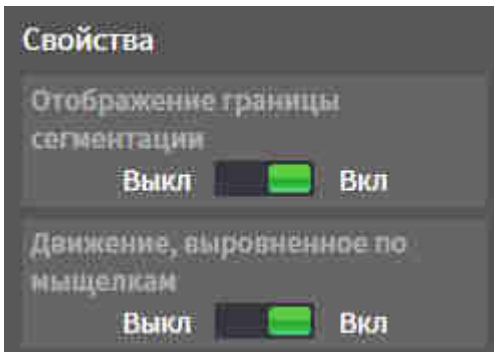

- 2. Переместить ползунок опции **Отображение границы сегментации** в положение **Вкл**.
	- ▶ Граница сегментации в 2D-видах отображается в как желтый контур.

SICAT Function отмечает сегментированное положение артикуляции с помощью различных цветов:

- Мыщелка, движущаяся в сегментированном положении, обозначается в SICAT Function синим цветом.
- Исходная сегментация рентгеновских снимков 3D отображается в SICAT Function контрольной линией. SICAT Function обозначает контрольную линию желтым цветом.

## <span id="page-595-0"></span>31.5 ОТОБРАЖЕНИЕ ДВИЖЕНИЯ, ВЫРОВНЕННОГО ПО МЫЩЕЛКАМ

С помощью движения, выровненного по мыщелкам, можно отобразить движущиеся мыщелки относительно ямки. Когда активировано движение, выровненное по мыщелкам, во время движения видны все точки мыщелки в послойных видах рабочей зоны **TMJ**. Когда деактивировано движение, выровненное по мыщелкам, во время движения видны все точки ямки в послойных видах рабочей зоны **TMJ**.

Для просмотра движения, выровненного по мыщелкам, выполнить следующие действия:

- ☑ Вы уже открыли рабочую зону **TMJ**. Общая информация о рабочей зоне **TMJ** представлена в разделе Функции <sup>в</sup> [рабочей](#page-590-0) зоне *TMJ [*[▶](#page-590-0)Страница *[176 - Standalone\]](#page-590-0)* и Обзор [рабочей](#page-516-0) зоны *[TMJ \[](#page-516-0)*[▶](#page-516-0)Страница *[102 - Standalone\]](#page-516-0)*.
- ☑ Вы уже выбрали динамическое или статическое соотношение челюстей.
- 1. Щелкнуть в **Браузер объекта** по **Объемные регионы**.
	- ▶ SICAT Function показывает в **Свойства** опцию **Движение, выровненное по мыщелкам**:

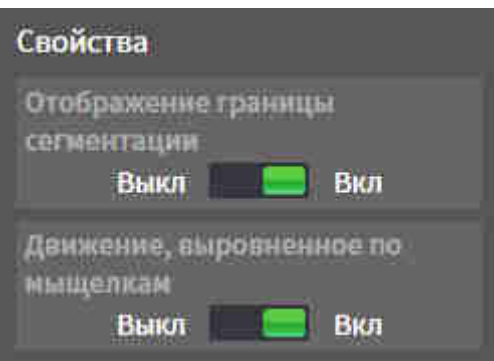

- 2. Переместить ползунок опции **Движение, выровненное по мыщелкам** в положение **Вкл**.
	- ▶ В виде **3D** представлено движение, выровненное по мыщелкам.

# <span id="page-596-0"></span>*32* ЗНАЧЕНИЯ АРТИКУЛЯТОРА

**Неправильное направление объема и неправильное размещение резцовой точки могут привести к неверному диагнозу и лечению.** 1. Убедитесь, что рентгеновский снимок 3D настроен таким образом, что окклюзионная плоскость верхней челюсти расположена параллельно аксиальным слоям. **ОСТОРОЖНО** 2. Убедитесь, что вы выбрали такое соотношение челюстей, при котором зубы пациента находятся в окклюзии, чтобы совпадали окклюзионные плоскости верхней и нижней челюстей. 3. Убедитесь, что резцовая точка в ПО правильно совпадает с анатомической резцовой точкой между нижними центральными резцами. **Неточное определение треугольника Бонвиля может привести к неверному диагнозу и лечению.** 1. Убедитесь, что вы правильно определили треугольник Бонвиля в соот-**ОСТОРОЖНО** ветствии с анатомическими ориентирами. 2. Убедитесь, что определение треугольника Бонвиля подходит для запланированной цели. **Использование неподходящих данных по движению челюстей** ∧ **может стать причиной неправильного расчета шарнирной оси. ОСТОРОЖНО** Для расчета шарнирной оси используйте исключительно управляемое движение открывания или закрывания.

SICAT Functionпомогает при определении индивидуальных значений артикулятора. Благодаря переносу значений в артикулятор вы можете конструировать и изготовлять индивидуальные реставрации. В настоящее время определение параметров оптимизировано для артикуляторов, использующих окклюзионную плоскость в качестве референтной.

Примером артикулятора, использующего окклюзионную плоскость в качестве эталонной, является виртуальный артикулятор программного обеспечения CEREC (Dentsply Sirona). Информацию о программировании артикулятора CEREC по индивидуальным параметрам вы найдете в инструкции по эксплуатации компании CEREC.

### НЕОБХОДИМЫЕ СНИМКИ ДВИЖЕНИЯ ЧЕЛЮСТЕЙ

Вы можете определить большинство значений артикулятора на основании записей движения челюстей. Для определения значений вам потребуются снимки движения челюстей определенного типа:

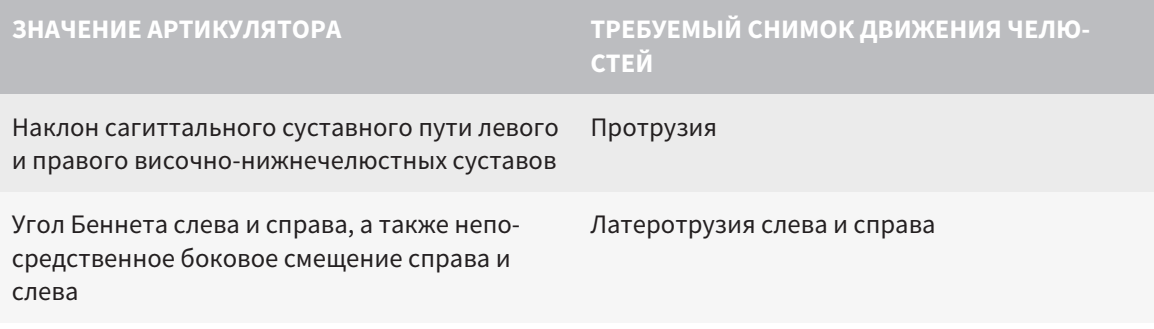

#### **ЗНАЧЕНИЕ АРТИКУЛЯТОРА ТРЕБУЕМЫЙ СНИМОК ДВИЖЕНИЯ ЧЕЛЮ-СТЕЙ**

Шарнирная ось Управляемое движение открывания или закрывания

### ЗНАЧЕНИЯ ДЛЯ АРТИКУЛЯТОРА CEREC

Посредством SICAT Function можно определить следующие значения для артикулятора CEREC:

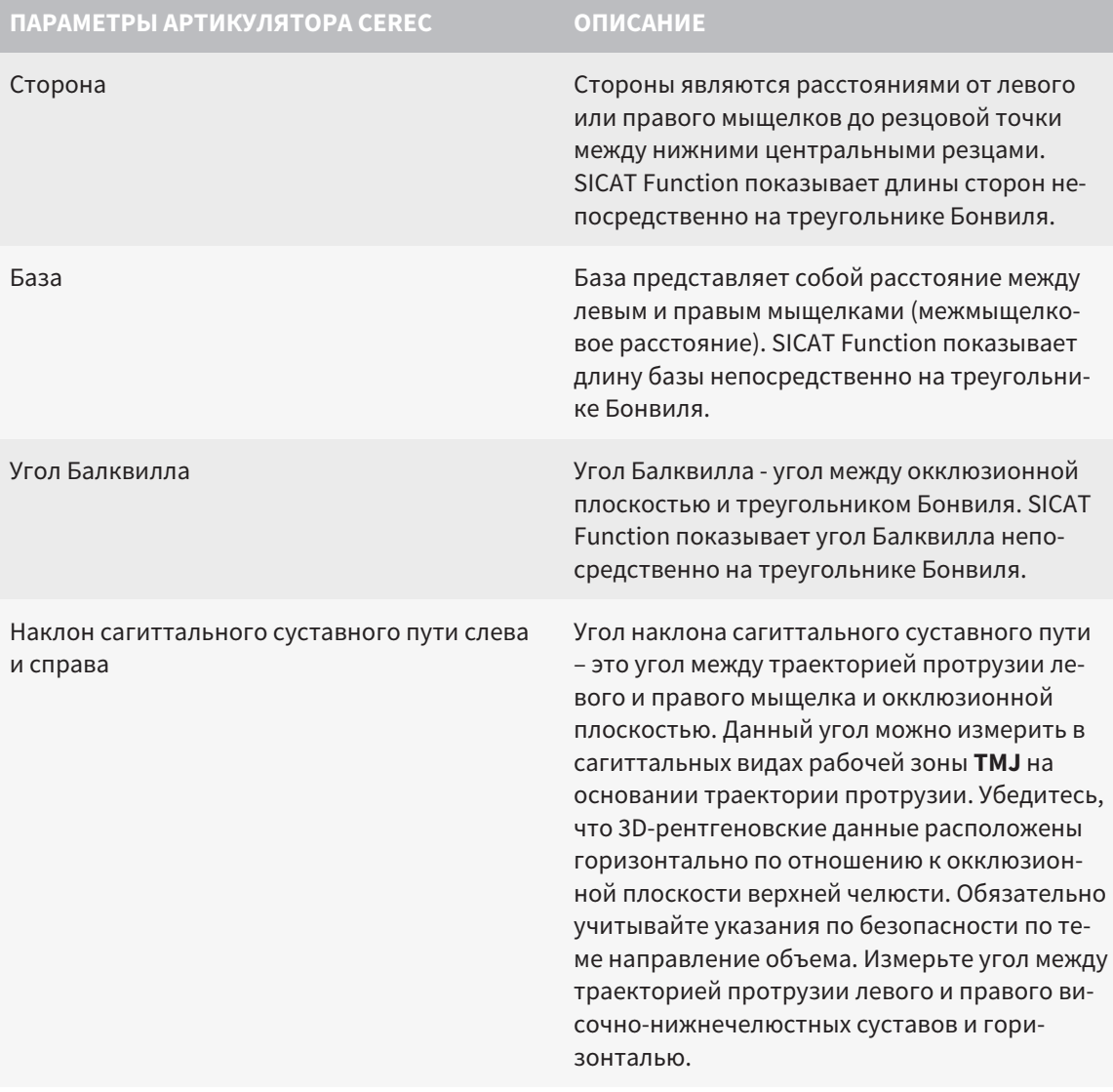

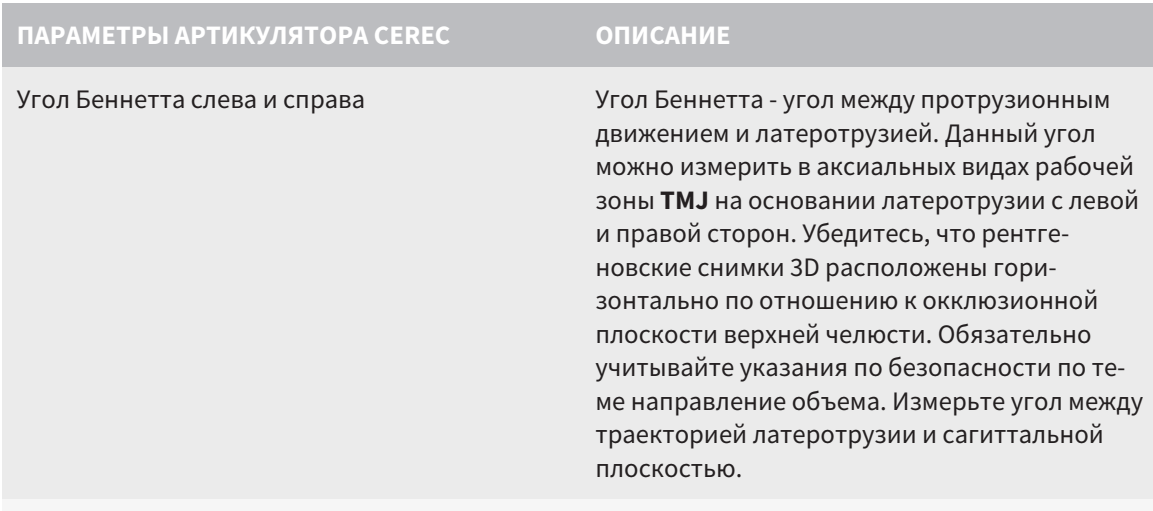

Непосредственное боковое смещение слева и справа

#### ВИДИМОСТЬ МЫЩЕЛКОВ НА РЕНТГЕНОВСКОМ СНИМКЕ 3D

Значения артикулятора можно определить главным образом на основании записей движения челюстей. Только межмыщелковое расстояние (длина "Базы" треугольника Бонвиля в артикуляторе CEREC) нельзя определить исключительно на основании данных по движению челюстей.

Если височно-нижнечелюстные суставы не видны на рентгеновском снимке 3D, положение стороны "База" треугольника Бонвиля можно определить на основании шарнирной оси. Шарнирную ось можно определить на основании управляемого движения открывания или закрывания. Важно, чтобы нижняя челюсть описывала правильное вращательное движение и не перемещалась вперед.

Межмыщелковое расстояние можно установить на основании рентгеновского снимка 3D. В следующей таблице указано, какие данные по движению челюстей понадобятся для различных значений артикулятора:

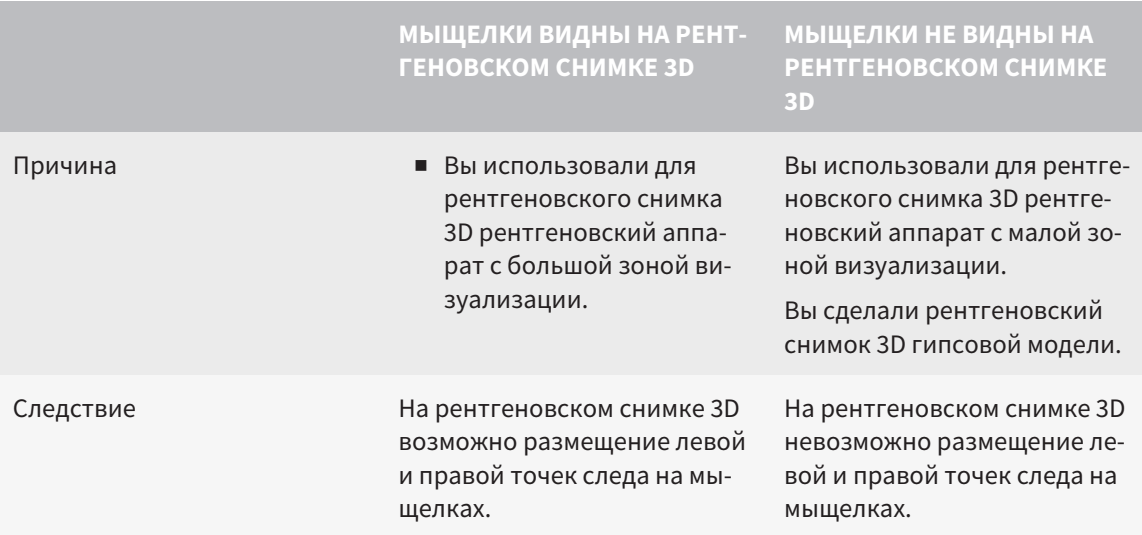

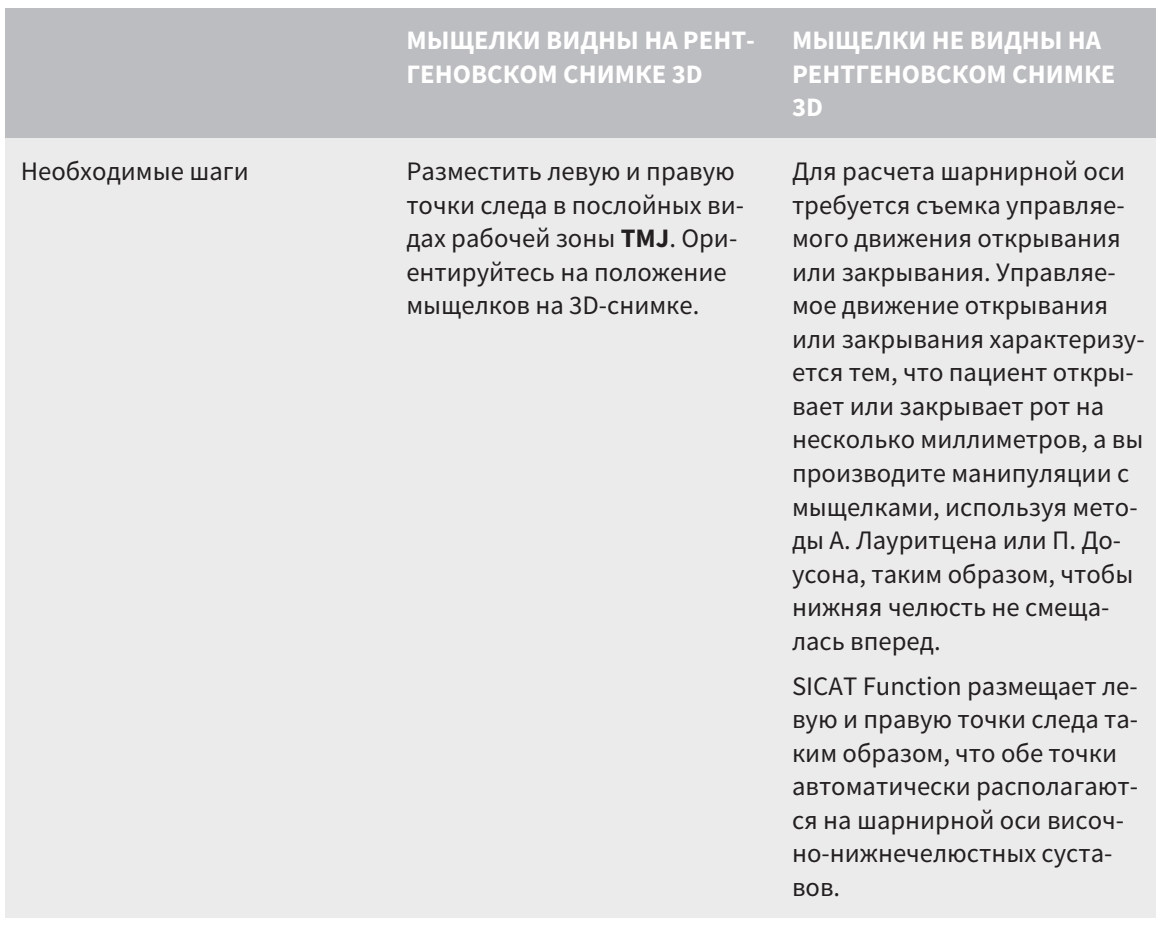

#### ТРЕУГОЛЬНИК БОНВИЛЯ В SICAT FUNCTION

Треугольник Бонвиля в SICAT Function потребуется при определении следующих значений артикулятора:

- Стороны слева и справа [мм]
- База [мм]
- Угол Балквилла<sup>[°]</sup>

Необходимо, чтобы три вершины треугольника Бонвиля были правильно размещены:

- Точка следа слева
- Точка следа справа
- Резцовая точка

В рабочей зоне **TMJ** в виде **3D** можно разместить резцовую точку, щелкнув дважды по анатомически правильной точке. Размещение как левой, так и правой точек следа зависит от того, видны ли мыщелки на рентгеновском снимке 3D.

Информация о считывании значений артикулятора представлена в [Считывание](#page-600-0) значений артикулятора при видимых [мыщелках](#page-600-0) *[*[▶](#page-600-0)Страница *[186 - Standalone\]](#page-600-0)* или в [Считывание](#page-602-0) значений артикулятора при [невизуализируемых](#page-602-0) мыщелках *[*[▶](#page-602-0)Страница *[188 - Standalone\]](#page-602-0)*.

# <span id="page-600-0"></span>32.1 СЧИТЫВАНИЕ ЗНАЧЕНИЙ АРТИКУЛЯТОРА ПРИ ВИДИМЫХ МЫЩЕЛКАХ

### НАСТРОЙКА ТРЕУГОЛЬНИКА БОНВИЛЯ ПРИ ВИДИМЫХ МЫЩЕЛКАХ

Для следующих шагов используйте послойные виды в рабочей зоне **TMJ**:

- 1. Щелкните по левой или правой точке следа, удерживайте нажатой левую кнопку мыши и разместите точку следа в соответствующем мыщелке.
- 2. Разместите резцовую точку между резцами на нижней челюсти, дважды щелкнув по анатомически правильной позиции. Если вы не видите резцовую точку между резцами на нижней челюсти, выберите движение открывания и немного приоткройте челюсти. Информация о выборе определенной позиции во время съемки движения челюстей представлена в [Взаи](#page-584-0)[модействие](#page-584-0) <sup>с</sup> данными по движению челюстей *[*[▶](#page-584-0)Страница *[170 - Standalone\]](#page-584-0)*.

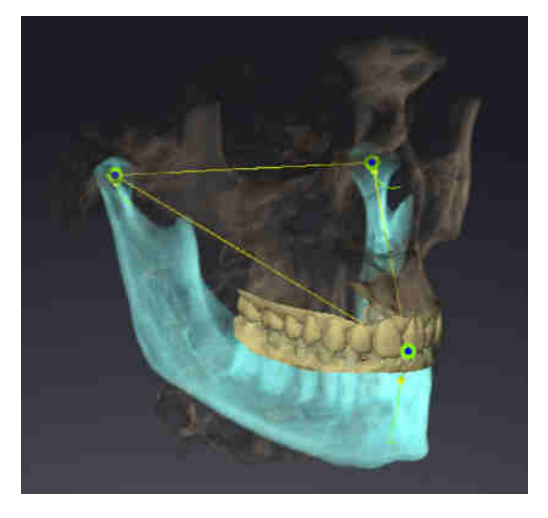

На скриншоте изображен рентгеновский снимок 3D c большой зоной визуализации, в которой треугольник Бонвиля согласован с анатомическими характеристиками пациента. Мыщелки видны. Левая и правая точки следа размещены в центре видимых мыщелков. Резцовая точка в SICAT Function размещена между центральными резцами нижней челюсти.

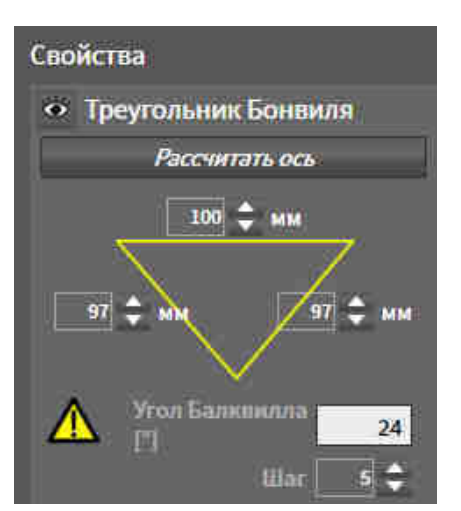

SICAT Function показывает длину сторон треугольника Бонвиля в мм. Вы можете записать значения непосредственно для артикулятора. SICAT Function также показывает угол Балквилла. Угол Балквилла применяется только к закрытым челюстям.

#### ОПРЕДЕЛЕНИЕ ЗНАЧЕНИЙ АРТИКУЛЯТОРА ПРИ ВИДИМЫХ МЫЩЕЛКАХ

Чтобы установить значения артикулятора, выполните следующие действия:

- ☑ Вы настроили рентгеновский снимок 3D таким образом, что окклюзионная плоскость верхней челюсти расположена горизонтально, а челюсти расположены по возможности симметрично медианно-сагиттальному уровню. Правильная ориентация необходима для правиль-ного сбора данных и их переноса в артикулятор. Информация представлена в [Направление](#page-550-0) объема <sup>и</sup> область [панорамы](#page-550-0) *[*[▶](#page-550-0)Страница *[136 - Standalone\]](#page-550-0)*.
- ⊠ Вы уже импортировали данные по движению челюсти. Информация представлена в [Данные](#page-560-0) по движению [челюстей](#page-560-0) *[*[▶](#page-560-0)Страница *[146 - Standalone\]](#page-560-0)*.
- ☑ Рабочая зона **TMJ** уже открыта. Информация представлена в Обзор [рабочей](#page-516-0) зоны *TMJ [\[](#page-516-0)*[▶](#page-516-0)Страница *[102 - Standalone\]](#page-516-0)*.
- ☑ Вы уже выбрали динамическое соотношение челюстей в списке **Активное соотношение челюсти**. Информация представлена в [Взаимодействие](#page-584-0) <sup>с</sup> данными по движению челюстей *[\[](#page-584-0)*[▶](#page-584-0)Страница *[170 - Standalone\]](#page-584-0)*.
- 1. Выберите в **Браузер объекта** элемент **Данные по движению челюстей**.
	- ▶ В области **Свойства** показывает SICAT Function треугольник Бонвиля.
- 2. Установите резцовую точку в виде **3D** между нижними центральными резцами, дважды щелкнув по анатомически правильному положению на разделенной на сегменты нижней челюсти или на оптических слепках. Если резцовая точка резцов нижней челюсти скрыта, откройте челюсти посредством воспроизведения движения до тех пор, пока не будут видны резцы нижней челюсти. Разместите резцовую точку посредством двойного щелчка и снова закройте челюсти.
- 3. Установите левую и правую точки следа в центр мыщелков, перемещая точки следа во фронтальных, сагиттальных, аксиальных видах.
- 4. Убедитесь, что длины сторон симметричны.
- 5. Запишите значения для базы, стороны (данное значение идентично для обеих сторон) и угла Балквилла.
- 6. Выберите в нужном протрузионном движении момент, когда челюсти закрыты. Информация о выборе определенной позиции во время съемки движения челюстей представлена в [Взаимодействие](#page-584-0) <sup>с</sup> данными по движению челюстей *[*[▶](#page-584-0)Страница *[170 - Standalone\]](#page-584-0)*.
- 7. Удостоверьтесь в том, что зубы соприкасаются друг с другом.
- 8. Измерьте посредством инструмента **Добавить измерение угла (А)** в сагиттальных видах угол наклона мыщелкового пути в левом и правом ВНЧС. Запишите значения.
- 9. Выберите латеротрузию влево. Измерьте посредством инструмента **Добавить измерение угла (А)** в аксиальных видах угол Беннетта в правом ВНЧС. Запишите значения.
- 10. Измерьте непосредственное боковое смещение в правом ВНЧС. Запишите значения.
- 11. Выберите латеротрузию вправо. Измерьте посредством инструмента **Добавить измерение угла (А)** в аксиальных видах угол Беннетта в левом ВНЧС. Запишите значения.
- 12. Измерьте непосредственное боковое смещение в левом ВНЧС, если таковое имеeтся. Запишите значения.

# <span id="page-602-0"></span>32.2 СЧИТЫВАНИЕ ЗНАЧЕНИЙ АРТИКУЛЯТОРА ПРИ НЕВИЗУАЛИЗИРУЕМЫХ МЫЩЕЛКАХ

### НАСТРОЙКА ТРЕУГОЛЬНИКА БОНВИЛЯ ПРИ НЕВИЗУАЛИЗИРУЕМЫХ МЫЩЕЛКАХ

Действуйте следующим образом:

- 1. Выберите из списка **Активное соотношение челюсти** управляемое движение открывания или закрывания.
- 2. Щелкнуть по кнопке **Рассчитать ось**.
- ▶ SICAT Function показывает рассчитанную ось пунктирной линией в виде **3D**. SICAT Function автоматически размещает левую и правую точки следа таким образом, что в рабочей зоне **TMJ** обе точки следа расположены на рассчитанной шарнирной оси.
- ▶ Если вы выбираете в **Браузер объекта** объект **Данные по движению челюстей**, то SICAT Function показывает рассчитанную ось в области **Свойства**.

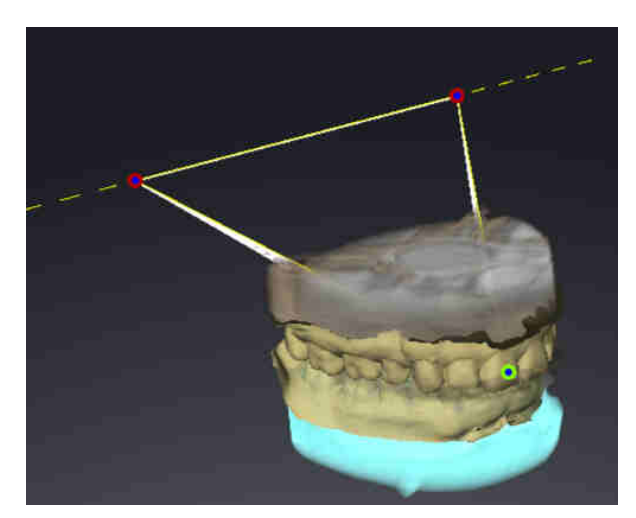

На скриншоте в качестве примера изображен скан гипсовой модели, на котором не визуализированы мыщелки. Шарнирная ось была рассчитана на основании управляемого движения открывания. Пунктирная линия намечает рассчитанную ось. SICAT Function автоматически разместил левую и правую точку следа таким образом, что обе точки следа расположены на рассчитанной оси. Резцовая точка в SICAT Function размещена между центральными резцами нижней челюсти.

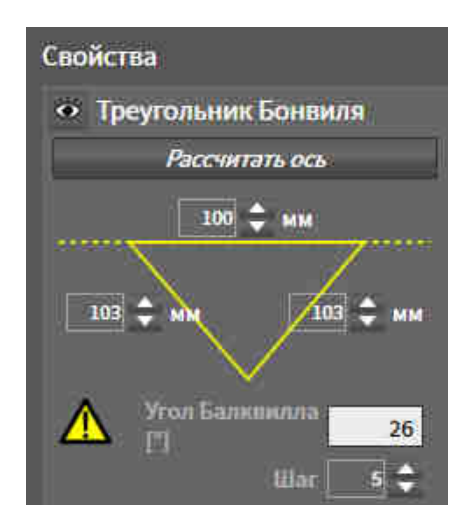

SICAT Function показывает длину сторон треугольника Бонвиля в мм. Вы можете записать значения непосредственно для артикулятора. SICAT Function также показывает угол Балквилла. Угол Балквилла применяется только к закрытым челюстям.

### ОПРЕДЕЛЕНИЕ ЗНАЧЕНИЙ АРТИКУЛЯТОРА ПРИ НЕВИЗУАЛИЗИРУЕМЫХ МЫЩЕЛКАХ

Чтобы установить значения артикулятора, выполните следующие действия:

- ☑ Вы настроили рентгеновский снимок 3D таким образом, что окклюзионная плоскость верхней челюсти расположена горизонтально, а челюсти расположены по возможности симметрично медианно-сагиттальному уровню. Правильная ориентация необходима для правиль-ного сбора данных и их переноса в артикулятор. Информация представлена в [Направление](#page-550-0) объема <sup>и</sup> область [панорамы](#page-550-0) *[*[▶](#page-550-0)Страница *[136 - Standalone\]](#page-550-0)*.
- $✓$  Вы уже импортировали данные по движению челюсти. Информация представлена в [Данные](#page-560-0) по движению [челюстей](#page-560-0) *[*[▶](#page-560-0)Страница *[146 - Standalone\]](#page-560-0)*.
- ☑ Рабочая зона **TMJ** уже открыта. Информация представлена в Обзор [рабочей](#page-516-0) зоны *TMJ [\[](#page-516-0)*[▶](#page-516-0)Страница *[102 - Standalone\]](#page-516-0)*.
- ☑ Вы уже выбрали динамическое соотношение челюстей в списке **Активное соотношение челюсти**. Информация представлена в [Взаимодействие](#page-584-0) <sup>с</sup> данными по движению челюстей *[\[](#page-584-0)*[▶](#page-584-0)Страница *[170 - Standalone\]](#page-584-0)*.
- 1. Выберите в **Браузер объекта** элемент **Данные по движению челюстей**.

▶ В области **Свойства** показывает SICAT Function треугольник Бонвиля.

- 2. Установите резцовую точку в виде **3D** между нижними центральными резцами, дважды щелкнув по анатомически правильному положению на разделенной на сегменты нижней челюсти или на оптических слепках. Если резцовая точка резцов нижней челюсти скрыта, откройте челюсти посредством воспроизведения движения до тех пор, пока не будут видны резцы нижней челюсти. Разместите резцовую точку посредством двойного щелчка и снова закройте челюсти.
- 3. Выберите из списка **Активное соотношение челюсти** управляемое движение открывания или закрывания.
- 4. Щелкнуть в области **Свойства** по кнопке **Рассчитать ось**. При необходимости установите значение длины базы на среднее значение в 100 мм.
- 5. Убедитесь, что длины сторон симметричны.
- 6. Выберите в **Браузер объекта** элемент **Данные по движению челюстей**.
	- ▶ SICAT Function показывает в области **Свойства** значение для базы, сторон и угла Балквилла.
- 7. Запишите значения базы, сторон (для программирования артикулятора оба значения справа и слева должны быть идентичными) и угла Балквилла.
- 8. Выберите протрузионное движение. Выберите в протрузионном движении момент, когда челюсти закрыты. Информация о выборе определенной позиции во время съемки движения челюстей представлена в [Взаимодействие](#page-584-0) <sup>с</sup> данными по движению челюстей *[*[▶](#page-584-0)[Страница](#page-584-0) *[170 - Standalone\]](#page-584-0)*.
- 9. Удостоверьтесь в том, что зубы соприкасаются друг с другом.
- 10. Измерьте посредством инструмента **Добавить измерение угла (А)** в сагиттальных видах угол наклона мыщелкового пути в левом и правом ВНЧС. Запишите значения.
- 11. Выберите латеротрузию влево. Измерьте посредством инструмента **Добавить измерение угла (А)** в аксиальных видах угол Беннетта в правом ВНЧС. Запишите значения.

12. Измерьте непосредственное боковое смещение в правом ВНЧС. Запишите значения.

- 13. Выберите латеротрузию вправо. Измерьте посредством инструмента **Добавить измерение угла (А)** в аксиальных видах угол Беннетта в левом ВНЧС. Запишите значения.
- 14. Измерьте непосредственное боковое смещение в левом ВНЧС, если таковое имеeтся. Запишите значения.

*33* ИЗМЕРЕНИЯ РАССТОЯНИЯ И УГЛА

Имеется два различных типа измерения в SICAT Function:

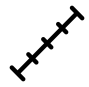

Измерения расстояния

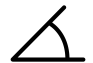

Измерения угла

Инструменты для добавления измерений представлены в шаге **Диагностика Панель инструментов последовательности операций**. Можно добавить измерения во всех послойных 2D-видах. Каждый раз при добавлении измерения, SICAT Function добавляет также группу **Измерения** в **Браузер объекта**.

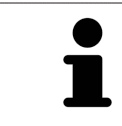

В **Окно обследования** добавить объекты измерения нельзя.

Для измерений доступны следующие действия:

- [Добавить](#page-606-0) измерение расстояния *[*[▶](#page-606-0)Страница *[192 Standalone\]](#page-606-0)*
- [Добавить](#page-607-0) измерение угла *[*[▶](#page-607-0)Страница *[193 Standalone\]](#page-607-0)*
- [Переместить](#page-609-0) измерения, отдельные точки измерения и измеренные значения [[▶](#page-609-0) [Страни](#page-609-0)ца *[195 - Standalone\]](#page-609-0)*
- Активировать, скрыть и показать измерения Информация представлена в [Управление](#page-508-0) объектами <sup>с</sup> помощью [браузера](#page-508-0) объектов *[*[▶](#page-508-0)Страница *[94 - Standalone\]](#page-508-0)*.
- Фокусировка на измерениях, удаление измерений, а также отмена и повторное проведение измерений - информация представлена в разделе [Управление](#page-510-0) объектами <sup>с</sup> помощью панели [инструментов](#page-510-0) объектов *[*[▶](#page-510-0)Страница *[96 - Standalone\]](#page-510-0)*.

### 33.1 ДОБАВИТЬ ИЗМЕРЕНИЕ РАССТОЯНИЯ

<span id="page-606-0"></span>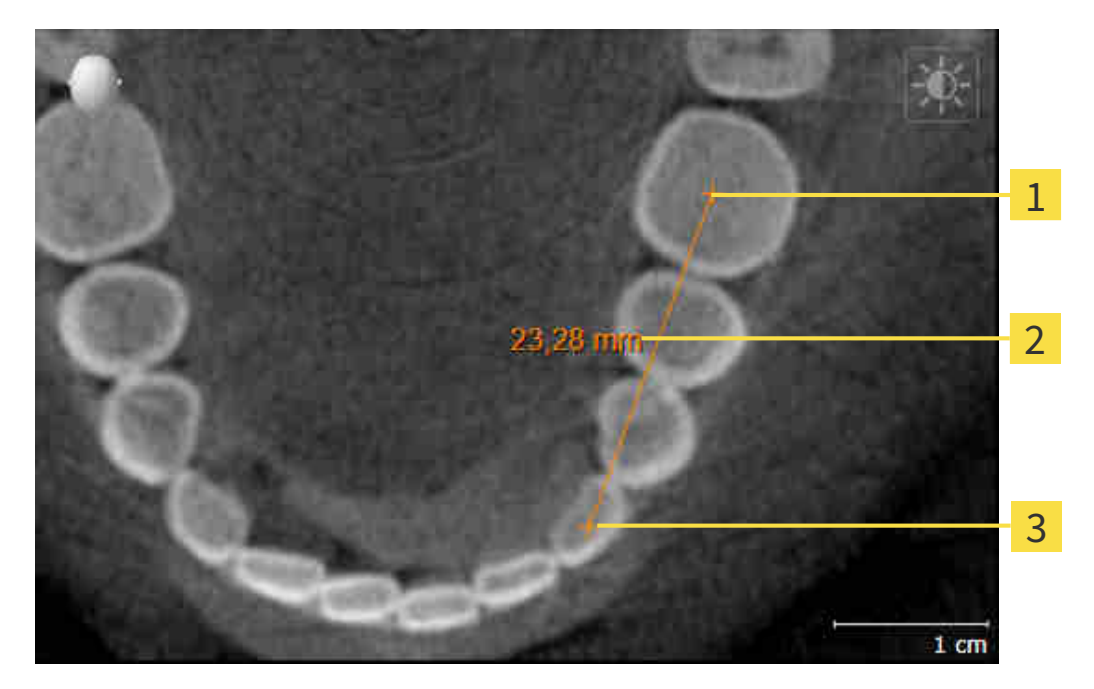

- Начальная точка
- Измеренное значение
- 3 Конечная точка

Для добавления измерения расстояния выполнить следующие действия:

- ☑ Этап последовательности операций **Диагностика** уже расширен.
- 1. В шаге последовательности операций **Диагностика** щелкнуть по пиктограмме **Добавить измерение расстояния (D)**.
	- ▶ SICAT Function добавляет новое измерение расстояния **Браузер объекта**.
- 2. Навести курсор мыши на нужный послойный 2D-вид.
	- ▶ Курсор мыши становится на крестик.
- 3. Щелкнуть по начальной точке измерения расстояния.
	- ▶ SICAT Function отображает начальную точку маленьким крестиком.
	- ▶ SICAT Function показывает линию расстояния между начальной точкой и курсором мыши.
	- ▶ SICAT Function показывает текущее расстояние между начальной точкой и курсором мыши в центре линии расстояния и в **Браузер объекта**.
- 4. Передвинуть курсор мыши на конечную точку измерения расстояния и щелкнуть левой кнопкой мыши.
- **> SICAT Function отображает конечную точку маленьким крестиком.**

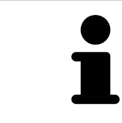

Можно прервать добавление измерений в любое время щелчком по **ESC**.

### 33.2 ДОБАВИТЬ ИЗМЕРЕНИЕ УГЛА

<span id="page-607-0"></span>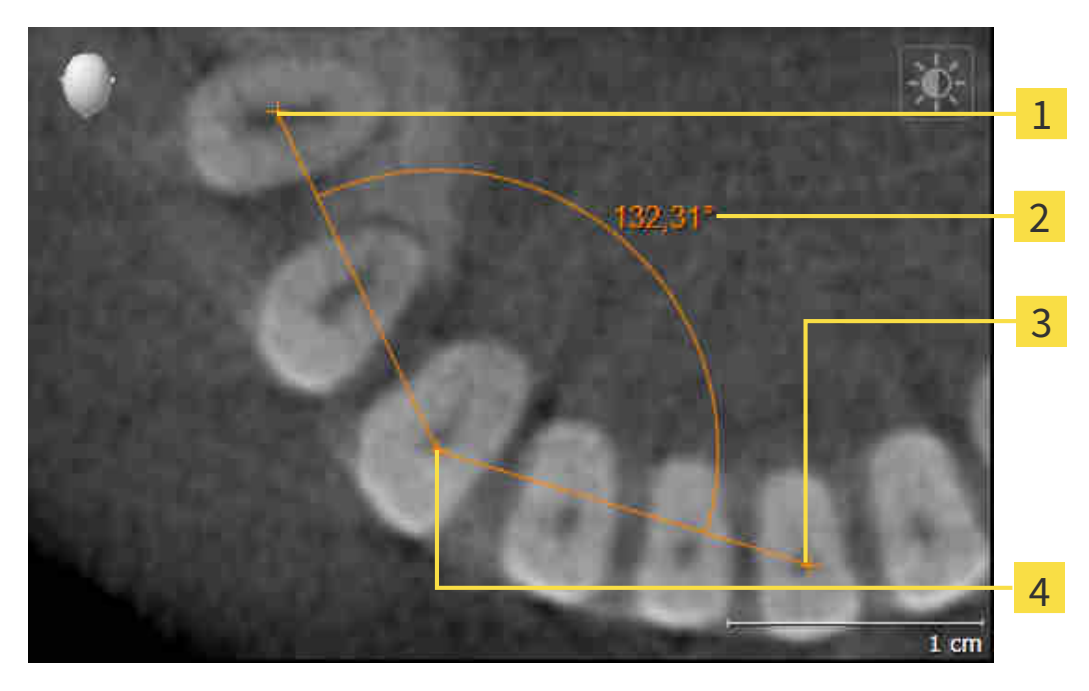

- Начальная точка 1
- Измеренное значение
- 3 Конечная точка
- $\overline{4}$ Верхняя точка

Для добавления измерения угла выполнить следующие действия:

☑ Этап последовательности операций **Диагностика** уже расширен.

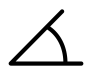

- 1. В шаге последовательности операций **Диагностика** щелкнуть по пиктограмме **Добавить измерение угла (А)**.
	- ▶ SICAT Function добавляет новое измерение угла **Браузер объекта**.
- 2. Навести курсор мыши на нужный послойный 2D-вид.
	- ▶ Курсор мыши становится на крестик.
- 3. Щелкнуть по начальной точке измерения угла.
	- **> SICAT Function отображает начальную точку маленьким крестиком.**
	- $\triangleright$  SICAT Function показывает первую сторону измерения угла линией от начальной точки до курсора мыши.
- 4. Навести курсор мыши на вершину измерения угла и щелкнуть левой кнопкой мыши.
	- ▶ SICAT Function отображает вершину маленьким крестиком.
	- ▶ SICAT Function показывает вторую сторону измерения угла линией от вершины до курсора мыши.
	- **> SICAT Function показывает текущий угол между двумя сторонами измерения угла и в Браузер объекта**.
- 5. Навести курсор мыши на конечную точку второй стороны и щелкнуть левой кнопкой мыши.
- ▶ SICAT Function отображает конечную точку маленьким крестиком.

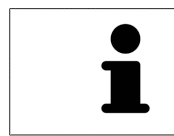

Можно прервать добавление измерений в любое время щелчком по **ESC**.

### <span id="page-609-0"></span>33.3 ПЕРЕМЕСТИТЬ ИЗМЕРЕНИЯ, ОТДЕЛЬНЫЕ ТОЧКИ ИЗМЕРЕНИЯ И ИЗМЕРЕННЫЕ ЗНАЧЕНИЯ

### ПЕРЕМЕЩЕНИЕ ИЗМЕРЕНИЙ

Для перемещения измерения выполнить следующие действия:

- ☑ SICAT Function показывает нужное измерение уже в одном из послойных 2D-видов. Информация представлена в [Управление](#page-508-0) объектами <sup>с</sup> помощью браузера объектов *[*[▶](#page-508-0)[Страница](#page-508-0) *94 - [Standalone\]](#page-508-0)* и [Управление](#page-510-0) объектами <sup>с</sup> помощью панели инструментов объектов *[*[▶](#page-510-0)[Стра](#page-510-0)ница *[96 - Standalone\]](#page-510-0)*.
- 1. Передвинуть курсор мыши на линию измерения.

▶ Курсор мыши становится на крестик.

- 2. Нажать и удерживать нажатой левую кнопку мыши.
- 3. Передвинуть курсор мыши на нужное положение измерения.
	- ▶ Измерение следует за движением курсора мыши.
- 4. Отпустить левую кнопку мыши.
- ▶ SICAT Function сохраняет фактическое положение измерения.

#### ПЕРЕМЕЩЕНИЕ ОТДЕЛЬНЫХ ТОЧЕК ИЗМЕРЕНИЯ

Для перемещения одной точки измерения выполнить следующие действия:

- ☑ SICAT Function показывает нужное измерение уже в одном из послойных 2D-видов. Информация представлена в [Управление](#page-508-0) объектами <sup>с</sup> помощью браузера объектов *[*[▶](#page-508-0)[Страница](#page-508-0) *94 - [Standalone\]](#page-508-0)* и [Управление](#page-510-0) объектами <sup>с</sup> помощью панели инструментов объектов *[*[▶](#page-510-0)[Стра](#page-510-0)ница *[96 - Standalone\]](#page-510-0)*.
- 1. Навести курсор мыши на нужную точку измерения.
	- ▶ Курсор мыши становится на крестик.
- 2. Нажать и удерживать нажатой левую кнопку мыши.
- 3. Передвинуть курсор мыши на нужное положение точки измерения.
	- ▶ Точка измерения следует за движением курсора мыши.
	- ▶ Измеренное значение меняется во время движения мышью.
- 4. Отпустить левую кнопку мыши.
- **SICAT Function сохраняет фактическое положение точки измерения.**

### ПЕРЕМЕЩЕНИЕ ИЗМЕРЕННЫХ ЗНАЧЕНИЙ

Для перемещения измеренного значения выполнить следующие действия:

- ☑ SICAT Function показывает нужное измерение уже в одном из послойных 2D-видов. Информация представлена в [Управление](#page-508-0) объектами <sup>с</sup> помощью браузера объектов *[*[▶](#page-508-0)[Страница](#page-508-0) *94 - [Standalone\]](#page-508-0)* и [Управление](#page-510-0) объектами <sup>с</sup> помощью панели инструментов объектов *[*[▶](#page-510-0)[Стра](#page-510-0)ница *[96 - Standalone\]](#page-510-0)*.
- 1. Навести курсор мыши на нужное измеренное значение.
	- ▶ Курсор мыши становится на крестик.
- 2. Нажать и удерживать нажатой левую кнопку мыши.
- 3. Передвинуть курсор мыши на нужное положение измеренного значения.
	- ▶ Измеренное значение следует за движением курсора мыши.
	- $\triangleright$  SICAT Function показывает точечную линию между измеренным значением и соответствующим измерением.
- 4. Отпустить левую кнопку мыши.
- ▶ SICAT Function сохраняет фактическое положение измеренного значения.

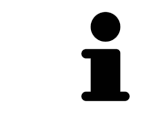

После перемещения значения измерения SICAT Function устанавливает значение в положение "абсолютное". Чтобы снова позиционировать значение относительно измерения, нужно выполнить двойной щелчок по значению.

# *34* ЭКСПОРТ ДАННЫХ

Вы можете экспортировать данные.

Можно экспортировать исследования открытой в настоящий момент карты пациента.

SICAT Suite может экспортировать следующие данные:

- Медицинские документы (DICOM)
- 3D-исследования
- Документы

В экспортированных данных могут содержаться следующие элементы:

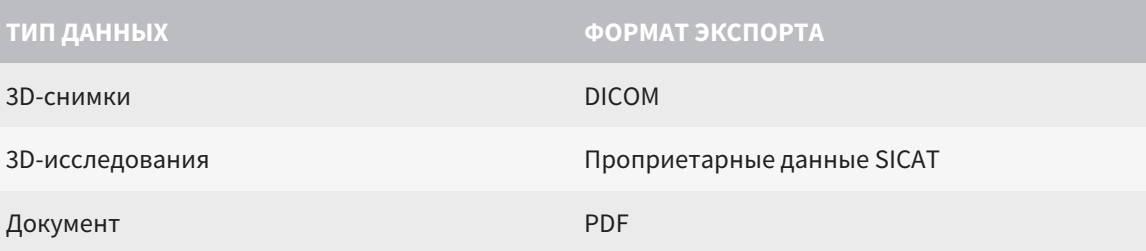

SICAT Suite экспортирует 3D-снимки и исследования либо в ZIP-архивы, либо в каталоги DICOM. При необходимости SICAT Suite может делать данные пациента анонимными с целью экспорта.

PDF

Для экспорта документов в области **3D-снимки и проекты планирования** можно выбрать документы и нажать кнопку **Передать**. Открывается окно программы Windows Explorer, и можно выбрать каталог назначения.

Для экспорта данных совершить следующие действия в указанной последовательности:

- Открыть окно **Передать данные**. Информация представлена в [Открытие](#page-612-0) окна *"*Передать [данные](#page-612-0)*" [*[▶](#page-612-0)Страница *[198 - Standalone\]](#page-612-0)*.
- Экспортировать нужные данные. Информация представлена в [Экспорт](#page-613-0) данных *[*[▶](#page-613-0)[Страница](#page-613-0) *[199 - Standalone\]](#page-613-0)*.
### 34.1 ОТКРЫТИЕ ОКНА "ПЕРЕДАТЬ ДАННЫЕ"

<span id="page-612-0"></span>Для экспорта данных требуется открыть окно **Передать данные**.

Чтобы открыть окно **Передать данные** в автономной версии SICAT Suite, выполнить следующие действия:

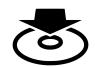

■ Если в настоящий момент активирована карта пациента, щелкнуть в **Панель навигации** по пиктограмме **Передать данные**.

- ▶ Откроется окно **Передать данные**.
- Щелкнуть в окне **SICAT Suite Home** по кнопке **Передать данные**.
- ▶ Откроется окно **Передать данные**.
- Выбрать в окне **Активная карта пациента** рентгеновский снимок 3D, исследование или проект планирования, и щелкнуть по кнопке **Передать данные**.
- ▶ SICAT Suite активирует карту пациента и открывает окно **Передать данные** для выбранных данных.
- Выбрать в окне **Обзор карты пациента** карту пациента и щелкнуть по кнопке для передачи выбранного пациента.
- ▶ SICAT Suite активирует карту пациента и открывает окно **Передать данные**. Все рентгеновские снимки 3D и проекты планирования карт пациентов выбираются для экспорта.
- Выбрать в окне **Обзор карты пациента** рентгеновский снимок 3D или проект планирования, и щелкнуть по кнопке **Передать данные**.
- ▶ SICAT Suite активирует карту пациента и открывает окно **Передать данные**.

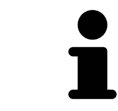

SICAT Suite экспортирует только выбранные 3D-рентгеновские снимки и проекты планирования активной карты пациента.

Продолжить [Экспорт](#page-613-0) данных *[*[▶](#page-613-0)Страница *[199 - Standalone\]](#page-613-0)*.

# 34.2 ЭКСПОРТ ДАННЫХ

<span id="page-613-0"></span>Для экспорта исследований выполнить следующие действия:

☑ Окно **Передать данные** уже открыто. Информация представлена в [Открытие](#page-612-0) окна *"*Передать [данные](#page-612-0)*" [*[▶](#page-612-0)Страница *[198 - Standalone\]](#page-612-0)*.

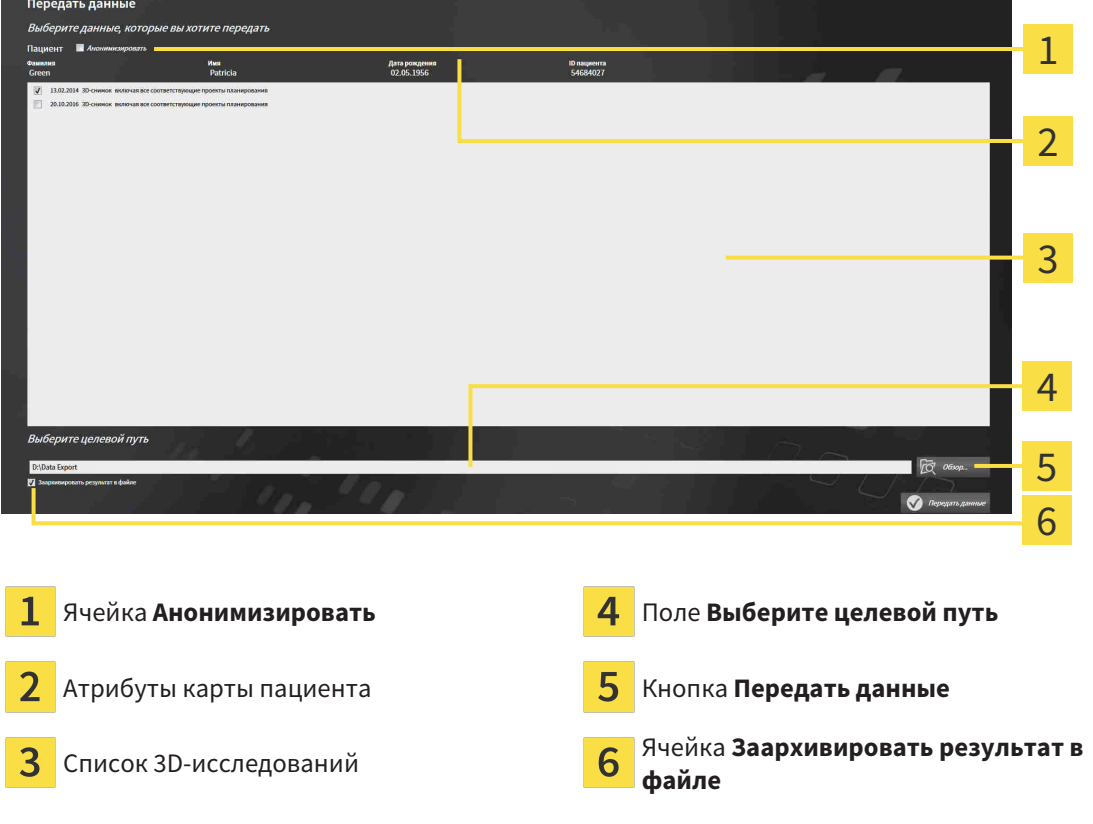

- 1. При необходимости активировать в окне **Передать данные** флажок **Анонимизировать**.
	- ▶ Атрибуты экспортируемого документа меняются на **Пациент** для **Фамилия**, **Анонимный пользователь** для **Имя** и **01.01.** года рождения для **Дата рождения**. Атрибуты карт пациентов в картотеке остаются неизменными.
- 2. Удостовериться, что выбраны необходимые 3D-исследования нужного пациента.

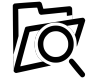

- 3. Щелкнуть по кнопке **Обзор**.
	- ▶ Откроется окно **Поиск папки**.
- 4. Выбрать к окне **Поиск папки** папку назначения и щелкнуть по **OK**.
	- ▶ Окно **Поиск папки** закрывается и SICAT Suite передает путь к нужной папке в поле **Выберите целевой путь**.
- 5. Активировать или деактивировать флажок **Заархивировать результат в файле**.

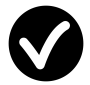

- 6. Щелкнуть по кнопке **Передать данные**.
- ▶ SICAT Suite экспортирует выбранные исследования в файл ZIP или выбранную папку.

В архивах ZIP и в папках 3D-снимки содержатся в формате DICOM, а данные планирования – в проприетарном формате. 3D-снимки можно просматривать в любой программе DICOM, данные планирования – в соответствующем приложении SICAT.

# <span id="page-614-0"></span>*35* ПРОЦЕСС ЗАКАЗА

Для заказа желаемого изделия выполните следующие действия:

- В SICAT Function определить положение лечения и определить нужные данные планирования для терапевтических шин в товарной корзине. Информация представлена в [Определить](#page-615-0) по[ложения](#page-615-0) лечения *[*[▶](#page-615-0)Страница *[201 - Standalone\]](#page-615-0)* и Разместить [терапевтические](#page-617-0) шины <sup>в</sup> то[варной](#page-617-0) корзине *[*[▶](#page-617-0)Страница *[203 - Standalone\]](#page-617-0)*.
- [Проверить](#page-622-0) товарную корзину и начать заказ. Информация представлена в *Проверить товар*ную корзину <sup>и</sup> [завершить](#page-622-0) заказ *[*[▶](#page-622-0)Страница *[208 - Standalone\]](#page-622-0)*.
- Завершить заказ либо непосредственно на компьютере, на котором работает SICAT Suite, либо на другом компьютере с активным Интернет-соединением. Информация представлена в [Закрытие](#page-623-0) заказа <sup>с</sup> помощью активного Интернет*-*соединения *[*[▶](#page-623-0)Страница *[209 - Standalone\]](#page-623-0)* или в [Закрытие](#page-627-0) заказа без активного Интернет*-*соединения *[*[▶](#page-627-0)Страница *[213 - Standalone\]](#page-627-0)*.

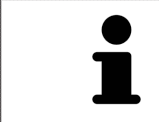

В товарную корзину можно добавлять заказы, которые относятся к разным пациентам, 3D-рентгеновским снимкам и приложениям. Содержание товарной корзины сохраняется при завершении SICAT Suite.

### 35.1 ОПРЕДЕЛИТЬ ПОЛОЖЕНИЯ ЛЕЧЕНИЯ

<span id="page-615-0"></span>Для определения положения лечения выполнить следующие действия:

- $□$  Вы уже импортировали данные по движению челюсти. Информация представлена в [Импорт](#page-562-0) <sup>и</sup> [регистрация](#page-562-0) данных по движению челюстей аппаратов для данных по движению челю[стей](#page-562-0) *[*[▶](#page-562-0)Страница *[148 - Standalone\]](#page-562-0)*.
- ⊠ Вы уже импортировали оптические слепки. Информация представлена в [Импортировать](#page-574-0) и [регистрировать](#page-574-0) оптические слепки *[*[▶](#page-574-0)Страница *[160 - Standalone\]](#page-574-0)* и в [Повторное](#page-581-0) использование оптических слепков из других [приложений](#page-581-0) *SICAT [*[▶](#page-581-0)Страница *[167 - Standalone\]](#page-581-0)*.
- 1. Если вы хотите определить положение лечения на основании статического соотношения челюсти, следует выбрать статическое соотношение из списка **Активное соотношение челюсти**. Информация представлена в [Взаимодействие](#page-584-0) <sup>с</sup> данными по движению челюстей *[\[](#page-584-0)*[▶](#page-584-0)Страница *[170 - Standalone\]](#page-584-0)*.
- 2. Если вы хотите определить положение лечения на основании движения челюсти, следует выбрать движение челюсти из списка **Активное соотношение челюсти** и перейти к нужному положению. Информация представлена в [Взаимодействие](#page-584-0) <sup>с</sup> данными по движению че[люстей](#page-584-0) *[*[▶](#page-584-0)Страница *[170 - Standalone\]](#page-584-0)*.

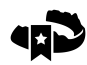

- 3. Щелкнуть по кнопке **Положение лечения**.
- ▶ После выбора положения лечения, основанного на движении челюсти, SICAT Function создает закладку на соответствующем положении.
- ▶ Кнопка **Положение лечения** становится кнопкой **Отмена положения лечения**.
- ▶ SICAT Function сохраняет выбранное положение лечения для заказа терапевтической шины.

### ОТМЕНА ПОЛОЖЕНИЯ ЛЕЧЕНИЯ

Для отмены определенного положения лечения выполнить следующие действия:

☑ Вы выбрали статическое соотношение челюсти или закладку движения челюсти, на которой основано определенное положение лечения.

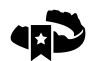

- 1. Щелкнуть по кнопке **Отмена положения лечения**.
	- ▶ SICAT Function открывает окно сообщений со следующим содержанием: **Вы действительно хотите отменить положение лечения**
- 2. Если вы действительно хотите отменить положение лечения, следует щелкнуть по **Продолжить**.

### ПЕРЕЗАПИСЬ ПОЛОЖЕНИЯ ЛЕЧЕНИЯ

Для перезаписи определенного положения лечения выполнить следующие действия:

☑ Вы уже определили положение лечения.

1. Выбрать статическое соотношение челюсти или положение движения челюсти, которое не соответствует определенному положению лечения.

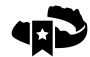

2. Щелкнуть по кнопке **Положение лечения**.

- ▶ SICAT Function открывает окно сообщений со следующим содержанием: **Вы уже определили положение лечения. При продолжении положение переписывается**
- 3. Если вы действительно хотите заменить положение лечения, следует щелкнуть по **Продолжить**.

Продолжить Разместить [терапевтические](#page-617-0) шины <sup>в</sup> товарной корзине *[*[▶](#page-617-0)[Страница](#page-617-0) *203 - [Standalone\]](#page-617-0)*.

# <span id="page-617-0"></span>35.2 РАЗМЕСТИТЬ ТЕРАПЕВТИЧЕСКИЕ ШИНЫ В ТОВАРНОЙ КОРЗИНЕ

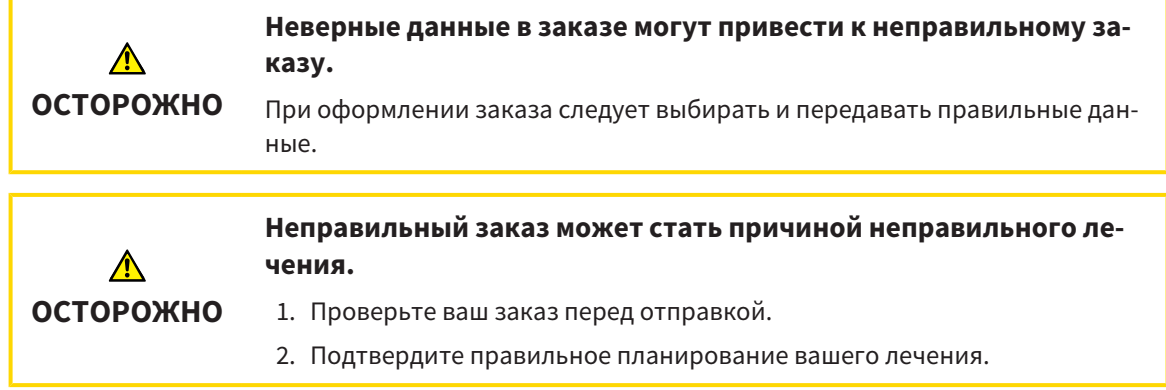

Общая информация о процессе заказа представлена в разделе [Процесс](#page-614-0) заказа *[*[▶](#page-614-0)[Страница](#page-614-0) *200 - [Standalone\]](#page-614-0)*.

В SICAT Function в первой части процесса заказа следует разместить терапевтическую шину в товарной корзине. Для размещения терапевтической шины в товарной корзине, требуются определенные условия. Если выполнены не все условия, SICAT Function откроет соответствующее сообщение.

### ЕСЛИ НЕОБХОДИМЫЕ УСЛОВИЯ НЕ ВЫПОЛНЕНЫ

☑ Этап последовательности операций **Заказ** уже расширен. Информация представлена в [Па](#page-505-0)нель инструментов [последовательности](#page-505-0) операций *[*[▶](#page-505-0)Страница *[91 - Standalone\]](#page-505-0)*.

#### 1. Щелкнуть по пиктограмме **Заказать терапевтическую шину**.

▶ Откроется окно **Заказ неполон**:

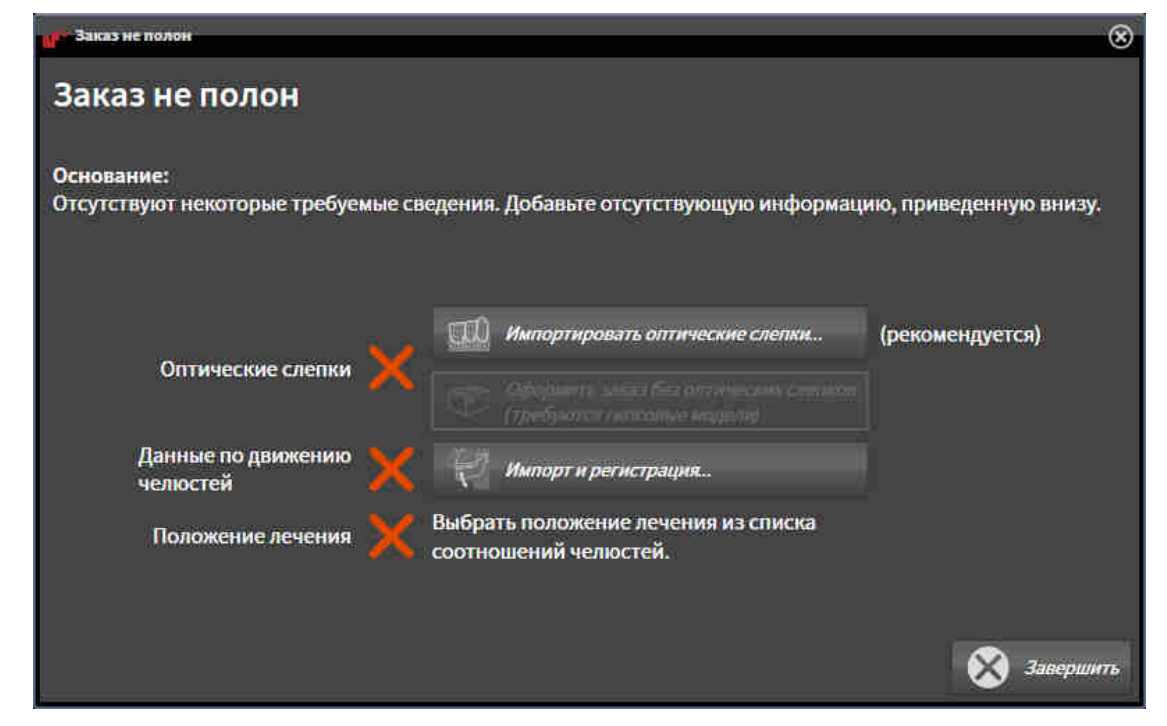

2. Если вы еще не импортировали оптические слепки, щелкните по кнопке **Импорт и регистрация** и импортируйте слепки, подходящие к 3D-рентгеновскому снимку. Информация представлена в [Импортировать](#page-574-0) <sup>и</sup> регистрировать оптические слепки *[*[▶](#page-574-0)[Страница](#page-574-0) *160 - [Standalone\]](#page-574-0)*.

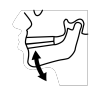

3. Если вы еще не импортировали данные по движению челюстей, щелкните по кнопке **Импорт и регистрация** и импортируйте данные по движению челюстей. Информация представлена в Импорт <sup>и</sup> [регистрация](#page-562-0) данных по движению челюстей аппаратов для данных по движению [челюстей](#page-562-0) *[*[▶](#page-562-0)Страница *[148 - Standalone\]](#page-562-0)*.

4. Если положение лечения еще не определено, следует закрыть окно **Заказ неполон** и определить положение лечения. Информация представлена в *[Определить](#page-615-0) положения лечения [\[](#page-615-0)*[▶](#page-615-0)Страница *[201 - Standalone\]](#page-615-0)*.

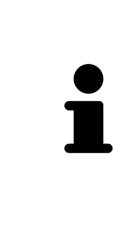

При определенных условиях следует адаптировать направление объема и панорамную кривую до импорта оптических слепков. Окно **Изменить направление объема и область панорамы** можно открыть непосредственно из окна **Импортировать и регистрировать оптические слепки** на этапе **Зарегистрировать**, щелкнув по кнопке **Изменить область панорамы**. Информация представлена в Изменить область [панорамы](#page-557-0) *[*[▶](#page-557-0)[Страница](#page-557-0) *143 - [Standalone\]](#page-557-0)*.

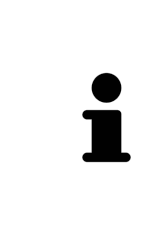

Если вместо оптических слепков вы хотите отправить в SICAT гипсовые слепки, терапевтические шины можно разместить в товарной корзине без оптических слепков, щелкнув по кнопке **Оформить заказ без оптических слепков (требуются гипсовые модели)** в окне **Заказ неполон**. После этого на этапе **Заказать терапевтическую шину** отображается информация **В этом заказе нет оптических слепков. Отправить соответствующие гипсовые модели в SICAT**.

### ЕСЛИ НЕОБХОДИМЫЕ УСЛОВИЯ ВЫПОЛНЕНЫ

- ☑ Вы уже импортировали оптические слепки.
- ☑ Вы уже импортировали данные по движению челюсти.
- ☑ Вы уже определили положение лечения.
- ☑ Этап последовательности операций **Заказ** уже расширен. Информация представлена в [Па](#page-505-0)нель инструментов [последовательности](#page-505-0) операций *[*[▶](#page-505-0)Страница *[91 - Standalone\]](#page-505-0)*.

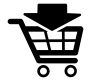

- Щелкнуть по пиктограмме **Заказать терапевтическую шину**.
- ▶ Откроется окно **Заказать терапевтическую шину**.

### ПРОВЕРИТЬ ЗАКАЗ В ОКНЕ "ЗАКАЗАТЬ ТЕРАПЕВТИЧЕСКУЮ ШИНУ"

#### ☑ Окно **Заказать терапевтическую шину** уже открыто:

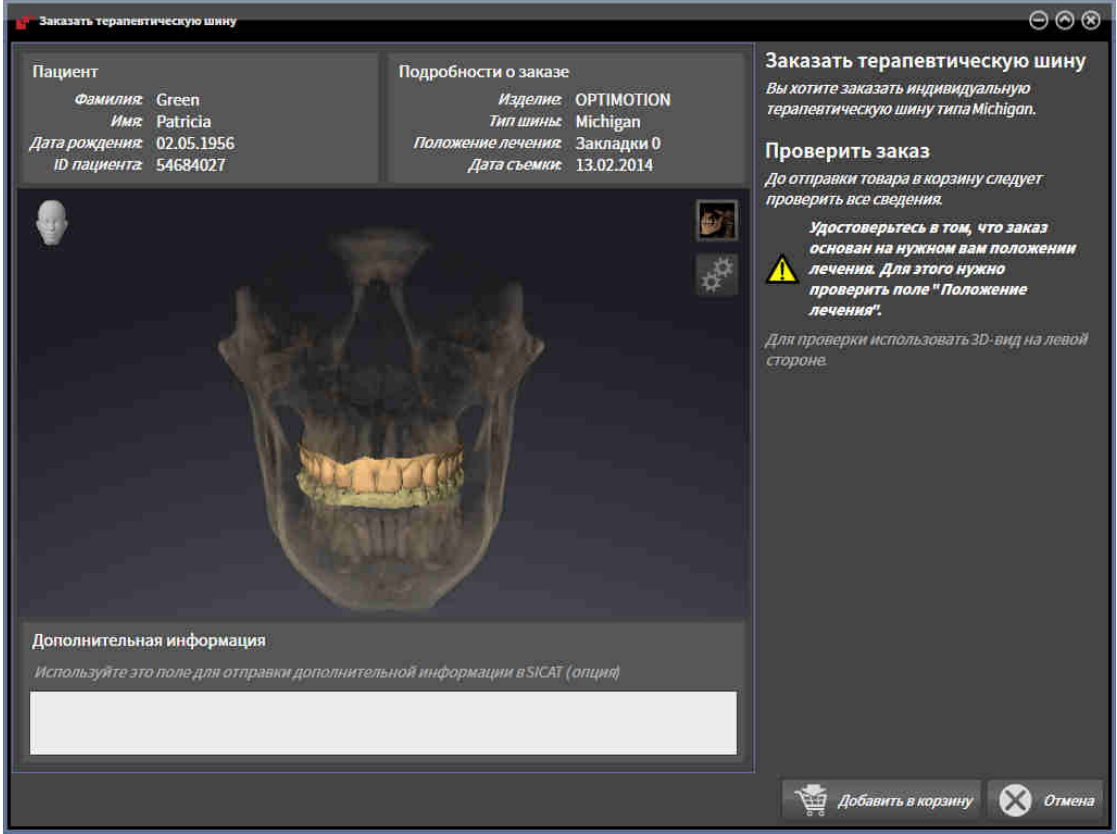

- 1. В области **Пациент** и **Подробности о заказе** убедиться в правильности информации о пациенте и рентгенографии.
- 2. В виде **3D** убедиться в правильности положения лечения.
- 3. При необходимости в поле **Дополнительная информация** следует ввести дополнительные сведения для SICAT.

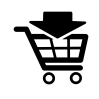

- 4. Щелкнуть по кнопке **В корзину для покупок**.
- $\triangleright$  SICAT Function размещает нужные данные планирования для терапевтических шин в корзине SICAT Suite.
- ▶ Окно **Заказать терапевтическую шину** закрывается.
- **SICAT Function открывает корзину SICAT Suite.**

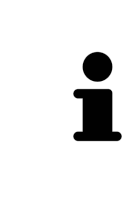

Когда заказ находится в товарной корзине, перезаписывать оптические слепки, данные по движению челюстей и положение лечения определенного плана больше нельзя. Это можно сделать только после завершения или удаления заказа. В случае перезаписи или удаления оптических слепков, данных по движению челюстей или положения лечения определенного плана заказать ту же терапевтическую шину еще раз будет нельзя.

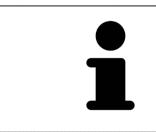

Можно прервать заказ щелчком по кнопке **Отмена**.

Продолжить [Проверить](#page-622-0) товарную корзину <sup>и</sup> завершить заказ *[*[▶](#page-622-0)Страница *[208 - Standalone\]](#page-622-0)*.

# 35.3 ОТКРЫТЬ ТОВАРНУЮ КОРЗИНУ

<span id="page-621-0"></span>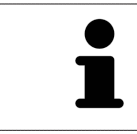

Пиктограмма **Корзина для покупок** показывает количество элементов в товарной корзине.

☑ Корзина содержит не менее одного изделия.

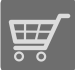

■ Если товарная корзина открыта, но еще не готова, щелкнуть в **Панель навигации** по кнопке **Корзина для покупок**.

#### ▶ Откроется окно **Корзина для покупок**.

Продолжить следующим действием:

■ [Проверить](#page-622-0) товарную корзину <sup>и</sup> завершить заказ *[*[▶](#page-622-0)Страница *[208 - Standalone\]](#page-622-0)*

### <span id="page-622-0"></span>35.4 ПРОВЕРИТЬ ТОВАРНУЮ КОРЗИНУ И ЗАВЕРШИТЬ ЗАКАЗ

☑ Окно **Корзина для покупок** уже открыто. Информация представлена в [Открыть](#page-621-0) товарную [корзину](#page-621-0) *[*[▶](#page-621-0)Страница *[207 - Standalone\]](#page-621-0)*.

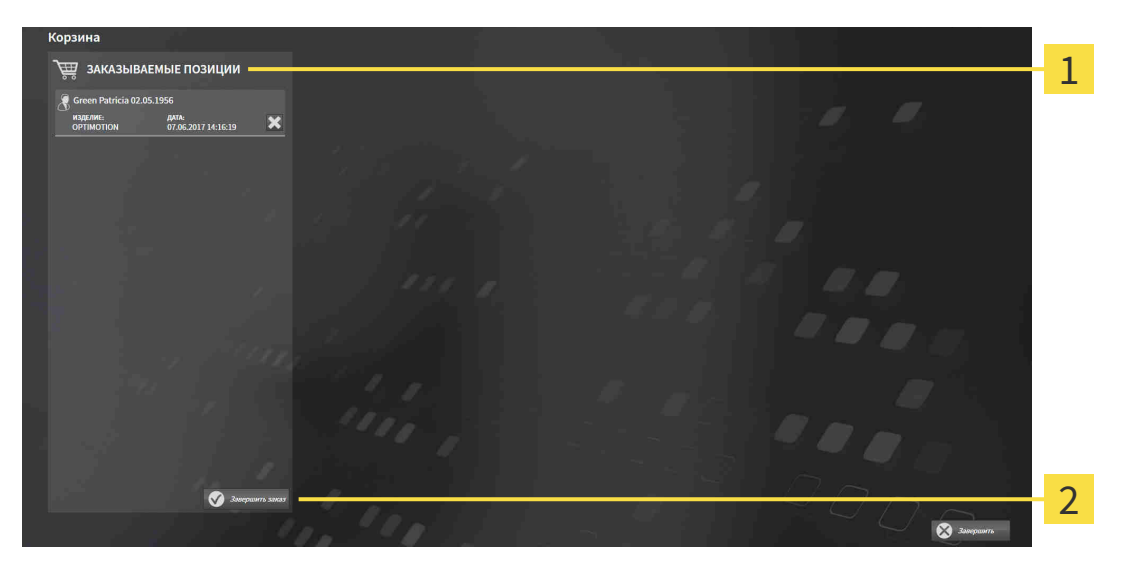

- Список **ЗАКАЗЫВАЕМЫЕ ПОЗИЦИИ** 1
- $\overline{2}$ Кнопка **Завершить заказ**
- 1. Проверить в окне **Корзина для покупок**, содержатся ли необходимые изделия.
- 2. Щелкнуть по кнопке **Завершить заказ**.
- ▶ SICAT Suite устанавливает статус заказов на **Идет подготовка** и создает соединение с сервером SICAT с помощью SICAT WebConnector.
- ▶ Изменения в заказе возможны с активным Интернет-соединением только на портале SICAT.

Продолжить одним из следующих действий:

- [Закрытие](#page-623-0) заказа <sup>с</sup> помощью активного Интернет*-*соединения *[*[▶](#page-623-0)Страница *[209 Standalone\]](#page-623-0)*
- [Закрытие](#page-627-0) заказа без активного Интернет*-*соединения *[*[▶](#page-627-0)Страница *[213 Standalone\]](#page-627-0)*

# <span id="page-623-0"></span>35.5 ЗАКРЫТИЕ ЗАКАЗА С ПОМОЩЬЮ АКТИВНОГО ИНТЕРНЕТ-СОЕДИНЕНИЯ

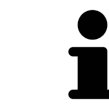

В определенных версиях Windows для оформления заказа нужно выбрать браузер по умолчанию.

- ☑ На компьютере, на котором работает SICAT Suite, должно быть активное Интернет-соединение.
- ☑ Портал SICAT автоматически открывается в вашем браузере.
- 1. Если этого не произошло, указать свое имя пользователя и пароль на портале SICAT.
	- ▶ Обзор заказа открывается и показывает содержащиеся изделия, а также соответствующие цены, сгруппированные по пациентам.
- 2. Следуйте инструкциям в [Проведение](#page-624-0) этапов заказа <sup>в</sup> портале *SICAT [*[▶](#page-624-0)[Страница](#page-624-0) *210 - [Standalone\]](#page-624-0)*.
- ▶ SICAT Suite подготавливает данные заказа для загрузки.
- $\blacktriangleright$  Пока закрыты подготовительные работы, SICAT WebConnector передает данные заказа через закрытое соединение на сервере SICAT.
- ▶ В товарной корзине меняется статус заказа **Идет отправка**.

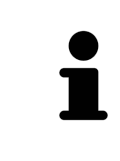

SICAT Suite показывает заказы до тех пор, пока не будет завершена загрузка. Это также относится к заказам, которые были загружены на другом компьютере, если активная картотека используется на других компьютерах. Загрузку заказов, которые были запущены на текущем компьютере, можно ставить на паузу, продолжать и прерывать в товарной корзине

Если во время загрузки происходит сбой Windows, SICAT WebConnector приостанавливает процесс. Программа автоматически продолжит загрузку после повторного запуска.

### 35.6 ПРОВЕДЕНИЕ ЭТАПОВ ЗАКАЗА В ПОРТАЛЕ SICAT

<span id="page-624-0"></span>После выполнения этапов заказа в SICAT Suite в браузере по умолчанию открывается [портал](#page-659-0) [SICAT](#page-659-0). На портале SICAT можно изменить свои заказы, выбрать квалифицированных производителей и просмотреть цены на продукцию.

Для выполнения этапов заказа на портале SICAT выполнить следующие действия:

- 1. Если этого не произошло, указать свое имя пользователя и пароль на портале SICAT.
- 2. Проверить, содержатся ли необходимые изделия.
- 3. При необходимости удалить пациентов, а вместе с ними и все соответствующие изделия из обзора заказа. При завершении заказа SICAT Suite принимает изменения, внесенные на портале SICAT.
- 4. Проверить соответствие адреса для передачи счетов и адреса поставщика. При необходимости изменить ее.
- 5. Выбрать нужный метод отправки.
- 6. Принять общие условия совершения сделок и отправить заказ.

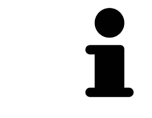

Можно удалить пациентов и все соответствующие шины с портала SICAT, выбрав пациента и щелкнув по кнопке удаления пациента. После этого в корзине вы снова получите полный доступ к составлению набора изделий.

### 35.7 SICAT WEBCONNECTOR

Для коммуникации с сервером SICAT службе SICAT WebConnector требуются определенные порты. Информация представлена в [Системные](#page-422-0) требова[ния](#page-422-0) *[*[▶](#page-422-0)Страница *[8 - Standalone\]](#page-422-0)*.

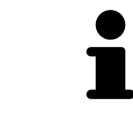

В определенных версиях Windows для оформления заказа нужно выбрать браузер по умолчанию.

Если компьютер, на котором работает SICAT Suite, располагает активным Интернет-соединением, SICAT Suite передает заказы в закодированном виде и фоновом режиме через SICAT WebConnector. SICAT Function показывает состояние передач в товарной корзине и может поставить SICAT WebConnector на паузу. SICAT WebConnector продолжает передачу и после закрытия SICAT Suite. Если выполнить требуемую загрузку невозможно, вы можете открыть интерфейс SICAT WebConnector.

### ОТКРЫТЬ ОКНО "SICAT SUITE WEBCONNECTOR"

■ В области сообщений панели задач щелкнуть по пиктограмме **SICAT Suite WebConnector**.

### ▶ Откроется окно **SICAT Suite WebConnector**:

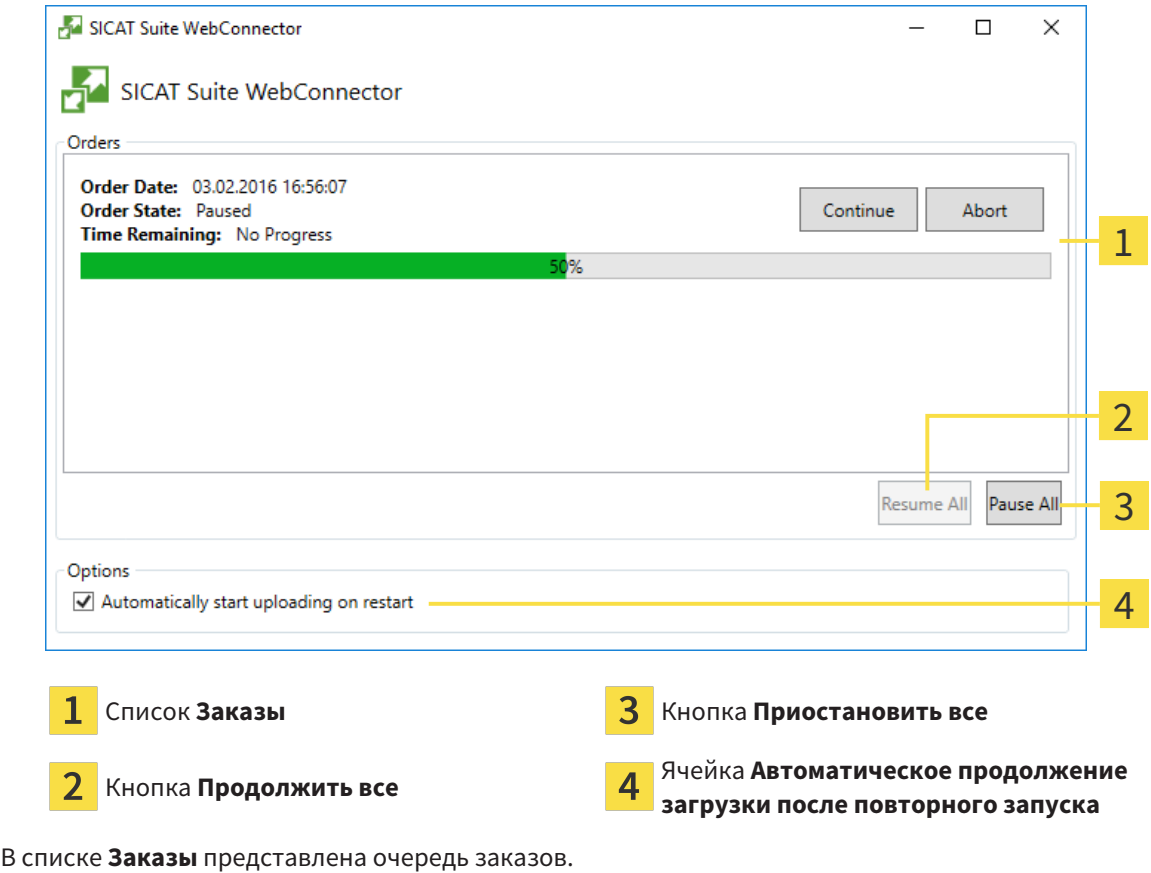

### ПРЕРЫВАНИЕ И ПРОДОЛЖЕНИЕ ЗАГРУЗКИ

Процесс загрузки можно прервать. Это может потребоваться, если Интернет-соединение перегружено. Эти настройки влияют только на процессы загрузки в SICAT WebConnector. Они не относятся к процессам загрузки через браузер.

#### ☑ Окно **SICAT Suite WebConnector** уже открыто.

- 1. Щелкнуть по кнопке **Приостановить все**.
	- ▶ SICAT WebConnector прерывает загрузку всех заказов.
- 2. Щелкнуть по кнопке **Продолжить все**.
	- ▶ SICAT WebConnector продолжает загрузку всех заказов.

### ДЕАКТИВИРОВАТЬ АВТОМАТИЧЕСКОЕ ПРОДОЛЖЕНИЕ ПОСЛЕ ПЕРЕЗАПУСКА

Автоматическое продолжение загрузки в SICAT WebConnector после перезагрузки Windows можно деактивировать.

☑ Окно **SICAT Suite WebConnector** уже открыто.

- Снять флажок **Автоматическое продолжение загрузки после повторного запуска**.
- ▶ При перезагрузке компьютера SICAT WebConnector не будет автоматически продолжать загрузку заказов.

### <span id="page-627-0"></span>35.8 ЗАКРЫТИЕ ЗАКАЗА БЕЗ АКТИВНОГО ИНТЕРНЕТ-СОЕДИНЕНИЯ

Если компьютер, на котором работает SICAT Suite, не может установить соединение с сервером SICAT, открывается окно SICAT Suite **Ошибка при установлении соединения с сервером SICAT**. Окно показывает вам следующие причины проблемы:

- **Интернет-соединение отсутствует. Службе SICAT WebConnector не удается установить соединение с сервером SICAT**
- **Нет доступа к порталу SICAT**
- **Служба «SICATWebConnector» не установлена**
- **Служба «SICATWebConnector» не запустилась**
- **Возникла нераспознанная ошибка. Службе SICAT WebConnector не удается установить соединение с сервером SICAT**

В данной главе представлены скриншоты в случае, если отсутствует Интернет-соединение.

В главе причина представлены шаги для устранения проблемы.

Вместо устранения ошибки можно загрузить заказ через веб-браузер на другом компьютере с активным Интернет-соединением. Для заказа через веб-браузер SICAT Suite экспортирует все изделия в корзине за один раз и создает по вложенной папке для каждого пациента. В каждой вложенной папке находится файл XML с информацией о заказе и архив ZIP с данными, которые требуются SICAT для изготовления. В портале SICAT можно поочередно загрузить файл XML и архив ZIP. Данные передаются зашифрованными.

Для завершения заказа без активного Интернет-соединения выполнить следующие действия:

- ☑ На компьютере, на котором работает SICAT Suite, нет активного Интернет-соединения.
- ☑ В окне представлено следующее уведомление: **Ошибка при установлении соединения с сервером SICAT**

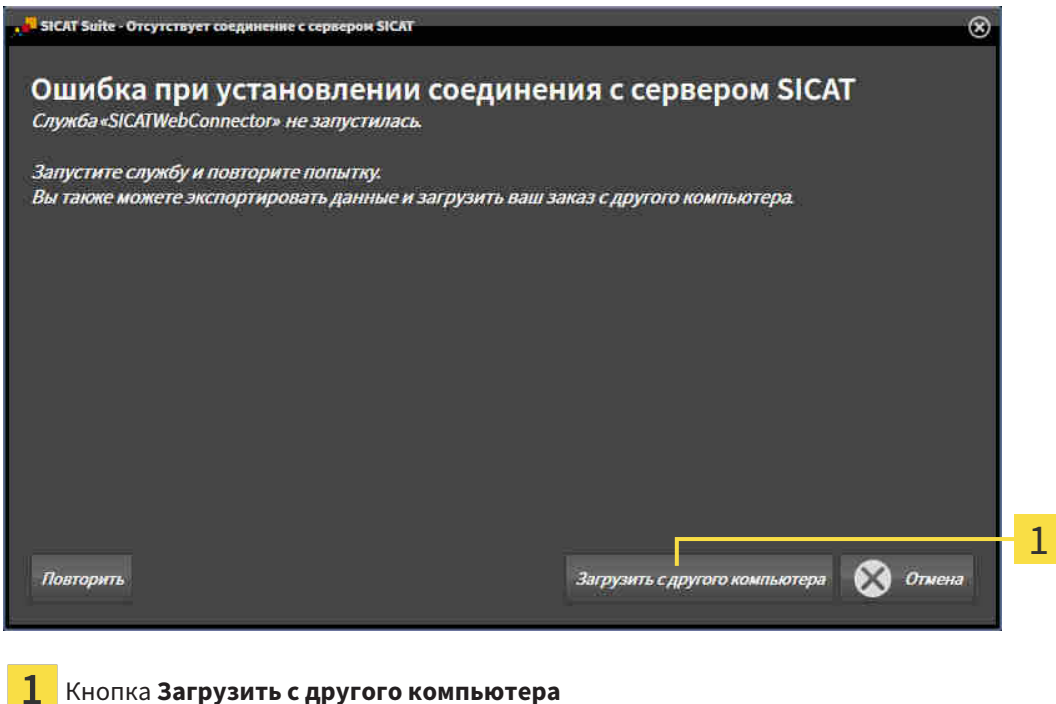

1. Щелкнуть по кнопке **Загрузить с другого компьютера**.

▶ Откроется окно **Загрузить заказ с другого компьютера**:

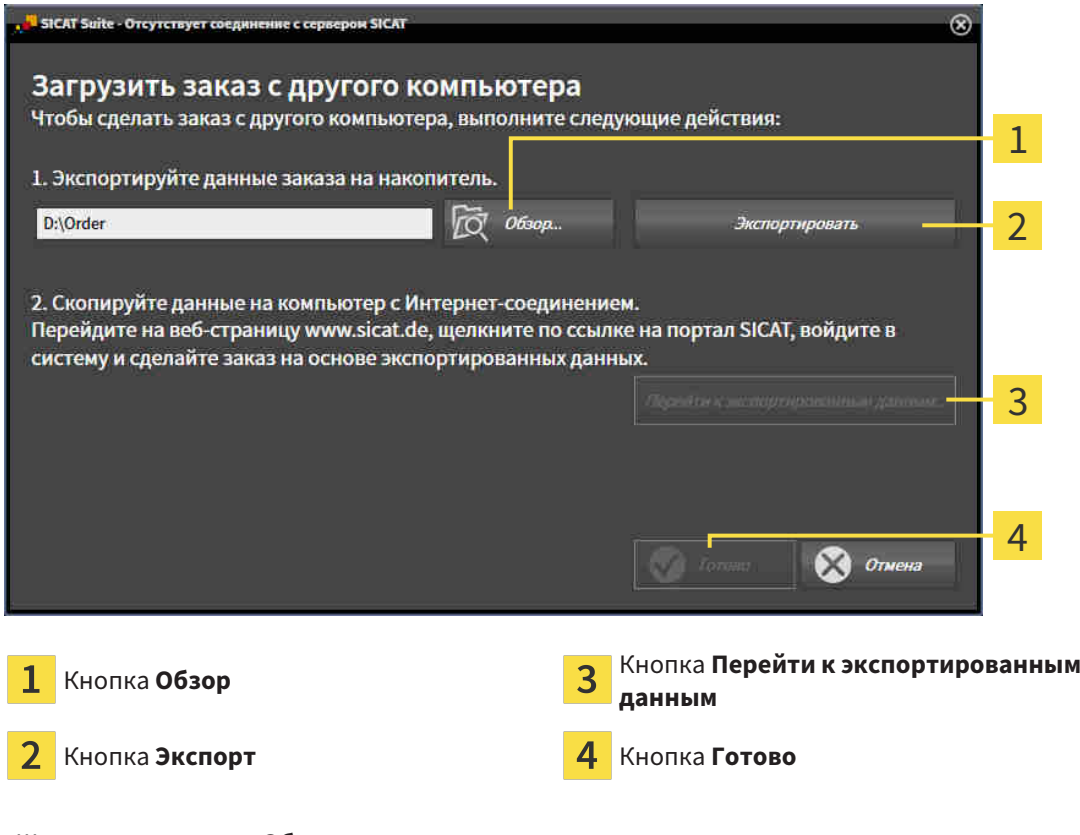

- 2. Щелкнуть по кнопке **Обзор**.
	- ▶ Открывается окно Windows Explorer.
- 3. Выбрать имеющийся каталог или создать новый каталог и щелкнуть по **OK**. Учтите, что путь к каталогу не должен быть длиннее 160 символов.
- 4. Щелкнуть по кнопке **Экспорт**.
	- ▶ SICAT Suite экспортирует все данные, которые требуются для заказа содержимого товарной корзины, в указанную папку. При этом SICAT Suite создает для каждого пациента вложенную папку.
- 5. Щелкнуть по кнопке **Перейти к экспортированным данным**.

▶ Окно файла Windows Explorer открывается и показывает каталог с экспортированными данными:

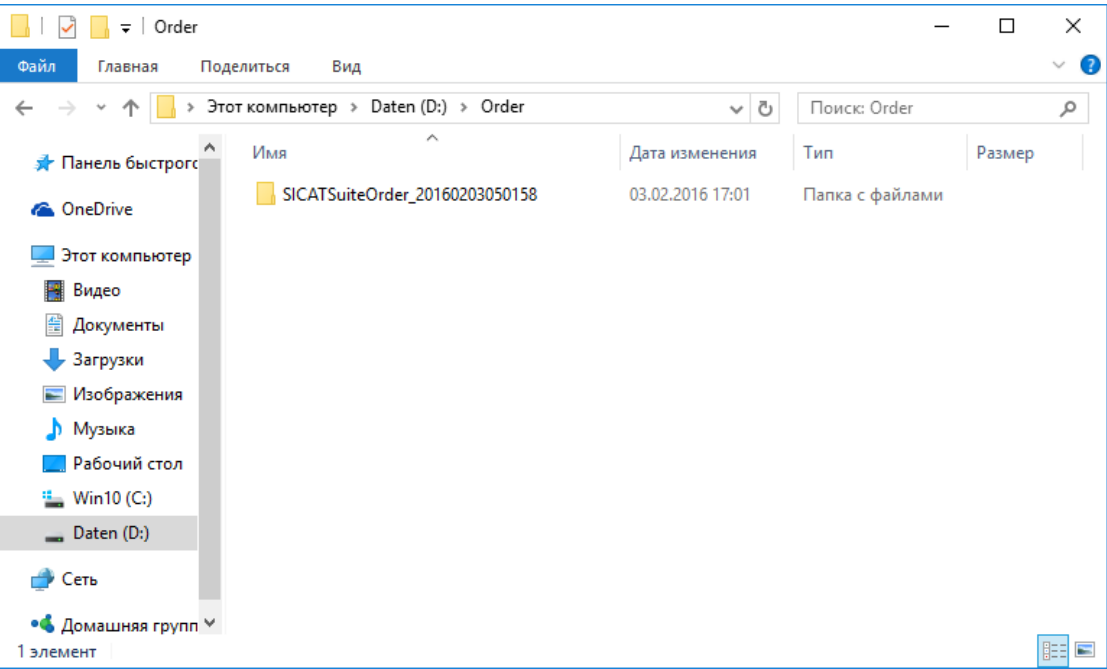

- 6. Копировать папку, содержащую данные необходимой шины, на компьютер с активным Интернет-соединением, например, с помощью USB-штекера.
- 7. Щелкнуть в окне **Загрузить заказ с другого компьютера** по **Готово**.
	- ▶ SICAT Suite закрывает окно **Загрузить заказ с другого компьютера**.
	- **SICAT Suite удаляет все содержащиеся в заказе изделия из корзины.**
- 8. Открыть на компьютере с активным Интернет-соединением веб-браузер и открыть Интернет-страницу [http://www.sicat.de.](http://www.sicat.com/register)
- 9. Щелкнуть по ссылке на портал SICAT.

▶ Портал SICAT откроется.

- 10. Если этого не произошло, указать свое имя пользователя и пароль на портале SICAT.
- 11. Щелкнуть по ссылке для загрузки заказа.
- 12. Выбрать необходимый заказ на компьютере с активным Интернет-соединением. При этом речь идет о файле XML, название которого начинается с **Папка SICATSuite**.
	- ▶ Обзор заказа открывается и показывает содержащегося пациента, соответствующее изделие и цену.
- 13. Следуйте инструкциям в [Проведение](#page-624-0) этапов заказа <sup>в</sup> портале *SICAT [*[▶](#page-624-0)[Страница](#page-624-0) *210 - [Standalone\]](#page-624-0)*.
- 14. Щелкнуть по ссылке для загрузки данных планирования изделия.
- 15. Выбрать соответствующие данные изделия на компьютере с активным Интернет-соединением. При этом речь идет об архиве ZIP, который находится в той же папке, что и загруженный ранее файл XML, название которого начинается с **Экспорт SICATSuite**.
- ▶ Если заказ проведен, ваш браузер передает архив с данными изделий через закрытое соединение на сервер SICAT.

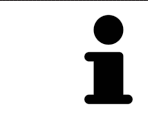

SICAT Suite удаляет экспортируемые данные не в автоматическом режиме. Если процесс заказа закрыт, вам следует вручную удалить экспортированные данные по соображениям безопасности.

# *36* НАСТРОЙКИ

Можно изменять или просматривать общие настройки в окне **Настройки**. После щелчка по пиктограмме **Настройки** панель опций в левой части окна **Настройки** показывает следующие вкладки:

- Общие положения Информация представлена в *[Использование](#page-632-0) общих настроек* [[▶](#page-632-0) [Стра](#page-632-0)ница *[218 - Standalone\]](#page-632-0)*.
- Картотеки для карт пациентов имеется только в автономной версии SICAT Suite. Информация представлена в [Картотеки](#page-468-0) *[*[▶](#page-468-0)Страница *[54 - Standalone\]](#page-468-0)*.
- [Лицензии](#page-458-0) Информация представлена в Лицензии *[> Страница [44 Standalone\]](#page-458-0)*.
- **Практика** просмотреть или изменить логотип и информационный текст вашего врачебного кабинета, например, для использования на распечатанных документах. Информация представлена в Использование [информации](#page-636-0) <sup>о</sup> врачебном кабинете *[*[▶](#page-636-0)[Страница](#page-636-0) *222 - [Standalone\]](#page-636-0)*.
- Визуализация изменить общие настройки визуализации. Информация представлена в *[Из](#page-637-0)*менить настройки [визуализации](#page-637-0) *[*[▶](#page-637-0)Страница *[223 - Standalone\]](#page-637-0)*.
- **SICAT Function** изменить настройки SICAT Function, относящиеся к конкретному приложению. Информация представлена в Изменение настроек *[SICAT Function \[](#page-639-0)*[▶](#page-639-0)[Страница](#page-639-0) *225 - [Standalone\]](#page-639-0)*.

Если вы изменяете настройки, SICAT Function незамедлительно принимает ваши изменения и сохраняет настройки в вашем профиле пользователя.

# 36.1 ИСПОЛЬЗОВАНИЕ ОБЩИХ НАСТРОЕК

<span id="page-632-0"></span>Для открытия общих настроек необходимо выполнить следующие действия:

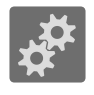

- 1. Щелкнуть в **Панель навигации** по пиктограмме **Настройки**.
	- ▶ Откроется окно **Настройки**.

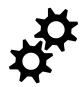

- 2. Щелкнуть по вкладке **Общие положения**.
	- ▶ Откроется окно **Общие положения**:

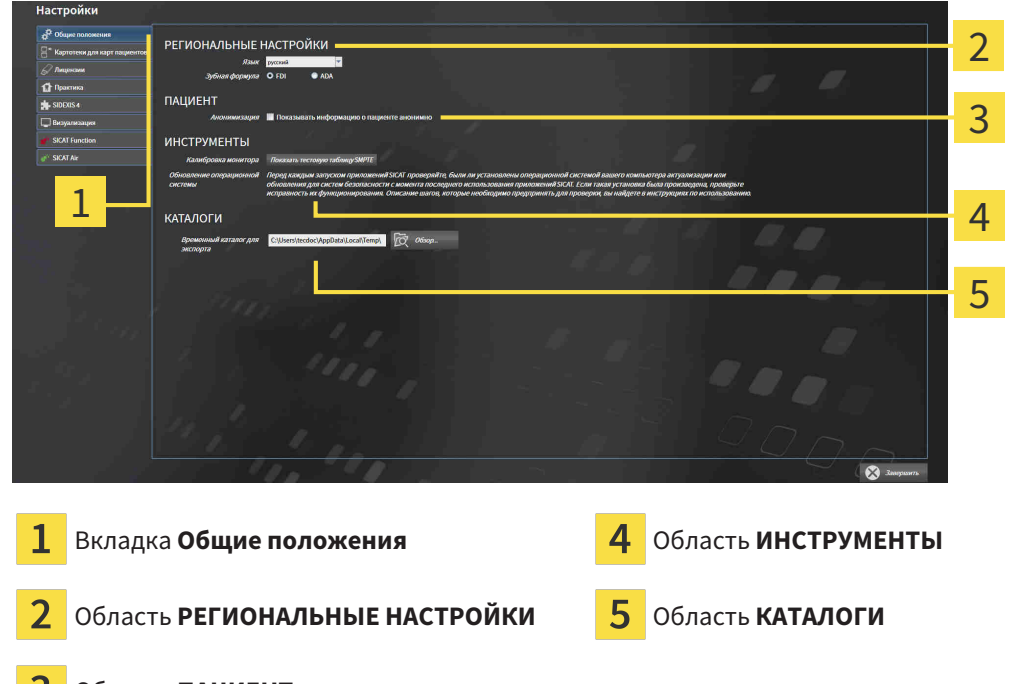

3 Область **ПАЦИЕНТ**

Можно изменять следующие настройки:

- В области **РЕГИОНАЛЬНЫЕ НАСТРОЙКИ** в списке **Язык** можно просмотреть язык интерфейса пользователя.
- В области **РЕГИОНАЛЬНЫЕ НАСТРОЙКИ** можно в разделе **Зубная формула** изменить выбранную зубную формулу.
- В области **ПАЦИЕНТ** можно изменить состояние флажка **Показывать информацию о пациенте анонимно**. Если флажок установлен, SICAT Suite отображает атрибуты карты пациента в **Панель навигации** в качестве **Пациент** для **Фамилия**, **Анонимный пользователь** для **Имя** и **01.01.** с годом рождения для **Дата рождения**. В окне **SICAT Suite Home** в SICAT Suite гаснет список **Последние карты пациентов**.
- В области **КАТАЛОГИ** можно в поле **Временный каталог для экспорта** указать папку, в которой SICAT Suite сохраняет данные заказа. К этой папке вам следует иметь полный доступ.

Наряду с просмотром или изменением общих настроек можно открыть тест-таблицу SMPTE для калибровки вашего монитора:

■ Щелкнуть в **ИНСТРУМЕНТЫ**, **Калибровка монитора** по кнопке **Показать тестовую таблицу SMPTE** для калибровки вашего монитора. Информация представлена в [калибров](#page-634-0)ка монитора <sup>с</sup> помощью тест*-*[таблицы](#page-634-0) *SMPTE [*[▶](#page-634-0)Страница *[220 - Standalone\]](#page-634-0)*.

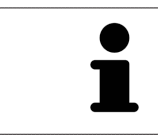

Поддерживаемые зубные формулы - это [FDI](#page-659-1) и [ADA](#page-659-2).

# <span id="page-634-0"></span>36.2 КАЛИБРОВКА МОНИТОРА С ПОМОЩЬЮ ТЕСТ-ТАБЛИЦЫ SMPTE

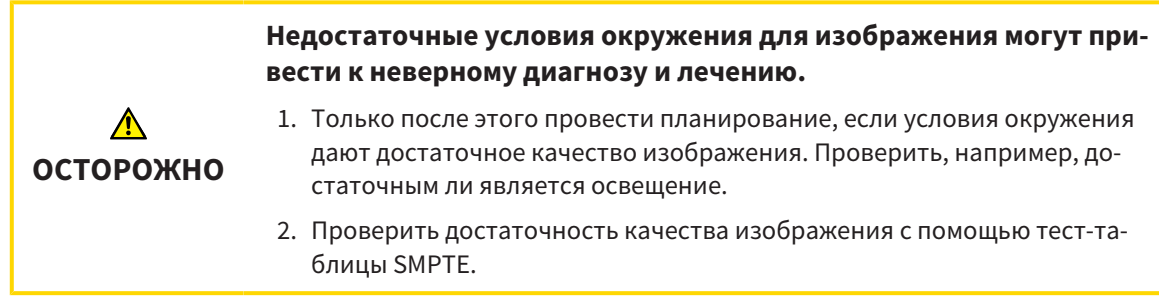

Способность вашего монитора показывать данные в приложениях SICAT зависит от четырех главных свойств:

- Яркость
- Контрастность
- Разрешение (линейность)
- Искажение (наложение спектров)

Тест-таблица [SMPTE](#page-659-3) является эталонным изображением, которое при этом помогает вам проверить характеристики вашего монитора:

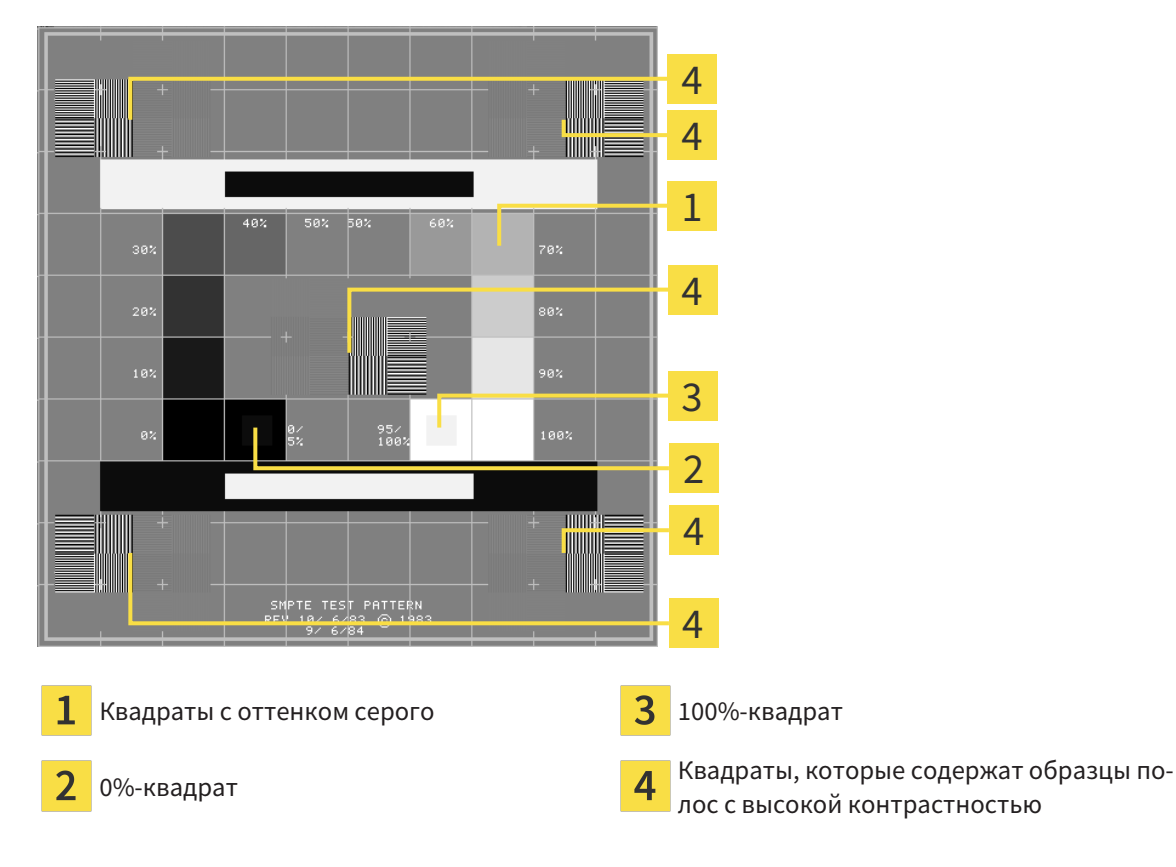

### ПРОВЕРКА ЯРКОСТИ И КОНТРАСТНОСТИ

В центре тест-таблицы SMPTE представлен ряд квадратов оттенков серого от черного (яркость 0%) до белого (яркость 100%):

- 0%-квадрат содержит меньший квадрат для отображения разницы в яркости между 0% и 5%.
- 100%-квадрат содержит меньший квадрат для отображения разницы в яркости между 95% и 100%.

Для проверка и настройки монитора выполнить следующие действия:

☑ Тест-таблица SMPTE уже открыта.

Проверить, можно ли увидеть в 0%-квадрате и в 100%-квадрате визуальную разницу между внутренним и внешним квадратом. При необходимости изменить настройки монитора.

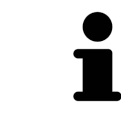

Многие мониторы могут отображать только разницу в яркости в 100%-квадрате, но не в 0%-квадрате. Можно уменьшить внешний свет для улучшения отличия между различными степенями яркости в 0%-квадрате.

### ПРОВЕРКА РАСШИРЕНИЯ И ИСКАЖЕНИЯ

В углах и в центре тест-таблицы SMPTE представлены 6 квадратов и один образец полос с высокой контрастностью. В отношении расширения и искажения следует быть в положении для различия между линиями различной ширины, черными и белыми, горизонтальными и вертикальными:

- От широкой до узкой (6 пикселей, 4 пикселя, 2 пикселя)
- Горизонтально и вертикально

Для проверка и настройки монитора выполнить следующие действия:

■ Проверить в 6 квадратах, содержащих рисунок полос высокой контрастности, в состоянии ли вы различить все линии. При необходимости изменить настройки монитора.

### ЗАКРЫВАНИЕ ТЕСТ-ТАБЛИЦЫ SMPTE

Чтобы закрыть тест-таблицу SMPTE, выполнить следующие действия:

- Щелкнуть по кнопке **ESC**.
- ▶ Тест-таблица SMPTE закрывается.

# <span id="page-636-0"></span>36.3 ИСПОЛЬЗОВАНИЕ ИНФОРМАЦИИ О ВРАЧЕБНОМ КАБИНЕТЕ

Приложения SICAT Suite используют отображаемую здесь информацию для придания индивидуальности распечаткам или файлам PDF.

Для открытия информации врачебного кабинета необходимо выполнить следующие действия:

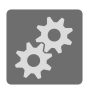

1. Щелкнуть в **Панель навигации** по пиктограмме **Настройки**.

- ▶ Откроется окно **Настройки**.
- 2. Щелкнуть по вкладке **Практика**.

#### ▶ Откроется окно **ПРАКТИКА**:

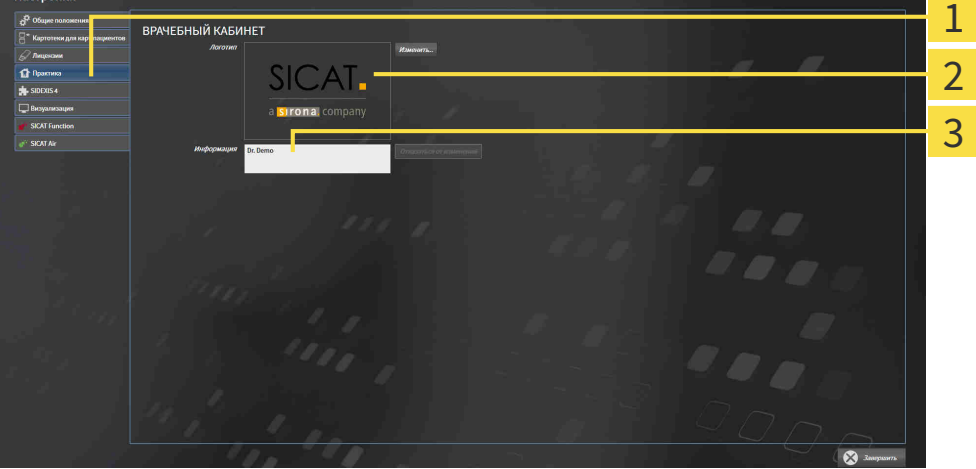

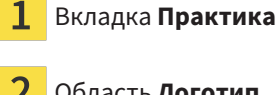

Область **Логотип**

Область **Информация** 3

Можно изменять следующие настройки:

- В области **Логотип** можно задать логотип вашего врачебного кабинета. С помощью кнопки **Изменить** можно выбрать логотип вашего врачебного кабинета. SICAT Suite копирует указанный файл в свой каталог пользователя SICAT Suite.
- В области **Информация** можно просмотреть текст, который идентифицирует ваш врачебный кабинет, например, по имени и адресу. Можно увеличить количество строк до пяти щелчком по кнопке **Enter**. Можно отменить изменения в информационном тексте щелчком по кнопке **Отказаться от изменений**.

# 36.4 ИЗМЕНИТЬ НАСТРОЙКИ ВИЗУАЛИЗАЦИИ

<span id="page-637-0"></span>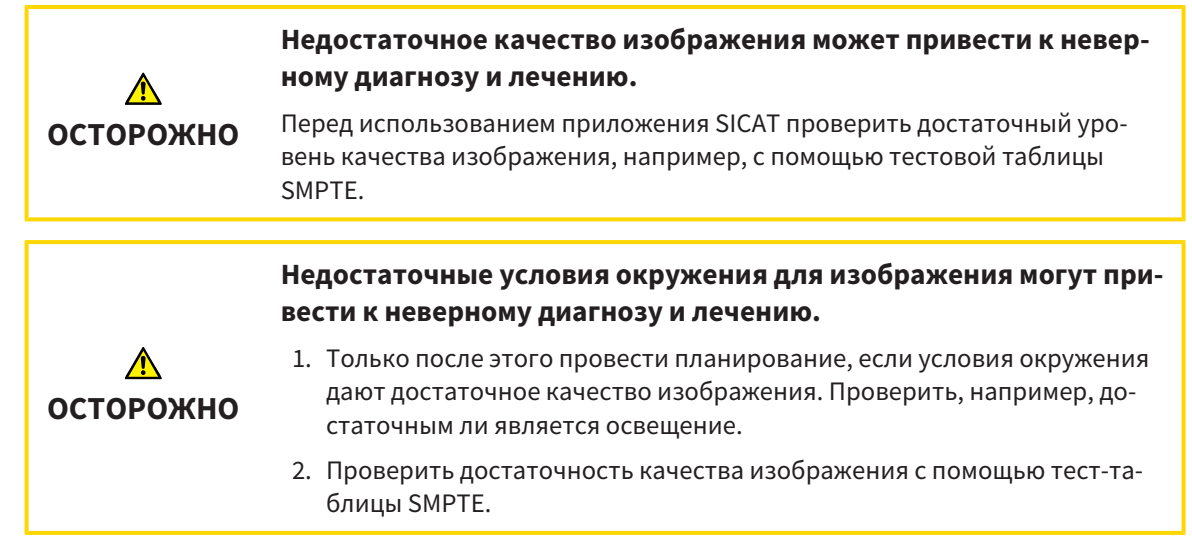

Настройки визуализации определяют визуализацию объемного участка, объектов диагностики и объектов планирования во всех приложениях SICAT.

Для открытия окна **Визуализация** необходимо выполнить следующие действия:

1. Щелкнуть по пиктограмме **Настройки**.

▶ Откроется окно **Настройки**.

- 2. Щелкнуть по вкладке **Визуализация**.
	- ▶ Откроется окно **Визуализация**:

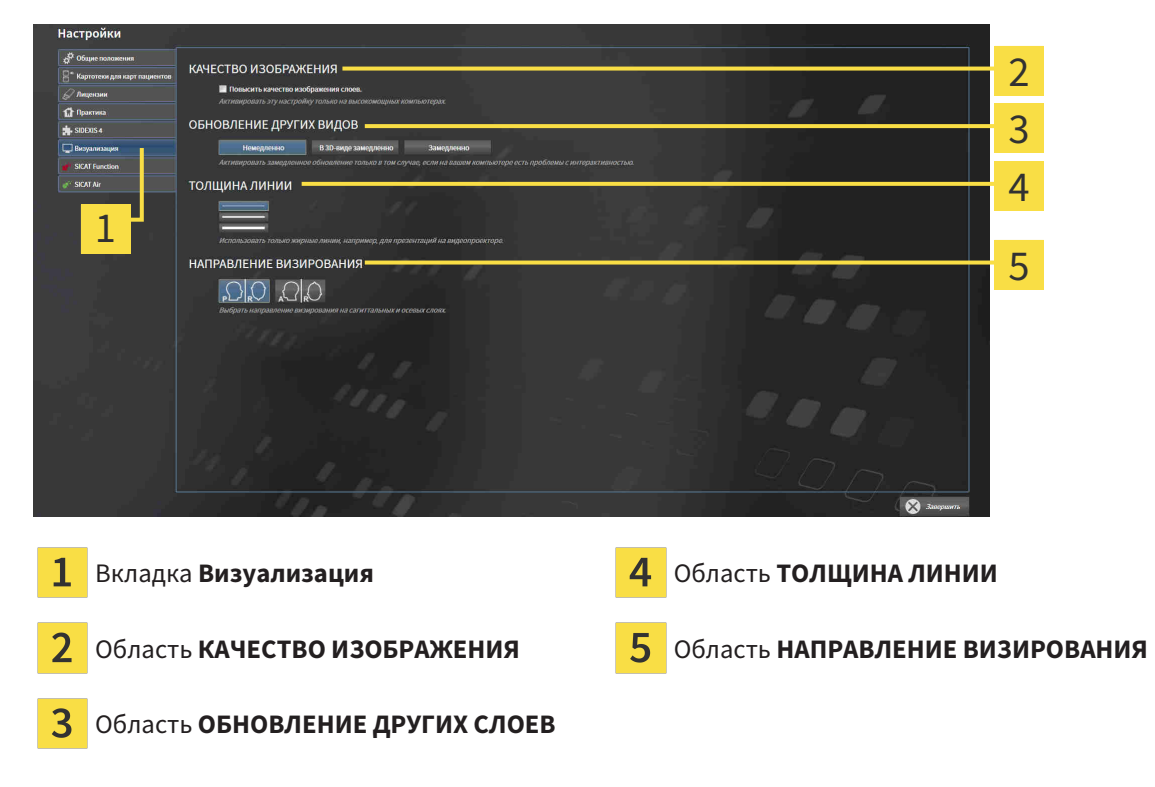

Настройки:

- **Повысить качество изображения слоев** Улучшает качество изображения слоев за счет усреднения соседних слоев программным обеспечением. Активировать эту настройку только на высокомощных компьютерах.
- **ОБНОВЛЕНИЕ ДРУГИХ СЛОЕВ** Замедленное обновление улучшает интерактивность текущего вида за счет замедленного обновления других слоев. Активировать замедленное обновление только в том случае, если имеются проблемы с интерактивностью на вашем компьютере.
- **ТОЛЩИНА ЛИНИИ** Изменяет толщину линий. Жирные линии более удобны для презентаций на видеопроекторах.
- НАПРАВЛЕНИЕ ВИЗИРОВАНИЯ Переключает направления визирования послойного вида **Аксиальный** и послойного вида **Саггитальный**.

### 36.5 ИЗМЕНЕНИЕ НАСТРОЕК SICAT FUNCTION

<span id="page-639-0"></span>От настроек SICAT Function зависит синхронизация панорамирования и масштабирования в рабочей области **TMJ** SICAT Function.

Для изменения настроек SICAT Function выполнить следующие действия:

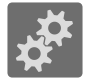

1. Щелкнуть по пиктограмме **Настройки**.

▶ Откроется окно **Настройки**.

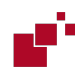

2. Щелкнуть по вкладке **SICAT Function**.

▶ Откроется окно **SICAT Function**:

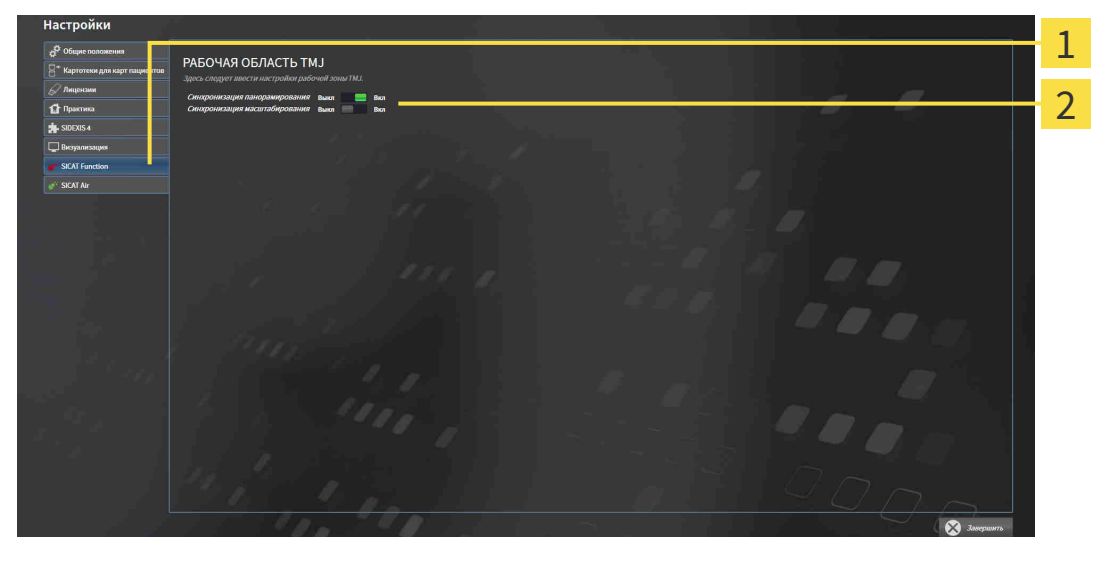

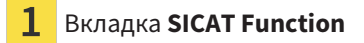

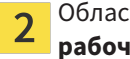

Вкладка **SICAT Function** Область **Здесь следует ввести настройки рабочей зоны TMJ**

Настройки:

- **Синхронизация панорамирования**
- **Синхронизация масштабирования**

С помощью этих настроек можно активировать и деактивировать функцию, при которой SICAT Function синхронизирует панорамирование или масштаб в видах в рабочей области **TMJ** между левой и правой мыщелкой.

# *37* ТЕХНИЧЕСКАЯ ПОДДЕРЖКА

SICAT предлагает следующие возможности технической поддержки:

- Документы в формате PDF
- Контактная информация
- Информация об установленной программе SICAT Suite и установленных приложениях SICAT

Продолжить следующим действием:

■ Открытие [возможностей](#page-641-0) техподдержки *[*[▶](#page-641-0)Страница *[227 - Standalone\]](#page-641-0)*

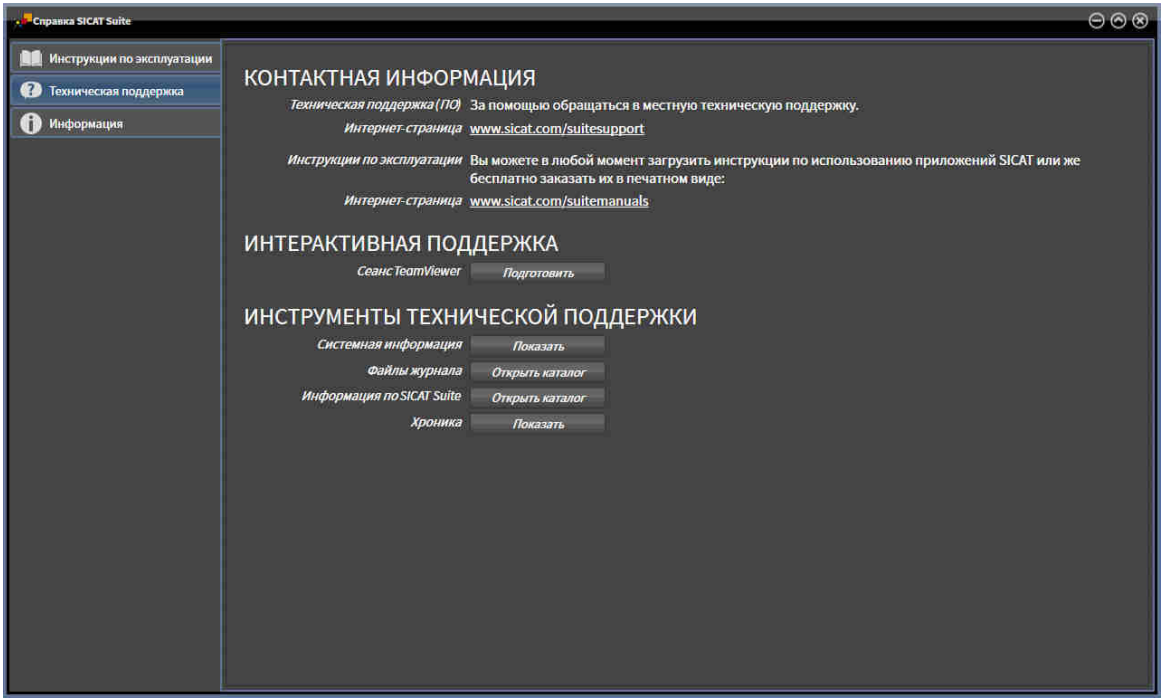

37.1 ОТКРЫТИЕ ВОЗМОЖНОСТЕЙ ТЕХПОДДЕРЖКИ

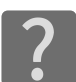

<span id="page-641-0"></span>Можно открыть окно **Техническая поддержка** щелчком по пиктограмме **Техническая поддержка** в **Панель навигации** или кнопке F1.

Окно SICAT Suite **Техническая поддержка** состоит из следующих вкладок:

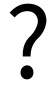

■ Инструкция по эксплуатации - Информация представлена в *Открыть [инструкции](#page-457-0) по эксплу*[атации](#page-457-0) *[*[▶](#page-457-0)Страница *[43 - Standalone\]](#page-457-0)*.

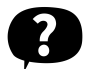

■ **Техническая поддержка** - Информация представлена в Контактная [информация](#page-642-0) <sup>и</sup> инструменты [технической](#page-642-0) поддержки *[*[▶](#page-642-0)Страница *[228 - Standalone\]](#page-642-0)*.

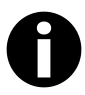

■ **Инфо** - Информация представлена в [Инфо](#page-643-0) *[*[▶](#page-643-0)Страница *[229 - Standalone\]](#page-643-0)*.

# <span id="page-642-0"></span>37.2 КОНТАКТНАЯ ИНФОРМАЦИЯ И ИНСТРУМЕНТЫ ТЕХНИЧЕСКОЙ ПОДДЕРЖКИ

В окне **Техническая поддержка** представлена вся необходимая информация и инструменты, с помощью которых техническая служба SICAT может оказать поддержку:

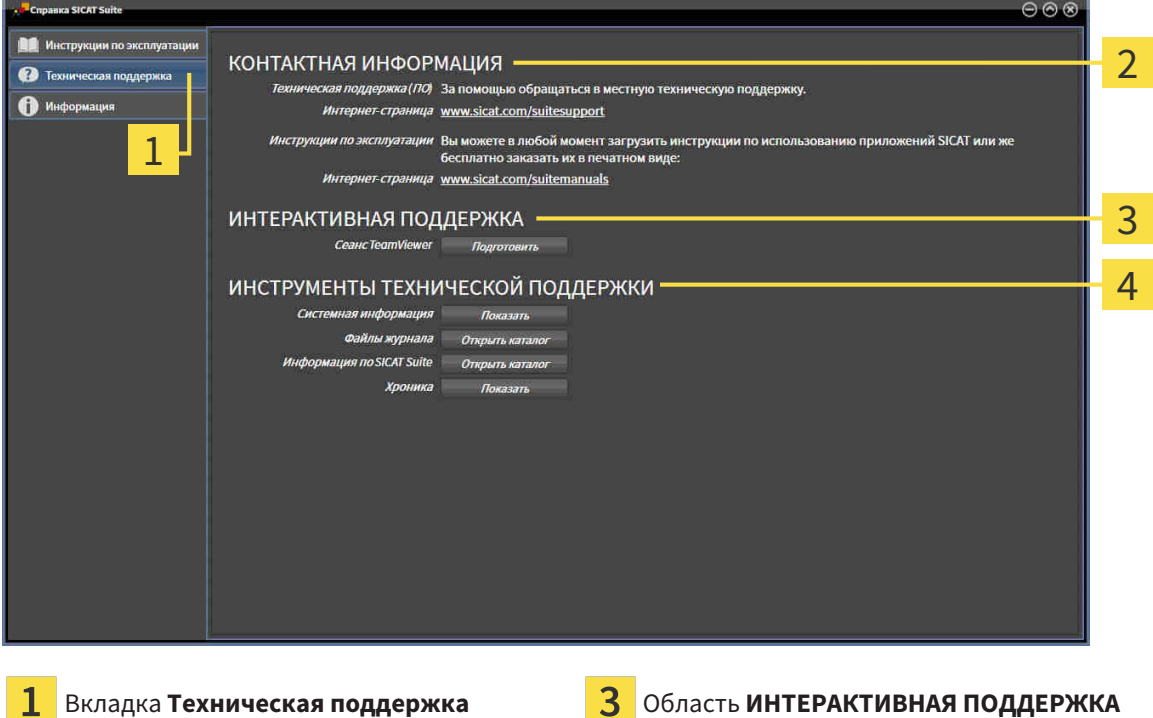

Область **КОНТАКТНАЯ ИНФОРМАЦИЯ** Область **ИНСТРУМЕНТЫ ТЕХНИЧЕСКОЙ ПОДДЕРЖКИ**

В области **КОНТАКТНАЯ ИНФОРМАЦИЯ** приведена информация о том, как получить инструкции по эксплуатации.

Доступны следующие инструменты в разделе **ИНТЕРАКТИВНАЯ ПОДДЕРЖКА**:

■ После одного нажатия в области **Сеанс TeamViewer** на кнопку **Подготовить** SICAT Function открывает сессию TeamViewer.

TeamViewer является программным обеспечением, которое позволяет выполнять команды с помощью мыши и клавиатуры, и передавать содержание экрана компьютера через активное Интернет-соединение. TeamViewer создает связь только при ясно выраженном разрешении. Для этого следует передать в службу технической поддержки SICAT идентификационный номер TeamViewer и пароль. Это позволит службе технической поддержки SICAT оказать помощь прямо на месте.

Доступны следующие инструменты в разделе **ИНСТРУМЕНТЫ ТЕХНИЧЕСКОЙ ПОДДЕРЖКИ**:

- После одного нажатия в области **Системная информация** на кнопку **Показать** SICAT Function открывает информацию об операционной системе.
- После одного нажатия в области **Файлы журнала** на кнопку **Открыть каталог** SICAT Function открывает каталог лог-файлов SICAT Suite окне Проводника Windows.
- После одного нажатия в области **Информация по SICAT Suite** на кнопку **Открыть каталог** SICAT Function экспортирует информацию о текущей установке в текстовый файл.
- После одного нажатия в области **Информация по SICAT Suite** на кнопку **Показывать уведомления** показывает SICAT Function окно сообщений.

### 37.3 ИНФО

<span id="page-643-0"></span>В окне **Инфо** в нескольких вкладках представлена информация о SICAT Suite и всех установленных приложениях SICAT:

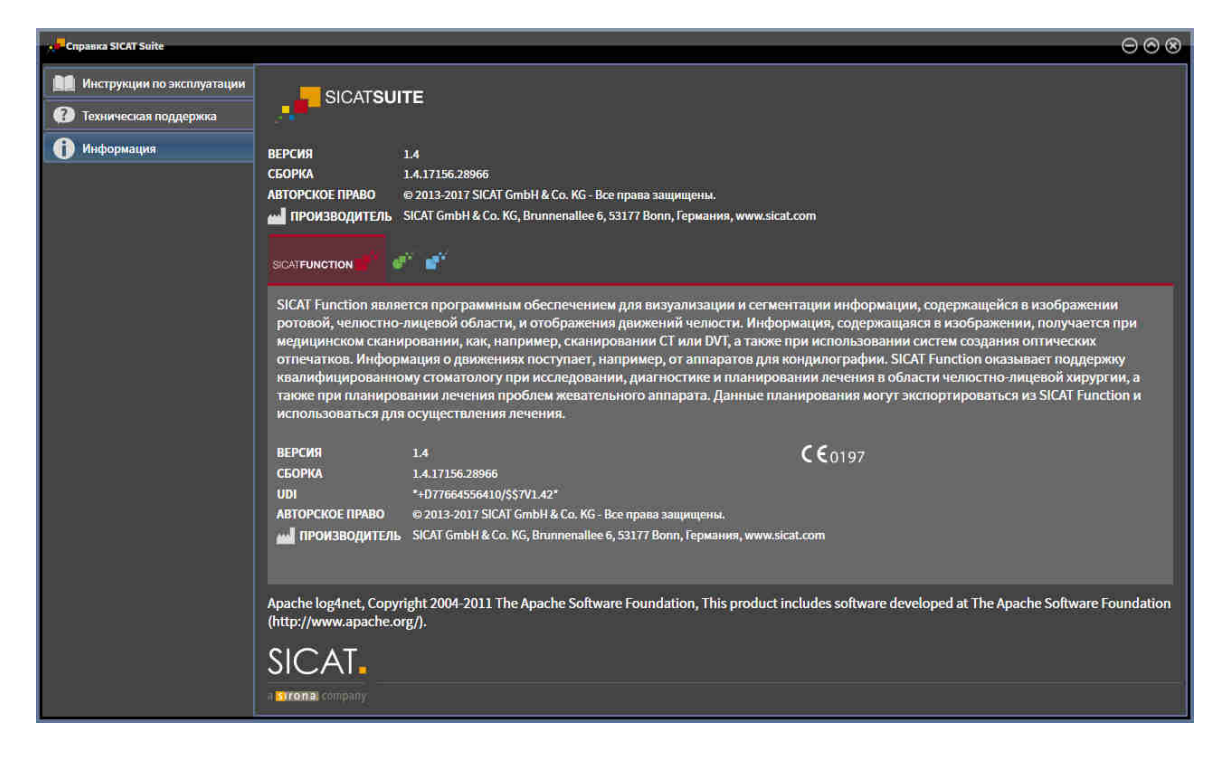

# *38* ОТКРЫТИЕ ДАННЫХ <sup>С</sup> ЗАЩИТОЙ ОТ ЗАПИСИ

Вы можете открыть данные с защитой от записи.

Какие типы данных можно просмотреть в автономной версии без внесения изменений и сохранения, зависит от статуса лицензии и возможности доступа к картотеке:

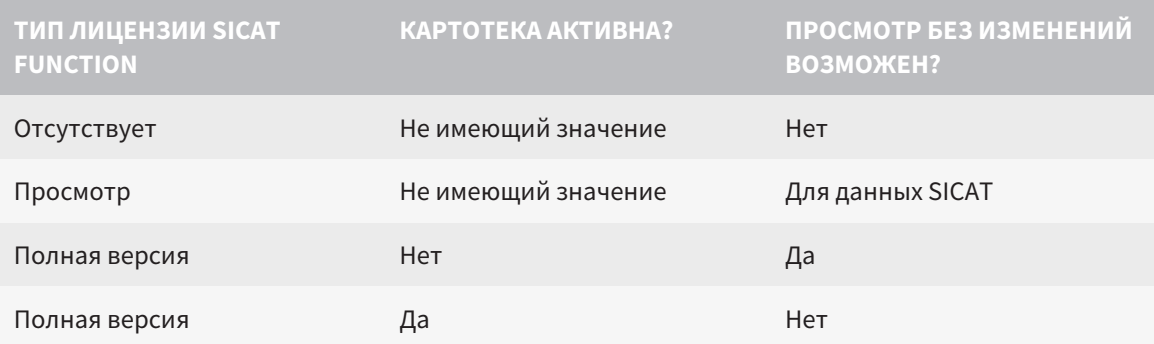

Данные DICOM можно просматривать только при условии, что вы активировали лицензию полной версии SICAT Function, и если нет активных картотек.

Для просмотра данных без изменения и сохранения выполнить следующие действия:

- 1. Щелкнуть в **Панель навигации** по пиктограмме **Просмотреть данные**.
	- ▶ Откроется окно **Просмотреть данные**:

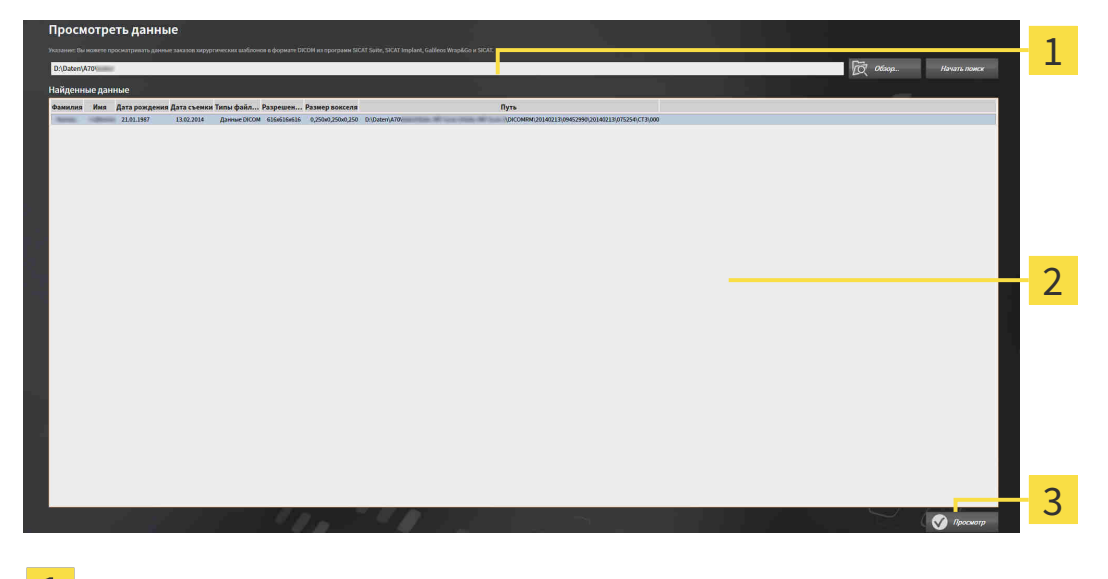

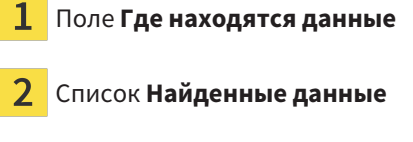

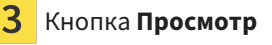

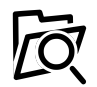

2. Щелкнуть по кнопке **Обзор**.

▶ Откроется окно **Выбрать файл или каталог**.

- 3. В окне **Выбрать файл или каталог** выбрать файл или папку с данными, которые нужно просмотреть, и щелкнуть по **OK**.
	- ▶ SICAT Suite закрывает окно **Выбрать файл или каталог** и передает путь к выбранному файлу или папке в поле **Где находятся данные**.
	- ▶ Если выбран совместимый файл, SICAT Suite показывает содержание файла в списке **Найденные данные**.
	- $\triangleright$  Если выбрана папка, SICAT Suite осуществляет поиск папки или всех вложенных папок. Совместимые файлы, которые содержатся в одной из проверенных папок, SICAT Suite показывает в списке **Найденные данные**.
- 4. Выбрать из списка **Найденные данные** необходимый рентгеновский снимок 3D или необходимый проект планирования и щелкнуть по кнопке **Просмотреть данные**.
	- ▶ SICAT Suite создает временную карту пациента, в которой содержатся рентгеновские снимки 3D и проекты планирования, и активирует ее.
- 5. Продолжить Работа <sup>с</sup> активными картами [пациентов](#page-492-0) *[*[▶](#page-492-0)Страница *[78 Standalone\]](#page-492-0)*.

Совместимый файл или папку можно также перетащить в поле **Где находятся данные**, чтобы выбрать данные.

> Если используется описанная процедура, поиск запускается автоматически. Можно остановить поиск щелчком по кнопке **Остановить поиск**. Если вы вручную вводите путь к файлу или папки в поле **Где находятся данные**, следует щелкнуть по кнопке **Начать поиск**. Это также может использоваться для повторного запуска поиска, если изменено содержание папки или поиск был случайно завершен.

Следующие условия должны быть выполнены, чтобы можно было настроить направление объема и панорамную кривую:

- Вы активировали лицензию, на основании которой вы можете открывать рентгеновские снимки 3D или исследования SICAT Function. Информация представлена в [Лицензии](#page-458-0) *[*[▶](#page-458-0)Страница *[44 - Standalone\]](#page-458-0)*.
- Для рентгеновского снимка 3D ни в одном соответствующем защищенном от записей исследовании SICAT Function или каком-либо другом приложении SICAT не имеется объектов, которые были бы затронуты изменением направления объема или панорамной кривой.

Если условия не подтверждаются, то SICAT Function деактивирует в окне **Изменить направление объема и область панорамы** кнопки и элементы управления, которые Вы могли бы использовать для изменений направления объема или панорамной кривой.

 $\vert$  X  $\vert$ 

# *39* ЗАКРЫТИЕ *SICAT FUNCTION*

Чтобы закрыть SICAT Function, выполнить следующие действия:

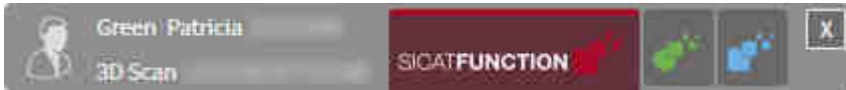

■ Щелкнуть в области активной карты пациента по кнопке **Завершить**.

- ▶ SICAT Suite сохраняет активную карту пациента.
- ▶ SICAT Suite закрывает все приложения SICAT.
- **SICAT Suite закрывает активную карту пациента.**

# *40* ЗАКРЫВАНИЕ *SICAT SUITE*

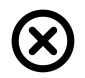

■ Щелкнуть к верхнем правом углу SICAT Suite по кнопке **Завершить**.

▶ Если SICAT Suite работает в качестве полной версии, имеется право на внесение записей и открыто исследование, программа сохраняет все проекты планирования.

▶ SICAT Suite закрывается.
## 41 СОЧЕТАНИЕ КЛАВИШ

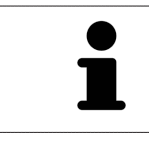

Если навести указатель мыши на определенные функции, SICAT Function показывает рядом с обозначением функции сочетание клавиш в скобках.

<span id="page-648-0"></span>Во всех приложениях SICAT доступны следующие сочетания клавиш:

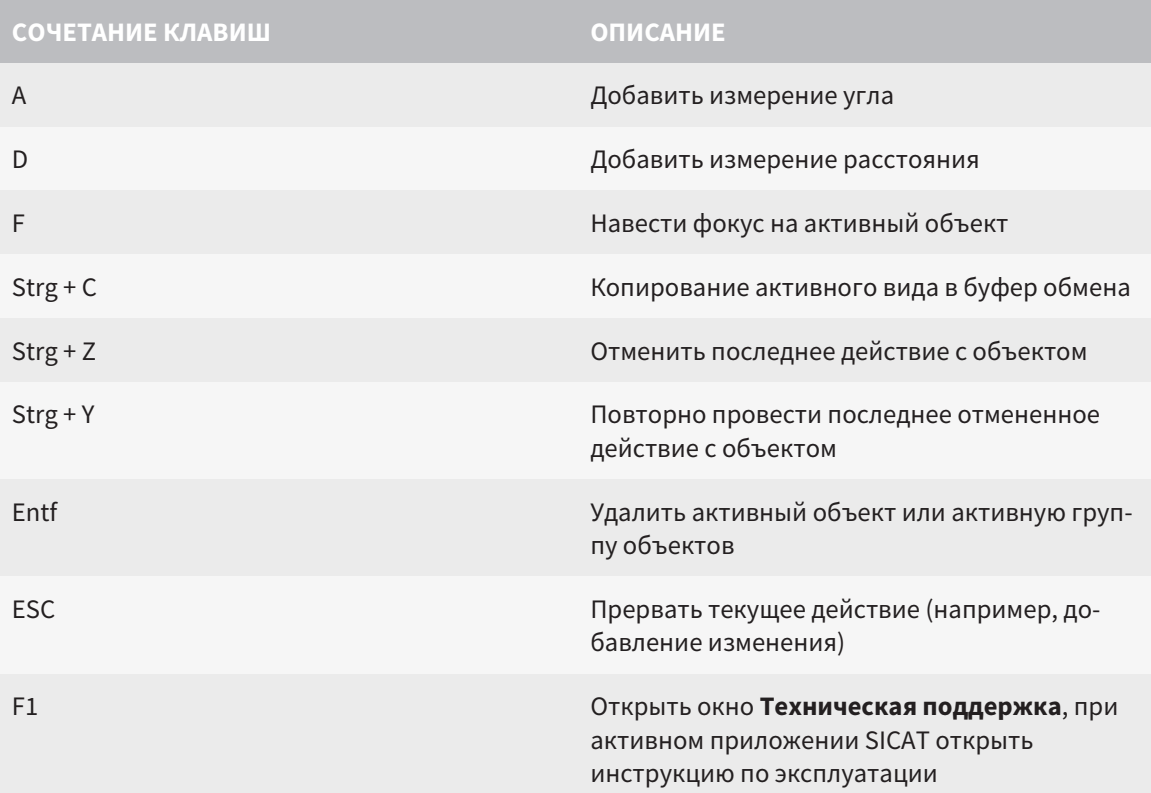

В окне Сегментация нижней челюсти SICAT Function доступны следующие сочетания клавиш:

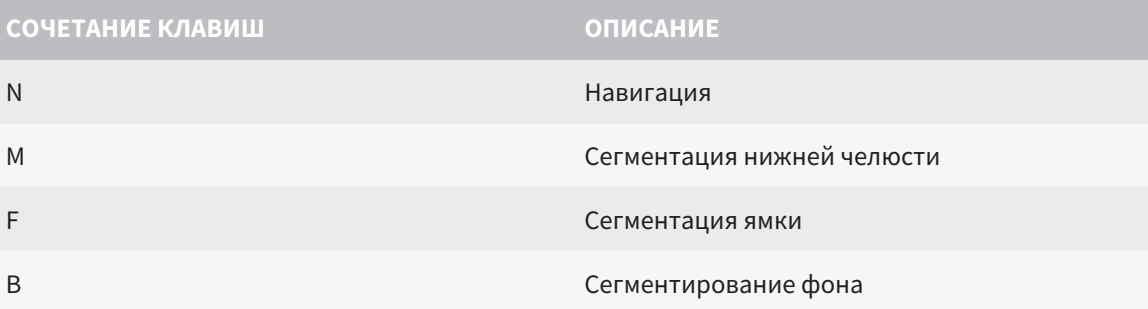

## *42* ОТМЕНА УСТАНОВКИ *SICAT SUITE*

Программа отмены установки SICAT Suite сохраняет активные лицензии на вашем компьютере. Поэтому программа установки SICAT Suite перед удалением предупреждает, что лицензии не будут автоматически удалены. Если SICAT Suite больше не будет использоваться на этом компьютере, деактивировать лицензии перед отменой установки. Информация об этом представлена в разделе Вернуть лицензии <sup>в</sup> банк [лицензий](#page-465-0) *[*[▶](#page-465-0)[Страница](#page-465-0) *51 - [Standalone\]](#page-465-0)*.

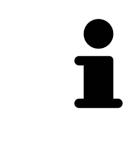

Перед удалением SICAT Suite следует убедиться, что программа SICAT WebConnector полностью загрузила все заказы, так как программа удаления автоматически закрывает SICAT WebConnector. Информация представлена в разделе *[SICAT WebConnector \[](#page-625-0)*[▶](#page-625-0)Страница *[211 - Standalone\]](#page-625-0)*.

<span id="page-649-0"></span>Для отмены установки SICAT Suite выполнить следующие действия:

☑ SICAT WebConnector успешно загрузил все заказы.

- 1. В Windows-**Панель управления** щелкнуть по **Программы и функции**.
	- ▶ Откроется окно **Программы и функции**.
- 2. Выбрать из списка запись **SICAT Suite**, при этом в ней содержится версия SICAT Suite.
- 3. Щелкнуть по кнопке **Отмена установки**.
	- ▶ Запустится программа отмены установки, и откроется окно **ПРОЦЕСС**:

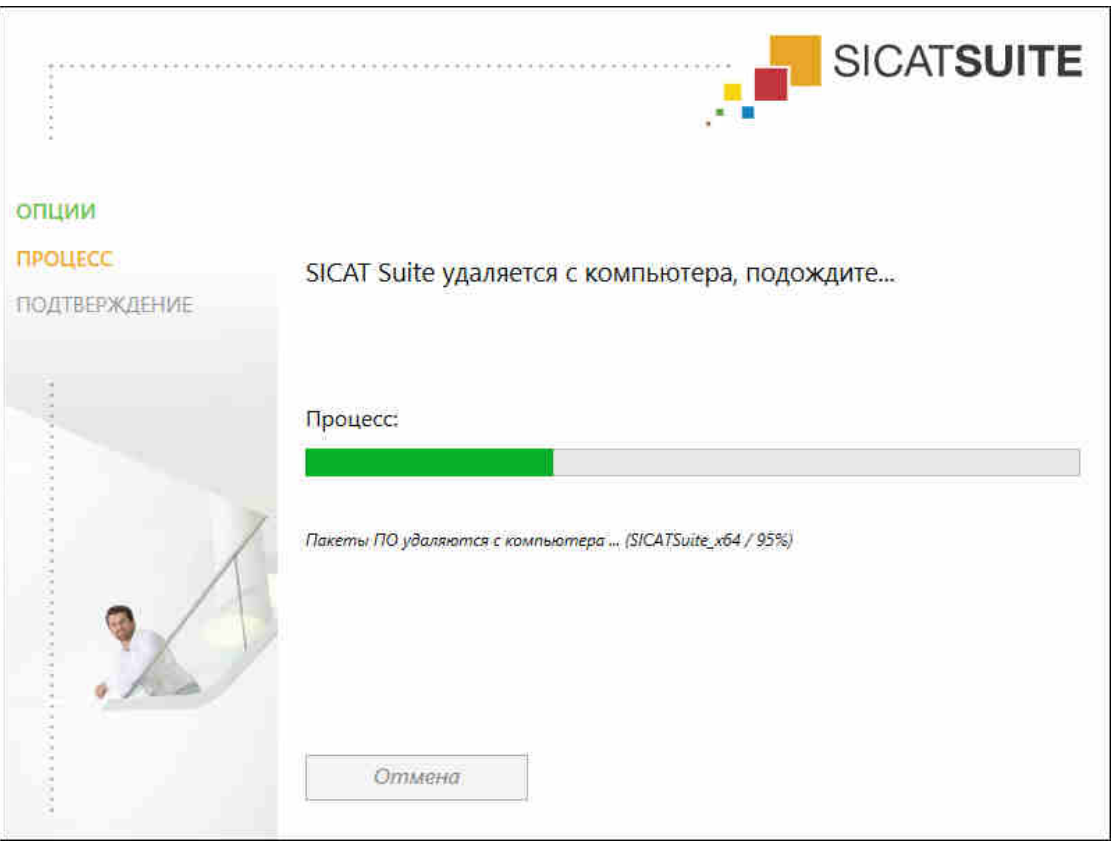

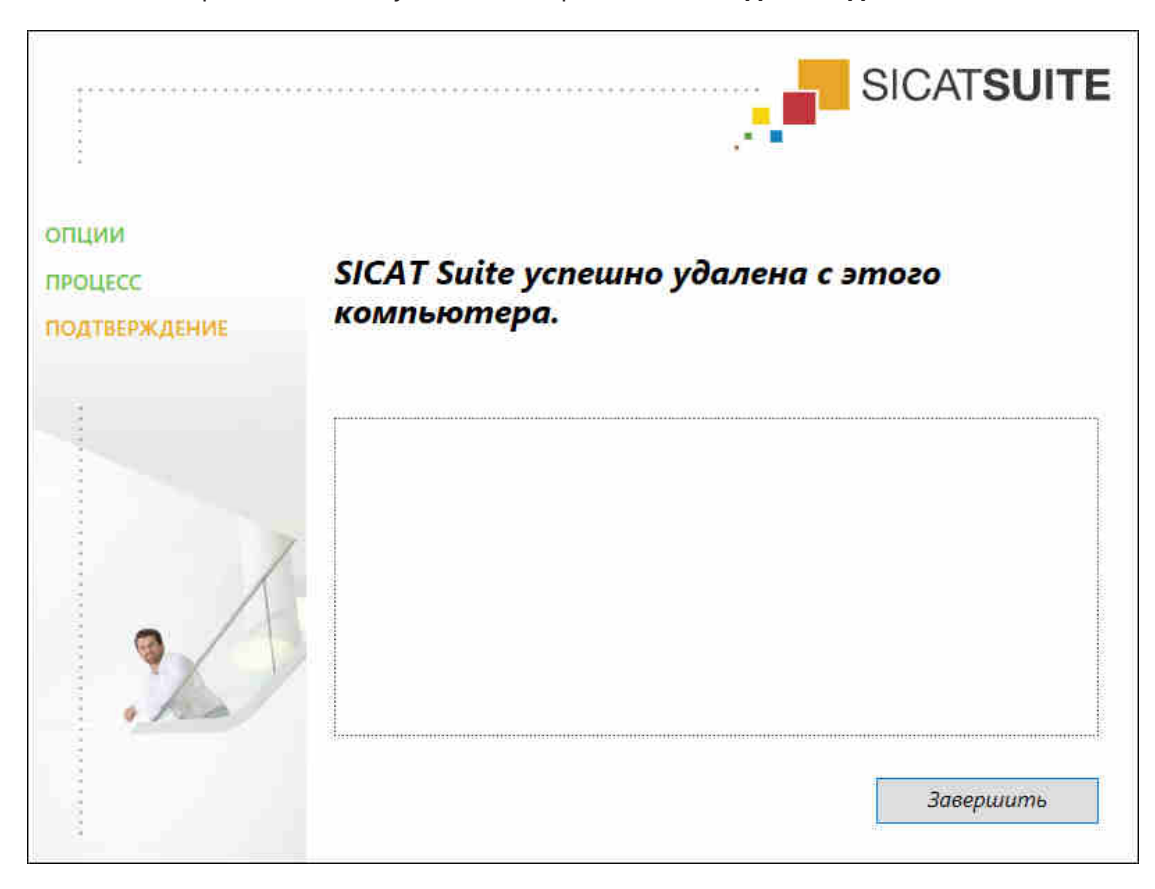

▶ После завершения отмены установки откроется окно **ПОДТВЕРЖДЕНИЕ**:

- 4. Щелкнуть по кнопке **Завершить**.
- ▶ Программа отмены установки SICAT Suite закрывается.

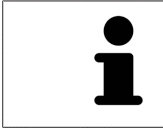

Для открывания программы отмены установки SICAT Suite можно также запустить программу установки SICAT-Suite на компьютере, на котором уже установлена SICAT Suite.

Программа отмены установки SICAT Suite вызывает программу отмены установки отдельных условий ПО, которая была установлена вместе с SICAT Suite. Если в дальнейшем потребуются другие установленные приложения и предварительные условия ПО, они сохраняются.

## *43* УКАЗАНИЯ ПО БЕЗОПАСНОСТИ

#### 3D-РЕНТГЕНОВСКИЕ СНИМКИ

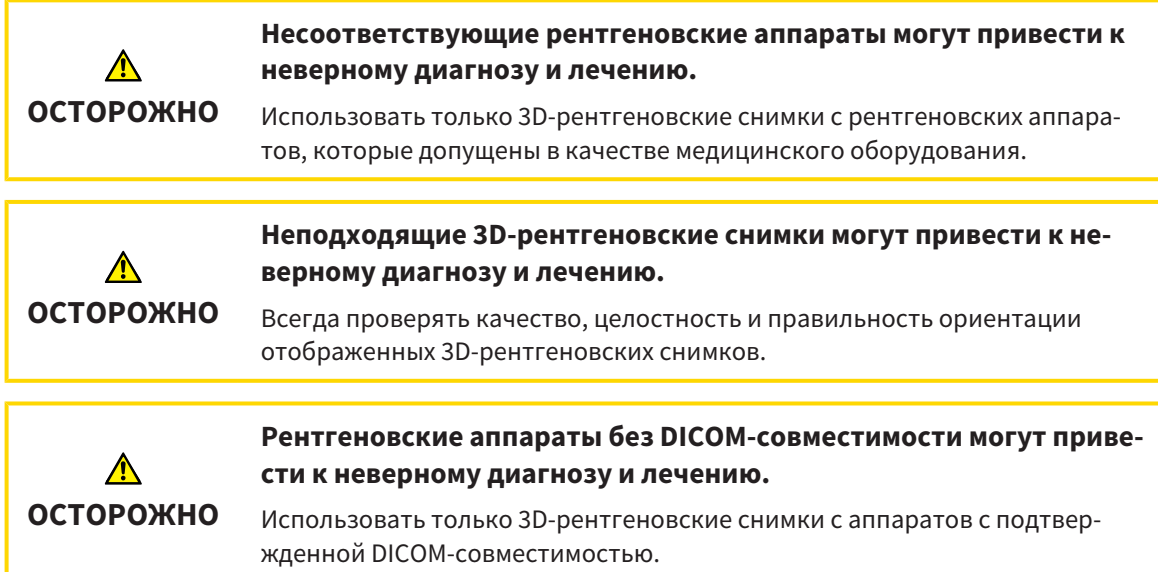

#### УСЛОВИЯ ИЗОБРАЖЕНИЯ

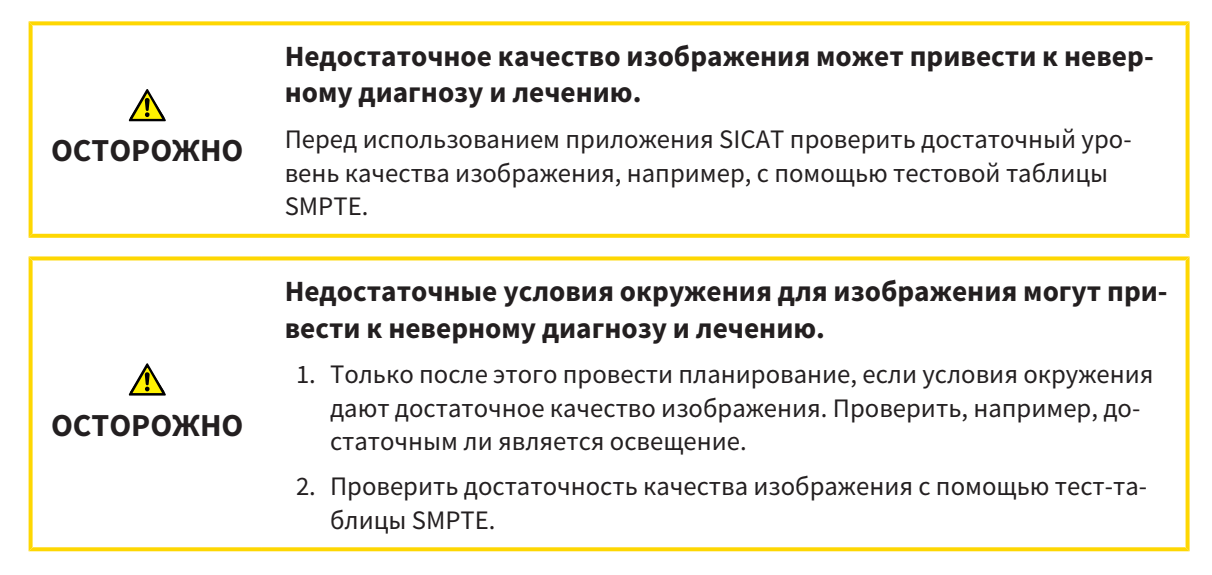

#### УПРАВЛЕНИЕ ДАННЫМИ

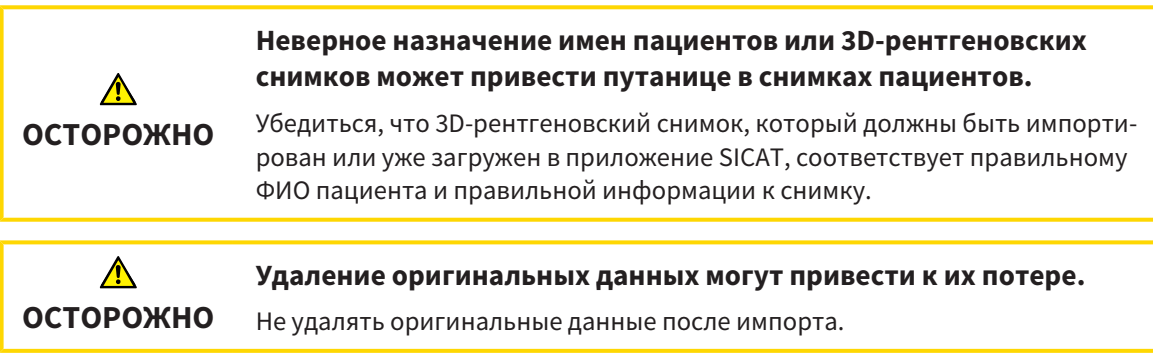

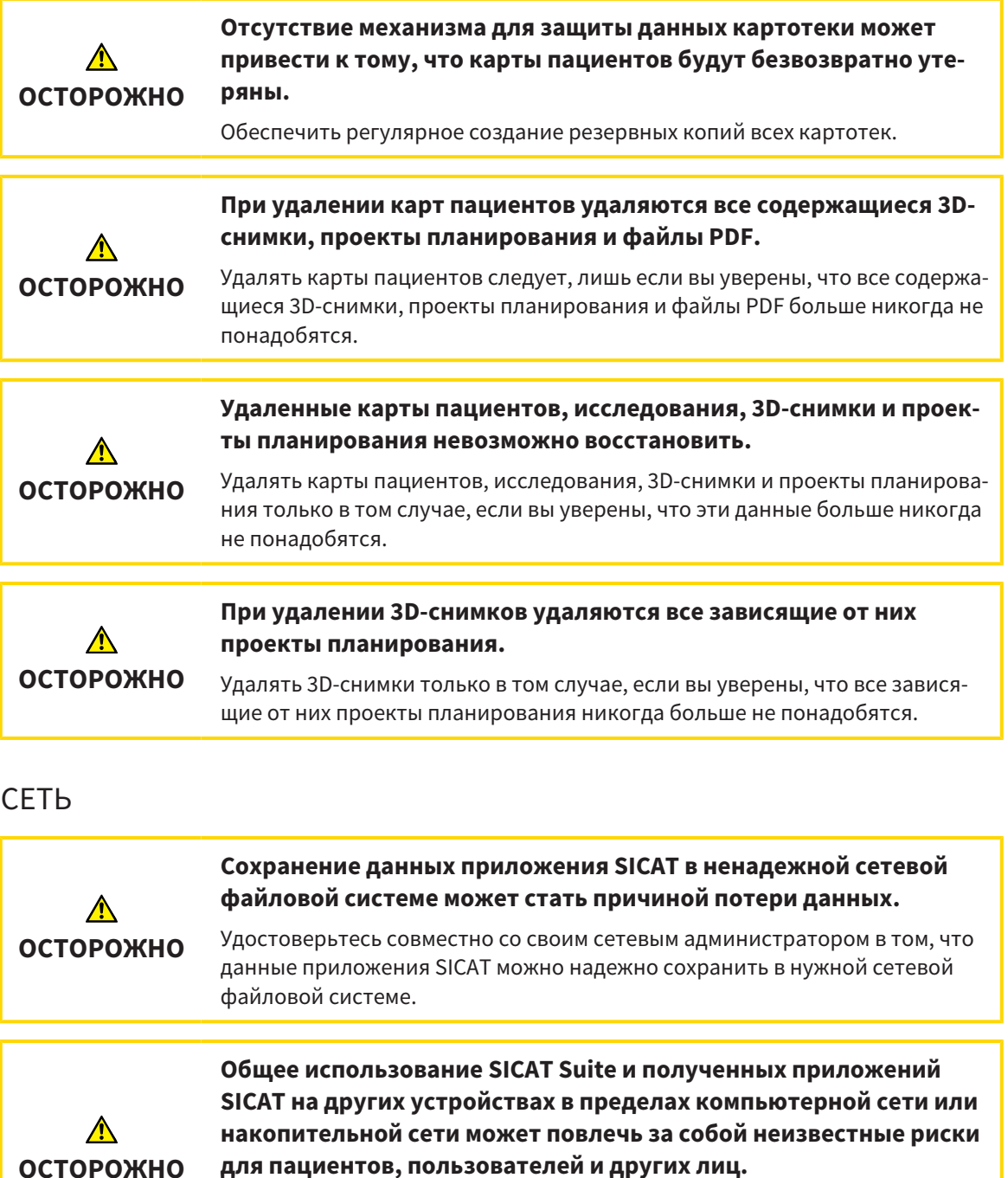

**для пациентов, пользователей и других лиц.** Удостовериться в том, что в вашей организации установлены правила для определения, анализа и оценки рисков касательно вашей сети.

**Изменения в вашей сетевой среде могут повлечь за собой новые риски. Примерами этого являются изменения конфигурации вашей сети, подключение дополнительных устройств и компонентов к вашей сети, отключение устройств и компонентов от сети, а также обновление или расширение аппаратного обеспечения сетевых устройств и компонентов.**

Проводить новый анализ сетевых рисков после каждого изменения сети.

**ОСТОРОЖНО**

### КВАЛИФИКАЦИЯ ОБСЛУЖИВАЮЩЕГО ПЕРСОНАЛА

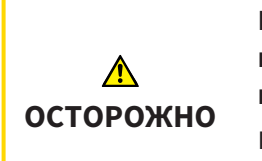

**Использование данного программного обеспечения неквалифицированным персоналом может стать причиной неверной диагностики и лечения.**

Программное обеспечение может использоваться только квалифицированными специалистами.

#### СИСТЕМА ЗАЩИТЫ

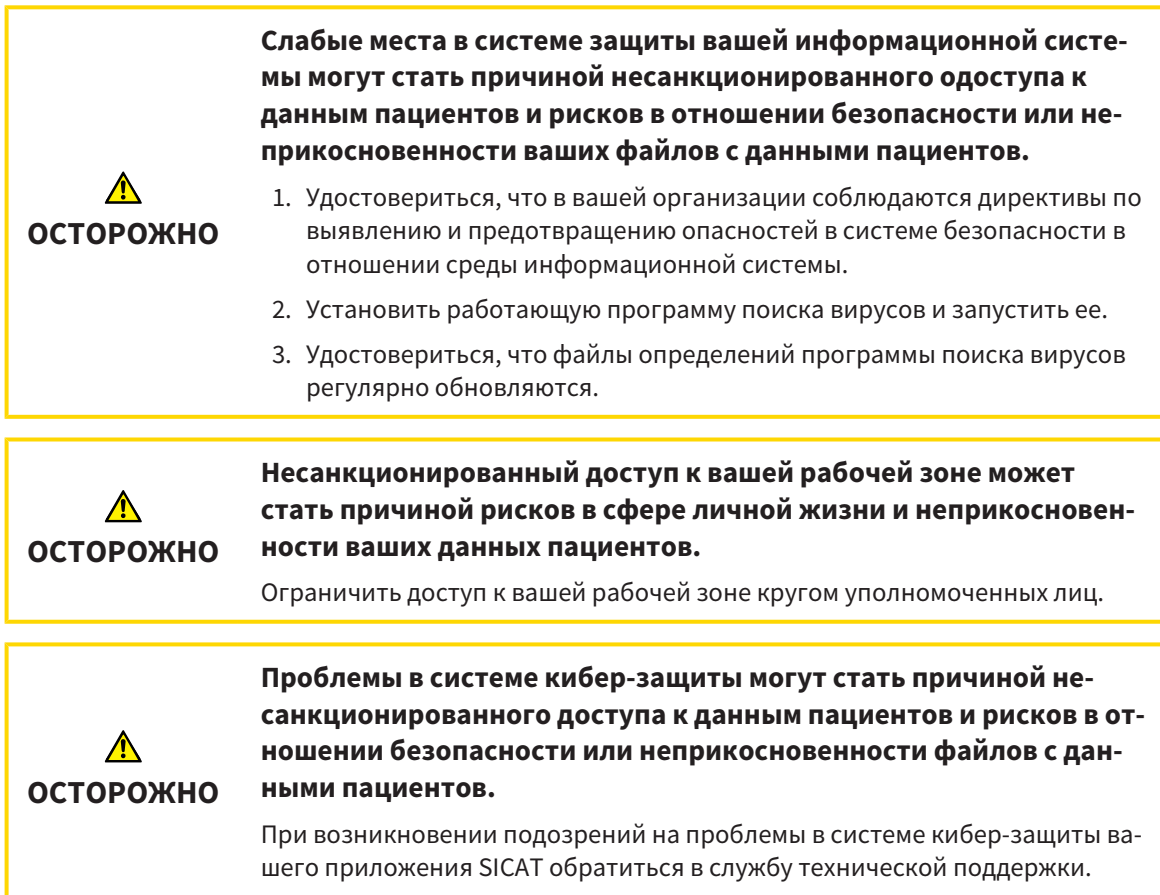

#### УСТАНОВКА ПРОГРАММНОГО ОБЕСПЕЧЕНИЯ

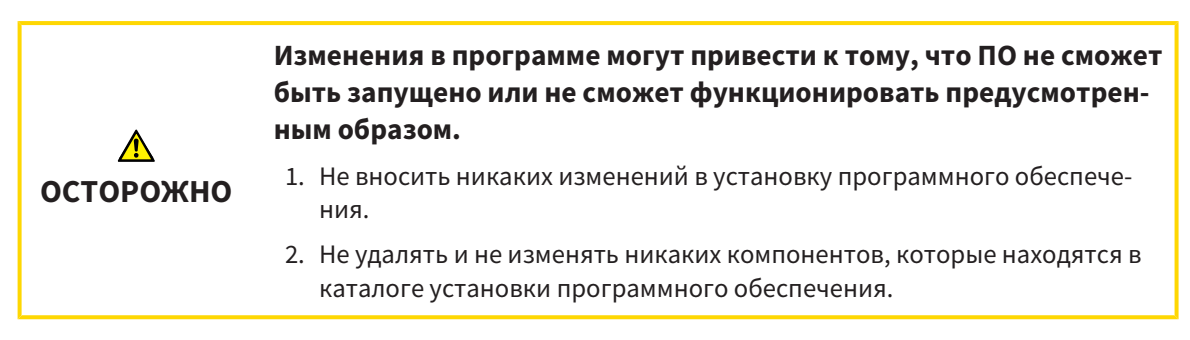

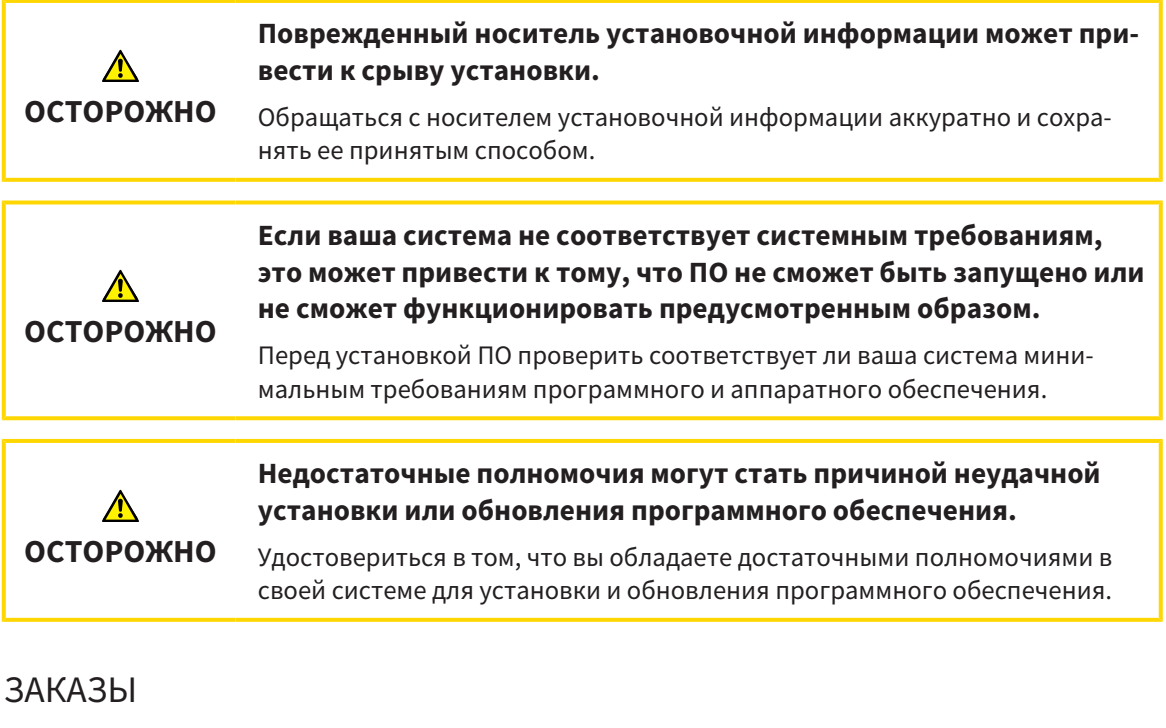

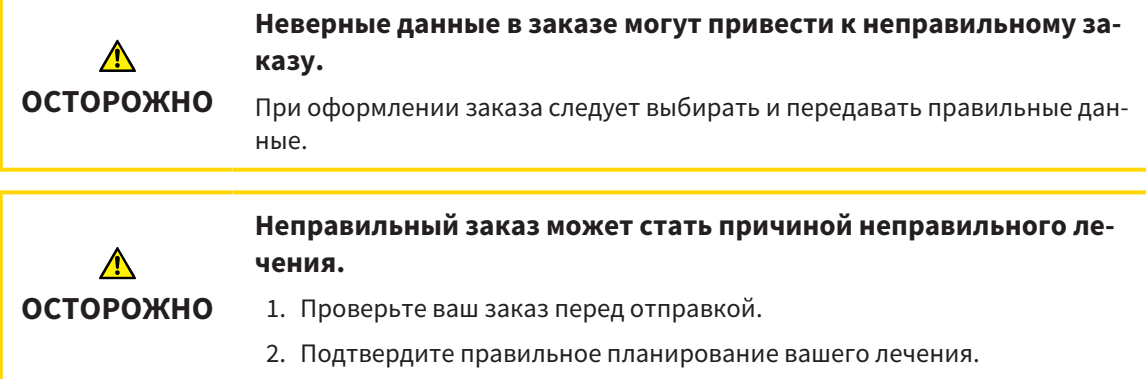

## ДАННЫЕ ПО ДВИЖЕНИЮ ЧЕЛЮСТЕЙ

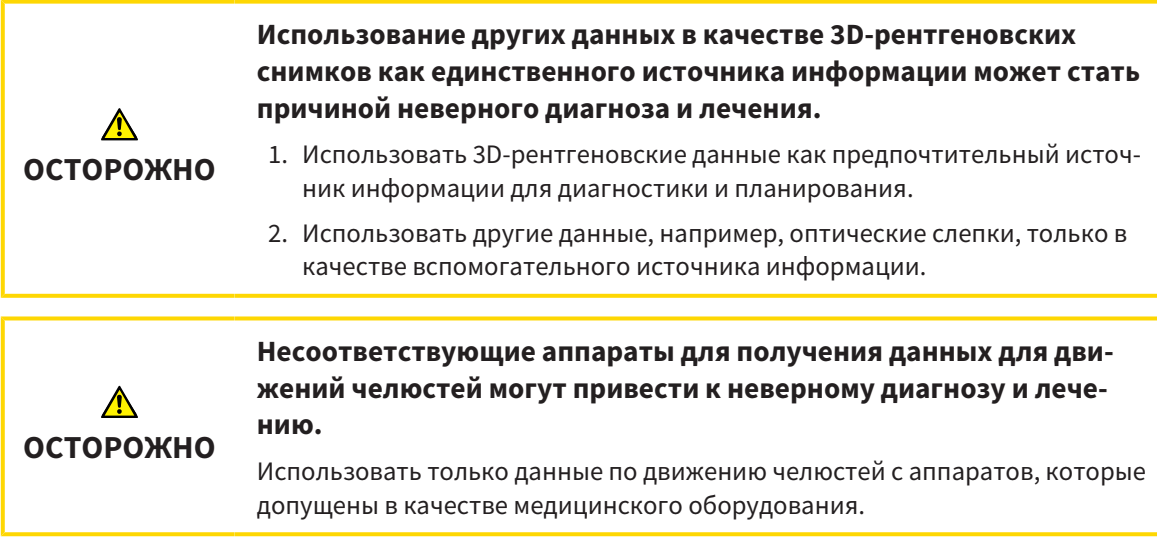

.................................

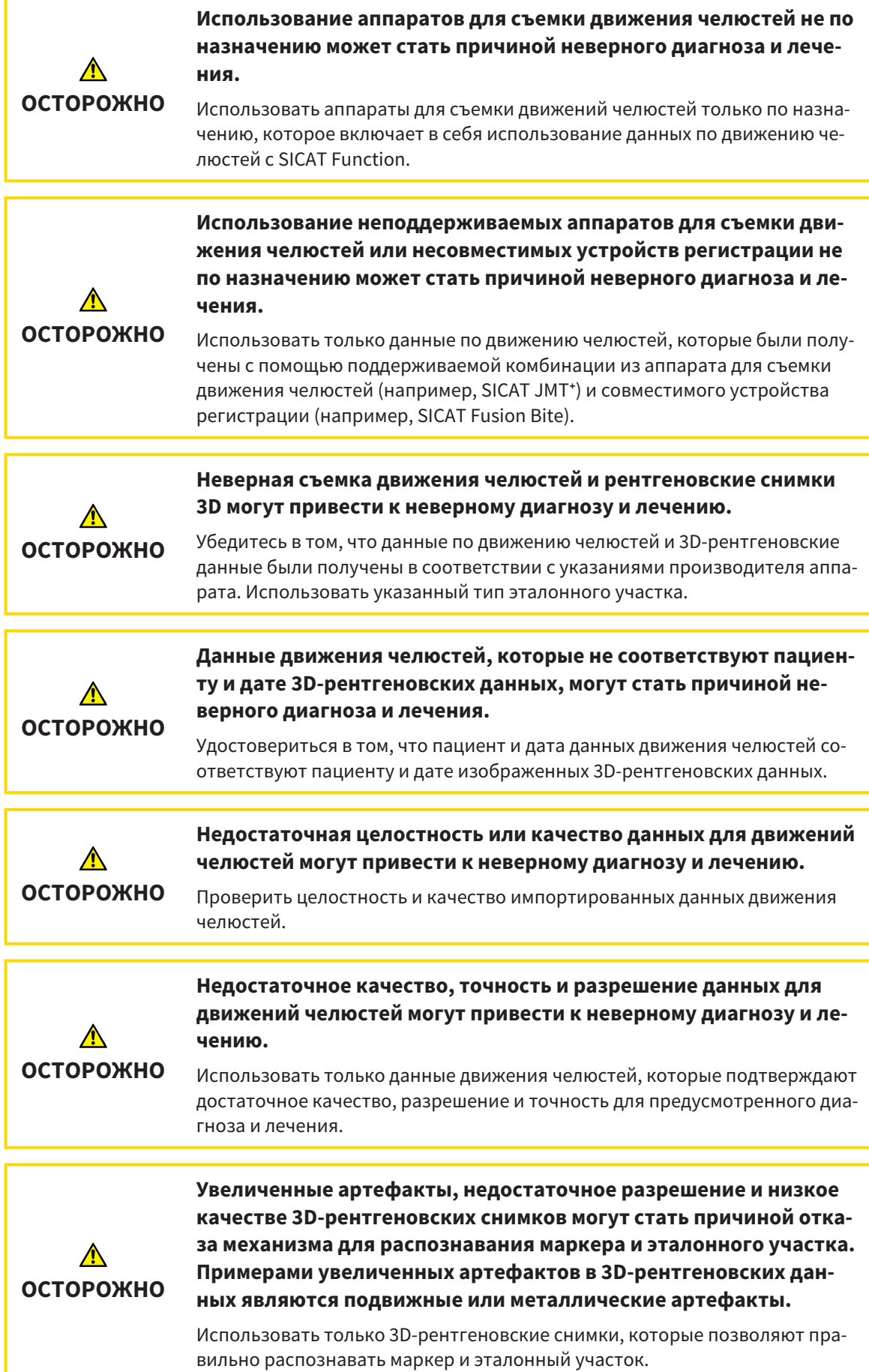

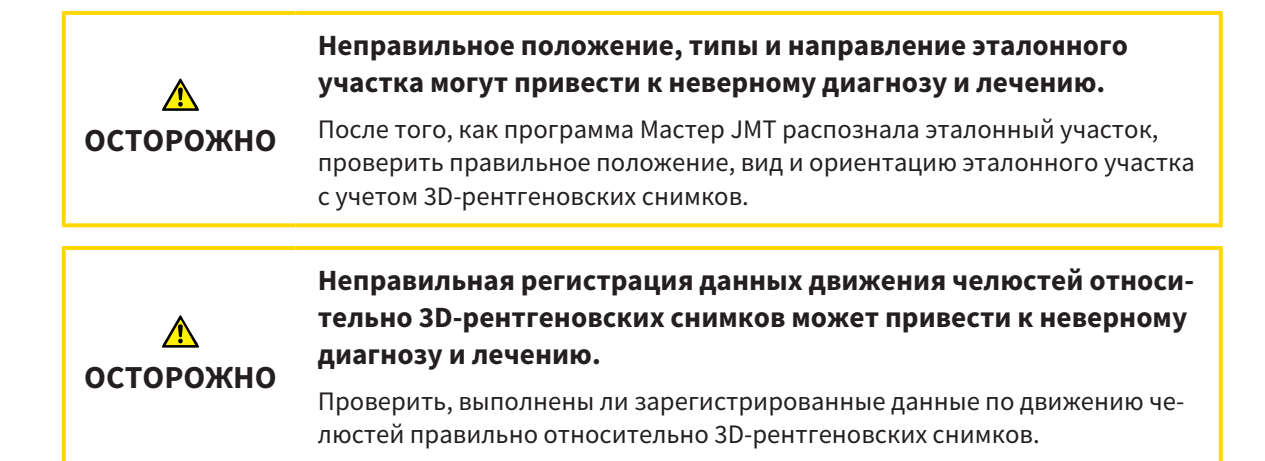

#### ОПТИЧЕСКИЕ СЛЕПКИ

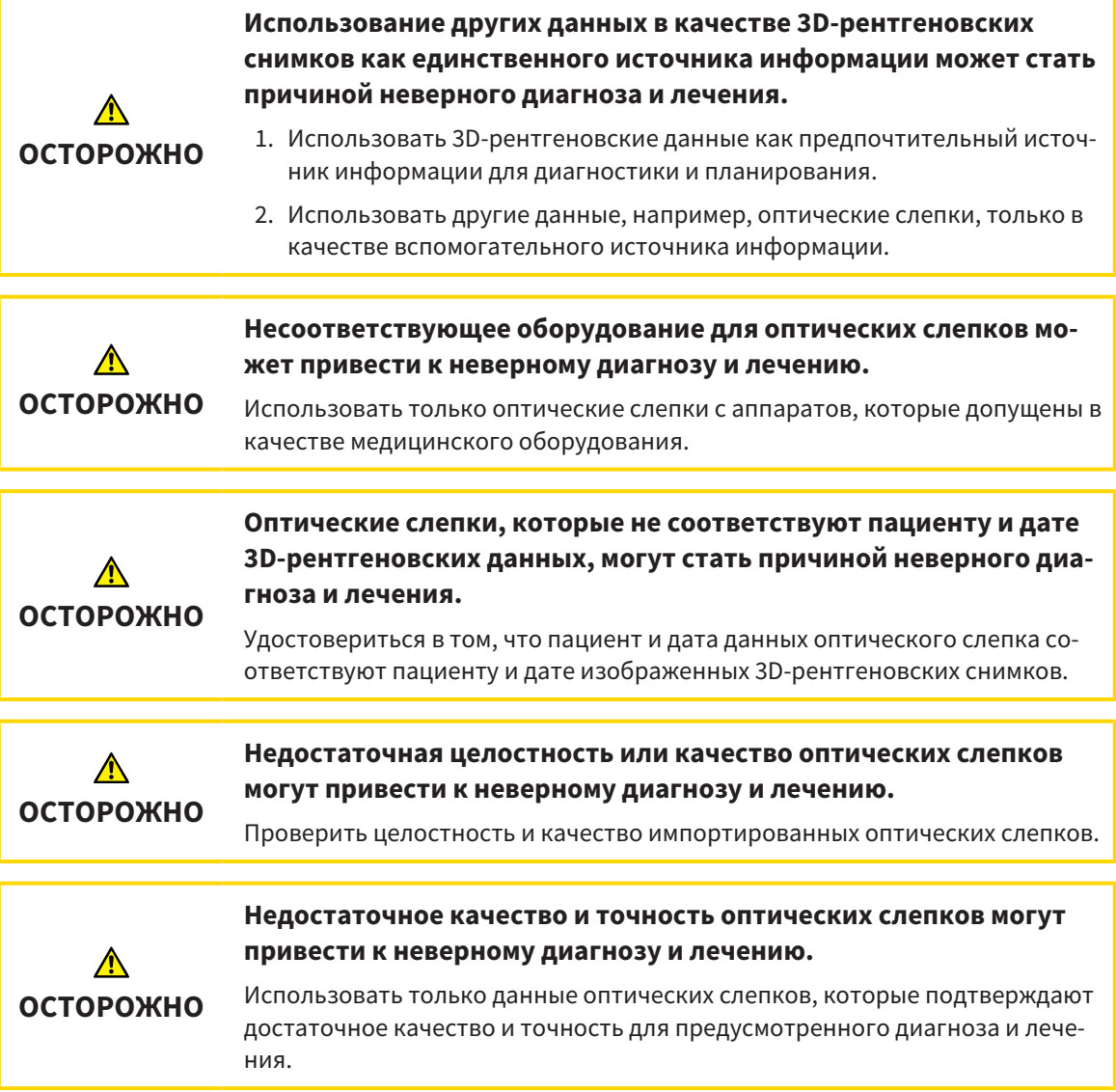

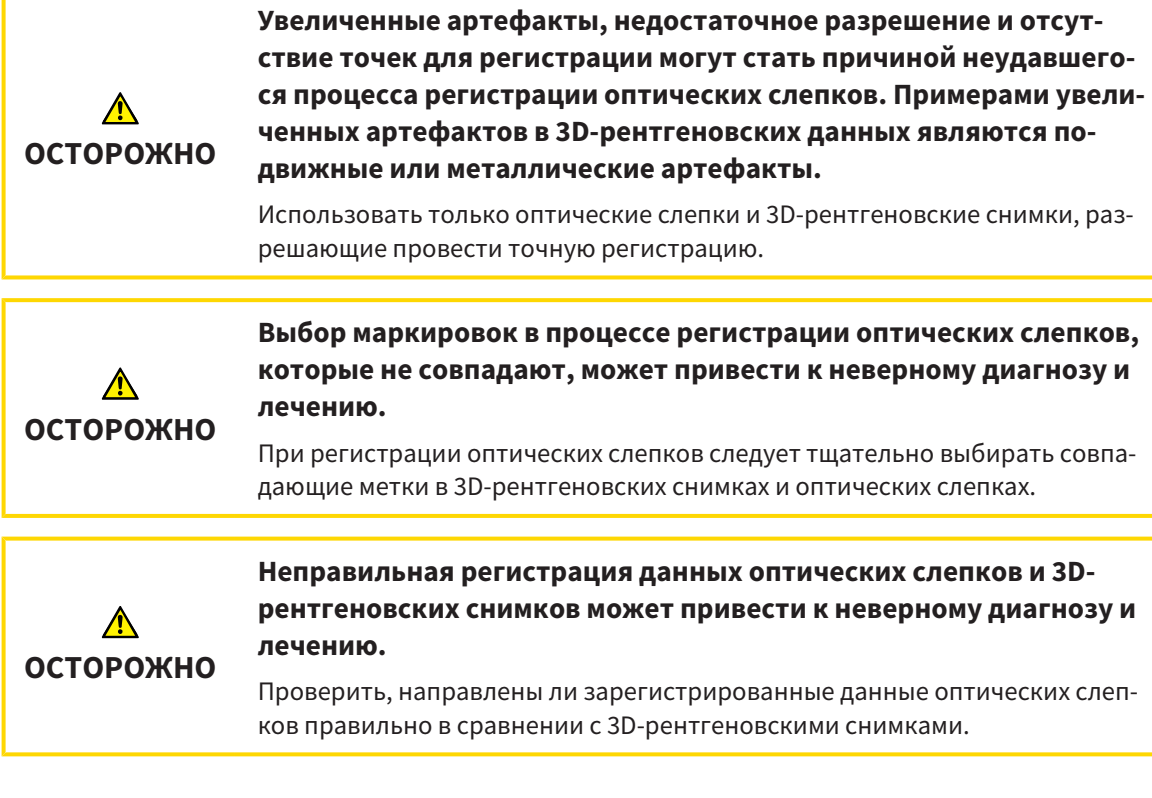

#### СЕГМЕНТАЦИЯ

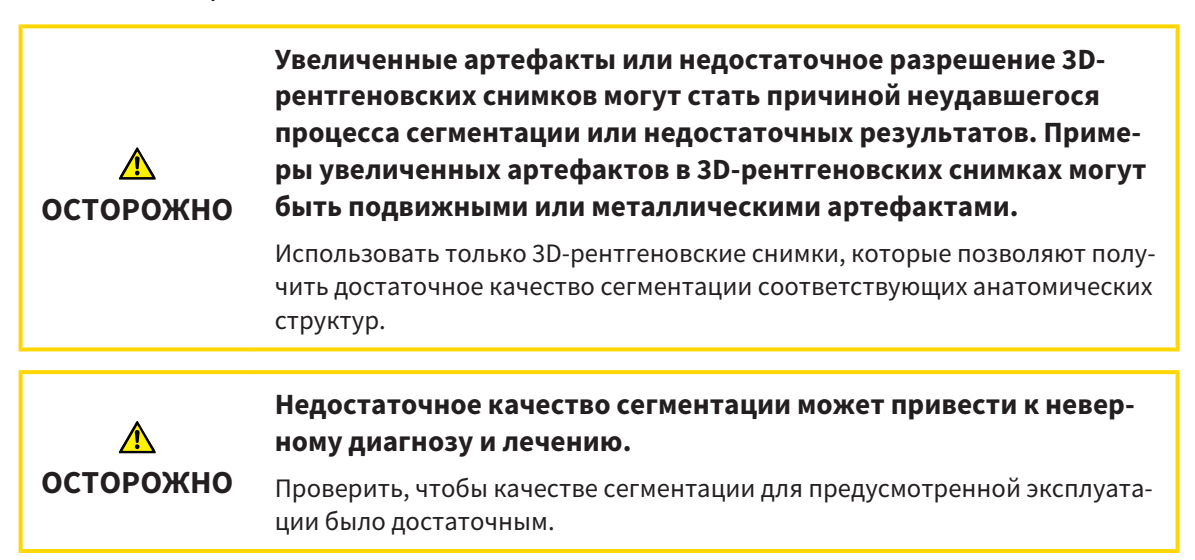

## *44* ТОЧНОСТЬ

В следующей таблице представлены значения точности во всех приложениях SICAT:

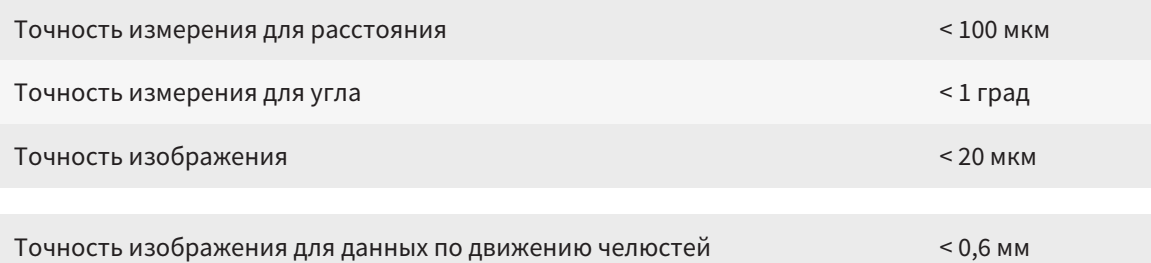

## ГЛОССАРИЙ

#### 3D-рентгенография

3D-снимок является объемным рентгеновским изображением.

#### ADA

American Dental Association (Американское сообщество строматологов)

#### FDI

Fédération Dentaire Internationale, Всемирное объединение стоматологов

#### SICAT JMT<sup>+</sup>

SICAT JMT<sup>+</sup> сохраняет движения нижней челюсти.

#### SIXD

Формат файлов для обмена оптическими слепками.

#### **SMPTF**

Society of Motion Picture and Television Engineers (Общество инженеров кино- и телевидения)

#### SSI

Формат файлов для обмена оптическими слепками.

#### STL

Surface Tessellation Language, стандартный формат файлов для обмена смешанными данными, которые могут содержать, например, оптические слепки.

#### Исследование

Исследование состоит из 3D-рентгеновского снимка и соответствующего проекта планирования.

#### Картотека

Картотека содержит карты пациентов. SICAT Suite сохраняет картотеки в папках в локальной файловой системе или в сетевой файловой системе.

#### Карты пациентов

Карта пациента содержит все 3D-снимки и проекты планирования, которые относятся к определенному пациенту. SICAT Suite хранит карты пациентов в картотеках.

#### Окно сообщений

В этом окне в правой нижней части экрана отображаются сообщения о завершенных процессах.

#### Оптические слепки

Визуальный слепок является результатом 3Dснимка поверхности зубов, материалов для слепка или гипсовых моделей.

#### Панель навигации

Панель навигации в верхней части SICAT Suite содержит самые важные пиктограммы SICAT Suite. Если карта пациента активна, с помощью панели навигации можно перемещаться между картой пациента и различными приложениями.

#### Перекрестья

Перекрестья являются линиями пересечения с другими послойными видами.

#### Портал SICAT

Портал SICAT - это Интернет-сайт, на котором можно заказать в SICAT другую шину.

#### Прикусная вилка

Прикусная вилка – это накусочная пластинка с шариковым маркерами, которая используется в компании SICAT, для приведения данных 3Dрентгеновских снимков и данных по движению челюстей в соответствие.

#### Приложение

Приложения SICAT являются программами, которые связаны с SICAT Suite.

#### Проект планирования

Проект планирования состоит из данных планирования приложения SICAT, которые базируются на 3D-снимке.

#### Рамки

В 3D-виде рамки показывают положения послойных 2D-видов.

#### Регистрация

Пространственное исполнение

## КАТАЛОГ КЛЮЧЕВЫХ СЛОВ

#### Символы

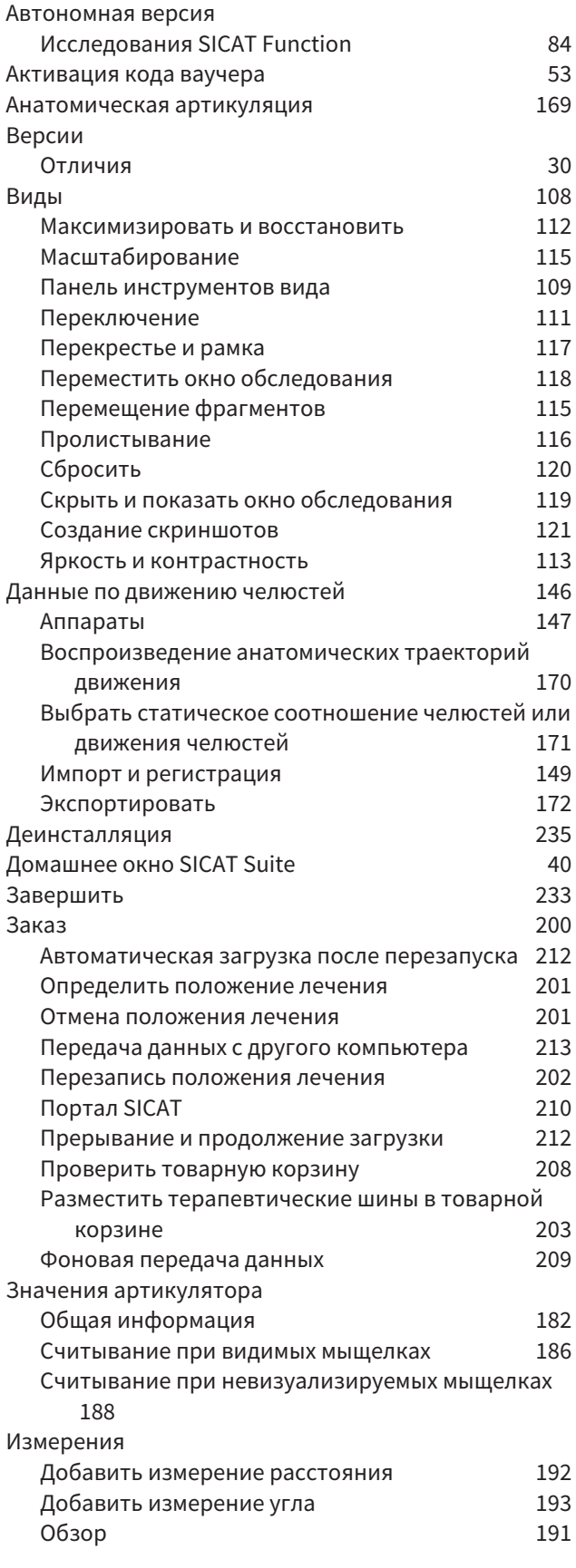

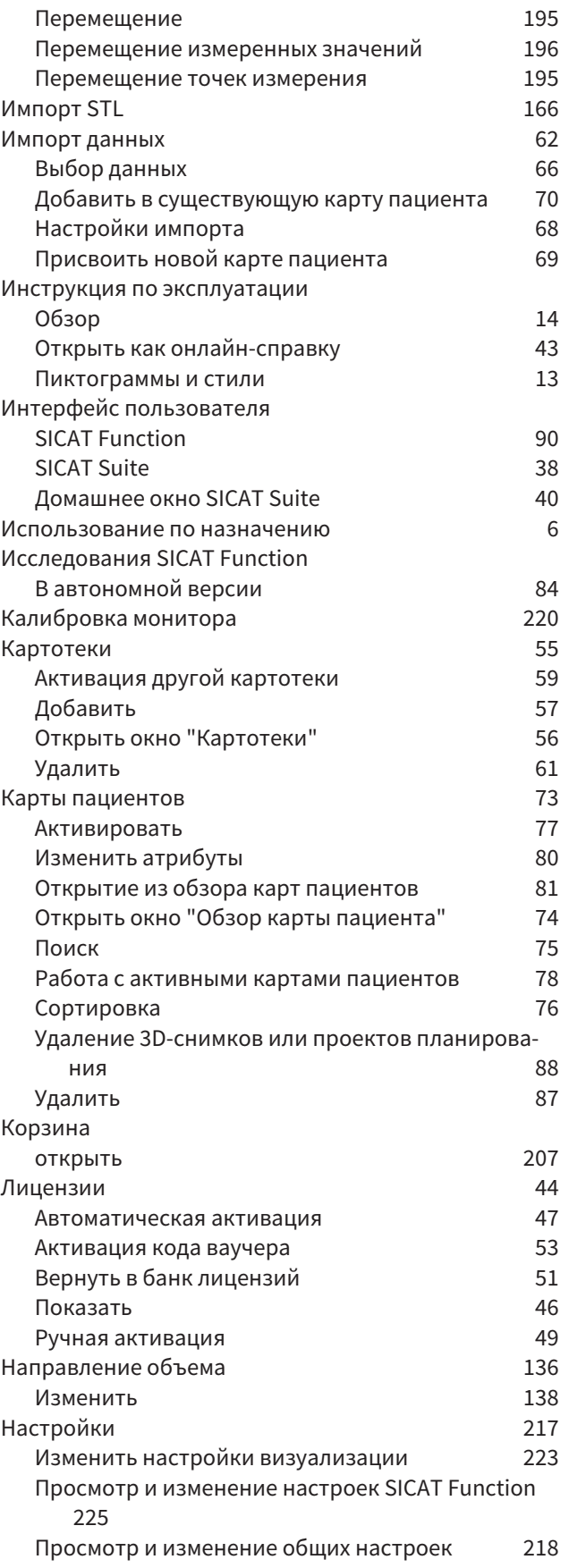

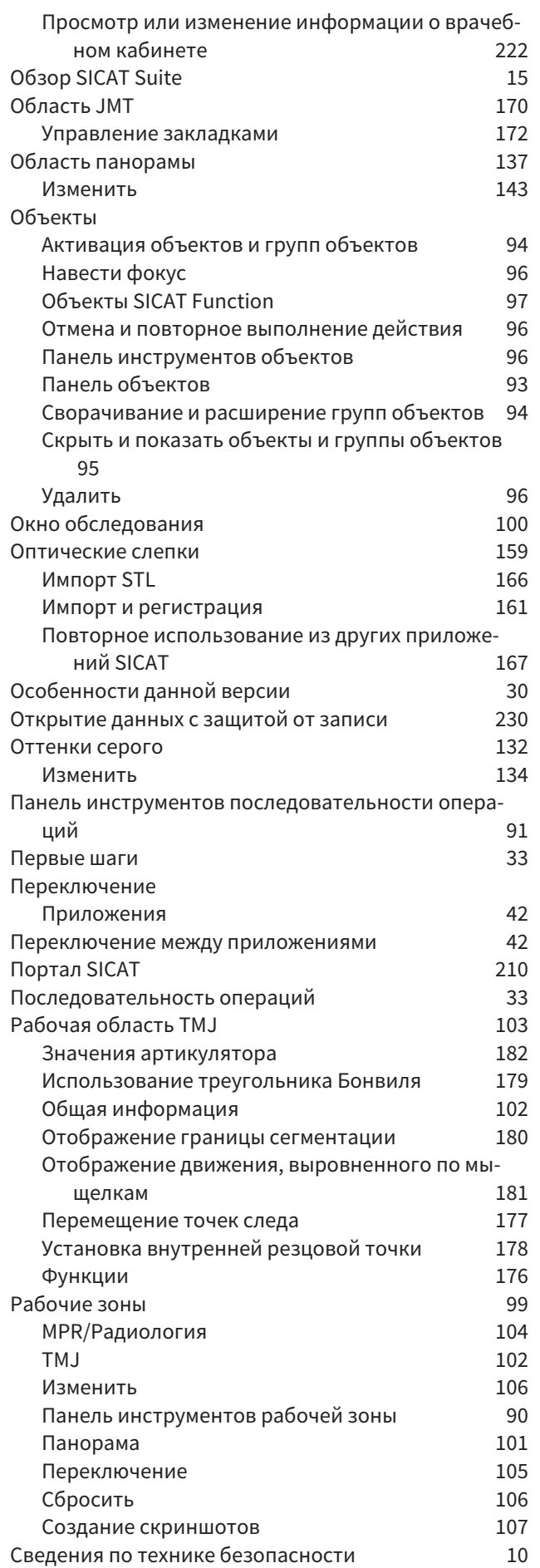

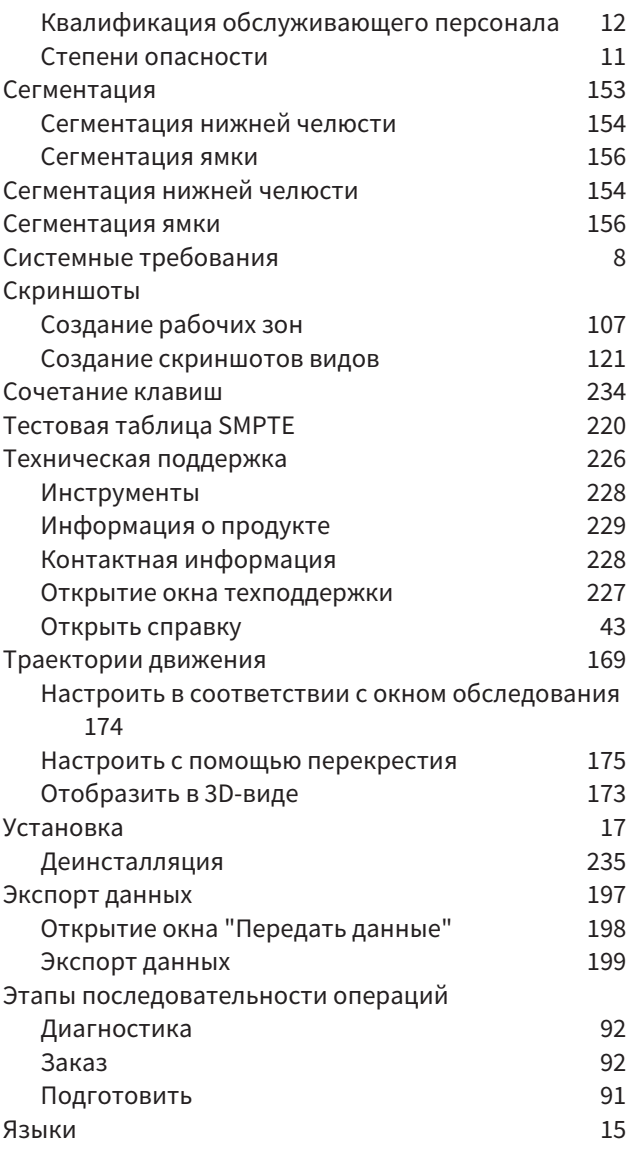

## цифры<br><sup>3D-вид</sup>

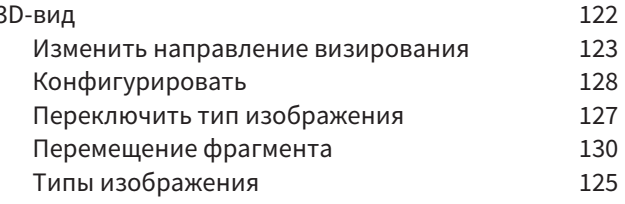

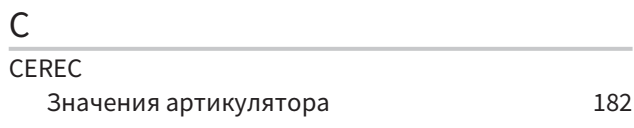

#### $\mathsf{S}$

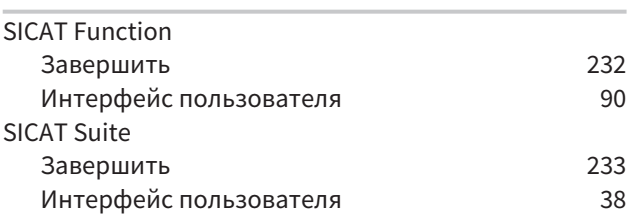

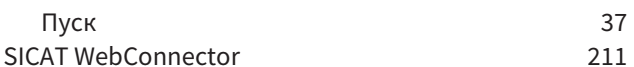

РАЗЪЯСНЕНИЕ ОБОЗНАЧЕНИЙ

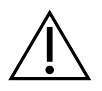

■ Внимание! Соблюдать сопроводительные документы.

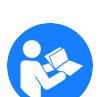

■ Соблюдать руководство по эксплуатации.

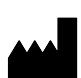

■ Производитель

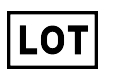

■ Код партии

Пример кода партии:

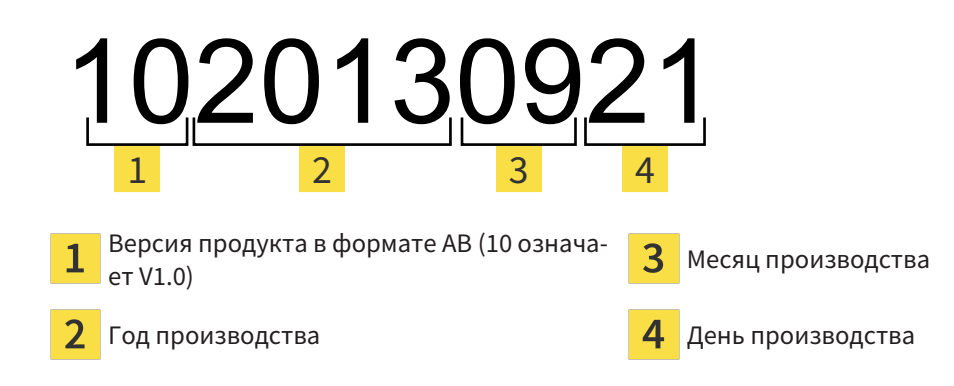

#### ПО СОСТОЯНИЮ НА:: 2017-12-19

# КОНТАКТНЫЕ ДАННЫЕ

### **ИЗГОТОВИТЕЛЬ**

**SICAT GMBH & CO. KG**

BRUNNENALLEE 6

53177 BONN, DEUTSCHLAND / ГЕРМА-НИЯ

WWW.SICAT.COM

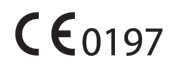

#### **МЕСТНАЯ ТЕХНИЧЕСКАЯ ПОДДЕРЖКА**

WWW.SICAT.COM/SUITESUPPORT ТЕЛ.: +49 6251 161670

Все права сохранены. Копирование этого руководства по эксплуатации, его частей или любого перевода без письменного разрешения компании SICAT запрещено.

Информация в этом документа была правильной на момент публикации, однако может быть изменена без предварительного уведомления.

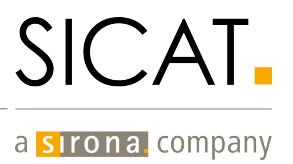